## albaha **CISCO**

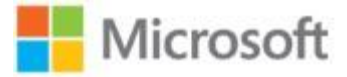

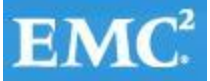

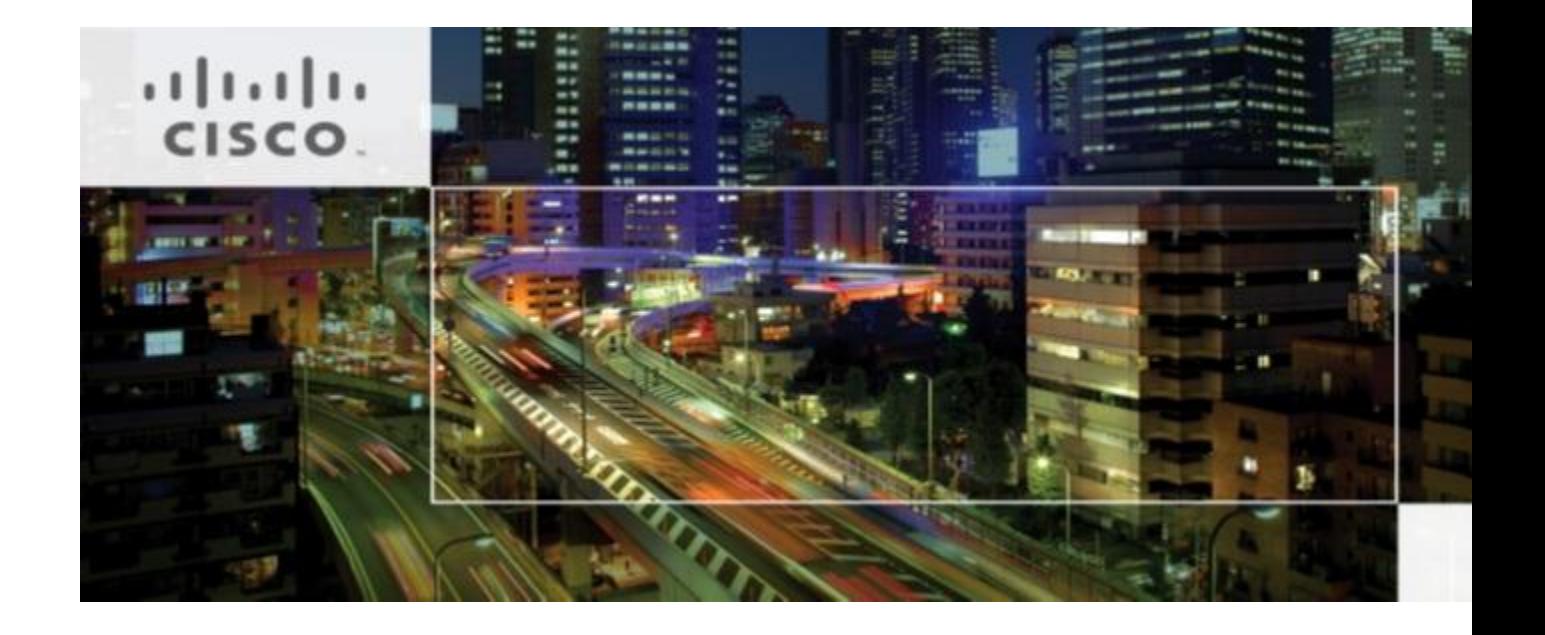

# **CISCO MICROSOFT PRIVATE CLOUD FAST TRACK 3.0 SOLUTION FOR EMC VSPEX WITH SYSTEM CENTER 2012 SP1 FOR 250 VMS DEPLOYMENT GUIDE**

July 2013

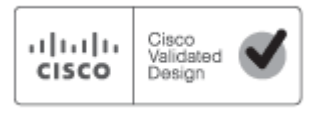

## **Table of Contents**

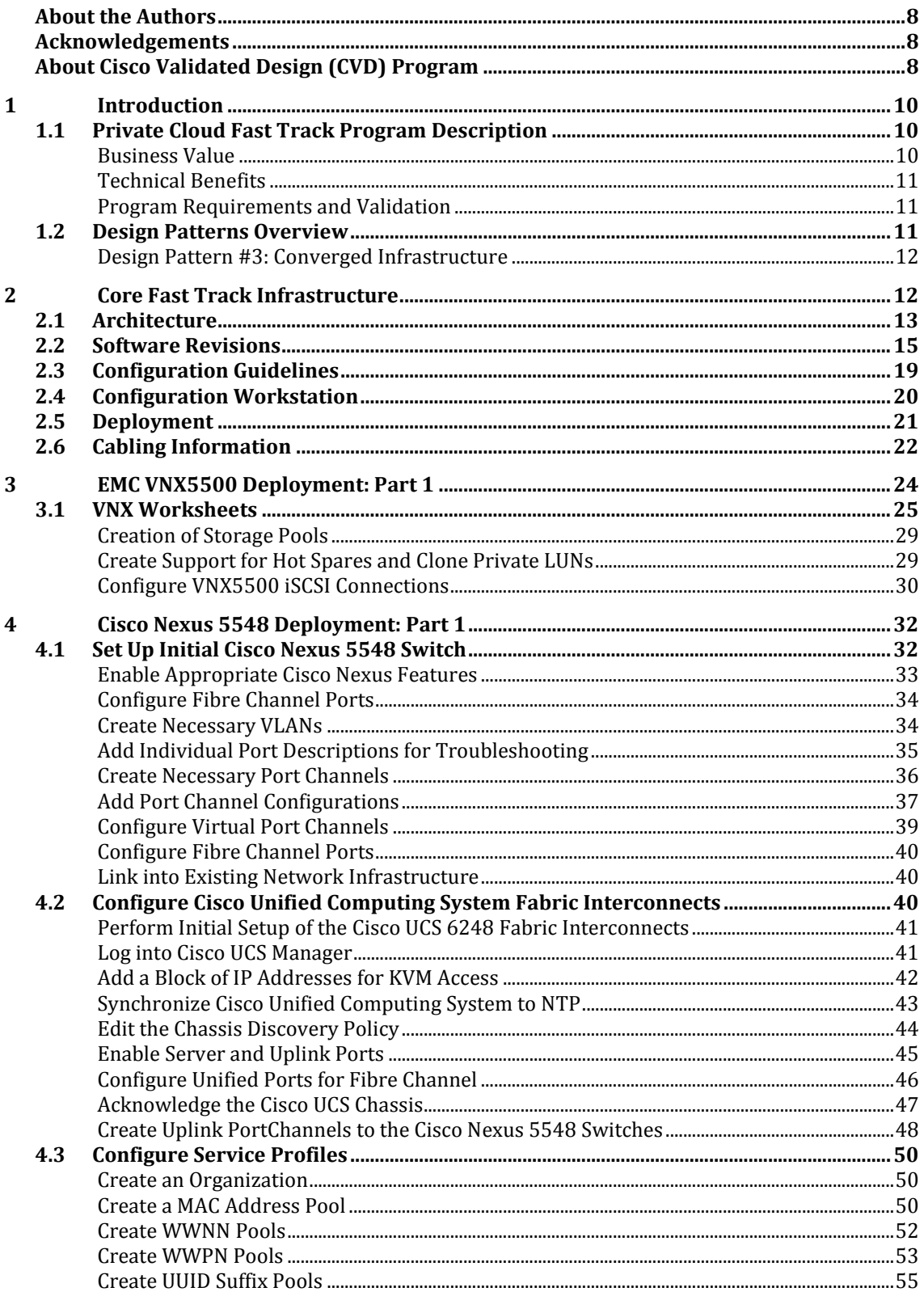

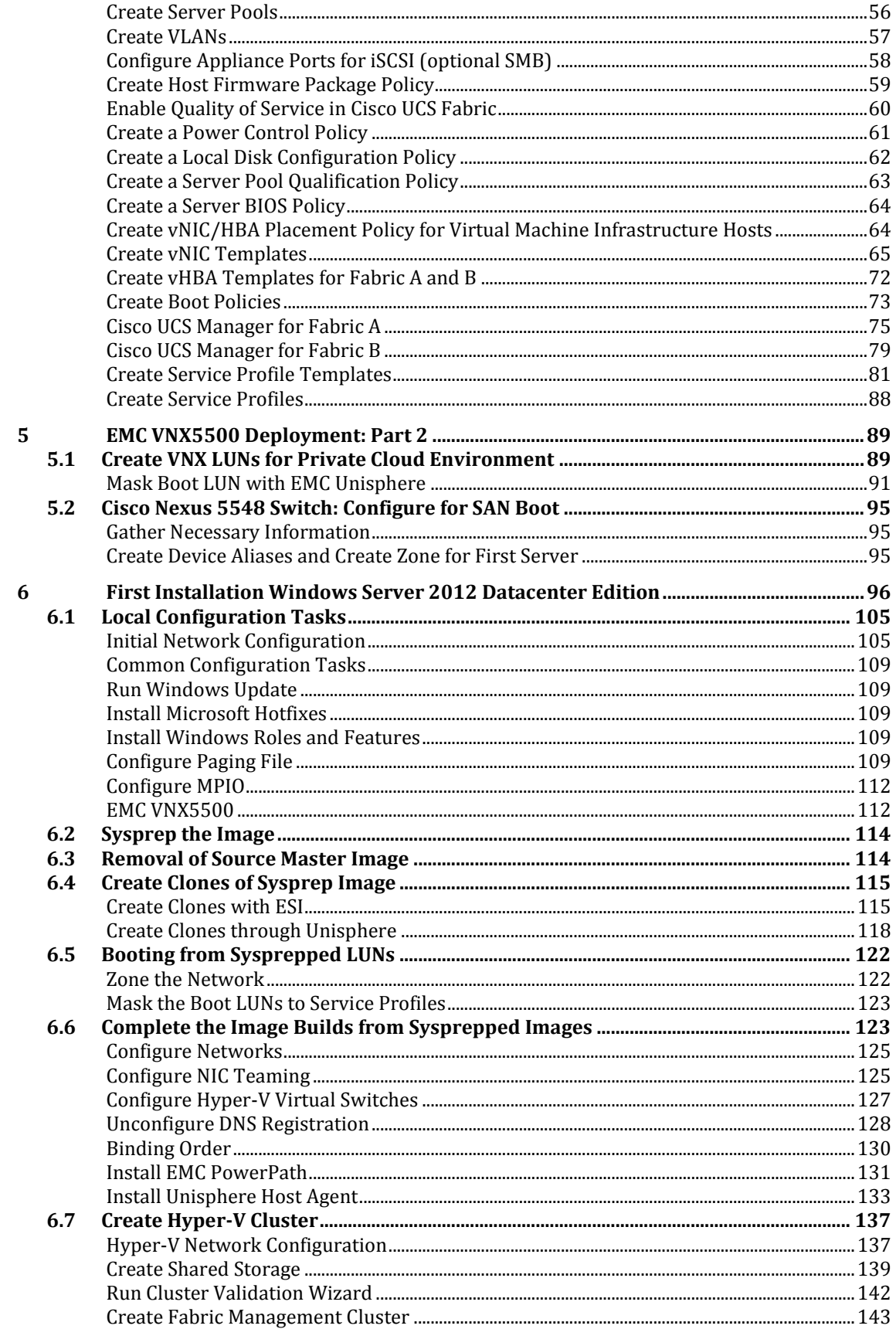

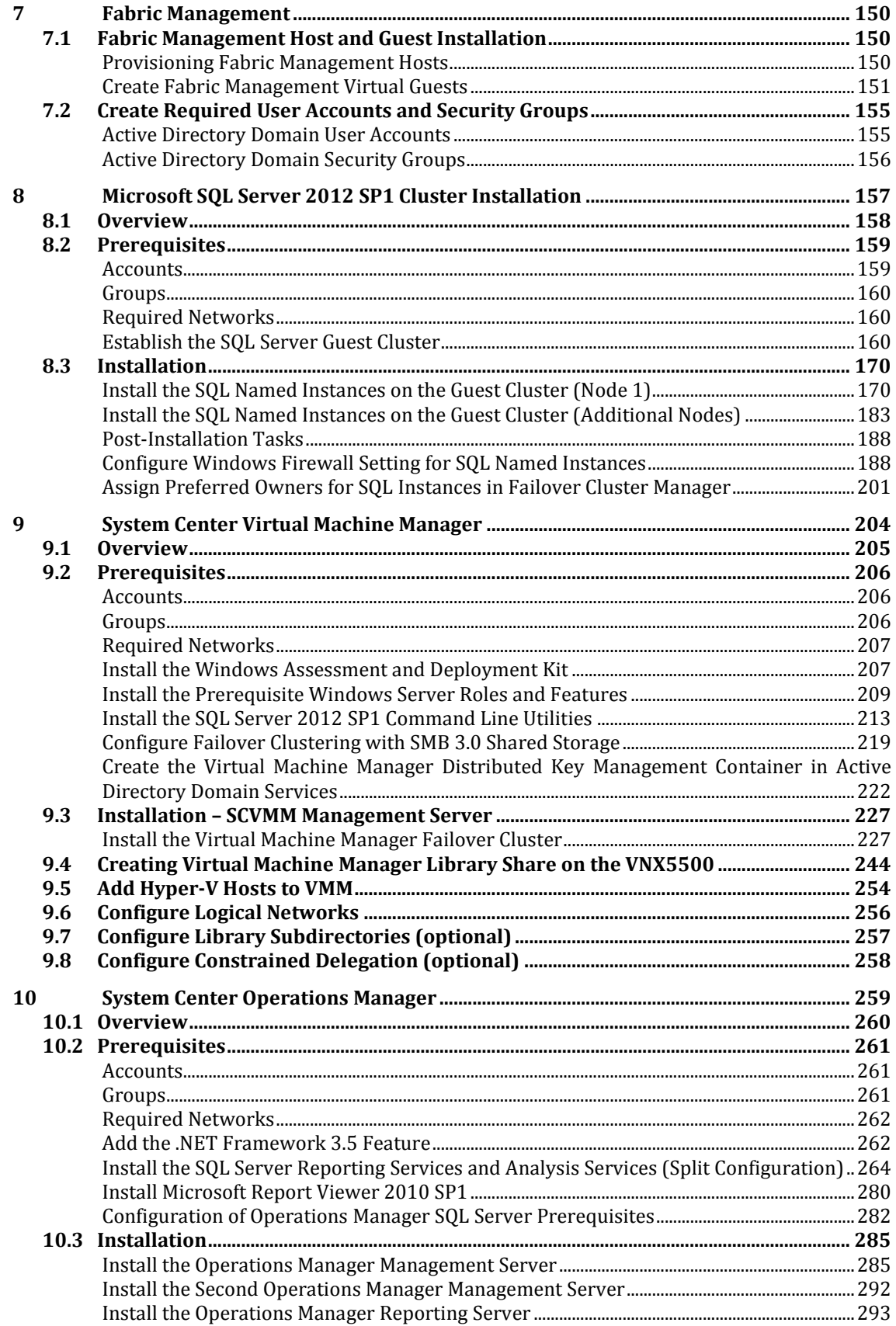

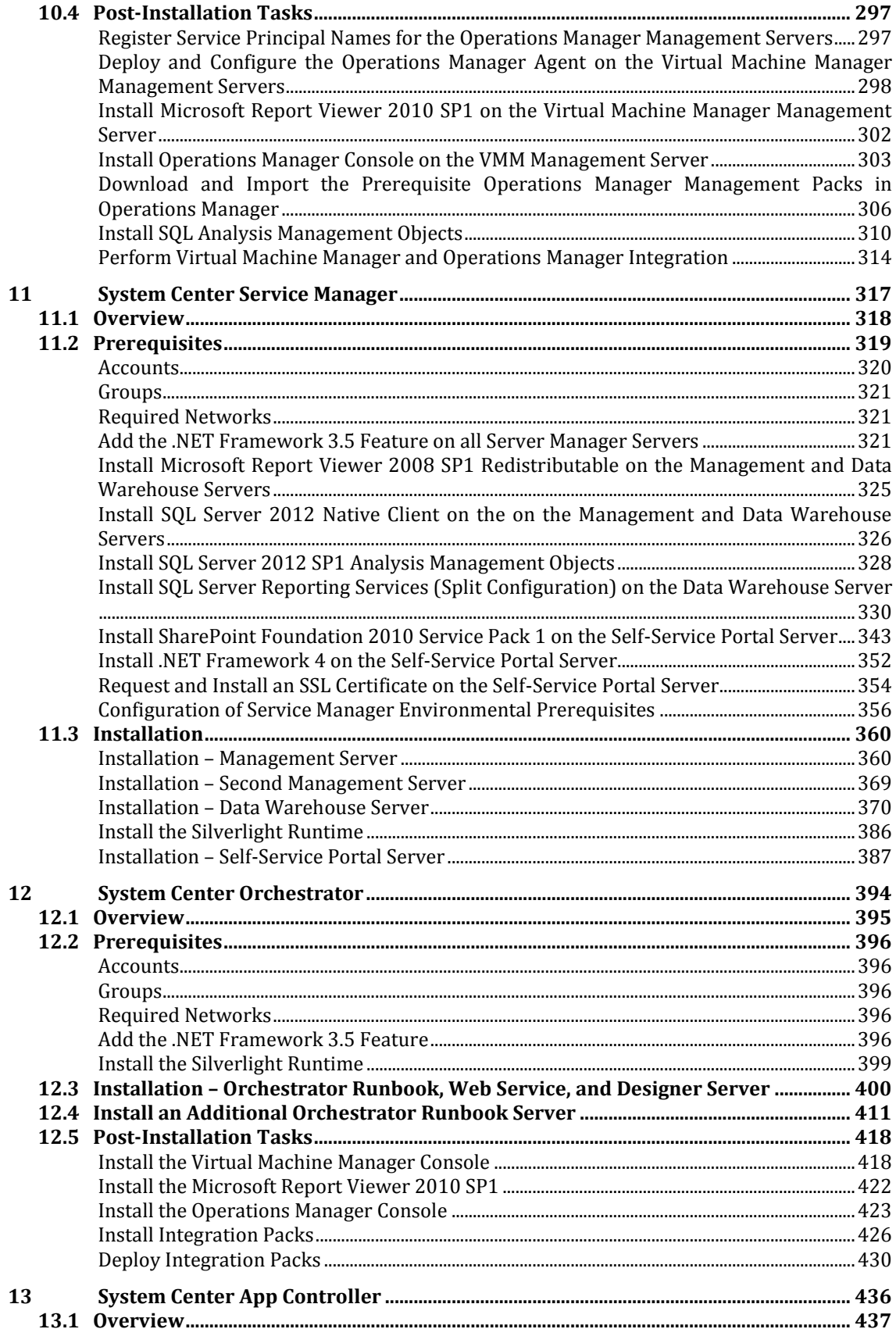

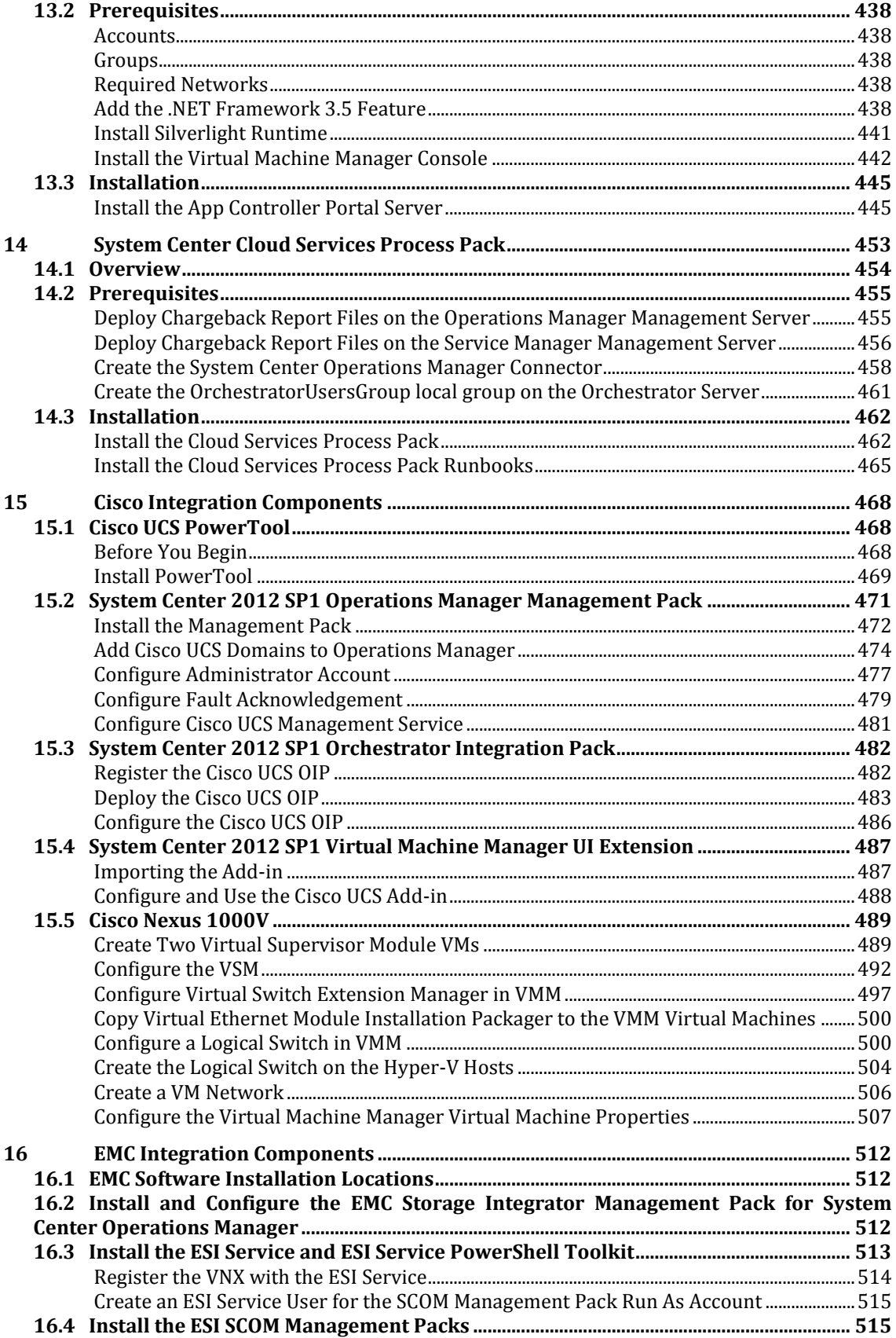

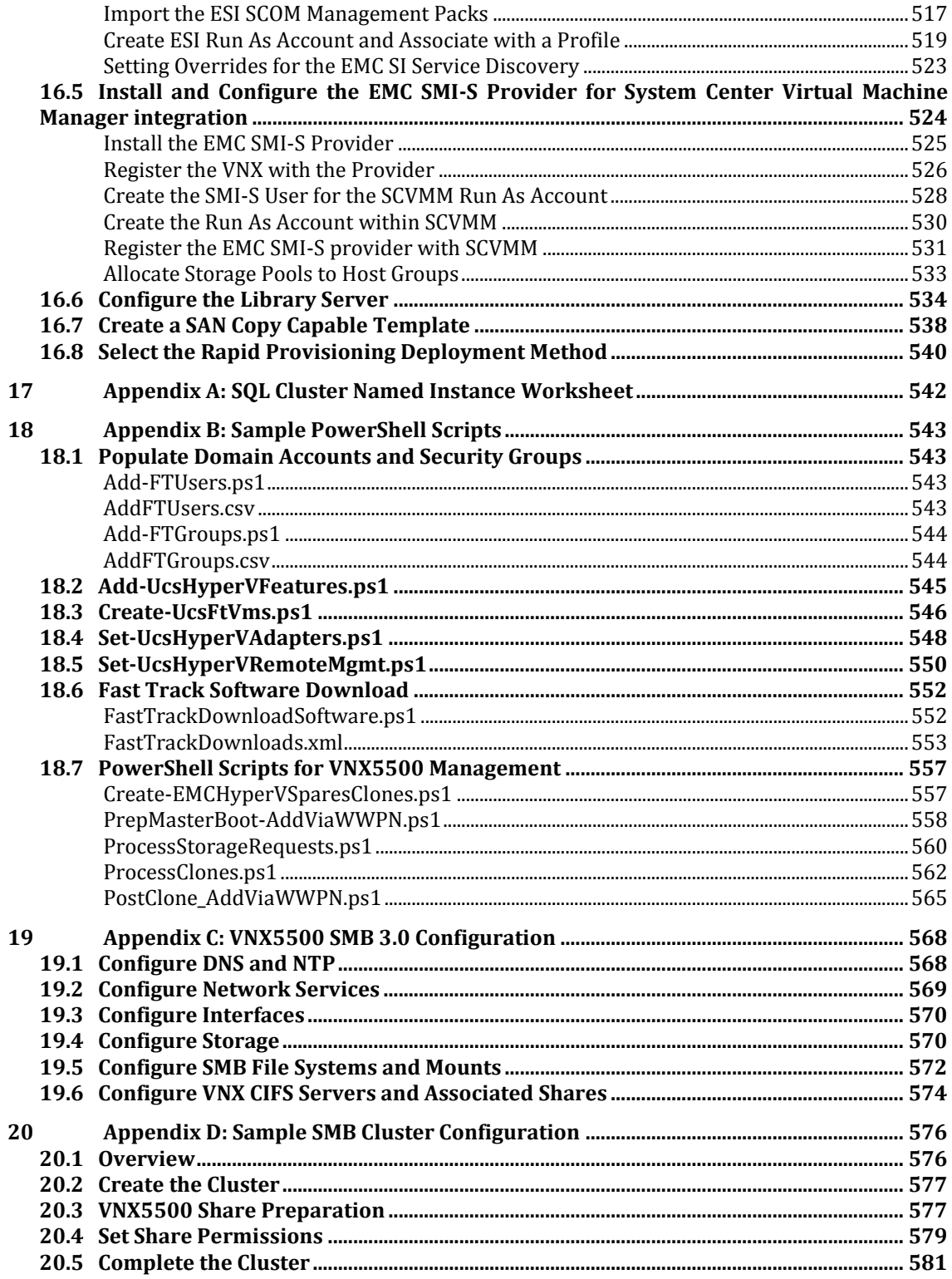

## <span id="page-7-0"></span>About the Authors

#### Tim Cerling, Technical Marketing Engineer, Cisco

Tim Cerling is a Technical Marketing Engineer with Cisco's Datacenter Group, focusing on delivering customer-driven solutions on Microsoft Hyper-V and System Center products. Tim has been in the IT business since 1979. He started working with Windows NT 3.5 on the DEC Alpha product line during his 19 year tenure with DEC, and he has continued working with Windows Server technologies since then with Compaq, Microsoft, and now Cisco. During his twelve years as a Windows Server specialist at Microsoft, he co-authored a book on Microsoft virtualization technologies - Mastering Microsoft Virtualization. Tim holds a BA in Computer Science from the University of Iowa.

Mike McGhee, EMC

## <span id="page-7-1"></span>Acknowledgements

For their support and contribution to the design, validation, and creation of this Cisco Validated Design, we would like to thank:

- Mike Mankovsky Cisco
- Txomin Barturen EMC

## <span id="page-7-2"></span>About Cisco Validated Design (CVD) Program

The CVD program consists of systems and solutions designed, tested, and documented to facilitate faster, more reliable, and more predictable customer deployments. For more information visit http://www.cisco.com/go/designzone.

ALL DESIGNS, SPECIFICATIONS, STATEMENTS, INFORMATION, AND RECOMMENDATIONS (COLLECTIVELY, "DESIGNS") IN THIS MANUAL ARE PRESENTED "AS IS," WITH ALL FAULTS. CISCO AND ITS SUPPLIERS DISCLAIM ALL WARRANTIES, INCLUDING, WITHOUT LIMITATION, THE WARRANTY OF MERCHANTABILITY, FITNESS FOR A PARTICULAR PURPOSE AND NONINFRINGEMENT OR ARISING FROM A COURSE OF DEALING, USAGE, OR TRADE PRACTICE. IN NO EVENT SHALL CISCO OR ITS SUPPLIERS BE LIABLE FOR ANY INDIRECT, SPECIAL, CONSEQUENTIAL, OR INCIDENTAL DAMAGES, INCLUDING, WITHOUT LIMITATION, LOST PROFITS OR LOSS OR DAMAGE TO DATA ARISING OUT OF THE USE OR INABILITY TO USE THE DESIGNS, EVEN IF CISCO OR ITS SUPPLIERS HAVE BEEN ADVISED OF THE POSSIBILITY OF SUCH DAMAGES. THE DESIGNS ARE SUBJECT TO CHANGE WITHOUT NOTICE. USERS ARE SOLELY RESPONSIBLE FOR THEIR APPLICATION OF THE DESIGNS. THE DESIGNS DO NOT CONSTITUTE THE TECHNICAL OR OTHER PROFESSIONAL ADVICE OF CISCO, ITS SUPPLIERS OR PARTNERS. USERS SHOULD CONSULT THEIR OWN TECHNICAL ADVISORS BEFORE IMPLEMENTING THE DESIGNS. RESULTS MAY VARY DEPENDING ON FACTORS NOT TESTED BY CISCO.

CCDE, CCENT, Cisco Eos, Cisco Lumin, Cisco Nexus, Cisco StadiumVision, Cisco TelePresence, Cisco WebEx, the Cisco logo, DCE, and Welcome to the Human Network are trademarks; Changing the Way We Work, Live, Play, and Learn and Cisco Store are service marks; and Access Registrar, Aironet, AsyncOS, Bringing the Meeting To You, Catalyst, CCDA, CCDP, CCIE, CCIP, CCNA, CCNP, CCSP, CCVP, Cisco, the Cisco Certified Internetwork Expert logo, Cisco IOS, Cisco Press, Cisco Systems, Cisco Systems Capital, the Cisco Systems logo, Cisco Unity, Collaboration Without Limitation, EtherFast, EtherSwitch, Event Center, Fast Step, Follow Me Browsing, FormShare, GigaDrive, HomeLink, Internet Quotient, IOS, iPhone, iQuick Study, IronPort, the IronPort logo, LightStream, Linksys, MediaTone, MeetingPlace, MeetingPlace Chime Sound, MGX, Networkers, Networking Academy, Network Registrar, PCNow, PIX, PowerPanels, ProConnect, ScriptShare, SenderBase, SMARTnet, Spectrum Expert, StackWise, The Fastest Way to Increase Your Internet Quotient, TransPath, WebEx, and the WebEx logo are registered trademarks of Cisco Systems, Inc. and/or its affiliates in the United States and certain other countries.

All other trademarks mentioned in this document or website are the property of their respective owners. The use of the word partner does not imply a partnership relationship between Cisco and any other company. (0809R)

© 2013 Cisco Systems, Inc. All rights reserved

## <span id="page-9-0"></span>**1 Introduction**

The Microsoft Private Cloud Fast Track program is a joint effort between Microsoft and its hardware partners such as Cisco and EMC. The goal of the program is to help organizations develop and implement private clouds quickly while reducing both complexity and risk. The program provides a reference architecture that combines Microsoft software, consolidated guidance, and validated configurations with partner technology such as compute, network, and storage architectures, in addition to value-added software components.

The private cloud model provides much of the efficiency and agility of cloud computing, along with the increased control and customization that are achieved through dedicated private resources. With Private Cloud Fast Track, Microsoft and its hardware partners can help provide organizations both the control and the flexibility that are required to reap the potential benefits of the private cloud.

Private Cloud Fast Track utilizes the core capabilities of the Windows Server (OS), Hyper-V, and System Center to deliver a private cloud infrastructure as a service offering. These are also key software components that are used for every reference implementation.

## <span id="page-9-1"></span>**1.1 Private Cloud Fast Track Program Description**

Each Private Cloud Fast Track program outlines the high-level architectural vision that is intended to help partners rapidly develop end-to-end, integrated, and tested virtualization or private cloud solutions for small- and medium-size businesses and for the enterprise and data center that meet or exceed the Microsoft validation standards.

The Fast Track program has three main branches, as shown in the following figure. This guide will focus exclusively on the Enterprise Solutions branch.

#### **Figure 1 Branches of the Microsoft Private Cloud Fast Track Program**

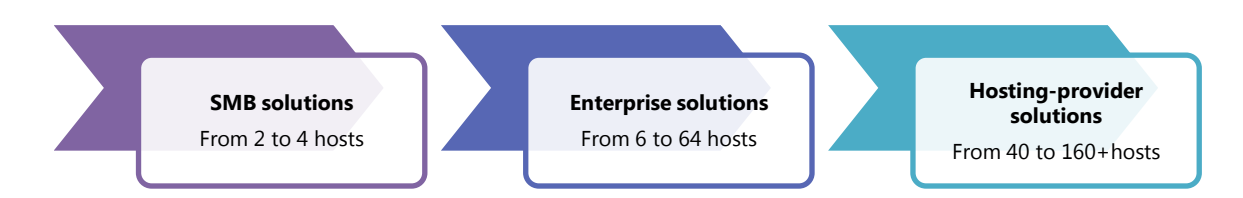

Each branch in the Fast Track program uses a reference architecture that defines the requirements that are necessary to design, build, and deliver virtualization and private cloud solutions for small-, medium-, and large-size enterprise implementations.

Each reference architecture in the Fast Track program combines concise guidance with validated configurations for the compute, network, storage, and virtualization layers. Each architecture presents multiple design patterns for enabling the architecture, and each design pattern describes the minimum requirements for validating each Fast Track solution.

The Cisco and EMC Fast Track Solution presented here is an Enterprise solution. The Cisco and EMC with Microsoft Private Cloud Fast Track solution utilizes the core capabilities of Windows Server 2012, Hyper-V and System Center 2012 SP1 to deliver a Private Cloud - Infrastructure as a Service offering. The key software components of every Reference Implementation are Windows Server 2012, Hyper-V, and System Center 2012 SP1. The solution also includes software from Cisco and EMC to form a complete solution that is ready for your enterprise.

#### <span id="page-9-2"></span>**Business Value**

The Cisco and EMC with Microsoft Private Cloud Fast Track solution provides a reference architecture for building private clouds on each organization's unique terms. Each Fast-Track solution helps organizations implement private clouds with increased ease and confidence. Among the benefits of the Microsoft Private Cloud Fast Track Program are faster deployment, reduced risk, and a lower cost of ownership.

Reduced risk:

- Tested, end-to-end interoperability of compute, storage, and network
- Predefined, out-of-box solutions based on a common cloud architecture that has already been tested and validated
- High degree of service availability through automated load balancing

Lower cost of ownership:

- A cost-optimized, platform and software-independent solution for rack system integration
- High performance and scalability with Windows Server 2012 operating system and Hyper-V
- Minimized backup times and fulfilled recovery time objectives for each business critical environment

#### <span id="page-10-0"></span>**Technical Benefits**

The Microsoft Private Cloud Fast Track Program integrates best-in-class hardware implementations with Microsoft's software to create a Reference Implementation. This solution has been co-developed by Cisco, EMC, and Microsoft and has gone through a validation process. As a Reference Implementation, Cisco, EMC, and Microsoft have taken the work of building a private cloud that is ready to meet a customer's needs.

Faster deployment:

- End-to-end architectural and deployment guidance
- Streamlined infrastructure planning due to predefined capacity
- Enhanced functionality and automation through deep knowledge of infrastructure
- Integrated management for virtual machine (VM) and infrastructure deployment
- Self-service portal for rapid and simplified provisioning of resources

#### <span id="page-10-1"></span>**Program Requirements and Validation**

The Microsoft Private Cloud Fast Track program is comprised of three pillars; Engineering, Marketing and Enablement. These three pillars drive the creation of Reference Implementations, making them public and finally making them available for customers to purchase. This Reference Architecture is one step in the "Engineering" phase of the program and towards the validation of a Reference Implementation.

### <span id="page-10-2"></span>**1.2 Design Patterns Overview**

As the Microsoft Private Cloud Fast Track program has multiple solutions, it also presents multiple design patterns that its partners can choose from to show the partners best solutions. The following table lists the three design patterns that Microsoft offers.

**Table 1 Design Pattern Summary**

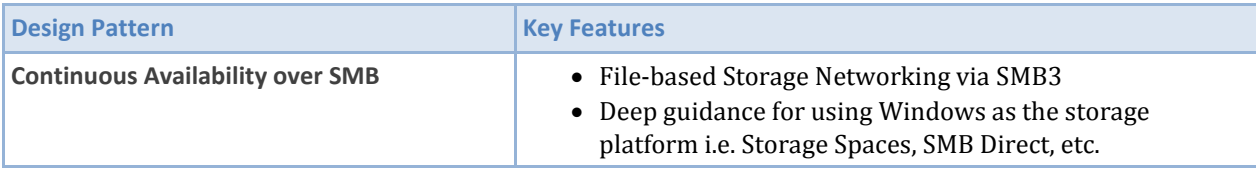

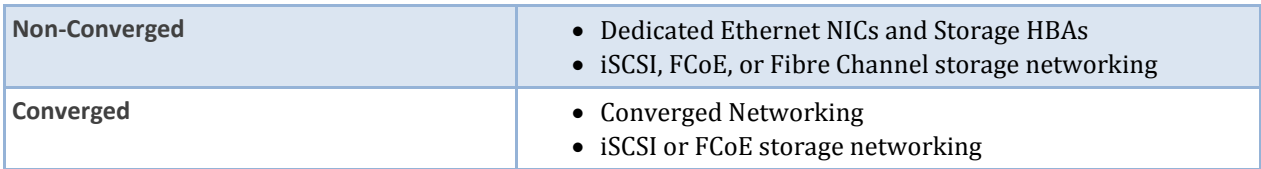

The Cisco and EMC solution is a converged solution.

#### <span id="page-11-0"></span>**Design Pattern #3: Converged Infrastructure**

Converged Infrastructure in this context is the sharing of network topology between network and storage network traffic. This typically implies an Ethernet network devices and network controllers with particular features to provide segregation, quality of service (performance), and scalability. The result is a network fabric with less physical complexity, greater agility and lower costs than those associated with traditional Fiber-based storage networks.

In this topology, many storage designs are supported including traditional SANs, SMB3-enabled SANs, and Windows-based Scale-Out File Servers. The main point in a converged infrastructure is that all storage connectivity is network-based using a single media such as copper. SFP+ adapters are most commonly used.

Key drivers for convergence include cost savings and operational efficiency of a single common Ethernet network vs. multiple physical networks and HBAs for storage traffic. Benefits often include higher utilization levels of datacenter infrastructure with reduced equipment and management costs of the network.

## <span id="page-11-1"></span>**2 Core Fast Track Infrastructure**

The Cisco and EMC solution is based on Design Pattern 3 – Converged Infrastructure. In Design Pattern 3 the fabric management VMs are hosted directly on a compute fabric cluster along with other workload VMs. Additionally, Pattern 2 leverages the minimal number of System Center component servers recommended in order to provide full functionality in a production environment. This document will cover the steps for installing Design Pattern 2. Design Pattern 2 is outlined in the diagram below.

A single design pattern is introduced for Fabric Management which includes a dedicated two-to-four node Hyper-V failover cluster to host the fabric management virtual machines. This design pattern utilizes both scaled-out and highly available deployments of the System Center components to provide full functionality in a production environment.

In addition to the System Center components running as virtual machines, Cisco deploys a pair of Nexus 1000V virtual machines to handle network management for the VMs.

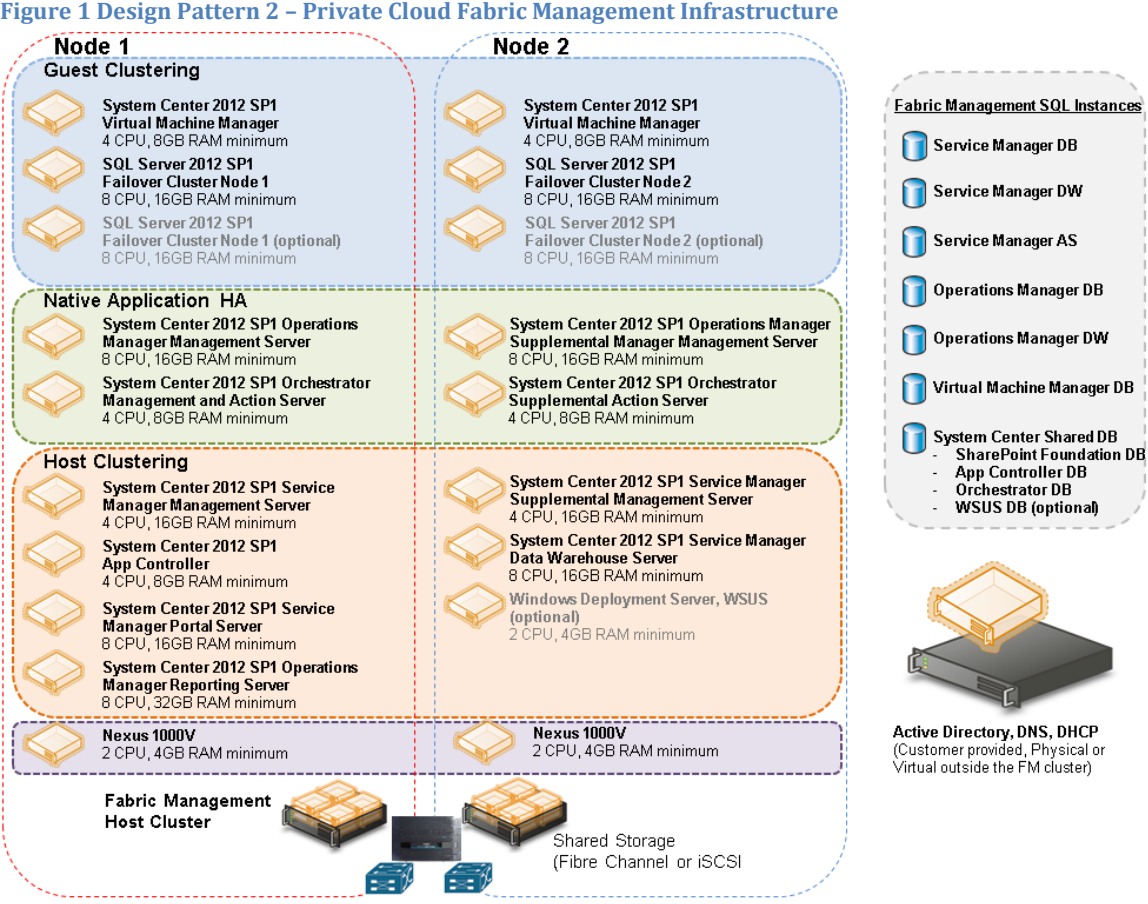

## <span id="page-12-0"></span>**2.1 Architecture**

The Cisco and EMC architecture is highly modular. Although each customer's components might vary in its exact configuration, after a Cisco and EMC configuration is built, it can easily be scaled as requirements and demands change. This includes both scaling up (adding additional resources within a Cisco UCS chassis and/or EMC VNX array) and scaling out (adding additional Cisco UCS chassis and/or EMC VNX array).

The Cisco UCS solution validated with Microsoft Private Cloud includes EMC VNX5500 storage, Cisco Nexus 5500 Series network switches, the Cisco Unified Computing Systems (Cisco UCS) platforms, and Microsoft virtualization software in a single package. The computing and storage can fit in one data center rack with networking residing in a separate rack or deployed according to a customer's data center design. Due to port density, the networking components can accommodate multiple configurations of this kind.

#### **Figure 2 Implementation Diagram**

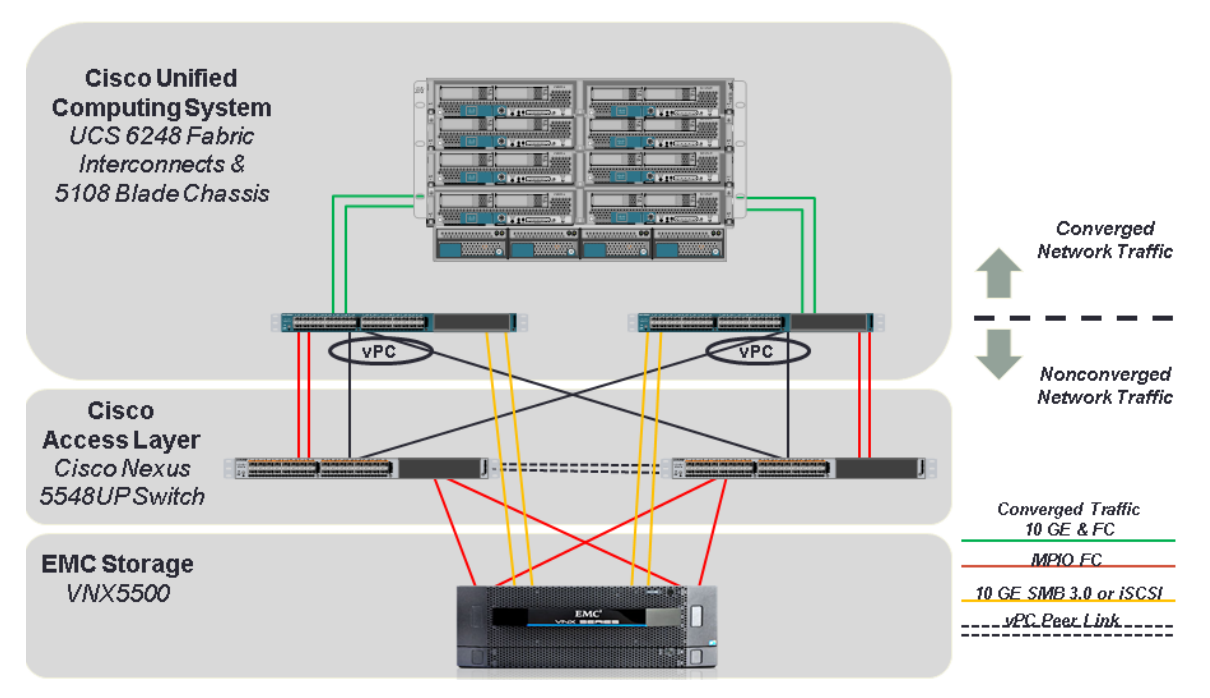

The above reference configuration contains the following components:

- 5108 chassis each with eight Cisco UCS B200 M3 Blade servers, dual Intel E5-2640 2.50 GHz processors, 256 GB memory, 1240 Virtual Interface Card
- Two Cisco UCS 2108 fabric extenders per chassis
- Two Cisco UCS 6248UP Fabric Interconnects
- Two Cisco Nexus 5548UP Switches
- 10 GE and 8 Gb FC connections
- EMC VNX5500 Unified Platform
- $\bullet$  115 x 600 GB 15k rpm 3.5-inch SAS disks
- $-6x200$  GB EFDs
- 4 x 300 GB 15k rmp 3.5-inch SAS drives as hot spares
- 1 x 200 GB EFD as hot spare
- EMC SnapView

Storage is provided by an EMC VNX5500 storage array with accompanying disk shelves. All systems and fabric links feature redundancy, providing for end-to-end high availability (HA configuration within a single chassis). For server virtualization, the deployment includes Microsoft Hyper-V. While this is the default base design, each of the components can be scaled flexibly to support the specific business requirements in question. For example, more (or different) blades and chassis could be deployed to increase compute capacity, additional disk shelves or SSDs could be deployed to improve I/O capacity and throughput, or special hardware or software features could be added to introduce new features.

The remainder of this document provides guidance through the low-level steps of deploying the base architecture, as shown in the above figure. This includes everything from physical cabling, to compute and storage configuration, to configuring virtualization with Microsoft Windows Server 2012 Hyper-V.

### <span id="page-14-0"></span>**2.2 Software Revisions**

It is important to note the software versions used in this document. The following table details the software revisions used throughout this document.

Appendix B contains a sample PowerShell script, FastTrackDownloadSoftware.ps1, that automates the download of many of these pieces of software. Not all pieces can be downloaded automatically as some require login information to be provided to access them. The PowerShell script reads an XML file, FastTrackDownloads.xml, to define which software packages to download.

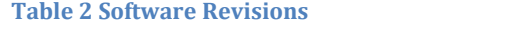

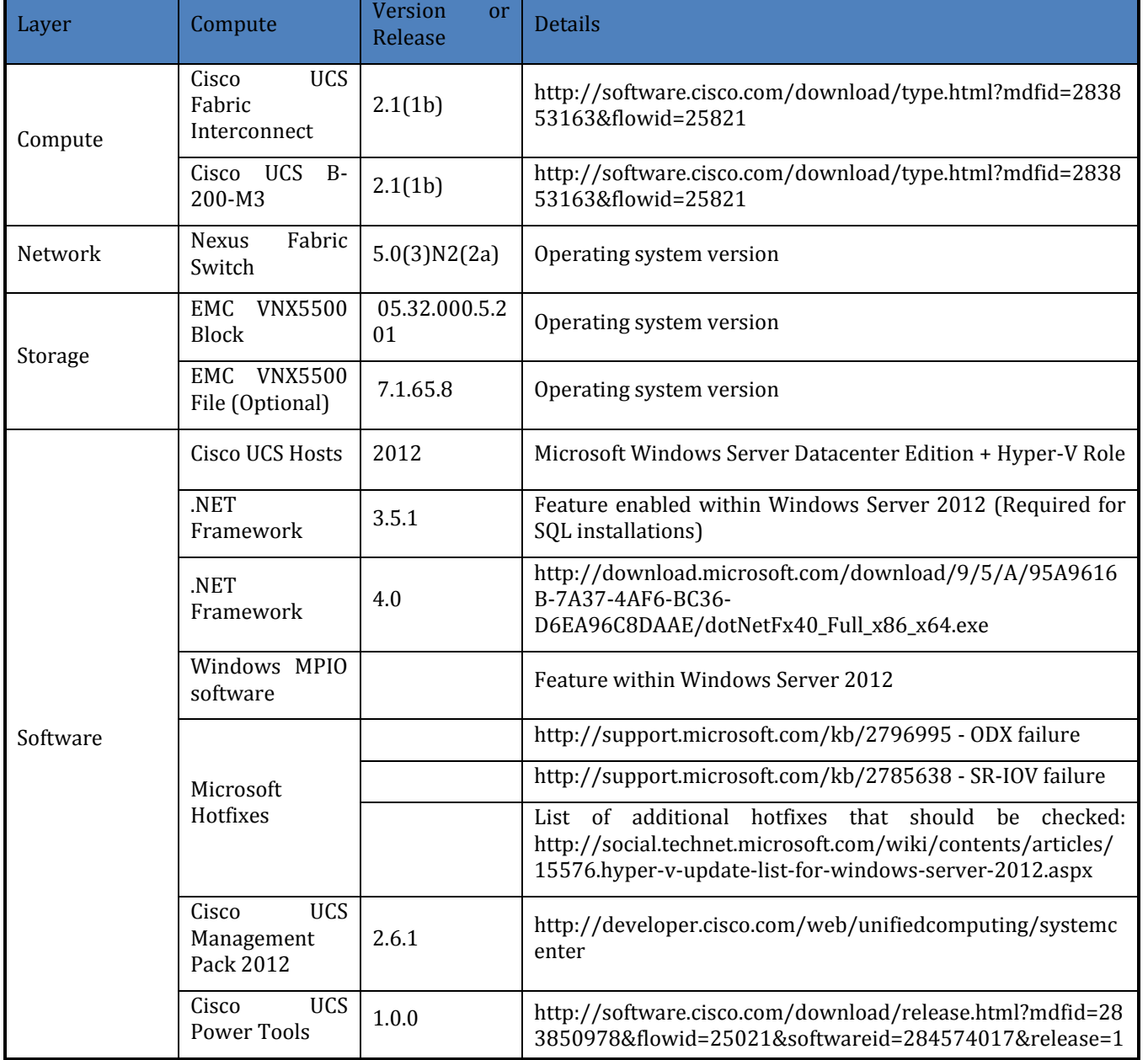

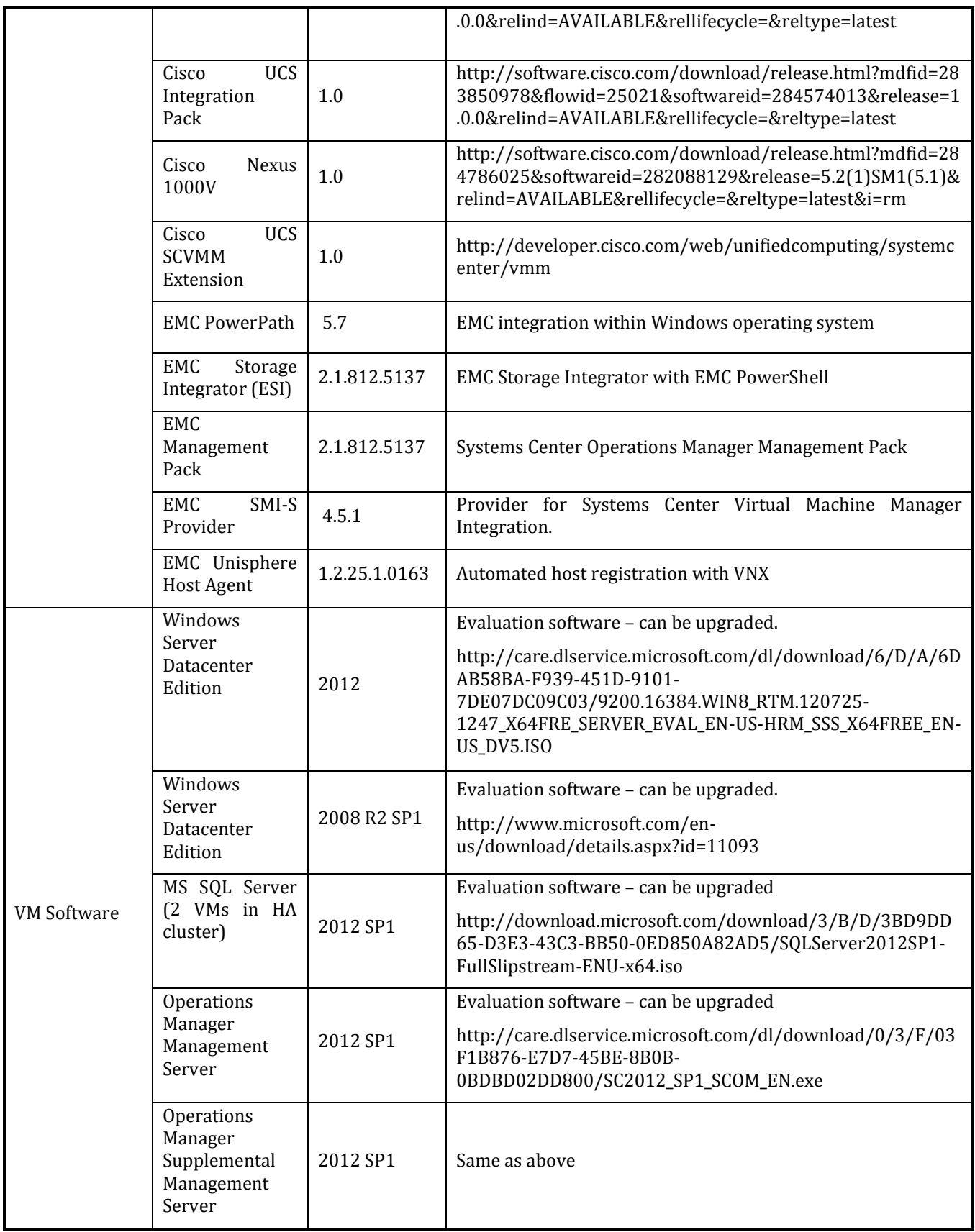

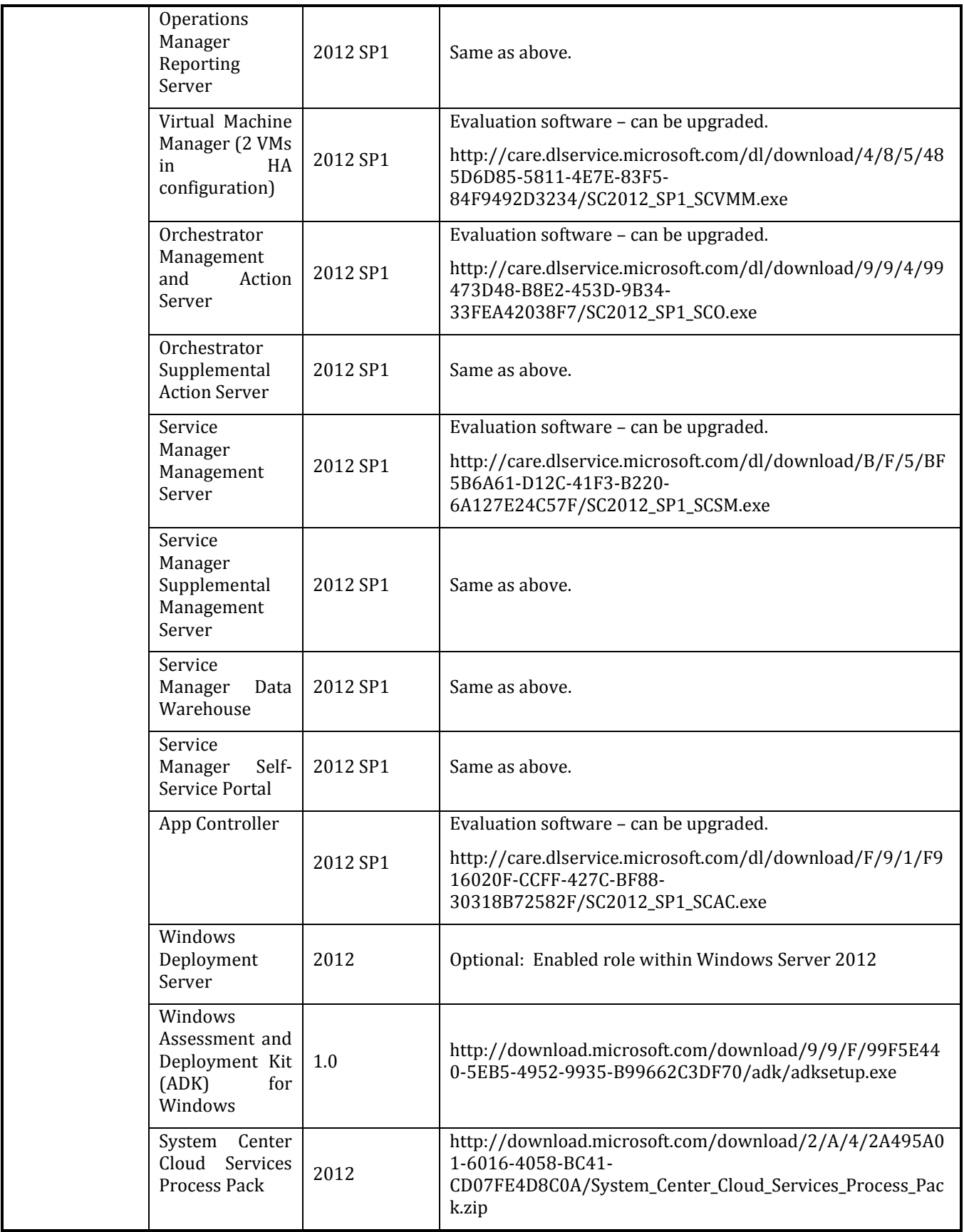

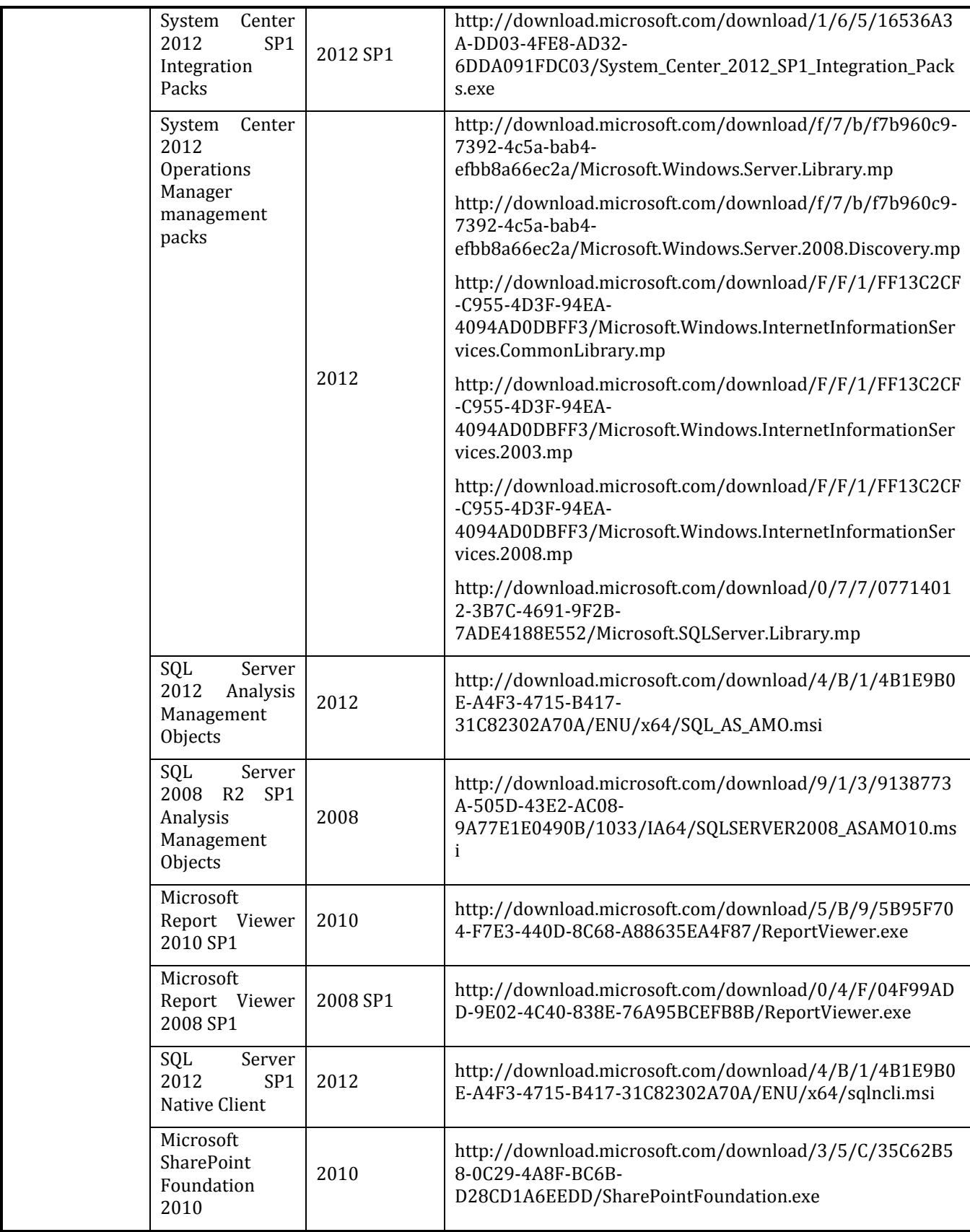

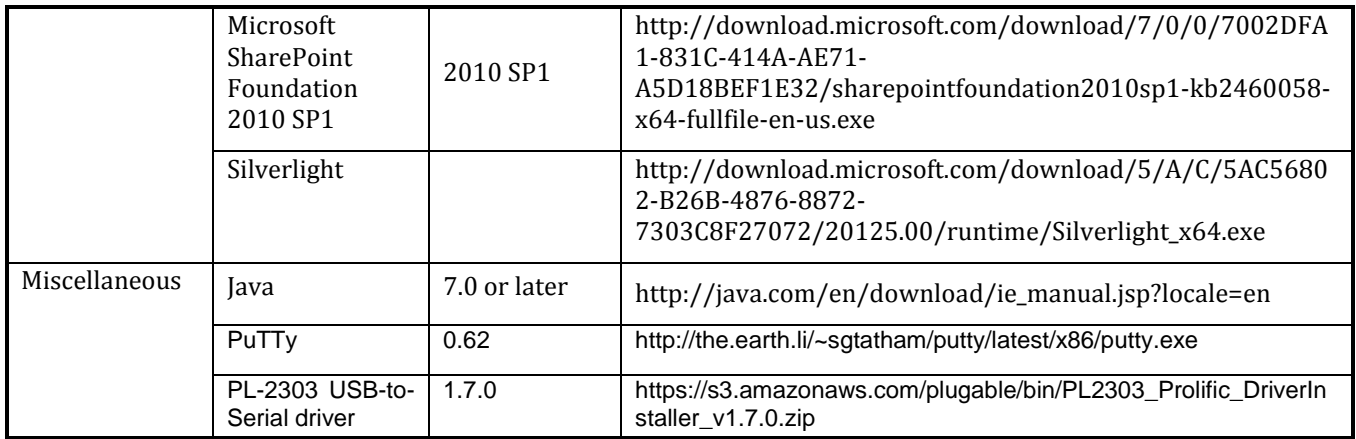

## <span id="page-18-0"></span>**2.3 Configuration Guidelines**

This document provides details for configuring a fully redundant, highly-available configuration. As such, references are made as to which component is being configured with each step whether that be A or B. For example, Storage Processor A (SP A) and Storage Processor B (SP B), are used to identify the two EMC storage controllers that are provisioned with this document while Nexus A and Nexus B identify the pair of Cisco Nexus switches that are configured. The Cisco UCS fabric interconnects are configured likewise. Additionally, this document details steps for provisioning multiple UCS hosts and these are identified sequentially, F3-Infra01 and F3-Infra02, and so on. Finally, when indicating that the reader should include information pertinent to their environment in a given step, this is indicated with the inclusion of <*italicized text*> as part of the command structure. See the example below for the vlan create command:

controller A> vlan create

Usage:

vlan create [-g {on|off}] <*ifname*> <*vlanid\_list*> vlan add <*ifname*> <*vlanid\_list*> vlan delete -q <*ifname*> [<*vlanid\_list*>] vlan modify -g {on|off} <*ifname*> vlan stat <*ifname*> [<*vlanid\_list*>]

Example:

controller A> vlan create vif0 177

The Cisco UCS PowerTool allows configuration and modification of the UCS environment by using Microsoft PowerShell. The same conventions for entering parameters shown above are followed for entering commands, parameters, and variables within PowerShell. One thing to note with UCS PowerTool is that many of its parameters are case sensitive, whereas parameters in PowerShell are not case sensitive. For example, a parameter value of 'enabled' in PowerShell can be represented as either 'enabled' or 'Enabled' (without the single quotes). With the UCS PowerTool cmdlets, 'enabled' is different from 'Enabled'.

This document is intended to allow the reader to fully configure the customer environment. In order to do so, there are various steps which will require you to insert your own naming conventions, IP address and VLAN schemes as well as record appropriate WWPN, WWNN, or MAC addresses. The following table details the list of VLANs necessary for deployment as outlined in this guide. Note that in this document the VMaccess VLAN is used for virtual machine access. The Mgmt VLAN is used for

management interfaces of the Hyper-V hosts. A Layer-3 route must exist between the Mgmt and VMaccess VLANs.

| <b>VLAN Name</b> | <b>VLAN Purpose</b>                        | <b>VLAN ID</b> |
|------------------|--------------------------------------------|----------------|
| <b>Default</b>   | VLAN to which untagged frames are assigned | 1              |
| <b>VMaccess</b>  | VM access                                  | 10             |
| LiveMigration    | Hyper-V Live Migration                     | 11             |
| <b>CSV</b>       | <b>Cluster Shared Volume</b>               | 12             |
| <b>ClusComm</b>  | VM guest cluster communication             | 13             |
|                  | Unused                                     | 14             |
| <b>VEM</b>       | Virtual Ethernet Module for Nexus 1000V    | 15             |
| SMB-A            | SMB traffic on Fabric A                    | 16             |
| SMB-B            | <b>SMB traffic on Fabric B</b>             | 17             |
| <b>iSCSI-A</b>   | <b>iSCSI traffic on Fabric A</b>           | 18             |
| <b>iSCSI-B</b>   | <b>iSCSI traffic on Fabric B</b>           | 19             |
| <b>Mgmt</b>      | Host management interface                  | 177            |

**Table 3 VLAN Names and IDs Used in this Document**

**Note:** This configuration can be configured with iSCSI shared storage access for the virtual machines, with the option to use SMB 3.0. Both SMB 3.0 and iSCSI traverse directly from the fabric interconnect to the VNX.

#### <span id="page-19-0"></span>**2.4 Configuration Workstation**

It is recommended to have a Windows 8 or Windows Server 2012 workstation configured with certain pre-requisite software and joined to the same domain as the Hyper-V servers will be joined. Using a properly configured workstation makes the job of installing the solution easier. Here is the recommendation for software to be installed on the workstation.

- Windows 8 workstation
	- o Install .NET Framework 3.5 by issuing the following command from an elevated command prompt: Enable-WindowsOptionalFeature -Online -FeatureName NetFx3 Source D:\sources\sxs. This assumes the drive D: is the location of your Windows distribution media.
	- o Install the Remote Server Administration Tools. This is found at http://www.microsoft.com/enus/download/details.aspx?id=28972. This is available in both a 32-bit and 64-bit distribution. Ensure you select the copy that matches your Windows 8 installation.
	- o After installing the Remote Server Administration Tools, install specific management tools.
		- Hyper-V Management Tools issue the following command from an elevated command prompt: dism /online /enable-feature /all /featurename:Microsoft-Hyper-V-Tools-All
		- Failover Clustering Tools issue the following command from an elevated command prompt: dism /online /enable-feature /featurename:RemoteServerAdministrationTools-Features-Clustering
- Windows Server 2012 system
- $\circ$  Install .NET Framework 3.5 by issuing the following command from an elevated command prompt: Add-WindowsFeature -Name NET-Framework-Core -Source D:\sources\sxs. This assumes the drive D: is the location of your Windows distribution media.
- o Install the Hyper-V Management Tools by issuing this PowerShell cmdlet: Install-WindowsFeature –Name RSAT-Hyper-V-Tools
- o Install the Windows Failover Clustering Tools by issuing this PowerShell cmdlet: Install-WindowsFeature –Name RSAT-Clustering
- Naviseccli Navisphere Secure Command Line Interface
- ESI (EMC Storage Integrator) EMC PowerShell library
- Java 7 required for running UCS Manager. Installed from the web.
- Cisco UCS PowerTool for UCSM, version 1.0. Installation instructions are found in section on Cisco Integration Components.
- PuTTY an SSH and Telnet client helpful in initial configuration of the Cisco UCS 6248UP Fabric Interconnects. This program just needs to be copied to the system.
- PL-2303 USB-to-Serial driver used to connect to the Cisco UCS 6248UP Fabric Interconnects via a serial cable connected to a USB port on the workstation. The download is a .zip file. Extract the executable from the .zip file and load it on the system.

You can download all the software listed in the revision table to this workstation. Some of the software, such as distribution media, can be placed into a file share for access by other systems.

There are several PowerShell scripts contained in Appendix B of this document. These are sample scripts. They have been tested, but they are not warranted against errors. They are provided as is, and no support is assumed. But they assist greatly in getting the Hyper-V implementation configured properly and quickly. Some of the scripts will require editing to reflect customer-specific configurations. It is best to create a file share on the configuration workstation and place all the PowerShell scripts on that file share. Most of the scripts will run from the configuration workstation, but there may be some that have to be run locally on the server being configured. Having them available on a file share makes it easier to access them.

For each of the PowerShell scripts contained in Appendix B, do the following.

- Open Notepad (or Windows PowerShell ISE or your editor of choice)
- Copy the contents of a section in Appendix B
- Paste into Notepad
- Save the file using as the name of the file the name of the section in Appendix B. While saving, ensure to set the "Save as type:" field to "All files (\*)". For example, section Create-UcsHyperVFastTrack.ps1 should be saved as "Create-UcsHyperVFastTrack.ps1".

### <span id="page-20-0"></span>**2.5 Deployment**

This document details the necessary steps to deploy base infrastructure components as well as provisioning Microsoft Private Cloud as the foundation for virtualized workloads. At the end of these deployment steps, you will be prepared to provision your applications on top of a Microsoft Private Cloud virtualized infrastructure. The outlined procedure includes:

- Initial EMC VNX array configuration
- Initial Cisco UCS configuration
- Initial Cisco Nexus configuration
- Creation of necessary VLANs for management, basic functionality, and specific to the Microsoft virtualized infrastructure
- Creation of necessary vPCs to provide HA among devices
- Creation of necessary service profile pools: WWPN, world-wide node name (WWNN), MAC, server, and so forth
- Creation of necessary service profile policies: adapter, boot, and so forth
- Creation of two service profile templates from the created pools and policies: one each for fabric A and B
- Provisioning of two servers from the created service profiles in preparation for OS installation
- Initial configuration of the infrastructure components residing on the EMC Controller
- Deployment of Microsoft Hyper-V
- Deployment of Microsoft System Center
- Deployment of the Cisco Plug-ins
- Deployment of the EMC Plug-ins

The Microsoft Private Cloud Solution validated with the Cisco and EMC architecture is flexible; therefore, the exact configuration detailed in this section might vary for customer implementations depending on specific requirements. Although customer implementations might deviate from the information that follows, the best practices, features, and configurations listed in this section should still be used as a reference for building a customized Cisco and EMC with Microsoft Private Cloud solution.

## <span id="page-21-0"></span>**2.6 Cabling Information**

The following information is provided as a reference for cabling the physical equipment in a Cisco and EMC environment. The tables include both local and remote device and port locations in order to simplify cabling requirements.

The tables in this section contain details for the prescribed and supported configuration of the EMC VNX5500. This configuration leverages 10 GE adapters for iSCSI data access by the virtual machines as well as the native 8Gb FC target ports for the host UCS servers.

This document assumes that out-of-band management ports are plugged into an existing management infrastructure at the deployment site.

Be sure to follow the cable directions in this section. Failure to do so will result in necessary changes to the deployment procedures that follow because specific port locations are mentioned.

It is possible to order an EMC VNX5500 system in a different configuration from what is described in the tables in this section. Before starting, be sure the configuration matches what is described in the tables and diagrams in this section.

**Note:** Fibre Channel connections to the EMC VNX5500 are assumed to be connected to the first and second onboard IO ports. The onboard ports used for these connections are numbered 2 -5.

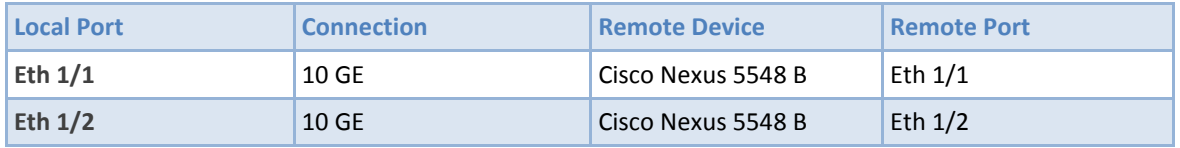

#### **Table 4 Cisco Nexus 5548 A Cabling Information**

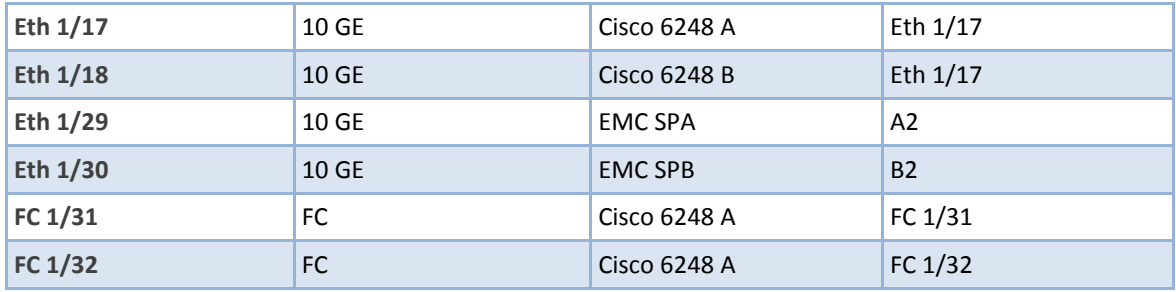

#### **Table 5 Cisco Nexus B Cabling Information**

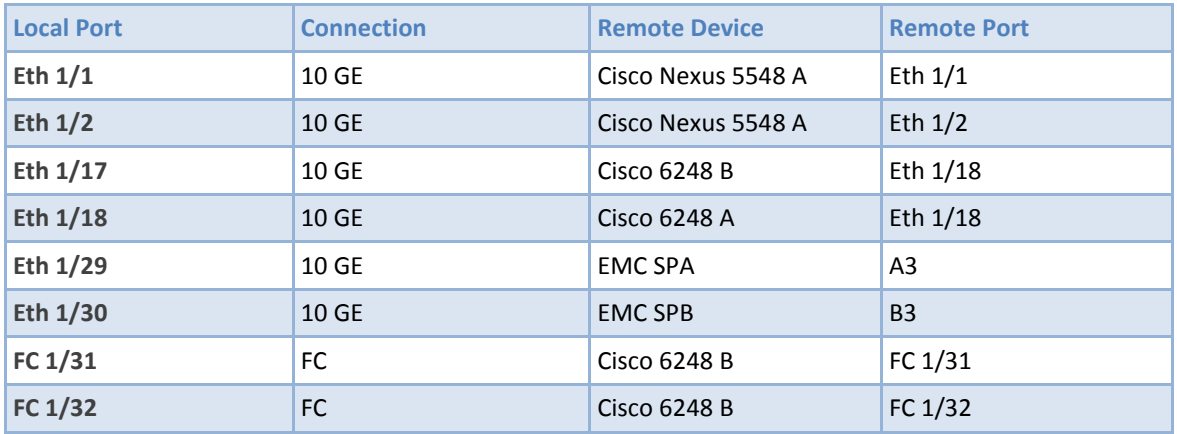

#### **Table 6 Cisco 6248 Fabric Interconnect A Cabling Information**

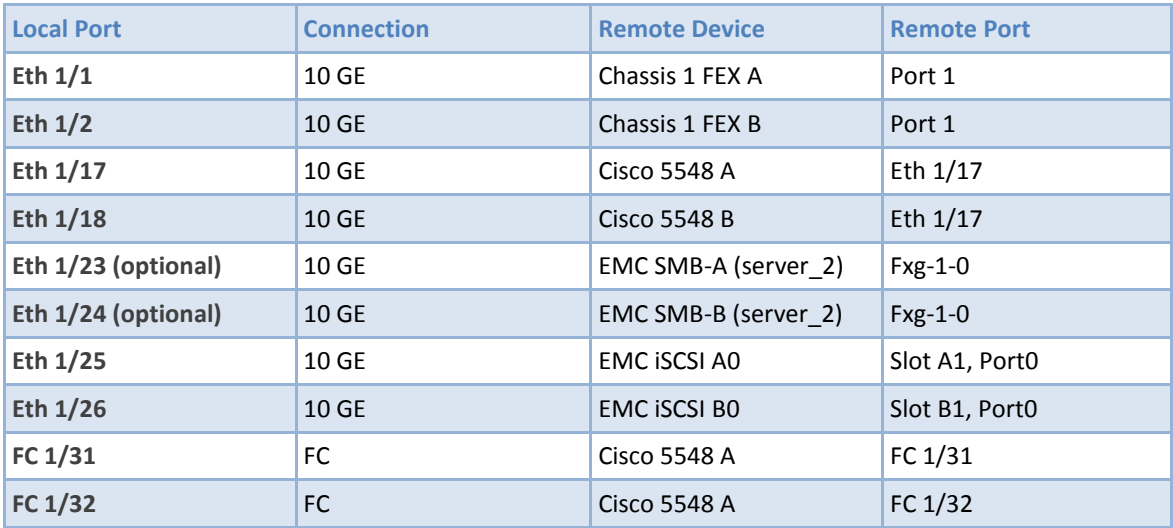

#### **Table 7 Cisco 6248 Fabric Interconnect B Cabling Information**

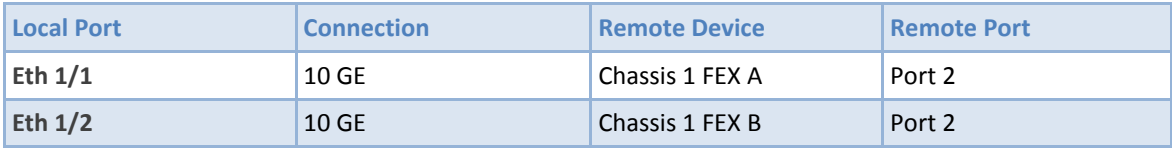

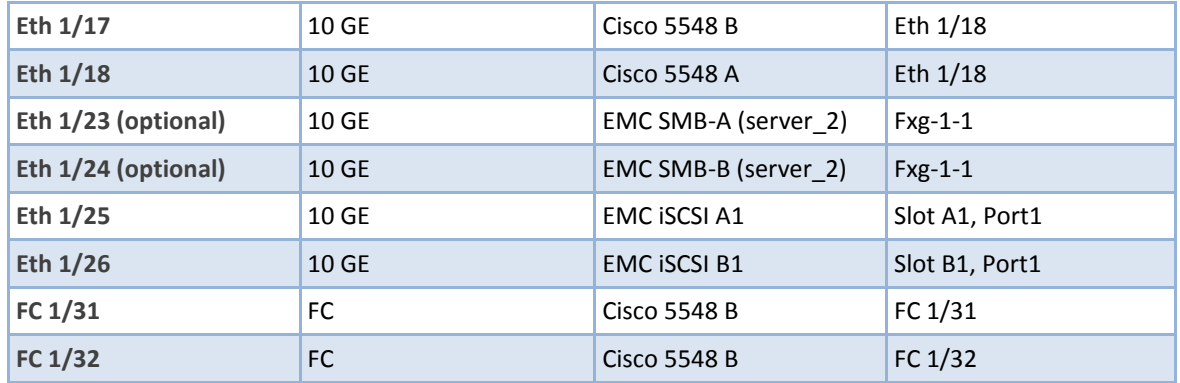

## <span id="page-23-0"></span>**3 EMC VNX5500 Deployment: Part 1**

Initial configuration and implementation of an EMC VNX5500 is covered in detail from the EMC documentation library. This is accessible at<https://mydocs.emc.com/VNX/> and select Install VNX, using the VNX5500 series as the installation type. Installation documentation covers all areas from unpacking VNX storage components, installing in rack, provisioning power requirements and physical cabling.

When physically installed, the VNX should include the Disk Processing Enclosure (DPE) and two additional Disk Array Enclosures (DAEs), cabled as shown in Figure 3.

#### **Figure 3 Cabling Diagram for VNX5500 with 2 DAE**

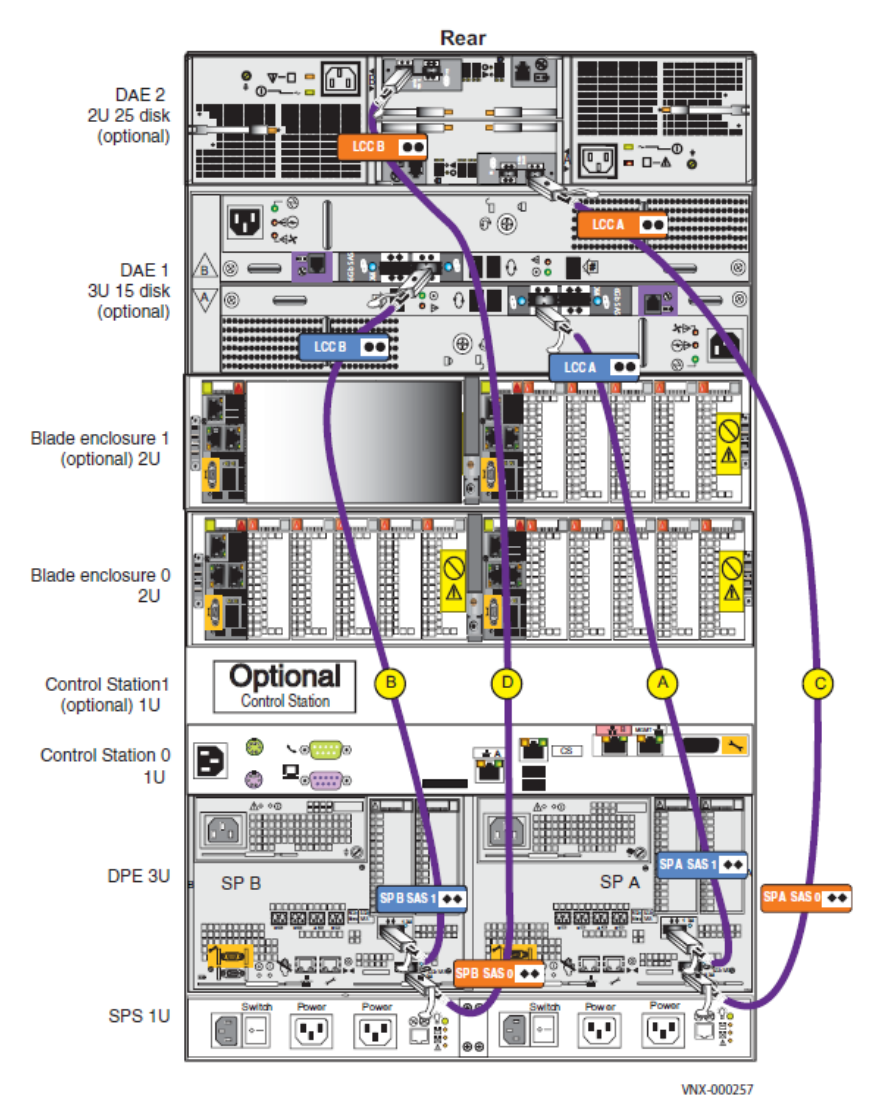

To complete software setup of the VNX array, it will be necessary to configure system connectivity including the creation of an Administrative user for the VNX array. The following worksheets (also found in the Installation documentation) list all required information, and can be used to facilitate the initial installation.

#### <span id="page-24-0"></span>**3.1 VNX Worksheets**

With your network administrator, determine the IP addresses and network parameters you plan to use with the storage system, and record the information on the following worksheet. You must have this information to set up and initialize the system. The VNX5500 array is managed through a dedicated LAN port on the Control Station and each storage processor. These ports must share a subnet with the host you use to initialize the system. After initialization, any host on the same network and with a supported browser can manage the system through the management ports. This information can be recorded in the following table.

#### **Table 8 IPV4 Management Port Information**

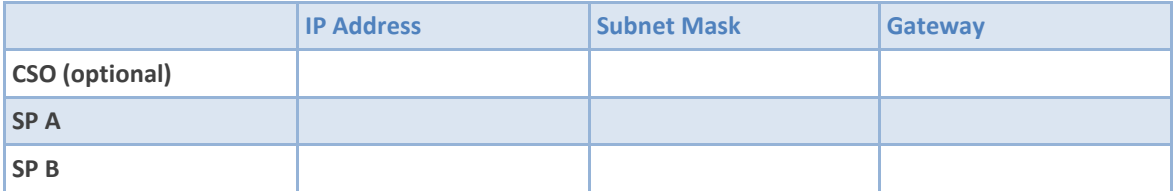

**Note:** Do not use 128.221.1.248 through 128.221.1.255, 192.168.1.1, or 192.168.1.2 for an IPv4 IP Address.

While it is possible to implement IPv6 settings for the VNX array, the Fast Track implementation does not require it, and it is not implemented.

It is possible to more fully configure management IP addresses for the VNX5500 array. The following table lists some of the addresses you can optionally configure.

#### **Table 9 Optional Control Station LAN Settings**

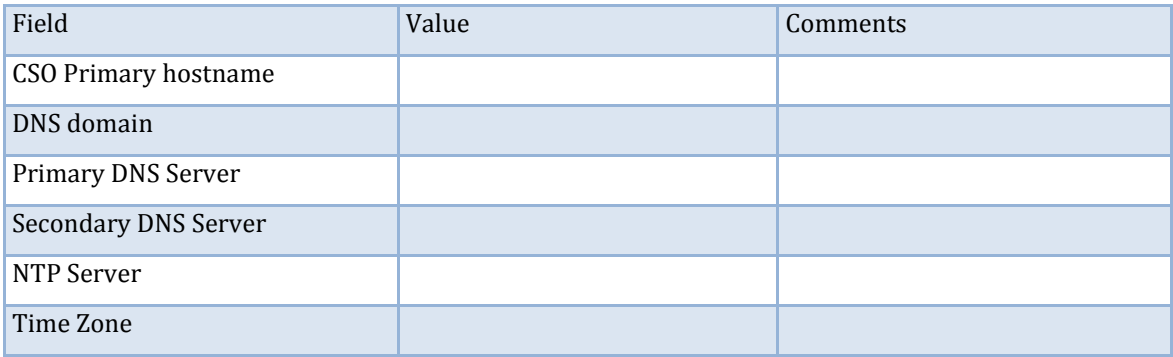

An administrative user account is required to be set for the array, and this account can be later utilized for executing NaviSecCLI commands, as well as for the ESI PowerShell environment used to provision LUNs from storage pools, and map those LUNs to hosts. Information required is outlined in the following table.

**Table 10 Login Information for the Storage System Administrator**

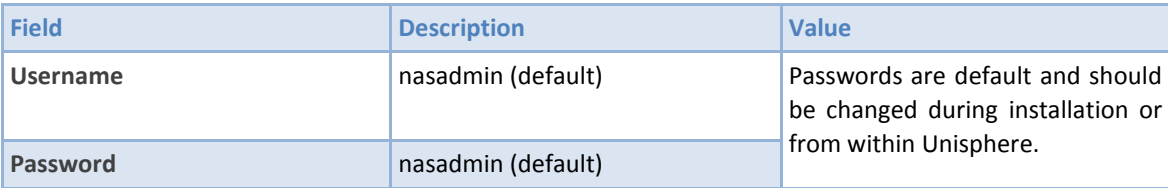

Within the Fast Track environment, iSCSI connectivity is provided to Virtual Machine clusters, specifically for SQL Server instances. Two 10 Gbps iSCSI I/O modules are implemented within the VNX5500 array, where each I/O module implements two physical connections. The following worksheet allows you to record the required configuration details.

#### **Table 11 IPv4 Addresses for iSCSI Targets**

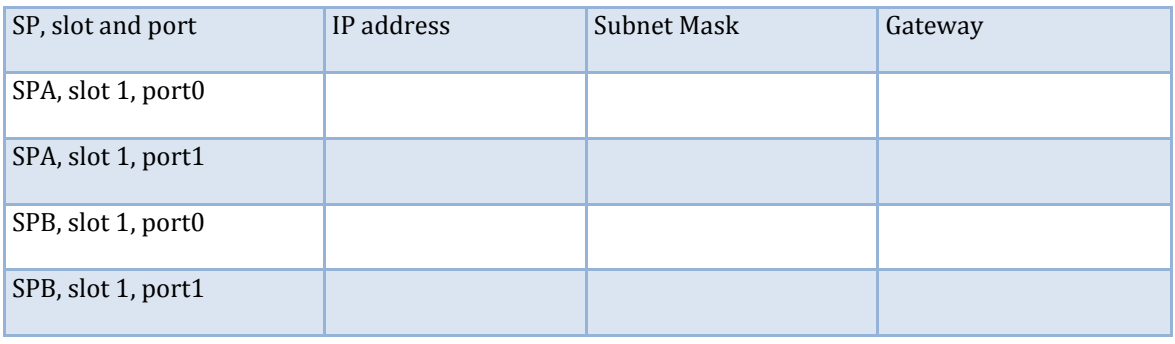

The VNX 5500 can optionally include one blade enclosure with 2 Blades (a.k.a. Datamovers) to support file-based protocol access, specifically SMB 3.0. The Blades will be configured in a Primary/Standby configuration where Blade2 will be used for SMB 3.0 access with Blade3 used for redundancy. In the event of a failure to Blade2, the SMB services will fail over and be provided from Blade3. The base configuration will include 2 x 10Gb connections to both Blade2 and Blade3 for performance and redundancy.

The VNX SMB physical ports can be configured with IP addresses either individually, or combined as a single IP address via "Link Aggregation." Windows Server 2012 and Windows 8, with SMB 3.0 support, have a feature called Multichannel. Multichannel automatically combines multiple SMB connections for increased throughput and fault tolerance. The base VNX configuration will utilize SMB 3.0 Multichannel to provide enhanced performance and redundancy across the two active "interfaces." Therefore two VNX interfaces will be created to represent the two active physical ports. The two IP addresses representing the interfaces can be documented below.

Should non-Windows 2012/Windows 8 operating systems, which do not support SMB 3.0, be planned for use against VNX SMB based storage, link aggregation should be used to provide fault tolerance and increased throughput for clients that only support SMB 2.1 or earlier versions of the protocol.

The following worksheet allows you to record the required configuration details.

**Table 12 IPv4 Addresses for SMB 3.0 (optional)**

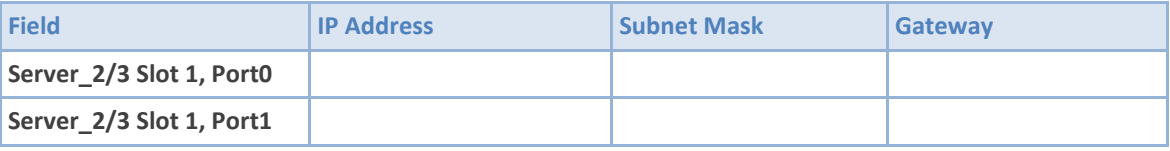

It is also necessary at this time to install the NaviSecCli command line interface from a supported Windows client environment. The client should have network access to the VNX5500 array for both HTTP/HTTPS access and for remote NaviSecCli command execution.

Installation media for the NaviSecCli utility, as well as ESI, are available by download at [http://support.emc.com.](http://support.emc.com/) The current version of the media should always be utilized. Installation of the utility is implemented through the typical application installation process for Windows-based systems.

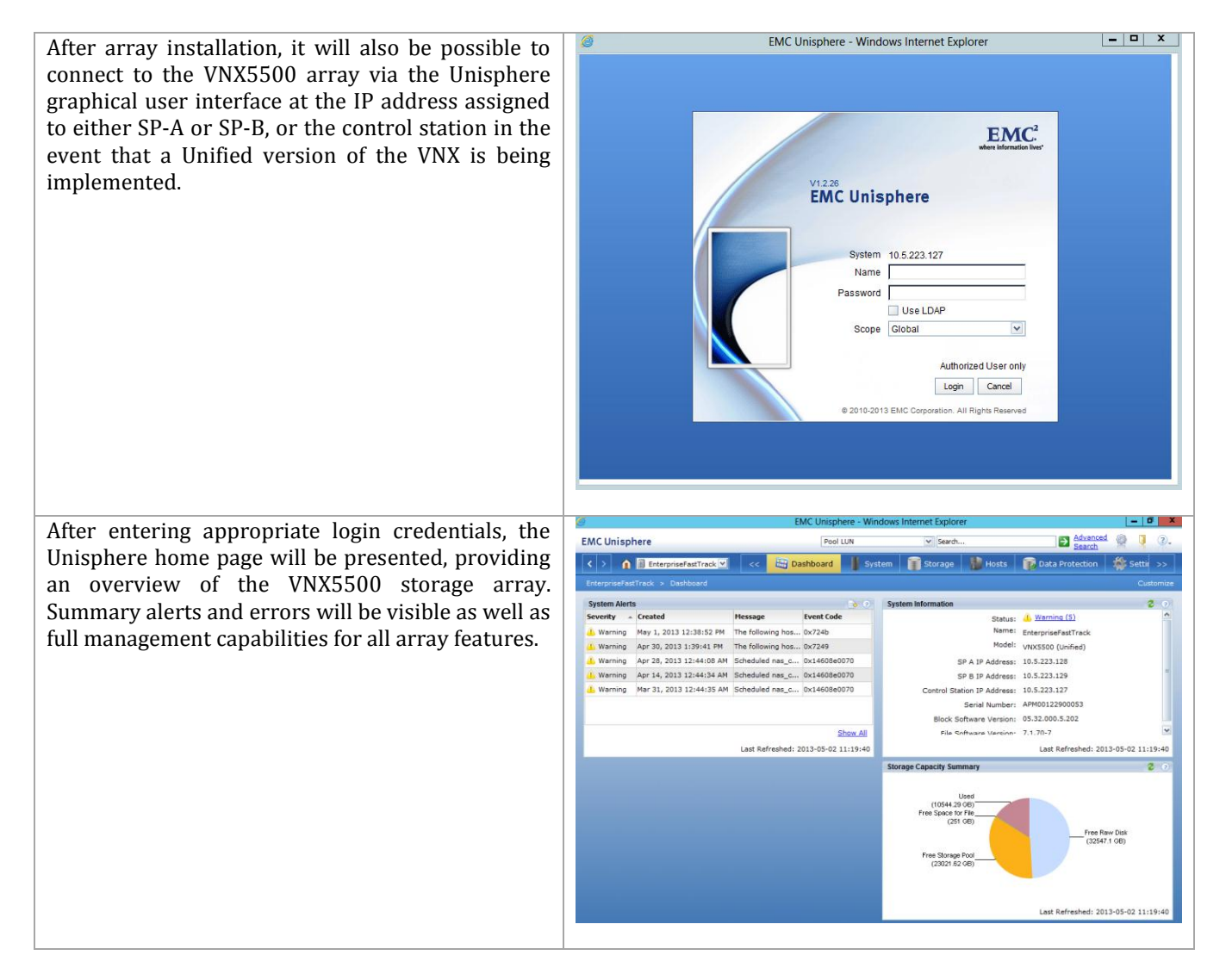

The following configuration details assume the VNX5500 array as defined, will be configured with 75 x SAS drives across the DPE and two DAEs. It is also assumed that the array has been configured with IP address assignments to the Control Station and both SP-A and SP-B as previously indicated in Part 1. It is also necessary to have appropriately configured a Windows-based management system with network connectivity to the VNX array that has an appropriate version of the NaviCLI software installed.

The following configuration also assumes that the array has been configured with:

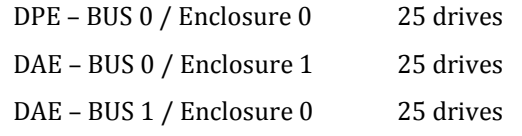

In the event that the physical configuration of the system differs in regards to the DAE placements, then modifications to the Bus Enclosure naming used subsequently will need to be appropriately altered.

#### <span id="page-28-0"></span>**Creation of Storage Pools**

A number of storage pools are utilized in the Private Cloud configuration. LUNs are subsequently created within the pools to satisfy the requirements of the Management Infrastructure, the Virtual Machines, and the applications and services which run within the environment.

When newly created, a VNX array will not contain usable Storage Pools, from which LUNs can be created and used by the hosts connected to the system. As much of the configuration of the required LUNs and masking operation through EMC Storage Integrator require named pools, the following commands, when run from PowerShell, will create the required Storage Pools.

The first command defines the IP address for the array, and should be modified as necessary for the implementation.

#Enter VNX management IP address in the next line \$VNX="10.5.223.128" naviseccli -h \$VNX storagepool -create -disks 0\_0\_4 0\_0\_5 0\_0\_6 0\_0\_7 0\_0\_8 0\_0\_9 0\_0\_10 0\_0\_11 0\_0\_12 0\_0\_13 0\_0\_14 0\_0\_15 0\_0\_16 0\_0\_17 0\_0\_18 0\_0\_19 0\_0\_20 0\_0\_21 0\_0\_22 0\_0\_23 -rtype r\_5 -name PVTCLD\_DATA1\_R5 naviseccli -h \$VNX storagepool -create -disks 1\_0\_0 1\_0\_1 1\_0\_2 1\_0\_3 1\_0\_4 1\_0\_5 1\_0\_6 1\_0\_7 1\_0\_8 1\_0\_9 1\_0\_10 1\_0\_11 1\_0\_12 1\_0\_13 1\_0\_14 1\_0\_15 1\_0\_16 1\_0\_17 1\_0\_18 1\_0\_19 1\_0\_20 1\_0\_21 1\_0\_22 1\_0\_23 1\_0\_24 -rtype r\_5 -name PVTCLD\_DATA2\_R5 naviseccli -h \$VNX storagepool -create -disks 0\_1\_0 0\_1\_1 0\_1\_2 0\_1\_3 0\_1\_4 0\_1\_5 0\_1\_6 0\_1\_7 -rtype r\_10 -name PVTCLD\_Data3\_R1 naviseccli -h \$VNX storagepool -create -disks 0\_1\_8 0\_1\_9 0\_1\_10 0\_1\_11 0\_1\_12 0\_1\_13 0\_1\_14 0\_1\_15 0\_1\_16 0\_1\_17 0\_1\_18 0\_1\_19 0\_1\_20 0\_1\_21 0\_1\_22 -rtype r\_5 -name PVTCLD\_DATA4\_R5

Alternatively, the desired pools can be created from the Unisphere GUI.

From within the S**torage > Storage Configuration > Storage Pools** menu in Unisphere, select **Create**. The RAID configuration, desired number of drives and specific drive locations (by choosing **Manual**) can be selected from the **Create Storage Pool** menu as outlined in the Figure below.

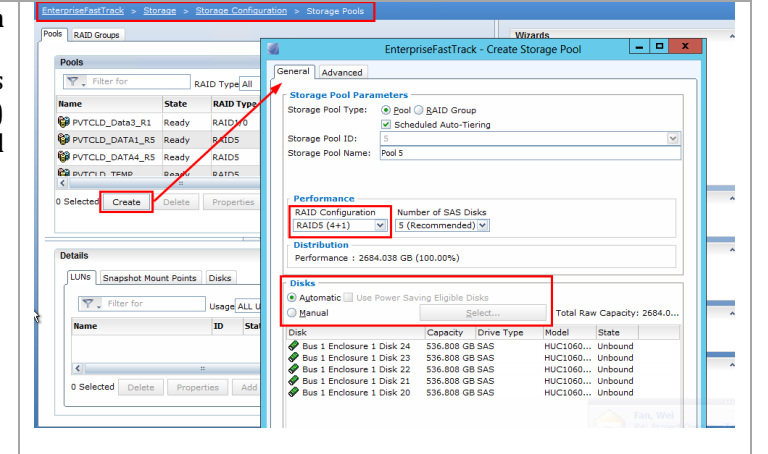

#### <span id="page-28-1"></span>**Create Support for Hot Spares and Clone Private LUNs**

In the previous step Storage pools were defined on the VNX array based on disks within the chassis. Additional RAID Group based LUNs are required to support hot spares as well as clone private LUNs in the system. As part of the automation of Virtual Machine deployments, SnapView Clones are utilized both through scripting and also through the SMI-S integration of System Center Virtual Machine Manager.

The example PowerShell script found in Appendix B, Create-EMCHyperVSparesClones.ps1, can be used to create the RAID Groups and LUNs that will be used to facilitate the hot spares and clone private LUNs. Ensure that it is modified to reflect the customer environment.

## <span id="page-29-0"></span>**Configure VNX5500 iSCSI Connections**

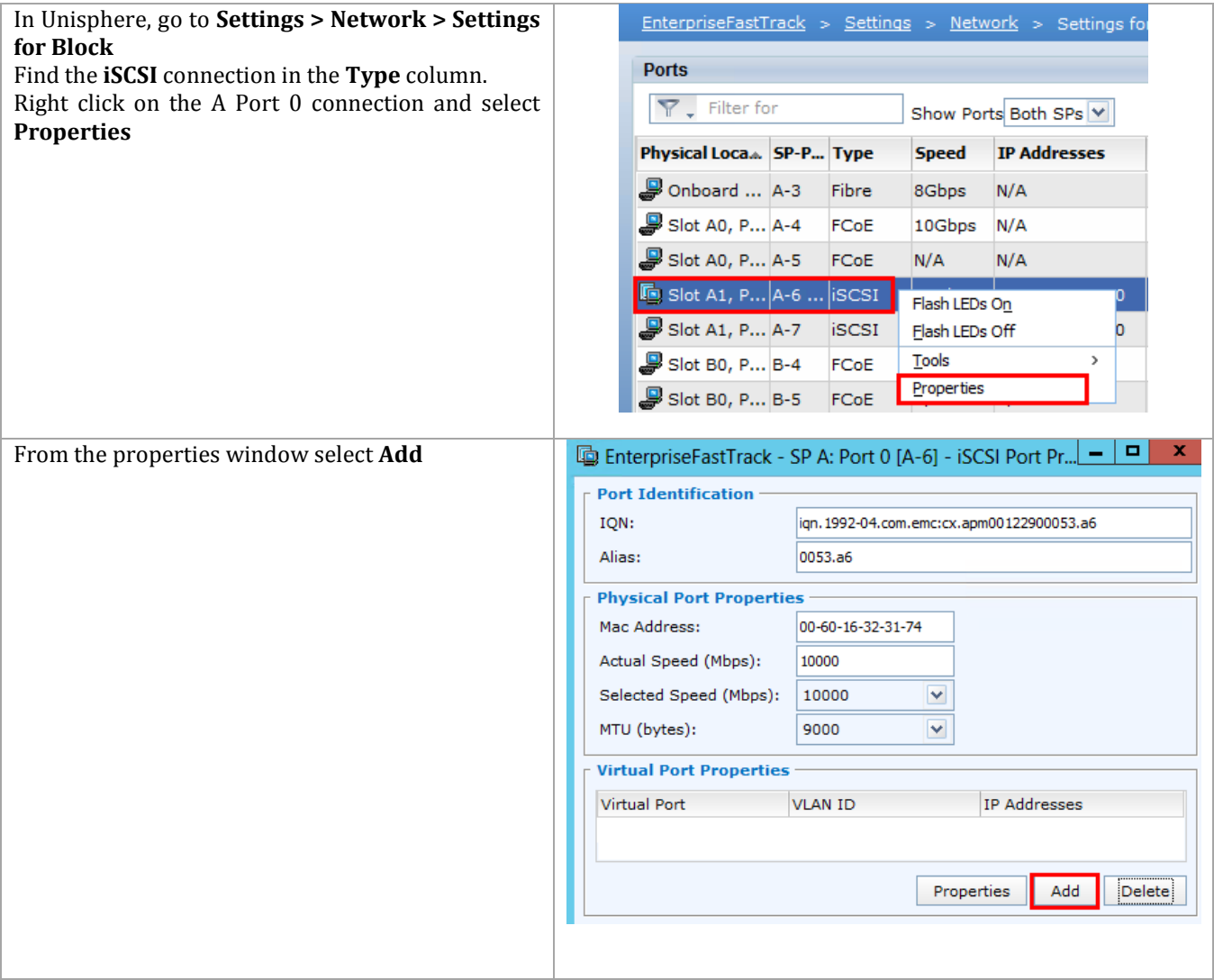

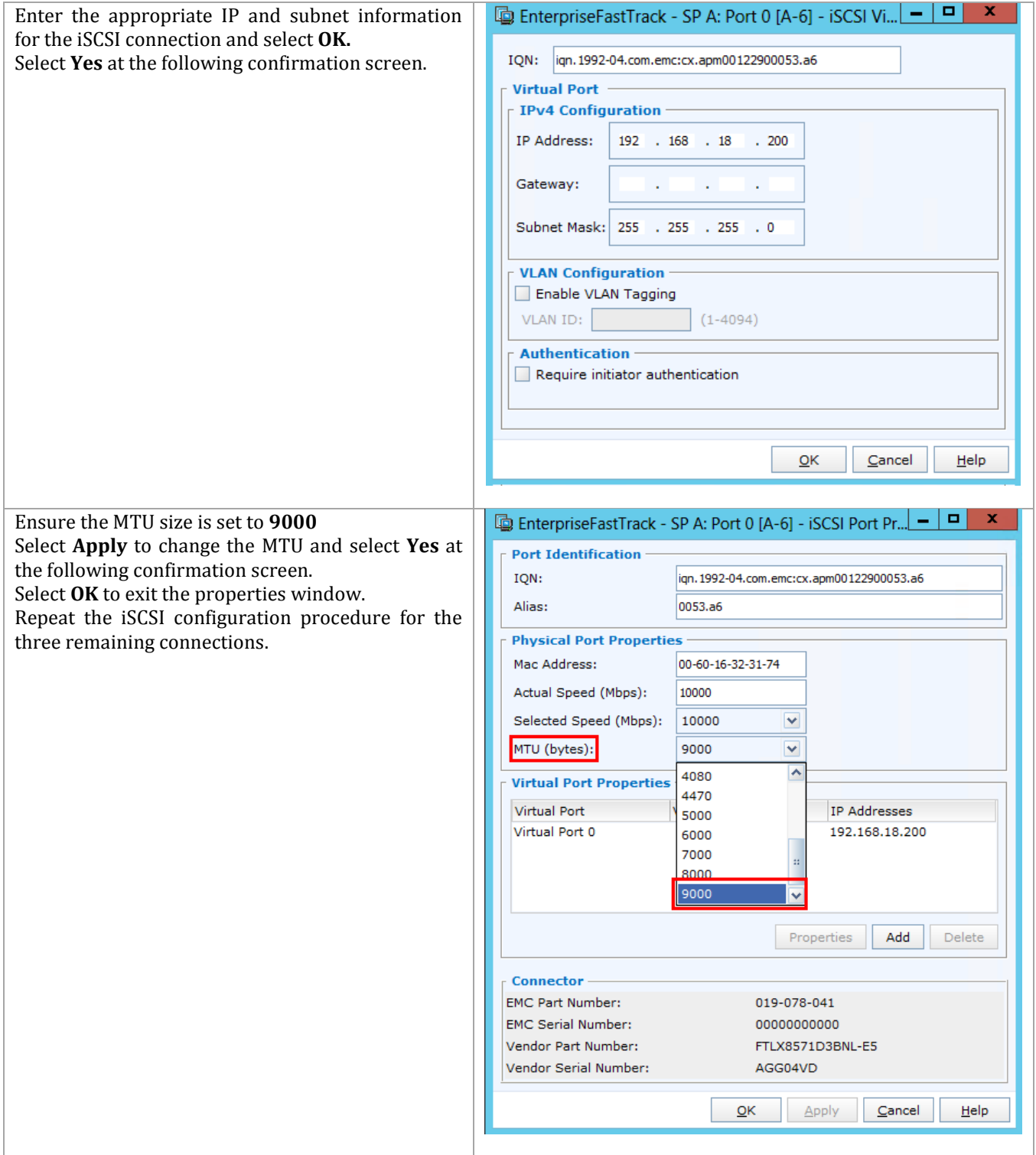

## <span id="page-31-0"></span>**4 Cisco Nexus 5548 Deployment: Part 1**

The following section provides a detailed procedure for configuring the Cisco Nexus 5548 switches for use in a Cisco and EMC with Microsoft Private Cloud environment. Follow these steps precisely because failure to do so could result in an improper configuration.

**Note:** You will need to have the following information identified before you begin.

#### **Table 13 Nexus Management Information**

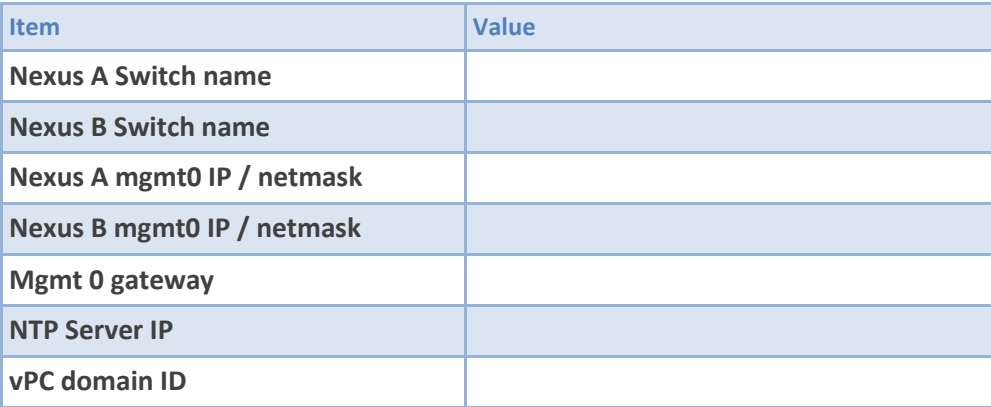

### <span id="page-31-1"></span>**4.1 Set Up Initial Cisco Nexus 5548 Switch**

These steps provide details for the initial Cisco Nexus 5548 Switch setup.

Cisco Nexus 5548 A

On initial boot and connection to the serial or console port of the switch, the NX-OS setup should automatically start.

- 1. Enter **yes** to enforce secure password standards.
- 2. Enter the password for the admin user.
- 3. Enter the password a second time to commit the password.
- 4. Enter **yes** to enter the basic configuration dialog.
- 5. Create another login account (yes/no) [n]: **Enter**.
- 6. Configure read-only SNMP community string (yes/no) [n]: **Enter**.
- 7. Configure read-write SNMP community string (yes/no) [n]: **Enter**.
- 8. Enter the switch name: <*Nexus A Switch name*> **Enter**.
- 9. Continue with out-of-band (mgmt0) management configuration? (yes/no) [y]: **Enter**.
- 10. Mgmt0 IPv4 address: <*Nexus A mgmt0 IP*> **Enter**.
- 11. Mgmt0 IPv4 netmask: <*Nexus A mgmt0 netmask*> **Enter**.
- 12. Configure the default gateway? (yes/no) [y]: **Enter**.
- 13. IPv4 address of the default gateway: <*Nexus A mgmt0 gateway*> **Enter**.
- 14. Enable the telnet service? (yes/no) [n]: **Enter**.
- 15. Enable the ssh service? (yes/no) [y]: **Enter**.
- 16. Type of ssh key you would like to generate (dsa/rsa):**rsa**.
- 17. Number of key bits <768–2048>:**1024 Enter**.
- 18. Configure the ntp server? (yes/no) [y]: **Enter**.
- 19. NTP server IPv4 address: <*NTP Server IP*> **Enter**.
- 20. Enter basic FC configurations (yes/no) [n]: **Enter**.
- 21. Would you like to edit the configuration? (yes/no) [n]: **Enter**.
- 22. Be sure to review the configuration summary before enabling it.
- 23. Use this configuration and save it? (yes/no) [y]: **Enter**.
- 24. Configuration may be continued from the console or by using SSH. To use SSH, connect to the mgmt0 address of Nexus A.
- 25. Log in as user admin with the password previously entered.

#### Cisco Nexus 5548 B

On initial boot and connection to the serial or console port of the switch, the NX-OS setup should automatically start.

- 1. Enter **yes** to enforce secure password standards.
- 2. Enter the password for the admin user.
- 3. Enter the password a second time to commit the password.
- 4. Enter **yes** to enter the basic configuration dialog.
- 5. Create another login account (yes/no) [n]: **Enter**.
- 6. Configure read-only SNMP community string (yes/no) [n]: **Enter**.
- 7. Configure read-write SNMP community string (yes/no) [n]: **Enter**.
- 8. Enter the switch name: <*Nexus B Switch name*> **Enter**.
- 9. Continue with out-of-band (mgmt0) management configuration? (yes/no) [y]: **Enter**.
- 10. Mgmt0 IPv4 address: <*Nexus B mgmt0 IP*> **Enter**.
- 11. Mgmt0 IPv4 netmask: <*Nexus B mgmt0 netmask*> **Enter**.
- 12. Configure the default gateway? (yes/no) [y]: **Enter**.
- 13. IPv4 address of the default gateway: <*Nexus B mgmt0 gateway*> **Enter**.
- 14. Enable the telnet service? (yes/no) [n]: **Enter**.
- 15. Enable the ssh service? (yes/no) [y]: **Enter**.
- 16. Type of ssh key you would like to generate (dsa/rsa):**rsa**
- 17. Number of key bits <768–2048>:**1024 Enter**.
- 18. Configure the ntp server? (yes/no) [y]: **Enter**.
- 19. NTP server IPv4 address: <*NTP Server IP*> **Enter**.
- 20. Enter basic FC configurations (yes/no) [n]: **Enter**.
- 21. Would you like to edit the configuration? (yes/no) [n]: **Enter**.
- 22. Be sure to review the configuration summary before enabling it.
- 23. Use this configuration and save it? (yes/no) [y]: **Enter**.
- 24. Configuration may be continued from the console or by using SSH. To use SSH, connect to the mgmt0 address of Nexus A.
- 25. Log in as user admin with the password previously entered.

#### <span id="page-32-0"></span>**Enable Appropriate Cisco Nexus Features**

These steps provide details for enabling the appropriate Cisco Nexus features.

For Nexus A and Nexus B

- 1. Type **config t** to enter the global configuration mode
- 2. Type **feature lacp**
- 3. Type **feature fcoe**
- 4. Type **feature npiv**
- 5. Type **feature vpc**
- 6. Type **feature fport-channel-trunk**
- 7. Type **feature interface-vlan**
- 8. Type **spanning-tree port type network default** to ensure that, by default, the ports are considered as network ports in regards to spanning-tree.
- 9. Type **spanning-tree port type edge bpduguard default** to enable bpduguard on all edge ports by default.
- 10. Type **spanning-tree port type edge bpdufilter default** to enable bpdufilter on all edge ports by default.
- 11. Type **copy run start**.

#### <span id="page-33-0"></span>**Configure Fibre Channel Ports**

These steps provide details for configuring the necessary FC ports on the Nexus switches.

Nexus A and Nexus B

- 1. Type **slot 1**.
- 2. Type **port 29-32 type fc**.
- 3. Type **copy run start**.
- 4. Type **reload**.

The Nexus switch will reboot. This will take several minutes.

#### <span id="page-33-1"></span>**Create Necessary VLANs**

These steps provide details for creating the necessary VLANs. Note that the SMB (or iSCSI) VLANs are not created on the Nexus switches. The SMB (or iSCSI) connections are made directly from the Fabric Interconnects to the EMC VNX array. The Nexus switches do not see this SMB (or iSCSI) related traffic.

#### Nexus A and Nexus B

Following the switch reloads, log in with user admin and the password previously entered.

- 5. Type **config**.
- 6. Type **vlan** <*MGMT VLAN ID*>.
- 7. Type **name Mgmt**.
- 8. Type **exit**.
- 9. Type **vlan** <*CSV VLAN ID*>.
- 10. Type **name CSV**.
- 11. Type **exit**.
- 12. Type **vlan** <*Live Migration VLAN ID*>.
- 13. Type **name LiveMigration**.
- 14. Type **exit**.
- 15. Type **vlan** <*ClusComm VLAN ID*>.
- 16. Type **name ClusComm**.
- 17. Type **exit**.
- 18. Type **vlan** <*VMaccess VLAN ID*>.
- 19. Type **name VMaccess**.
- 20. Type **exit**.
- 21. Type **vlan** <*VEM VLAN ID*>.
- 22. Type **name VEM**.
- 23. Type **exit**.
- 24. Type **vlan** <*SMB-A VLAN ID*>.
- 25. Type **name SMB-A**.
- 26. Type **exit**.
- 27. Type **vlan** <*SMB-B VLAN ID*>.
- 28. Type **name SMB-B**.
- 29. Type **exit**.
- 30. Type **vlan** <*iSCSI-A VLAN ID*>.
- 31. Type **name iSCSI-A**.
- 32. Type **exit**.
- 33. Type **vlan** <*iSCSI-B VLAN ID*>.
- 34. Type **name iSCSI-B**.
- 35. Type **exit**.
- 36. Type **copy run start**.

#### <span id="page-34-0"></span>**Add Individual Port Descriptions for Troubleshooting**

These steps provide details for adding individual port descriptions for troubleshooting activity and verification.

Cisco Nexus 5548 A

- 1. From the global configuration mode, type **interface Eth1/1**.
- 2. Type **description** <*Nexus B:Eth1/1*>.
- 3. Type **exit**.
- 4. Type **interface Eth1/2**.
- 5. Type **description** <*Nexus B:Eth1/2*>.
- 6. Type **exit**.
- 7. Type **interface Eth1/17**.
- 8. Type **description** <*UCSM A:Eth1/17*>.
- 9. Type **exit**.
- 10. Type **interface Eth1/18**.
- 11. Type **description** <*UCSM B:Eth1/17*>.
- 12. Type **exit**.
- 13. Type **copy run start**.

Cisco Nexus 5548 B

- 1. From the global configuration mode, type **interface Eth1/1**.
- 2. Type **description** <*Nexus A:Eth1/1*>.
- 3. Type **exit**.
- 4. Type **interface Eth1/2**.
- 5. Type **description** <*Nexus A:Eth1/2*>.
- 6. Type **exit**.
- 7. Type **interface Eth1/17**.
- 8. Type **description** <*UCSM B:Eth1/18*>.
- 9. Type **exit**.
- 10. Type **interface Eth1/18**.
- 11. Type **description** <*UCSM A:Eth1/18*>.
- 12. Type **exit**.
- 13. Type **copy run start**.

#### <span id="page-35-0"></span>**Create Necessary Port Channels**

These steps provide details for creating the necessary Port Channels between devices.

Cisco Nexus 5548 A

- 1. From the global configuration mode, type **interface Po10**.
- 2. Type **description vPC Peer-Link**.
- 3. Type **exit**.
- 4. Type **interface Eth1/1-2**.
- 5. Type **channel-group 10 mode active**.
- 6. Type **no shutdown**.
- 7. Type **exit**.
- 8. Type **interface Po201**.
- 9. Type **description** <*PvtCld-UCS-A*>.
- 10. Type **exit**.
- 11. Type **interface Eth1/17**.
- 12. Type **channel-group 201 mode active**.
- 13. Type **no shutdown**.
- 14. Type **exit**.
- 15. Type **interface Po202**.
- 16. Type **description** <*PvtCld-UCS-B*>.
- 17. Type **exit**.
- 18. Type **interface Eth1/18**.
- 19. Type **channel-group 202 mode active**.
- 20. Type **no shutdown**.
- 21. Type **exit**.
- 22. Type **copy run start**.
Cisco Nexus 5548 B

- 1. From the global configuration mode, type **interface Po10**.
- 2. Type **description vPC Peer-Link**.
- 3. Type **exit**.
- 4. Type **interface Eth1/1-2**.
- 5. Type **channel-group 10 mode active**.
- 6. Type **no shutdown**.
- 7. Type **exit**.
- 8. Type **interface Po201**.
- 9. Type **description** <*PvtCld-UCS-B*>.
- 10. Type **exit**.
- 11. Type **interface Eth1/17**.
- 12. Type **channel-group 201 mode active**.
- 13. Type **no shutdown**.
- 14. Type **exit**.
- 15. Type **interface Po202**.
- 16. Type **description** <*PvtCld-UCS-A*>.
- 17. Type **exit**.
- 18. Type **interface Eth1/18**.
- 19. Type **channel-group 202 mode active**.
- 20. Type **no shutdown**.
- 21. Type **exit**.
- 22. Type **copy run start**.

#### **Add Port Channel Configurations**

These steps provide details for adding PortChannel configurations.

Cisco Nexus 5548 A

- 1. From the global configuration mode, type **interface Po10**.
- 2. Type **switchport mode trunk**.
- 3. Type **switchport trunk native vlan** <*Native VLAN ID*>.
- 4. Type **switchport trunk allowed vlan** <*MGMT VLAN ID, CSV VLAN ID, LiveMigration VLAN ID, ClusComm VLAN ID, VMaccess VLAN ID, VEM VLAN ID, SMB-A VLAN ID, SMB-B VLAN ID, iSCSI-A VLAN ID, iSCSI-B VLAN ID*>.
- 5. Type **spanning-tree port type network**.
- 6. Type **no shutdown**.
- 7. Type **exit**.
- 8. Type **interface Po201**.
- 9. Type **switchport mode trunk**.
- 10. Type **switchport trunk native vlan** <*MGMT VLAN ID*>.
- 11. Type **switchport trunk allowed vlan** < *MGMT VLAN ID, CSV VLAN ID, LiveMigration VLAN ID, ClusComm VLAN ID, VMaccess VLAN ID, VEM VLAN ID, SMB-A VLAN ID, SMB-B VLAN ID, iSCSI-A VLAN ID, iSCSI-B VLAN ID* >.
- 12. Type **spanning-tree port type edge trunk**.
- 13. Type **no shut**.
- 14. Type **exit**.
- 15. Type **interface Po202**.
- 16. Type **switchport mode trunk**.
- 17. Type **switchport trunk native vlan** <*MGMT VLAN ID*>.
- 18. Type **switchport trunk allowed vlan** < *MGMT VLAN ID, CSV VLAN ID, LiveMigration VLAN ID, ClusComm VLAN ID, VMaccess VLAN ID, VEM VLAN ID, SMB-A VLAN ID, SMB-B VLAN ID, iSCSI-A VLAN ID, iSCSI-B VLAN ID* >.
- 19. Type **spanning-tree port type edge trunk**.
- 20. Type **no shut**.
- 21. Type **exit**.
- 22. Type **copy run start**.

Cisco Nexus 5548 B

- 1. From the global configuration mode, type **interface Po10**.
- 2. Type **switchport mode trunk**.
- 3. Type **switchport trunk native vlan** <*Native VLAN ID*>.
- 4. Type **switchport trunk allowed vlan** < *MGMT VLAN ID, CSV VLAN ID, LiveMigration VLAN ID, ClusComm VLAN ID, VMaccess VLAN ID, VEM VLAN ID, SMB-A VLAN ID, SMB-B VLAN ID, iSCSI-A VLAN ID, iSCSI-B VLAN ID* >.
- 5. Type **spanning-tree port type network**.
- 6. Type **no shutdown**.
- 7. Type **exit**.
- 8. Type **interface Po201**.
- 9. Type **switchport mode trunk**.
- 10. Type **switchport trunk native vlan** <*MGMT VLAN ID*>.
- 11. Type **switchport trunk allowed vlan** <*MGMT VLAN ID, CSV VLAN ID, LiveMigration VLAN ID, ClusComm VLAN ID, VMaccess VLAN ID, VEM VLAN ID, SMB-A VLAN ID, SMB-B VLAN ID, iSCSI-A VLAN ID, iSCSI-B VLAN ID* >.
- 12. Type **spanning-tree port type edge trunk**.
- 13. Type **no shut**.
- 14. Type **exit**.
- 15. Type **interface Po202**.
- 16. Type **switchport mode trunk**.
- 17. Type **switchport trunk native vlan** <*MGMT VLAN ID*>.
- 18. Type **switchport trunk allowed vlan** <*MGMT VLAN ID, CSV VLAN ID, LiveMigration VLAN ID, ClusComm VLAN ID, VMaccess VLAN ID, VEM VLAN ID, SMB-A VLAN ID, SMB-B VLAN ID, iSCSI-A VLAN ID, iSCSI-B VLAN ID* >.
- 19. Type **spanning-tree port type edge trunk**.
- 20. Type **no shut**.
- 21. Type **exit**.
- 22. Type **copy run start**.

#### **Configure Virtual Port Channels**

These steps provide details for configuring virtual PortChannels (vPCs)

Cisco Nexus 5548 A

- 1. From the global configuration mode, type **vpc domain** <*Nexus vPC domain ID*>.
- 2. Type **role priority 10**.
- 3. Type **peer-keepalive destination** <*Nexus B mgmt0 IP*> **source** <*Nexus A mgmt0 IP*>.
- 4. Type **exit**.
- 5. Type **interface Po10**.
- 6. Type **vpc peer-link**.
- 7. Type **exit**.
- 8. Type **interface Po201**.
- 9. Type **vpc 201**.
- 10. Type **exit**.
- 11. Type **interface Po202**.
- 12. Type **vpc 202**.
- 13. Type **exit**.
- 14. Type **copy run start**.

Cisco Nexus 5548 B

- 1. From the global configuration mode, type **vpc domain** <*Nexus vPC domain ID*>.
- 2. Type **role priority 20**.
- 3. Type **peer-keepalive destination** <*Nexus A mgmt0 IP*> **source** <*Nexus B mgmt0 IP*>.
- 4. Type **exit**.
- 5. Type **interface Po10**.
- 6. Type **vpc peer-link**.
- 7. Type **exit**.
- 8. Type **interface Po201**.
- 9. Type **vpc 201**.
- 10. Type **exit**.
- 11. Type **interface Po202**.
- 12. Type **vpc 202**.
- 13. Type **exit**.
- 14. Type **copy run start**.

## **Configure Fibre Channel Ports**

Nexus A and Nexus B

- 1. Type **interface fc1/29**
- 2. Type **switchport trunk mode off**
- 3. Type **no shutdown**
- 4. Type **exit**
- 5. Type **interface fc1/30**
- 6. Type **switchport trunk mode off**
- 7. Type **no shutdown**
- 8. Type **exit**
- 9. Type **interface fc1/31**
- 10. Type **switchport trunk mode off**
- 11. Type **no shutdown**
- 12. Type **exit**
- 13. Type **interface fc1/32**
- 14. Type **switchport trunk mode off**
- 15. Type **no shutdown**
- 16. Type **exit**
- 17. Type **copy run start**

#### **Link into Existing Network Infrastructure**

Depending on the available network infrastructure, several methods and features can be used to uplink the private cloud environment. If an existing Cisco Nexus environment is present, Cisco recommends using vPCs to uplink the Cisco Nexus 5548 switches included in the private cloud environment into the infrastructure. The previously described procedures can be used to create an uplink vPC to the existing environment.

# **4.2 Configure Cisco Unified Computing System Fabric Interconnects**

The following section provides a detailed procedure for configuring the Cisco Unified Computing System for use in a private cloud environment. These steps should be followed precisely because a failure to do so could result in an improper configuration.

**Note:** You will need to have the following information identified before you begin.

**Table 14 Cisco UCS Manager Configuration Information**

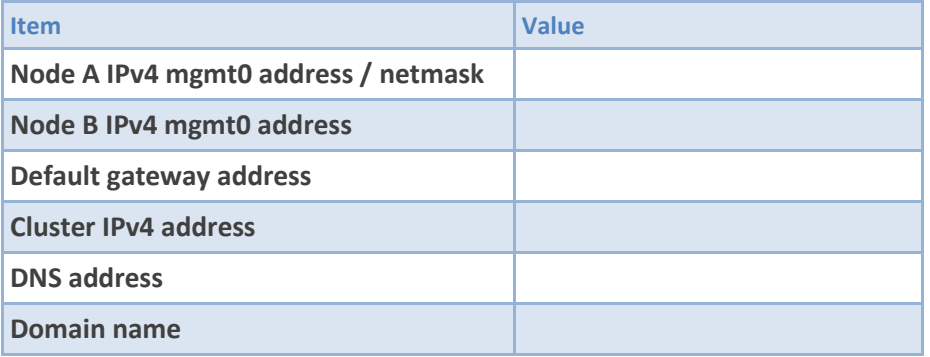

# **Perform Initial Setup of the Cisco UCS 6248 Fabric Interconnects**

These steps provide details for initial setup of the Cisco UCS 6248 fabric Interconnects

#### Cisco UCS 6248 A

- 1. Connect to the console port on the first Cisco UCS 6248 fabric interconnect.
- 2. At the prompt to enter the configuration method, enter **console** to continue.
- 3. If asked to either do a new setup or restore from backup, enter **setup** to continue.
- 4. Enter **y** to continue to set up a new fabric interconnect.
- 5. Enter **y** to enforce strong passwords.
- 6. Enter the password for the admin user.
- 7. Enter the same password again to confirm the password for the admin user.
- 8. When asked if this fabric interconnect is part of a cluster, answer **y** to continue.
- 9. Enter **A** for the switch fabric.
- 10. Enter the <*cluster name*> for the system name.
- 11. Enter the <*Mgmt0 IPv4 address*>.
- 12. Enter the <*Mgmt0 IPv4 netmask*>.
- 13. Enter the <*IPv4 address of the default gateway*>.
- 14. Enter the <*cluster IPv4 address*>.
- 15. To configure DNS, answer **y**.
- 16. Enter the <*DNS IPv4 address*>.
- 17. Answer **y** to set up the default domain name.
- 18. Enter the default <*domain name*>.
- 19. Review the settings that were printed to the console, and if they are correct, answer **yes** to save the configuration.
- 20. Wait for the login prompt to ensure the configuration has been saved.

#### Cisco UCS 6248 B

- 1. Connect to the console port on the second Cisco UCS 6248 fabric interconnect.
- 2. When prompted to enter the configuration method, enter **console** to continue.
- 3. The installer detects the presence of the partner fabric interconnect and adds this fabric interconnect to the cluster. Enter **y** to continue the installation.
- 4. Enter the admin password for the first fabric interconnect.
- 5. Enter the <*Mgmt0 IPv4 address*>.
- 6. Answer **yes** to save the configuration.
- 7. Wait for the login prompt to confirm that the configuration has been saved.

# **Log into Cisco UCS Manager**

These steps provide details for logging into the Cisco UCS environment.

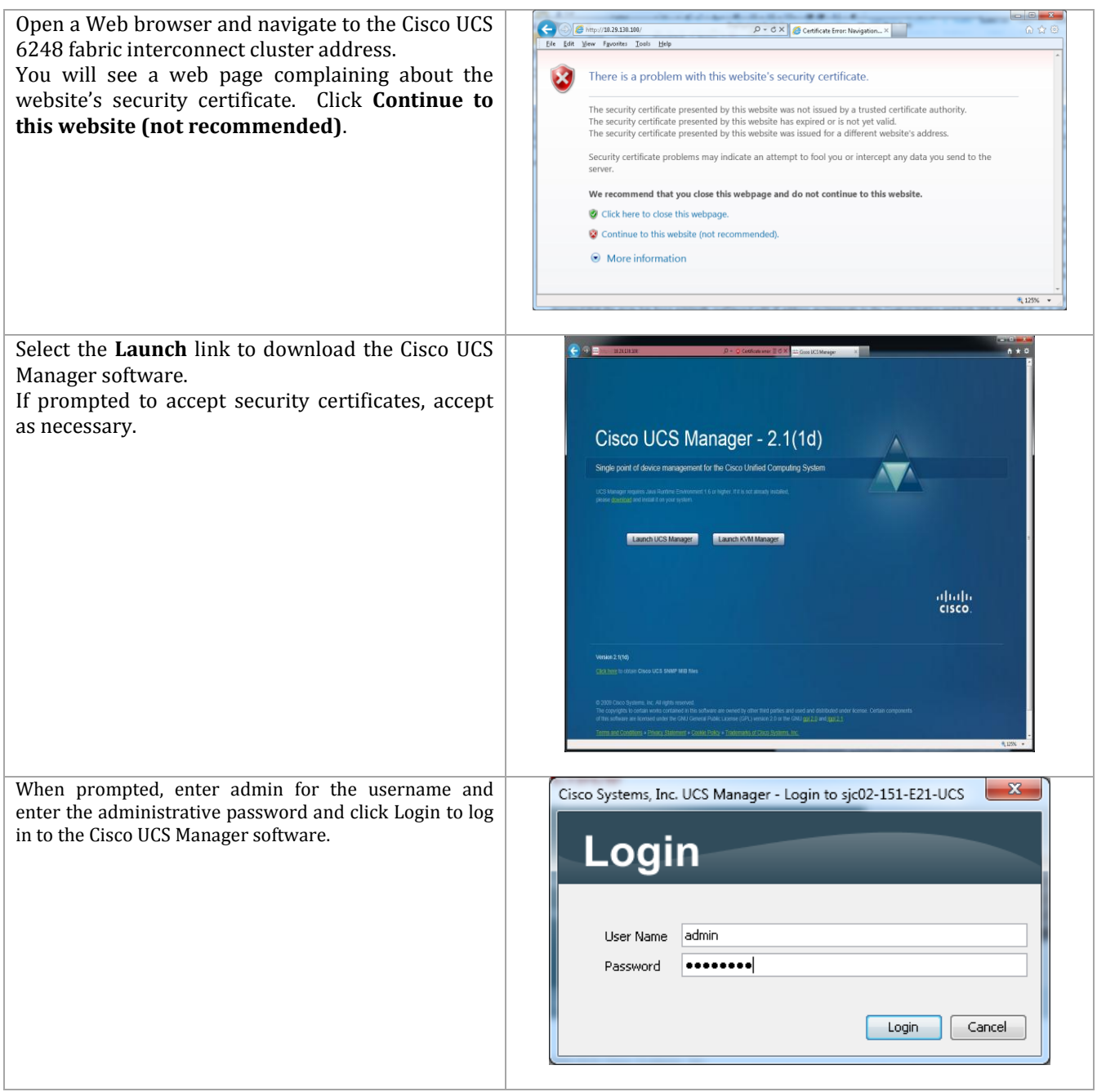

# **Add a Block of IP Addresses for KVM Access**

These steps provide details for creating a block of KVM IP addresses for server access in the Cisco UCS environment.

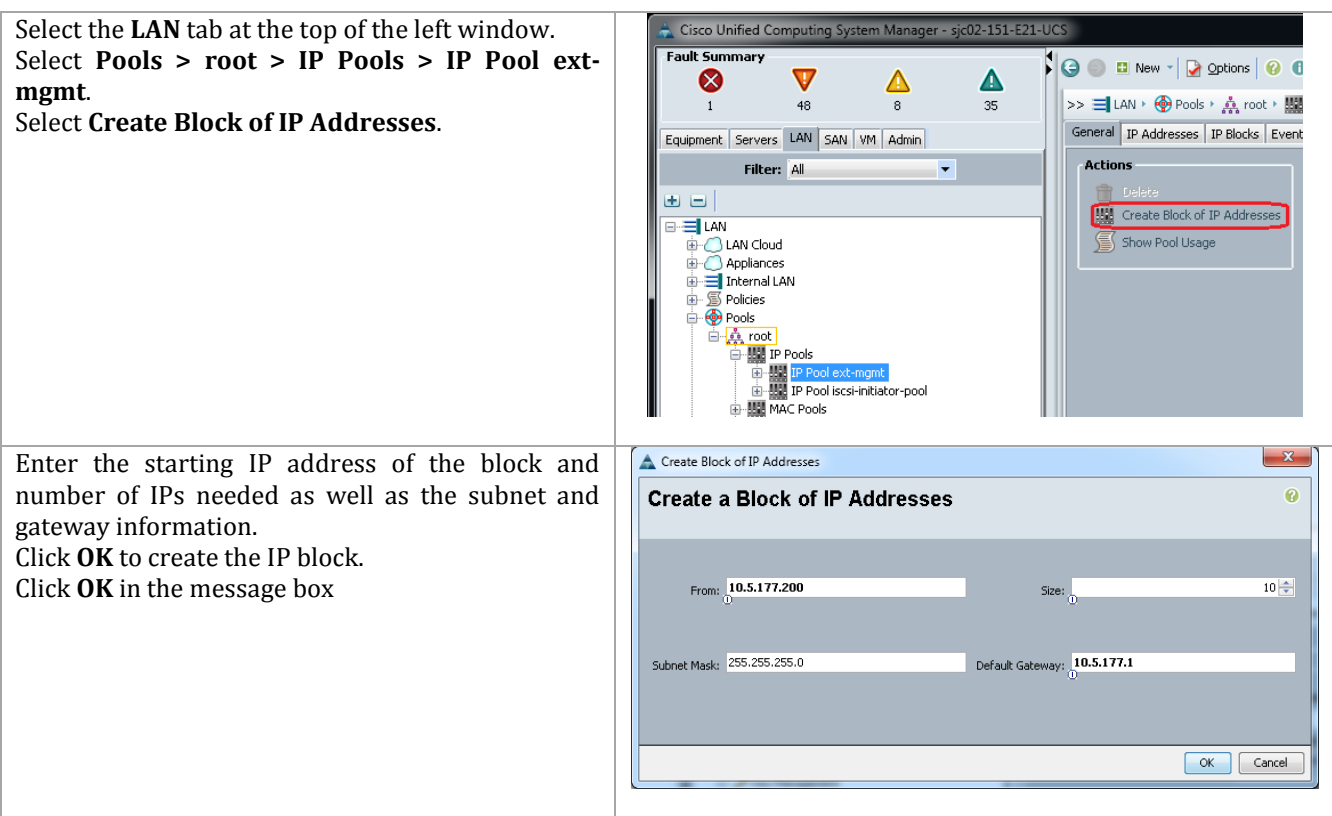

Get-UcsOrg -Level root | Get-UcsIpPool -Name "ext-mgmt" -LimitScope | Add-UcsIpPoolBlock -DefGw "10.5.177.1" -From "10.5.177.200" -To "10.5.177.209"

# **Synchronize Cisco Unified Computing System to NTP**

These steps provide details for synchronizing the Cisco UCS environment to the NTP server.

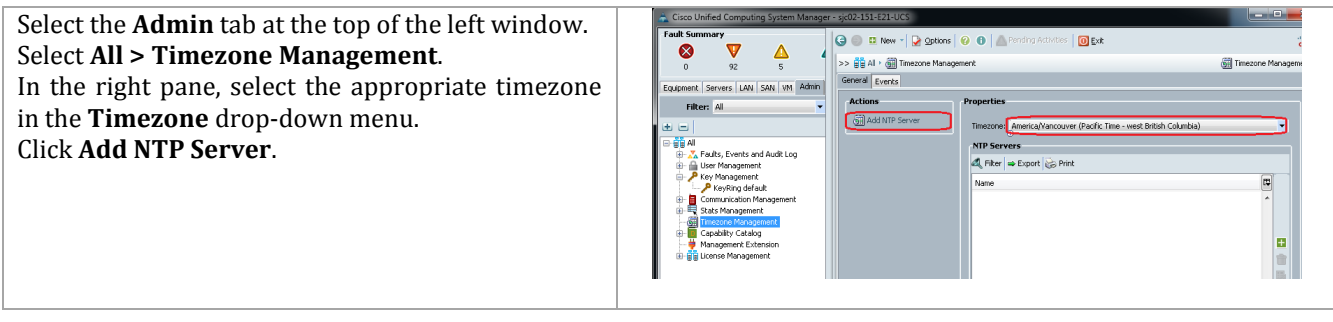

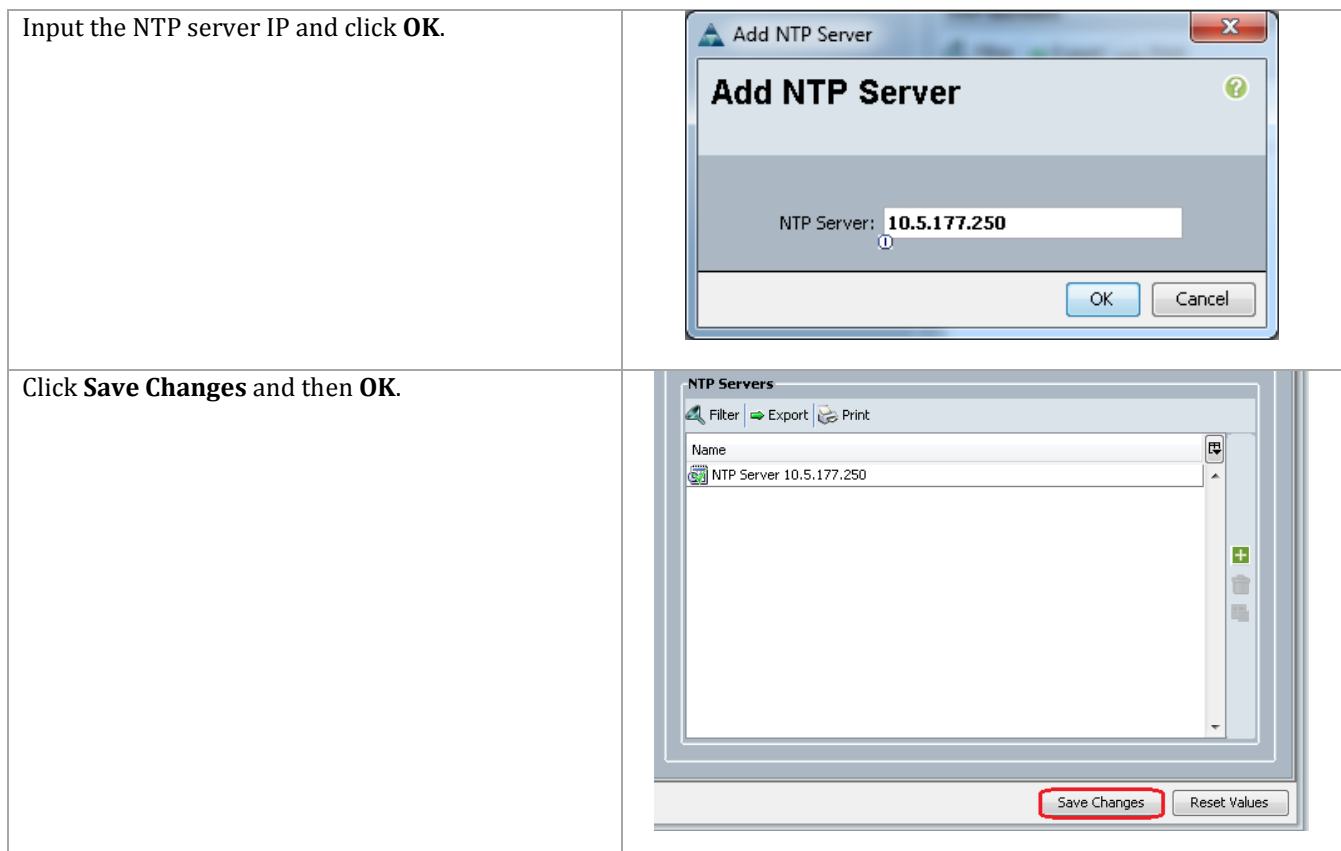

# **Edit the Chassis Discovery Policy**

These steps provide details for modifying the chassis discovery policy as the base architecture includes two uplinks from each fabric extender installed in the Cisco UCS chassis.

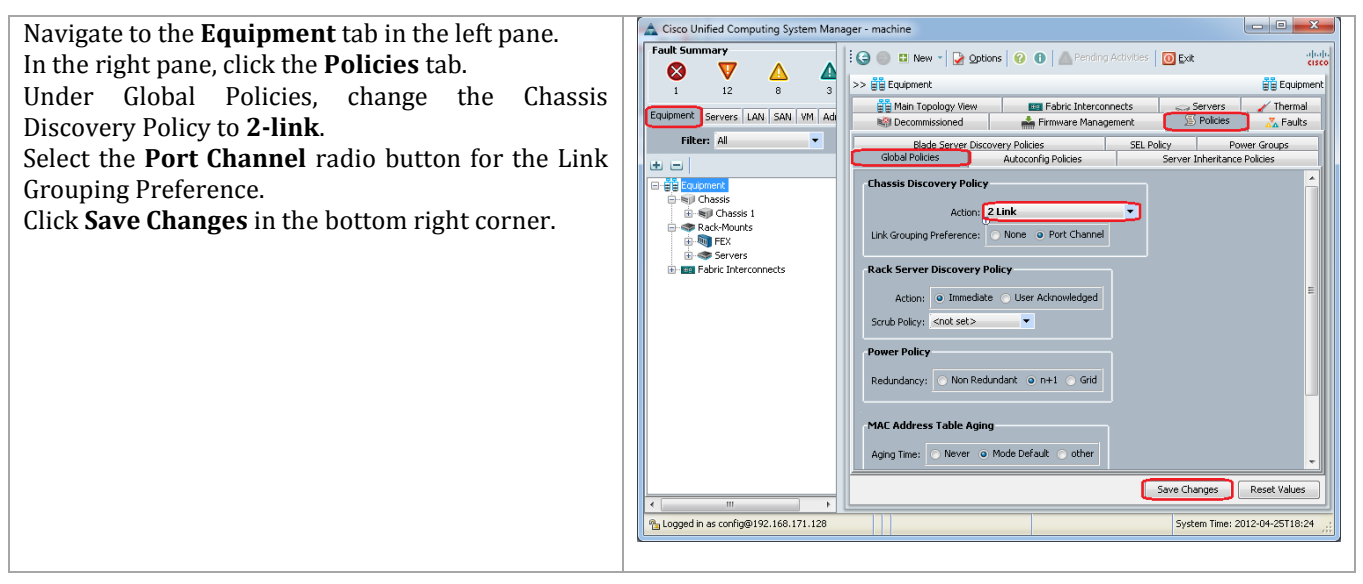

```
Get-UcsOrg –Level root | Get-UcsChassisDiscoveryPolicy | Set-
UcsChassisDiscoveryPolicy –Action "2-Link" -Force
```
#### **Enable Server and Uplink Ports**

These steps provide details for enabling Fibre Channel, server and uplinks ports.

#### Cisco UCS Manager

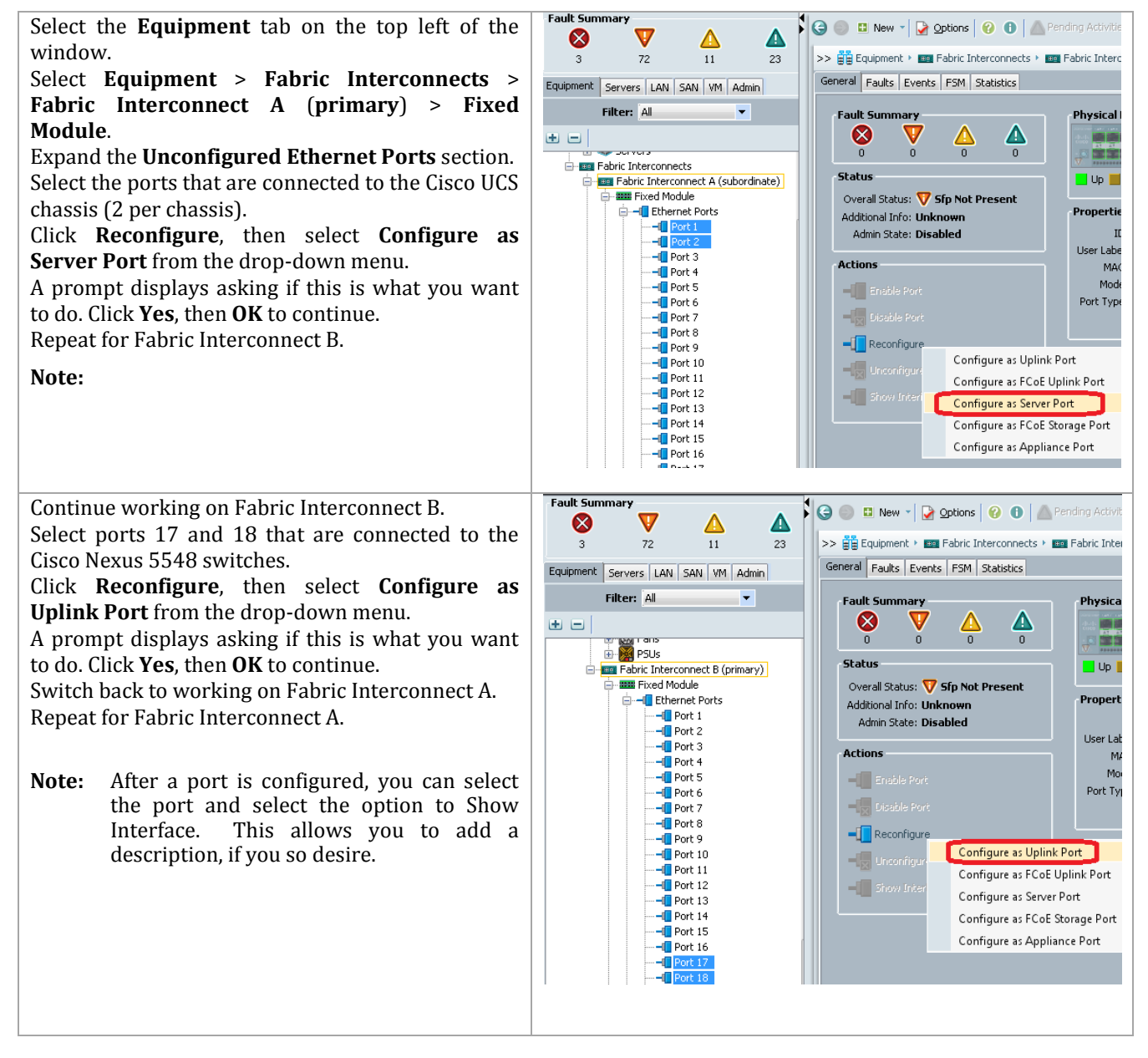

Cisco UCS PowerTool

Cisco UCS PowerTool can work on both fabrics when setting up server and uplink ports.

\$*var* = Get-UcsFabricServerCloud –Id "A"

```
$var | Add-UcsServerPort -PortId 1 -SlotId 1 –UsrLbl "Blade Server Port"
$var | Add-UcsServerPort -PortId 2 -SlotId 1 –UsrLbl "Blade Server Port"
$var = Get-UcsFabricLanCloud –Id "A"
$var | Add-UcsUplinkPort -PortId 17 -SlotId 1 –UsrLbl "Uplink Port"
$var | Add-UcsUplinkPort -PortId 18 -SlotId 1 –UsrLbl "Uplink Port"
```
# **Configure Unified Ports for Fibre Channel**

These steps provide details for modifying an unconfigured Ethernet port into a FC uplink port ports in the Cisco UCS environment.

**Note:** Modifications of the unified ports leads to a reboot of the fabric interconnect being modified. This reboot can take up to 10 minutes.

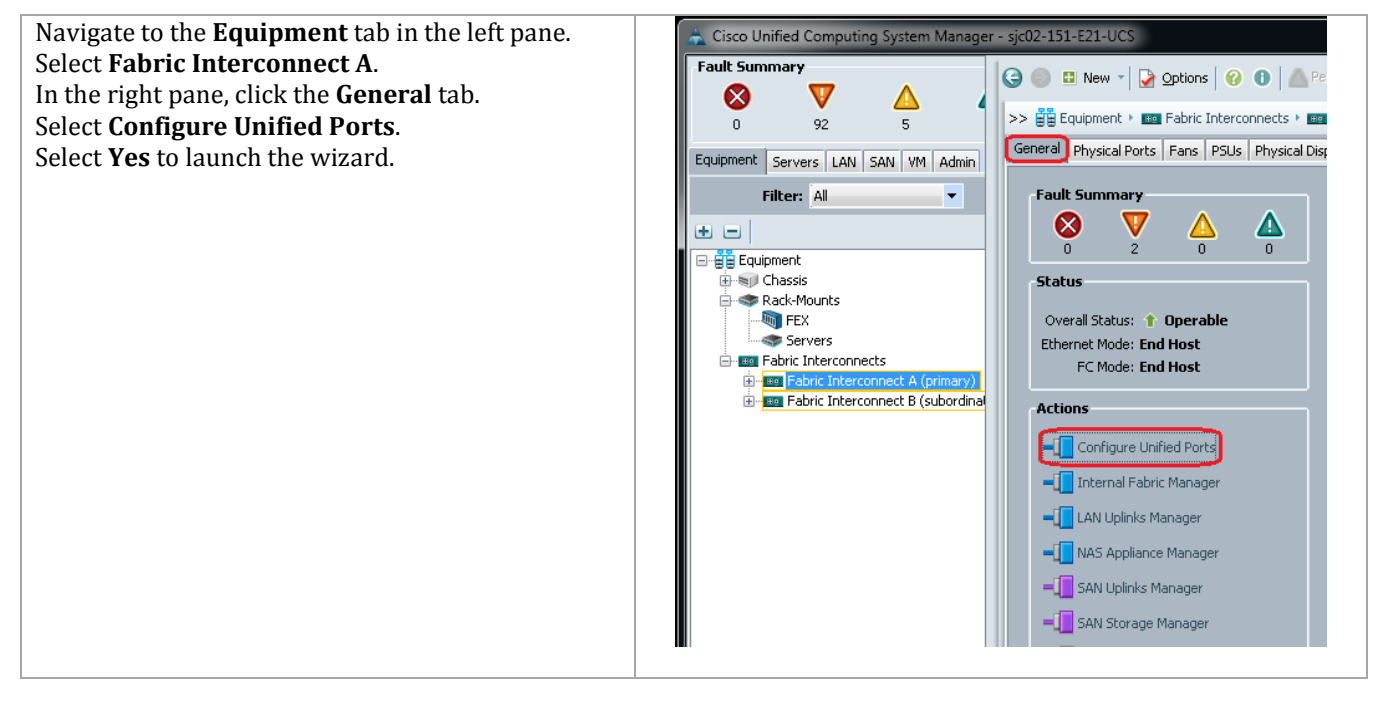

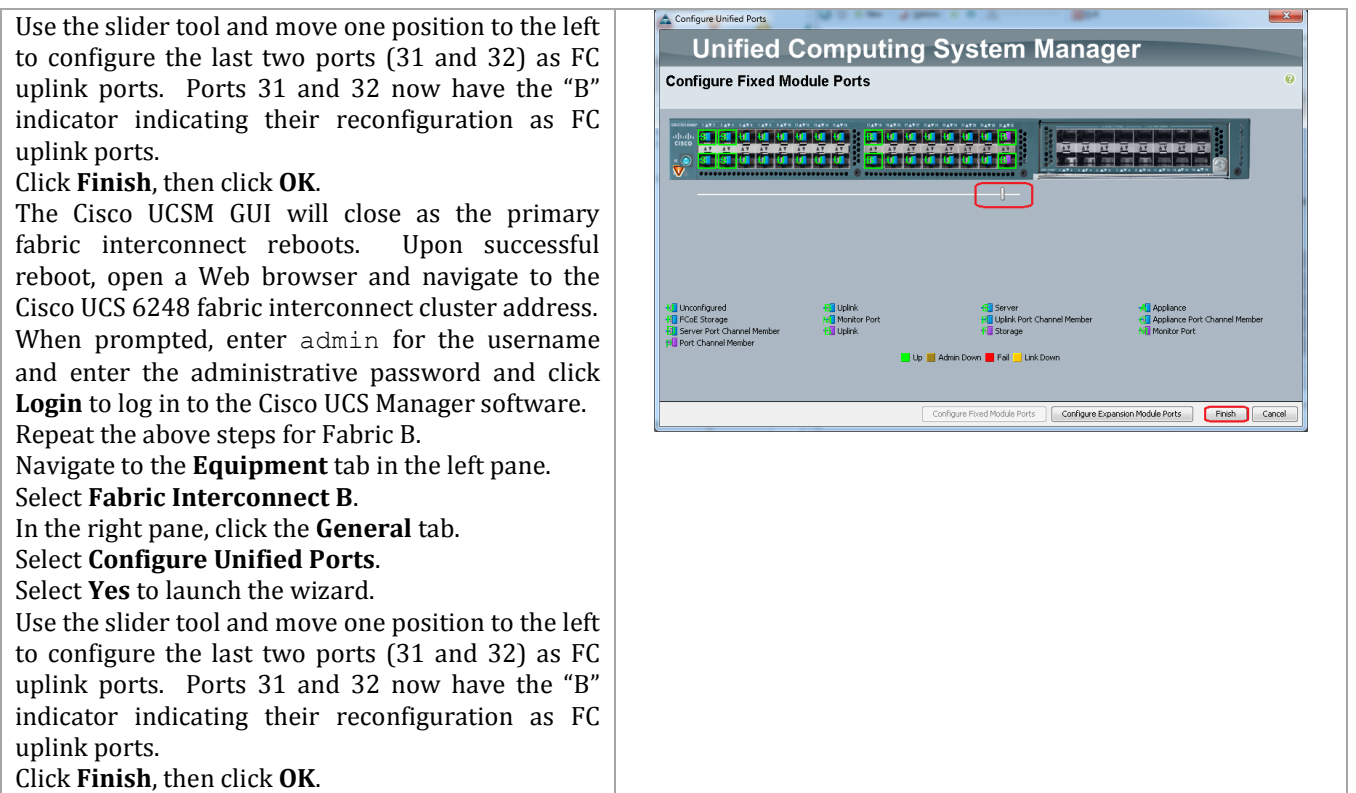

- 1. Connect to Fabric Interconnect A, Connect-UCS <*FQDN or IP*>
- 2. \$*var* = Get-UcsFabricSanCloud –Id A
- 3. Add-UcsFcUplinkPort (\$var) –PortId 1 –SlotId 31 –AdminState enabled
- 4. This causes the Fabric Interconnect A to reboot
- 5. Upon successful reboot, Connect-Ucs <*FQDN or IP*>.
- 6. \$*var* = Get-UcsFabricSanCloud –Id B
- 7. Add-UcsFcUplinkPort (\$var) –PortId 1 –SlotId 31 –AdminState enabled
- 8. This causes Fabric Interconnect B to reboot
- 9. Upon successful reboot, Connect-Ucs <*FQDN or IP*>

# **Acknowledge the Cisco UCS Chassis**

The connected chassis needs to be acknowledged before it can be managed by Cisco UCS Manager.

On the **Equipment** tab, select **Chassis 1** in the left pane.

Click **Acknowledge Chassis**.

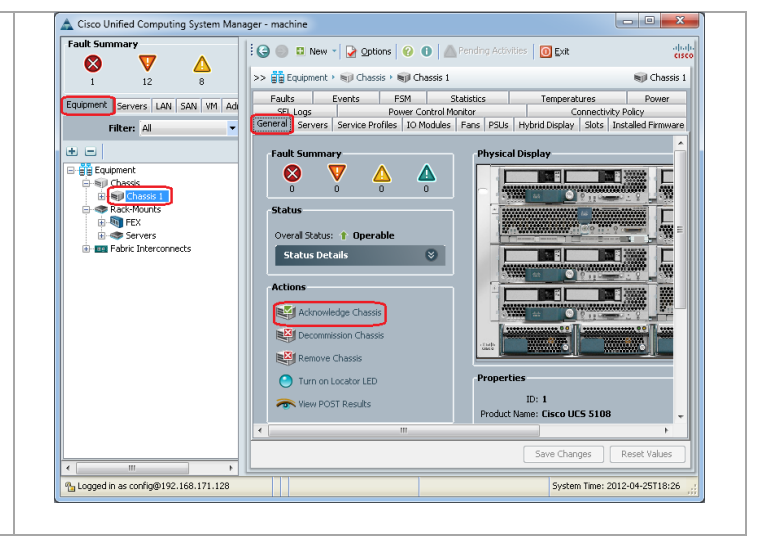

Cisco UCS Manager acknowledges the chassis and the blades servers in it. Do this for each chassis in your configuration.

Cisco UCS PowerTool

Get-UcsChassis –Id 1 | Set-UcsChassis –AdminState "re-acknowledge"

# **Create Uplink PortChannels to the Cisco Nexus 5548 Switches**

These steps provide details for configuring the necessary PortChannels out of the Cisco UCS environment.

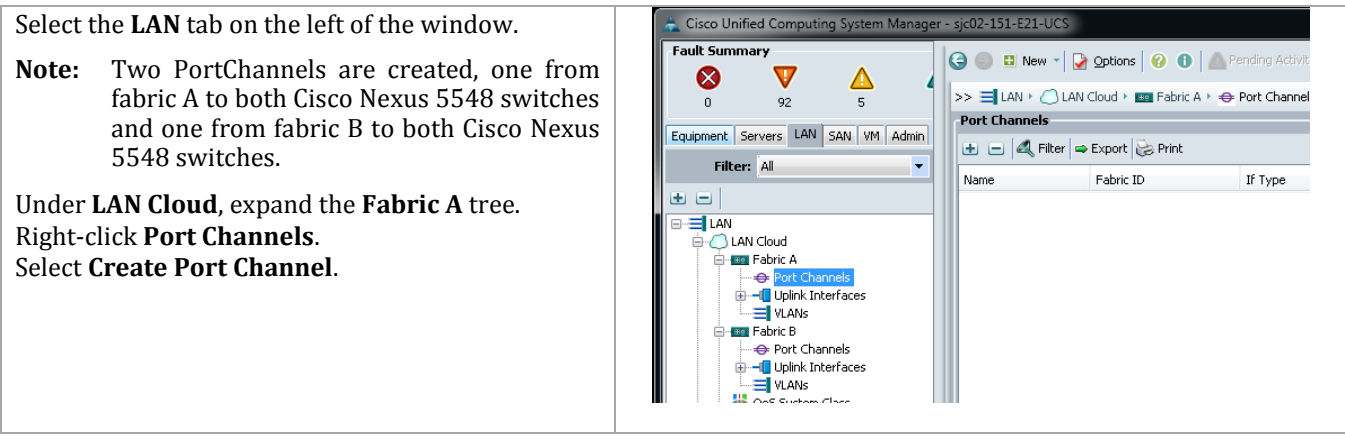

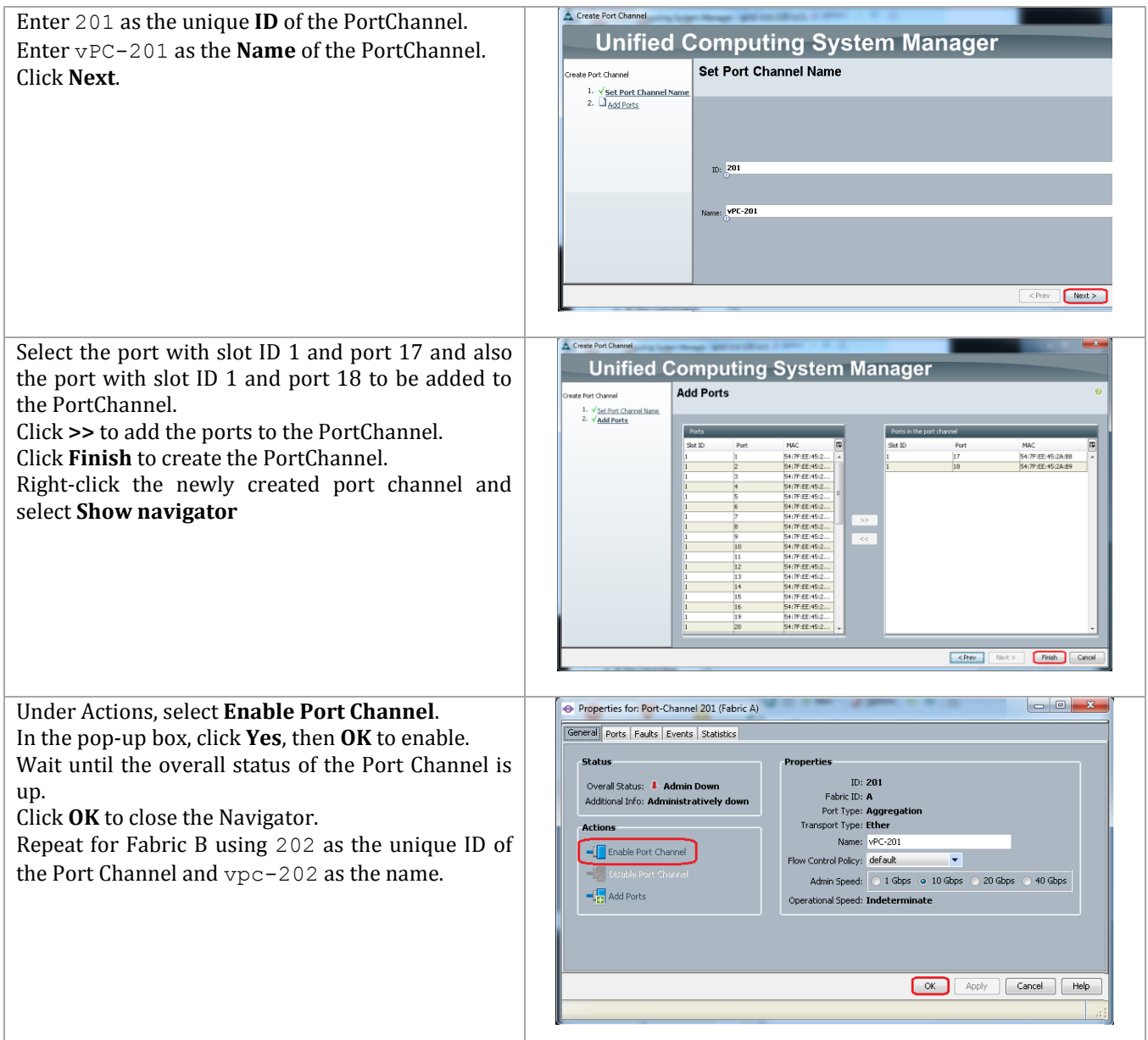

```
$var = Get-UcsFabricLanCloud –Id A | Add-UcsUplinkPortChannel -PortId 
201 –AdminState enabled -Name <vPC-201>
$var | Add-UcsUplinkPortChannelMember -PortId 17 -SlotId 1 –AdminState 
enabled
$var | Add-UcsUplinkPortChannelMember -PortId 18 -SlotId 1 –AdminState 
enabled
$var = Get-UcsFabricLanCloud –Id B | Add-UcsUplinkPortChannel -PortId 
202 –AdminState enabled –Name <vPC-202>
$var | Add-UcsUplinkPortChannelMember -PortId 17 -SlotId 1 –AdminState
enabled
$var | Add-UcsUplinkPortChannelMember -PortId 18 -SlotId 1 –AdminState 
enabled
```
# **4.3 Configure Service Profiles**

## **Create an Organization**

These steps provide details for configuring an organization in the Cisco UCS environment. Organizations are used as a means to organize and restrict access to various groups within the IT organization, thereby enabling multi-tenancy of the compute resources. This document assumes the use of an Organization for FastTrack3, and the necessary steps are included below.

Cisco UCS Manager

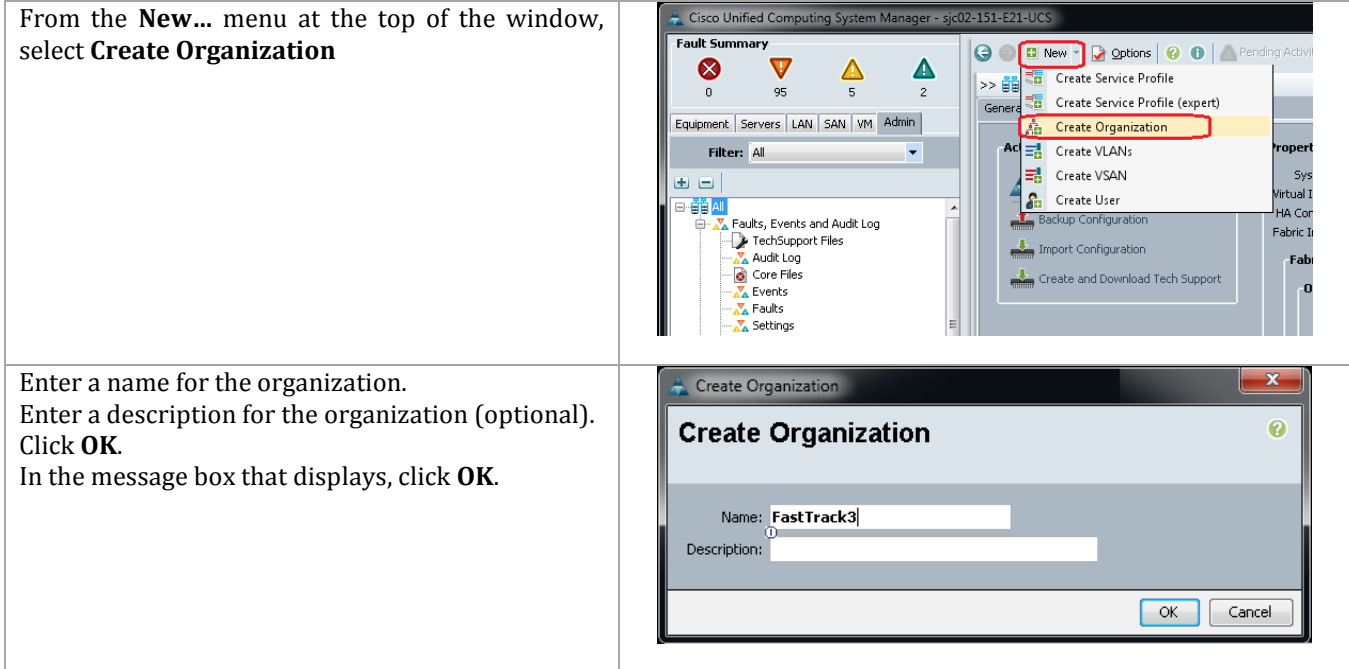

#### Cisco UCS PowerTool

Add-UcsOrg –Org root –Name <*sub-organization name*> -Descr "<*description*>"

#### **Create a MAC Address Pool**

These steps provide details for configuring the necessary MAC address pool for the Cisco UCS environment.

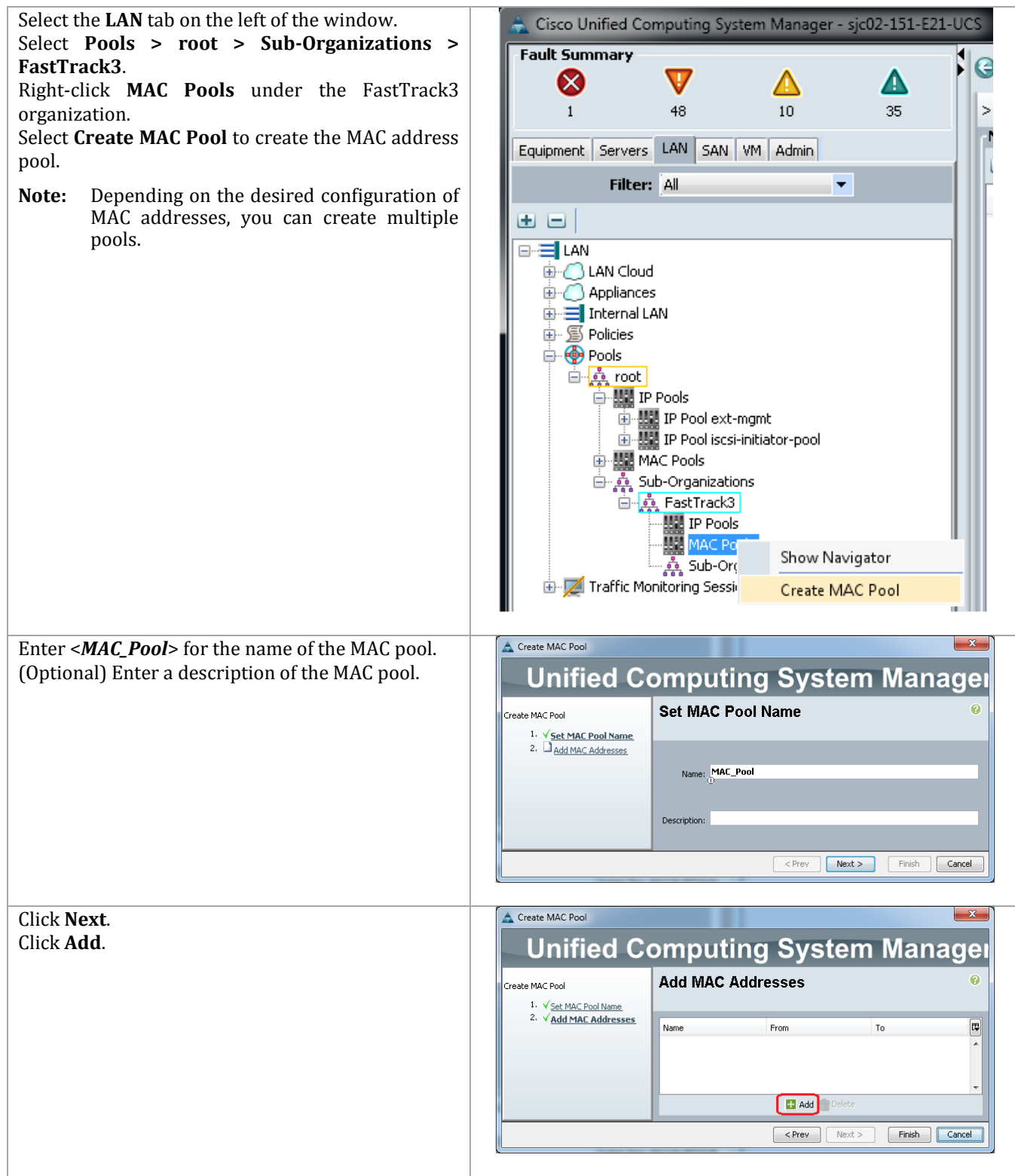

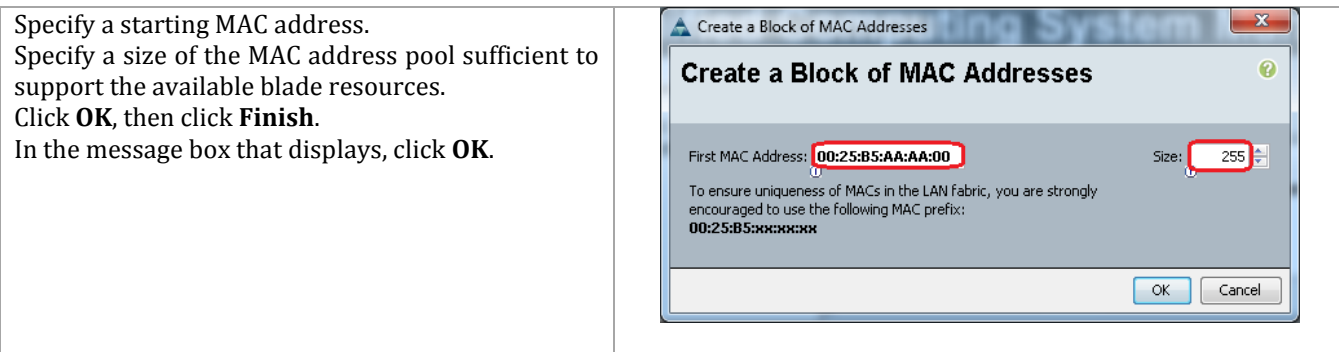

Add-UcsMacPool -Name <*MAC\_Pool*> | Add-UcsMacMemberBlock -From <*00:25:B5:AA:AA:00*> -To <*00:25:B5:AA:AA:FE*>

#### **Create WWNN Pools**

These steps provide details for configuring the necessary WWNN pools for the Cisco UCS environment.

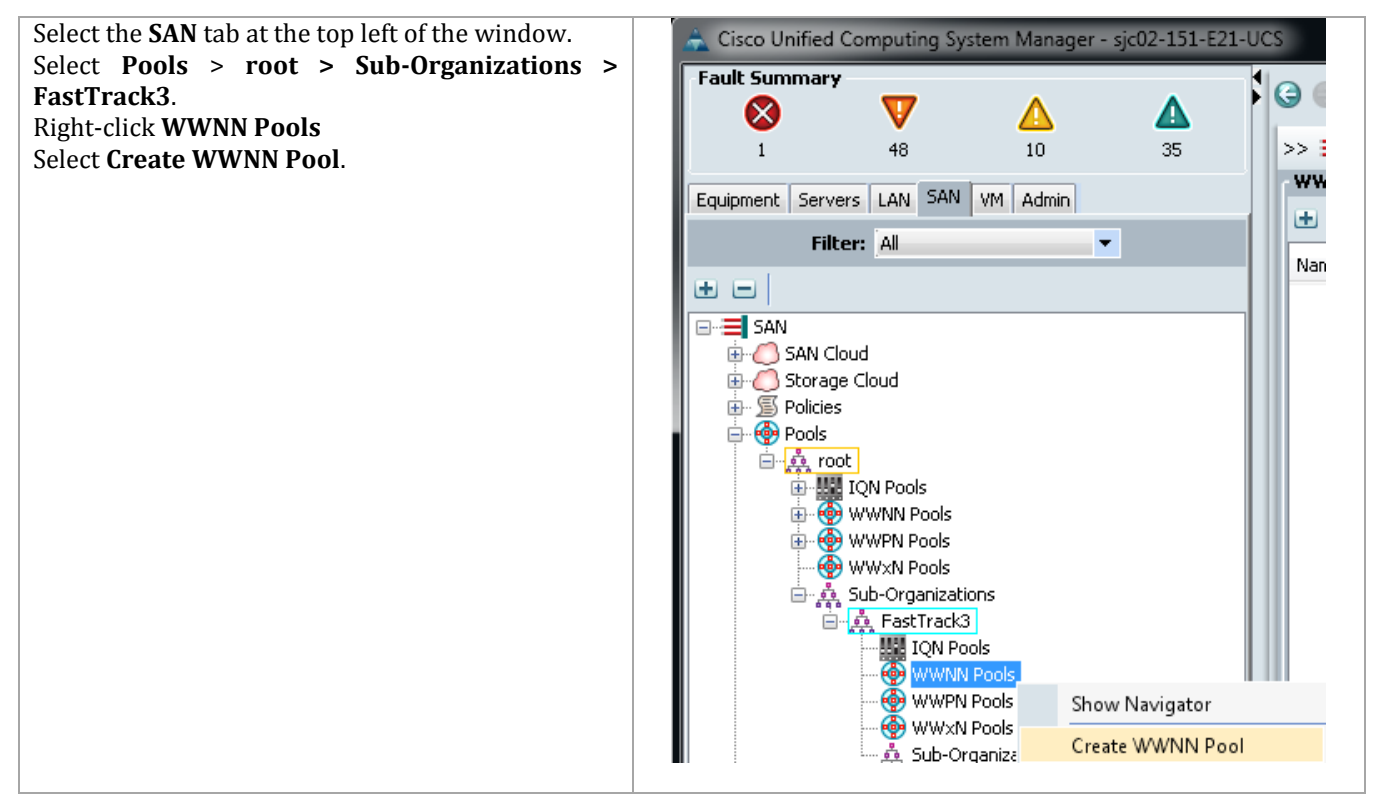

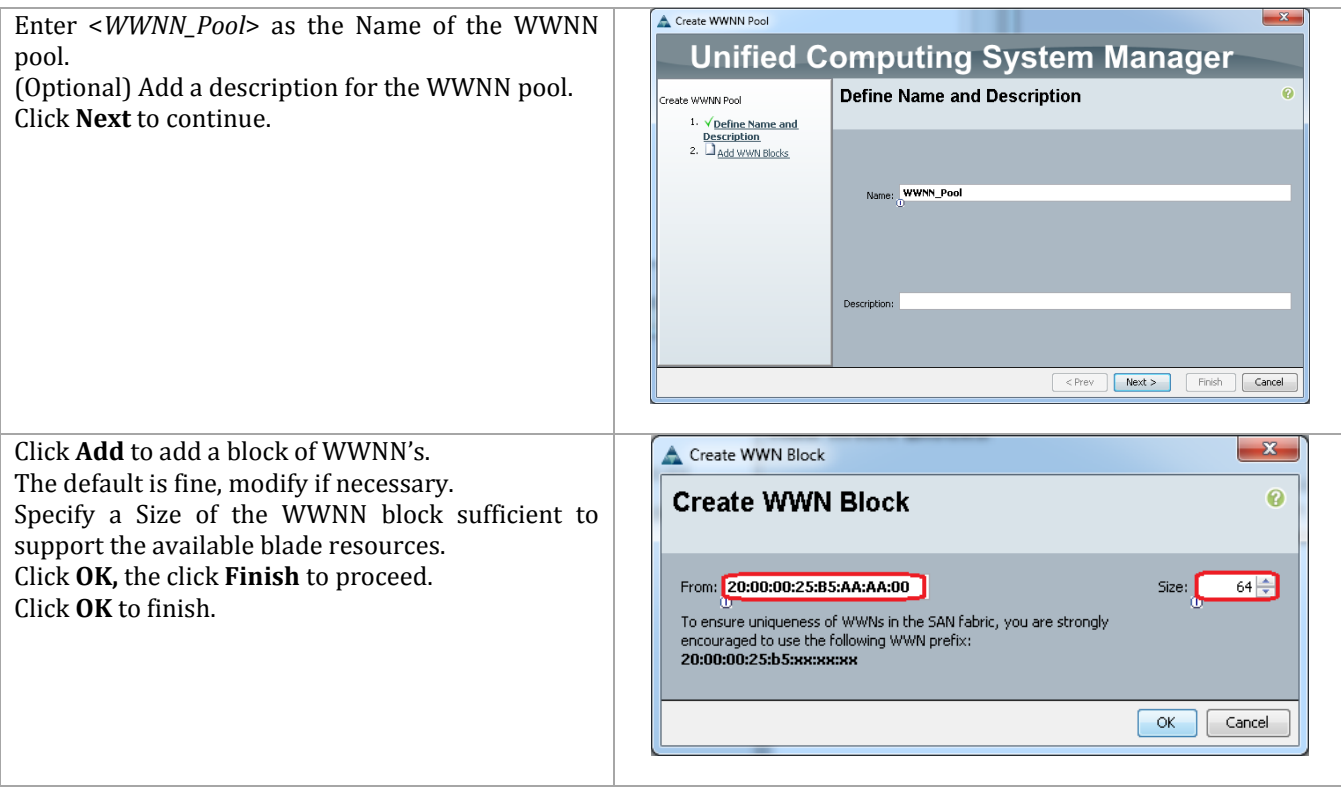

```
$var = Add-UcsWwnPool -Name <WWNN_Pool> -Purpose node-wwn-assignment
$var | Add-UcsWwnMemberBlock -From <20:00:00:25:B5:AA:AA:00> -To 
<20:00:00:25:B5:AA:AA:3F>
```
#### **Create WWPN Pools**

These steps provide details for configuring the necessary WWPN pools for the Cisco UCS environment. Two WWPN pools are created, one for fabric A and one for Fabric B.

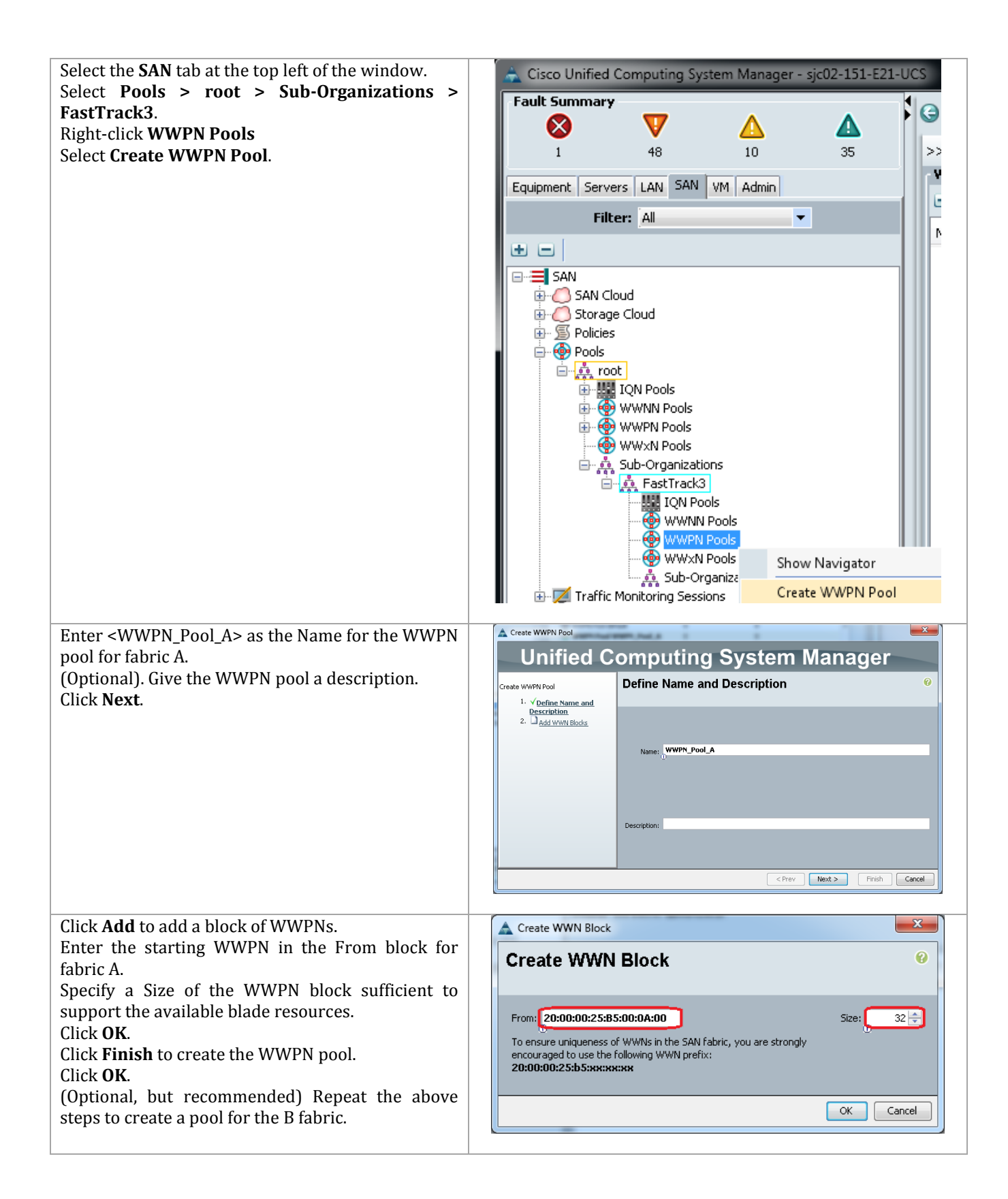

```
$var = Add-UcsWwnPool -Name <WWPN_Pool_A> -Purpose port-wwn-assignment
$var | Add-UcsWwnMemberBlock -From <20:00:00:25:B5:00:0A:00> -To 
<20:00:00:25:B5:B8:0A:1F> 
$var = Add-UcsWwnPool -Name <WWPN_Pool_B> -Purpose port-wwn-assignment
$var | Add-UcsWwnMemberBlock -From <20:00:00:25:B5:00:0B:00> -To 
<20:00:00:25:B5:B8:0B:1F>
```
# **Create UUID Suffix Pools**

These steps provide details for configuring the necessary UUID suffix pools for the Cisco UCS environment.

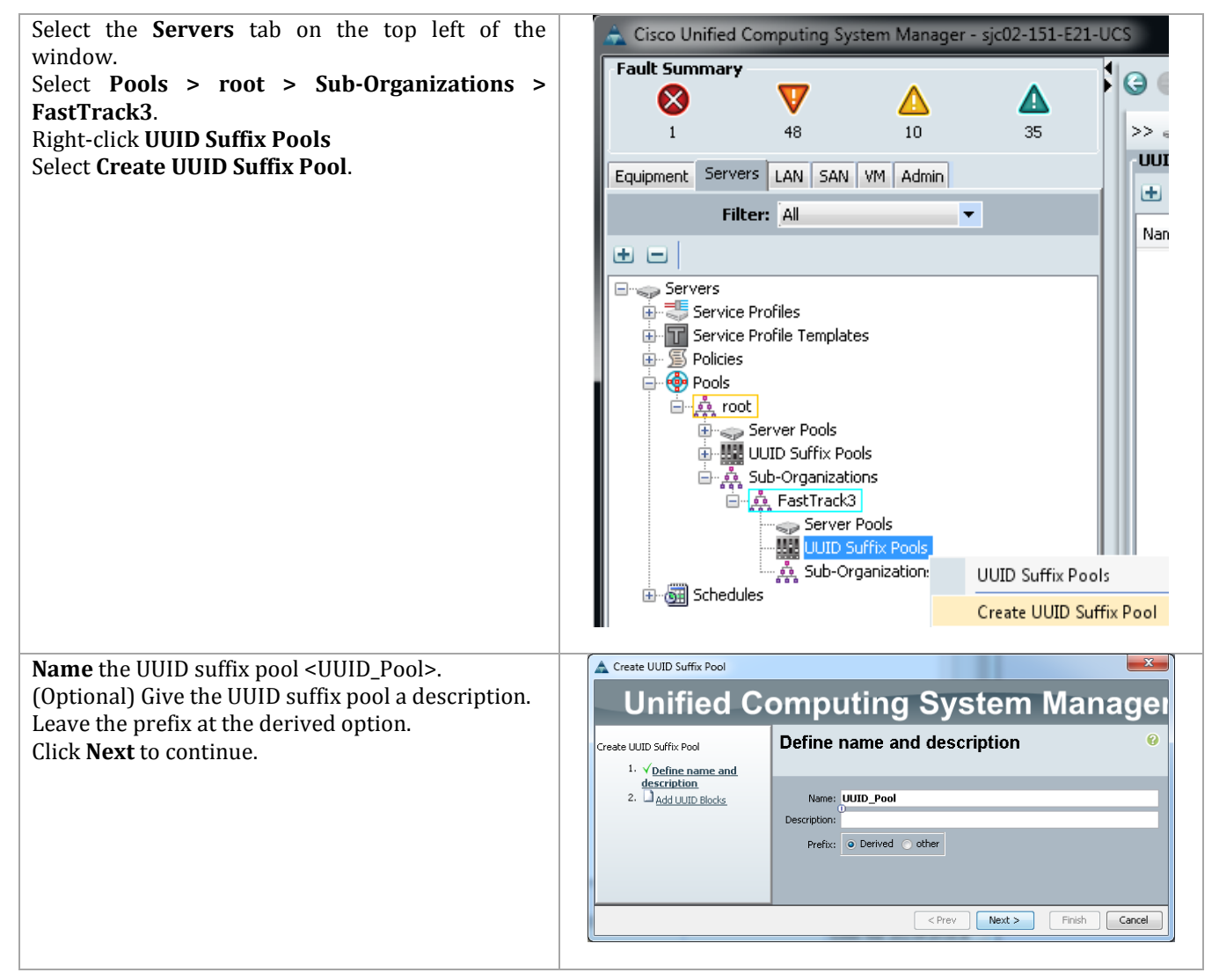

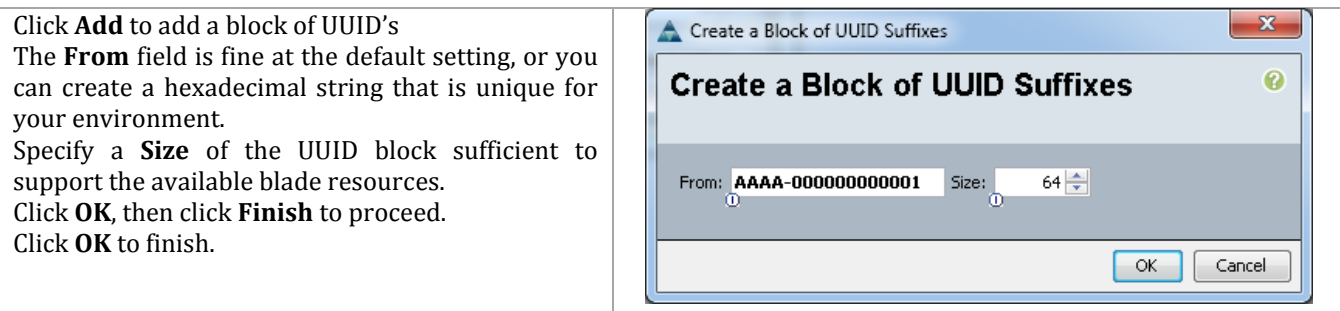

```
$var = Add-UcsUuidSuffixPool –Name <UUID_Pool> 
$var | Add-UcsUuidSuffixBlock -From <AAAA-000000000001> -To <AAAA-
000000000040>
```
#### **Create Server Pools**

These steps provide details for configuring the necessary UUID suffix pools for the Cisco UCS environment.

Cisco UCS Manager

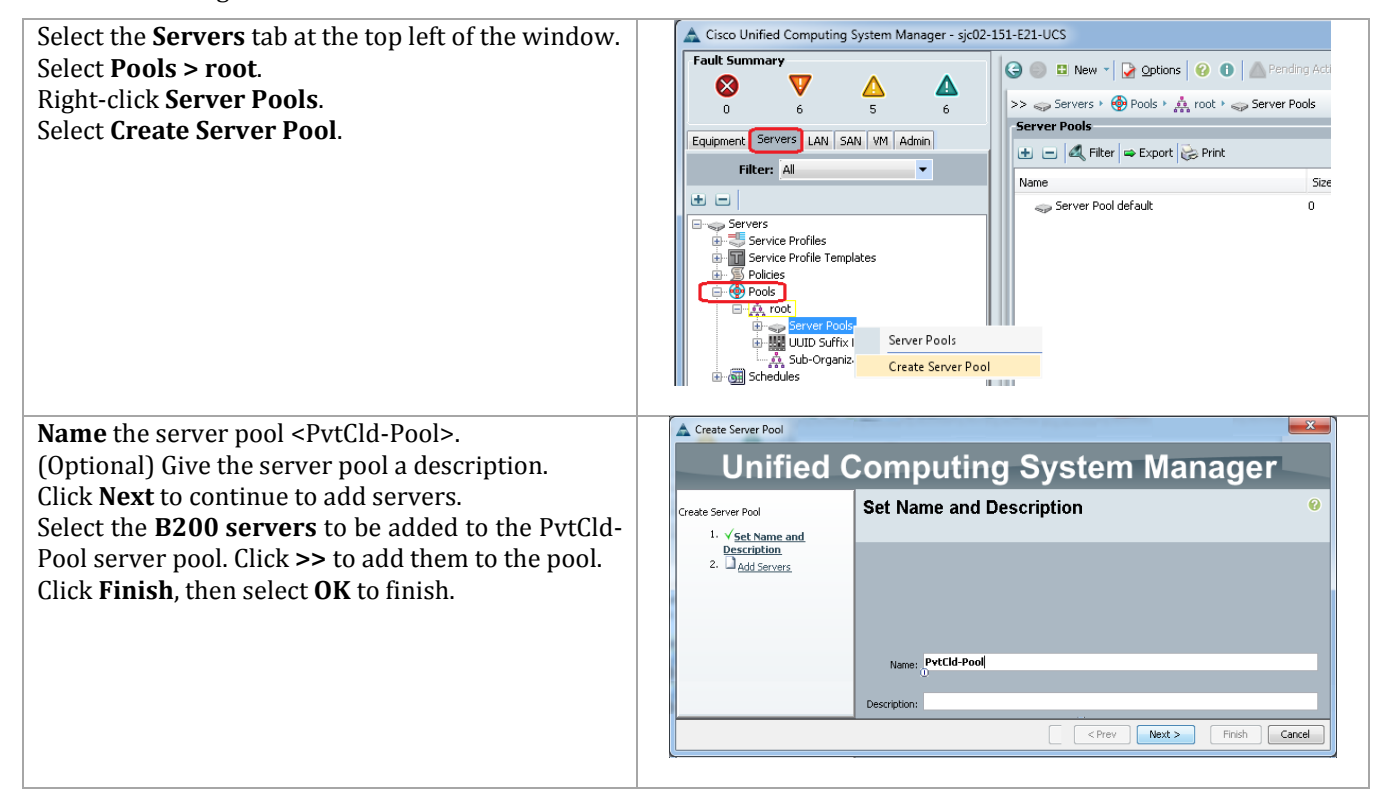

#### Cisco UCS PowerTool

```
$var = Add-UcsServerPoolPool -Name <PvtCld-Pool>
$var | Add-UcsComputePooledSlot -ChassisId 1 -SlotId 1
$var | Add-UcsComputePooledSlot -ChassisId 1 -SlotId 2
```
### **Create VLANs**

These steps provide details for configuring the necessary VLANs for the Cisco UCS environment.

**Note:** Six VLANs are created as Common/Global and four or six are created on specific fabrics.

#### Cisco UCS Manager

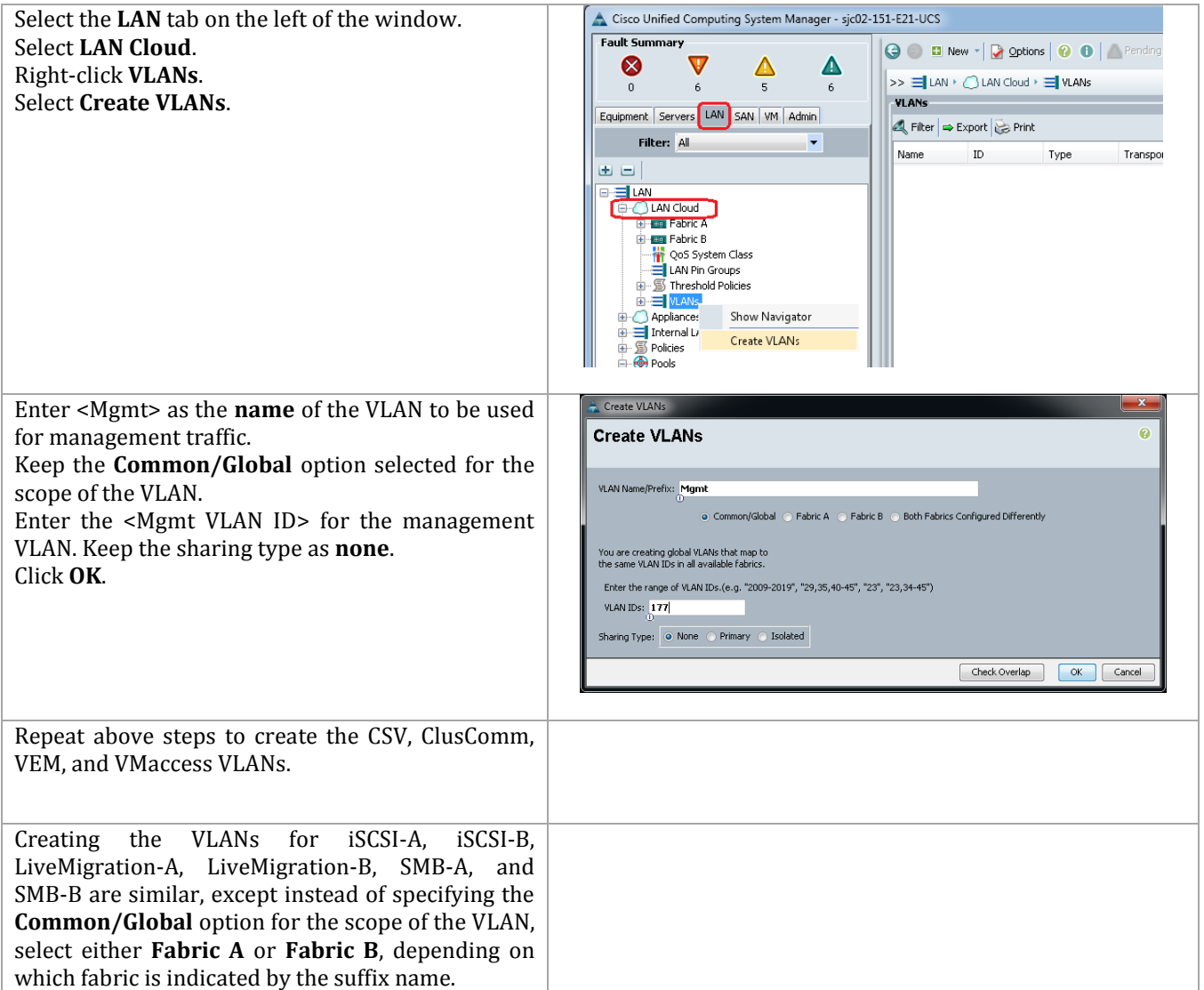

#### Cisco UCS PowerTool

```
$var = Get-UcsLanCloud
$var | Add-UcsVlan –Name <Mgmt> –Id <Mgmt VLAN ID> 
$var | Add-UcsVlan –Name <CSV> –Id <CSV VLAN ID> 
$var | Add-UcsVlan –Name <ClusComm> –Id <ClusComm VLAN ID> 
$var | Add-UcsVlan –Name <VEM> –Id <VEM VLAN ID> 
$var | Add-UcsVlan –Name <VMaccess> –Id <VMaccess VLAN ID>
$varA = Get-UcsLanCloud –Id "A"
$varA | Add-UcsVlan –Name <iSCSI-A> –Id <iSCSI VLAN ID> 
$varA | Add-UcsVlan –Name <LiveMigration-A> –Id <LiveMigration VLAN ID> 
$varA | Add-UcsVlan –Name <SMB-A> –Id <SMB VLAN ID>
```

```
$varB = Get-UcsLanCloud –Id "B"
$varB | Add-UcsVlan –Name <iSCSI-B> –Id <iSCSI VLAN ID> 
$varB | Add-UcsVlan –Name <LiveMigration-B> –Id <LiveMigration VLAN ID> 
$varB | Add-UcsVlan –Name <SMB-B> –Id <SMB VLAN ID>
```
## **Configure Appliance Ports for iSCSI (optional SMB)**

These steps provide details for modifying unconfigured Ethernet ports into appliance ports in the Cisco UCS environment. This enables connecting directly to iSCSI (or SMB) storage without connecting through the Nexus switches.

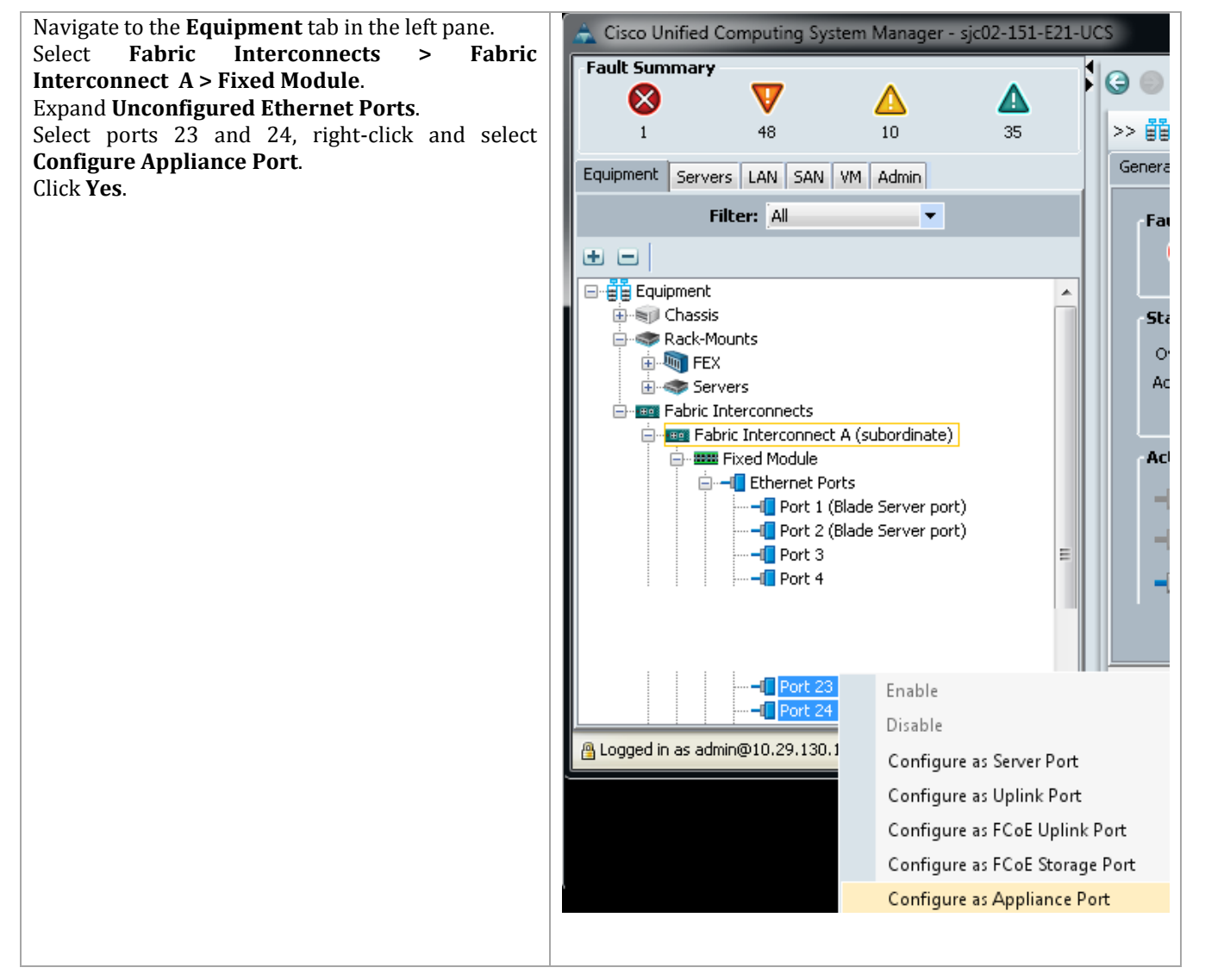

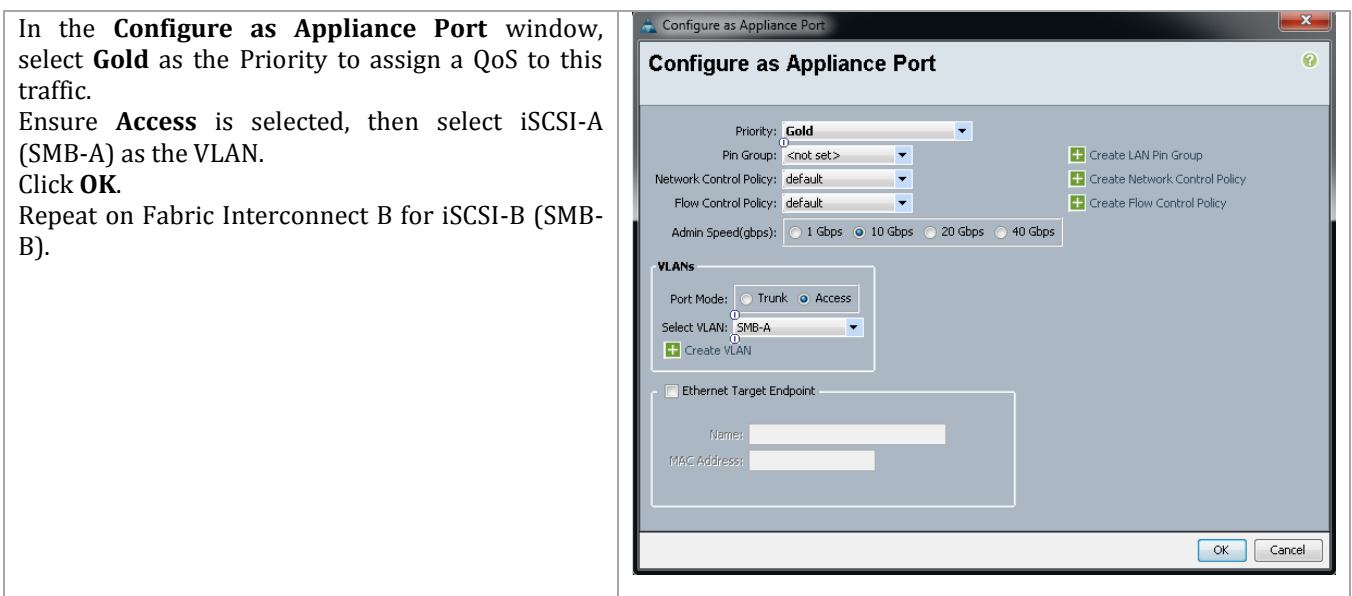

#### **Create Host Firmware Package Policy**

These steps provide details for creating a firmware management policy for a given server configuration in the Cisco UCS environment. Firmware management policies allow the administrator to select the corresponding packages for a given server configuration. These often include adapter, BIOS, board controller, FC adapters, HBA option ROM, and storage controller properties.

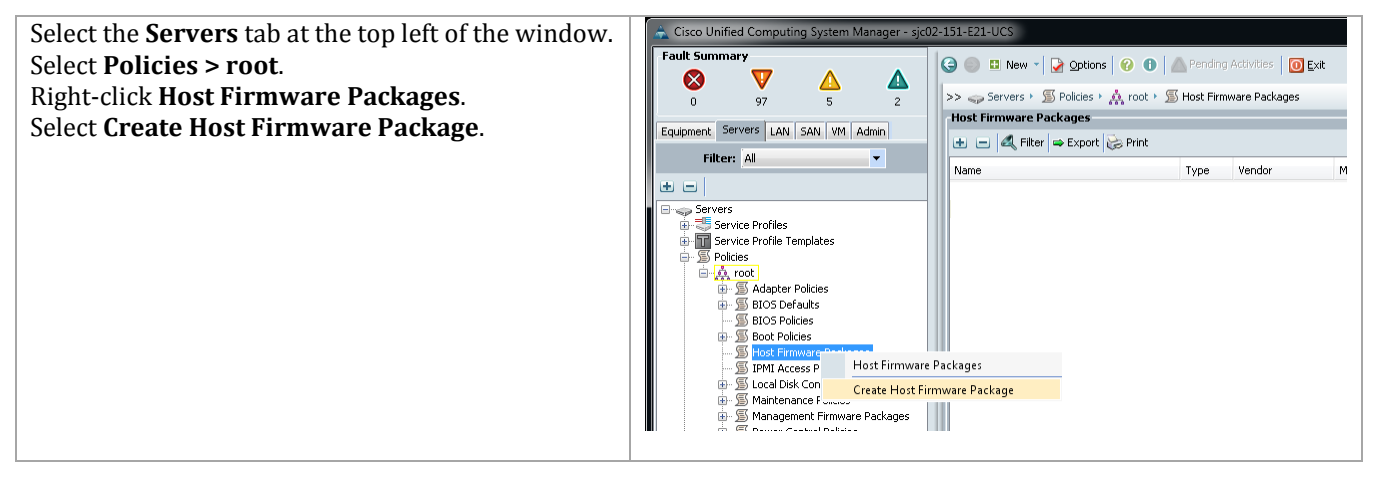

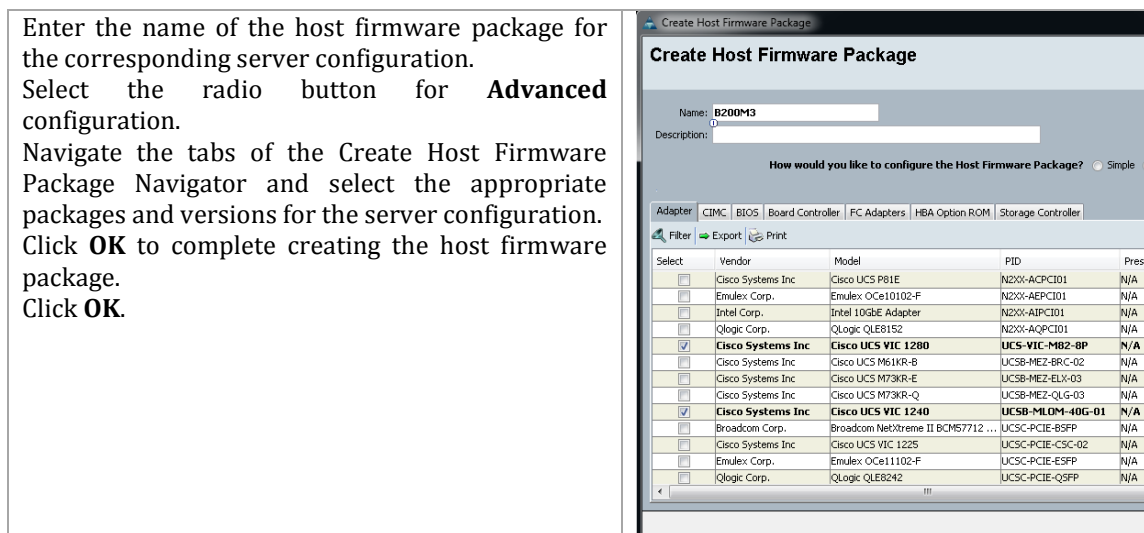

ickage?

Controller

 $\overline{PCD}$ 

Simple @ Advance

Presence

N/A

**N/A** 

**Ni**to

 $N/A$ 

NIA

 $\frac{N/A}{N/A}$ 

 $N/A$ 

NJA

**N/A** 

Version

<not set

 $<$ not set $>$ 

<not set>

<not set>

<not set>

 $|$  <not set  $<$ not set $>$ 

 $2.1(1d)$ 

<not set>

<not set> <not set><br><not set>

OK Cancel

 $2.1(1d)$ 

 $\boxed{\blacksquare}$ 

# **Enable Quality of Service in Cisco UCS Fabric**

These steps provide details for enabling the quality of service in the Cisco UCS Fabric and setting Jumbo frames.

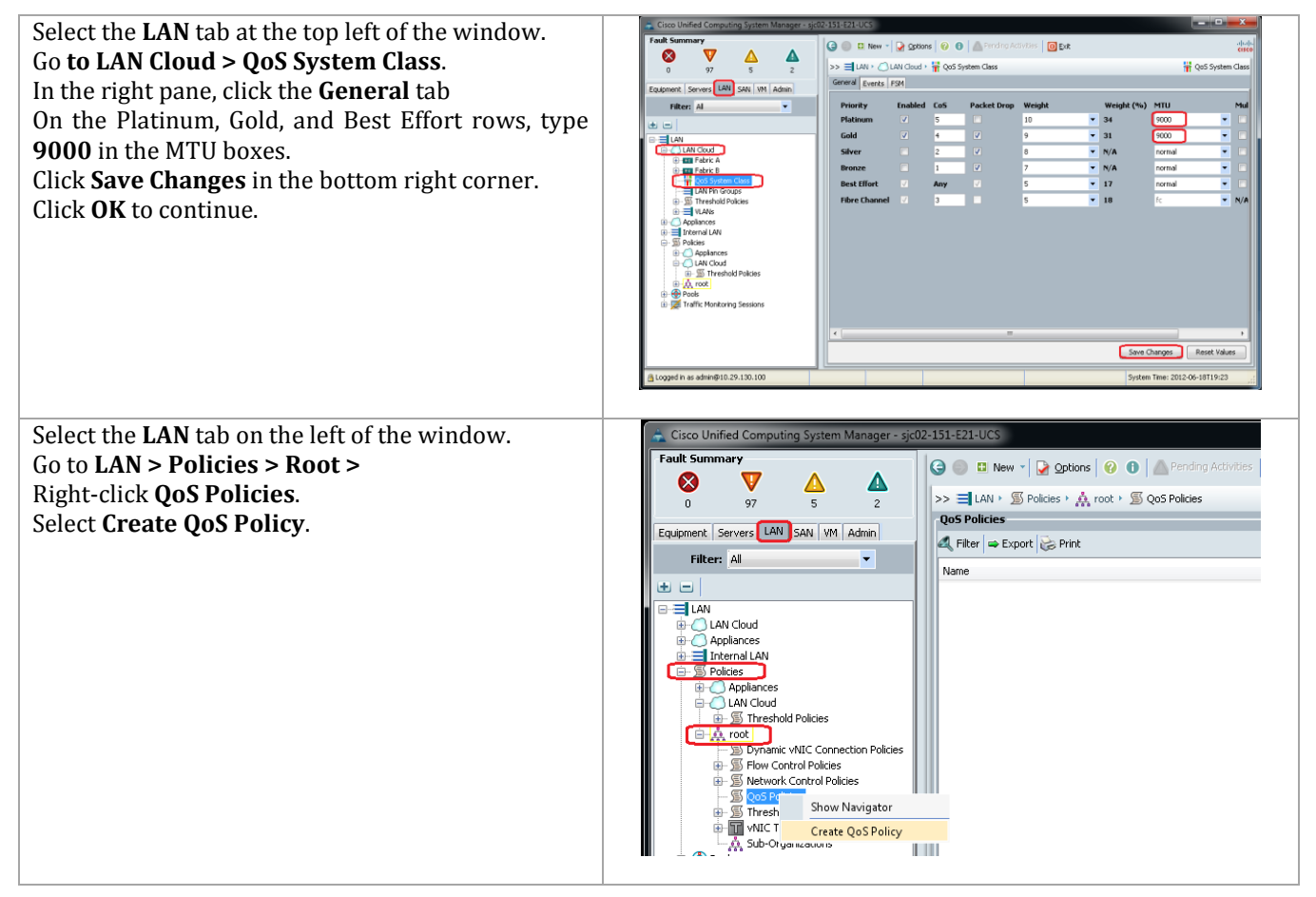

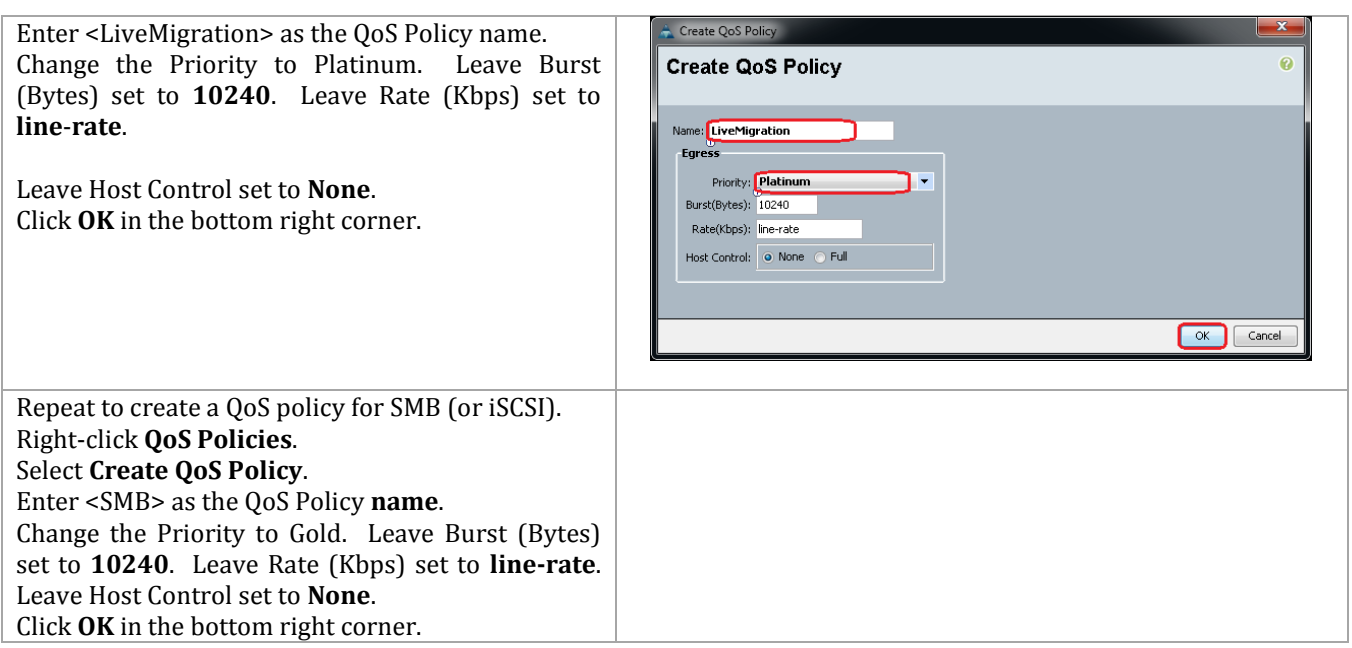

Set-UcsQosClass –QosClass (Get-UcsQosClass –Priority gold) –AdminState enabled –Mtu 9000 -Force Set-UcsQosClass –QosClass (Get-UcsQosClass –Priority platinum) –AdminState enabled –Mtu 9000 – Force

\$*var* = Add-UcsQosPolicy –Name "LiveMigration" \$*var* | Get-UcsVnicEgressPolicy | Set-UcsVnicEgressPolicy -Prio platinum -Force \$*var* = Add-UcsQosPolicy –Name "SMB" \$*var* | Get-UcsVnicEgressPolicy | Set-UcsVnicEgressPolicy -Prio gold -Force

# **Create a Power Control Policy**

These steps provide details for creating a Power Control Policy for the Cisco UCS environment.

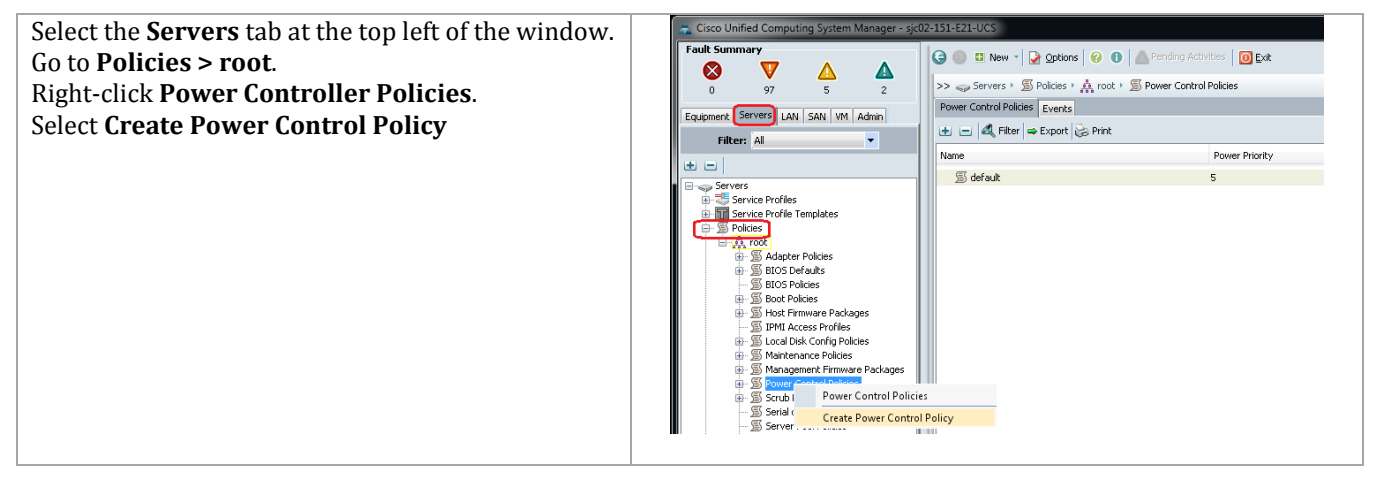

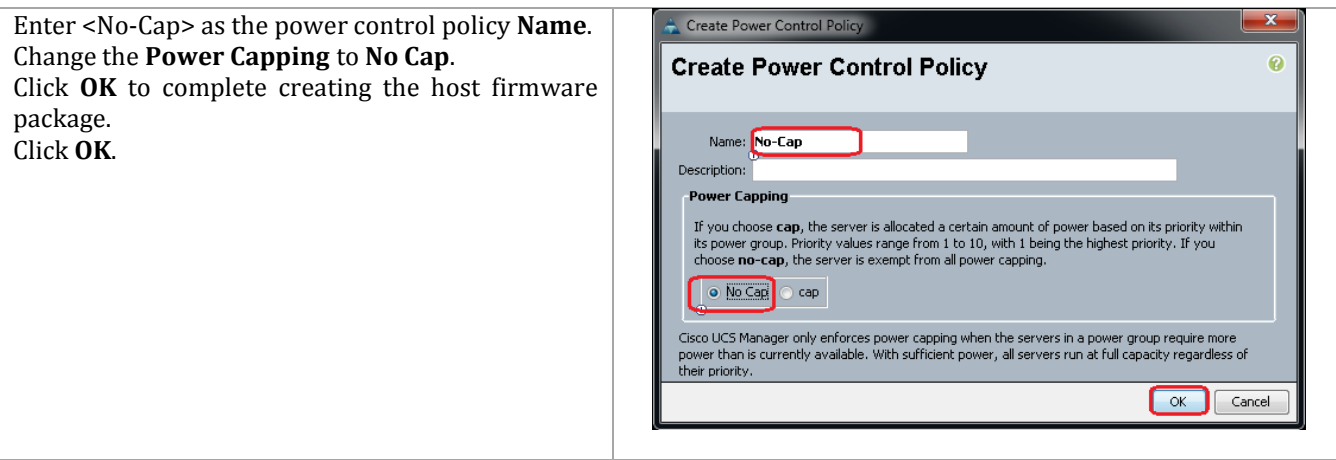

Add-UcsPowerPolicy -Name <No-Cap> -Prio "no-cap"

# **Create a Local Disk Configuration Policy**

These steps provide details for creating a local disk configuration for the Cisco UCS environment, which is necessary if the servers in question do not have a local disk.

**Note:** This policy is recommended for cloud servers even if they do have local disks. Flexibility is a key component of clouds, so it is best to have configurations as loosely tied to physical hardware as possible. By not making provision for local disks and SAN booting, you ensure that moving the profile to another system will not create an environment that will lose something as it moves.

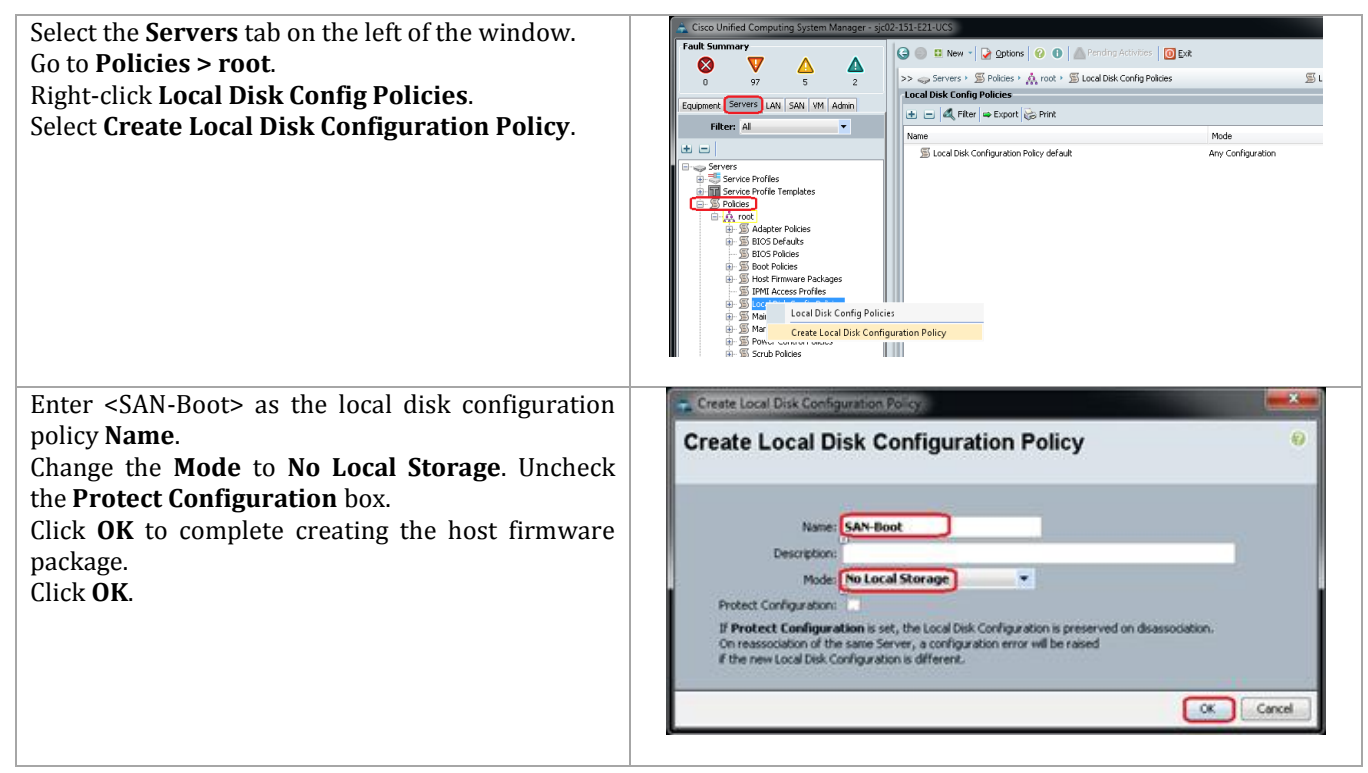

Add-UcsLocalDiskConfigPolicy -Name <SAN-Boot> -Mode no-local-storage

#### **Create a Server Pool Qualification Policy**

These steps provide details for creating a server pool qualification policy for the Cisco UCS environment.

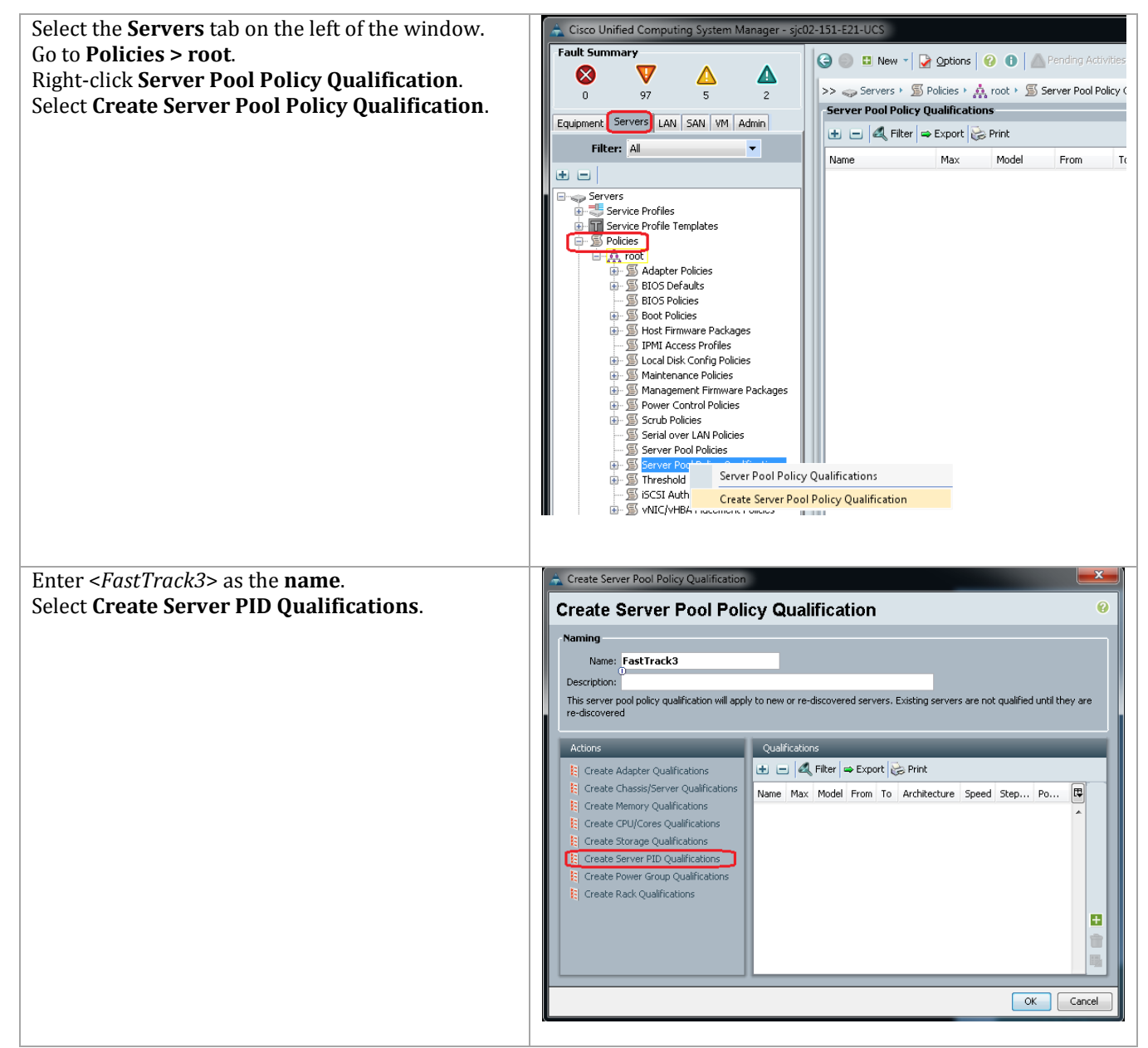

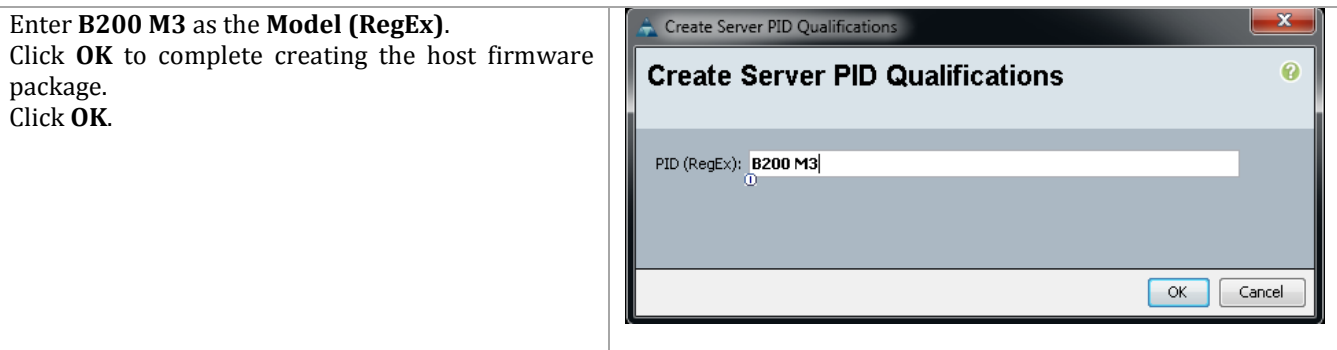

# **Create a Server BIOS Policy**

These steps provide details for creating a server BIOS policy for the Cisco UCS environment.

Cisco UCS Manager

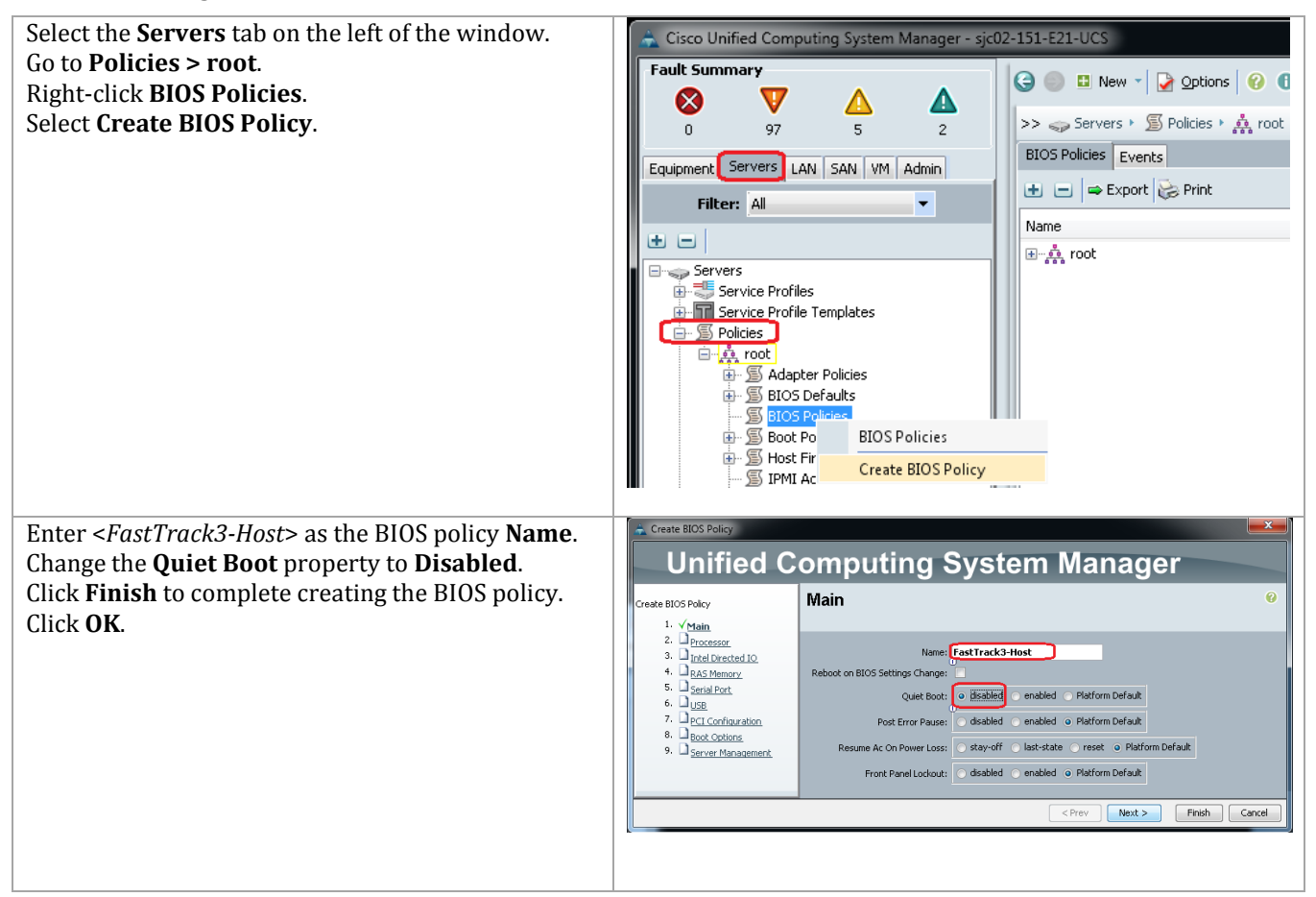

Cisco UCS PowerTool

Add-UcsBiosPolicy -Name <FastTrack3-Host> | Set-UcsBiosVfQuietBoot -VpQuietBoot disabled - Force

**Create vNIC/HBA Placement Policy for Virtual Machine Infrastructure Hosts**  Cisco UCS Manager

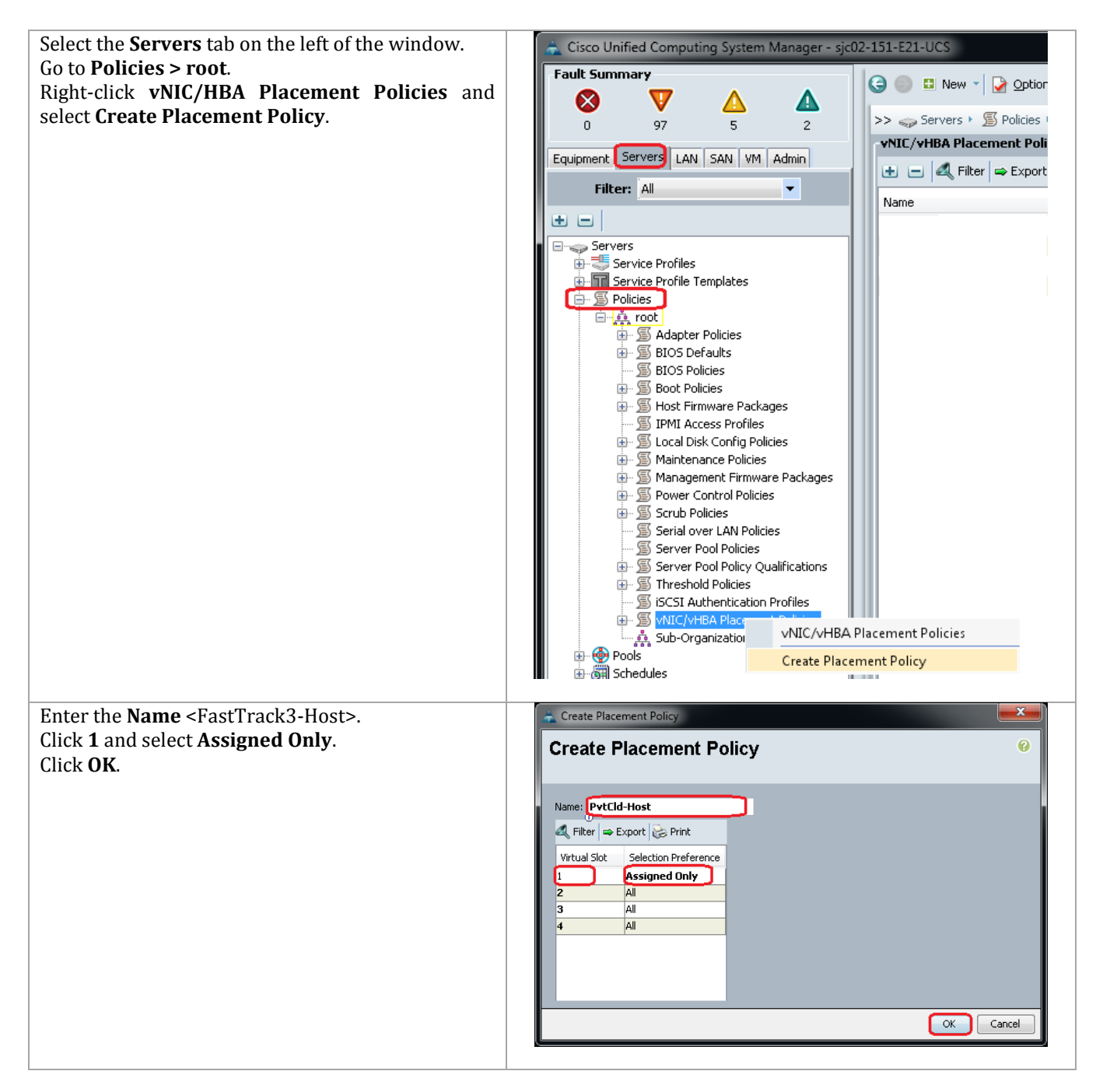

# **Create vNIC Templates**

These steps provide details for creating multiple vNIC templates for the Cisco UCS environment.

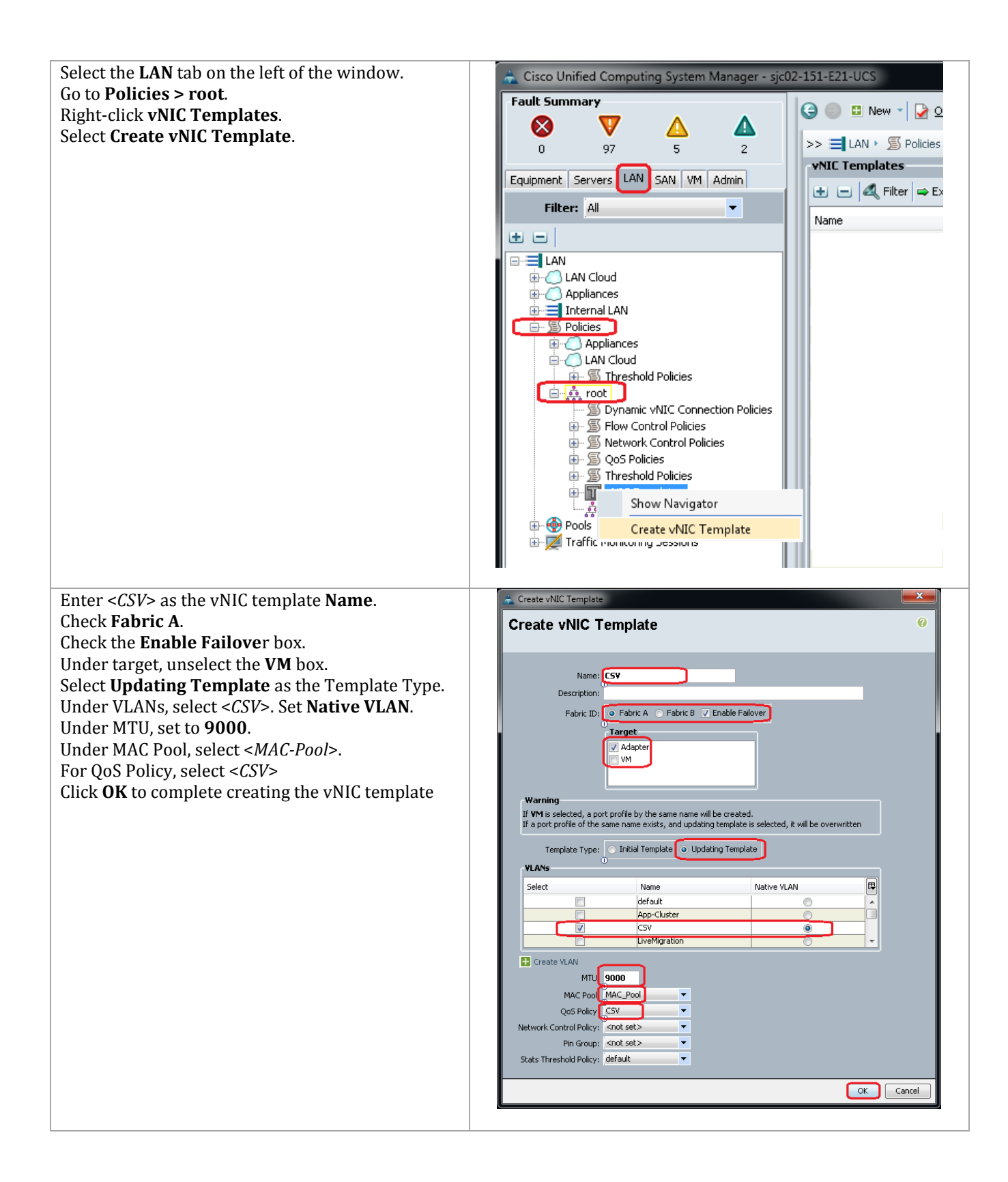

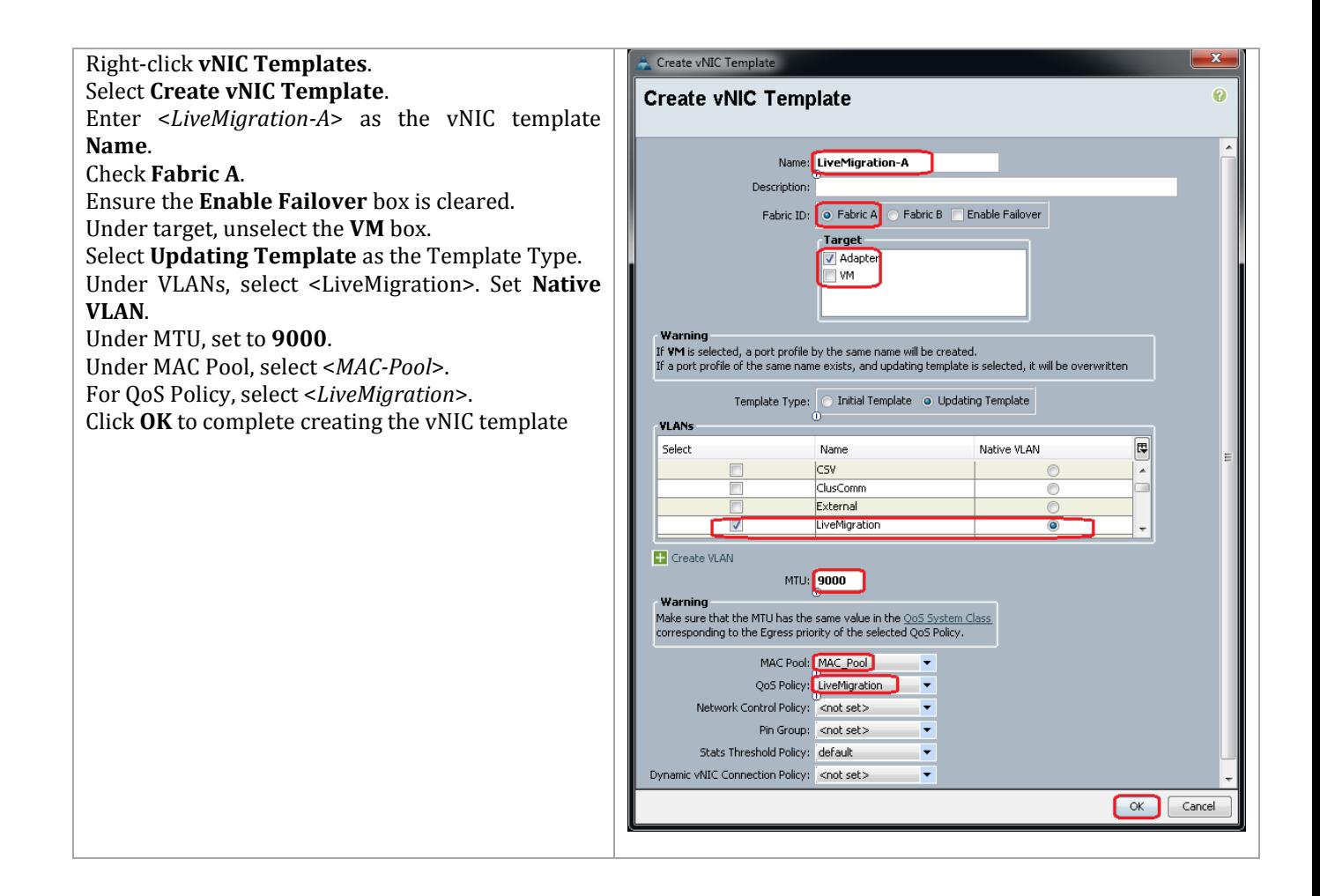

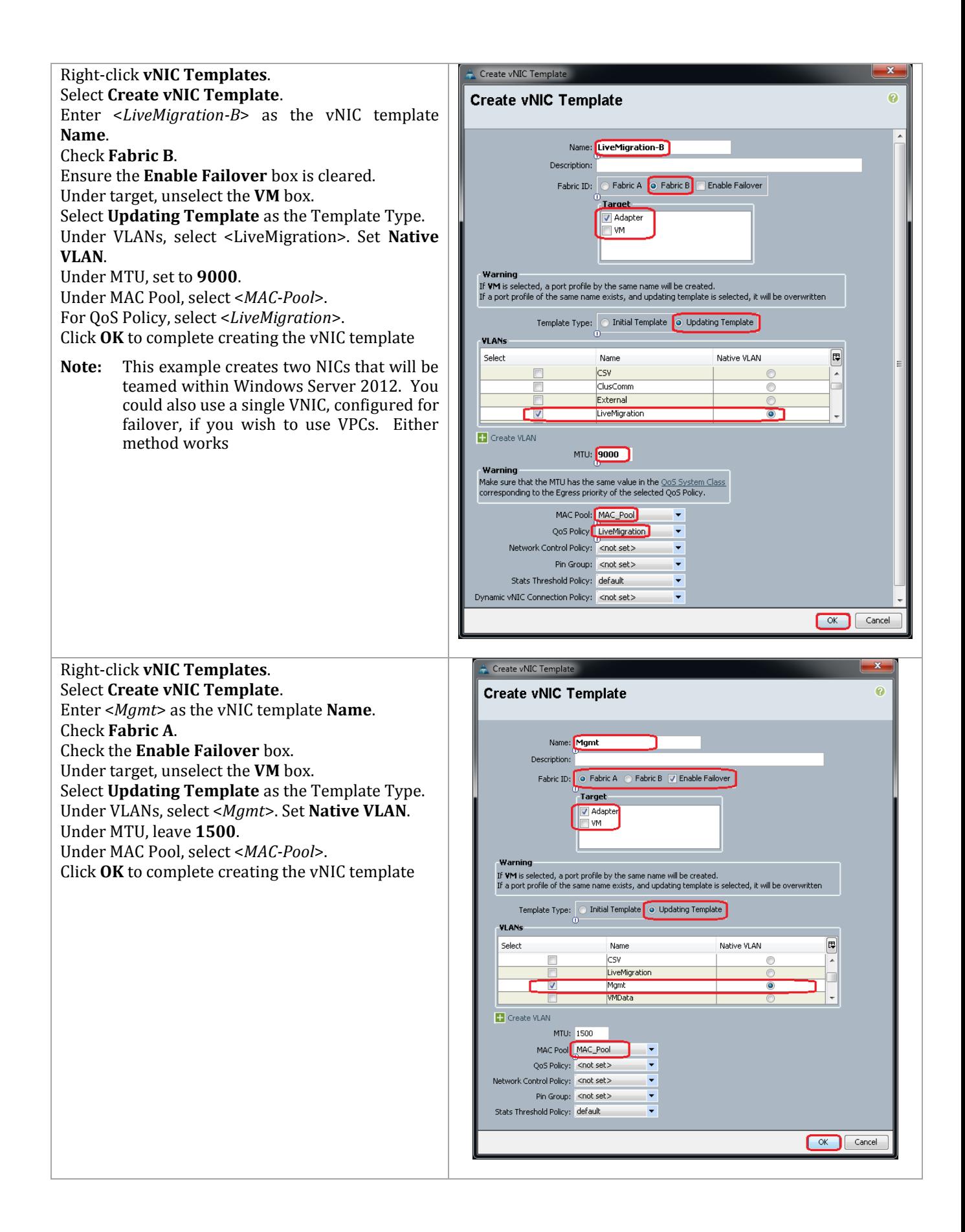

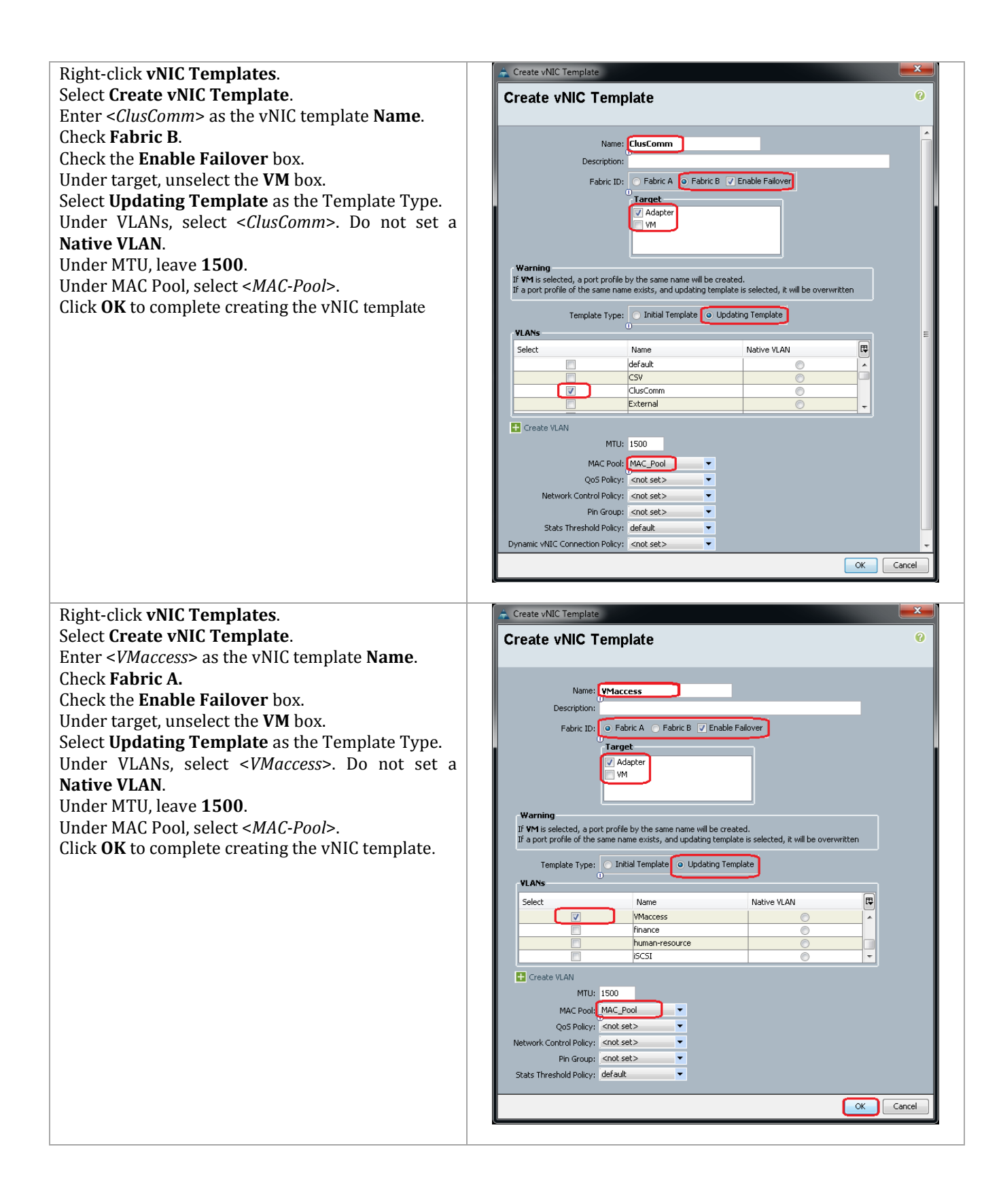

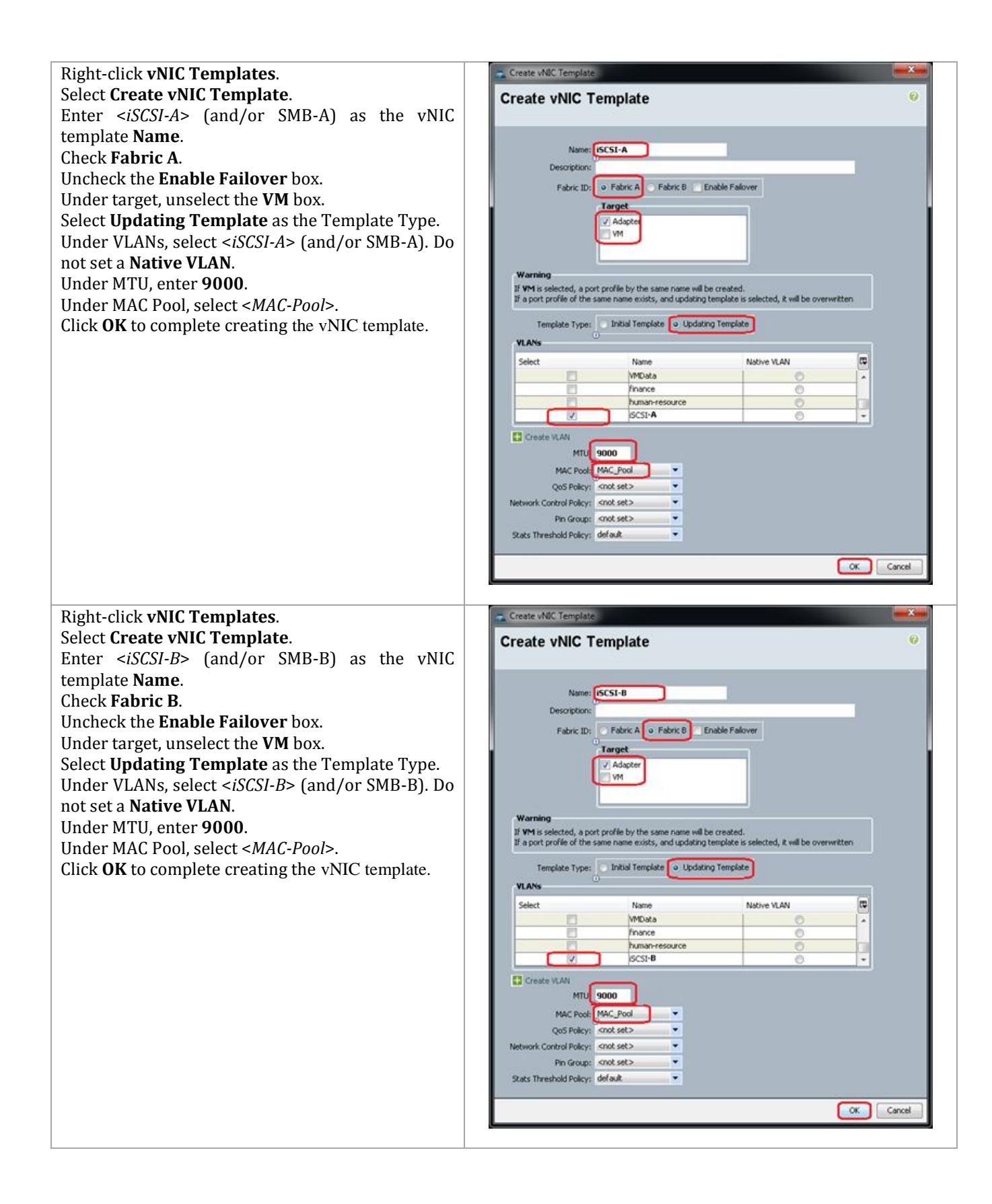

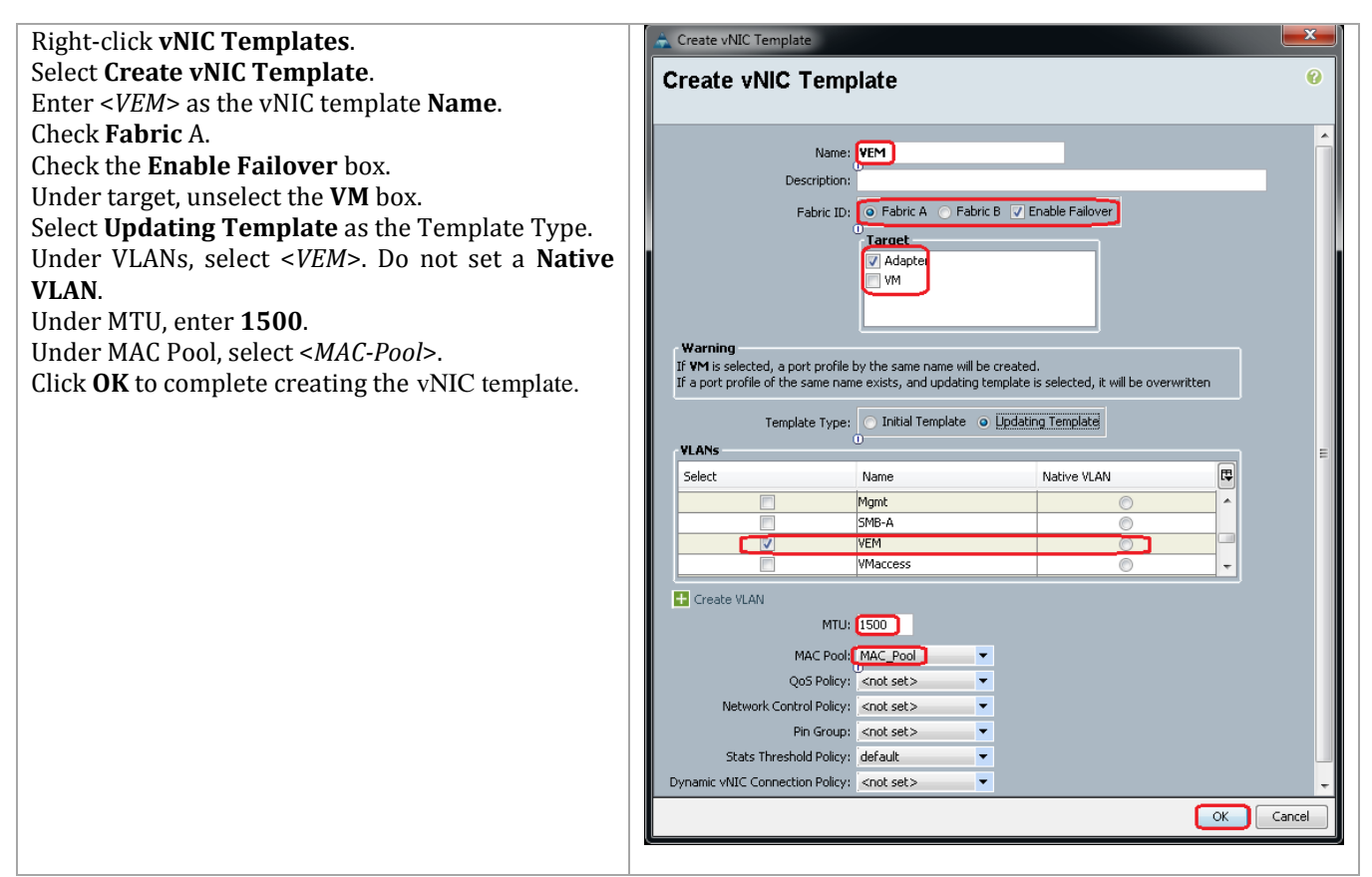

\$*Template* = Add-UcsVnicTemplate -Name <*CSV*> -IdentPoolName <*MAC\_Pool*> - SwitchId A-B –Target adaptor -TemplType updating-template Add-UcsVnicInterface -VnicTemplate (\$*Template*) -Name <*CSV-VLAN*> \$*Template* | Get-UcsVnicInterface -Name <*CSV*> | Set-UcsVnicInterface - DefaultNet true -Force \$*Template* = Add-UcsVnicTemplate -Name <*LiveMigration*> -IdentPoolName <*MAC\_Pool*> -Mtu 9000 -QosPolicyName <*LiveMigration*> -SwitchId B-A – Target adaptor -TemplType updating-template Add-UcsVnicInterface -VnicTemplate (\$*Template*) -Name <*LiveMigration-VLAN*> \$*Template* | Get-UcsVnicInterface -Name <*LiveMigration*> | Set-UcsVnicInterface -DefaultNet true -Force \$*Template* = Add-UcsVnicTemplate -Name <*Mgmt*> -IdentPoolName <*MAC\_Pool*> -SwitchId A-B –Target adaptor -TemplType updating-template Add-UcsVnicInterface -VnicTemplate (\$*Template*) -Name <*Mgmt-VLAN*> \$*Template* | Get-UcsVnicInterface -Name <*Mgmt*> | Set-UcsVnicInterface - DefaultNet true -Force \$*Template* = Add-UcsVnicTemplate -Name <*ClusComm*> -IdentPoolName <*MAC\_Pool*> -SwitchId B-A –Target adaptor -TemplType updating-template Add-UcsVnicInterface -VnicTemplate (\$*Template*) -Name <*ClusComm-VLAN*> \$*Template* | Get-UcsVnicInterface -Name <*ClusComm*> | Set-UcsVnicInterface -DefaultNet true -Force \$*Template* = Add-UcsVnicTemplate -Name <*VMaccess*> -IdentPoolName <*MAC\_Pool*> -SwitchId A-B –Target adaptor -TemplType updating-template Add-UcsVnicInterface -VnicTemplate (\$*Template*) -Name <*VMaccess-VLAN*> \$*Template* | Get-UcsVnicInterface -Name <*VMaccess*> | Set-UcsVnicInterface -DefaultNet true -Force

```
$Template = Add-UcsVnicTemplate -Name <iSCSI-A> -IdentPoolName 
<MAC_Pool> -Mtu 9000 -QosPolicyName <iSCSI> -SwitchId A –Target adaptor 
-TemplType updating-template
Add-UcsVnicInterface -VnicTemplate ($Template) -Name <iSCSI-VLAN-A> 
$Template | Get-UcsVnicInterface -Name <iSCSI-A> | Set-UcsVnicInterface 
-DefaultNet true -Force
$Template = Add-UcsVnicTemplate -Name <iSCSI-B> -IdentPoolName 
<MAC_Pool> -Mtu 9000 -QosPolicyName <iSCSI> -SwitchId B –Target adaptor 
-TemplType updating-template
Add-UcsVnicInterface -VnicTemplate ($Template) -Name <iSCSI-VLAN-B>
$Template | Get-UcsVnicInterface -Name <iSCSI-B> | Set-UcsVnicInterface -DefaultNet true -Force
```
#### **Create vHBA Templates for Fabric A and B**

These steps provide details for creating a vHBA template each for fabric A and fabric B for the Cisco UCS environment.

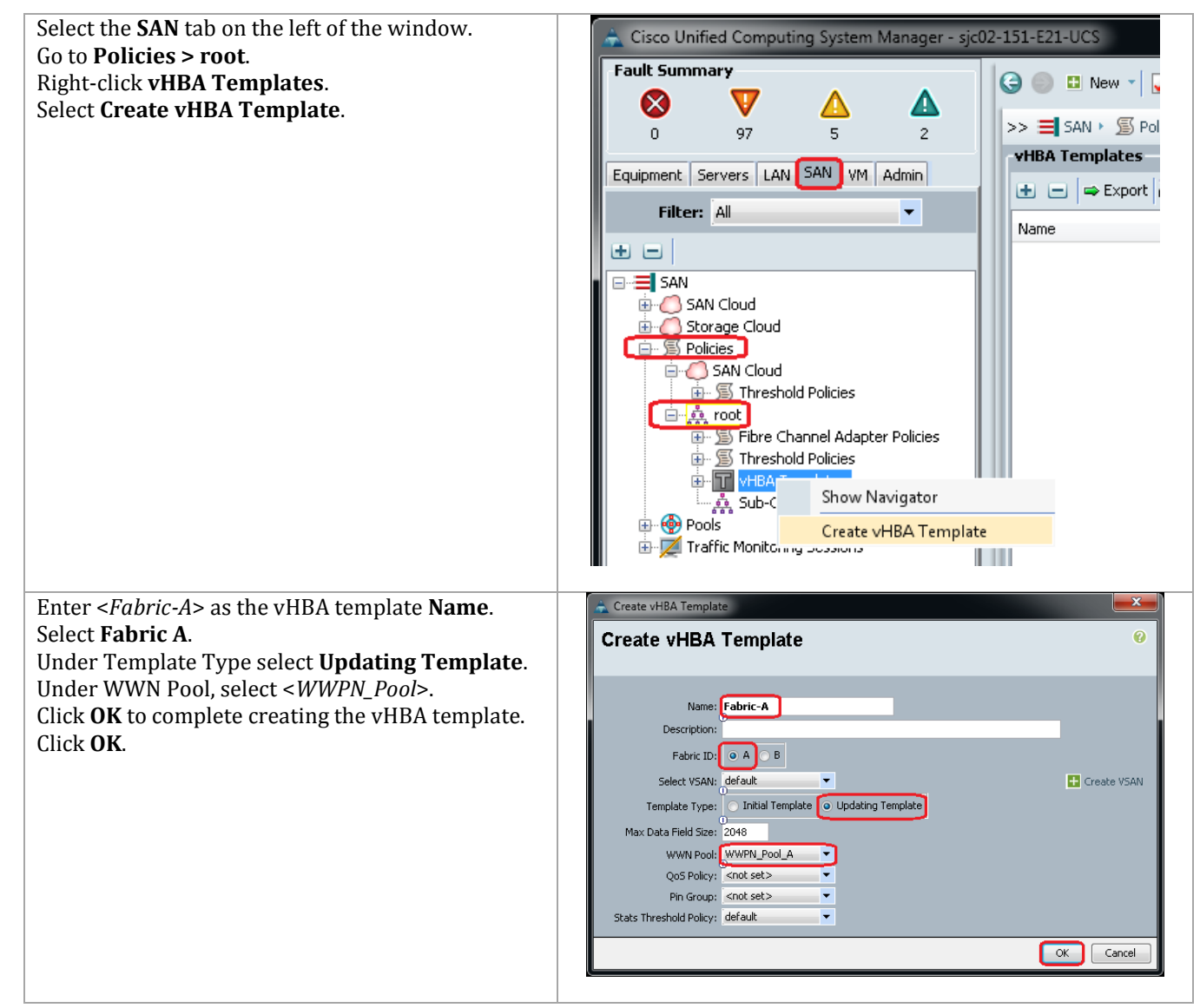
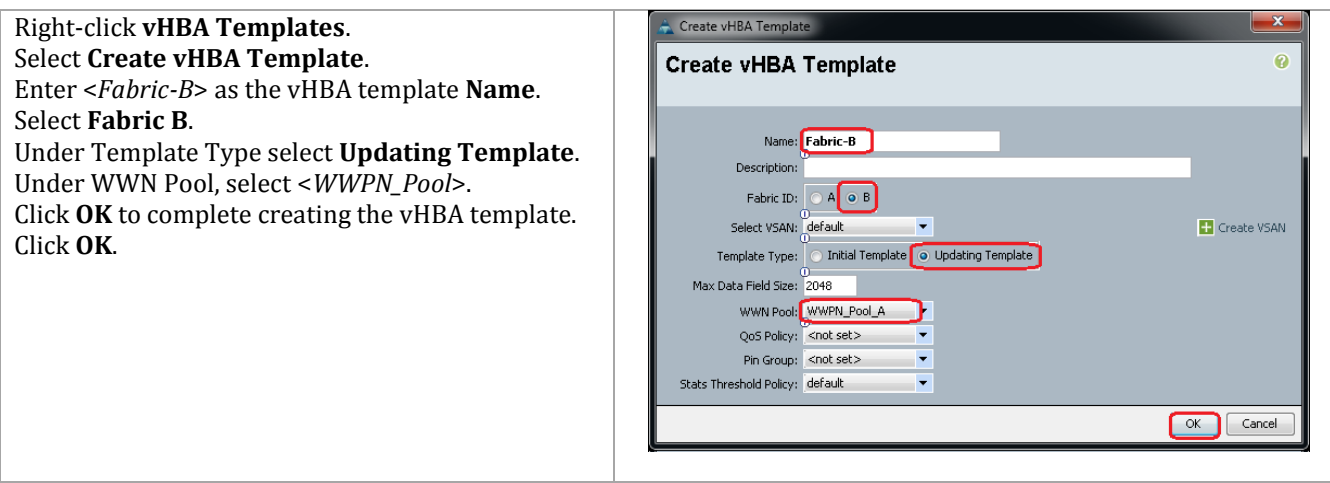

#### Cisco UCS PowerTool

```
$mo = Get-UcsOrg -Level root | Get-UcsOrg -Name "<FastTrack3>" -
LimitScope | Add-UcsVhbaTemplate -Descr "" -IdentPoolName 
"<wwpnFastTrack3>" -MaxDataFieldSize 2048 -Name "<F3-Fabric-B>" -
PinToGroupName "" -QosPolicyName "" -StatsPolicyName "default" -
SwitchId "B" -TemplType "updating-template"
$mo_1 = $mo | Add-UcsVhbaInterface -ModifyPresent -Name "default"
```
## **Create Boot Policies**

These steps provide details for creating boot policies for the Cisco UCS environment. In these steps, 2 boot policies will be configured. The first policy will configure the primary target to be SPA Slot A0 Port 0 and the second boot policy will configure the primary target will be SPB Slot B0 Port 1.

#### **Table 15 WWPN Values from Customer Environment**

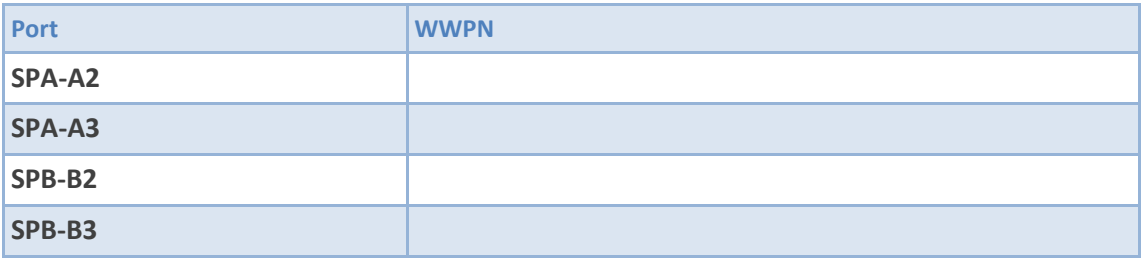

First, obtain the WWPN information from the EMC VNX5500 by using the NaviSecCli that is installed on your Windows management system and record it in the above table. Following is an example for obtaining the WWPNs from the connections to the VNX5500. It may be necessary to provide additional parameters, for login, password and scope options. The example below returns configuration information for all ports configured within the array. This includes both Fiber Channel ports, and iSCSI targets. The WWPN for any given Fiber Channel port is derived from the last half of the SP UID entry. The first half of the SP UID is the WWNN entry. As an example, the WWPN of Port 0 on SP-A Port ID 4 is 50:06:01:64:3D:E0:25:10.

C:\> naviseccli -address *<<IP Address of SP-A or SP-B>>* -User *<<Admin user>>* -Password *<<Admin user password>>* -Scope 0 port -list –sp

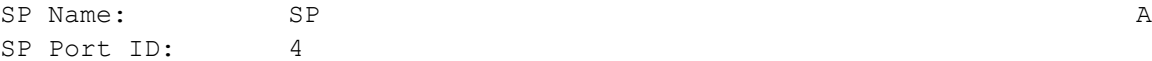

```
SP UID: 50:06:01:60:BD:E0:25:10:50:06:01:64:3D:E0:25:10
Link Status: Up
Port Status: Online
Switch Present: YES
Switch UID: 20:02:00:05:73:A1:DA:C1:20:02:00:05:73:A1:DA:C1
SP Source ID: 0
```
…

(report truncated)

Alternatively EMC Storage Integrator (ESI) PowerShell Toolkit can be used to obtain WWPN and IQN information like the following examples.

```
$targetports = Get-EmCTargetPort$targetports | Where {$_.PortLocation -like "*Module 0*"} | fl
PortLocation,
@{Expression=\{\$. Wwn.tostring().substring(0,23)};Label="WWNN"},
@{Expression={<u>}}.Wwn.tostring().substring(24)};Label="WWPN"}
PortLocation :SPA I/O Module 0 Port 0
WWNN :50:06:01:60:BD:E0:25:10
WWPN :50:06:01:60:3D:E0:0A:63
PortLocation :SPA I/O Module 0 Port 1
WWNN :50:06:01:60:BD:E0:25:10
WWPN :50:06:01:61:3D:E0:0A:63
PortLocation :SPB I/O Module 0 Port 0
WWNN :50:06:01:60:BD:E0:25:10
WWPN :50:06:01:68:3D:E0:0A:63
PortLocation :SPB I/O Module 0 Port 1
WWNN :50:06:01:60:BD:E0:25:10
WWPN :50:06:01:69:3D:E0:0A:63
$targetports = Get-EmCT areetPort$targetports | Where \{\$\_\text{PortLocation} -like "*Module 1*"} | fl PortLocation,
Iqn, Ipaddress 
PortLocation :SPA I/O Module 1 Port 0
Iqn :iqn.1992-04.com.emc:cx.apm00122900053.a6
IpAddress :192.168.18.200
PortLocation :SPA I/O Module 1 Port 1
Iqn :iqn.1992-04.com.emc:cx.apm00122900053.a7
IpAddress :192.168.19.200
PortLocation :SPB I/O Module 1 Port 0
Iqn :iqn.1992-04.com.emc:cx.apm00122900053.b6
IpAddress :192.168.18.201
PortLocation :SPB I/O Module 1 Port 1
Iqn :iqn.1992-04.com.emc:cx.apm00122900053.b7
IpAddress :192.168.19.201
```
Alternatively, the WWPN and IQN information can be obtained from Unisphere via the Settings > Network > Settings for Block menu as shown in the following figure.

### **Figure 4 Finding WWN from Unisphere**

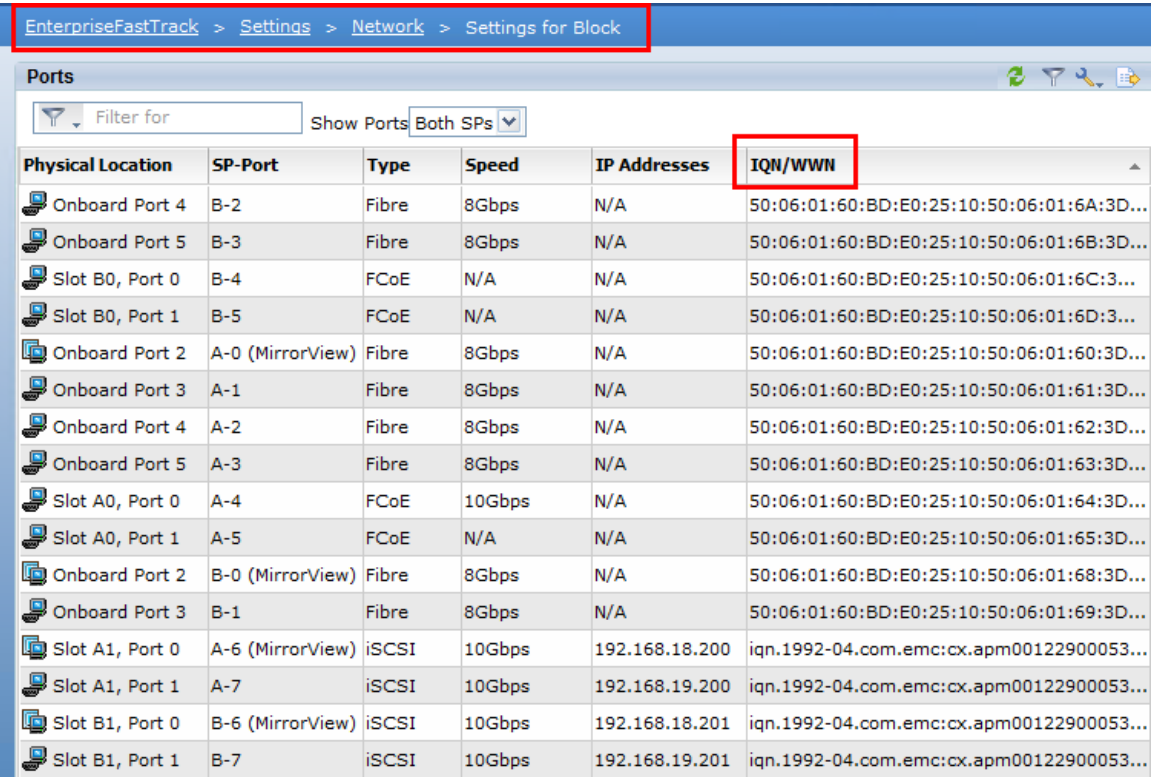

When you have recorded the WWPNs from the VNX5500 for the correct ports, proceed to configuring Cisco UCS Manager.

## **Cisco UCS Manager for Fabric A**

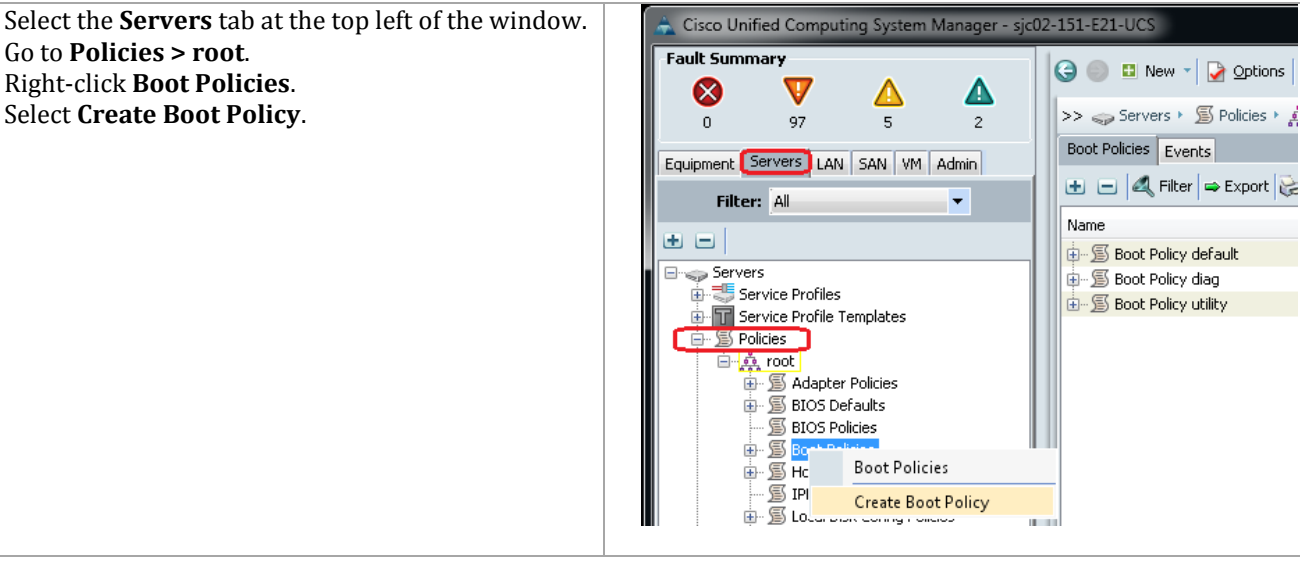

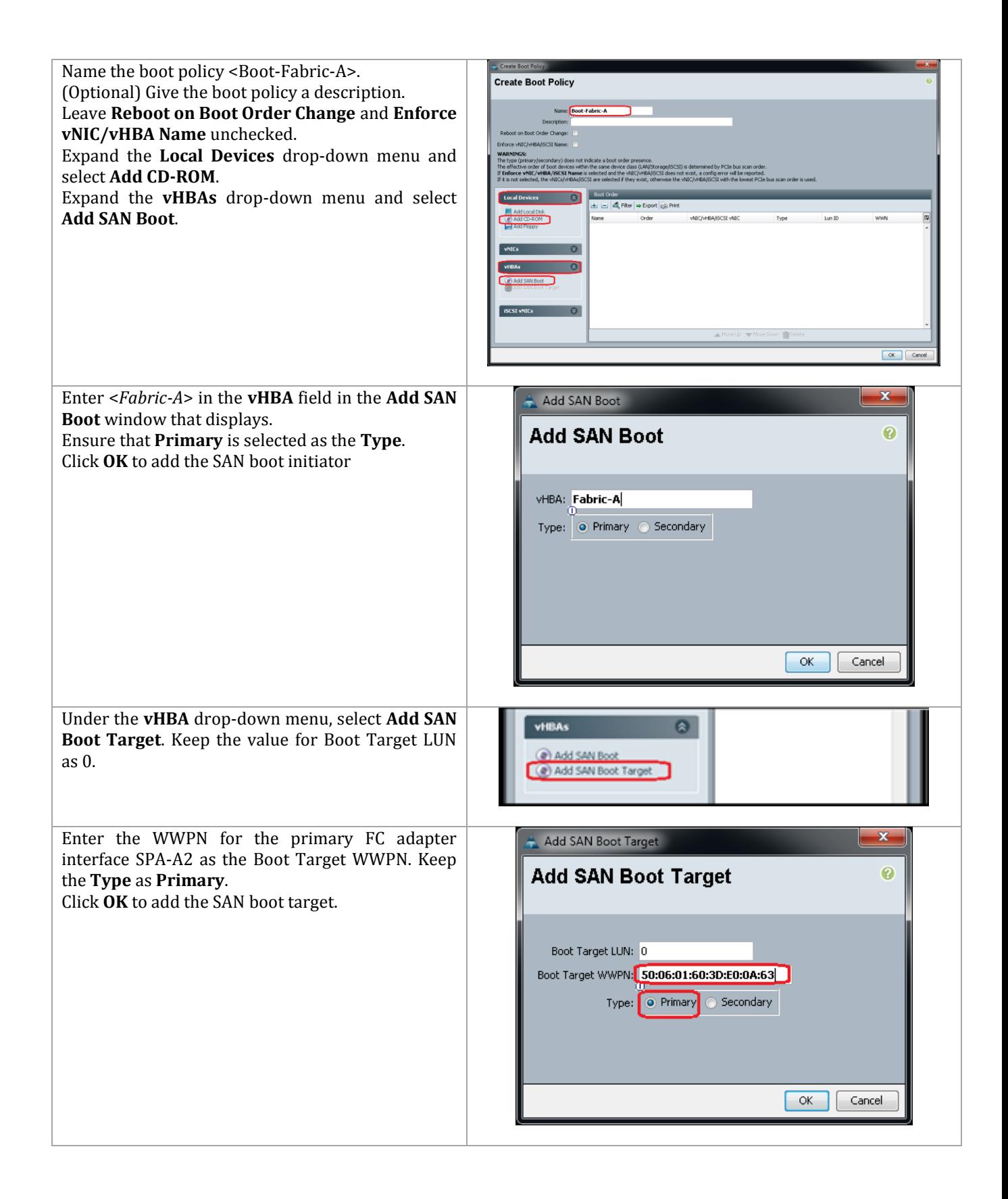

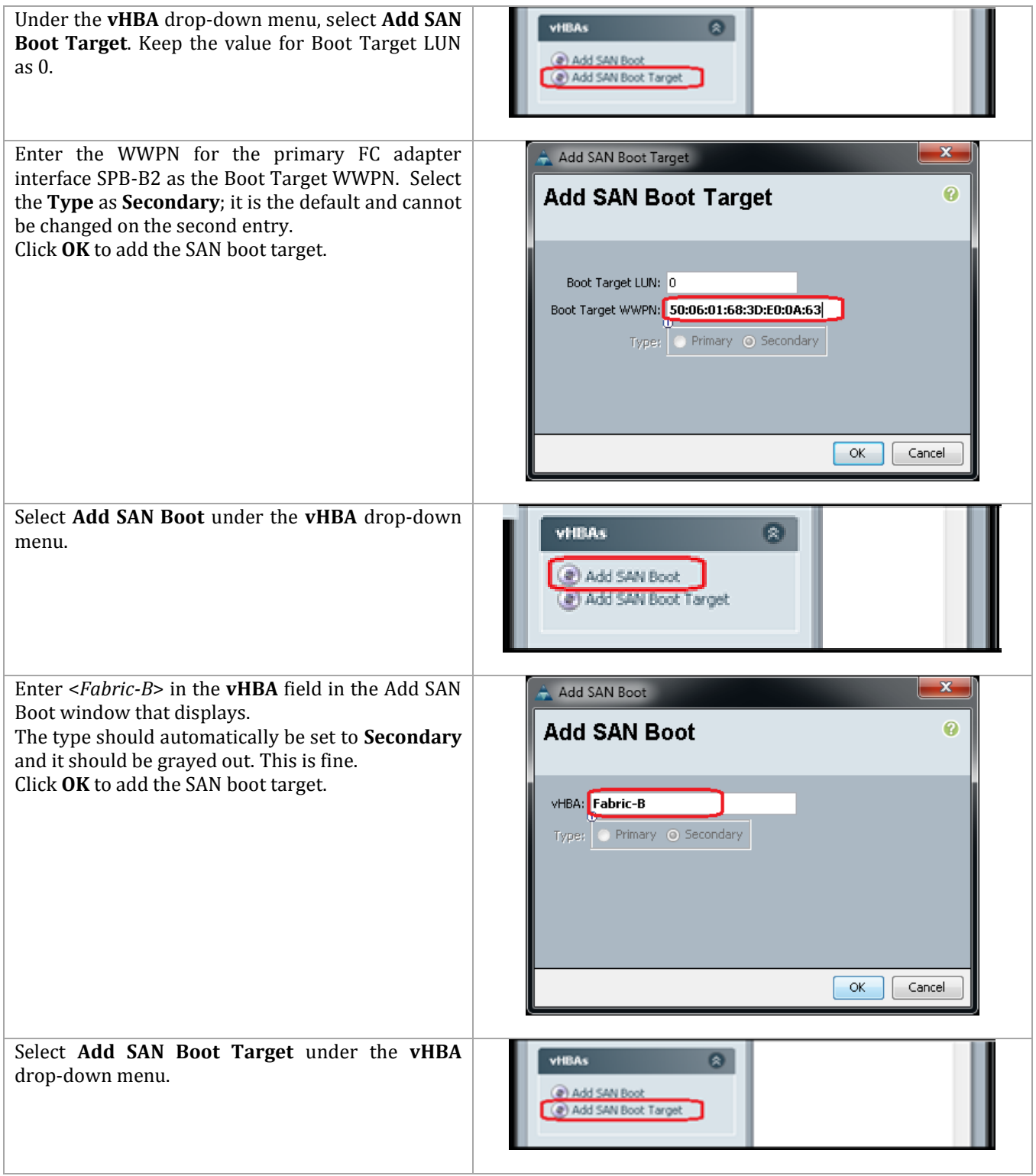

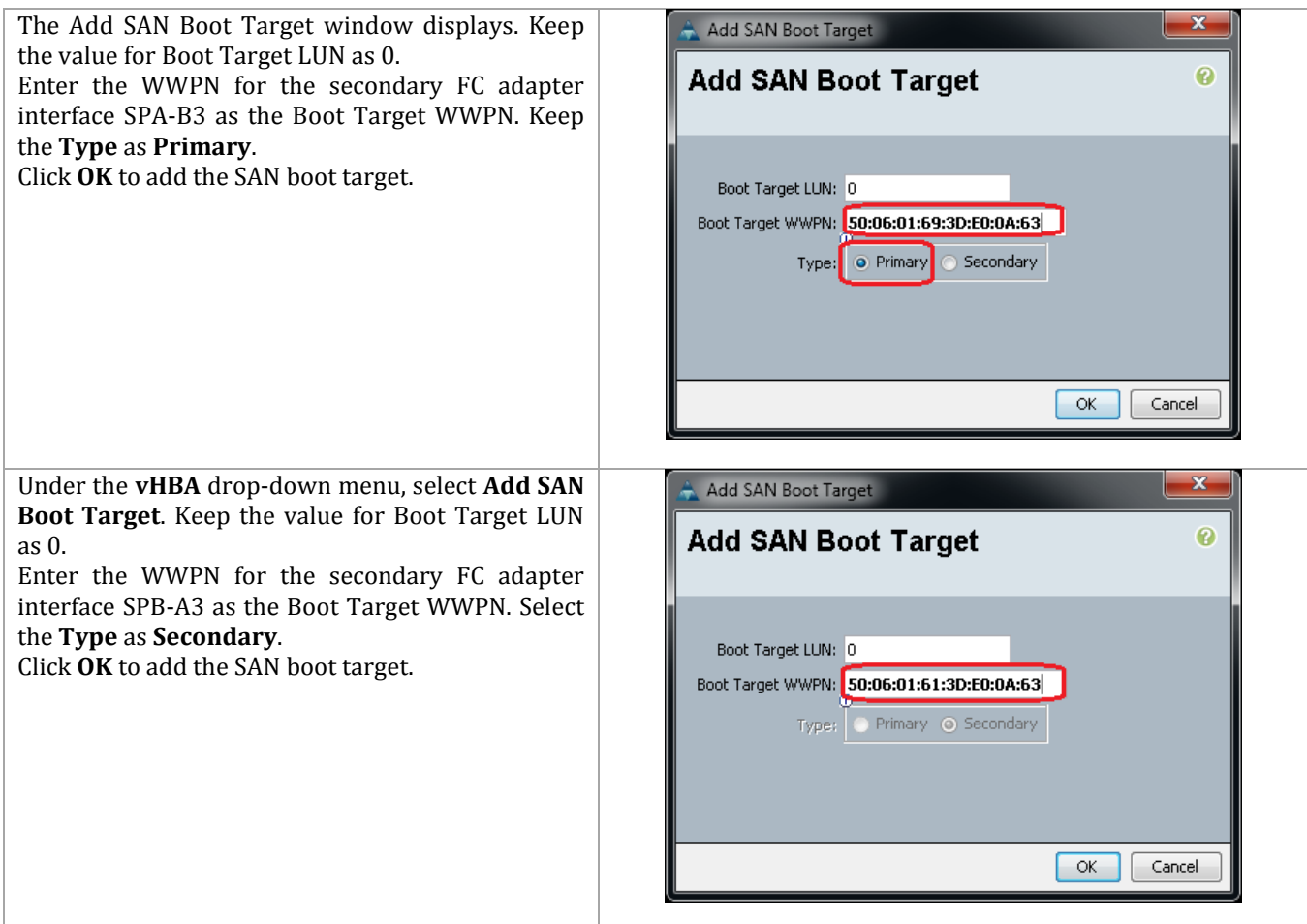

Verify your configuration looks something like the following:

#### **Figure 5 Boot Policy Example**

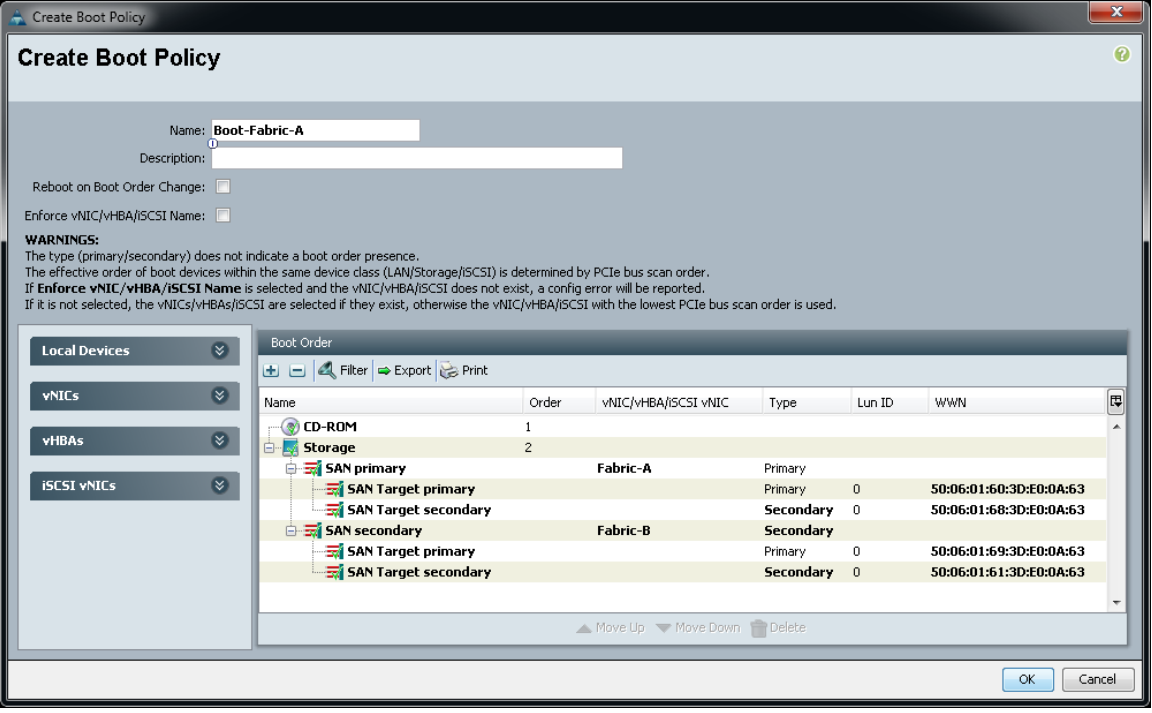

### **Cisco UCS Manager for Fabric B**

Creating a Boot Policy for Fabric B is similar to creating for Fabric A. You simply change the order of primary and secondary WWNs.

- 1. Select the **Servers** tab at the top left of the window.
- 2. Go to **Policies > root**.
- 3. Right-click **Boot Policies**.
- 4. Select **Create Boot Policy**.
- 5. Name the boot policy <*Boot-Fabric-B*>.
- 6. (Optional) Give the boot policy a description.
- 7. Leave **Reboot on Boot Order Change and Enforce vNIC/vHBA Name** unchecked.
- 8. Expand the **Local Devices** drop-down menu and select **Add CD-ROM**.
- 9. Expand the **vHBAs** drop-down menu and select **Add SAN Boot**.
- 10. Enter <*Fabric-B*> in the vHBA field in the **Add SAN Boot** window that displays.
- 11. Ensure that **Primary** is selected as the Type.
- 12. Click **OK** to add the SAN boot initiator.
- 13. Under the **vHBA** drop-down menu, select **Add SAN Boot Target**. Keep the value for Boot Target LUN as **0**.
- 14. Enter the <*WWPN*> for the primary FC adapter interface SPB-B3 as the Boot Target WWPN. Keep the Type as **Primary**.
- 15. Click **OK** to add the SAN boot target.
- 16. Under the **vHBA** drop-down menu, select **Add SAN Boot Target**. Keep the value for Boot Target LUN as **0**.
- 17. Enter the <*WWPN*> for the primary FC adapter interface SPA-A3 as the Boot Target WWPN. Select the Type as **Secondary**.
- 18. Click **OK** to add the SAN boot target.
- 19. Select **Add SAN Boot** under the **vHBA** drop-down menu.
- 20. Enter <*Fabric-A*> in the **vHBA** field in the **Add SAN Boot** window that displays.
- 21. The type should automatically be set to **Secondary** and it should be grayed out. This is fine.
- 22. Click **OK** to add the SAN boot target.
- 23. Select **Add SAN Boot Target** under the **vHBA** drop-down menu.
- 24. The **Add SAN Boot Target** window displays. Keep the value for Boot Target LUN as **0**.
- 25. Enter the <*WWPN*> for the secondary FC adapter interface SPA-A2 as the Boot Target WWPN. Keep the Type as **Primary**.
- 26. Click **OK** to add the SAN boot target.
- 27. Under the **vHBA** drop-down menu, select **Add SAN Boot Target**. Keep the value for Boot Target LUN as **0**.
- 28. Enter the <*WWPN*> for the secondary FC adapter interface SPB-B2 as the Boot Target WWPN. Select the Type as **Secondary**.
- 29. Click **OK** to add the SAN boot target.

#### Cisco UCS PowerTool

```
$var = Add-UcsBootPolicy –Name <Boot-Fabric-A>
$var | Add-UcsLsbootVirtualMedia –Access read-only –Order 1
$var | Add-UcsLsbootStorage –Order 2
$var | Get-UcsLsbootStorage | Add-UcsLsbootSanImage –Type primary –
VnicName <Fabric-A>
$var | Get-UcsLsbootStorage | Add-UcsLsbootSanImage –Type secondary –
VnicName <Fabric-B>
$var | Get-UcsLsbootStorage | Get-UcsLsbootSanImage –Type primary | 
Add-UcsLsbootSanImagePath -Lun 0 -Type primary –Wwn 
<50:06:01:60:3D:E0:0A:63>
$var | Get-UcsLsbootStorage | Get-UcsLsbootSanImage –Type primary | 
Add-UcsLsbootSanImagePath -Lun 0 -Type secondary –Wwn 
<50:06:01:68:3D:E0:0A:63>
$var | Get-UcsLsbootStorage | Get-UcsLsbootSanImage –Type secondary | 
Add-UcsLsbootSanImagePath -Lun 0 -Type primary –Wwn 
<50:06:01:69:3D:E0:0A:63>
$var | Get-UcsLsbootStorage | Get-UcsLsbootSanImage –Type secondary | 
Add-UcsLsbootSanImagePath -Lun 0 -Type secondary –Wwn 
<50:06:01:61:3D:E0:0A:63>
$var = Add-UcsBootPolicy –Name <Boot-Fabric-B>
$var | Add-UcsLsbootVirtualMedia –Access read-only –Order 1
$var | Add-UcsLsbootStorage –Order 2
$var | Get-UcsLsbootStorage | Add-UcsLsbootSanImage –Type primary –
VnicName <Fabric-B>
$var | Get-UcsLsbootStorage | Add-UcsLsbootSanImage –Type secondary –
VnicName <Fabric-A>
$var | Get-UcsLsbootStorage | Get-UcsLsbootSanImage –Type primary | 
Add-UcsLsbootSanImagePath -Lun 0 -Type primary -Wwn
<50:06:01:69:3D:E0:0A:63>
```
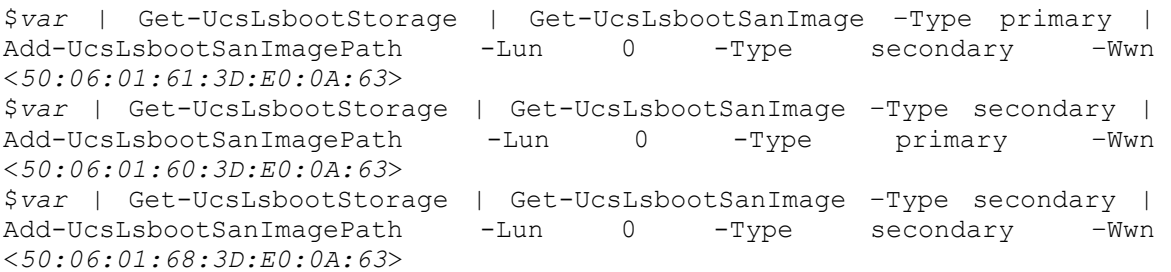

## **Create Service Profile Templates**

This section details the creation of two service profile templates: one for fabric A and one for fabric B.

Cisco UCS Manager

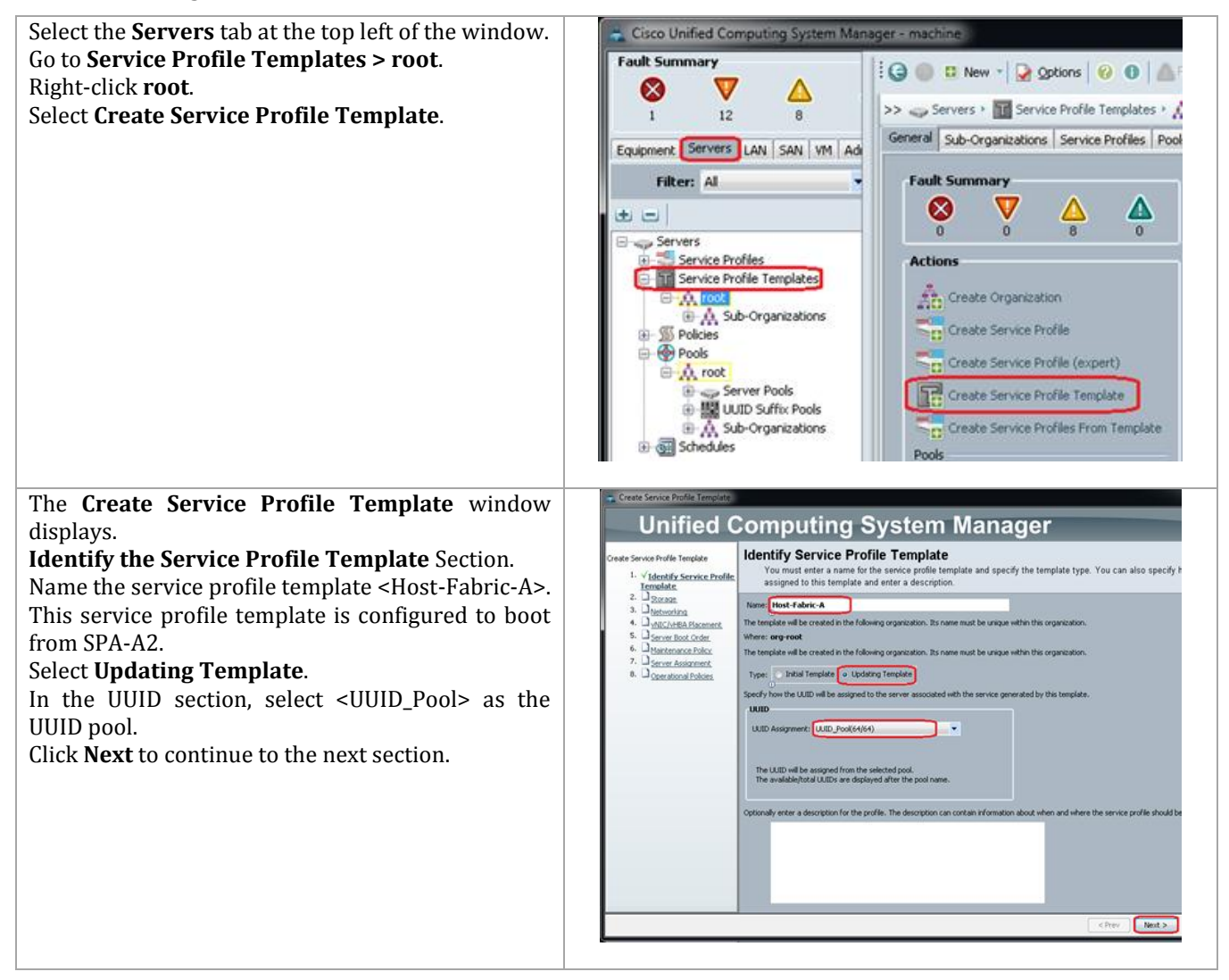

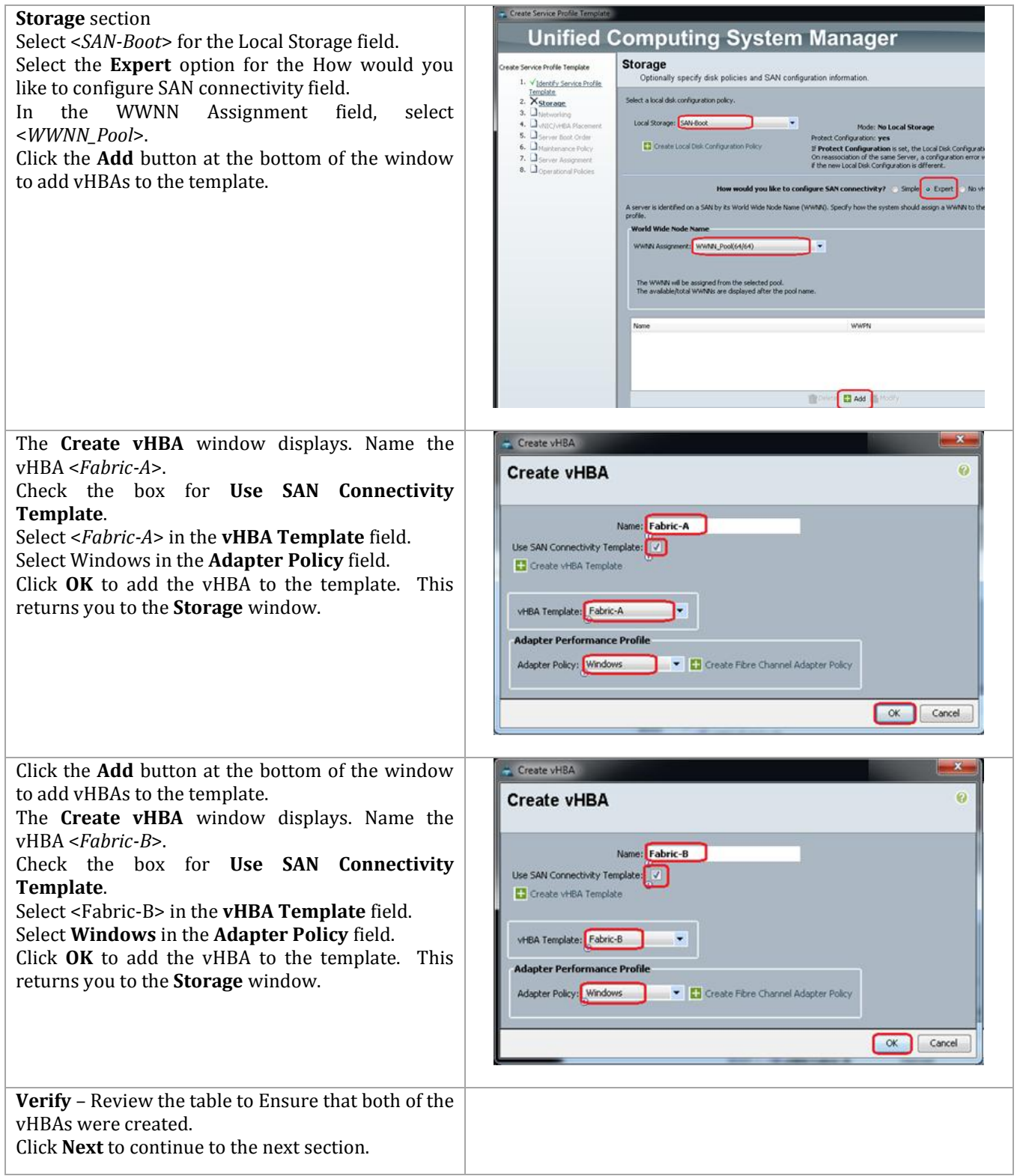

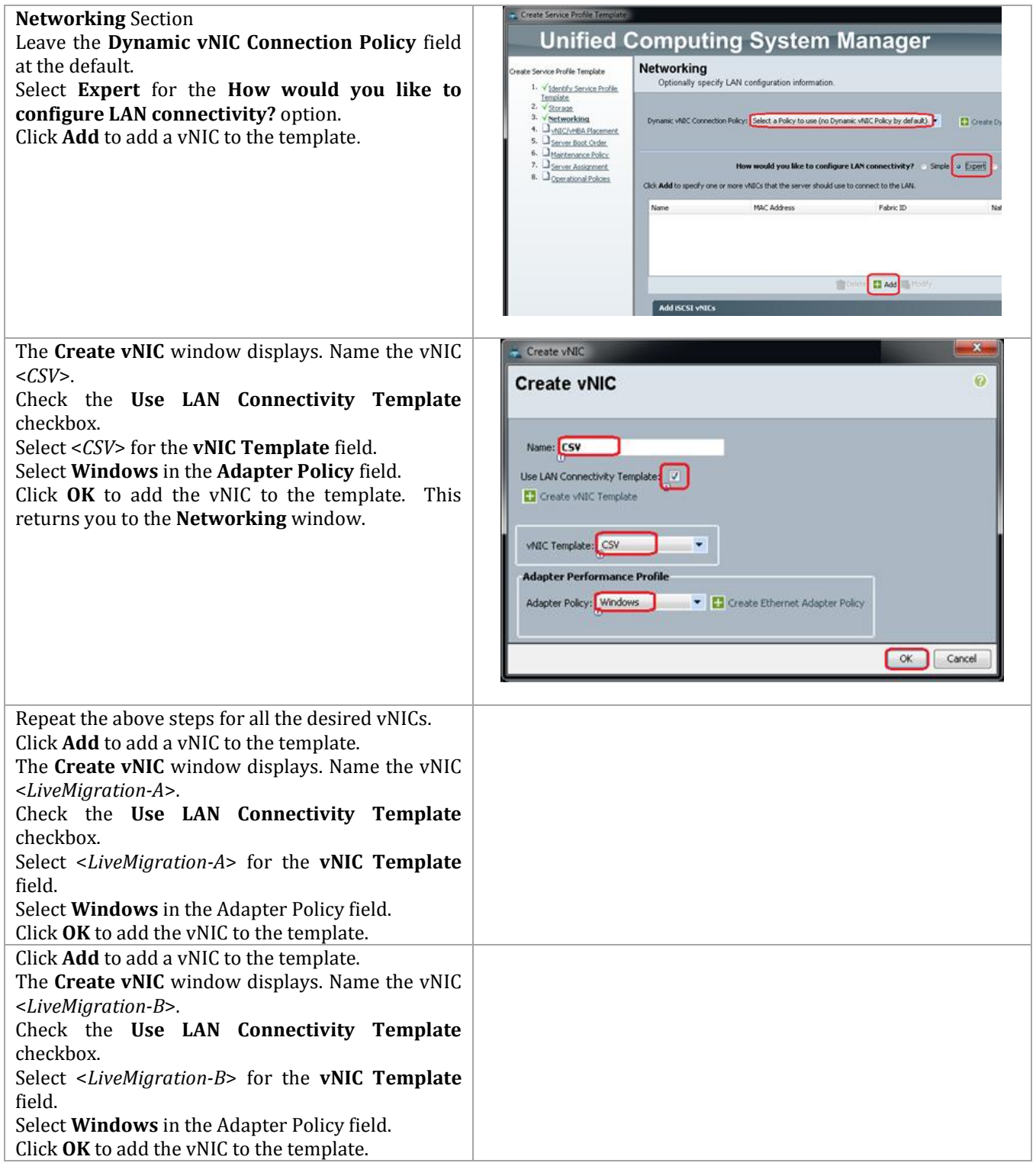

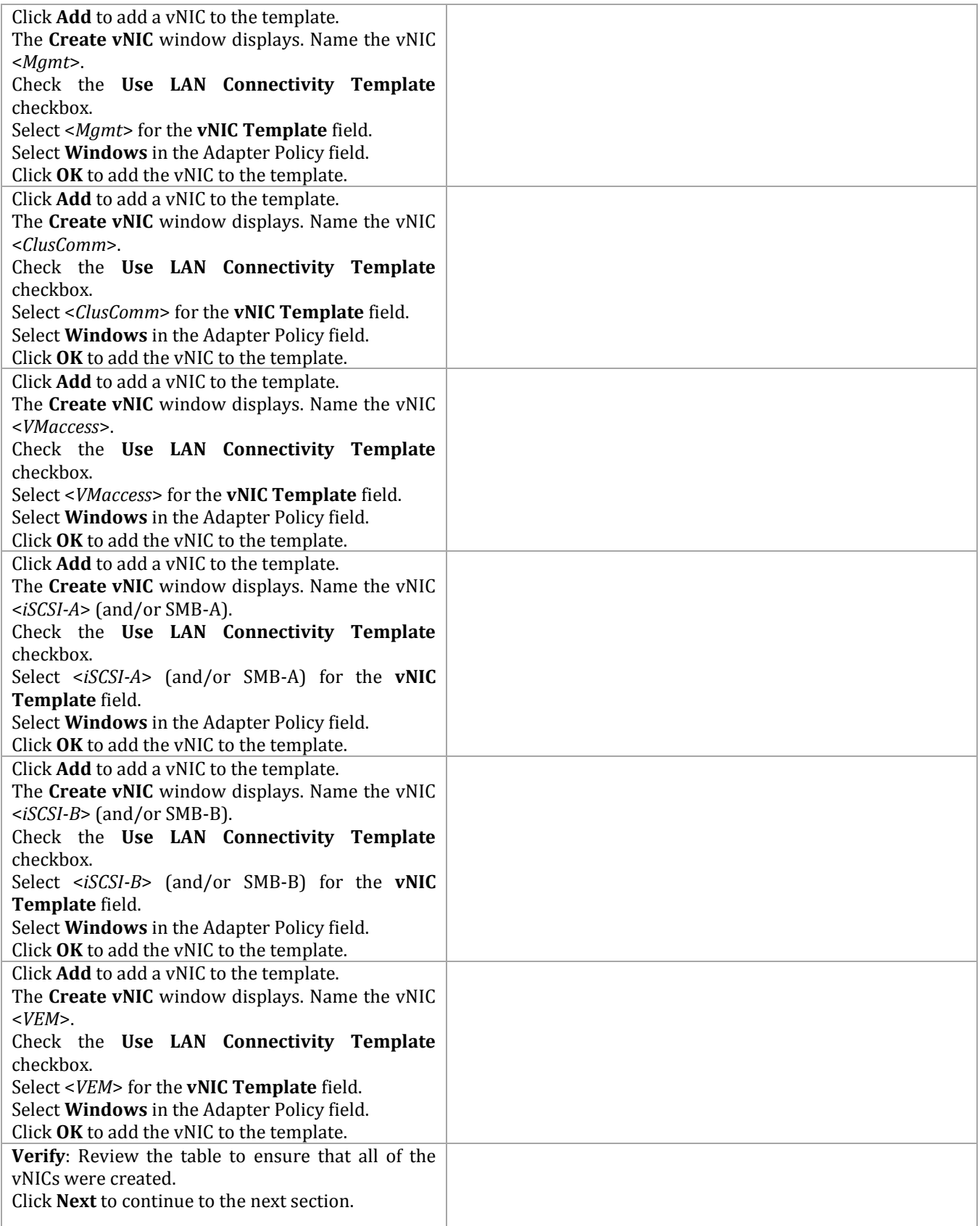

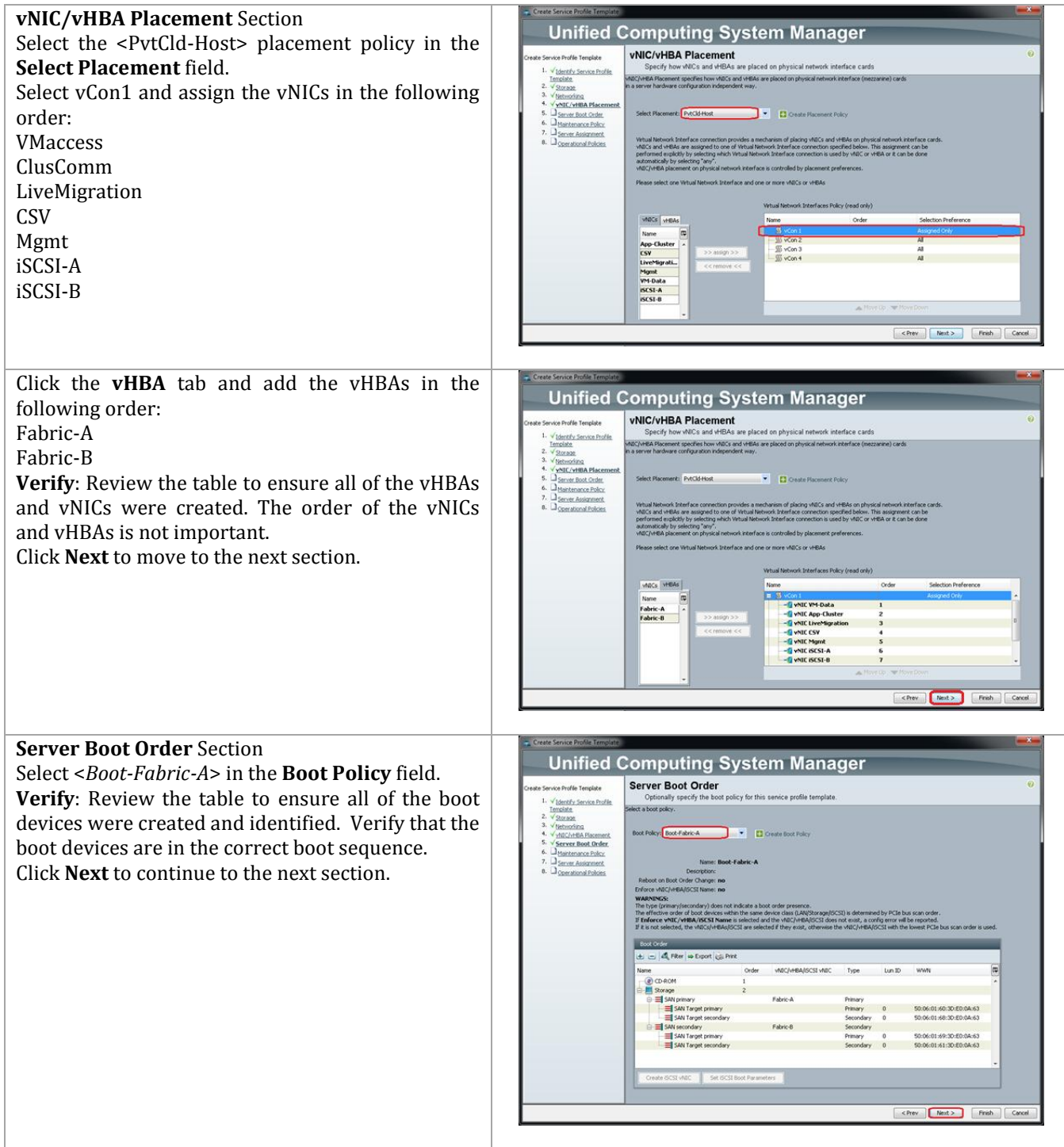

### **Maintenance Policy** Section

- $\bullet$  Keep the default of no policy used by default.
- Click **Next** to continue to the next section.

### **Server Assignment** Section

- Select <*Server-Pool*> in the **Pool Assignment** field.
- Select <*PvtCld-Host*> for the **Server Pool Qualification** field.
- Select **Up** for the power state.
- Select <*PvtCld-Host*> in the **Host Firmware** field.
- Select <*PvtCld-Host*> in the **Management Firmware** field.
- Click **Next** to continue to the next section.

### **Operational Policies** Section

- Select <*PvtCld-Host*> in the **BIOS Policy** field.
- Expand **Power Control Policy Configuration**.
- Select <*No-Cap*> in the **Power Control Policy** field.
- Expand **Scrub Policy**.
- Select <*No-Scrub*> in the **Scrub Policy** field.

Click **Finish** to create the Service Profile template. Click **OK** in the pop-up window to proceed. Select the **Servers** tab at the top left of the window. Go to **Service Profile Templates > root**. Select the previously created <Host-Fabric-A> template Click **Create a Clone**.

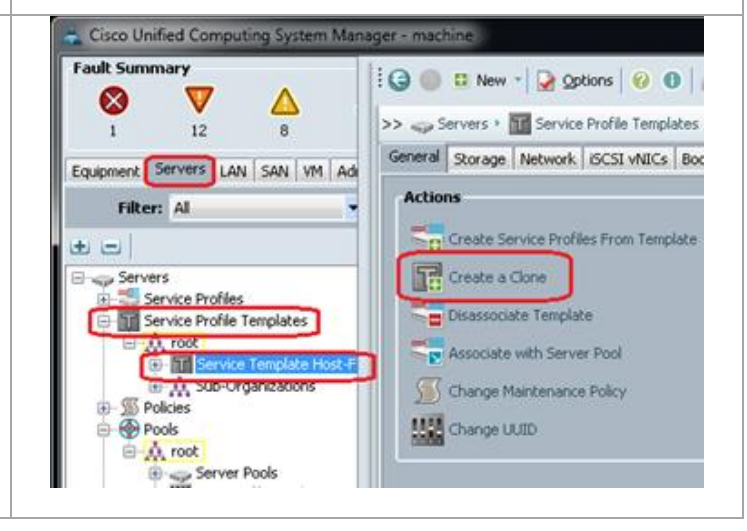

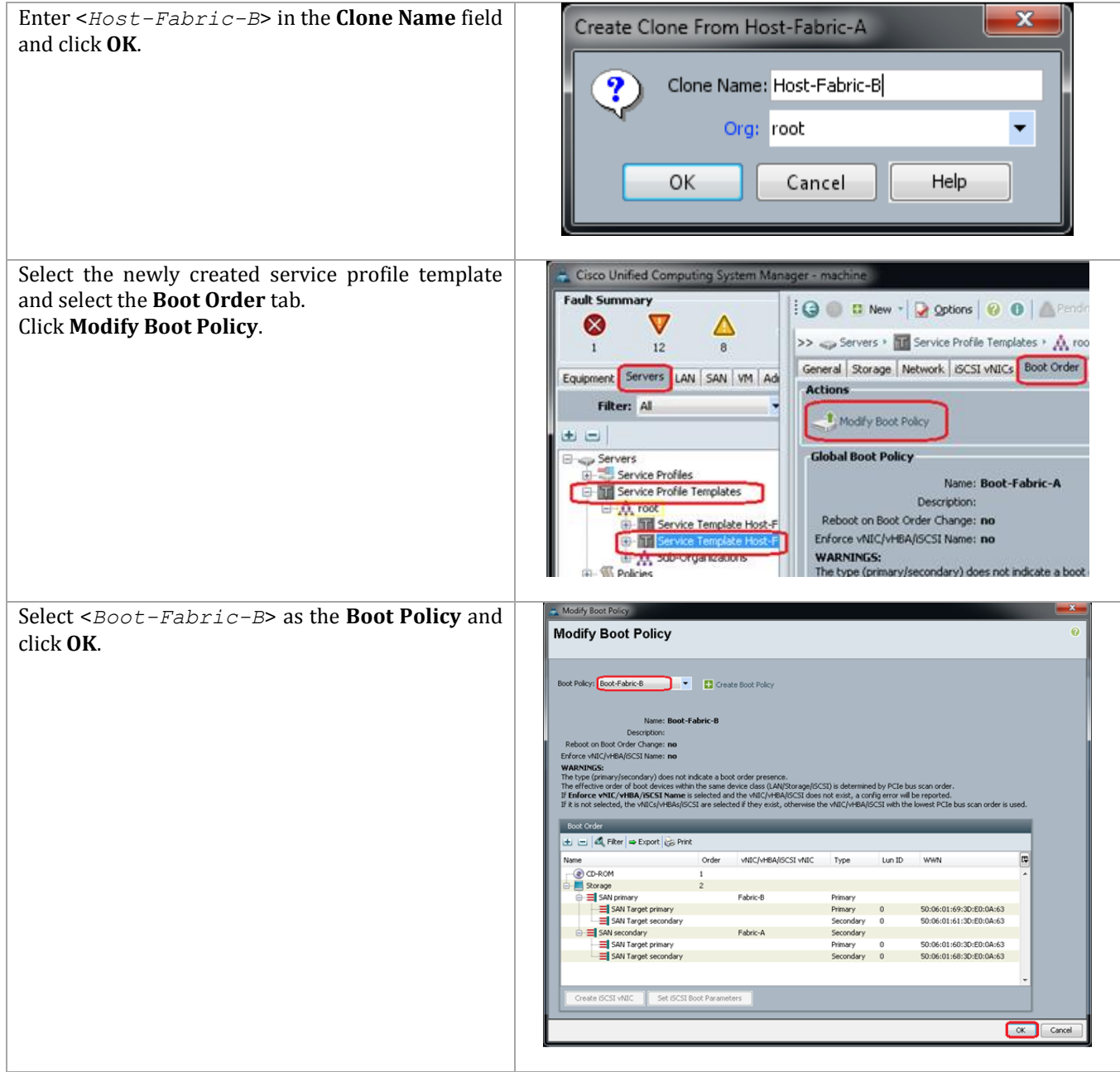

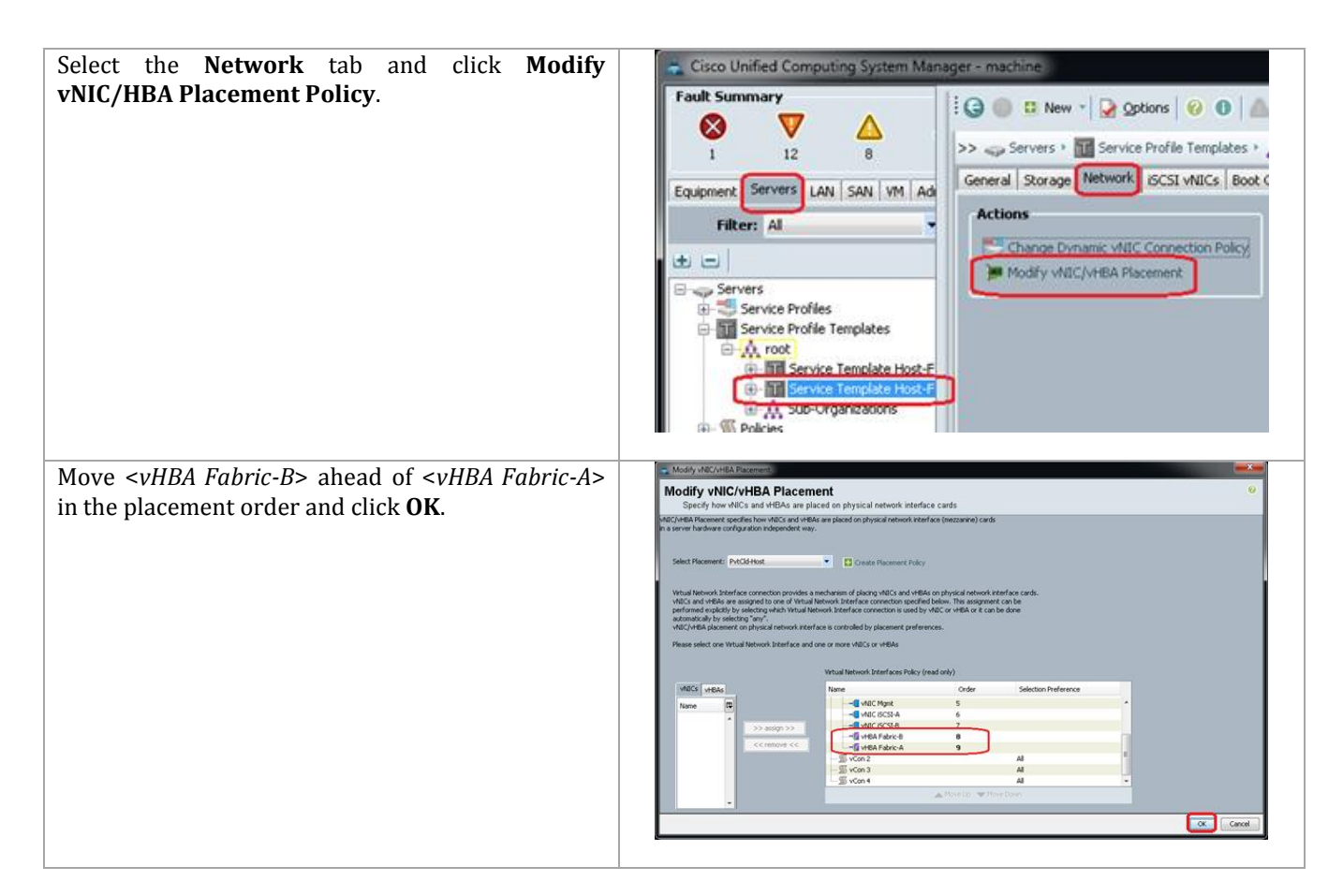

## **Create Service Profiles**

These steps provide details for creating two service profiles from a template. One service profile will boot from fabric A and the other will boot from fabric B.

Cisco UCS Manager

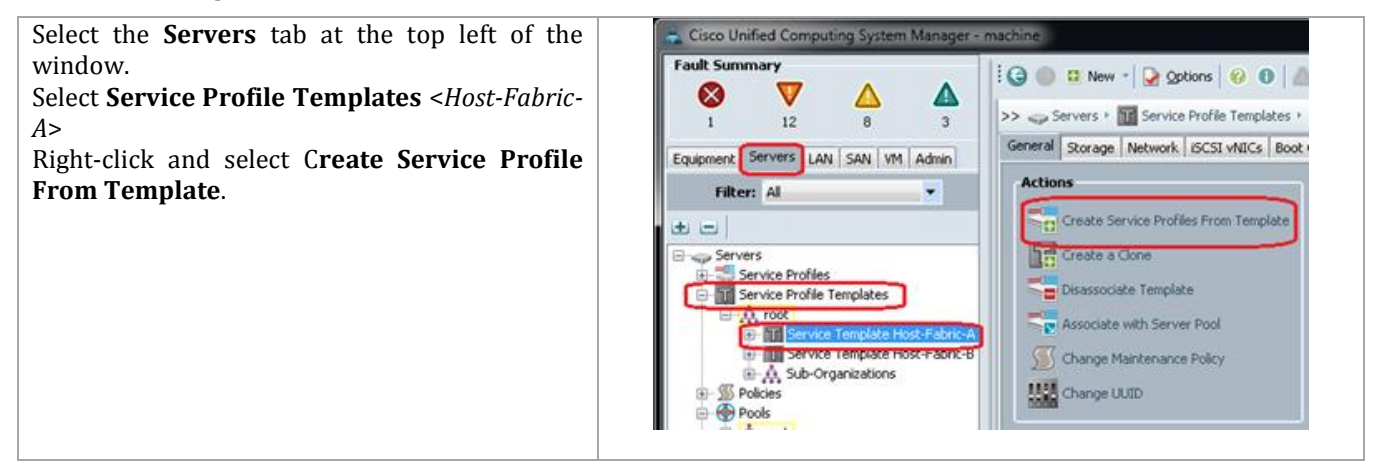

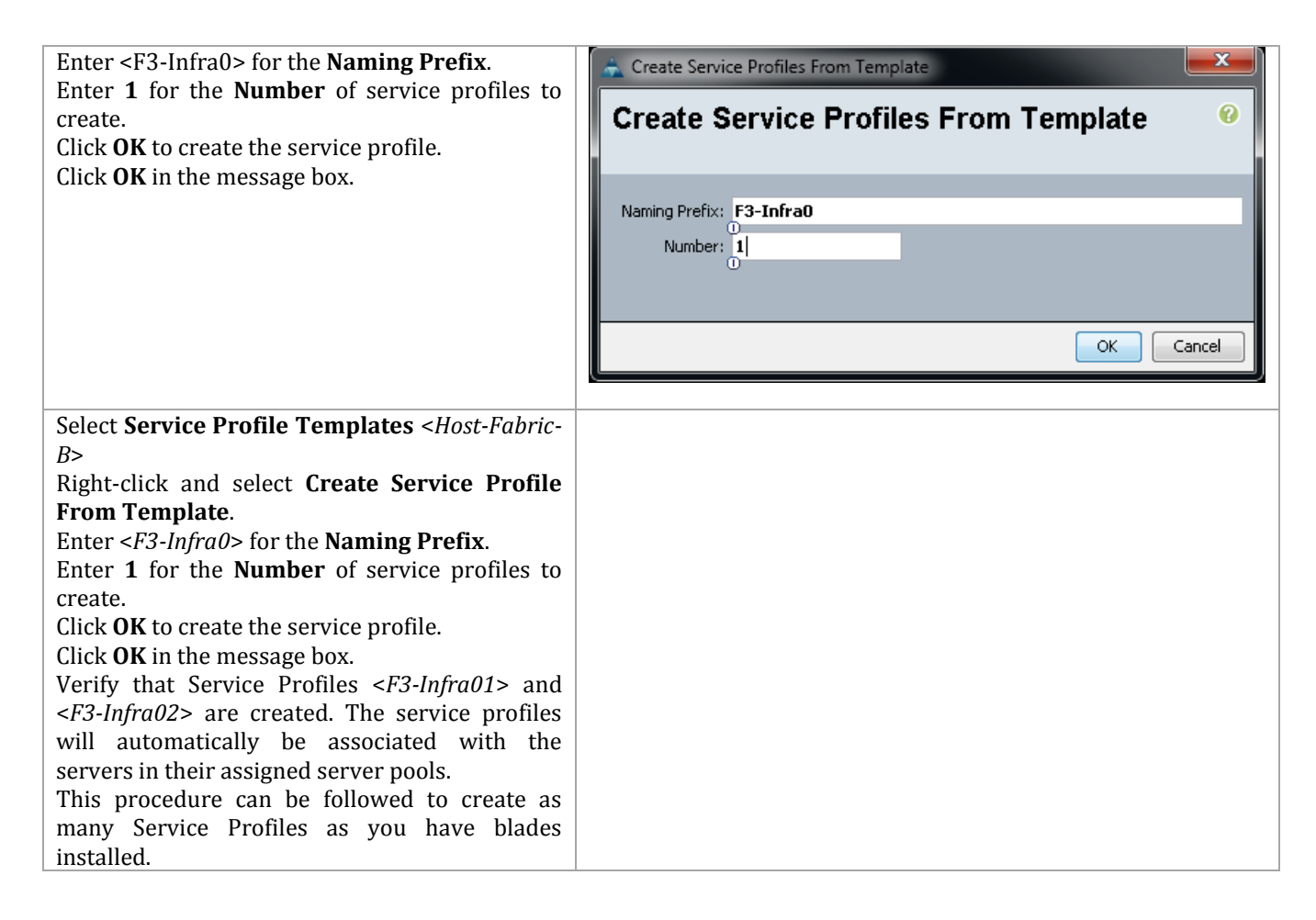

# **5 EMC VNX5500 Deployment: Part 2**

## **5.1 Create VNX LUNs for Private Cloud Environment**

The Private cloud environment implements a boot from SAN environment, using the concept of a Master Boot LUN. The Master Boot LUN is a storage area that will be used to maintain an image of a Windows Server 2012 image to be used as a Clone source. This image should be configured as a base image to be used for subsequent installations, so all patching and custom configuration steps should be taken. For example, maybe a desired configuration setting is to ensure that all physical servers are able to be remotely managed. Once the image is configured according to customer policy, the Microsoft sysprep utility can be run against this image to prepare it for use as a Clone. Ensure the Microsoft hotfixes listed in the software revision table have been applied before running sysprep.

Clones created from the Master Boot LUN will be presented to the physical servers defined by Service Profiles in the UCS environment. This style of deployment allows Service Profiles to be fully transportable between different physical blades as the boot device is external to the chassis, and also allows for multiple Master Boot images to be implemented providing support for different operating system versions or configurations which may need to be implemented over time.

Management of the boot LUN requires special consideration, and needs to ensure that the LUN ID provided to the LUN, as seen from the host is set to 0 (zero). The ESI (EMC Storage Integrator) PowerShell commands do not allow the manipulation of the LUN ID for devices presented to servers, and simply default to the sequential allocation of LUN IDs as implemented by the VNX array. As a result of this behavior, the boot LUN must be the first device that is mapped to the server (UCS service profile). If this is incorrectly implemented, then the wrong target will be selected for Windows boot operations on server power-up.

As described, the ESI PowerShell commands are utilized for provisioning of the LUNs required within the environment, and assume that the storage pool creation outlined in the previous section have been completed. For this procedure, a single LUN is created, and is used to install a Windows Server 2012 instance. This server instance subsequently will be processed with Windows sysprep, and be removed from the server. All compute nodes will then use a Clone of the sysprep image, and will be customized as individual server instances.

Creation of all necessary LUNs within the Private Cloud environment can be executed with the PowerShell script ProcessStorageRequests.ps1 provided Appendix B. The defined XML configuration file is read by the PowerShell script. This XML configuration file contains five parameter. There are two classes that can be repeated multiple times. The XML class <luns> can be repeated multiple times to define multiple LUNs for a server. The <Server> class can be repeated to create multiple server records.

For the purpose of defining and creating the Master Boot LUN, it is recommended to create a unique XML configuration file that defines only this specific device. Later the format of the XML configuration file can be followed for creating multiple LUNs.

- <label> the name that will be assigned to the LUN that is created
- $\bullet$  <pool> the storage pool from which the LUN will be created
- $\bullet$  <size > the size of the LUN (in GB) to be created
- <ServerName> the name of the server that will be assigned the LUN that must match the Service Profile name in UCS Manager, including case. This name is also used for management purposes on the VNX array
- <IPAddress> the management IP address of the server

In addition to the five parameters listed above that can be repeated, there are two other parameters that are defined only once. The <Array> parameter is the name of the VNX array. The <UCSAddress> parameter is the IP address for accessing the UCS management console. An example of the contents of a configuration are shown below for a configuration file called "CFG\_STORAGE\_LUNS.xml".

```
<StorageParams>
<Servers>
   <Server>
     <ServerName>F3-Infra01</ServerName>
     <IPAddress>10.29.130.21</IPAddress>
      \langleluns\rangle <label>MASTER-BOOT-2012</label>
          <pool>PVTCLD_DATA1_R5</pool>
          <size>60GB</size> 
      \langleluns> </Server>
</Servers>
<Array>EnterpriseFastTrack</Array>
<UCSAddress>10.5.177.10</UCSAddress>
</StorageParams>
```
This configuration file is read by the ProcessStorageRequests.ps1 PowerShell script to result in a LUN named Master-Boot-2012 of size 60 GB being created in the storage pool called PVTCLD\_DATA. The execution of such a process is shown in the following figure.

**Figure 6 Example Execution of Master Boot LUN Creation**

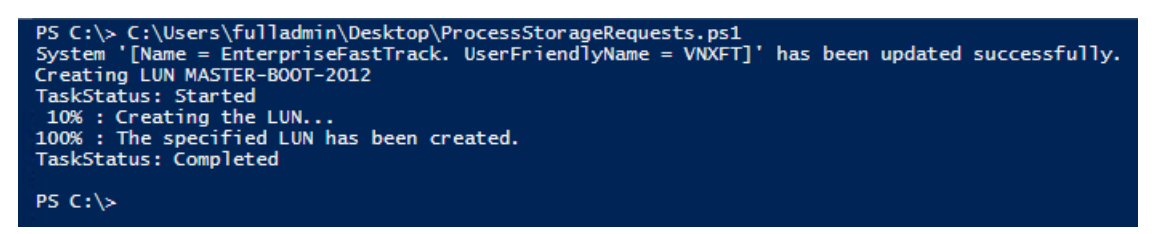

Unisphere can also be used for the purposes of creating LUNs for the boot from SAN deployment.

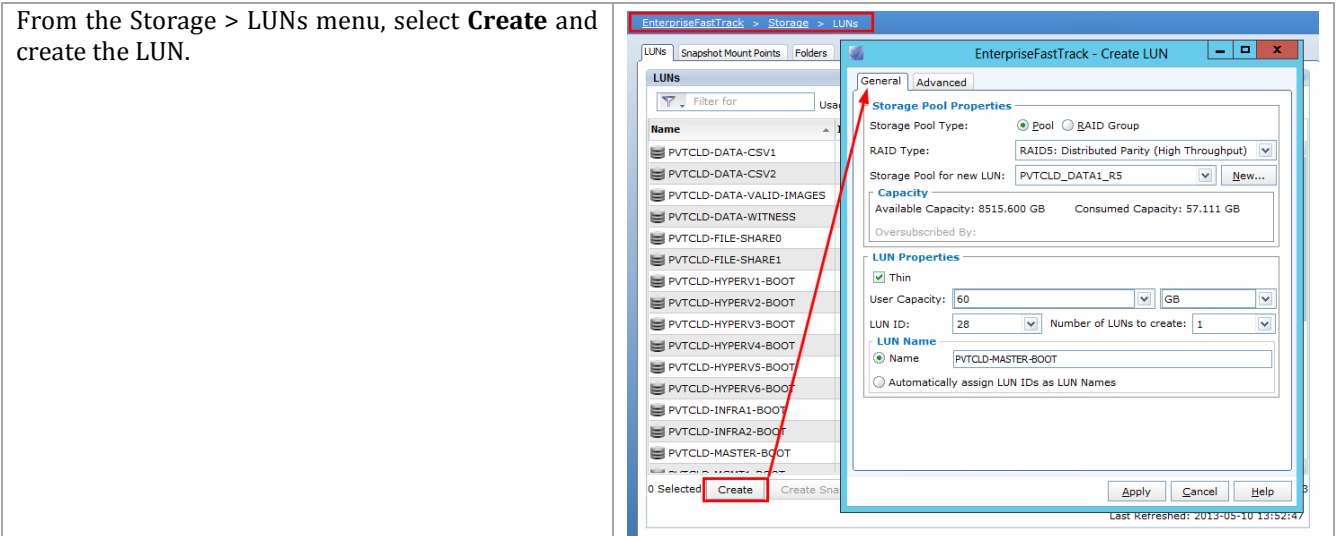

After creation of the required LUN, it is necessary to present the LUN to the Service Profile. The example PowerShell script found in Appendix B, PrepMasterBoot\_AddViaWWPN.ps1, utilizes both EMC Storage Integrator and the UCS PowerTool, and expects that both have been successfully installed. After presentation of the LUN to the WWPNs defined within the Service Profile, it will be possible to proceed with Windows Server installation.

An alternative to using ESI PowerShell would be to manually present storage using Unisphere as in the following example.

#### **Mask Boot LUN with EMC Unisphere**

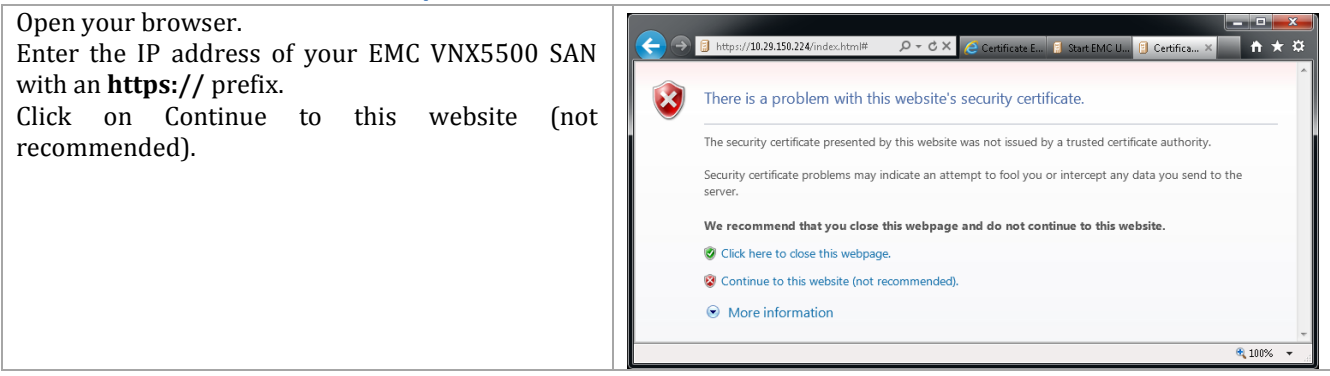

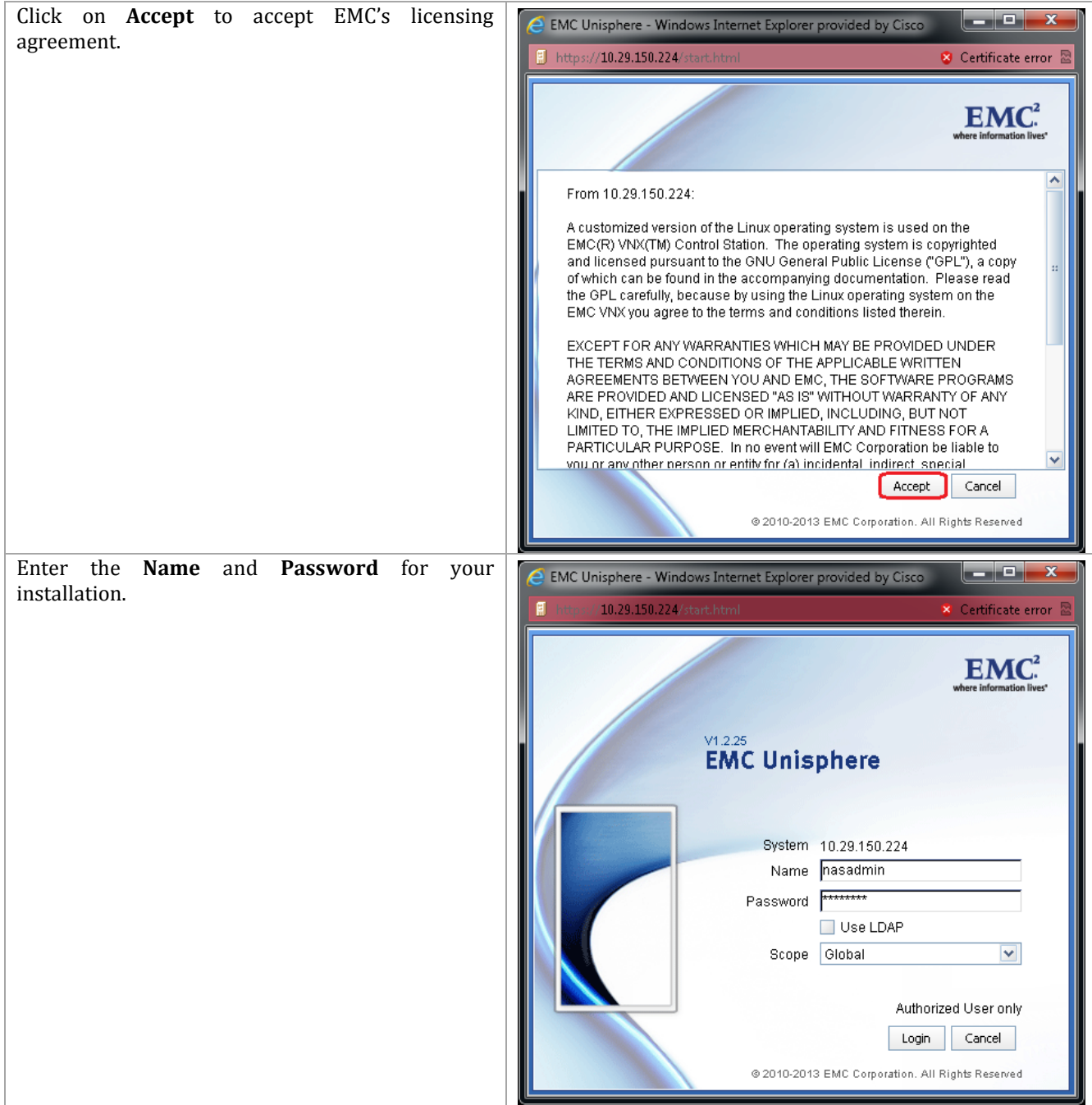

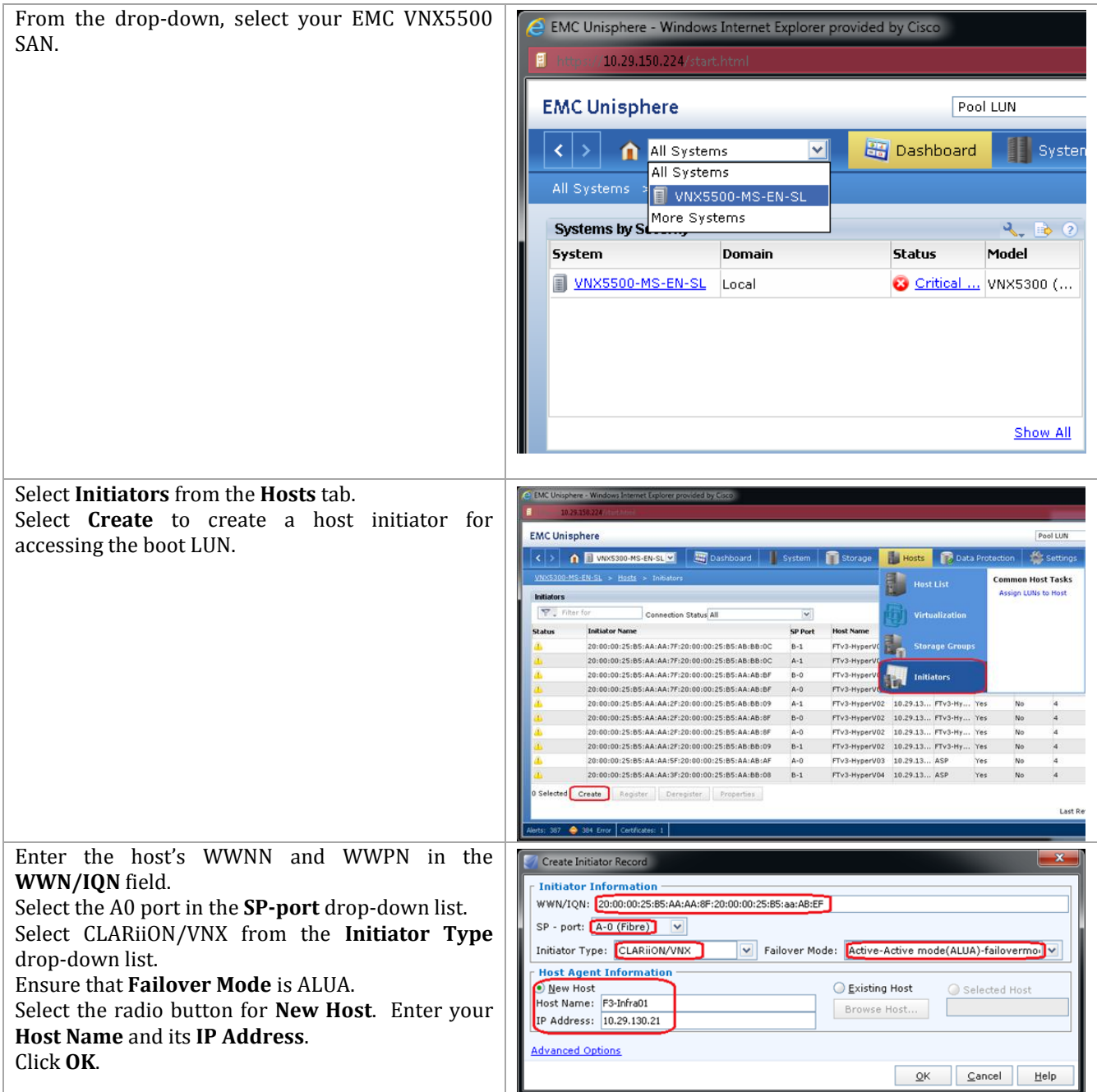

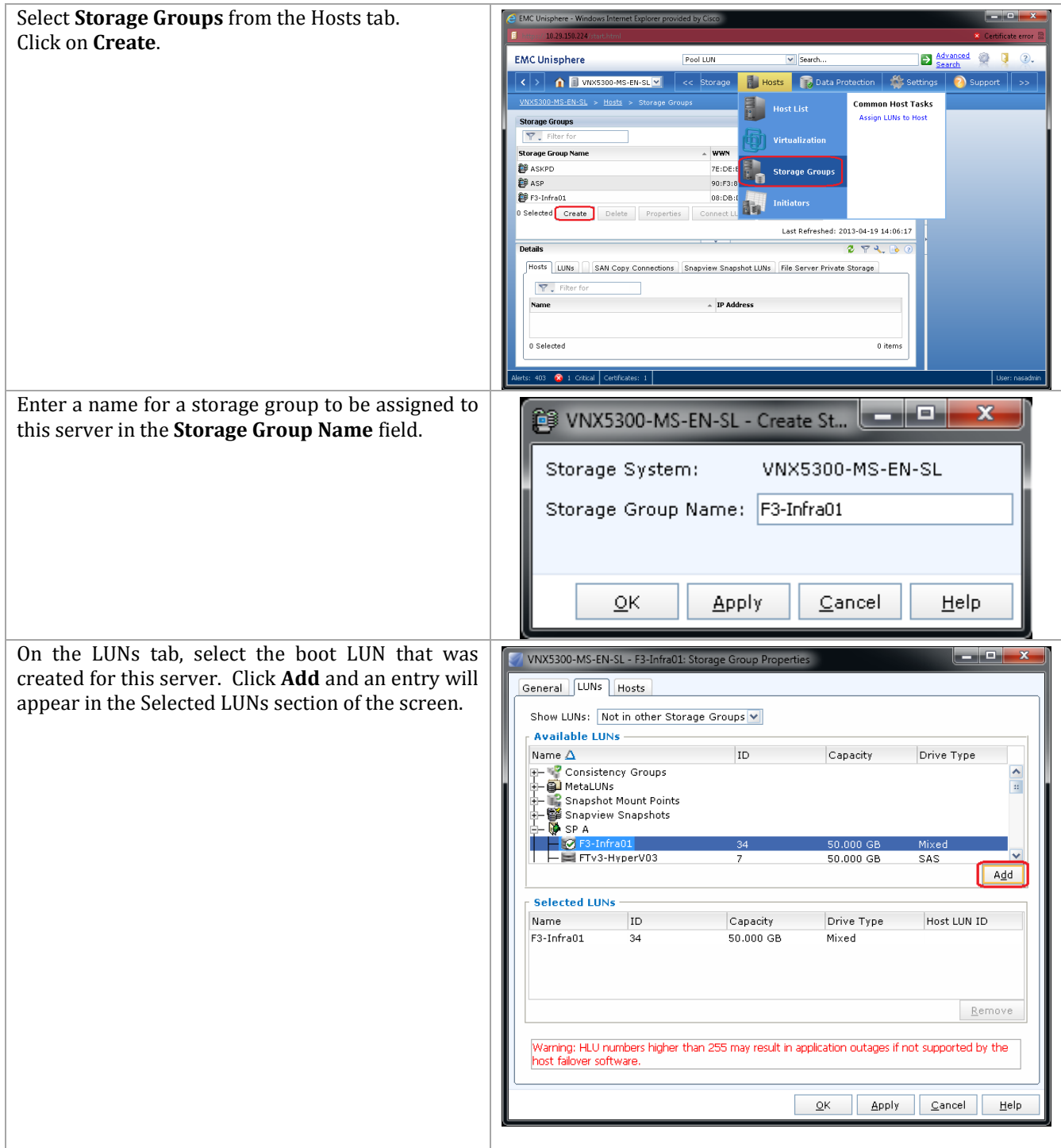

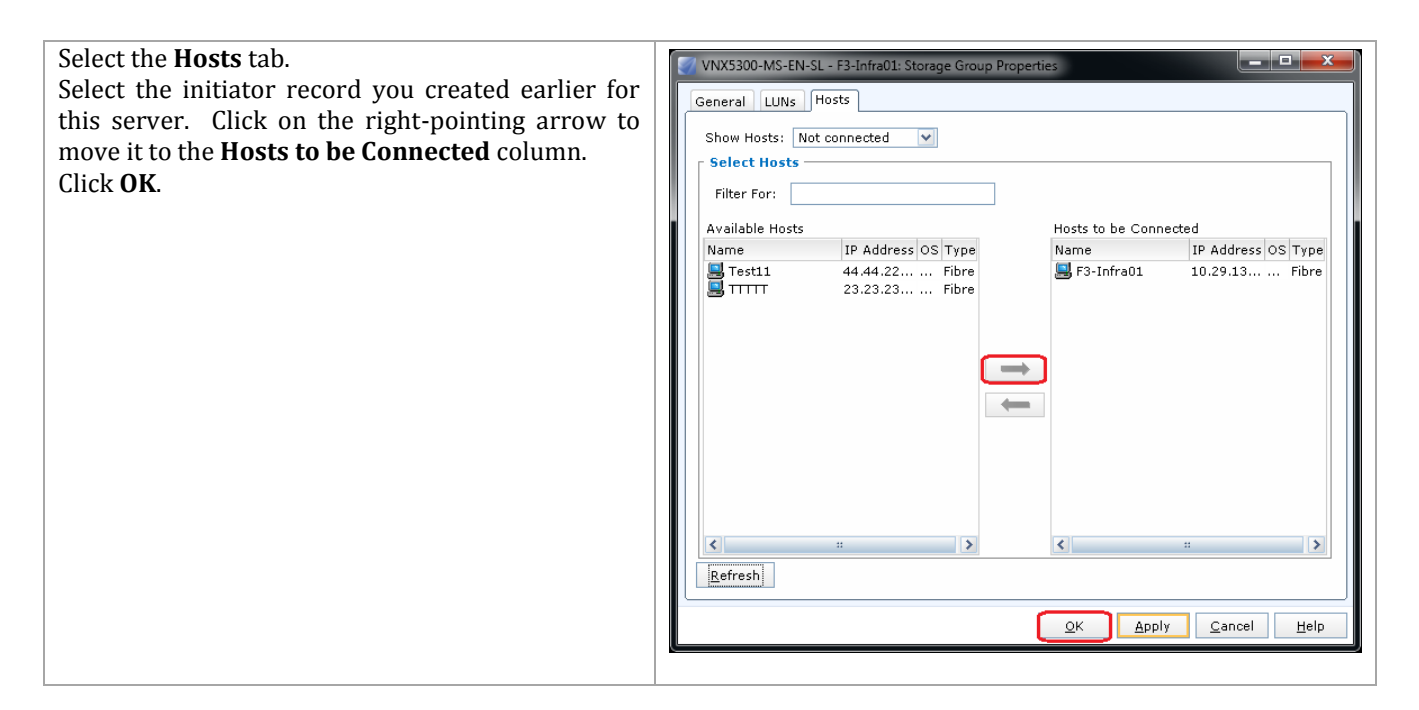

## **5.2 Cisco Nexus 5548 Switch: Configure for SAN Boot**

These steps detail the procedure for configuring the UCS environment to boot the blade servers from the EMC VNX5500 SAN.

## **Gather Necessary Information**

After the Cisco UCS service profiles have been created (earlier section), each infrastructure management blade has a unique configuration. To proceed with the deployment, specific inforzmation must be gathered from each Cisco UCS blade to enable SAN booting. Insert the required information in the following table. WWPNs from the EMC VNX5500 needed for this configuration were obtained in the Create Boot Policies step. Both WWNN and WWPN from the UCS service profiles are needed for masking the LUNs on the VNX5500 SAN.

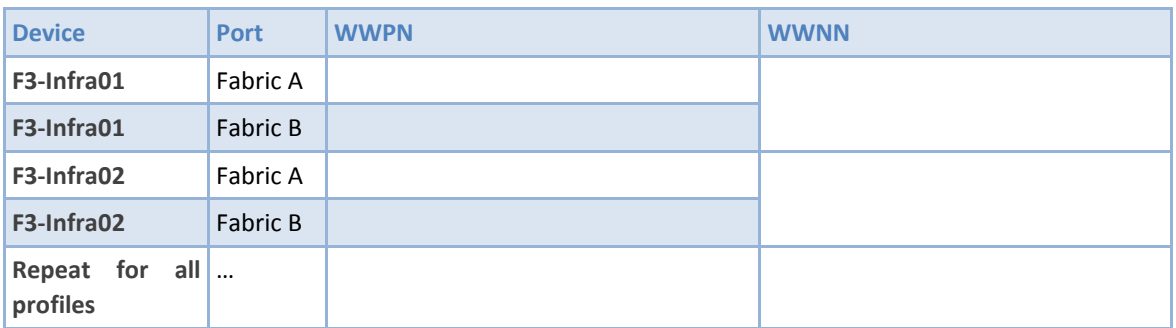

**Table 16 WWPN for Hyper-V Host Servers**

### **Create Device Aliases and Create Zone for First Server**

These steps provide details for configuring device aliases for all devices on both Nexus A and Nexus B. It also creates a zone for the primary boot path for the first server that will be installed and used for creating a 'gold image'. The initial zoning provides a single path to the SAN. If more than one path is defined to the boot volume, and there is no multipath software available, as is the case for an initial installation of Windows Server 2012, data corruption can occur on the disk. After the

operating system is installed and configured for MPIO, the secondary boot path can be defined. This configuration assumes the use of the default VSAN 1.

Cisco Nexus 5548 A

- 1. From the global configuration mode, type **device-alias database**
- 2. Type **device-alias name** <*F3-Infra01-A*> **pwwn** <*F3-Infra01 Fabric-A WWPN*>
- 3. Type **device-alias name** <*VNX5500-SPA-A0*> **pwwn** <*SPA-A0 WWPN*>
- 4. Type **device-alias name** <*VNX5500-SPB-B0*> **pwwn** <*SPB-B0 WWPN*>
- 5. Type **device-alias commit**
- 6. Type **zone name** <*F3-Infra01*> **vsan 1**
- 7. Type **member device-alias** <*F3-Infra01-A*>
- 8. Type **member device-alias** <*VNX5500-SPA-A0*>
- 9. Type **exit**
- 10. Type **zoneset name** <*PvtCld*> **vsan 1**
- 11. Type **member** <*F3-Infra01*>
- 12. Type **exit**.
- 13. Type **zoneset activate name** <*PvtCld*> **vsan 1**
- 14. The Nexus should respond with "Zoneset activation initiated. Check zone status."
- 15. Type **copy run start**

Cisco Nexus 5548 B

- 1. Create the device-alias database on Nexus B at this time. Later in the process the zones and zoneset for Nexus B will be created will be created
- 2. From the global configuration mode, type **device-alias database**
- 3. Type **device-alias name** <*F3-Infra01-B*> **pwwn** <*F3-Infra01 Fabric-B WWPN*>
- 4. Type **device-alias name** <*VNX5500-SPA-A1*> **pwwn** <*SPA-A1 WWPN*>
- 5. Type **device-alias name** <*VNX5500-SPB-B1*> **pwwn** <*SPB-B1 WWPN*>
- 6. Type **device-alias commit**
- 7. Type **zoneset name** <*PvtCld*> **vsan 1**
- 8. Type **exit**
- 9. Type **copy run start**

## **6 First Installation Windows Server 2012 Datacenter Edition**

These steps provide the details necessary to prepare the host for the installation of Windows Server 2012 Datacenter Edition. It assumes that the SAN has been zoned and the VNX5500 has masked the LUN so that only a single path to server is available.

To speed the process of installing Windows Server 2012 across all the physical hosts, a multiple step process is employed.

- Install Windows Server 2012 on a single physical server with the boot volume on the EMC VNX5500.
- Perform some initial configuration tasks that are common for all servers used in the private cloud.
- Update the installation with the latest patches from Microsoft Update.
- Install specific hotfixes from Microsoft for some issues that are not fixed by Microsoft Update.
- Present the boot LUN to both vHBAs and configure MPIO.
- Sysprep the image.
- Remove the boot volume from the server on which it was installed.
- Make clones of the sysprepped volume within the EMC VNX5500 so each physical server will have its own clone to boot from.
- Configure zoning and masking for other servers.
- Start each host and complete the mini-setup to tailor each node with things like name, IP addressing (if fixed IP addresses are used), and join to the domain. (It is possible to configure this sort of information with unattend command files. That is beyond the scope of this document, and many shops already have such procedures in place.)
- **Note:** In order for the Windows Installer to recognize the Fibre Channel SAN boot disk for the initial server, the Cisco UCS fnic (storage) driver must be loaded into the Windows installer during installation. Download the latest Unified Computing System (UCS) drivers from www.cisco.com under Cisco UCS B-Series Blade Server Software and place the ISO on the same machine with the Windows Server 2012 DVD ISO.

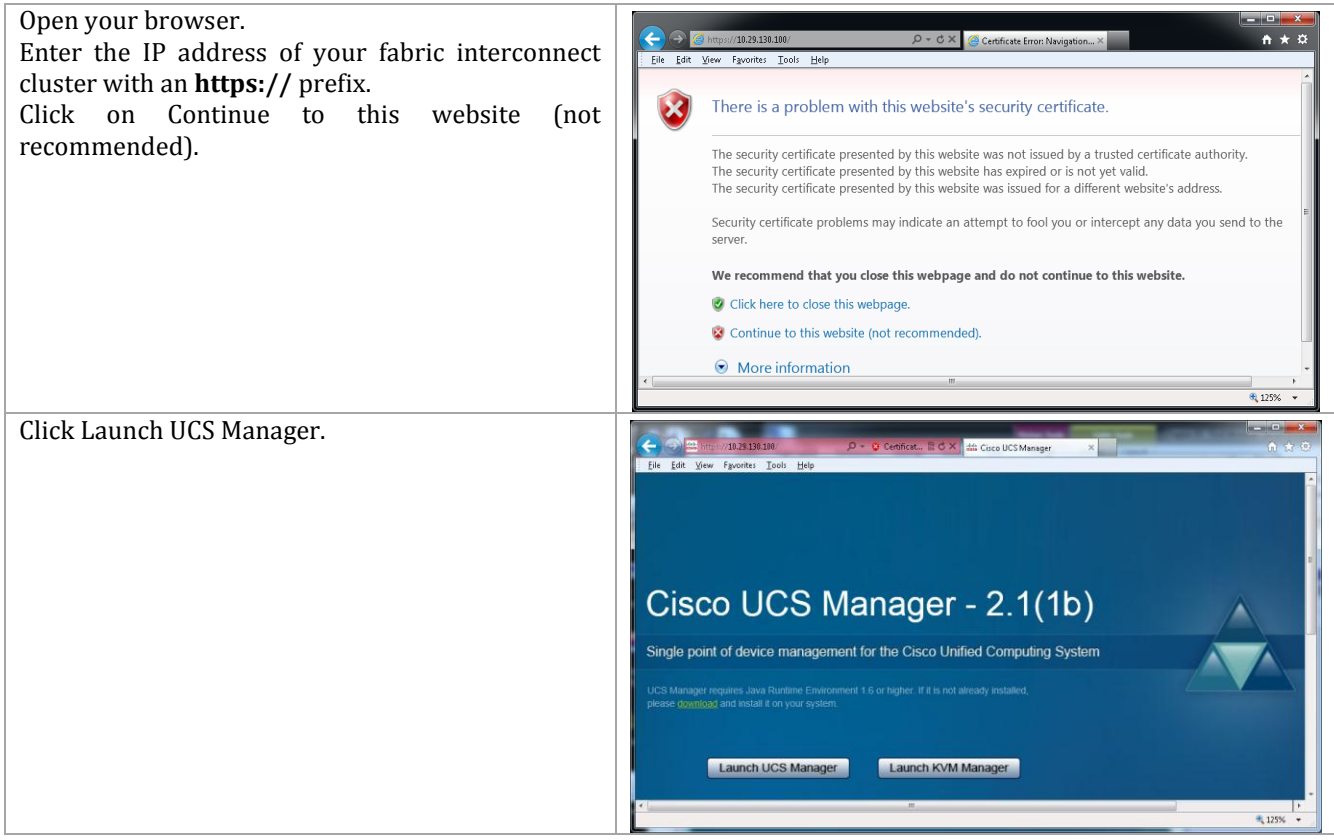

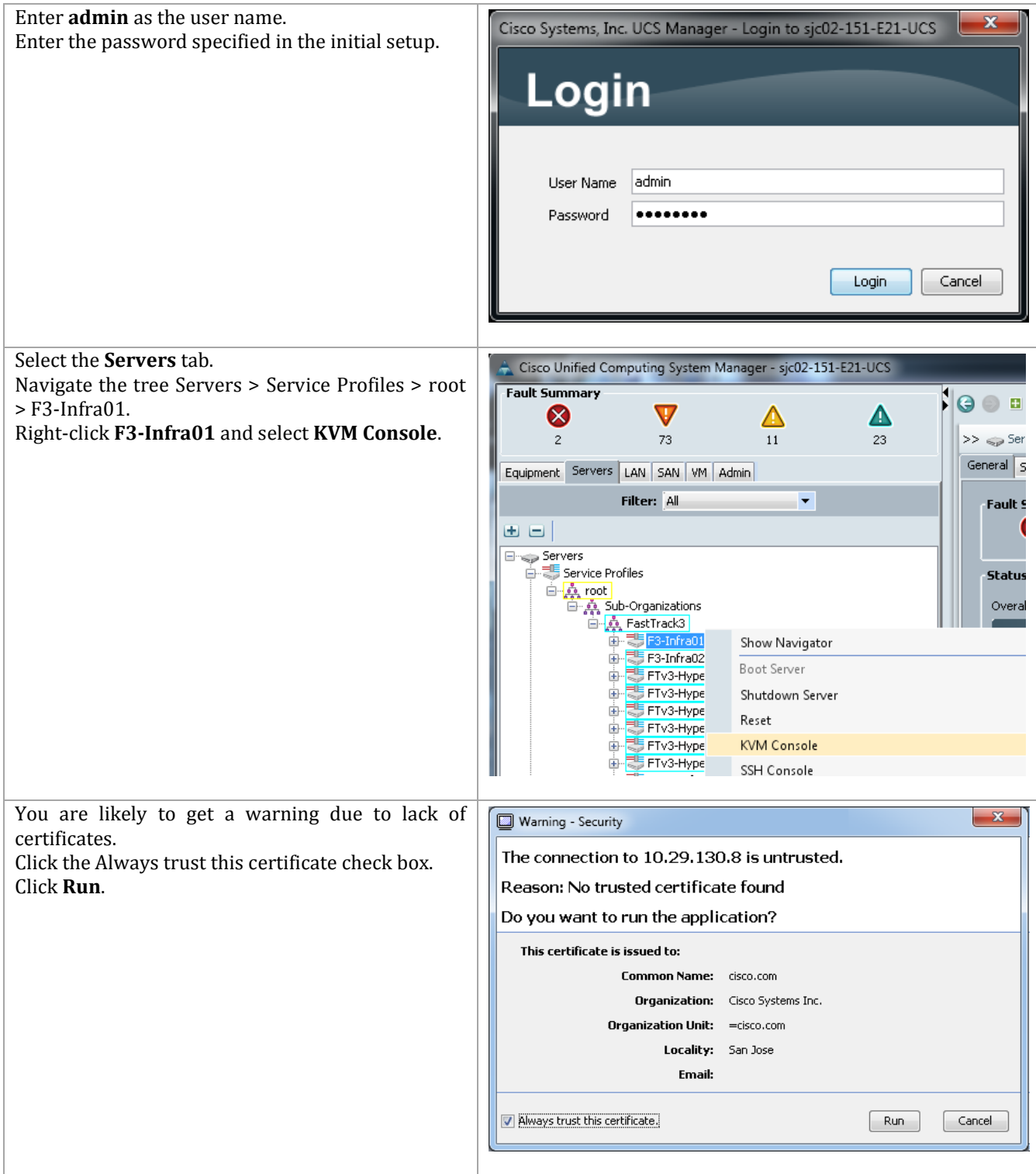

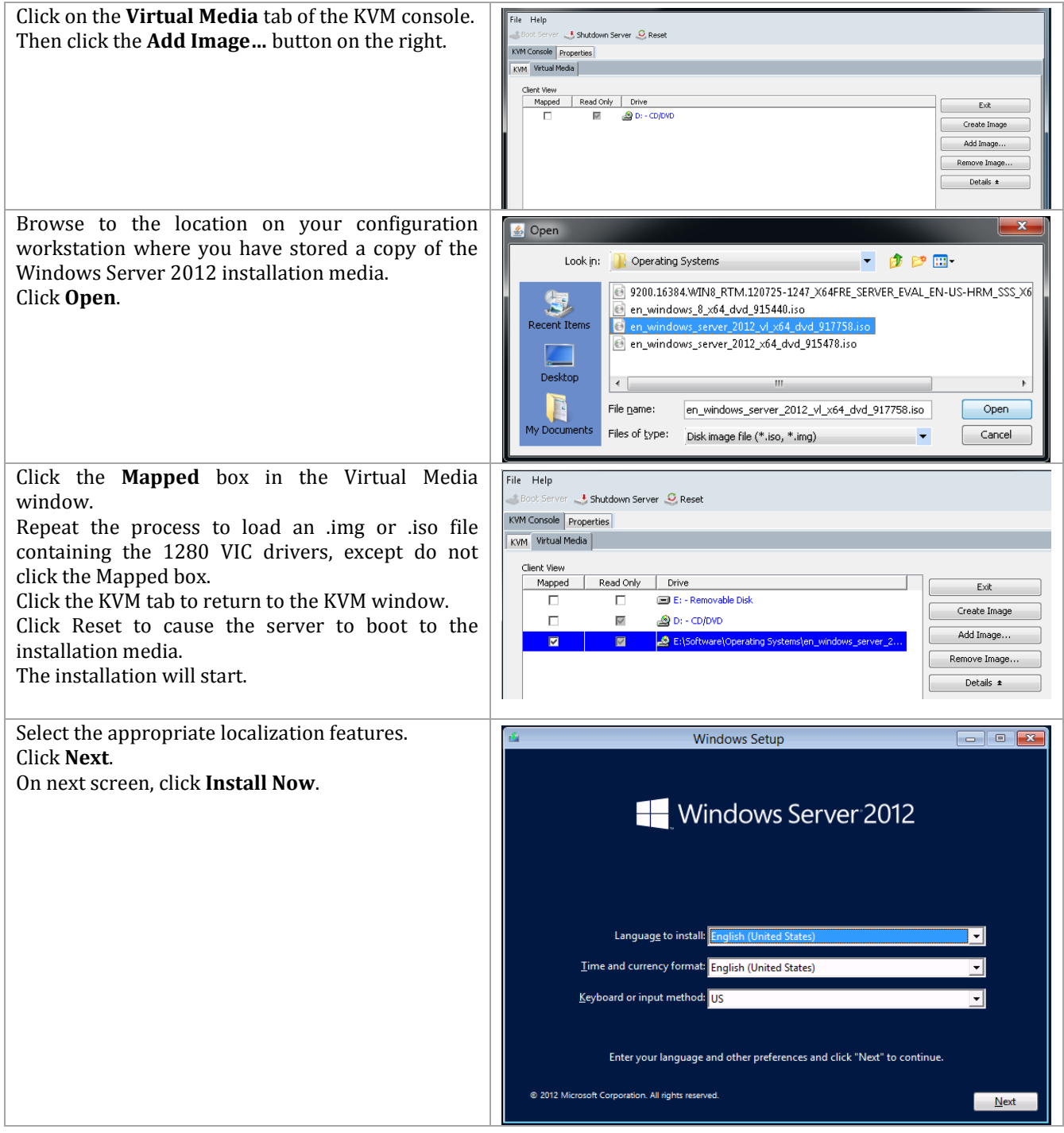

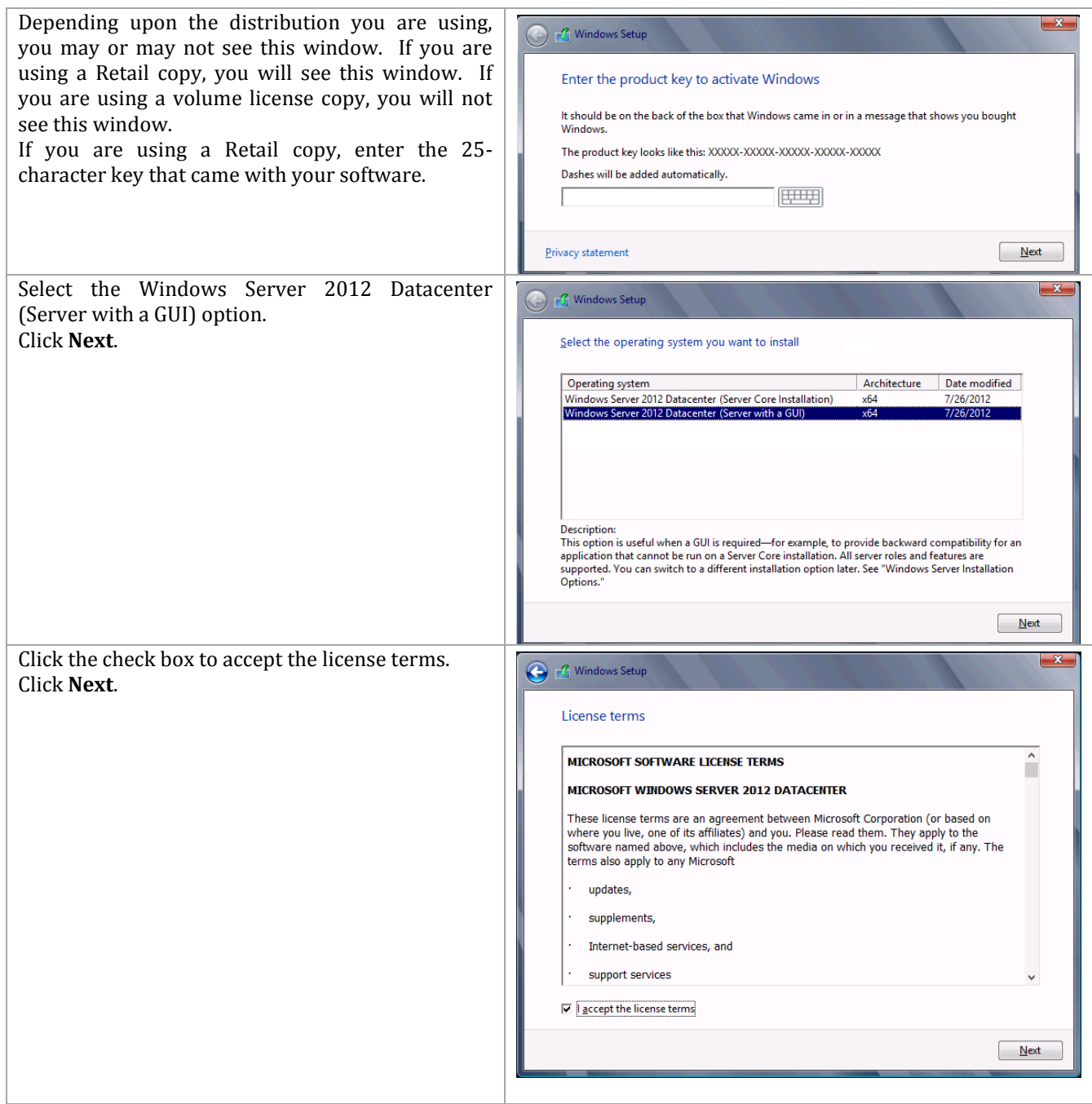

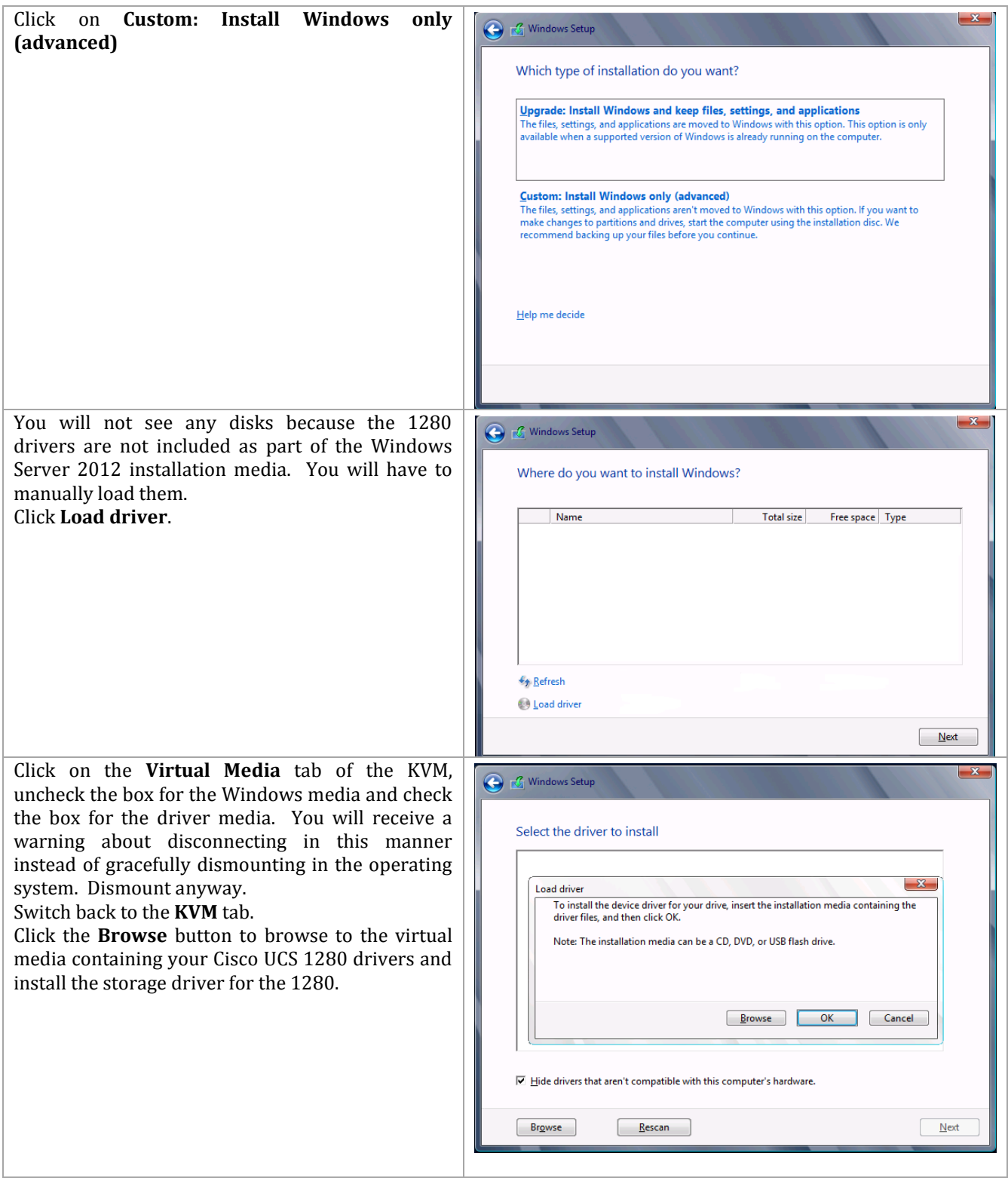

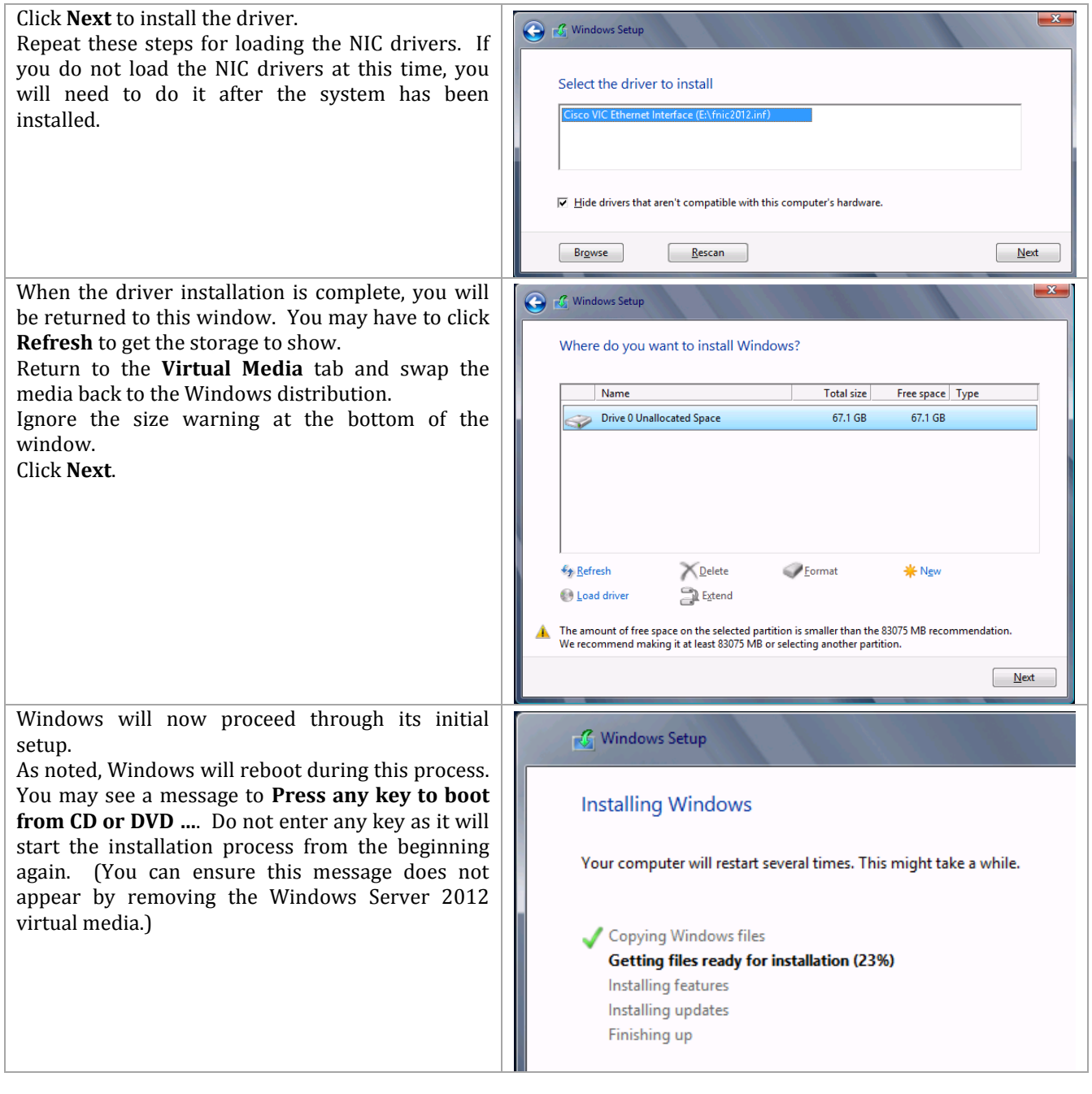

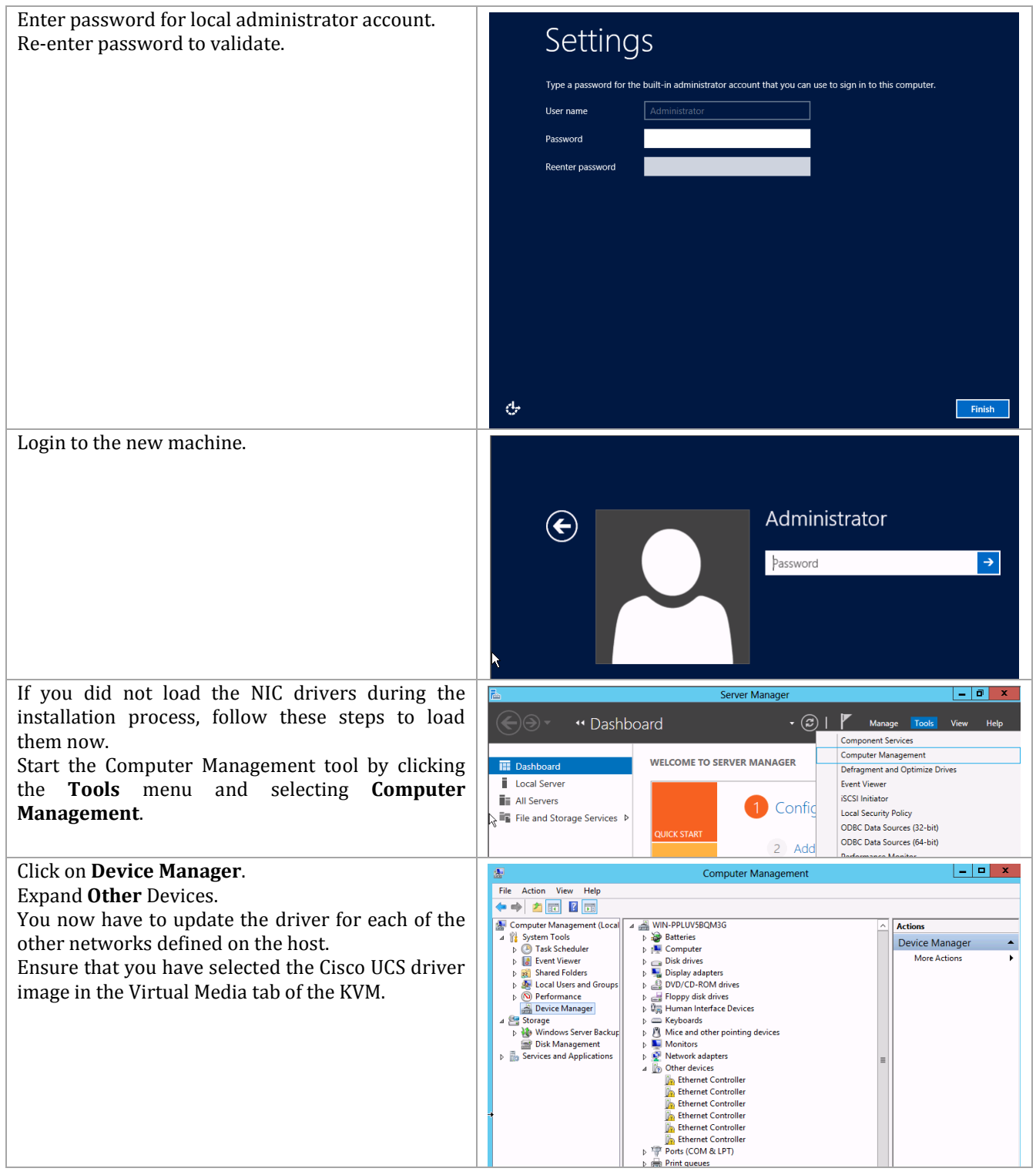

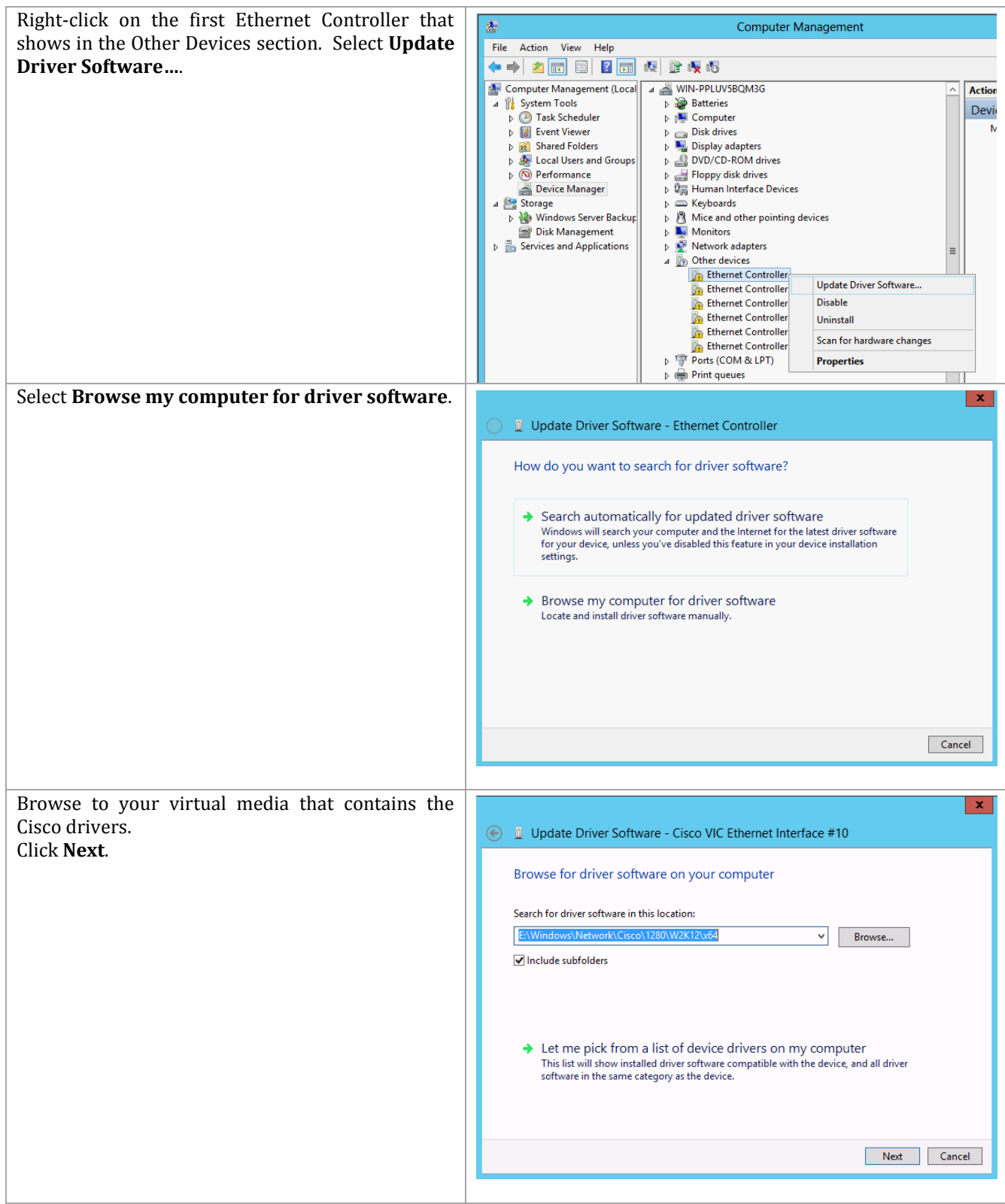

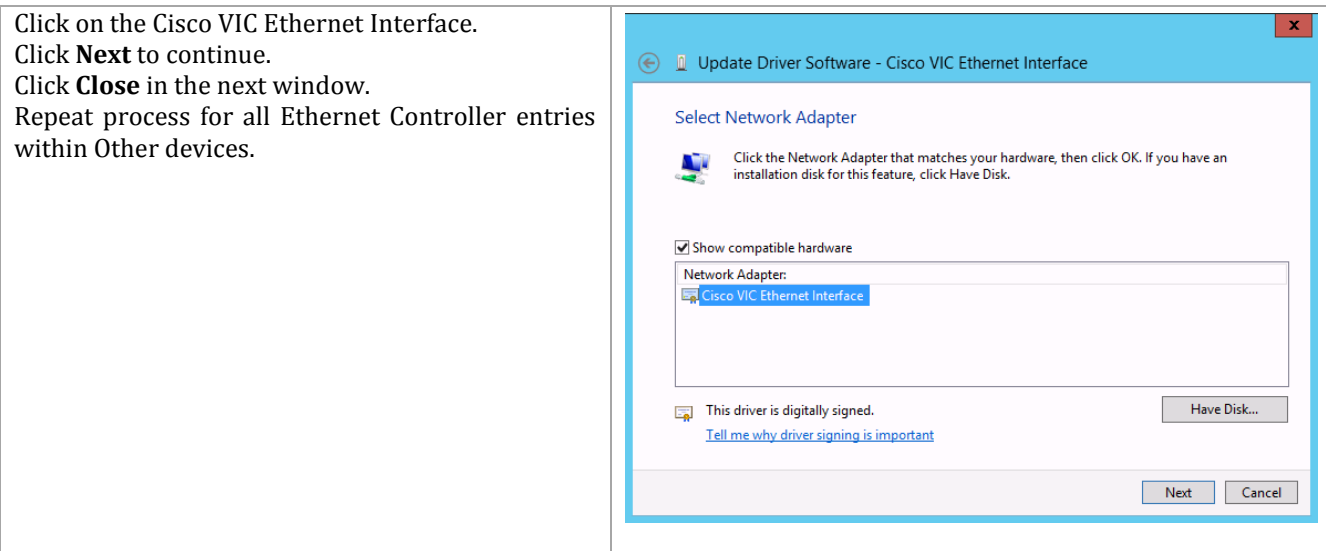

## **6.1 Local Configuration Tasks**

At this point, if you have a DHCP server installed on your Management Network, the Management Network Interface should come up with an IP address. If you do not have DHCP, use the following steps to determine which Network Interface is on the Management VLAN and configure it with a static IP with connection to the outside world.

## **Initial Network Configuration**

What is seen in the following sample screen shots may vary significantly from the actual customer environment. This is due to the fact that there are many variables in the potential customer network, and all variations are not covered in these samples. These samples assume that there is no DHCP server (which would make this a little easier, but is beyond the scope of this document). By assuming there is no DHCP server, all NICs will initially be configured with 169.254/16 APIPA addresses. These steps will assign fixed IP addresses to all the NICs.

It is necessary to find the NIC through which host management is performed. This is not the out-ofband NIC used by Cisco UCS Manager, but the NIC dedicated to host management.

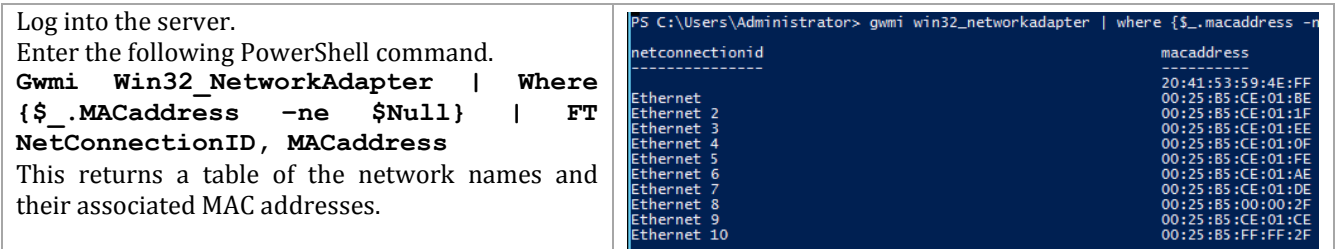

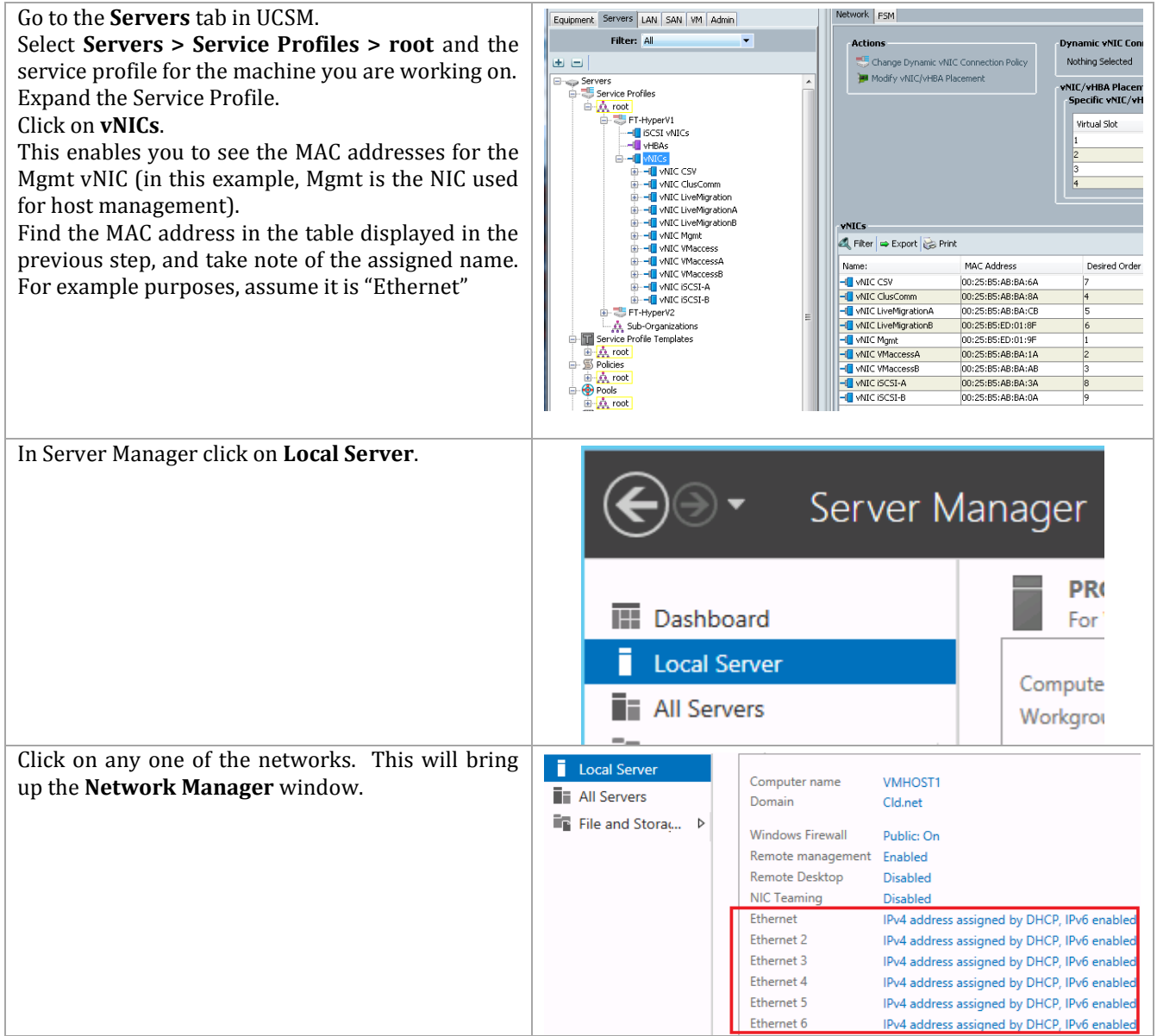

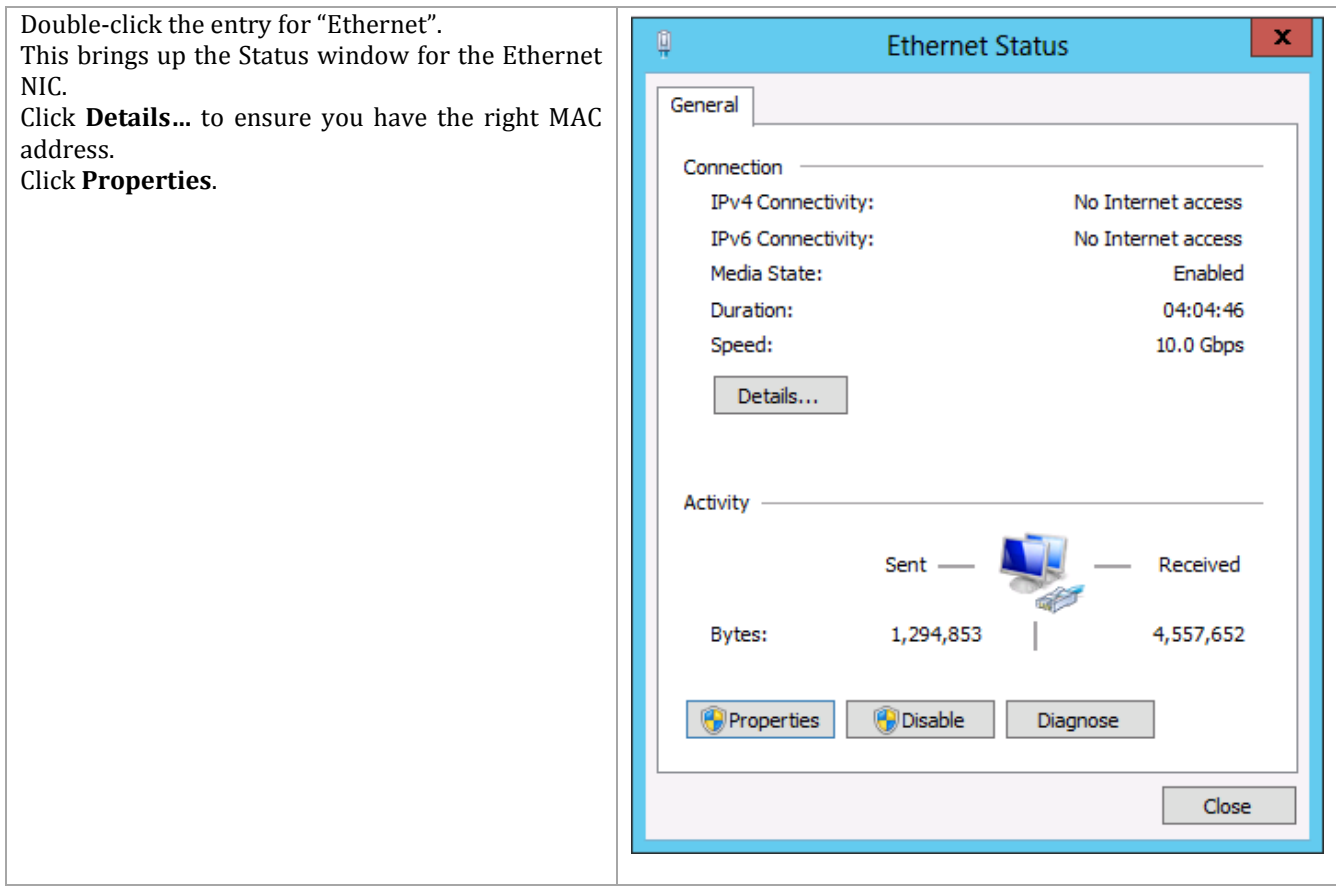

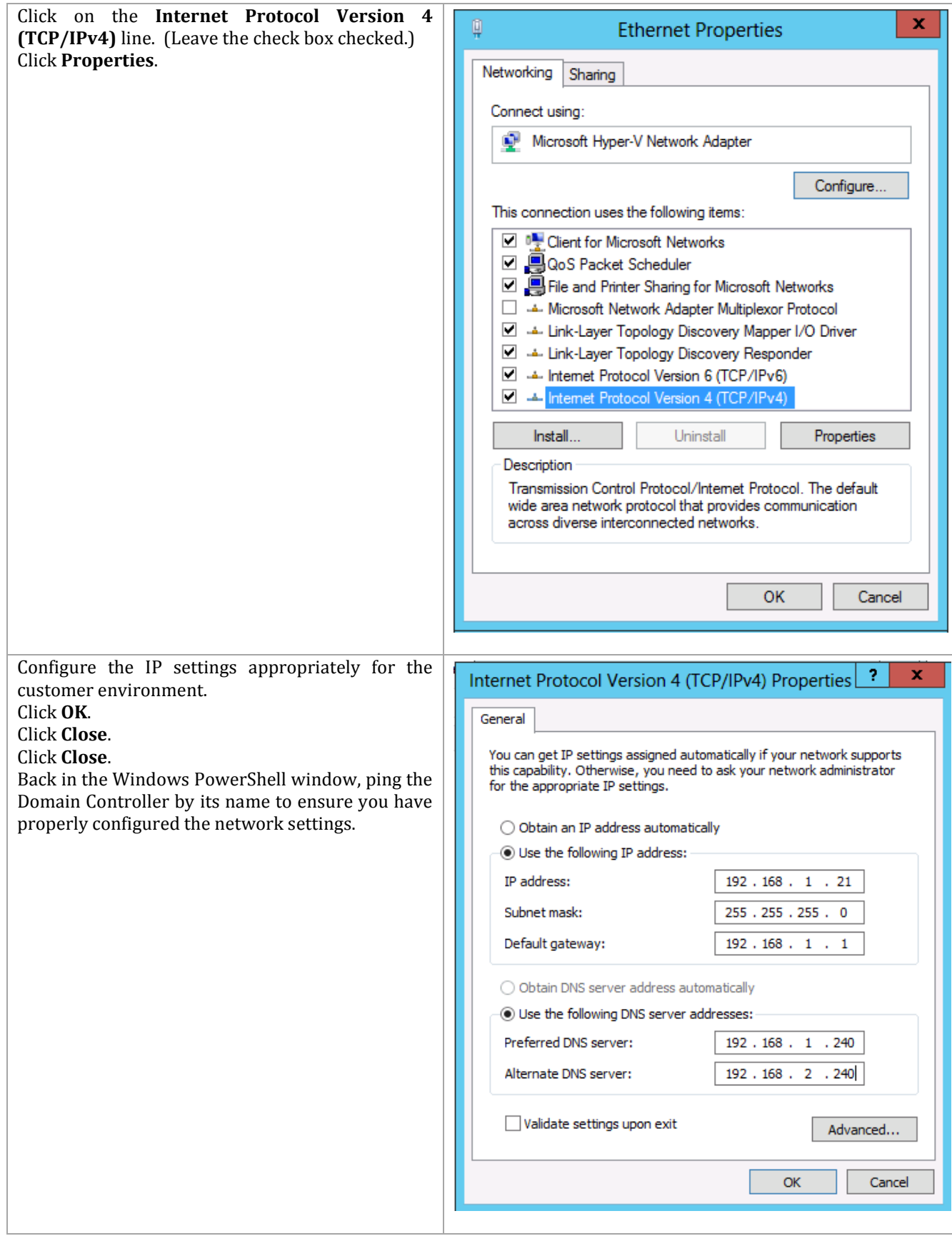
## **Common Configuration Tasks**

There are some tasks that are performed to ensure the ability for the hosts to be remotely managed for the rest of these instructions. In an existing customer environment, the customer may handle some of these tasks via Active Directory group policy objects. Setting up these tasks to be handled by group policies is beyond the scope of this document, so they should be reviewed with the customer. Appendix B contains a sample PowerShell script, Set-UcsHyperVRemoteMgmt.ps1, that sets a number of firewall rules to enable remote management, enables some services to automatically start, and enable remote desktop. Run this script from a PowerShell command window.

While the KVM still has the Windows Server installation media still mounted (if it is not still mounted, re-mount it for this command), it is necessary to add the .NET Framework 3.5 feature. Assuming the Windows Server installation media is mounted on drive E:, issue the following PowerShell command to add the feature.

Install-WindowsFeature –Name NET-Framework-Core –Source E:\sources\sxs

### **Run Windows Update**

It is highly recommended to fully patch the server at this time from Windows Update. Depending on the patches, it might be necessary to reboot and check for updates multiple times before the server is completely patched.

### **Install Microsoft Hotfixes**

Install the following Windows Server 2012 hot fixes. These are not available through Windows Update. You have to make specific requests for each one.

- 1. KB2796995 [http://support.microsoft.com/kb/2796995;](http://support.microsoft.com/kb/2796995) fix for an ODX issue
- 2. KB2785638 [http://support.microsoft.com/kb/2785638;](http://support.microsoft.com/kb/2785638) fix for SR-IOV issue
- 3. Check [http://social.technet.microsoft.com/wiki/contents/articles/15576.hyper-v-update](http://social.technet.microsoft.com/wiki/contents/articles/15576.hyper-v-update-list-for-windows-server-2012.aspx)[list-for-windows-server-2012.aspx](http://social.technet.microsoft.com/wiki/contents/articles/15576.hyper-v-update-list-for-windows-server-2012.aspx) for any other hotfixes that your particular environment might need.

**Note:** This may require multiple reboots.

#### **Install Windows Roles and Features**

Appendix B contains a sample PowerShell script, Add-UcsHyperVFeatures.ps1, installs the MPIO and Failover Cluster features, and the Hyper-V role. Run this script from a PowerShell command window. Installation of the Hyper-V role causes a reboot.

## **Configure Paging File**

By default, Windows allocates and manages a portion of the system disk to be used as a paging file based on the amount of physical memory on a server. Since the workload running on Hyper-V servers really runs in the VMs, the majority of paging occurs within the VMs, minimizing the need for a large page file on the physical server. Therefore, it makes sense to minimize the size of the paging file of the Hyper-V host to minimize the amount of storage on the boot volume that is reserved for the paging file.

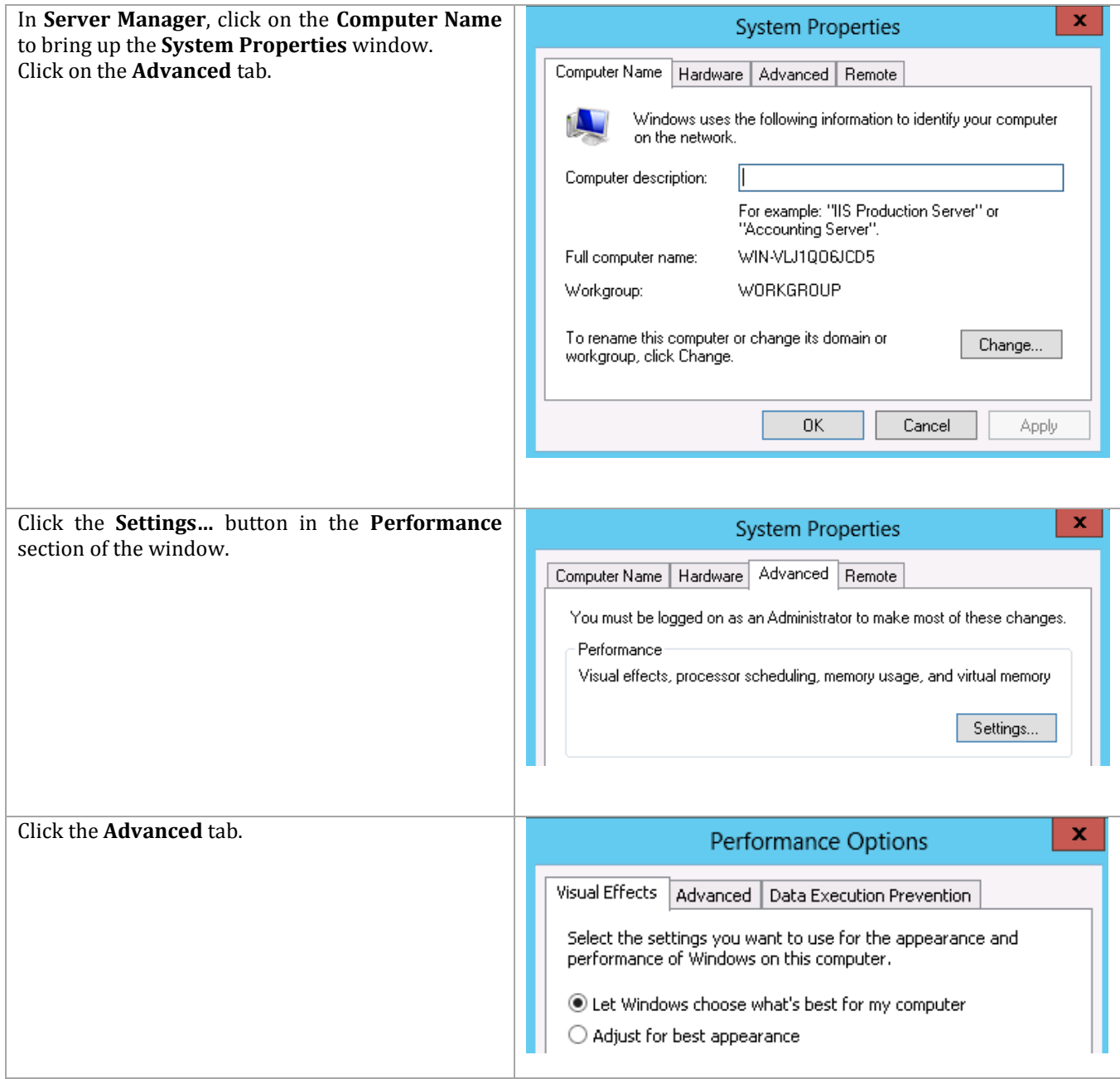

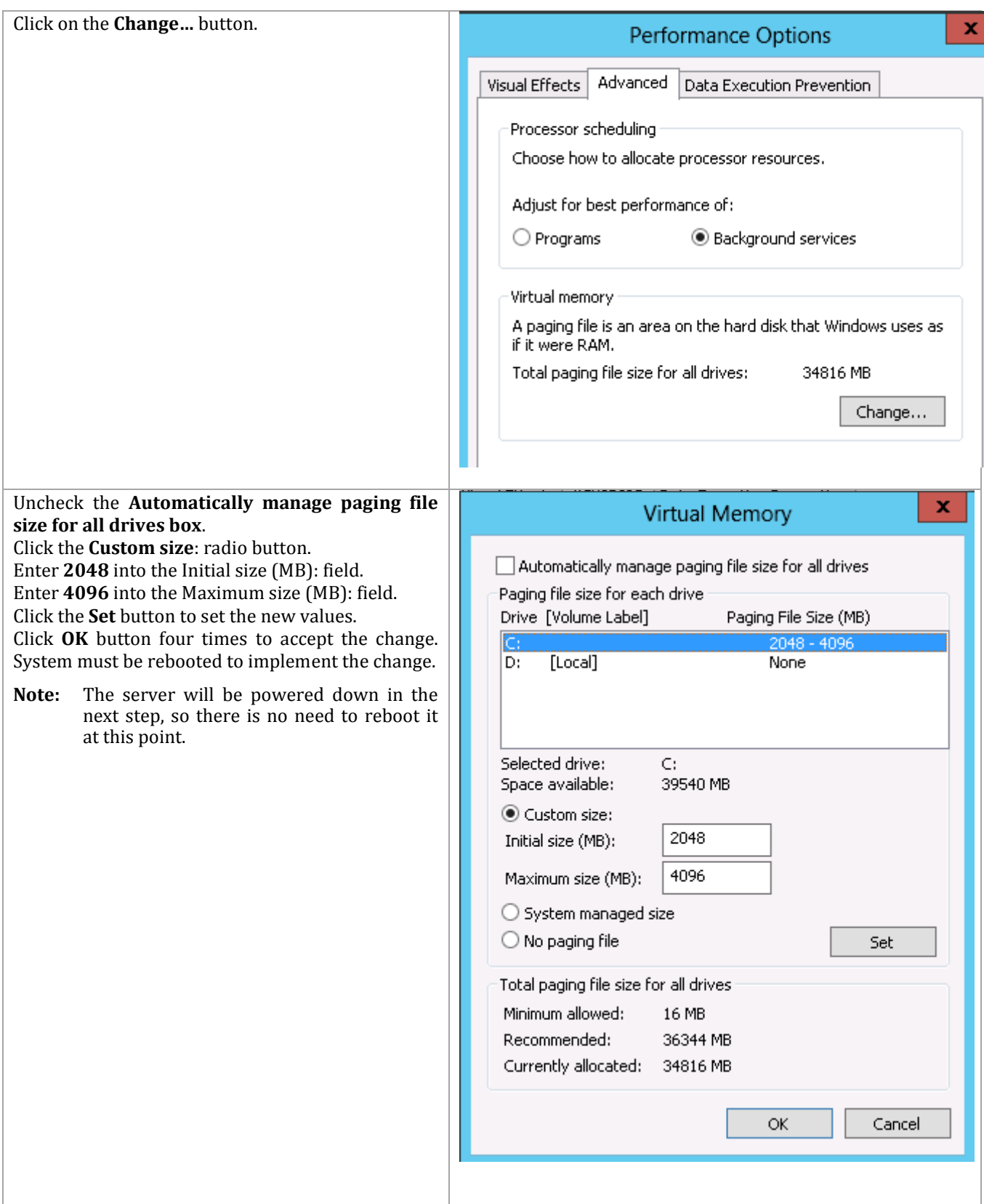

### **Configure MPIO**

After the server has been configured with the MPIO feature, it is necessary to present the additional paths to the boot LUN and configure MPIO. Since the goal is to sysprep this operating system image, and then clone the LUN for use by all other physical servers, this means MPIO only has to be configured once. Then, since the operating system image that will be used for booting the additional blades will already have MPIO configured, it is possible to configure paths through both Nexus switches for initial boot of the sysprepped image.

The first thing to do is to prepare the Cisco Nexus 5548 switches with zones that reflect all paths to the boot LUN.

#### Cisco Nexus 5548 A

We had previously configured only a single path on Cisco Nexus 5548 A for the initial installation. Issue the following commands to create the secondary path.

- **1.** From the global configuration mode, type **zone name** <*F3-Infra01*> **vsan 1**
- 2. Type **member device-alias** <*VNX5500-SPB-B0*>
- 3. Type **exit**
- 4. Type **zoneset activate name** <*PvtCld*> **vsan 1**
- 5. The Nexus should respond with "Zoneset activation initiated. Check zone status."
- 6. Type **copy run start**

Cisco Nexus 5548 B

- 1. From the global configuration mode, type **zone name** <*F3-Infra01*> **vsan 1**
- 2. Type **member device-alias** <*F3-Infra01-B*>
- 3. Type **member device-alias** <*VNX5500-SPB-B1*>
- 4. Type **member device-alias** <*VNX5500-SPA-A1*>
- 5. Type **exit**
- 6. Type **zoneset name** <*PvtCld*> **vsan 1**
- 7. Type **member** <*F3-Infra01*>
- 8. Type **exit**.
- 9. Type **zoneset activate name** <*PvtCld*> **vsan 1**
- 10. The Nexus should respond with "Zoneset activation initiated. Check zone status."
- 11. Type **copy run start**

#### **EMC VNX5500**

When the zones and zonesets have been updated to reflect the multiple paths to the LUN, it is necessary to configure the EMC VNX5000 SAN to present the boot LUN to the additional paths.

**Note:** Power off the server before starting.

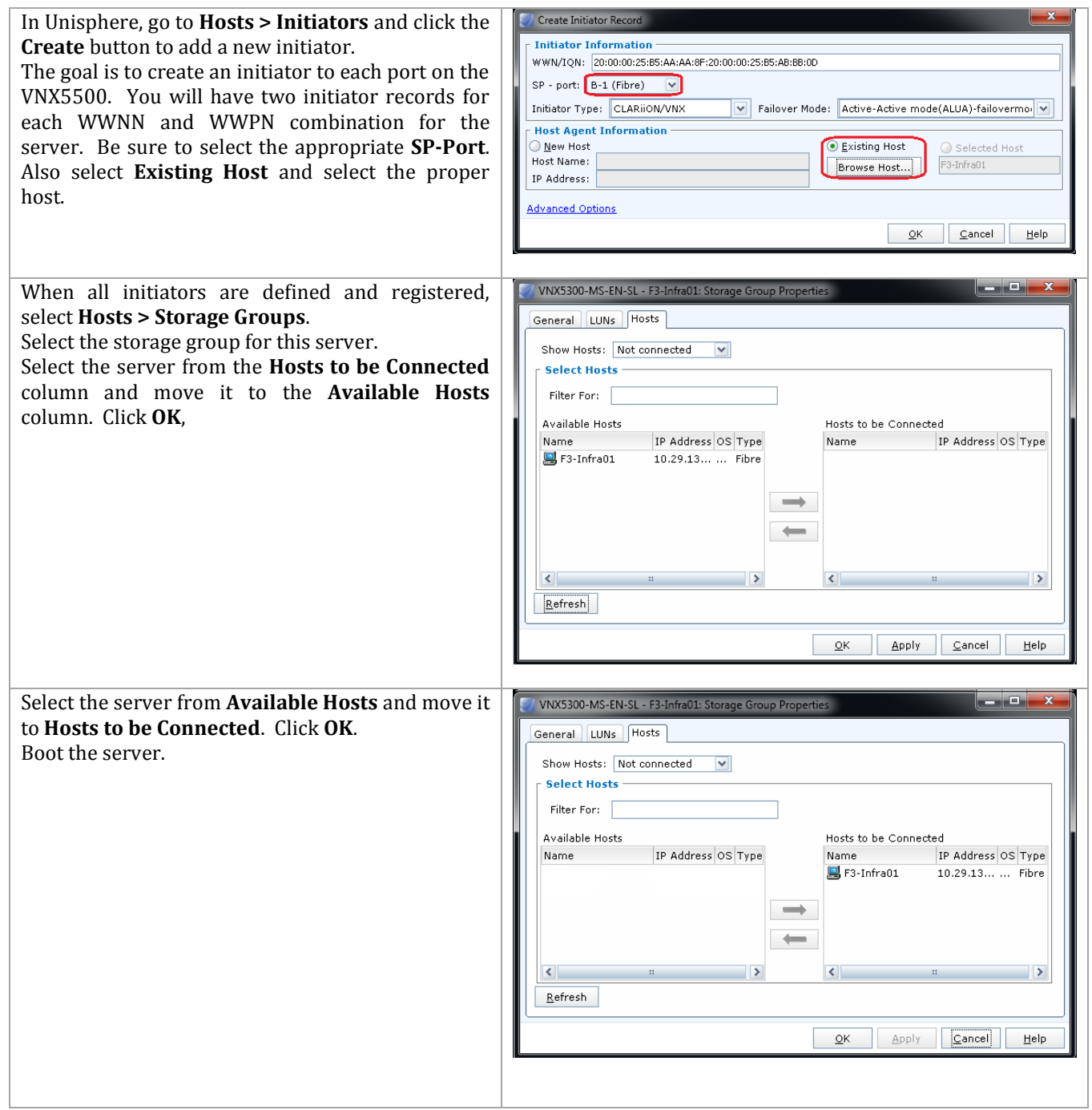

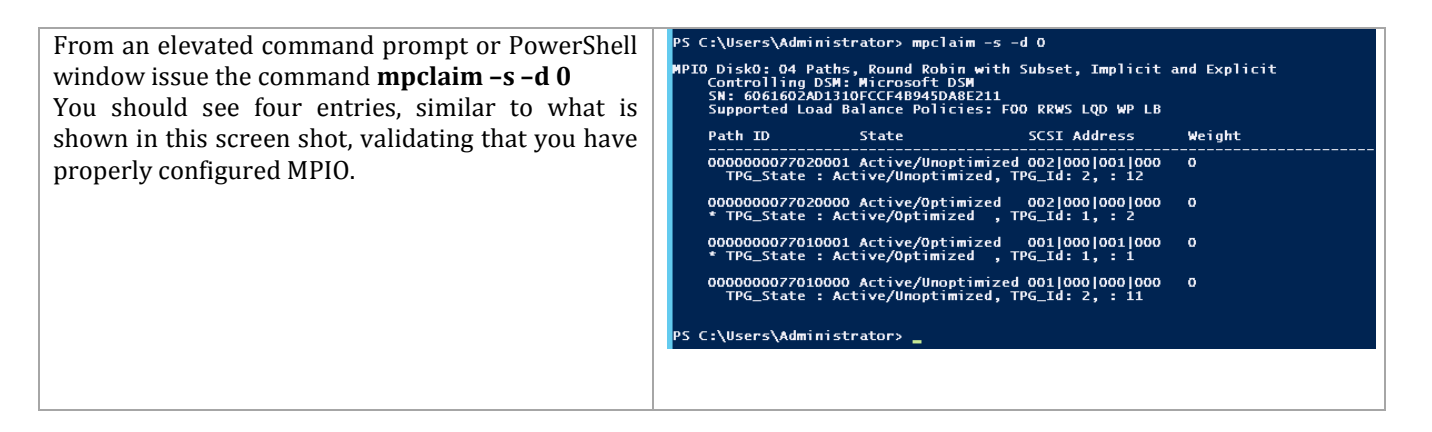

## **6.2 Sysprep the Image**

When the image is properly configured for multipath, Microsoft's sysprep utility can be used to create an image that can be used for cloning to quickly provision any additional physical hosts needed in the environment.

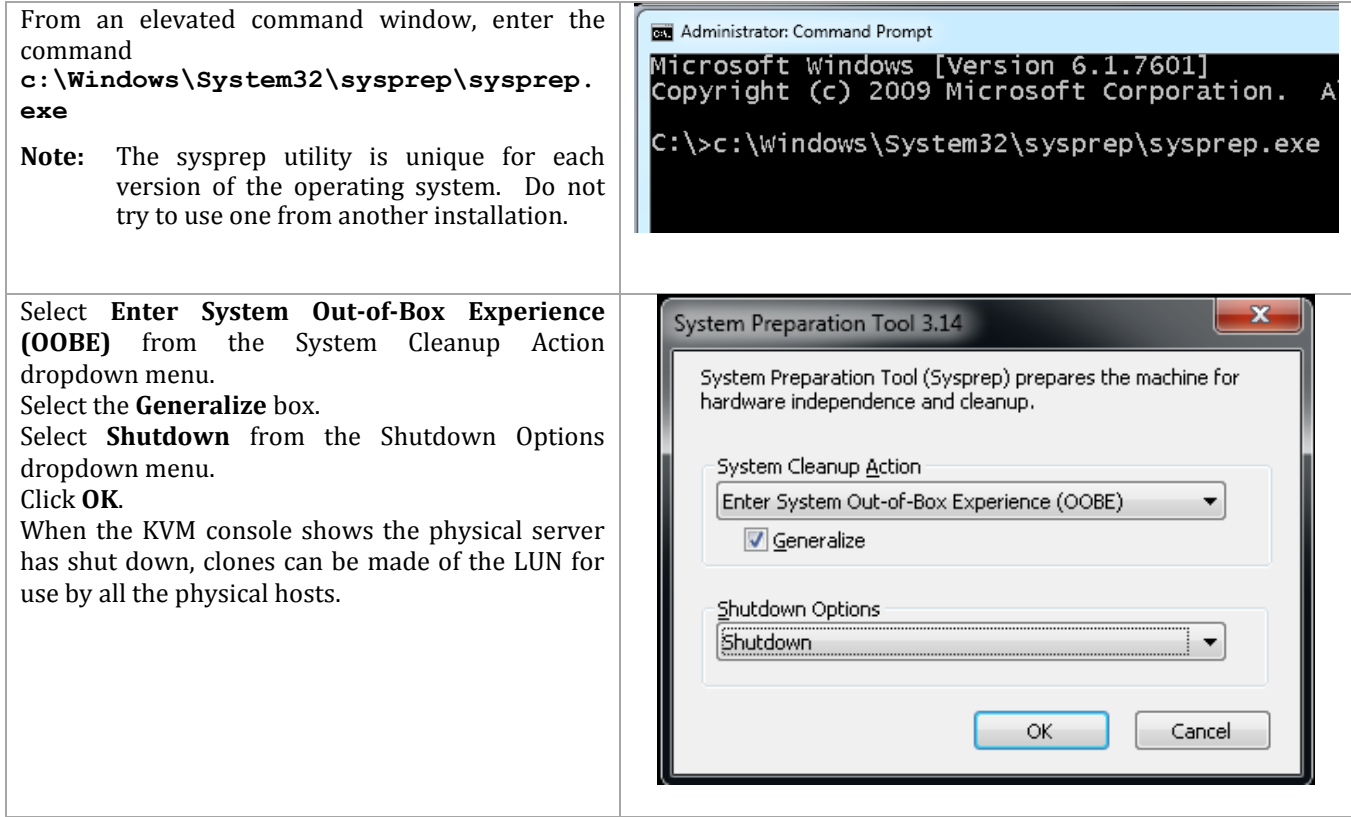

## **6.3 Removal of Source Master Image**

After installation of the Windows Server instance, and execution of the sysprep process, it is necessary to remove the source LUN from the Service Profile that was used to build the image. To remove the LUN from the Service Profile, the PrepMasterBoot\_RemoveViaWWPN.ps1 PowerShell script found in Appendix B can be executed with the same parameters that were provided in the Create VNX LUNs for Private Cloud Environment section, including the configuration file.

After successful execution, the LUN will be removed from Service Profile, and can be used to process SnapShots for the Service Profiles to be placed into operation.

## **6.4 Create Clones of Sysprep Image**

With the base sysprep image created, clones can be taken in order to replicate the contents of the master LUN for other servers in the environment. Prior to copying the data, target devices need to be created to be associated with the planned clone sessions. The clones can be created with ESI or through Unisphere.

#### **Create Clones with ESI**

The following XML configuration file format can be used in conjunction with the ProcessStorageRequests.ps1 script to create the appropriate clone target devices.

```
<StorageParams>
   <Servers>
     <Server>
       <ServerName>F3-Infra01</ServerName>
       <IPAddress>10.29.130.21</IPAddress>
      \langleluns>
         <label>PVTCLD-INFRA1-BOOT</label>
         <pool>PVTCLD_DATA1_R5</pool>
         <size>60GB</size>
       </luns>
     </Server>
     <Server>
       <ServerName>F3-Infra02</ServerName>
       <IPAddress>10.29.130.22</IPAddress>
      \langleluns>
         <label>PVTCLD-INFRA2-BOOT</label>
         <pool>PVTCLD_DATA2_R5</pool>
         <size>60GB</size>
       </luns>
     </Server>
     <Server>
       <ServerName>F3-HyperV01</ServerName>
       <IPAddress>10.29.130.31</IPAddress>
       <luns>
         <label>PVTCLD-HYPERV1-BOOT</label>
         <pool>PVTCLD_DATA1_R5</pool>
         <size>60GB</size>
       </luns>
     </Server>
     <Server>
       <ServerName>F3-HyperV02</ServerName>
       <IPAddress>10.29.130.32</IPAddress>
       <luns>
         <label>PVTCLD-HYPERV2-BOOT</label>
         <pool>PVTCLD_DATA2_R5</pool>
         <size>60GB</size>
       </luns>
     </Server>
     <Server>
       <ServerName>F3-HyperV03</ServerName>
       <IPAddress>10.29.130.33</IPAddress>
       <luns>
         <label>PVTCLD-HYPERV3-BOOT</label>
```

```
 <pool>PVTCLD_DATA1_R5</pool>
        <size>60GB</size>
       </luns>
     </Server>
     <Server>
       <ServerName>F3-HyperV04</ServerName>
       <IPAddress>10.29.130.34</IPAddress>
       <luns>
         <label>PVTCLD-HYPERV4-BOOT</label>
         <pool>PVTCLD_DATA2_R5</pool>
        \langlesize>60GB\langlesize>
       </luns>
     </Server>
     <Server>
       <ServerName>F3-HyperV05</ServerName>
       <IPAddress>10.29.130.35</IPAddress>
       <luns>
         <label>PVTCLD-HYPERV5-BOOT</label>
         <pool>PVTCLD_DATA1_R5</pool>
        \langlesize>60GB\langlesize>
      \langleluns>
     </Server>
     <Server>
       <ServerName>F3-HyperV06</ServerName>
       <IPAddress>10.29.130.36</IPAddress>
       <luns>
         <label>PVTCLD-HYPERV6-BOOT</label>
         <pool>PVTCLD_DATA2_R5</pool>
        \langlesize>60GB\langlesize>
     \langleluns\rangle </Server> 
   </Servers>
   <Array>EnterpriseFastTrack</Array>
   <UCSAddress>10.5.177.10</UCSAddress>
</StorageParams>
```
This configuration file passed to the ProcessStorageRequests.ps1 PowerShell script would result in the creation of 8 LUNs of size 60 GB being created in opposite storage pools for each cluster node. The execution of such a process is shown in the following figure.

**Figure 7 Example Execution of Clone Target LUN Creation**

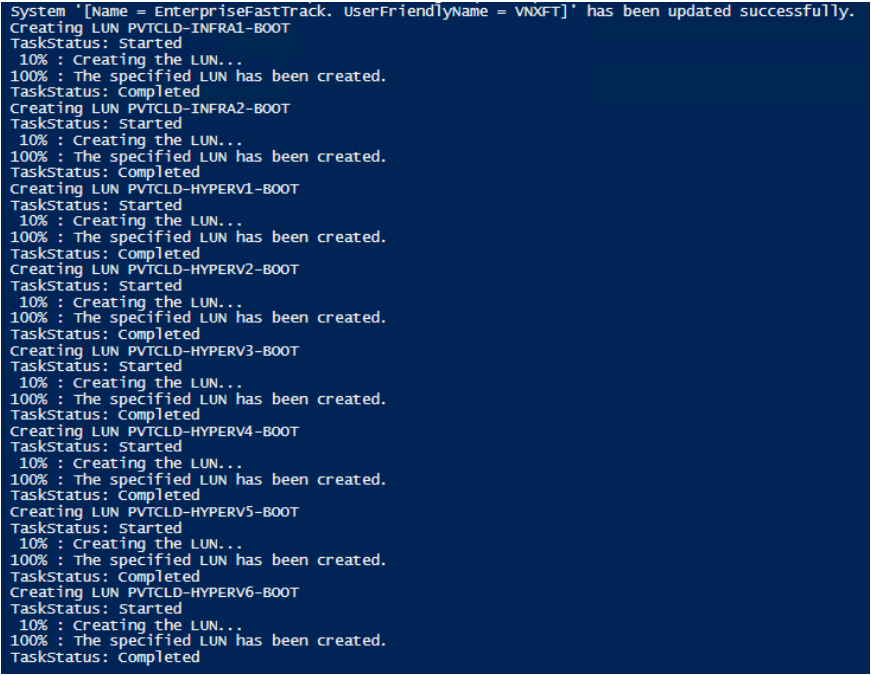

Alternatively, the clone target LUNs can be created using Unisphere from the "storage array" > Storage > LUNs page, like the following example.

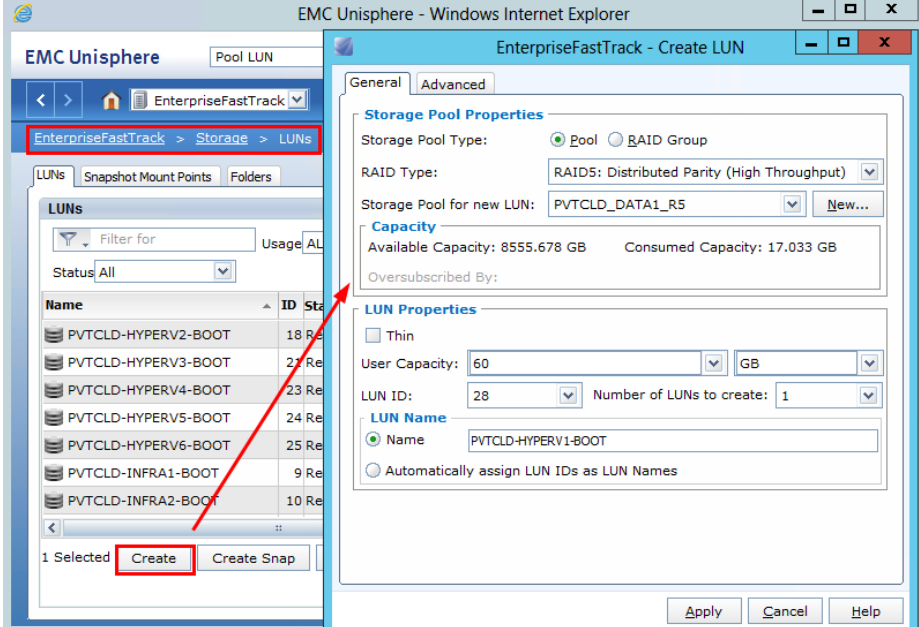

**Figure 8 Creating LUNs**

Now that the clone target LUNs are created, the clone process can be run. To automate the clone process, the following XML configuration file contents can be used in conjunction with the 'ProcessClones.ps1' script, found in Appendix B, which leverages ESI and naviseccli.

<StorageParams> <SourceLUN>PVTCLD-MASTER-BOOT</SourceLUN>

```
<TargetLUNs>
    <lun>PVTCLD-INFRA1-BOOT</lun>
    <lun>PVTCLD-INFRA2-BOOT</lun>
    <lun>PVTCLD-HYPERV1-BOOT</lun>
    <lun>PVTCLD-HYPERV2-BOOT</lun>
    <lun>PVTCLD-HYPERV3-BOOT</lun>
    <lun>PVTCLD-HYPERV4-BOOT</lun>
    <lun>PVTCLD-HYPERV5-BOOT</lun>
    <lun>PVTCLD-HYPERV6-BOOT</lun>
</TargetLUNs>
<CloneGroupName>Temp</CloneGroupName>
<VNXBlockSPAAddress>10.5.223.128</VNXBlockSPAAddress>
</StorageParams>
```
The script will create up to 8 concurrent clone copies and wait for 100% synchronization. Once the copies are complete, the script will delete the clone relationship and the target LUNs can be used for deployment.

## **Create Clones through Unisphere**

Alternatively, the following process can be executed from Unisphere to create the clone relationships and copy the data from the master LUN to the boot target LUNs.

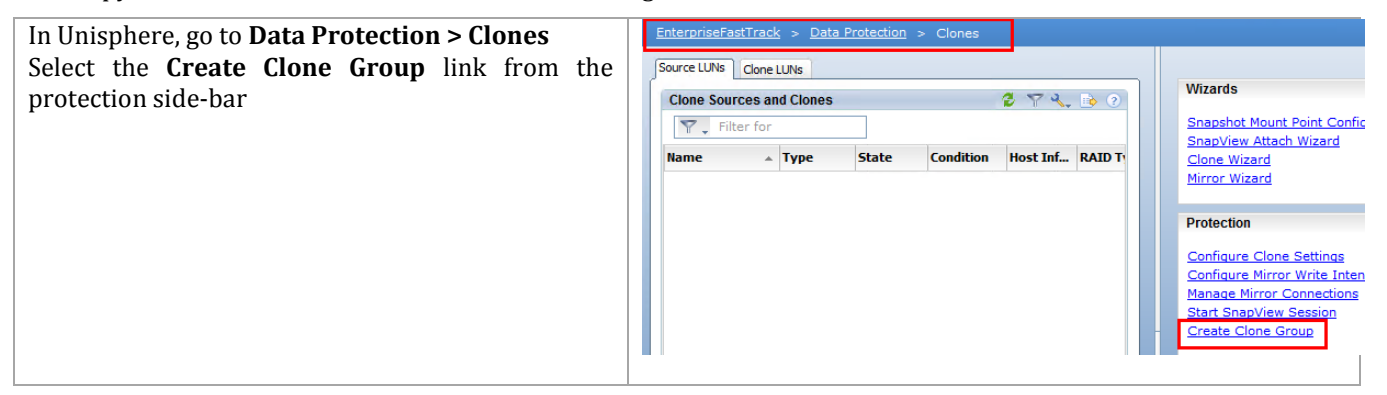

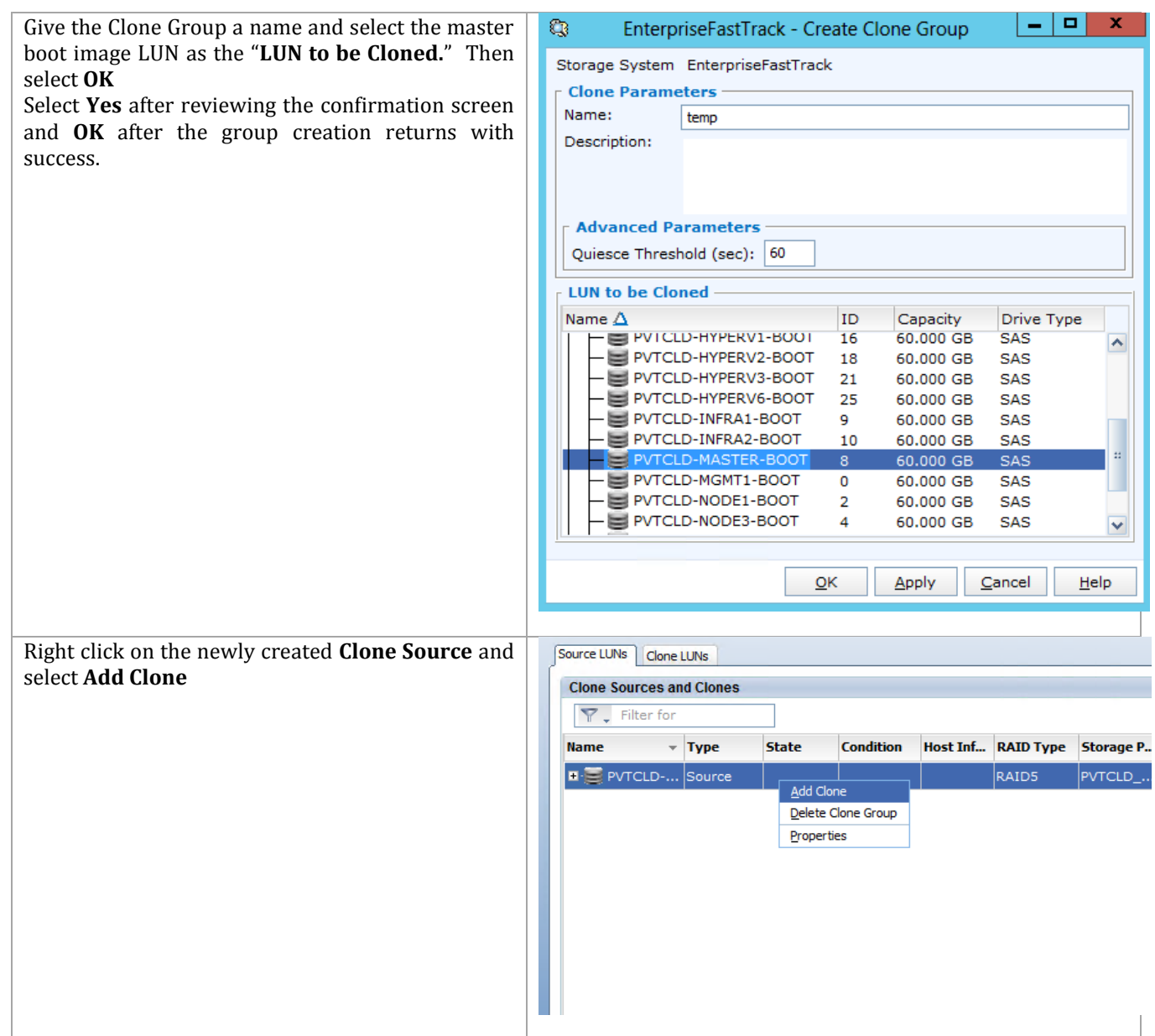

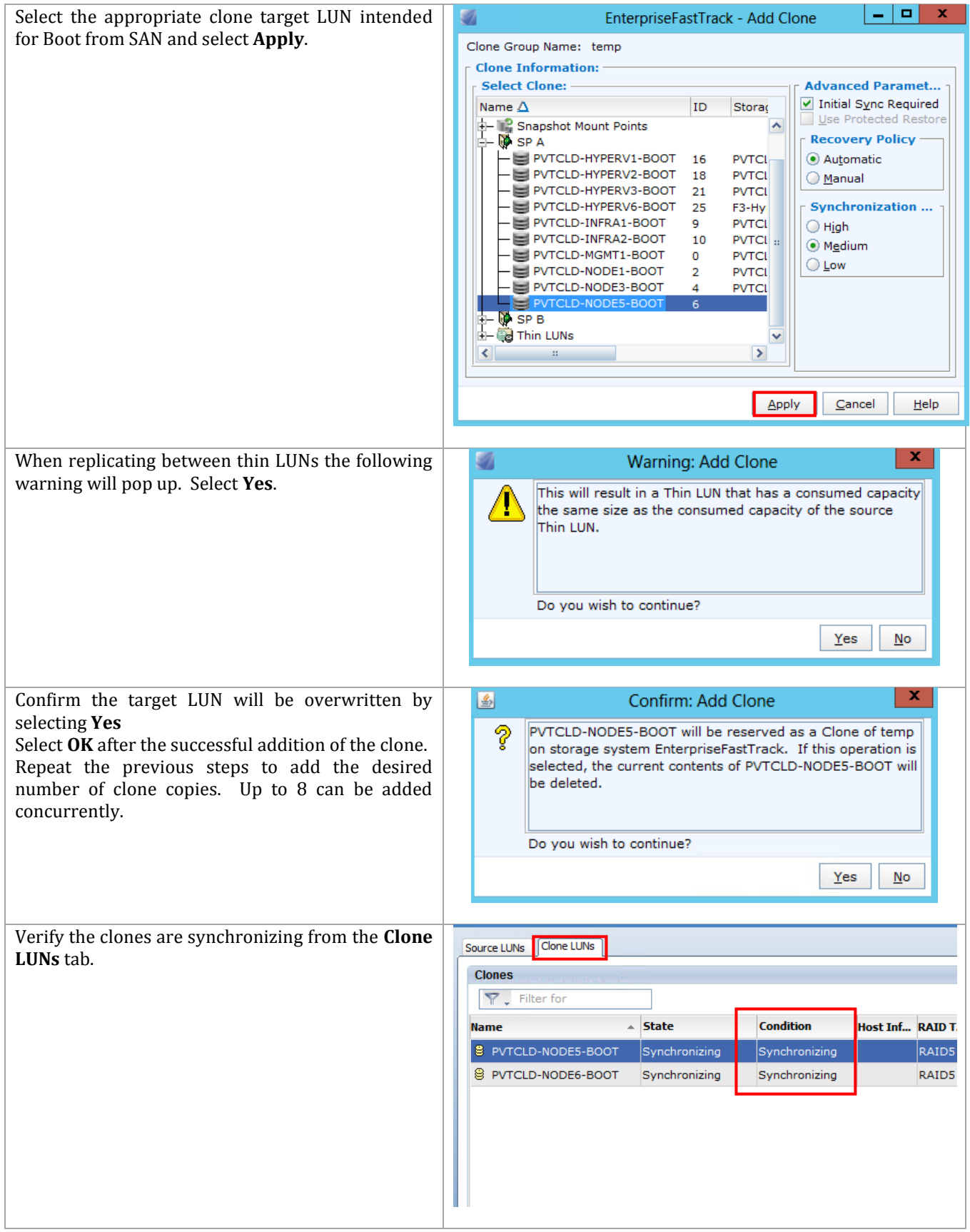

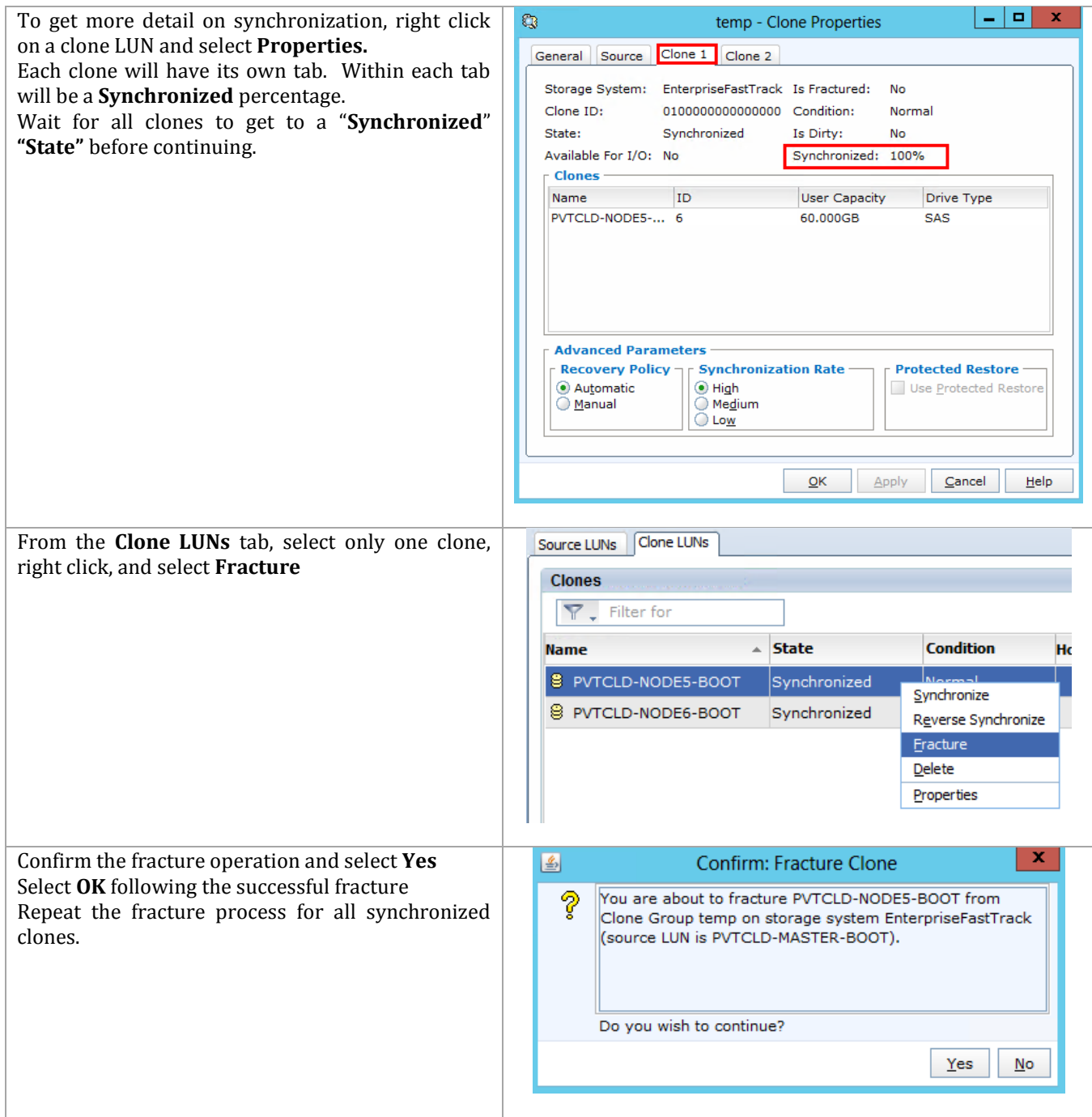

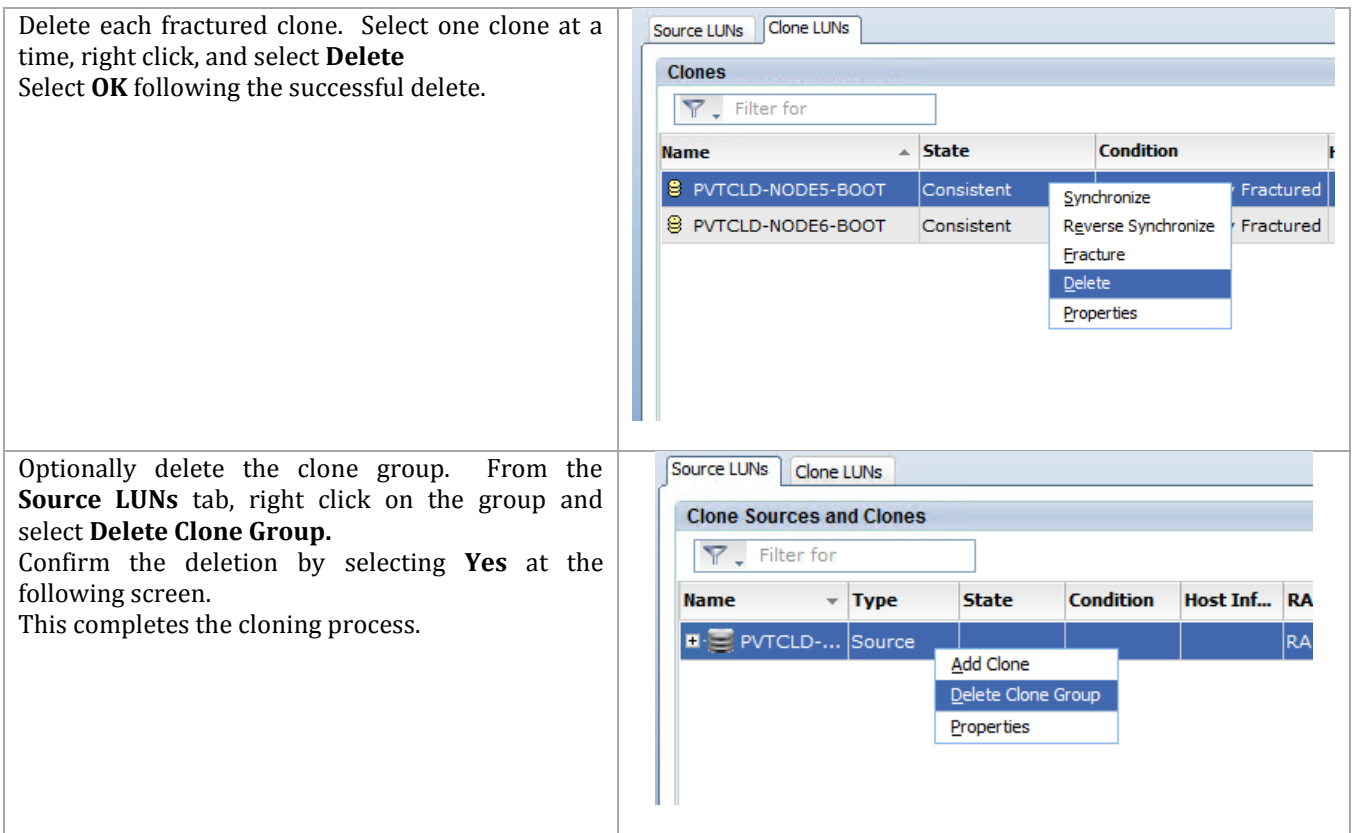

# **6.5 Booting from Sysprepped LUNs**

## **Zone the Network**

Presenting the LUNs to the various hosts is a combination of configuring the zones and zonesets on the Cisco Nexus 5548 switches and masking the LUNs through Unisphere or naviseccli. The detailed steps for this were shown previously, so they will be summarized here.

- Create the device alias for each service profile with the value of the fabric A WWPN defined on the A Nexus, and the value of the fabric B WWPN defined on the B Nexus.
- Create a zone for each service profile on each Nexus containing the device alias for appropriate server WWPN and both WWPNs of the associated EMC interfaces.
- Add the created zones to the zoneset and activate it.

The result of this step will provide a listing of the zoneset that looks something like this (WWPN values will differ for each environment).

**Figure 9 Example Zoneset for Cisco Nexus 5548 A**

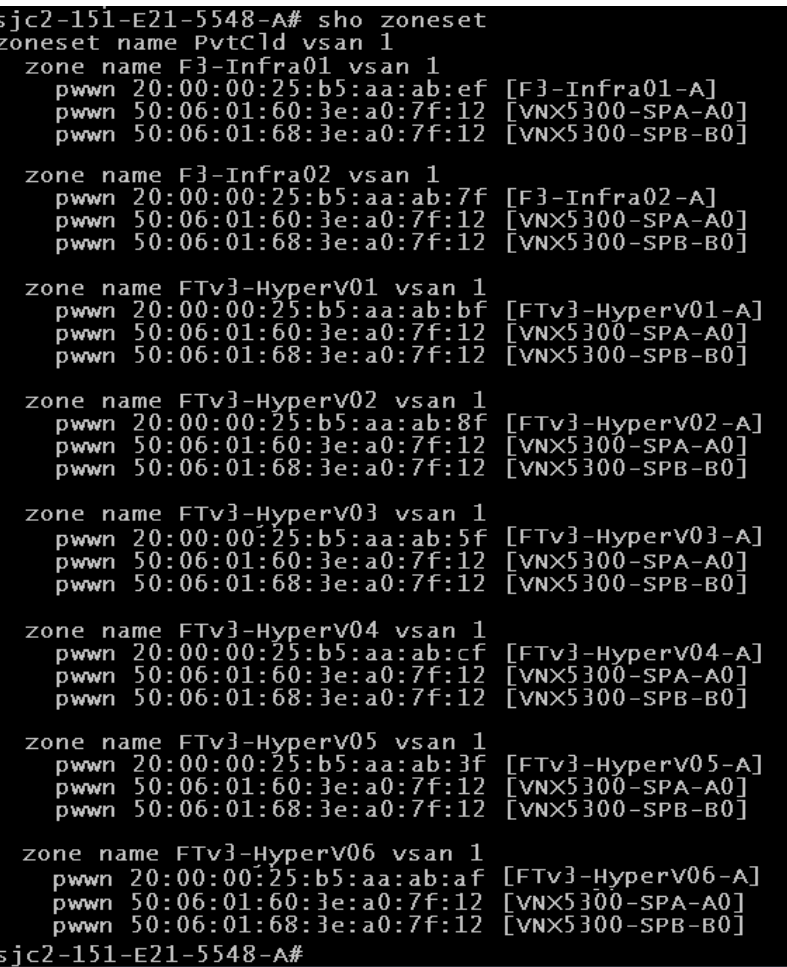

#### **Mask the Boot LUNs to Service Profiles**

Following the cloning and zoning processes, the boot LUNs can be presented to their respective service profiles. The same XML configuration file used to create the boot LUNs can be used in conjunction with the PostClone\_AddViaWWPN.ps1 script to present the boot LUNs to the servers. The script will also register the appropriate initiators with the storage array and create the necessary storage groups along with presenting the LUNs to the appropriate servers.

An alternative to using the script would be to use the Unisphere management GUI as outlined previously in the "Mask Boot LUN with EMC Unisphere" section. Following the masking operations, start each host and complete the mini-setup to tailor each node with things like name, IP addressing (if fixed IP addresses are used), and join to the domain.

## **6.6 Complete the Image Builds from Sysprepped Images**

When the sysprep image has been cloned and the LUNs are properly masked so the boot volumes only appear to the owning host, every server must complete its installation. Booting from a sysprep image runs what is referred to as a 'mini-setup'.

**Note:** This document does not describe the use of an unattend file. If your organization makes use of unattended installations of sysprep images, that can be used to replace these steps.

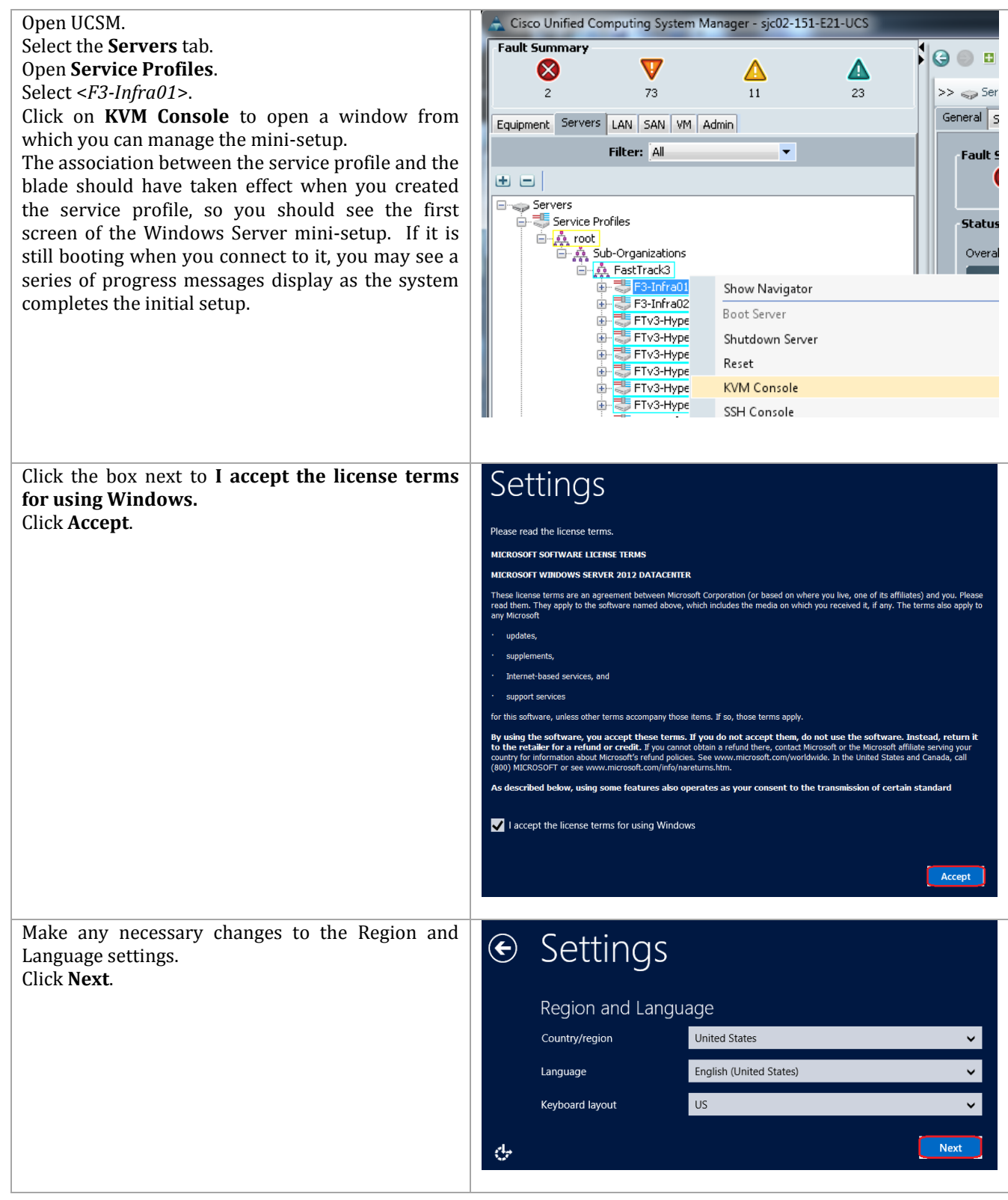

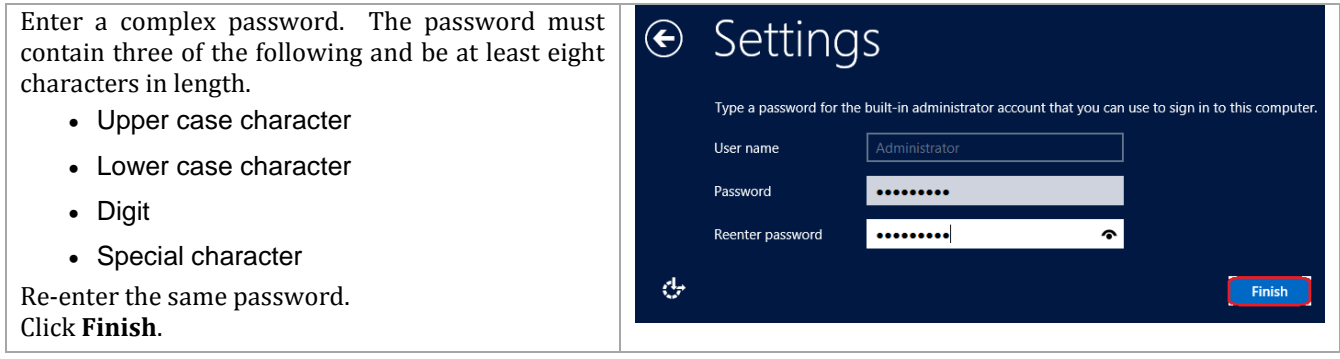

Now you will have a complete base image. This means you will need to activate Windows, change the name of the system, join to the domain, configure your network settings, and complete any other tailoring required to meet your company requirements for Windows Server installation.

## **Configure Networks**

It is highly recommended that you rename the network adapters from the Windows default values of "Local Area Connect #x" to reflect the actual network from the UCS Service Profile. You can use the manual procedure defined earlier in the document, or you can use the sample PowerShell script, Set-UcsHyperVAdapters.ps1, found in Appendix B: Sample Scripts. This script requires that the machine domain-joined and the script is being run from a workstation that has the Cisco UCS PowerTool installed.

## **Configure NIC Teaming**

This configuration uses Microsoft's teaming software to team two NICs to be used for Live Migration. This is an optional step, but it will improve the performance for live migrations if you are performing multiple live migrations simultaneously. If you generally perform only one live migration at a time, you will not notice any performance difference.

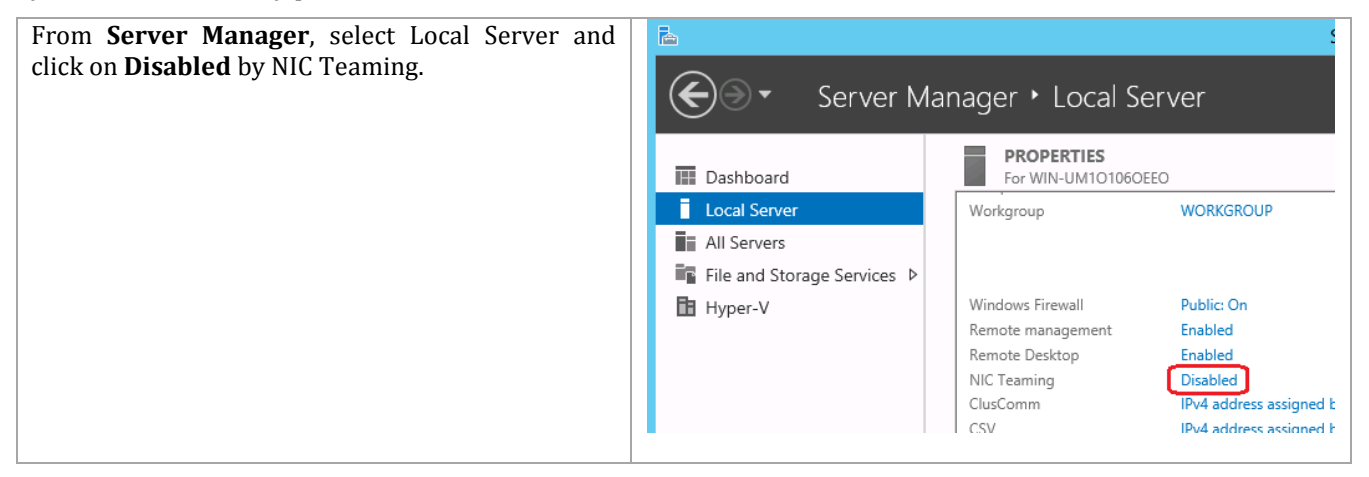

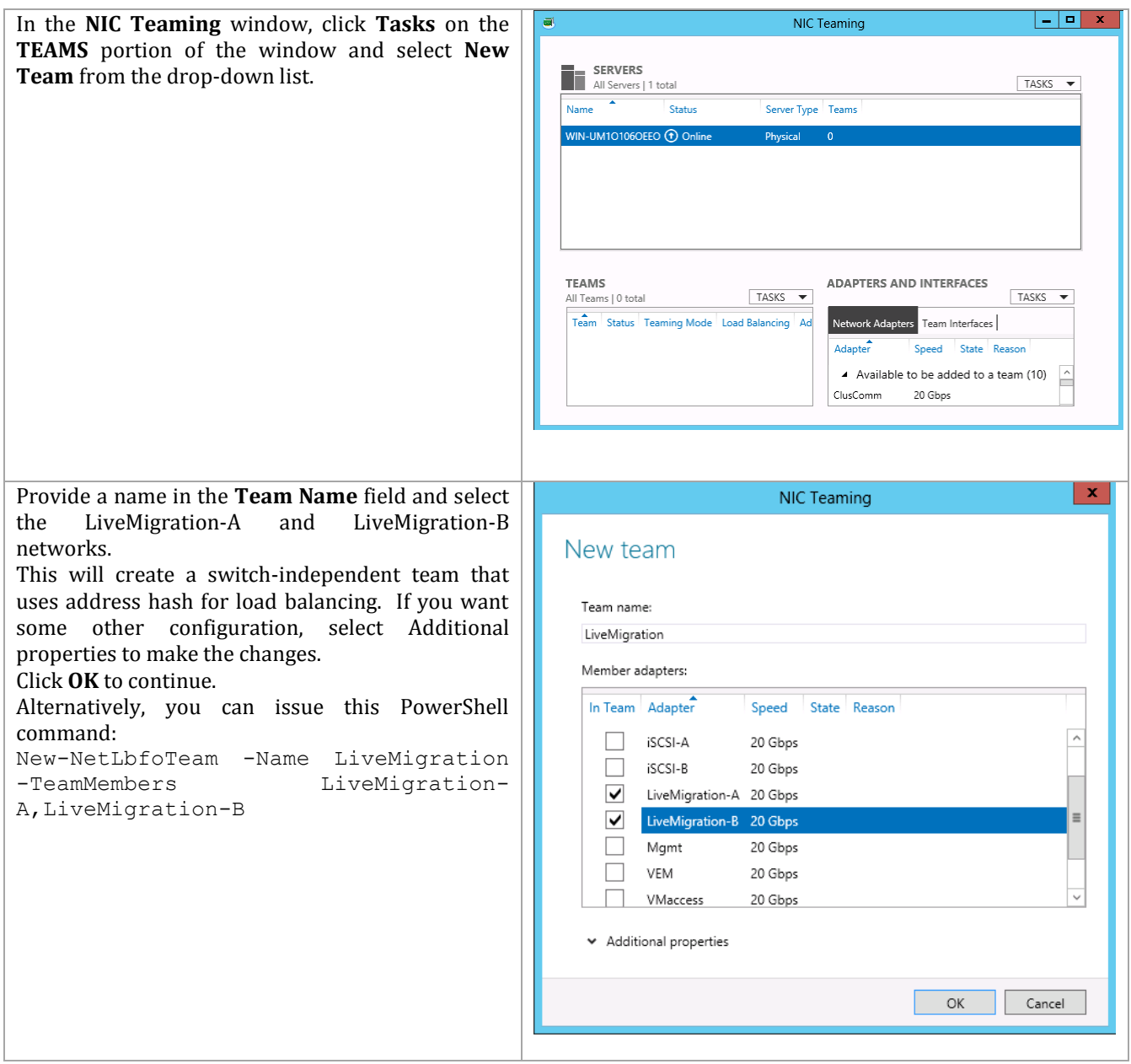

The Set-UcsHyperVAdapters.ps1 script will assign a fixed IP address to each NIC based on the a 192.168.xx.yy notation where xx is the VLAN read in from UCS and yy is a specific value assigned so that the last octet of each address is the same on for each server. It also sets each adapter, except the excluded (generally the management) adapter so that it does not register itself in DNS. It is best to have only the primary (management) addresses register in DNS.

Depending upon your configuration, you might have DHCP set up for every network. In which case, it is not recommended to use this script.

## **Configure Hyper-V Virtual Switches**

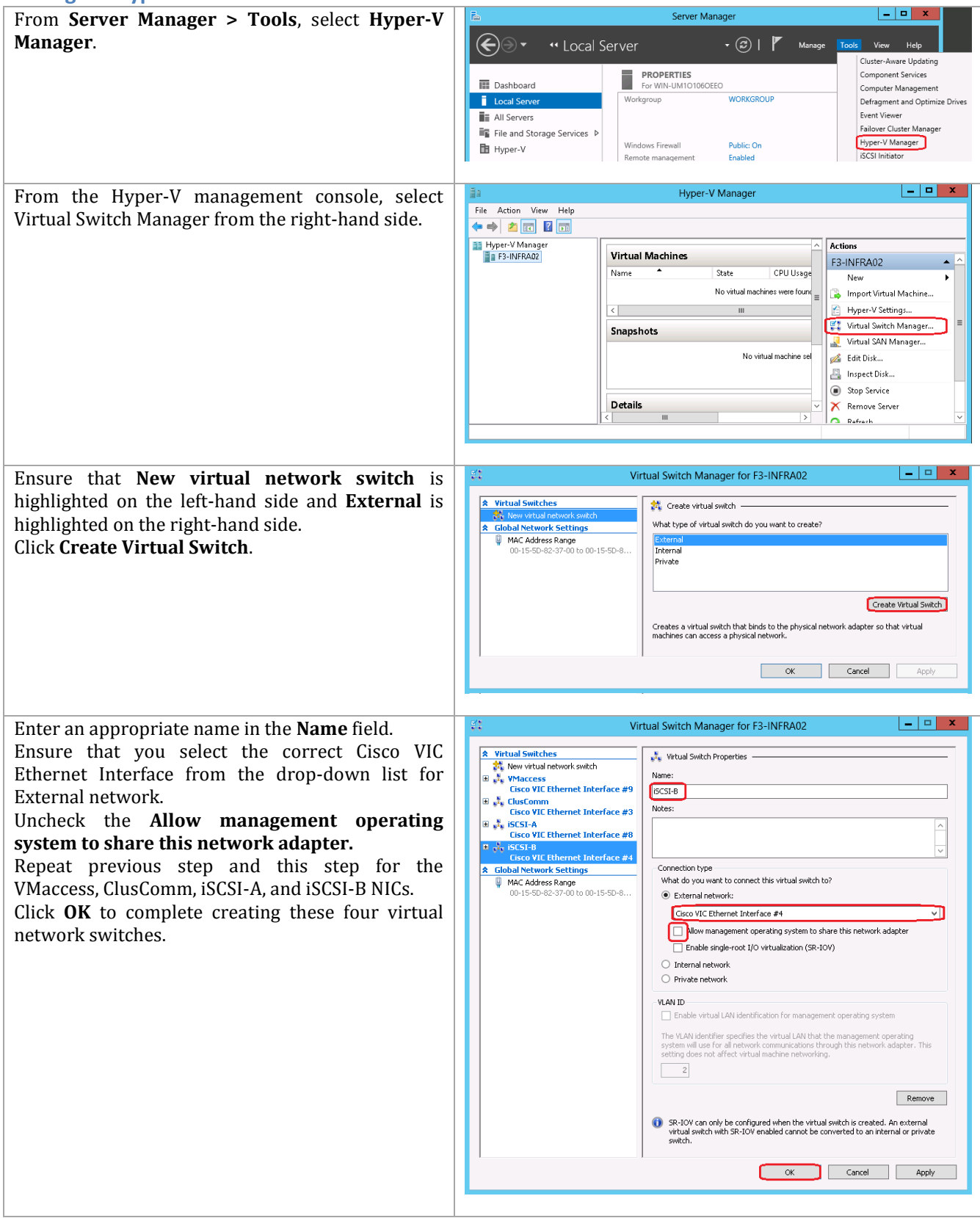

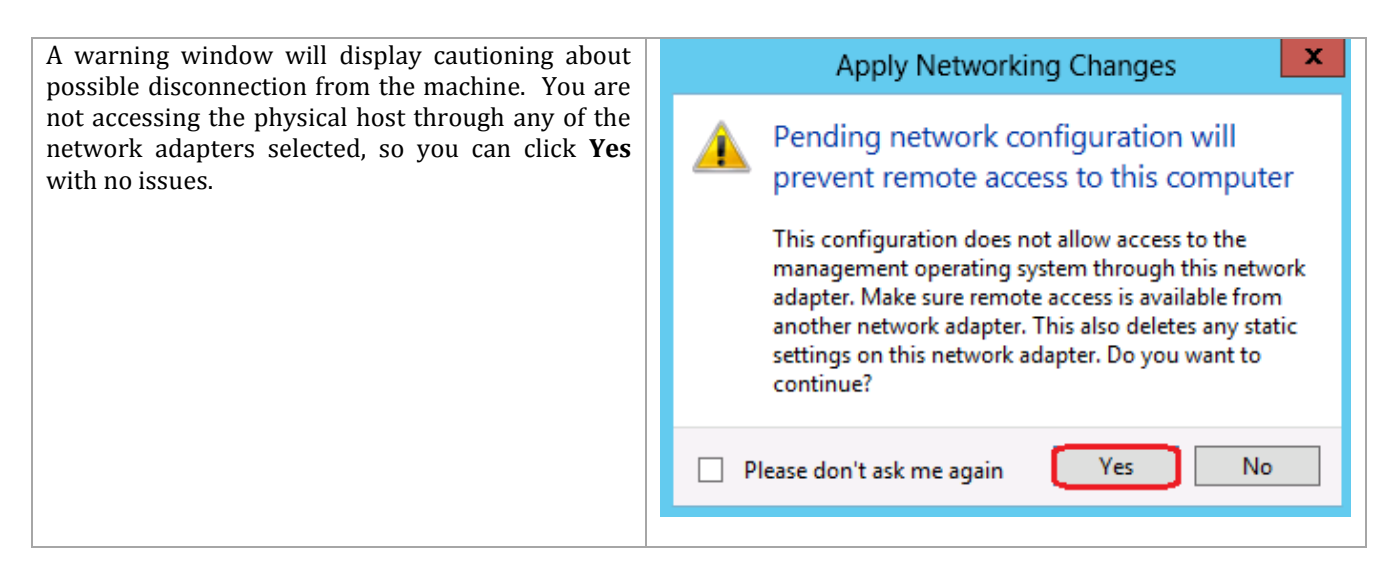

## **Unconfigure DNS Registration**

If you do not use the Set-UcsHyperVAdapters.ps1 script to rename and partially configure the NICs, it is a good practice to remove all but the management NIC from DNS registration.

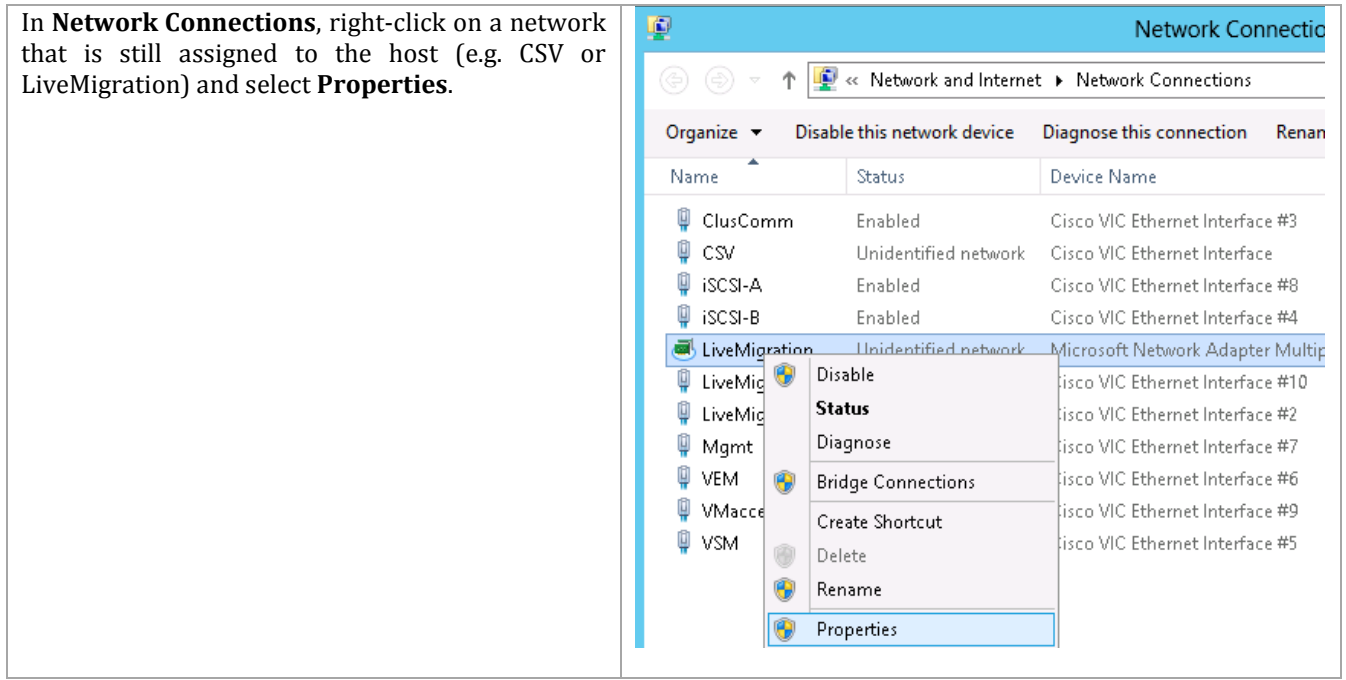

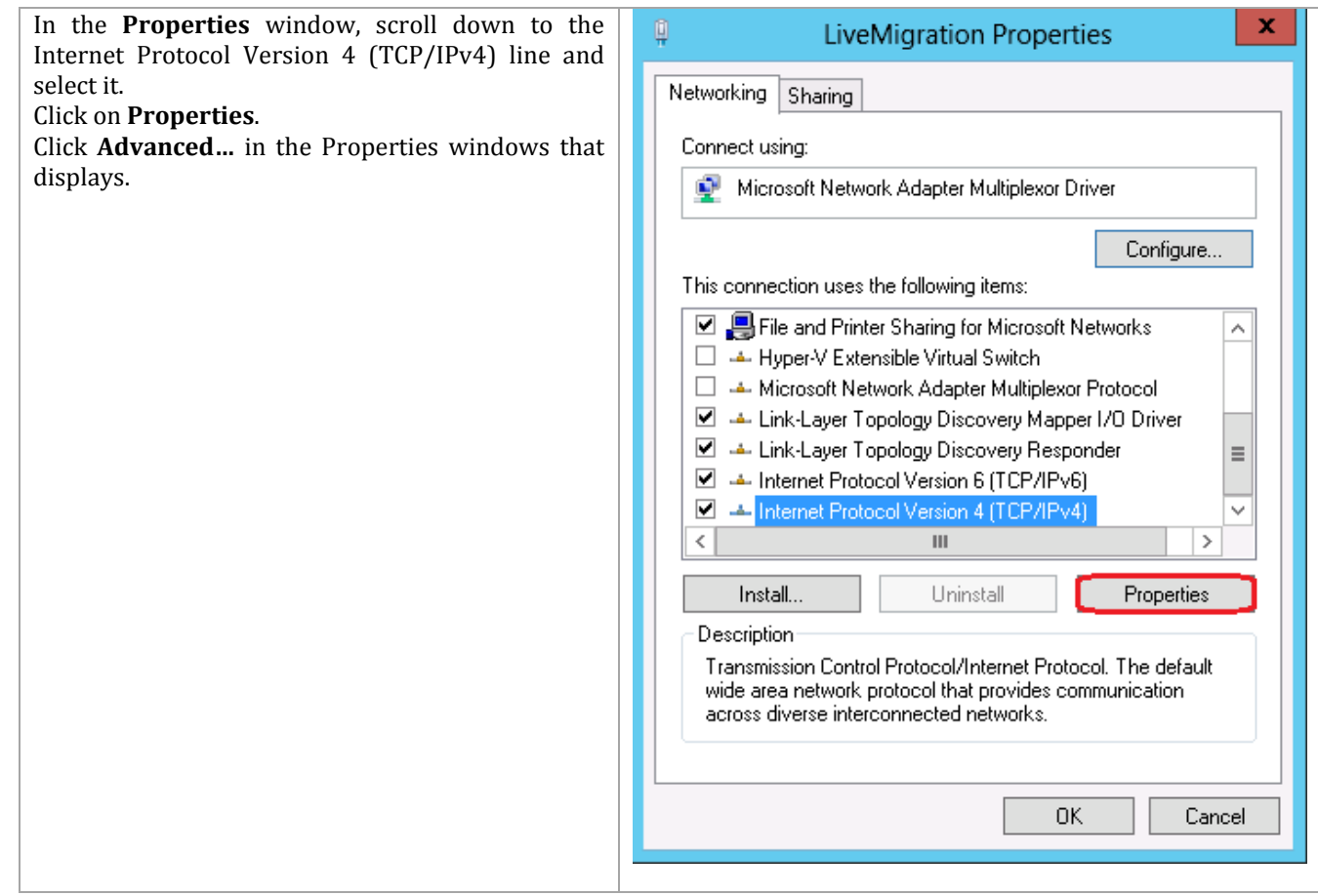

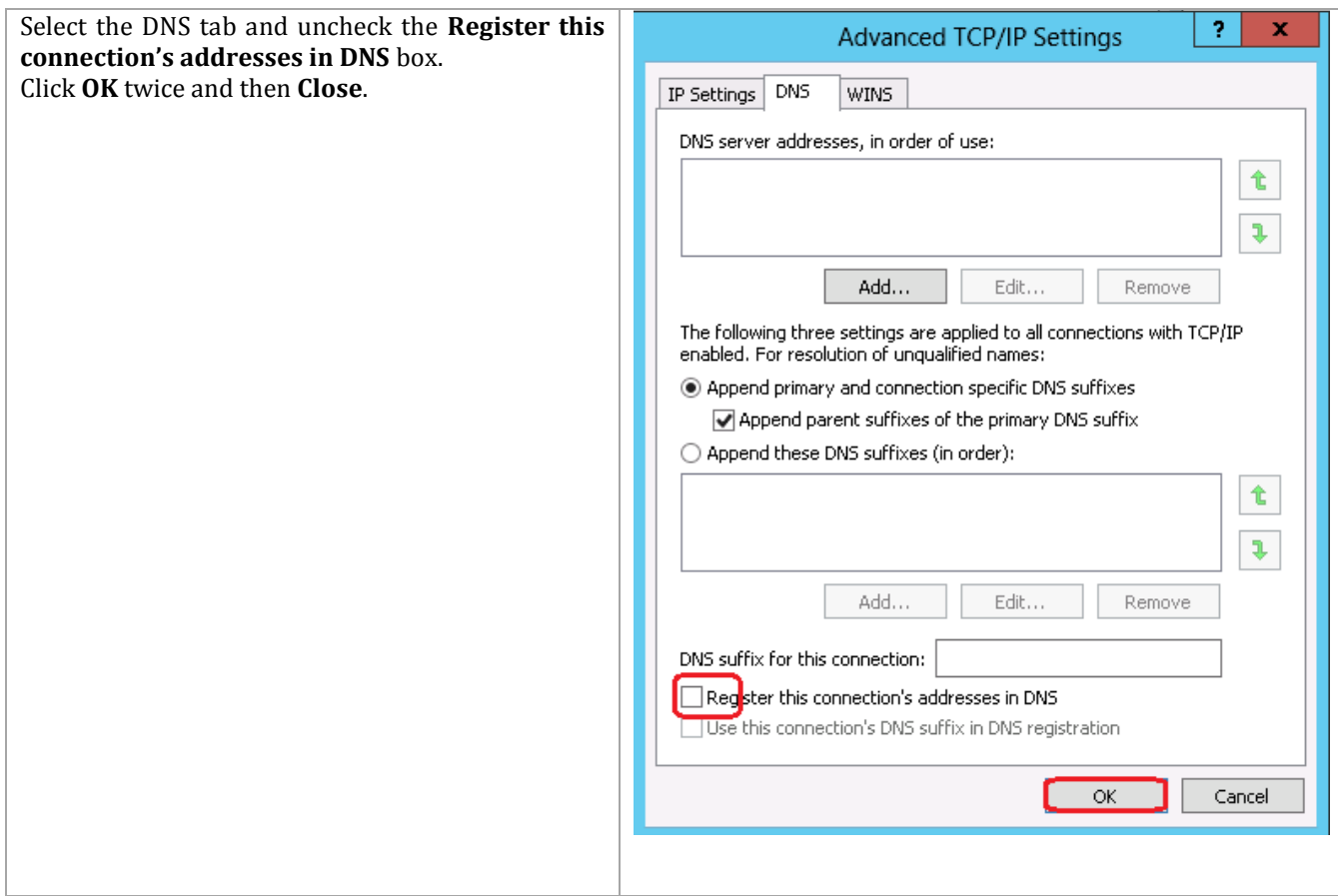

## **Binding Order**

Ensure you have a proper binding order of NICs.

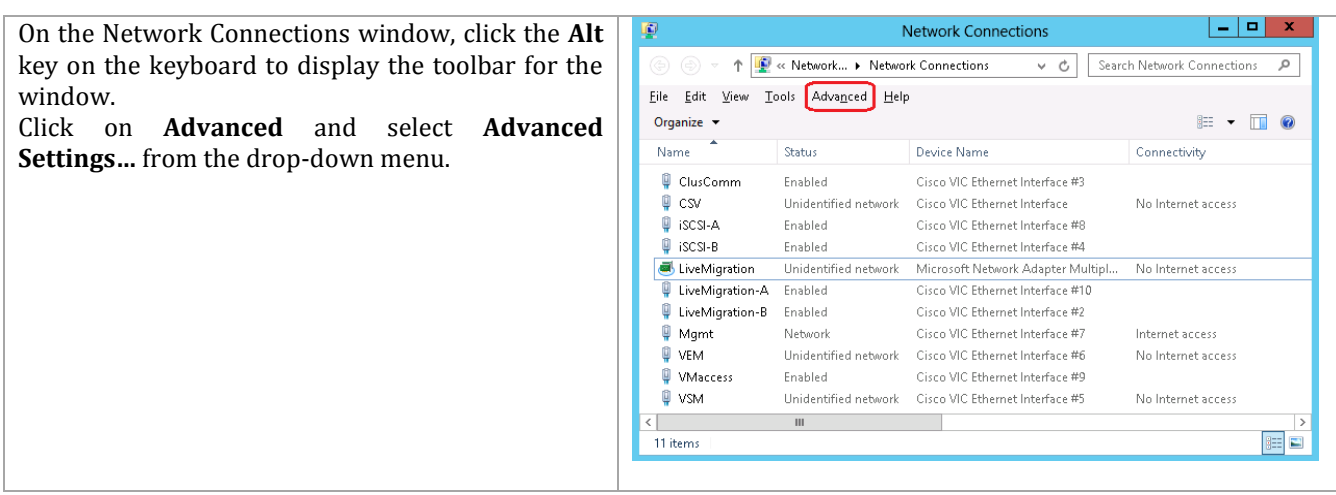

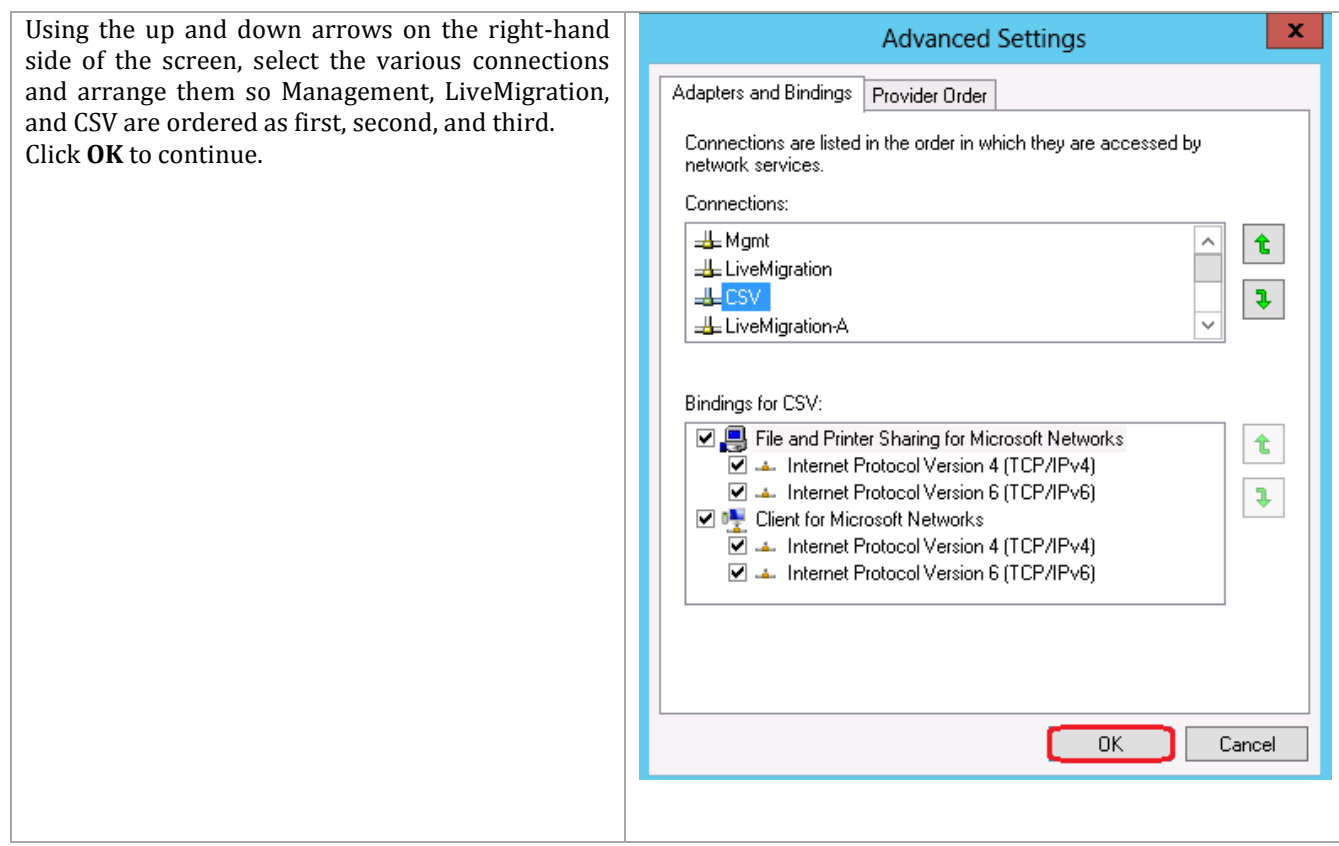

Repeat this section for each of the Cisco blades in your environment.

#### **Install EMC PowerPath**

As a part of tailoring each system, EMC PowerPath can be installed for enhanced mult-pathing functionality. EMC PowerPath for Windows version 5.7 or higher should be used.

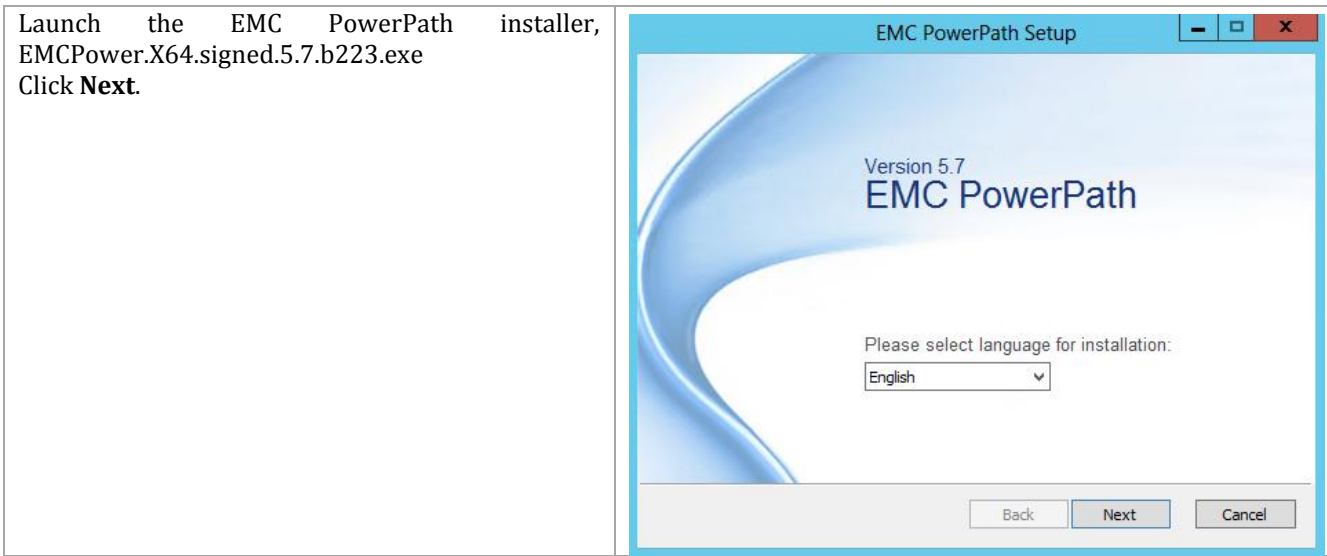

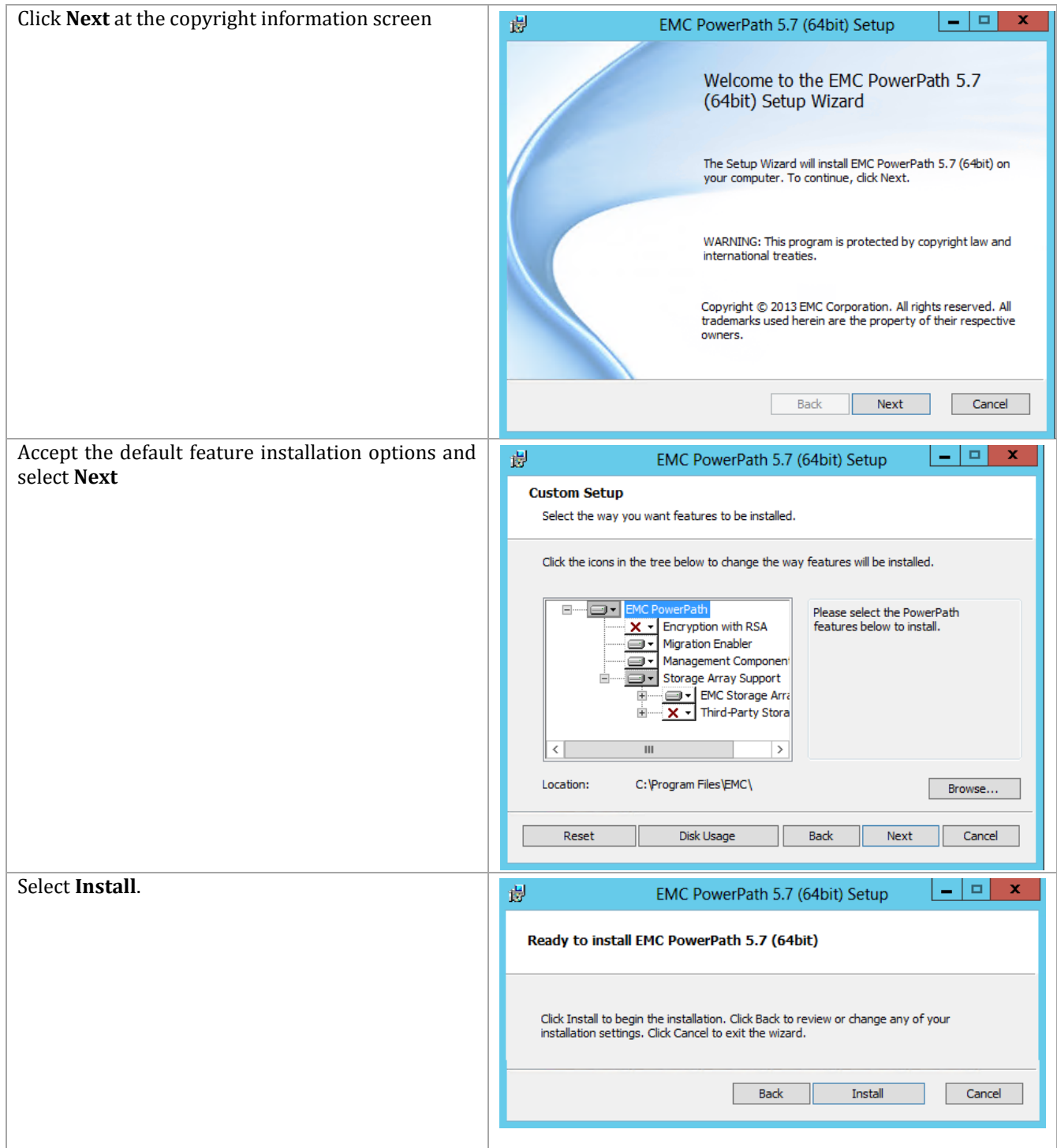

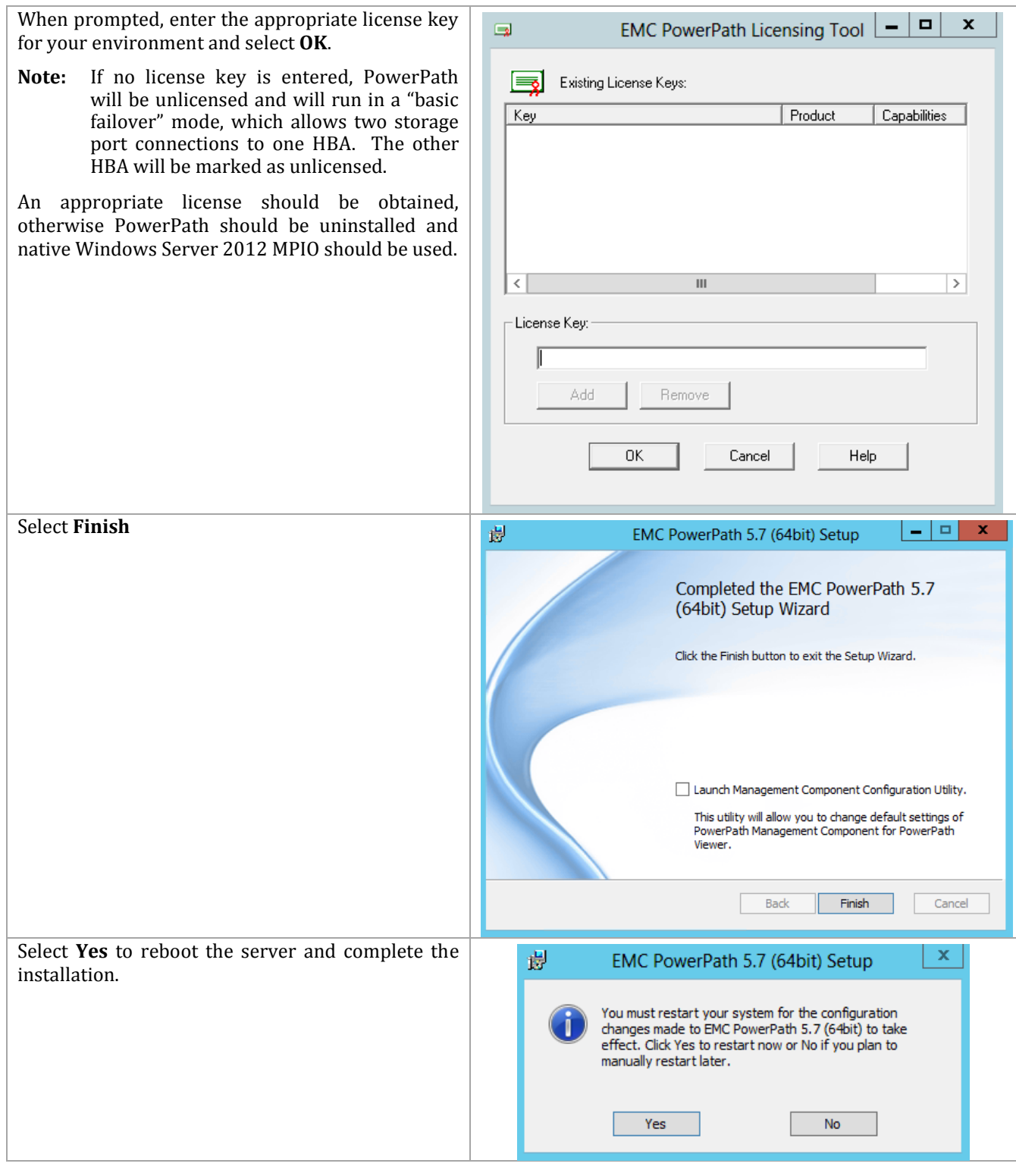

## **Install Unisphere Host Agent**

The Unisphere Host Agent allows for host specific information to be sent to management applications, like Unisphere, for ease of administration. LUN mapping and Operating System information as well as initiator information can be forwarded from a server to the VNX via the agent. Follow the procedure below to install the Unisphere Host Agent on either a physical Windows Server 2012 server or Virtual Machine.

**Note:** For virtual machines with iSCSI access to the array, configure the iSCSI connections first prior to installing the agent. This will allow the agent to discover the configured paths and automatically register the iSCSI initiators with the VNX.

Run the following command, from an elevated  $\begin{array}{c|c|c|c|c} \hline \textbf{--} & \textbf{--} & \textbf{--} \end{array}$ Allowed apps PowerShell command window, to open the  $\textcircled{+}\quad \Rightarrow \quad \textup{+}\quad \textcircled{+}\quad \textcircled{+}\quad \text{+}\quad \text{+}\$ v C Search Control Panel  $\mathfrak{a}$ required firewall port for the Unisphere Host Allow apps to communicate through Windows Firewall Agent: To add, change, or remove allowed apps and ports, click Change settings. What are the risks of allowing an app to communicate? Change settings New-NetFirewallRule –Name UniAgent-Allowed apps and features: TCP –DisplayName UniAgent-TCP – Name Private Public Action Allow –Direction Inbound – ∩<br>□ Routing and Remote Access  $\begin{array}{c}\n\overline{u} \\
\overline{u} \\
\overline{u}\n\end{array}$  $\begin{array}{c}\n\blacksquare \\
\blacksquare \\
\blacksquare\n\end{array}$ □<br>□ Secure Socket Tunneling Protocol Protocol TCP –LocalPort 6389 **N** SMR Witness  $\blacksquare$  $\blacksquare$ □ SNMP Trap<br>□ SNMP Trap<br>□ TPM Virtual Smart Card Management Virtual Machine Monitoring  $\begin{array}{c} \square \\ \square \end{array}$  $\begin{array}{c} \square \\ \square \end{array}$ Mindows Firewall Remote Management ■ Windows Thewan Remote Wanagement<br>■ Windows Management Instrumentation (WMI)<br>■ Windows Remote Management  $\overline{\mathbf{z}}$   $\overline{\mathbf{z}}$  $\blacksquare$  $\equiv$ □ Windows Remote Management (Compatibility)<br>□ Windows Remote Management (Compatibility)<br>□ Windows Security Configuration Wizard  $\Box$  $\overline{\phantom{0}}$  $\begin{tabular}{|c|c|} \hline \textbf{Details...} & \textbf{Remove} \\ \hline \end{tabular}$ Allow another app... OK Cancel Launch the EMC Unisphere Host Agent installer, EMC Unisphere Host Agent 1.2.25.1.0163  $\vert - \vert$   $\Box$  x UnisphereHostAgent-Win-32-x86-en\_US-1.2.25.1.0163-1.exe Introduction (Step 1 of 5) Click **Next**.e to the Installation Wizard for EMC Unisphere Host Agent version 1.2.25.1.0163. This wizard guides you through installing this program and all required components. You may cancel the installation at any time. (C) 2013 EMC Corporation All Rights Reserved. Back Next Cancel

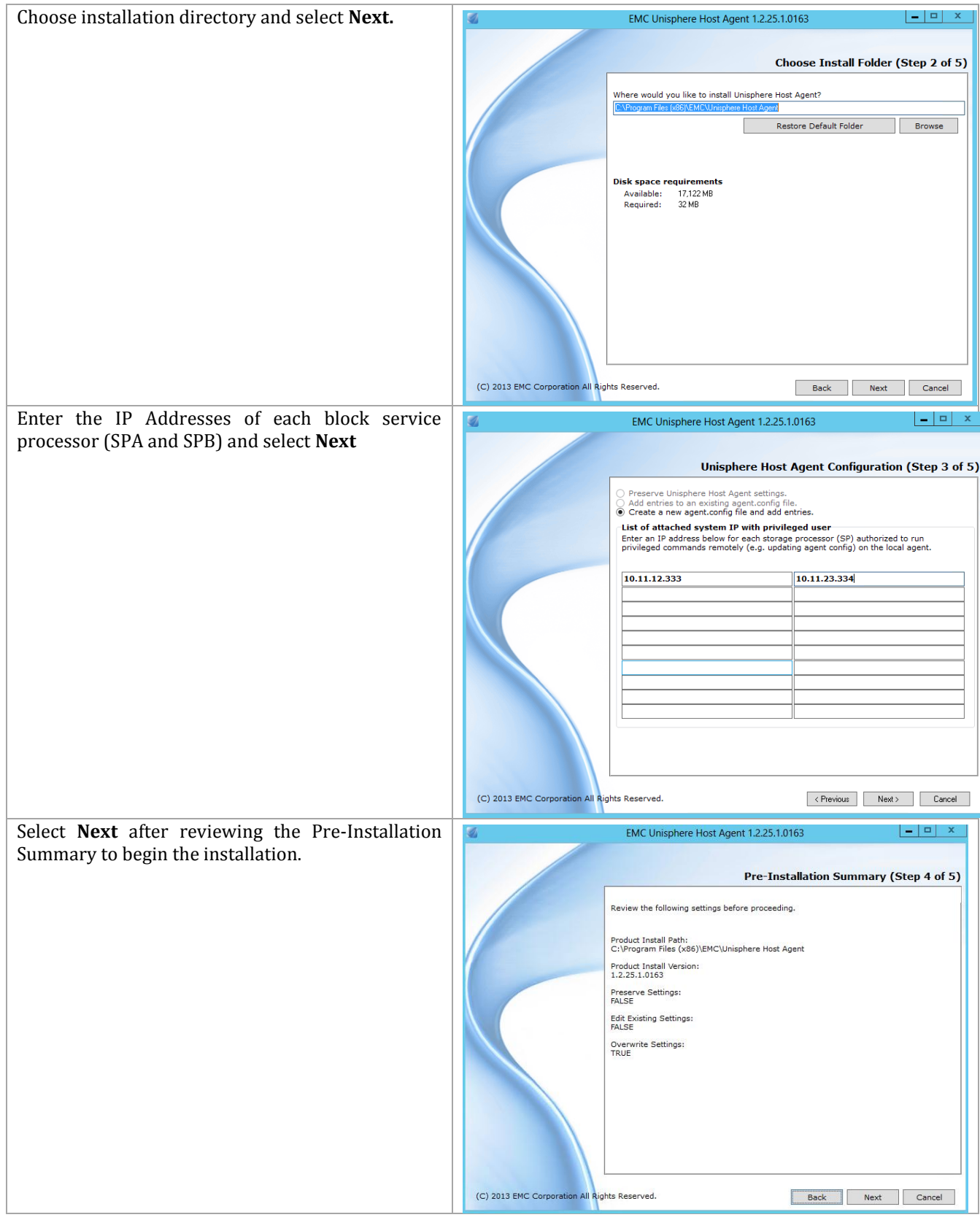

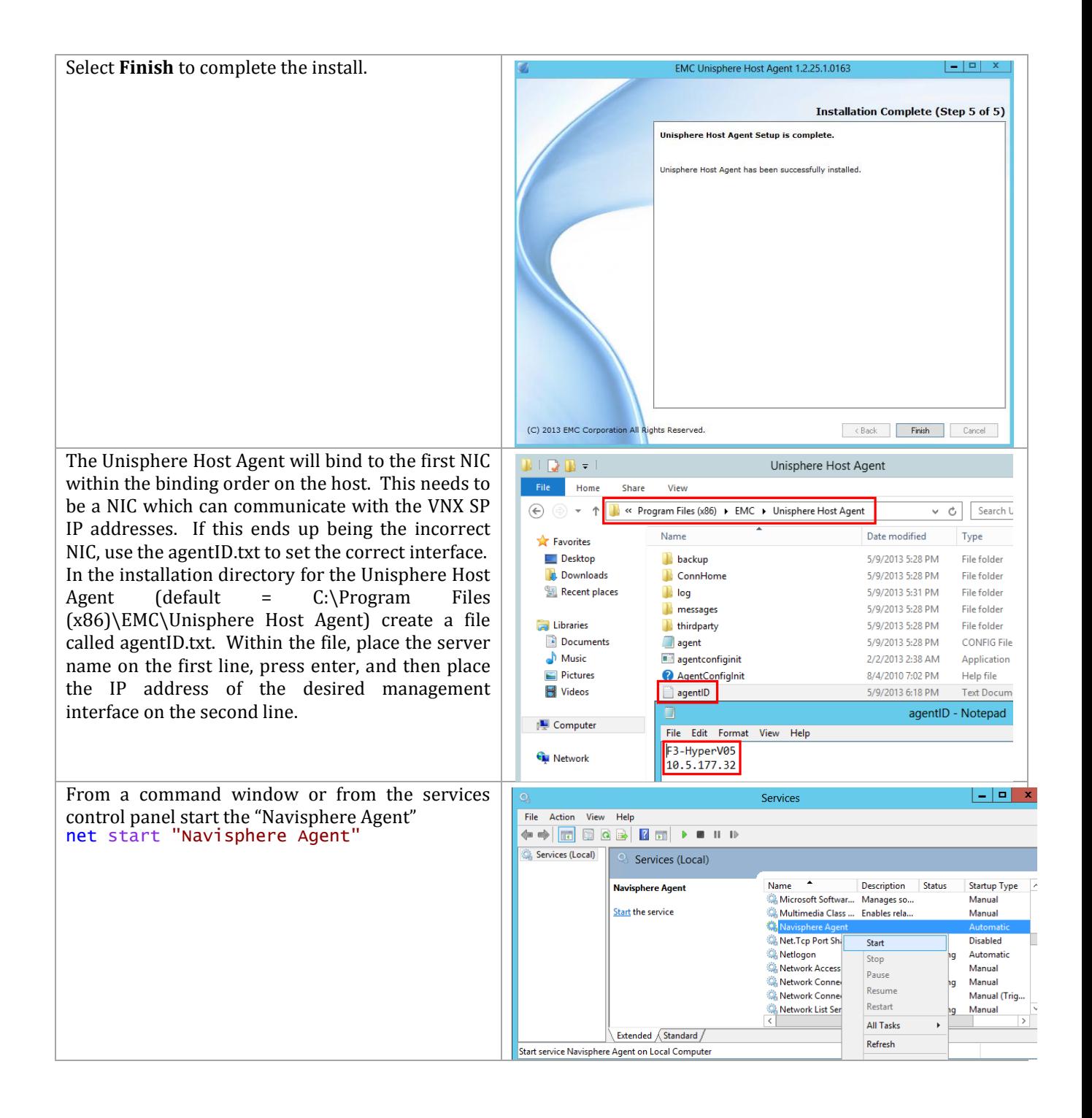

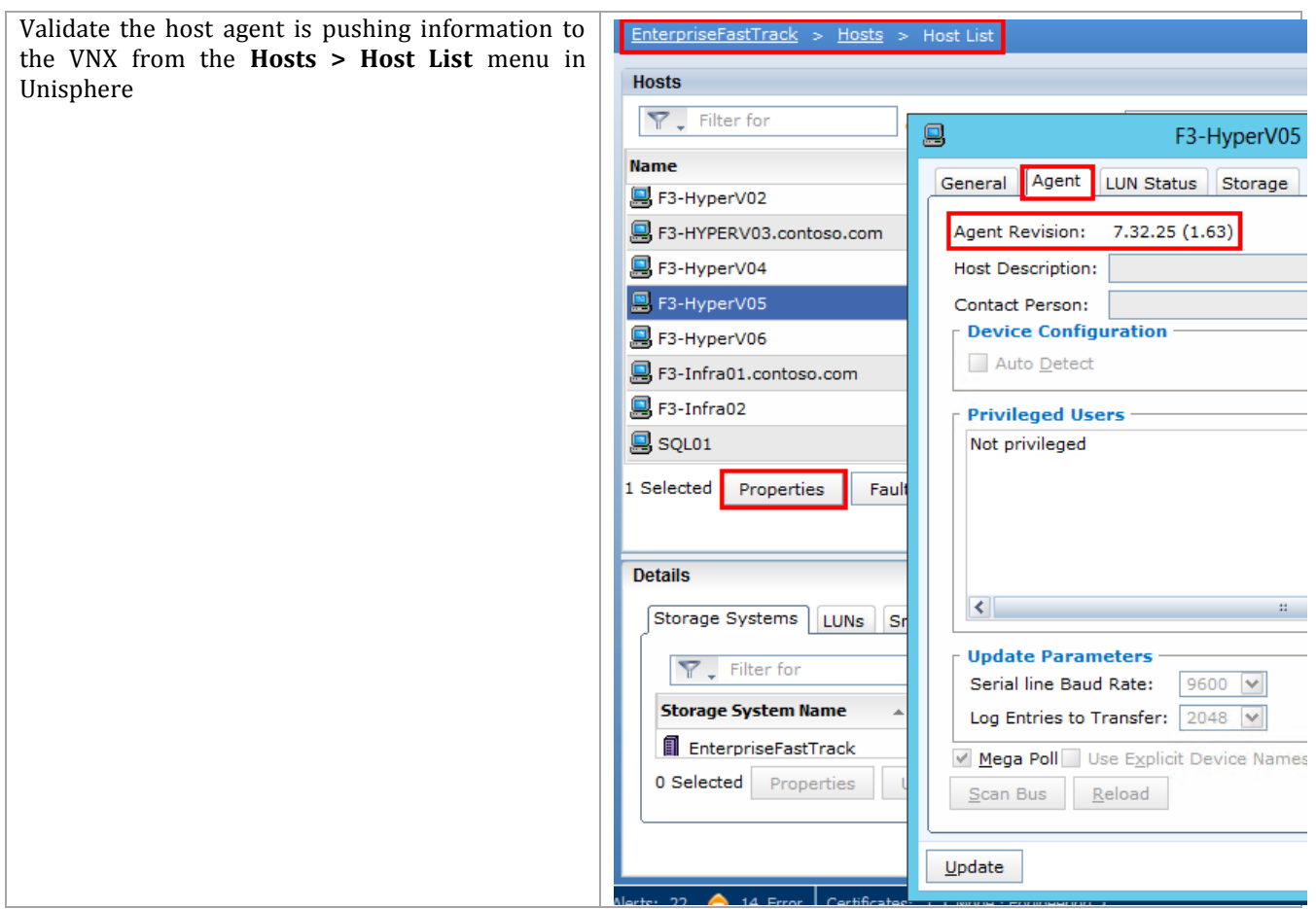

# **6.7 Create Hyper-V Cluster**

When you have completed the build of two servers to SAN boot in a multipath IO environment, have all the network adapters configured the same, and the hosts joined to the Active Directory domain, you will create the cluster on which all the System Center 2012 SP1 virtual machines will be deployed. This cluster can be expanded up to a total of 64 hosts for running VMs within the Microsoft private cloud. It is recommended that the Fabric Management cluster remain a separately managed cluster and that it not be used for tenant VMs, but Windows does provide enough security to isolate different VMs, so it is totally acceptable to use the nodes of the Fabric Management cluster for running VMs, if that is desired.

## **Hyper-V Network Configuration**

Before clustering the Hyper-V hosts, configure the various Hyper-V virtual switches that will be used by the virtual machines. This needs to be exactly the same on every Hyper-V host for the infrastructure management cluster.

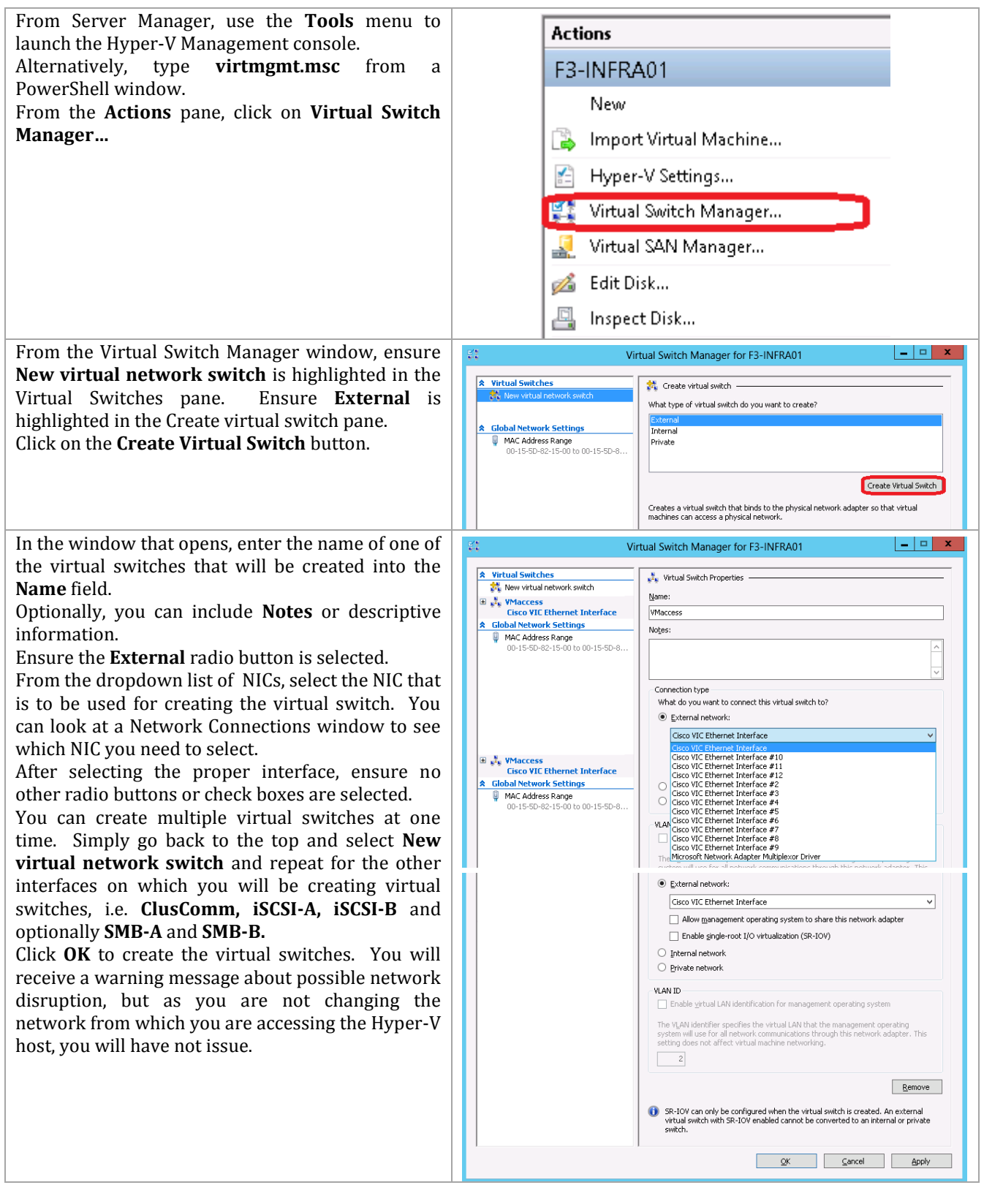

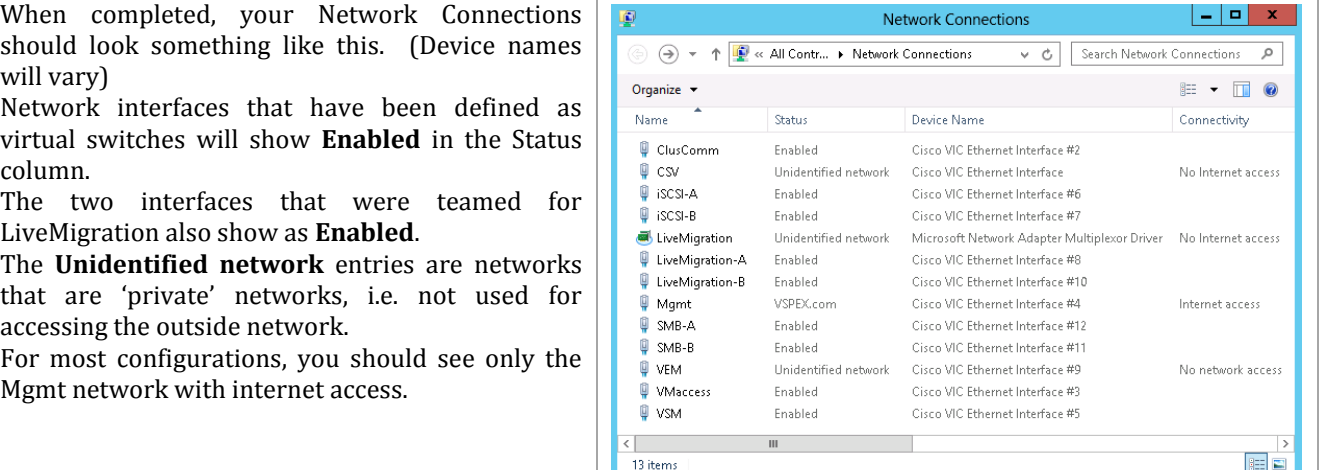

## **Create Shared Storage**

Microsoft Failover Clusters use shared storage for storing the VMs. A minimum of three shared LUNs is recommended for the Fabric Management cluster. If there Fabric Management cluster is also going to be used for other VMs, it would be recommended to create additional LUNs for those VMs.

- Witness Disk 1 GB
- Cluster Shared Volume 1 500 GB (recommended minimum)
- Cluster Shared Volume 2 500 GB (recommended minimum)

When these LUNs are created, they have to be added to the storage groups assigned to the two hosts that will be used to form the Fabric Management cluster. When the same LUN is added to multiple storage groups, the VNX will display an error message cautioning about the possibility of corrupting data. The clustering software controls access to the LUNs, so that is acceptable.

**Note:** Before you can test and form the cluster, it is necessary to format the shared LUNs as NTFS volumes. Perform the following steps on only one node of the cluster to format the drives.

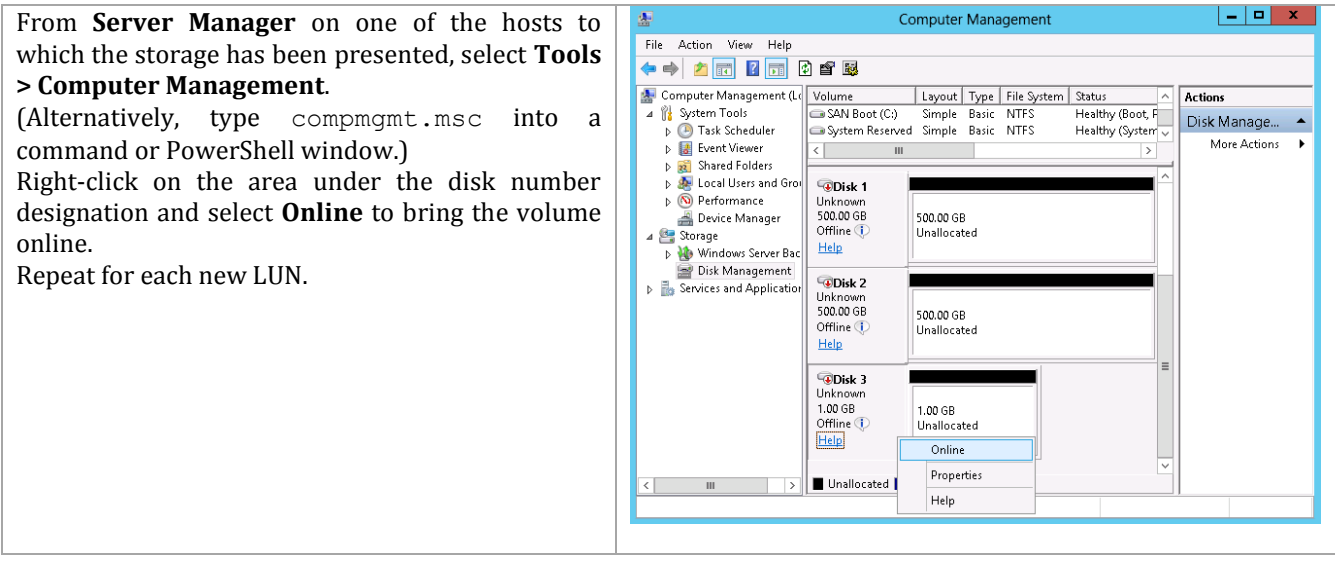

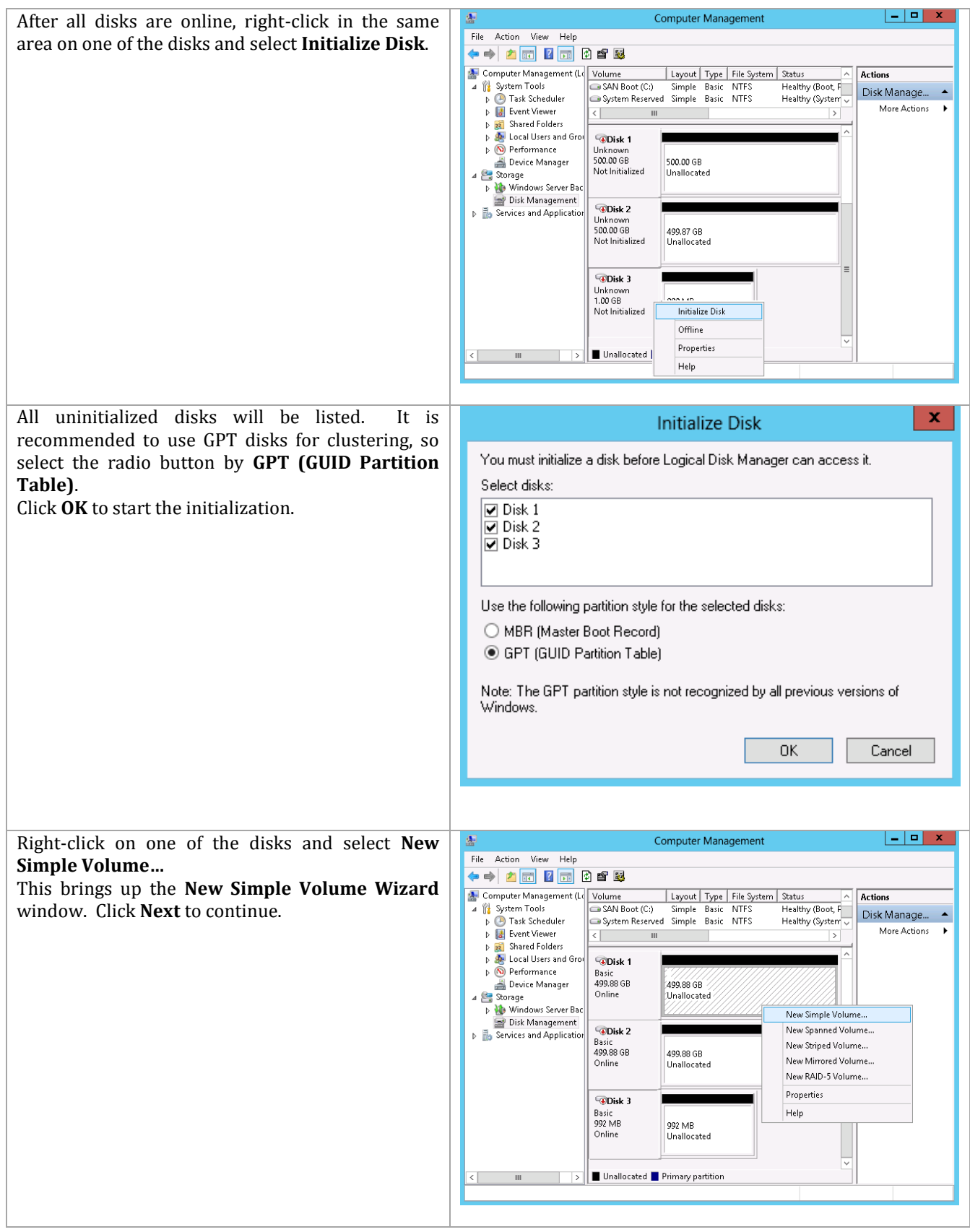

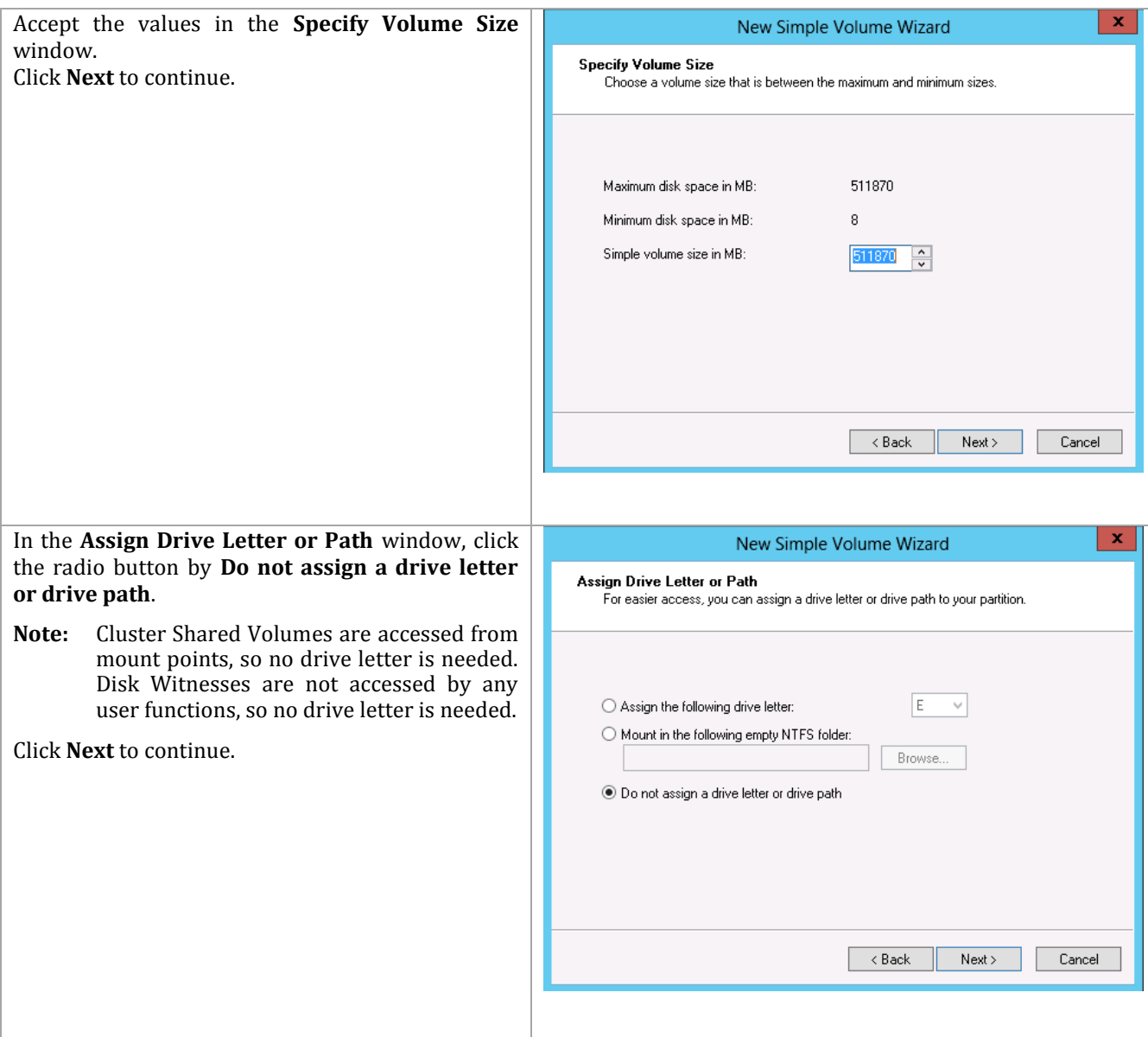

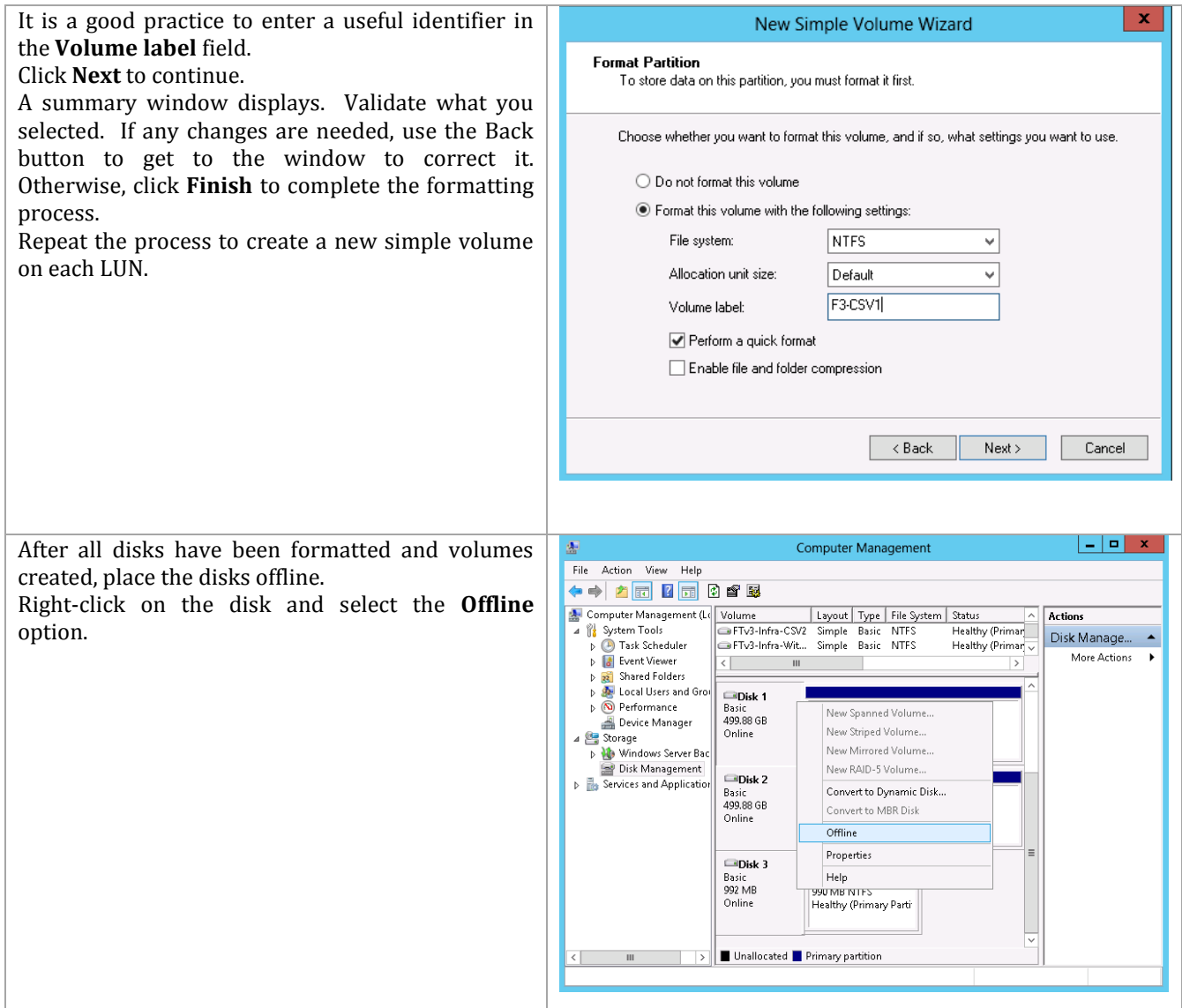

Before running the Cluster Validation Wizard, it is a good practice to bring the disks online and offline on the other node(s) of the cluster. The Cluster Validation Wizard will do this, too, but checking beforehand will save the time it takes to run the wizard if you need to do some troubleshooting.

#### **Run Cluster Validation Wizard**

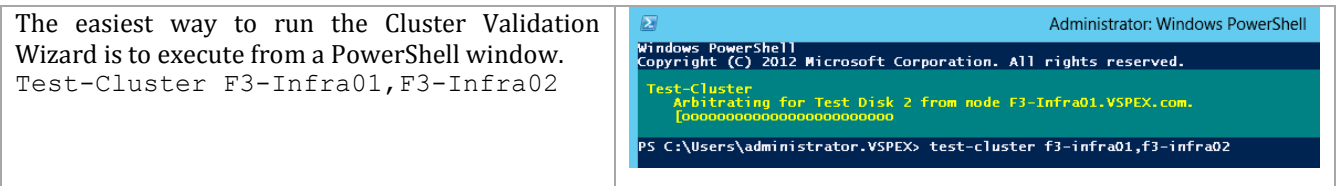

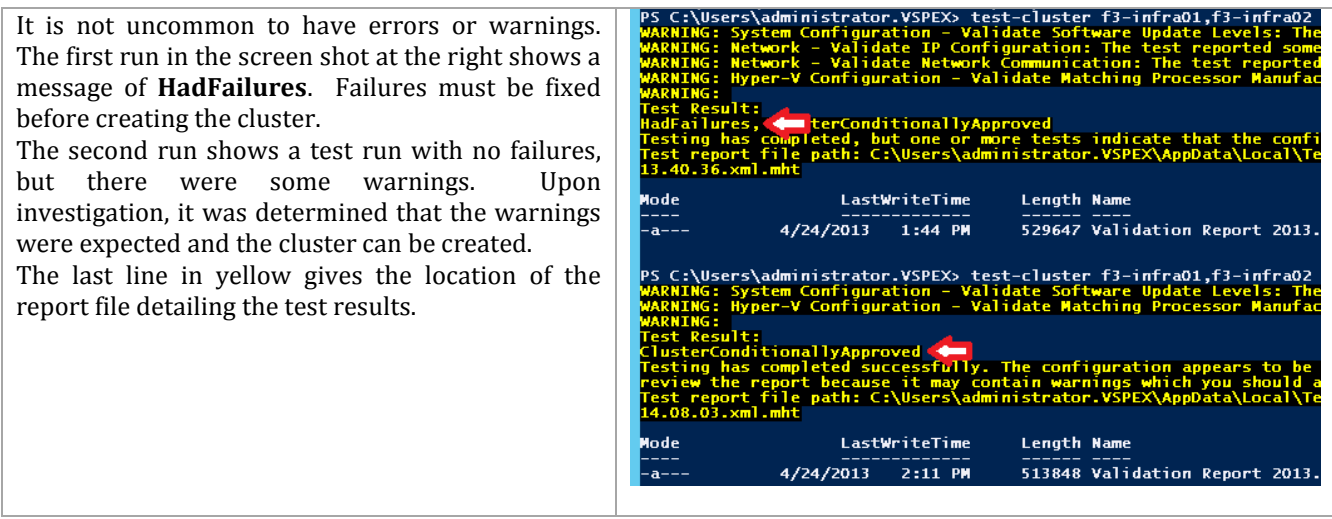

# **Create Fabric Management Cluster**

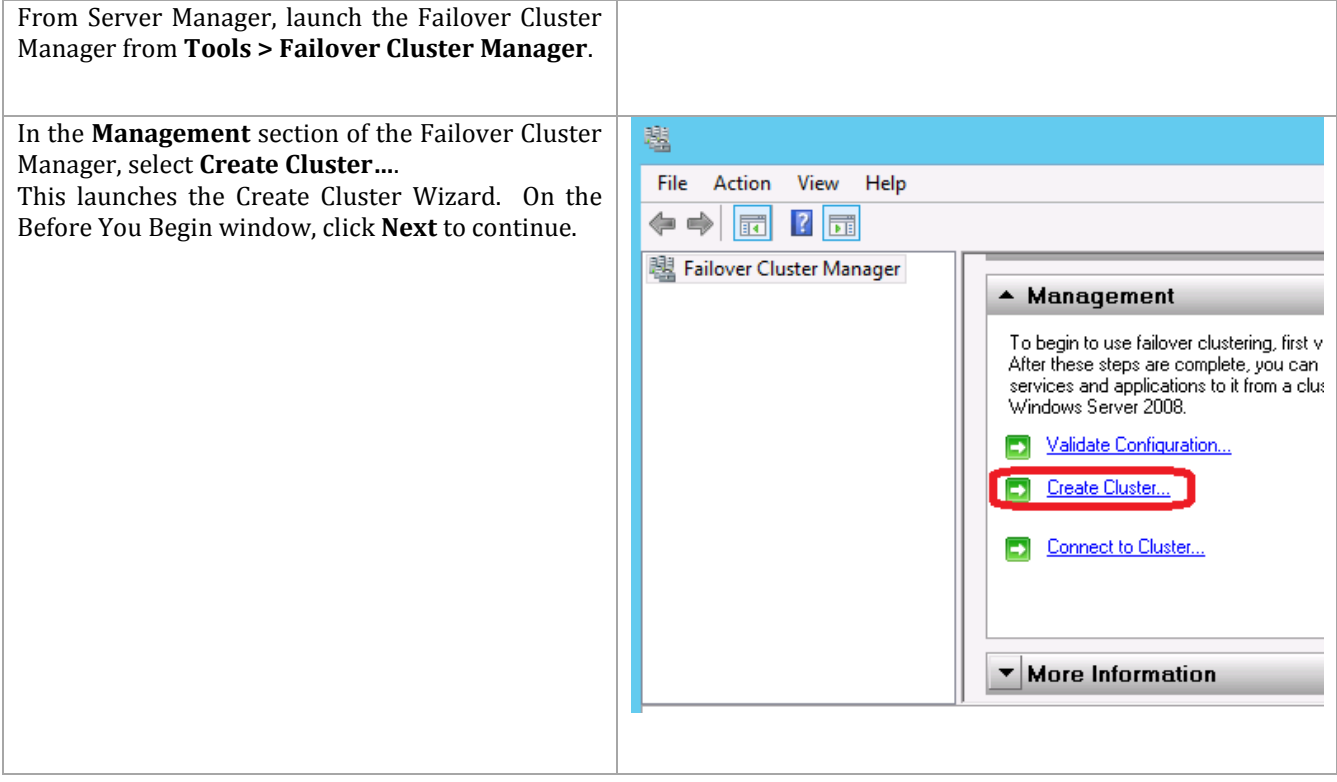

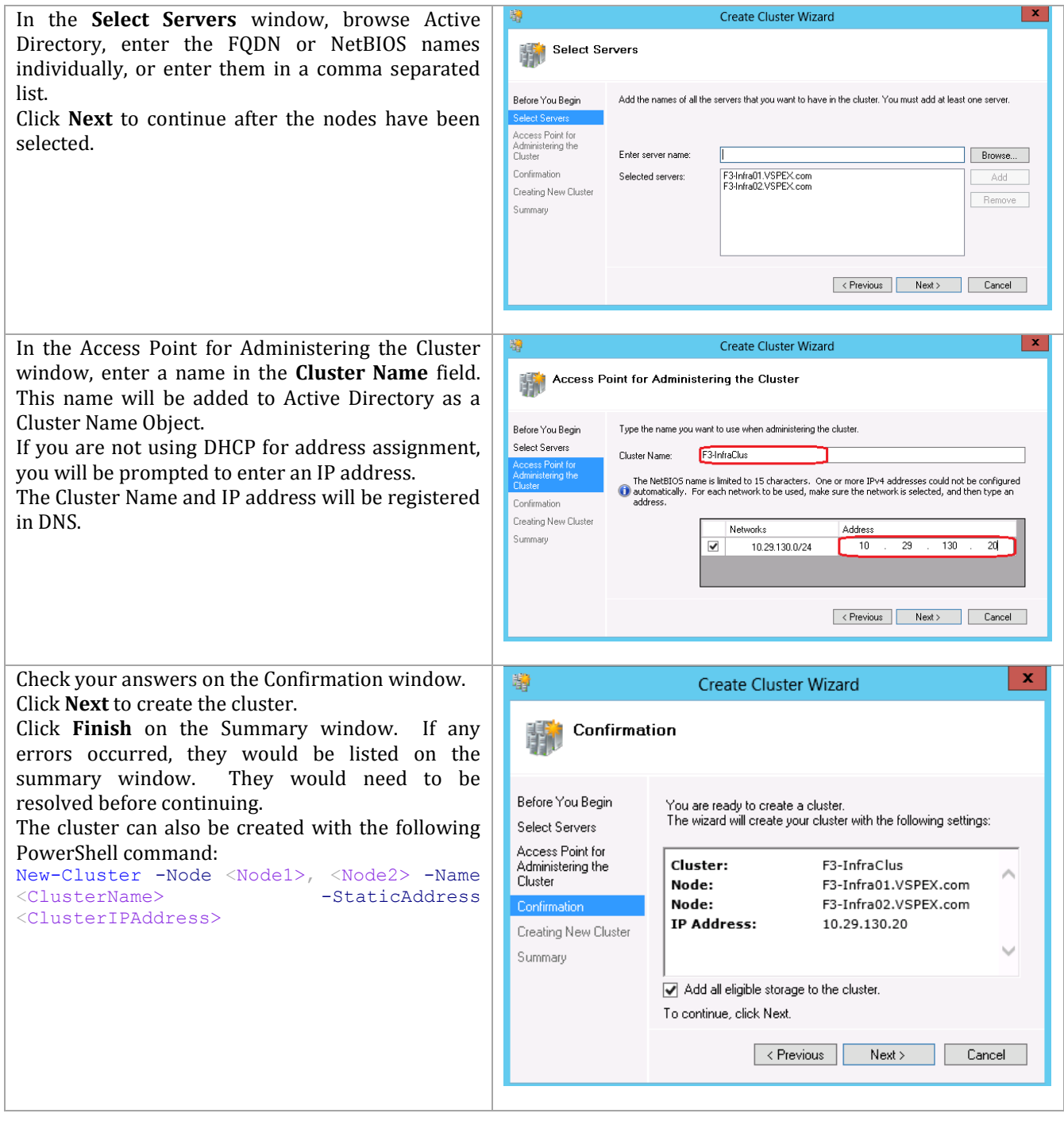
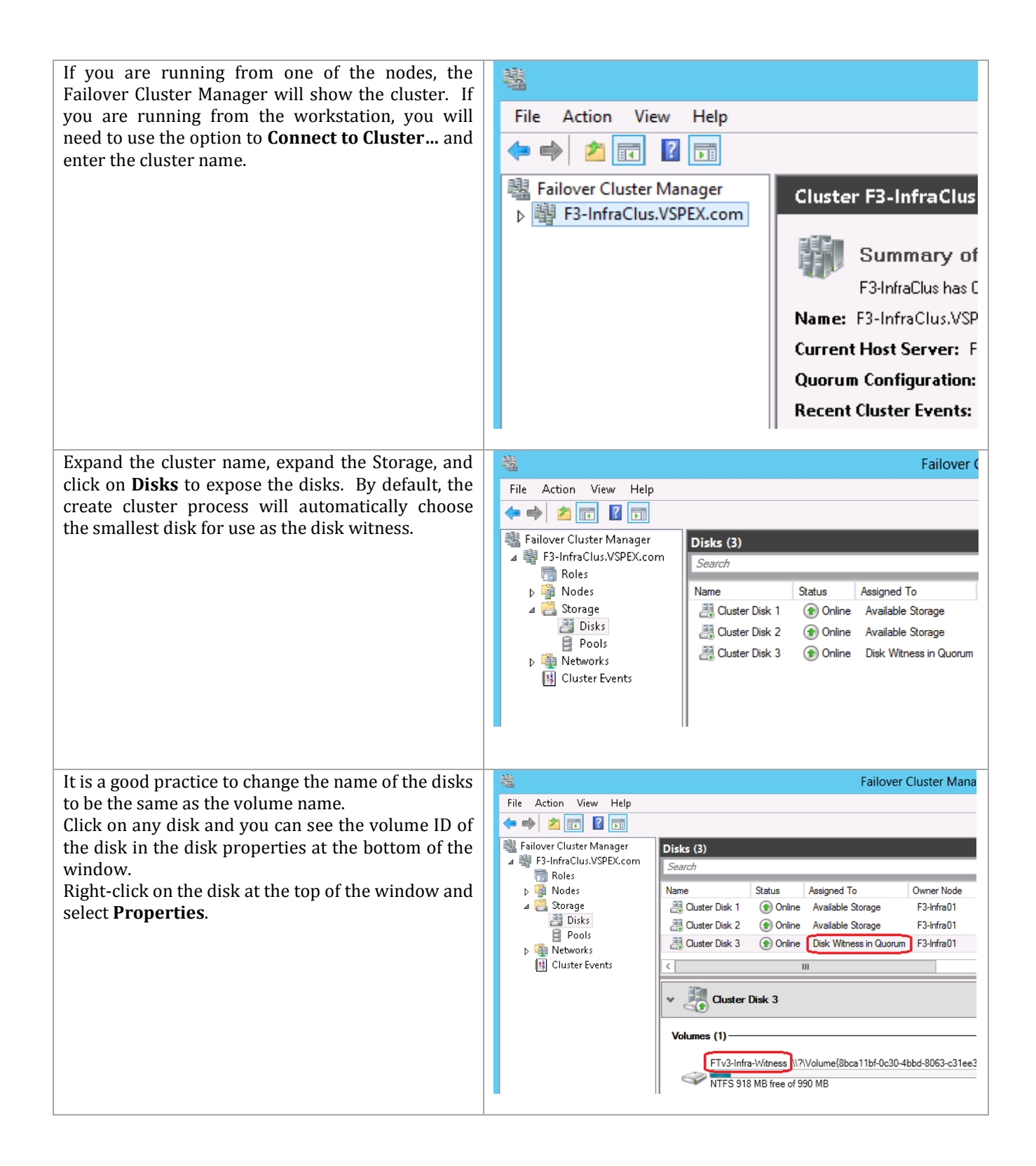

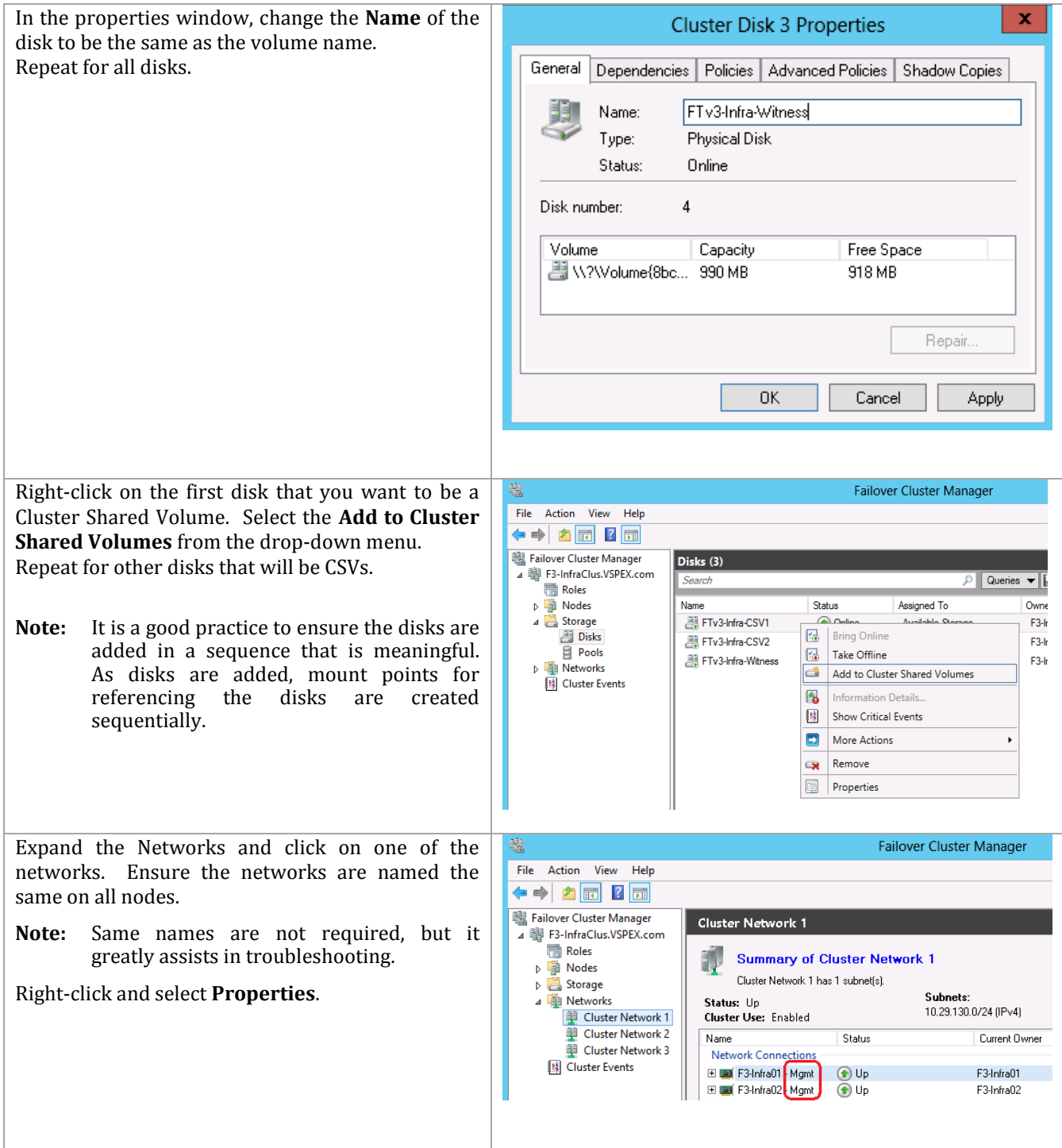

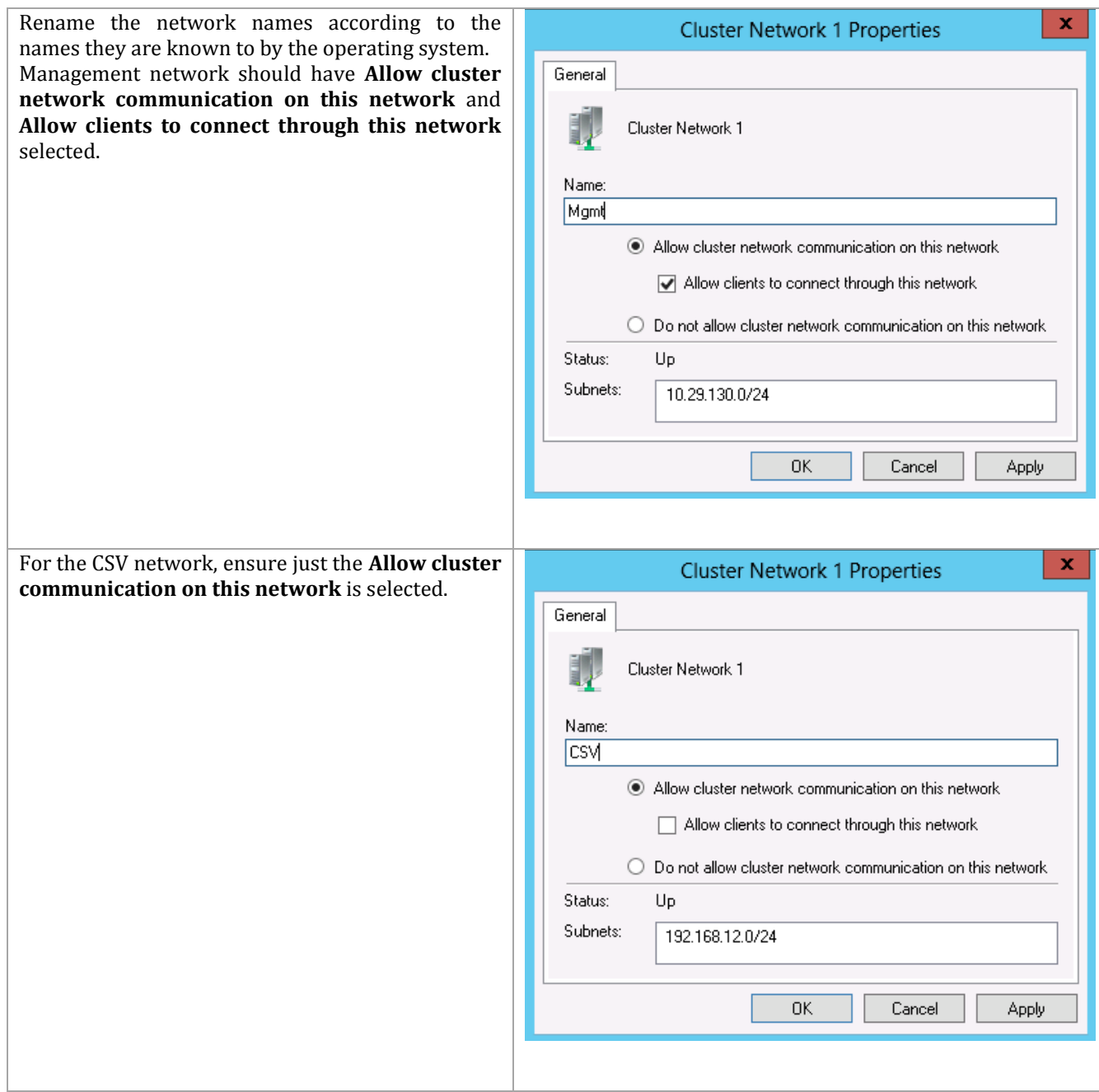

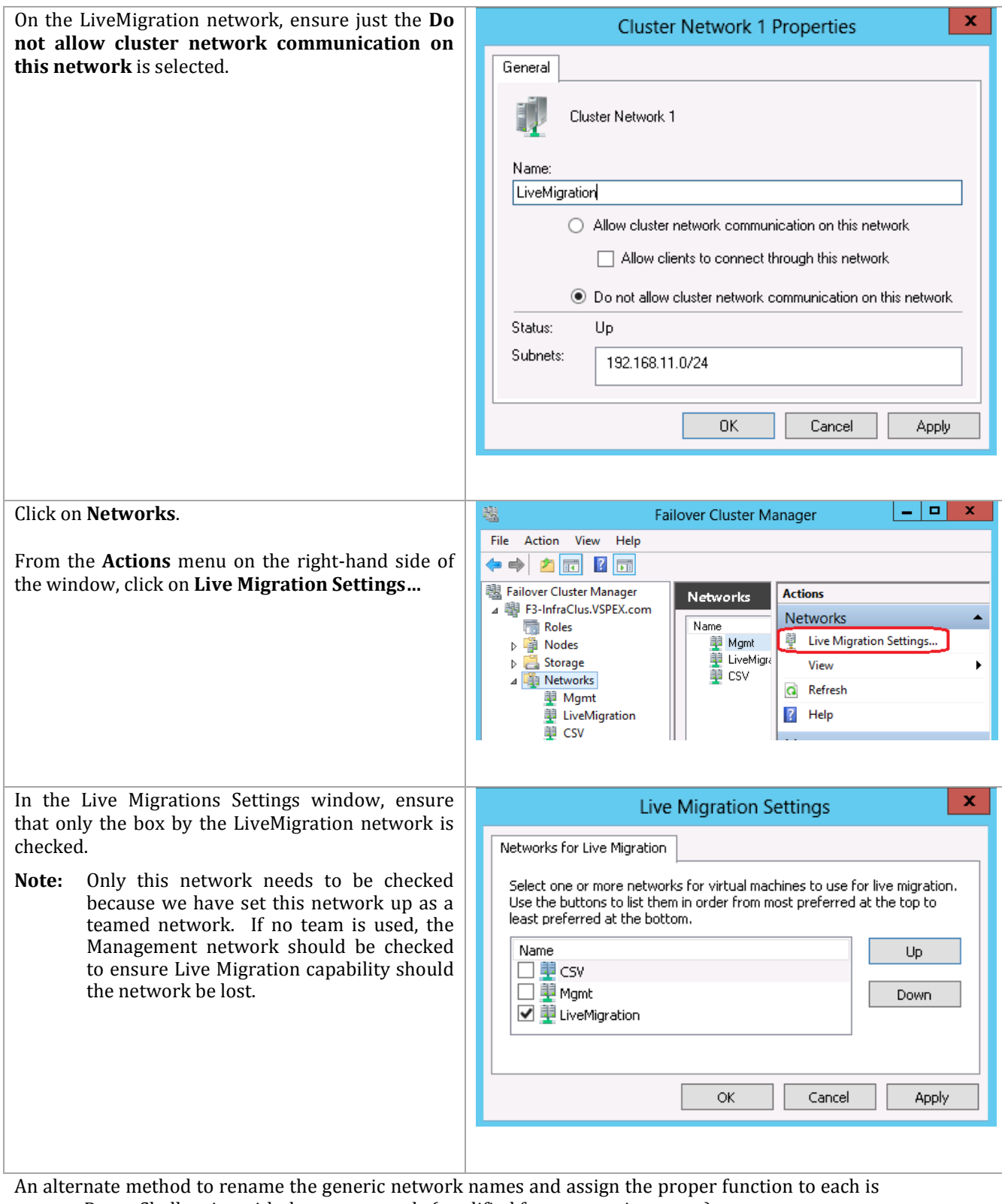

to use a PowerShell script with these commands (modified for your environment). (Get-ClusterNetwork –Cluster F3-Infraclus | ? {\$\_.Address -like "10.29.130.\*" }).Name = "Mgmt"

```
(Get-ClusterNetwork –Cluster F3-Infraclus | ? {$_.Address -like 
"192.168.12.*" }).Name = "CSV" 
(Get-ClusterNetwork –Cluster F3-Infraclus | ? {$_.Address -like 
"192.168.11.*" }). Name = "LiveMigration"
(Get-ClusterNetwork –Cluster SMB3-Clus -Name Mgmt).Role = 3 
(Get-ClusterNetwork –Cluster SMB3-Clus -Name CSV).Role = 1 
(Get-ClusterNetwork –Cluster SMB3-Clus -Name LiveMigration).Role = 0
```
The Fabric Management cluster is complete.

By default, Hyper-V will store the virtual hard drives for created virtual machines on the system drive. It is easy to set up Hyper-V to default to the Cluster Shared Volumes for storage. This is not an absolute requirement, but it does make management easier. A good practice is to have the same number of Cluster Shared Volumes as you have nodes in the Hyper-V cluster. Each node in the cluster would have a default storage location of one of the Cluster Shared Volumes.

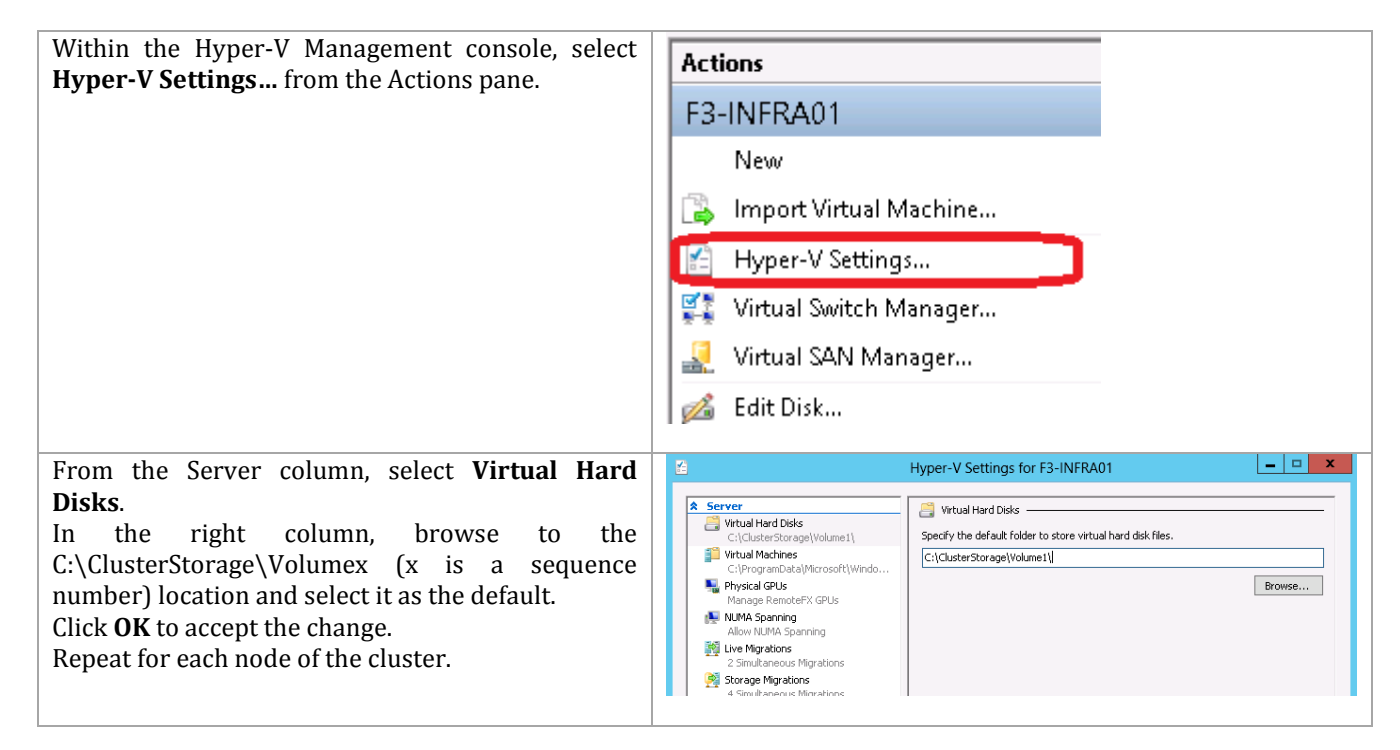

## **7 Fabric Management**

 $\overline{a}$ 

## **7.1 Fabric Management Host and Guest Installation**

#### **Provisioning Fabric Management Hosts**

In order to properly size Fabric Management host systems, the following table outlines the virtual machines (and their default configurations) that are deployed to compose the fabric management component architecture. These virtual machines are hosted on a dedicated two-to-four node Hyper-V failover cluster. These virtual machines serve as the basis for fabric management operations. The following table summarizes the fabric management virtual machine requirements by the System Center component that supports the product or operating system role.

**Note:** All VMs except the Service Manager Portal are Windows Server 2012. Service Manager Portal is Windows Server 2008 R2 SP1.

| <b>Component Roles</b>                                               | <b>Virtual CPU</b> | <b>RAM (GB)</b> | <b>Virtual Hard Disk (GB)</b>                     |
|----------------------------------------------------------------------|--------------------|-----------------|---------------------------------------------------|
| SQL Server Cluster Node 1                                            | 8                  | 16              | 60                                                |
|                                                                      |                    |                 | <b>Additional 15 LUNs</b><br>for DBs <sup>1</sup> |
| SQL Server Cluster Node 2                                            | 8                  | 16              | 60                                                |
|                                                                      |                    |                 | <b>Shared LUNs</b>                                |
| Virtual Machine Manager                                              | $\overline{4}$     | 8               | 60                                                |
| Virtual Machine Manager                                              | $\overline{4}$     | 8               | 60                                                |
| App Controller                                                       | $\overline{4}$     | 8               | 60                                                |
| <b>Operations Manager Management Server</b>                          | 8                  | 16              | 60                                                |
| Operations Manager supplemental Management<br>Server                 | 8                  | 16              | 60                                                |
| <b>Operations Manager Reporting Server</b>                           | 8                  | 16              | 60                                                |
| Orchestrator Runbook Server                                          | $\overline{4}$     | 8               | 60                                                |
| Orchestrator supplemental Runbook Server                             | 4                  | 8               | 60                                                |
| Service Manager Management Server                                    | $\overline{4}$     | 16              | 60                                                |
| Service Manager supplemental Management Server                       | $\overline{4}$     | 16              | 60                                                |
| Service Manager portal (must be Windows Server<br>2008 R2 SP1)       | 8                  | 16              | 60                                                |
| Service Manager Data Warehouse                                       | 8                  | 16              | 60                                                |
| Windows Deployment Services/Windows Server<br><b>Update Services</b> | $\overline{2}$     | $\overline{4}$  | 60                                                |
| Totals                                                               | 86                 | 188 GB          | 900 GB                                            |

**Table 17 Design Pattern 2 Virtual Machine Configurations**

<sup>1</sup> This solution uses iSCSI for the guest SQL Server Failover Cluster. These LUNs will be provisioned as iSCSI LUNs.

In addition to the System Center virtual machines listed above, there are two more virtual machines for Cisco's Nexus 1000V.

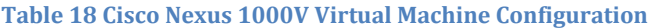

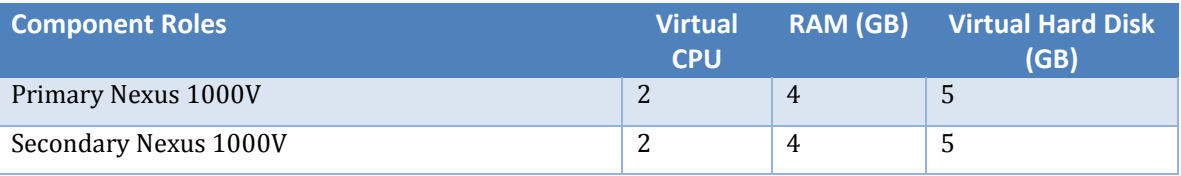

At this stage you are expected to have a supportable Fabric Compute Cluster built to support the VM specifications outlined above. Compute, storage and network functionality should all be verified.

#### **Create Fabric Management Virtual Guests**

Windows Failover Cluster Manager is used to create the fabric management virtual machines. The installation of the required Windows operating systems can utilize existing customer automated deployment Solutions or a manual build of each virtual machine.

Appendix C: Sample Scripts contains a sample PowerShell script, Create-UcsFtVms.ps1, that can be modified for your environment. It requires that a single VM be created and sysprepped. Then the virtual hard drive (VHDX) of that sysprepped image is copied to become the base for each of the required System Center infrastructure hosts. The VMs are created with the recommended memory and network configurations.

The Create-UcsFtVms.ps1 is a sample script only. It will need to be modified for your particular environment.

If you do not wish to use the Create-UcsFtVms.ps1 PowerShell script, the installation of the required Windows operating systems can leverage existing customer automated deployment solutions or a manual build of each VM. These VMs must be created in the clustered Hyper-V hosts.

The following instructions show how to create the first VM that will be sysprepped for use by the CreateVms.ps1 script. Or these instructions can be used repetitively to individually build each VM with the settings pulled from the table above.

Perform the following steps on the *first fabric management host* computer in the Fabric Management Cluster.

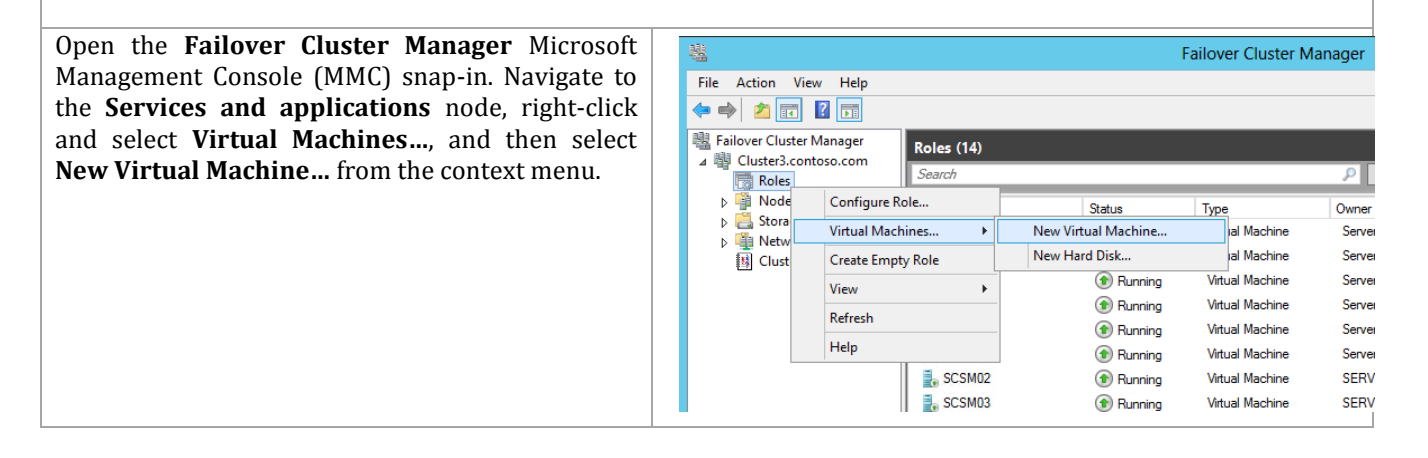

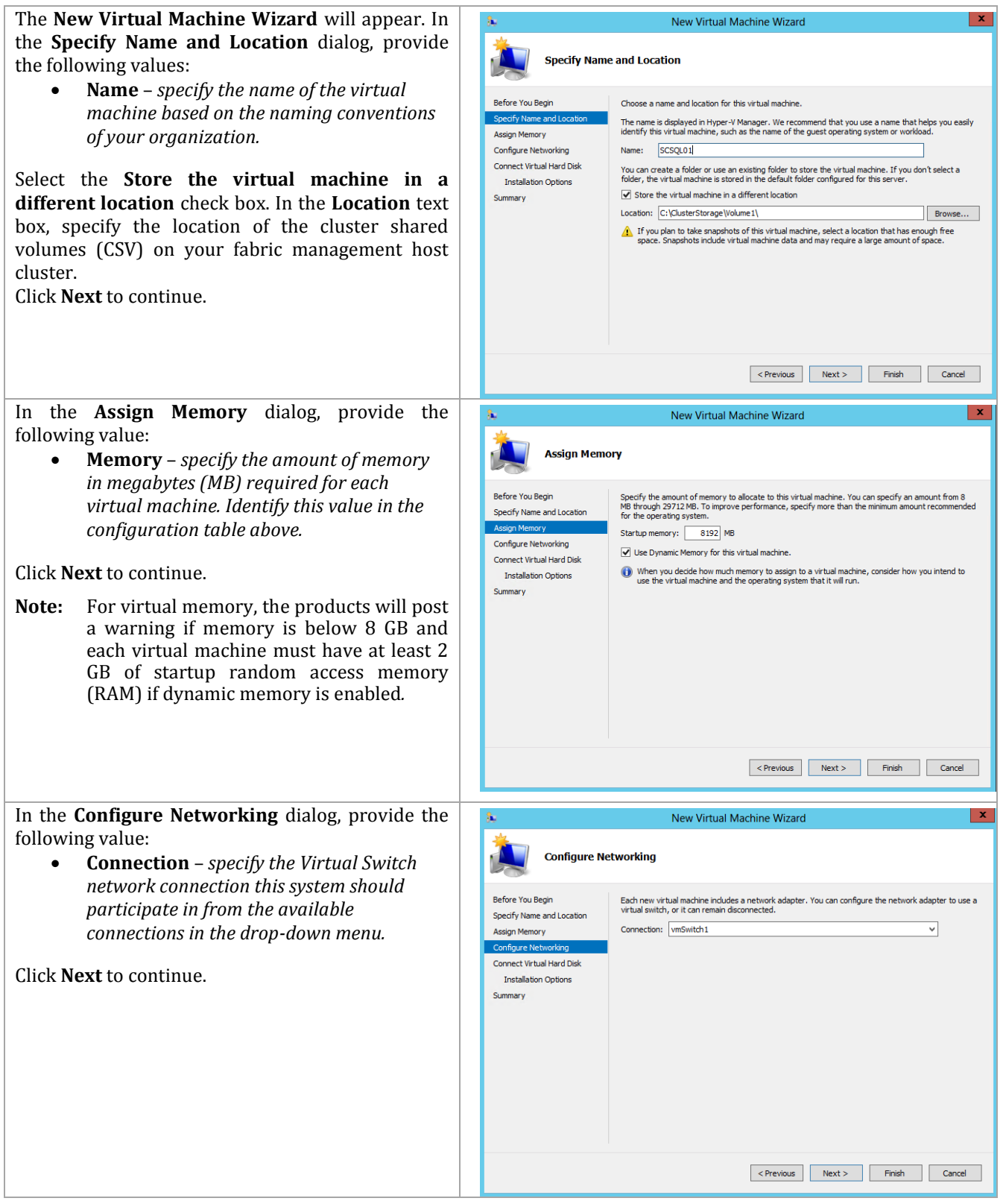

In the **Connect Virtual Hard Disk** dialog, select the **Create a virtual hard disk** option and provide the following values:

- **Name** *specify the name of the virtual hard disk (VHD). For simplicity this should match the name of the virtual machine.*
- **Location** *accept the default location of the CSV on your fabric management host cluster combined with the virtual machine name.*
- **Size** *specify the size of the VHD (for operating system partitions this should be 60 GB).*

#### Click **Next** to continue.

**Note:** Absent any automated imaging process for the new VMs, a VHD (with Windows Server 2012 installed and then sysprepped can be leveraged in place of the new VHD created in this step. This will greatly speed up the provisioning process for the management virtual machines.

In the **Installation Options** dialog, select the **Install an operating system later** option and click **Next** to continue.

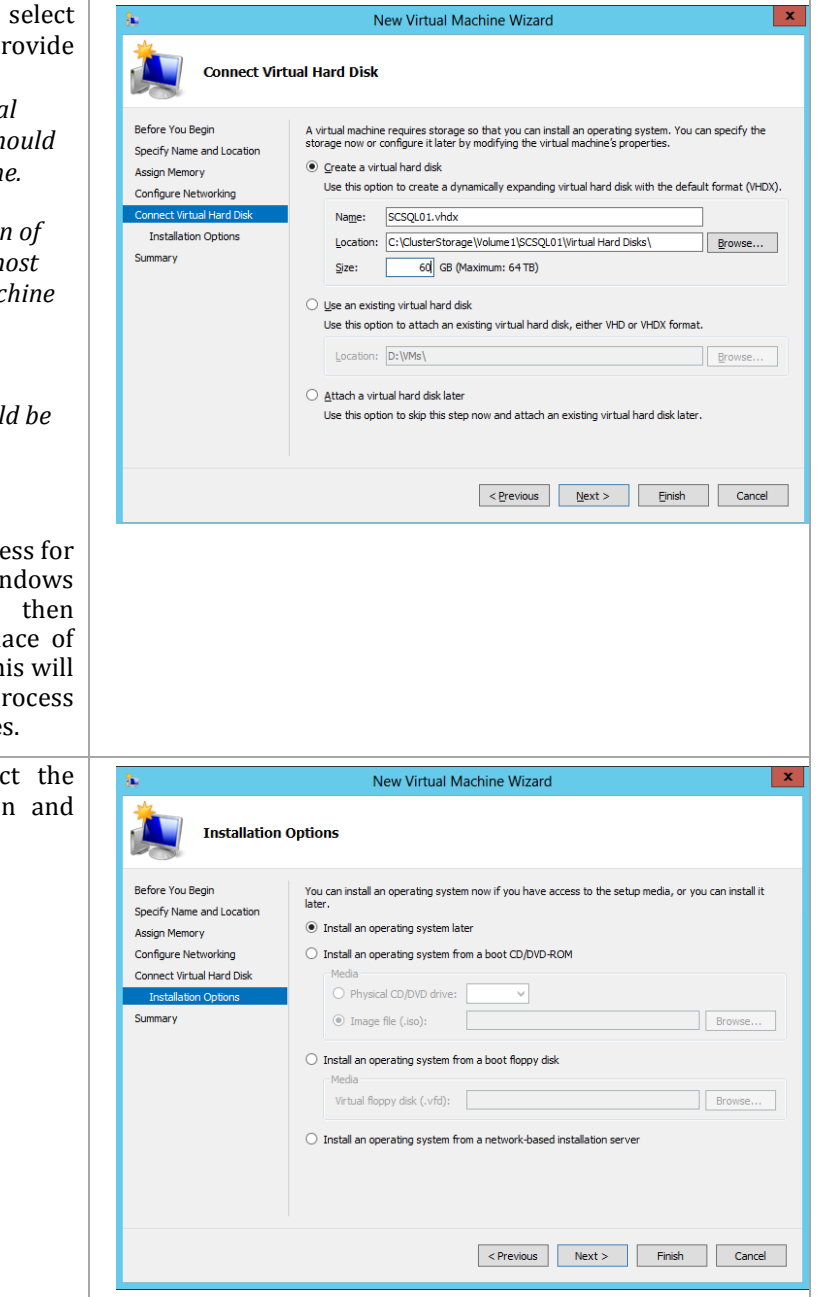

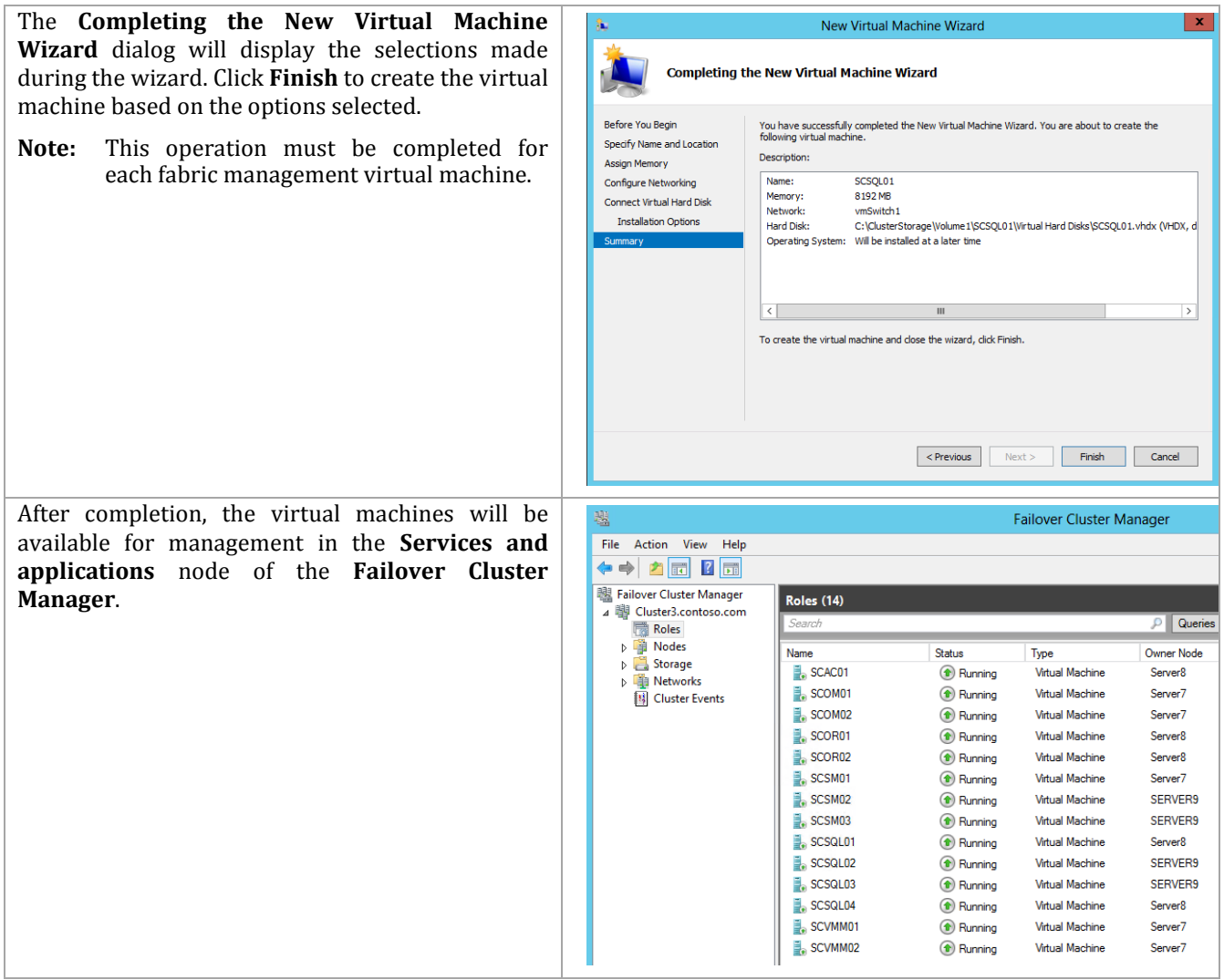

At this point you can repeat the above steps and manually create all infrastructure VMs. It is much more efficient, though, to sysprep the VM just created and then use it as the basis of all other infrastructure VMs (see the Create-UcsFtVms.ps1 sample script in Appendix B). This is similar to what we did for creating the physical images that were used for creating the host machines. If you manually create all the VMs, remember to install the .Net Framework 3.5.1 Feature within each VM.

Therefore, follow the earlier instructions for running sysprep on this VM by generalizing the image and shutting it down. You can manually make multiple copies of the virtual hard drive (VHD) to multiple directories on the CSVs and manually create the VMs to point to them before running each VM to complete the setup. Or, you can use CreateVms.ps1 script from the appendix to automate that procedure. Remember that the script in the appendix is a sample. It must be modified for each customer environment.

When all the VMs have been created with the sysprepped VHD, you will need to complete the installation of the base operating system environment by booting and running the mini-setup for each VM. Once that is complete, the infrastructure installation can continue with the following instructions.

## **7.2 Create Required User Accounts and Security Groups**

While each System Center 2012 component installation section in this document outlines the individual accounts and groups required for each installation and operation, a short summary is provided in the tables below. Appendix B contains sample scripts for populating users (Add-FTUsers.ps1) and groups (Add-FTGroups.ps1).

#### **Active Directory Domain User Accounts**

The following Active Directory user accounts are required for the Fast Track System Center 2012 SP1 installation:

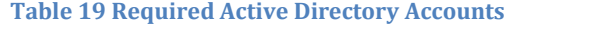

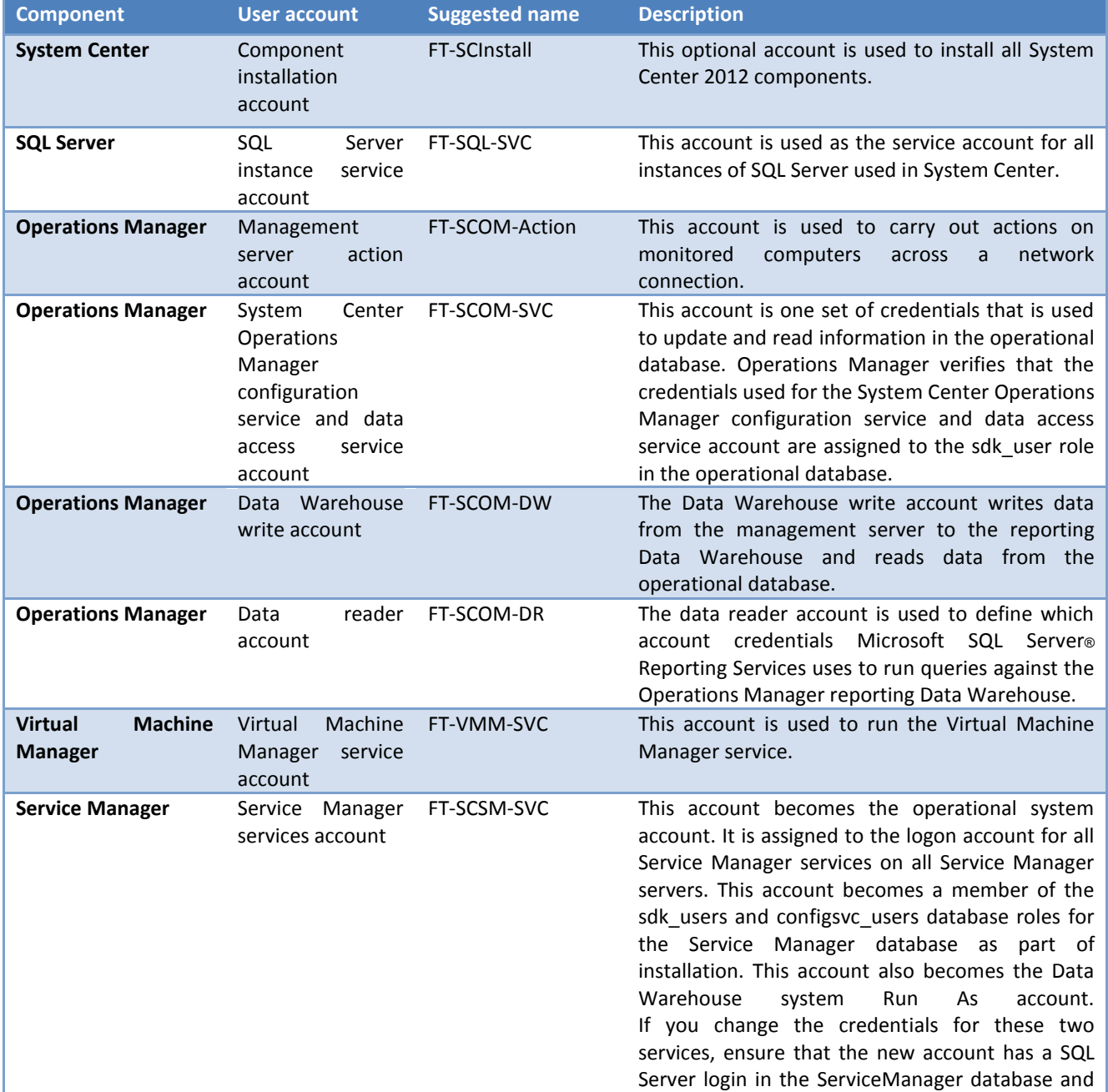

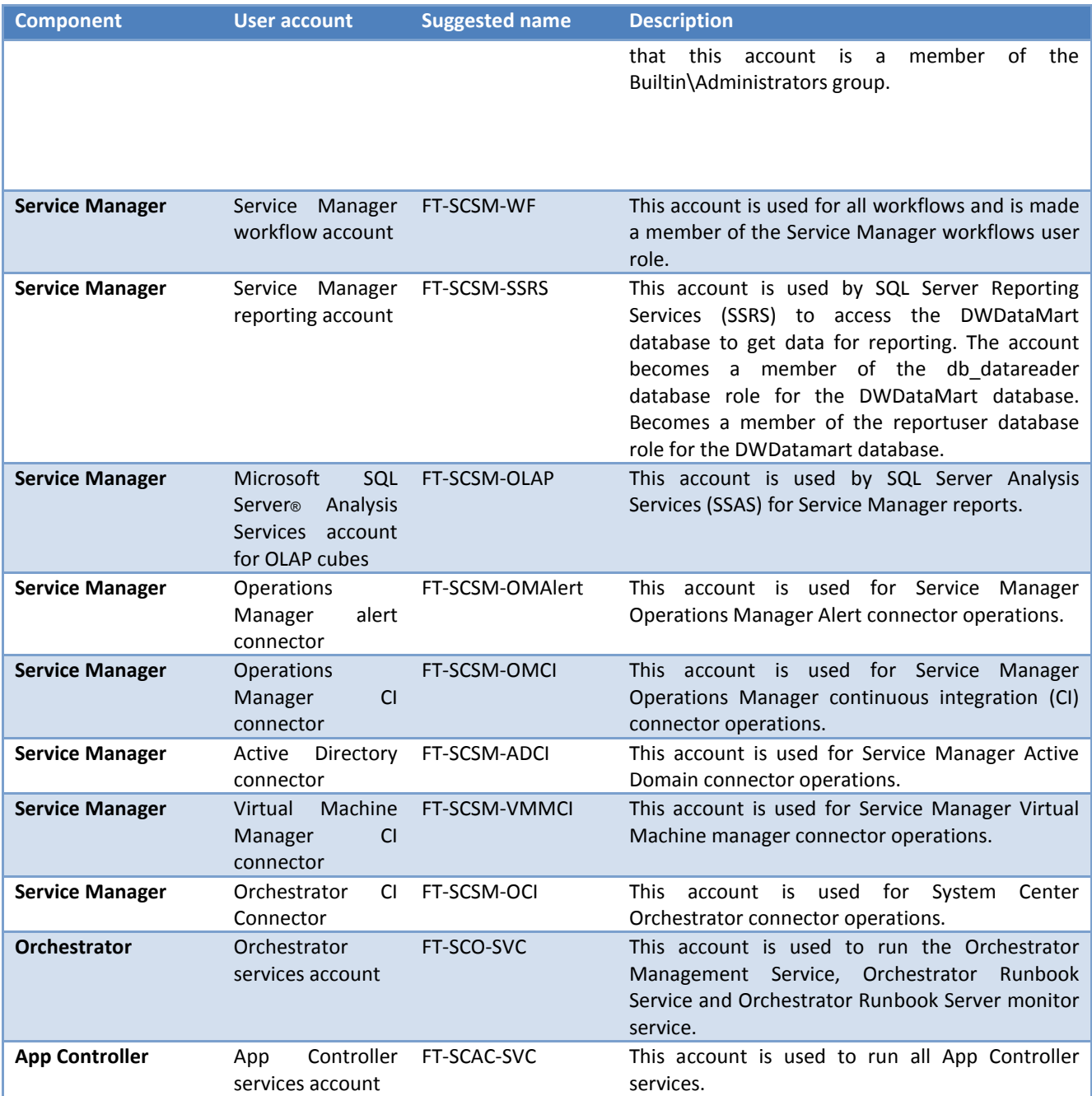

## **Active Directory Domain Security Groups**

The following Active Directory security groups are required for the Fast Track System Center 2012 installation:

**Table 20 Required Active Directory Security Groups**

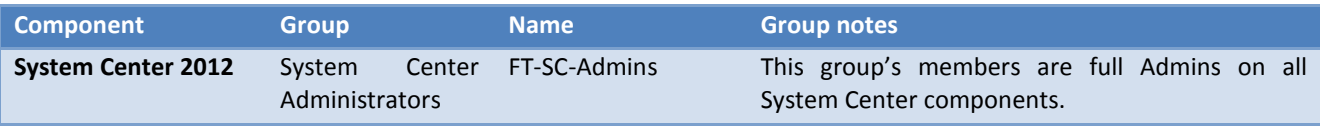

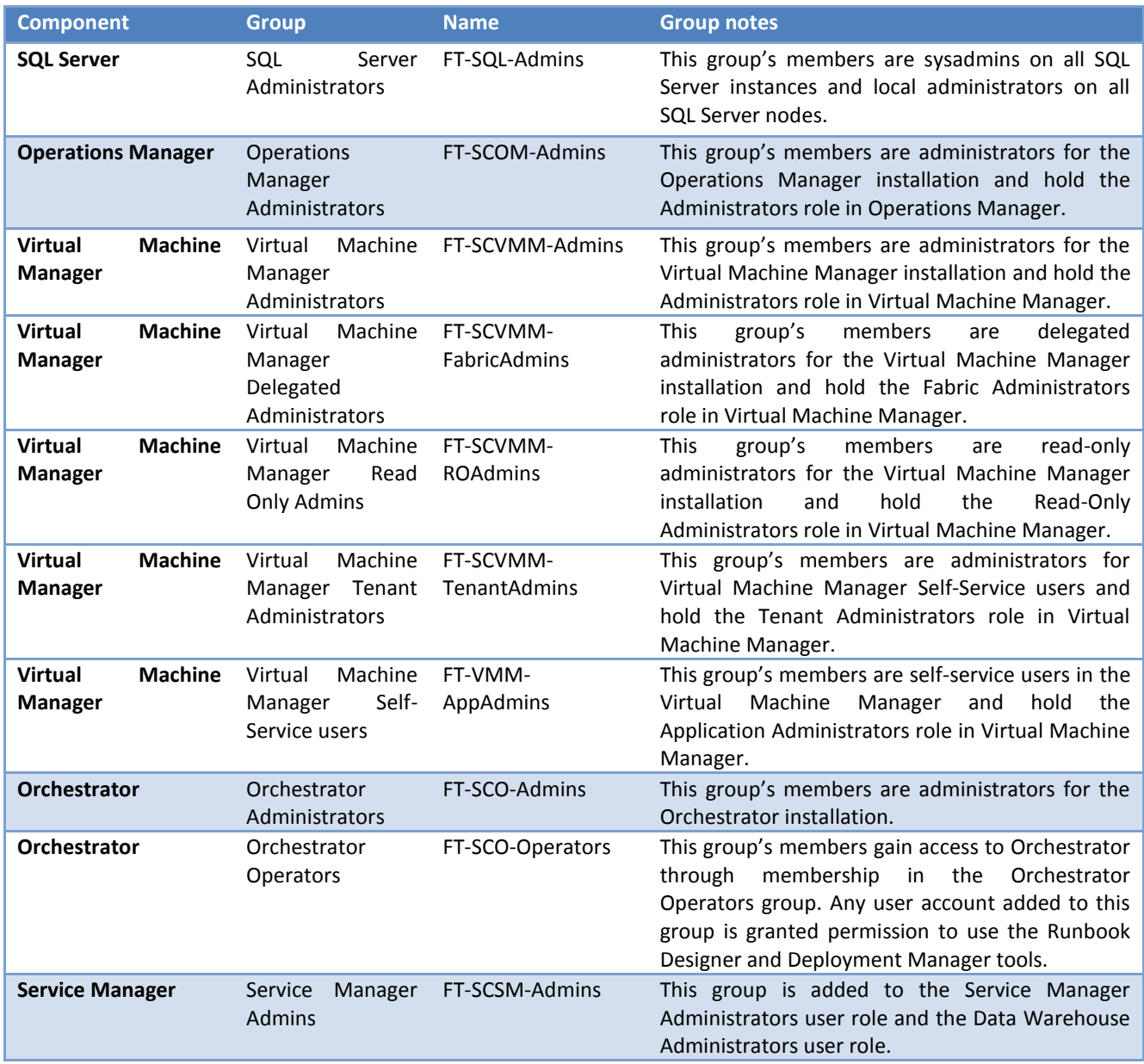

# **8 Microsoft SQL Server 2012 SP1 Cluster Installation**

The SQL Server 2012 installation process is comprised of the following high-level steps:

#### **Figure 10SQL Server 2012 SP1 Installation Process**

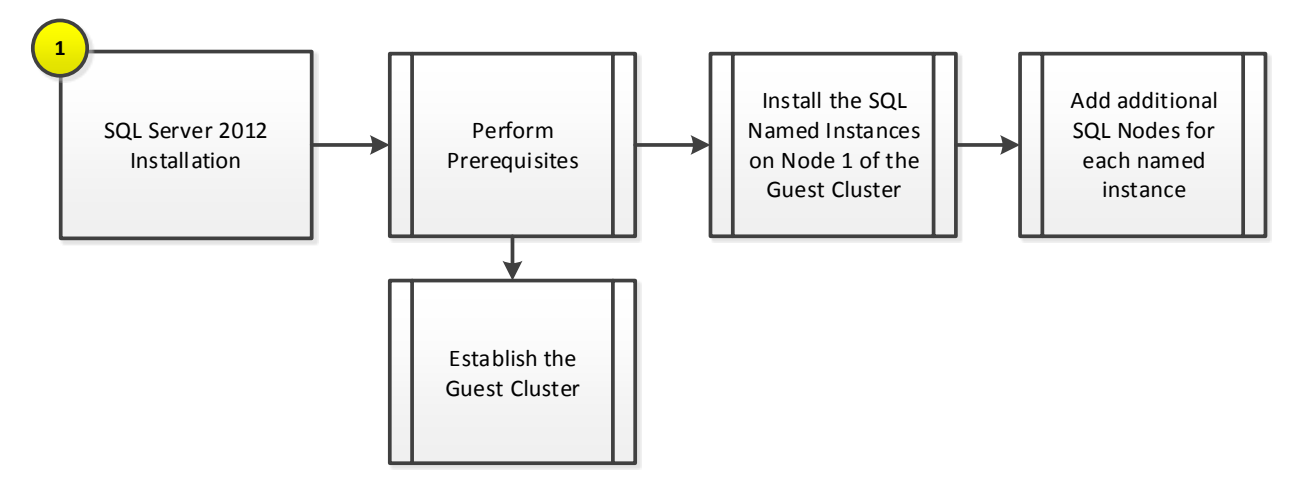

#### **8.1 Overview**

From the choices described above, the standard Fast Track architecture recommends a minimum two-node virtualized SQL Server guest cluster scaled accordingly for your deployment. The subsequent sections of this document contain guidance for deploying a two-node cluster.

This section provides high-level walkthrough on how to install SQL Server 2012 SP1 into the Fast Track fabric management. The following assumptions are made prior to installation:

- Two to four base virtual machines running Windows Server 2012 have been provisioned for SQL Server.
- 15 iSCSI LUNs have been assigned to the virtual machine guests.
	- $\circ$  One LUN quorum (1 GB)
	- $\circ$  Two LUNs for each fabric management component database (14 LUNs for all components)

As discussed in the Fast Track architecture guide, virtual machines running SQL Server will be deployed as a guest failover cluster to contain all the databases for each System Center product in discrete instances by product and function. In cases that require SQL Server Reporting Services, SQL Server Reporting Services will be installed on the hosting System Center component server (for example, the Operations Manager reporting server). However, this installation will be "Files Only" and the SQL Server Reporting Services configuration will configure remote Reporting Services databases hosted on the component instance on the SQL Server cluster. All instances are required to be configured with Windows Authentication. The table below outlines the options required for each instance.

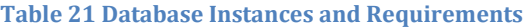

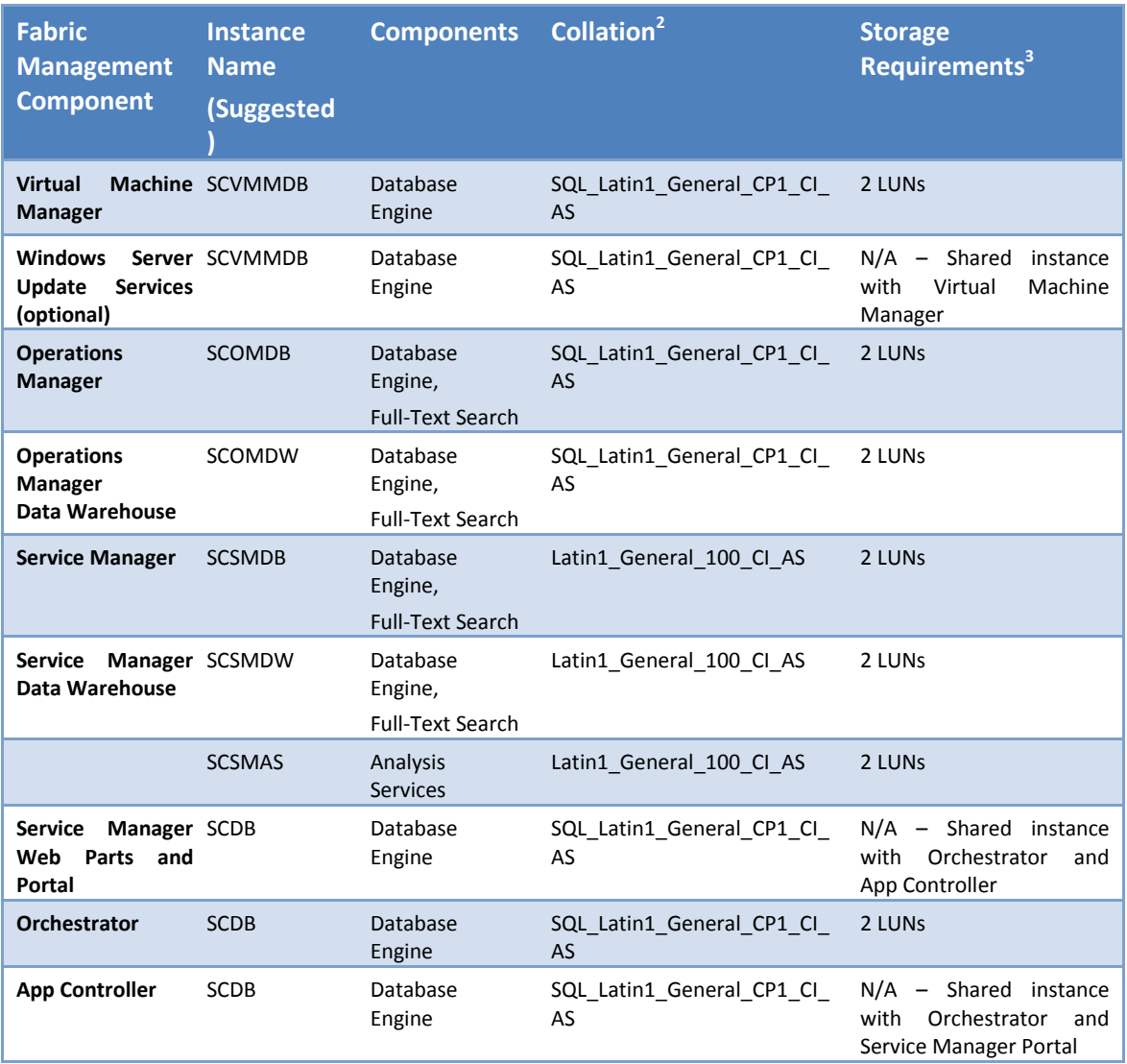

The required SQL instances and associated recommended node placement is outlined in the Assign Preferred Owners for SQL Instances in Failover Cluster Manager section of this document.

## **8.2 Prerequisites**

The following environment prerequisites must be met before proceeding with the installation.

#### **Acc**o**unts**

 $\overline{a}$ 

Verify that the following accounts have been created:

<sup>2</sup> The default SQL collation settings are not supported for multi-lingual installations of the Service Manager component. Only use the default SQL collation if multiple languages are not required. Note that the same collation must be used for all Service Manager databases (management, DW, and reporting services).

<sup>3</sup> Note that additional LUNs may be required for TempDB management in larger scale configurations

#### **Table 22Prerequisite Accounts**

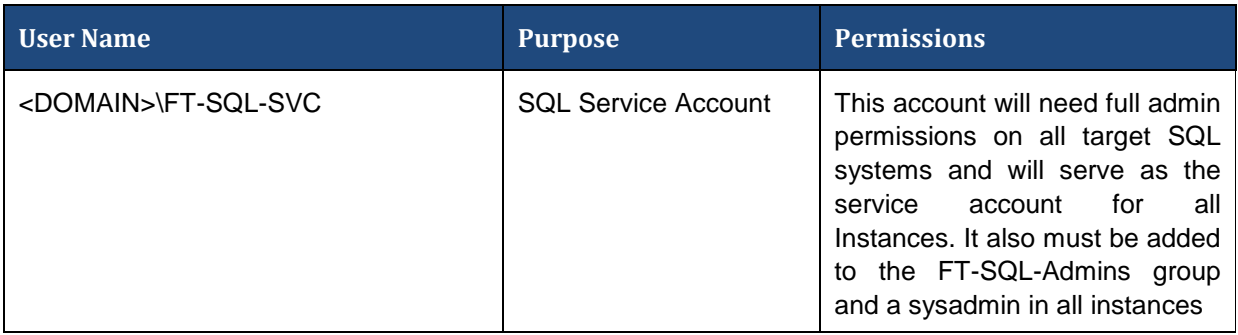

#### **Groups**

Verify that the following security groups have been created:

**Table 23 Prerequisite Security Groups**

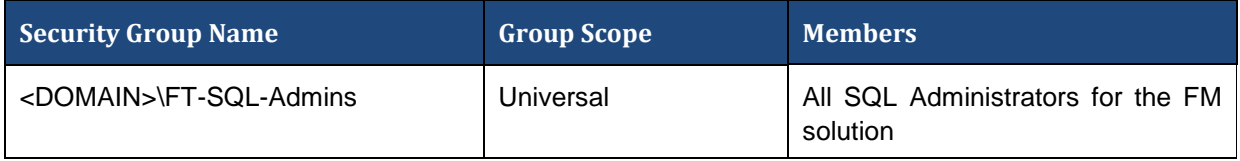

#### **Required Networks**

VMaccess, ClusComm, iSCSI-A, iSCSI-B

#### **Establish the SQL Server Guest Cluster**

The following steps can be followed to create the SQL Guest Cluster using iSCSI shared storage:

The first step in installing SQL is to create the guest cluster. To do this, access to iSCSI LUNs is required to allow each guest VM in the cluster to access shared storage. Prior to the following steps the storage should be provisioned and presented to the nodes, but not yet made online, initialized and formatted. As stated previously, the required storage for the Fast Track solution is as follows:

- 1 LUN Disk Witness
- 2 LUNs for each Fabric Management component instance (14 LUNs for all components)

The following table provides estimated LUN sizes for the various databases used by the Fabric Management SQL Server cluster. You environment might vary from these sizes. Be sure to reference the appropriate sizing document from Microsoft to ensure you create properly sized LUNs.

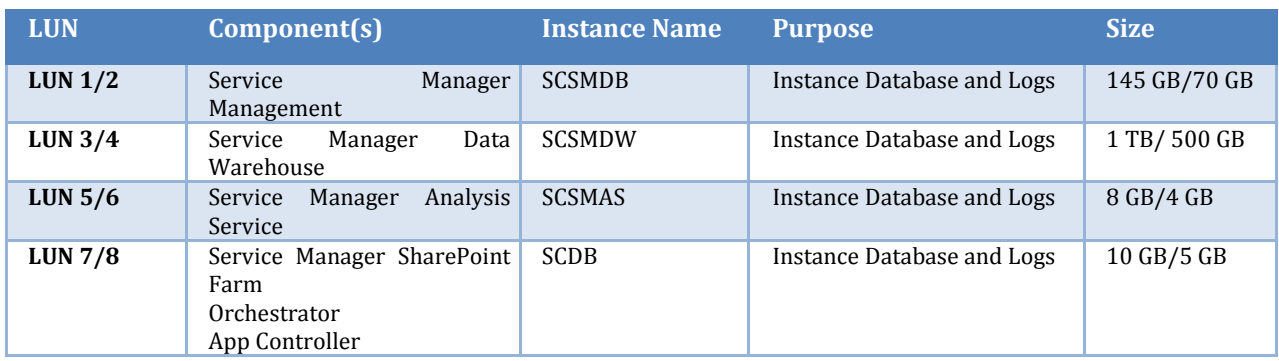

#### **Table 24 Fabric Management SQL Server Estimated LUN Sizes**

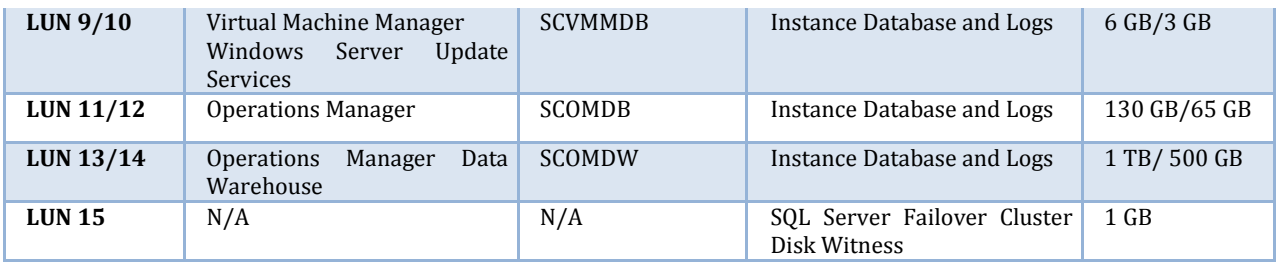

During the provisioning process, two VMs were built to the specifications outlined in the Fast Track Reference Architecture Guide to support SQL operations for Fabric Management. Once created, the isCSI targets must be configured within each VM to ensure that they are accessible by each candidate cluster Node.

Perform the following steps on **all fabric management SQL Server** virtual machines.

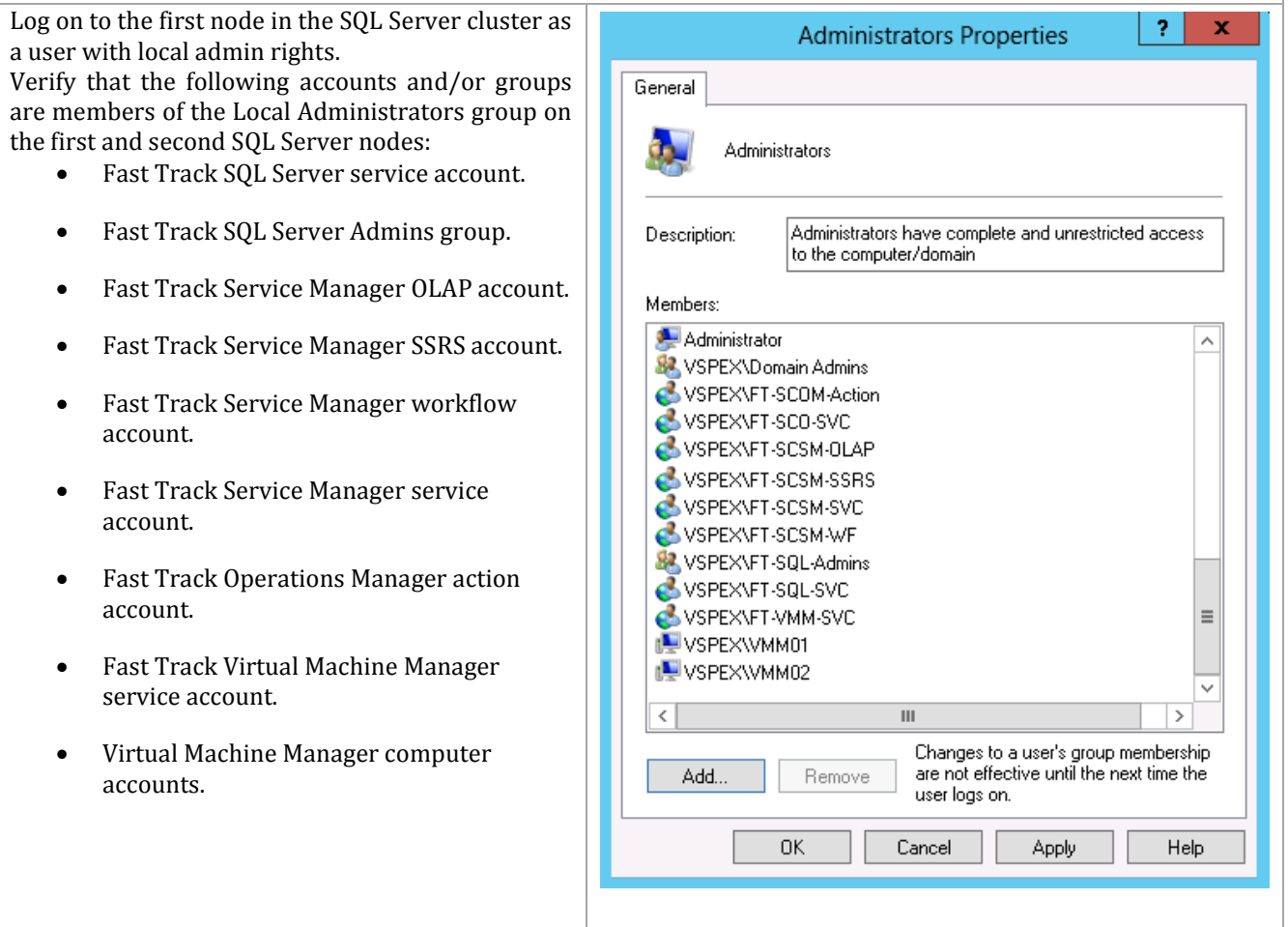

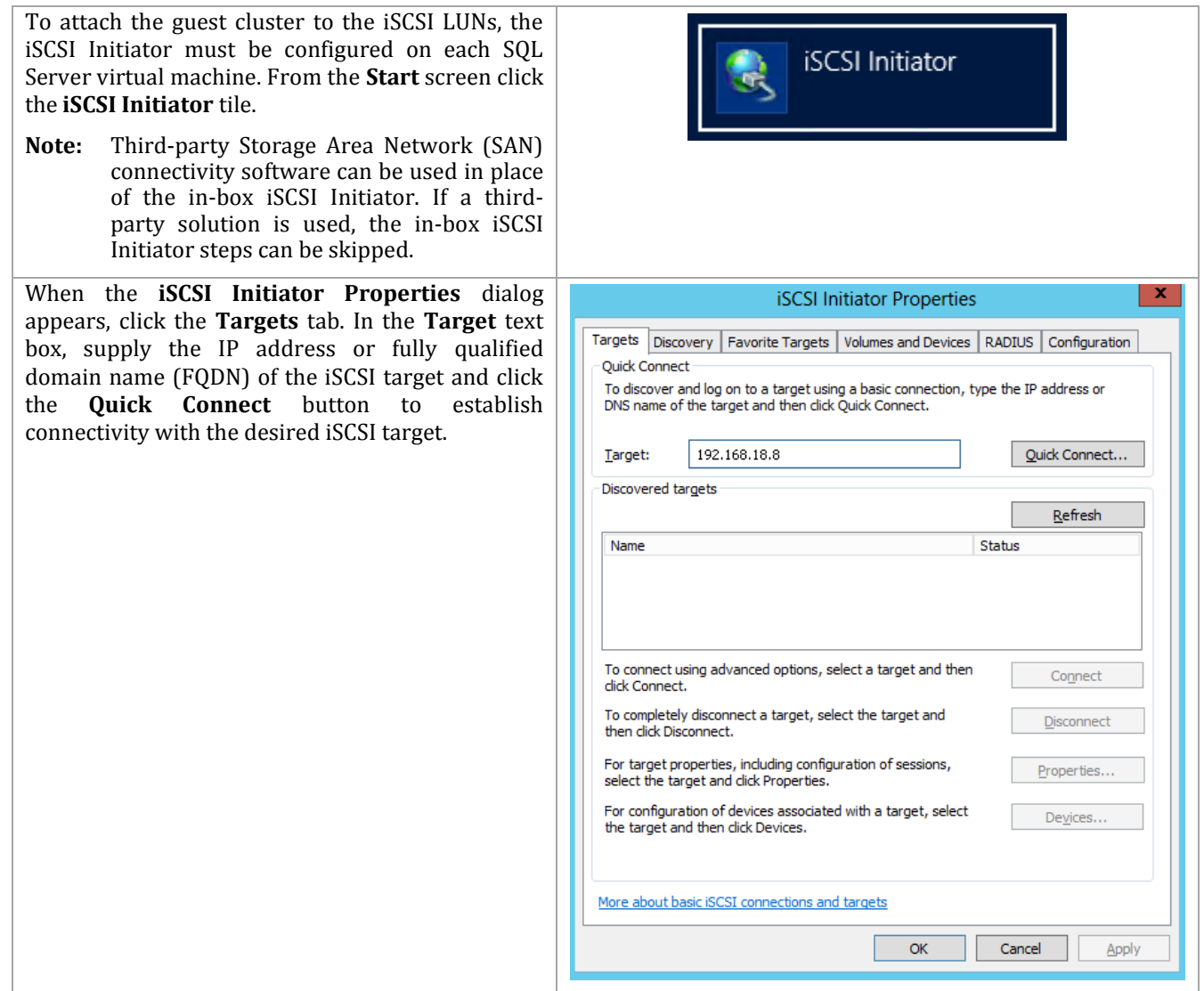

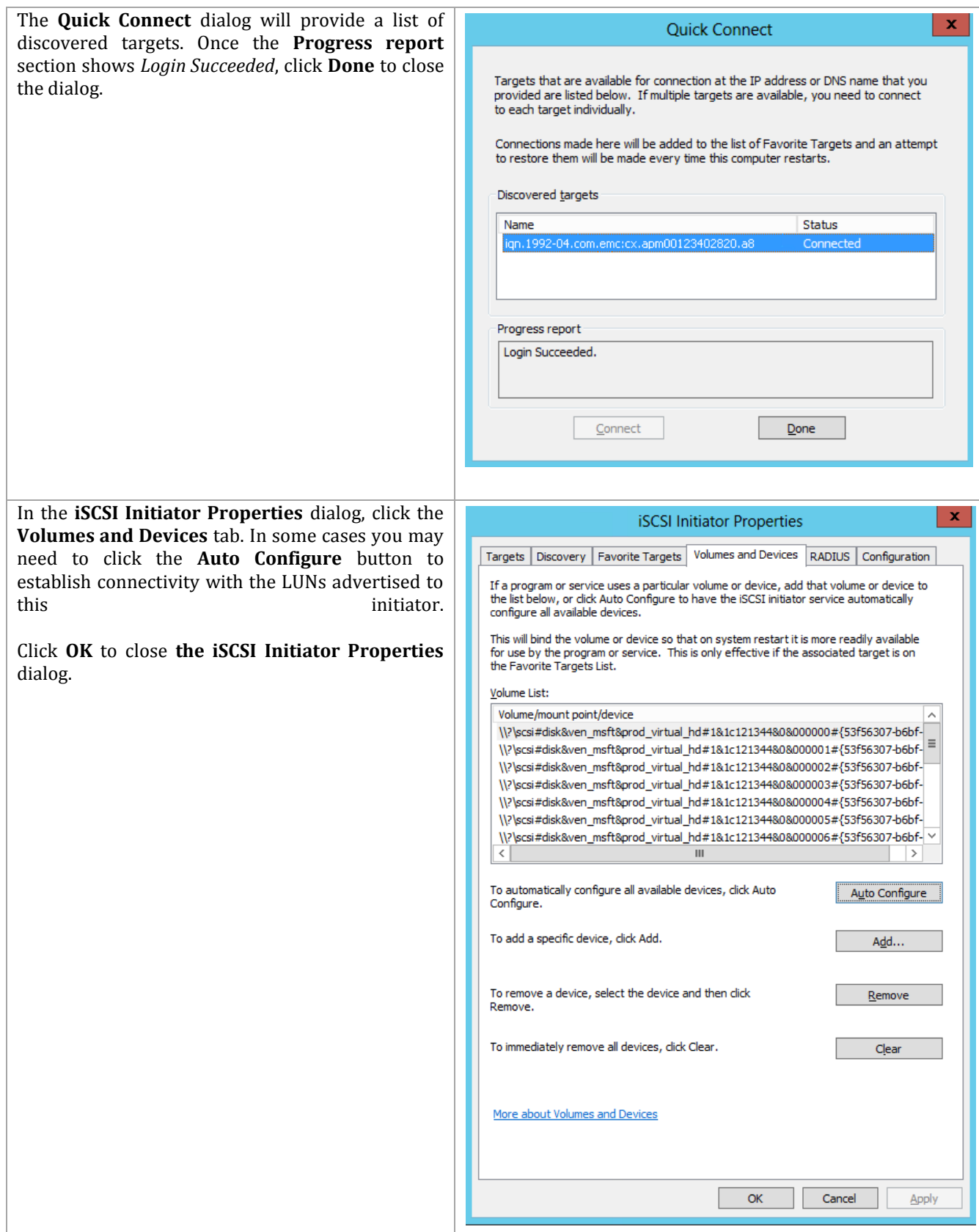

 Perform the following steps on the **first fabric management SQL Server** virtual machine. Perform these operations on a single node prior to creating the failover cluster.

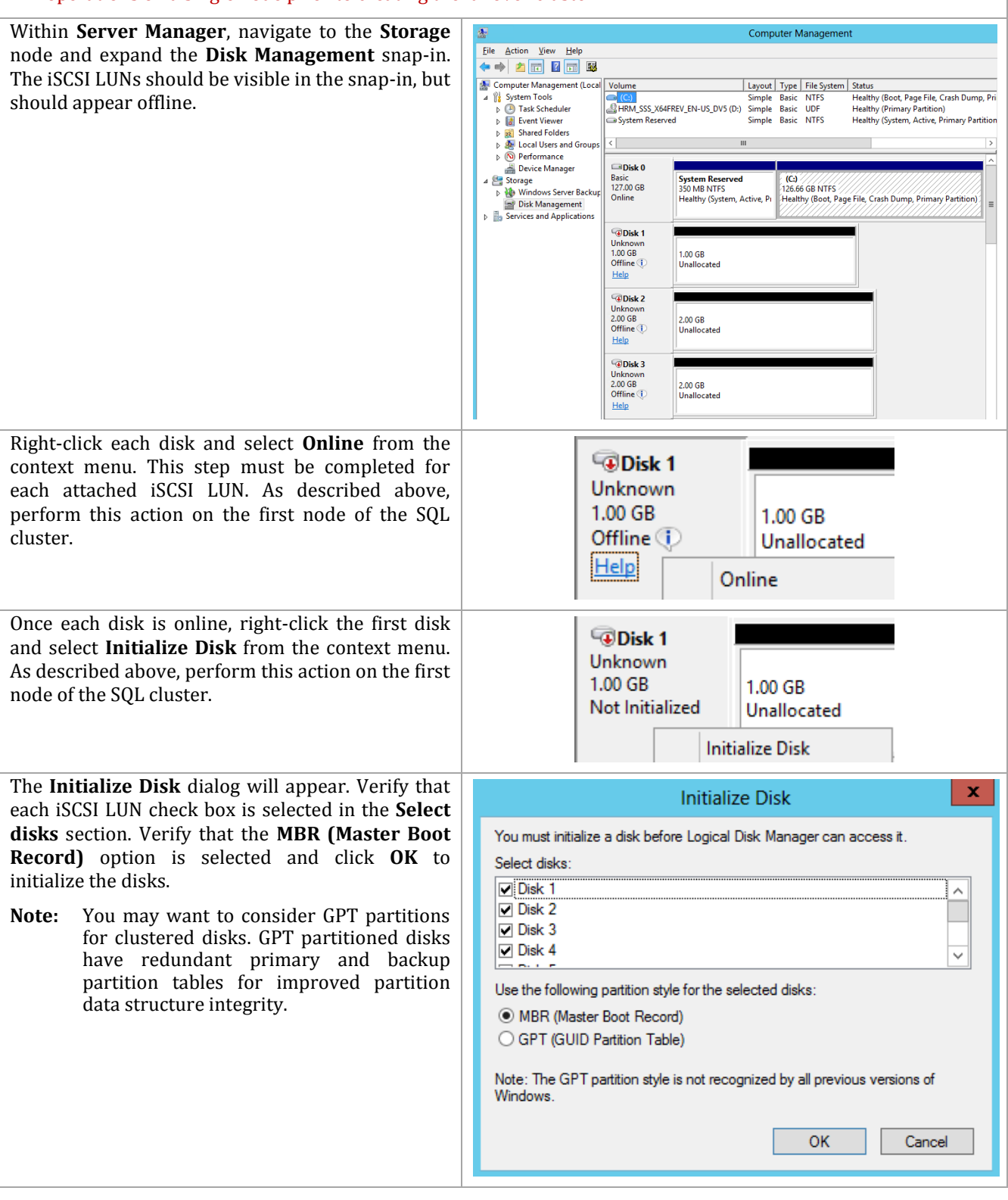

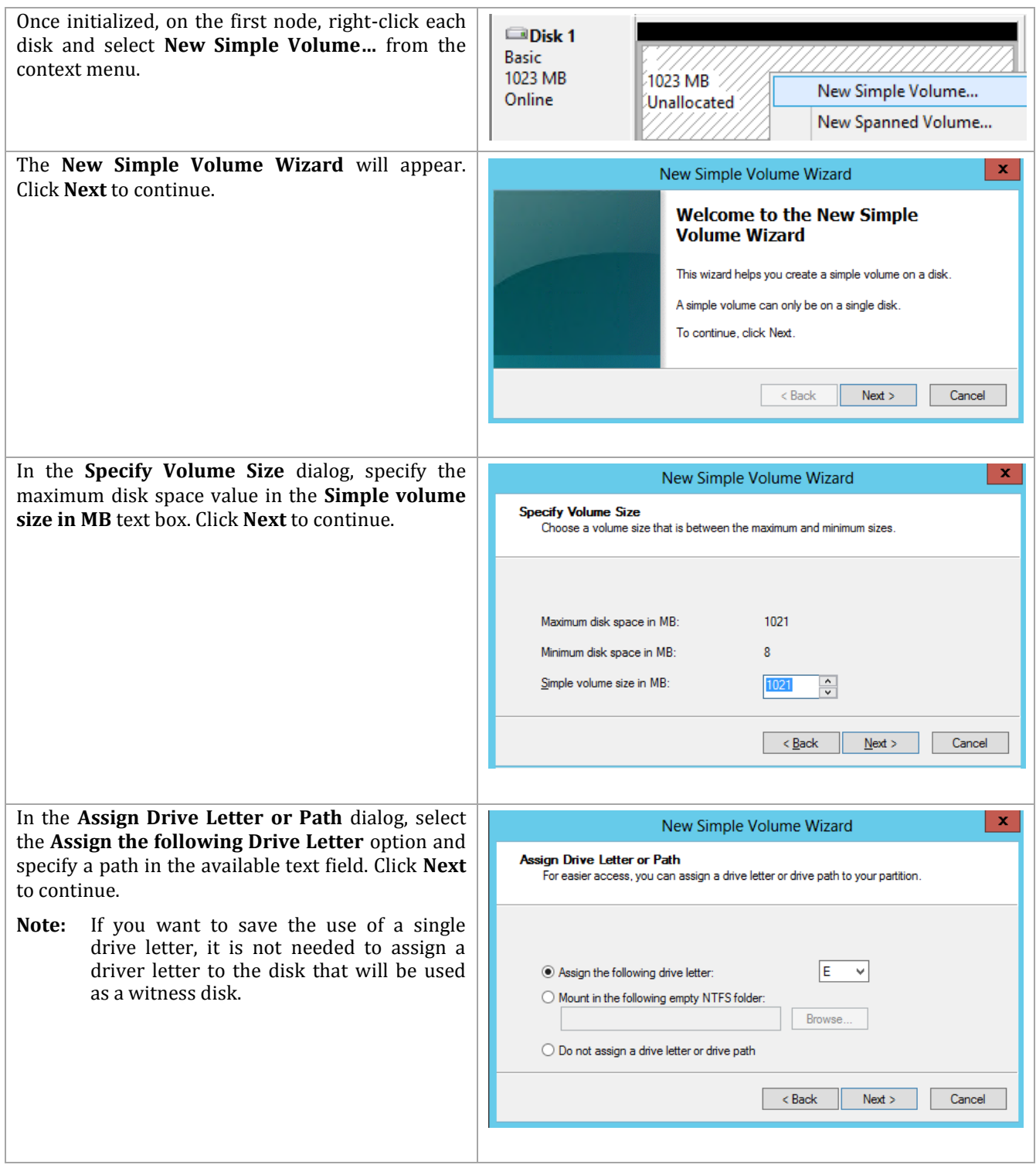

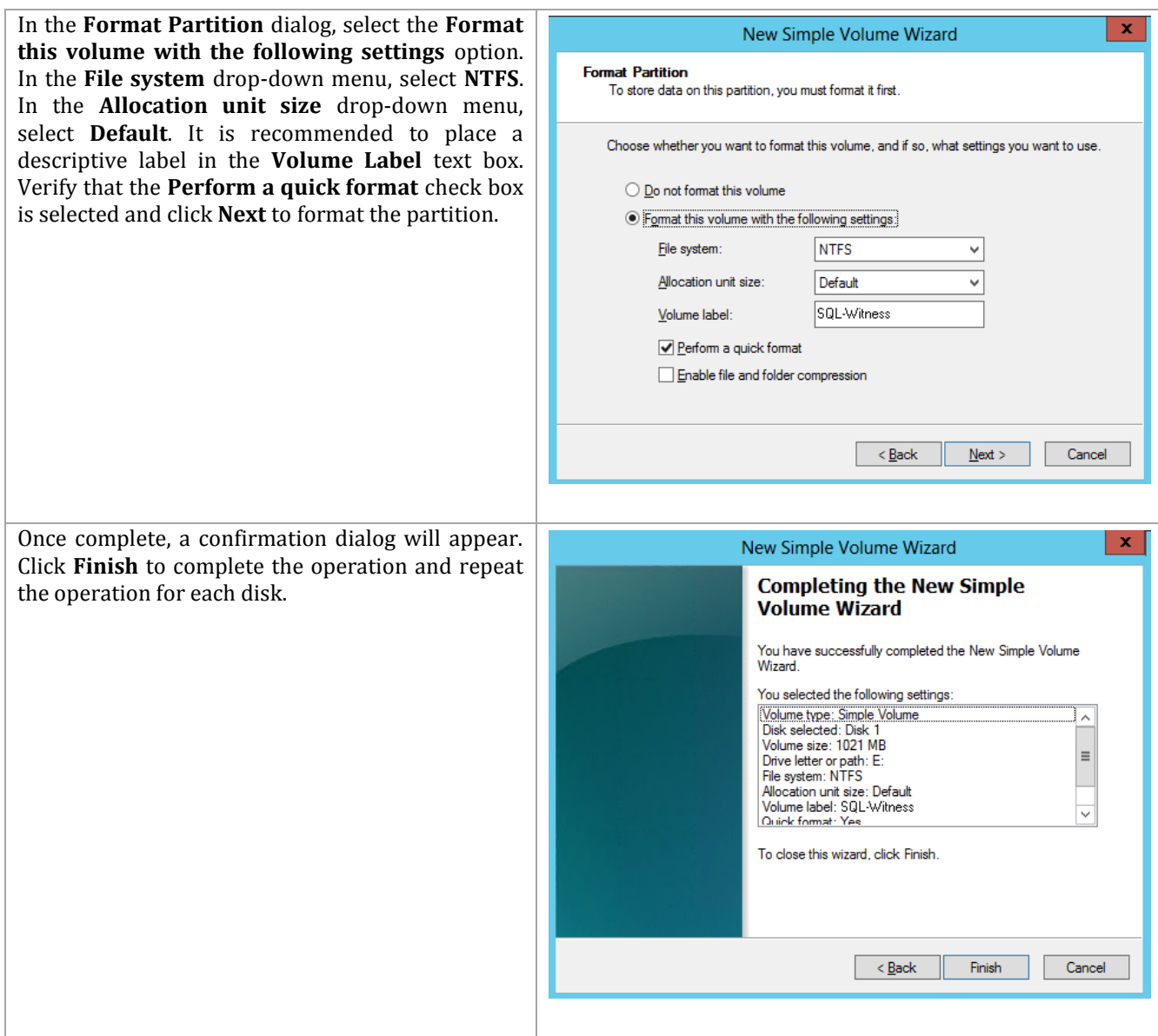

Organizations should configure the interfaces according to their specific deployment characteristics. If there is a separate physical network(s) used for iSCSI and/or intra-cluster private communications (previously known as 'heartbeat'), you should reconnect the virtual NICs appropriately.

Once complete, the storage should be brought online one at a time, initialized and formatted on the first candidate cluster node. It is also recommended that you specify meaningful volume labels while formatting the disks. This could help in the future if one or more of the disks lose their assignment to the cluster or VMs themselves and need be identified.

**Note:** The installation of a SQL Cluster creates computer accounts in Active Directory for each instance in the cluster called cluster name objects (CNO). By default these objects are created in the default Computers container (e.g. cn=Computers) of the target Active Directory domain. The account used to perform the installation of the SQL Cluster requires the rights in Active Directory to create the associated CNOs for each product SQL instance. This occurs as a standard part of the SQL installation process. There are several approaches to mitigate this including using a higher privileged account for installation, delegation of rights in Active Directory for the account used for installation, or pre-creation of the computer accounts in the target Active Directory domain. Further discussion of this aspect of Windows Server Failover Cluster installation (and mitigation strategies) can be found in the Windows Server 2008 R2 Failover Cluster Step-by-Step Guide<sup>4</sup>.

 Perform the following steps on the **first fabric management SQL Server node** virtual machine with an account that has both local Administrator rights and permissions in AD DS to create the SQL Server CNOs.

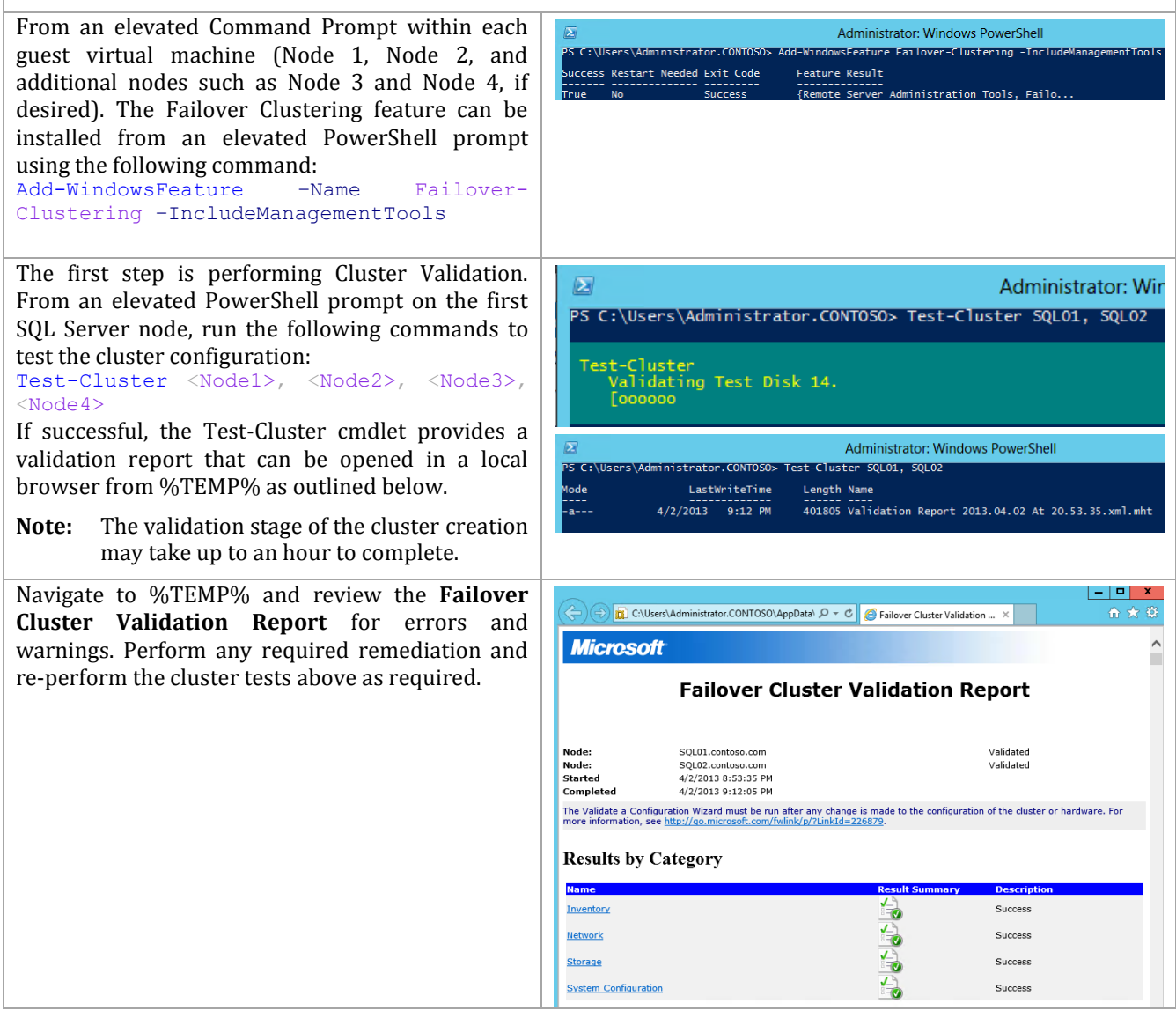

 $\overline{a}$ 

<sup>4</sup> Failover Cluster Step-by-Step Guide: Configuring Accounts in Active Directory [http://technet.microsoft.com/en-us/library/cc731002\(WS.10\).aspx](http://technet.microsoft.com/en-us/library/cc731002(WS.10).aspx)

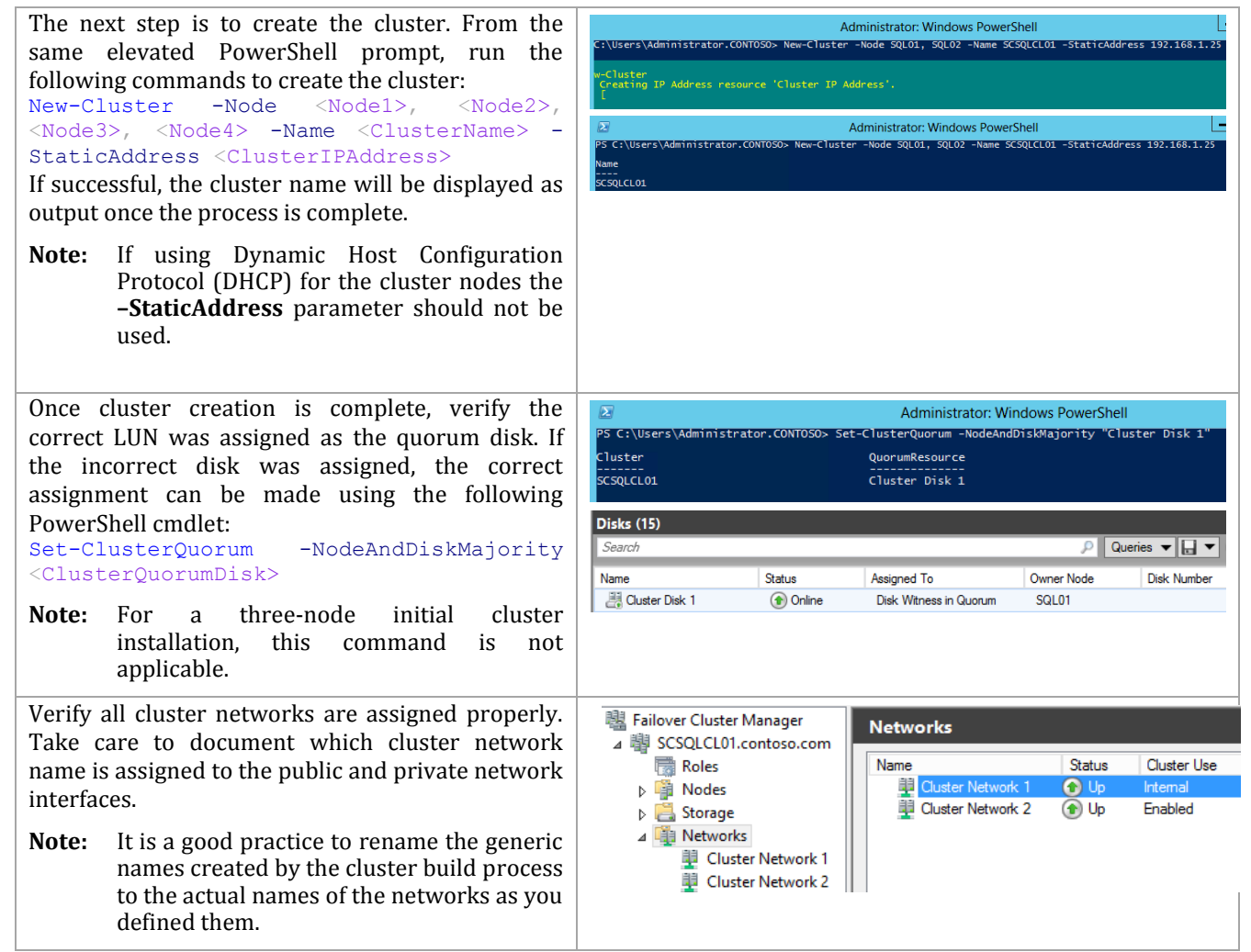

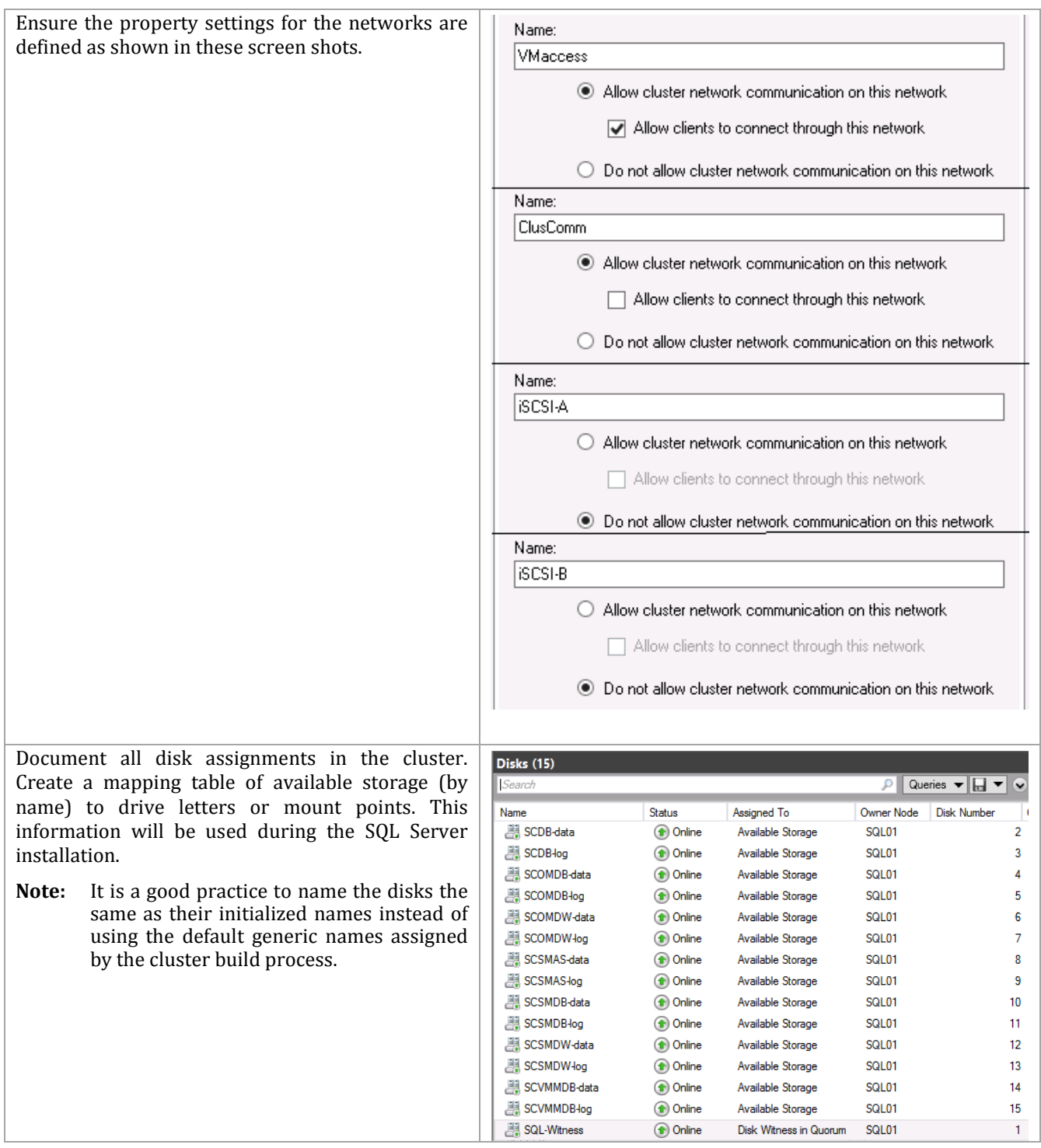

## **8.3 Installation**

 $\overline{a}$ 

#### **Install the SQL Named Instances on the Guest Cluster (Node 1)**

Prior to performing installation of the SQL cluster, the information gathered in previous steps must be compiled to provide a point of reference for the steps required during setup. The following example is provided.

#### **Table 25 Example Database Parameters**

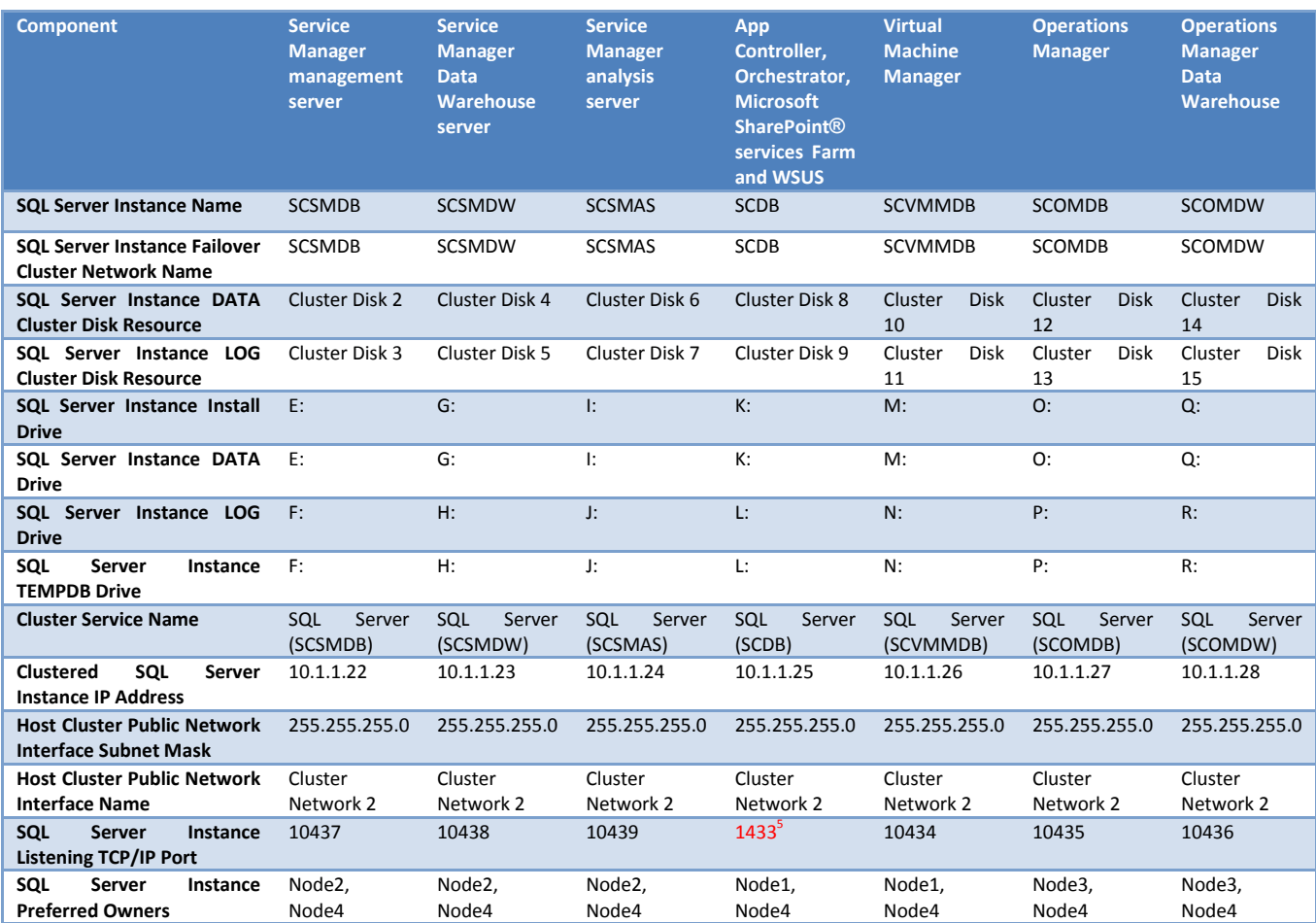

A template is provided in Appendix A of this document to assist with capturing this information for the installation process. Once gathered, the following steps are provided to perform installation. Note that at this point in installation, the first node of the SQL cluster must have ownership of all the LUNs.

 Perform the following steps on the **first fabric management SQL Server node** virtual machine with an account that has both local Administrator rights and permissions in AD DS to create the SQL Server CNOs.

<sup>5</sup> Note that the SCDB instance must be configured to port 1433 if the Cloud Services Process Pack will be used.

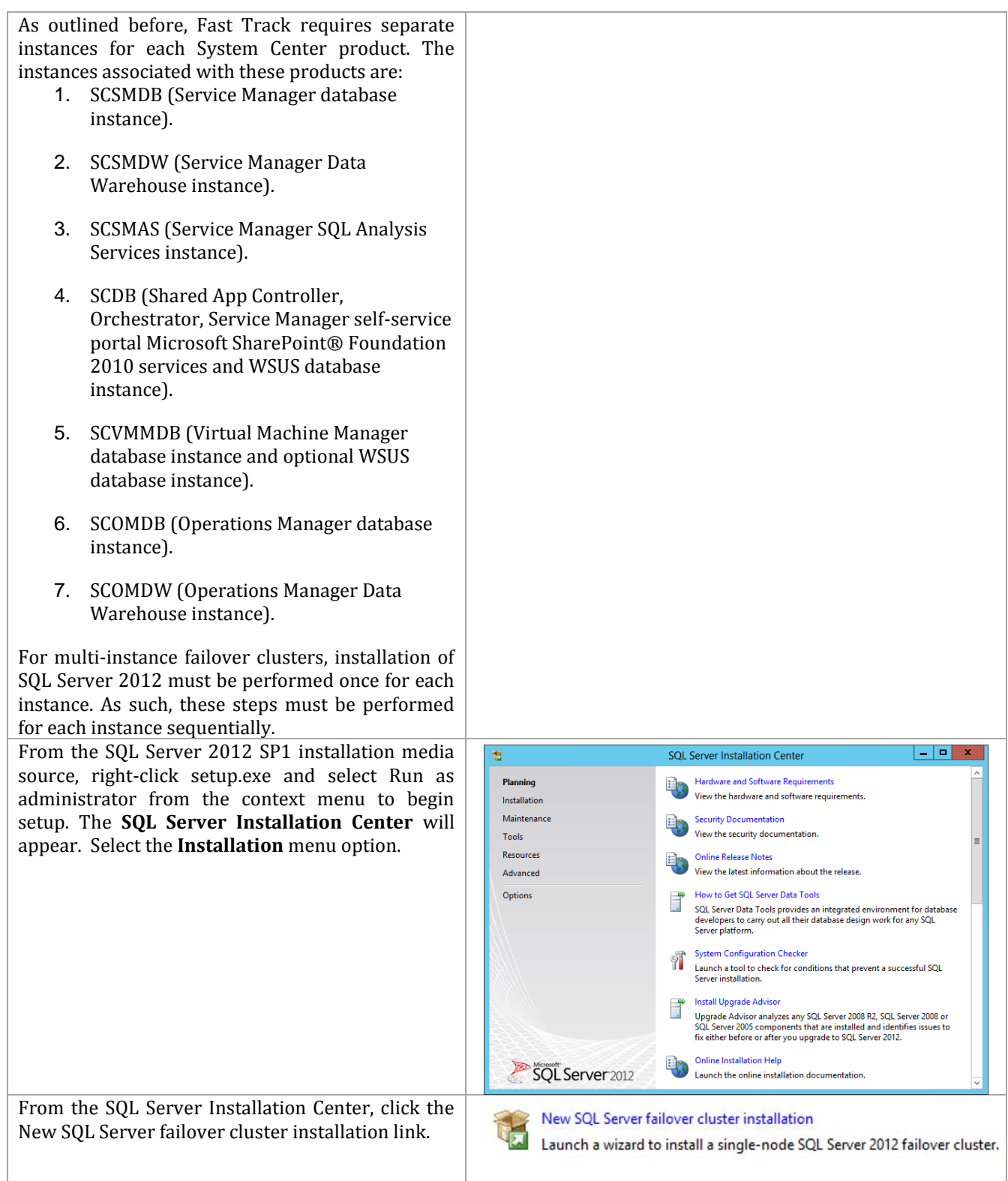

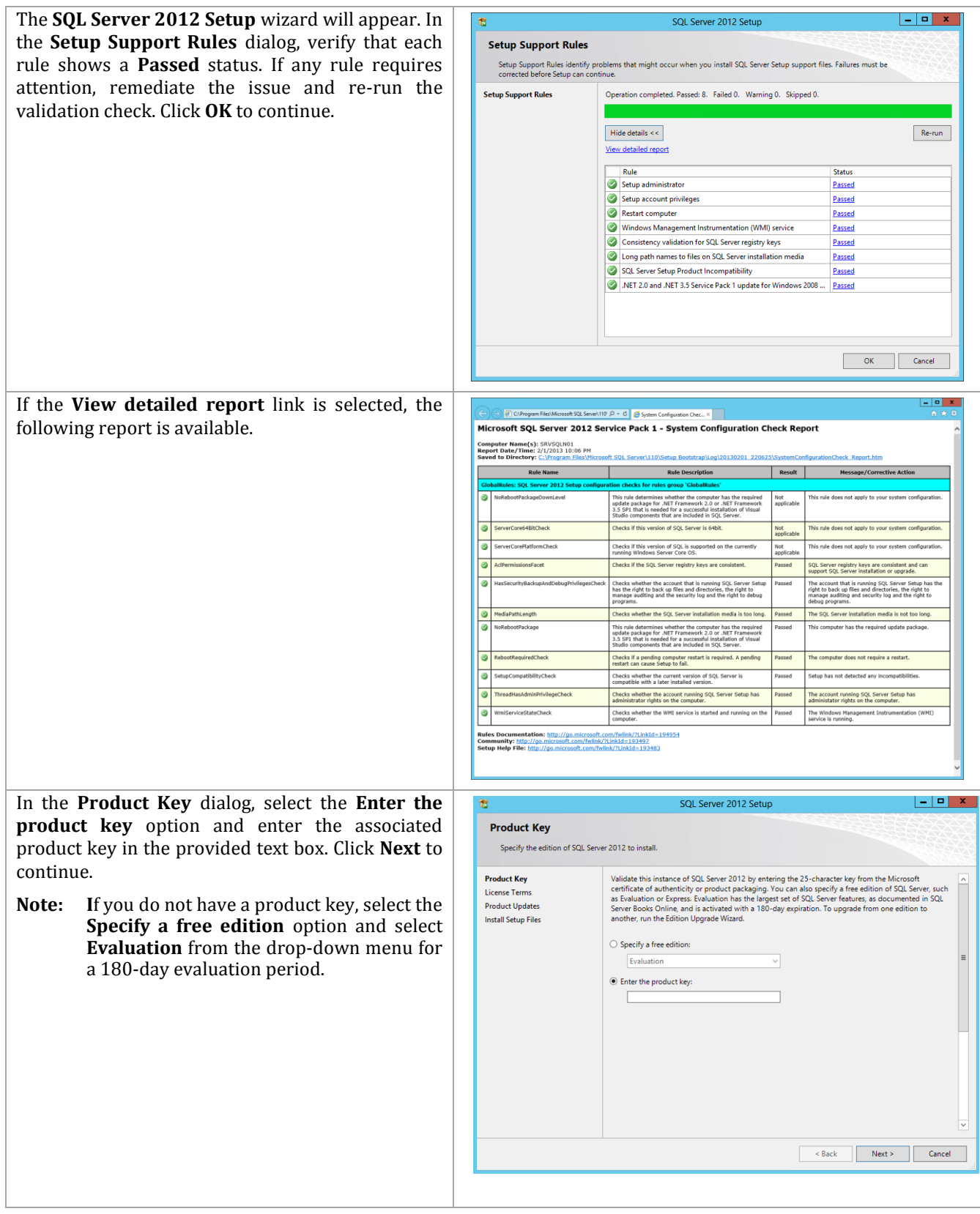

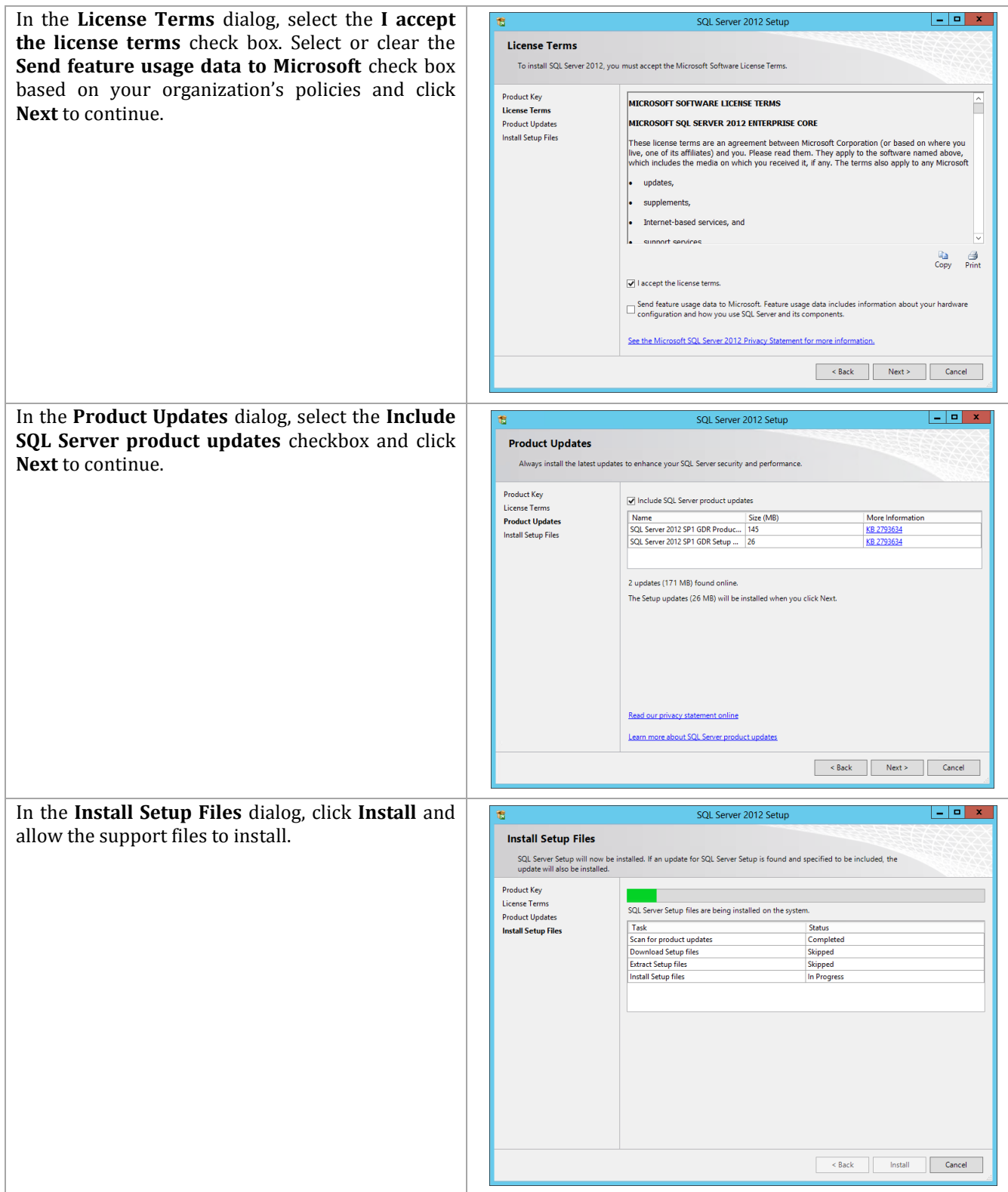

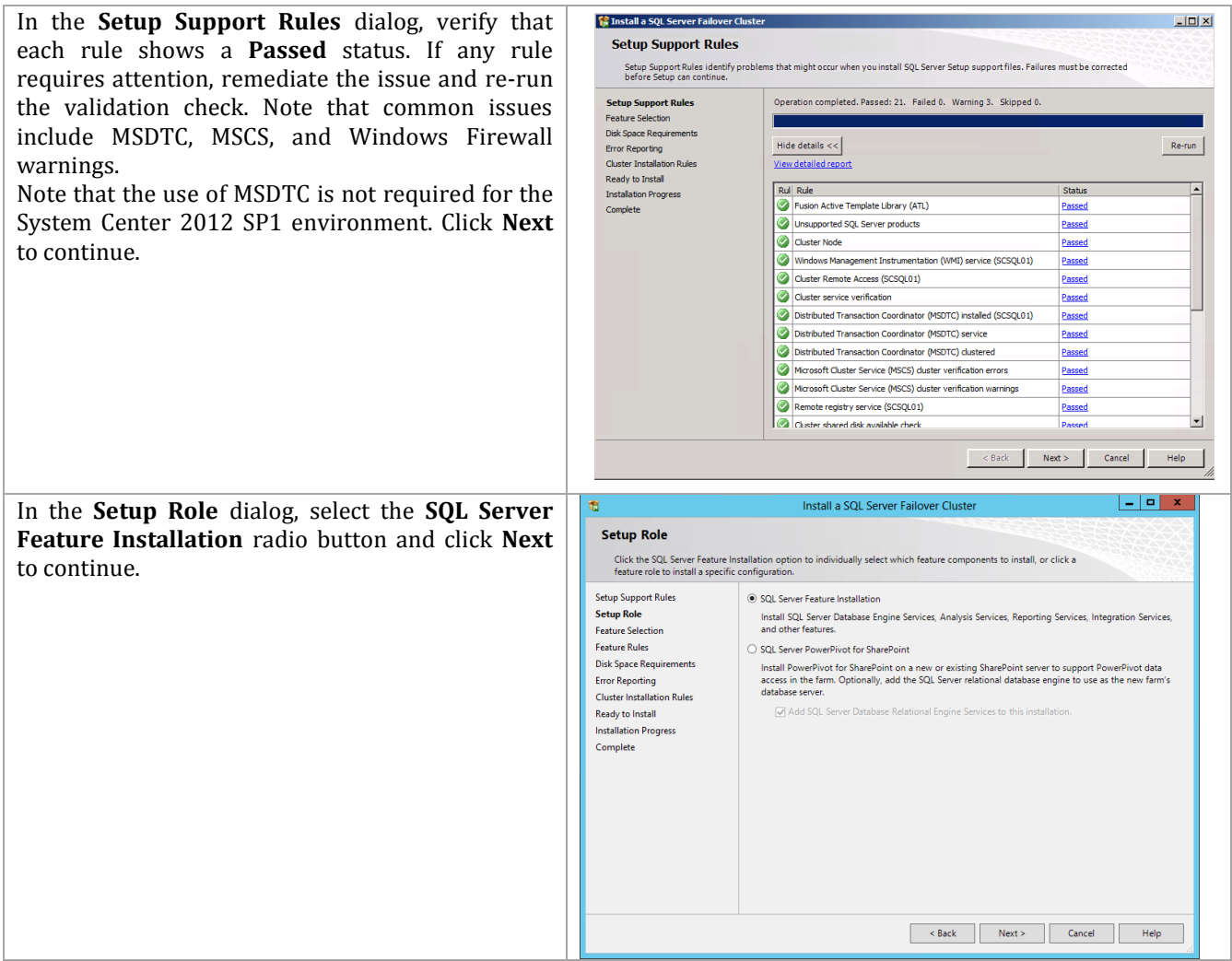

In the **Feature Selection** dialog, features for the various instances will be selected. Note that not all features are supported for failover cluster installations, so the features for Fast Track are limited to the features as listed below. SQL Server with failover clusters requires the selection of the **SQL Server Replication** check box and **Full-Text Search** check box with every instance. The following additional selections are required for each instance:

- $\bullet$  SCDB
	- o Database Engine Services
- SCOMDB
	- o Database Engine Services
- SCOMDW
	- o Database Engine Services
- SCSMAS
	- o Analysis Services
- SCSMDB
	- o Database Engine Services
- SCSMDW
	- o Database Engine Services
- SCVMMDB
	- o Database Engine Services

Select the **Management Tools – Basic** check box and **Management Tools – Complete** check box for at least one instance installation pass. When all selections are made, click **Next** to continue.

**Database Engine Services** (all instances except SCSMAS)**:**

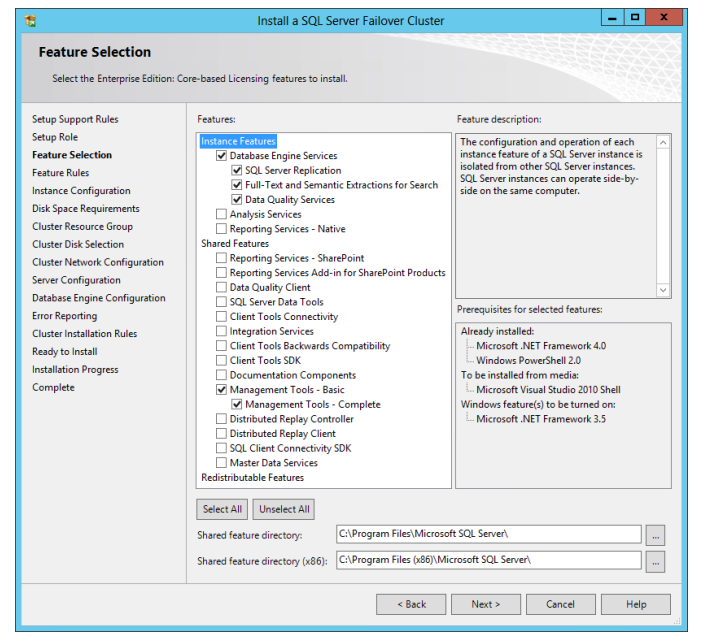

#### **Analysis Services** (SCSMAS instance only):

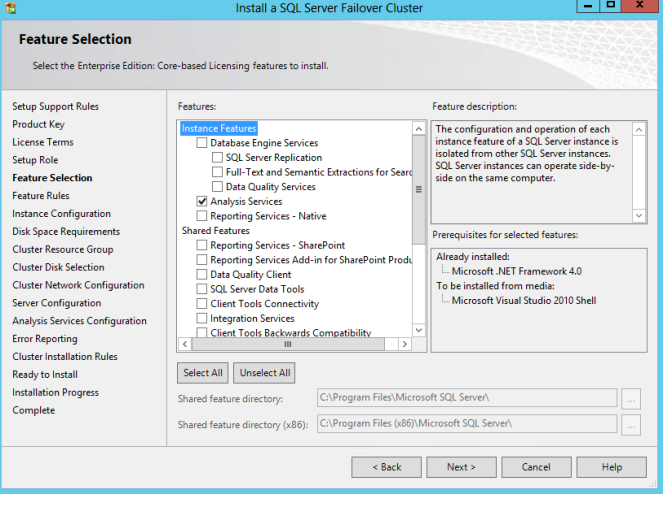

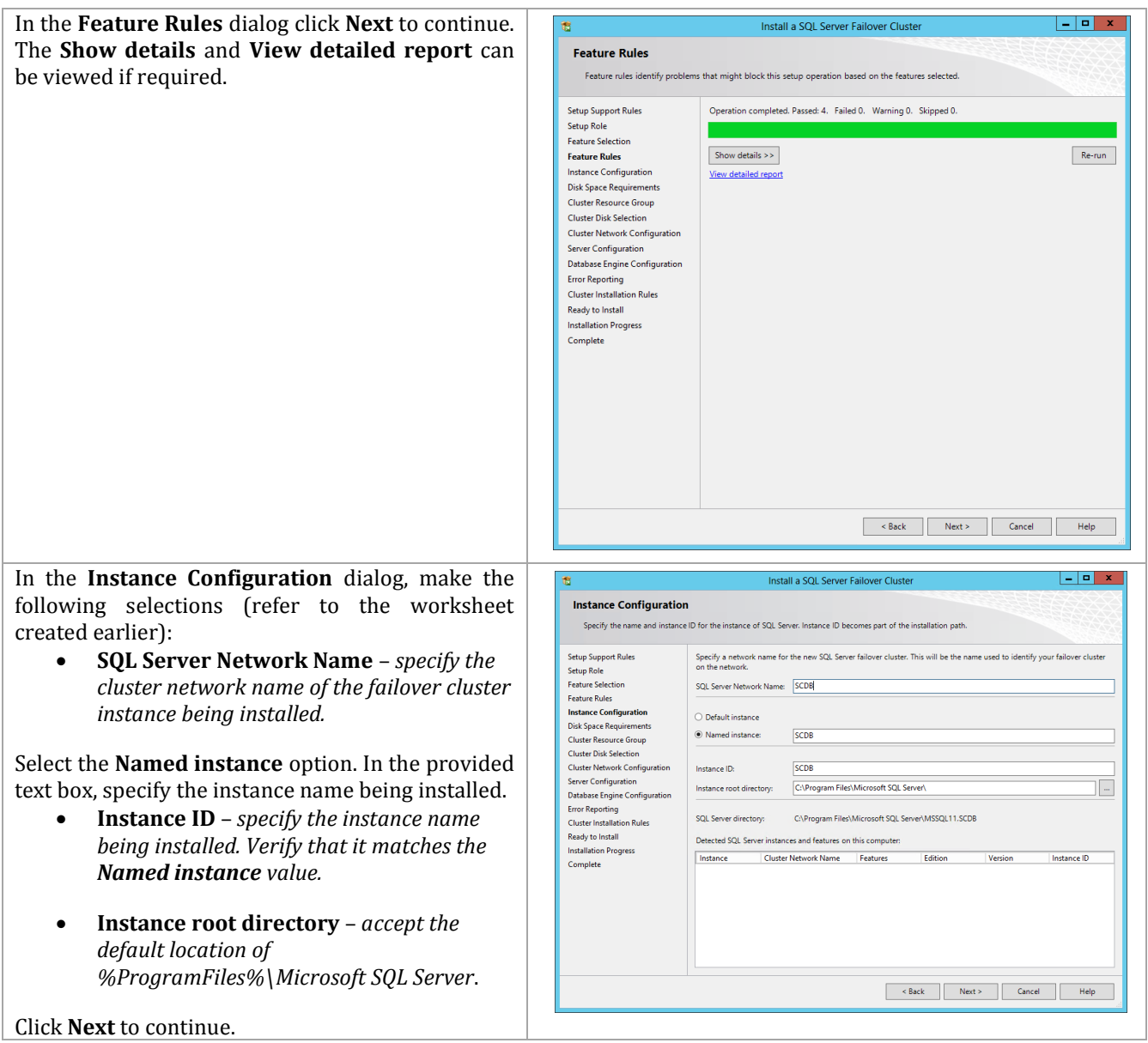

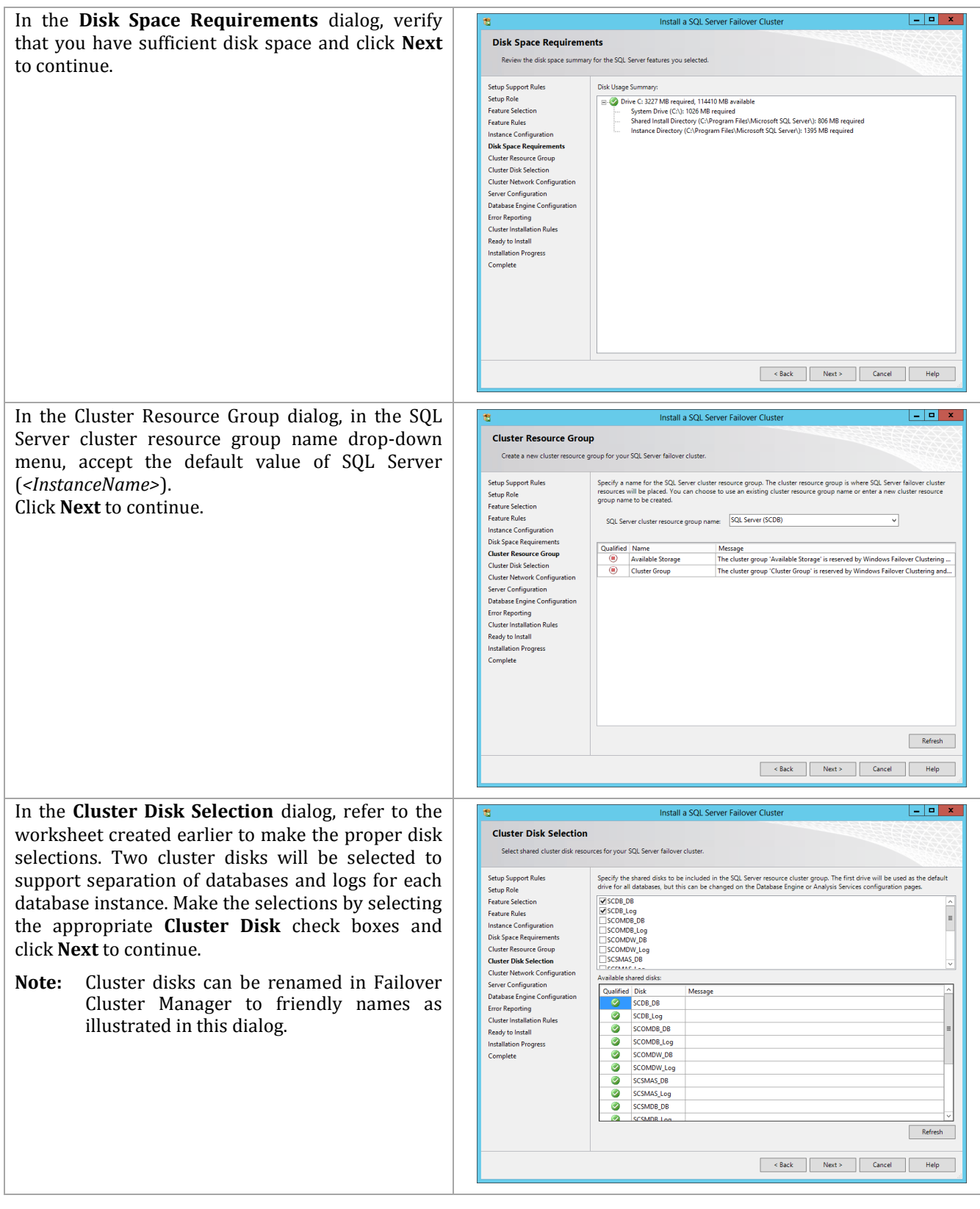

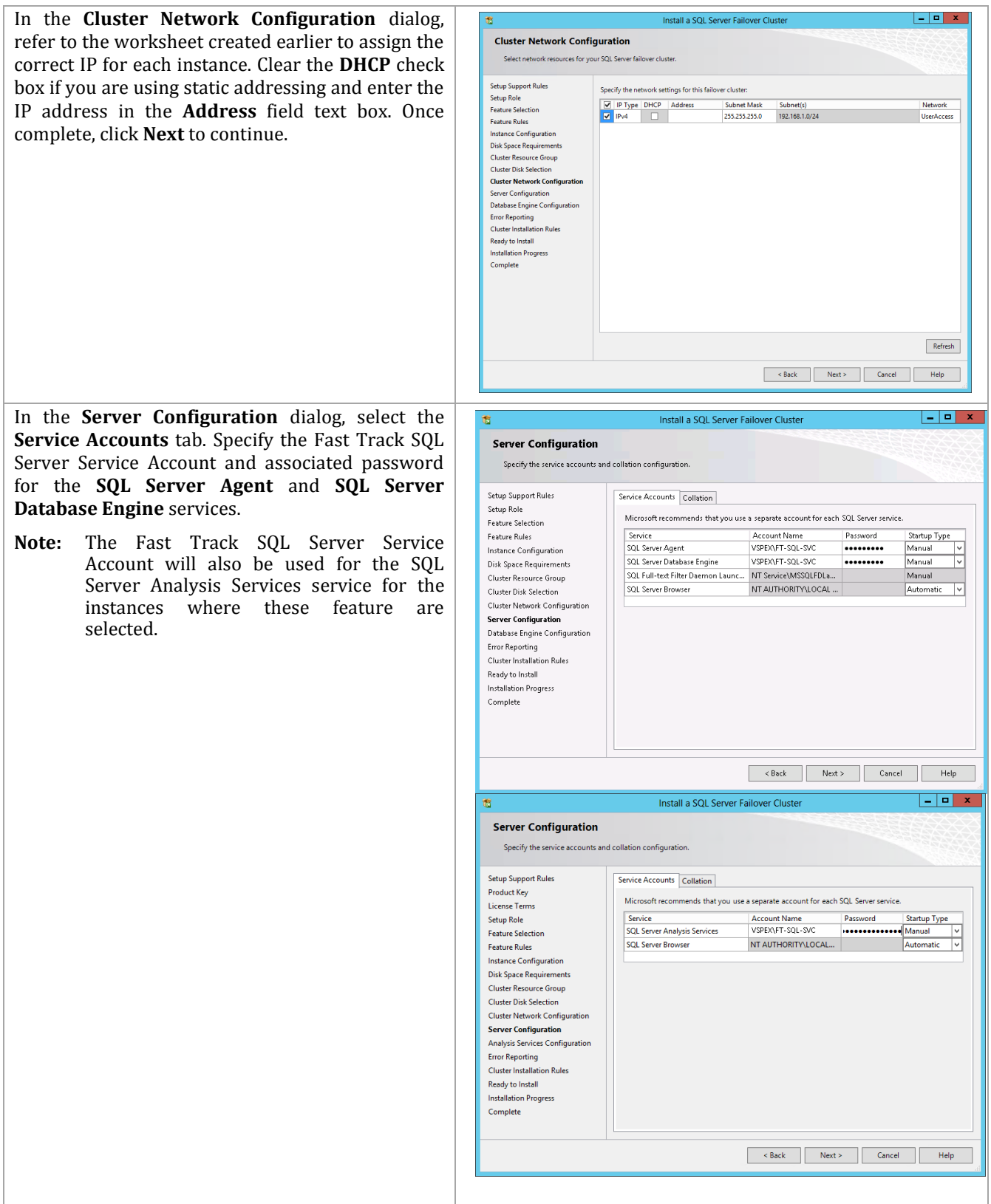

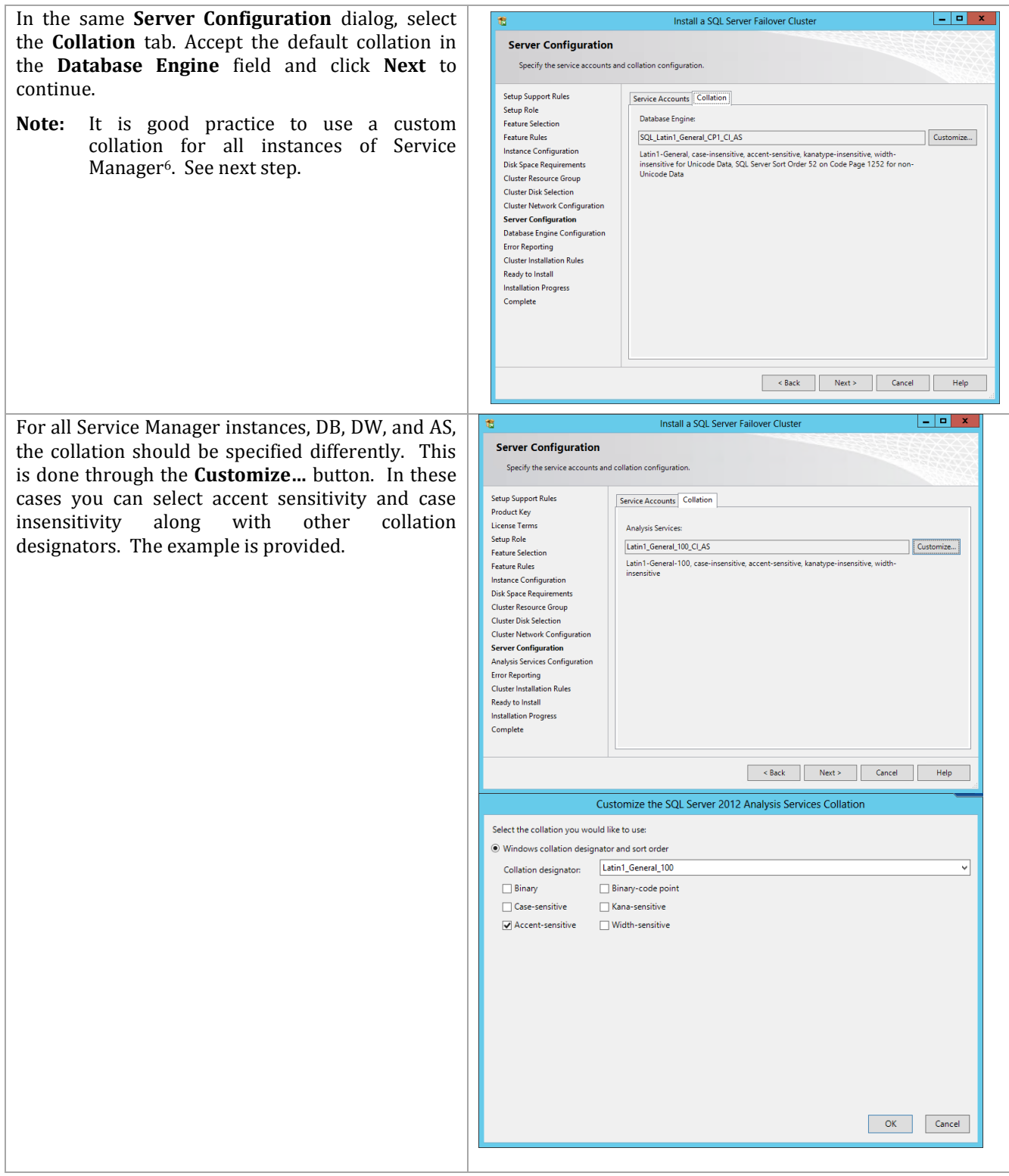

 $\overline{a}$ <sup>6</sup> http://blogs.technet.com/b/servicemanager/archive/2012/05/24/clarification-on-sql-server-collationrequirements-for-system-center-2012.aspx

In the **Database Engine Configuration** dialog, select the **Server Configuration** tab. In the **Authentication Mode** section, select the **Windows authentication mode** option. In the **Specify SQL Server administrators** section, click the **Add Current User** button to add the current installation user. Click the **Add…** button to select the previously created Fast Track SQL Server Admins group from the object picker.

 $\mathfrak{F}$ 

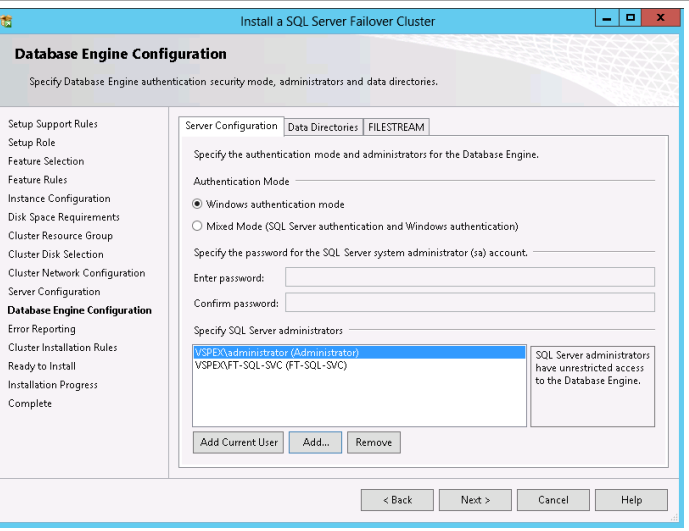

In the same **Database Engine Configuration**  dialog, select the **Data Directories** tab. The proper drive letter or mount point associated with the Cluster Disk resource for SQL Server data should be specified. If not, verify that the proper Cluster Disk resource check boxes were selected earlier and enter the proper drive letter in the **Data root directory** text box. To redirect log files by default to the second Cluster Disk resource, change the drive letter in the **User databaselog directory** and **Temp DB log directory** text boxes. It is also recommended to change the Backup Directory to a separate drive such as the log drive. Do not change the folder structure unless your organization has specific standards for this.

Once complete, click **Next** to continue.

**Note:** It may be necessary to relocate the Temp DB files to a dedicated LUN if performance is not adequate using the two primary SQL LUNs.

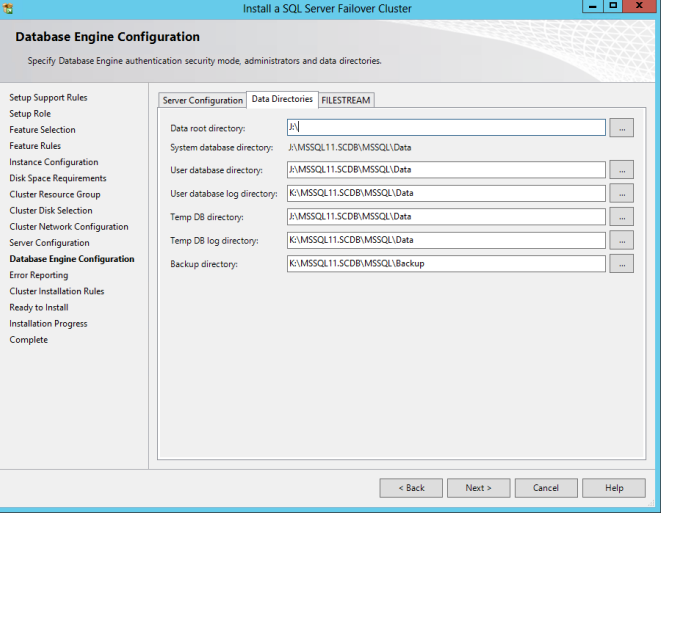
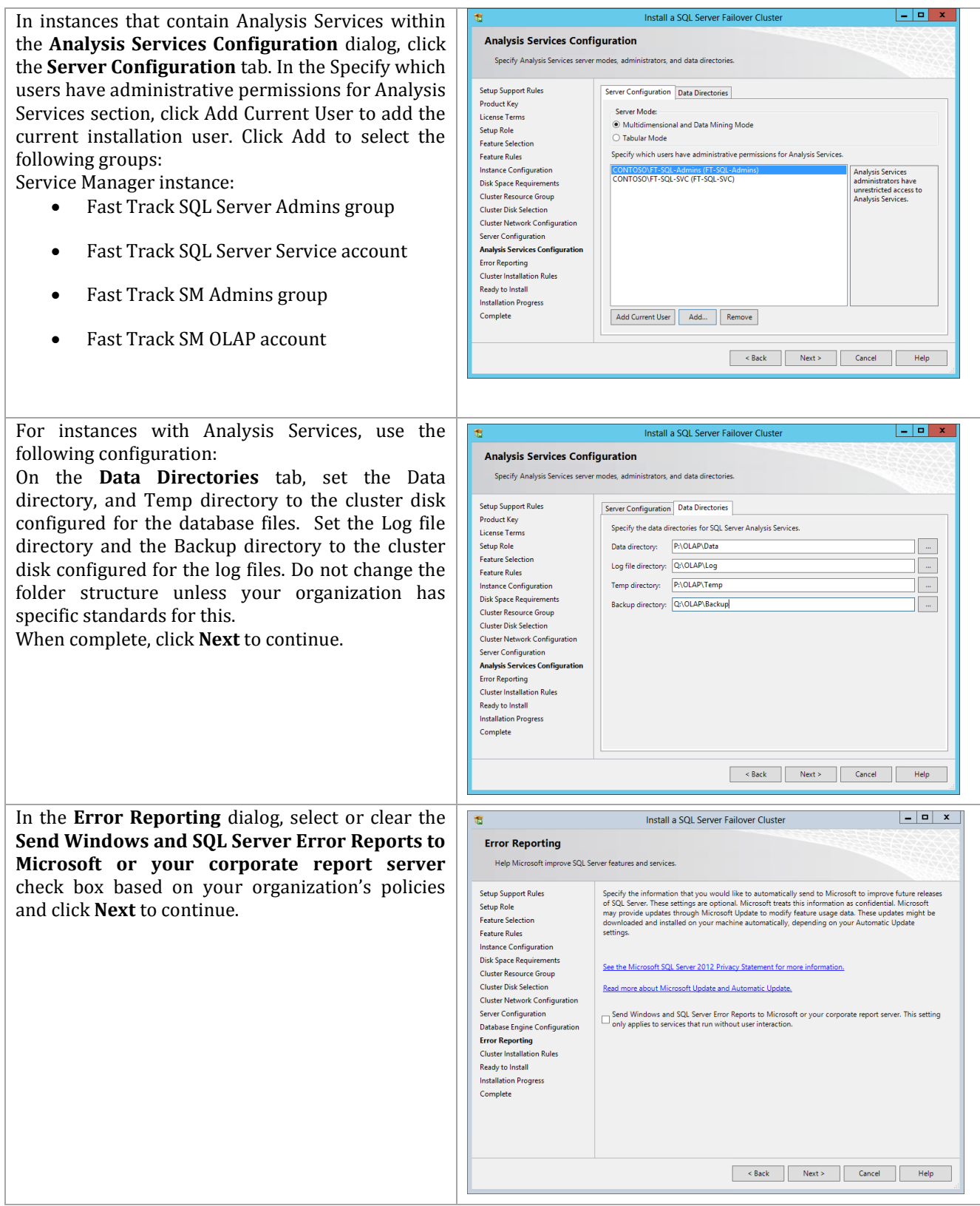

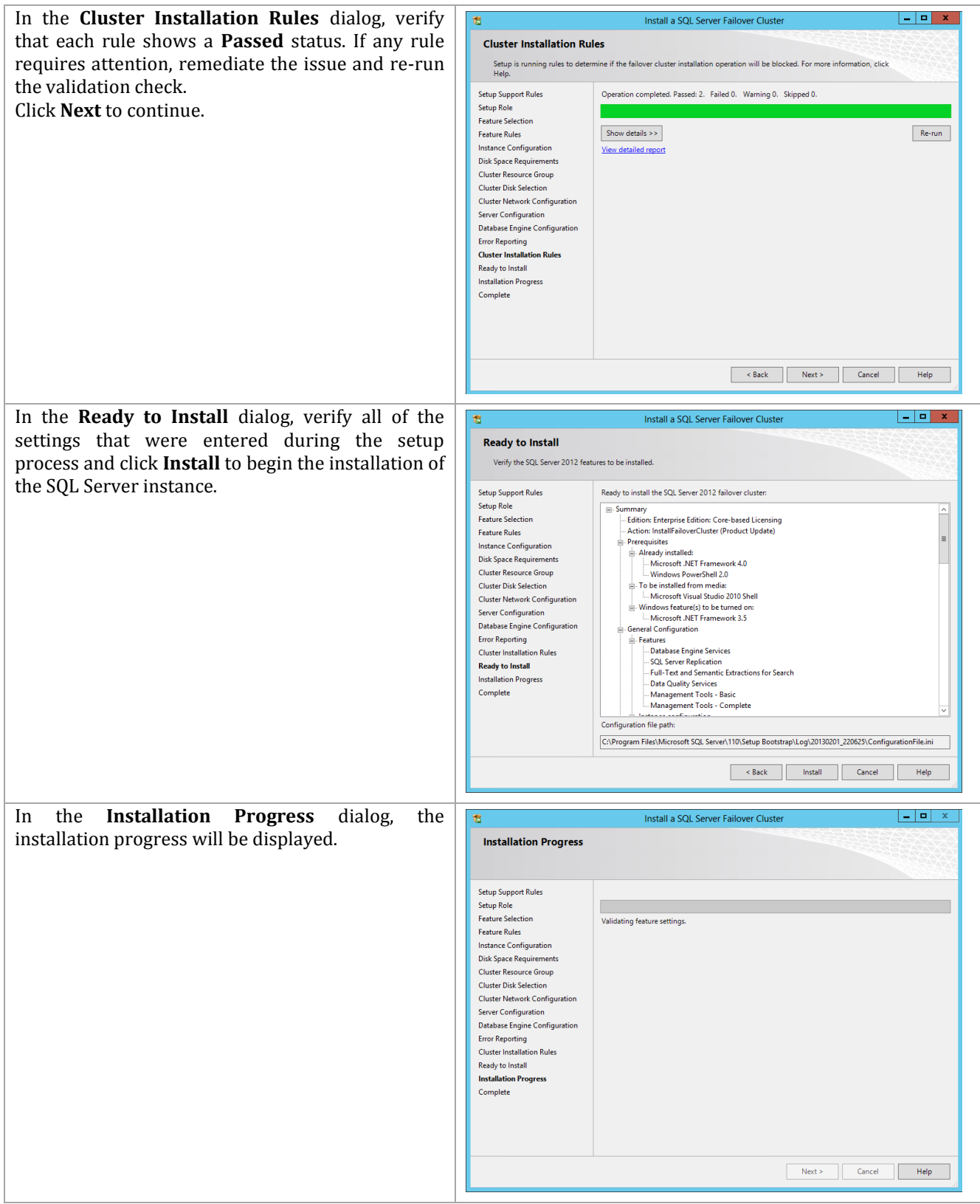

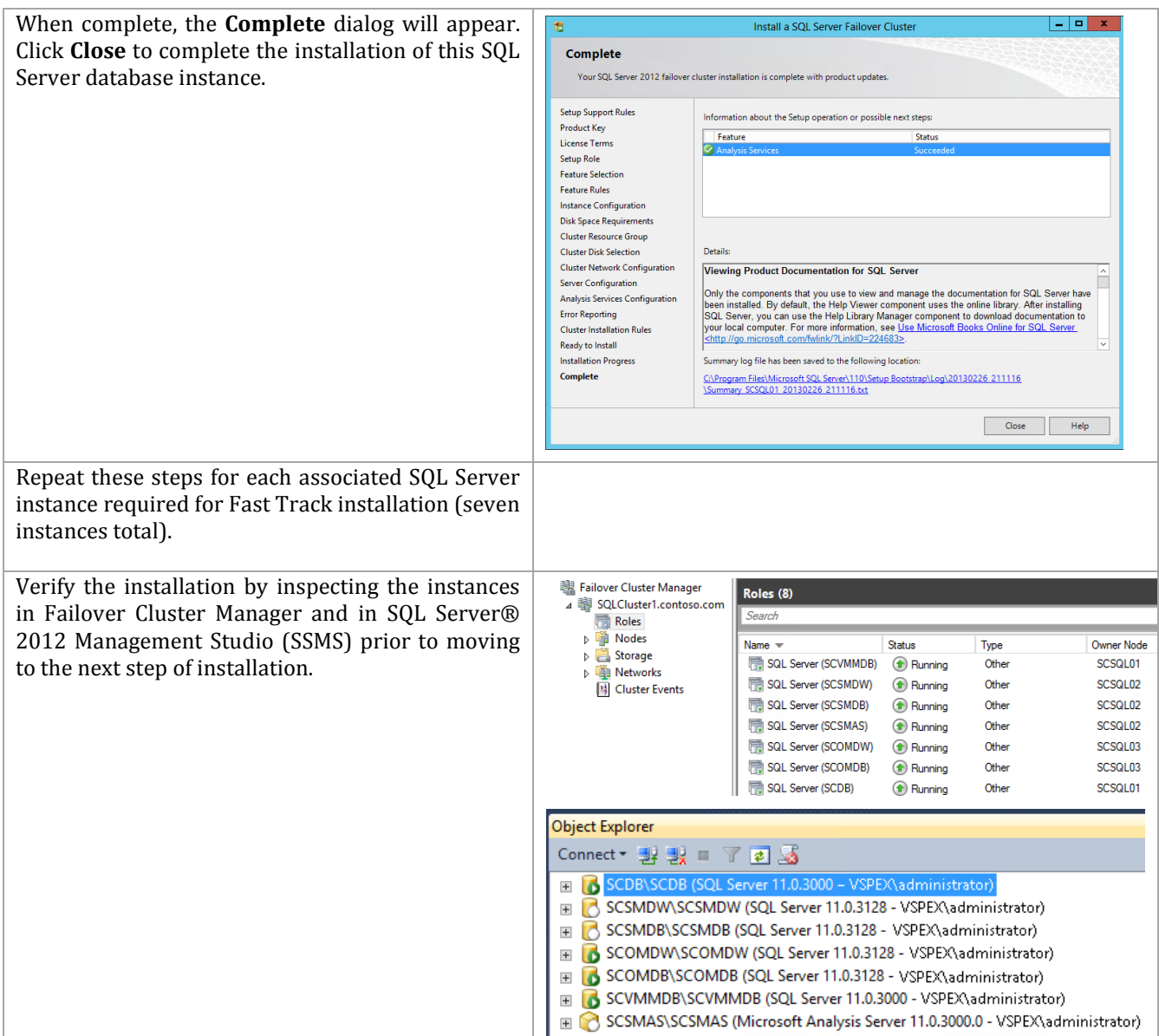

## **Install the SQL Named Instances on the Guest Cluster (Additional Nodes)**

When completed with the creation of all required SQL instances on Node 1, additional nodes (Node 2 required, additional nodes are optional) can be added to each instance of the cluster. Follow the steps below to begin the installation of additional nodes of the cluster.

Perform the following steps on **each additional fabric management SQL Server node** virtual machine.

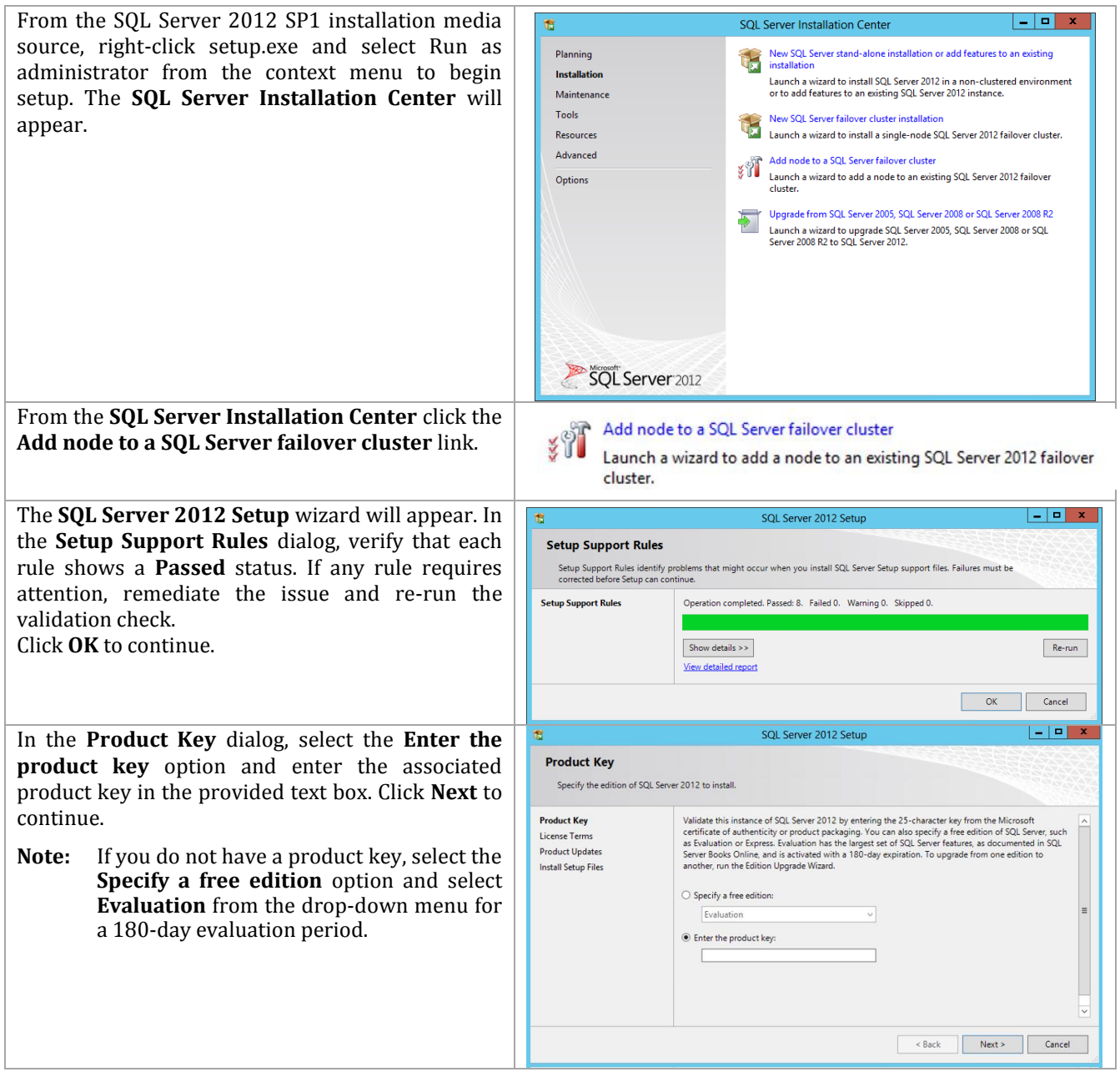

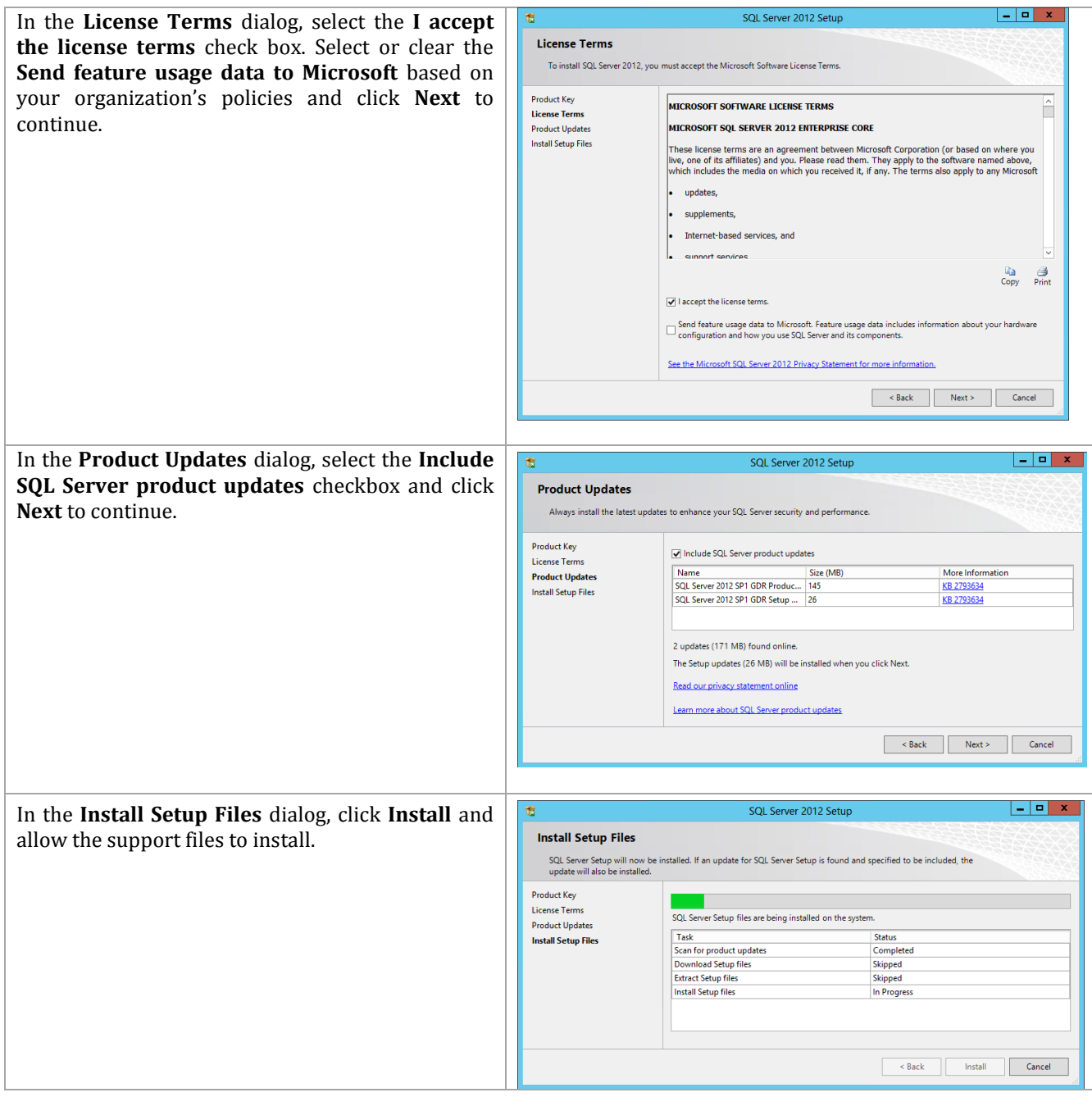

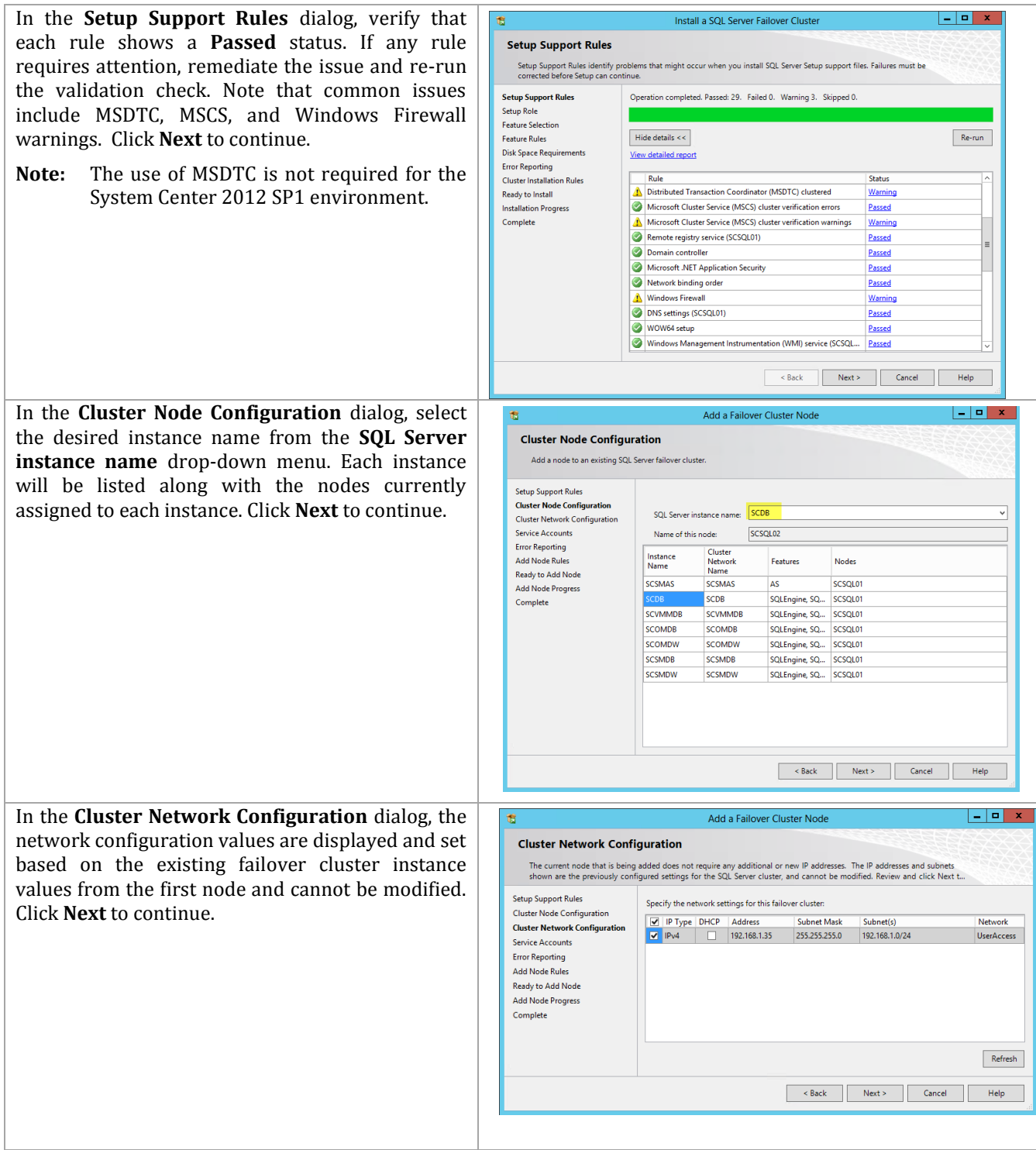

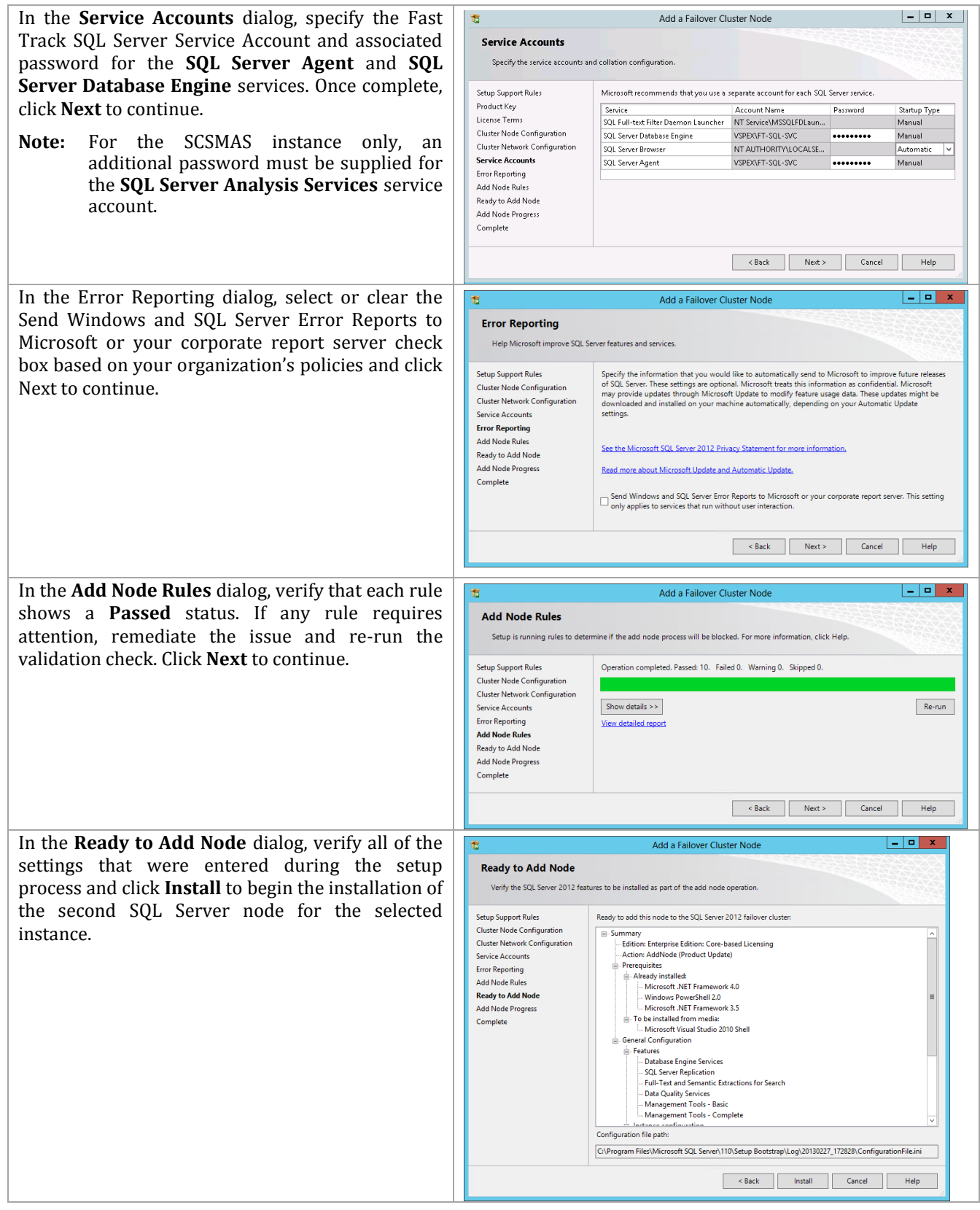

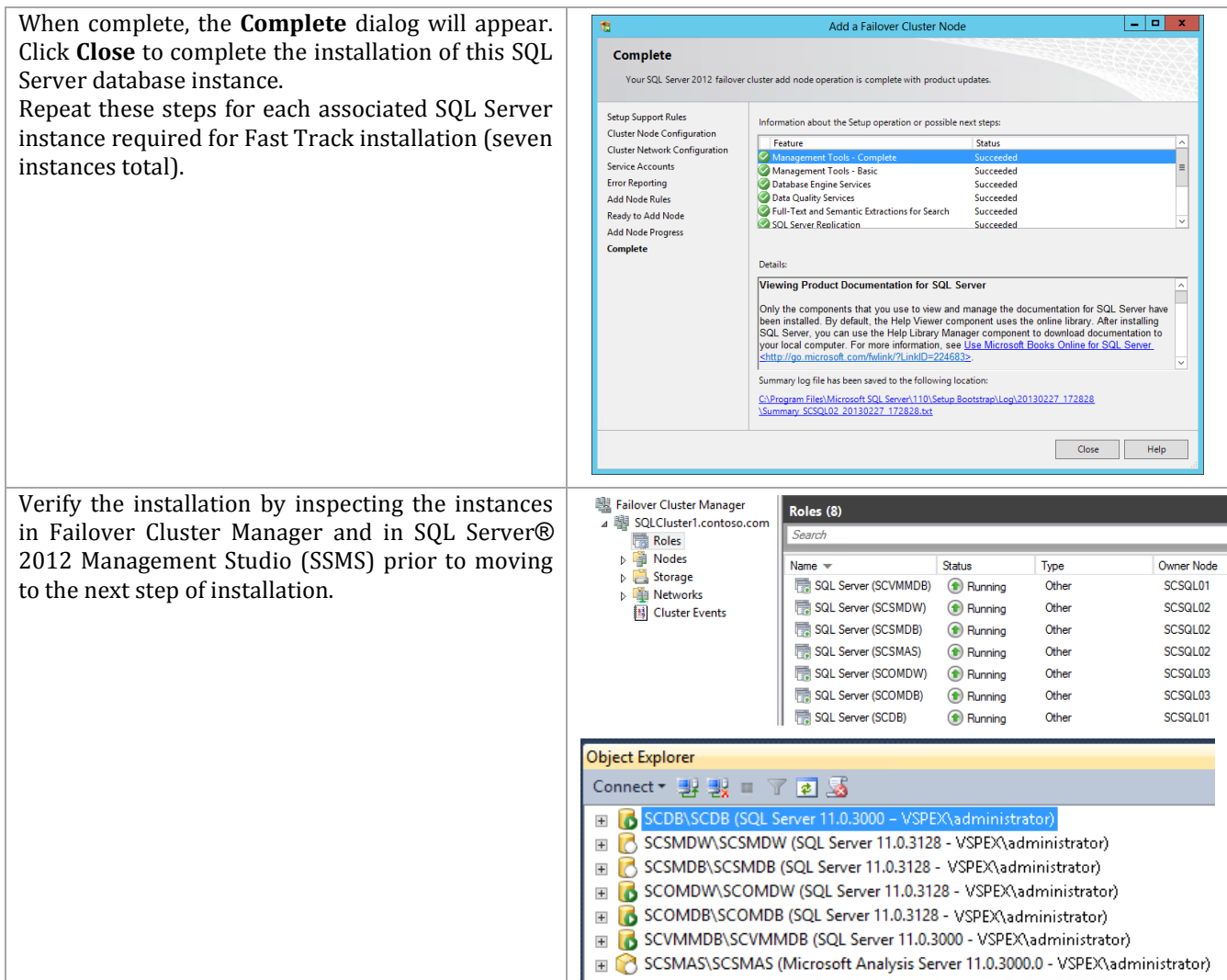

### **Post-Installation Tasks**

 $\overline{a}$ 

When the installation is complete, the following tasks must be performed to complete the installatioin of SQL Server.

### **Configure Windows Firewall Setting for SQL Named Instances**

To support the multi-instance cluster, you must configure each SQL instance to use a specific TCP/IP port for the database engine or analysis services. The default instance of the Database Engine uses port 1433, and named instances use dynamic ports. In order to configure the Firewall rules to allow access to each named instance static listening ports must be assigned. Note that the SCDB instance must be configured to use port 1433 if the Cloud Services Process Pack (CSPP) is intended to be used.

This process is described in TechNet<sup>7</sup> and instructions are provided in this document.

Perform the following steps on **each fabric management SQL Server node** virtual machine.

<sup>&</sup>lt;sup>7</sup> Configure a Server to Listen on a Specific TCP Port - [http://technet.microsoft.com/en](http://technet.microsoft.com/en-us/library/ms177440(v=sql.110).aspx)[us/library/ms177440\(v=sql.110\).aspx](http://technet.microsoft.com/en-us/library/ms177440(v=sql.110).aspx)

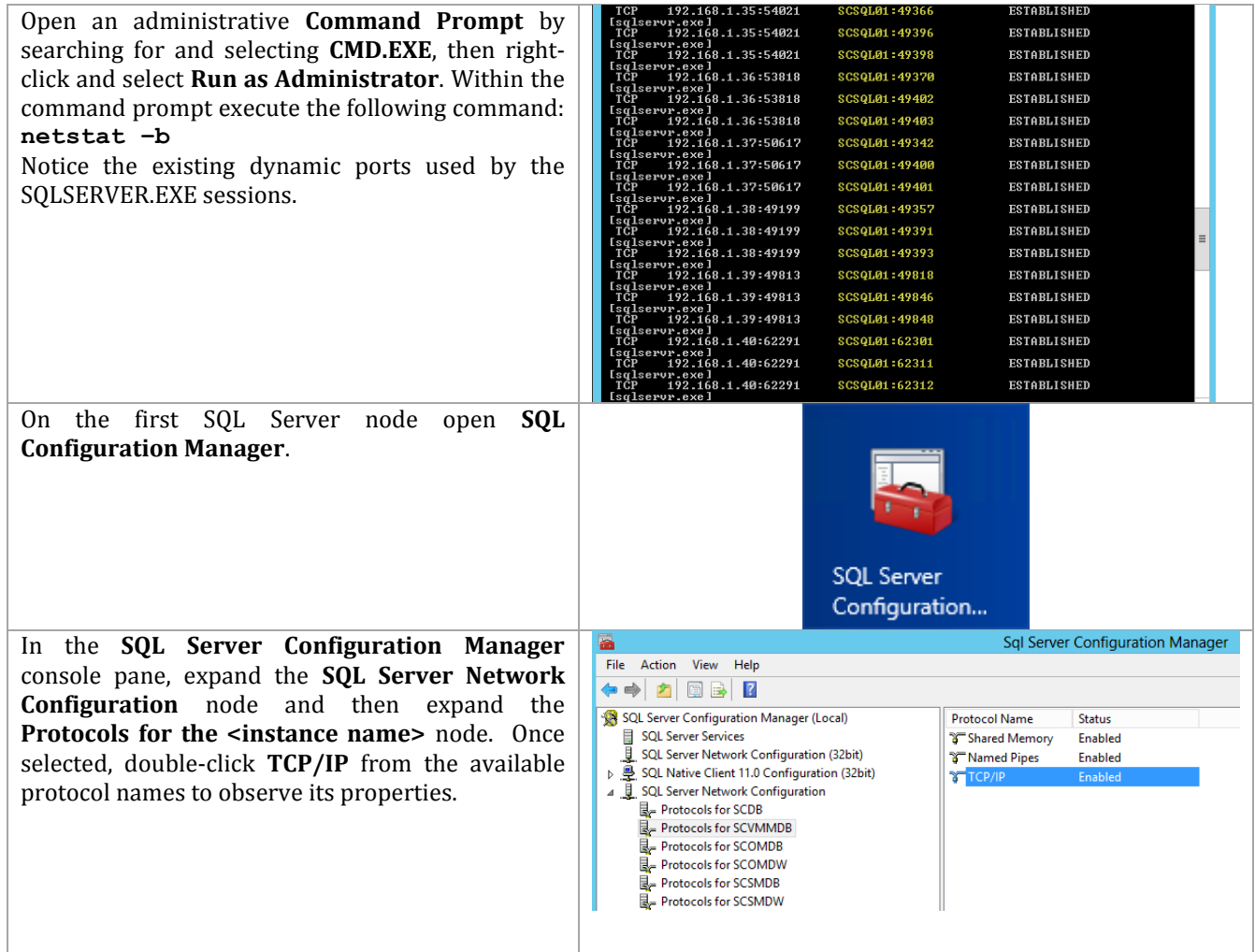

In the **TCP/IP Properties** dialog, select the **IP Addresses** tab, several IP addresses appear in the format IP1, IP2, up to IPAll. Each address will include several values:

**Active -** *Indicates that the IP address is active on the computer. Not available for IPAll.*

**Enabled -** *If the Listen All property on the TCP/IP Properties (Protocol Tab) is set to No, this property indicates whether SQL Server is listening on the IP address. If the Listen All property on the TCP/IP Properties (Protocol Tab) is set to Yes, the property is disregarded. Not available for IPAll.*

**IP Address** *- View or change the IP address used by this connection. Lists the IP address used by the computer, and the IP loopback address, 127.0.0.1. Not available for IPAll. The IP address can be in either IPv4 or IPv6 format.*

**TCP Dynamic Ports -** *Blank, if dynamic ports are not enabled. To use dynamic ports, set to 0. For IPAll, displays the port number of the dynamic port used.*

**TCP Port -** *View or change the port on which SQL Server listens. By default, the default instance of Database Engine listens on port 1433. Note that the SCDB database must use port 1433 if the Cloud Services Process Pack will be used.*

SQL Server Database Engine can listen on multiple ports on the same IP address, list the ports, separated by commas, in the format 1433,1500,1501. This field is limited to 2047 characters. To configure a single IP address to listen on multiple ports, the Listen All parameter must also be set to No, on the Protocols Tab of the TCP/IP Properties dialog box. For more information, see "How to: Configure the Database Engine to Listen on Multiple TCP Ports" in SQL Server Books Online.

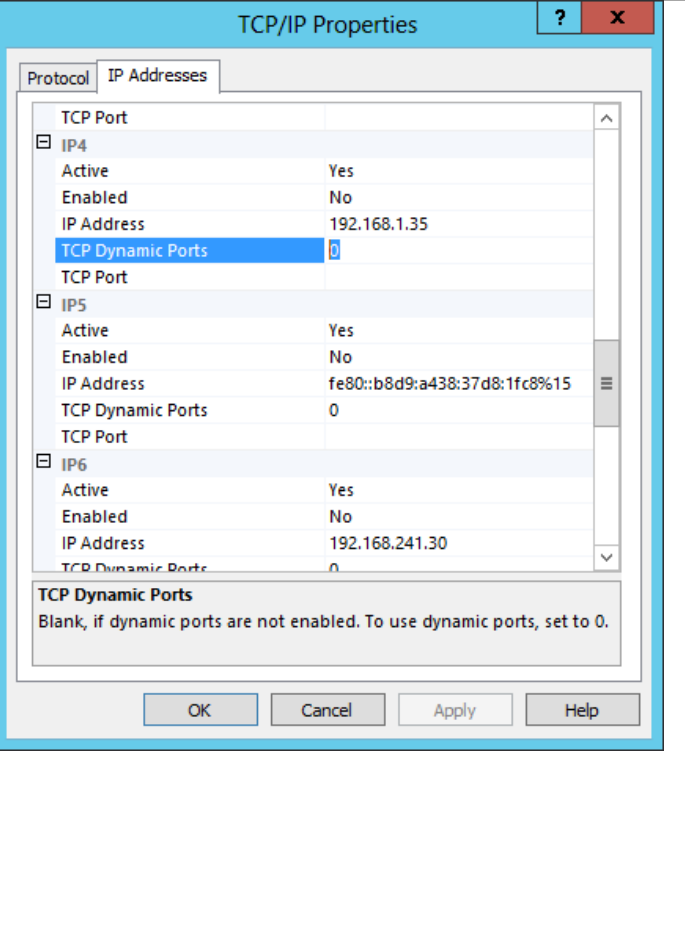

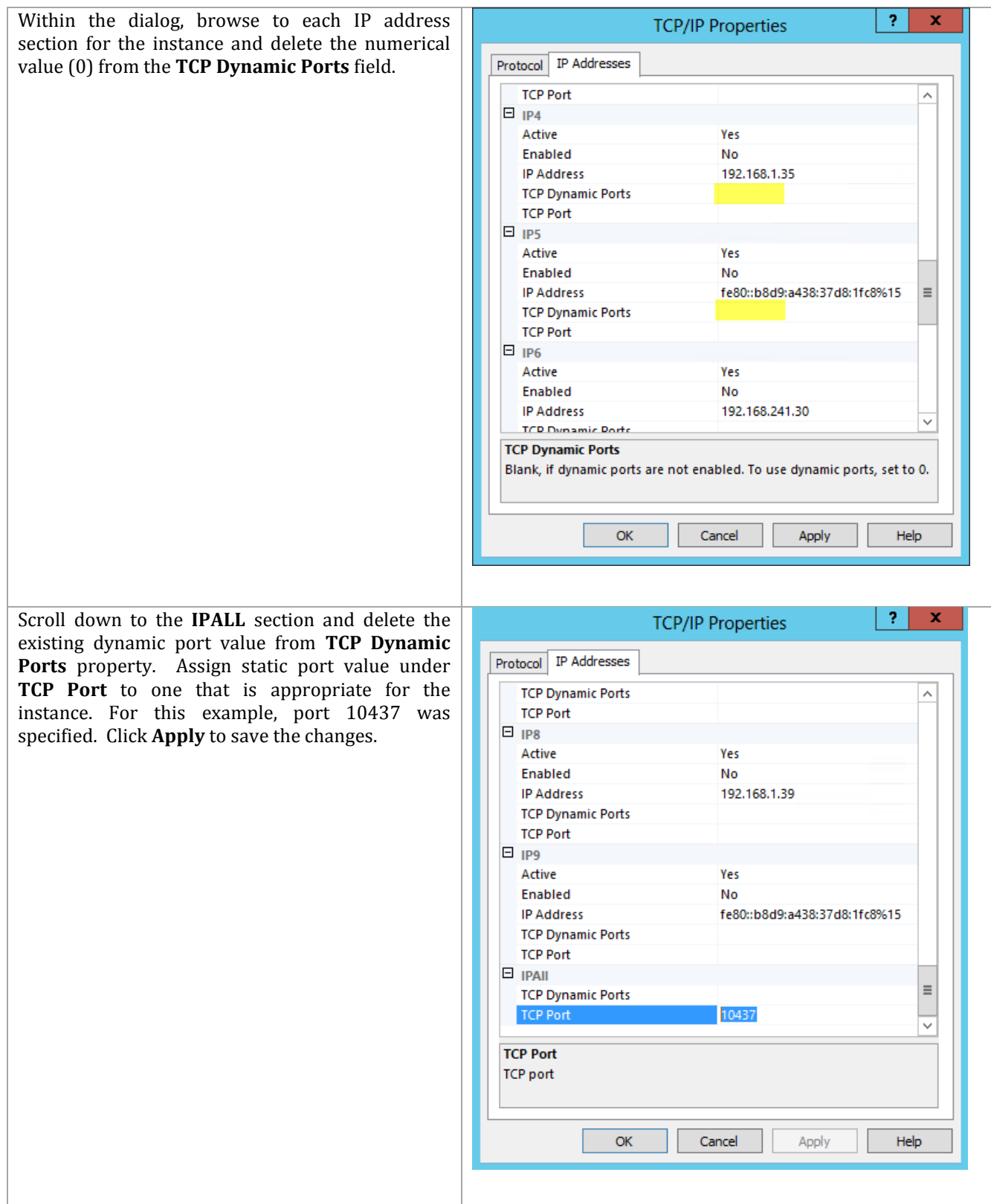

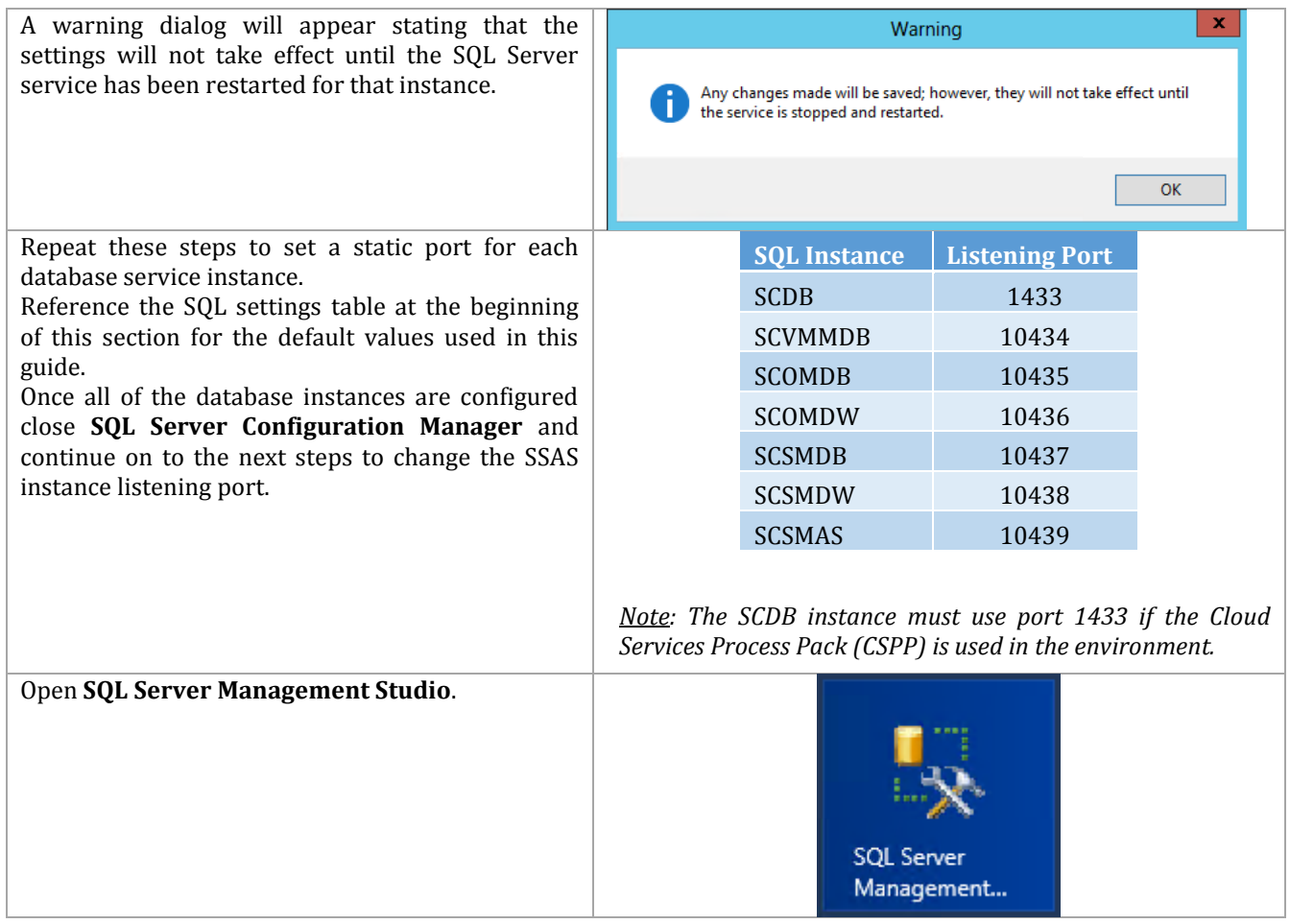

In the **Connect to Server** dialog, input the connection values for the SSAS instance. The default values of SCSMAS\SCSMAS for the analysis service are incorrect. You must use only the virtual computer object name (SCSMAS in this example) as shown here. Click **Connect** to connect to the instance.

**Note:** Be sure the account you are logged on with is a member of the FT-SQL-Admins domain group or has otherwise been defined as a SQL sysadmin for the instance.

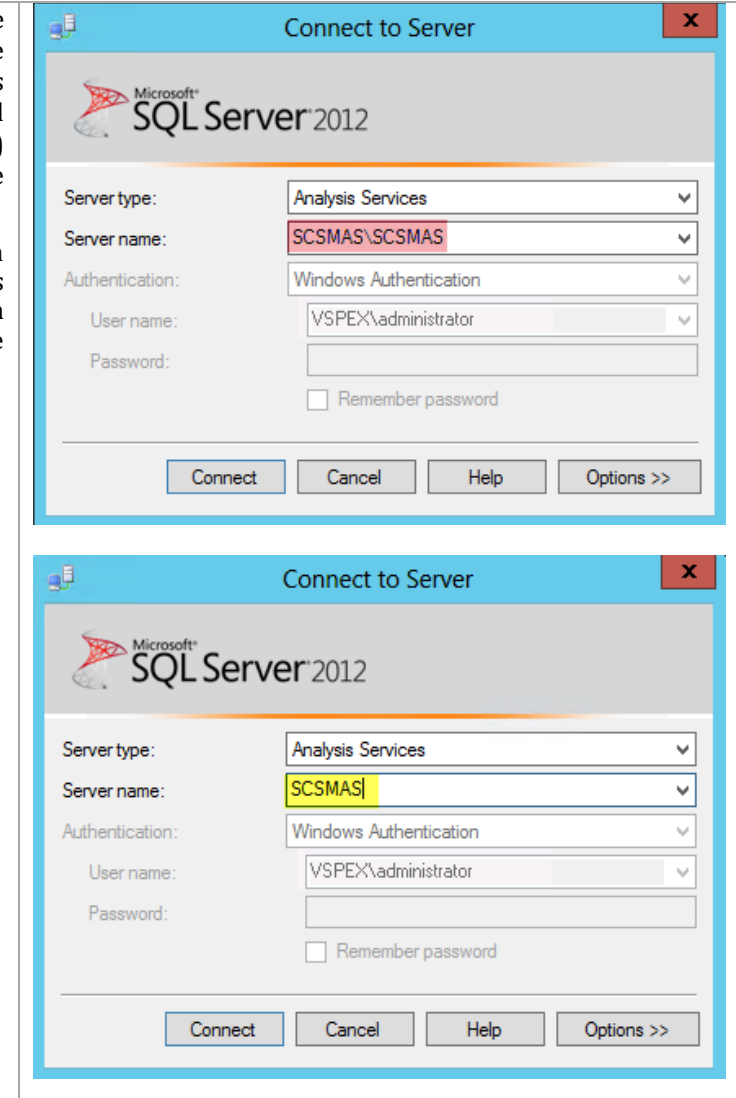

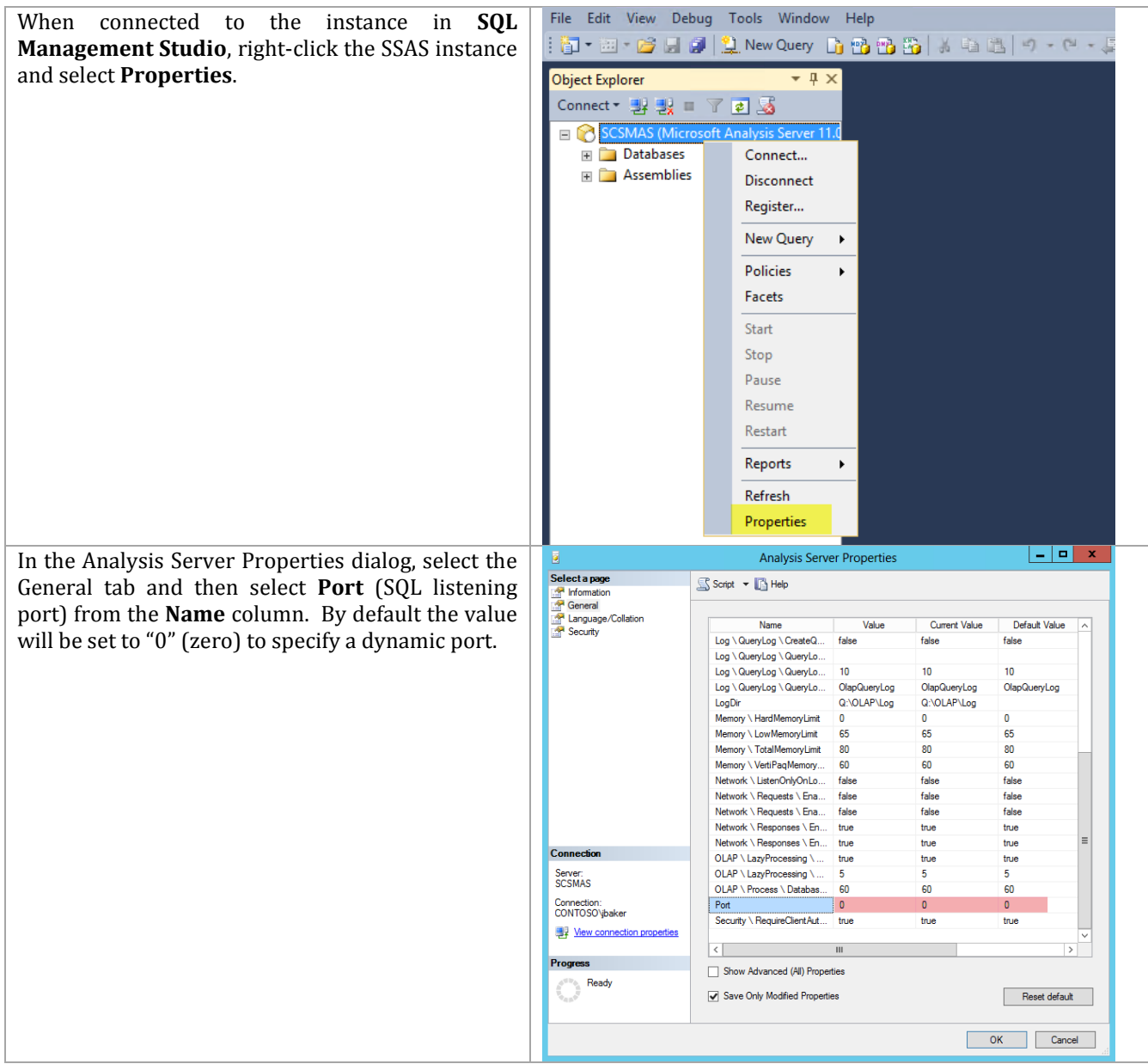

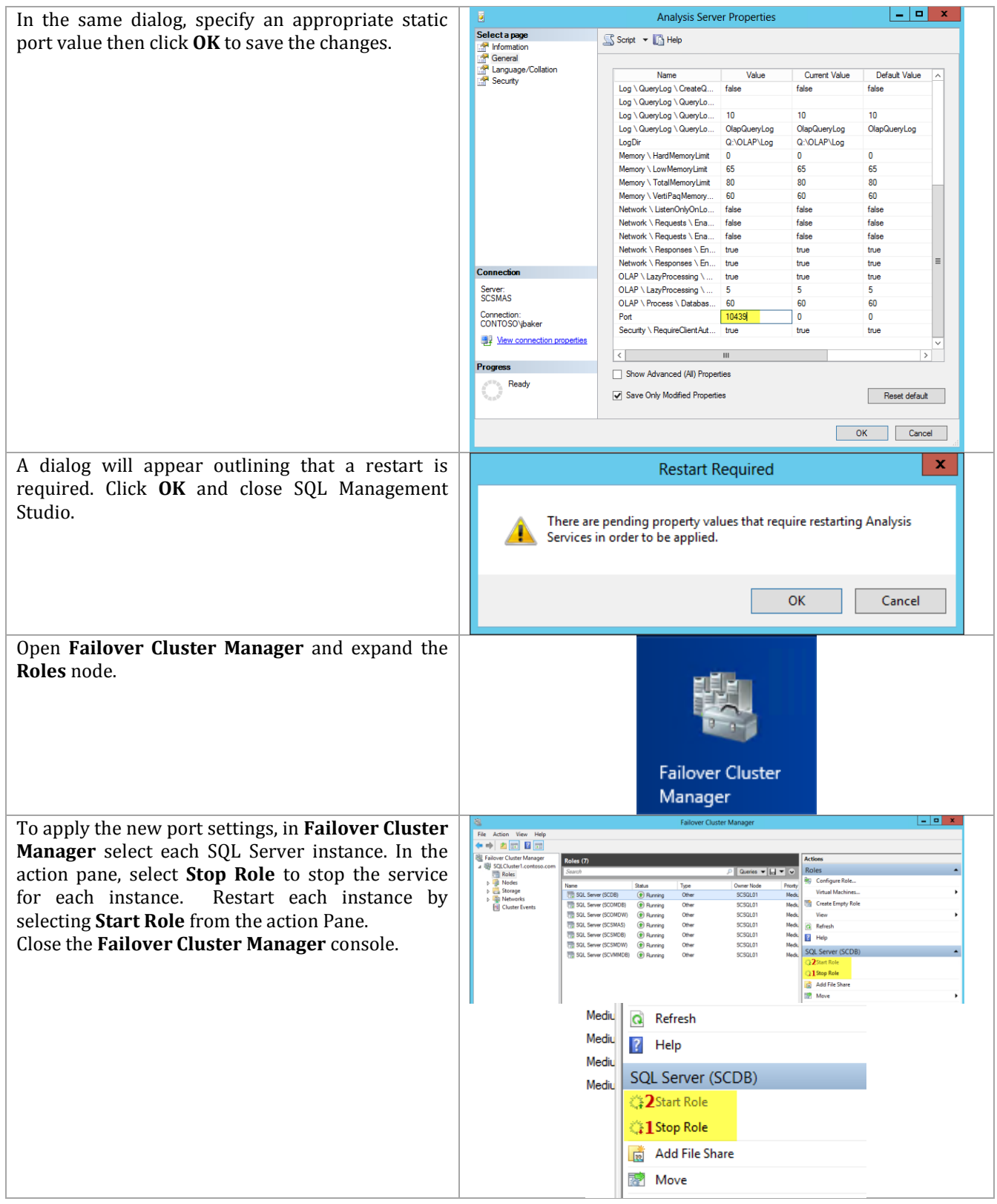

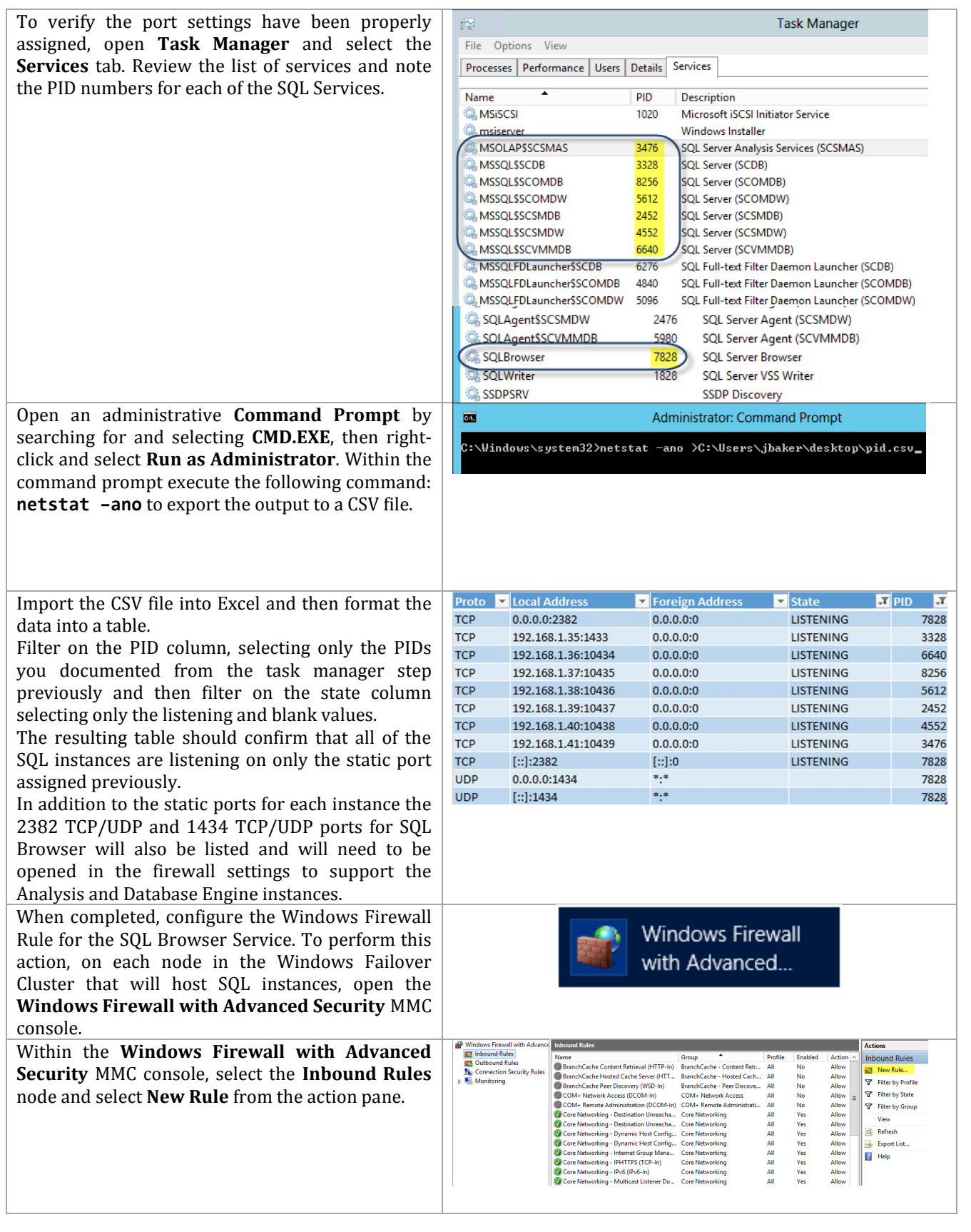

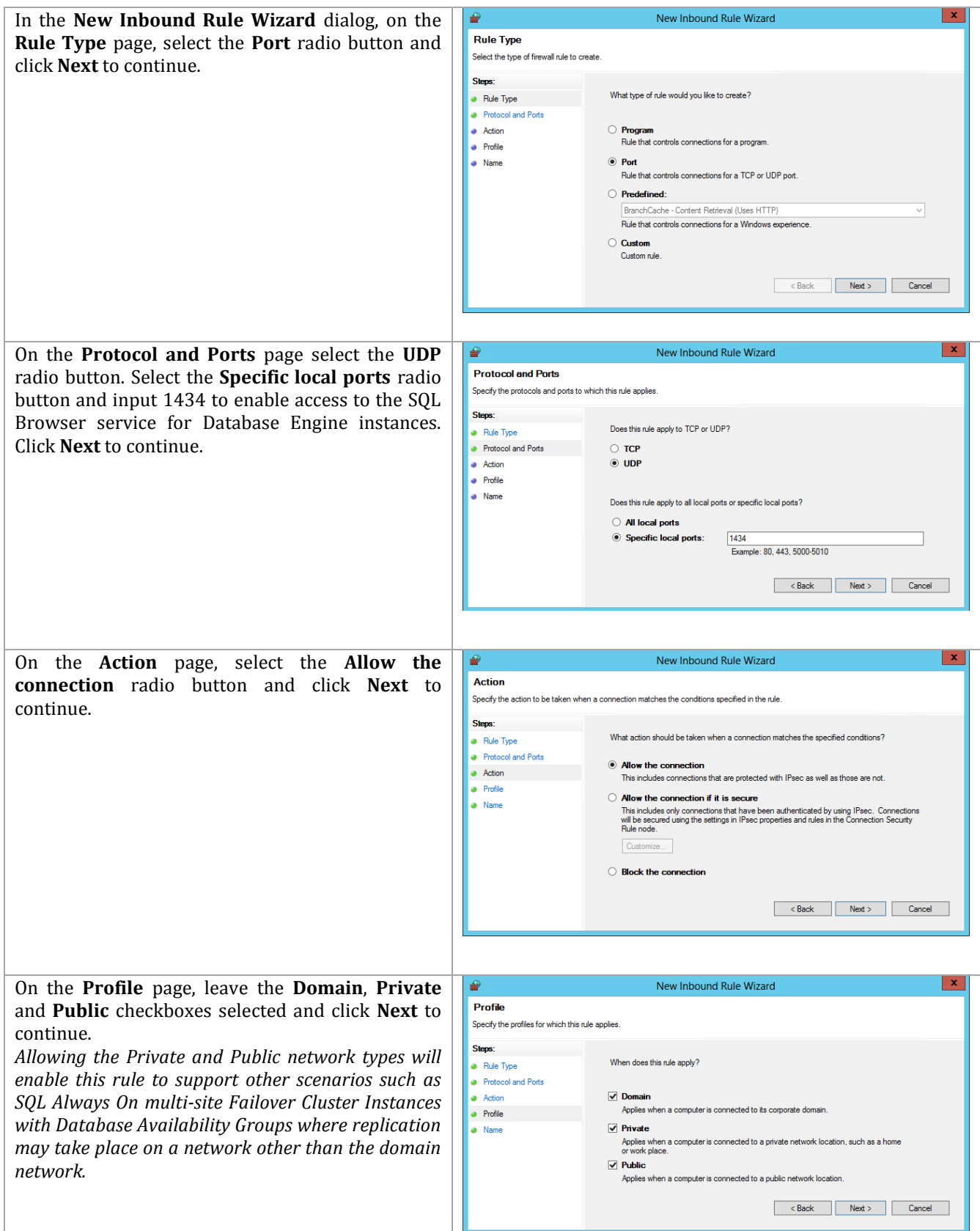

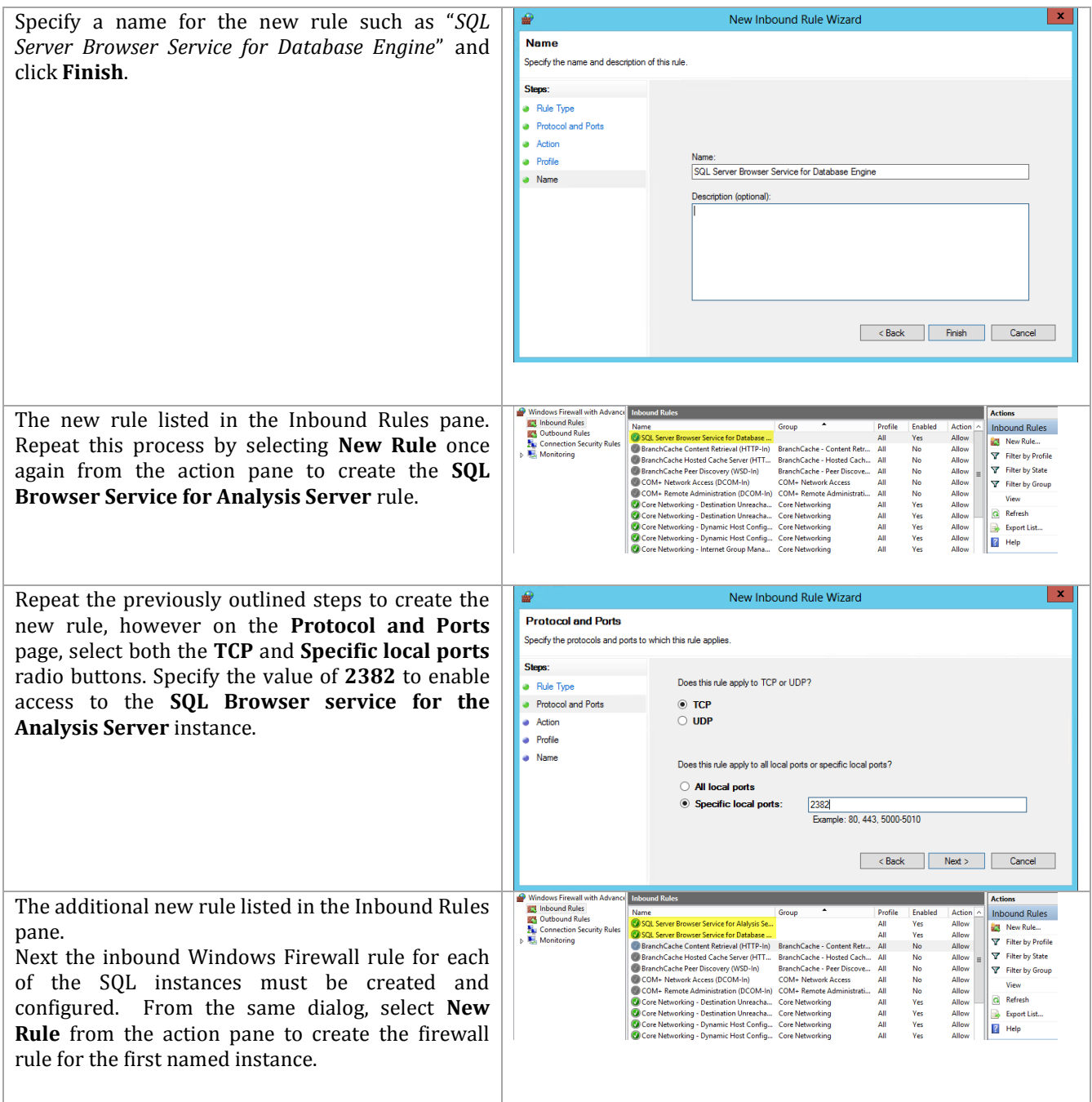

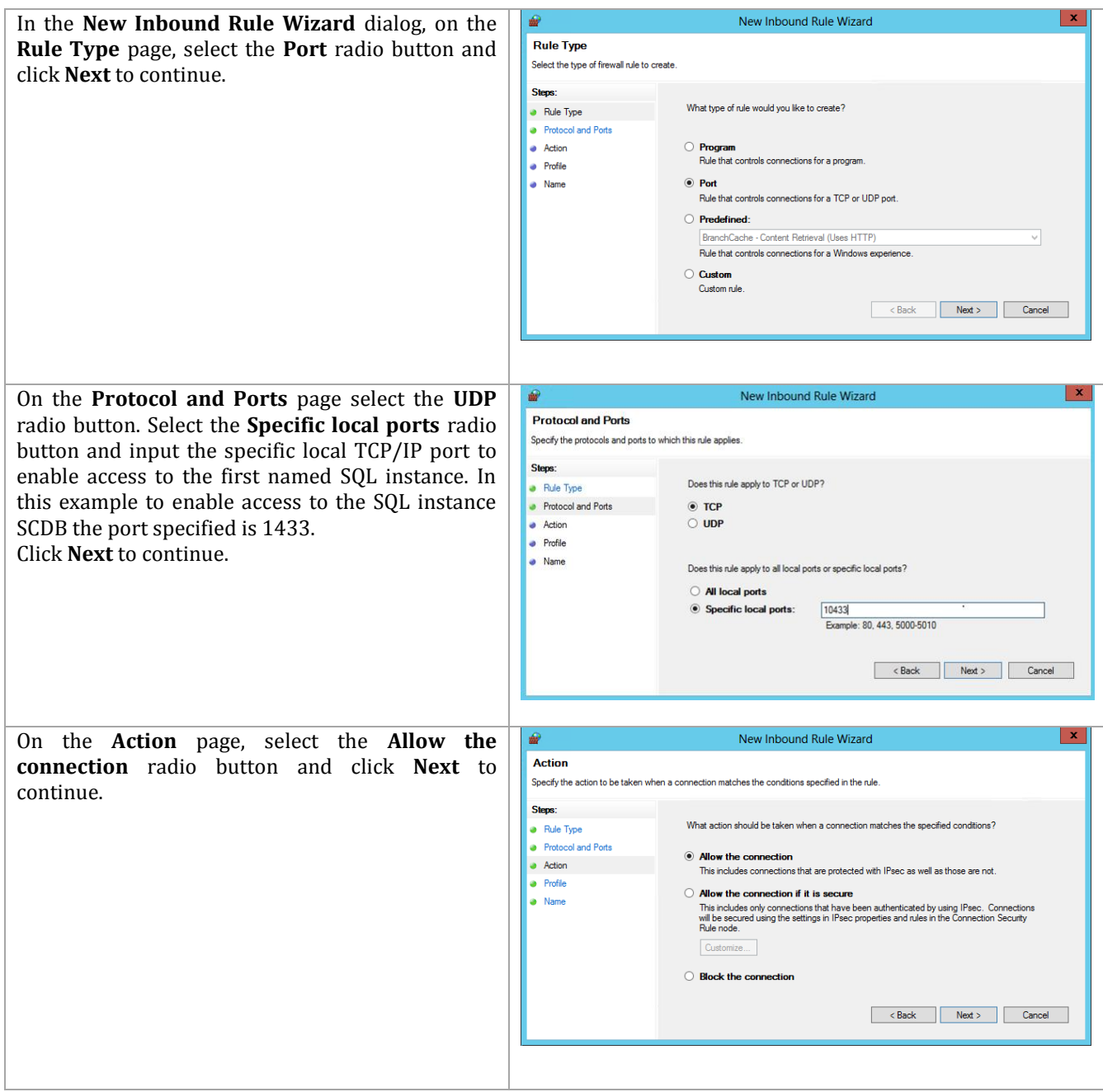

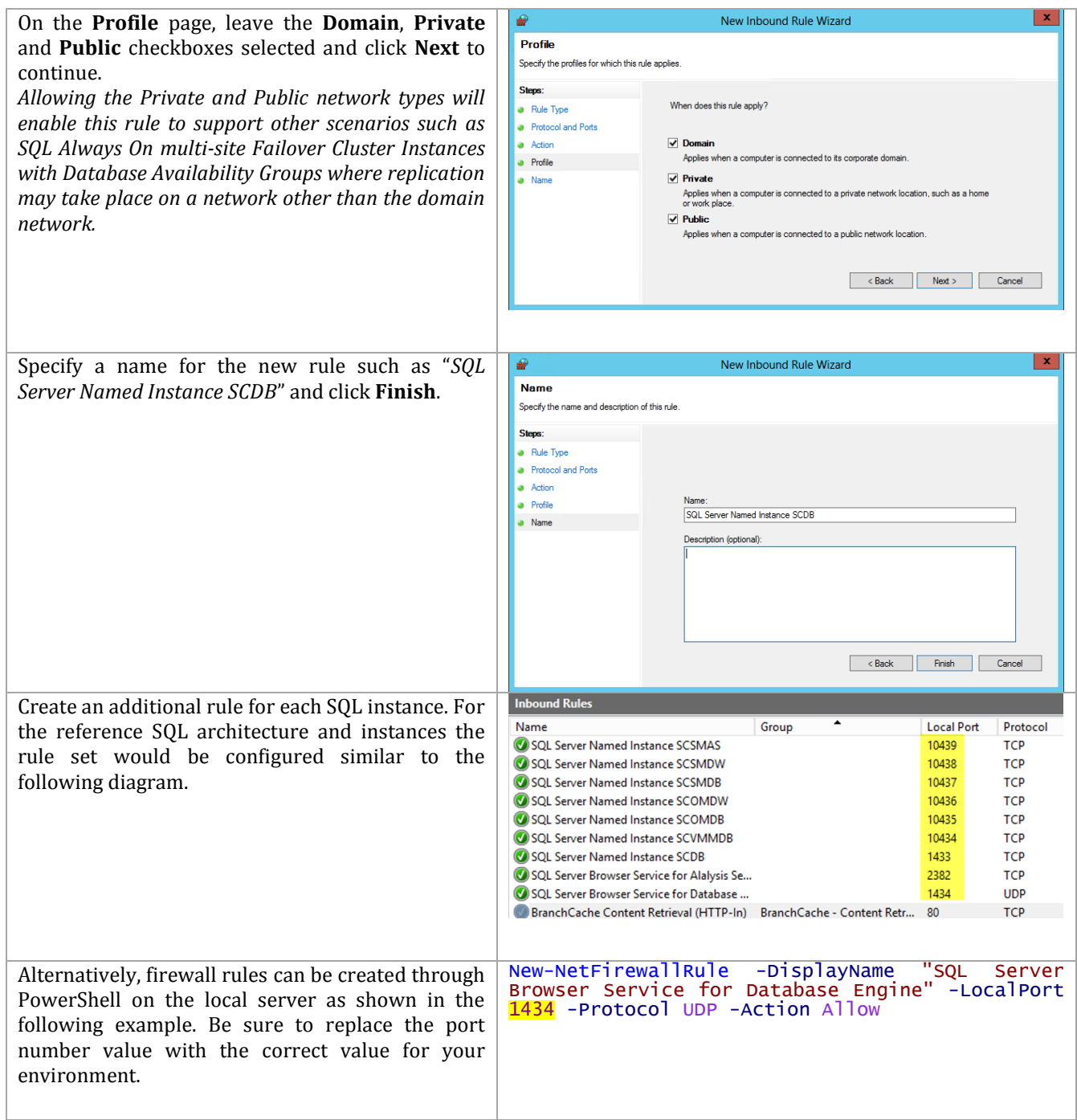

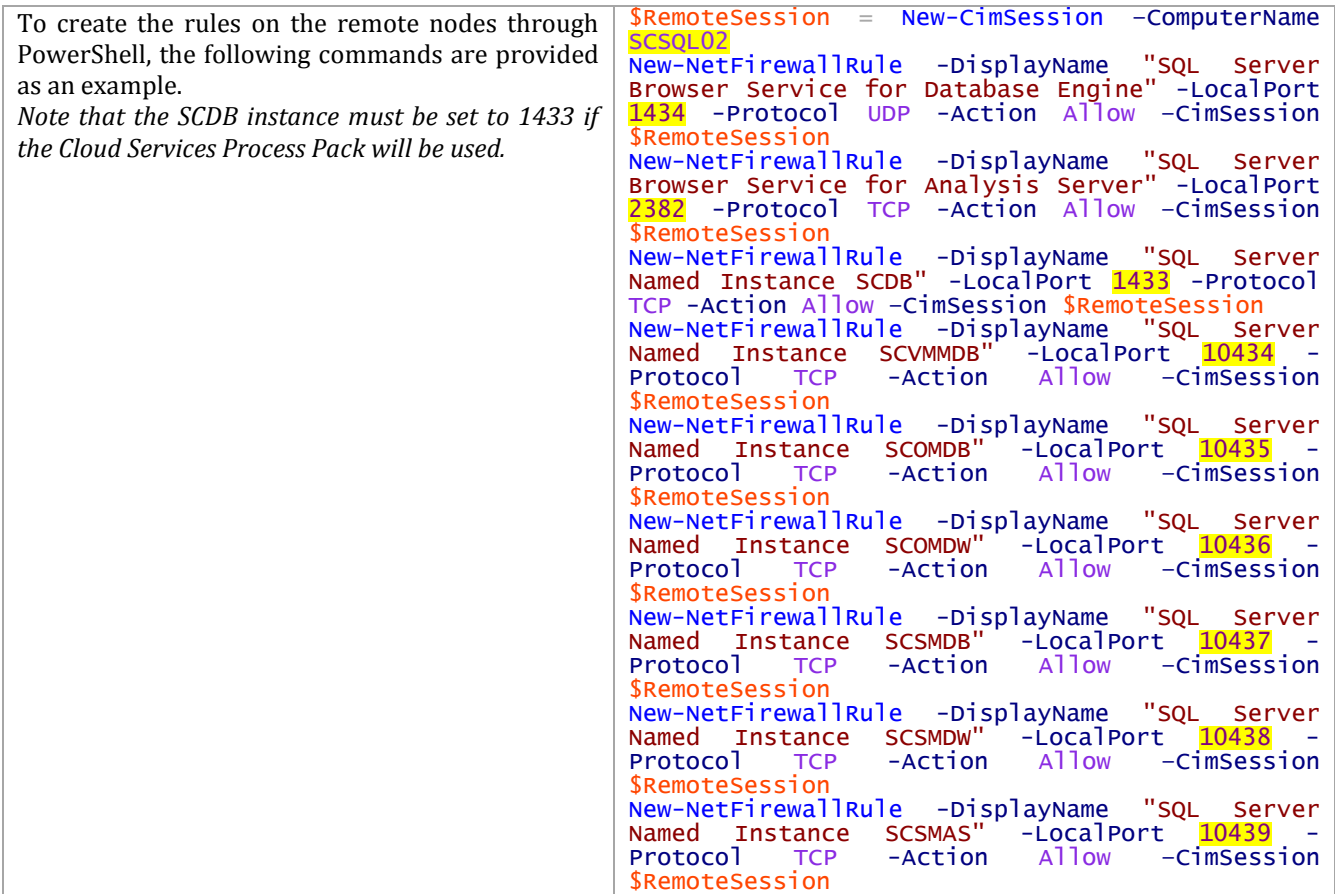

## **Assign Preferred Owners for SQL Instances in Failover Cluster Manager**

To support the proper distribution of SQL instances across the multi-instance SQL Server cluster, you must configure Windows failover clustering to assign preferred owners for each SQL instance. The following steps are provided to assist with this configuration.

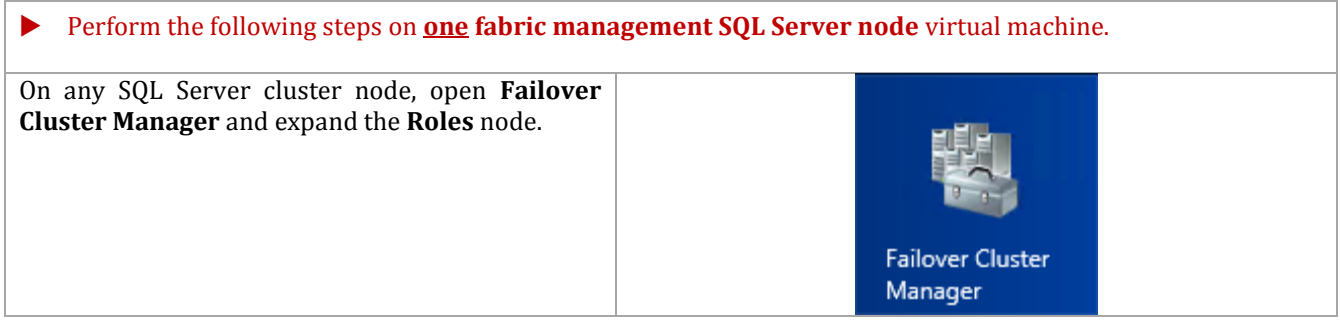

During the installation of SQL Server, all instances were installed on the first failover cluster node and then added to each additional node. By default every failover cluster node is now a *Possible Owner* and a *Preferred Owner* of every SQL Server instance.

In order to better control failover behavior and distribution of the instances the **Preferred Owners** list must be modified and the owner node must be assigned by failing over the SQL Server instance to that node. Refer to the list created previously.

To perform this configuration, select the first SQL Server instance under the **Roles** node. With the first SQL Server instance selected, click on the **Any Node** link next to **Preferred Owners**.

In the **SQL Server Properties** dialog, select the **General** tab, select the two preferred nodes for the instance. It is not required to adjust the order as this will be automatically adjusted when the process is completed.

Name Status Type Owner Node Priority Information SQL Server (SCDB) **C** Running  $\overline{Other}$ SCSQL01 Medium SQL Server (SCOMDB) Running Other SCSQL01 Medium SQL Server (SCOMDW) **O** Running Other SCSQL01 Medium SQL Server (SCSMAS) **C** Running Other SCSQL01 Medium SQL Server (SCSMDB) SCSQL01 Medium **C** Running Other SQL Server (SCSMDW) Other SCSQL01 Medium **1** Running SQL Server (SCVMMDB) **a** Running Other SCSQL01 Medium  $\vee$   $\qquad \qquad \qquad$  SQL Server (SCDB) Any n **SQL Instance Preferred Owners** SCDB Node1, Node4 SCVMMDB Node1, Node4 SCOMDB Node3, Node4 SCOMDW Node3, Node4 SCSMDB Node2, Node4 SCSMDW Node2, Node4 SCSMAS Node2, Node4  $\mathbf x$ SQL Server (SCDB) Properties General Failover SQL Server (SCDB) **Name** SQL Server (SCDB) **Preferred Owners** Select the preferred owners for this clustered role. Use the buttons to list them in order from most preferred at the top to least preferred at the bottom.  $\triangledown$  SCSQL01 Up  $\Box$  SCSQL02 □ SCSQL03 Down **√** SCSQL04 Medium  $\vee$ Priority: Status: Running SCSQL01 Node: OK Cancel Apply

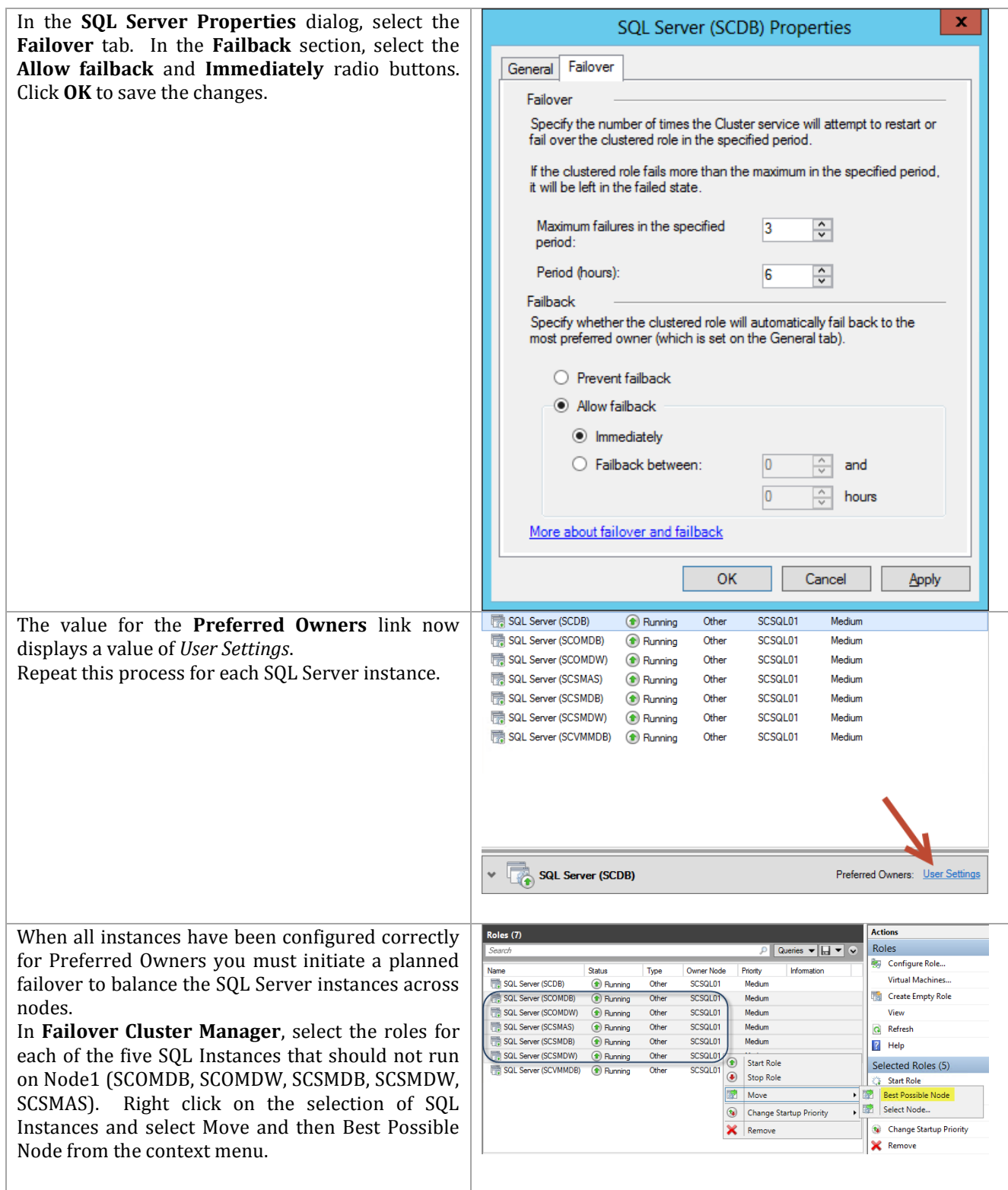

When the moves are completed, all Instances should be distributed across Node1, Node2 and Node 3. Node4 is reserved as the passive node.

**Note:** With all nodes configured as Possible Owners, failover to nodes not listed as a Preferred Owner can still occur when the preferred owners are not available. However, with Failback enabled the SQL Server instances should always be reassigned on their preferred node when availability returns. This configuration supports a primary dedicated passive node plus two additional active/passive nodes in the case of a failure of two nodes. It is important to note however, that Failback only applies to automatic failover events and not to user initiated moves.

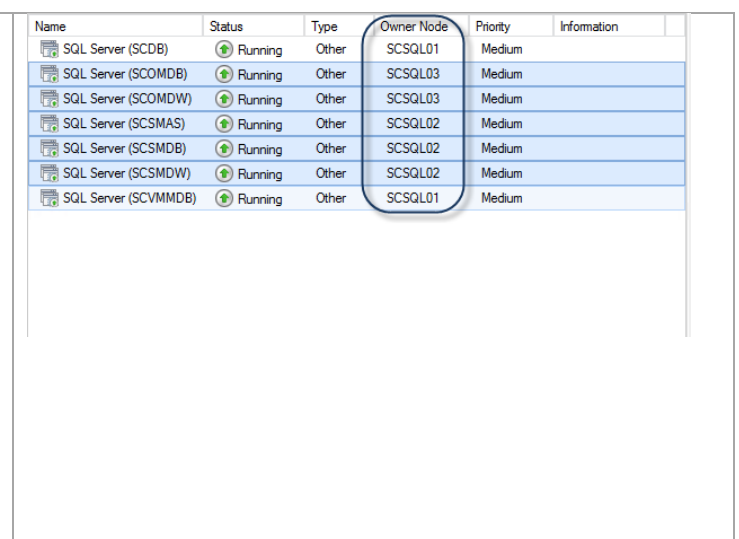

# **9 System Center Virtual Machine Manager**

The System Center 2012 SP1 Virtual Machine Manager Installation process is comprised of the following high-level steps:

**Figure 11 Virtual Machine Manager Installation Process**

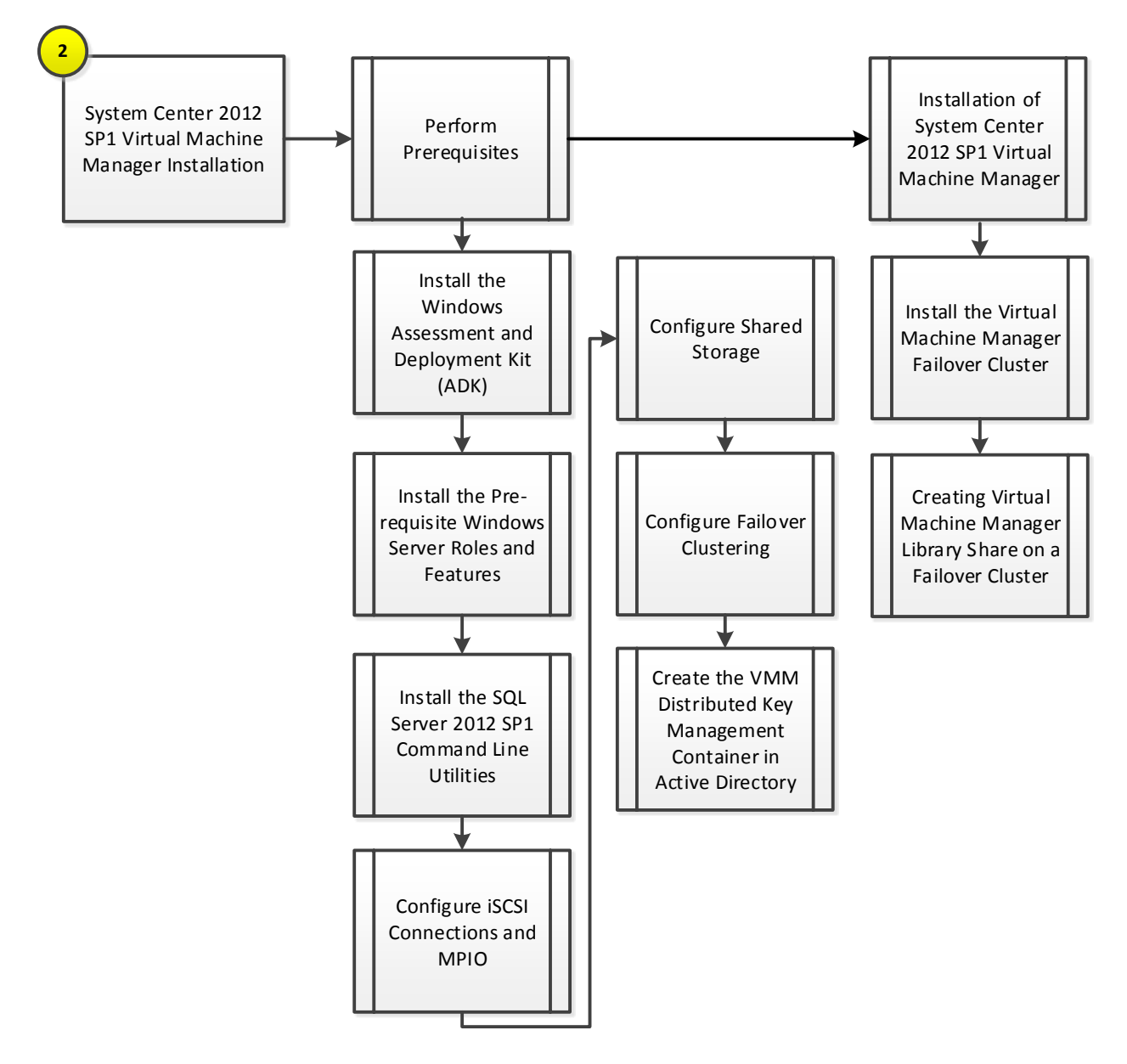

## **9.1 Overview**

This section provides high-level walkthrough on deploying Virtual Machine Manager into the Fast Track fabric management architecture. The following assumptions are made prior to the installation:

- Two base virtual machines running Windows Server 2012 have been provisioned and configured as a Windows Failover Cluster.
	- o The selected operating system installation type during install must be Full Installation.
	- o Requires at least two shared storage LUNs or one shared storage LUN and a file share witness
	- o Requires a dedicated virtual network adapter for cluster communication
	- $\circ$  Using SMB 3.0, implement two dedicated virtual network adapters for SMB communications.
- The Microsoft .NET Framework 4 feature will be installed by default.
- The target virtual machines must have the Windows Assessment and Deployment Kit (ADK) for Windows 8 and Windows Server 2012 installed.
- The target virtual machine must have the Windows Server Update Services (WSUS) 4.0 console installed (available on Windows Server 2012).
	- $\circ$  Virtual Machine manager can use either a WSUS root server or a downstream WSUS server. VMM does not support using a WSUS replica server. The WSUS server can either be dedicated to VMM or can be a WSUS server that is already in use.
- A Microsoft SQL Server instance dedicated to Virtual Machine Manager as outlined in previous steps must be available.
	- o The Virtual Machine Manager SQL Server instance must be case-insensitive (default on SQL Server 2012).
	- o The SQL Server name must not exceed 15 characters.
	- o The account used to install Virtual Machine Manager must have the rights needed to connect to the remote SQL Server instance and create databases.
- The installation account must have rights to create the Distributed Key Management container in AD DS or this container must already exist prior to running Virtual Machine Manager setup.

## **9.2 Prerequisites**

The following environment prerequisites must be met before proceeding.

## **Accounts**

Verify that the following user accounts have been created:

#### **Table 26 Prerequisite Accounts**

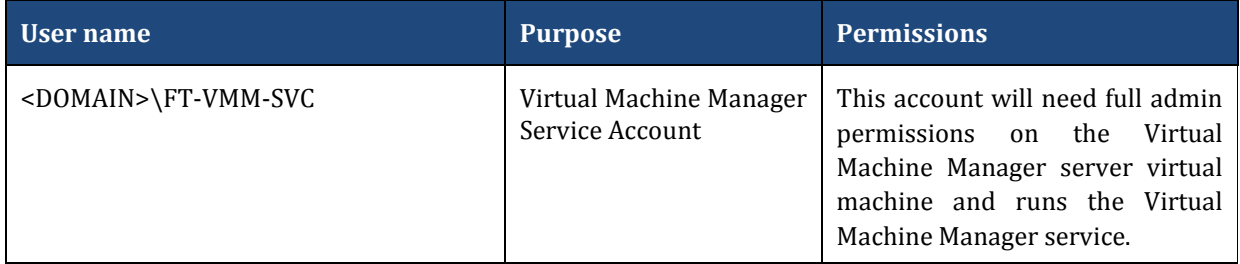

### **Groups**

Verify that the following security groups have been created:

#### **Table 27 Prerequisite Security Groups**

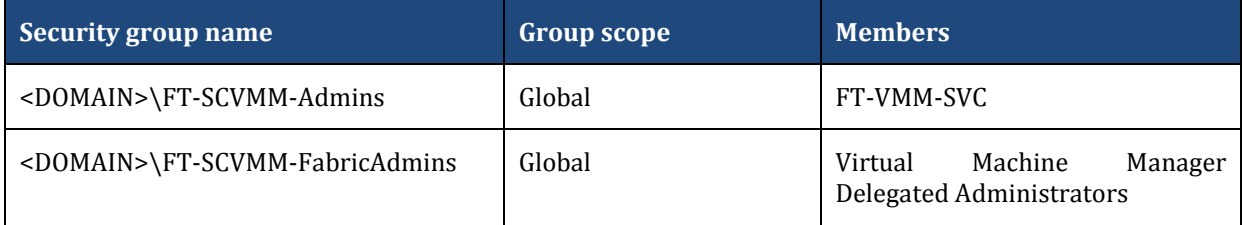

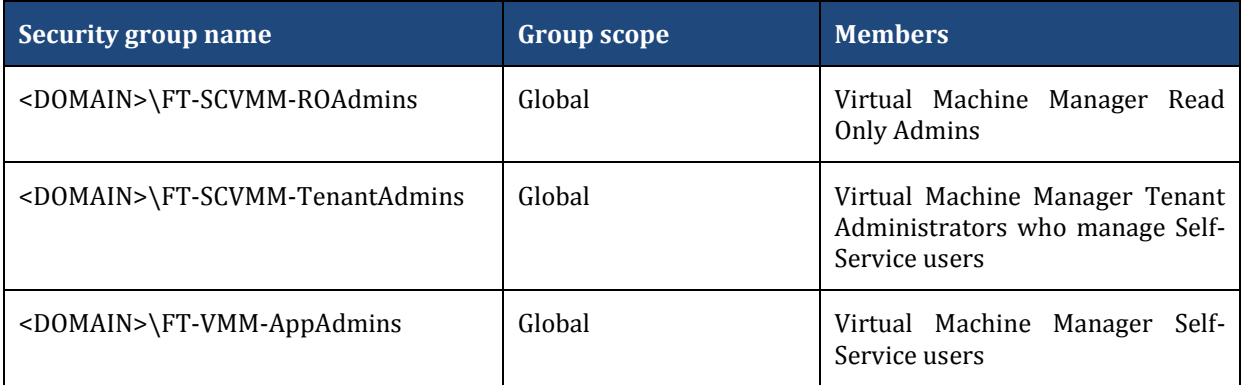

Additional information on these roles can be found on TechNet<sup>8</sup>.

## **Required Networks**

 $\overline{a}$ 

VMaccess, ClusComm, iSCSI-A, iSCSI-B (optionally can use SMB-A and SMB-B to access a file share witness).

If deploying the Nexus 1000V, the VSM network is required.

## **Install the Windows Assessment and Deployment Kit**

The Virtual Machine Manager installation requires that the Windows Assessment and Deployment Kit (ADK) be installed on the Virtual Machine Manager management server. The Windows ADK can be downloaded from [http://www.microsoft.com/en-us/download/details.aspx?id=30652.](http://www.microsoft.com/en-us/download/details.aspx?id=30652)

During installation, only the Deployment Tools and the Windows Preinstallation Environment features will be selected. This installation also assumes the VMM servers have internet access. If that is not the case an offline installation can be performed and information for this installation option along with complete installation details can be found at [http://msdn.microsoft.com/en](http://msdn.microsoft.com/en-us/library/hh825494.aspx)[us/library/hh825494.aspx.](http://msdn.microsoft.com/en-us/library/hh825494.aspx) 

The following steps detail how to install the Windows ADK on the Virtual Machine Manager management server.

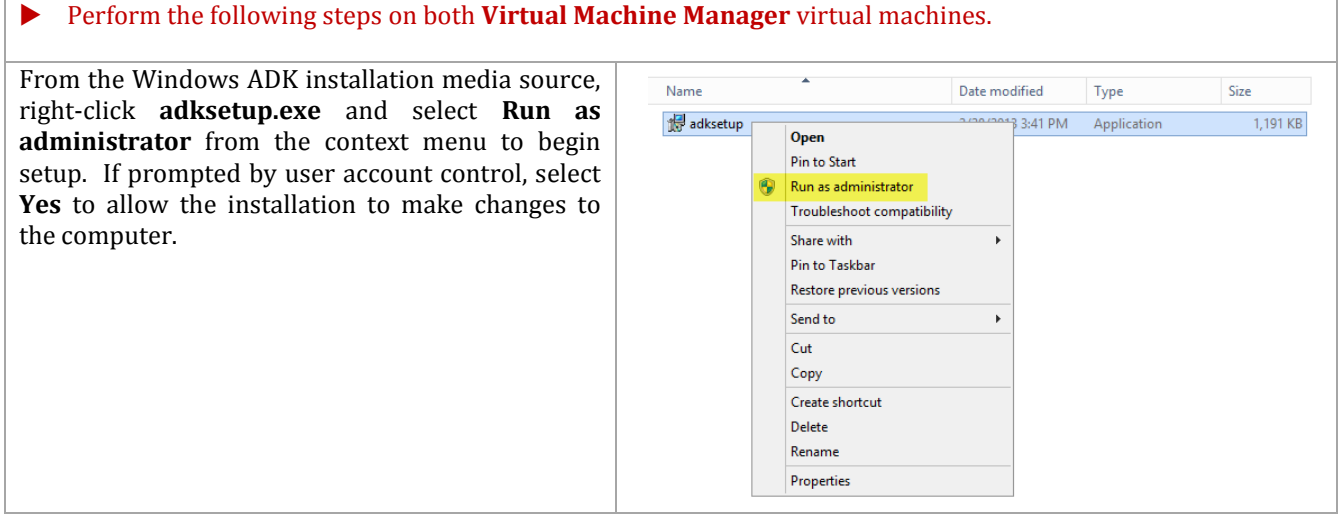

<sup>8</sup> Creating User Roles in VMM - <http://technet.microsoft.com/en-us/library/gg696971.aspx>

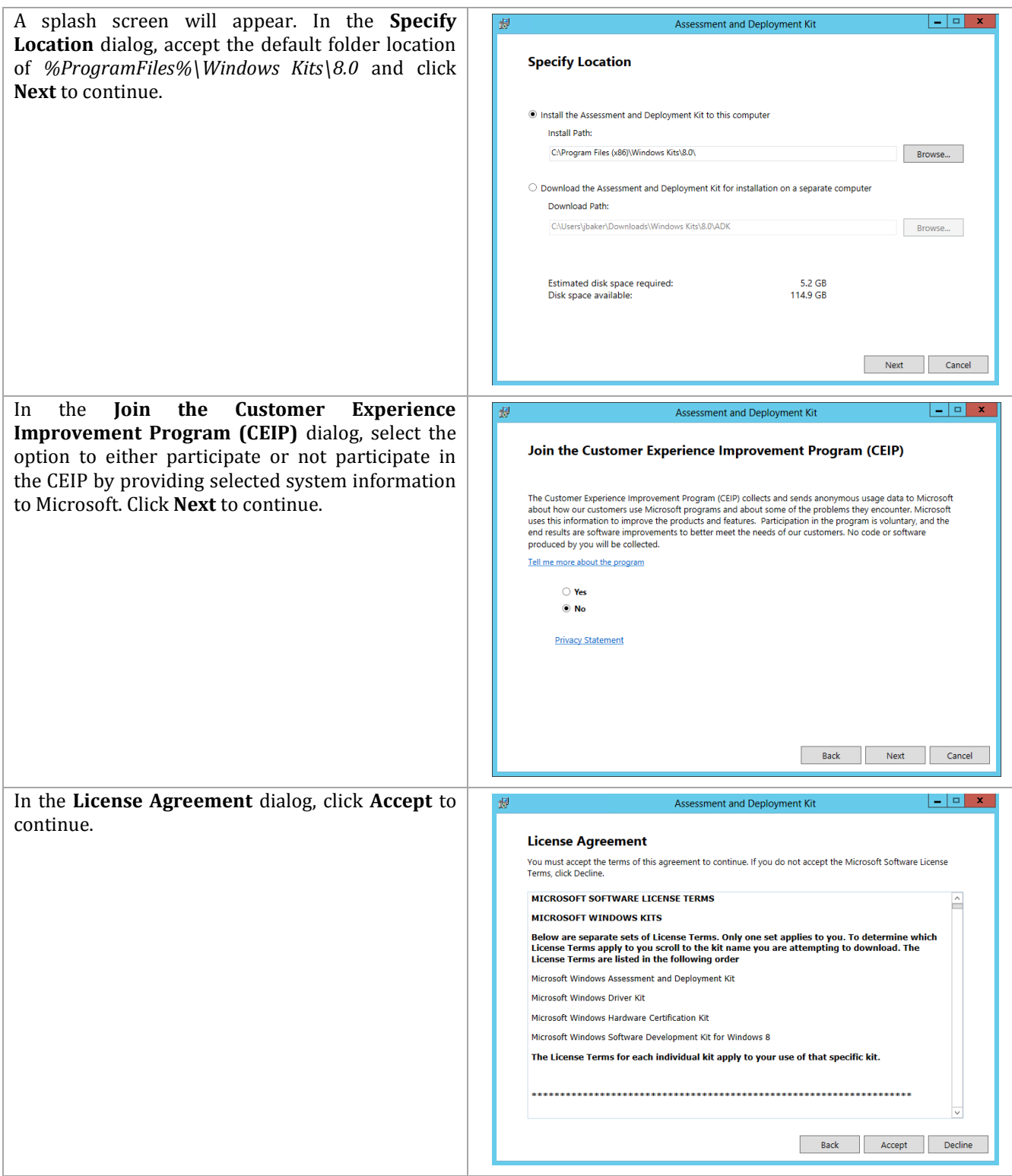

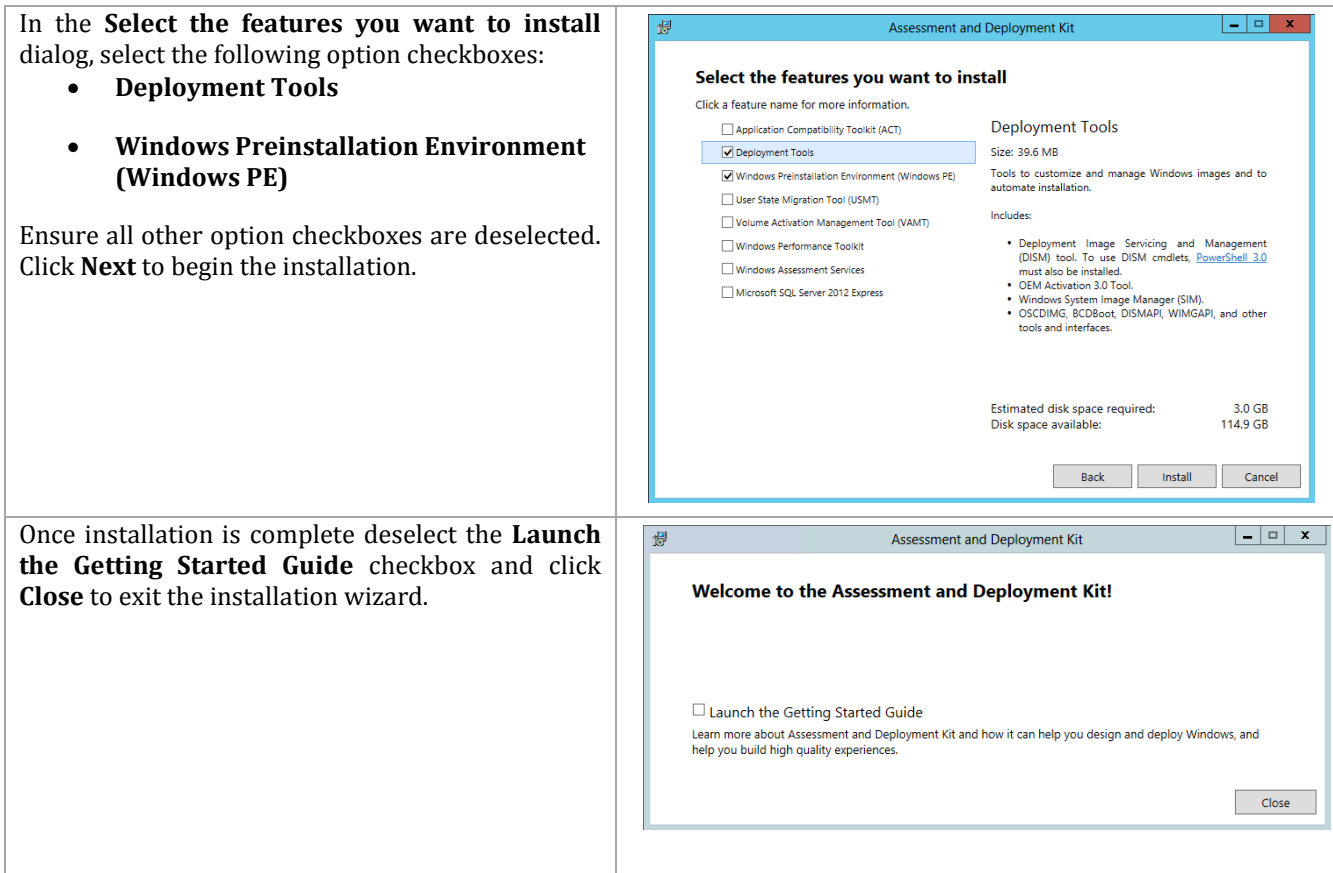

## **Install the Prerequisite Windows Server Roles and Features**

The Virtual Machine Manager installation requires the WSUS Administration Tools to be installed on the Virtual Machine Manager management servers. In addition, the Failover Clustering Features must be installed. Follow the steps below to install the pre-requisite roles and features on the Virtual Machine Manager management servers.

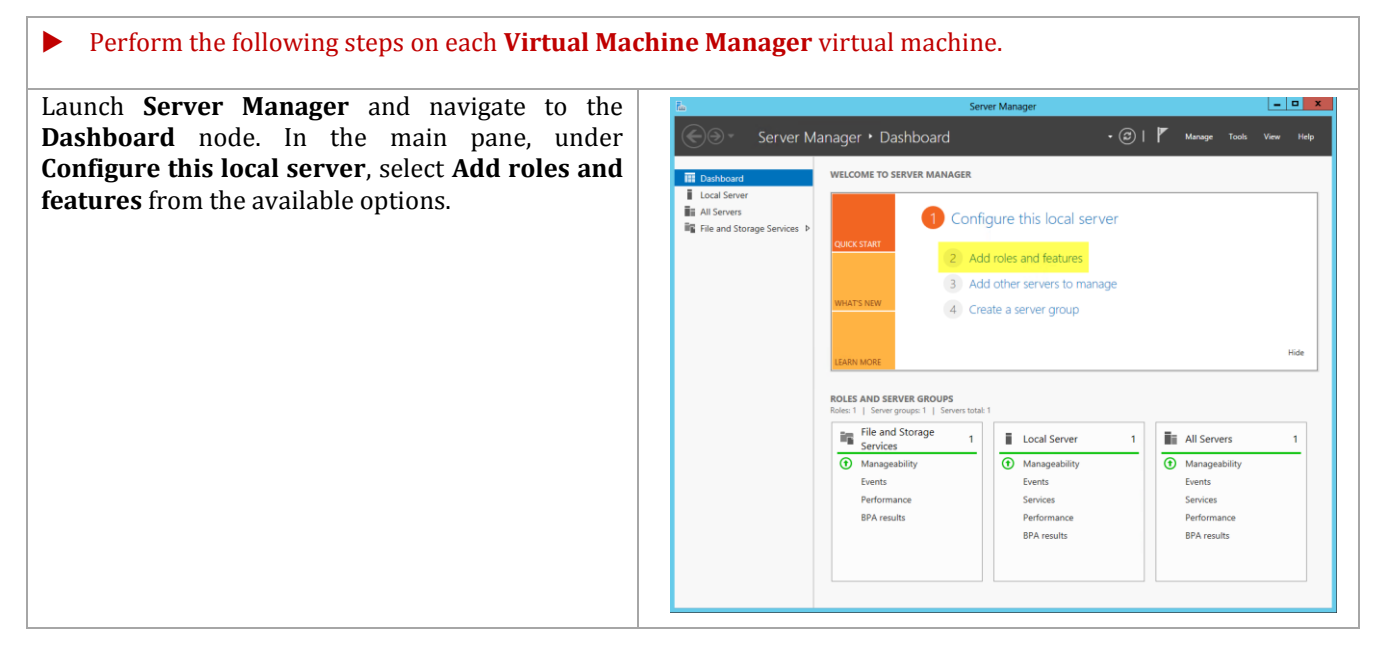

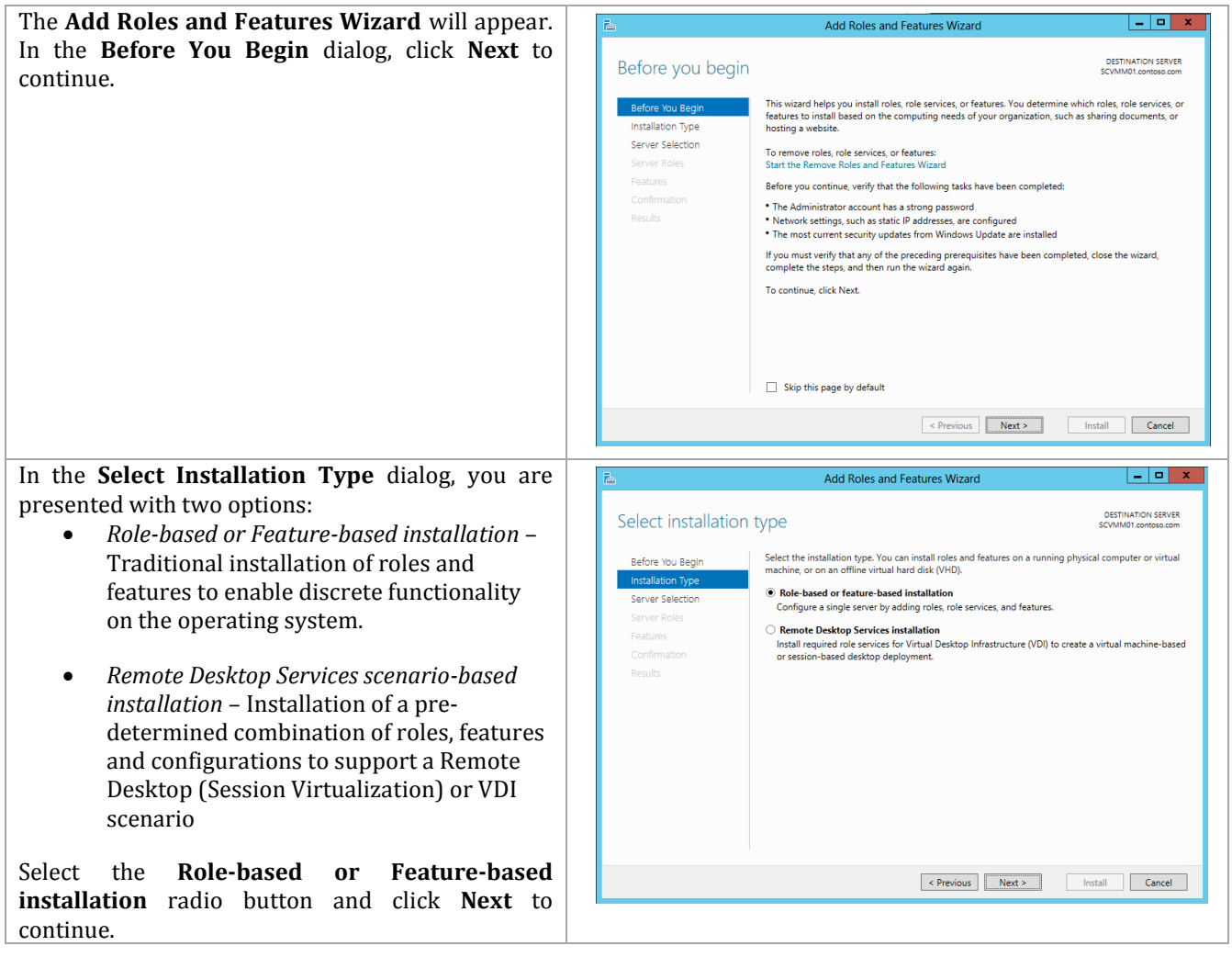

In the **Select destination server** dialog, you are presented with two options:

- *Select a server from the server pool* This option allows you to select a server from the managed pool of systems defined within Server Manager.
- *Select a virtual hard disk* This option allows for roles to be installed to staged VHD files for offline servicing purposes.

For this installation, select the **Select a server from the server pool** radio button, select the local server and click **Next** to continue.

**Note:** While many servers may be presented in the Select a server from the server pool option, only one can be selected at a time for role and feature installation operations. To enable installs across multiple hosts, the configuration can be saved at the end of the wizard and applied to multiple systems via Server Manager PowerShell cmdlets.

In the **Select Server Roles** dialog, do not make any additional selections and click **Next** to continue.

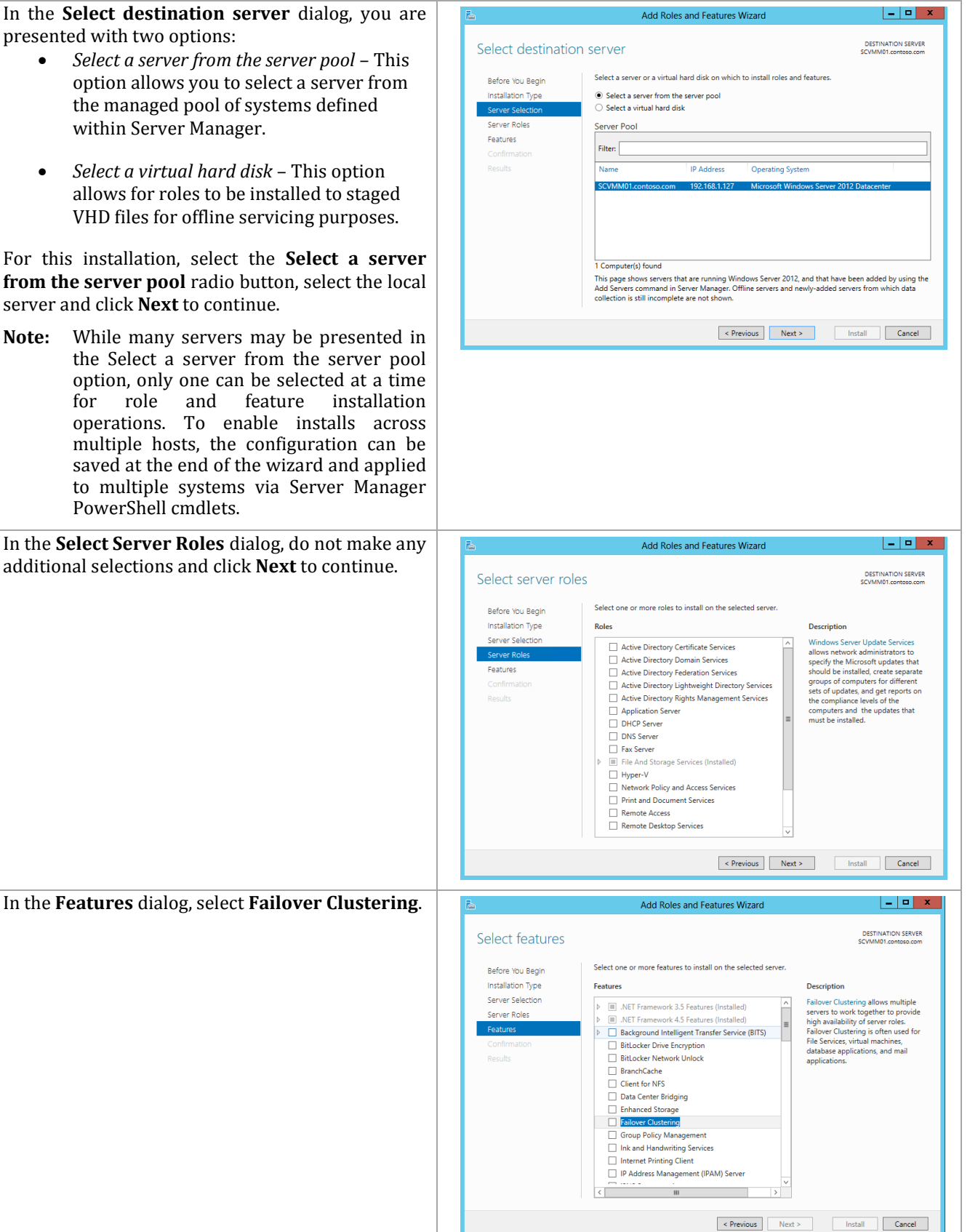

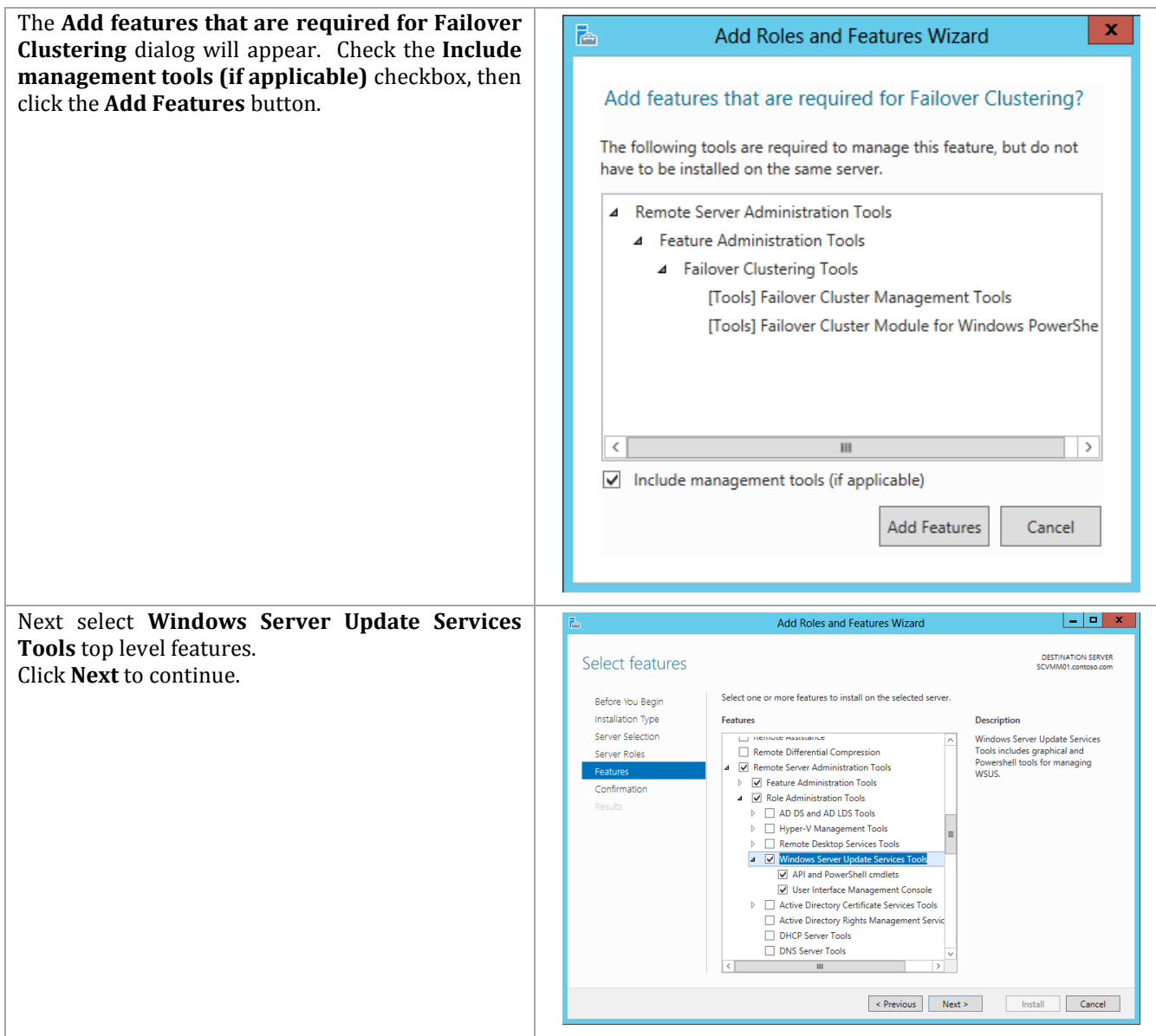

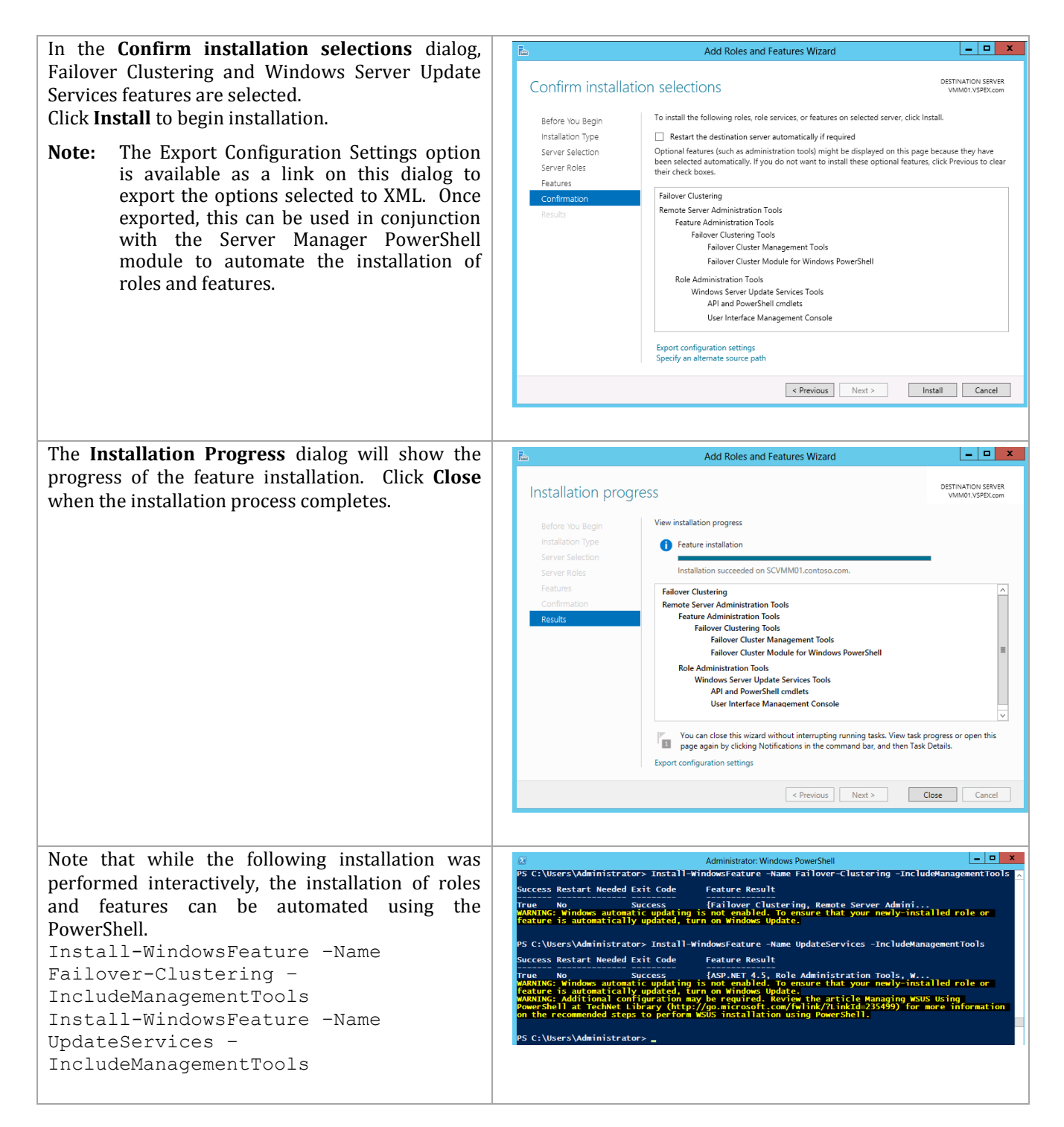

### **Install the SQL Server 2012 SP1 Command Line Utilities**

The Virtual Machine Manager installation requires that the SQL Server 2012 Command Line Utilities and Management Tools be installed on the Virtual Machine Manager Management server. Follow the steps below to install the Command Line Utilities and Management Tools on the Virtual Machine Manager Management server.

Perform the following steps on each **Virtual Machine Manager** virtual machine.

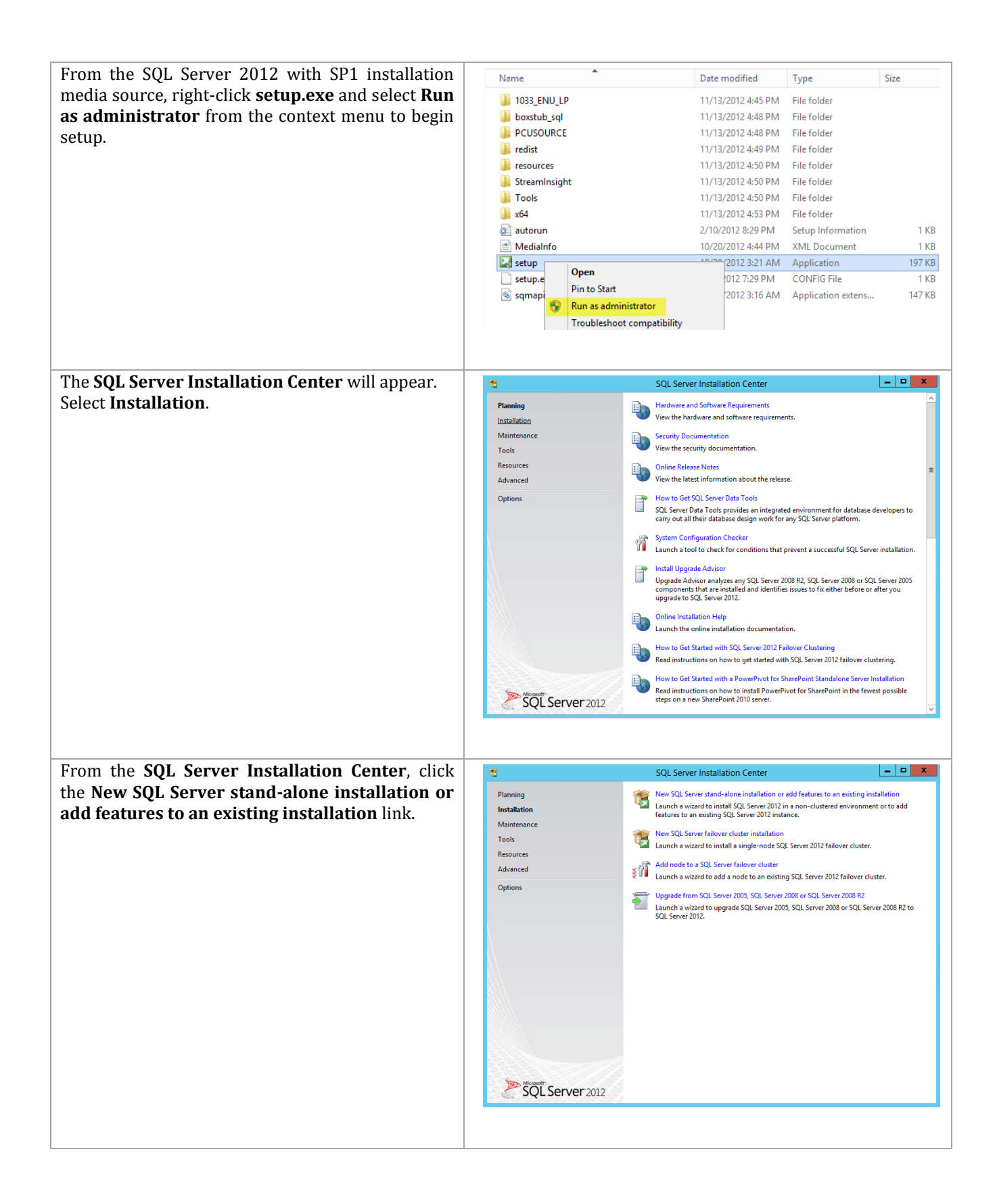

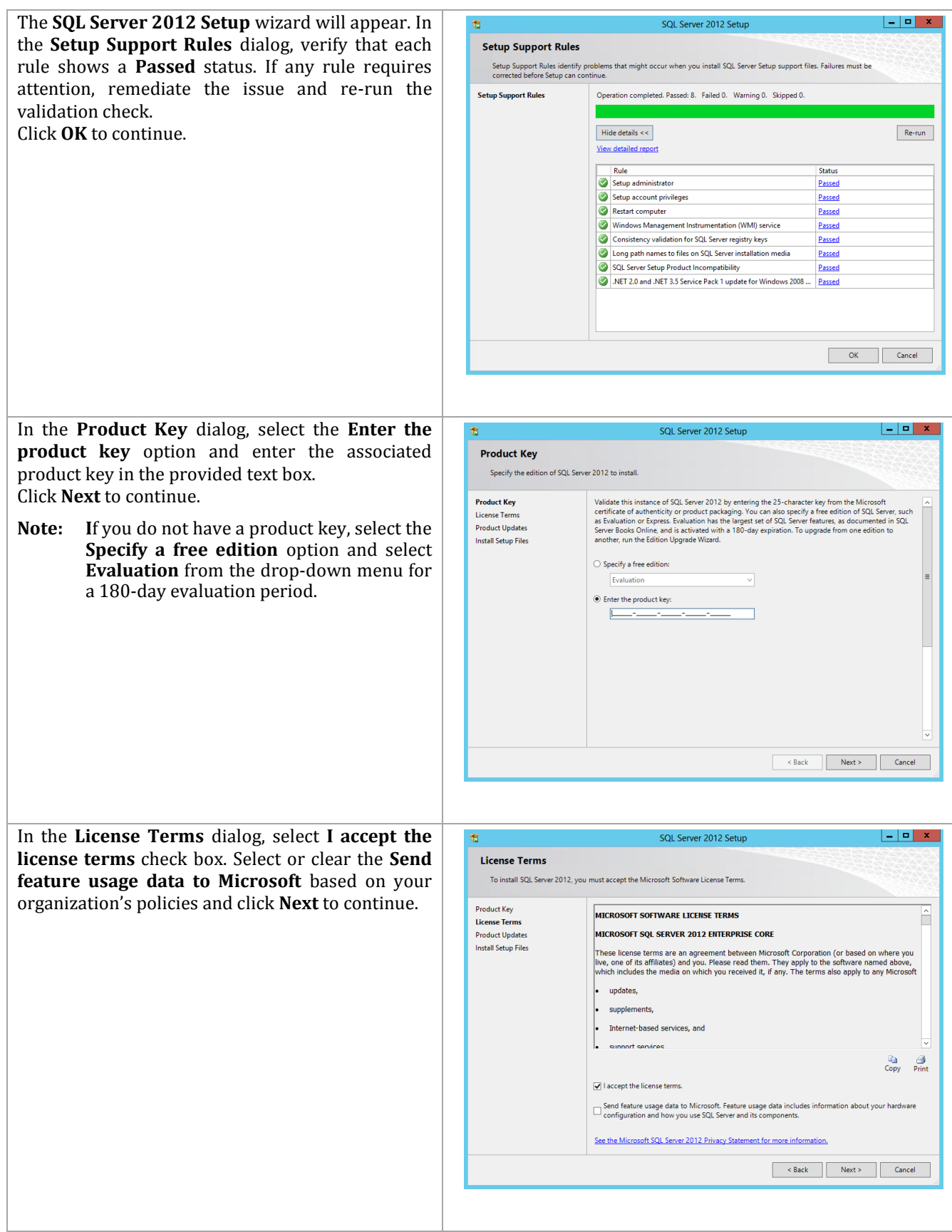

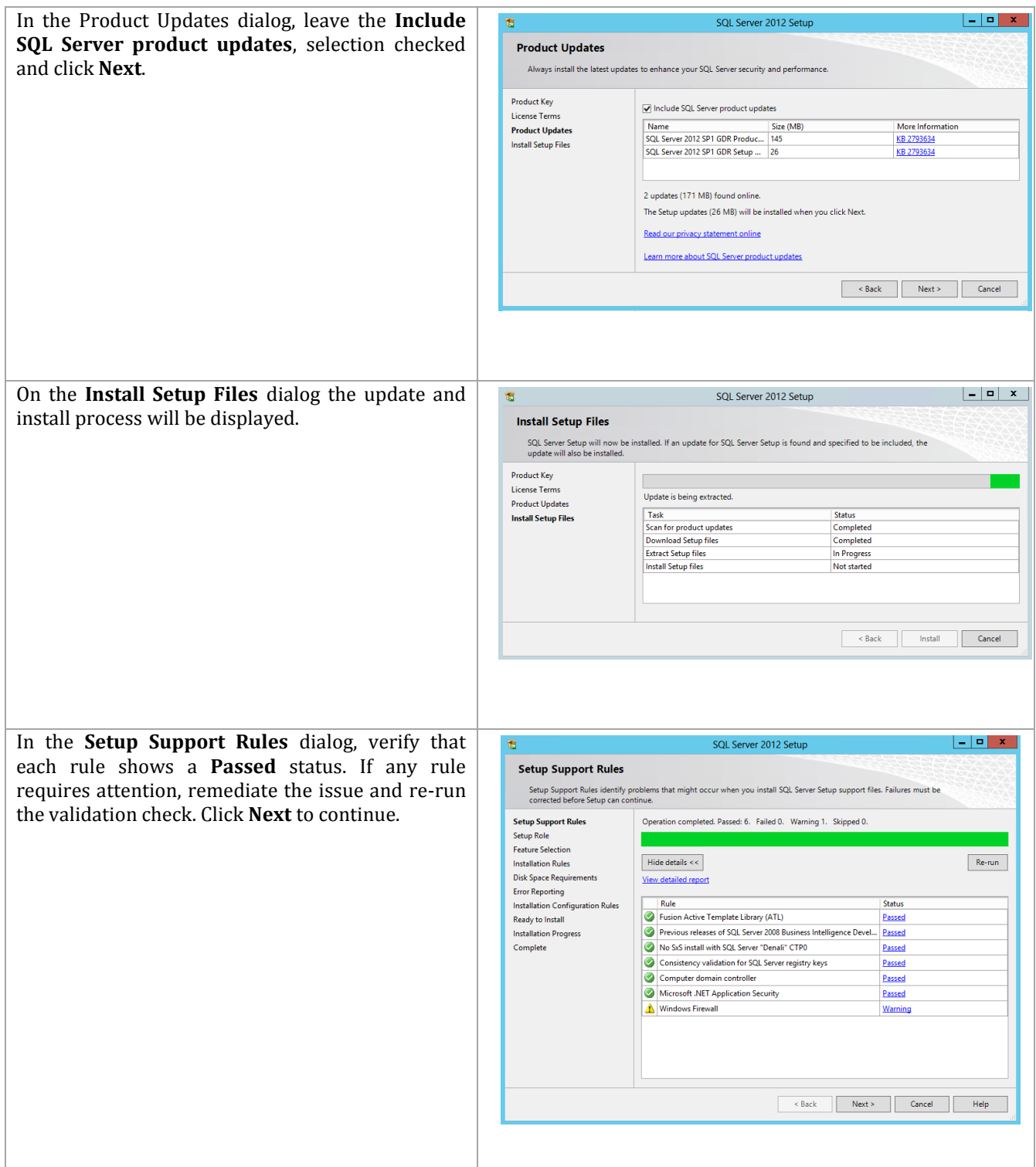
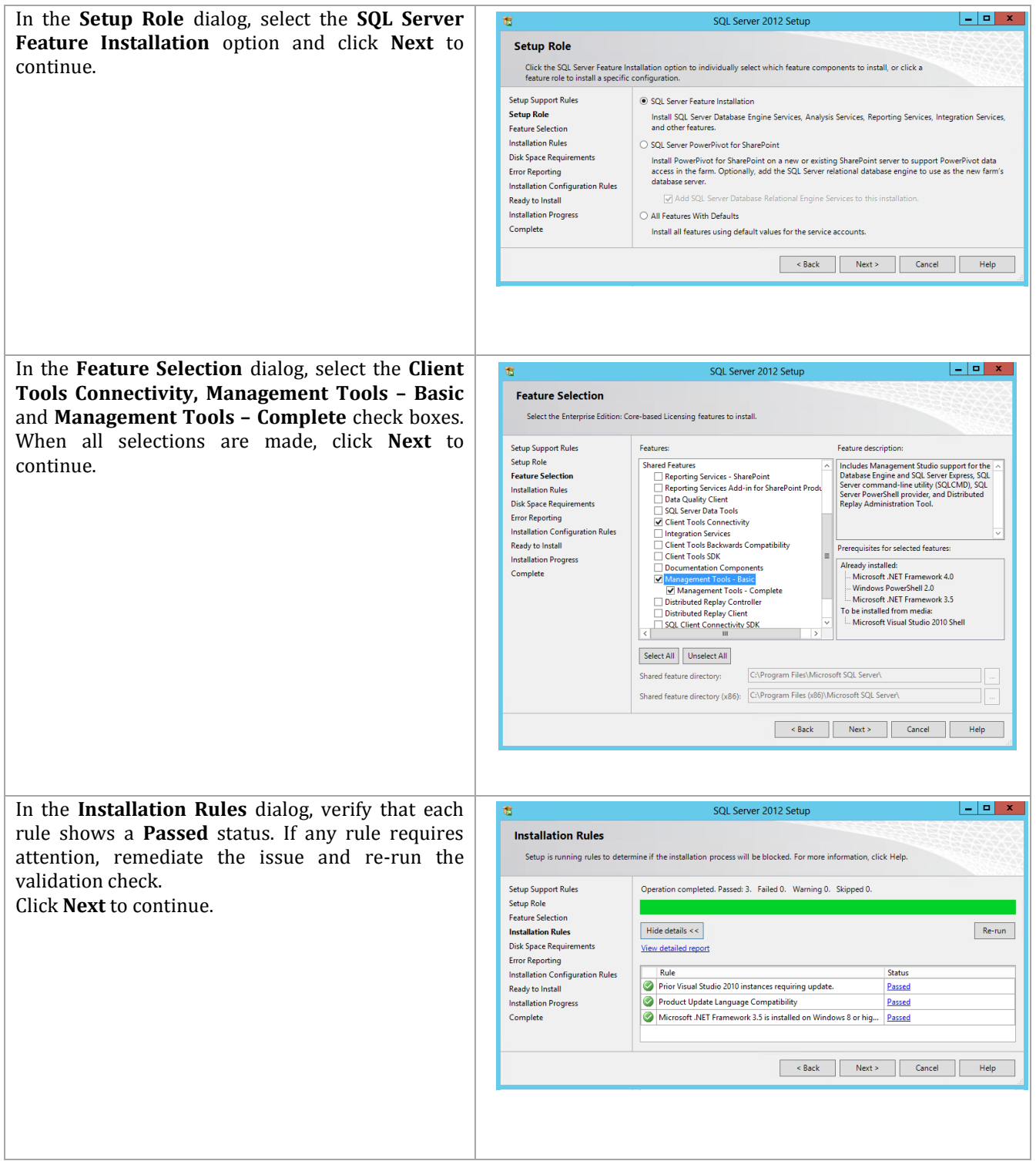

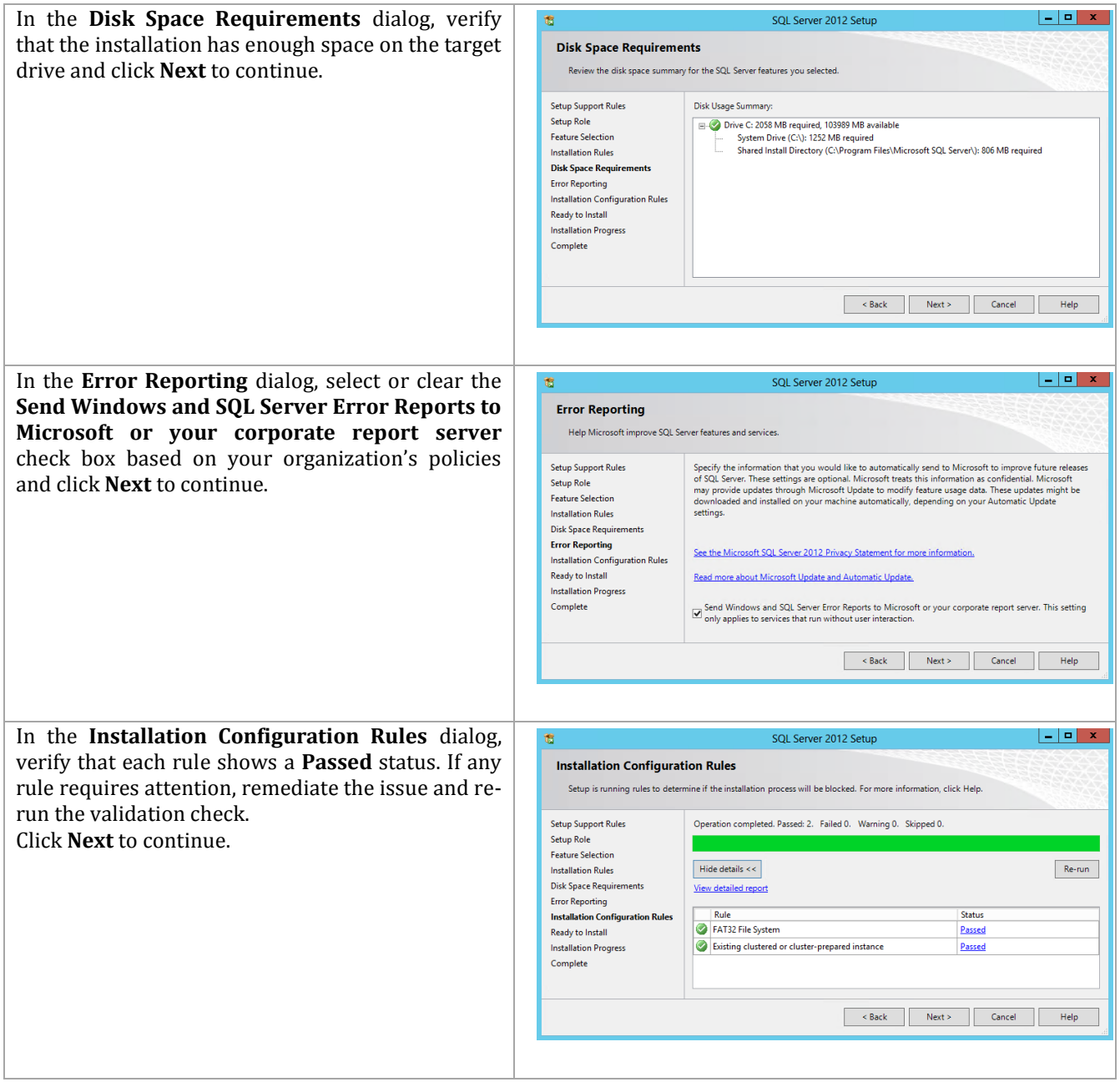

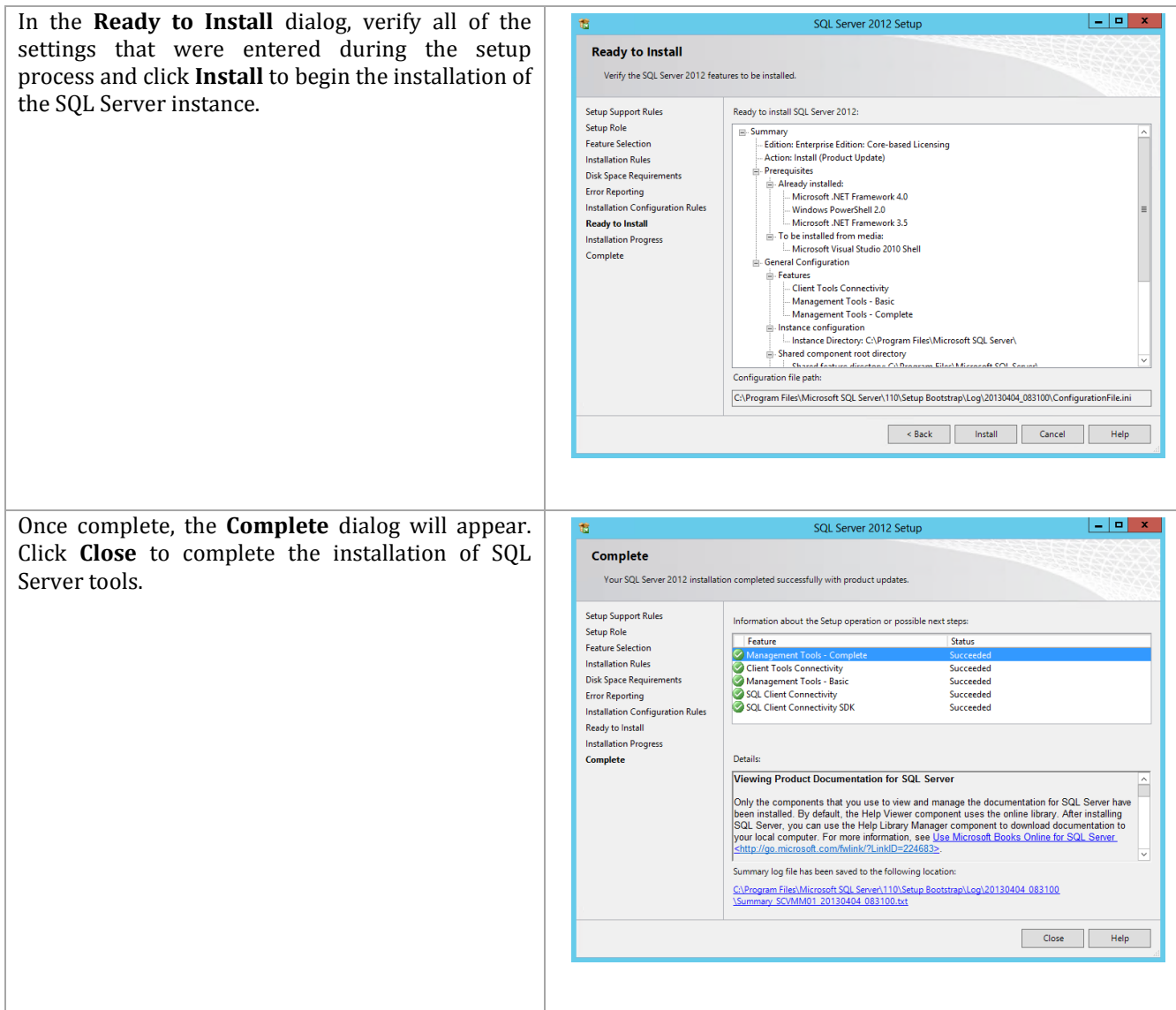

#### **Configure Failover Clustering with SMB 3.0 Shared Storage**

If you have included the SMB 3.0 feature of the VNX5500 array, it is very convenient to use its capability to provide a highly available File Share Witness for the cluster. Otherwise, you can go through the previously defined process of creating a LUN on the VNX5500 array and presenting it via iSCSI and MPIO to the VMM cluster. The same process defined for creating the LUNs and presenting them to the SQL Server cluster would be followed, except only a single LUN would be created to work as the Disk Witness for the VMM cluster. Both work equally well; it is a lot quicker and easier to set up a file share witness if you have that option available.

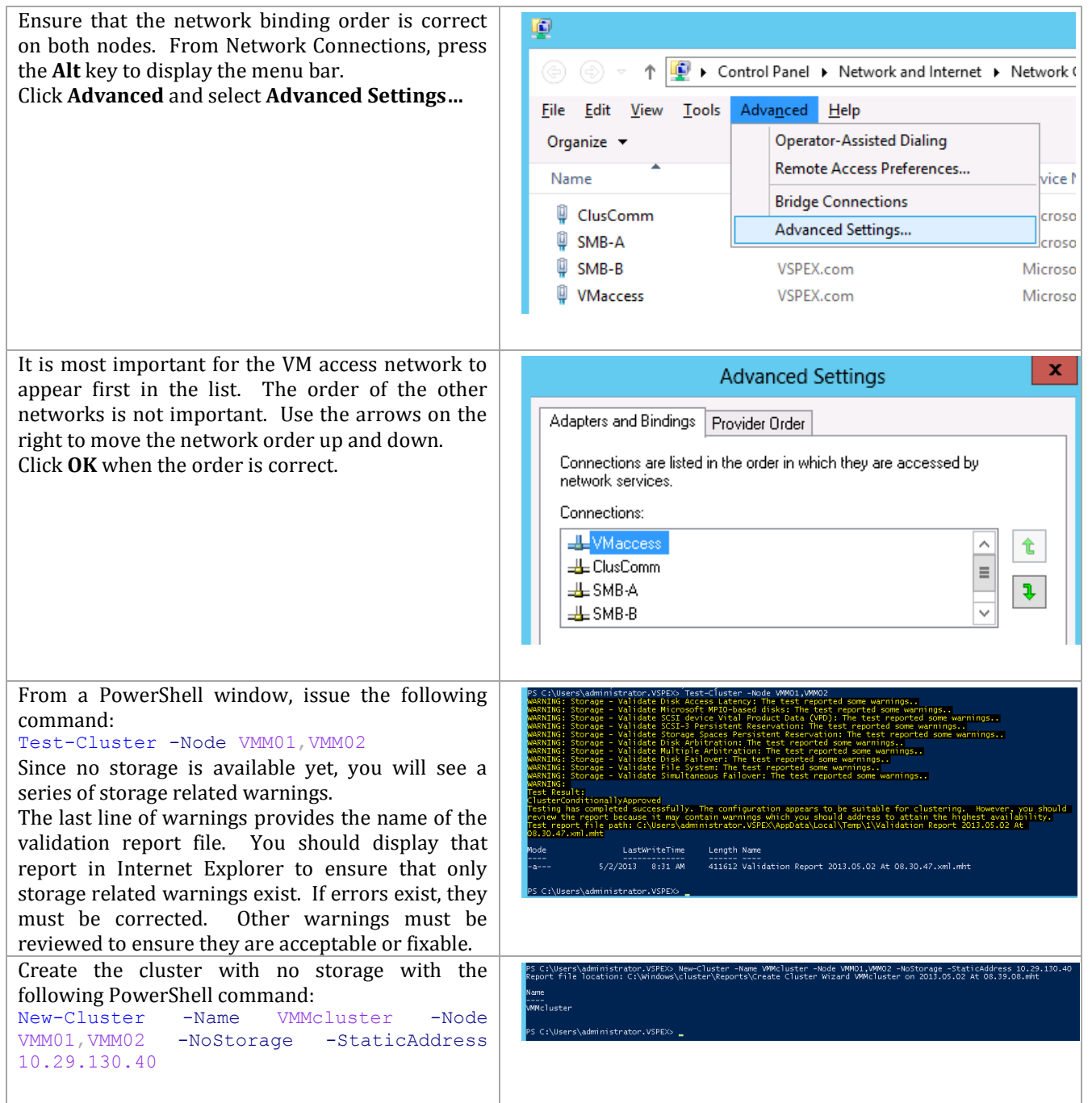

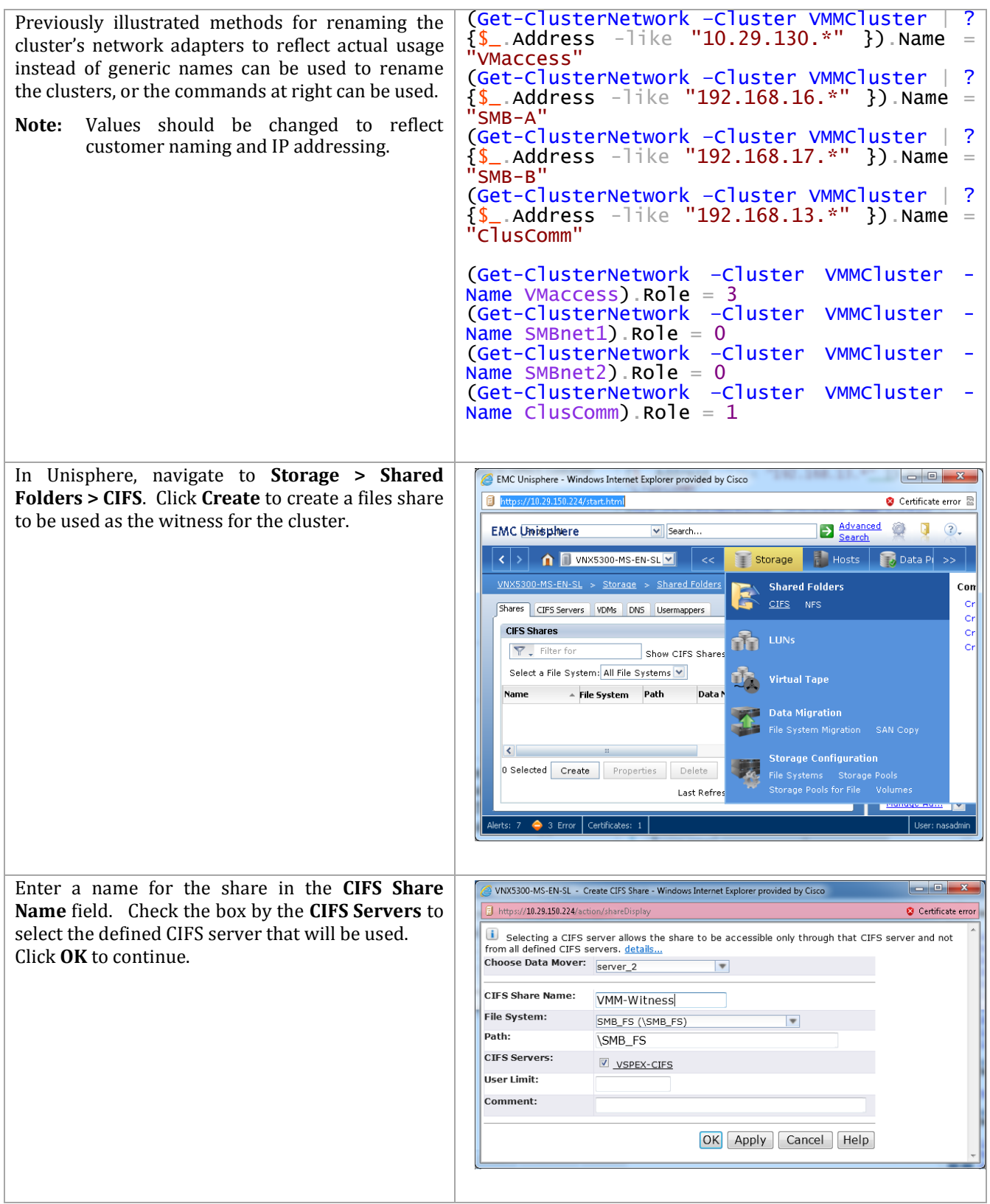

Issue the following PowerShell command to add -<br>PS C:\Users\administrator.VSPEX> Set-ClusterQuorum -NodeAndFileShareMajority<br>VSPEX-CIFS\VMM-Witness' -Cluster VMMcluster the created file share as the witness disk to the .<br>Cluster QuorumResource VMM cluster. --------------<br>File Share Witness -------<br>VMMcluster Set-ClusterQuorum NodeAndFileShareMajority '\\VSPEX-'S C:\Users\administrator.VSPEX> \_ CIFS\VMM-Witness' -Cluster VMMcluster Alternatively, you can add it through the Failover Cluster Manager console.

### **Create the Virtual Machine Manager Distributed Key Management Container in Active Directory Domain Services**

QuorumType

NodeAndFileShareMajority

The Virtual Machine Manager installation requires that an Active Directory container be created to house the distributed key information for Virtual Machine Manager<sup>9</sup>.

**Note:** If Virtual Machine Manager will be deployed using an account with rights to create containers in AD DS this step can be skipped.

Perform the following steps to create an AD DS container to house the distributed key information. These instructions assume a Windows Server 2008 R2 domain controller is in use, similar steps would be followed for other versions of Active Directory including Windows Server 2008 and Windows Server 2012.

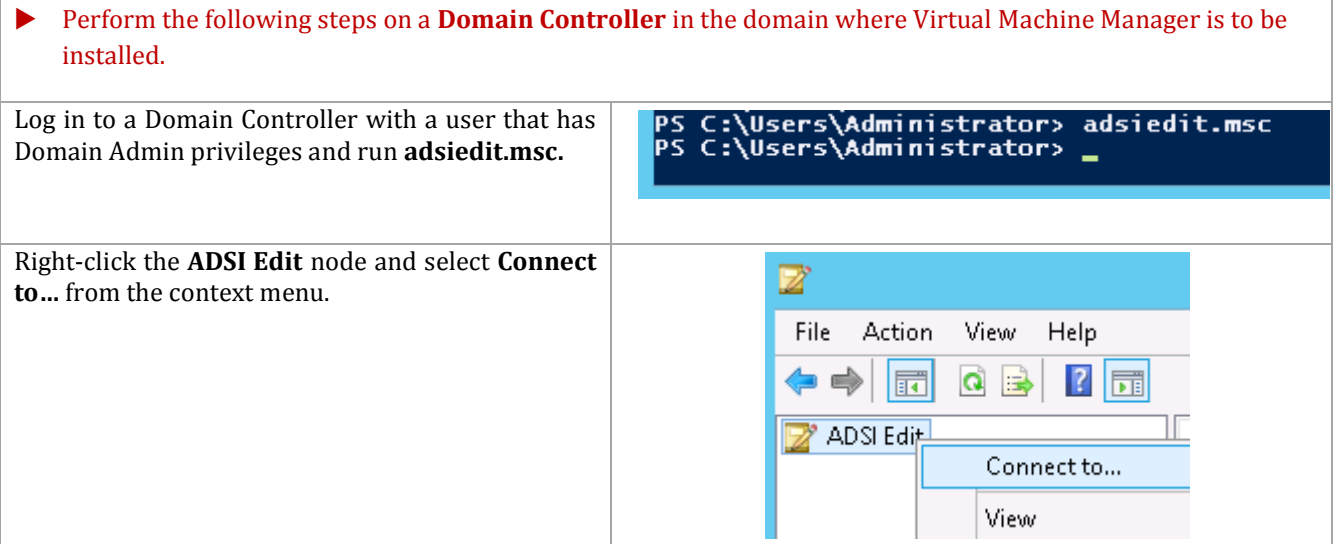

 $\overline{a}$ 

<sup>9</sup> Configuring Distributed Key Management in VMM - http://technet.microsoft.com/library/gg697604.aspx.

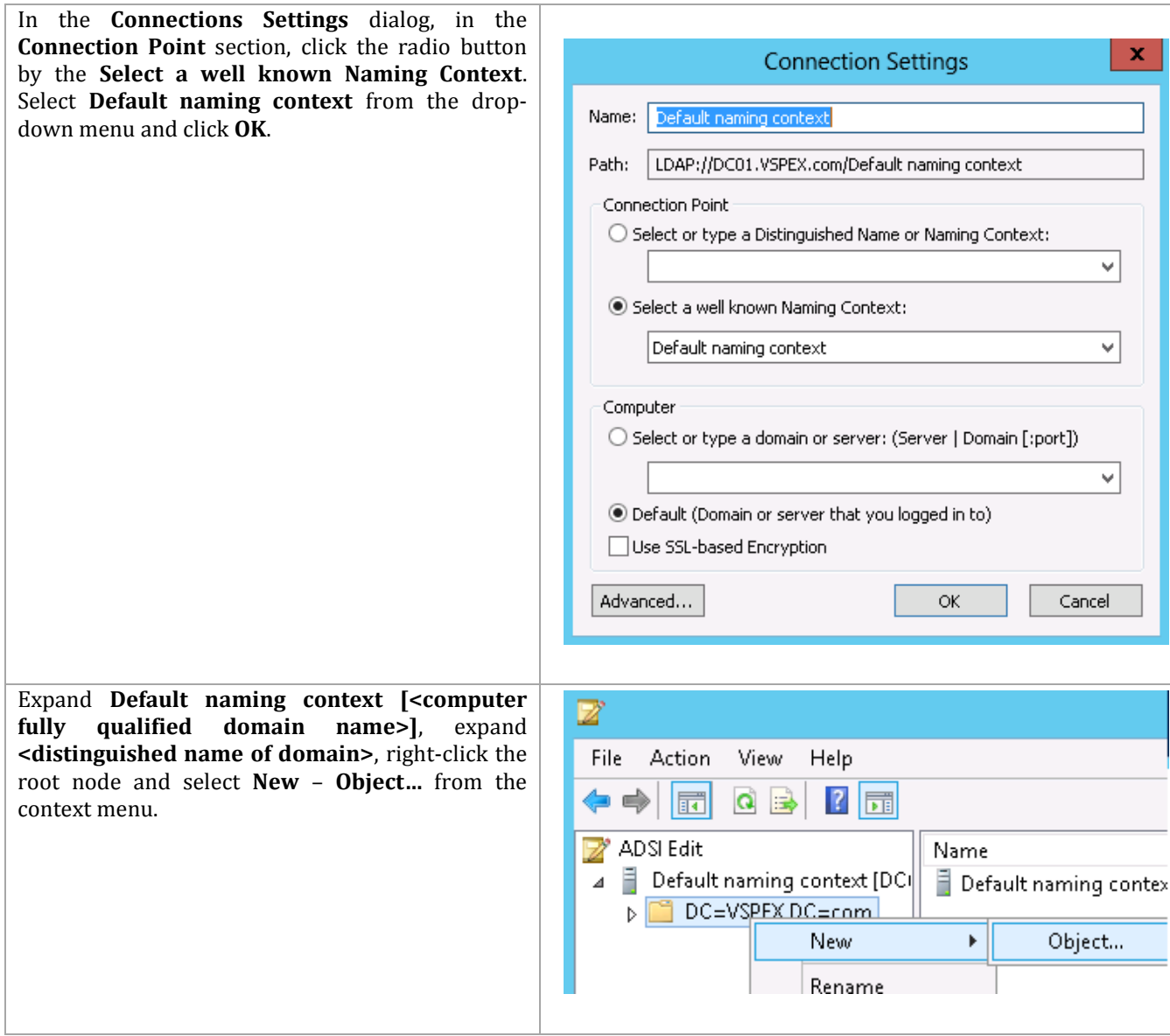

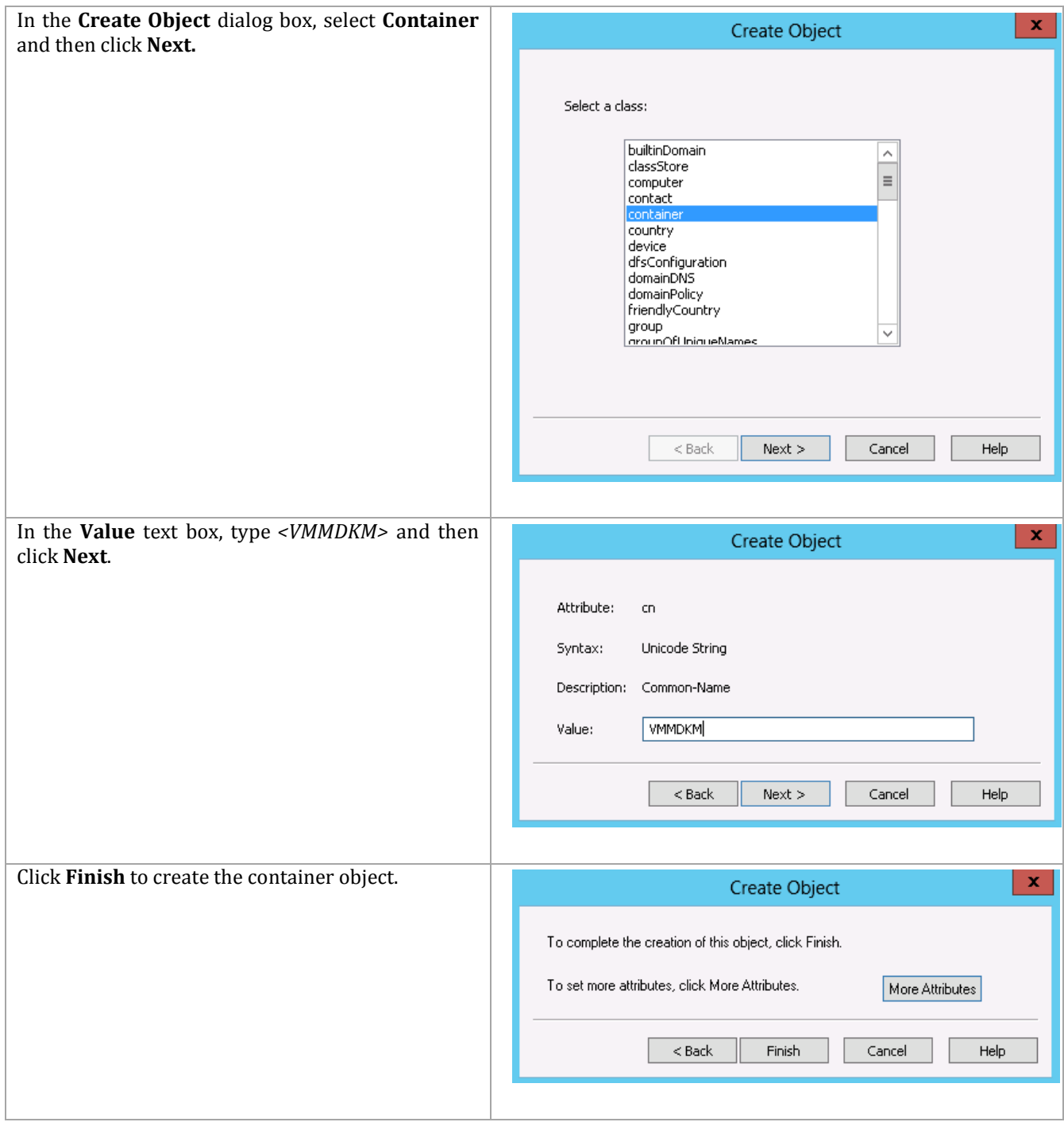

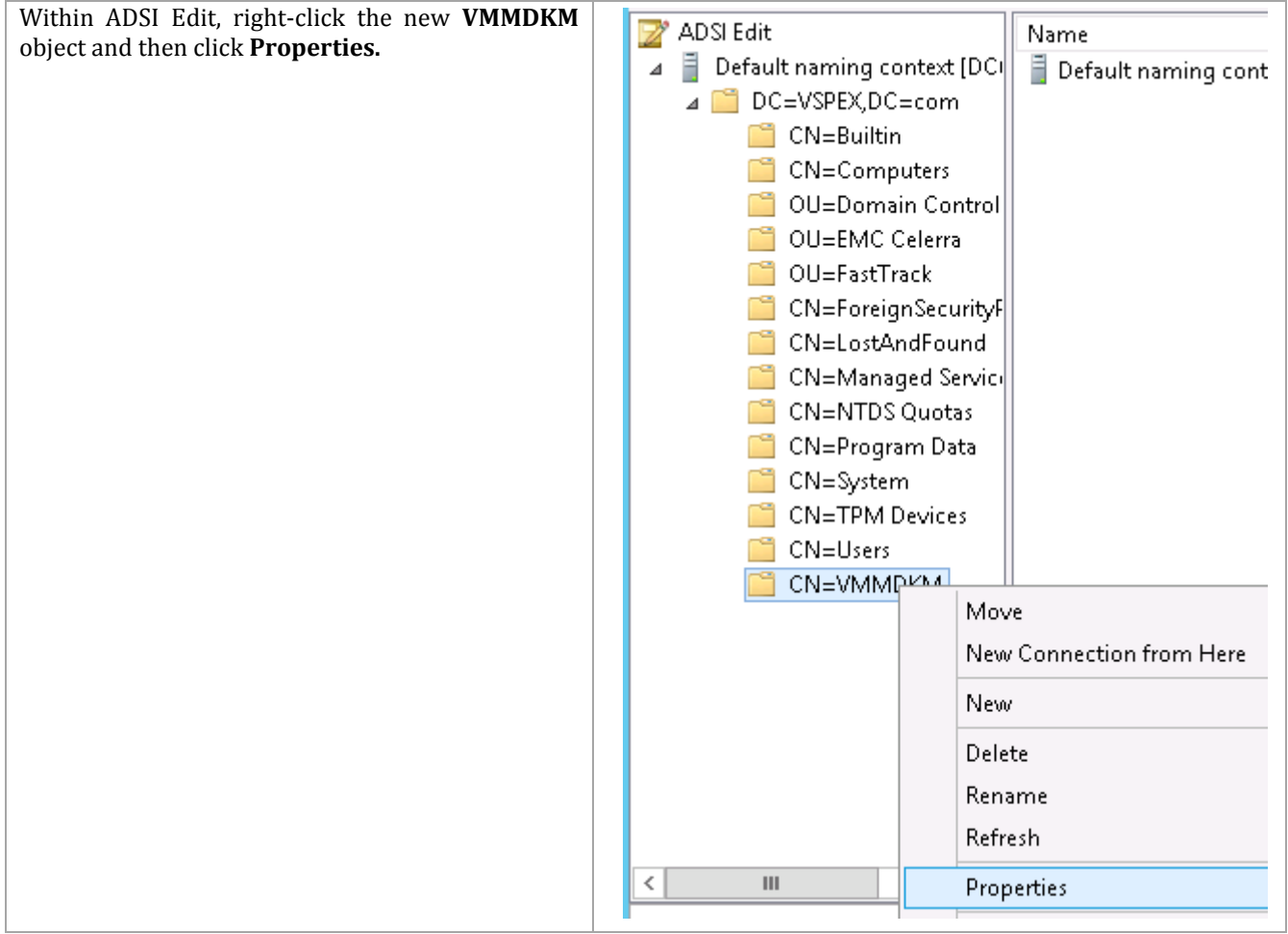

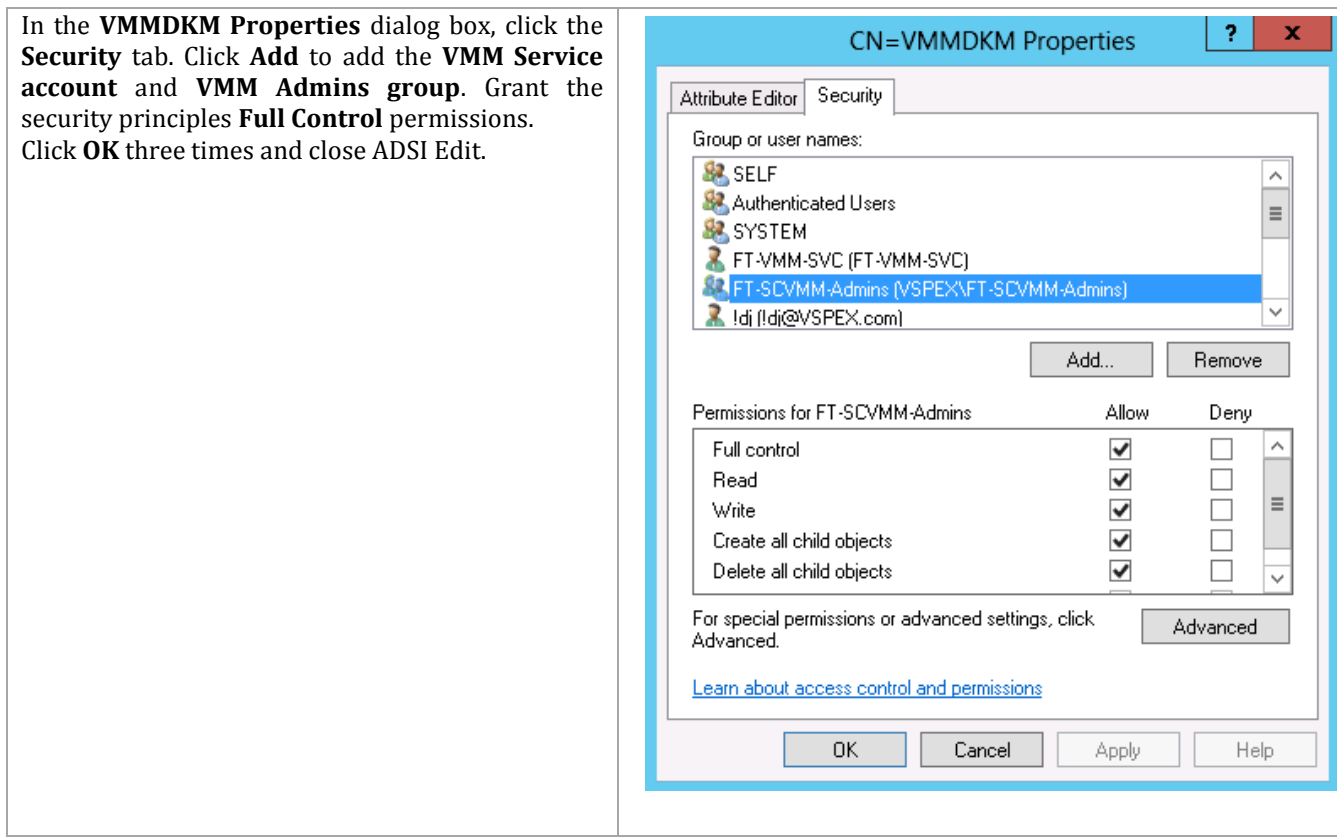

# **9.3 Installation – SCVMM Management Server**

### **Install the Virtual Machine Manager Failover Cluster**

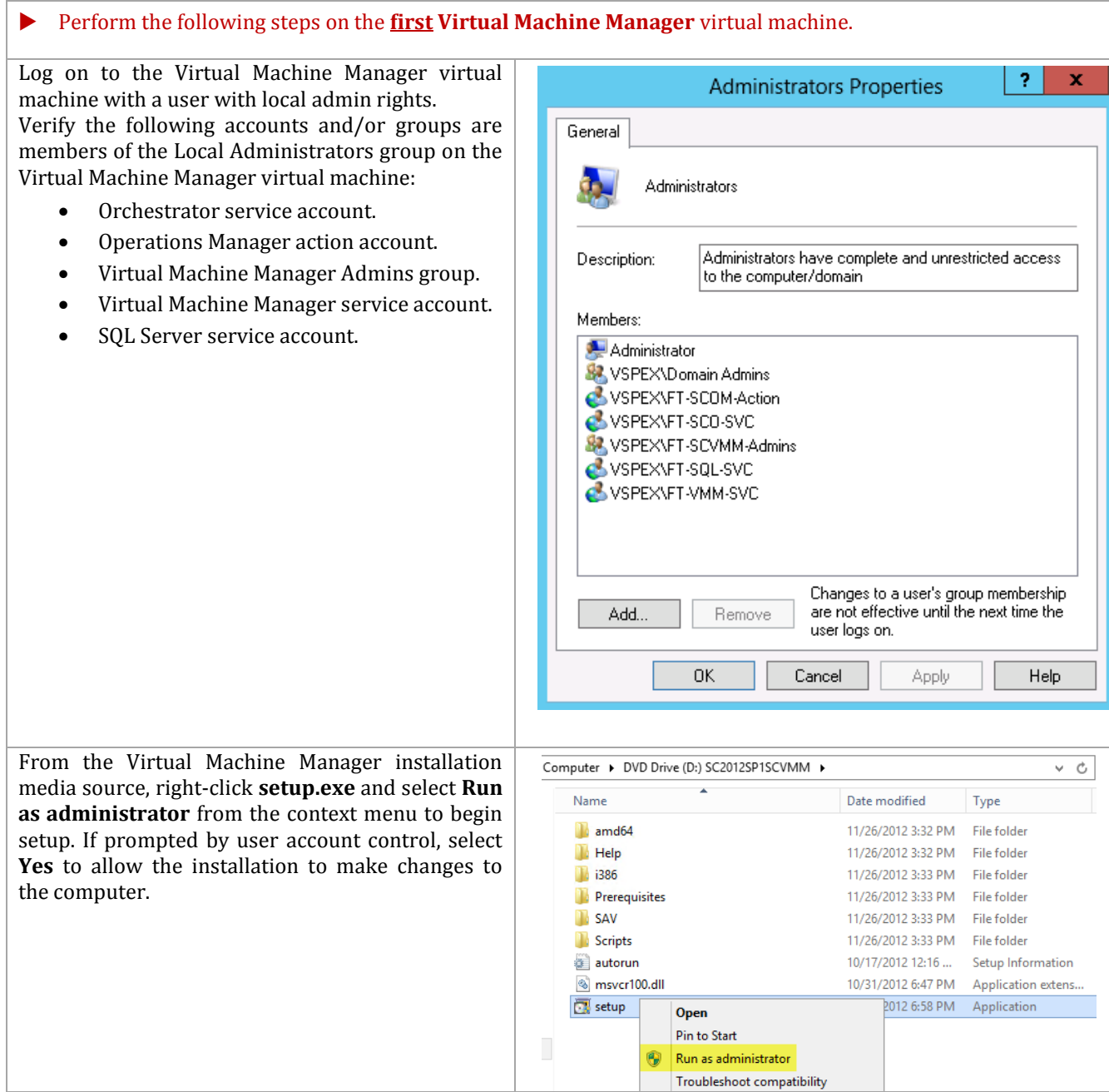

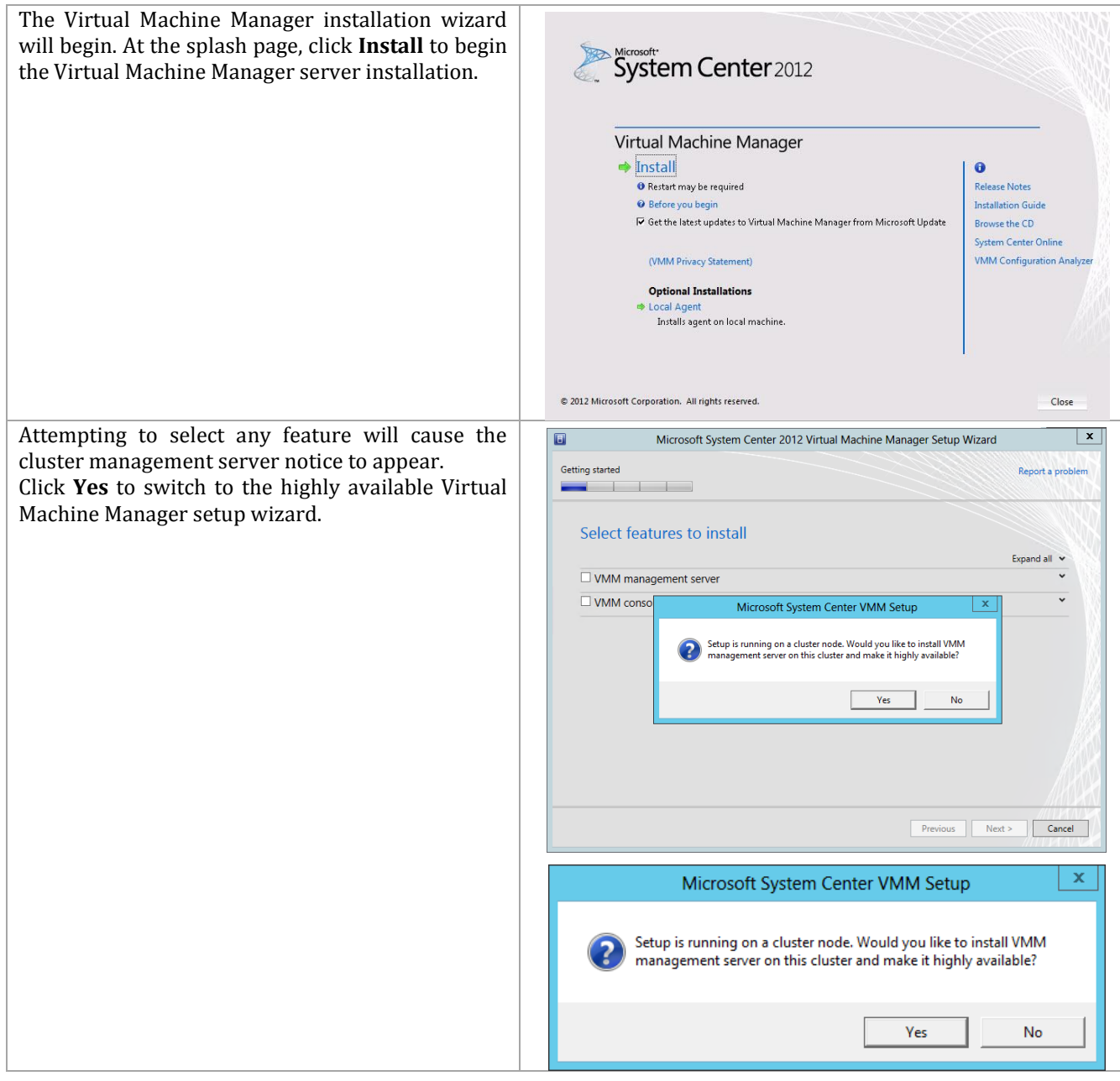

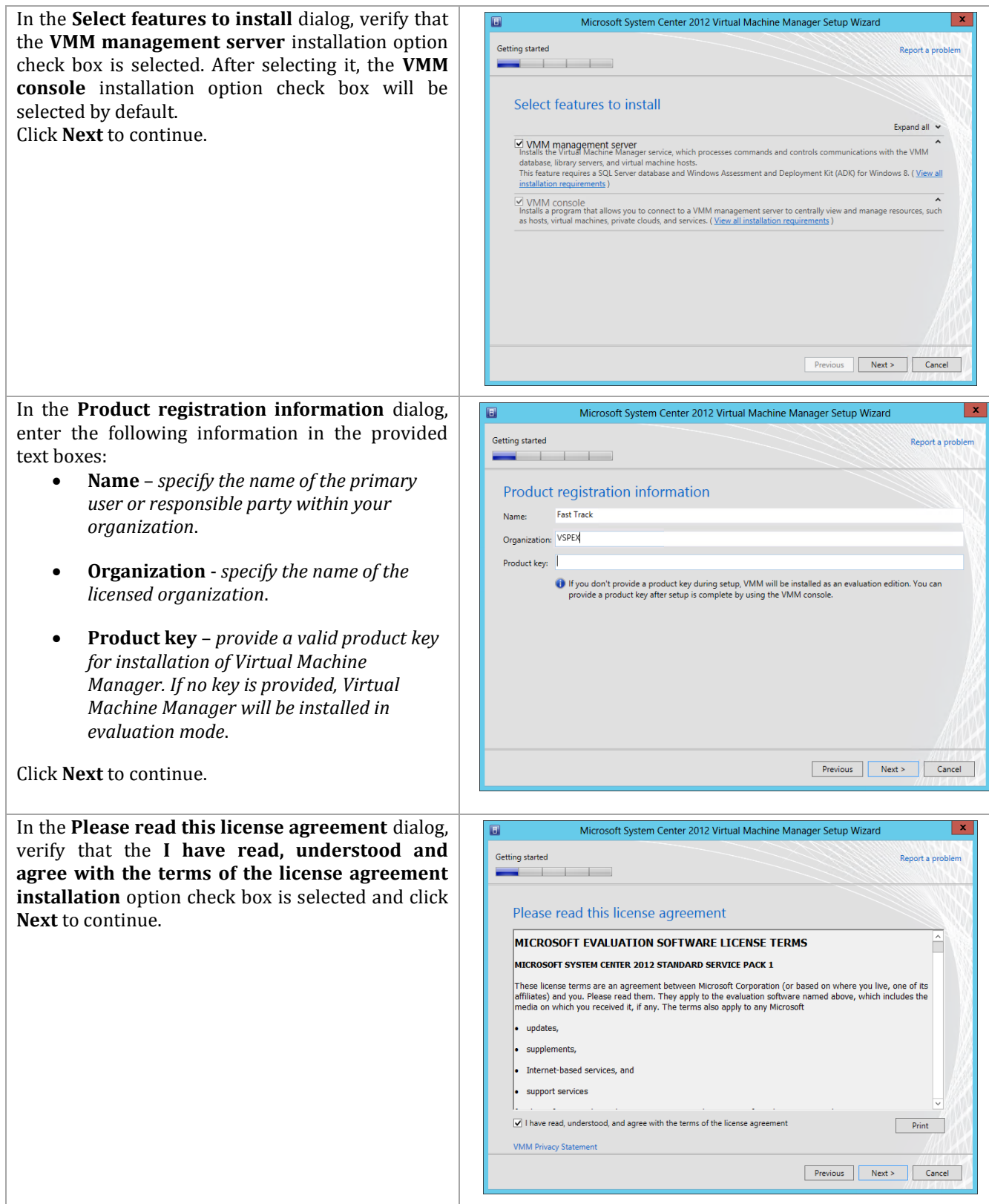

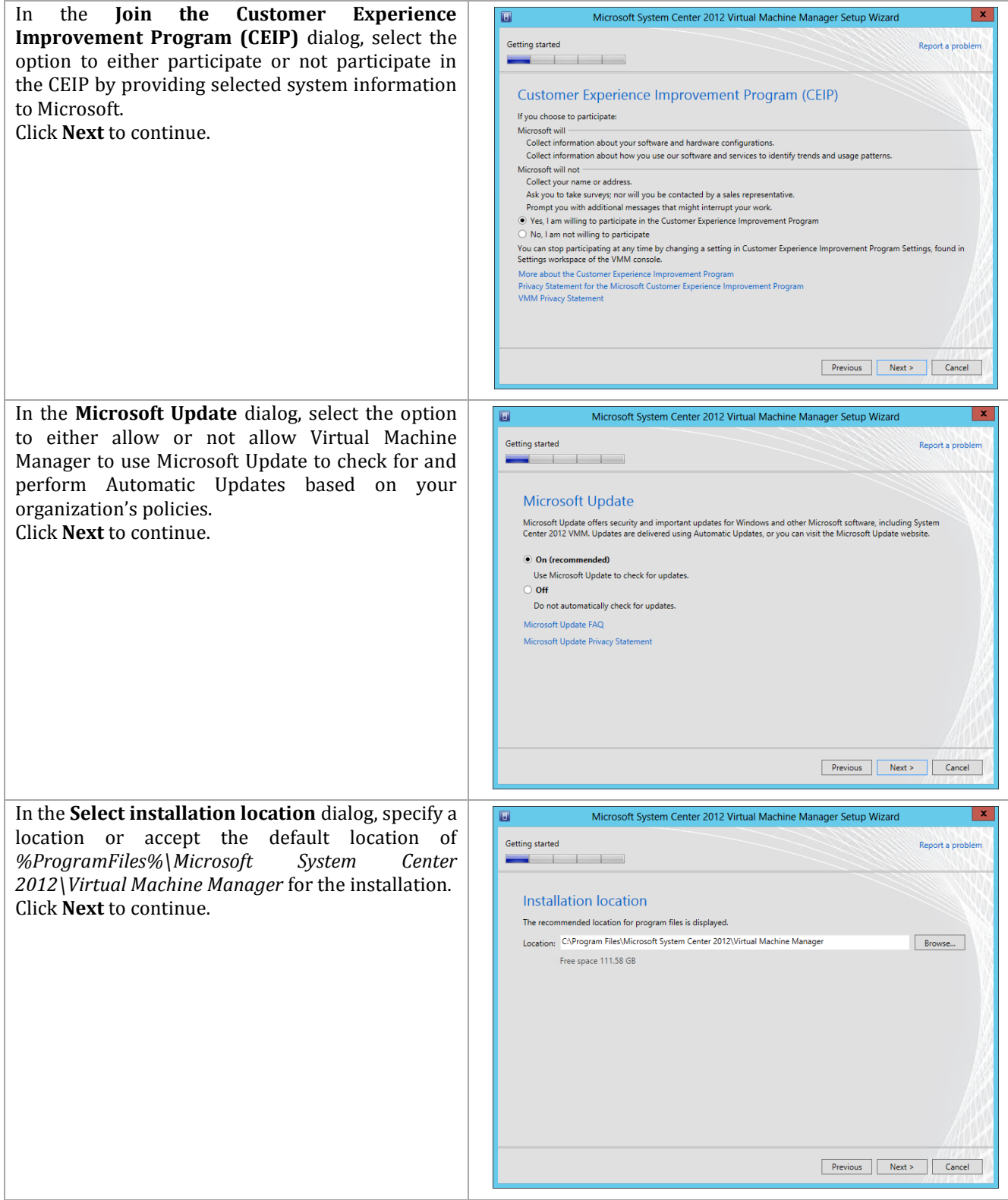

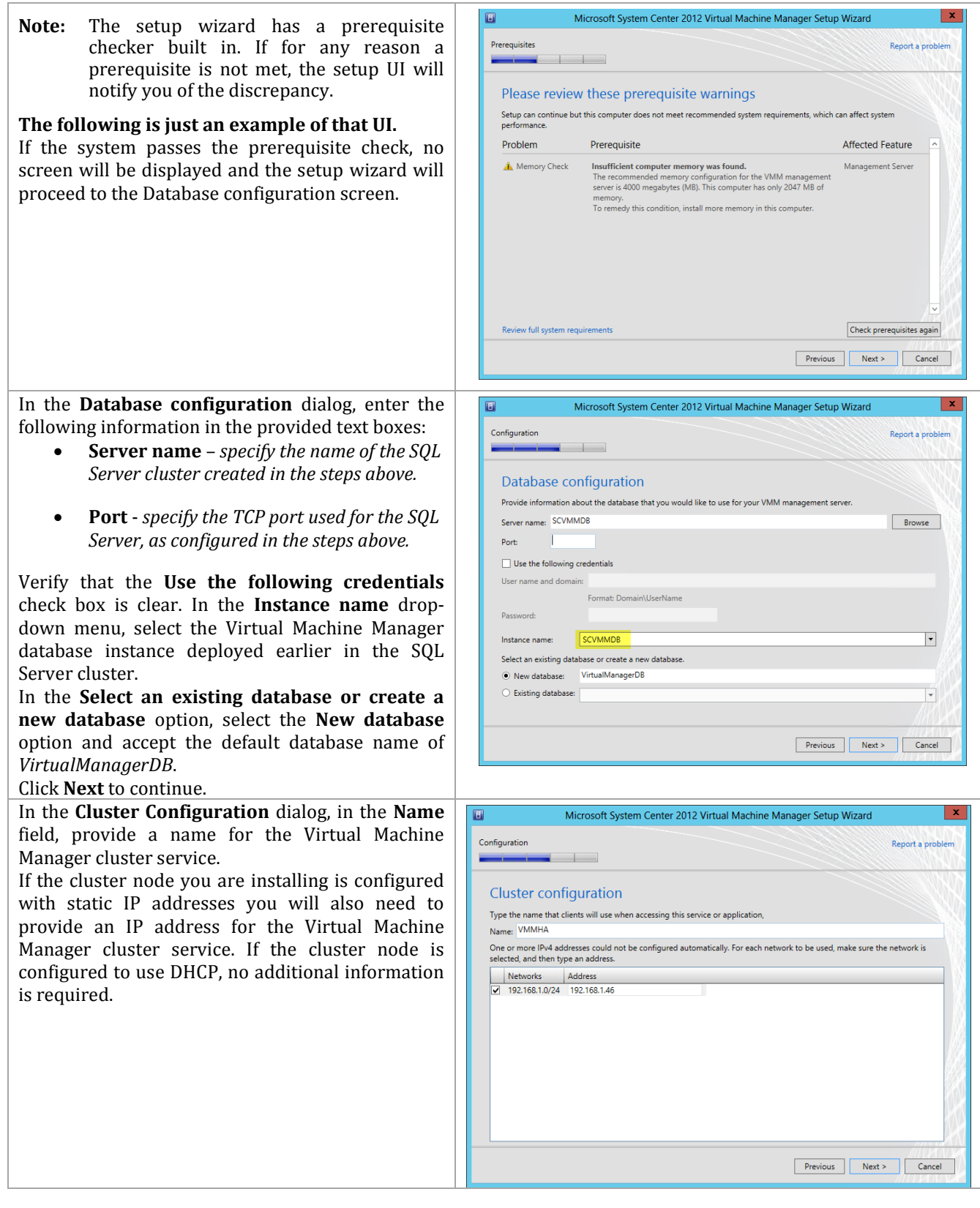

In the **Configure service account and**  Microsoft System Center 2012 Virtual Machine Manager Setup Wizard  $\blacksquare$ **distributed key management** dialog, in the Configuration **Virtual Machine Manager Service account**  $\overline{1}$ section, select the **Domain account** option. Enter Configure service account and distributed key management the following information in the provided text Virtual Machine Manager Service Account boxes: .<br>Select the account to be used by the VMM service. Highly available VMM installations require the use of a domain account. **User name and domain** – *specify the*  Which type of account should I us Local System account *Virtual Machine Manager service account*  · Domain account *identified in the section above in the*  User name and domain: VSPEX\FT-VMM-SVC *following format:*  Distributed Key Management *<DOMAIN>\<USERNAME>.* Select whether to store encryption keys in Active Directory instead of on the local machine. Highly available VMM installations<br>require the keys be stored in Active Directory. Store my keys in Active Directory **Password** – *specify the password for the*  Provide the location in Active Directory. For example, CN=DKM,DC=contoso,DC=com. CN=VMMDKM,DC=VSPEX,DC=COM *Virtual Machine Manager service account*  How do I configure distributed key management? *identified above.* In the **Distributed Key Management** section, select the **Store my keys in Active Directory**  check box. In the provided text box, type the distinguished name (DN) location created earlier within  $\qquad$  Active Directory: *cn=VMMDKM,DC=domain,…* Click **Next** to continue. In the **Port configuration** dialog, accept the Microsoft System Center 2012 Virtual Machine Manager Setup Wizard  $\Box$ default values in the provided text boxes: Configuration **Communication with the VMM console** – *default: 8100.* Port configuration Management Server **Communication to agents on hosts and**  Please select the ports for various VMM features. **library servers** – *default: 5985.*  $8100$ Communication with the VMM console 5985 Communication to agents on hosts and library servers **File transfers to agents on hosts and**  443 File transfers to agents on hosts and library servers **library servers** – *default: 443.* 8102 Communication with Windows Deployment Services 8101 Communication with Windows Preinstallation Environment (Windows PE) agents **Communication with Windows**  8103 Communication with Windows PE agent for time synchronization **Deployment Services** – *default: 8102.* **Communication with Windows Preinstallation Environment (Windows PE) agents** – *default: 8101.* **Communication with Windows PE agent for time synchronization** – *default: 8103.* Click **Next** to continue.

Password:

.........

 $\fbox{Select...}$ 

 $\mathbf{x}$ 

Report a proble

 $\begin{tabular}{|c|c|c|c|} \hline \textbf{Previous} & Next & & \textbf{C} & \textbf{C} & \textbf{C} \\ \hline \end{tabular}$ 

Previous Next > Cancel

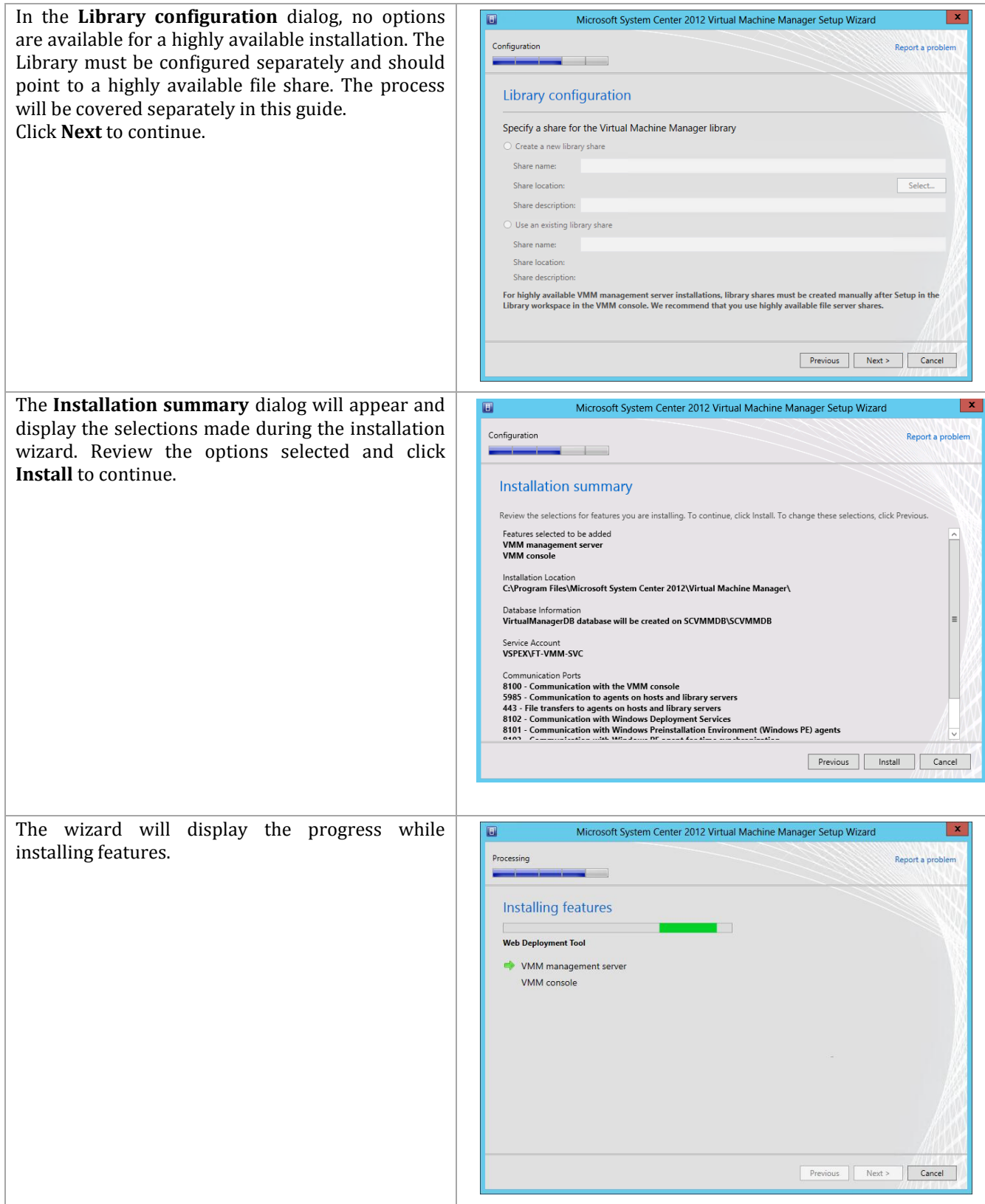

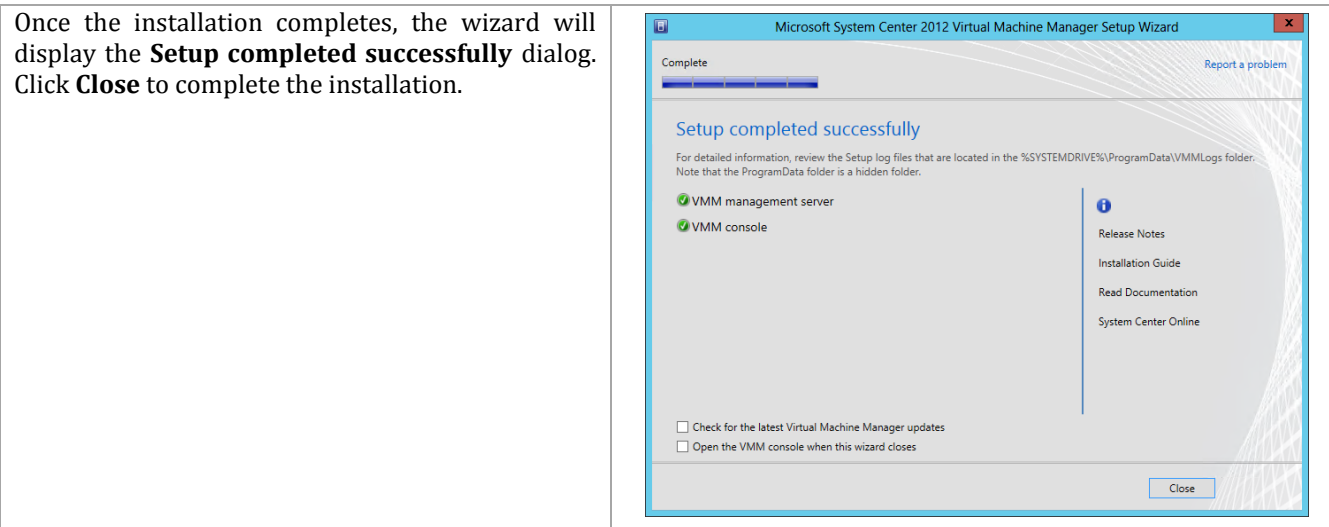

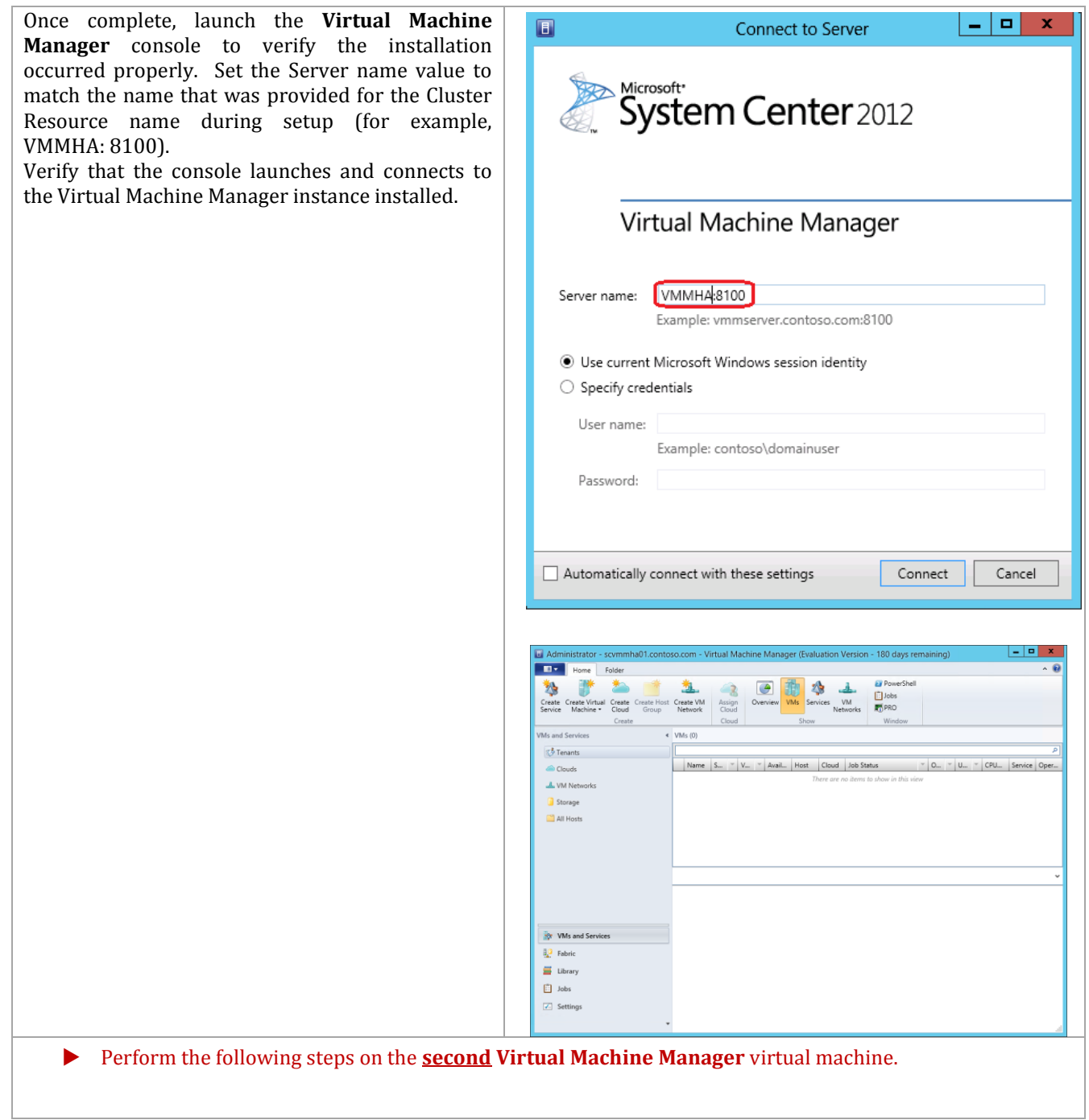

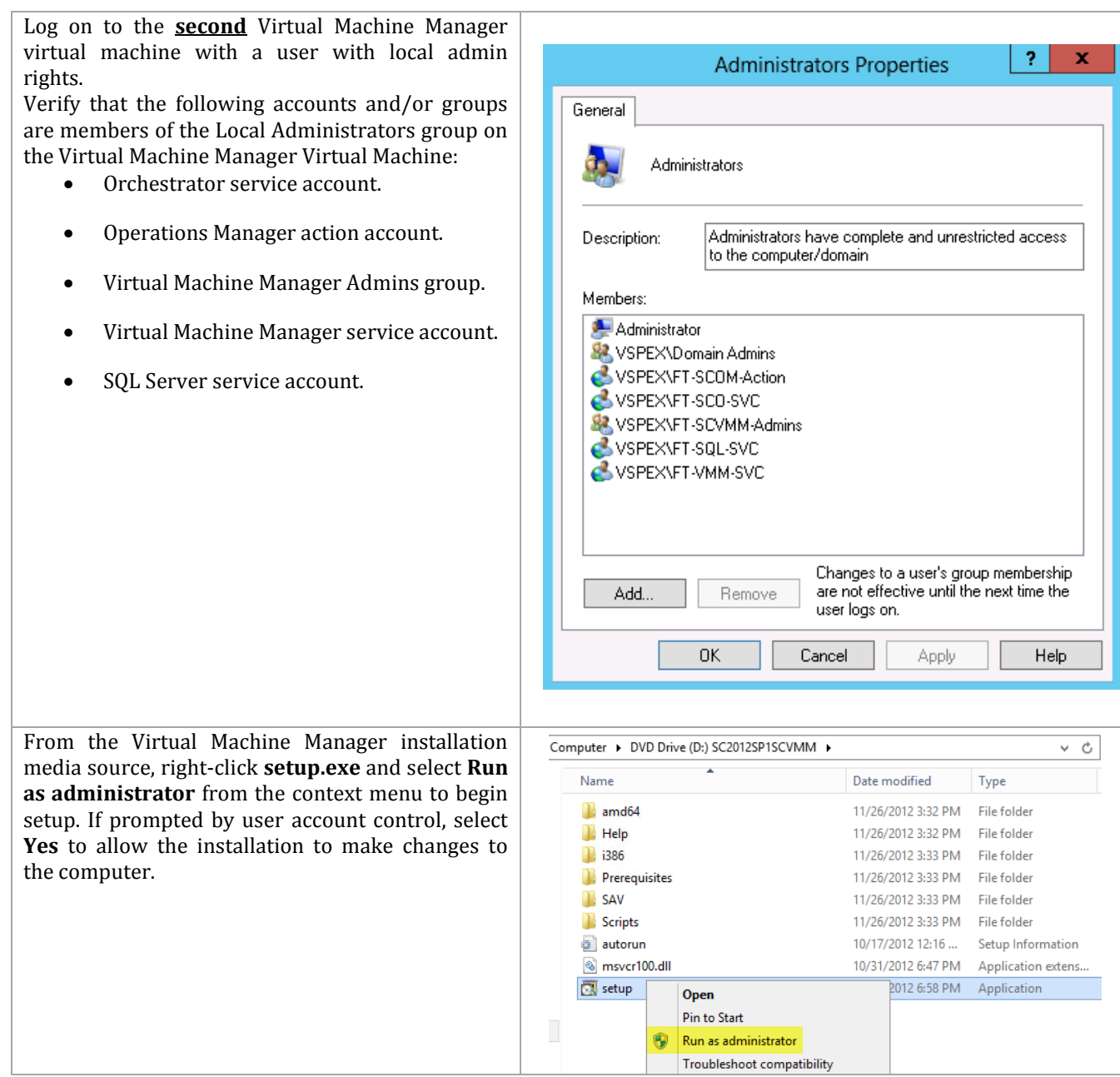

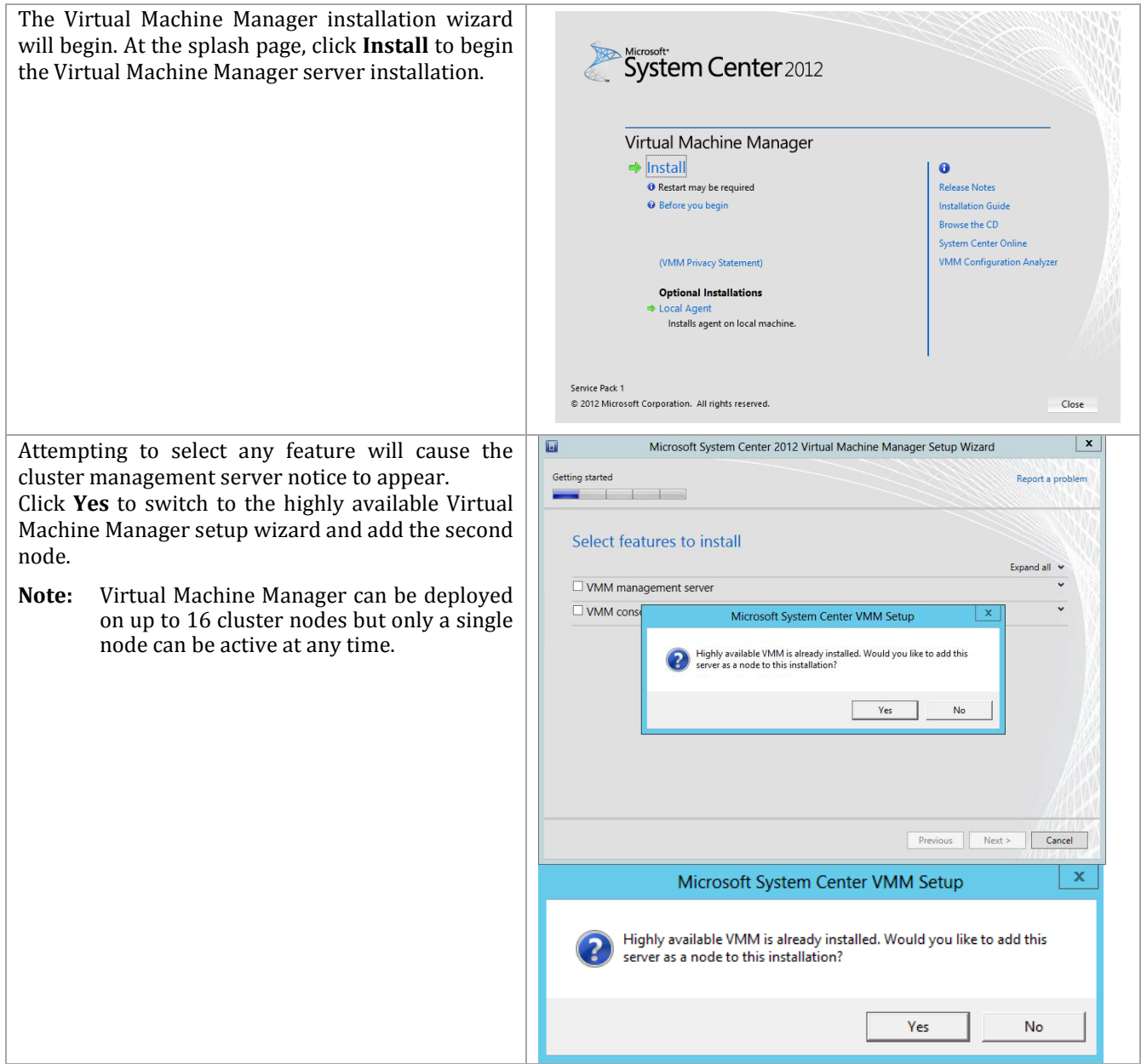

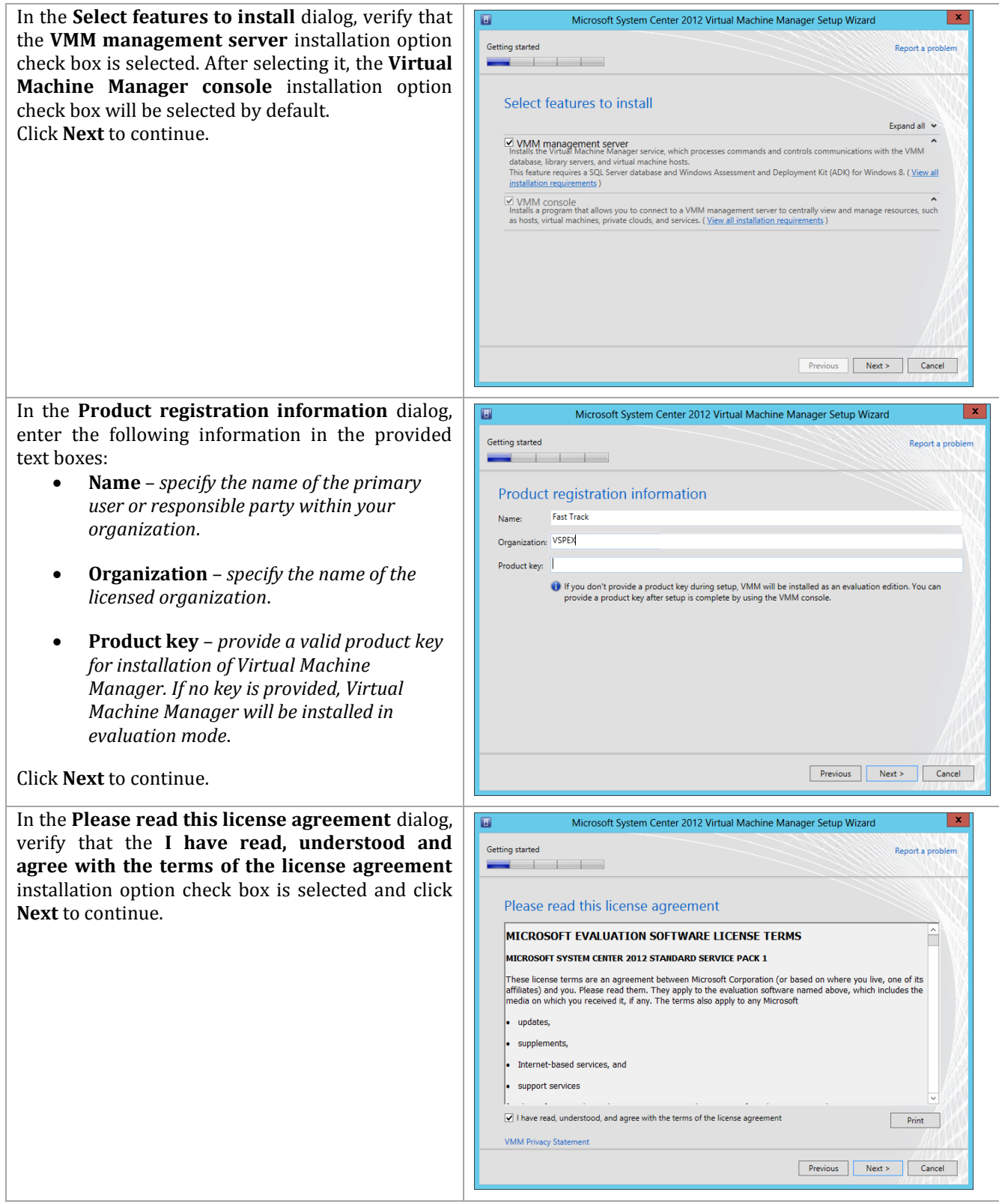

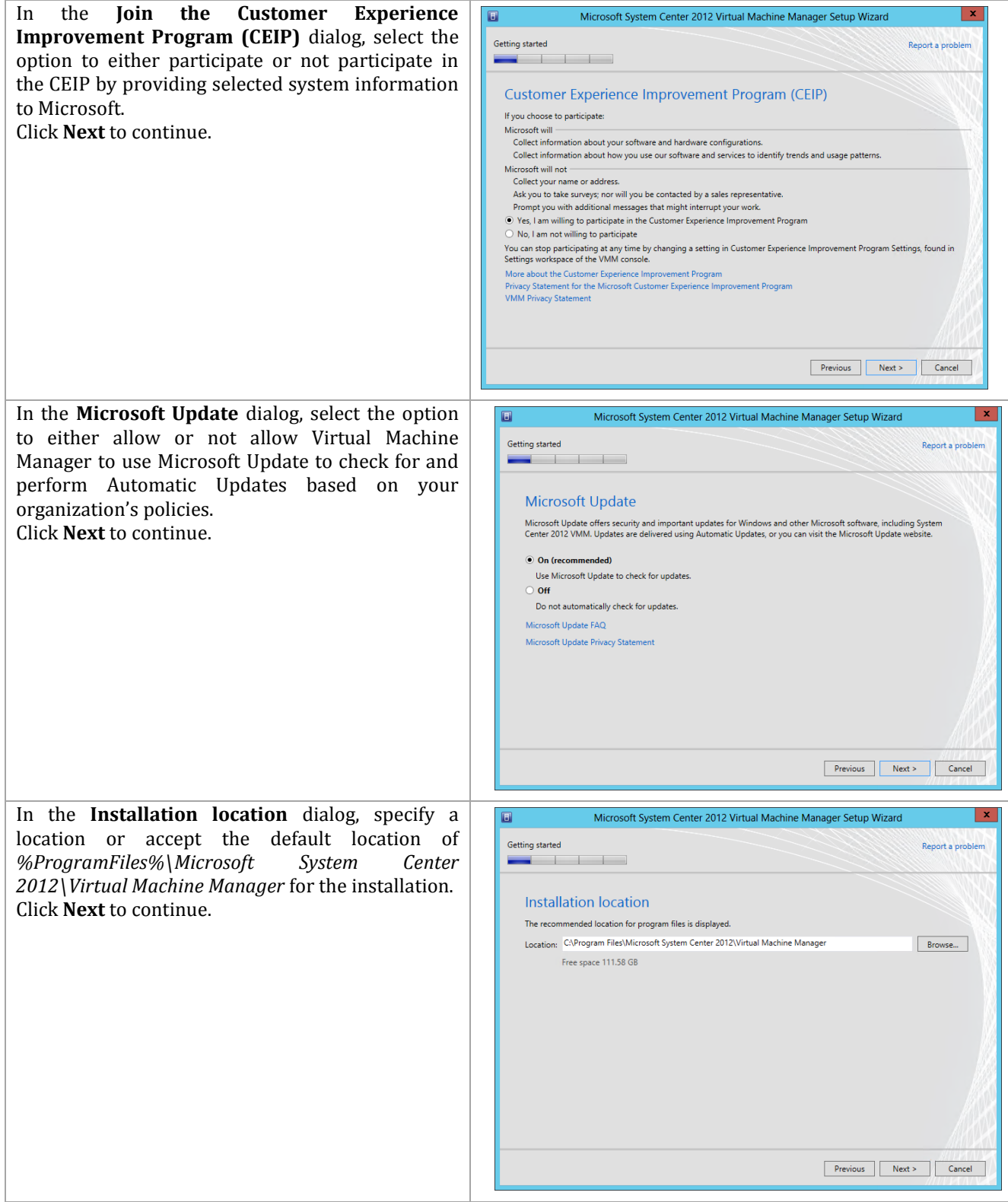

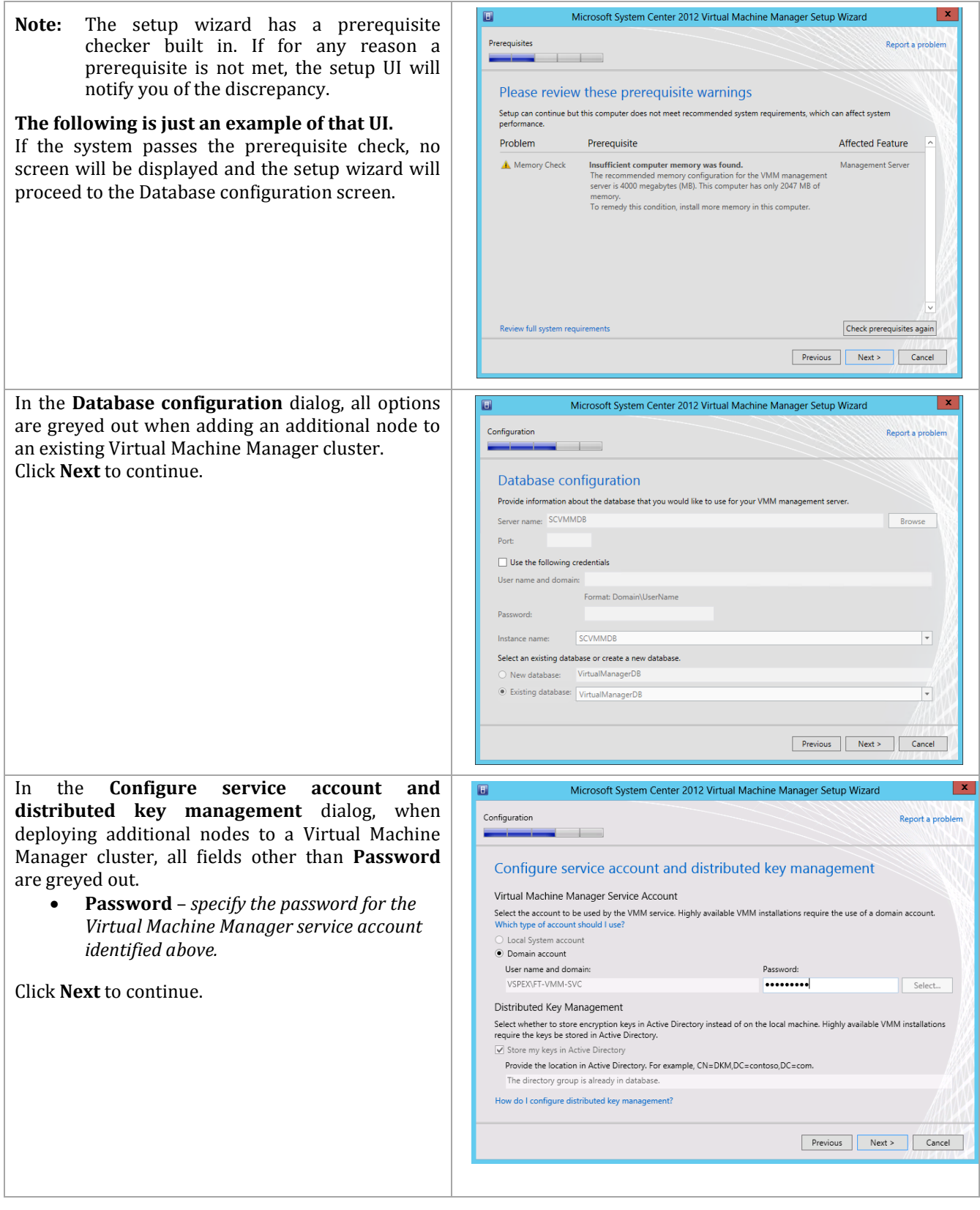

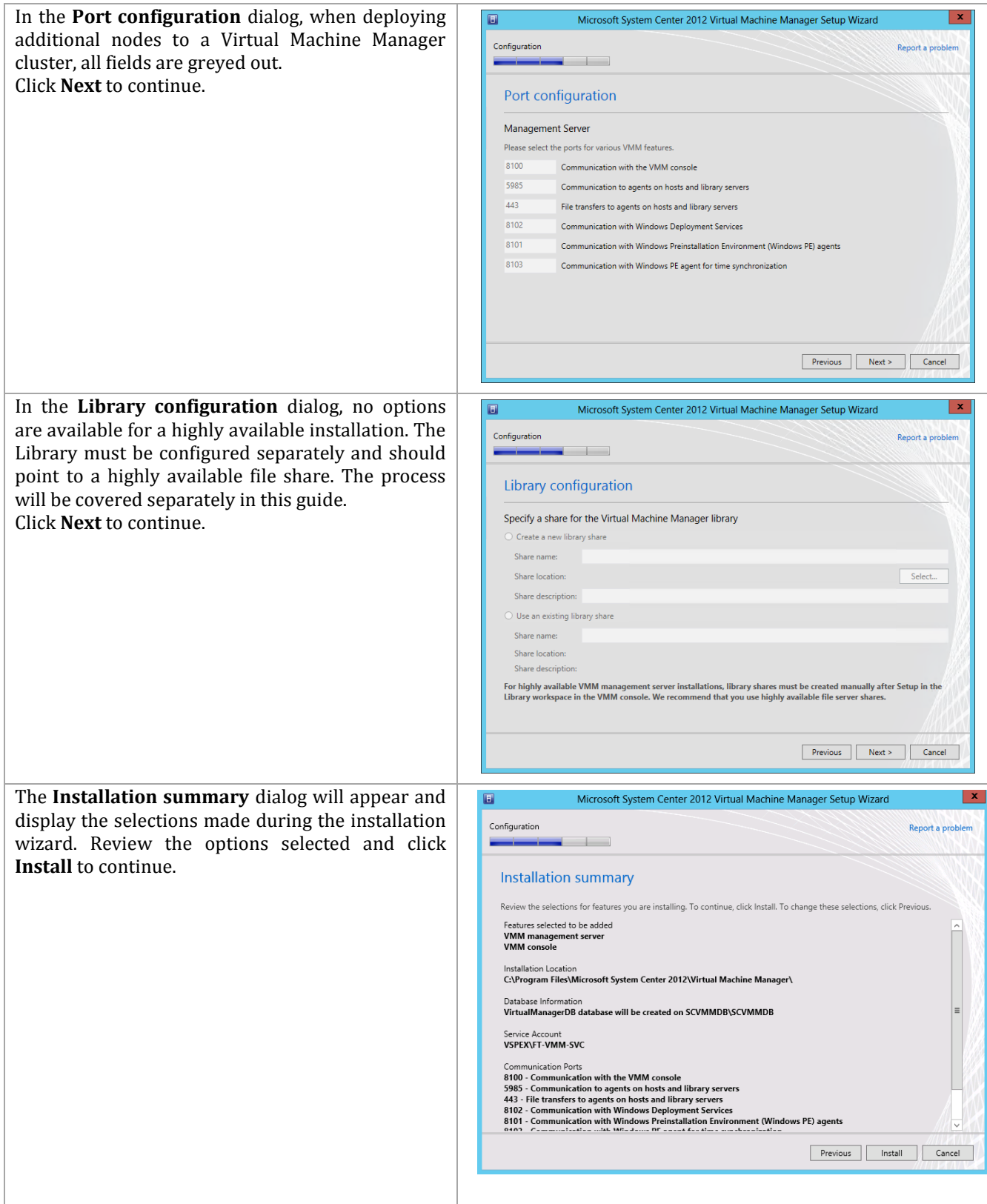

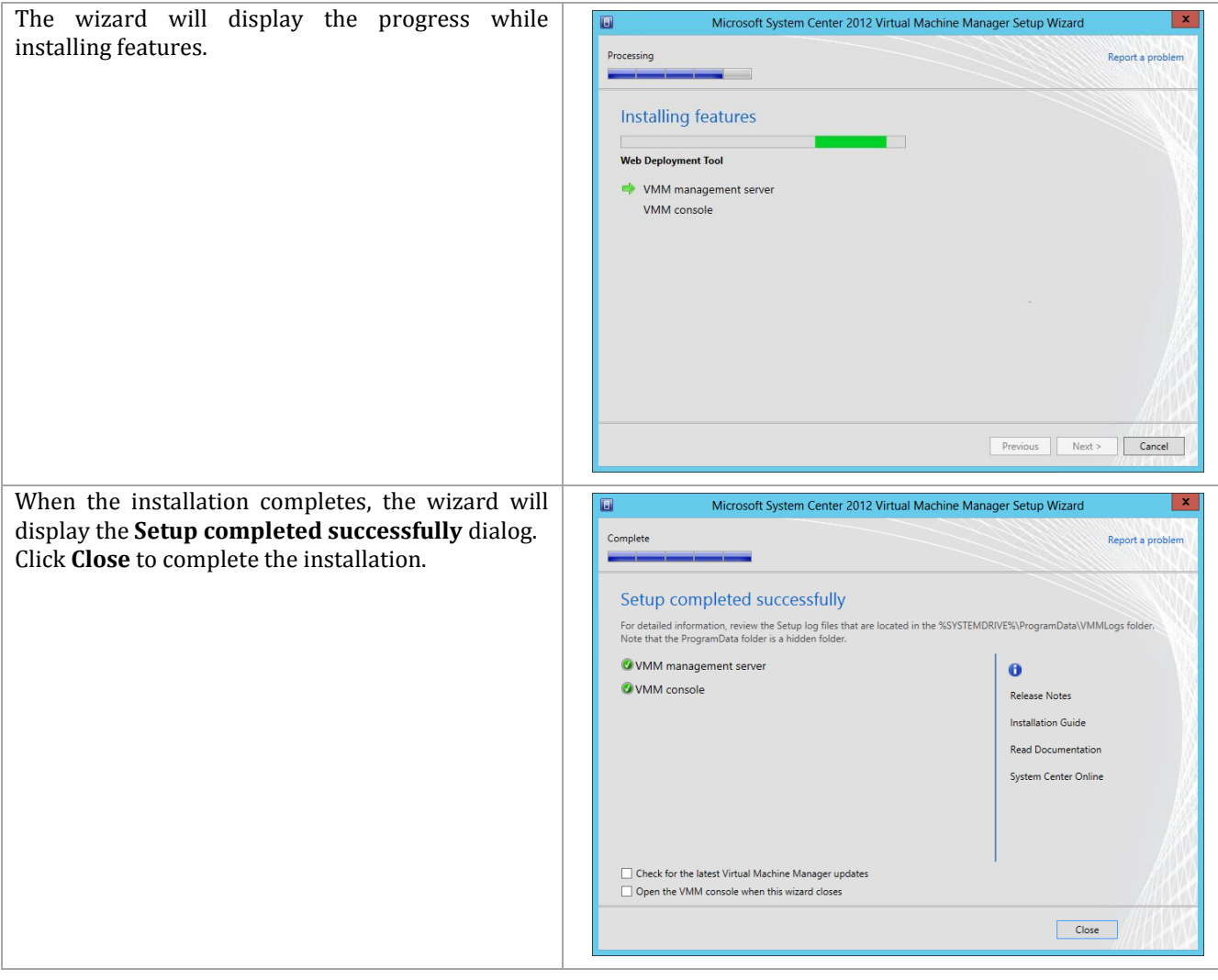

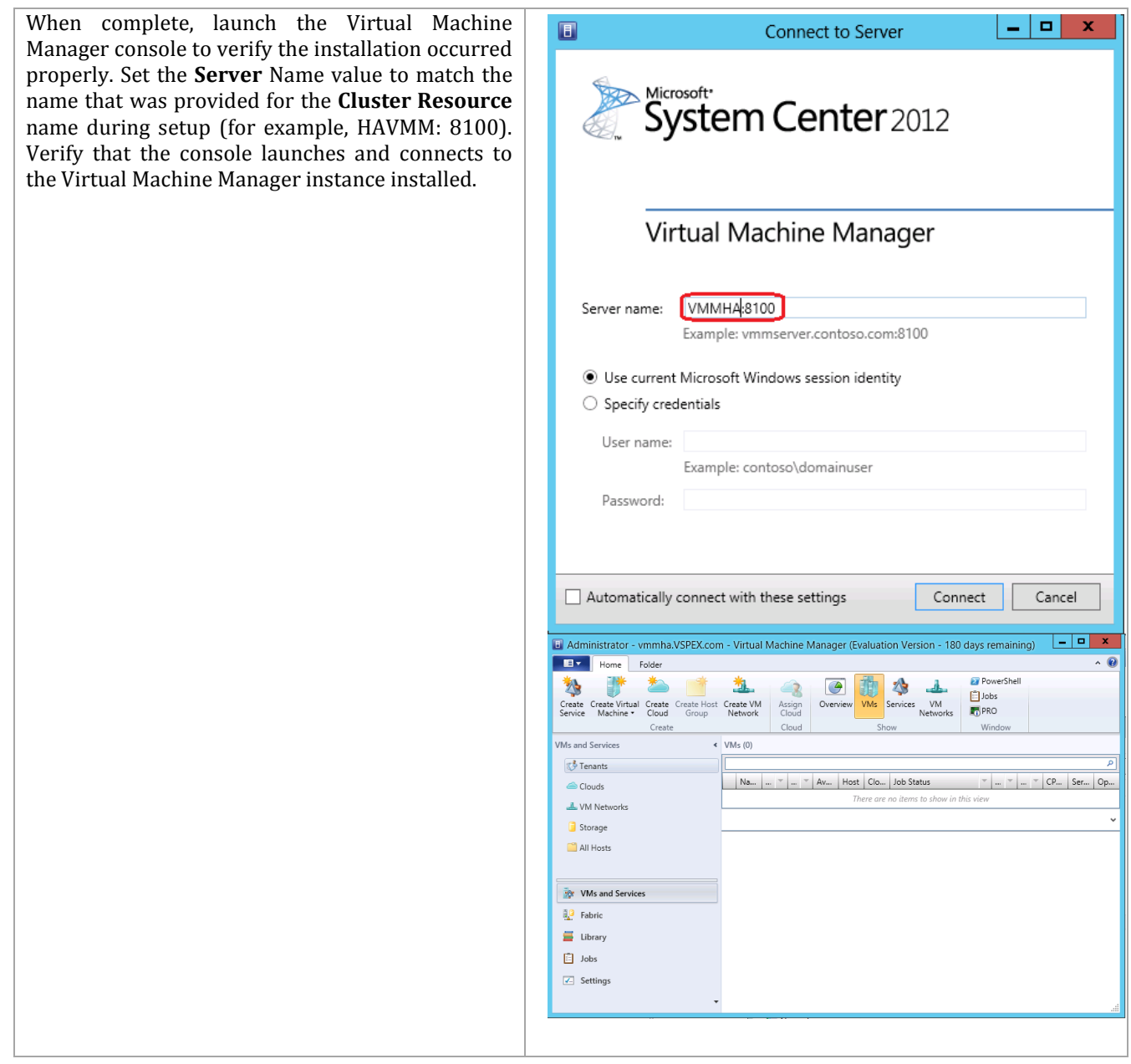

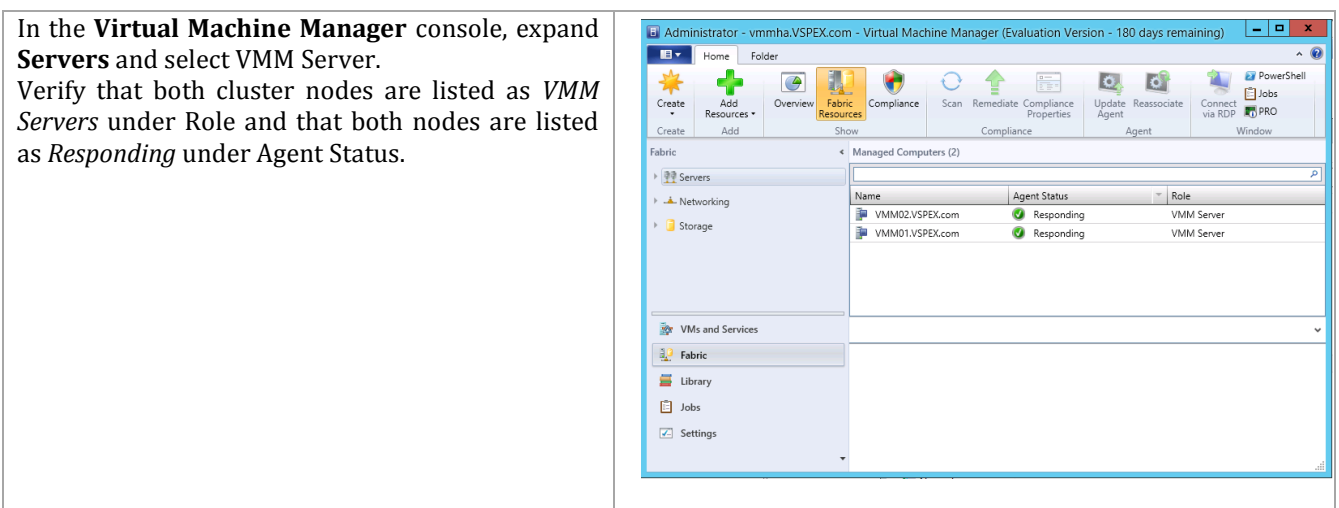

# **9.4 Creating Virtual Machine Manager Library Share on the VNX5500**

In a highly available installation of Virtual Machine Manager, the Virtual Machine Manager Library must reside on a Windows Server outside of the Virtual Machine Manager Cluster infrastructure; it is not a supported configuration to reside upon the Virtual Machine Manager cluster or its nodes. In addition, making the Virtual Machine Manager Library highly available is a recommended practice given that the Virtual Machine Manager servers themselves are highly available. The Private Cloud Fast Track physical architecture makes no recommendations on where the Virtual Machine Manager Library resides, other than that it should be as highly available as other aspects of the installation. While any Windows Server file server cluster will suffice, this document will detail the steps required to host the Virtual Machine Manager Library upon the SQL Server Cluster created in earlier portions of this document.

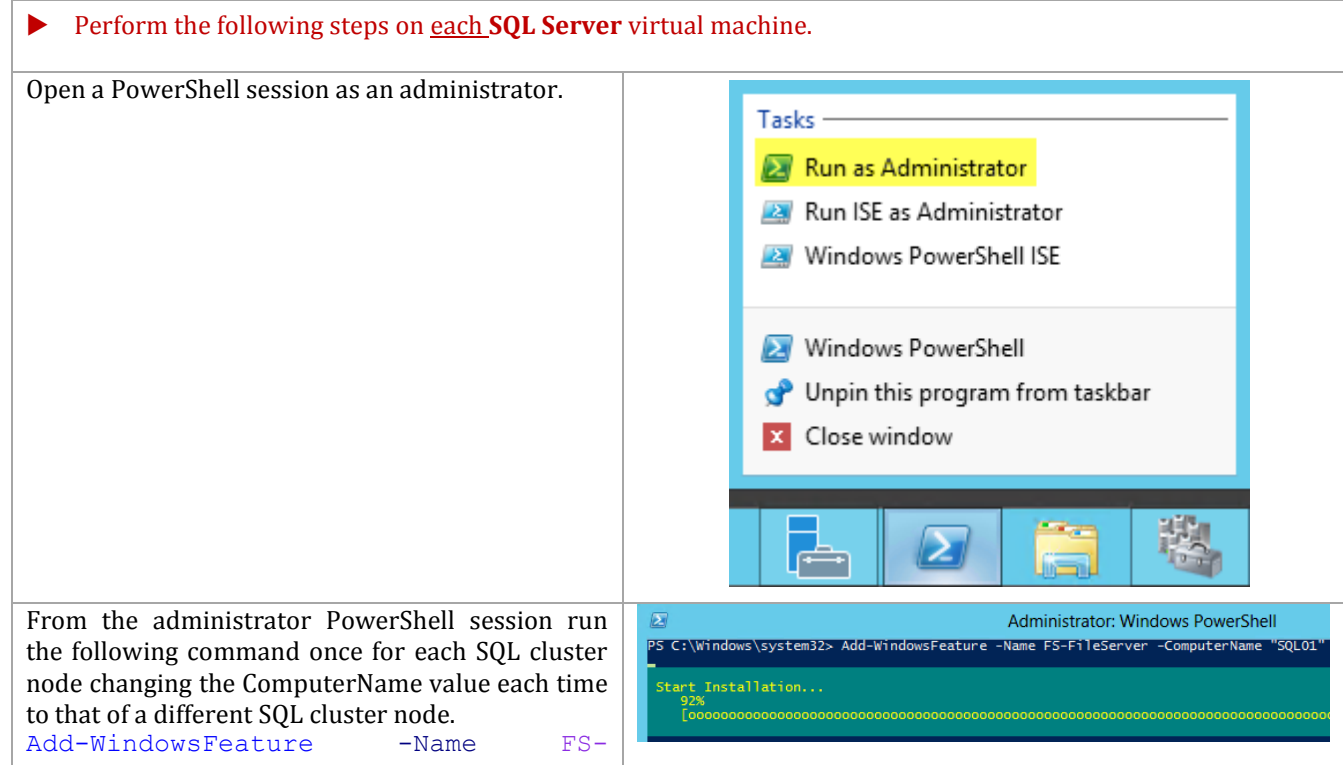

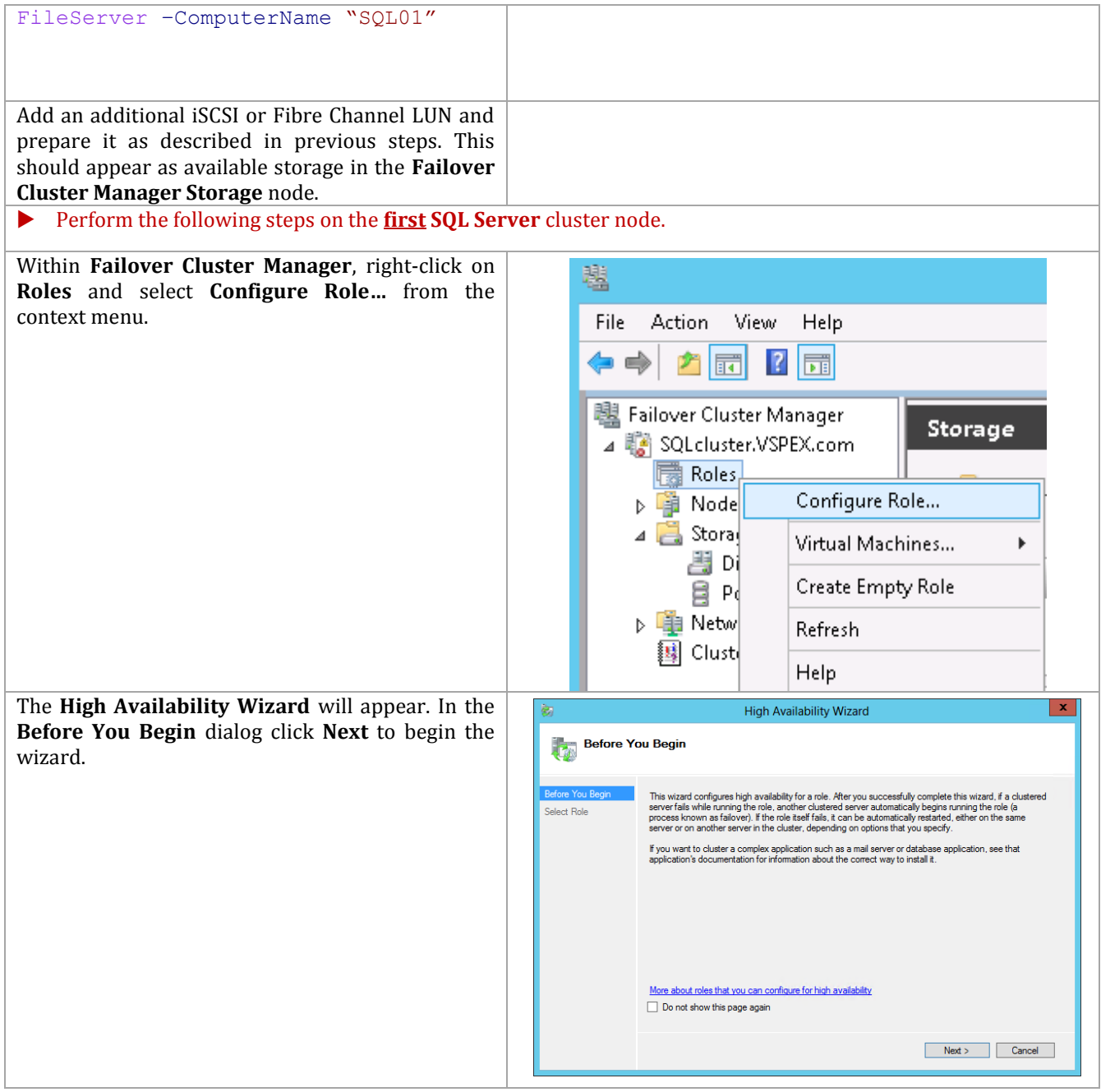

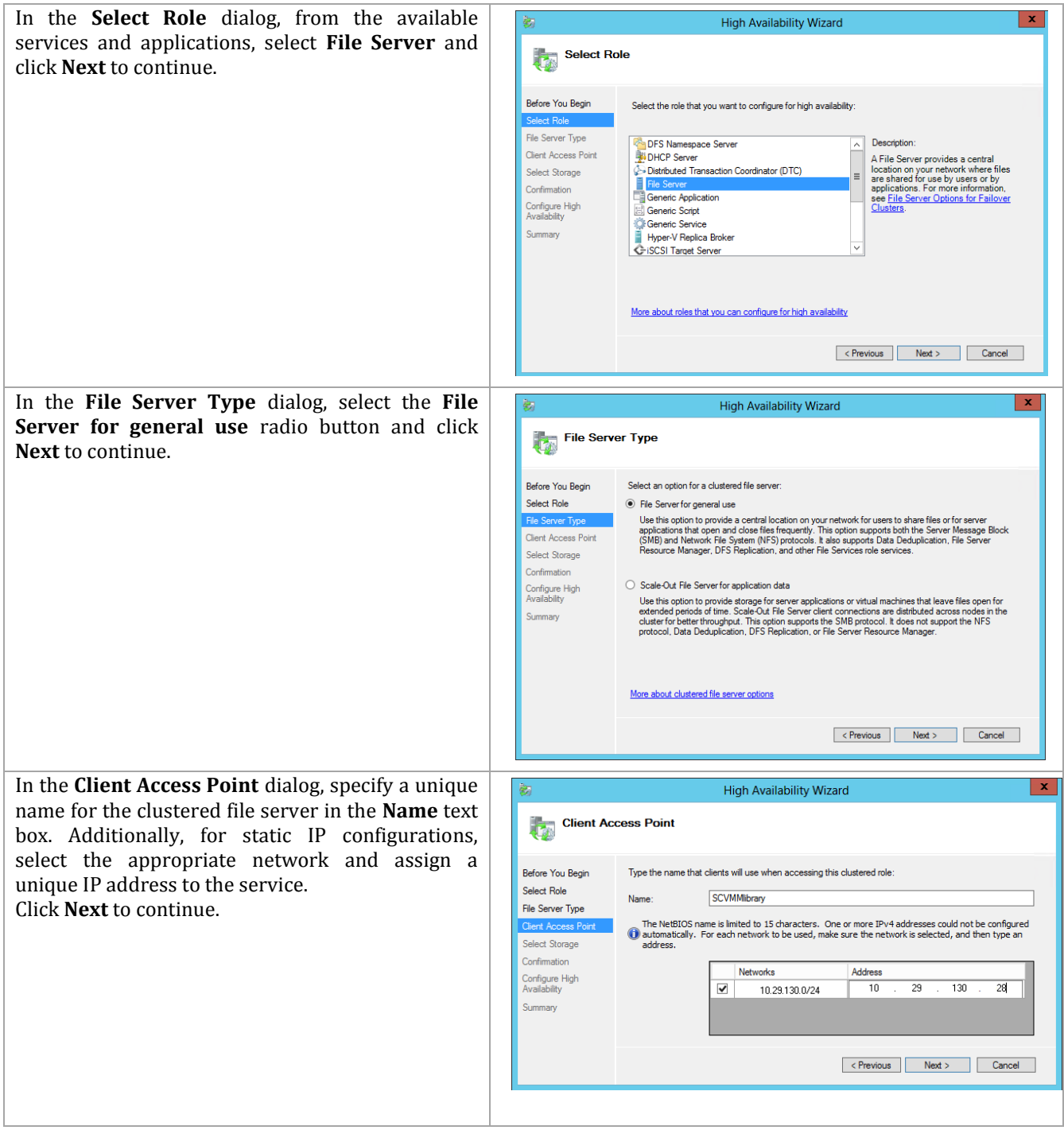

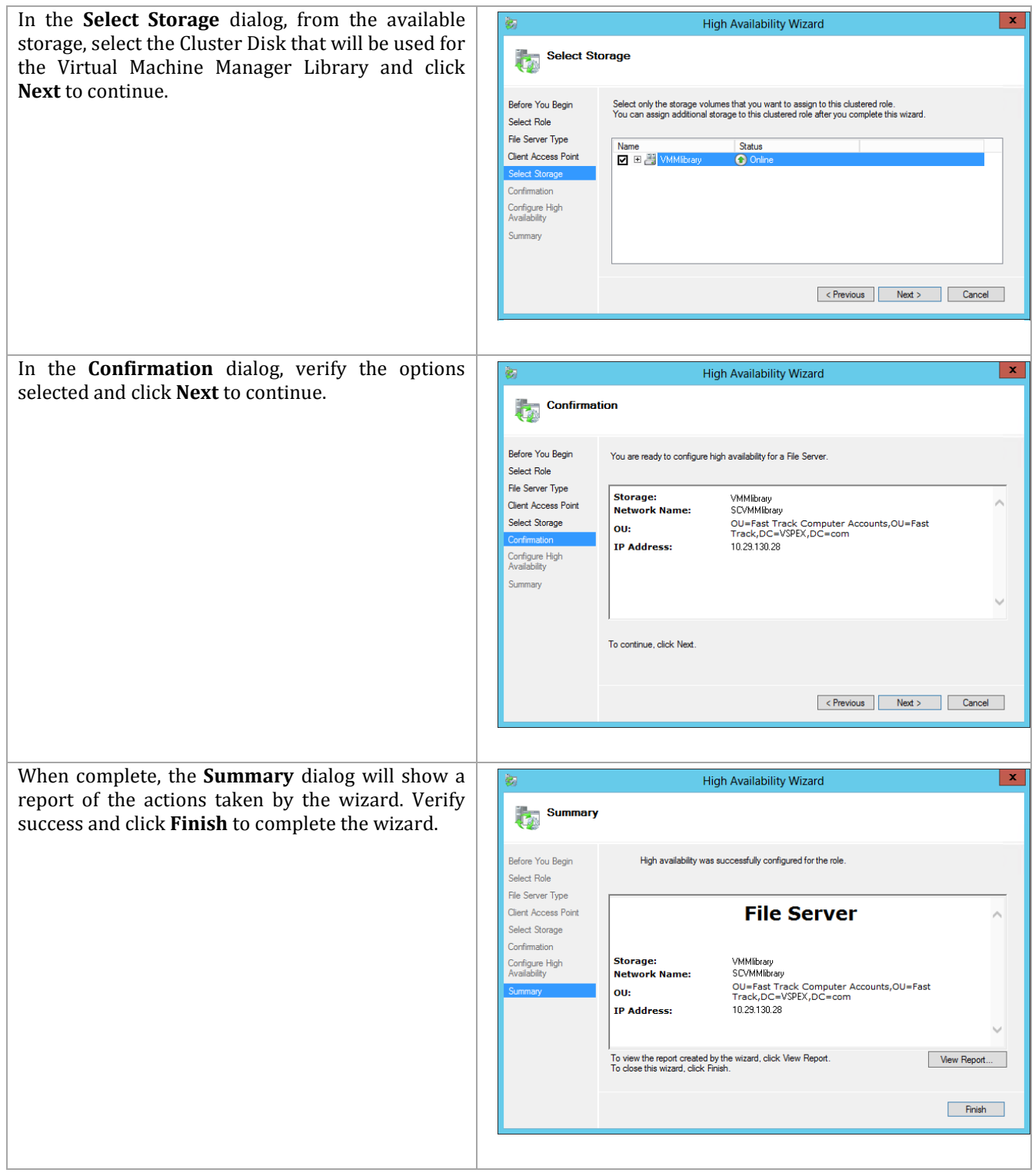

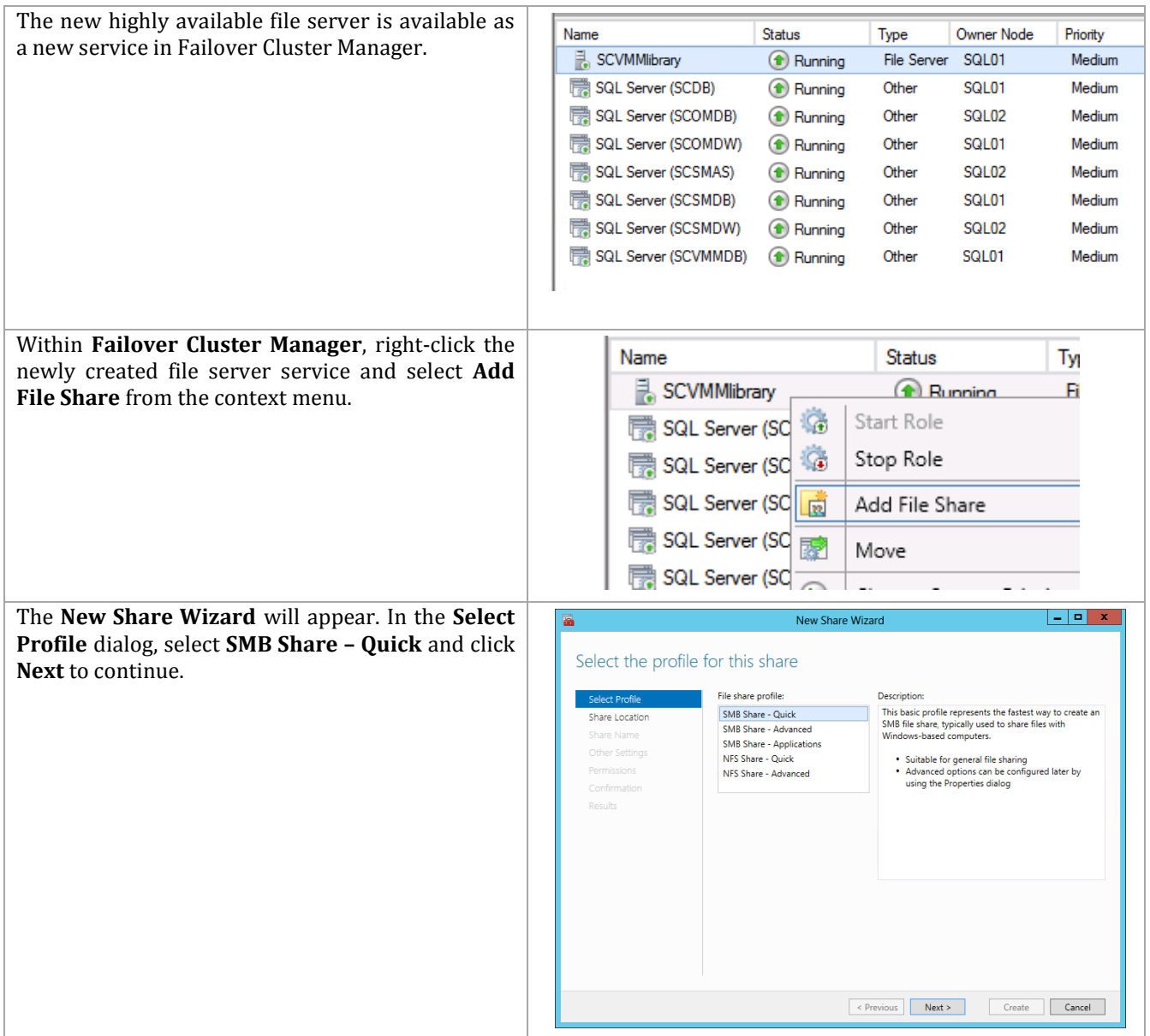

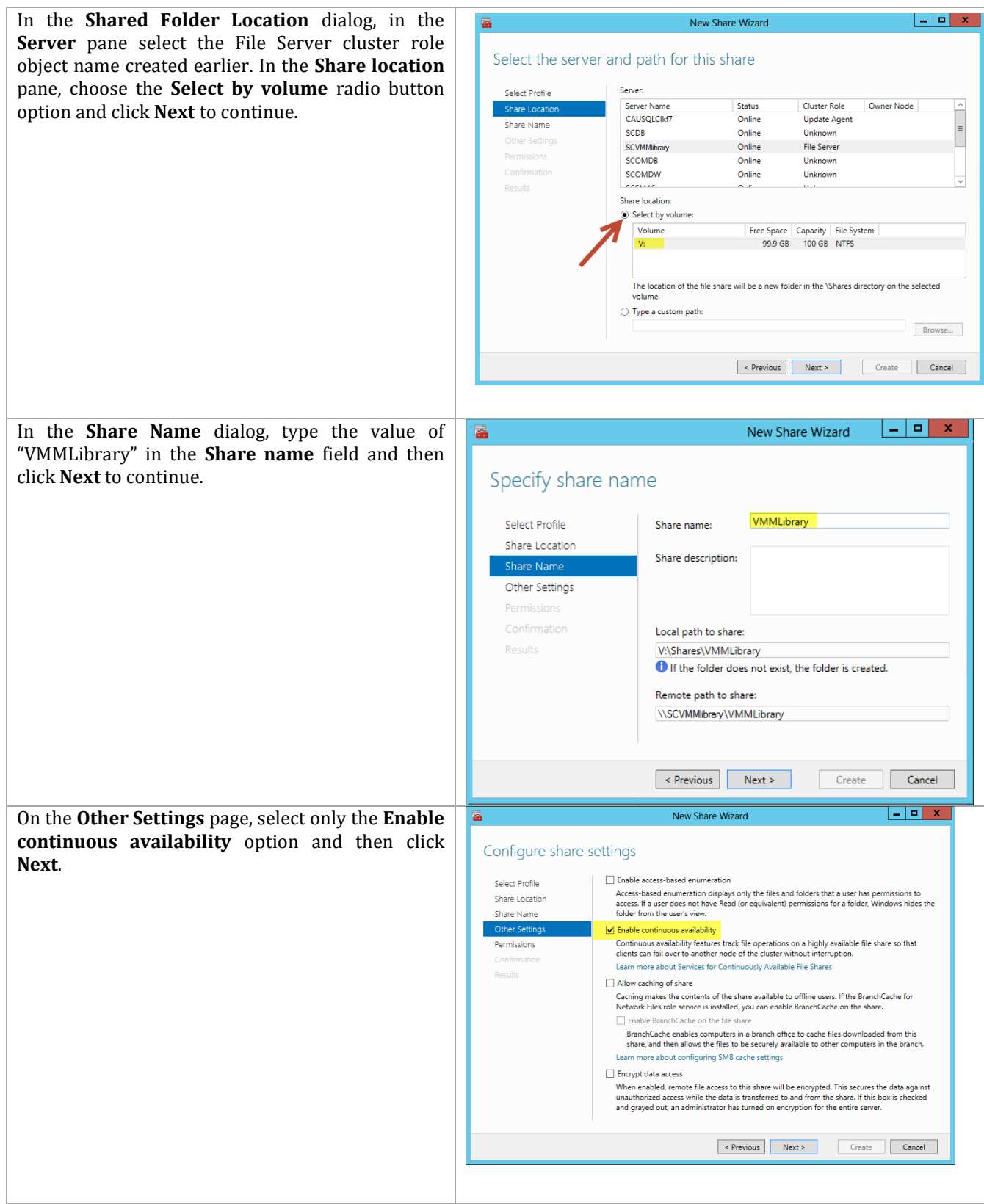

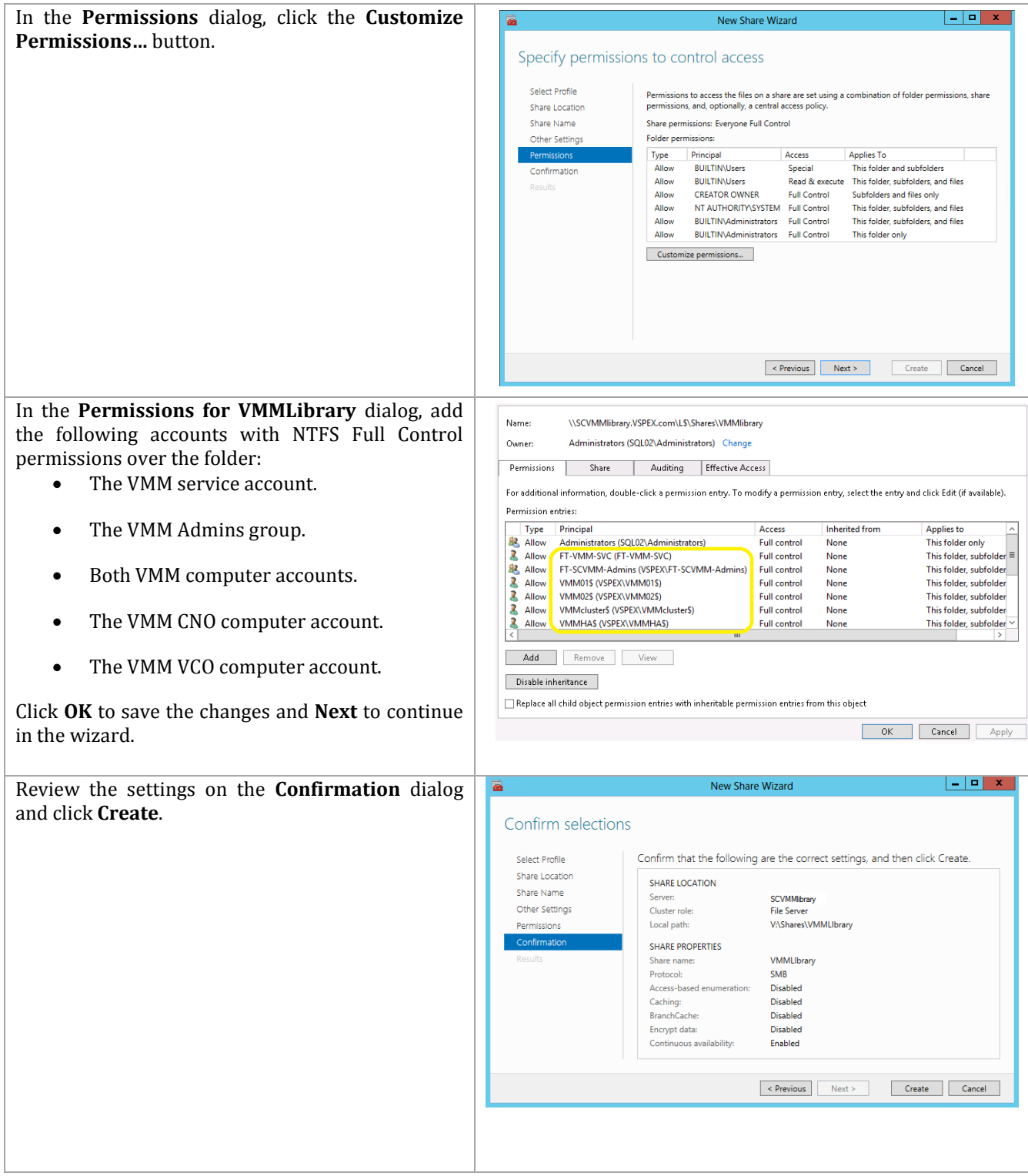

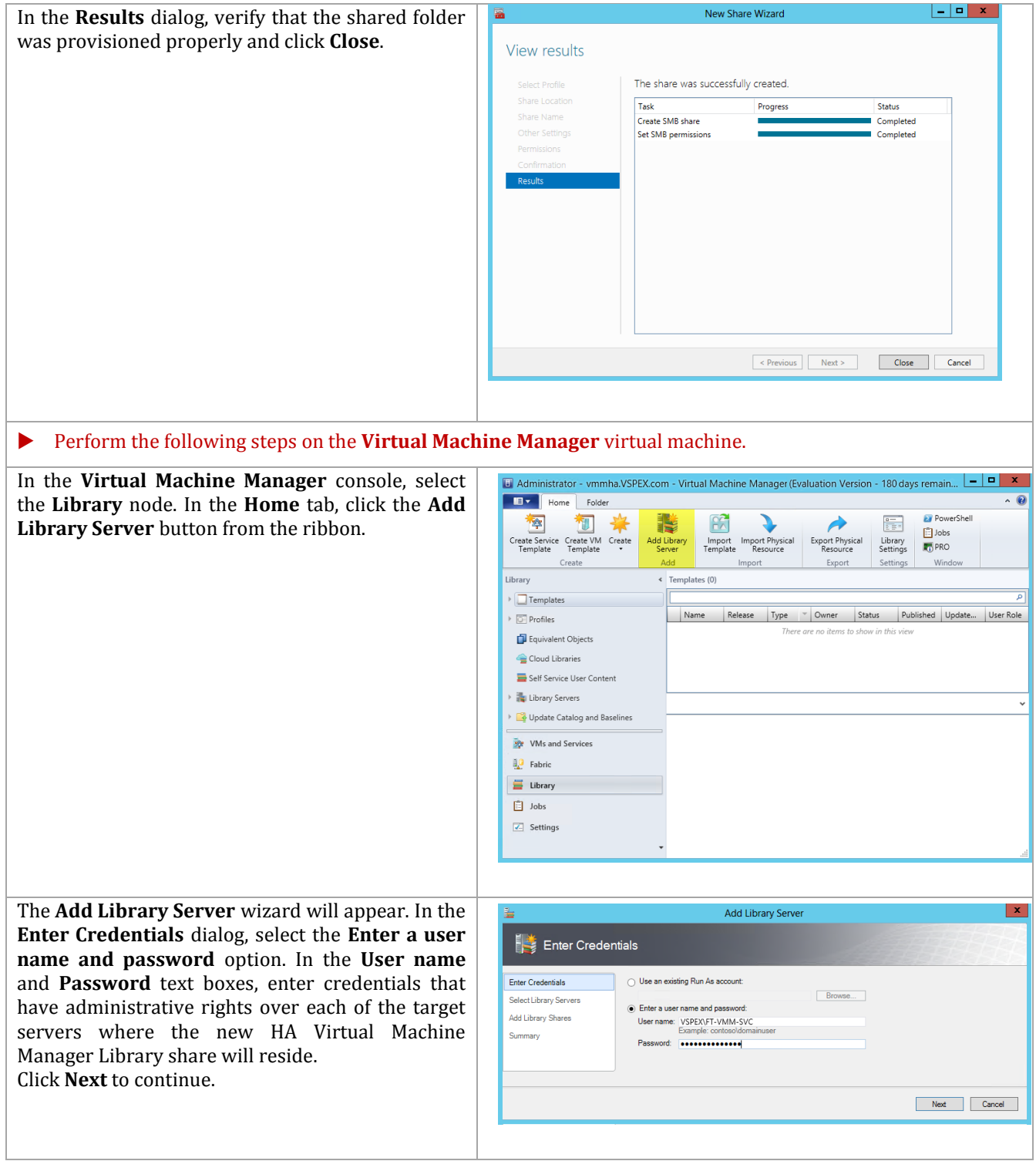

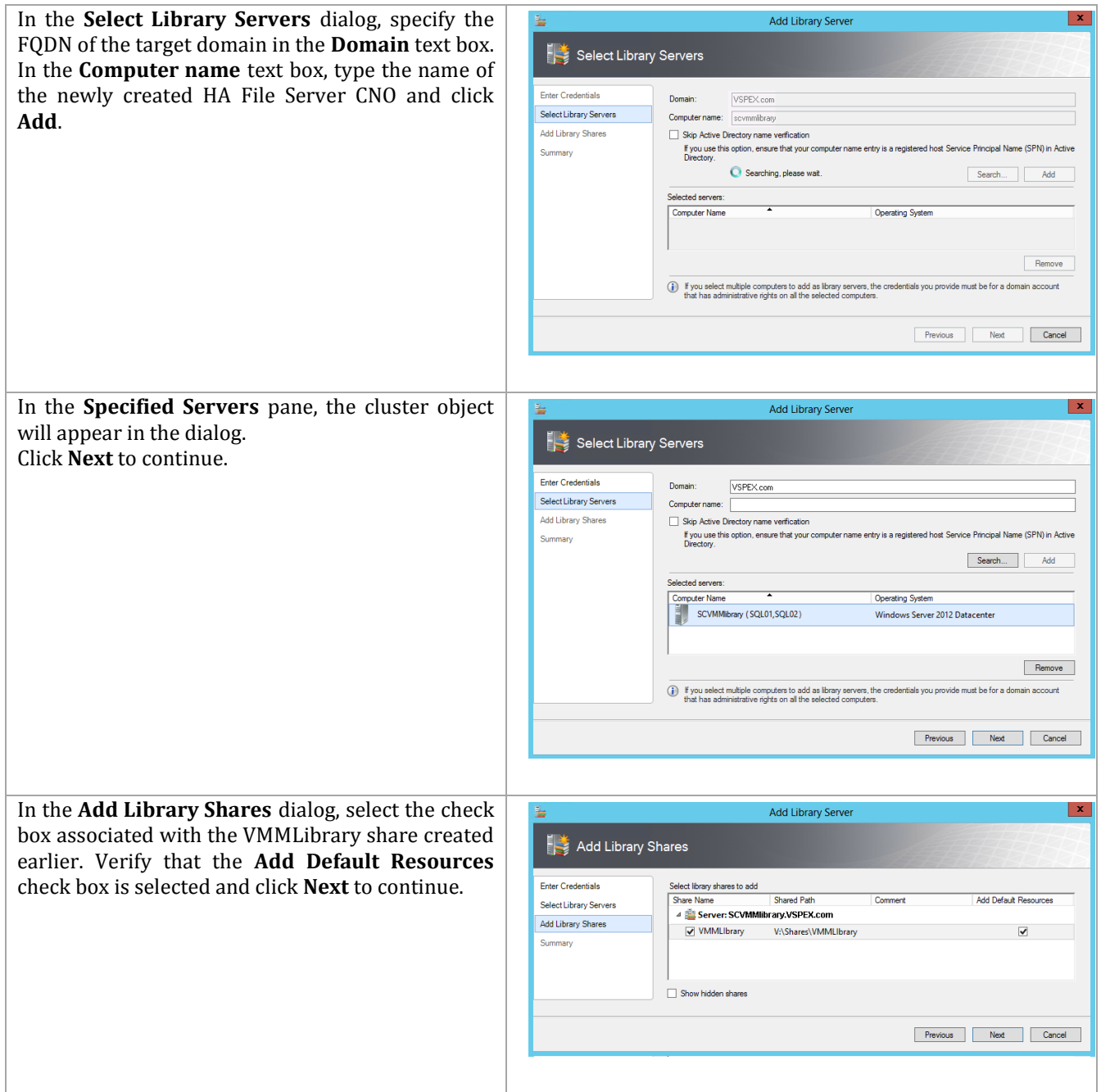
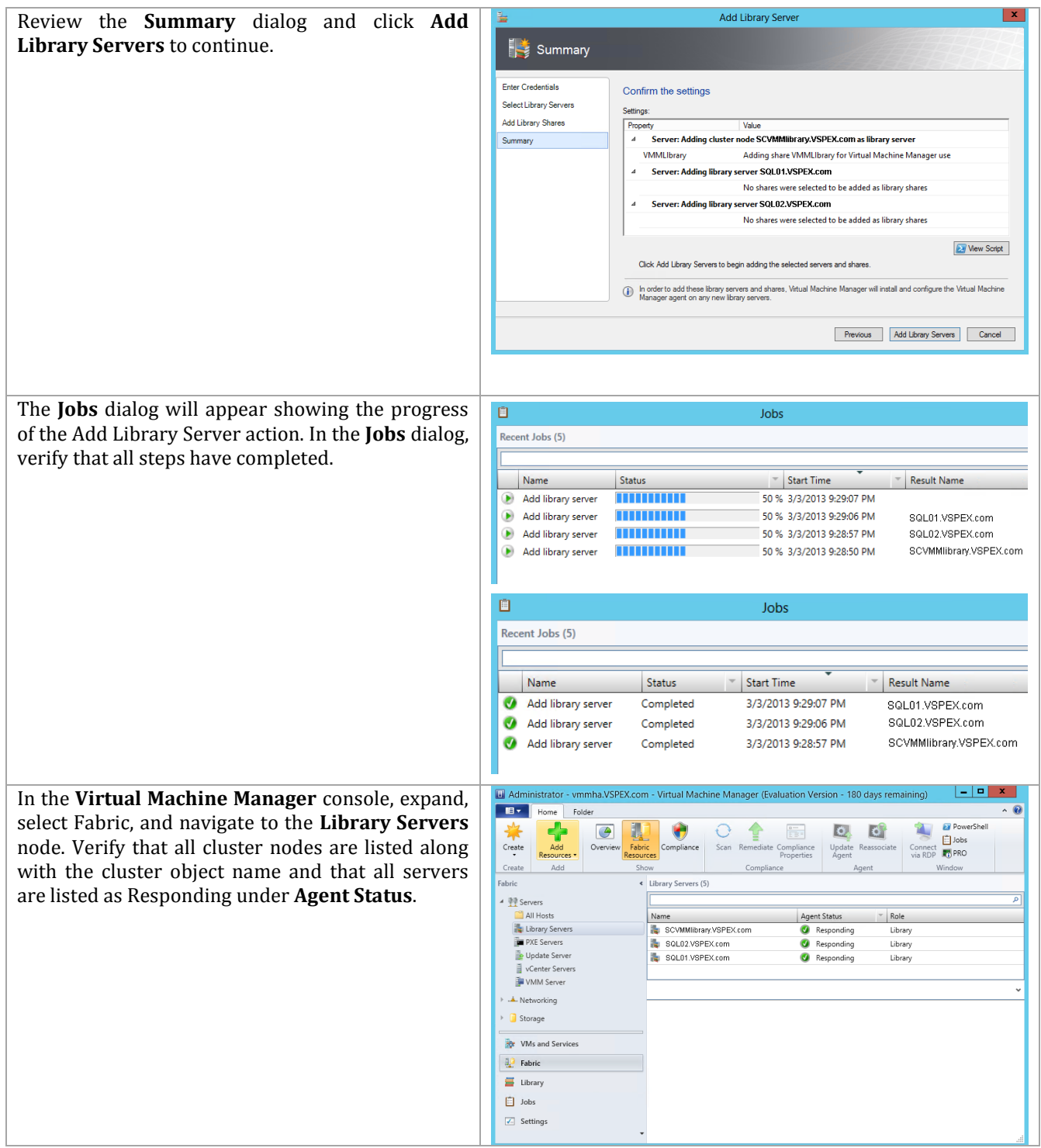

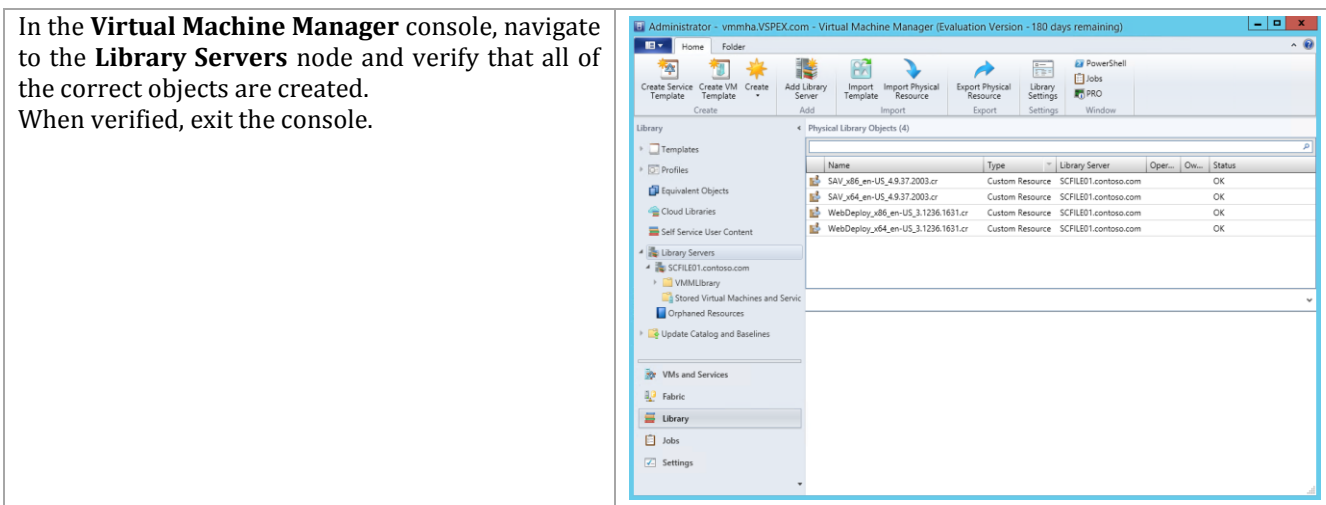

# **9.5 Add Hyper-V Hosts to VMM**

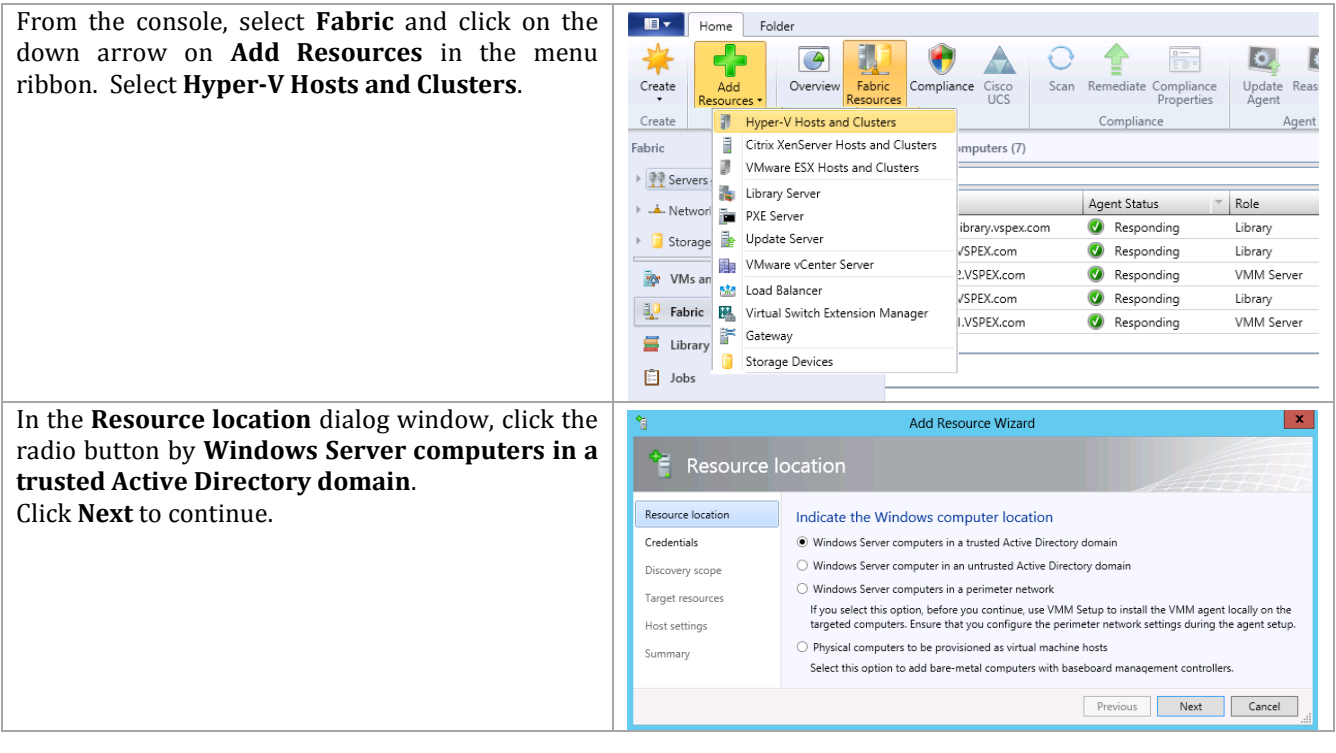

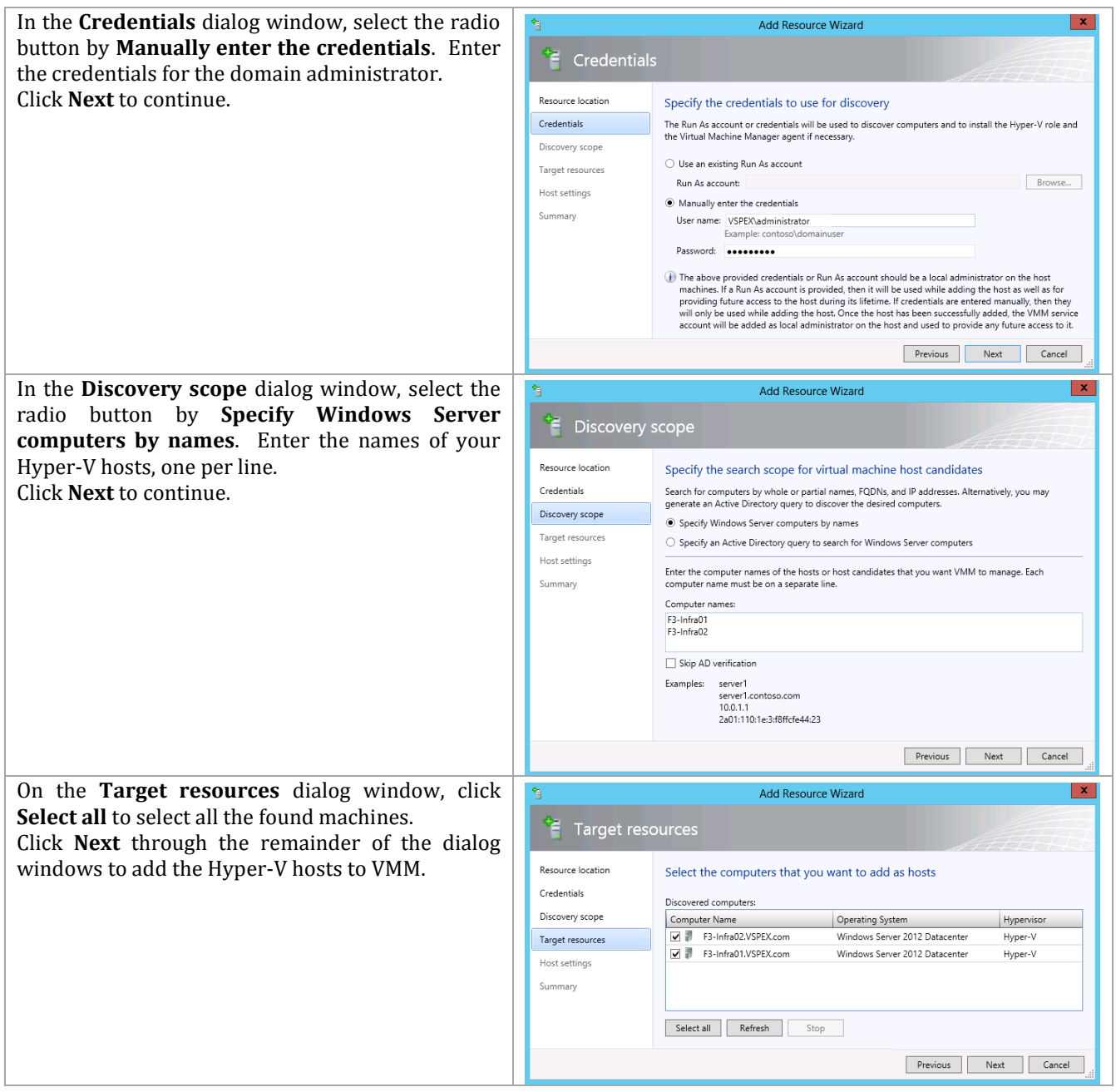

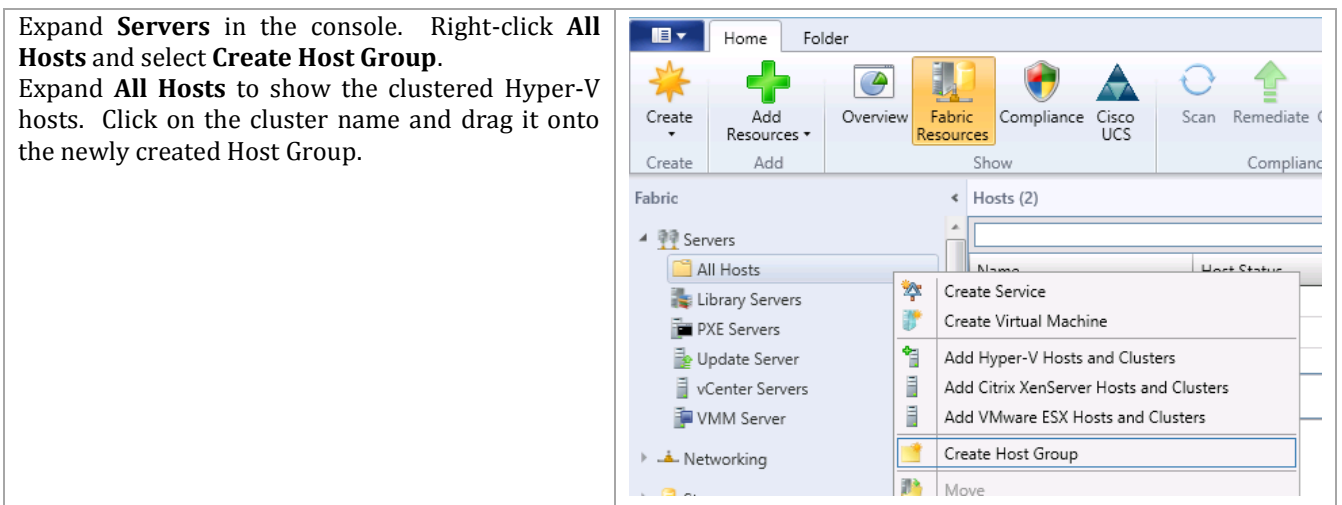

## **9.6 Configure Logical Networks**

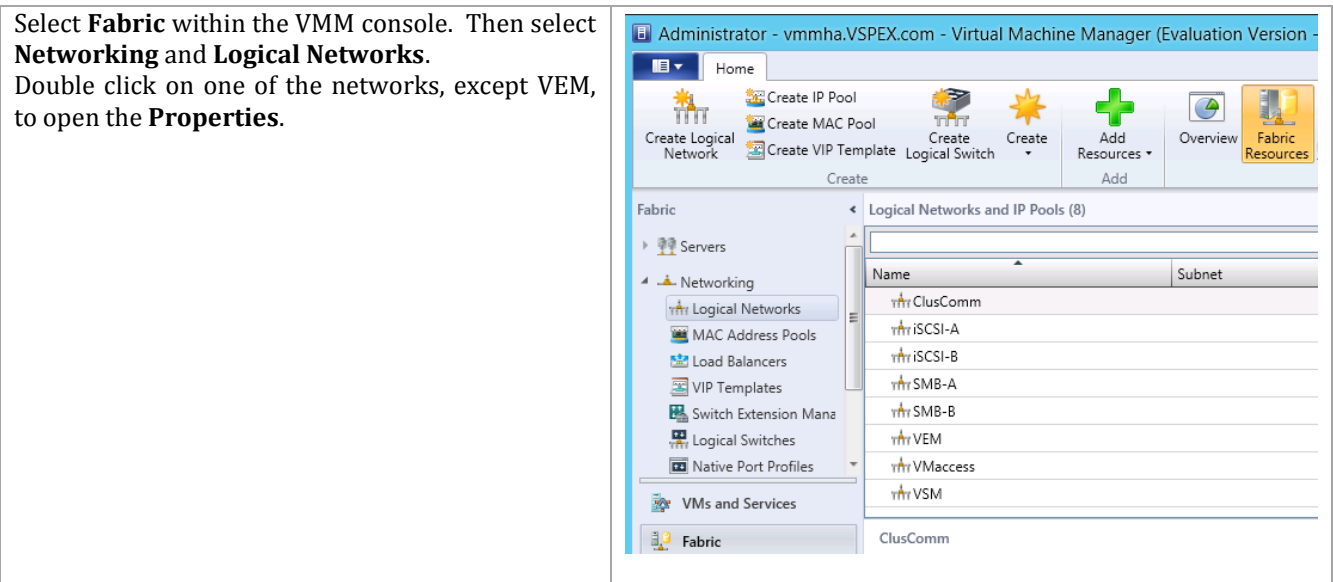

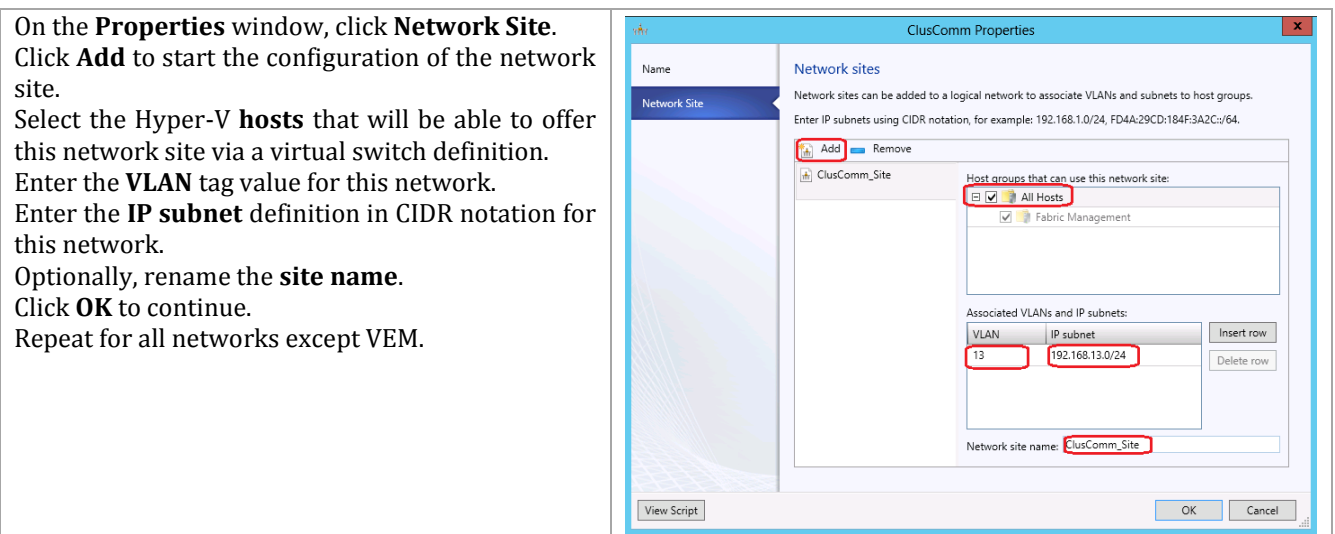

## **9.7 Configure Library Subdirectories (optional)**

Having a library as part of VMM provides a handy location for storage of many items that are used regularly in the management and maintenance of the cloud. It can be helpful to create subdirectories within the standard SCVMMlibrary share that was just created for storage of items, such as distribution media in the form of ISO files.

In the SCVMM console, select **Library**. Right-click on the library just created above, and select **Explore**.

This launches a familiar Windows Explorer window that allows you to create whatever directories you may find useful, such as a **Software** directory to be used for storing ISO files. Another useful directory would be PowerShell scripts.

Once the directories are created, they can be used as regular UNC paths under the share created previously, allowing you to copy information into them from any location, as long as the individual copying information has the privileges to do so.

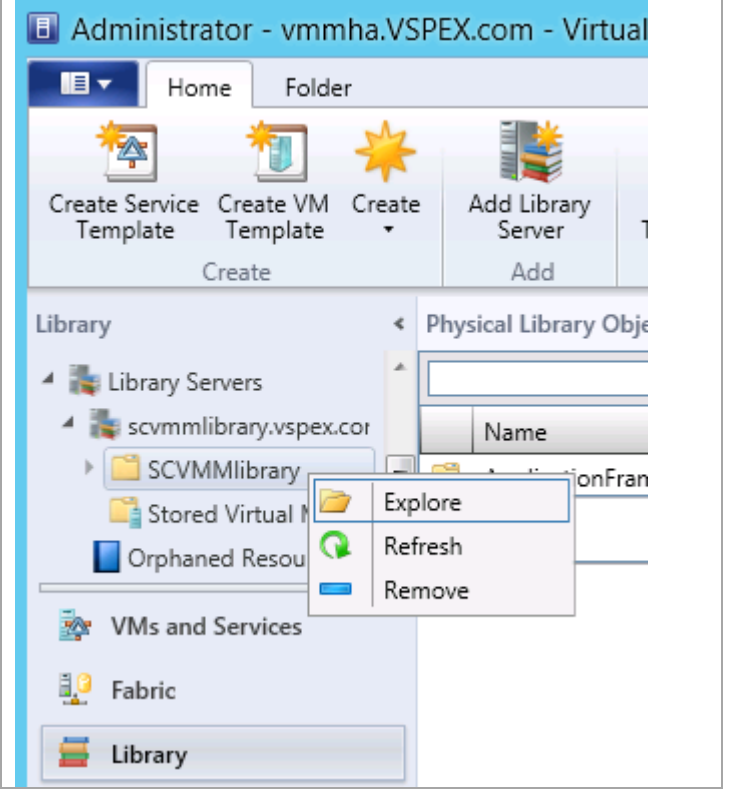

## **9.8 Configure Constrained Delegation (optional)**

By default, when VMM is creating a virtual machine, and you are using an ISO file from the library for installation purposes, the ISO file is copied and made part of the virtual machine's definition. This wastes time copying the file and it takes extra space. Not to say that different versions of installation media may end up getting stored all over. Sharing ISO items across nodes requires additional configuration of the VMM hosts. This is called *constrained delegation* which allows the VMM host to operate on behalf of the virtual machine being created.

This is a security change to a default installation, so it should be reviewed with your security department before deployment.

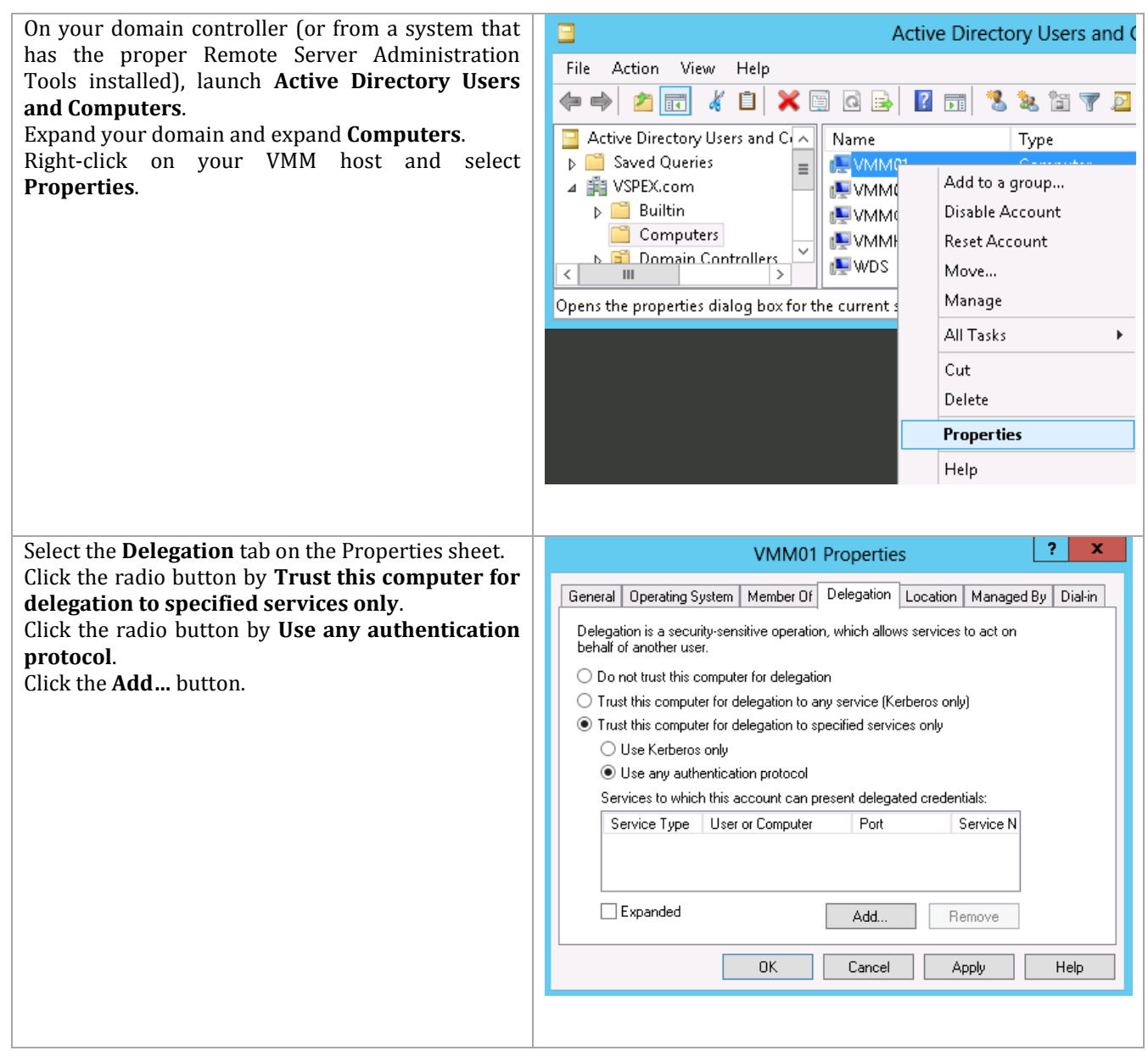

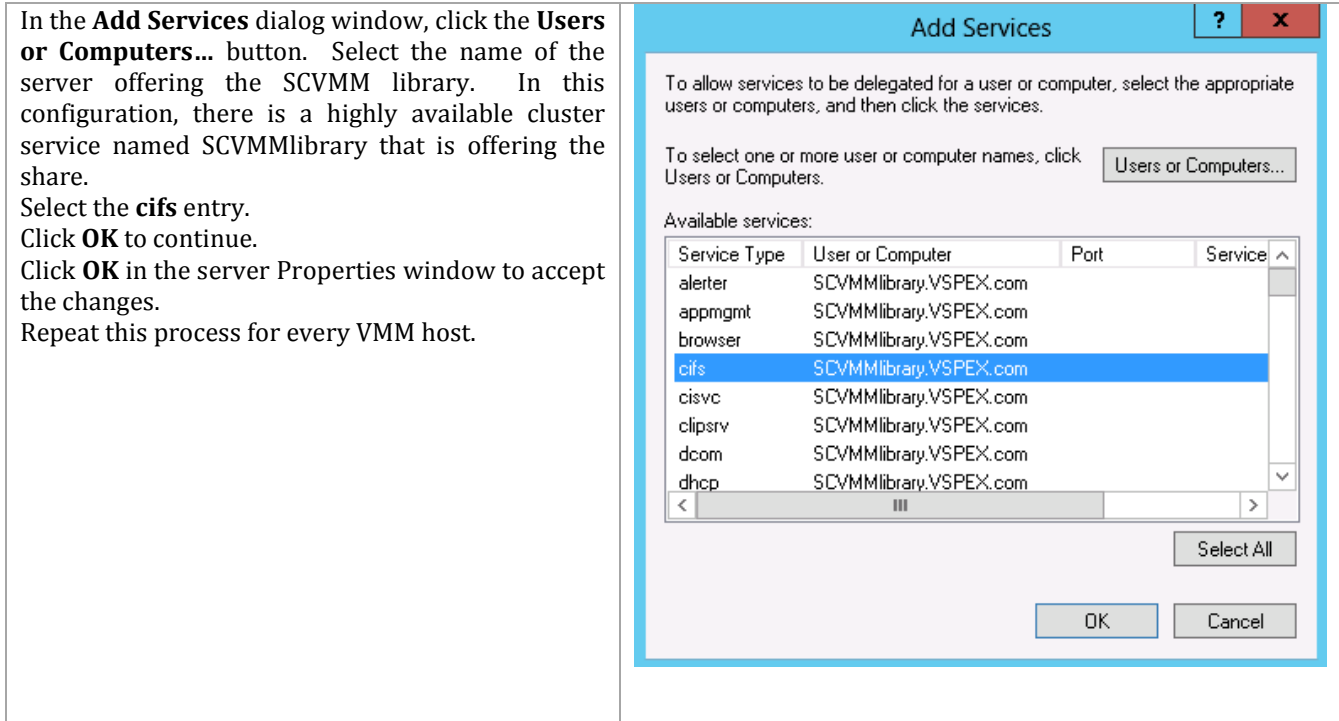

# **10 System Center Operations Manager**

The Operations Manager installation process is comprised of the following high-level steps:

#### **Figure 12 Operations Manager Installation Process**

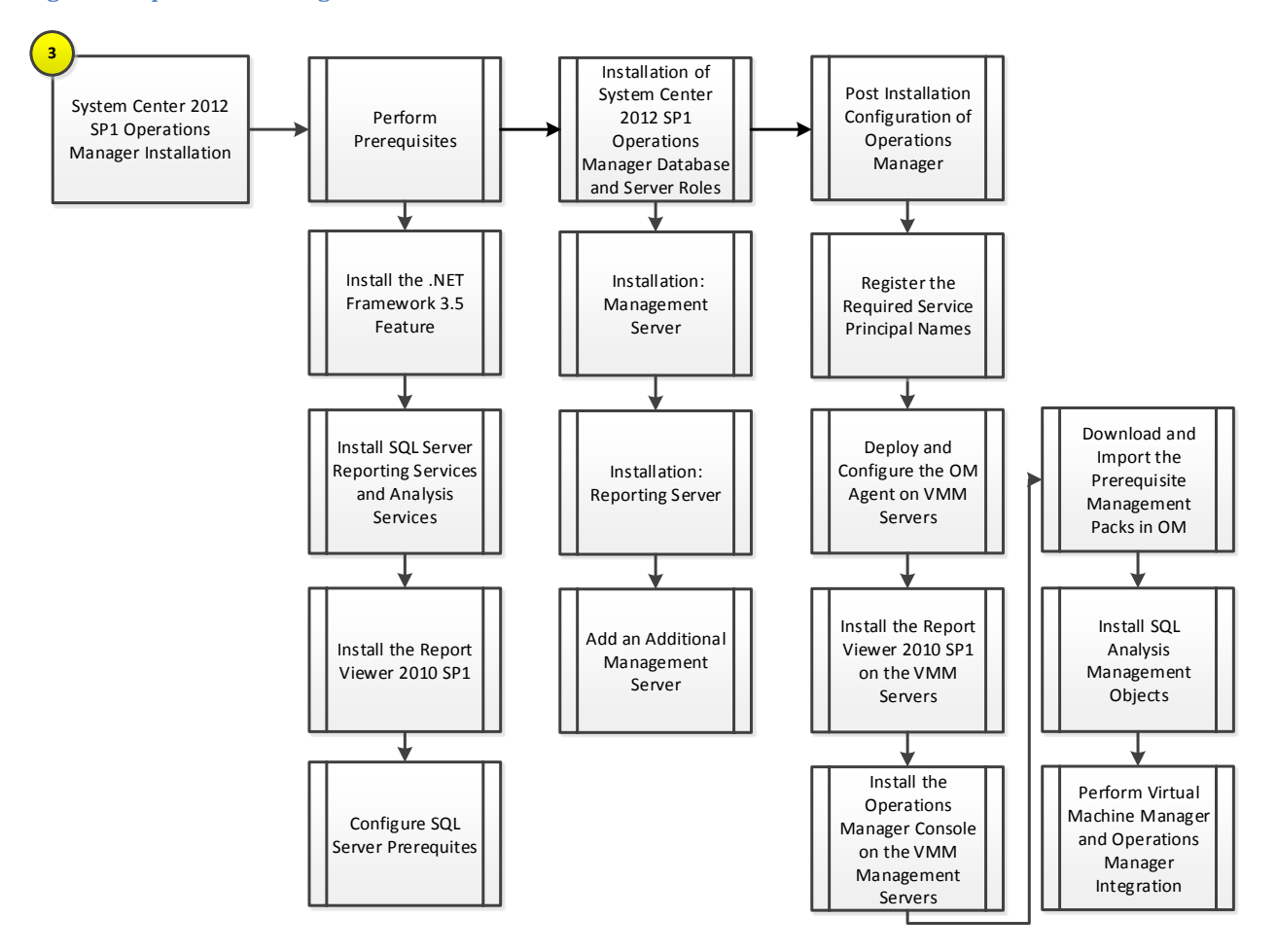

#### **10.1 Overview**

This section provides high-level walkthrough on deploying Operations Manager into the Fast Track fabric management architecture. The following assumptions are made:

- A base virtual machine running Windows Server 2012 has been provisioned for Operations Manager
- A SQL Server 2012 cluster with dedicated instances has been established in previous steps:
	- o The default SQL Server collation settings are required SQL\_Latin1\_General\_CP1\_CI\_AS.
	- SQL Server Full Text Search is required.
- The installation will follow a remote SQL Server configuration with multiple SQL Server instances:
	- o SQL Server Reporting Services and SQL Server Analysis Services and associated databases will run on one instance locally on the Operations Manager management server.
	- o The Operations Manager databases on will run on a separate SQL Server instance on the Fabric Management SQL cluster.

## **10.2 Prerequisites**

The following environment prerequisites must be met before proceeding.

#### **Accounts**

Verify that the following domain accounts have been created<sup>10</sup>:

**Table 28 Prerequisite Accounts**

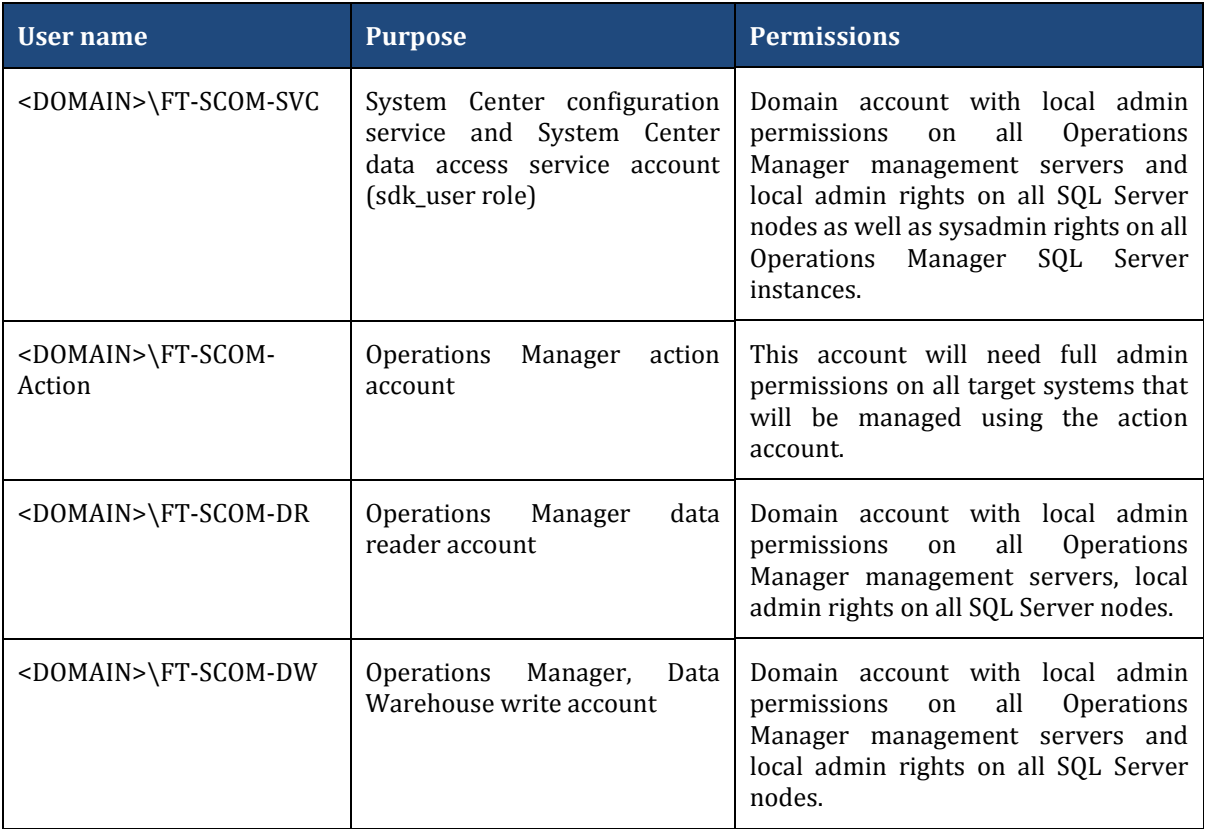

#### **Groups**

 $\overline{a}$ 

Verify that the following security groups have been created:

**Table 29 Prerequisite Security Groups**

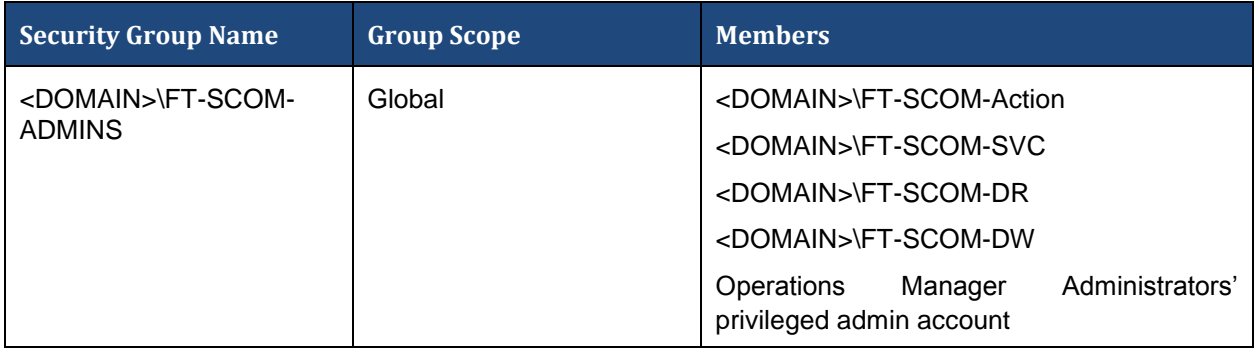

<sup>10</sup> Specific rights for Operations Manager are outlined in [http://technet.microsoft.com/en](http://technet.microsoft.com/en-us/library/d81818d2-534e-475c-98e1-65496357d5a5#BKMK_BeforeYouBegin)[us/library/d81818d2-534e-475c-98e1-65496357d5a5#BKMK\\_BeforeYouBegin](http://technet.microsoft.com/en-us/library/d81818d2-534e-475c-98e1-65496357d5a5#BKMK_BeforeYouBegin)

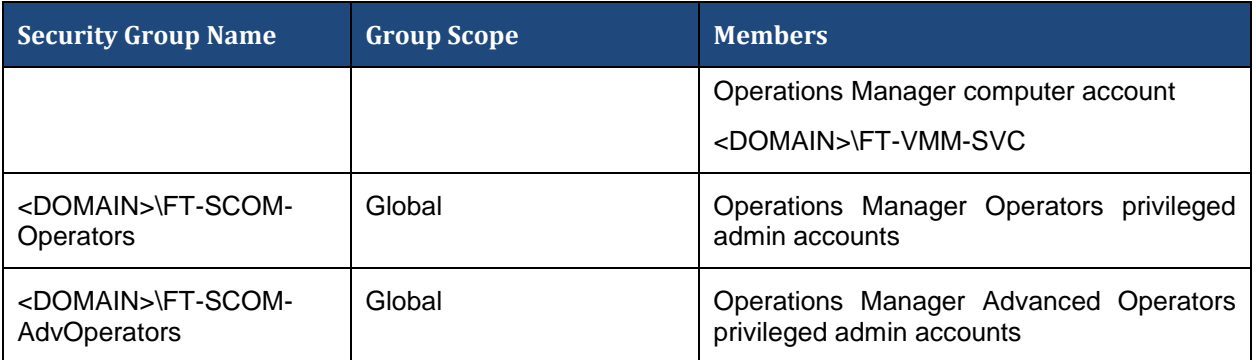

#### **Required Networks**

VMaccess

#### **Add the .NET Framework 3.5 Feature**

If you did not include this feature in your sysprepped base VHD, you will need to add the .NET Framework 3.5 feature. The Operations Manager installation requires the .NET Framework 3.5 Feature be enabled to support installation. Follow the steps below to enable the .NET Framework 3.5 Feature.

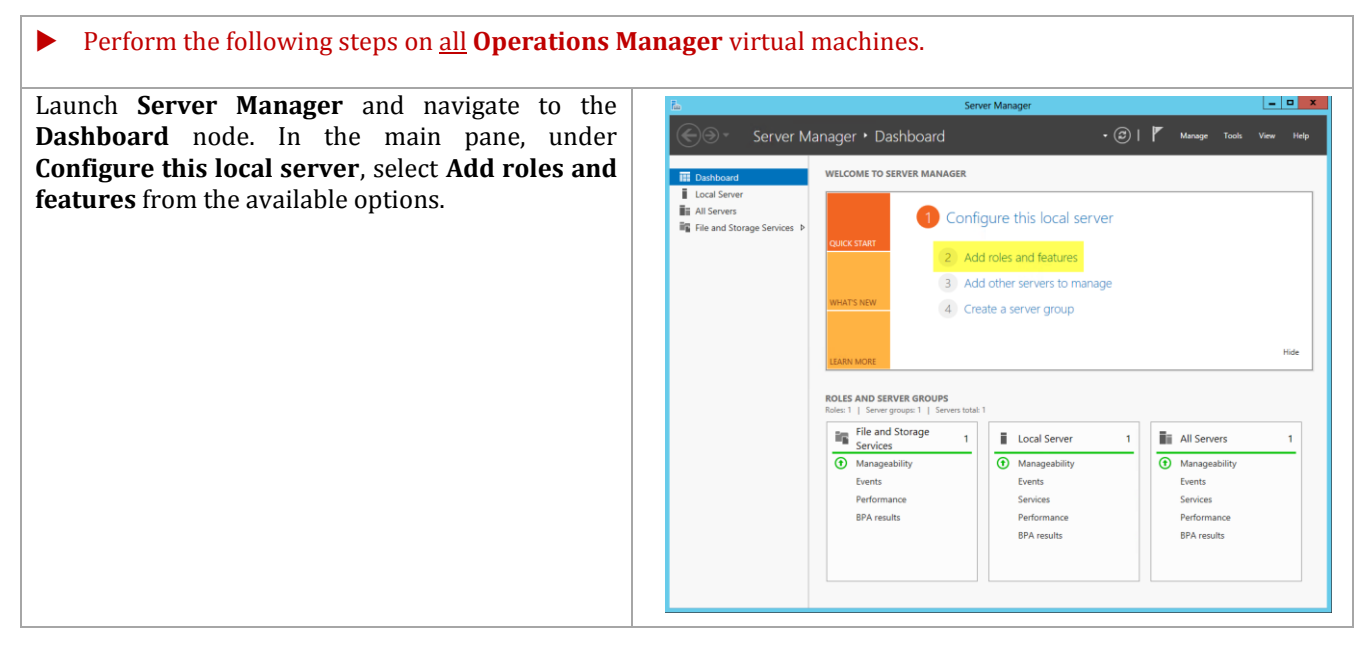

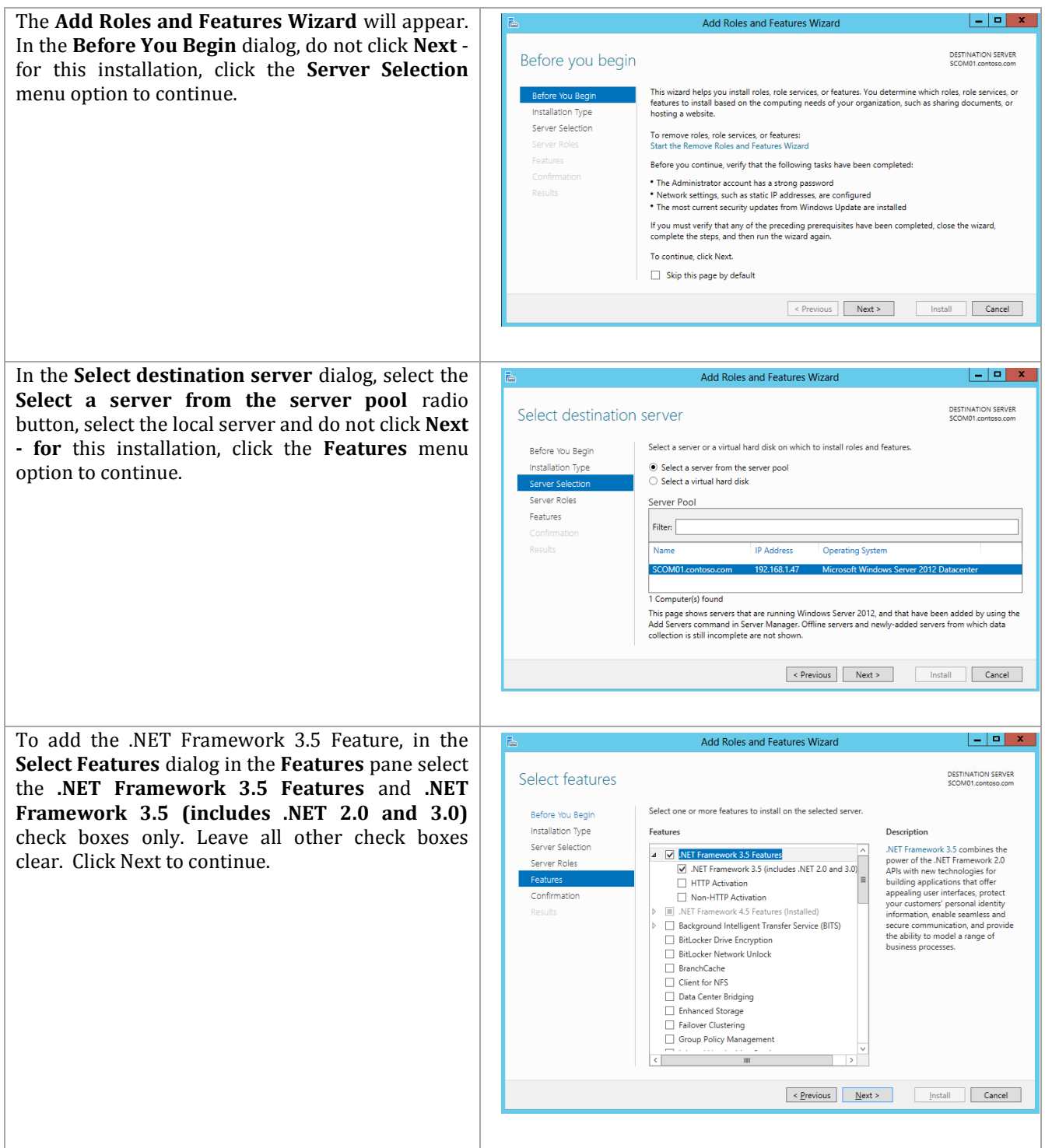

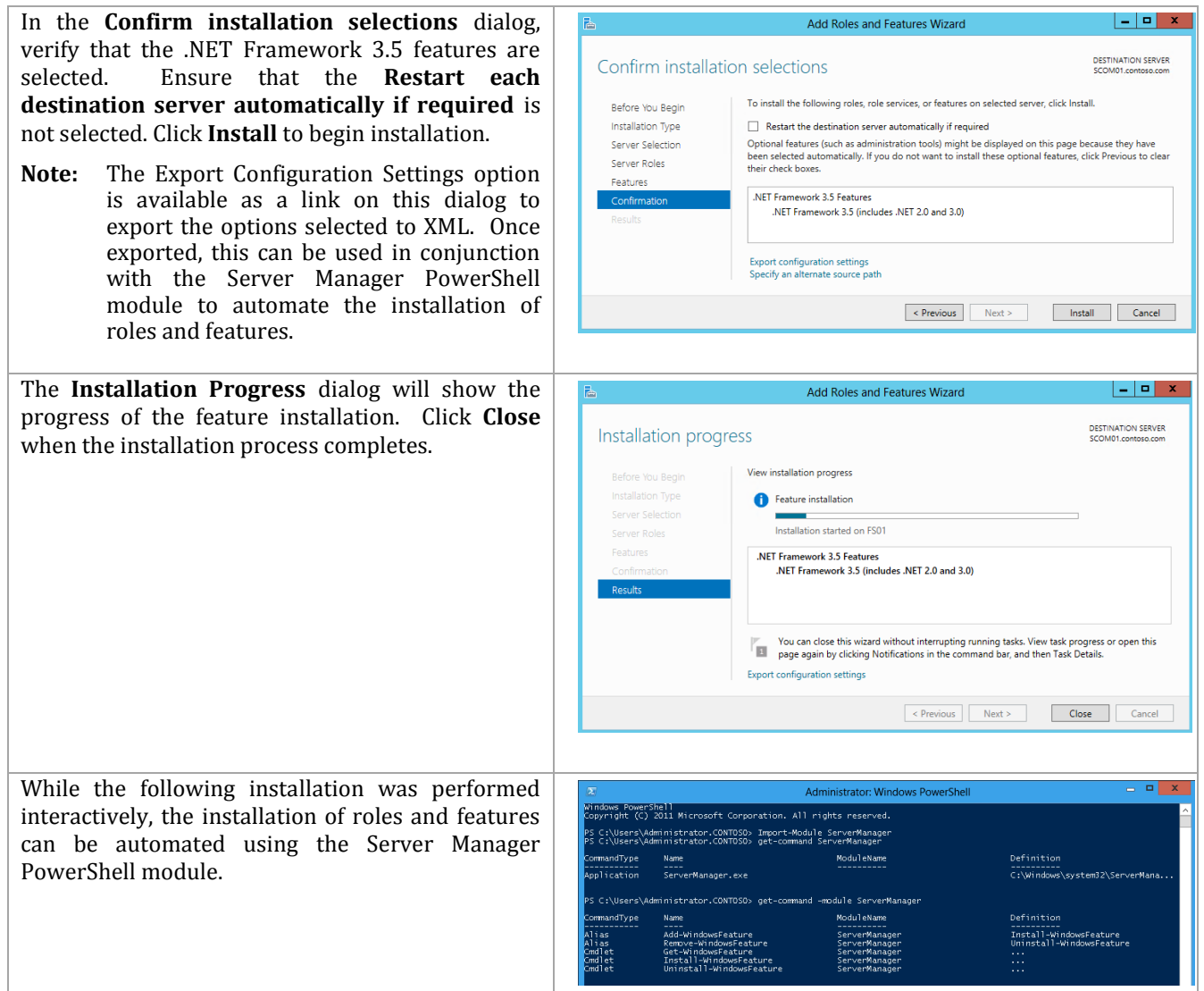

#### **Install the SQL Server Reporting Services and Analysis Services (Split Configuration)**

The Operations Manager installation requires SQL Server Reporting Services and SQL Server Analysis Services to be installed to support the Operations Manager reporting features and integration with Virtual Machine Manager. Perform the provided steps to install SQL Server Reporting Services and SQL Server Analysis Services to support the Operations Manager reporting features.

**Perform the following steps on the Operations Manager Reporting Server** virtual machine only.

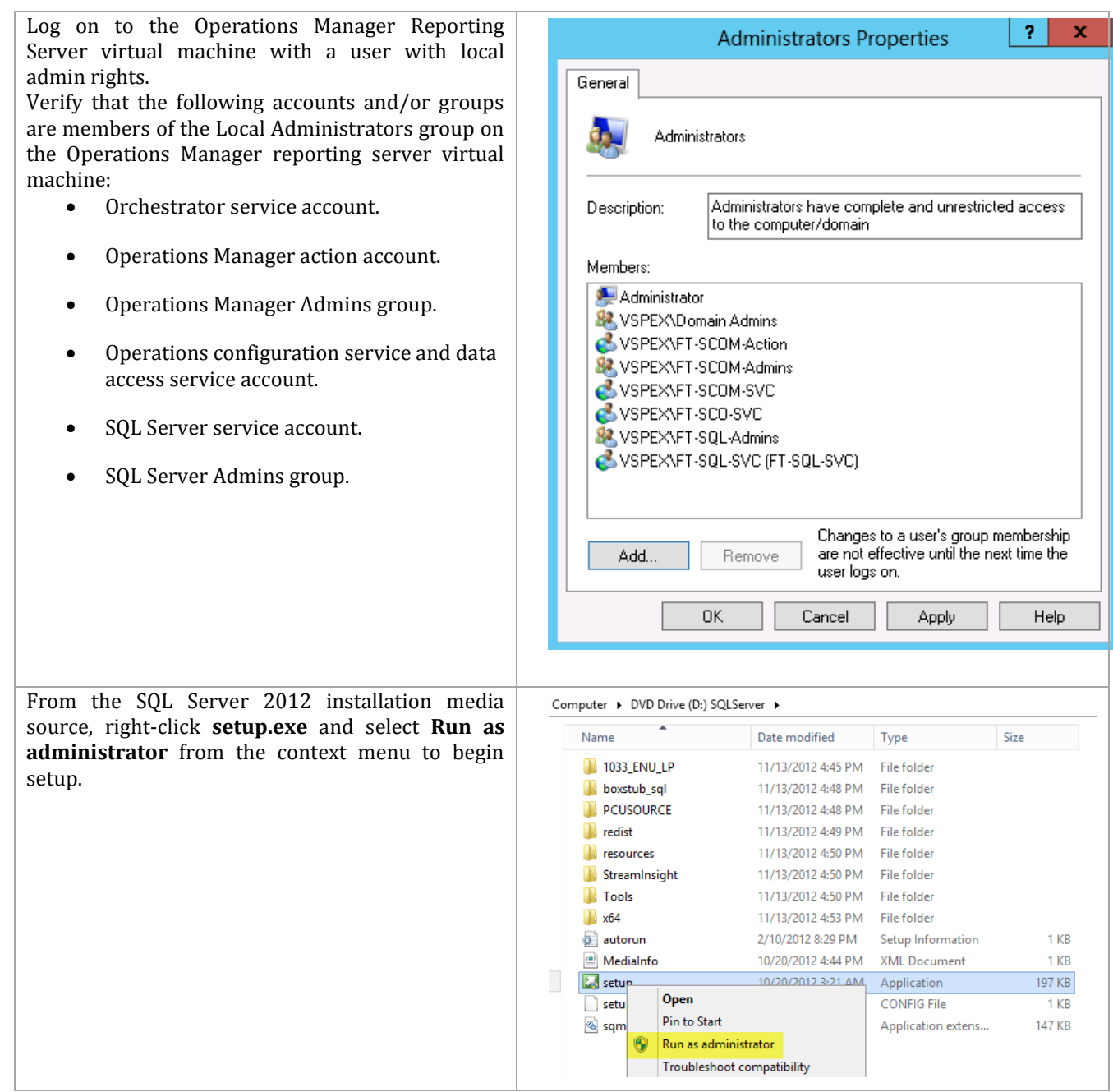

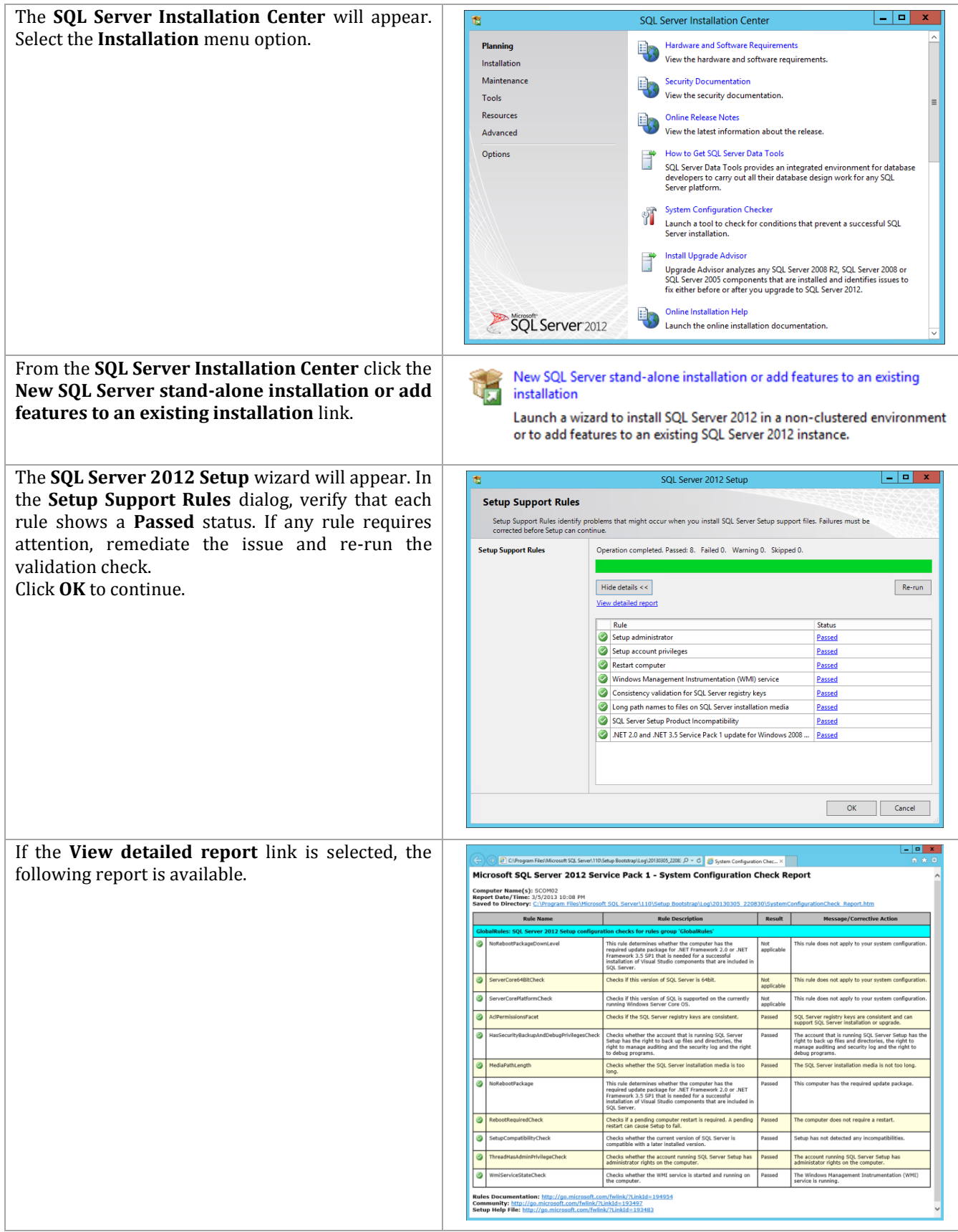

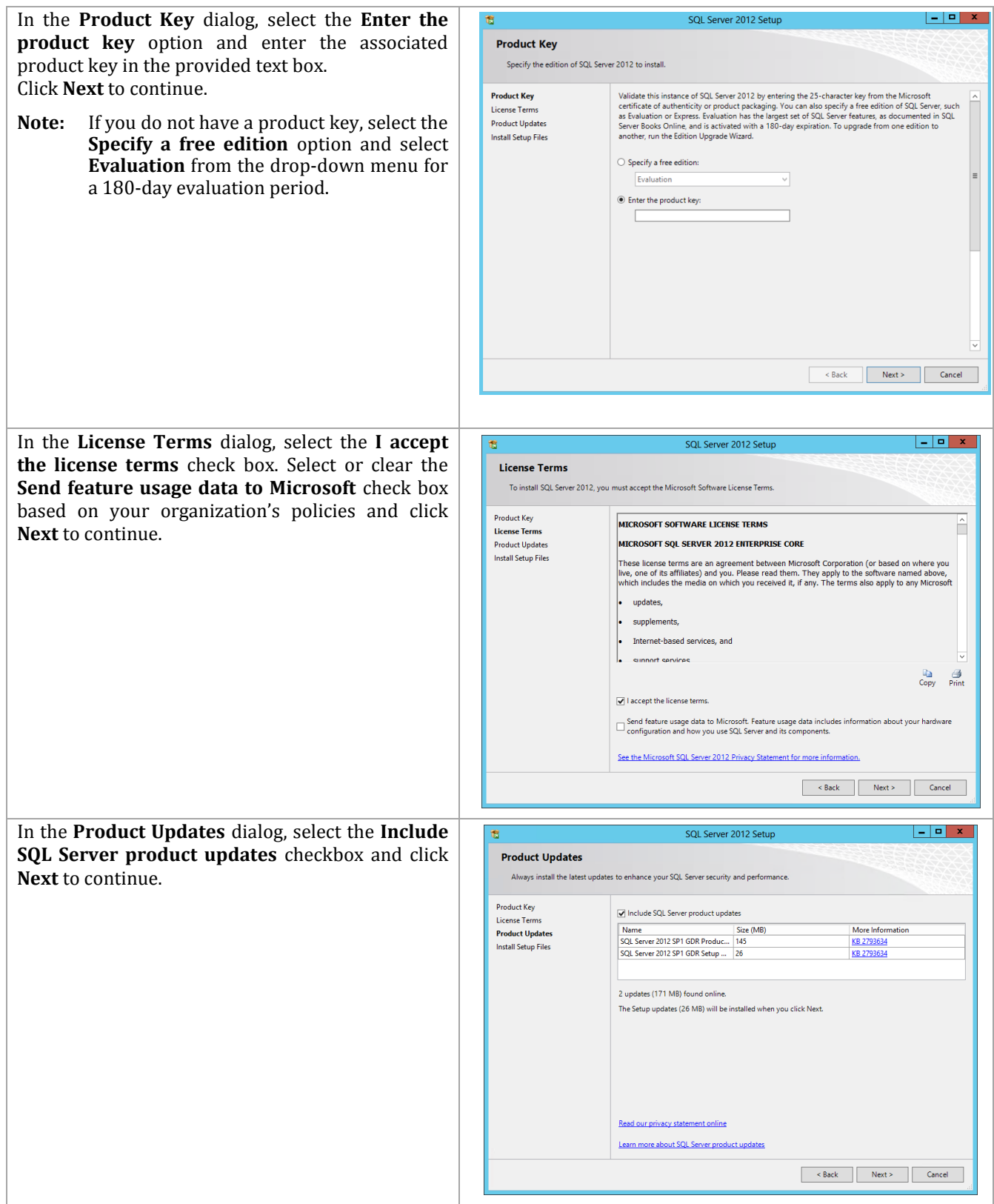

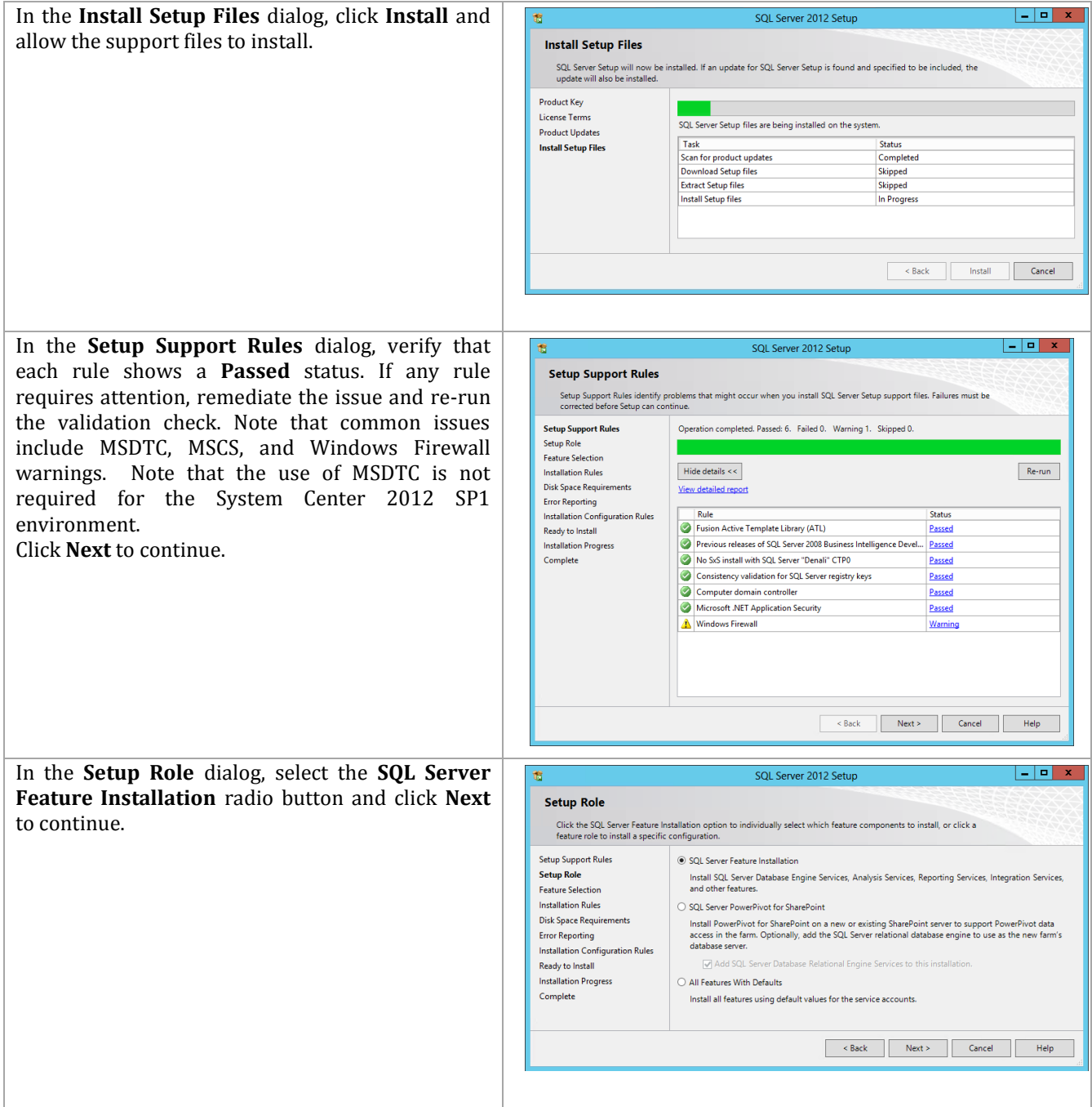

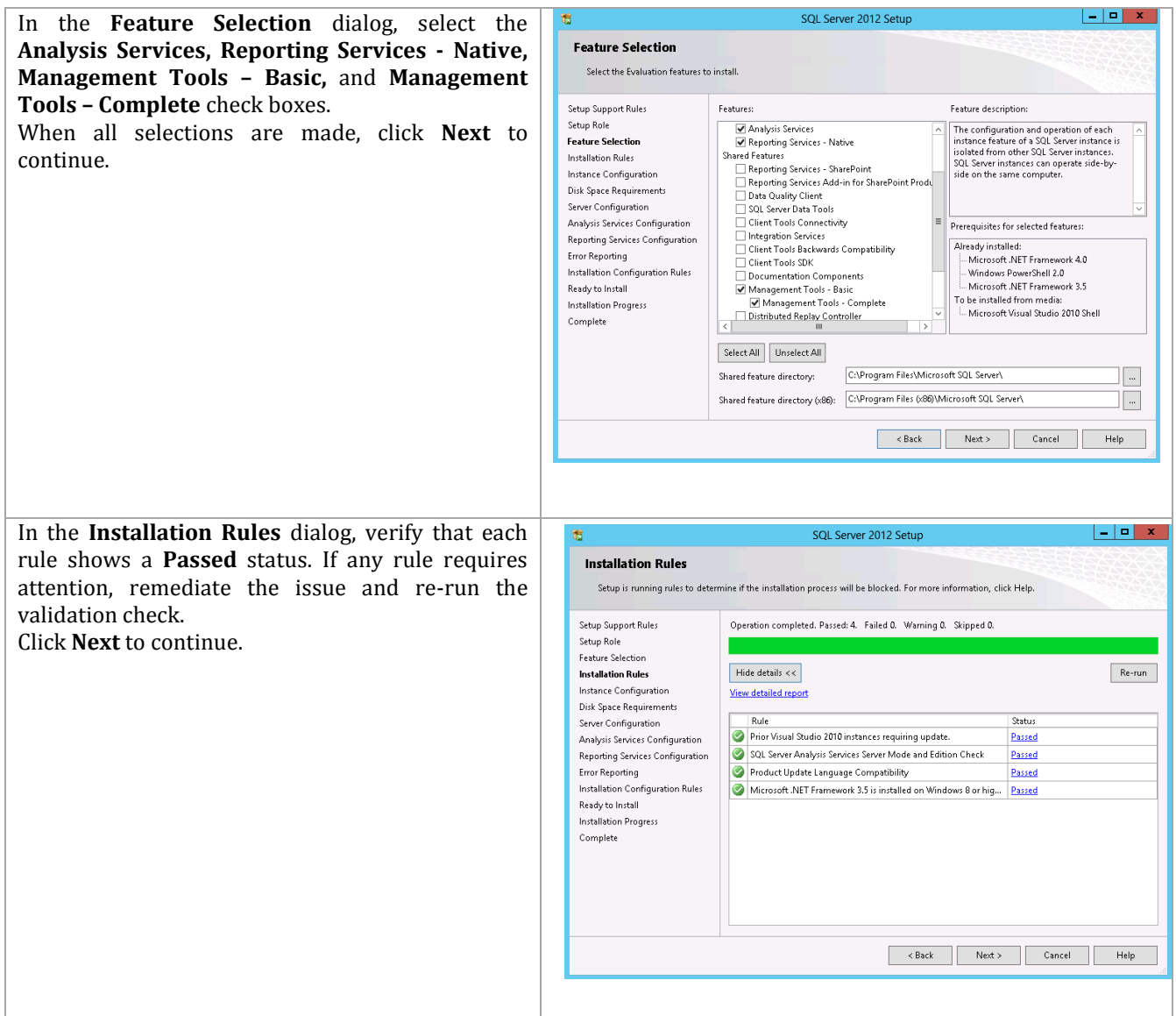

In the **Instance Configuration** dialog, select the **Named instance** option. In the provided text box, specify the instance name being installed.

- **Instance ID** –S*elect the Named instance option and specify SCOMASRS in the provided box. Verify the Instance ID is listed as SCOMASRS in the associated box. Keep the default Instance root directory values, and then click Next to continue.*
- **Instance root directory** *accept the default location of %ProgramFiles%\Microsoft SQL Server*.
- **Note:** A post-installation configuration process will occur to configure the reporting server database within the Operations Manager Data Warehouse SQL Server instance.

In the **Disk Space Requirements** dialog, verify that you have sufficient disk space and click **Next** to continue.

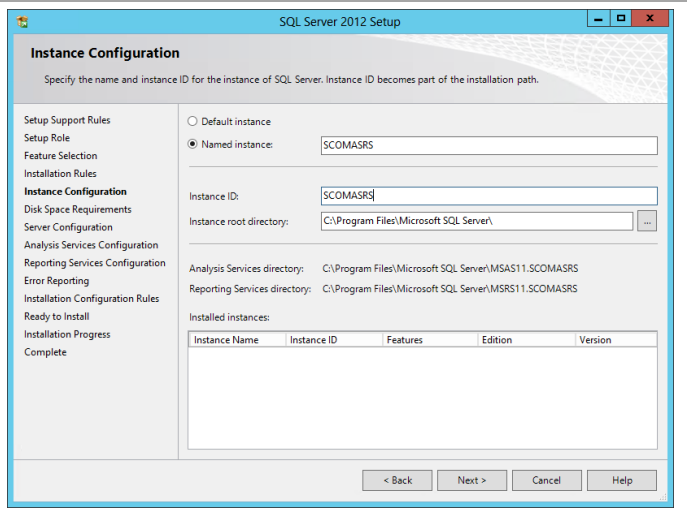

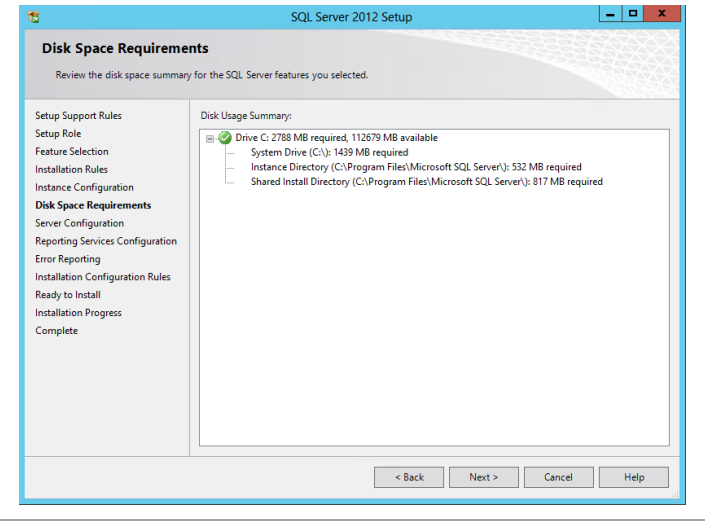

In the **Server Configuration** dialog, select the **Service Accounts** tab. Specify the domain SQL Server service account account for the **SQL Server Analysis Services** service. Specify the **NT AUTHORITY\NETWORK SERVICE** account for the **SQL Server Reporting Services** service. Click **Next** to continue.

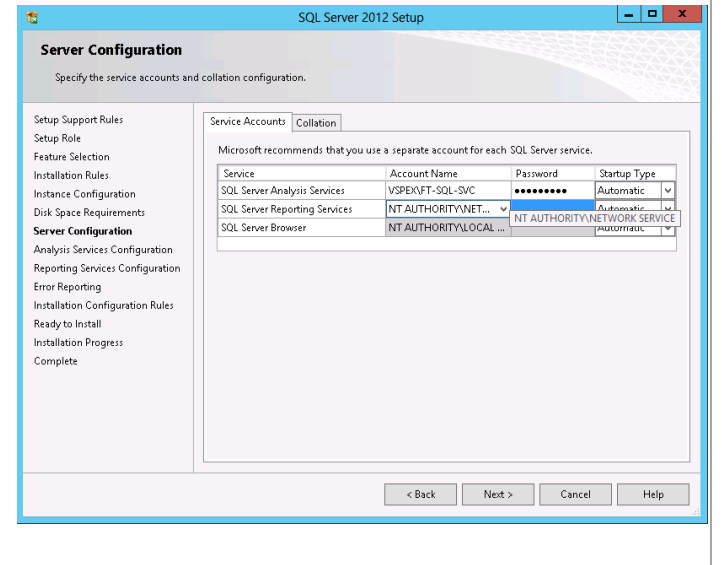

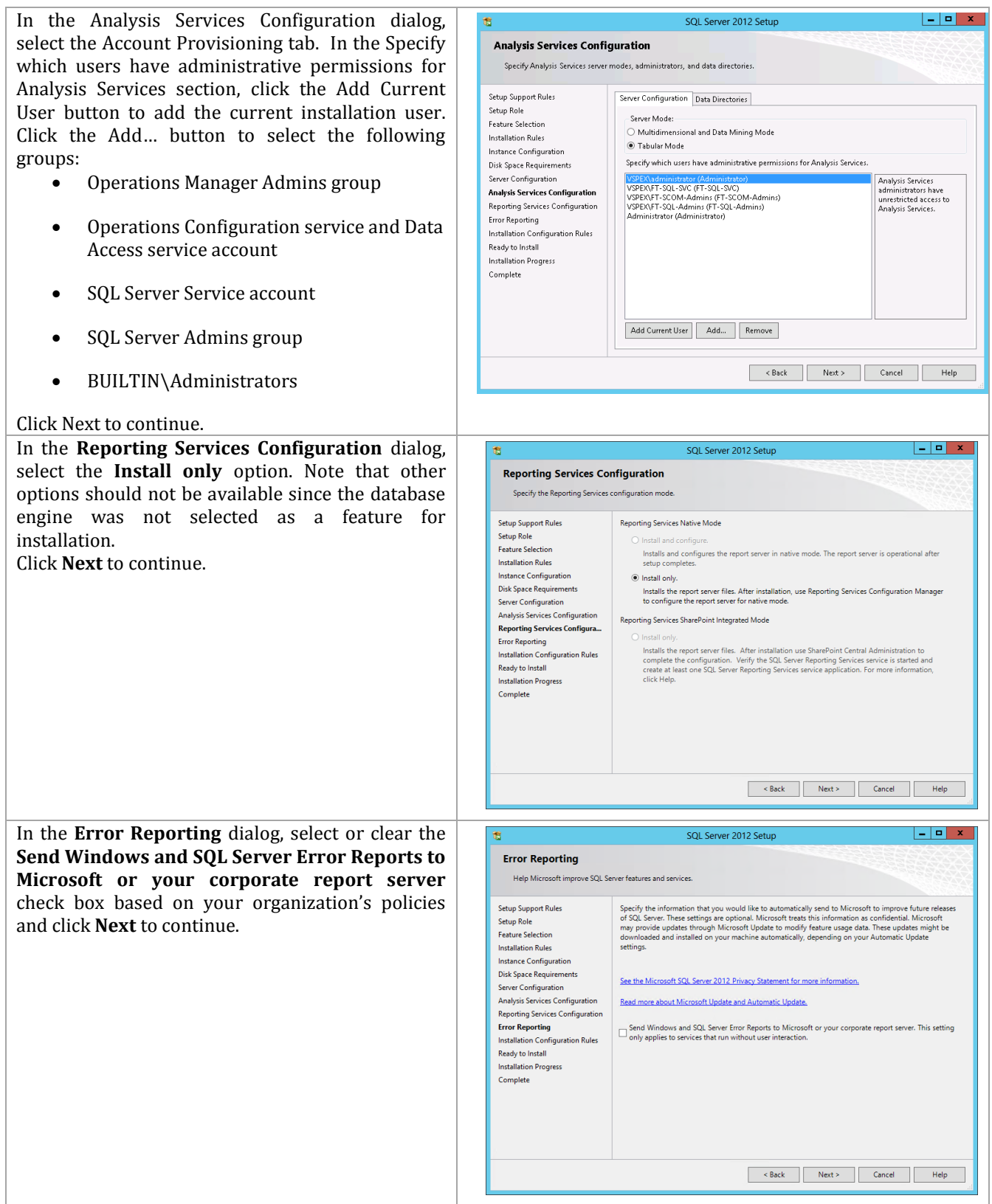

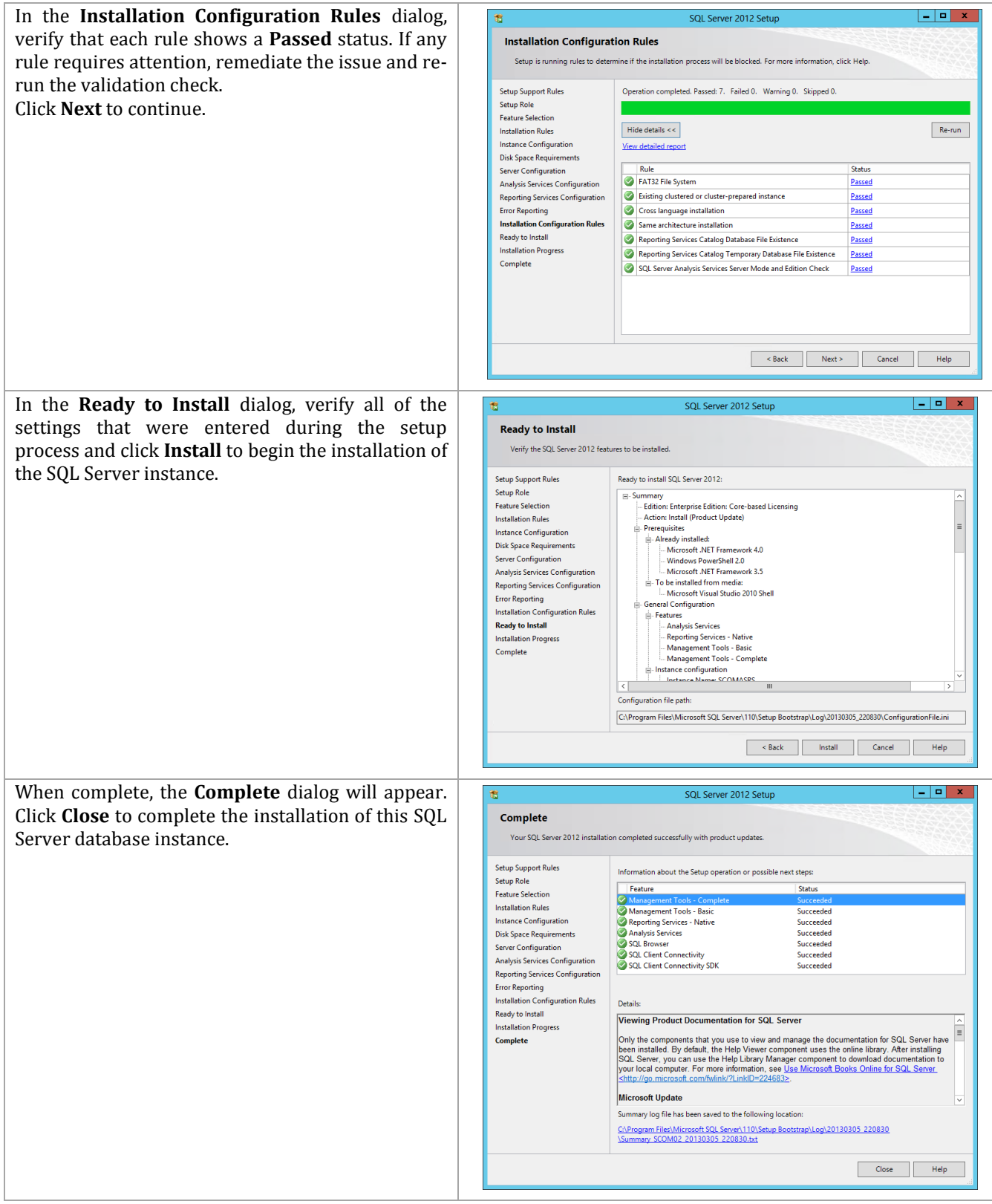

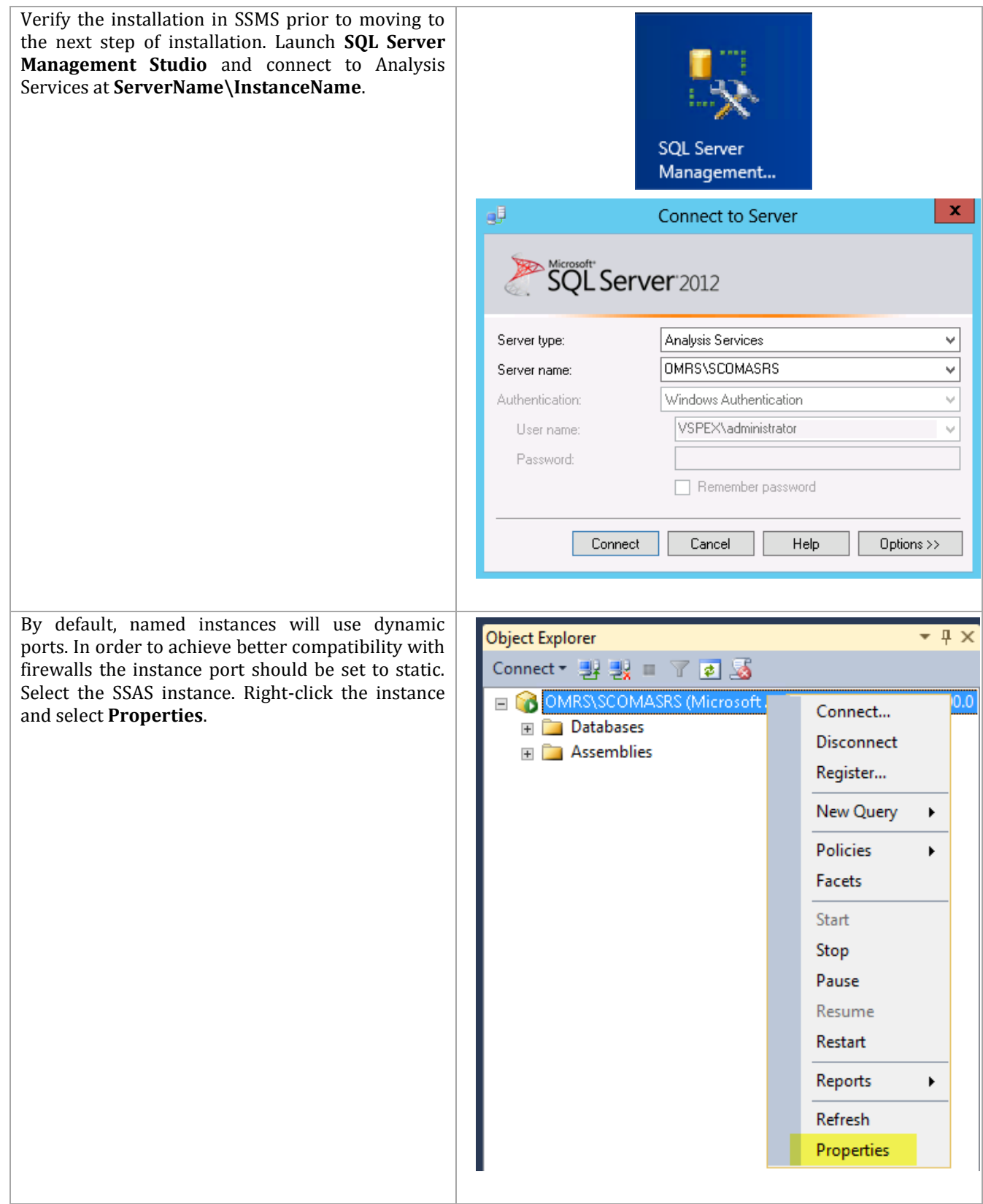

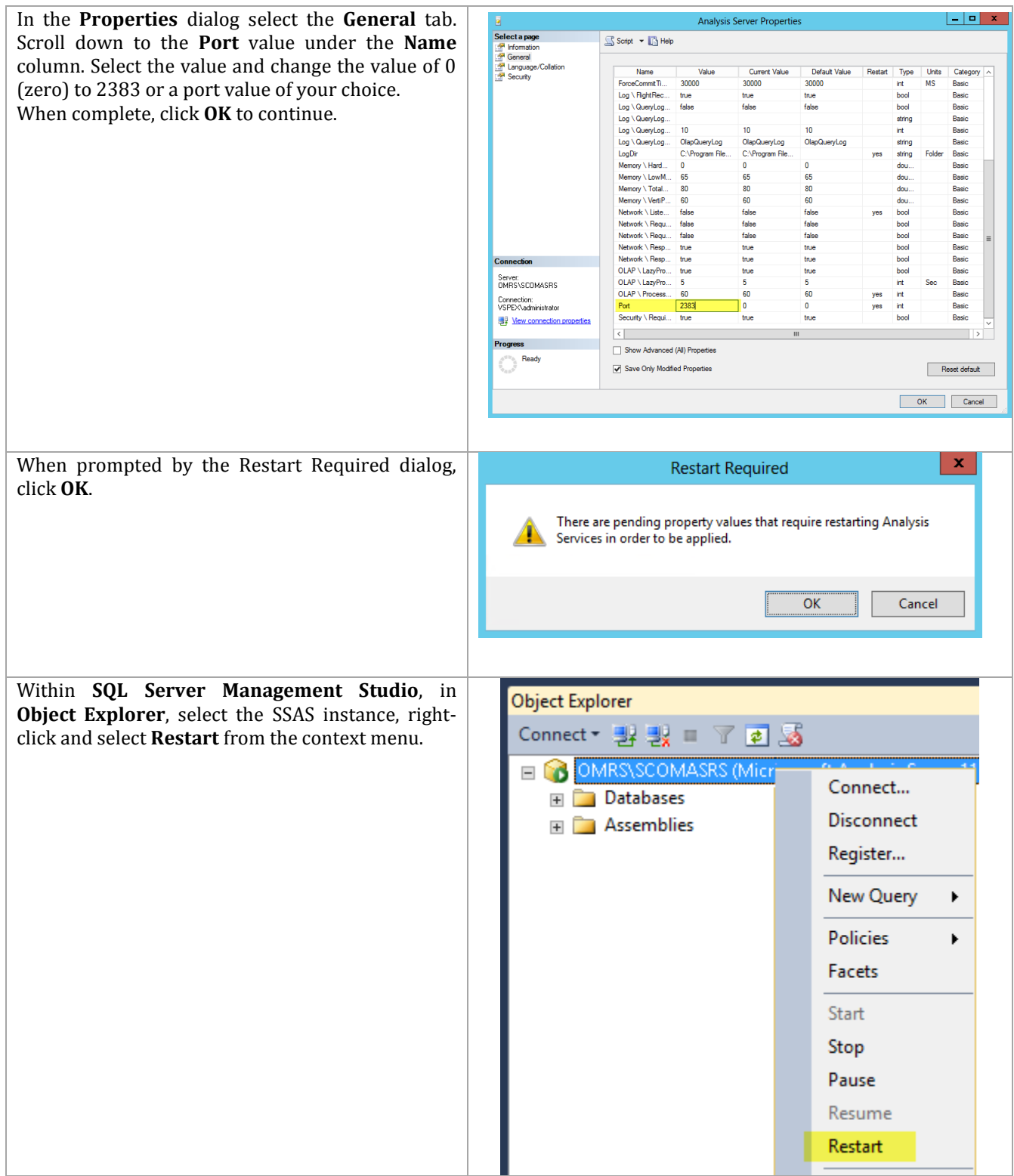

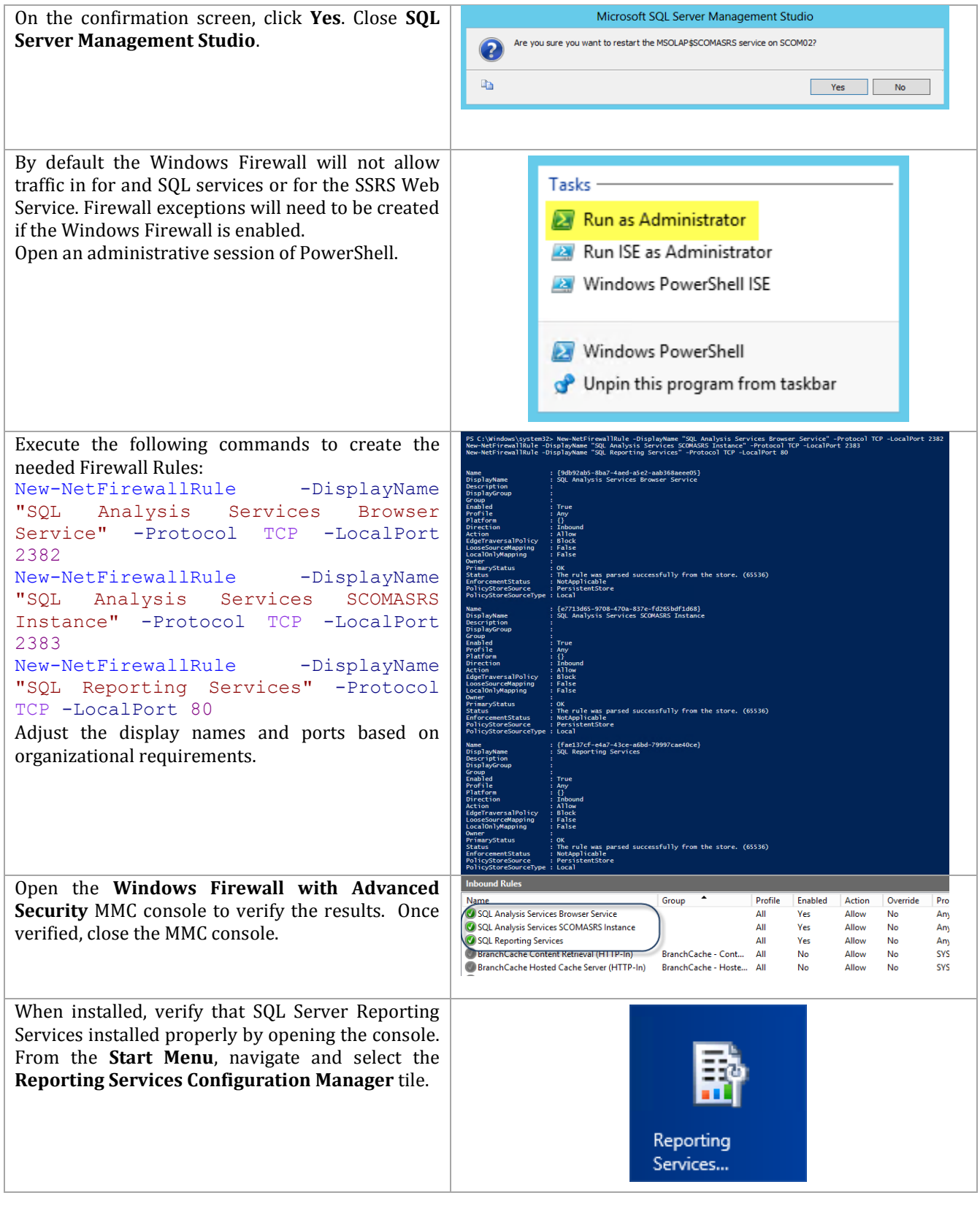

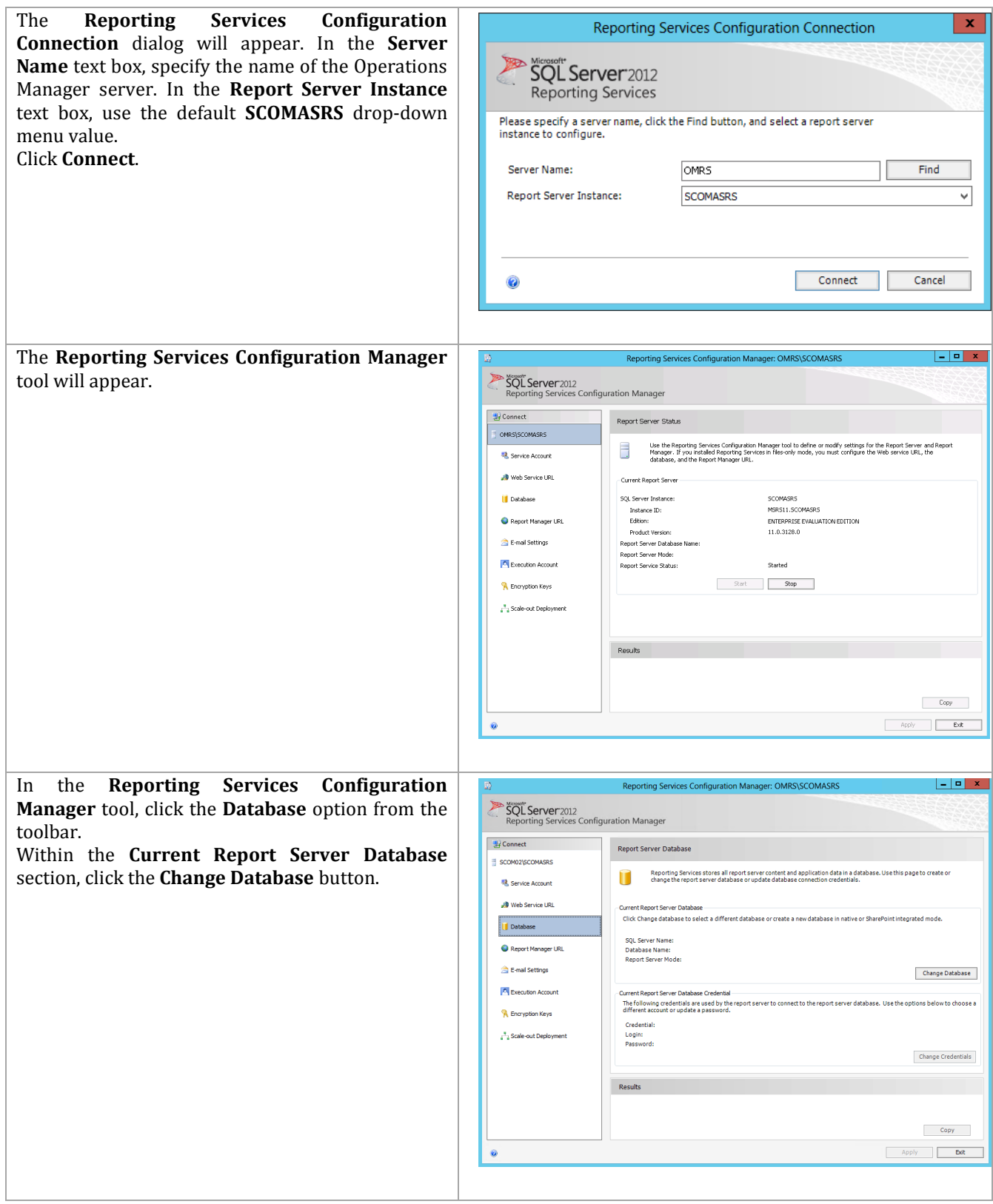

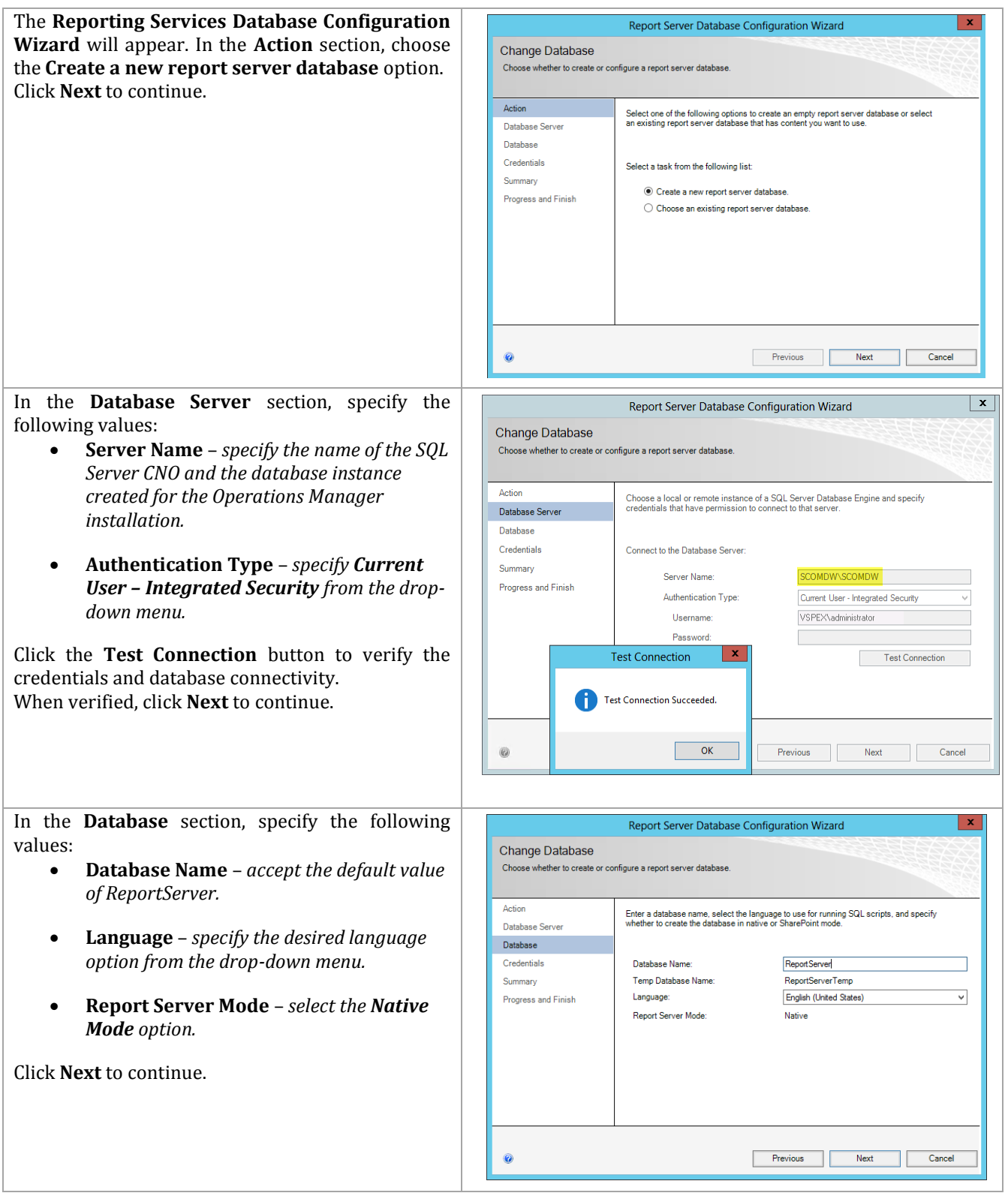

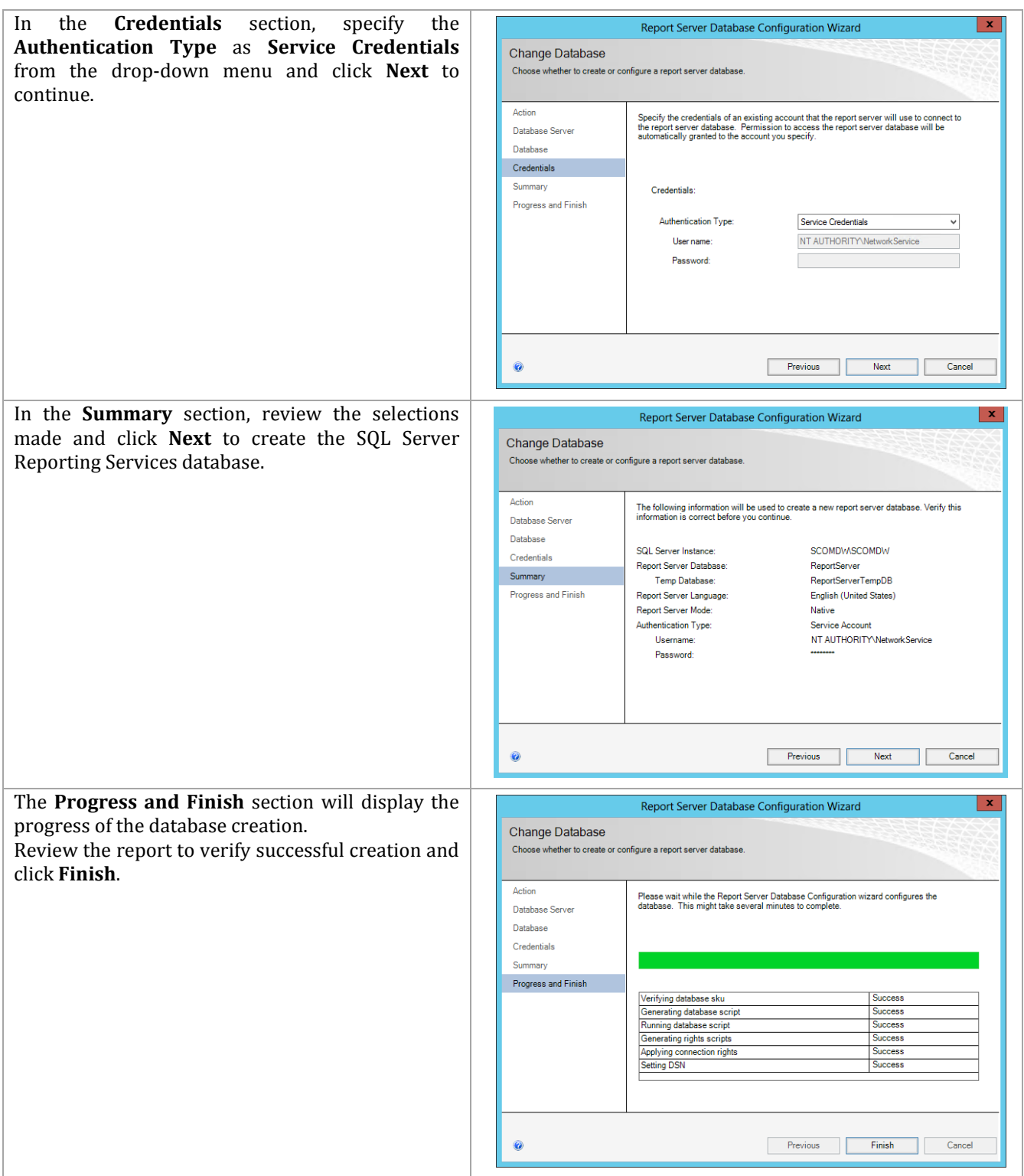

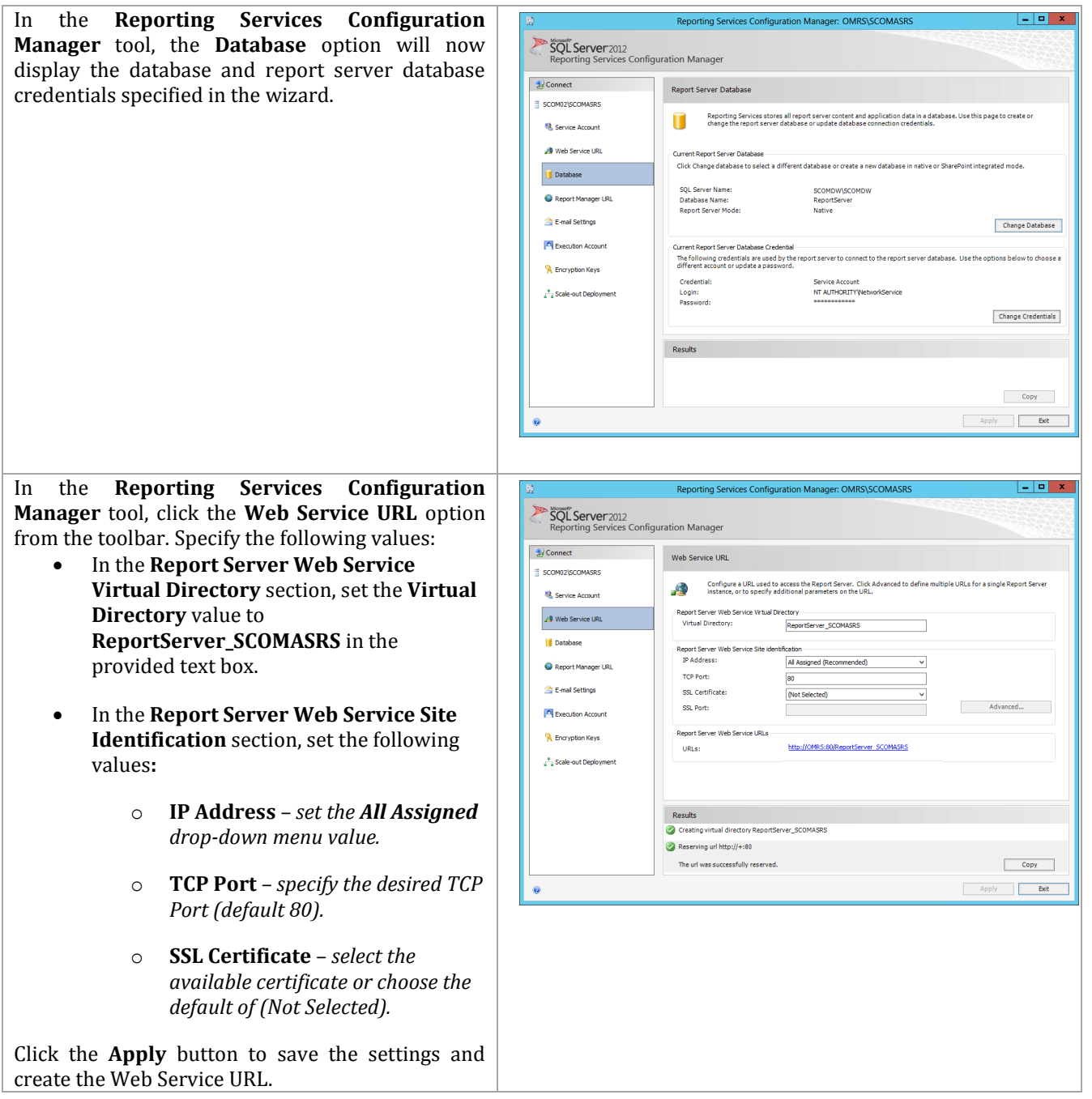

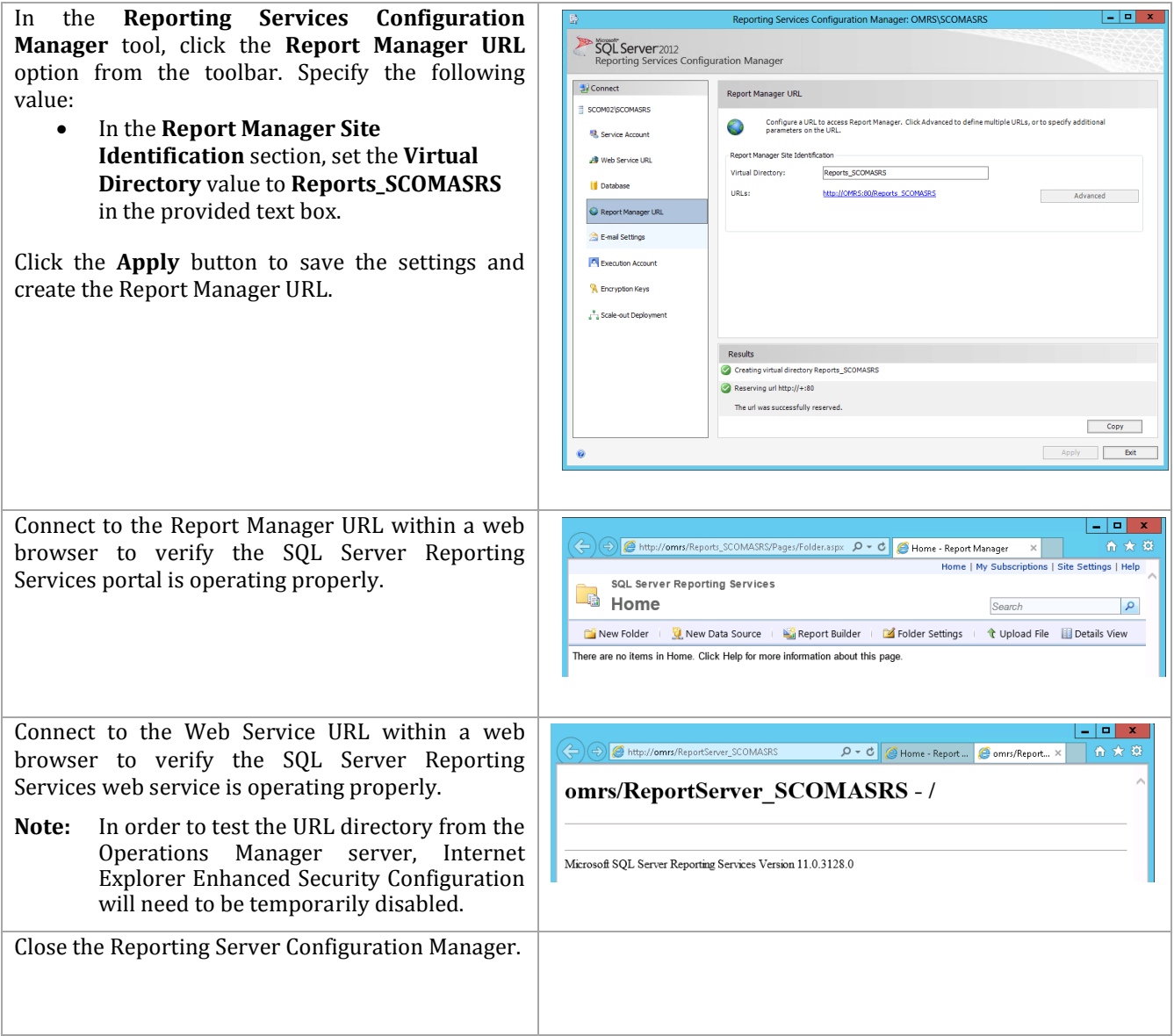

#### **Install Microsoft Report Viewer 2010 SP1**

 $\overline{a}$ 

Additionally, the Operations Manager installation also requires the Microsoft Report Viewer 2010 SP1 package to be installed prior to the installation of Operations Manager<sup>11</sup>. Follow the provided steps to install Microsoft Report Viewer 2010 SP1.

Perform the following steps on the **Operations Manager management server** virtual machine.

<sup>11</sup> Microsoft Report Viewer 2010 SP1 Redistributable Package [http://www.microsoft.com/downloads/details.aspx?FamilyID=3EB83C28-A79E-45EE-96D0-](http://www.microsoft.com/downloads/details.aspx?FamilyID=3EB83C28-A79E-45EE-96D0-41BC42C70D5D&amp;displaylang=r&displaylang=en) [41BC42C70D5D&displaylang=r&displaylang=en.](http://www.microsoft.com/downloads/details.aspx?FamilyID=3EB83C28-A79E-45EE-96D0-41BC42C70D5D&amp;displaylang=r&displaylang=en)

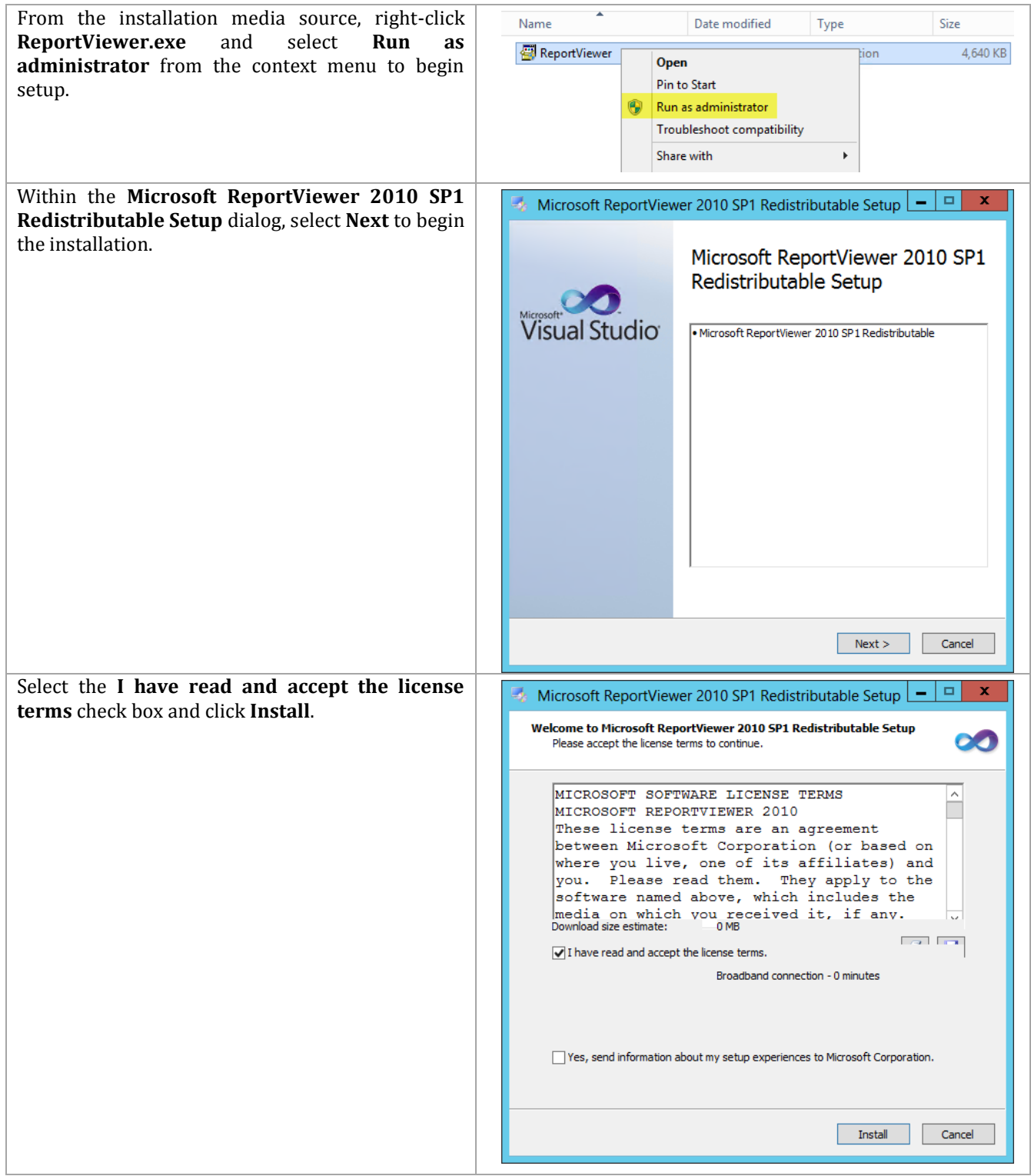

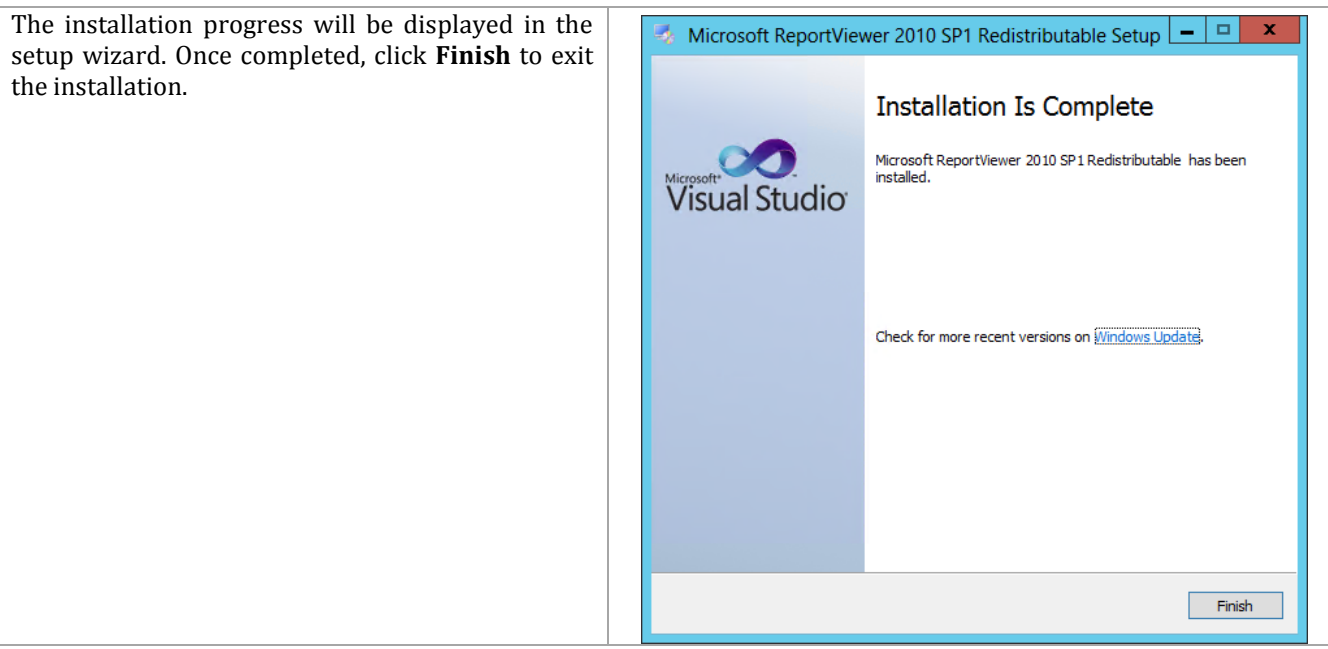

### **Configuration of Operations Manager SQL Server Prerequisites**

The following prerequisite steps must be completed prior to the installation of Operations Manager roles12.

Perform the following steps on the **Operations Manager management server** virtual machines.

<sup>12</sup> Deploying System Center 2012 - Operations Manager - [http://technet.microsoft.com/en](http://technet.microsoft.com/en-us/library/d81818d2-534e-475c-98e1-65496357d5a5#BKMK_BeforeYouBegin)[us/library/d81818d2-534e-475c-98e1-65496357d5a5#BKMK\\_BeforeYouBegin.](http://technet.microsoft.com/en-us/library/d81818d2-534e-475c-98e1-65496357d5a5#BKMK_BeforeYouBegin)

 $\overline{a}$ 

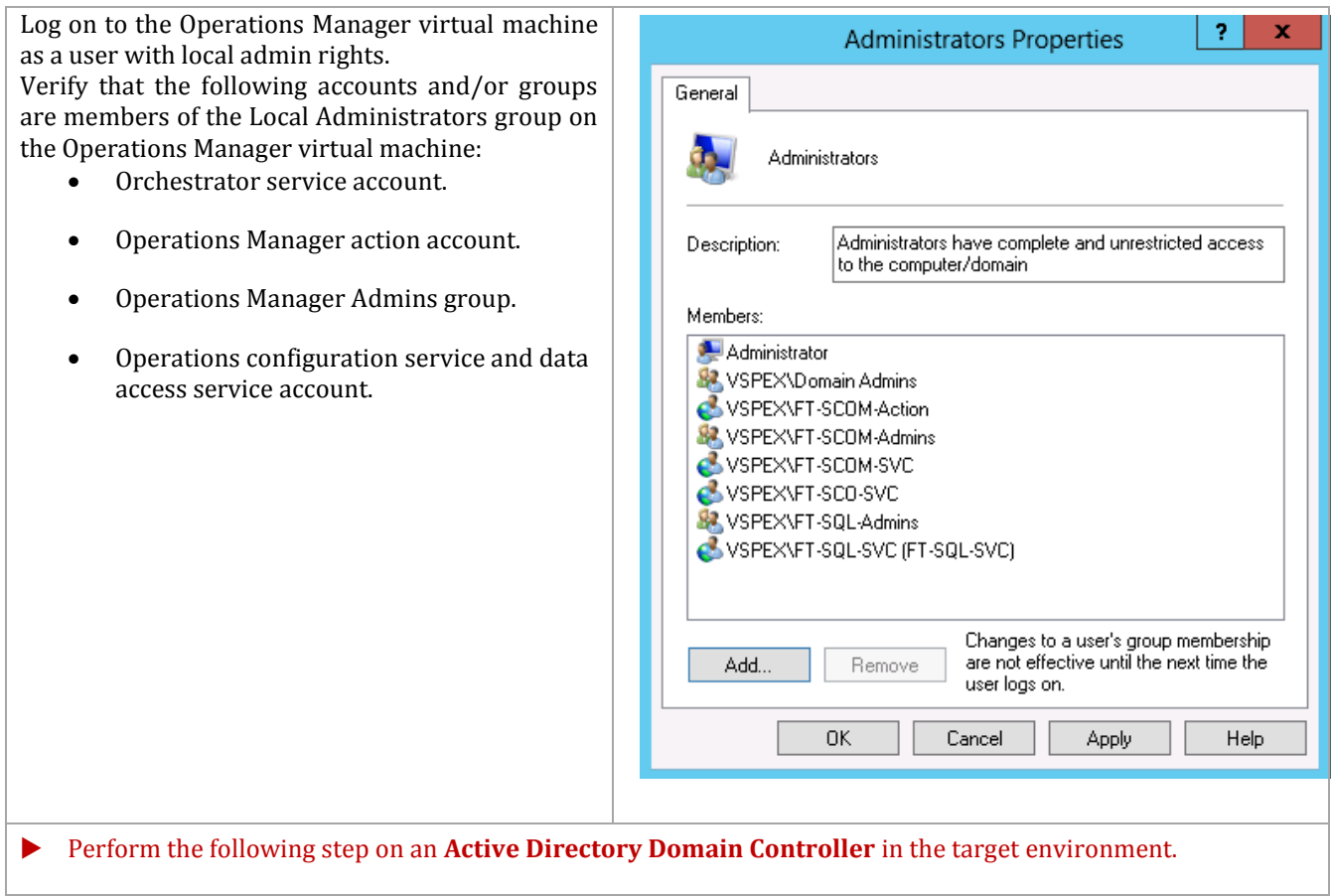

In the domain where Operations Manager will be installed, verify that the Operations Manager computer account and the groups outlined in the table above are members of the OM Admins group created earlier.

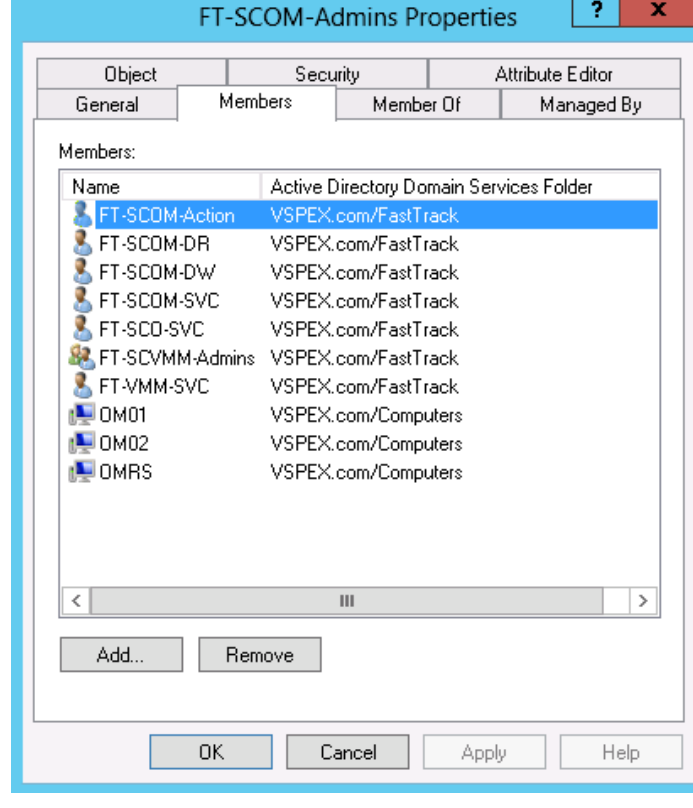

#### Perform the following steps on the **primary SQL Server cluster node**.

Using Administrative credentials, log on to the first SQL Server and open SSMS. Connect to the Operations Manager SQL Server instance using the values specified earlier. Create a new login by navigating to the **Logins** node under **Security**  within SQL Management Studio. Right-click the **Logins** node and select **New Login…** from the context menu.

In the **Login – New** dialog, specify the Operations Manager Admins group created earlier as the new **Login name**.

Before clicking **OK** to create the new login, perform the next step.

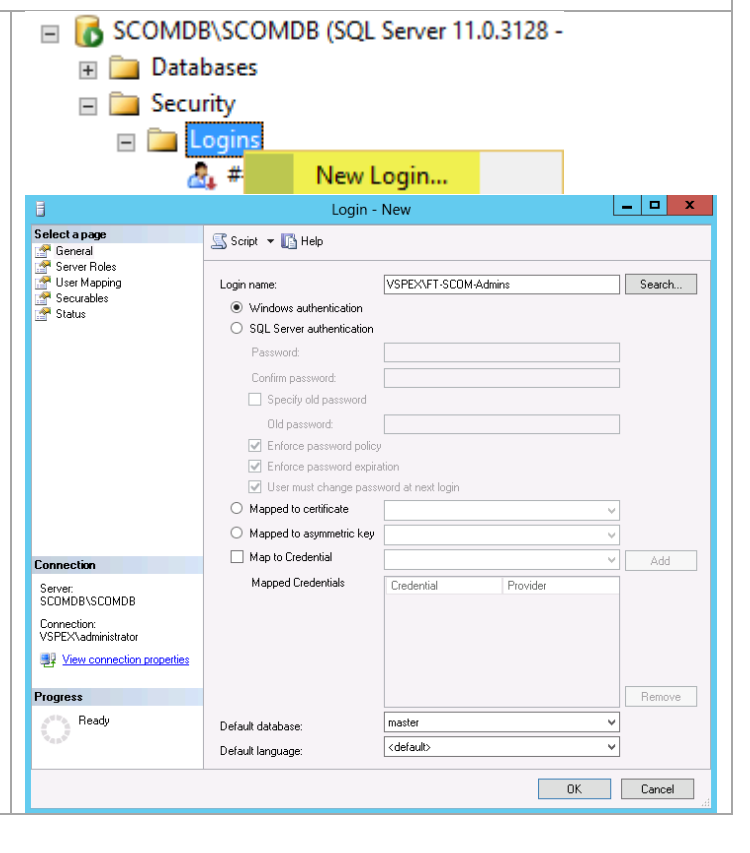

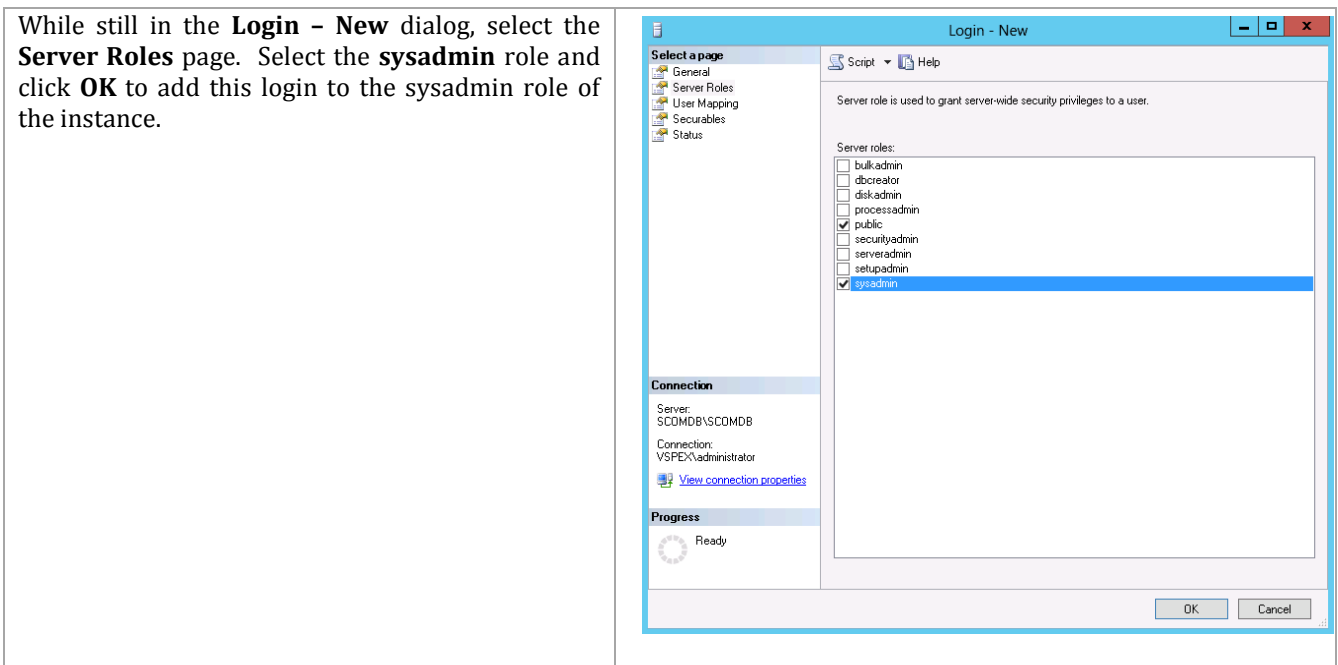

## **10.3 Installation**

## **Install the Operations Manager Management Server**

The following steps must be completed in order to install and configure the Operations Manager database and server roles.

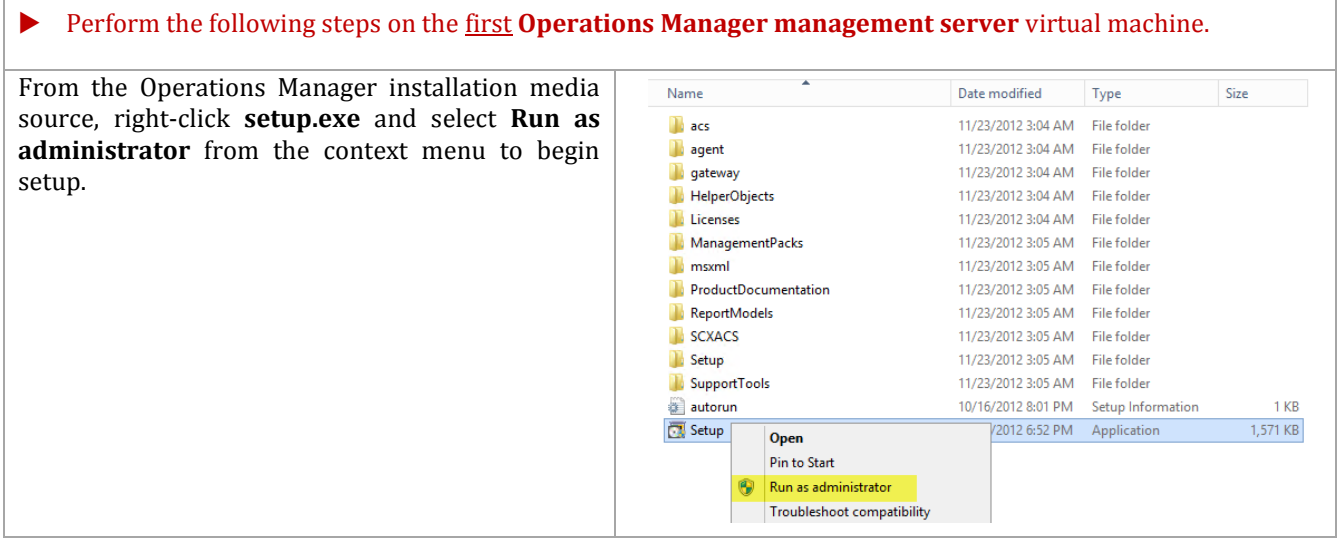

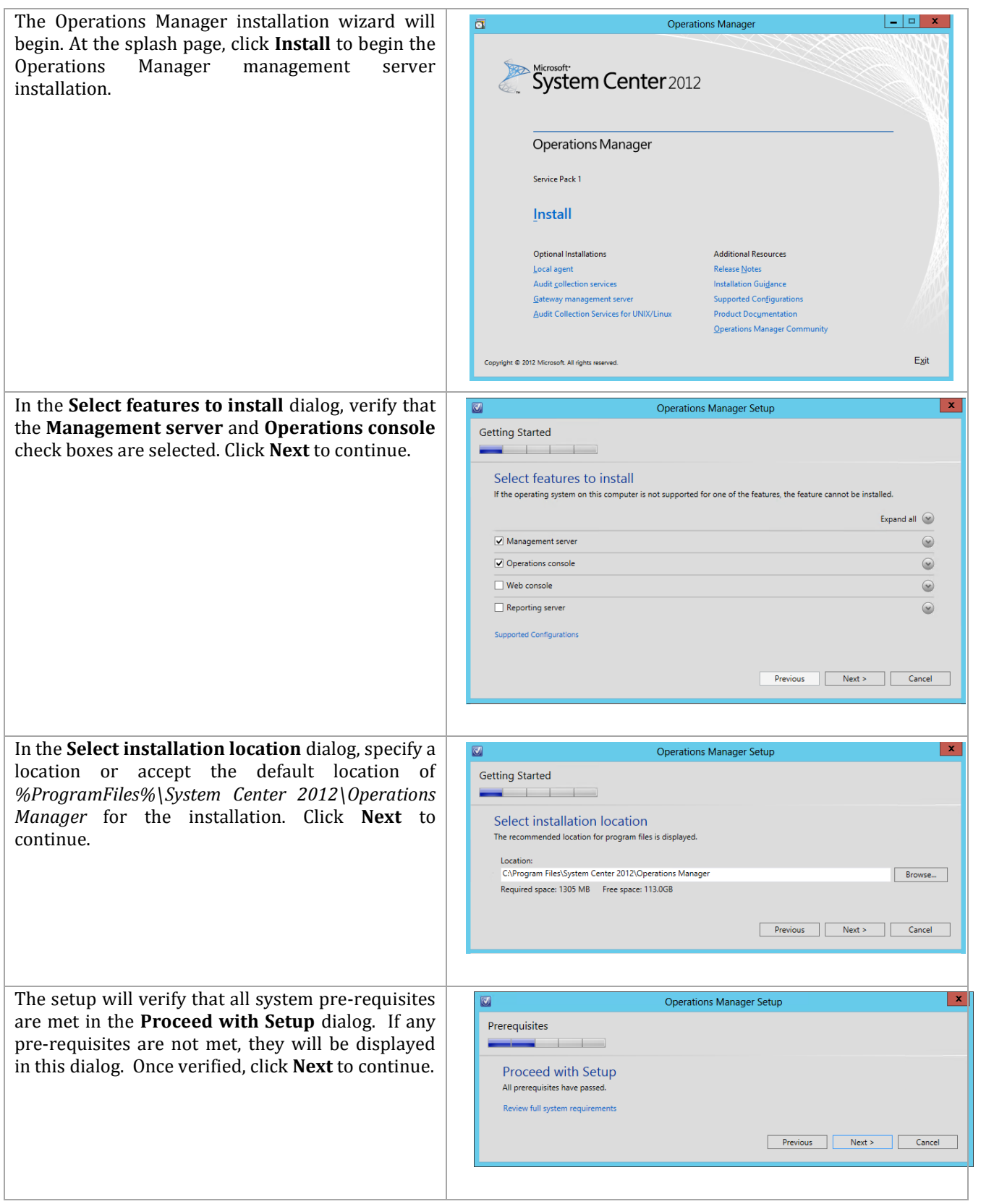

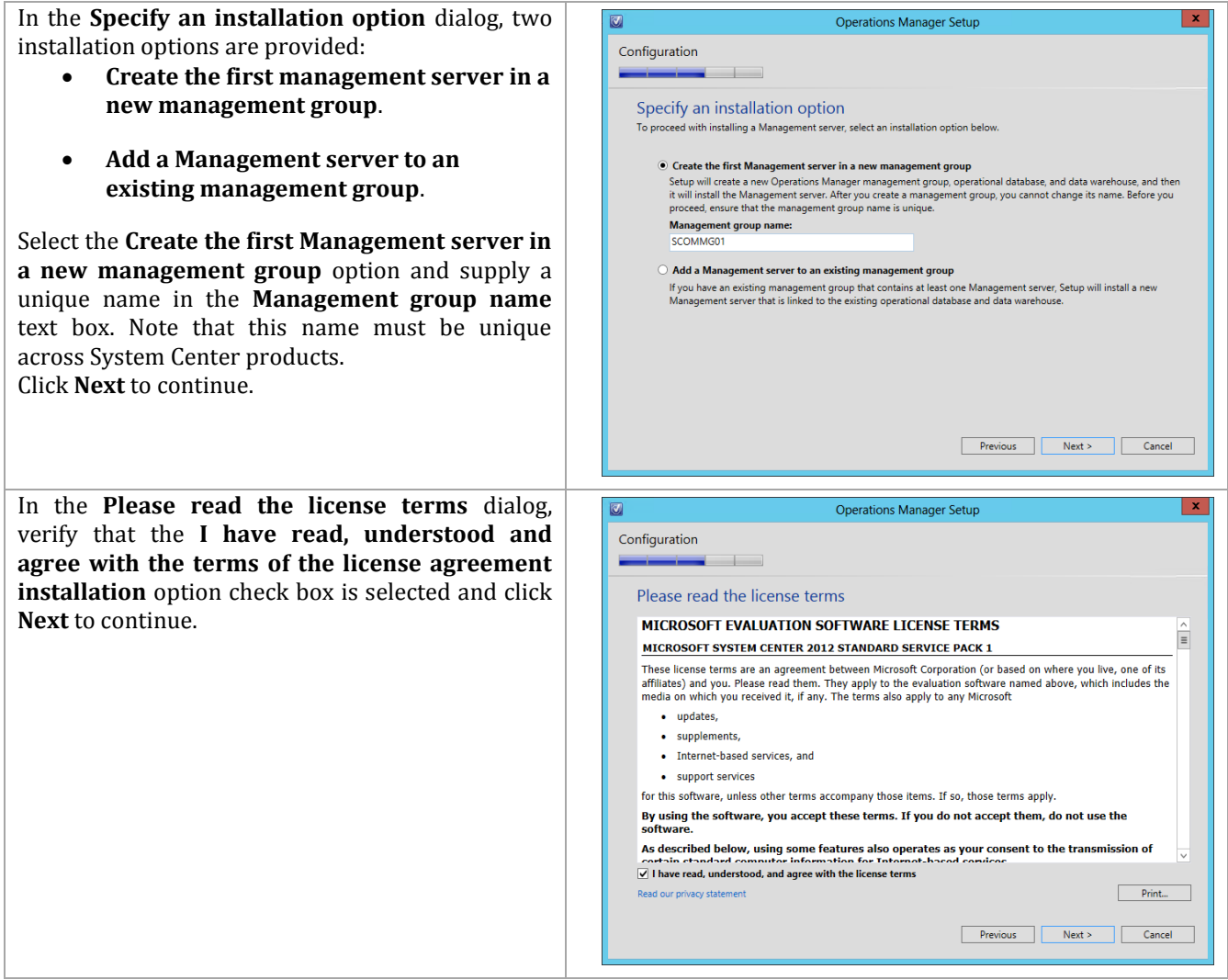

In the **Configure the operational database** dialog, Specify the following information in the provided text boxes:

- **Server name and instance name** *specify the name of the SQL Server cluster network name (CNO) and the database instance created for the Operations Manager installation.*
- **SQL Server port** *specify the TCP port used for SQL Server connectivity (1433 is the default, however this may be different based on instance requirements outlined earlier).*
- **Database name** *specify the name of the Operations Manager database. In most cases the default value of OperationsManager should be used.*
- **Database size (MB)** *specify the initial database size. <sup>13</sup> The following values can be used as a general guideline:*
	- o *Up to 500 agents: 12 GB.*
	- o *Up to 1000 agents: 24 GB.*
- **Data file folder** *specify the drive letter associated in the SQL Server cluster for the database data files for the Operations Manager database. This should be crosschecked with the worksheet identified earlier.*
- **Log file folder** *specify the drive letter associated in the SQL Server cluster for the log files for the Operations Manager database. This should be cross-checked with the worksheet identified earlier.*

Click **Next** to continue.

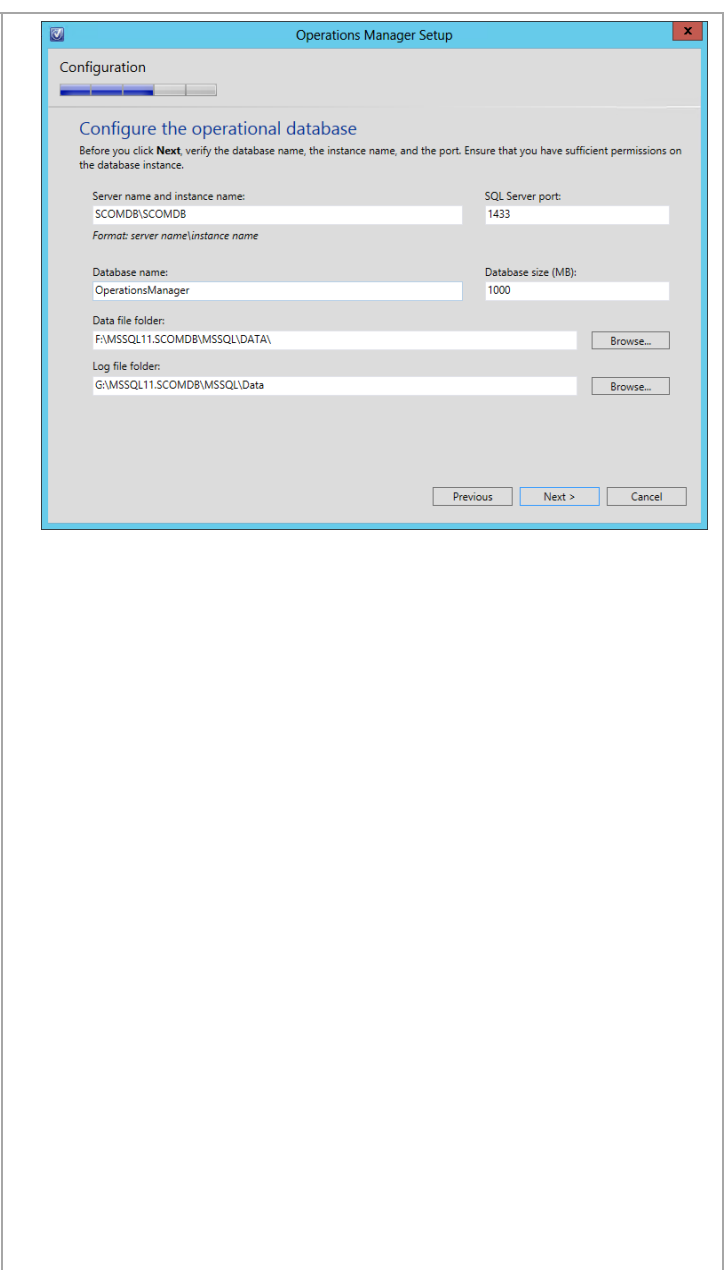

 $\overline{a}$ <sup>13</sup> System Center 2012 - Operations Manager Component Add – On - [http://www.microsoft.com/en](http://www.microsoft.com/en-us/download/details.aspx?id=29270)[us/download/details.aspx?id=29270](http://www.microsoft.com/en-us/download/details.aspx?id=29270) provides general guidance for database sizing.
In the **Configure the data warehouse database** dialog, specify the following information in the provided text boxes:

- **Server name and instance name** *specify the name of the SQL Server cluster network name (CNO) and the database instance created for the Operations Manager installation.*
- **SQL Server port** *specify the TCP port used for SQL Server connectivity (1433 by default, however this may be different based on instance requirements outlined earlier).*
- **Database name** *specify the name of the Operations Manager Data Warehouse database. In most cases the default value of OperationsManagerDW should be used.*
- **Database size (MB)** *specify the initial database size. <sup>14</sup> The following values can be used as a general guideline:*
	- o *Up to 500 agents: 356 GB.*
	- o *Up to 1000 agents: 720 GB.*
- **Data file folder** *specify the drive letter associated in the SQL Service cluster for the database log files for the Operations Manager Data Warehouse database. This should be cross-checked with the worksheet identified earlier.*
- **Log file folder** *specify the drive letter associated in the SQL Server cluster for the database log files for the Operations Manager Data Warehouse database. This should be cross-checked with the worksheet identified earlier.*

Click **Next** to continue.

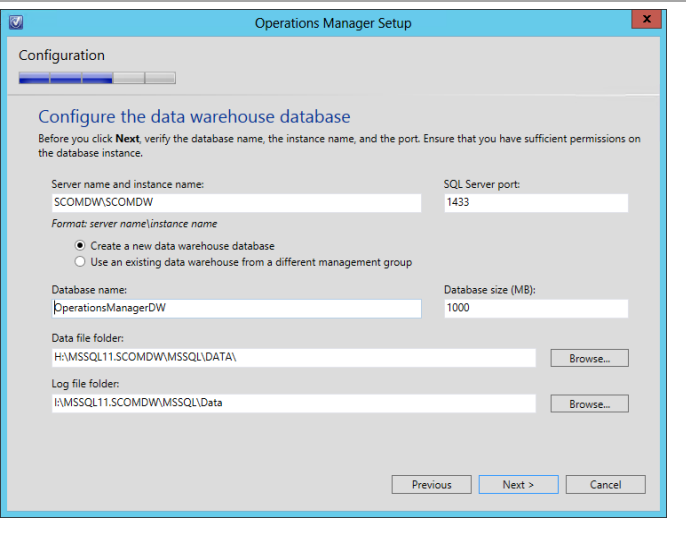

 $\overline{a}$ <sup>14</sup> System Center 2012 - Operations Manager Component Add – On - [http://www.microsoft.com/en](http://www.microsoft.com/en-us/download/details.aspx?id=29270)[us/download/details.aspx?id=29270](http://www.microsoft.com/en-us/download/details.aspx?id=29270) provides general guidance for database sizing.

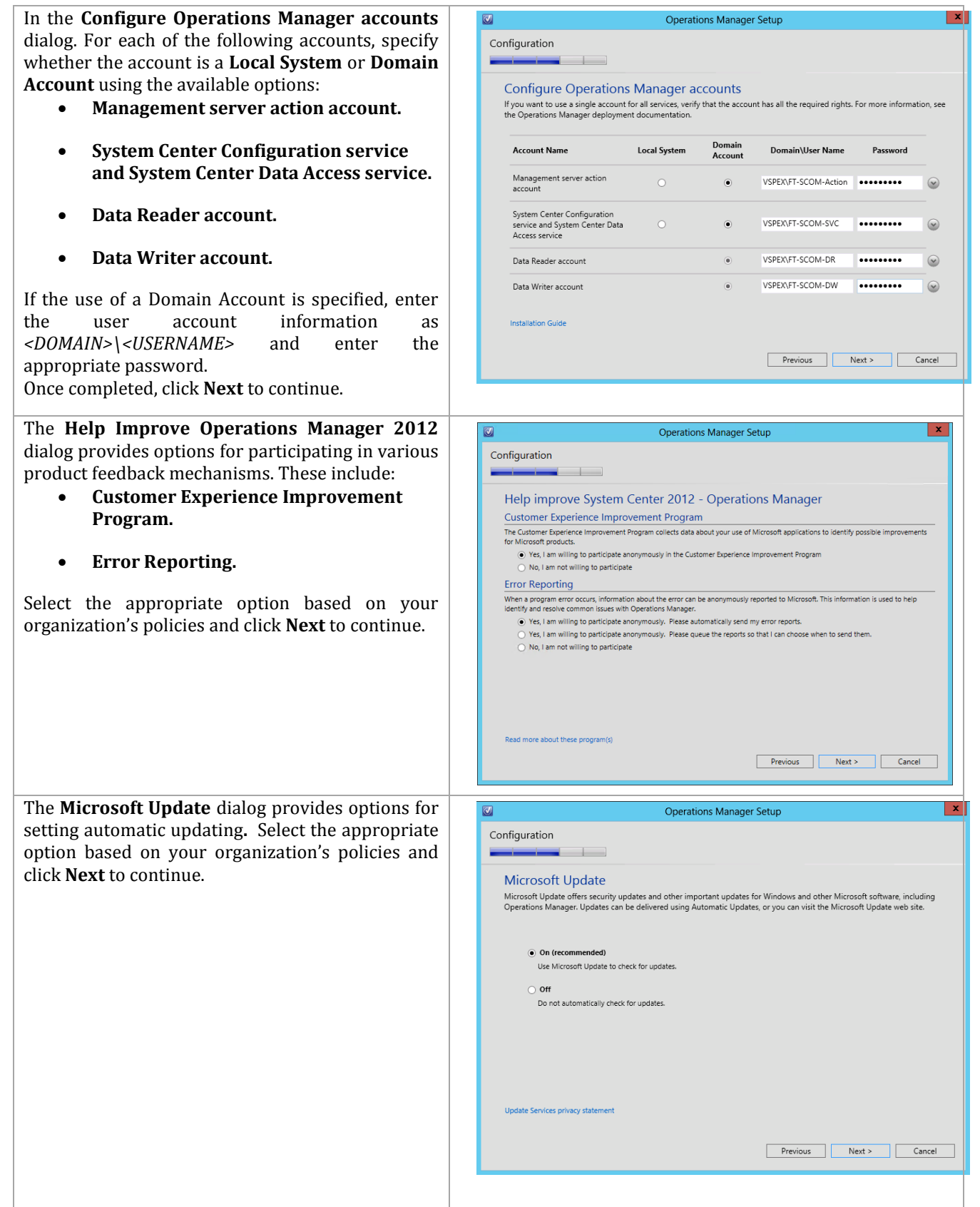

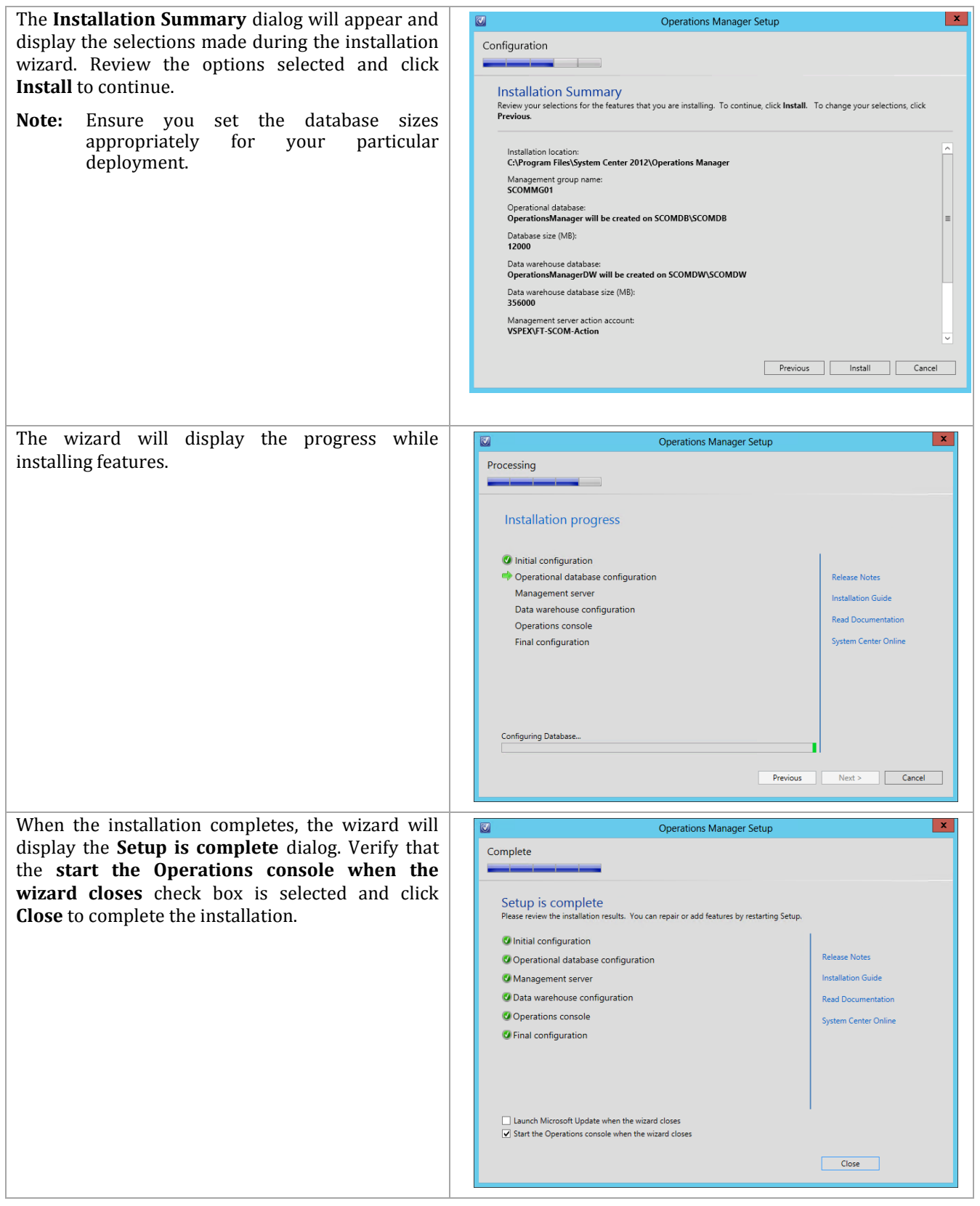

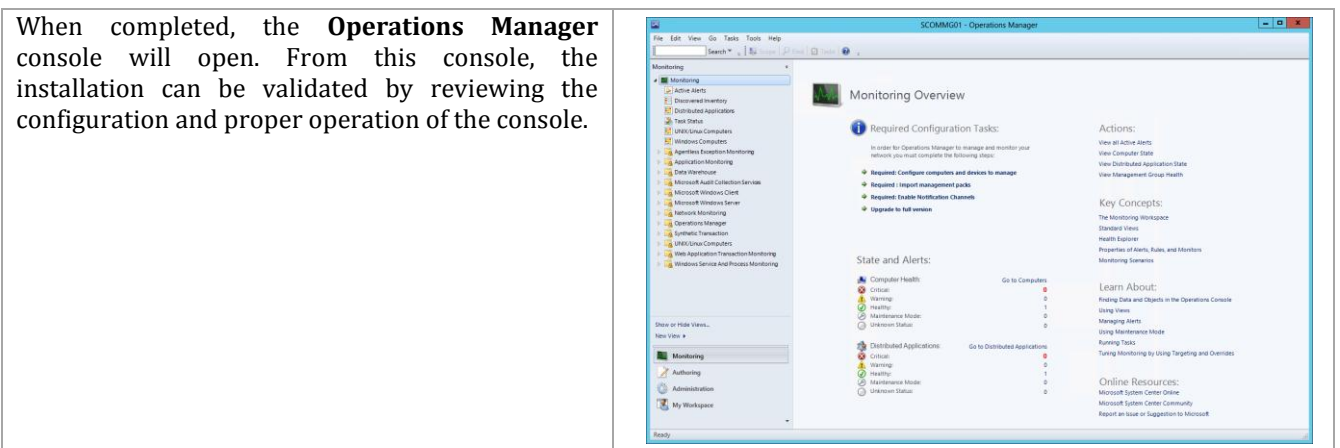

#### **Install the Second Operations Manager Management Server**

Installation of the second Operations Manager management server is almost identical to installing the first server. The following steps show which setup entries are different during installation.

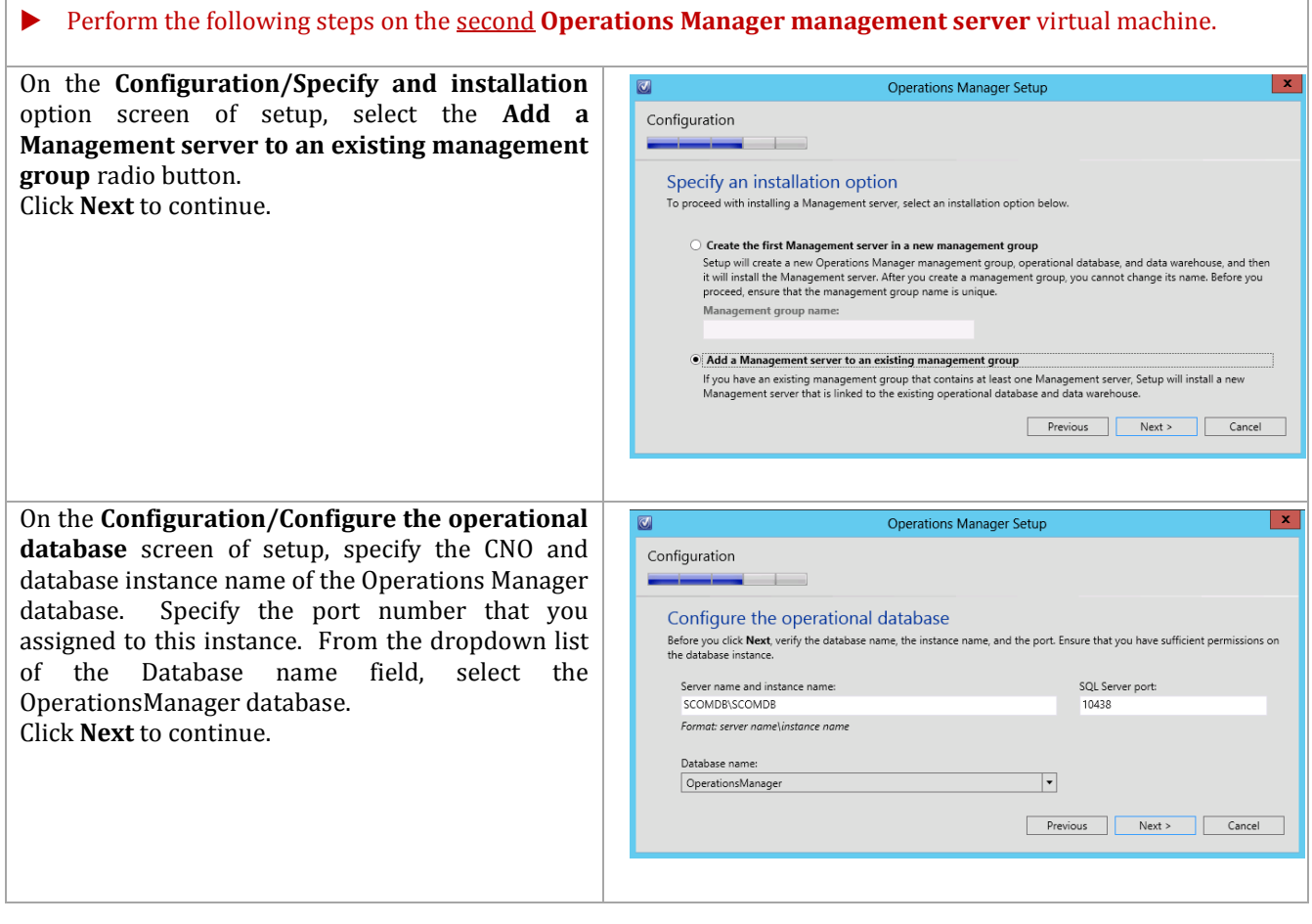

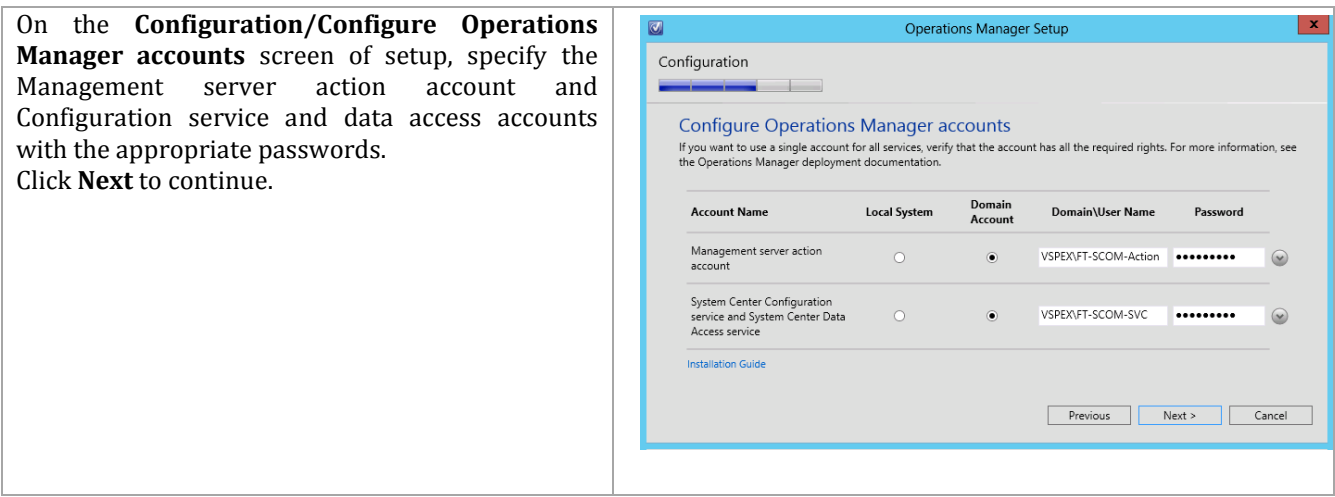

## **Install the Operations Manager Reporting Server**

The following steps must be completed in order to install and configure the Operations Manager reporting server role.

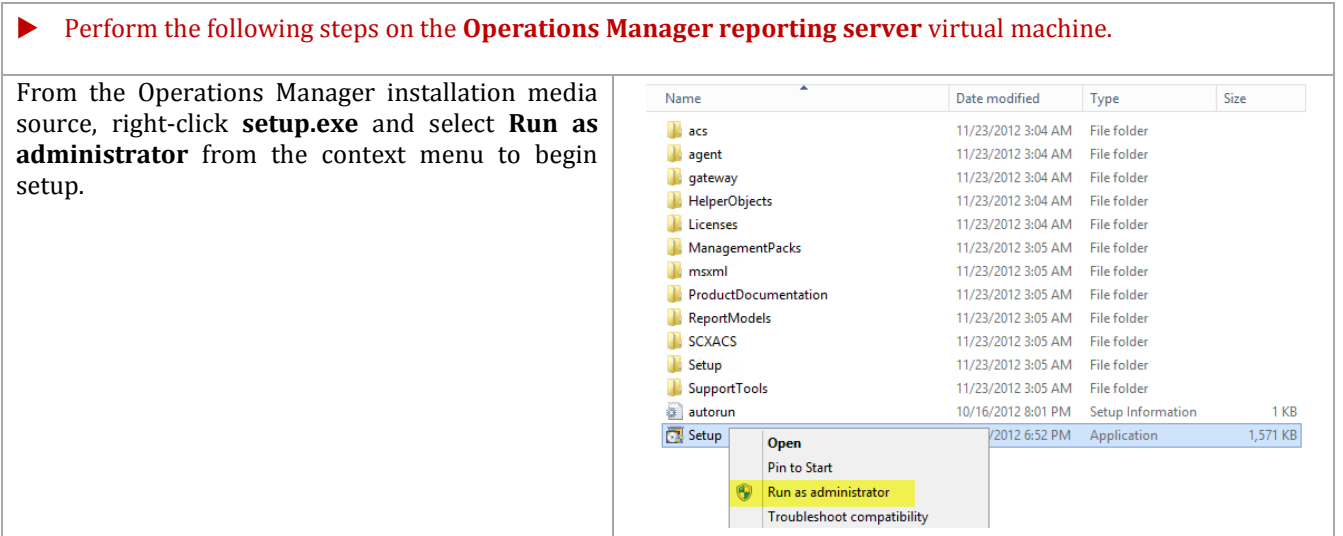

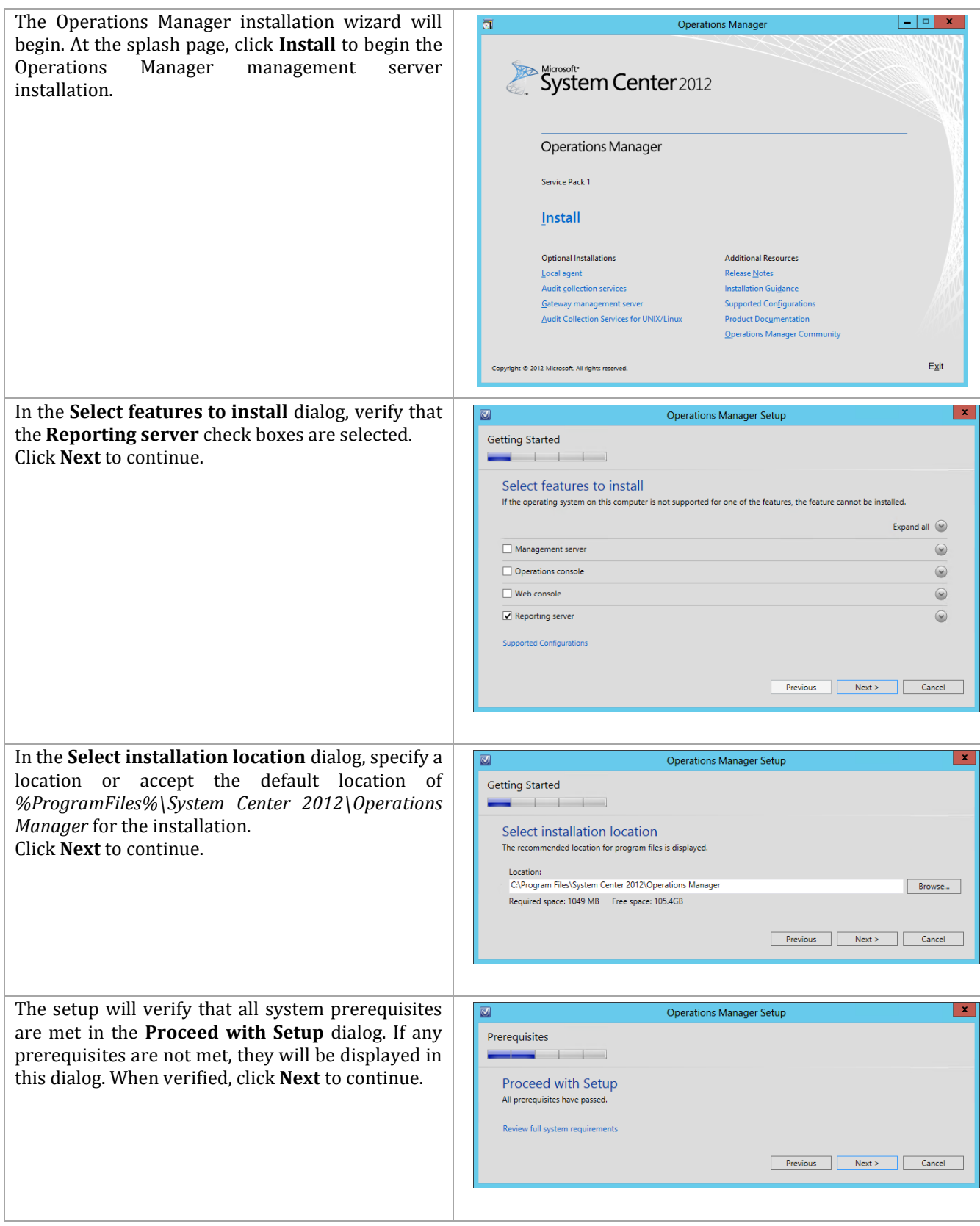

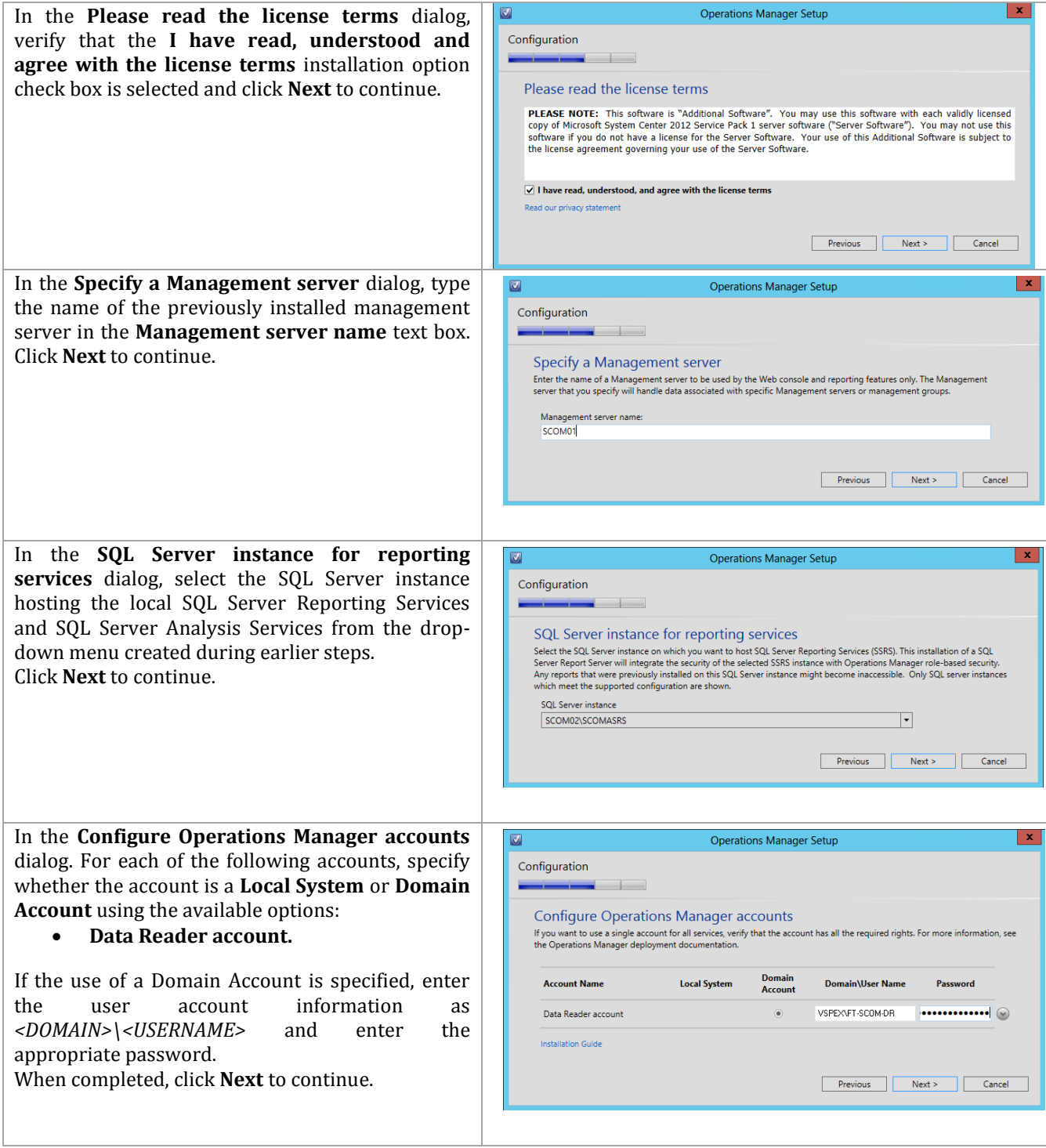

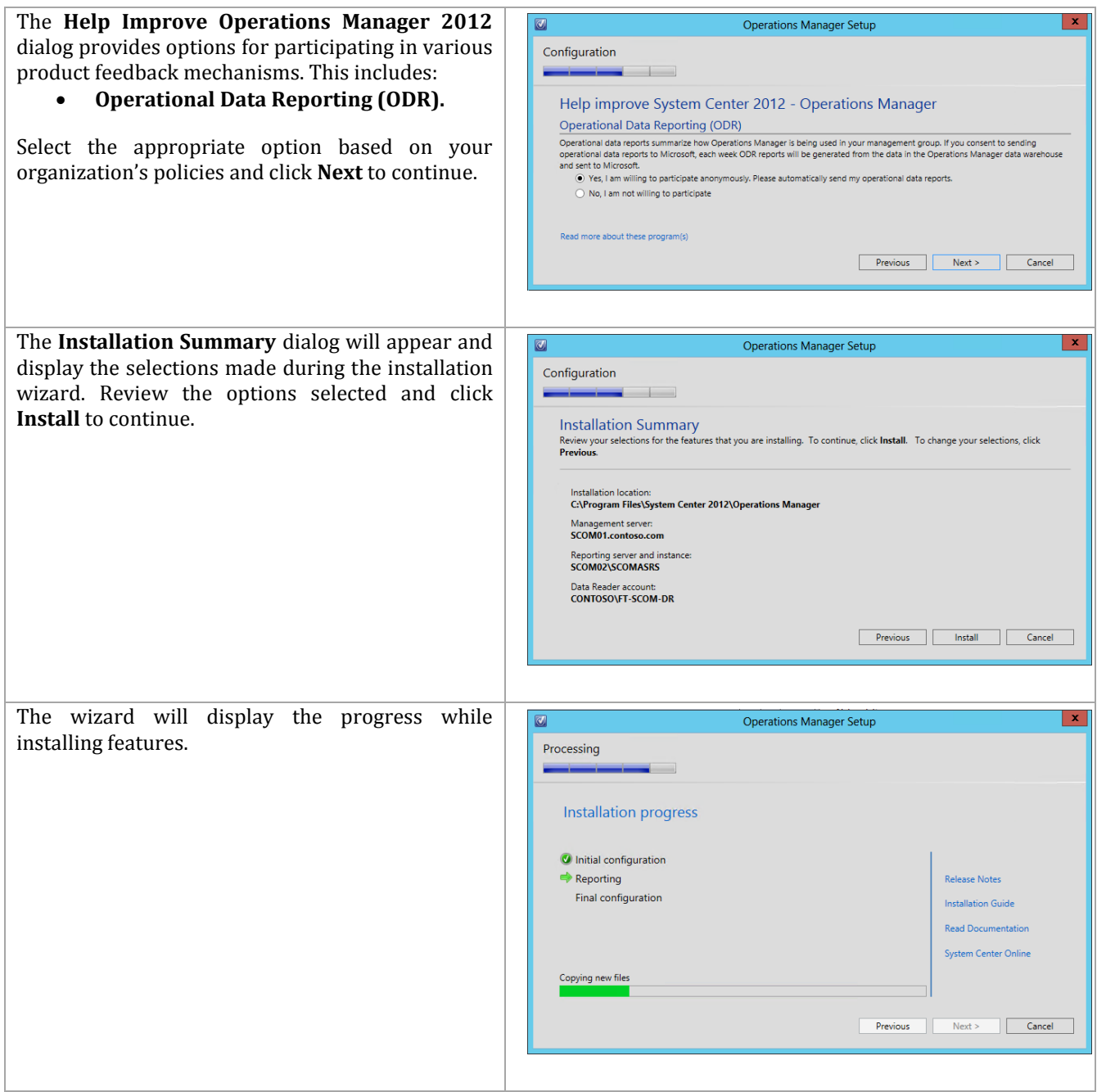

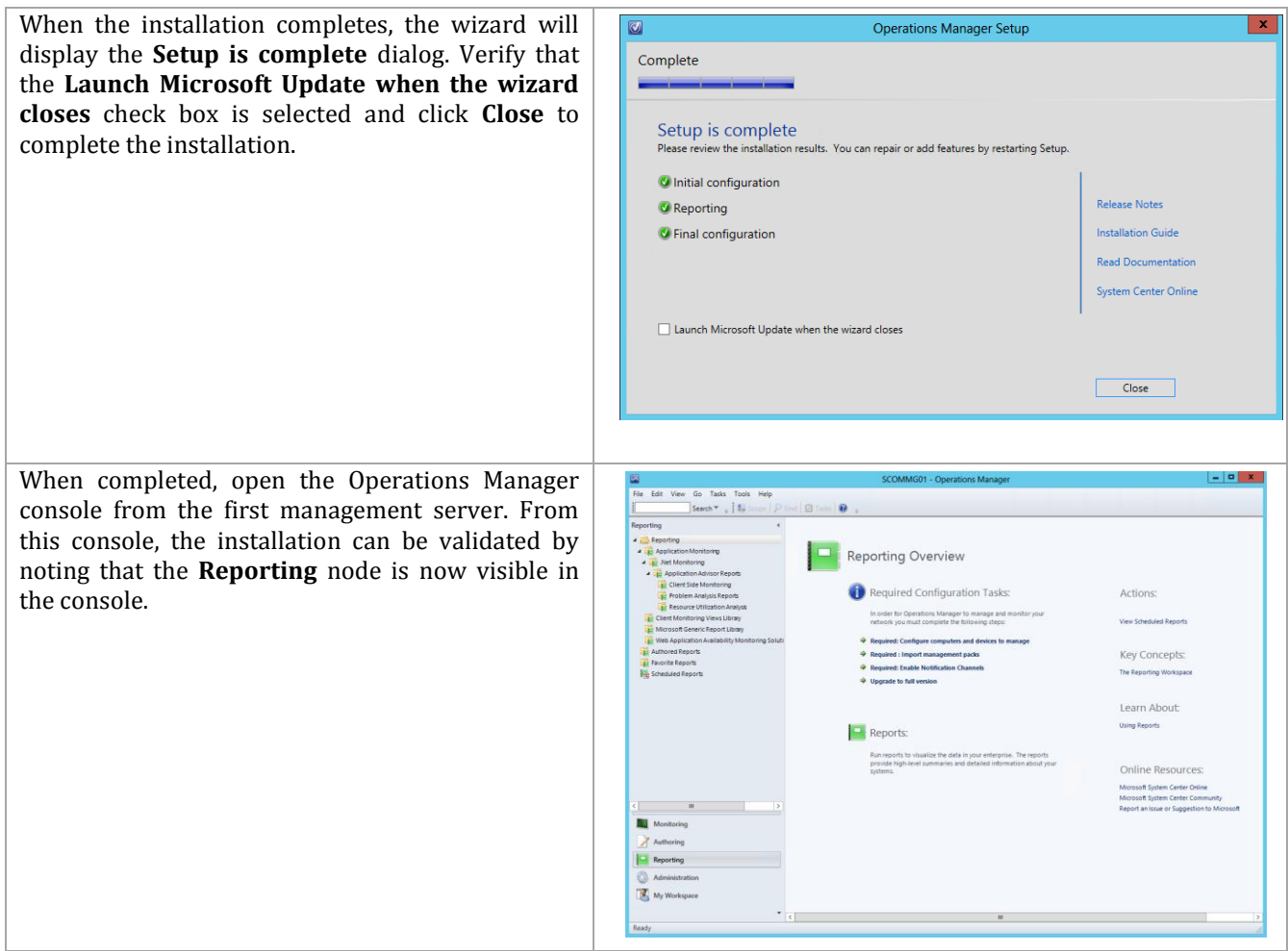

## **10.4 Post-Installation Tasks**

When the installation is complete, the following tasks must be performed to complete Operations Manager and Virtual Machine Manager Integration.

#### **Register Service Principal Names for the Operations Manager Management Servers**

The following steps must be performed on a Domain Controller or one of the Operations Manager servers using a domain admin account or an account with permissions to create SPNs.

**Perform the following steps on a <b>Domain Controller** in the domain where Operations Manager is installed. nistrator>\_setspn -L vspex\om01<br>cePrincipalNames for CN=0M01,CN=Computers,DC=VSPEX,DC=com:<br>01.VSPEX.com The Operations Manager Health Service SPN's should be set automatically by the Management ,<br>/OMO1<br>/OMO1.VSPEX.com Server's computer account. To confirm the SPN's muı<br>MO1.VSPEX.com<br>dKrbHost/OMO1 set correctly open an administrative command prompt and execute the following command: 1<br>edKrbHost/OMO1.VSPEX.com<br>1.VSPEX.com<br>nistrator> SETSPN –L <DOMAIN>\<SERVERNAME> Where <DOMAIN> is the Active Directory domain name where the Operations Manager management server is installed and <SERVERNAME> is the name of the Operations Manager Management

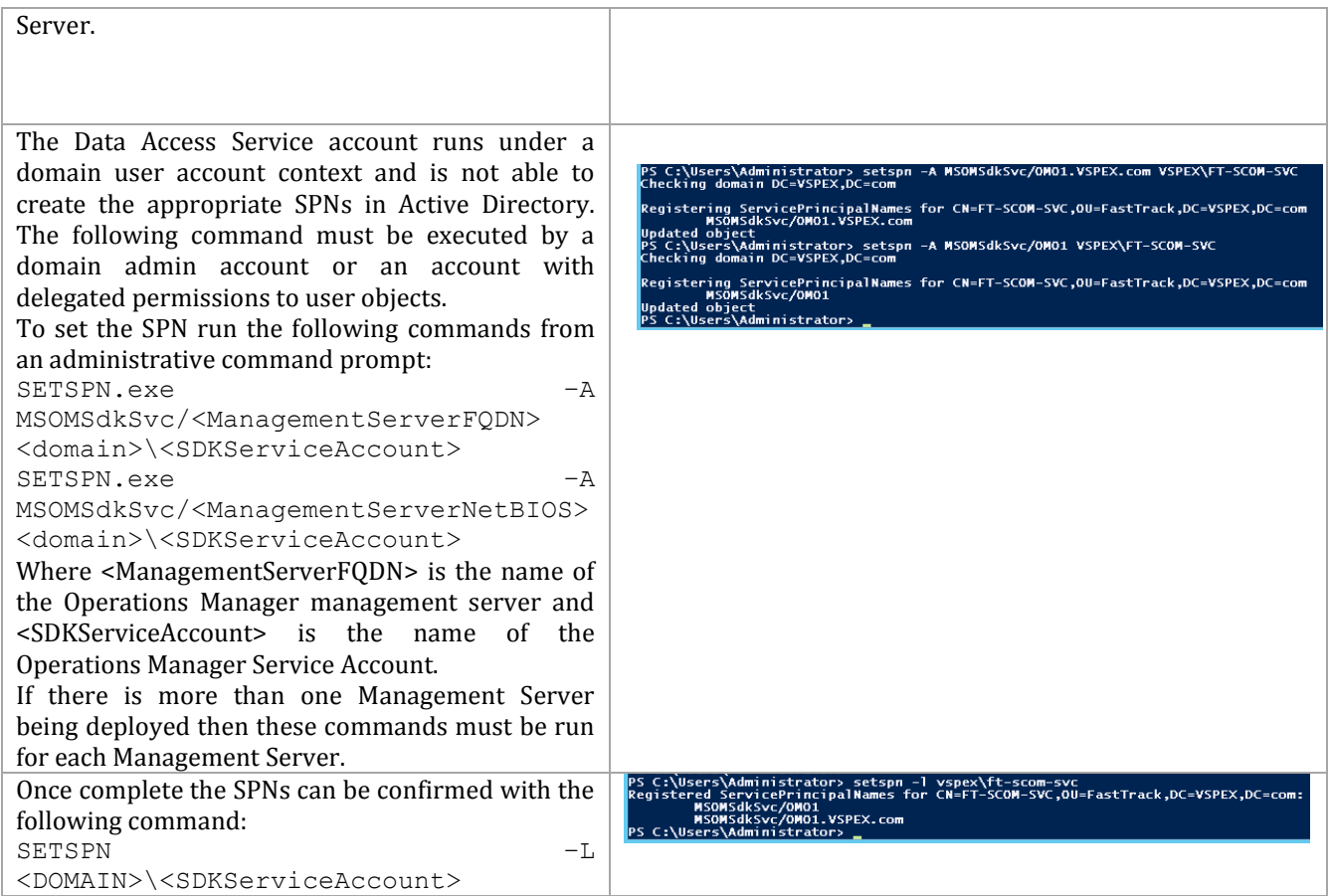

## **Deploy and Configure the Operations Manager Agent on the Virtual Machine Manager Management Servers**

 Perform the following steps on the **Operations Manager management server** virtual machine. In **Operations Manager** console, navigate to the - **0 x** File Edit View Go Tasks Tools Help<br>
Search We Go Tasks Tools Help **Administration** workspace. Under **Actions**, select i o **Configure computers and devices to manage**. $\overrightarrow{O}$  Administration Overview Required Configuration Tasks: In order for Operations Manager to manage and<br>network you must complete the following steps:

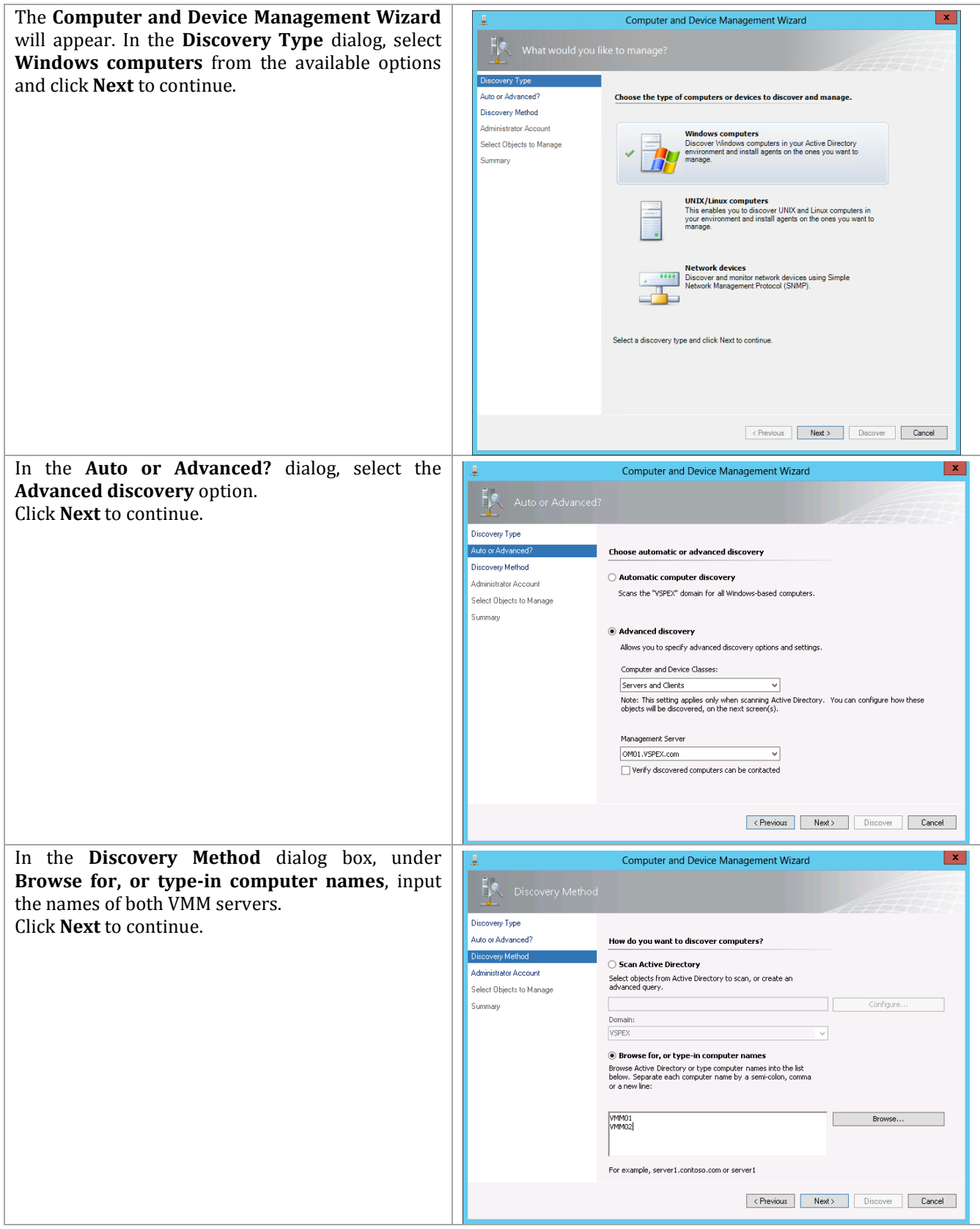

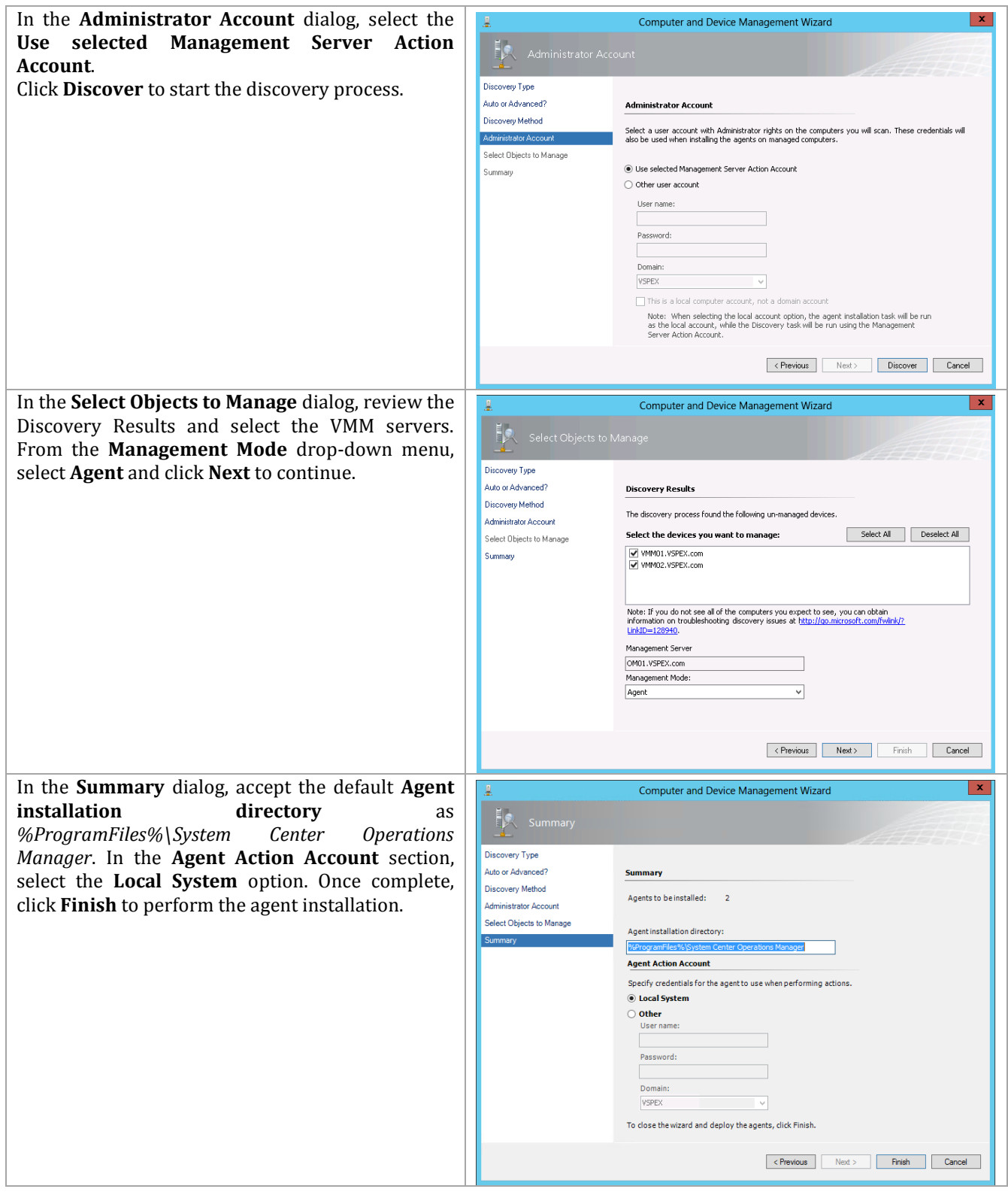

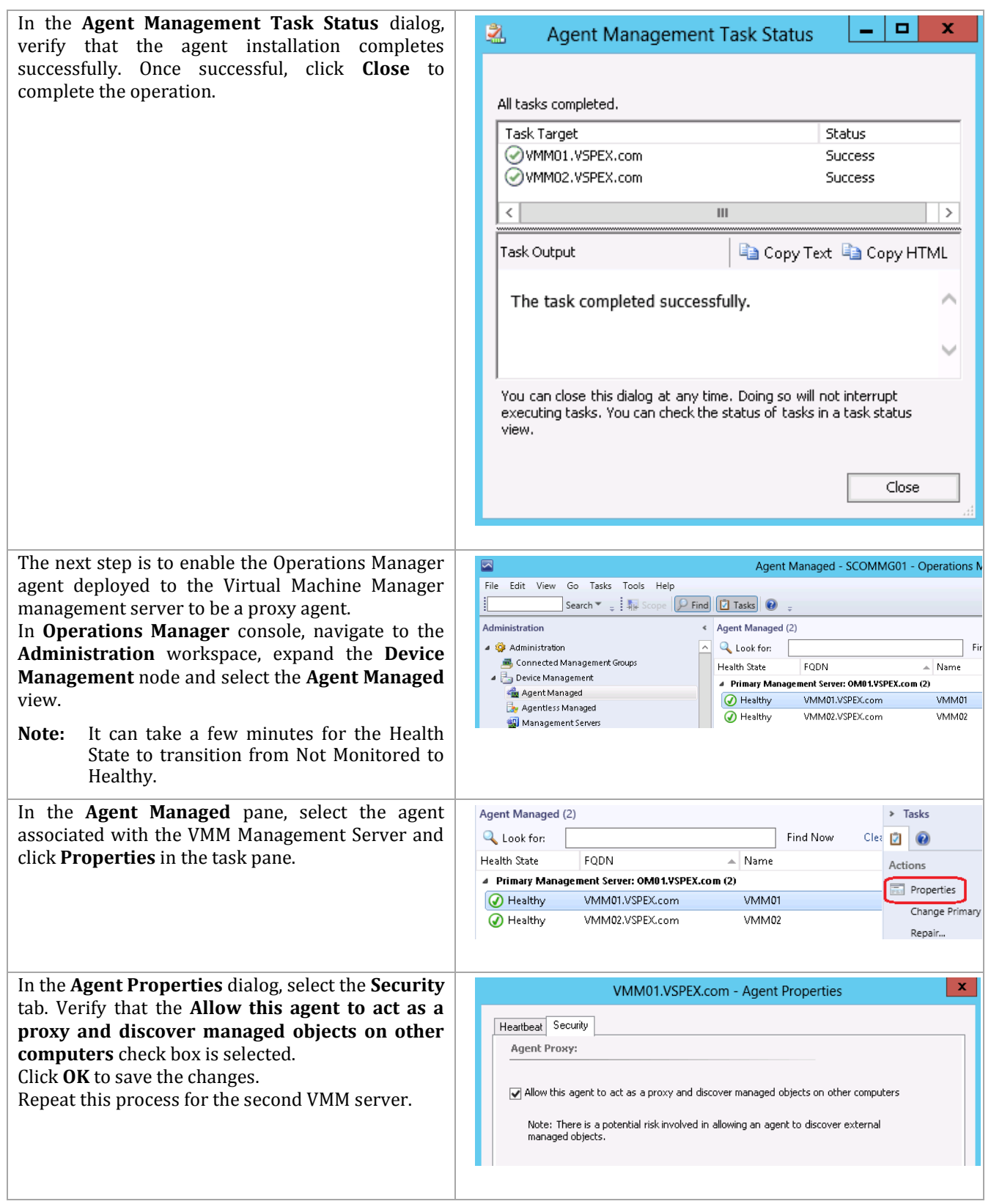

## **Install Microsoft Report Viewer 2010 SP1 on the Virtual Machine Manager Management Server**

Additionally, the Operations Manager console installation requires the Microsoft Report Viewer 2010 SP1 package be installed prior to installation. Follow the provided steps to install the Microsoft Report Viewer 2010 SP1 package.

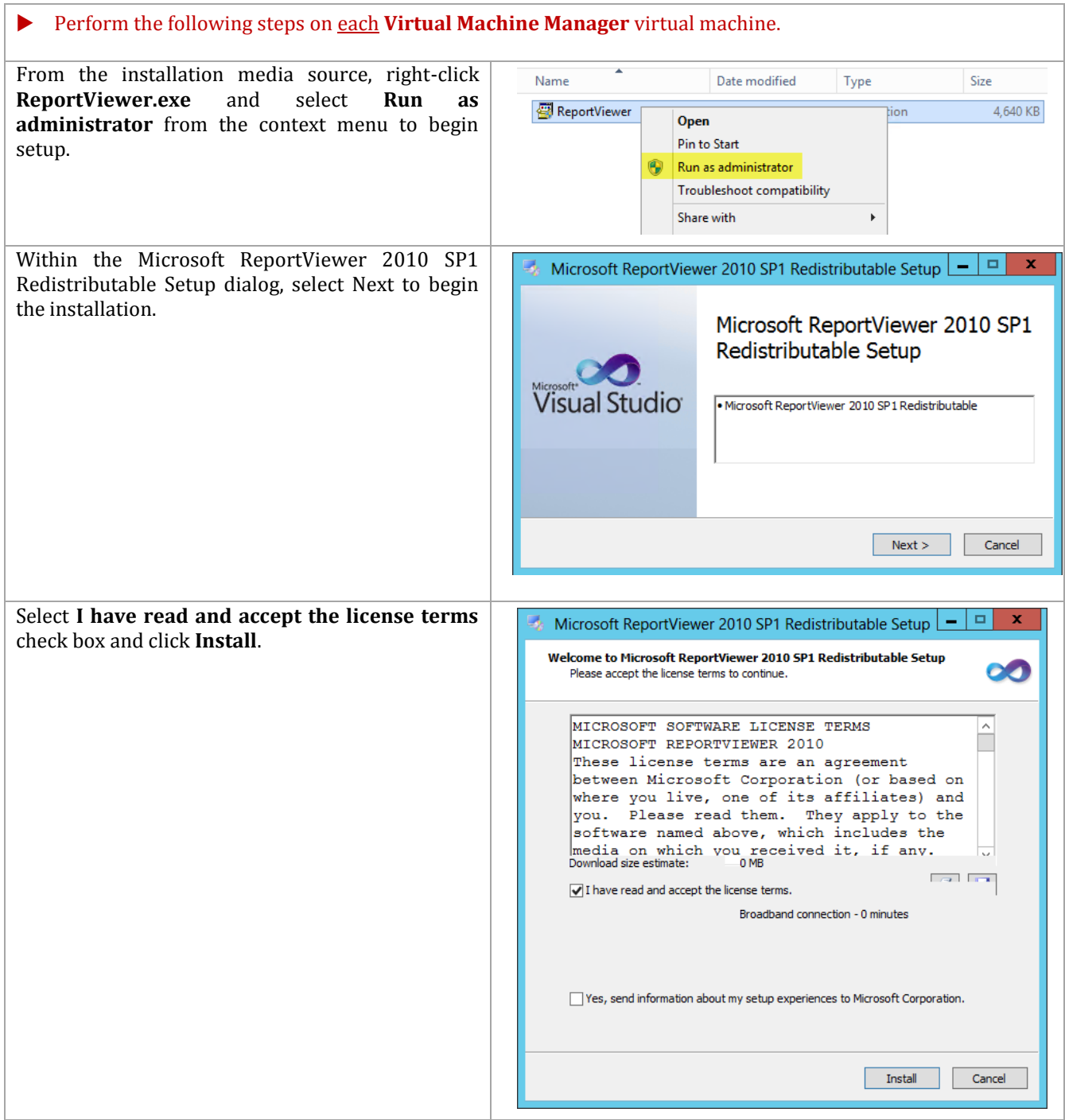

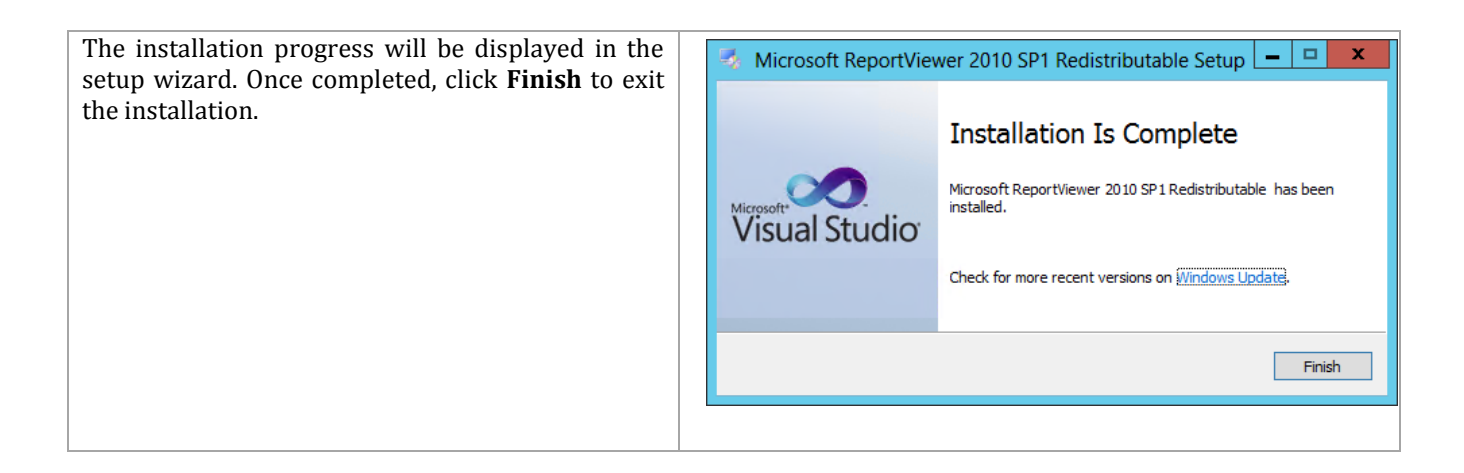

# **Install Operations Manager Console on the VMM Management Server**

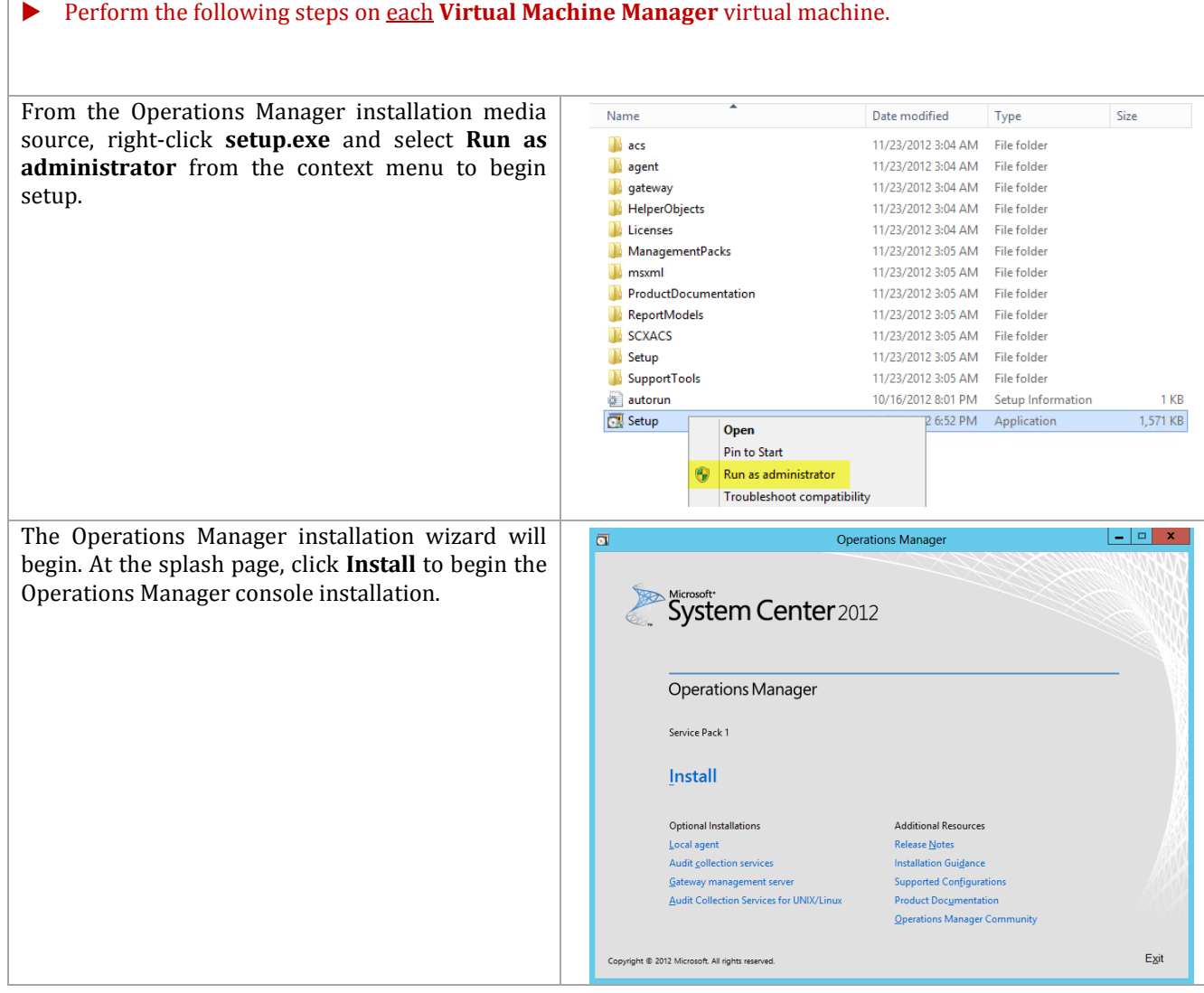

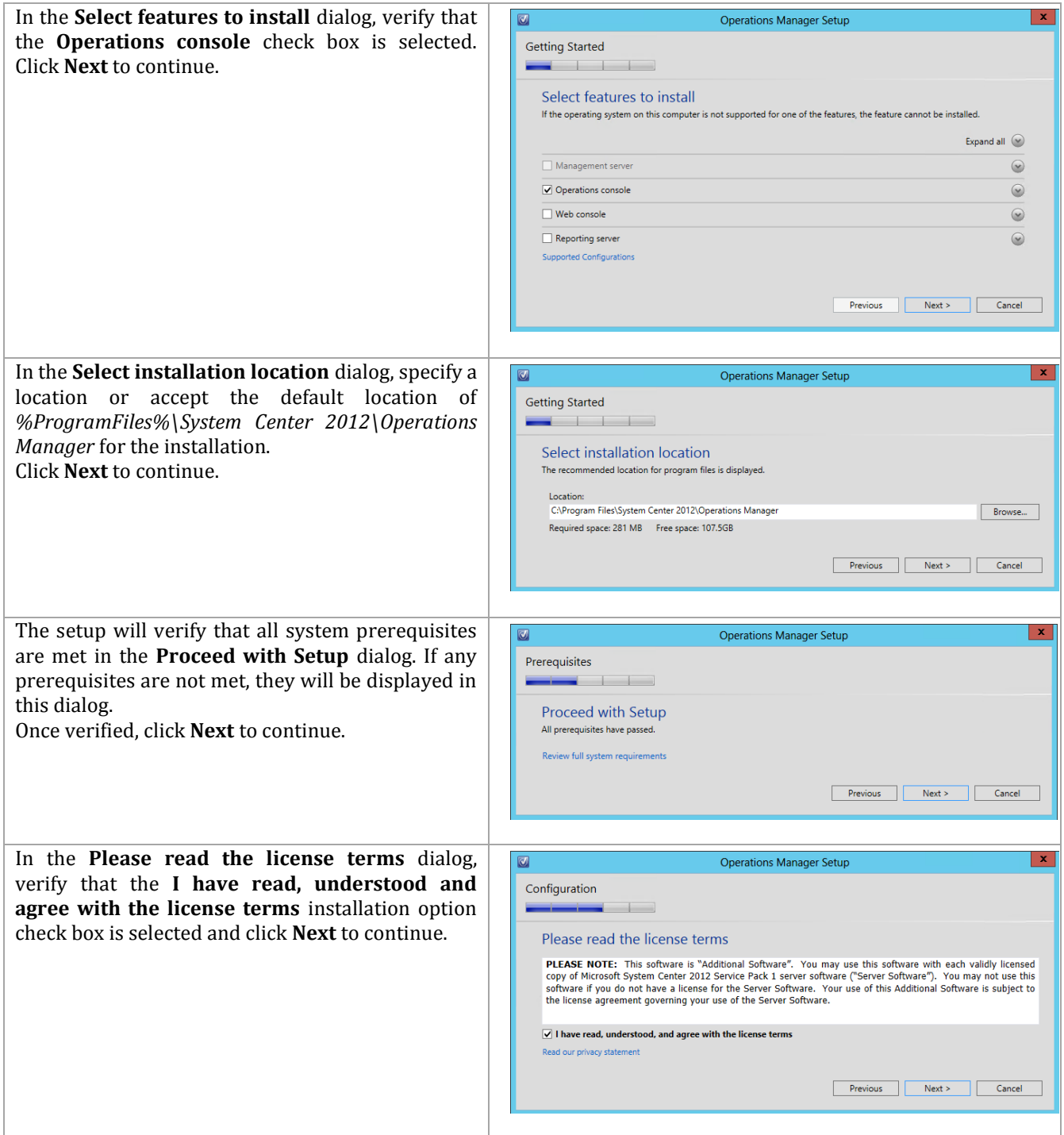

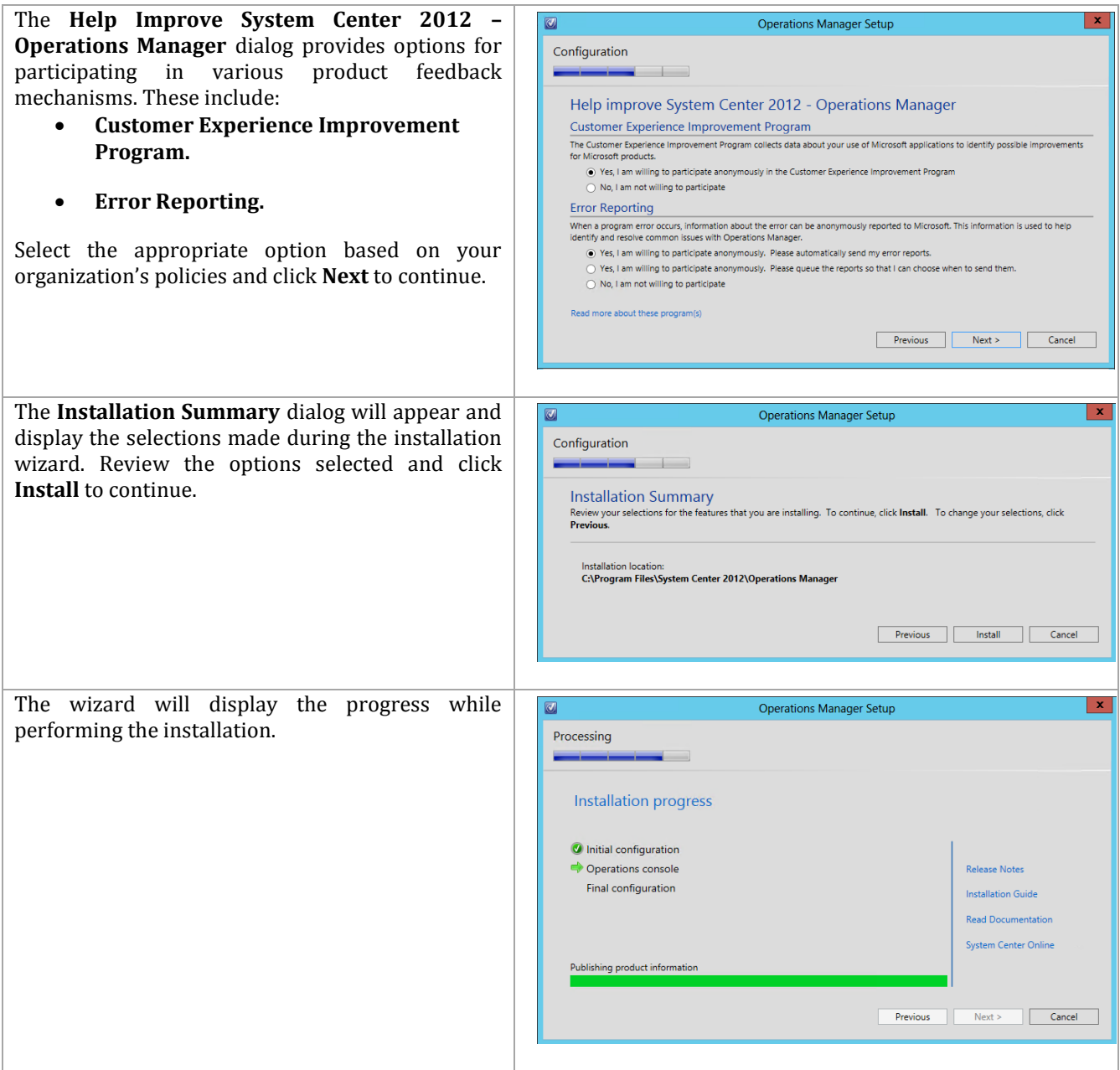

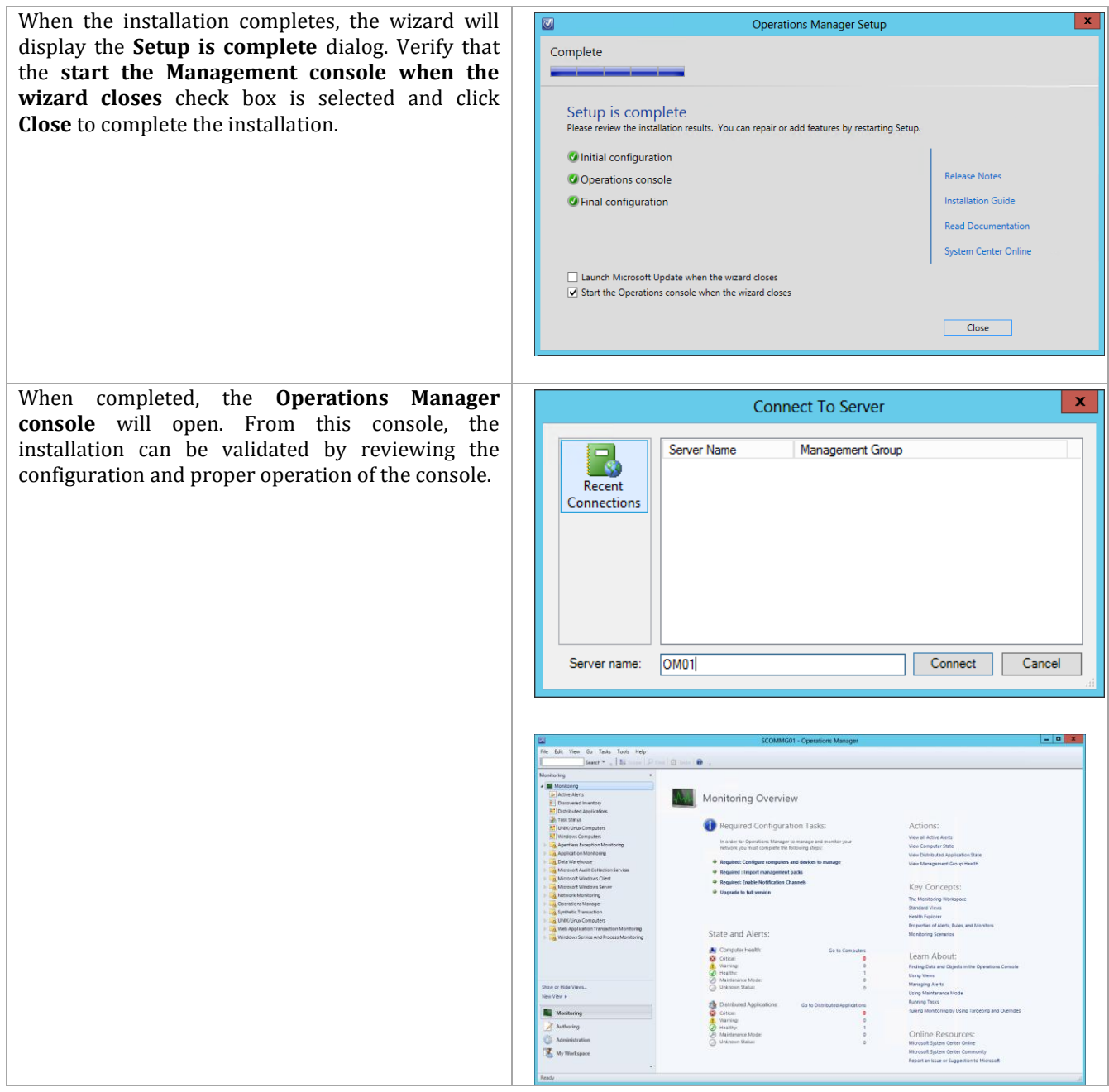

#### **Download and Import the Prerequisite Operations Manager Management Packs in Operations Manager**

In order to start monitoring the environment with Operations Manager, some prerequisite management packs need to be downloaded and imported.

Perform the following steps on the **Operations Manager** virtual machine.

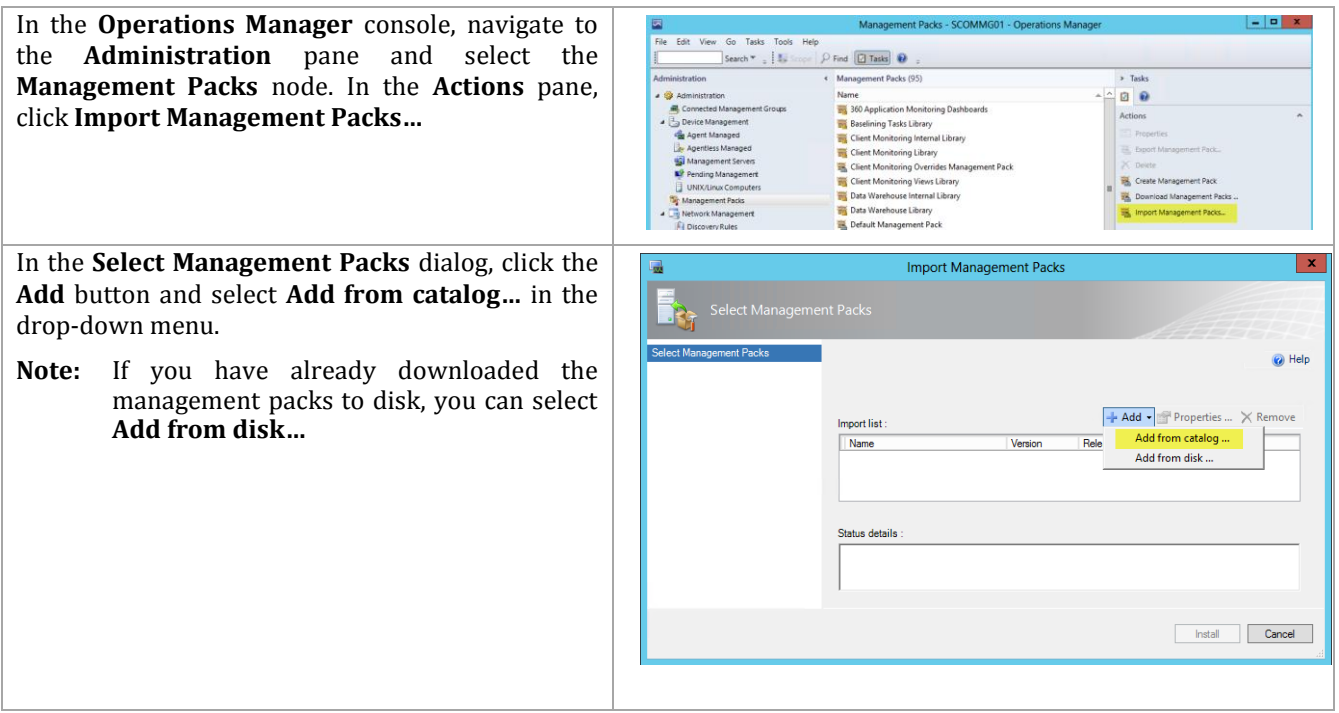

In the **Select Management Packs from Catalog** dialog, find and add the following management packs:

- Windows Server Internet Information Services Library Version 6.0.6658.0
- Windows Server Internet Information Services Library Version 7.0.8862.0
- Windows Server Internet Information Services 2000 Version 6.0.6658.0
- Windows Server Internet Information Services 2003 Version 6.0.6658.0
- Windows Server 2008 Internet Information Services 7 Version 6.0.6658.0
- SQL Server 2008 (Discovery) version 6.3.173.1
- SQL Server 2008 (Monitoring) version 6.3.173.1
- SQL Server 2008 Mirroring (Discovery) version 6.3.173.1
- SQL Server 2008 Mirroring (Monitoring) version 6.3.173.1
- SQL Server Core Library version 6.3.173.1
- SQL Server 2012 (Discovery) version 6.3.173.1
- SQL Server 2012 (Monitoring) version 6.3.173.1
- Windows Server 2008 R2 Best Practice Analyzer Monitoring version 6.0.6989.0
- Windows Server 2000 Operating System version 6.0.6989.0
- Windows Server 2003 Operating System version 6.0.6989.0
- Windows Server 2008 Operating System (Discovery) version 6.0.6989.0
- Windows Server 2008 Operating System (Monitoring) version 6.0.6989.0
- Windows Server Operating System Library version 6.0.6989.0
- Windows Server Operating System Reports version 6.0.6989.0
- Windows Server 2012 Operating System (Discovery) version 6.0.6989.0
- Windows Server 2012 Operating System (Monitoring) version 6.0.6989.0

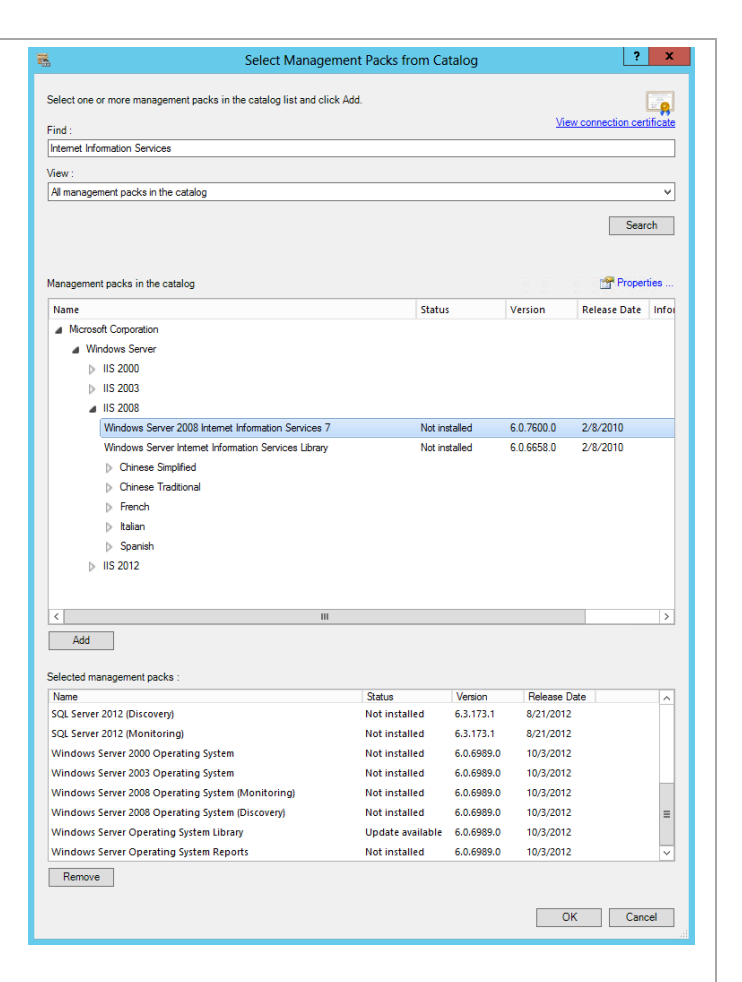

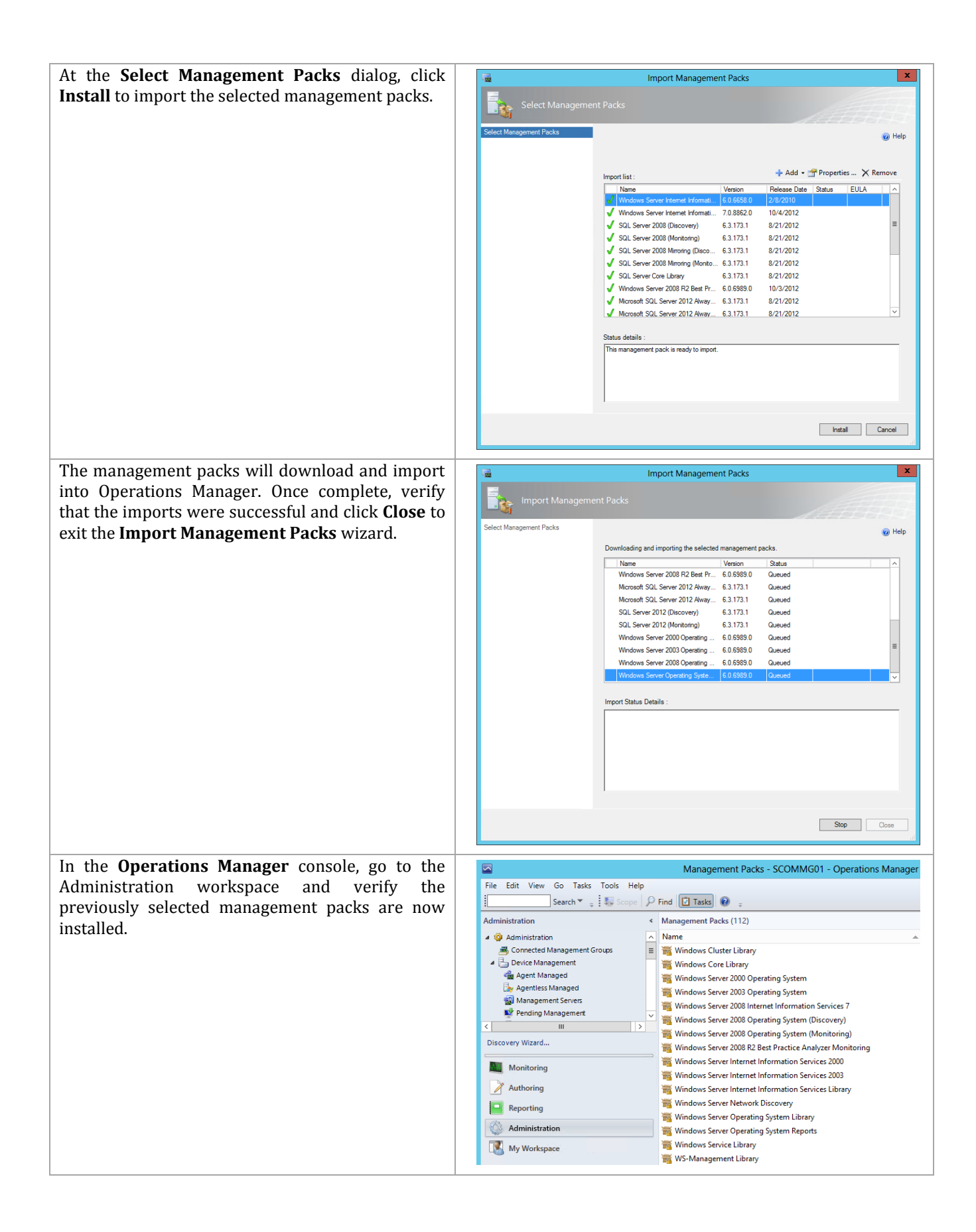

## **Install SQL Analysis Management Objects**

For full functionality of Virtual Machine Manager 2012 SP1 integration with Operations Manager 2012 SP1, SQL Server 2008 R2 SP1 AMO and SQL Server 2012 SP1 AMO must be installed on all VMM management servers.

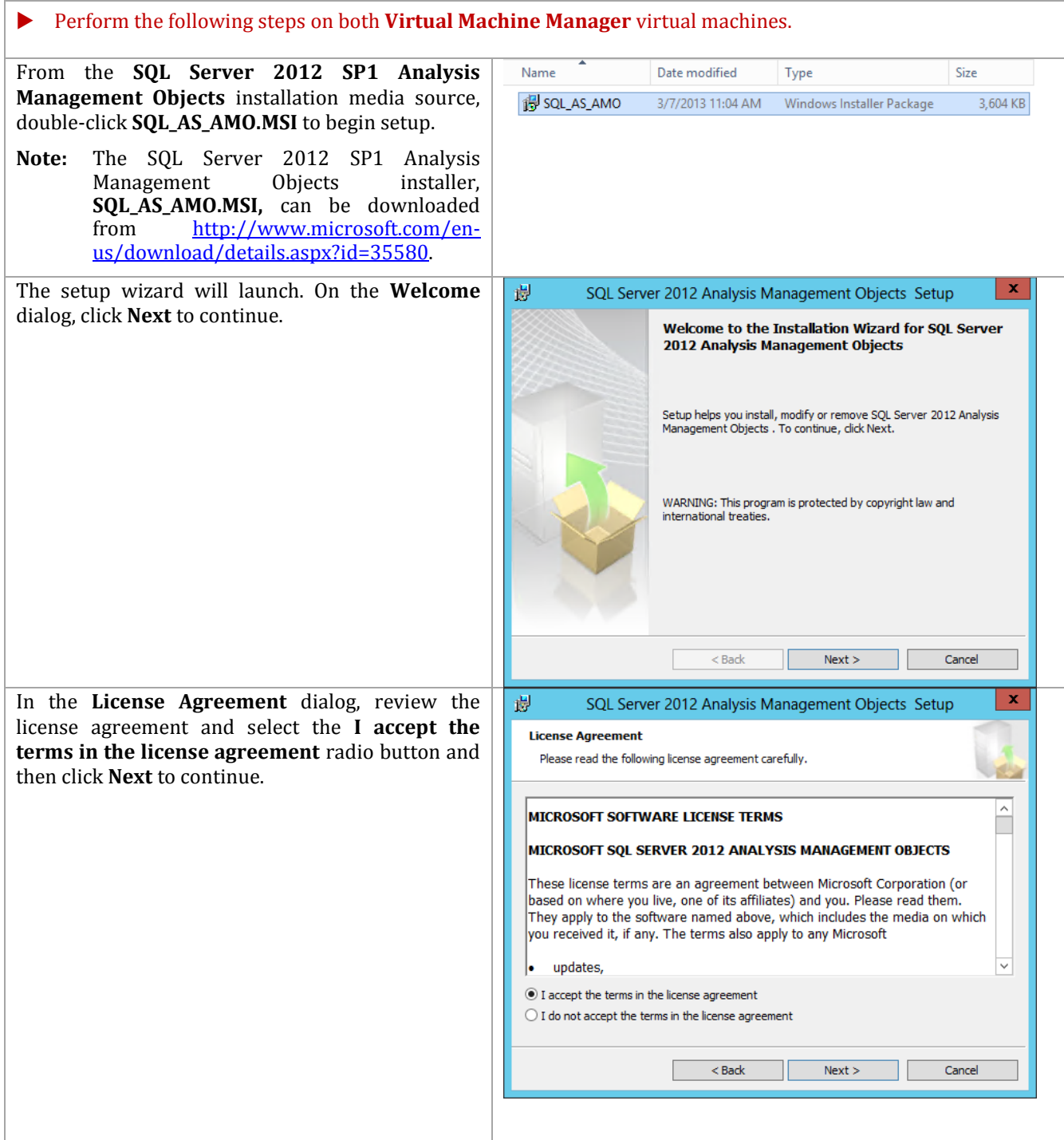

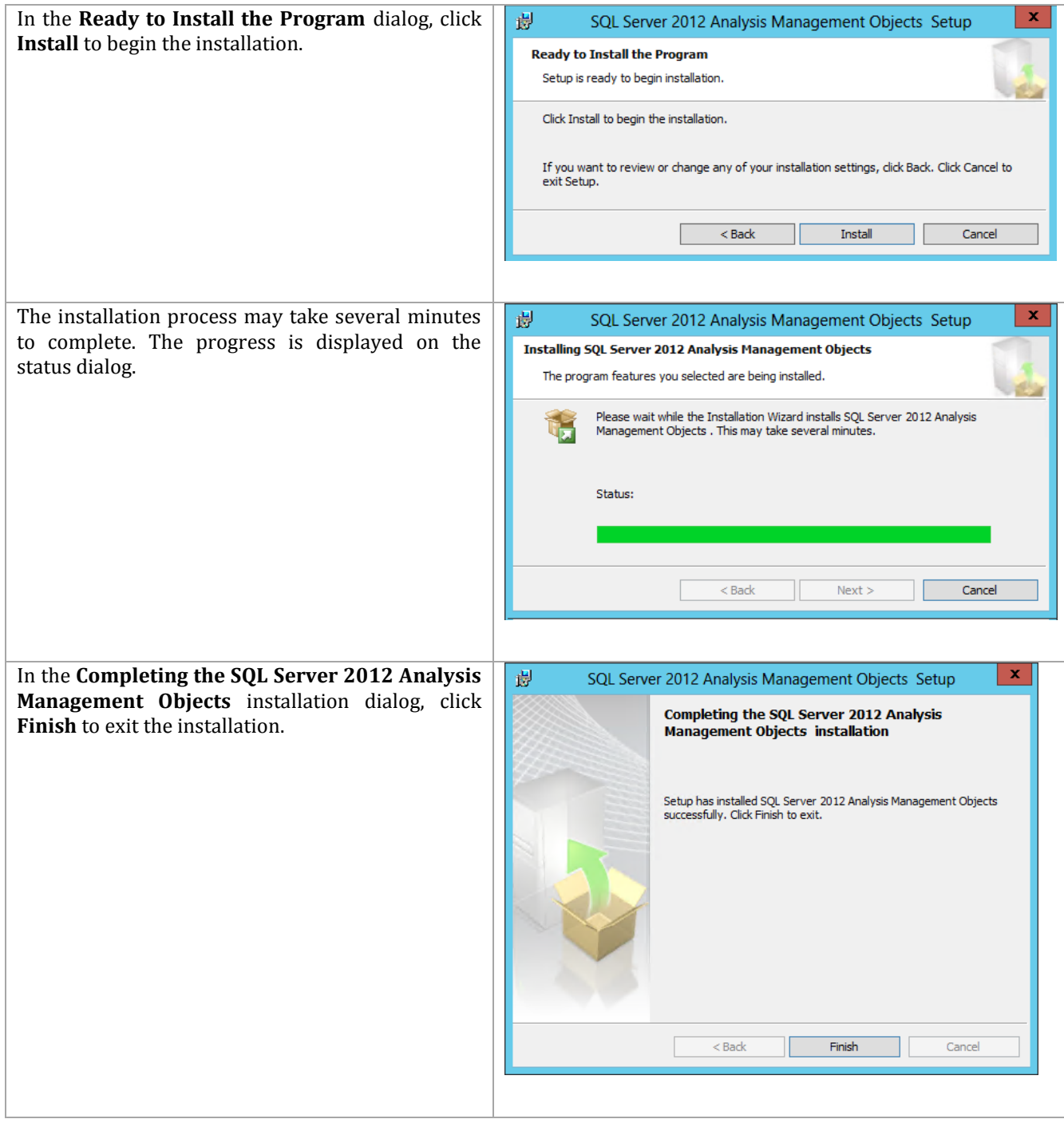

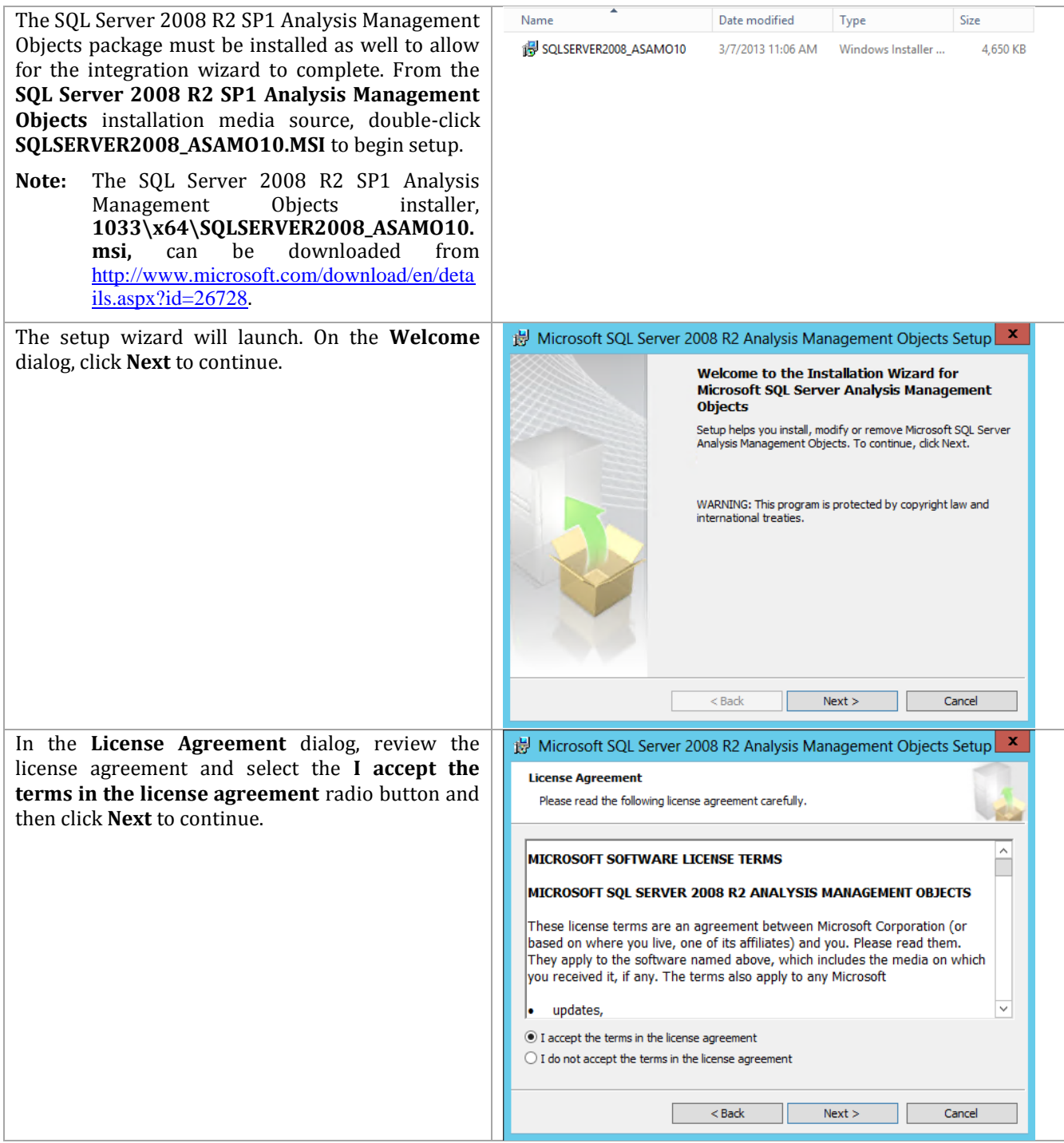

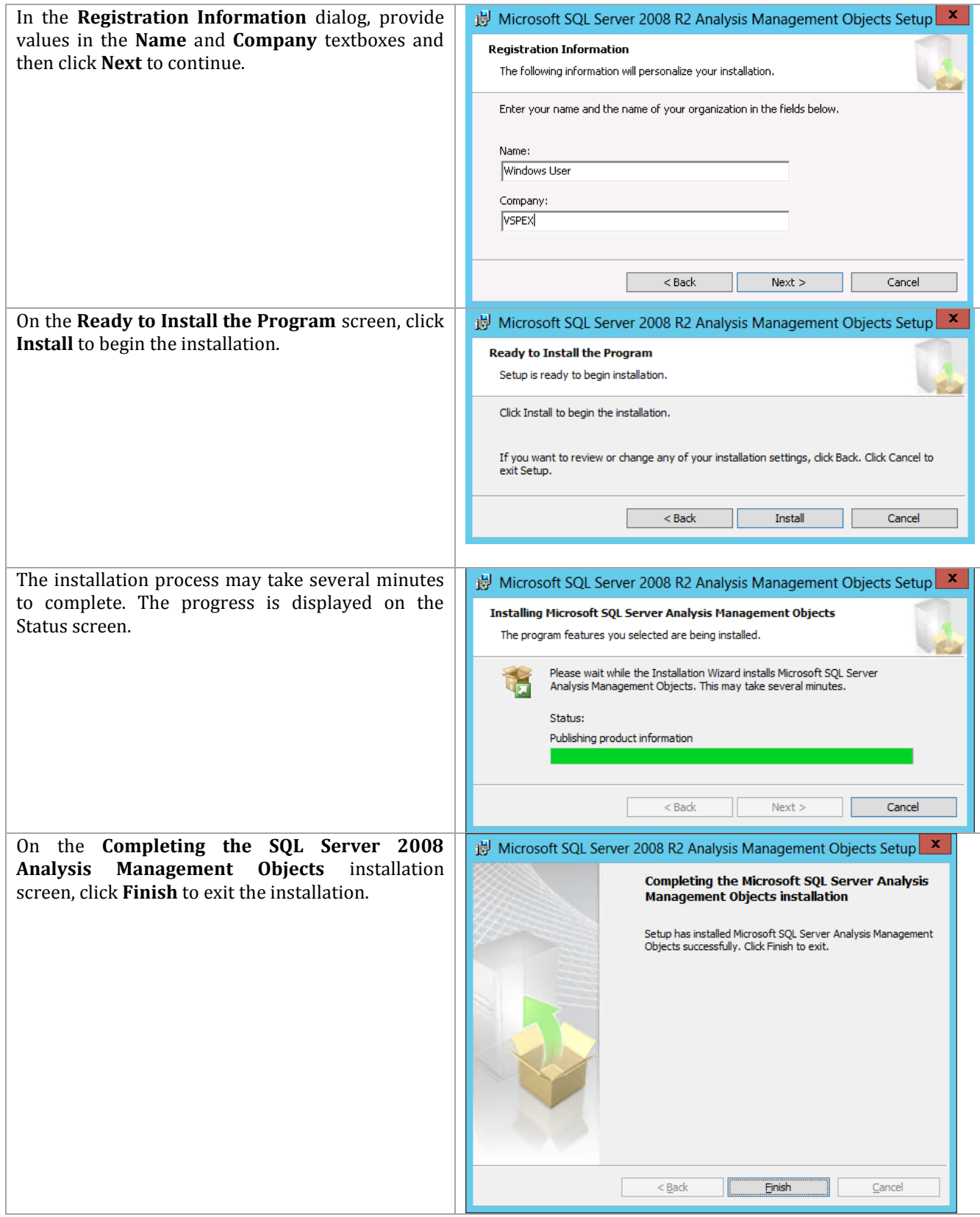

## **Perform Virtual Machine Manager and Operations Manager Integration**

When all pre-requisite configurations and installations are performed, the integration of Virtual Machine Manager and Operations Manager can be completed.

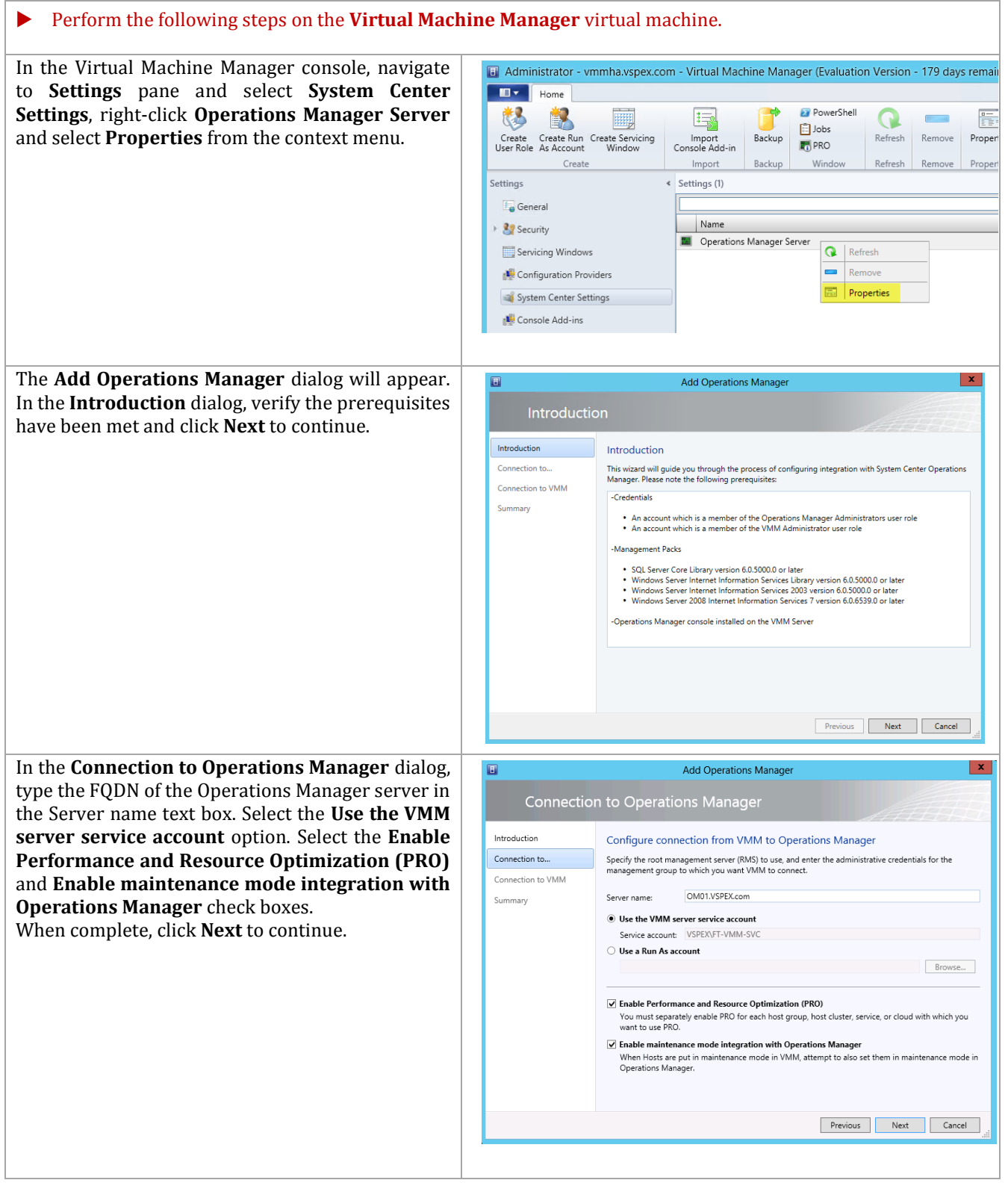

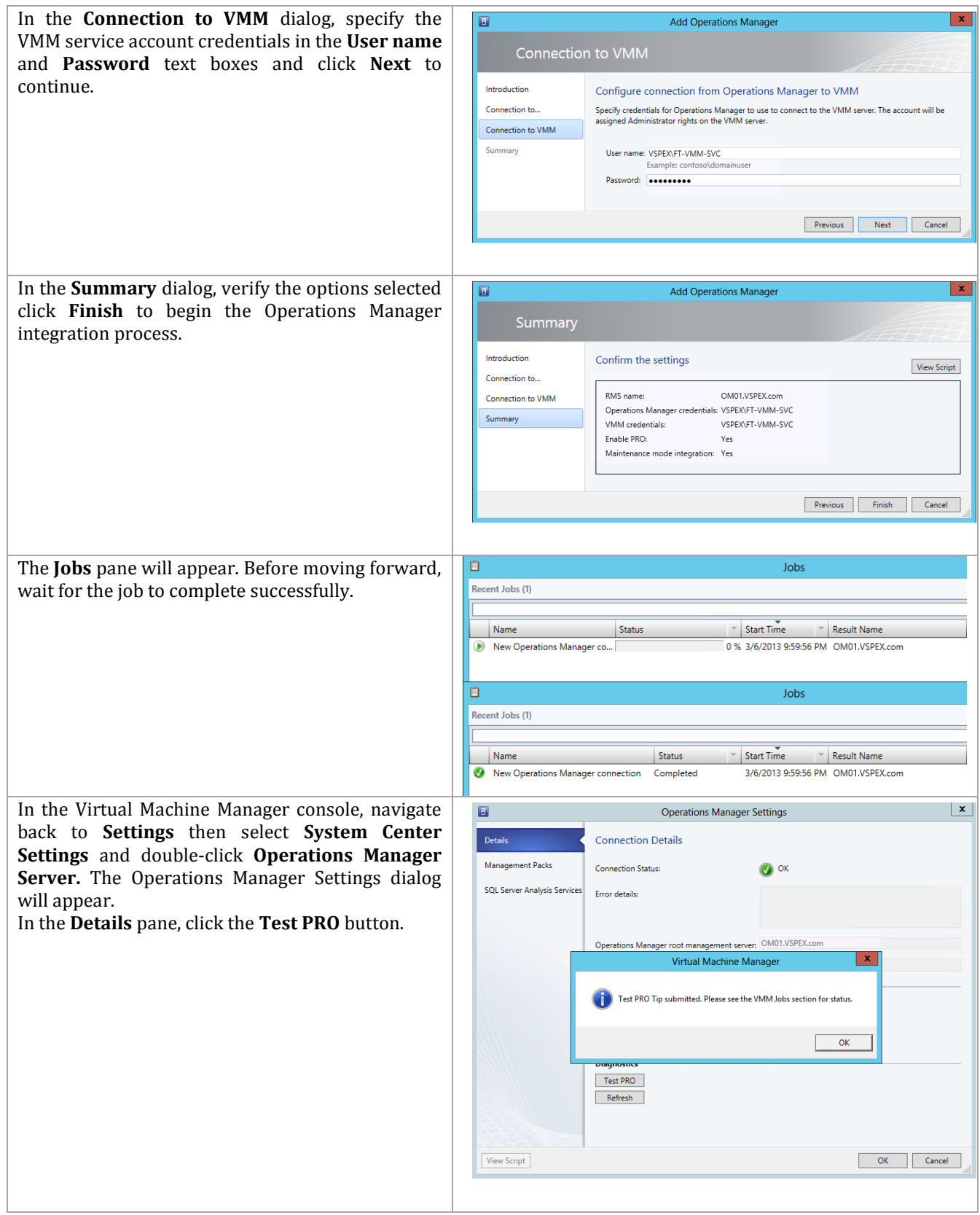

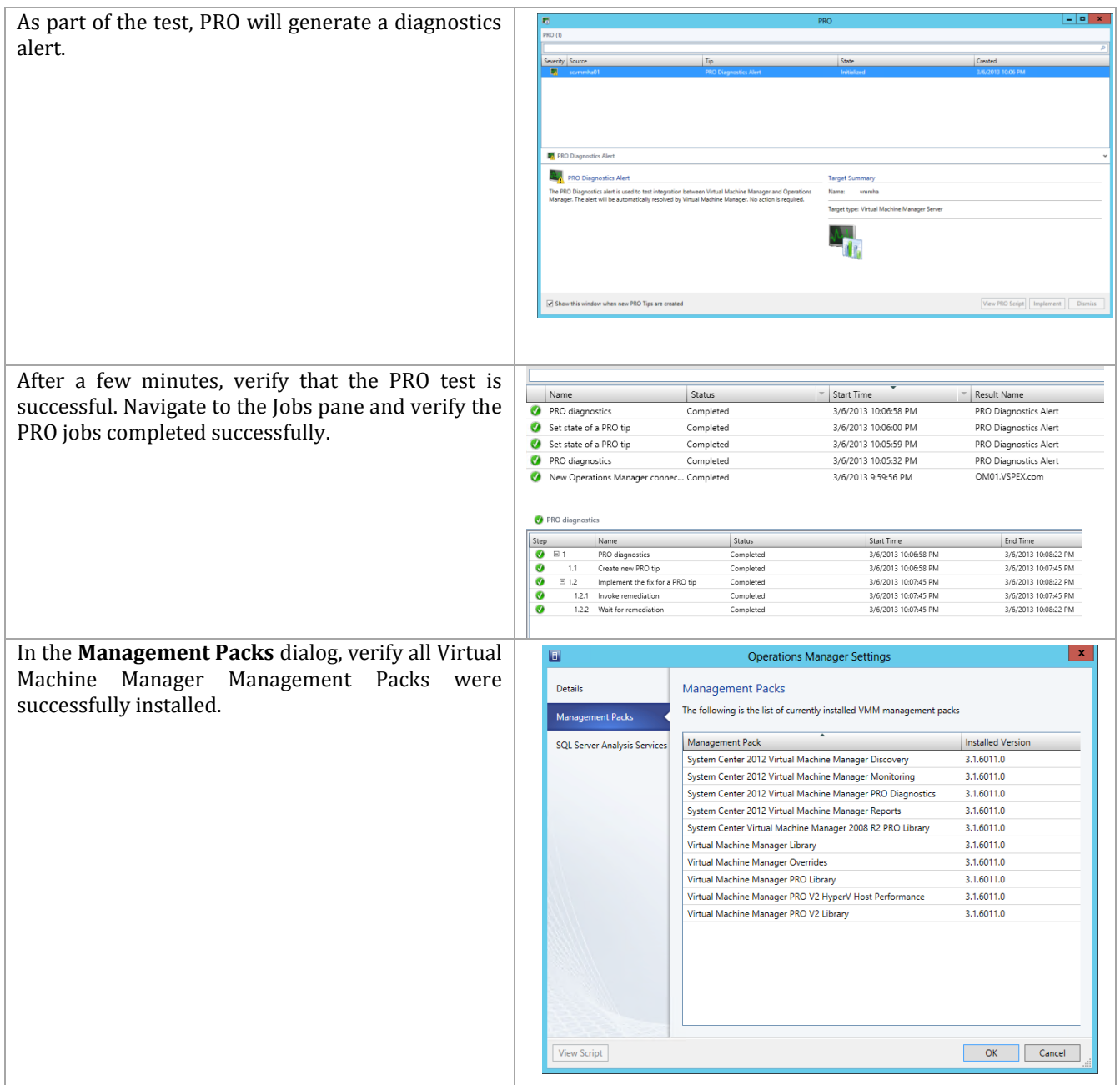

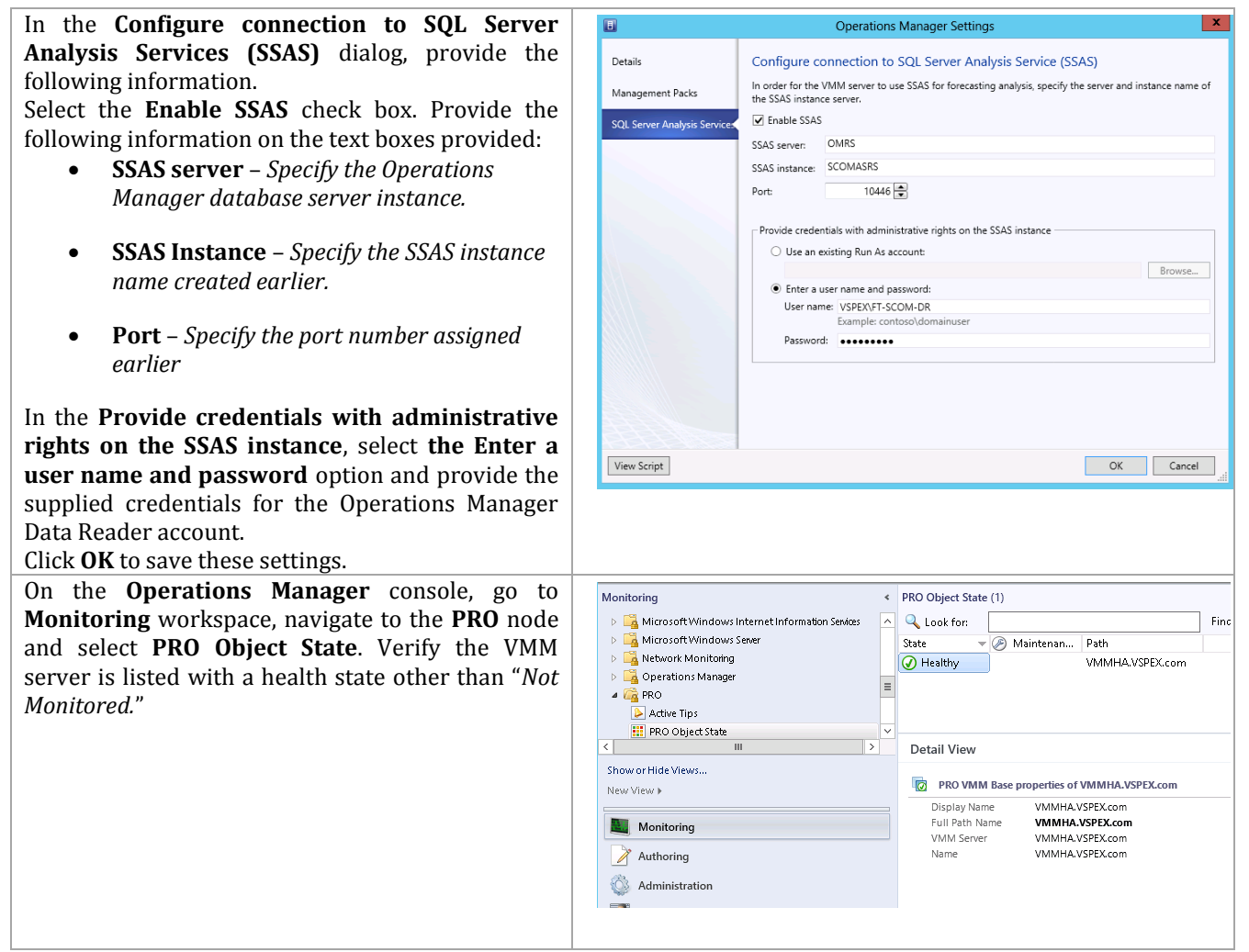

## **11 System Center Service Manager**

The Service Manager installation process is comprised of the following high-level steps:

**Table 30 Service Manager Installation Process**

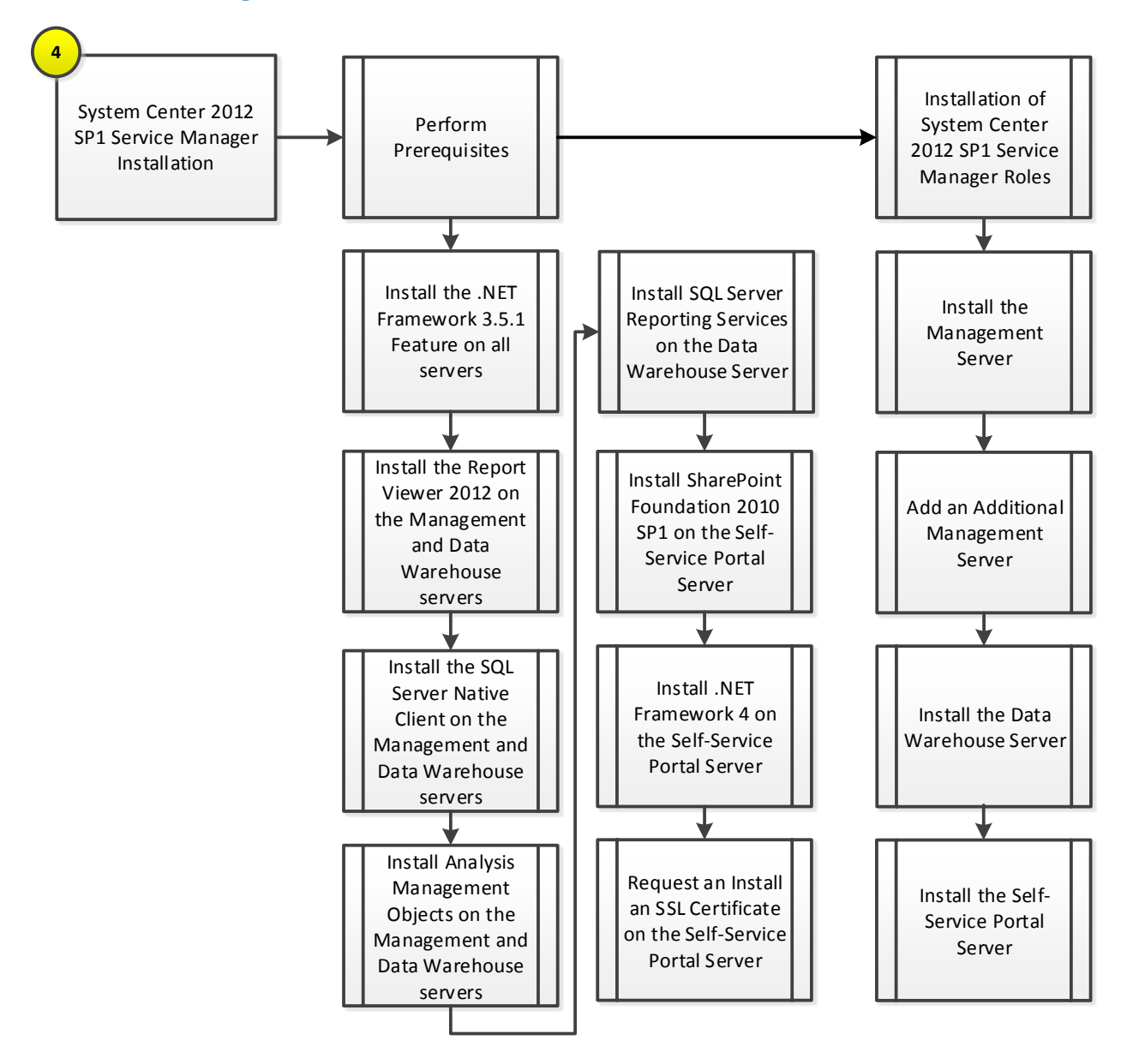

#### **11.1 Overview**

This section provides a high-level walkthrough on deploying Service Manager into the Fast Track fabric management architecture. The following assumptions are made:

Management Server

- A base virtual machine running Windows Server 2012 has been provisioned for the Service Manager management server role.
- A multi-node, SQL Server 2012 cluster with dedicated Service Manager instances that has been established in previous steps for Service Manager.
	- $\circ$  Service Manager database instance for Service Manager management database.
- The .NET Framework 3.5 Feature is installed.
- The Microsoft Report Viewer 2008 Service Pack 1 Redistributable (KB971119) is installed
- The Microsoft SQL Server 2012 Native Client is installed[http://go.microsoft.com/fwlink/?LinkID=188401&clcid=0x409.](http://go.microsoft.com/fwlink/?LinkID=188401&clcid=0x409)
- The Microsoft SQL Server 2012 Analysis Management Objects is installed http://go.microsoft.com/fwlink/?LinkID=188448&clcid=0x409.

#### Data Warehouse Server

- A base virtual machine running Windows Server 2012 has been provisioned for the Service Manager management server role.
- A multi-node, SQL Server 2012 cluster with dedicated instance that has been established in previous steps for Service Manager.
	- o SCSMAS instance for SQL Server 2012 Analysis Services and SQL Server Reporting Services databases.
	- o SCSMDW instance for Service Manager Data Warehouse databases.
- The .NET Framework 3.5 Feature is installed.
- The Microsoft Report Viewer 2008 Service Pack 1 Redistributable (KB971119) is installed
- The Microsoft SQL Server 2012 Native Client is installed http://go.microsoft.com/fwlink/?LinkID=188401&clcid=0x409.
- The Microsoft SQL Server 2012 Analysis Management Objects are installedhttp://go.microsoft.com/fwlink/?LinkID=188448&clcid=0x409.
- The Microsoft SQL Server 2012 Reporting Services (split configuration) is installed.
- The Microsoft SQL Server 2012 Management tools are installed.

Self-Service Portal Server

- A base virtual machine running Windows Server 2008 R2 (x64) has been provisioned for the Service Manager management server role.
- A multi-node, SQL Server 2012 cluster with a database instance that has been established in previous steps for Service Manager.
	- o SCDB shared instance for Self Service Portal SharePoint Farm databases.
- The .NET Framework 3.5 Feature is installed.
- The Microsoft Report Viewer 2008 Service Pack 1 Redistributable (KB971119) is installed
- The Microsoft SQL Server 2012 Native Client is installed [http://go.microsoft.com/fwlink/?LinkID=188401&clcid=0x409.](http://go.microsoft.com/fwlink/?LinkID=188401&clcid=0x409)
- The Microsoft SQL Server 2012 Analysis Management Objects is installed http://go.microsoft.com/fwlink/?LinkID=188448&clcid=0x409.
- SharePoint Foundation 2010 Service Pack 1 is installed.
- The .NET Framework 4 Redistributable is installed.

#### **11.2 Prerequisites**

The following environment prerequisites must be met before proceeding.

## **Accounts**

Verify that the following accounts have been created:

**Table 31 Prerequisite Accounts for Service Manager**

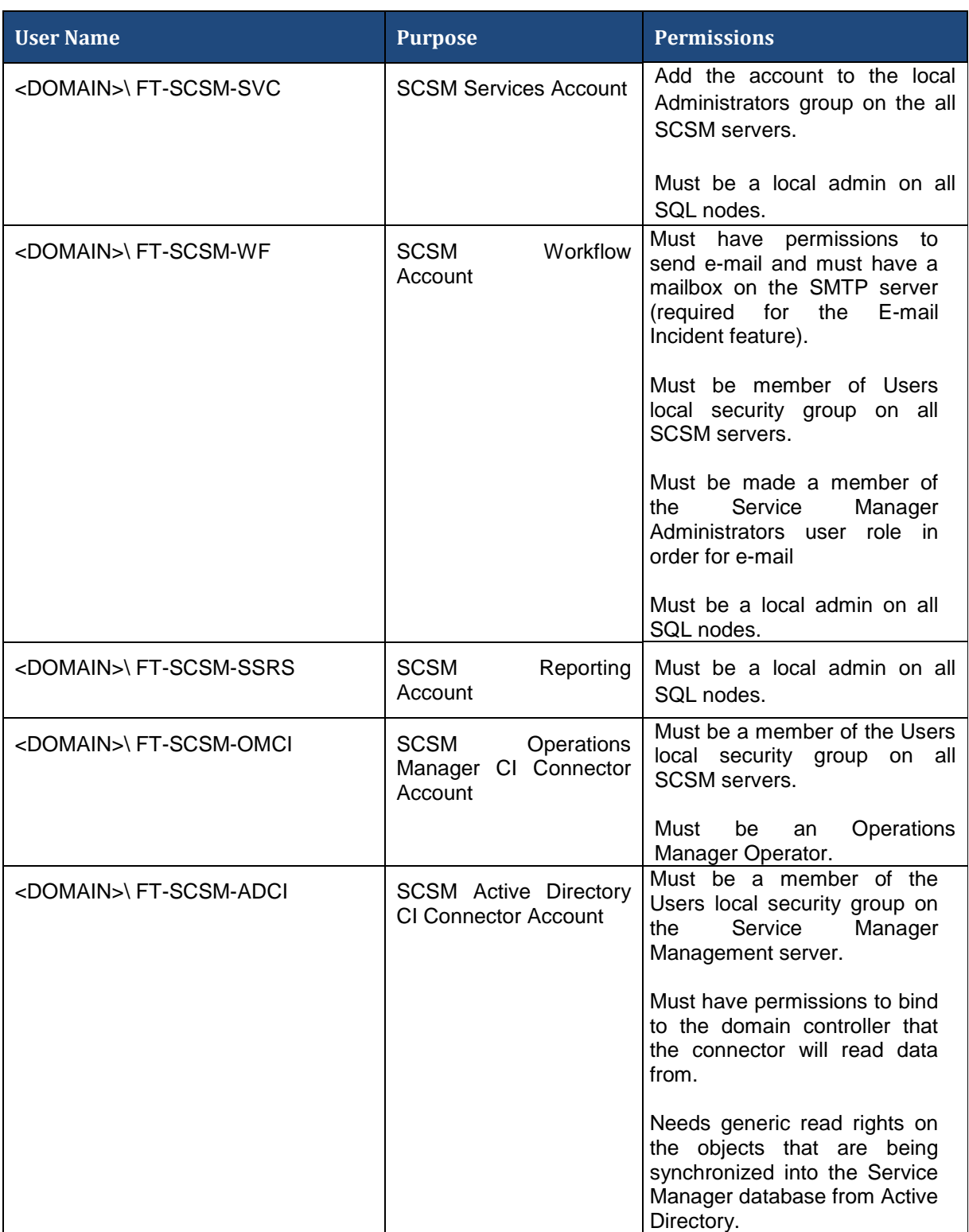

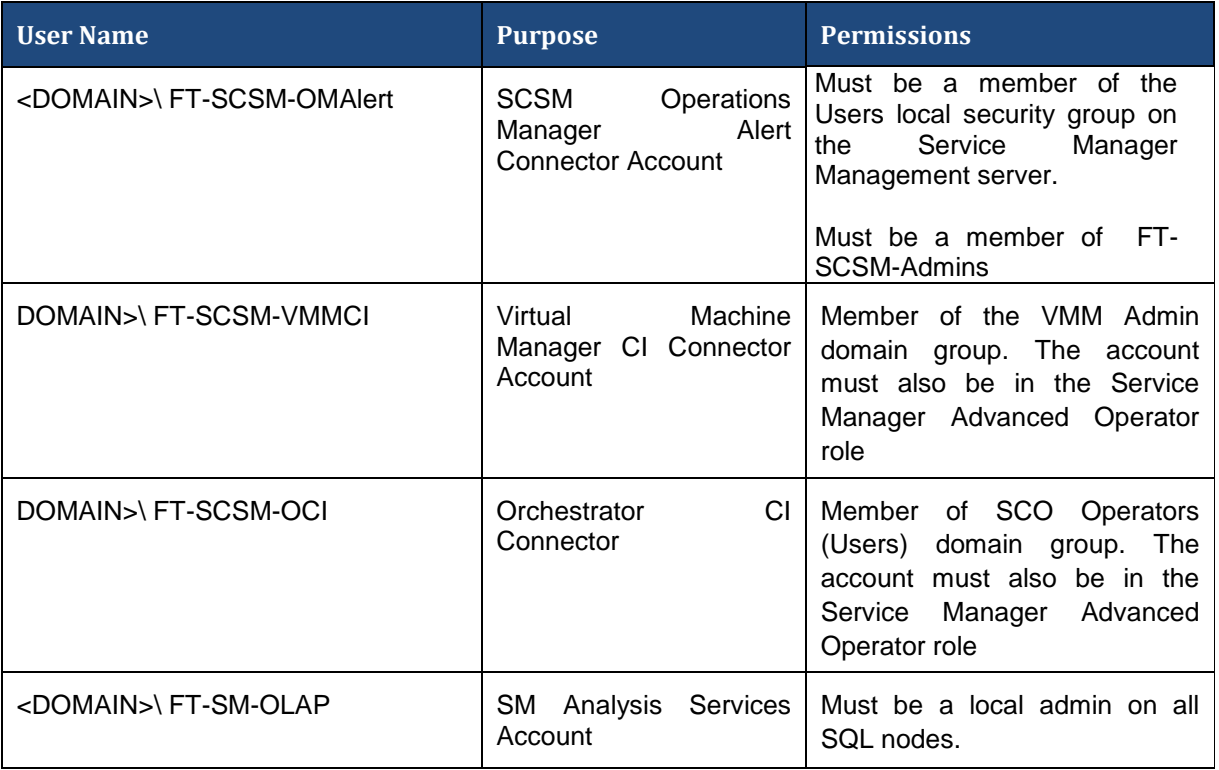

#### **Groups**

Verify that the following security groups have been created for Service Manager:

**Table 32 Prerequisite Security Groups**

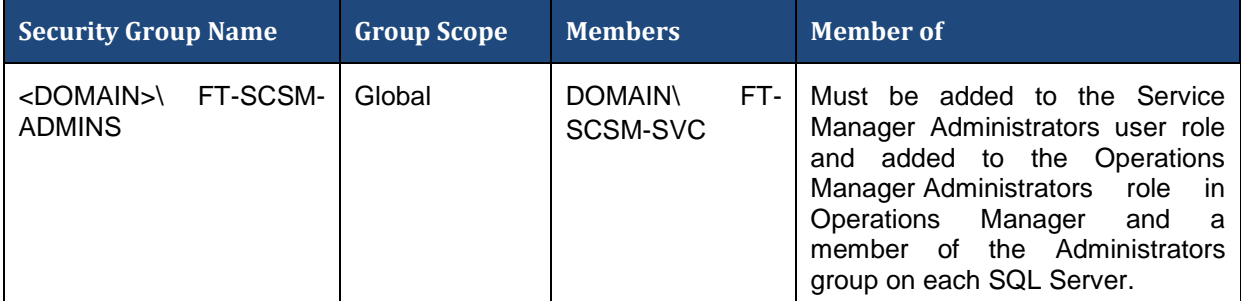

## **Required Networks**

VMaccess

#### **Add the .NET Framework 3.5 Feature on all Server Manager Servers**

The Service Manager installation requires the .NET Framework 3.5 Feature be enabled to support installation. If you did not include this installation in your sysprepped image, follow the provided steps to enable the .NET Framework 3.5 Feature.

 Perform the following steps on the **Service Manager management server and data warehouse** virtual machines.

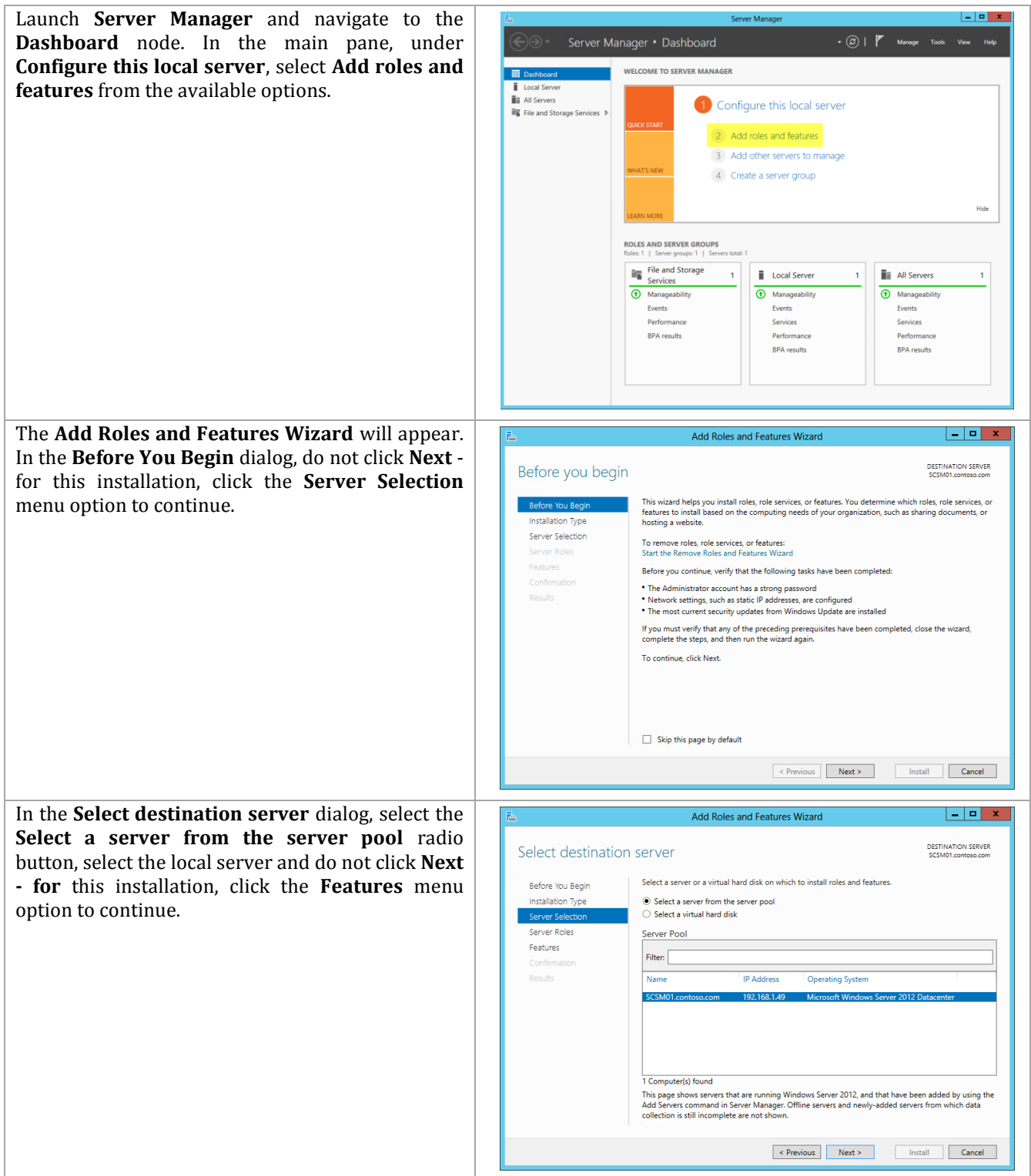

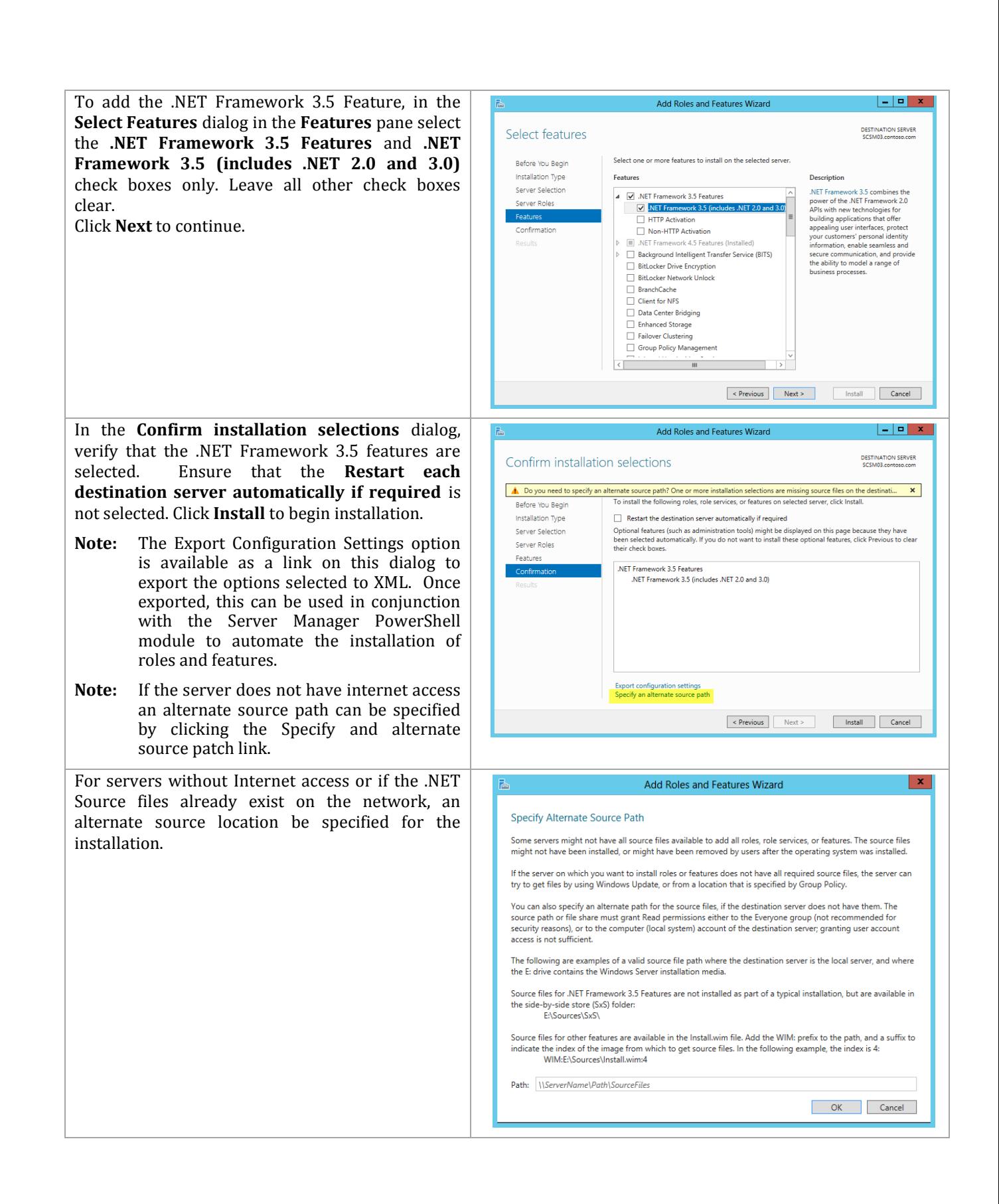

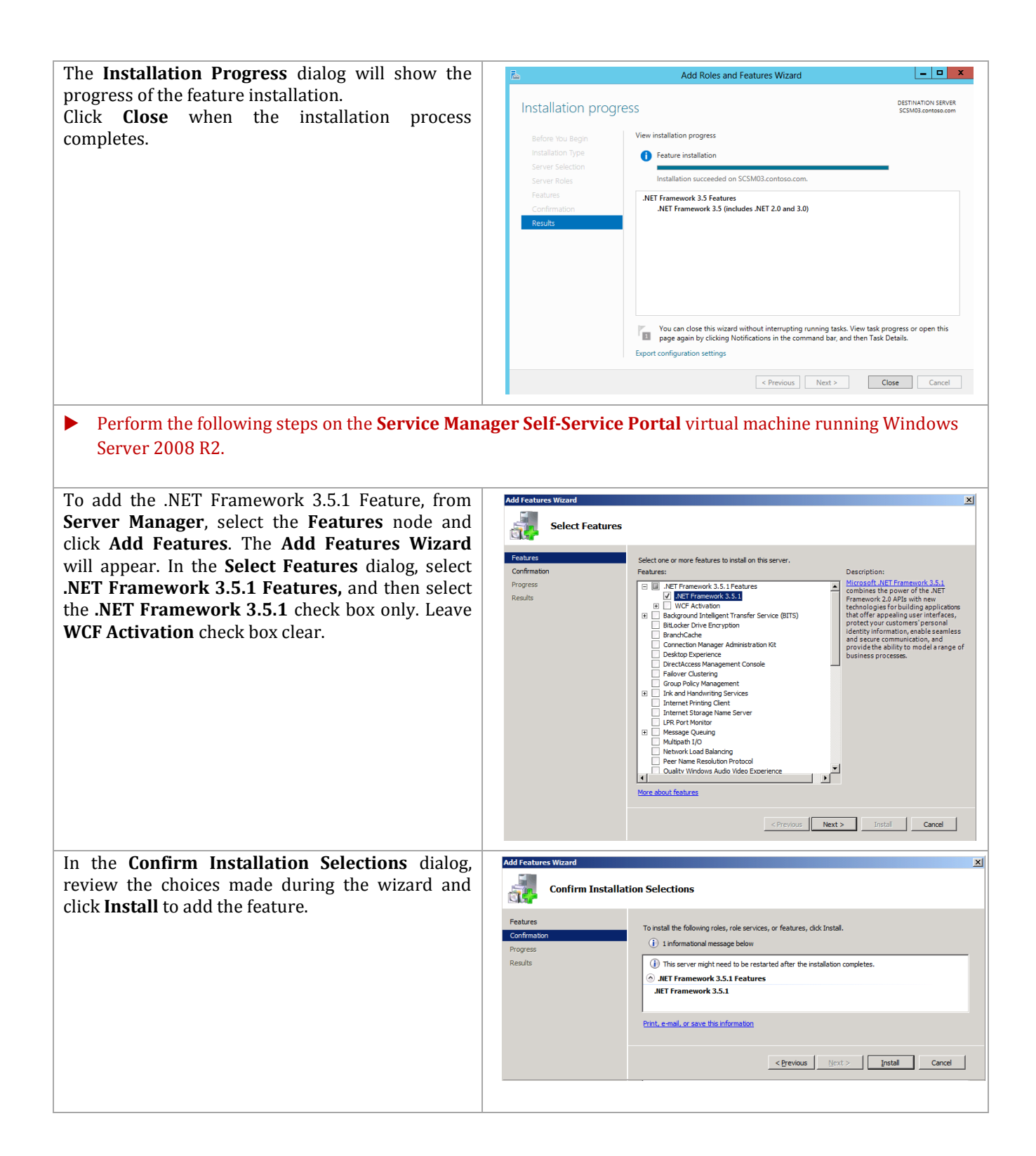
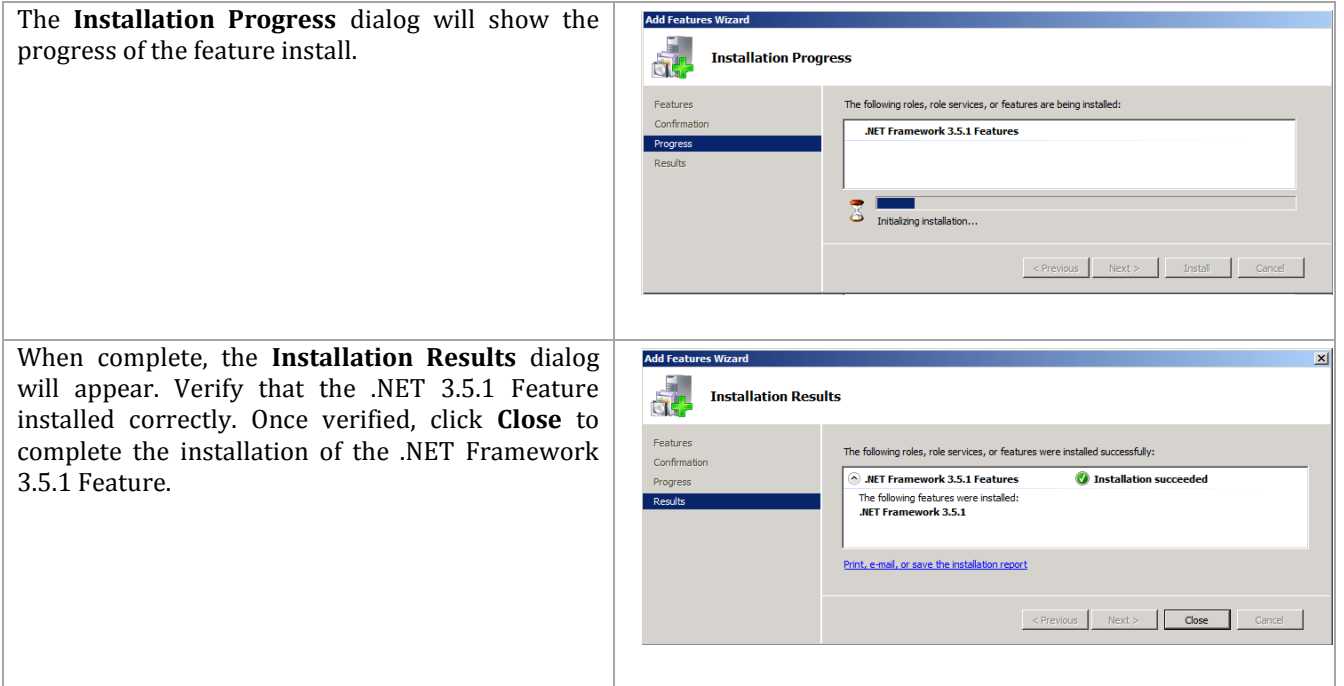

# **Install Microsoft Report Viewer 2008 SP1 Redistributable on the Management and Data Warehouse Servers**

The Server Manager management and Data Warehouse server installations also require the Microsoft Report Viewer 2008 SP1 Redistributable be installed prior to installation. The following steps are provided to help install the Microsoft Report Viewer 2008 SP1 Redistributable.

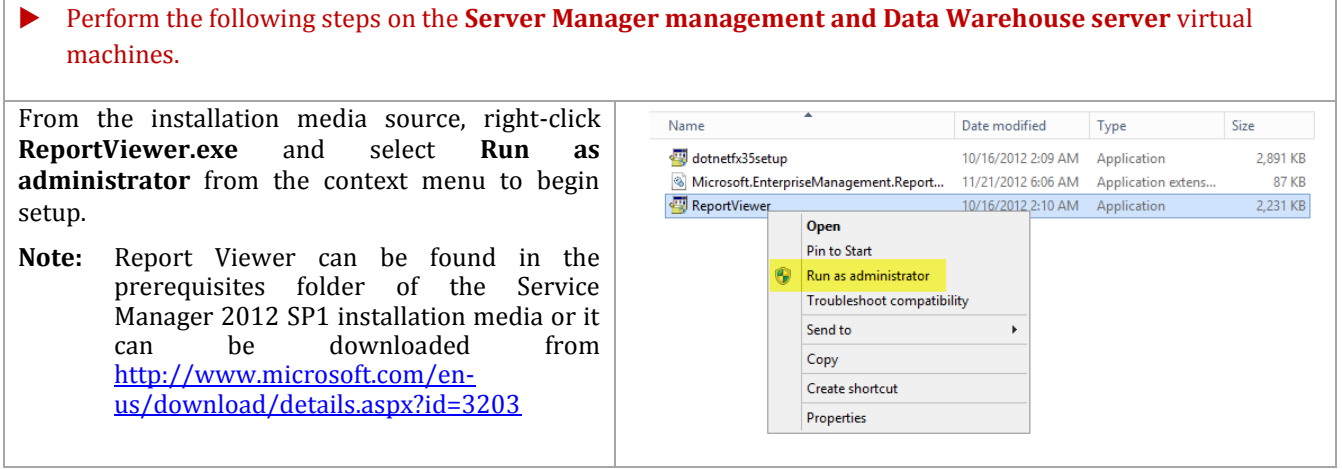

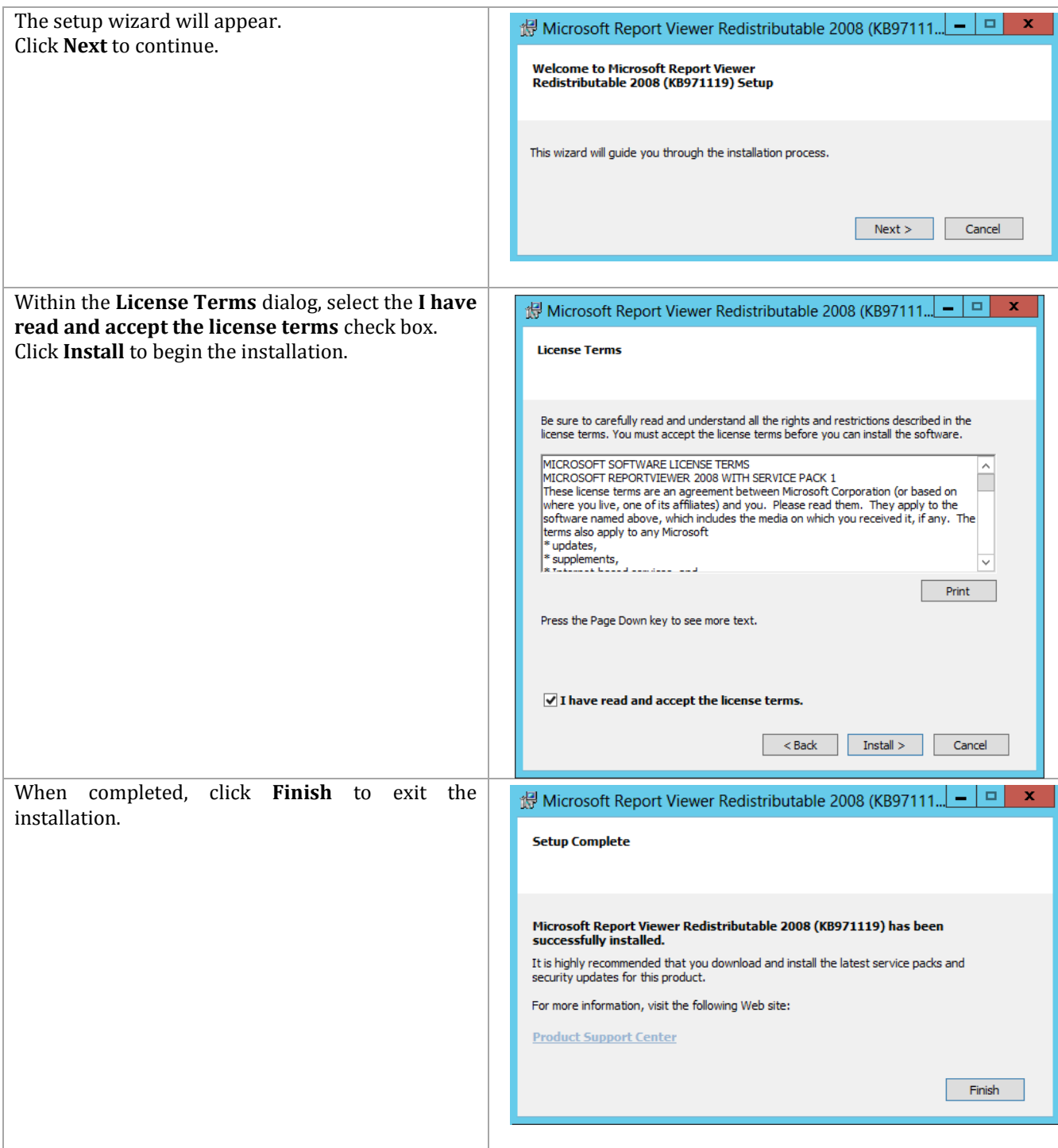

## **Install SQL Server 2012 Native Client on the on the Management and Data Warehouse Servers**

The Server Manager management and Data Warehouse server installations also require the SQL Server 2012 Native Client be installed prior to installation. Follow the provided steps to install the SQL Server 2012 Native Client.

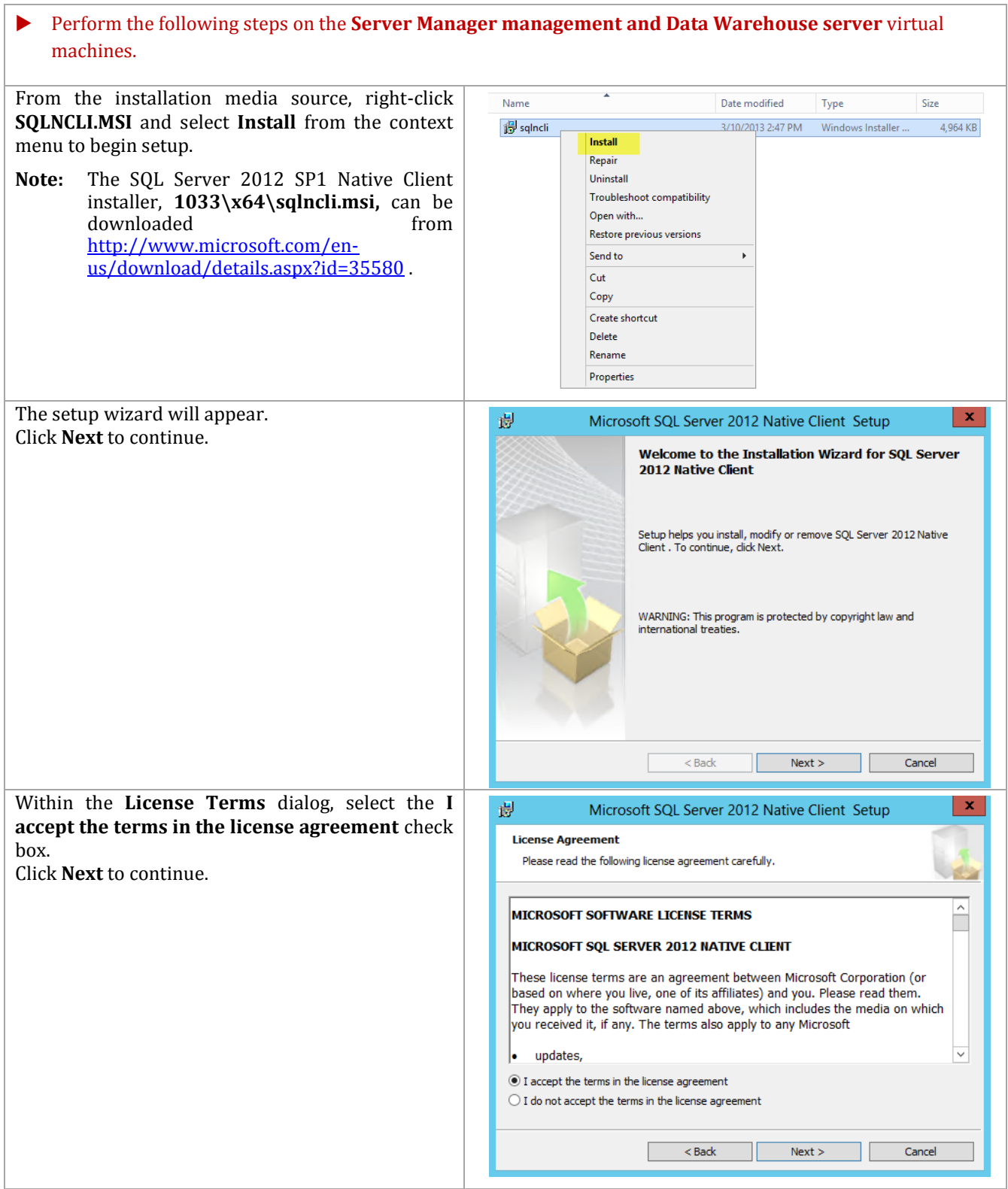

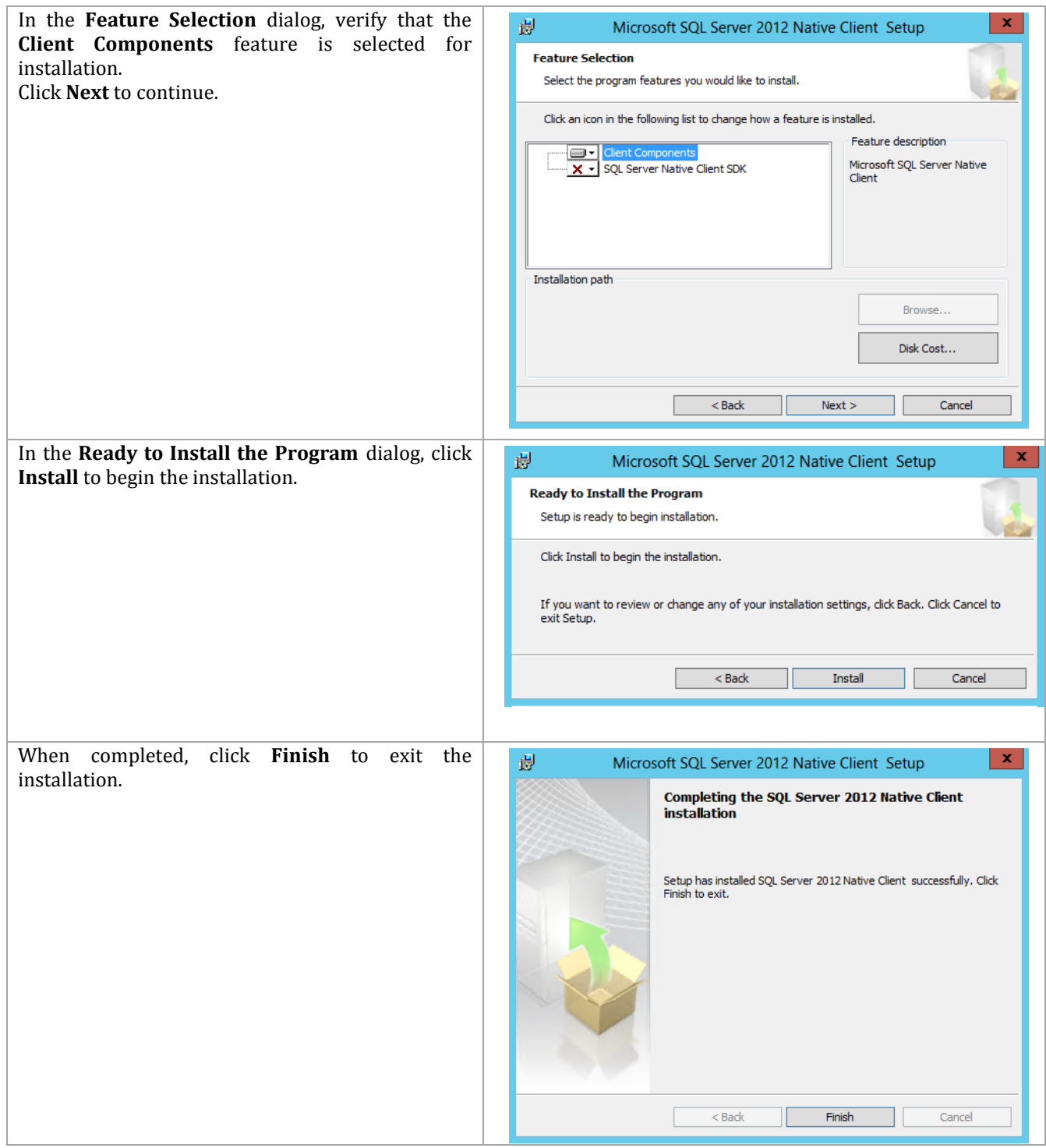

# **Install SQL Server 2012 SP1 Analysis Management Objects**

The Server Manager management and Data Warehouse server installations also require the SQL Server 2012 SP1 Analysis Management Object be installed prior to installation. Follow the provided steps to install the SQL Server 2012 SP1 Analysis Management Objects.

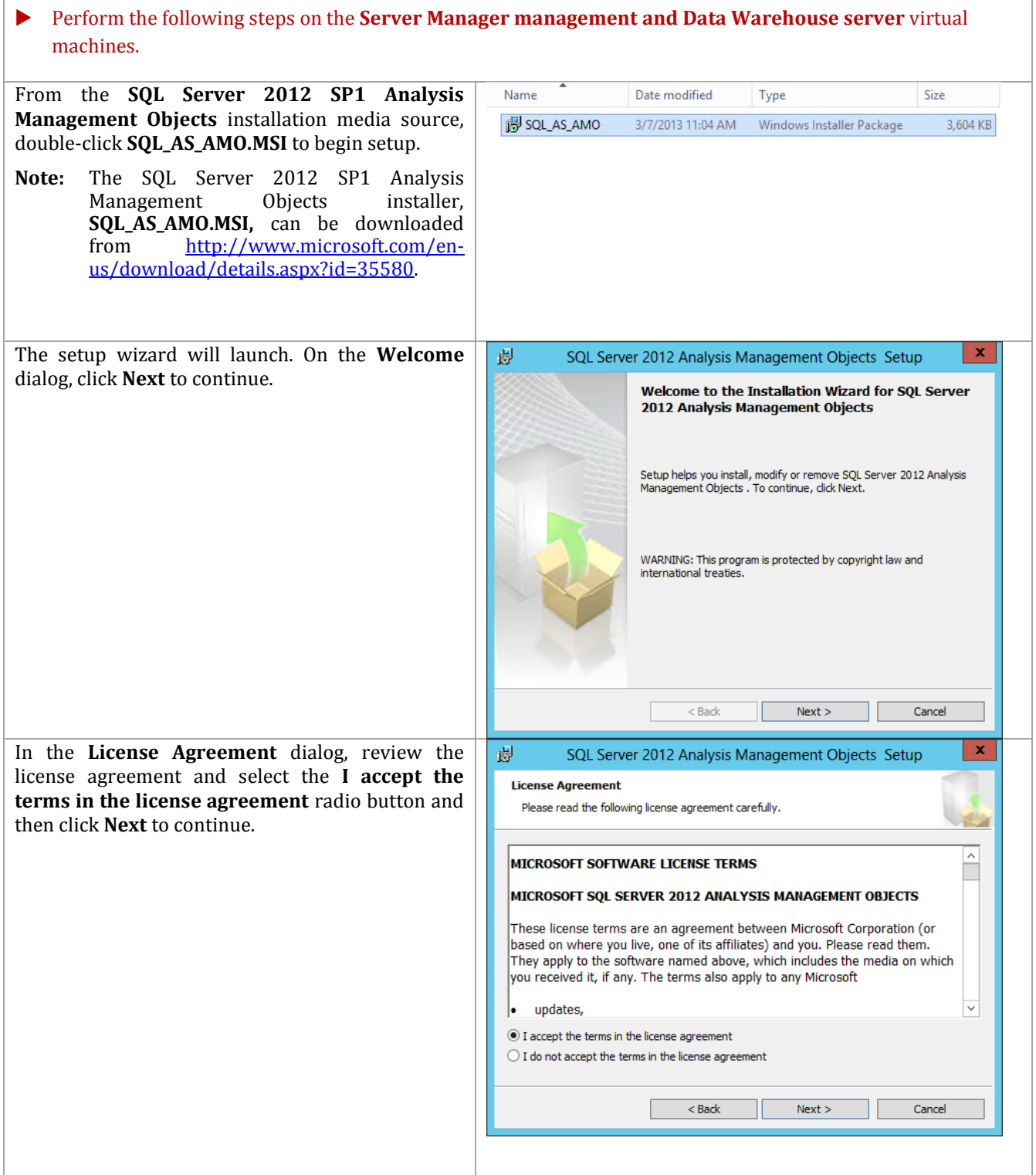

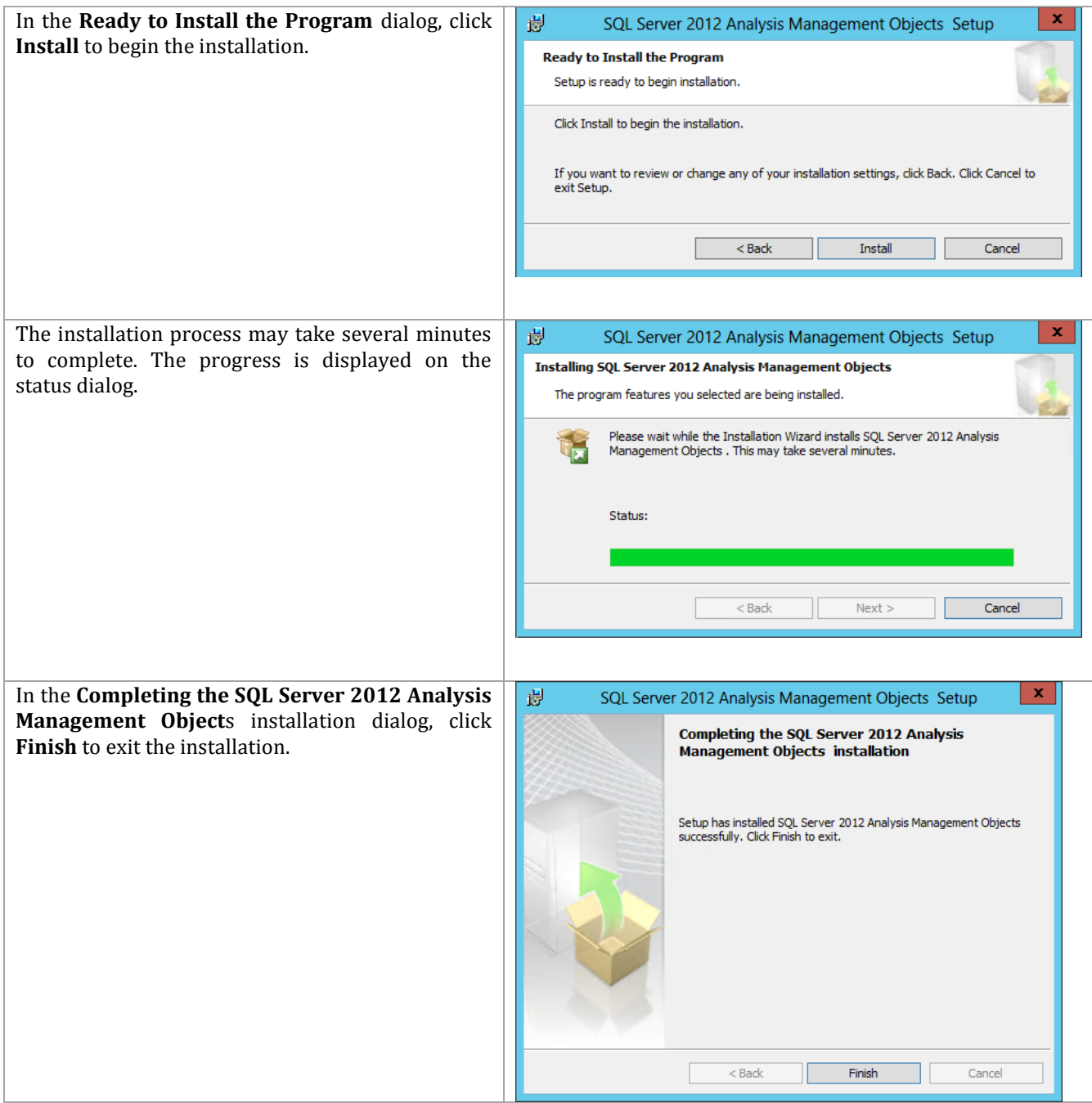

## **Install SQL Server Reporting Services (Split Configuration) on the Data Warehouse Server**

The Service Manager Data Warehouse installation requires SQL Server Reporting Services to be installed to support the Service Manager reporting features. Follow the provided steps to install SQL Server Reporting Services.

Perform the following steps on the **Service Manager Data Warehouse** virtual machine.

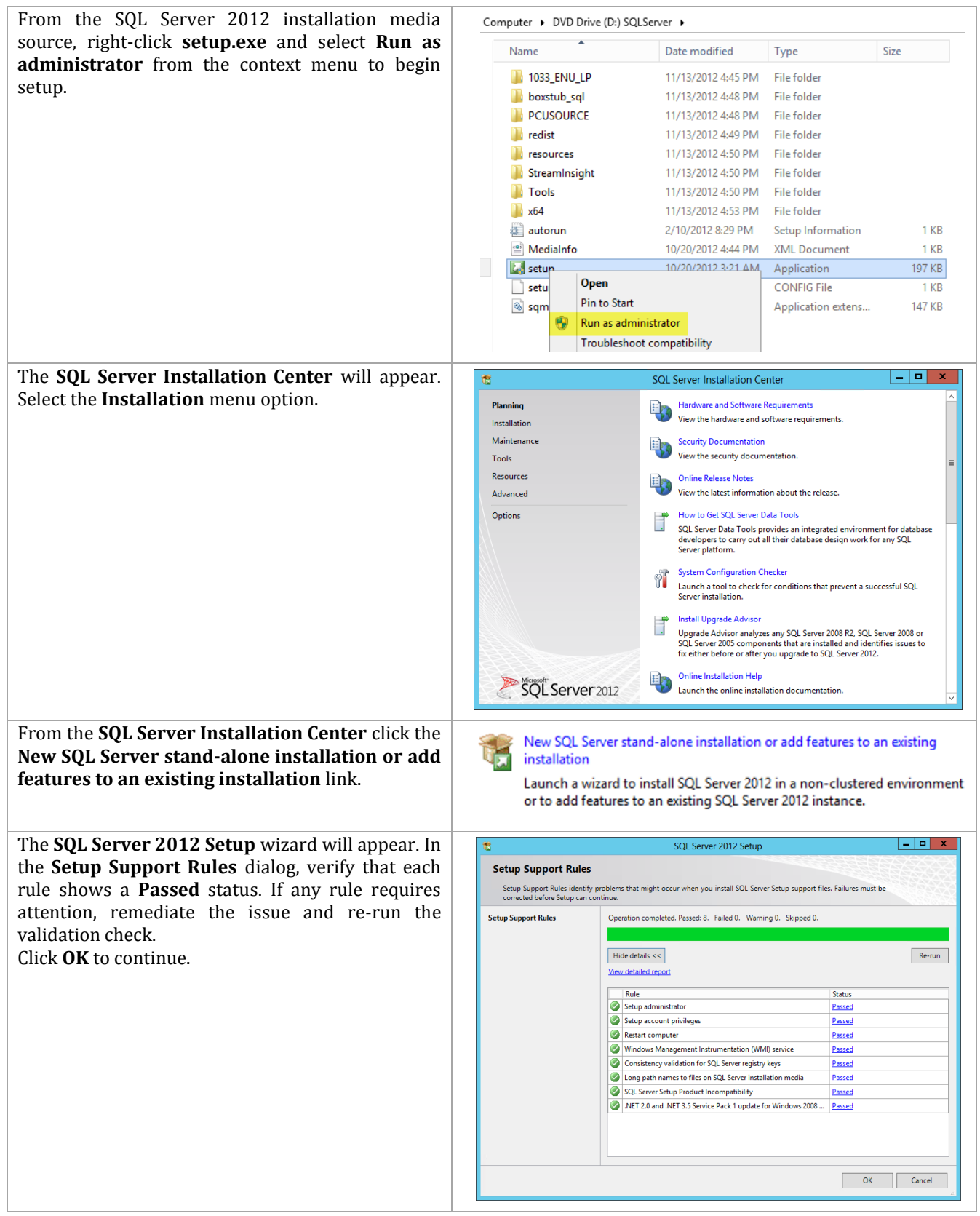

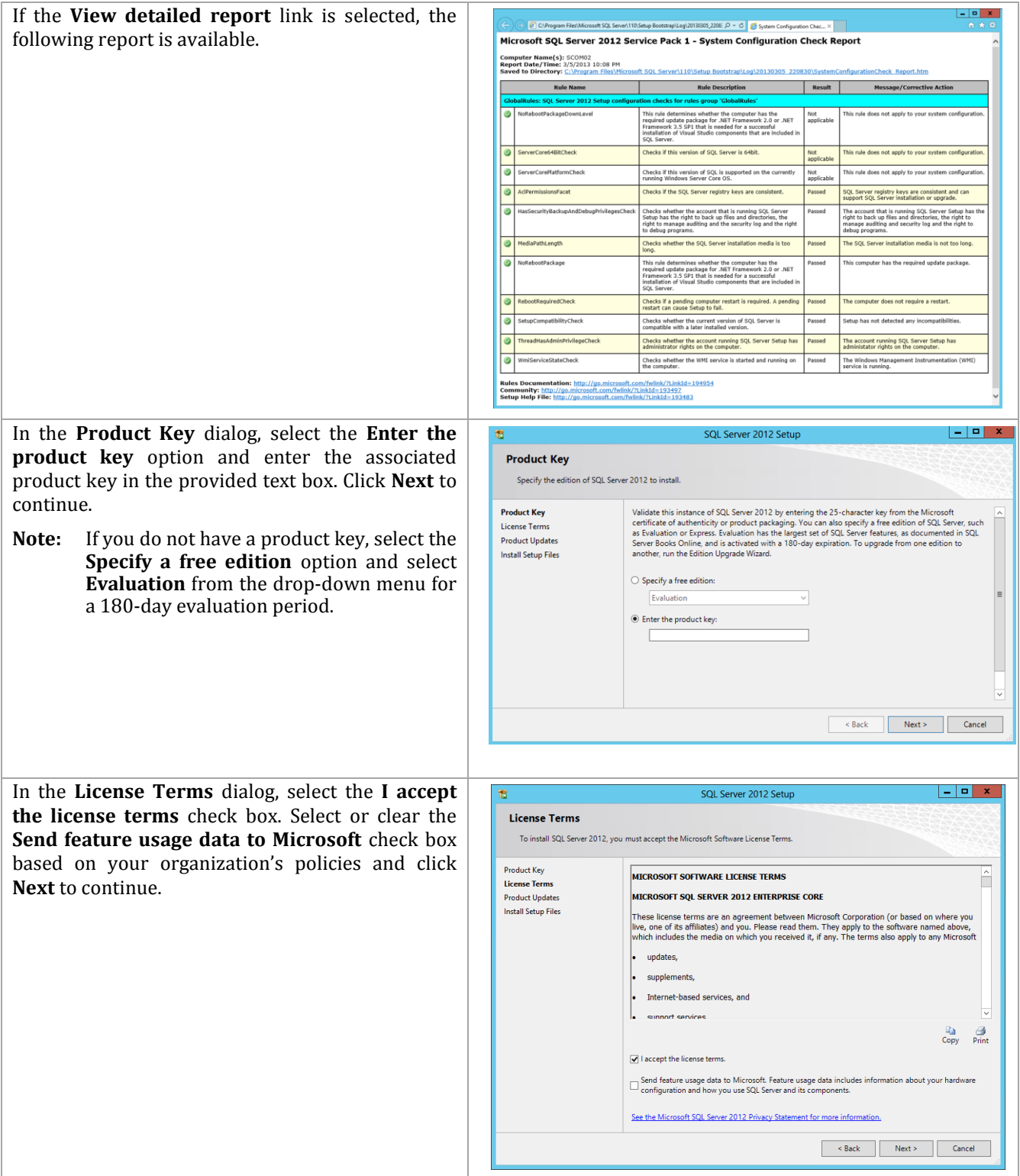

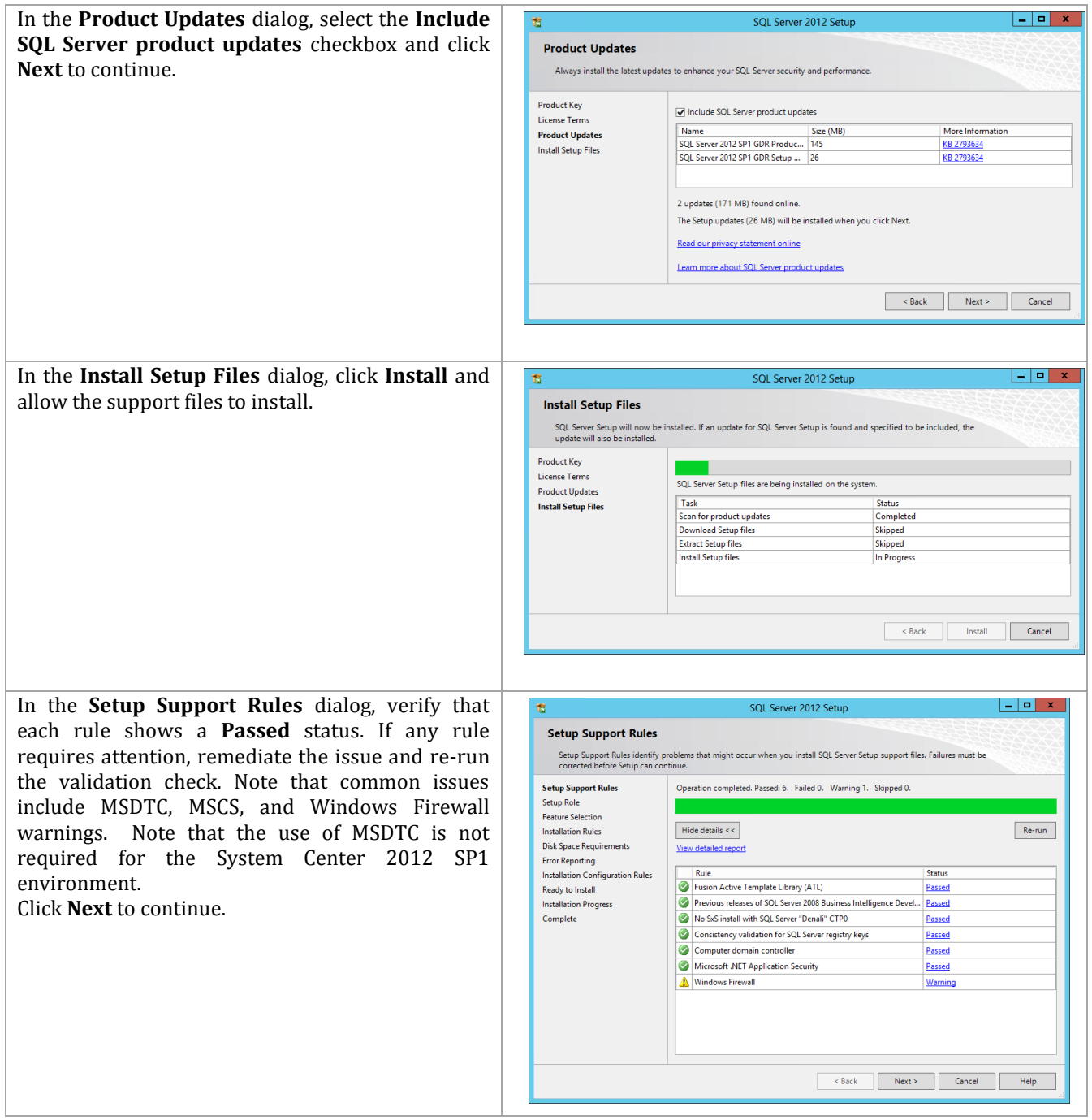

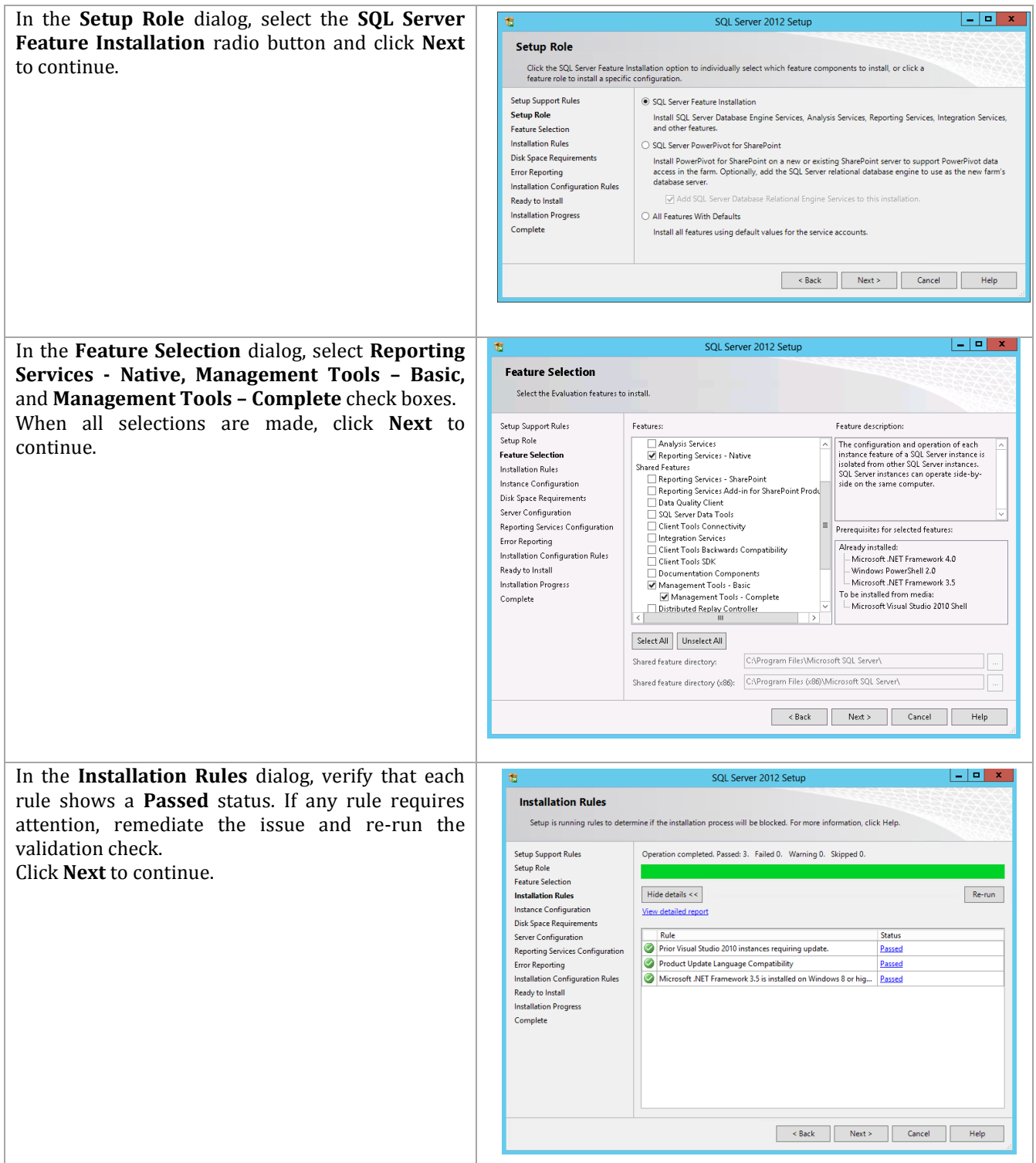

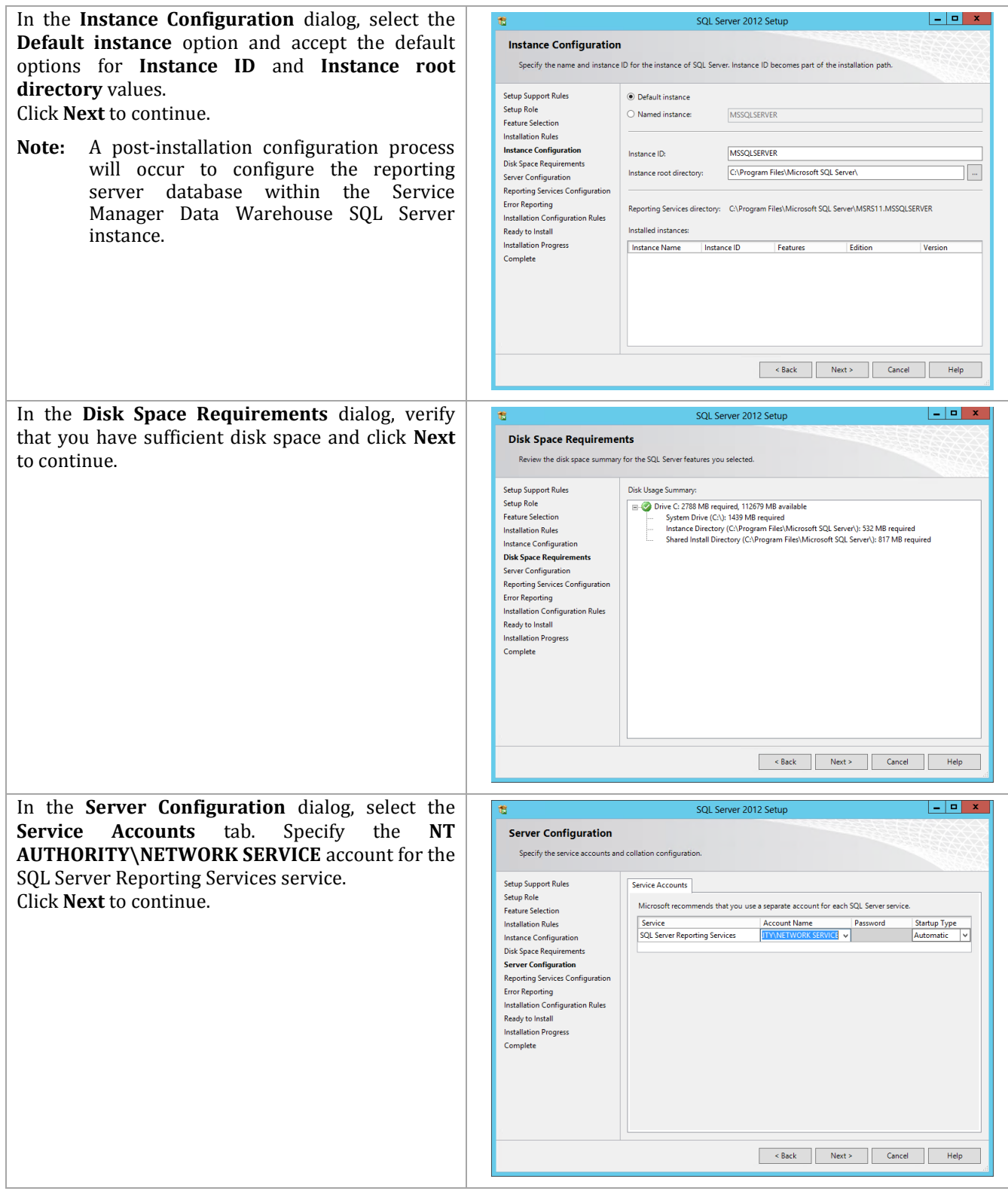

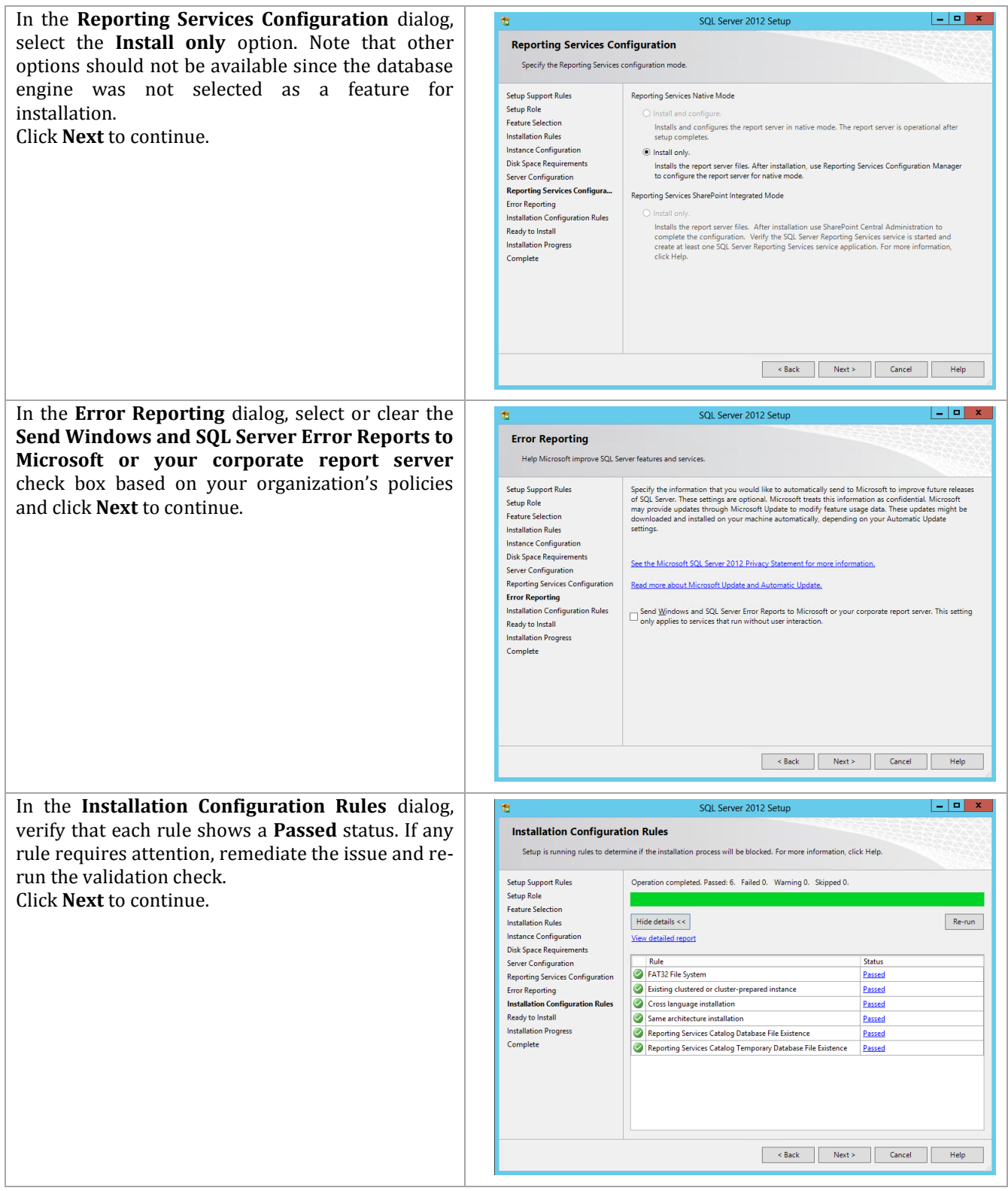

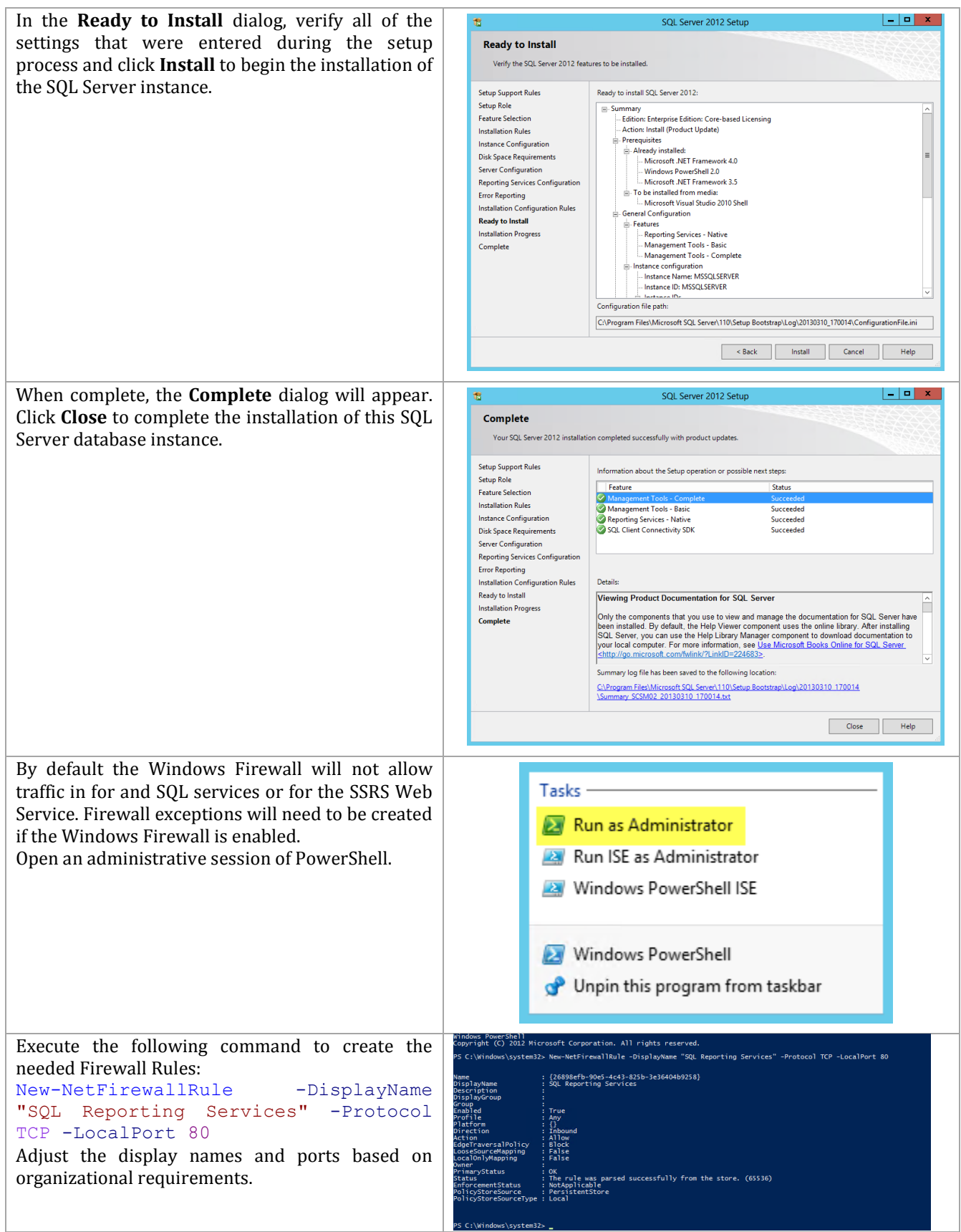

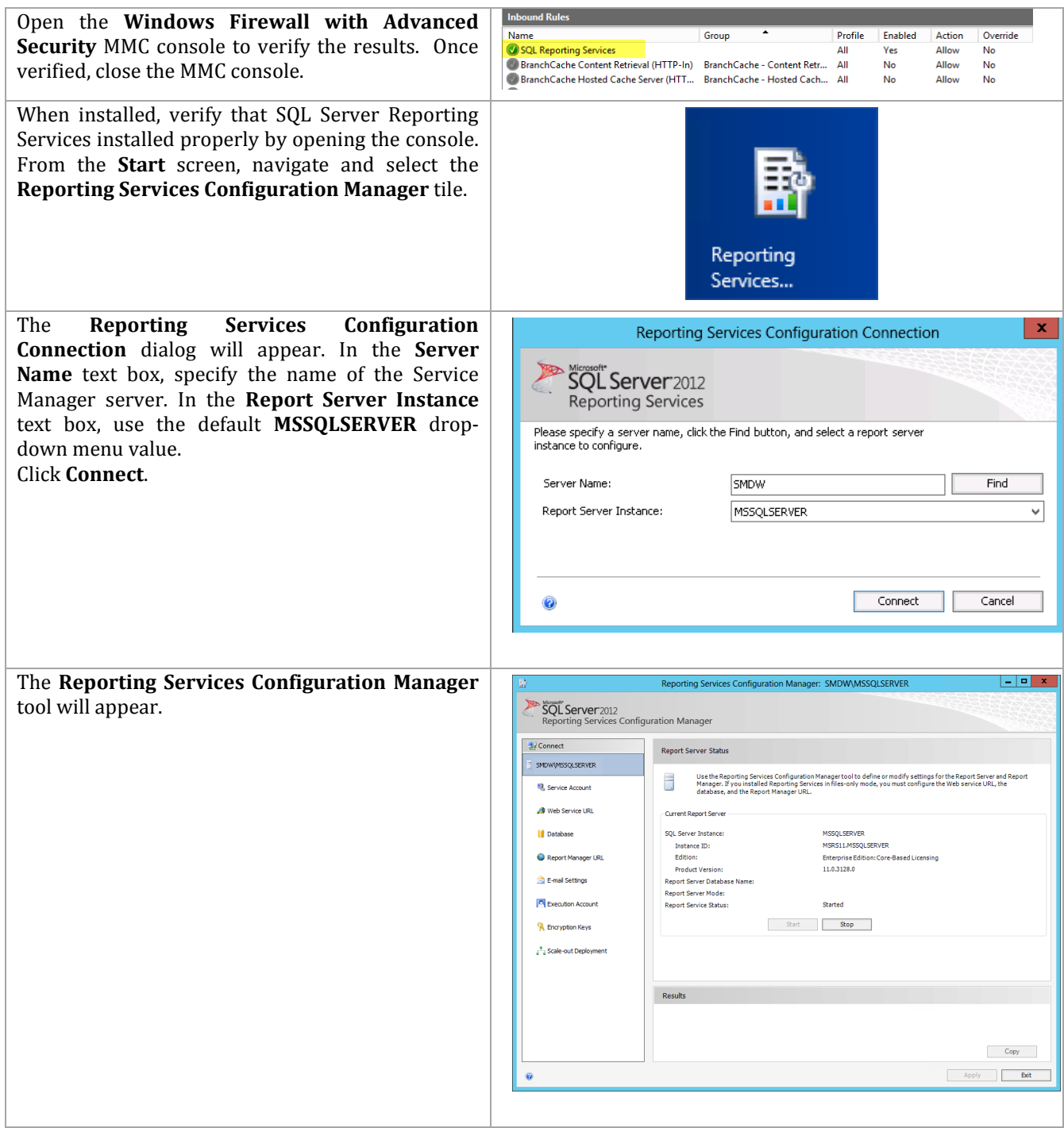

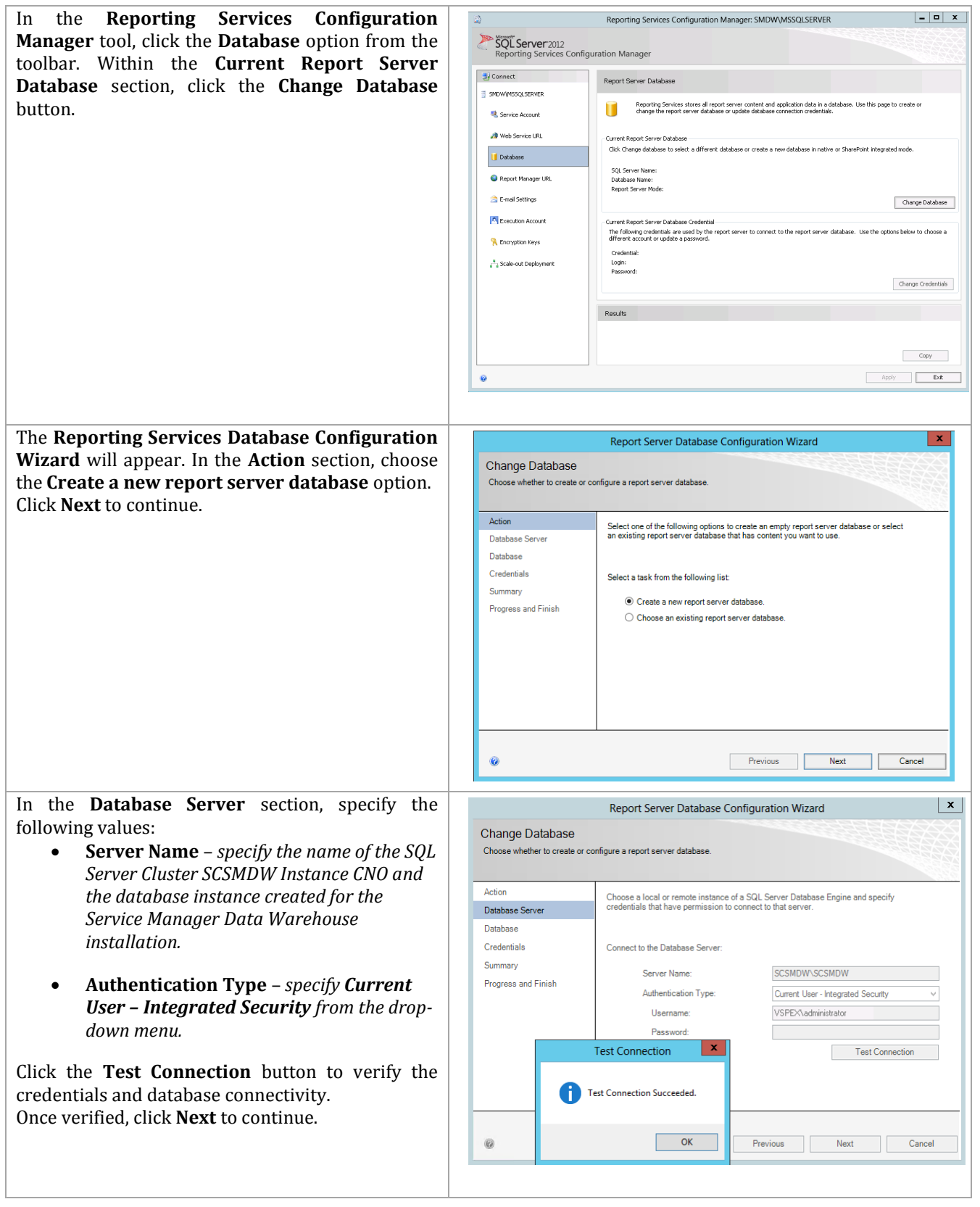

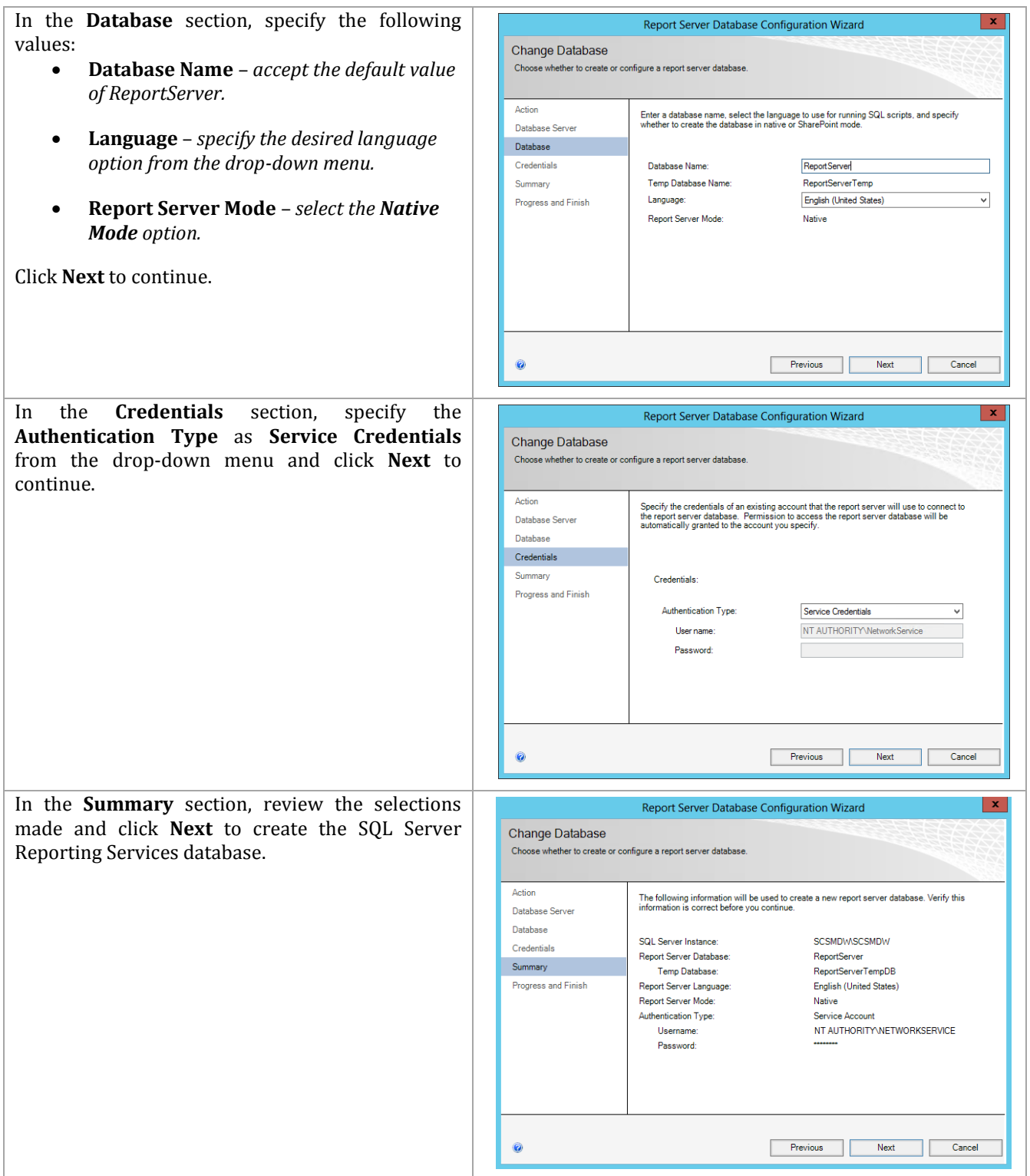

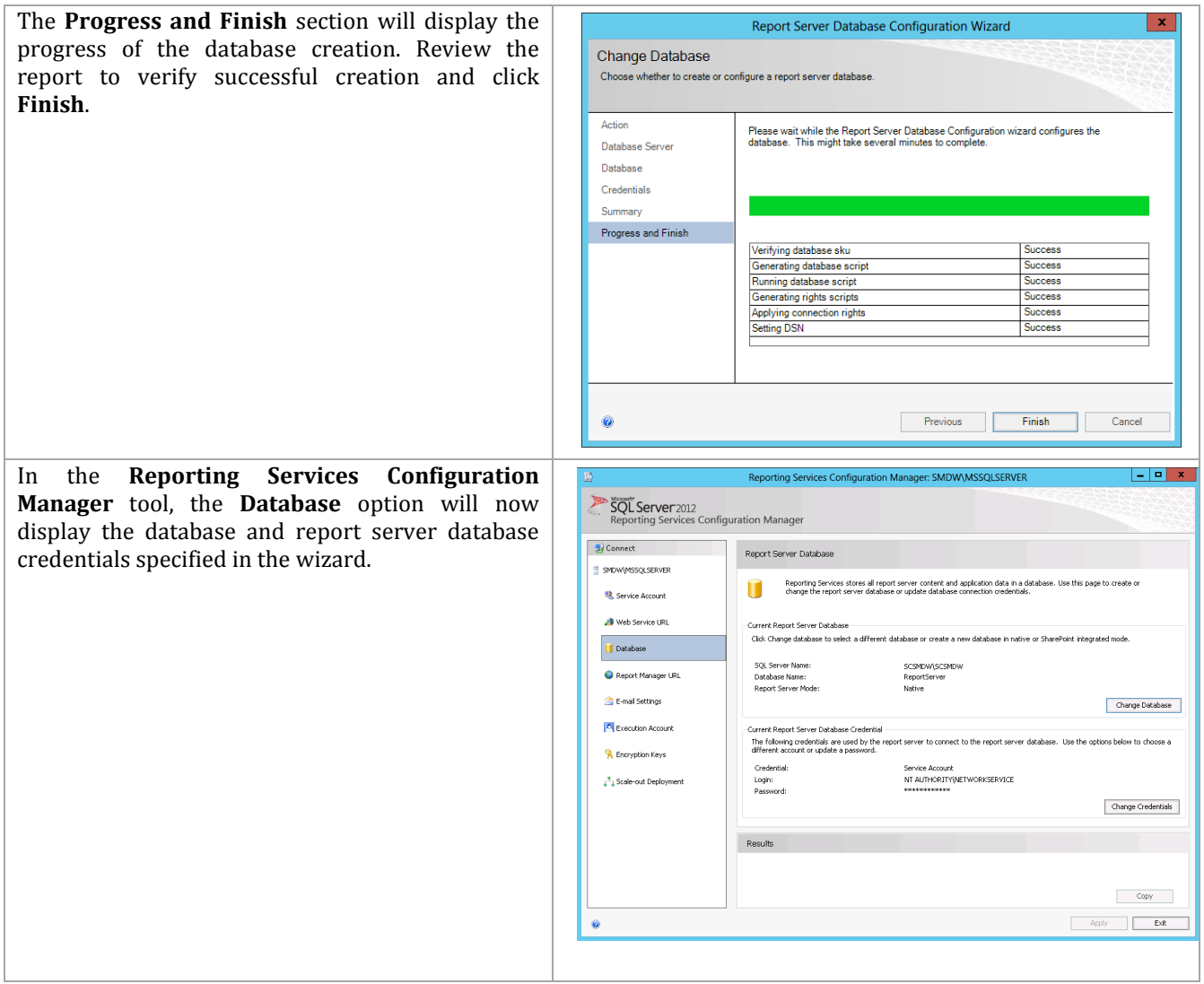

In the **Reporting Services Configuration Manager** tool, click the **Web Service URL** option from the toolbar. Specify the following values:

- In the **Report Server Web Service Virtual Directory** section, set the **Virtual Directory** value to **ReportServer** in the provided text box.
- In the **Report Server Web Service Site Identification** section, set the following values**:**
	- o **IP Address** *set the All Assigned drop-down menu value.*
	- o **TCP Port** *specify the desired TCP Port (default 80).*
	- o **SSL Certificate** *select the available certificate or choose the default of (Not Selected).*

Click the **Apply** button to save the settings and create the Web Service URL.

In the **Reporting Services Configuration Manager** tool, click the **Report Manager URL** option from the toolbar. Specify the following value:

 In the **Report Manager Site Identification** section, set the **Virtual Directory** value to **Reports** (default) in the provided text box.

Click the **Apply** button to save the settings and create the Report Manager URL.

Connect to the Report Manager URL within a web browser to verify the SQL Server Reporting Services portal is operating properly.

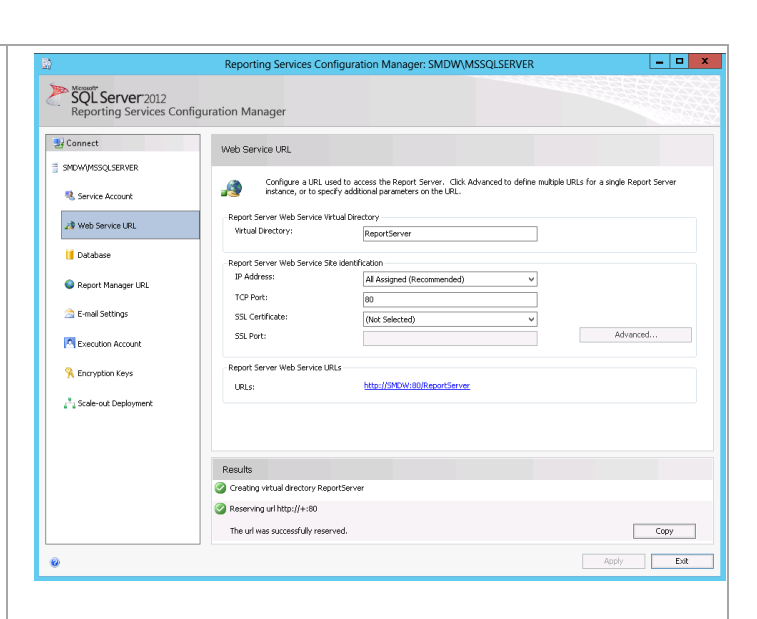

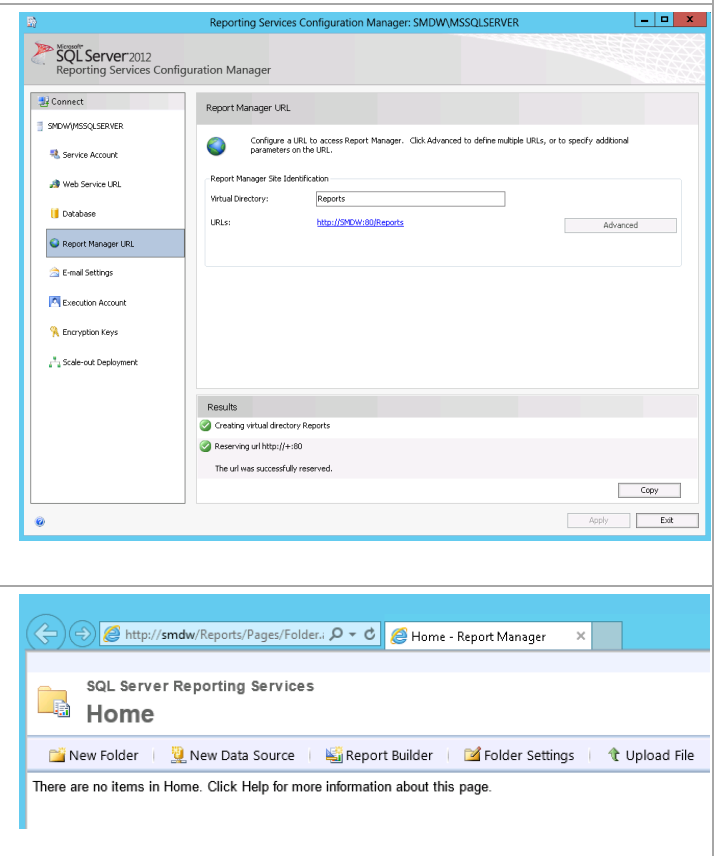

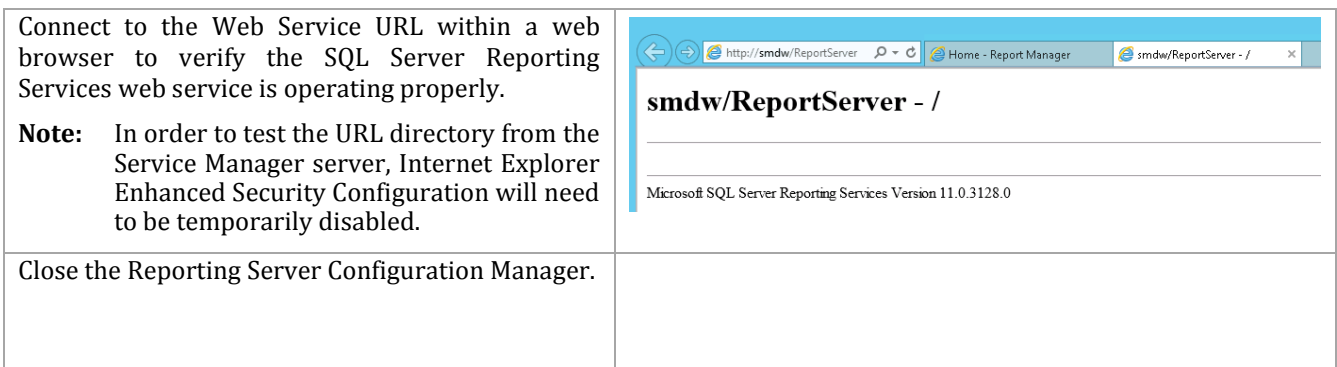

#### **Install SharePoint Foundation 2010 Service Pack 1 on the Self-Service Portal Server**

SharePoint Foundation 2010 SP1 must be installed to allow for configuration of SharePoint with the SQL Server 2012 installation. The following steps must to be completed in order to install SharePoint Foundation 2010 SP1 on the Service Manager self-service portal server only.

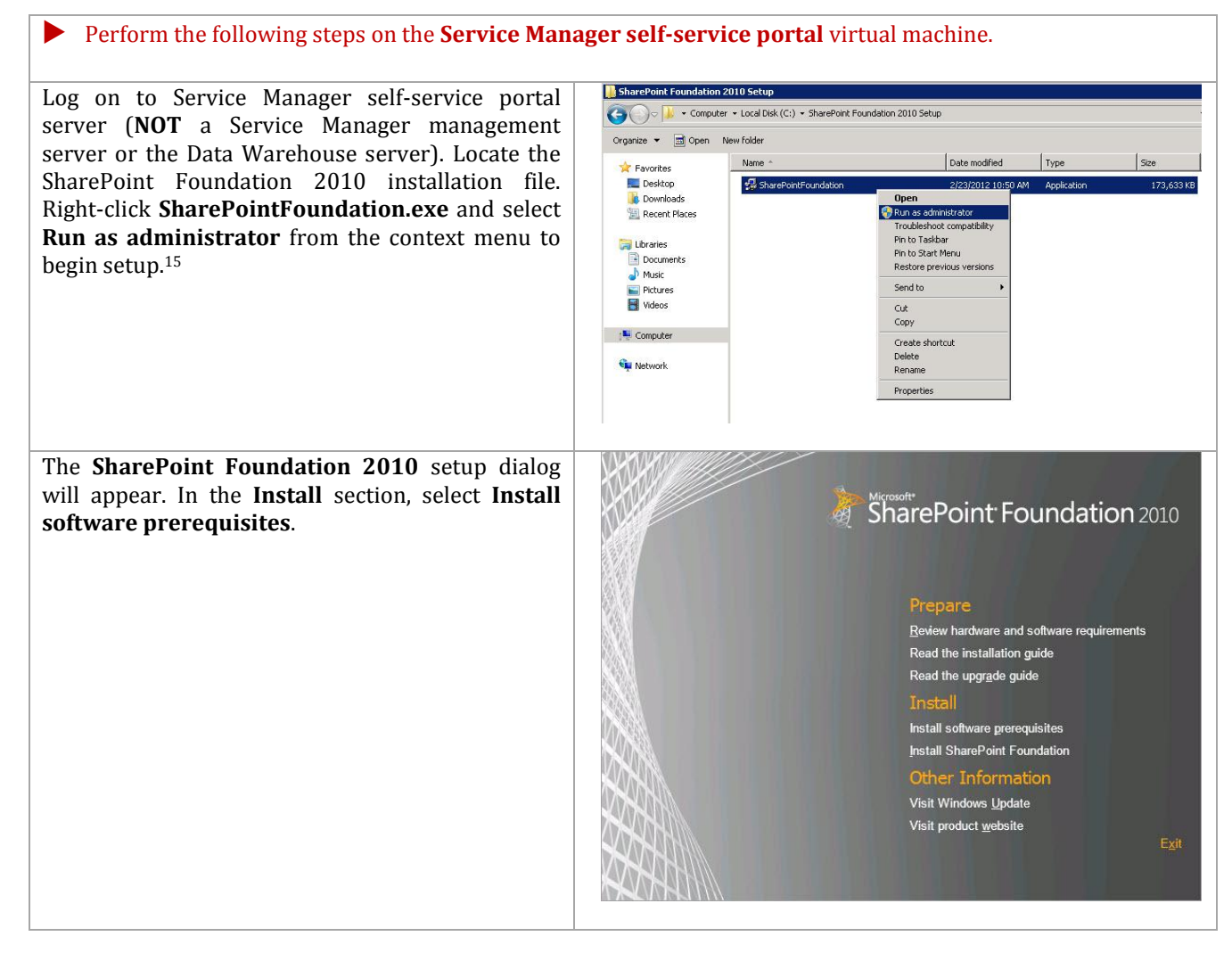

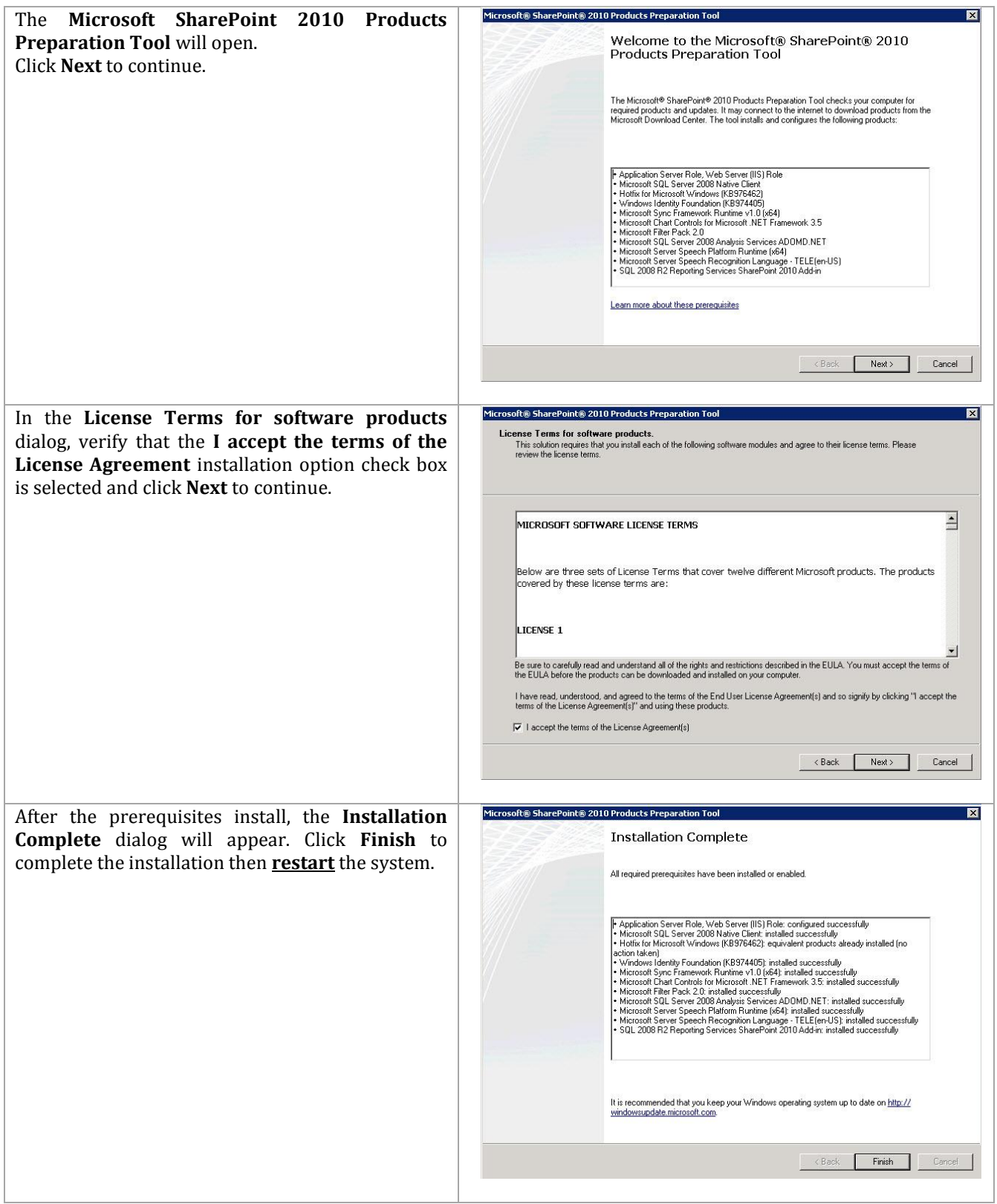

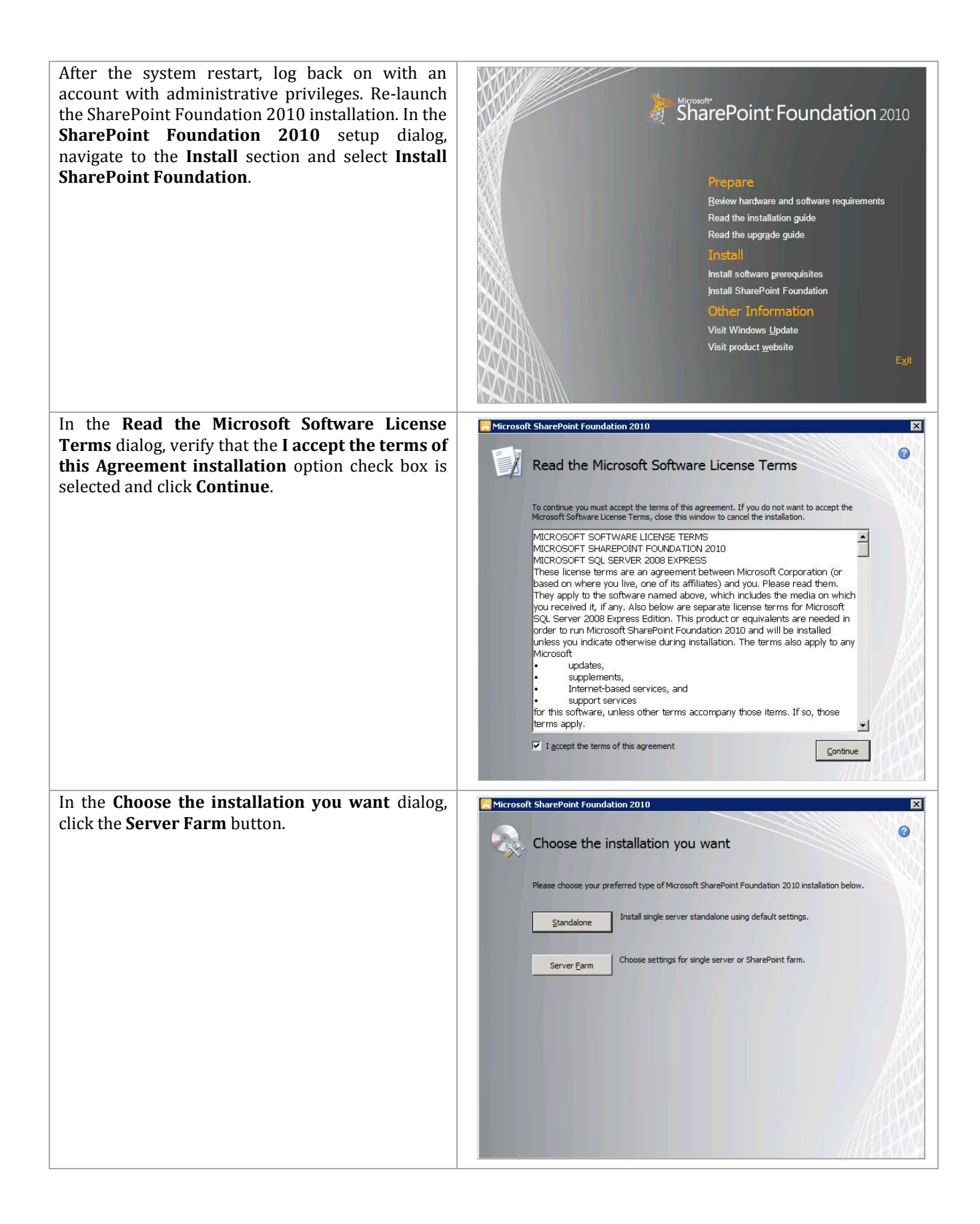

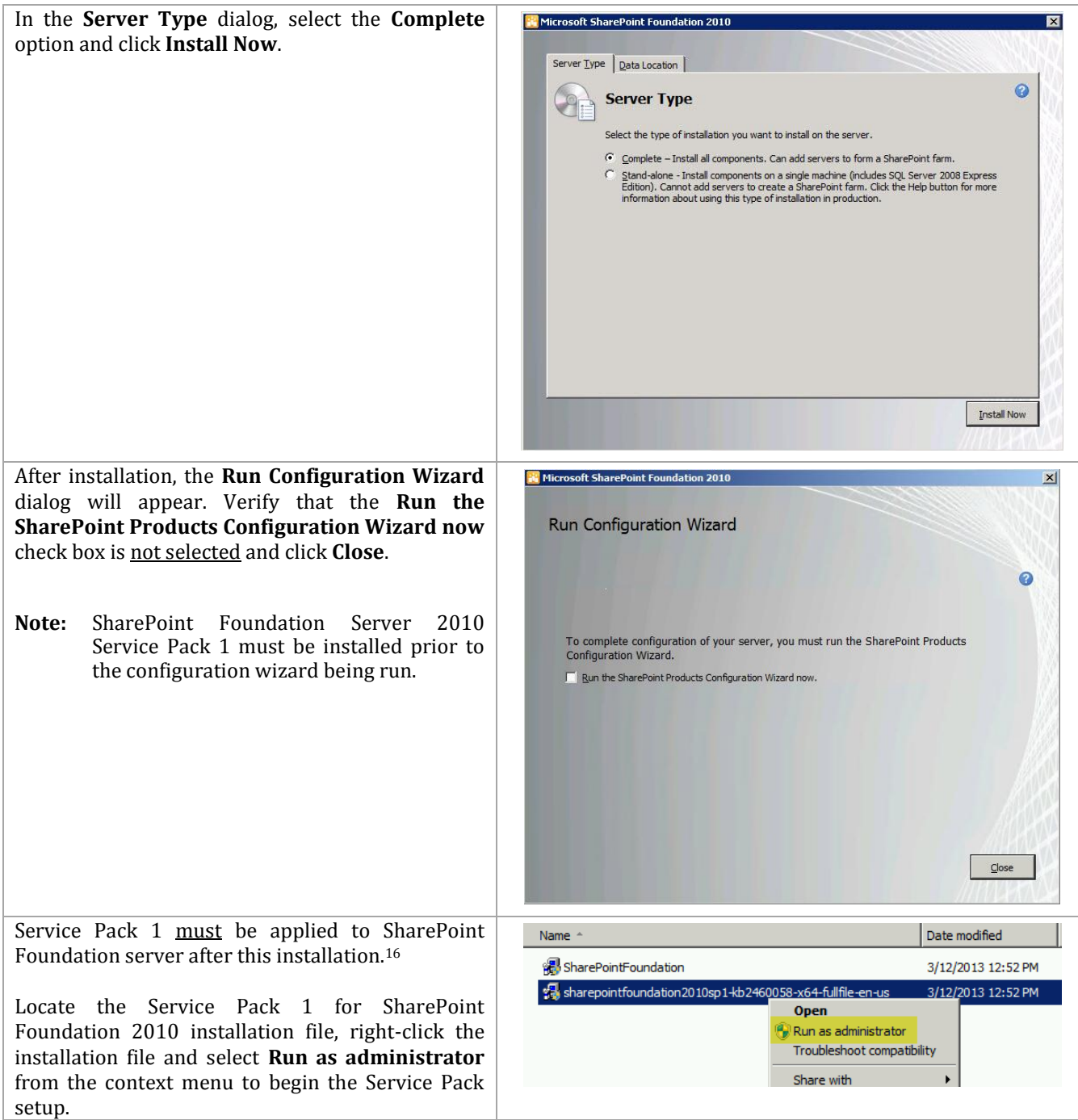

 $\overline{a}$ 

<sup>16</sup> Microsoft SharePoint Foundation 2010 SP1 [http://www.microsoft.com/download/en/details.aspx?id=26640.](http://www.microsoft.com/download/en/details.aspx?id=26640) 

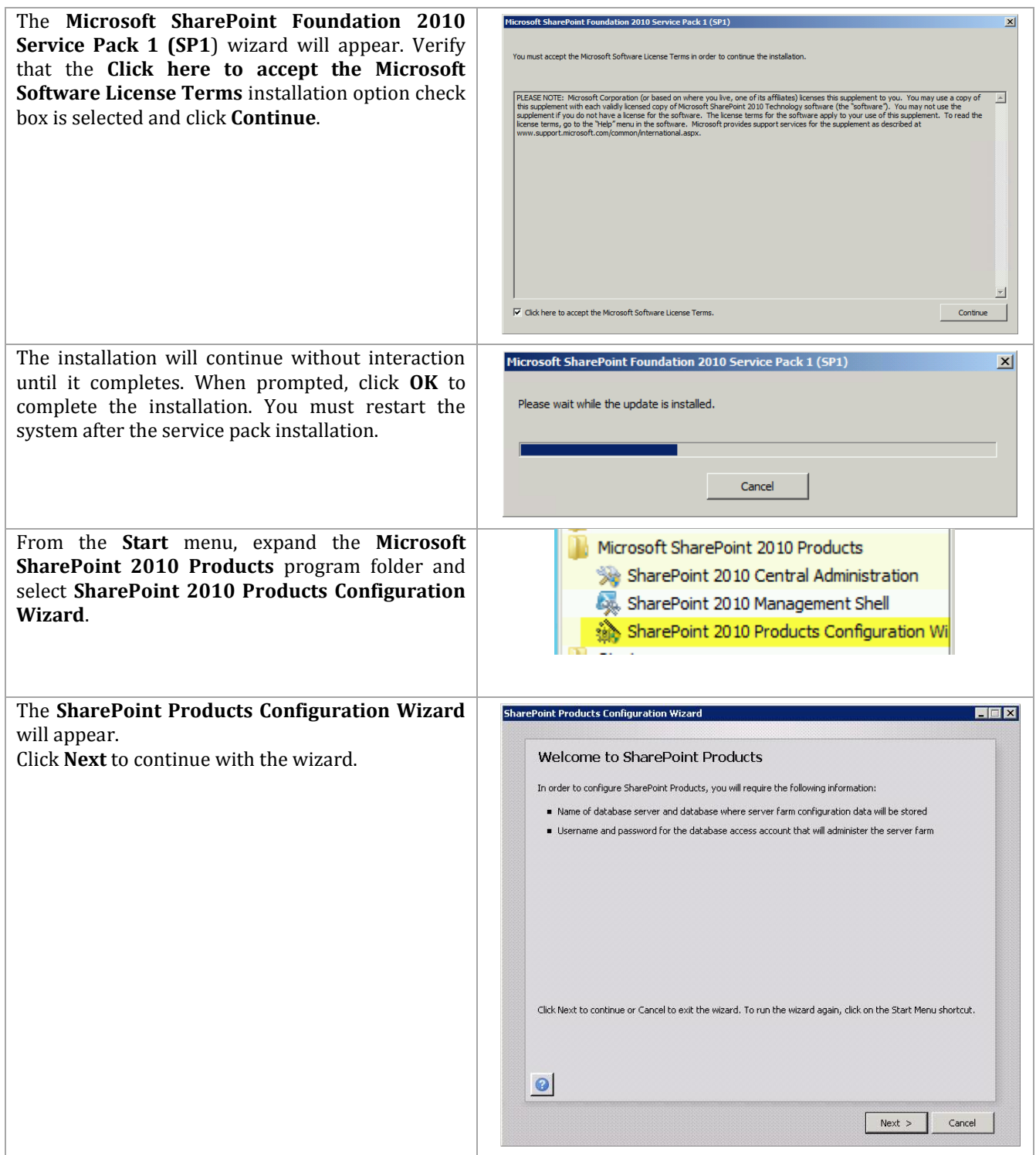

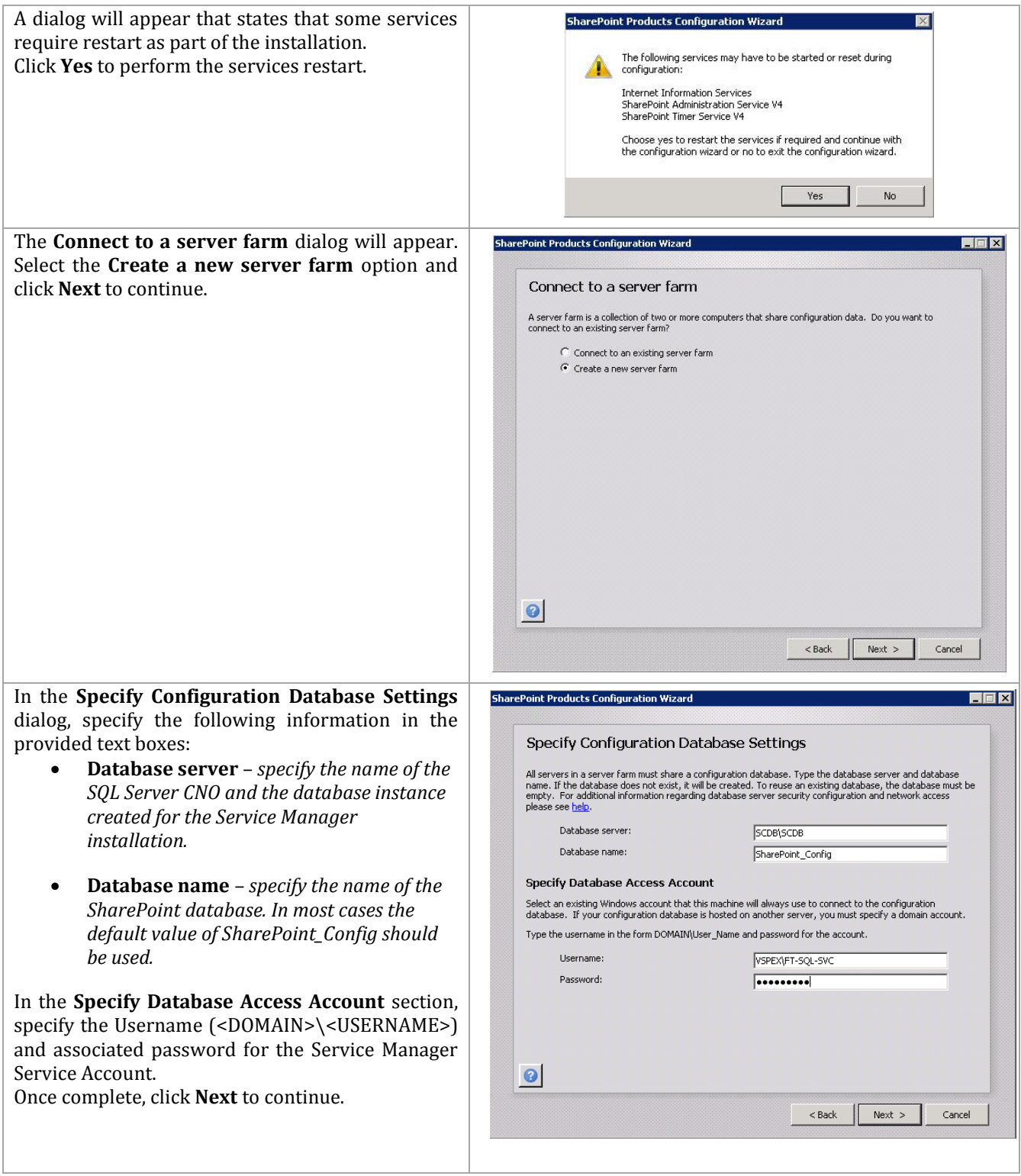

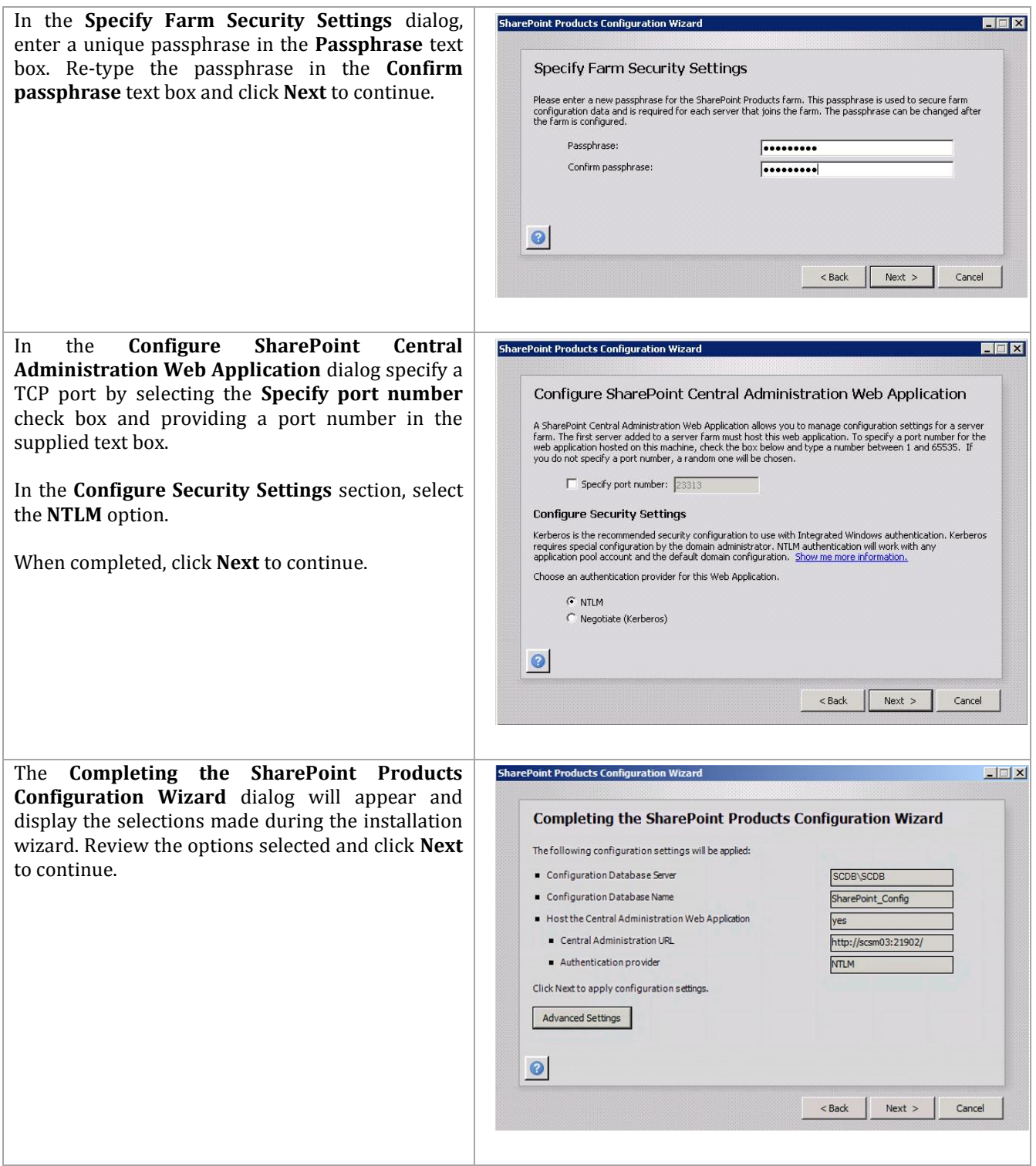

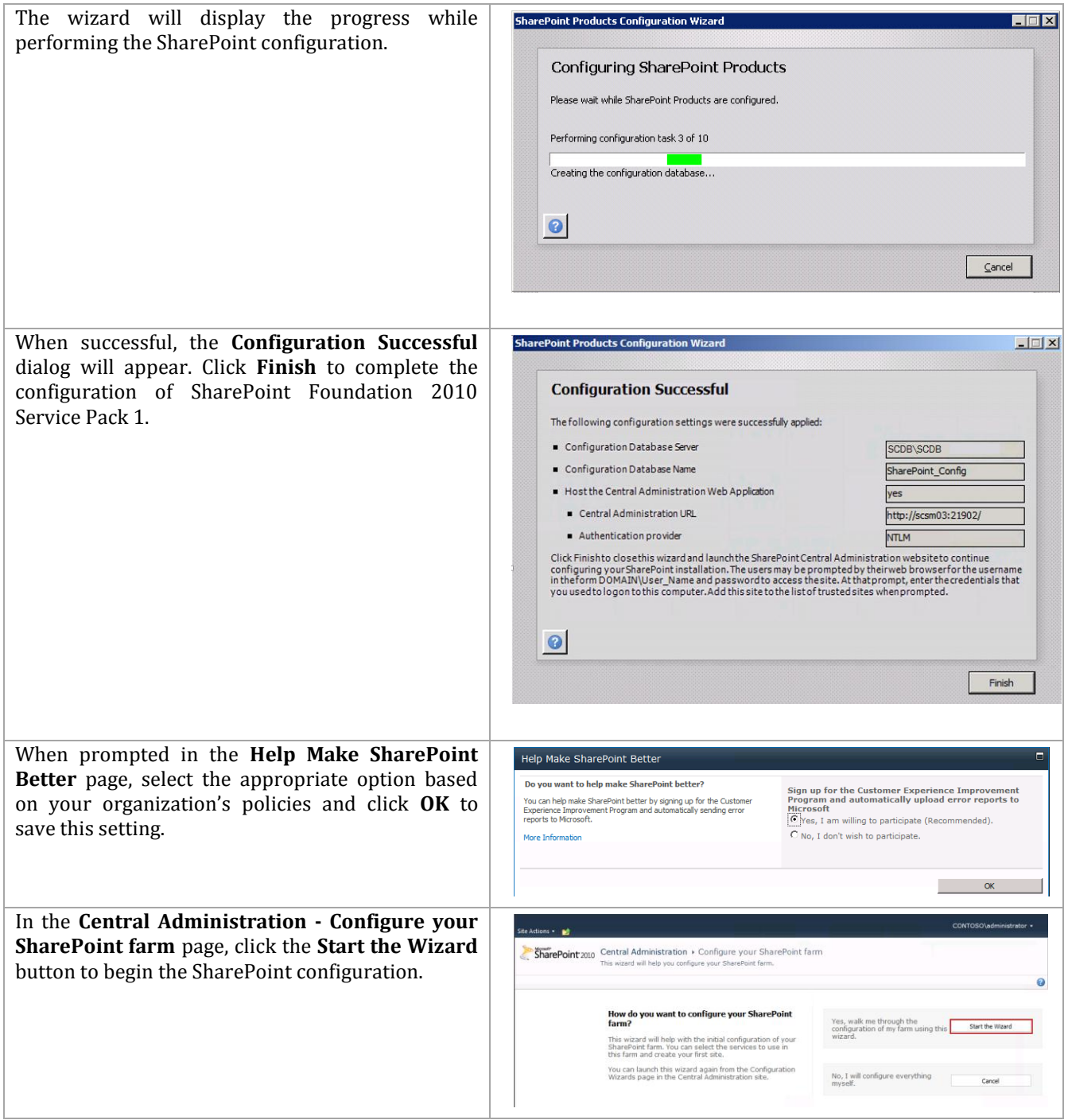

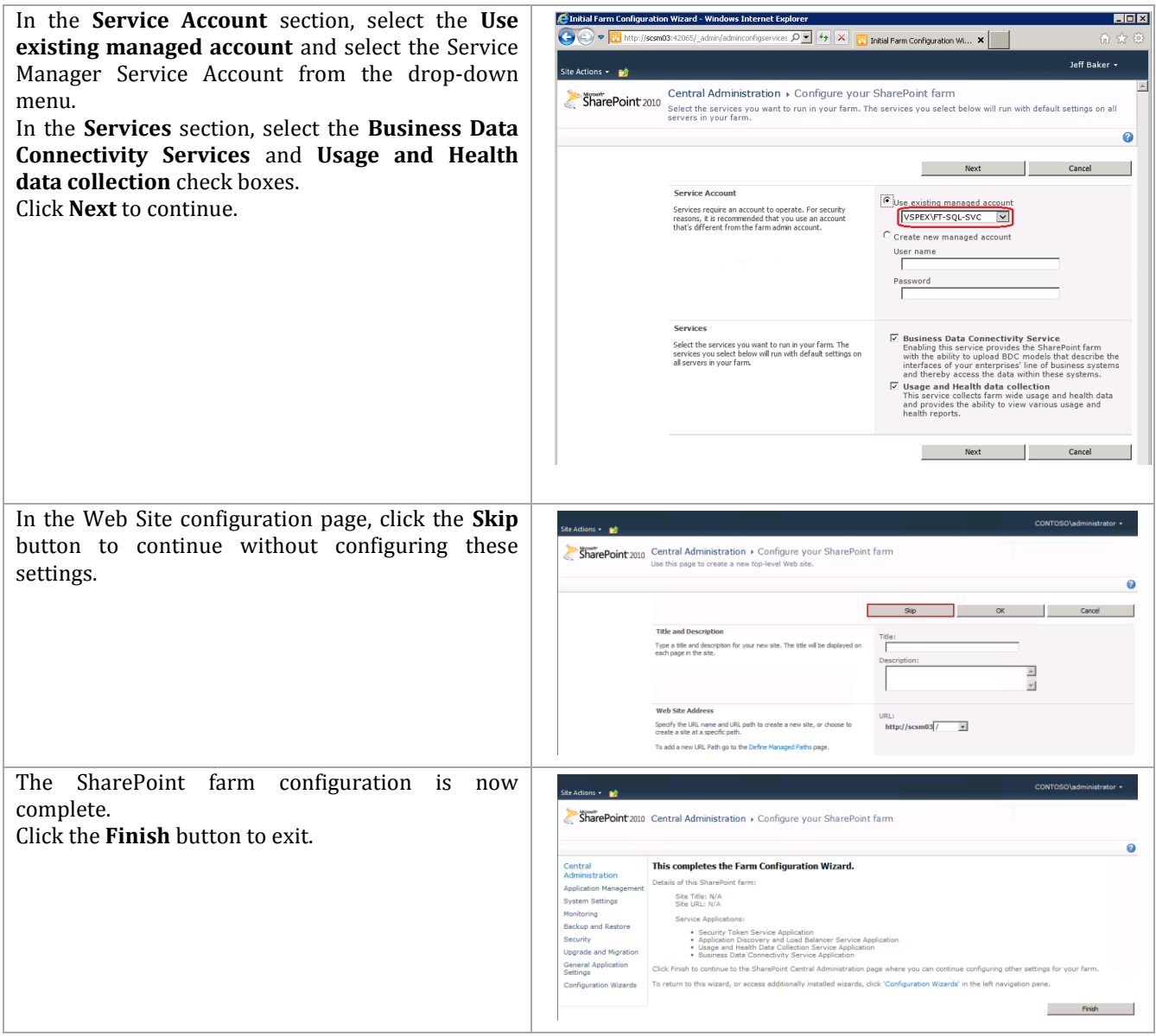

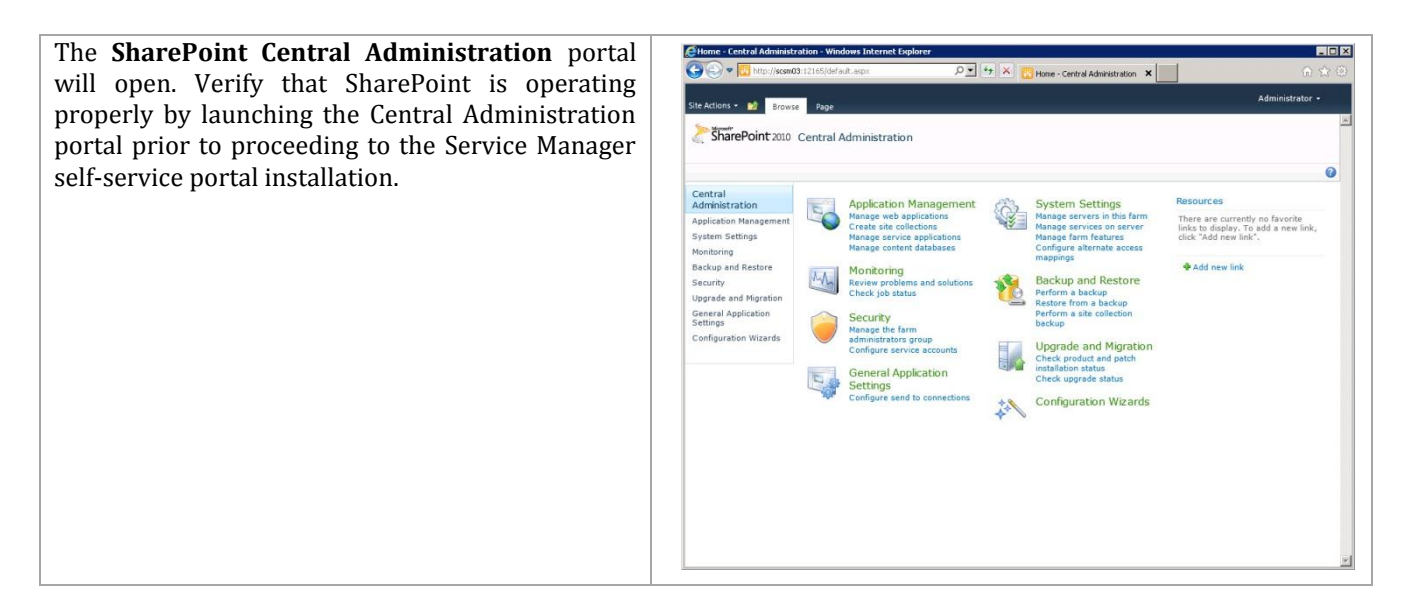

#### **Install .NET Framework 4 on the Self-Service Portal Server**

Additionally, the Service Manager self-service portal installation also requires the .NET Framework 4 package to be installed prior to installation. Follow the provided steps to install the .NET Framework 4 on the self-service portal.

**Note:** If you have applied all the latest patches, including optional patches, .NET Framework 4.0 will already be installed.

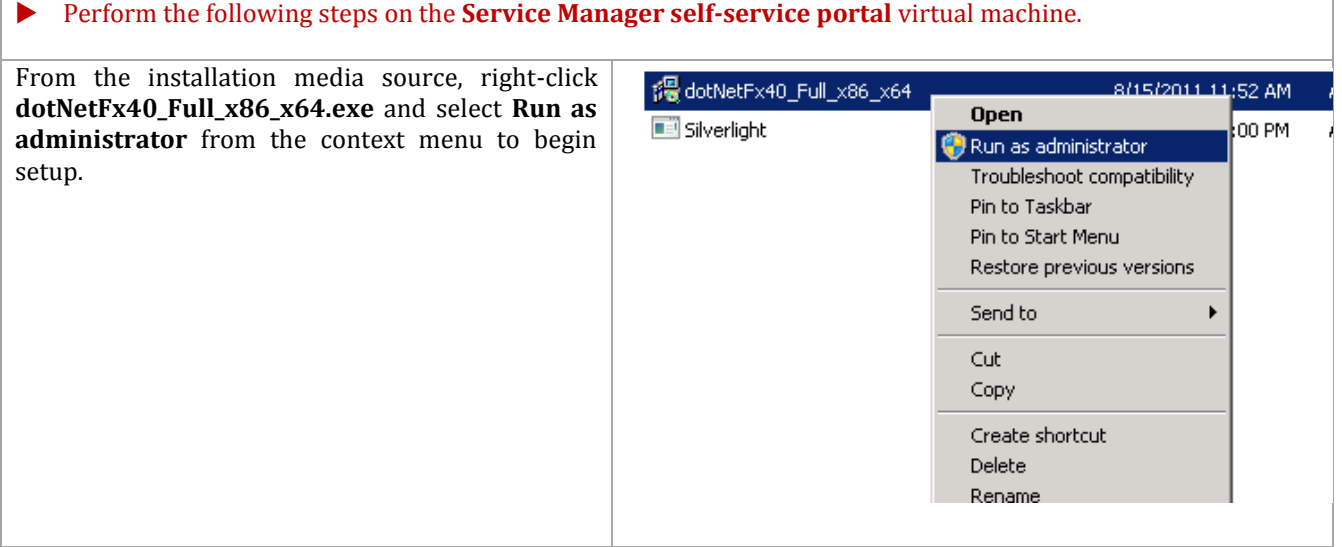

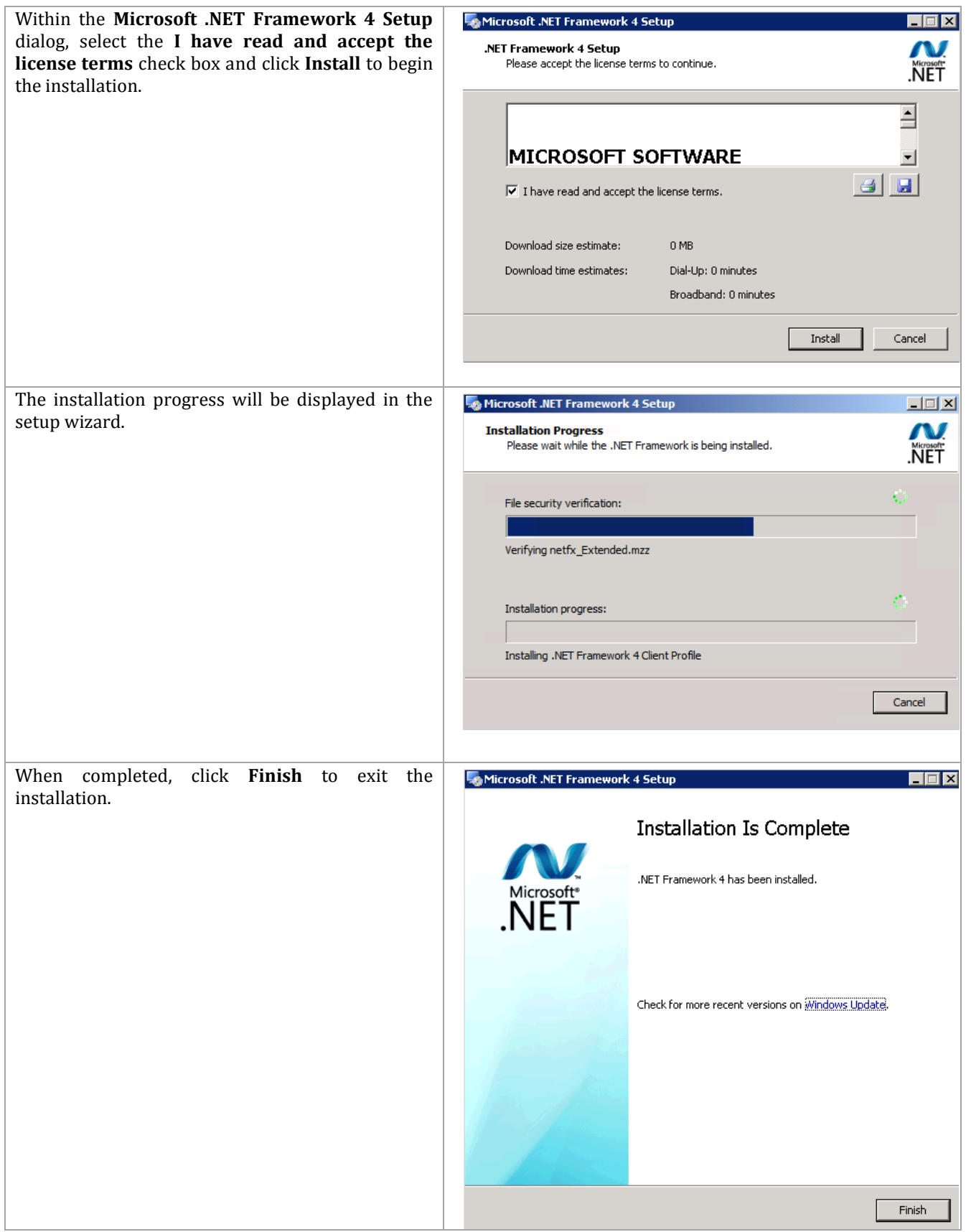

#### **Request and Install an SSL Certificate on the Self-Service Portal Server**

Additionally, the Service Manager self-service portal installation requires a secure socket layer (SSL) certificate in order to enable SSL on the portal website. If the self-service portal is to be installed without SSL this section can be skipped. There are several ways to request an SSL Certificate. One method, through the IIS Manager console, is outlined below if you are using a third party certificate service.

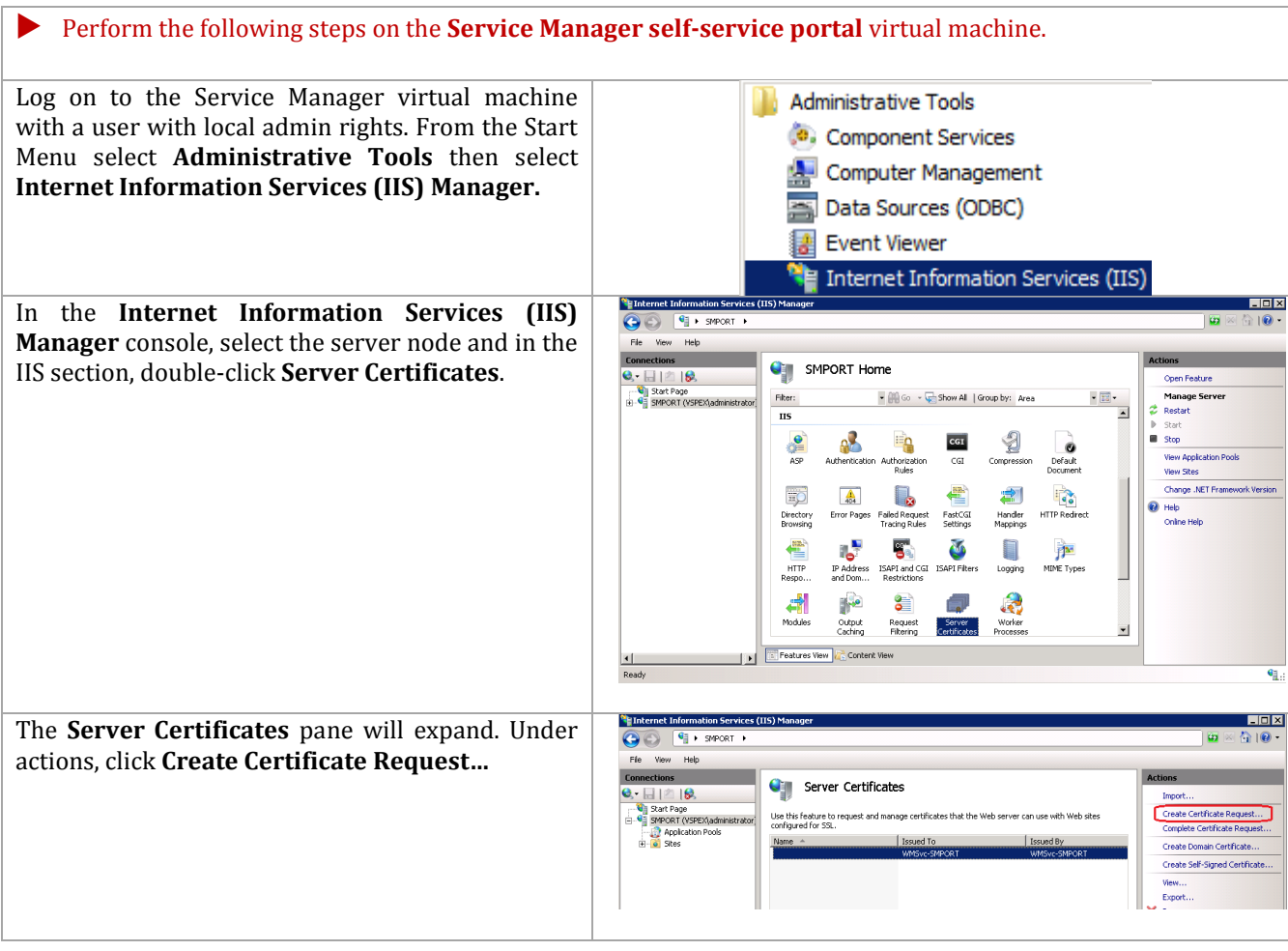

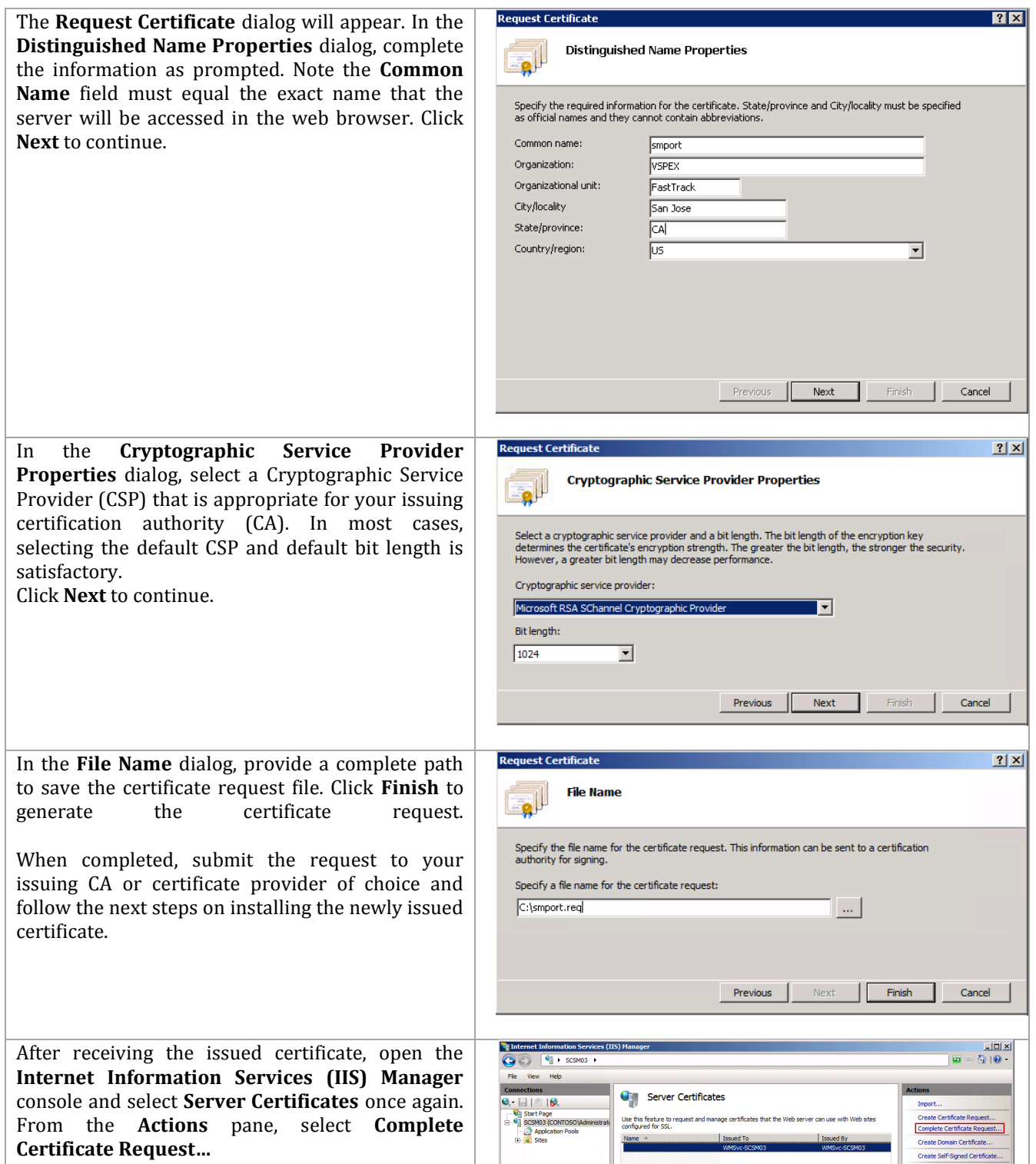

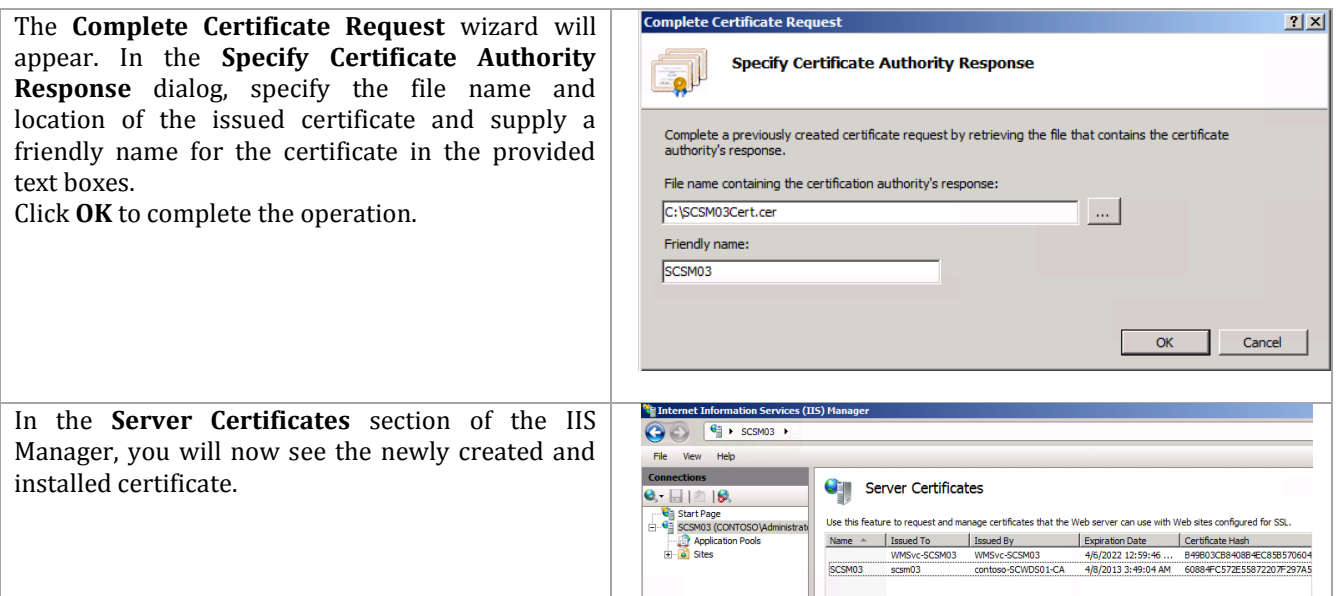

# **Configuration of Service Manager Environmental Prerequisites**

The following steps must to be completed in order to install the Service Manager roles correctly.

Perform the following steps on **all Service Manager Servers** virtual machines.

Log on to each Service Manager virtual machine with a user with local admin rights. Verify that the following accounts and/or groups are members of the Local Administrators group on each Service Manager virtual machine:

- Operations Manager action account.
- Service Manager workflow account.
- Service Manager service account.
- Service Manager Admins group.
- Orchestrator service account.

On the self-service portal server, also add the following accounts:

• SQL service account

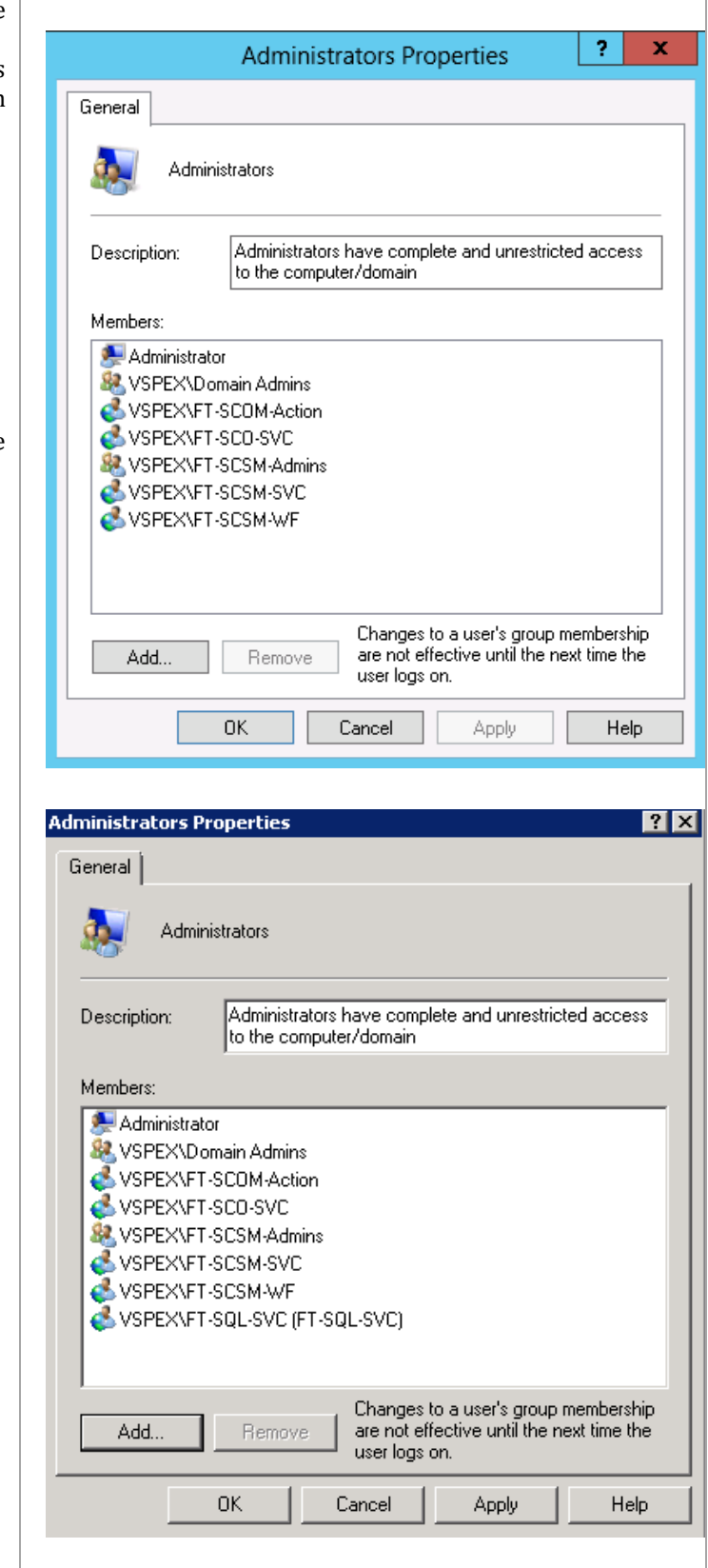

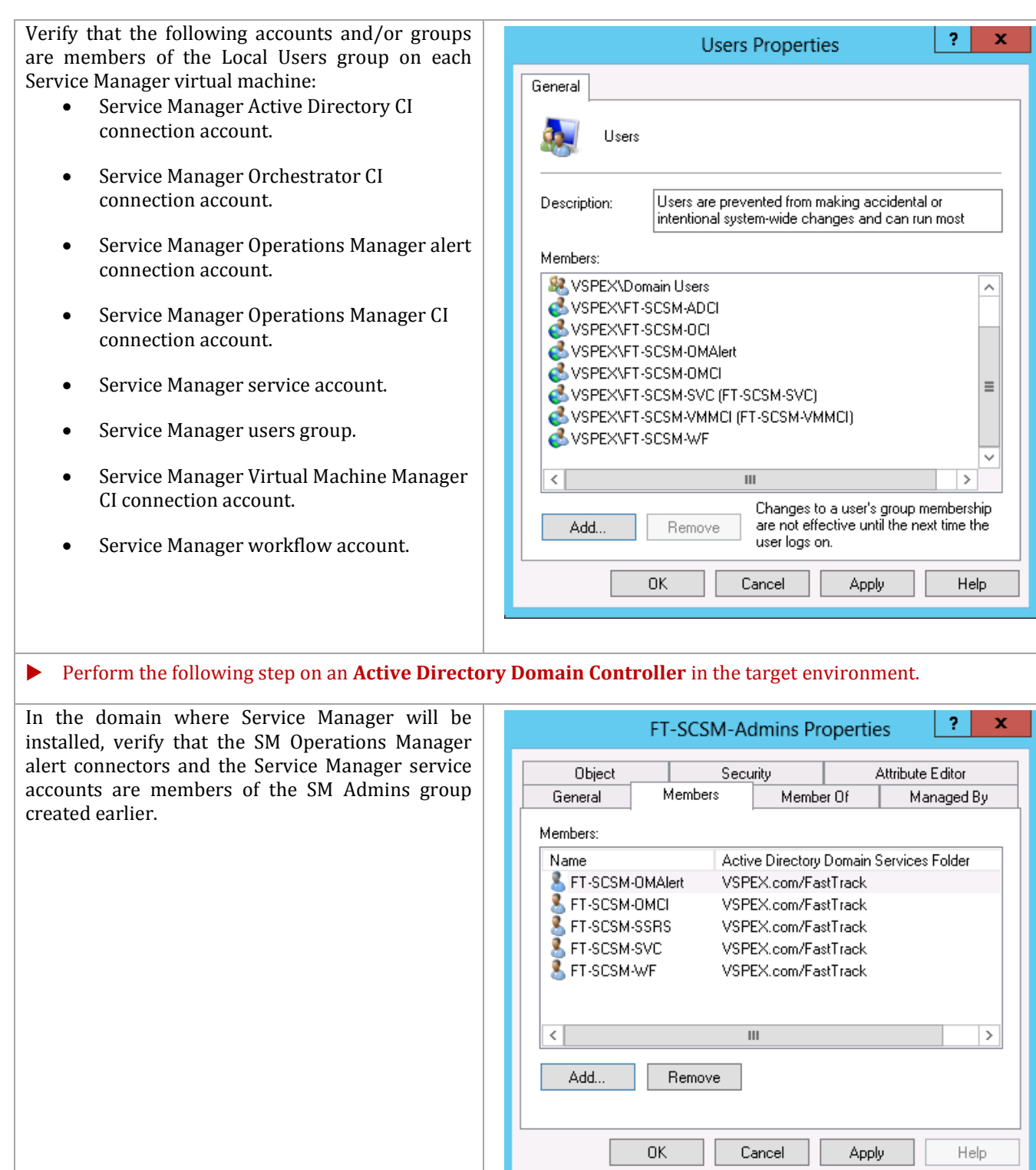

In the domain where Service Manager will be installed, verify that the SM OLAP and the Service Manager reporting accounts are members of the SQL Server Admins group created earlier.

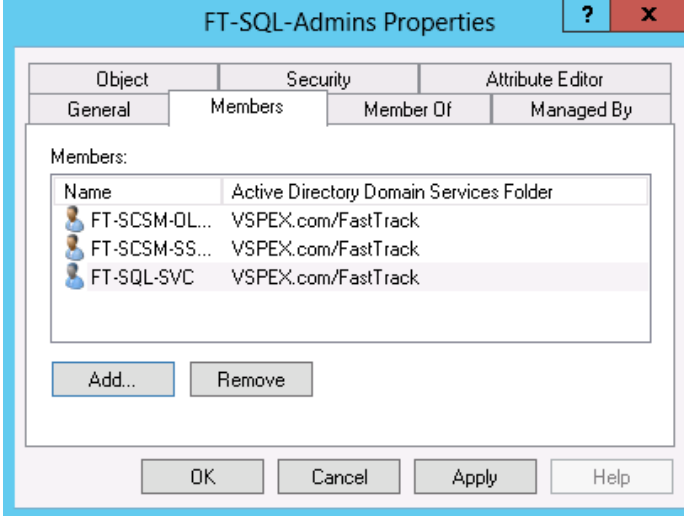

Perform the following steps on the **Operations Manager** virtual machine.

Log on to the Operations Manager server as an Administrator. In the **Operations Manager console**, navigate to Administration pane. In the **Security** node under **User Roles**, locate the **Operations Manager Administrators** role and add the **SCSM Admins** group to the role. Click **OK** to save the changes.

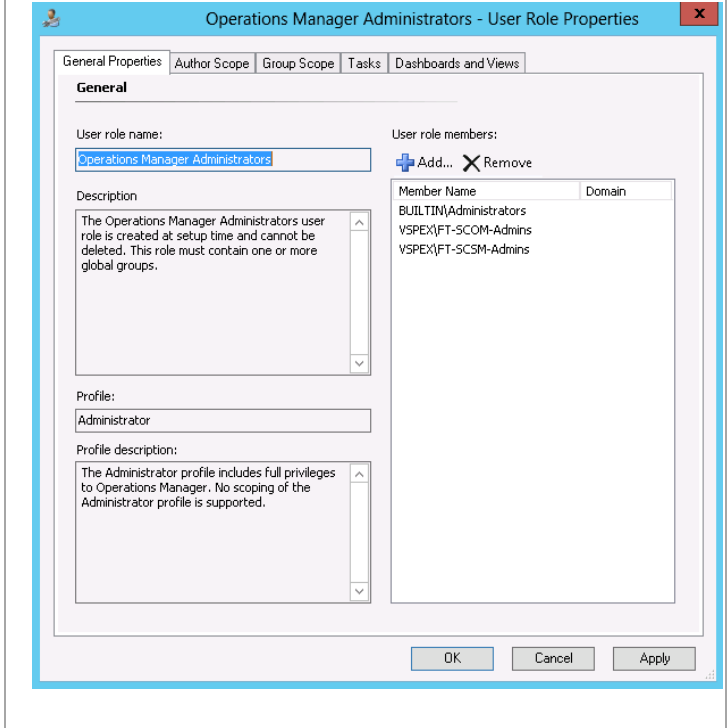

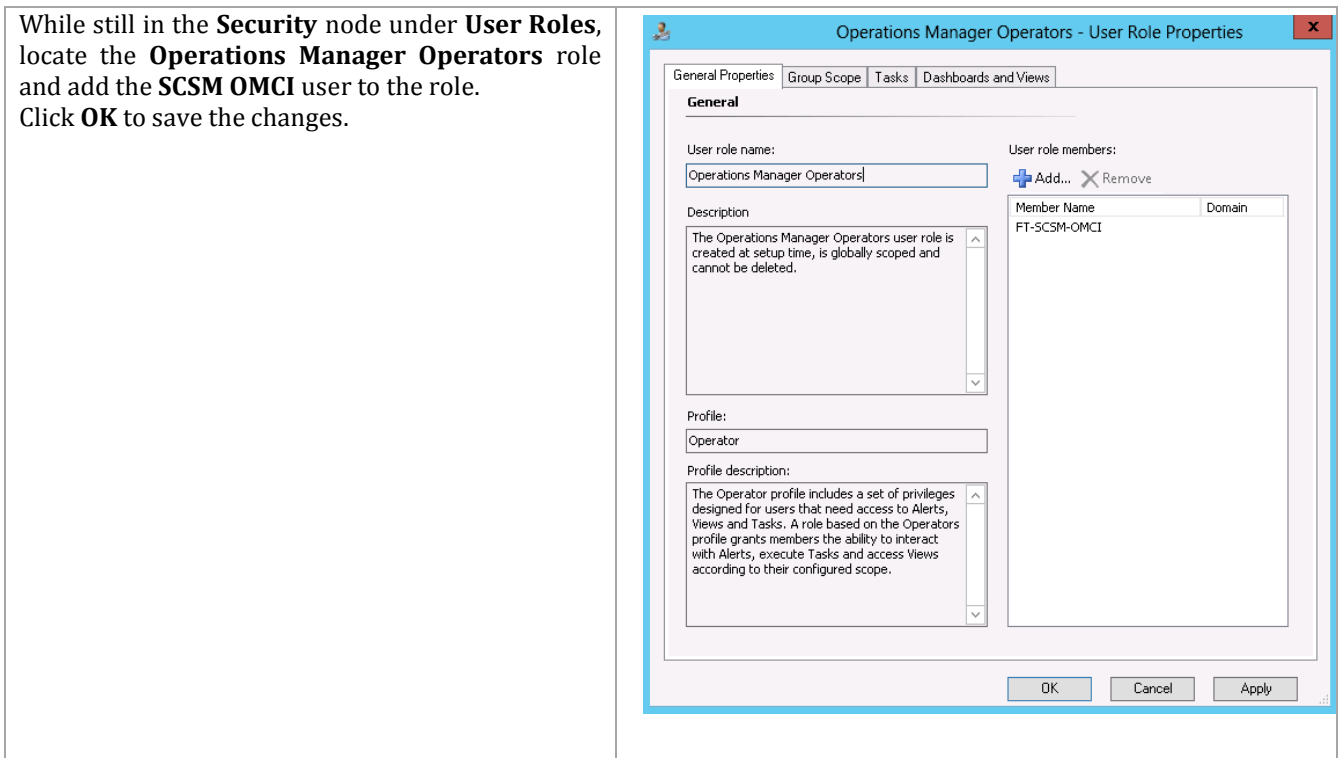

# **11.3 Installation**

## **Installation – Management Server**

The following steps must to be completed in order to install the Service Manager Management Server role.

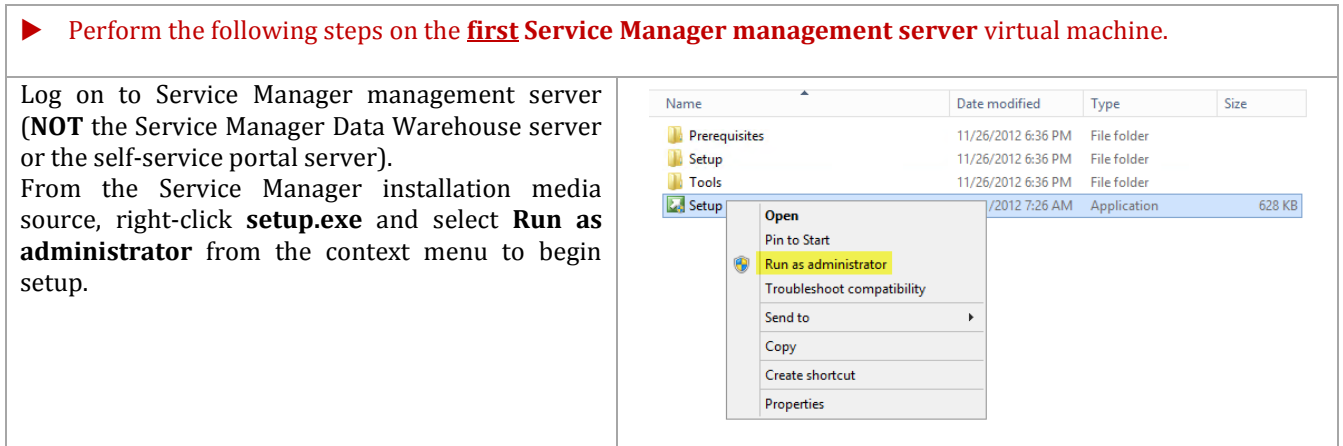
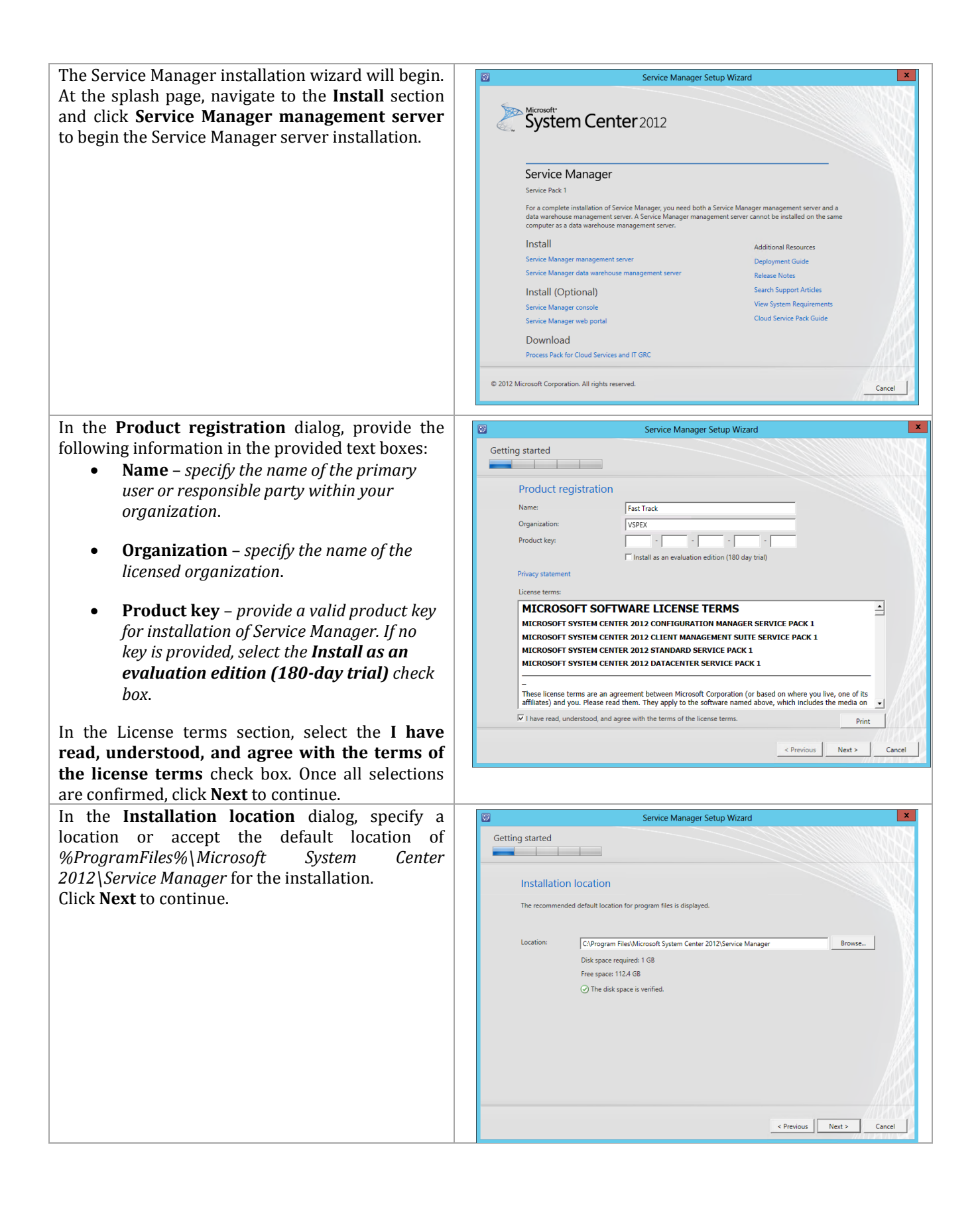

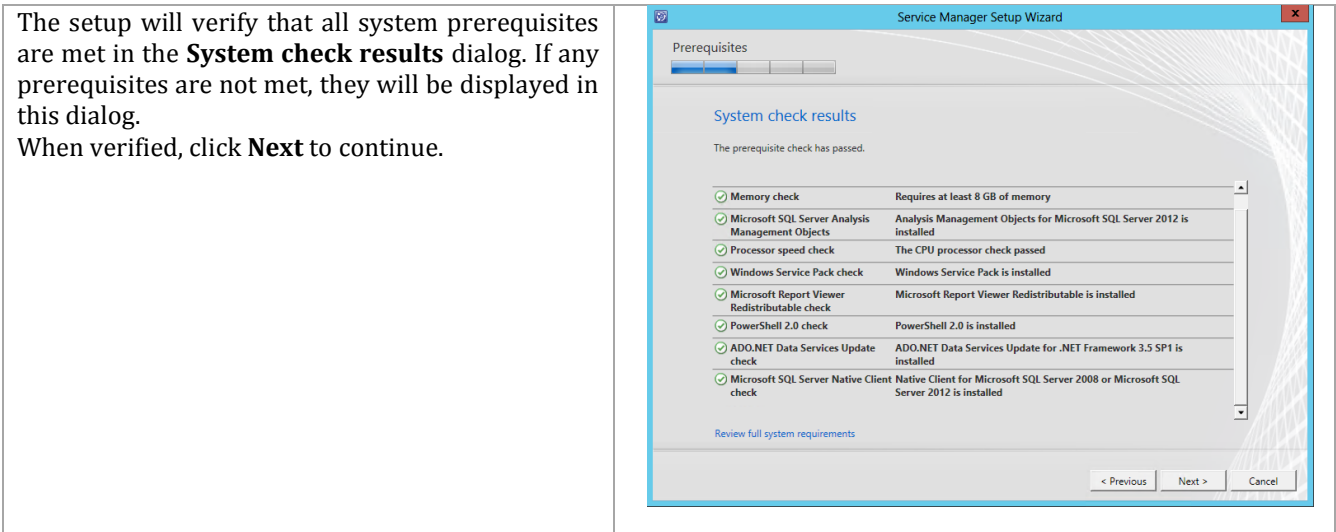

In the **Configure the Service Manager databa** dialog, specify the following information in provided text boxes:

- **Database server** *specify the name of the SQL Server CNO created for the Service Manager installation.*
- **SQL Server instance** *specify* the name *the SQL Server database instance created for the Service Manager installation.*

Select the **Create a new database** option a specify the following information in the provid text boxes:

- **Database name** *specify the name of th Service Manager database. In most cases*  the default value of ServiceManager shou *be used.*
- **Size (MB)** *specify the initial database size17. The default value can be used for Fast Track validation.*
- **Data file folder** *specify the drive letter associated in the SQL Server cluster for the database data files for the Service Manag database. This should be cross-checked with the worksheet identified earlier.*
- **Log file folder** *specify the drive letter associated in the SQL Server cluster for the database log files for the Service Manager database. This should be cross-checked with the worksheet identified earlier.*

Click **Next** to continue.

 $\overline{a}$ 

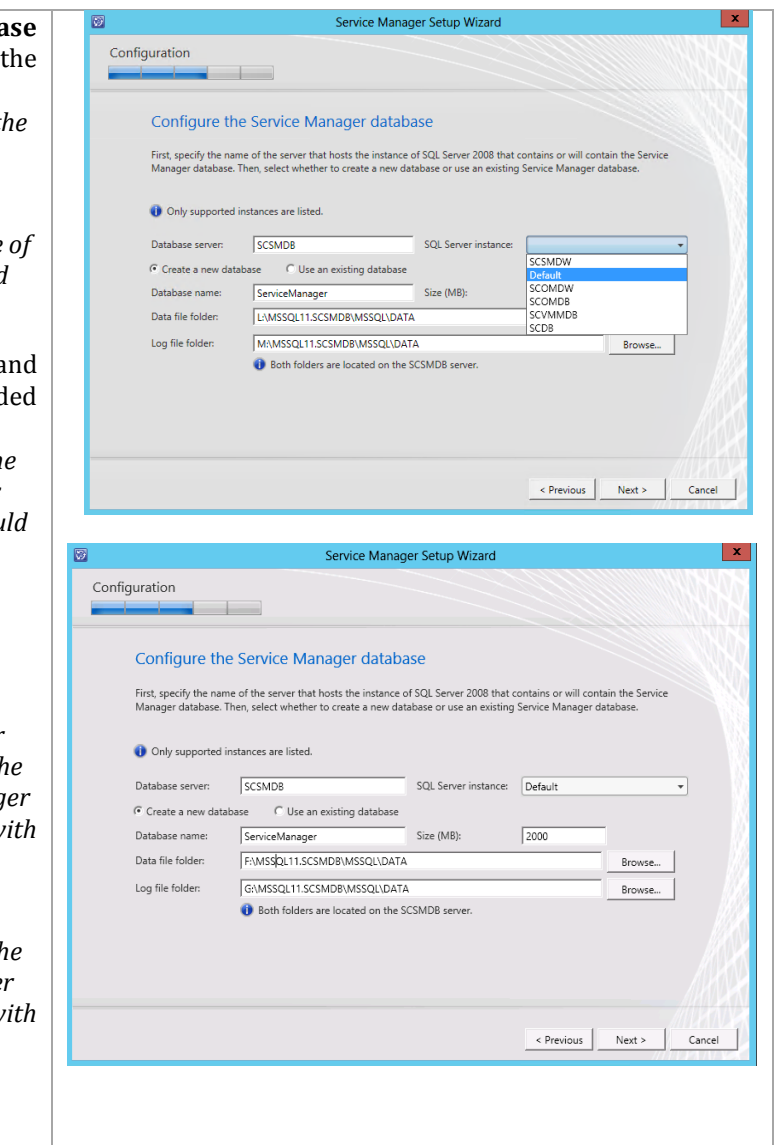

<sup>17</sup> Planning for Performance and Scalability in System Center 2012 - Service Manager http://technet.microsoft.com/en-us/library/hh495684.aspx contains a link to the Service Manager job aids and provides general guidance for database sizing

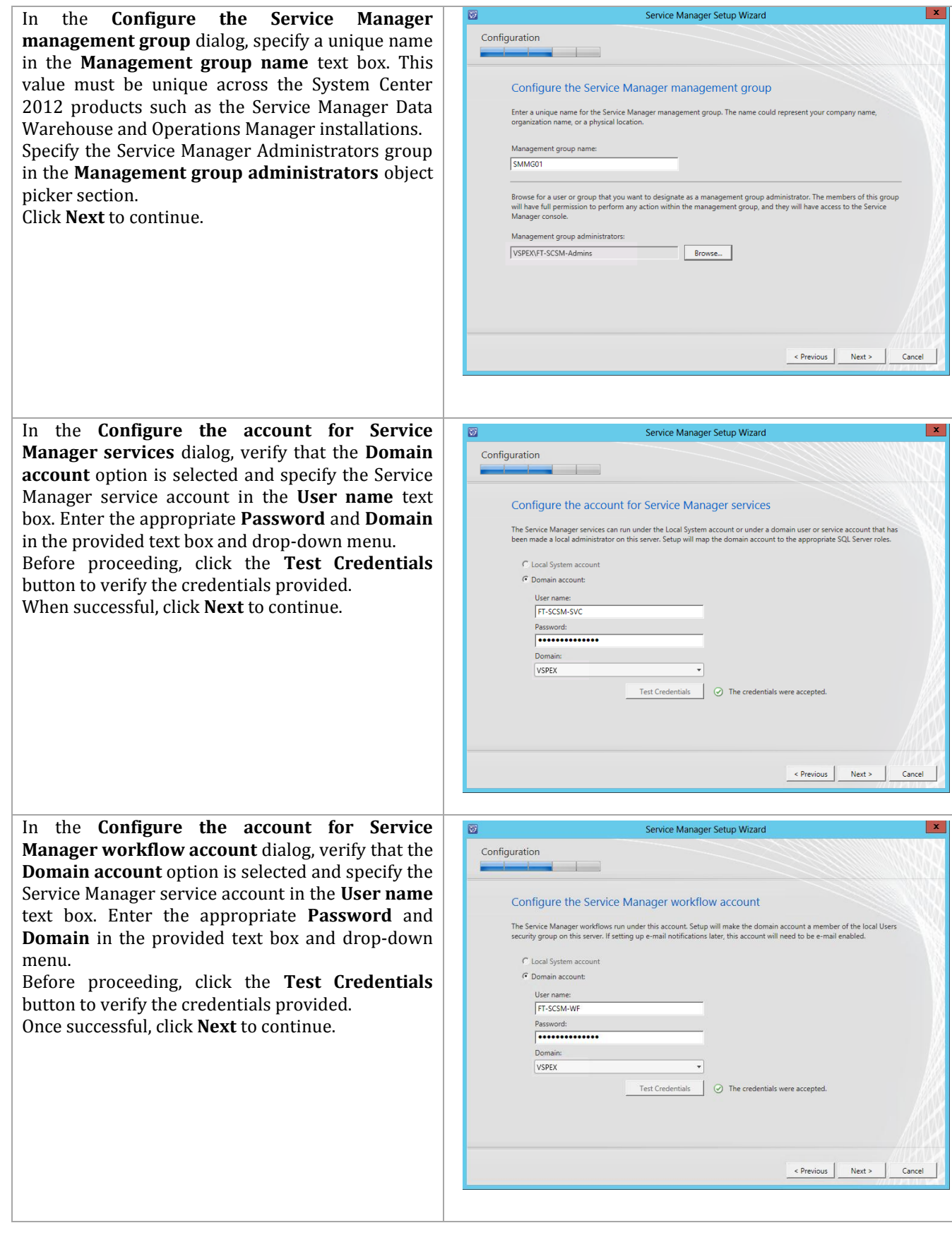

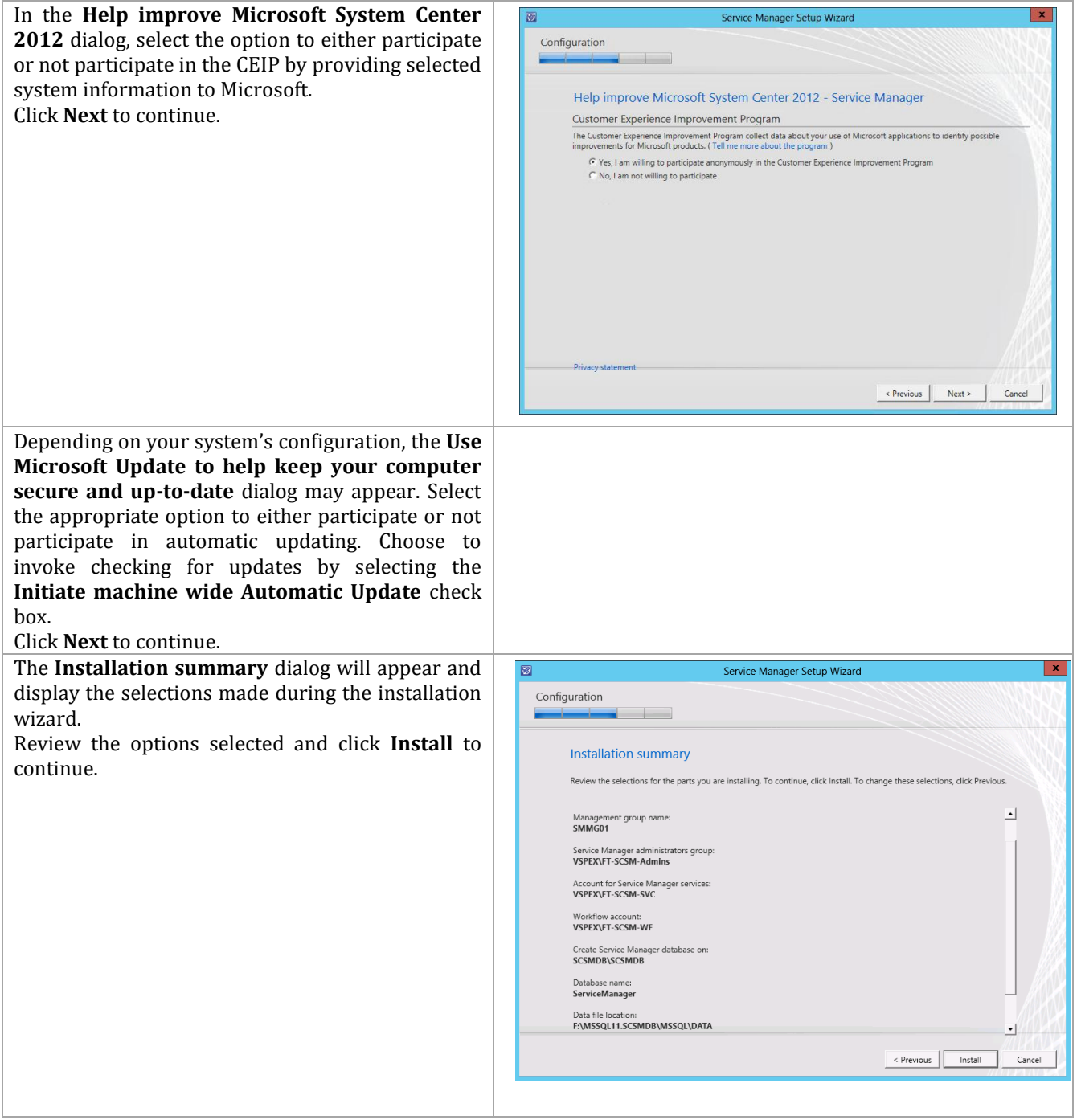

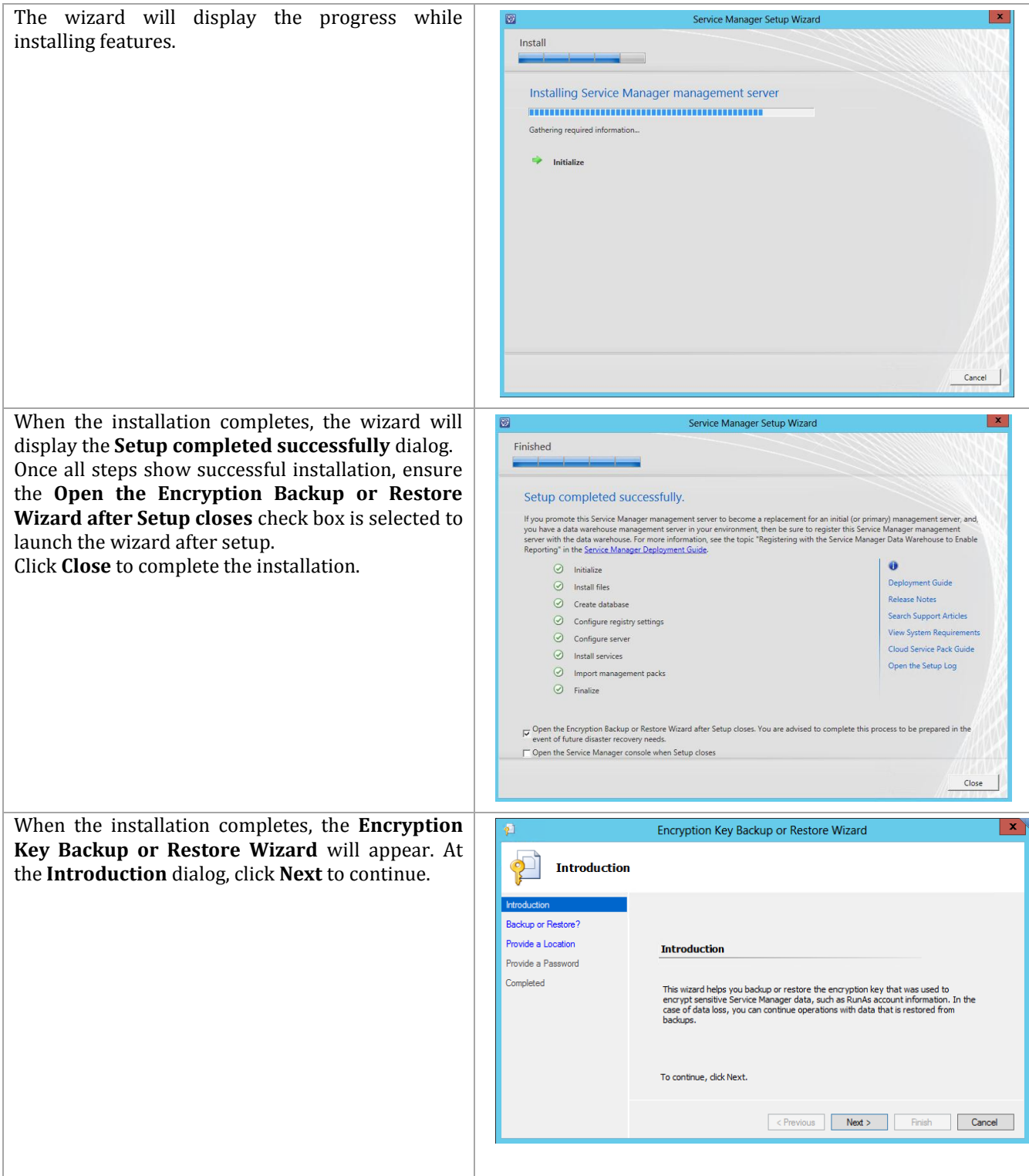

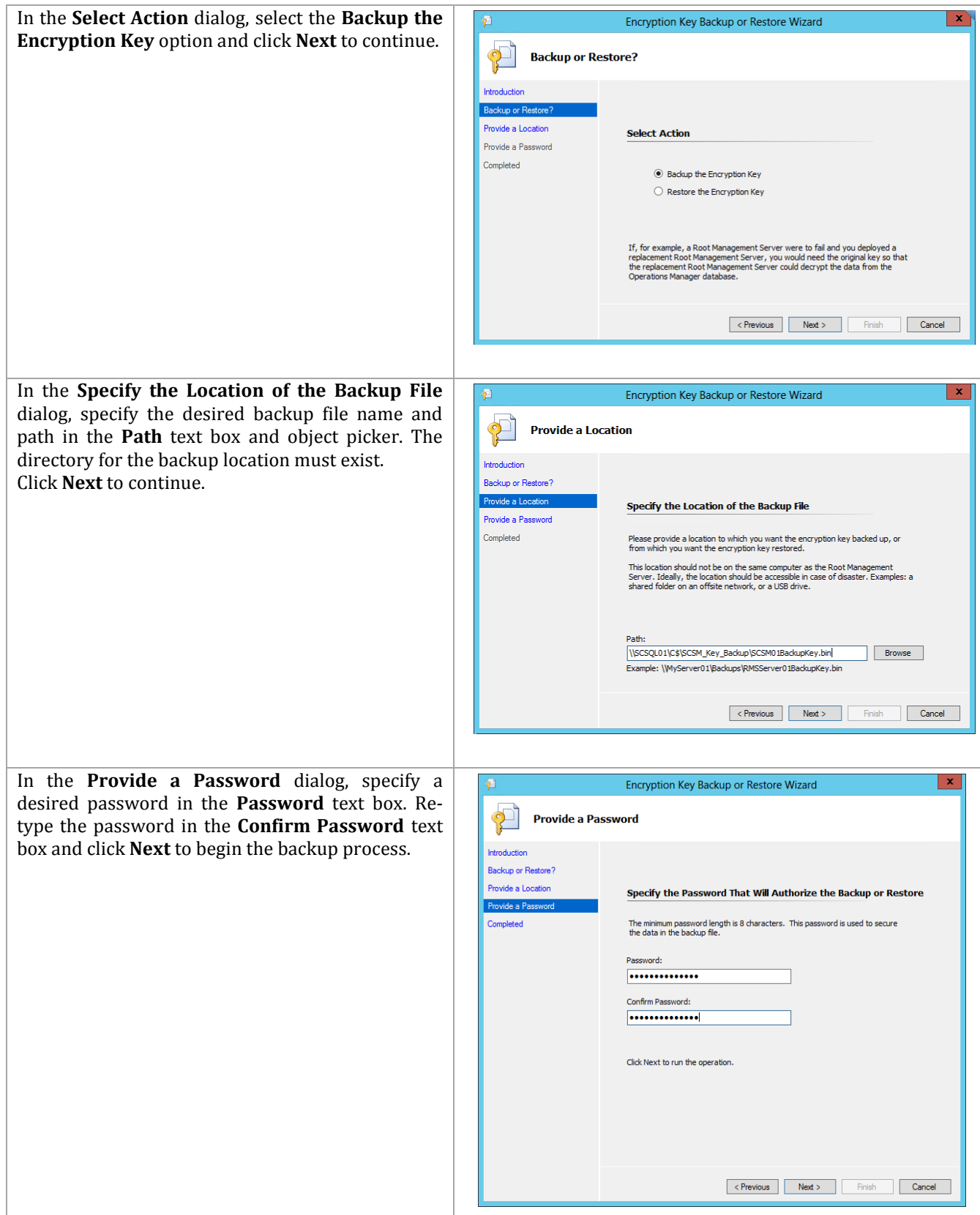

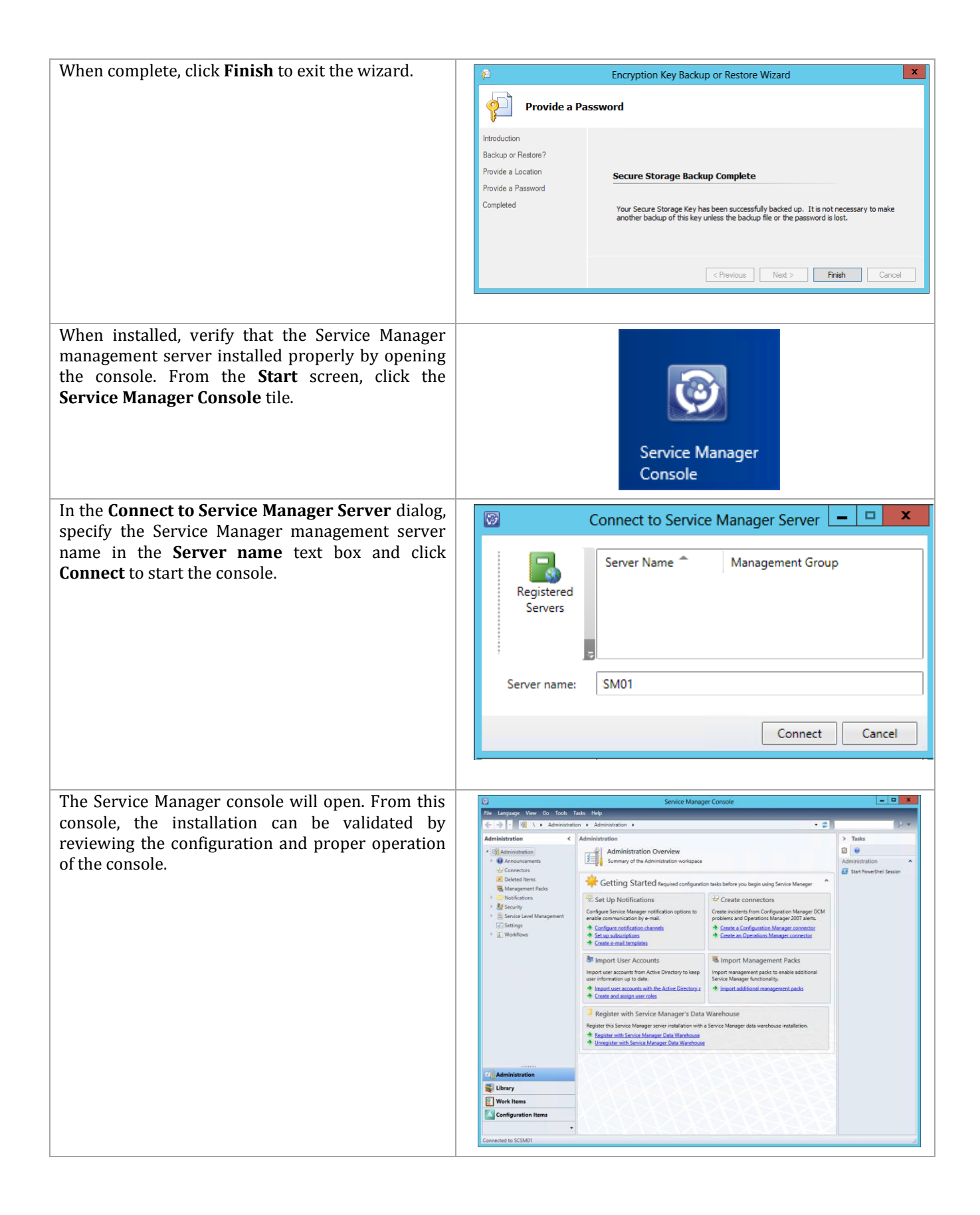

# **Installation – Second Management Server**

The following steps must to be completed in order to install the Service Manager Management Server role. The process is the same as the installation on the first machine except for the following changes.

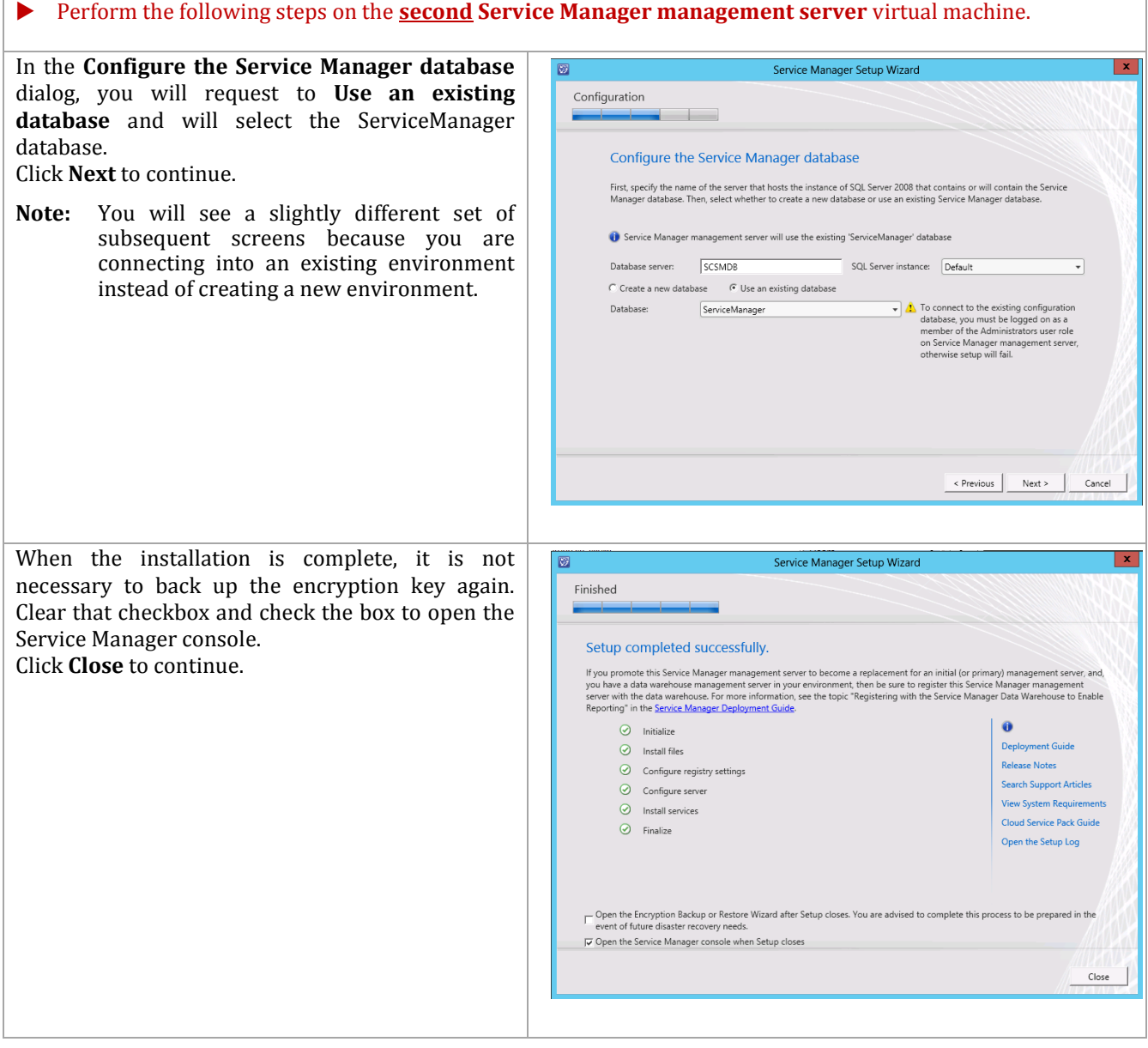

The Service Manager console will open. From this console, the installation can be validated by reviewing the configuration and proper operation of the console.

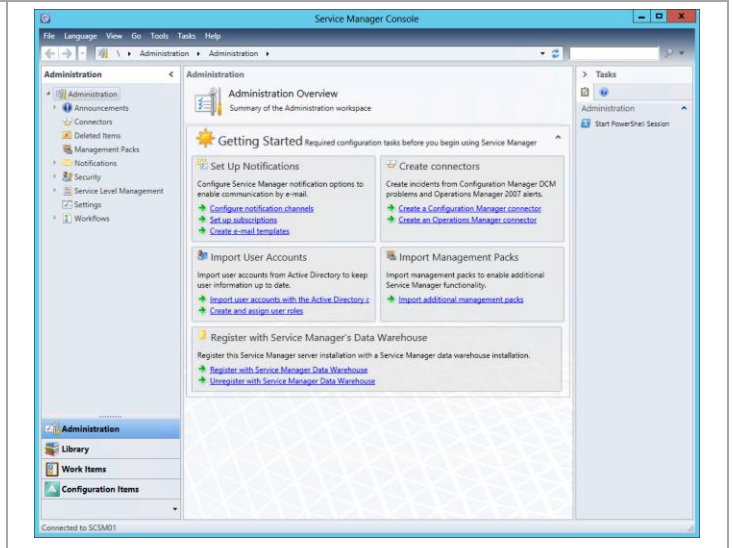

### **Installation – Data Warehouse Server**

The following steps must to be completed in order to install the Service Manager Data Warehouse server role.

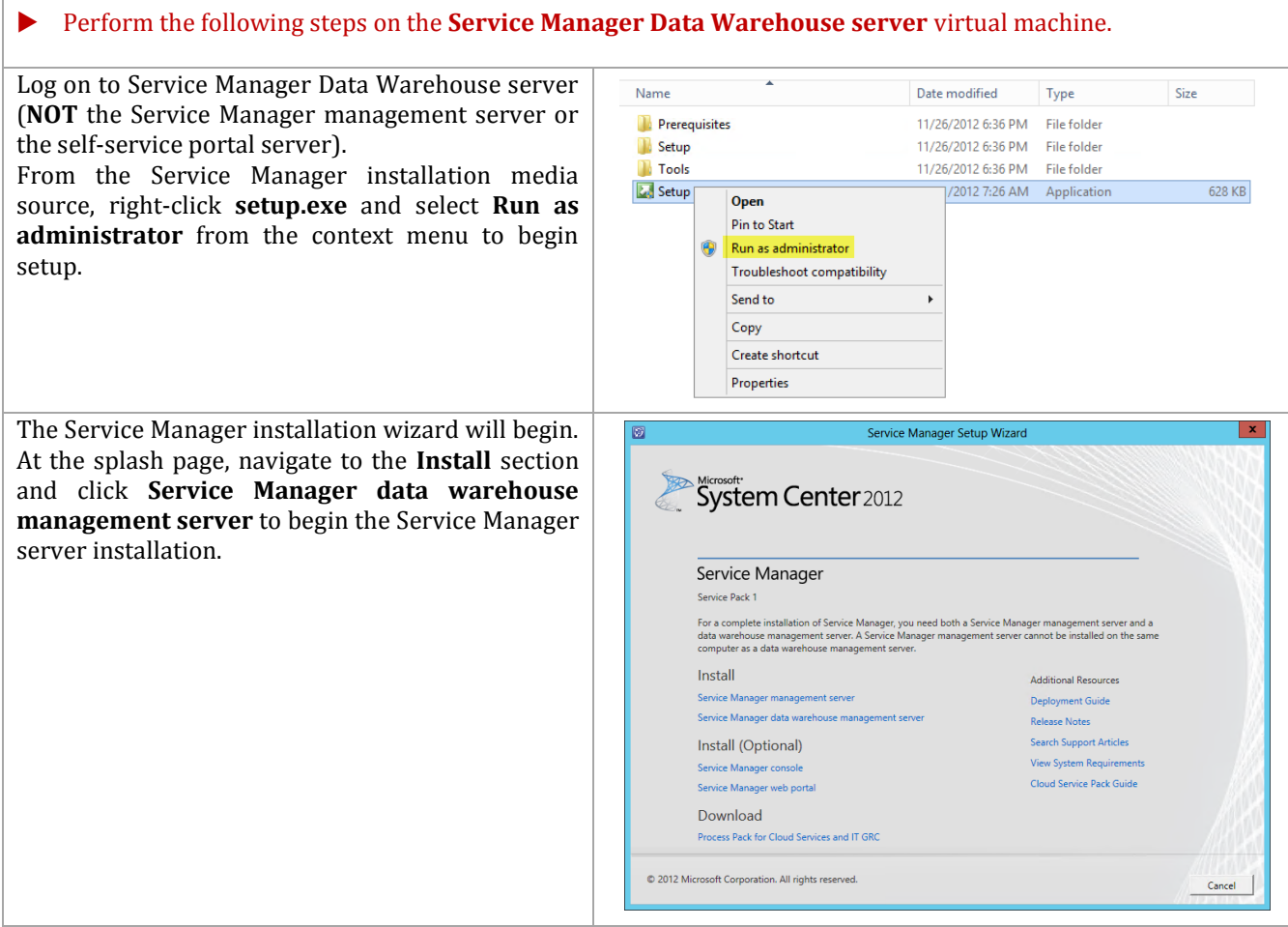

In the **Product registration** dialog, provide the Service Manager Setup Wizard  $\overline{\mathbf{x}}$ following information in the provided text boxes: Getting started  $-$  **Name** – *specify the name of the primary user or responsible party within your*  Product registration Name: administrator *organization*. Organization: **VSPEX**  $\overline{\phantom{a}}$ Product key: **Organization** - *specify the name of the*   $\overline{\nabla}$  Install as an evaluation edition (180 day trial) *licensed organization*. **Privacy statement** License terms **Product key** – *provide a valid product key*  MICROSOFT EVALUATION SOFTWARE LICENSE TERMS  $\Rightarrow$ MICROSOFT SYSTEM CENTER 2012 STANDARD SERVICE PACK 1 *for installation of Service Manager. If no*  These license terms are an agreement between Microsoft Corporation (or based on where you live, one<br>of its affiliates) and you. Please read them. They apply to the evaluation software named above, which<br>includes the media *key is provided, select the Install as an evaluation edition (180-day trial) check*   $\bullet$  updates,  $\bullet$  supplements, *box*.  $\bullet$  Internet-based services, and  $\overline{\mathsf{\nu}}$  I have read, understood, and agree with the terms of the license terms. Print In the License terms section, select the **I have read, understood, and agree with the terms of**  < Previous | Next > | Cancel **the license terms** check box. Once all selections are confirmed, click **Next** to continue. In the **Installation location** dialog, specify a Service Manager Setup Wizard  $\mathbf{x}$ location or accept the default location of Getting started *%ProgramFiles%\Microsoft System Center 2012\Service Manager* for the installation. Click Installation location **Next** to continue. The recommended default location for program files is displayed. C:\Program Files\Microsoft System Center 2012\Service Manager Browse... Disk space required: 1 GB Free space: 112.4 GB  $\odot$  The disk space is verified. Previous Rext > Cancel The setup will verify that all system prerequisites  $\mathbf{x}$  $\overline{100}$ Service Manager Setup Wizard are met in the **System check results** dialog. If any Prerequisites . . . . prerequisites are not met, they will be displayed in this dialog. System check results When verified, click **Next** to continue.The prerequisite check has passed. Data Warehouse  $\overline{\odot}$  Memory check Requires at least 8 GB of memory Microsoft SQL Server Analysis Analysis Management Objects for Microsoft SQL Server 2012 is **Management Objects**  $\overline{\varnothing}$  Processor speed check The CPU processor check passed  $\overline{\odot}$  Windows Service Pack check Windows Service Pack is installed ⊙ PowerShell 2.0 check PowerShell 2.0 is installed  $\fbox{\parbox{1.5in}{6pt} {\begin{tabular}{l} \hline \multicolumn{1}{l}{\textbf{{}SQL Server Native Client Native Client for Microsoft SQL Server 2008 or Microsoft SQL Server} \\ check \end{tabular}} }$ Review full system requirements Revious Next > Cancel

When the **Configure the data warehouse databases** dialog launches each subcategory will appear with an error message until each of the following sections are configured:

- **Staging and Configuration**
- **Repository**
- **Data Mart**

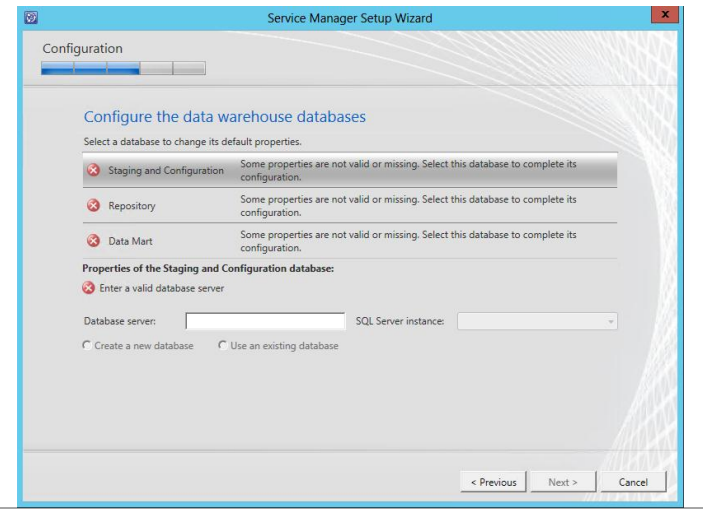

In the **Configure the data warehouse databases**  dialog, supply the following information in the provided text boxes to configure the **Staging and Configuration** and **Repository** sections:

- **Database server** *specify the name of the SQL Server CNO created for the Service Manager installation Data Warehouse.*
- **SQL Server instance** *specify the name of the SQL Server database instance created for the Service Manager installation Data Warehouse.*

Select the **Create a new database** option and specify the following information in the provided text boxes:

 **Database name** – *specify the name of the SM Data Warehouse database. In most cases the default value of DWStagingAndConfig should be used should be used for the Staging and Configuration section and DWRepository should be used for the Repository section.*

廠

- **Size (MB)** *specify the initial database size. The default value can be used for Fast Track validation.*
- **Data file folder** *specify the drive letter associated in the SQL Server cluster for the database data files for the Service Manager Data Warehouse database. This should be cross-checked with the worksheet identified earlier. Set the correct value on the Staging and Configuration section as well as the Repository section.*
- **Log file folder** *specify the drive letter associated in the SQL Server cluster for the database log files for the Service Manager Data Warehouse database. This should be cross-checked with the worksheet identified earlier. Set the correct value on the Staging and Configuration section as well as the Repository section*

Click **Data Mart** to continue.

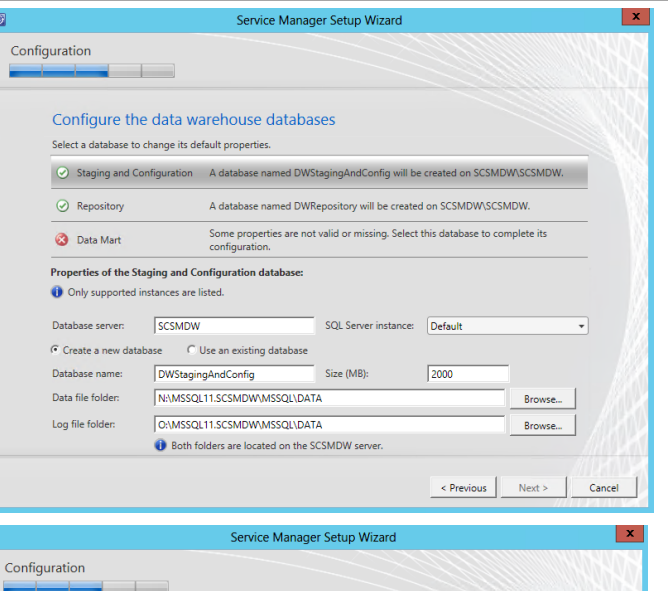

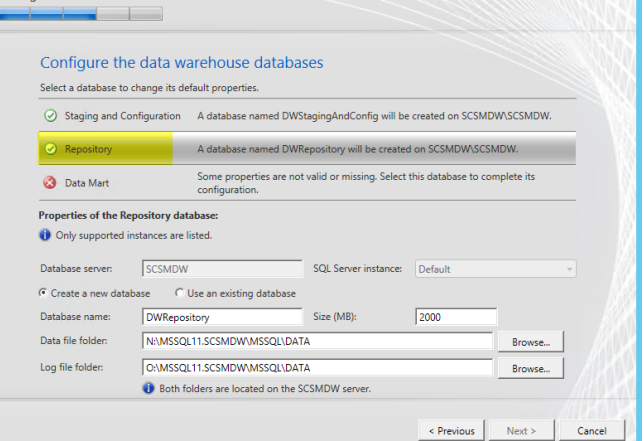

In the **Configure the data warehouse databases**  dialog, supply the following information in the provided text boxes to configure the **Staging and Configuration** and **Repository** sections:

- **Database server** *specify the name of the SQL Server CNO created for the Service Manager installation Data Warehouse. (This should be the same as used for the Staging and Configuration and Repository above).*
- **SQL Server instance** *specify the name of the SQL Server database instance created for the Service Manager installation Data Warehouse. (This should be the same as used for the Staging and Configuration and Repository above).*

Select the **Create a new database** option and specify the following information in the provided text boxes:

- **Database name** *specify the name of the Service Manager Data Warehouse database. In most cases the default value of DWDataMart should be used.*
- **Size (MB)** *specify the initial database size. The default value can be used for Fast Track validation.*
- **Data file folder** *specify the same drive letter associated above for the database data files for the Service Manager Data Warehouse database. This should be crosschecked with the worksheet identified earlier. (this should be the same as used for the Staging and Configuration and Repository above)*
- **Log file folder** *Specify the same drive letter associated above for the database log files for the Service Manager Data Warehouse database. This should be crosschecked with the worksheet identified earlier. (this should be the same as used for the Staging and Configuration and Repository above)*

Click **Next** to continue.

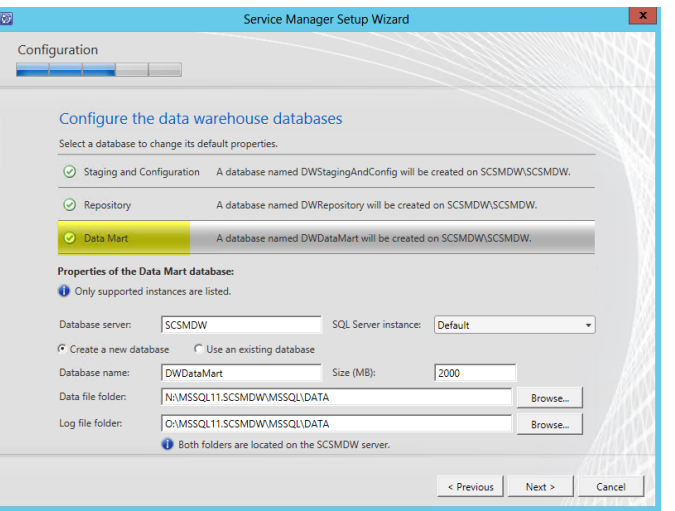

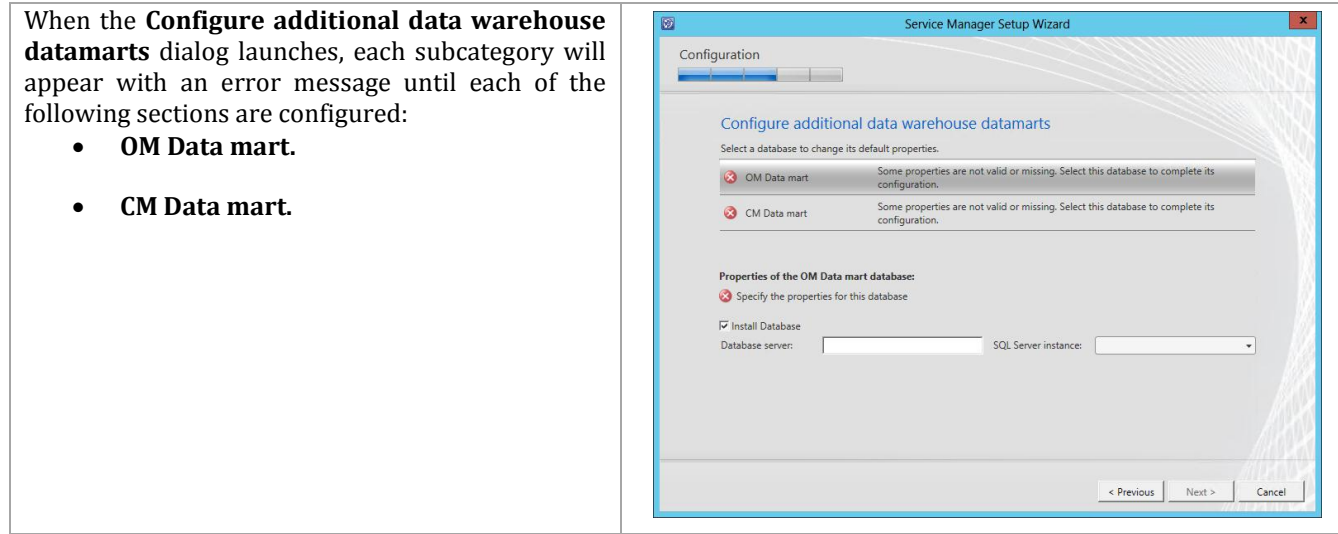

In the **Configure additional data warehouse datamarts** dialog, supply the following information in the provided text boxes to configure the **OM Data Mart** section:

- **Database server** *specify the name of the SQL Server CNO created for the Service Manager installation Data Warehouse. (this should be the same as used for the Staging and Configuration and Repository above)*
- **SQL Server instance** *specify the name of the SQL Server database instance created for the Service Manager installation Data Warehouse. (this should be the same as used for the Staging and Configuration and Repository above)*

Select the **Create a new database** option and specify the following information in the provided text boxes:

- **Database name** *specify the name of the Service Manager OM Data mart database. In most cases the default value of OMDWDataMart should be used.*
- **Size (MB)** *specify the initial database size. The default value can be used for Fast Track validation.*
- **Data file folder** *specify the same drive letter associated above for the database data files for the Service Manager OM Data mart database. This should be crosschecked with the worksheet identified earlier. (this should be the same as used for the Staging and Configuration and Repository above)*
- **Log file folder** *specify the same drive letter associated above for the database log files for the Service Manager OM Data mart database. This should be cross-checked with the worksheet identified earlier. (this should be the same as used for the Staging and Configuration and Repository above)*

Click **CM Data mart** to continue.

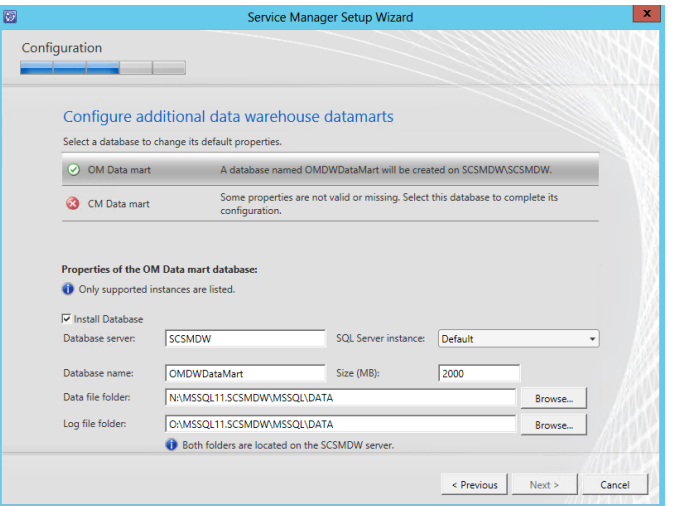

In the **Configure additional data warehouse datamarts** dialog, supply the following information in the provided text boxes to configure the **CM Data Mart** section:

- **Database server** *specify the name of the SQL Server CNO created for the Service Manager installation Data Warehouse. (this should be the same as used for the Staging and Configuration and Repository above)*
- **SQL Server instance** *specify the name of the SQL Server database instance created for the Service Manager installation Data Warehouse. (this should be the same as used for the Staging and Configuration and Repository above)*

Select the **Create a new database** option and specify the following information in the provided text boxes:

- **Database name** *specify the name of the Service Manager CM Data mart database. In most cases the default value of CMDWDataMart should be used.*
- **Size (MB)** *specify the initial database size. The default value can be used for Fast Track validation.*
- **Data file folder** *specify the same drive letter associated above for the database data files for the Service Manager CM Data mart database. This should be crosschecked with the worksheet identified earlier. (this should be the same as used for the Staging and Configuration and Repository above)*
- **Log file folder** *specify the same drive letter associated above for the database log files for the Service Manager CM Data mart database. This should be cross-checked with the worksheet identified earlier. (this should be the same as used for the Staging and Configuration and Repository above)*

Click **Next** to continue.

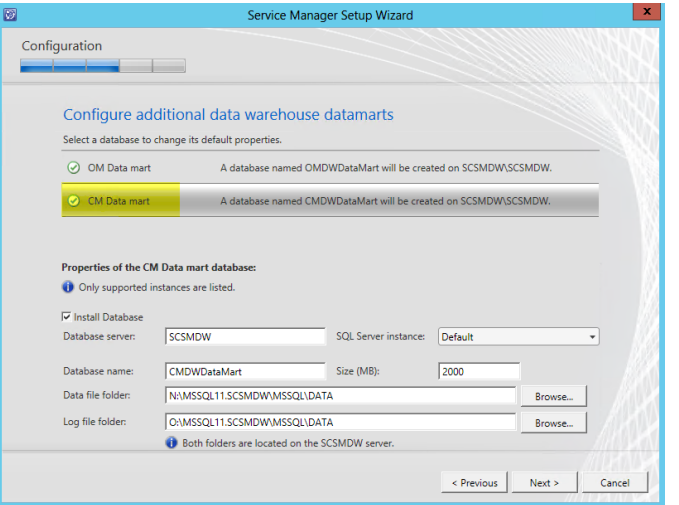

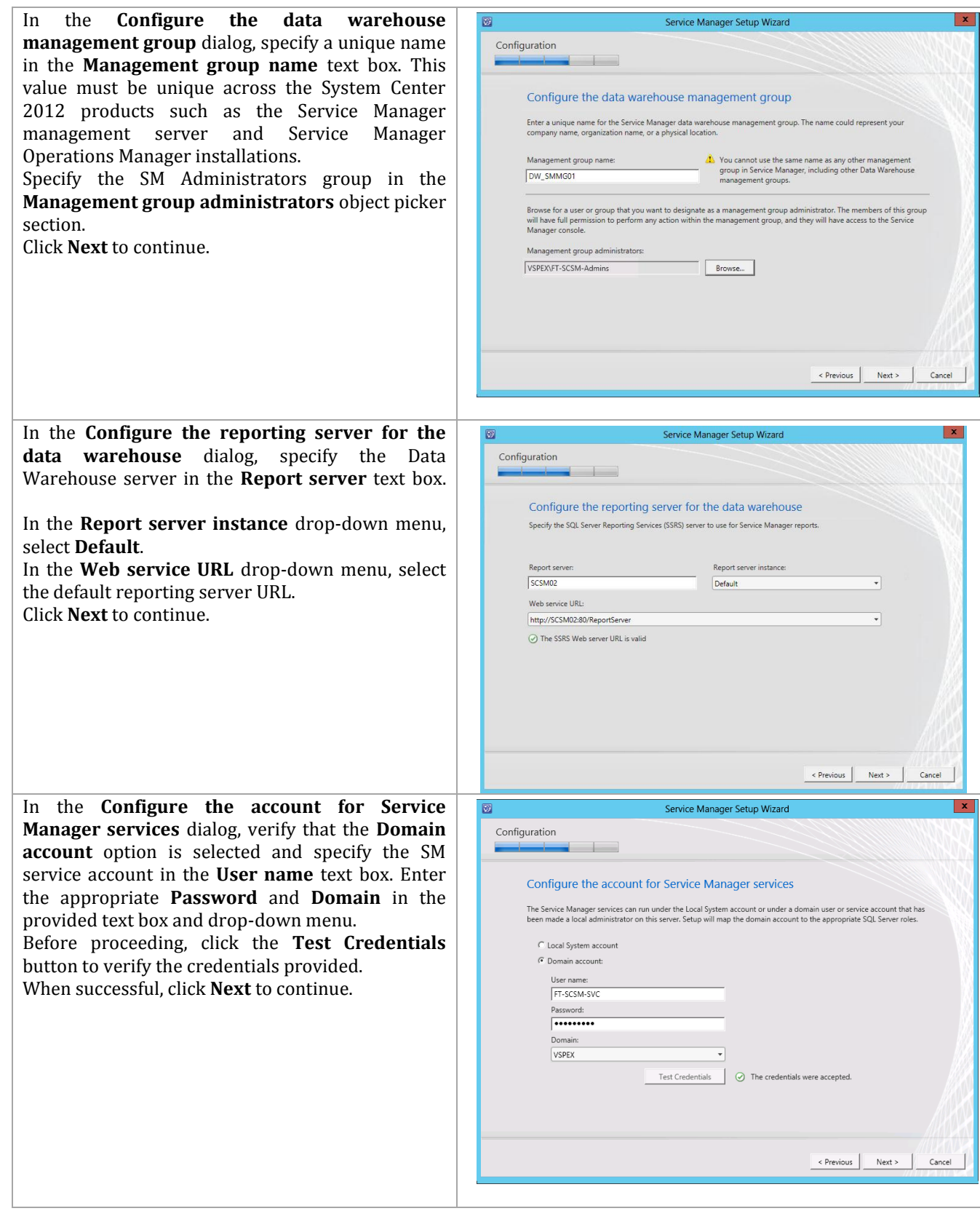

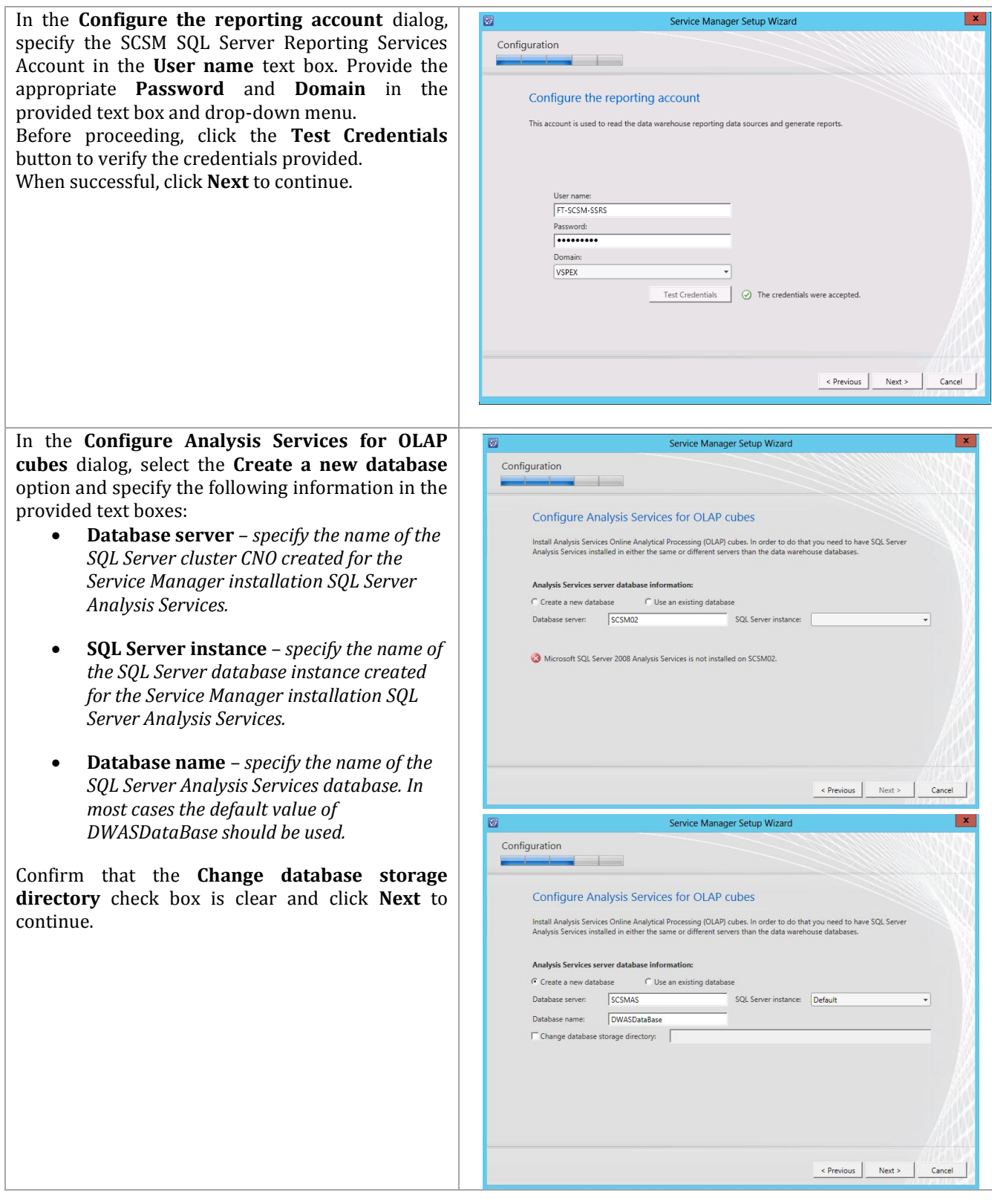

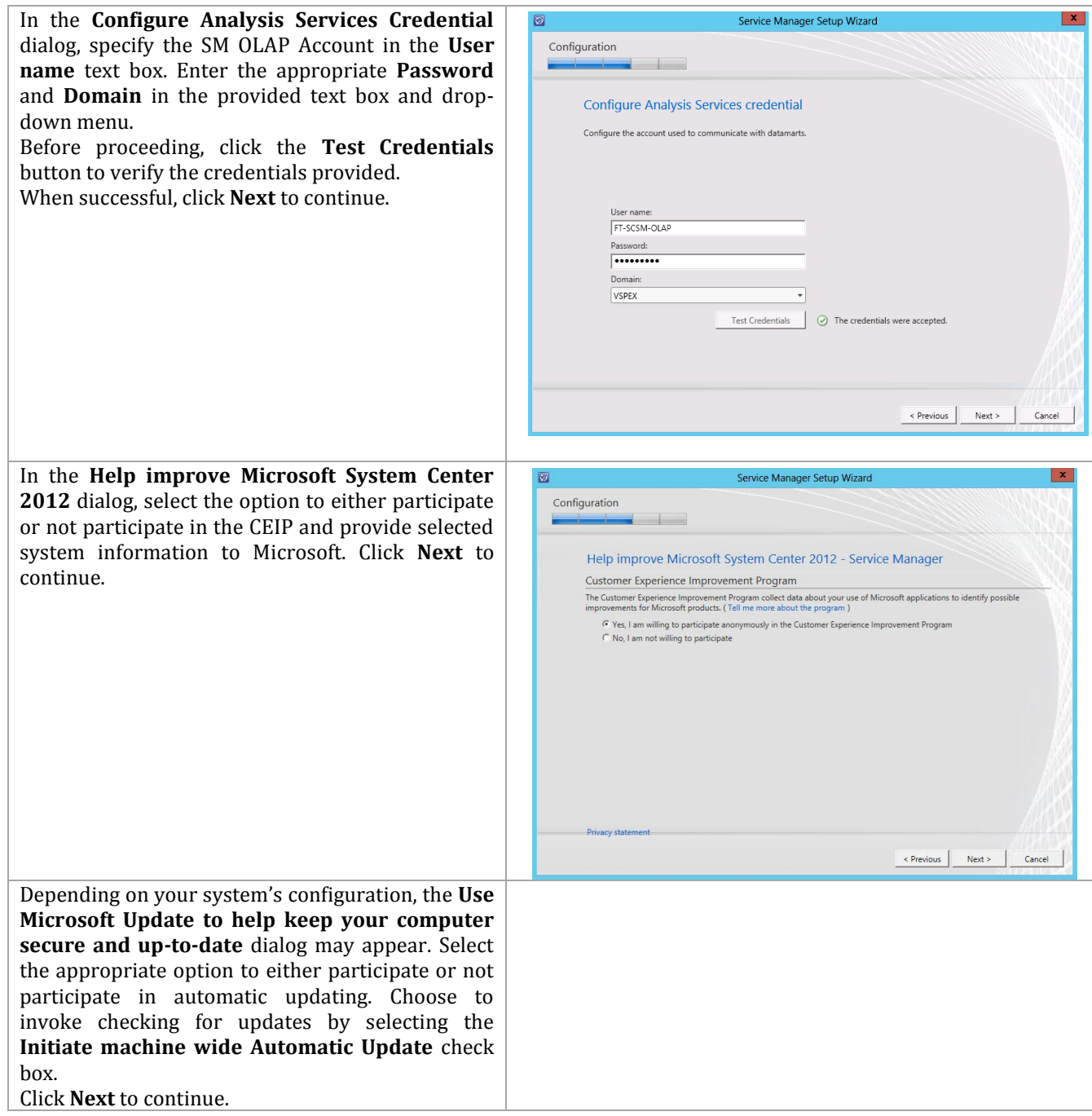

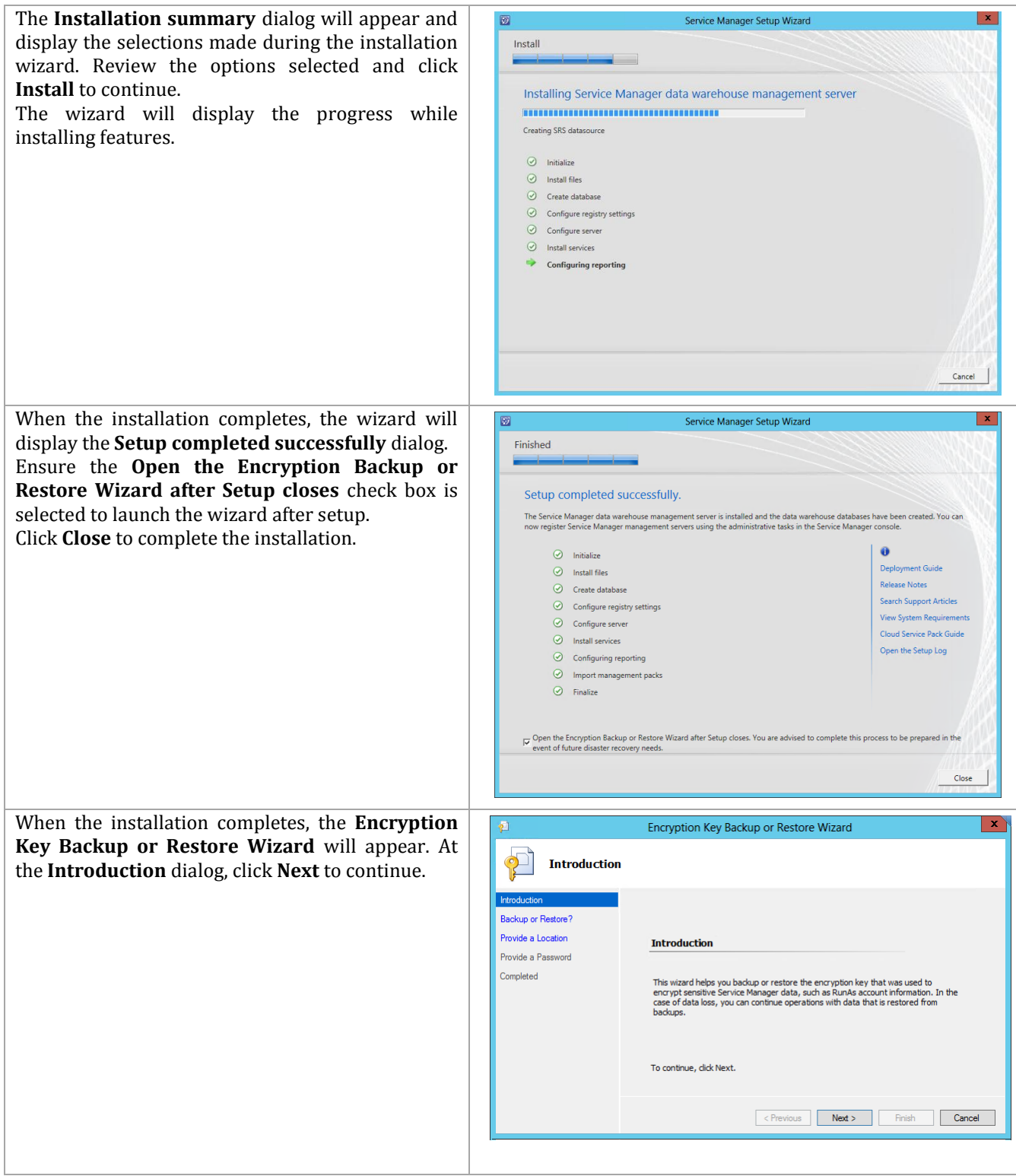

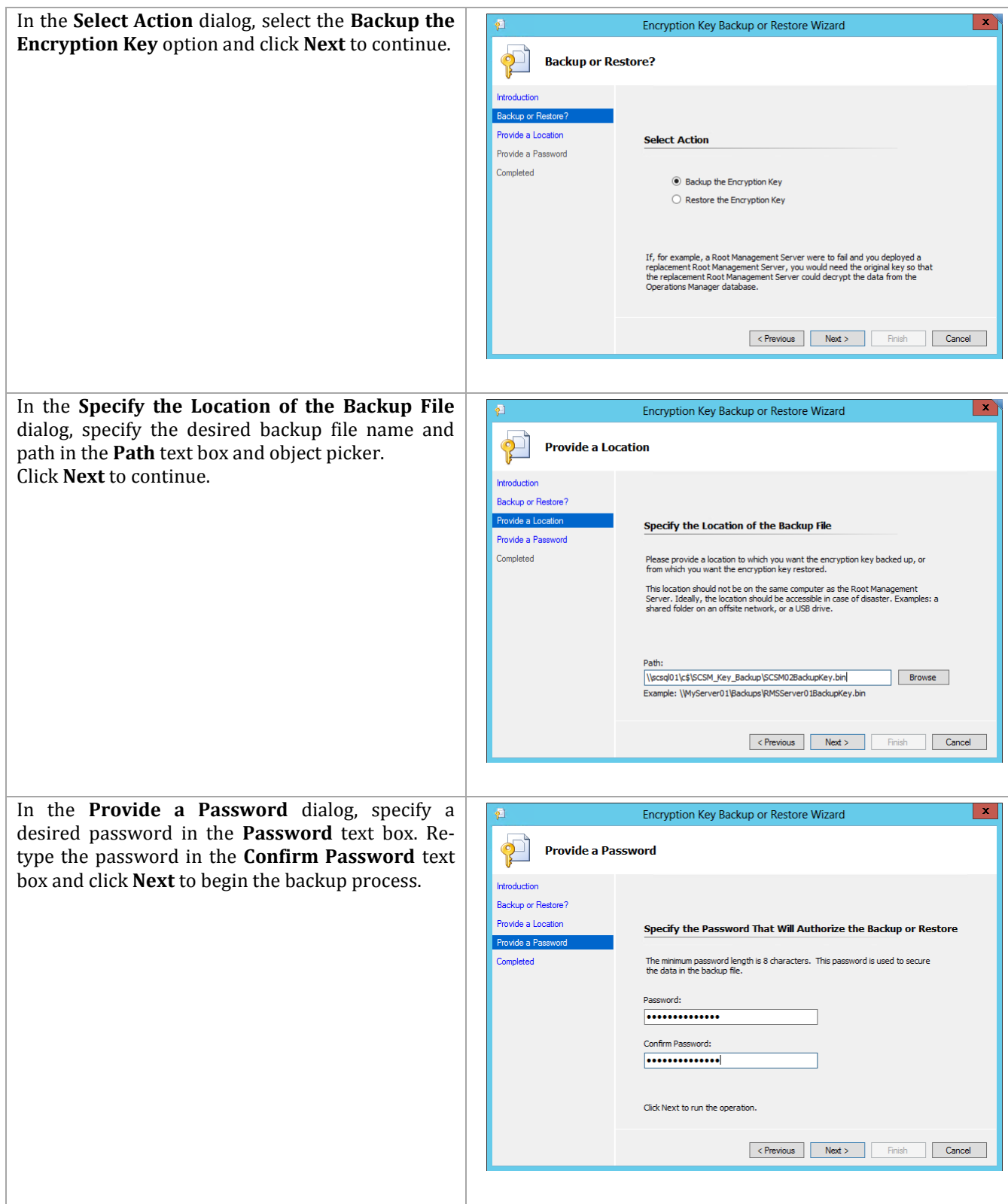

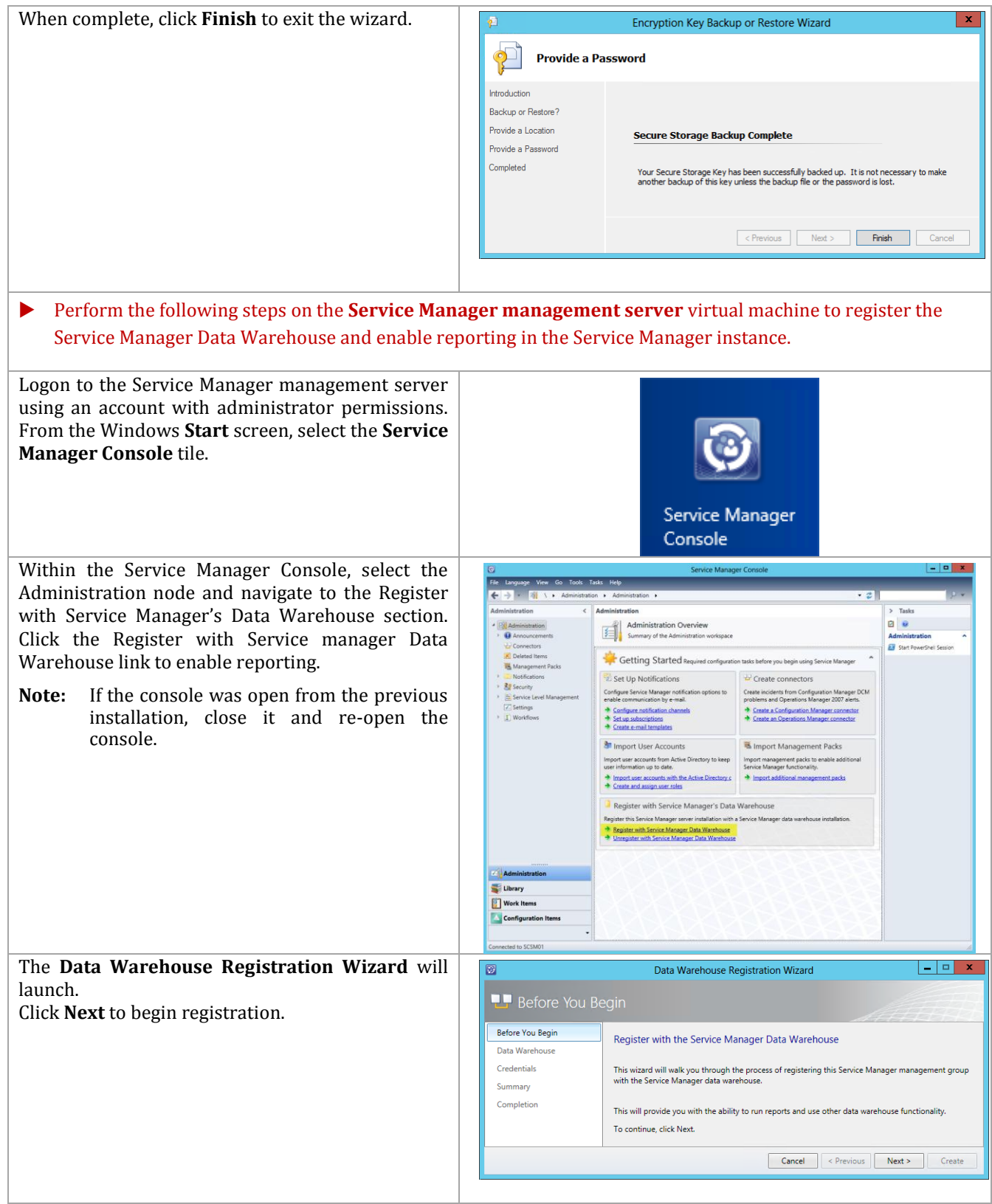

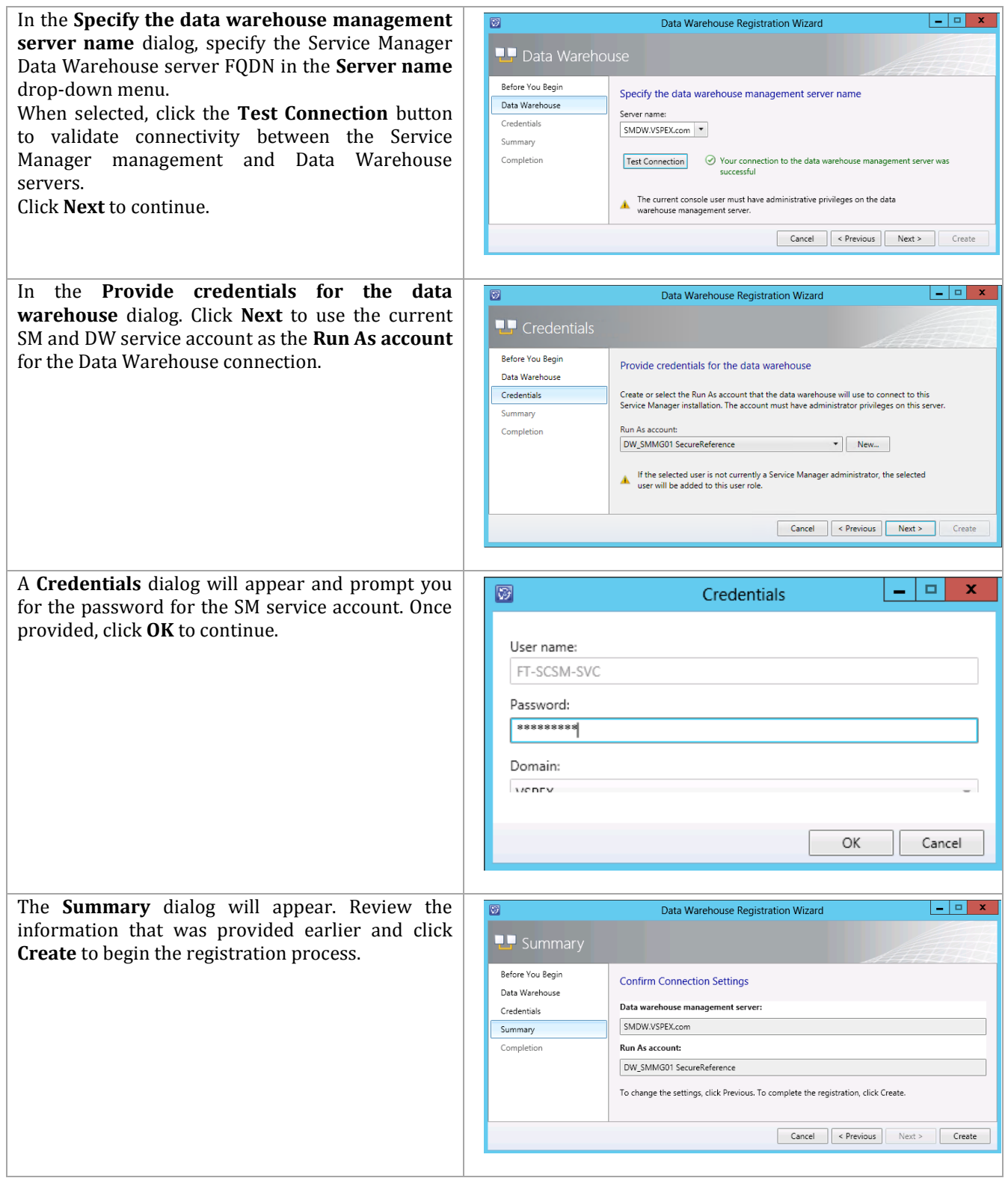

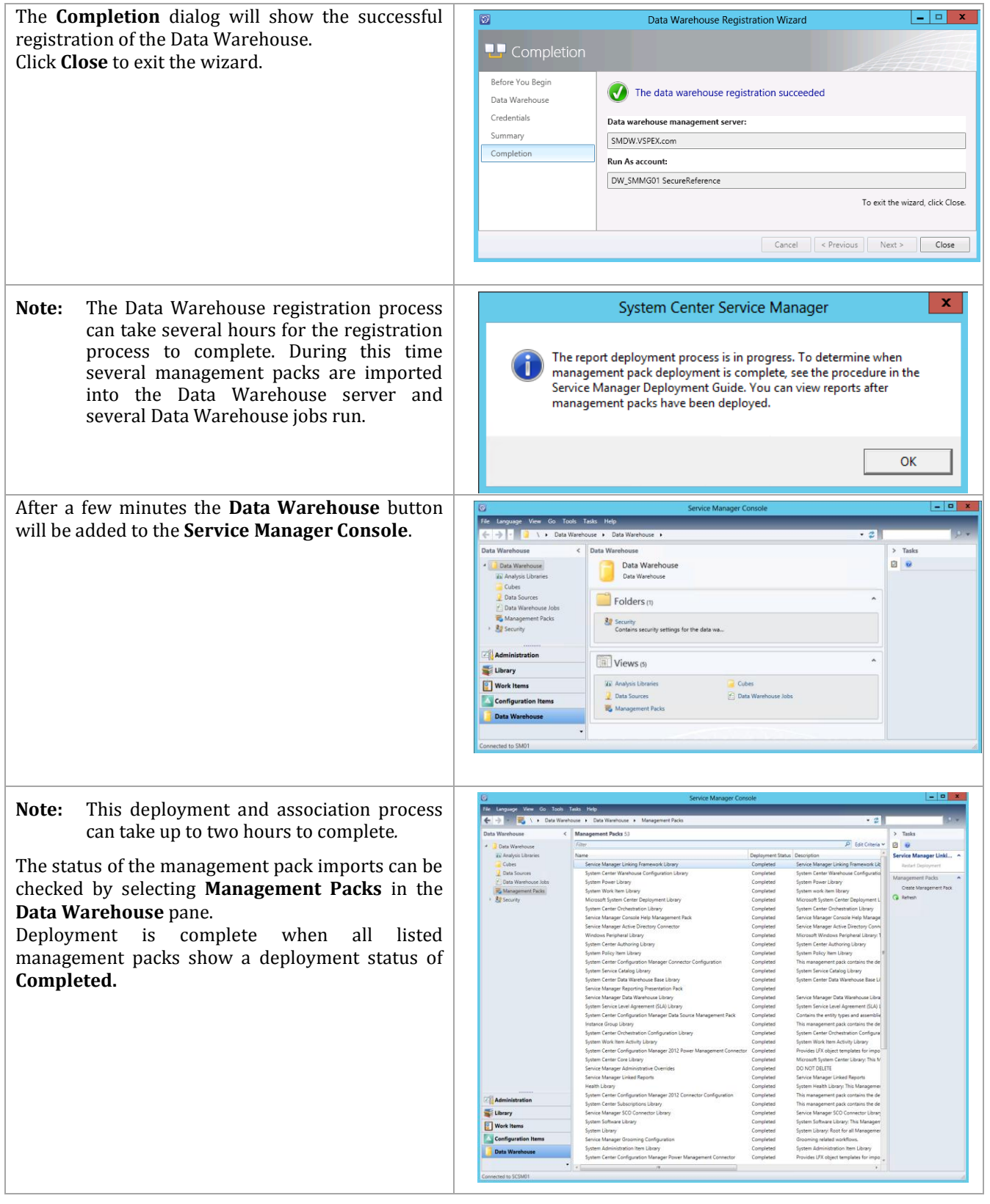

**Note:** This deployment and association process can take up to two hours to complete.

In the **Data Warehouse** pane, select **Data Warehouse Jobs**.

In the **Data Warehouse Jobs** pane, click **MPSyncJob**.

In the **MPSyncJob** details pane, in the **Synchronization Job Details** list, scroll to the right to view the **Status** column, and then click **Status** to alphabetically sort the status column.

Scroll through the **Status** list. The management pack deployment process is complete when the status for all of the management packs is **Associated** or **Imported**. Confirm that there is no status of either **Pending Association** or **Failed** in the status list. In the **Data Warehouse Jobs** pane, the status of the **MPSyncJob** will have changed from **Running** to **Not Started** when the registration process is complete.

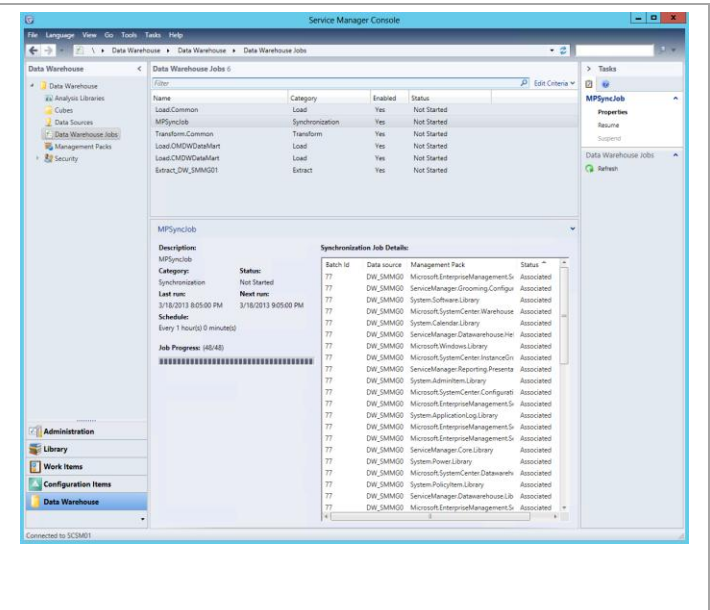

## **Install the Silverlight Runtime**

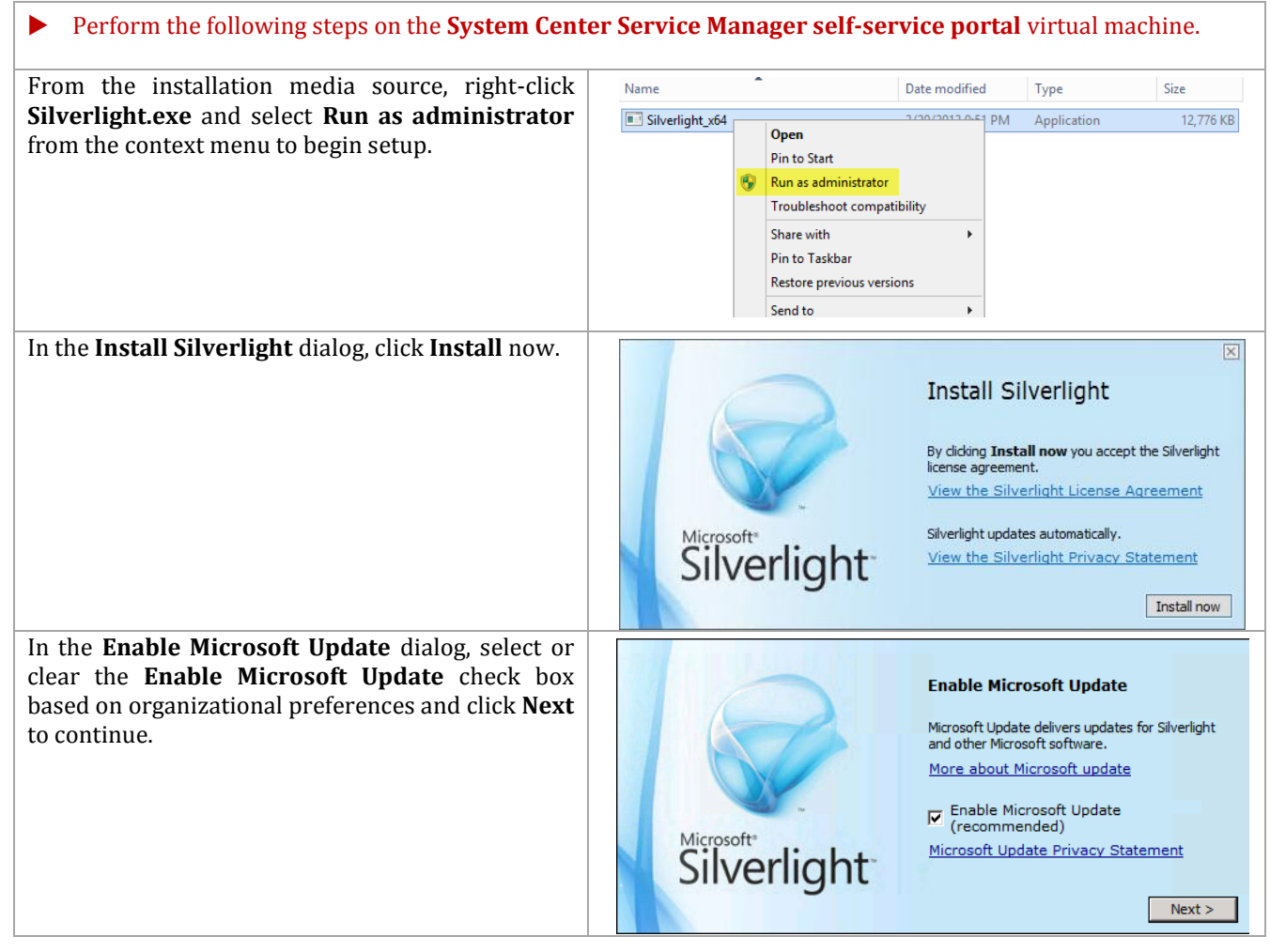

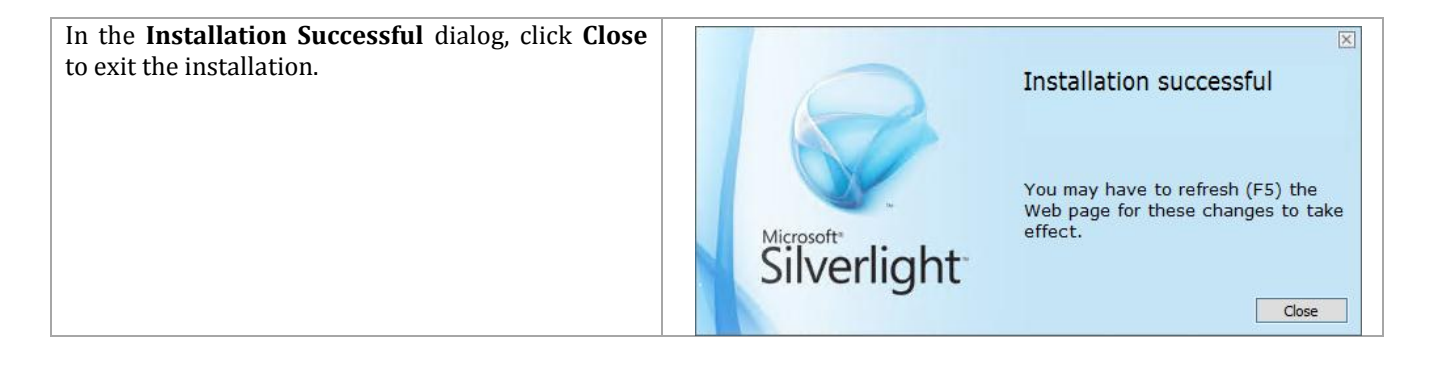

# **Installation – Self-Service Portal Server**

The following steps must to be completed in order to install the Service Manager Self-Service Portal server role.

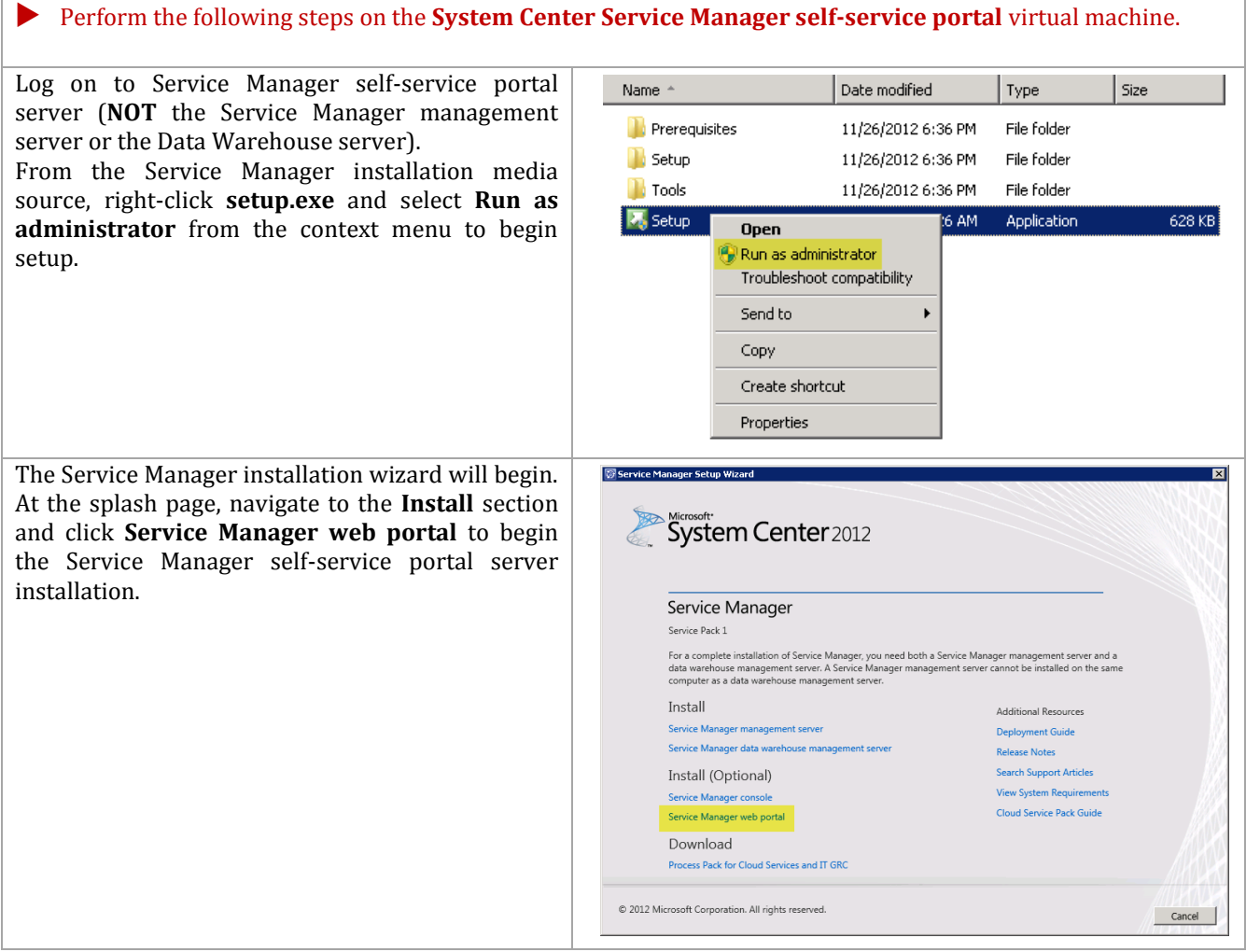

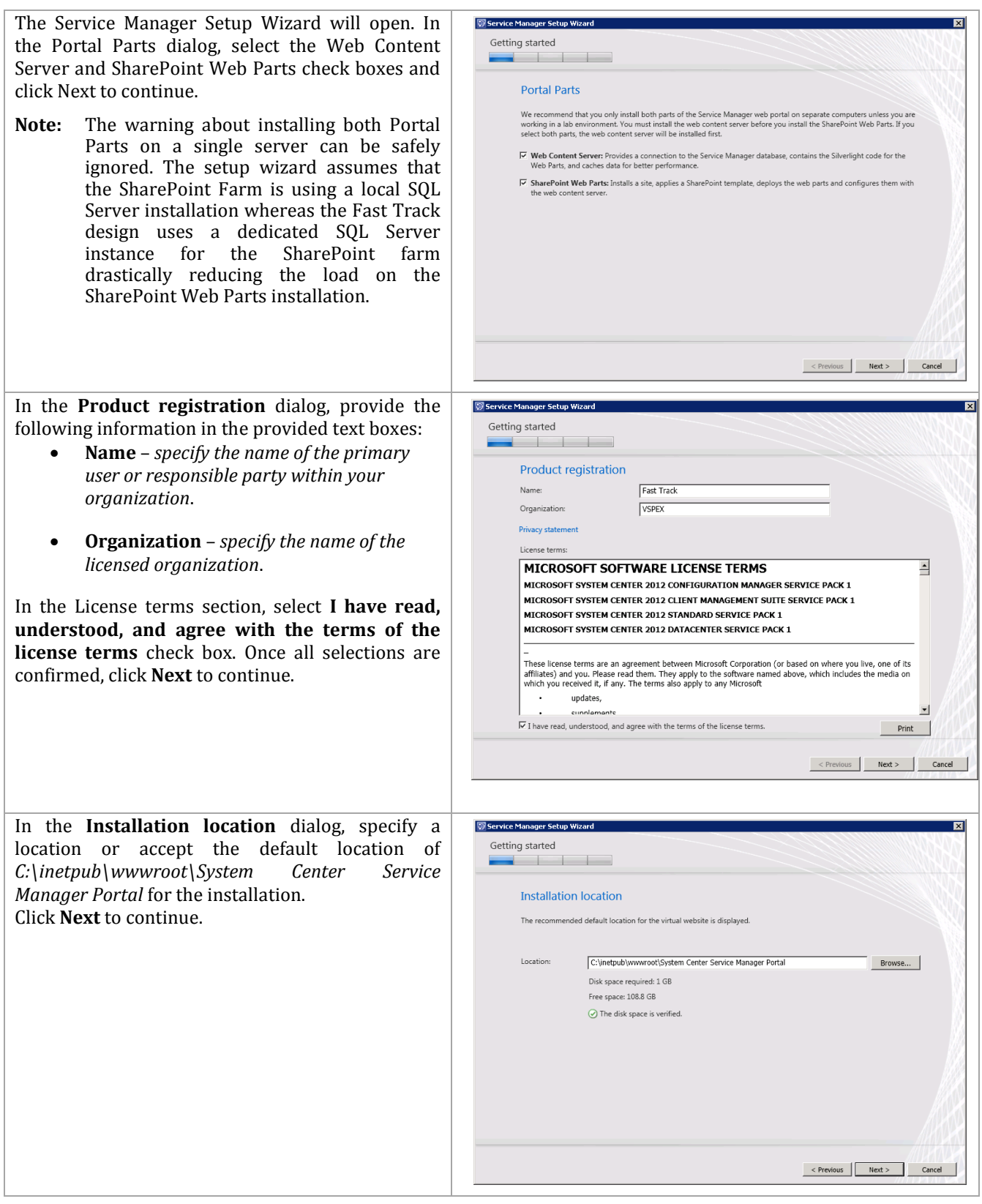

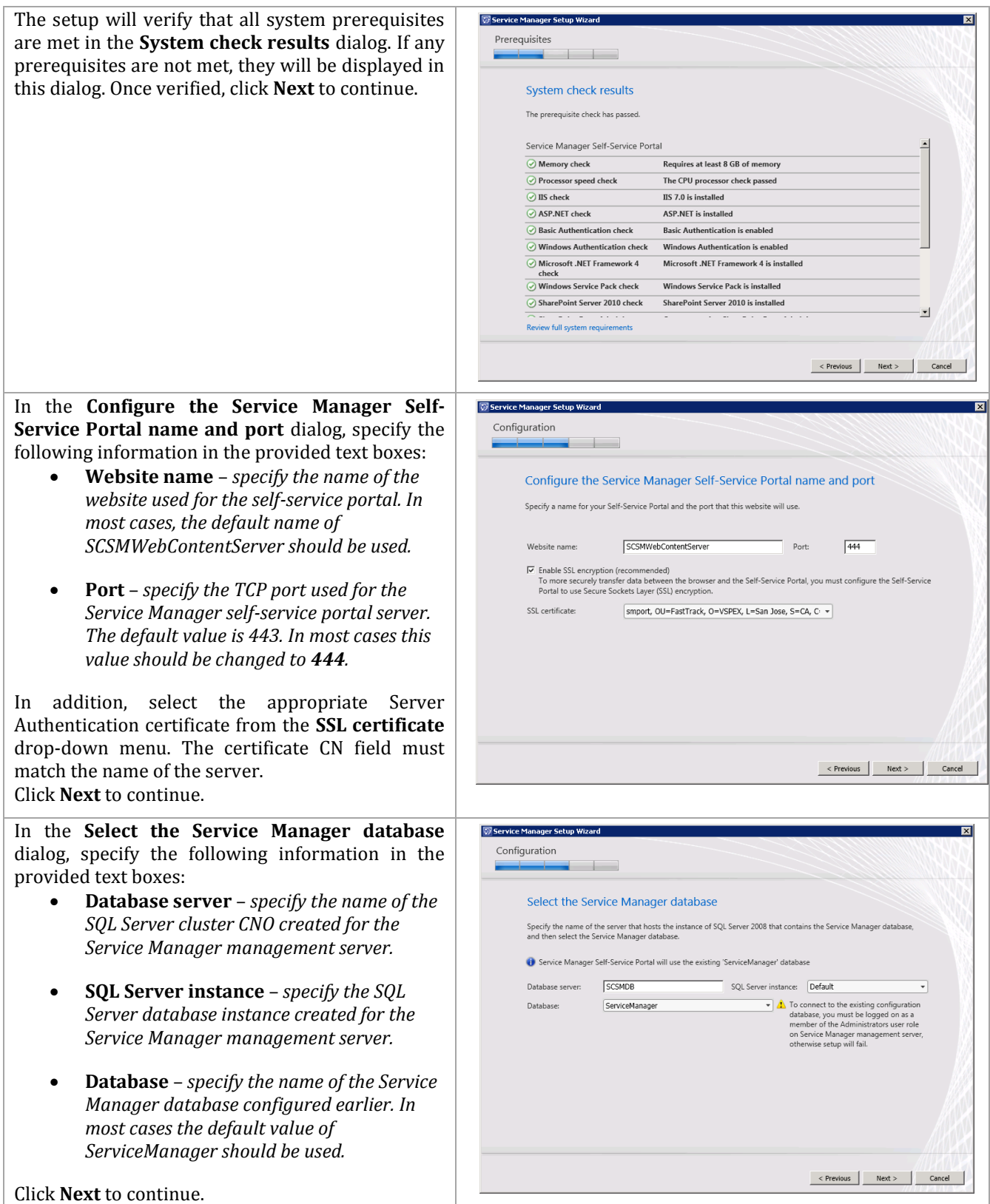

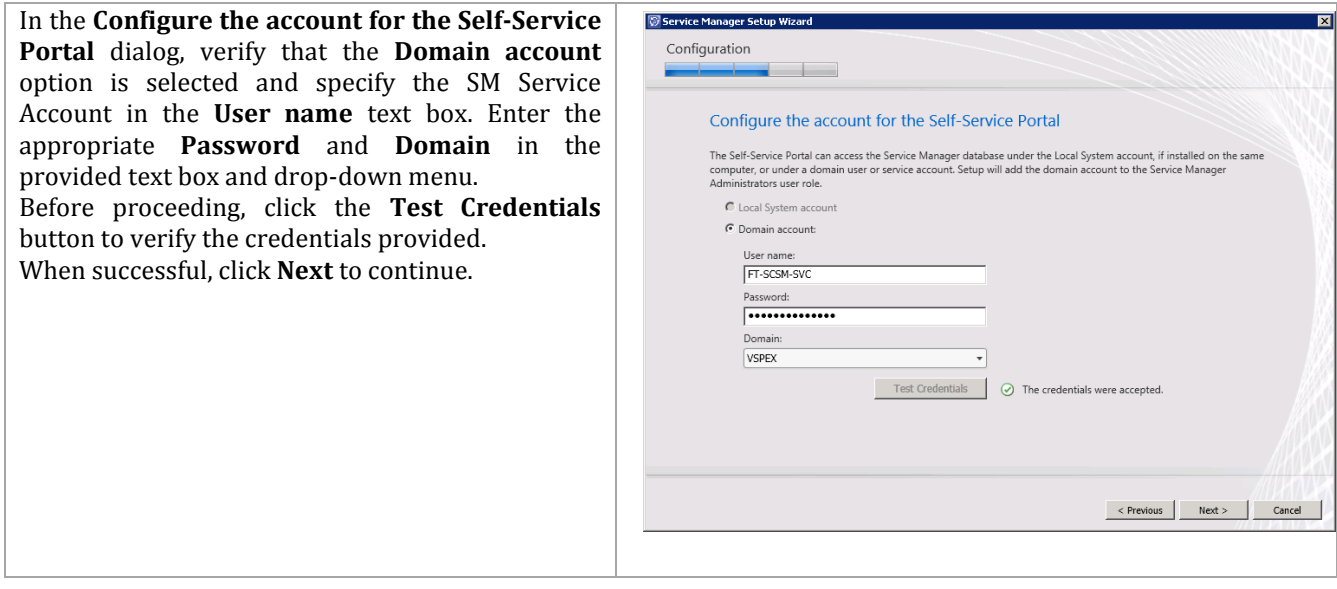

In the **Configure the Service Manager SharePoint Web site** dialog, provide the following information:

- In the **SharePoint site** section, specify the following information in the provided text boxes:
	- o **Website name** *specify the name of the website used for the selfservice portal. In most cases, the default name of Service Manager Portal should be used.*

Ŗ.

- o **Port** *specify the TCP port used for the Service Manager selfservice portal server. The default value is 443. In most cases the default value of 443 should be kept.*
- Select the appropriate server authentication certificate from the **SSL certificate** drop-down menu. This will be the same certificate used for the content server in the previous step.
- In the SharePoint database section, specify the following information in the provided text boxes:
	- o **Database server** *specify the name of the SQL Server cluster network name created for the Service Manager installation SharePoint Farm.*
	- o **SQL Server instance** *specify the SQL Server database instance created for the Service Manager installation SharePoint Farm.*
	- o **Database server** *specify the database name for the portal. In most cases, the default value of SharePoint\_SMPortalContent will be used.*

Click **Next** to continue.

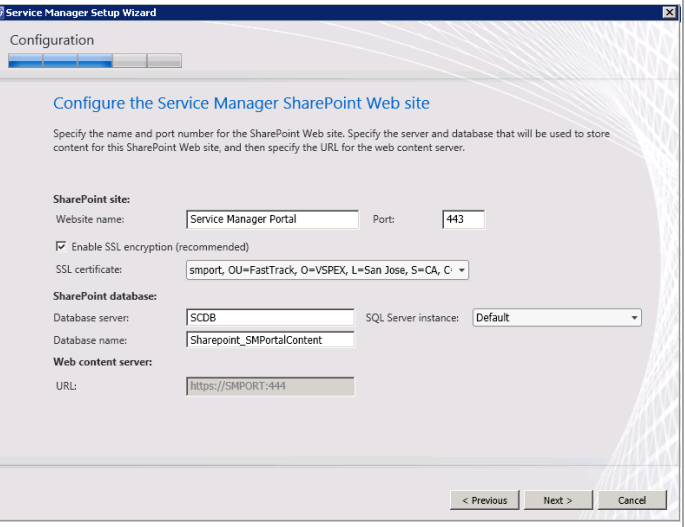

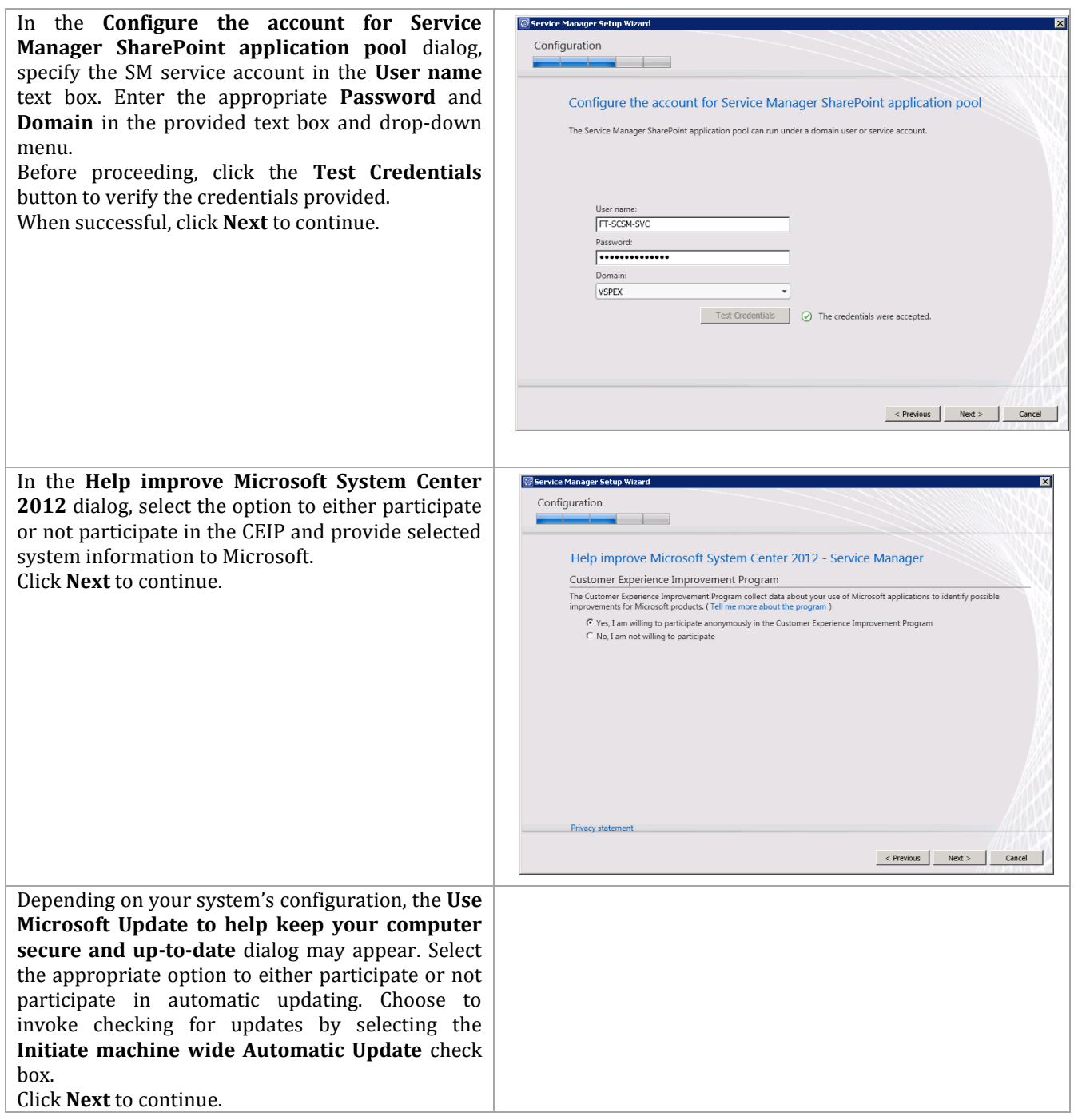

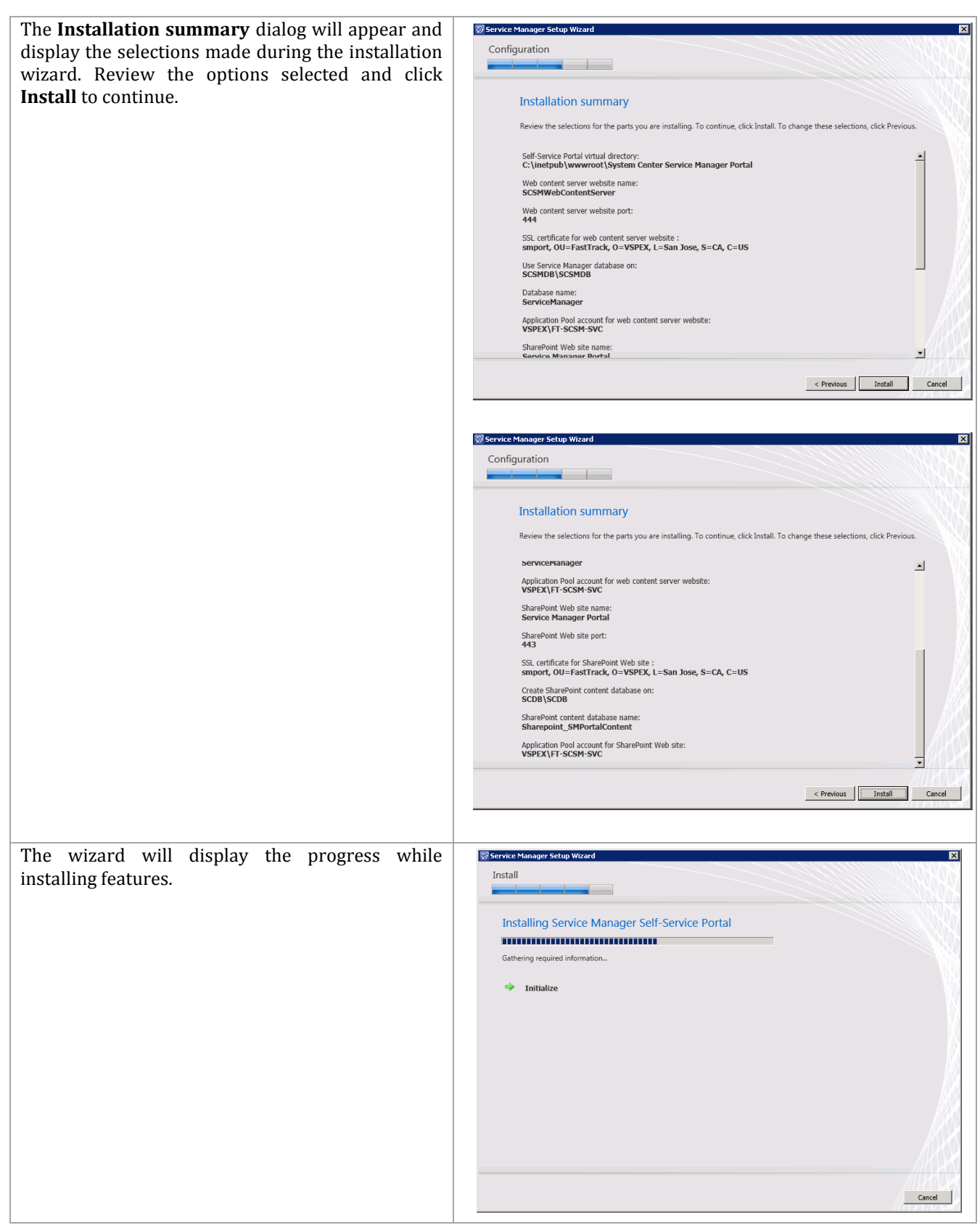

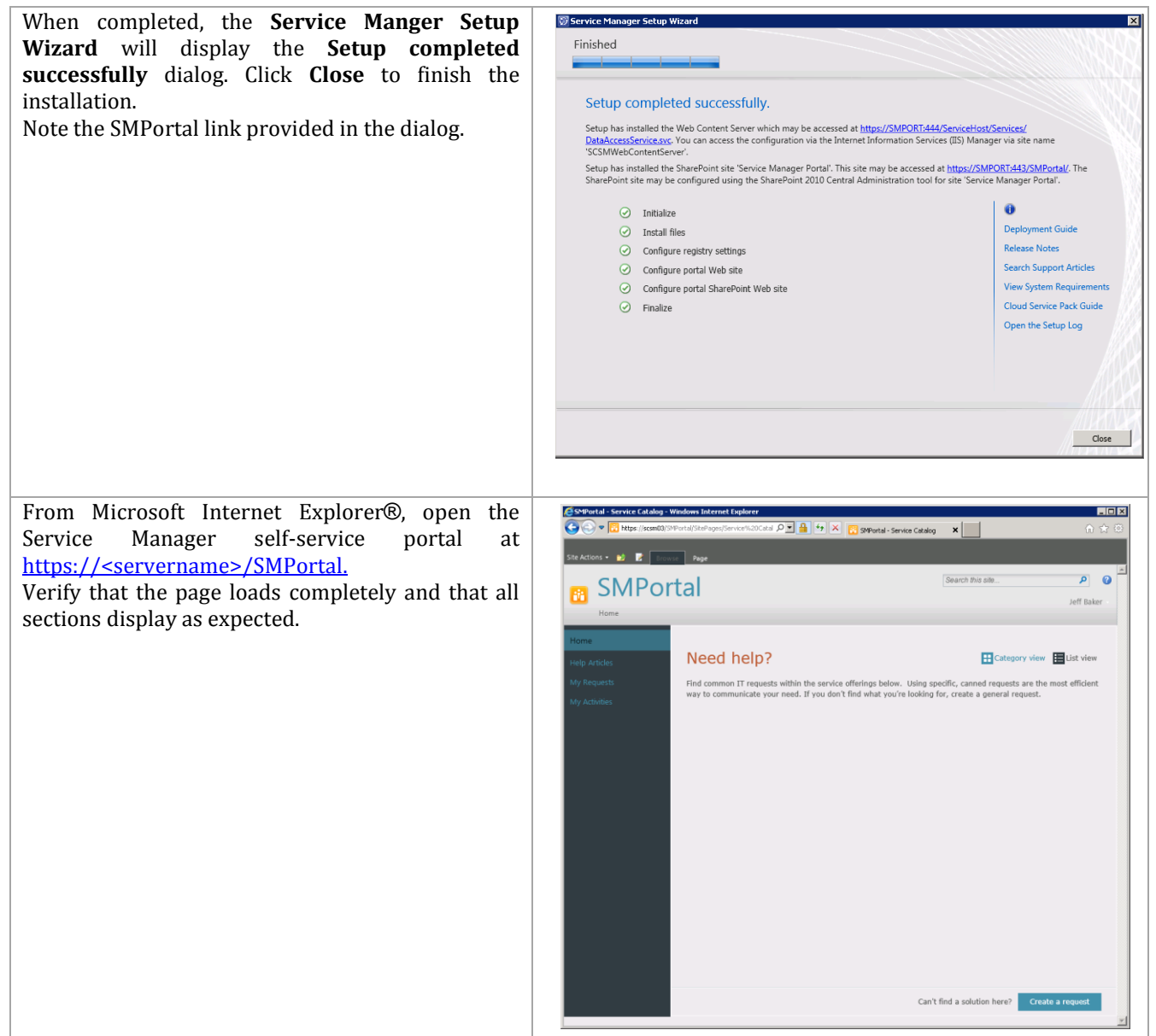

# **12 System Center Orchestrator**

The Orchestrator installation process is comprised of the following high-level steps:

#### **Figure 13 Orchestrator Installation Process**

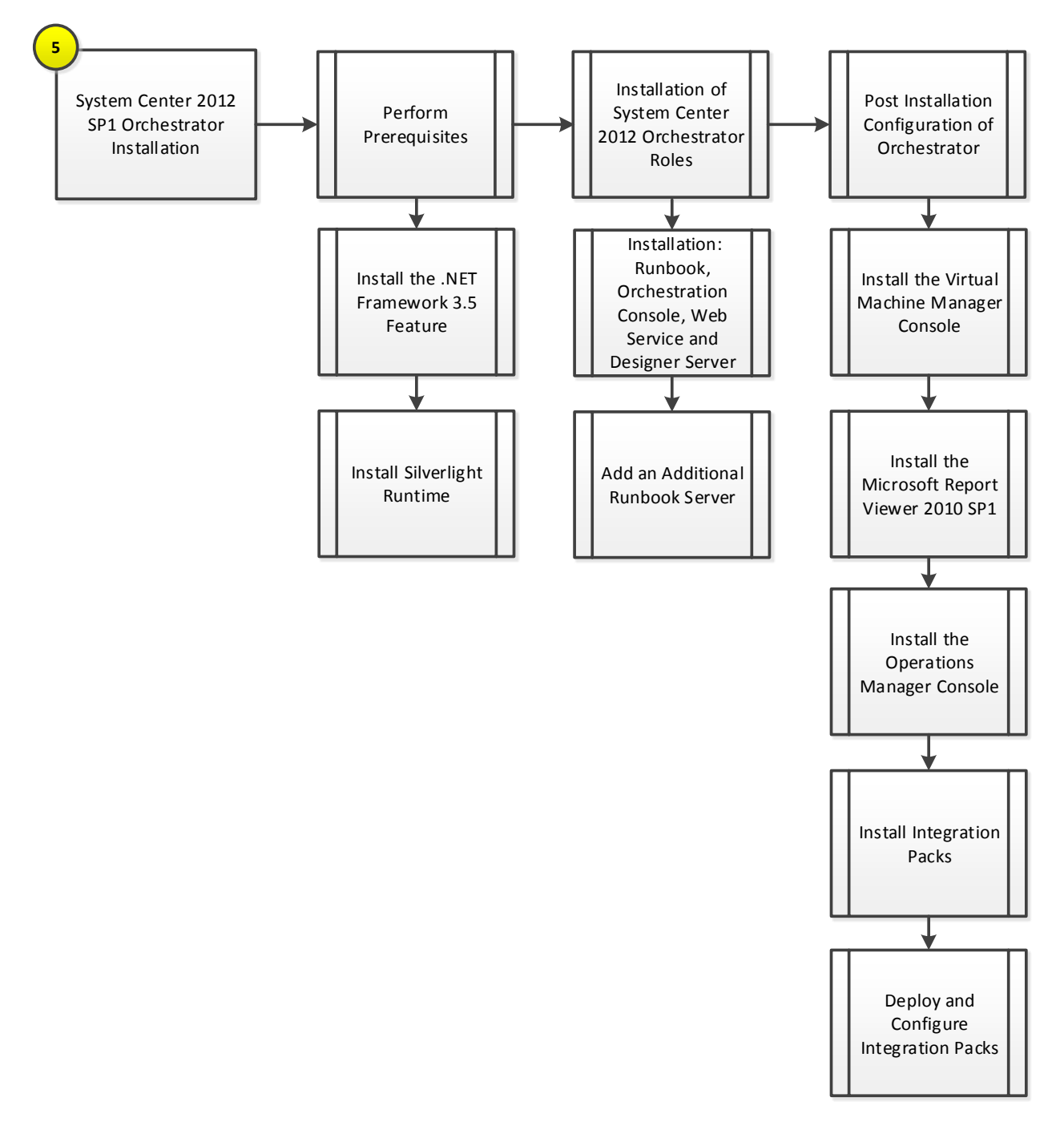

# **12.1 Overview**

This section provides the setup procedure for Orchestrator into the Fast Track fabric management architecture. The following assumptions are made:

- Base virtual machines running Windows Server 2012 have been provisioned.
- A multi-node, SQL Server 2012 cluster with dedicated instance has been established in previous steps for Orchestrator.

• The .NET Framework 3.5 Feature is installed.

# **12.2 Prerequisites**

The following environment prerequisites must be met before proceeding.

#### **Accounts**

Verify that the following domain accounts have been created for Orchestrator:

**Table 33 Prerequisite Accounts**

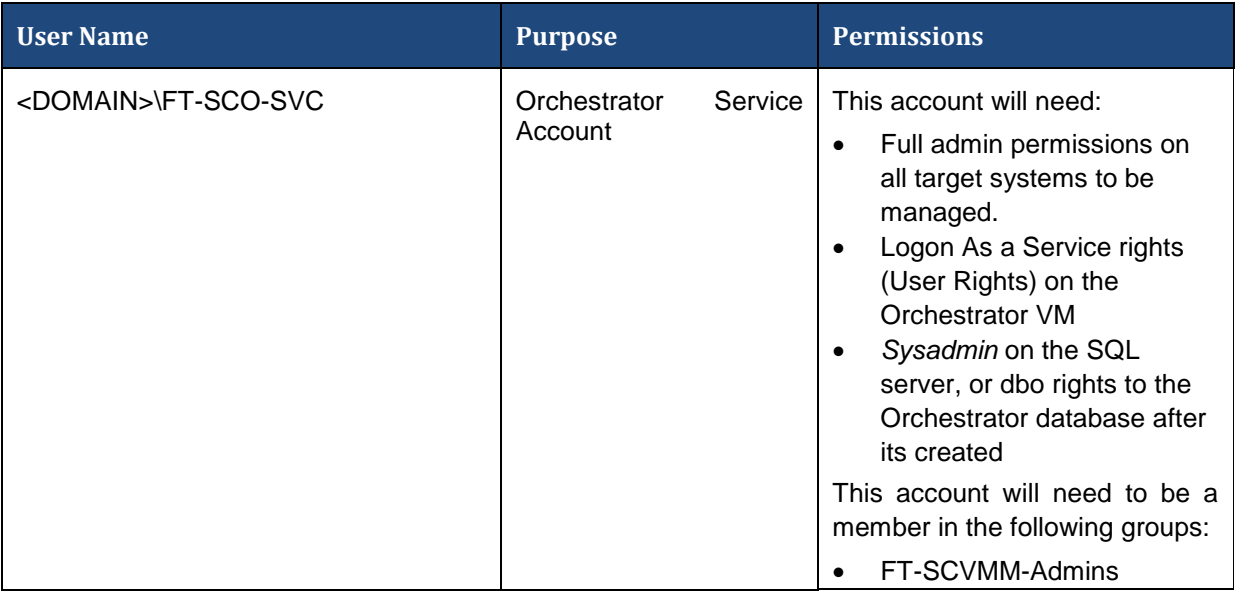

#### **Groups**

Verify that the following security groups have been created for Orchestrator:

**Table 34 Prerequisite Security Groups**

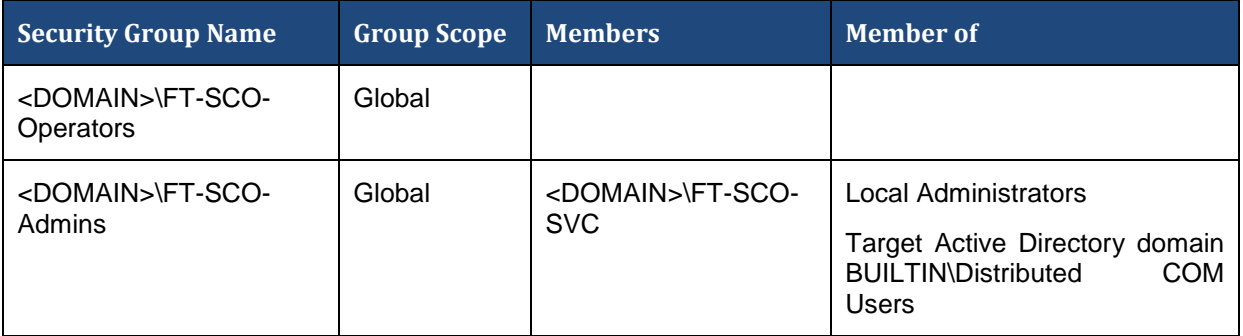

### **Required Networks**

VMaccess

## **Add the .NET Framework 3.5 Feature**

The Orchestrator installation requires the .NET Framework 3.5 Feature be enabled to support installation. If you did not include this in your sysprepped image, follow the provided steps to enable the .NET Framework 3.5 Feature.
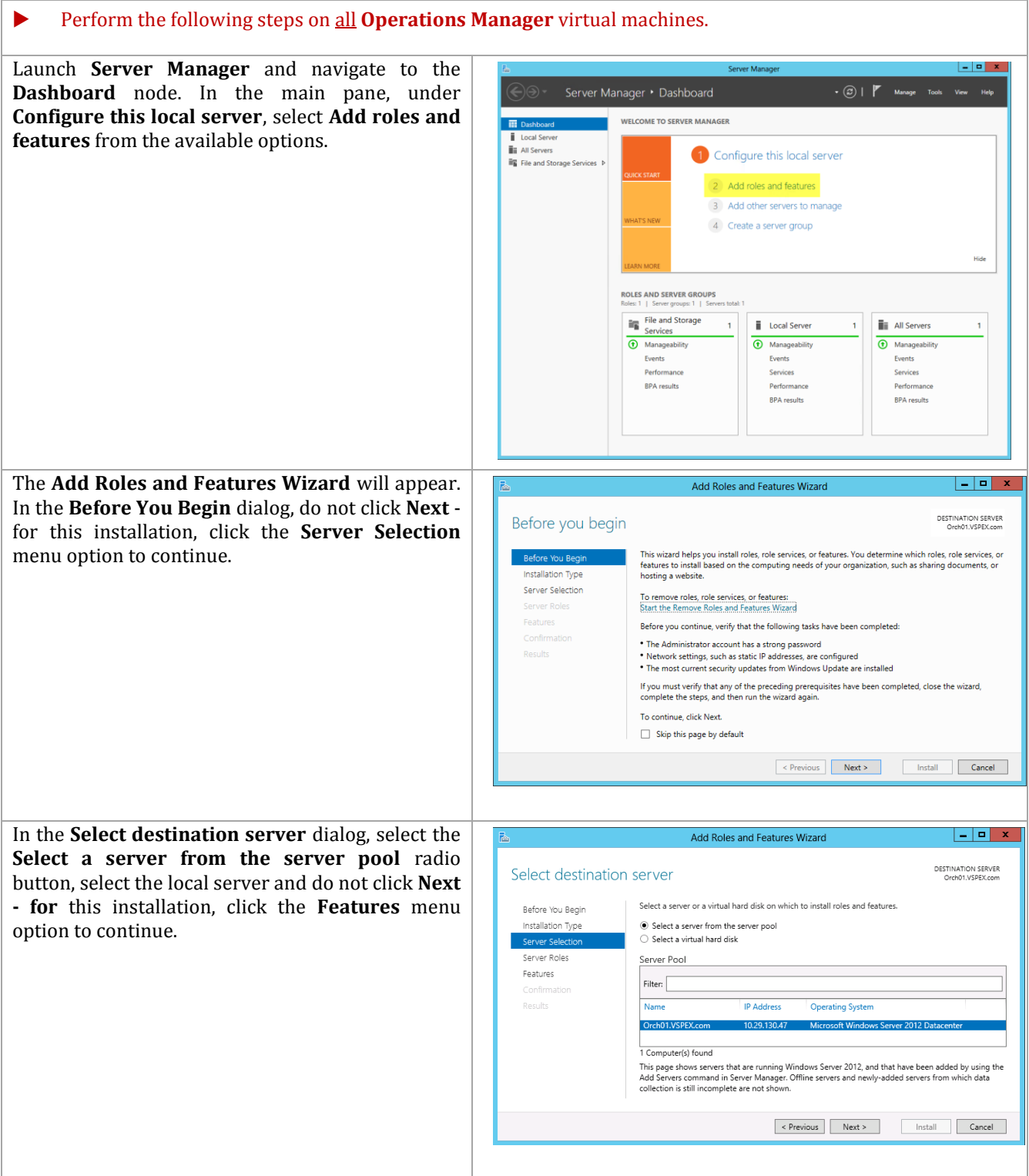

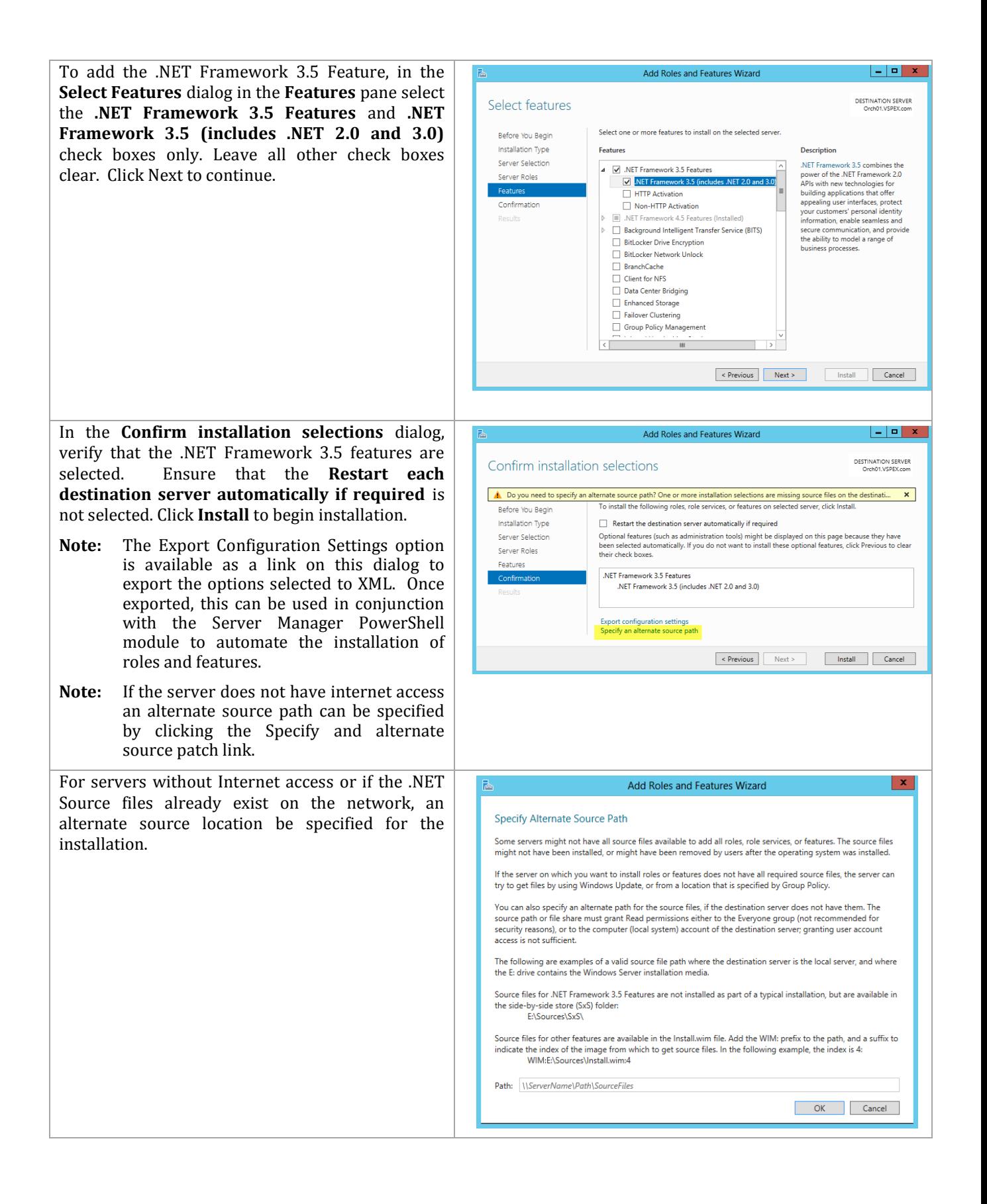

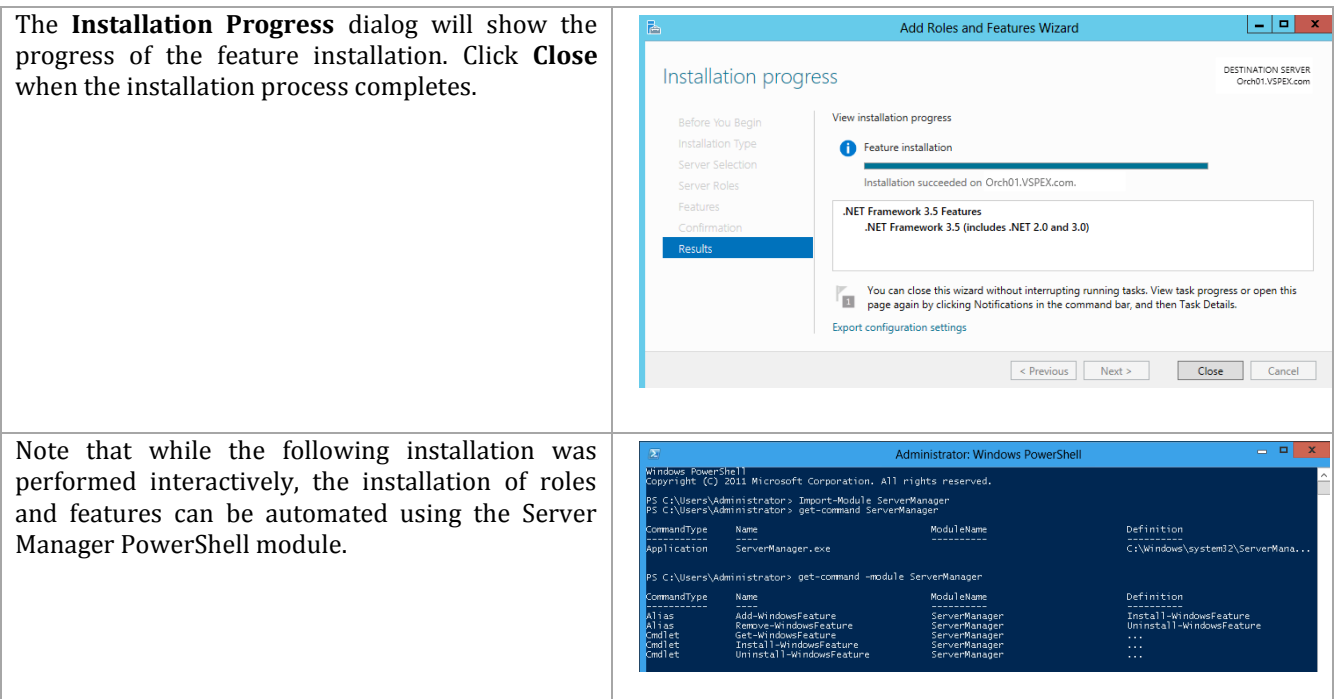

## **Install the Silverlight Runtime**

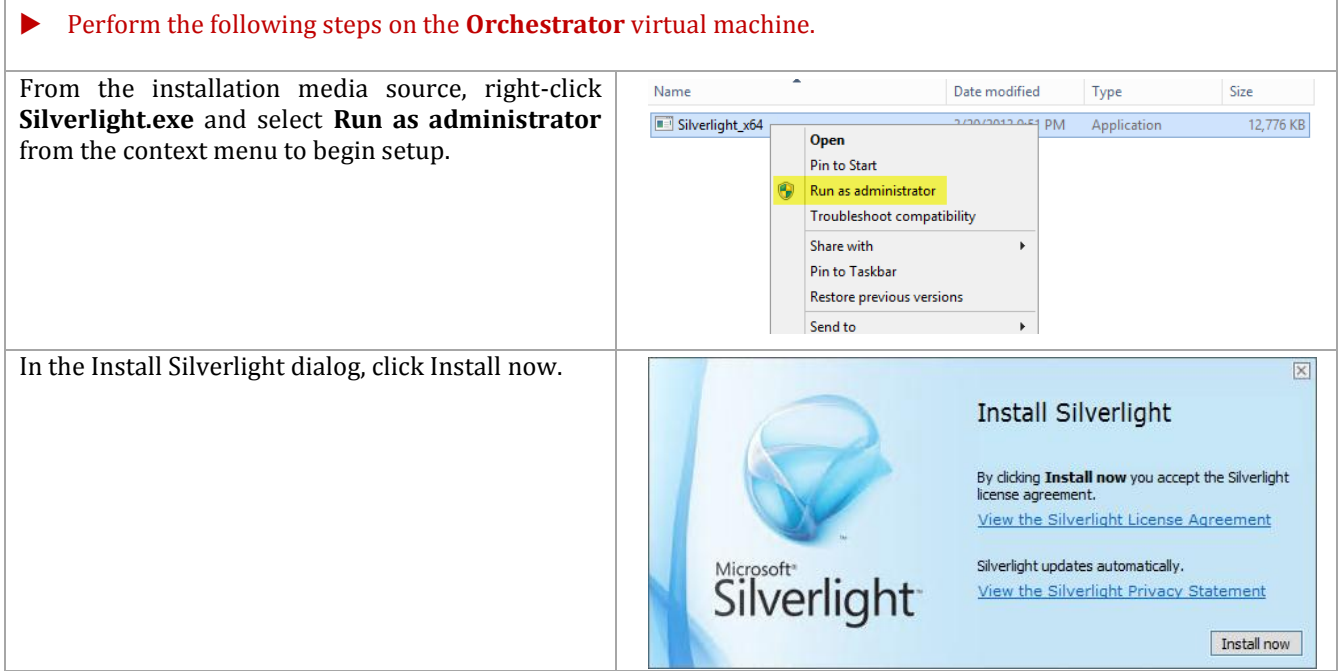

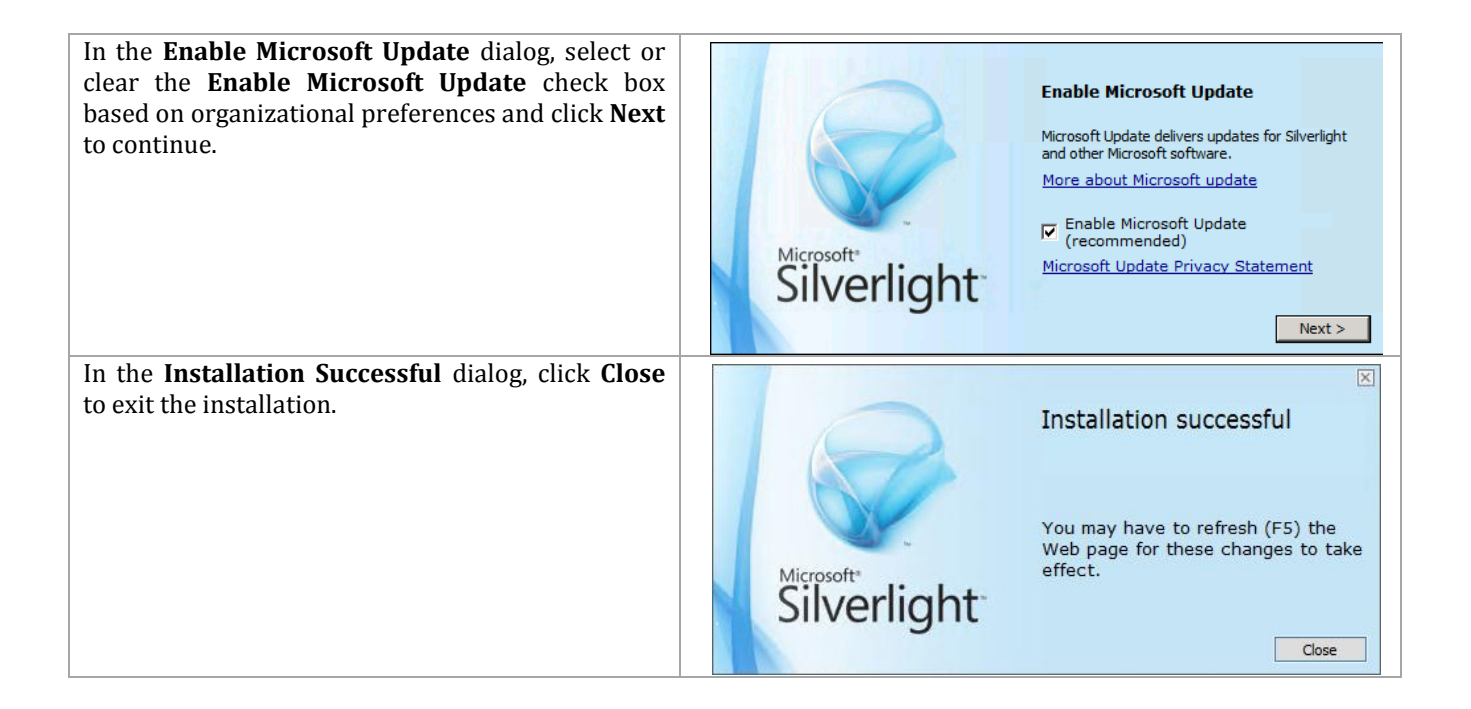

# **12.3 Installation – Orchestrator Runbook, Web Service, and Designer Server**

The following steps needs to be completed in order to install the first Orchestrator Runbook Server component.

Perform the following steps on the **Orchestrator** virtual machine.

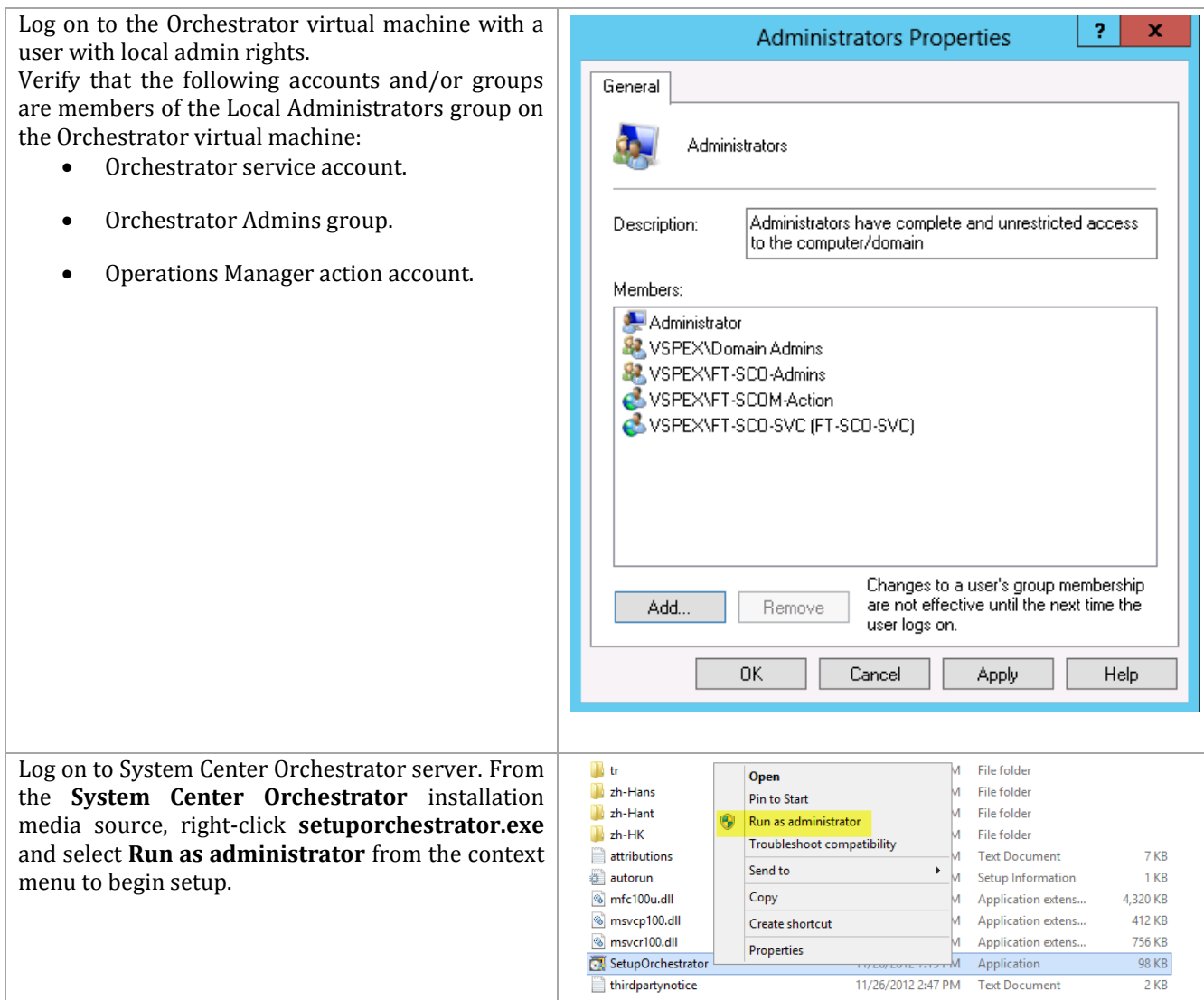

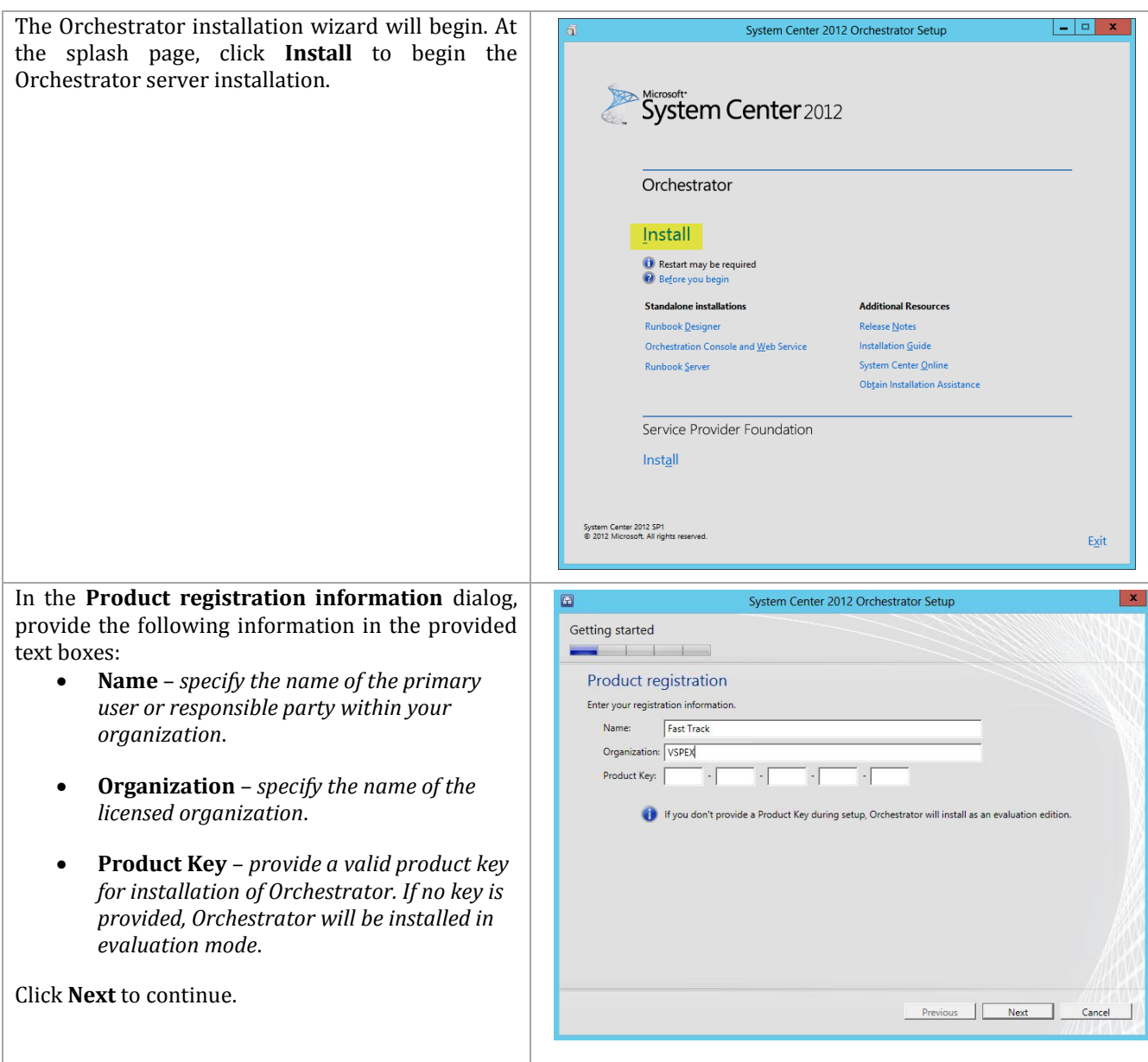

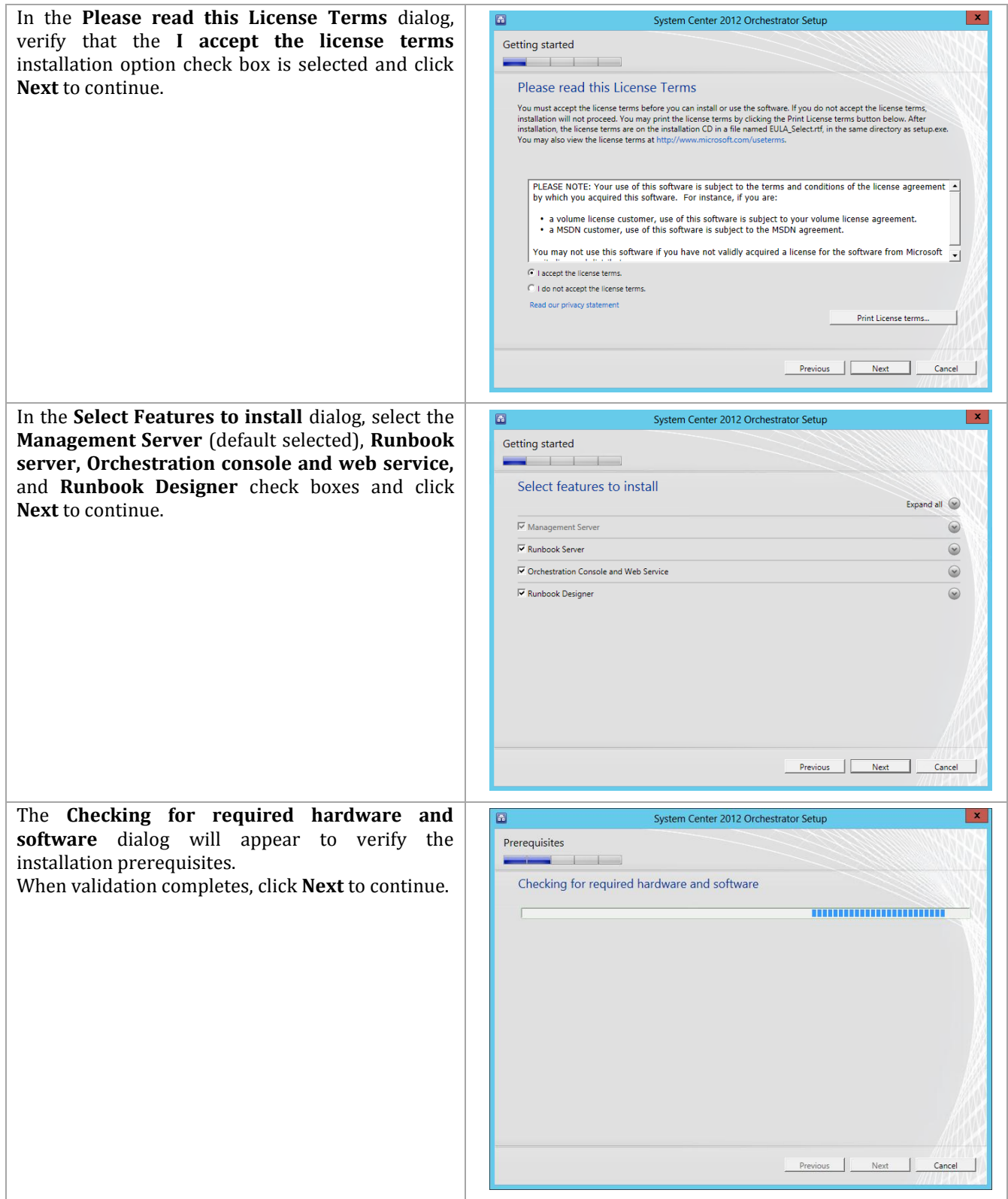

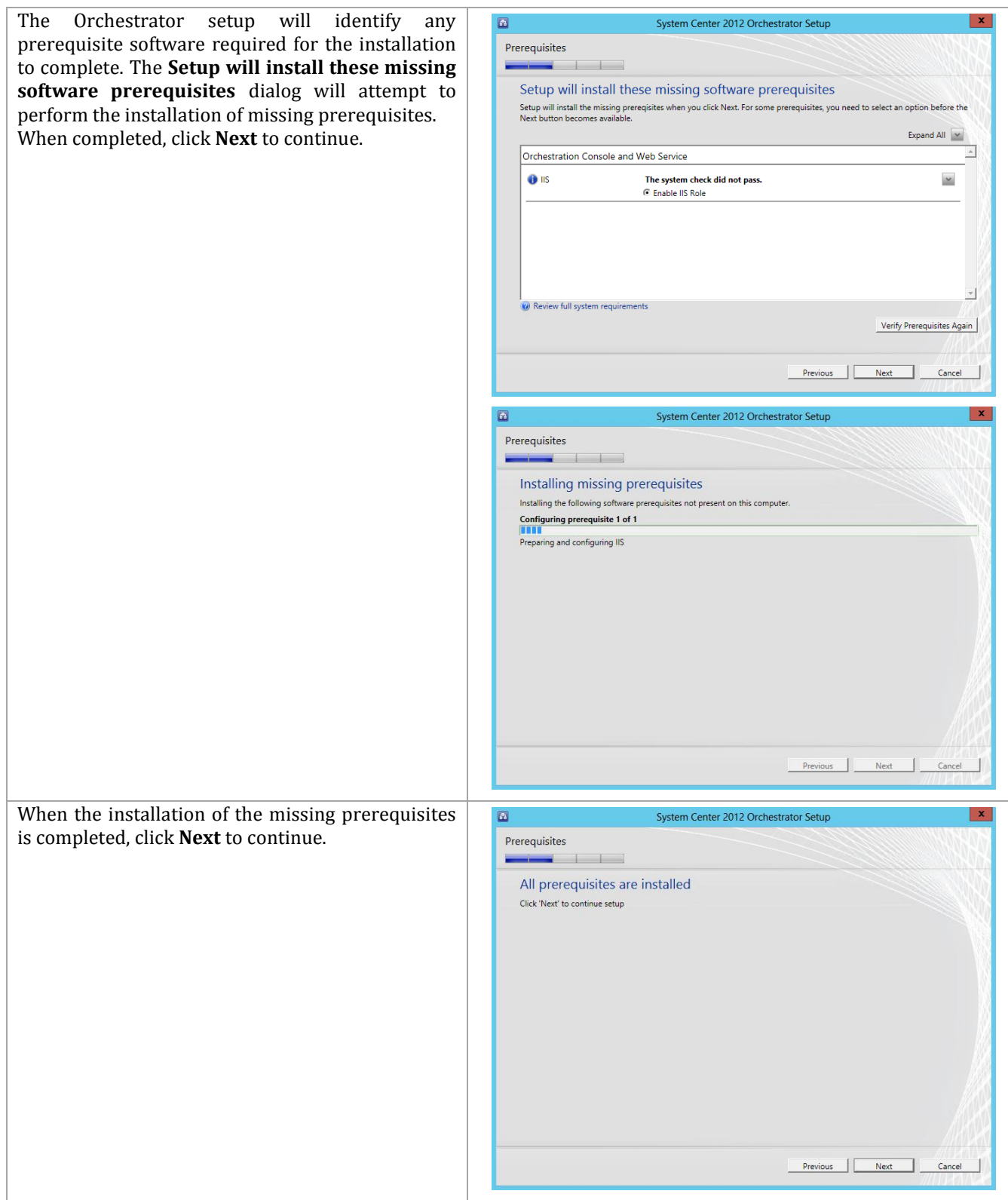

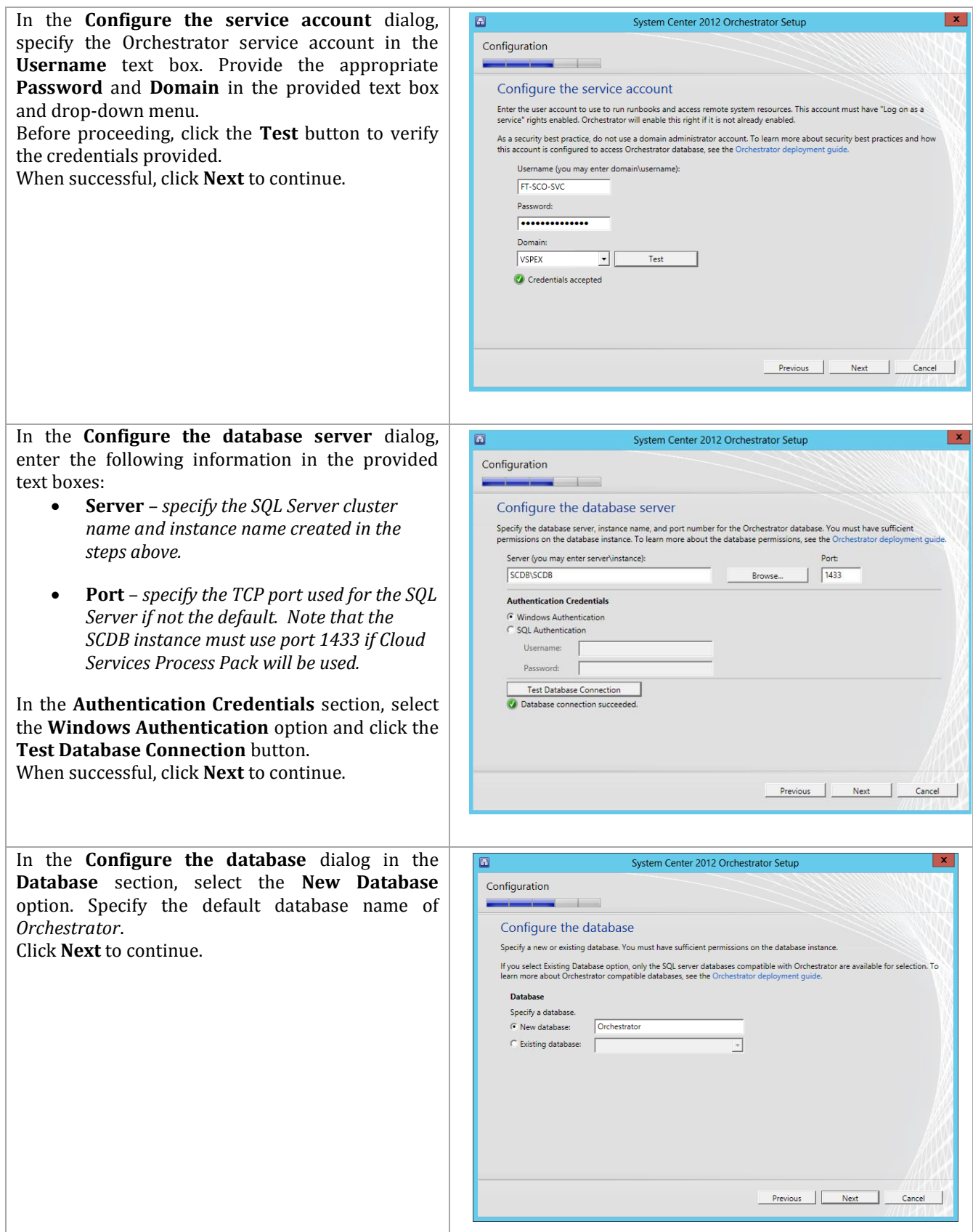

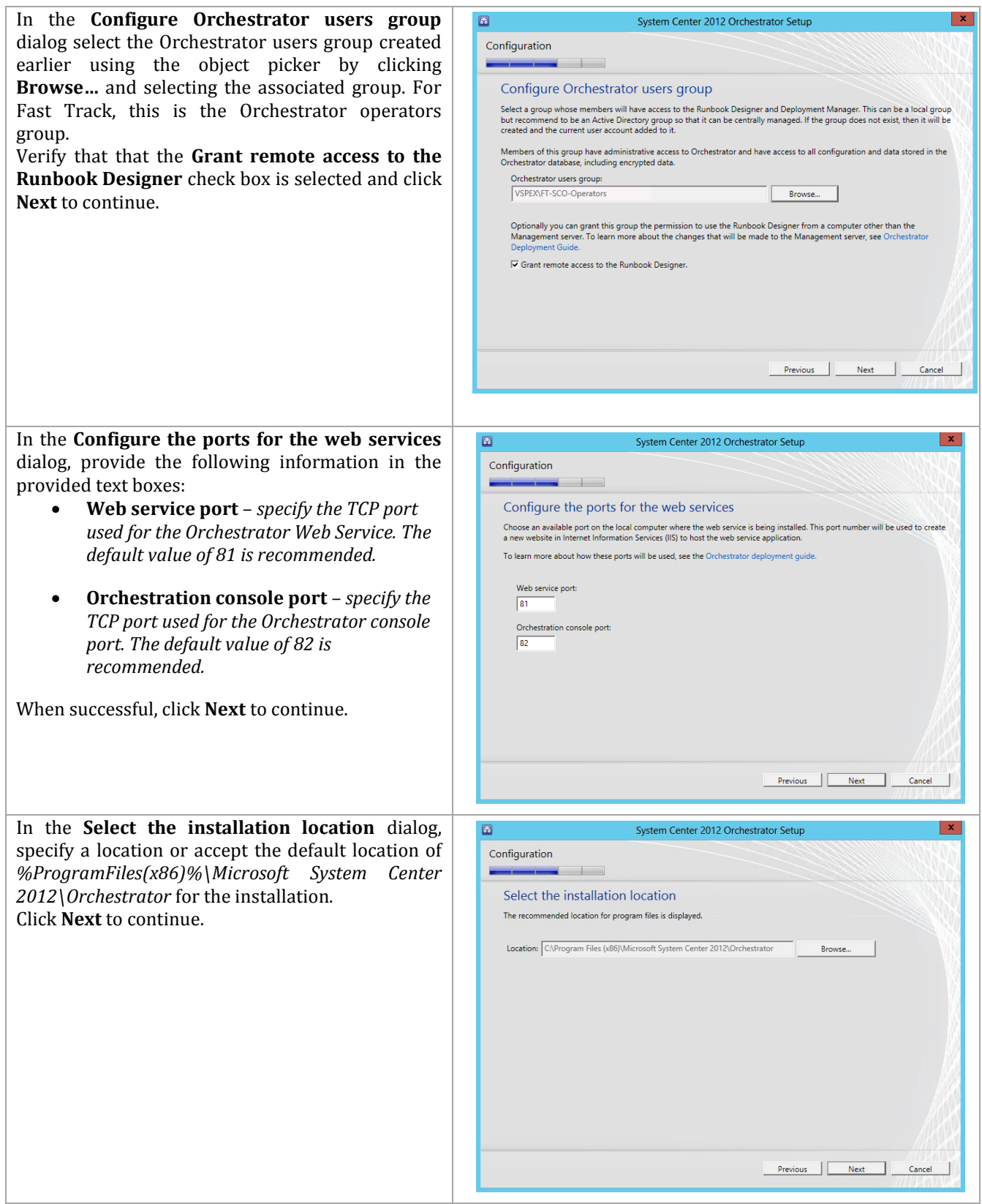

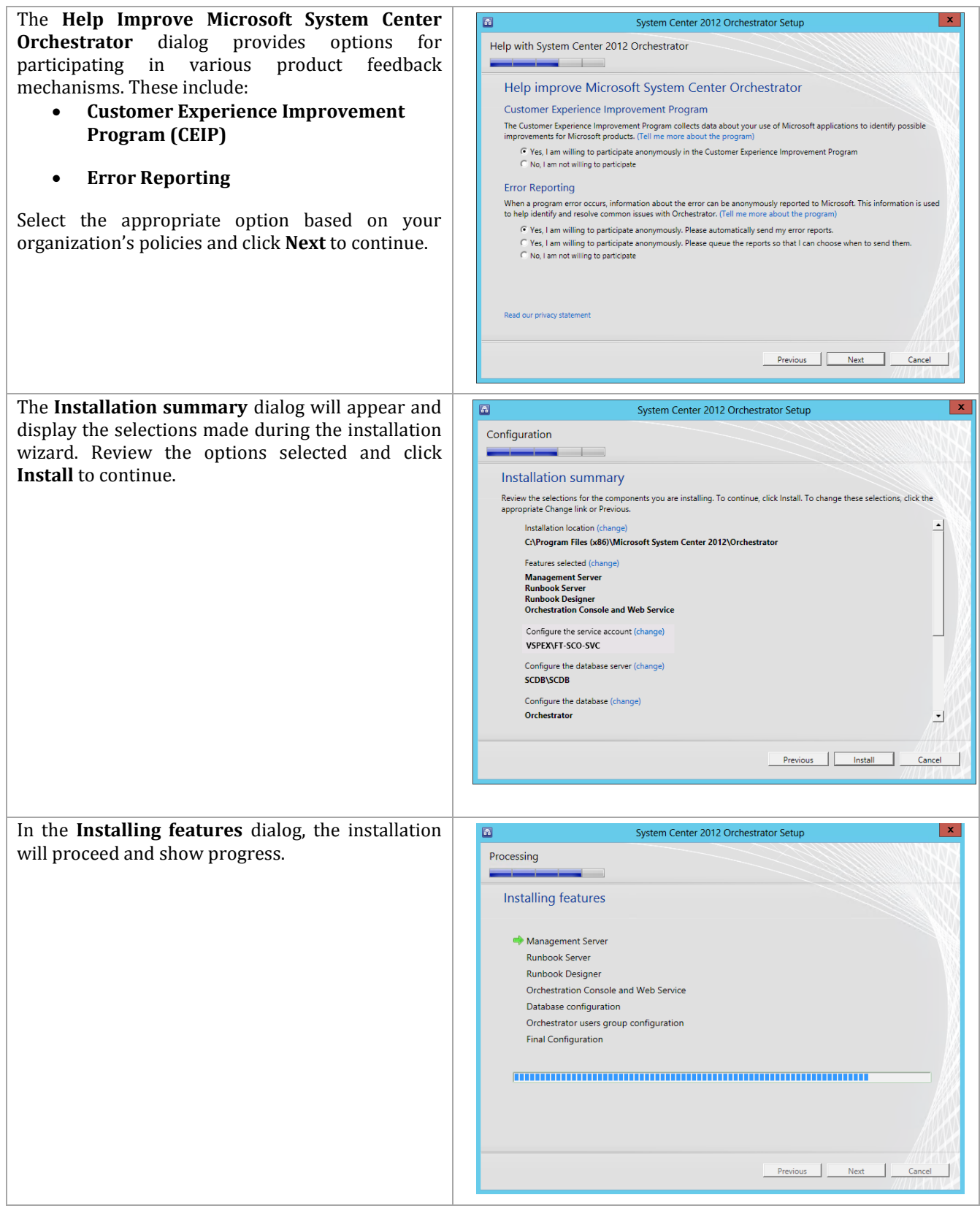

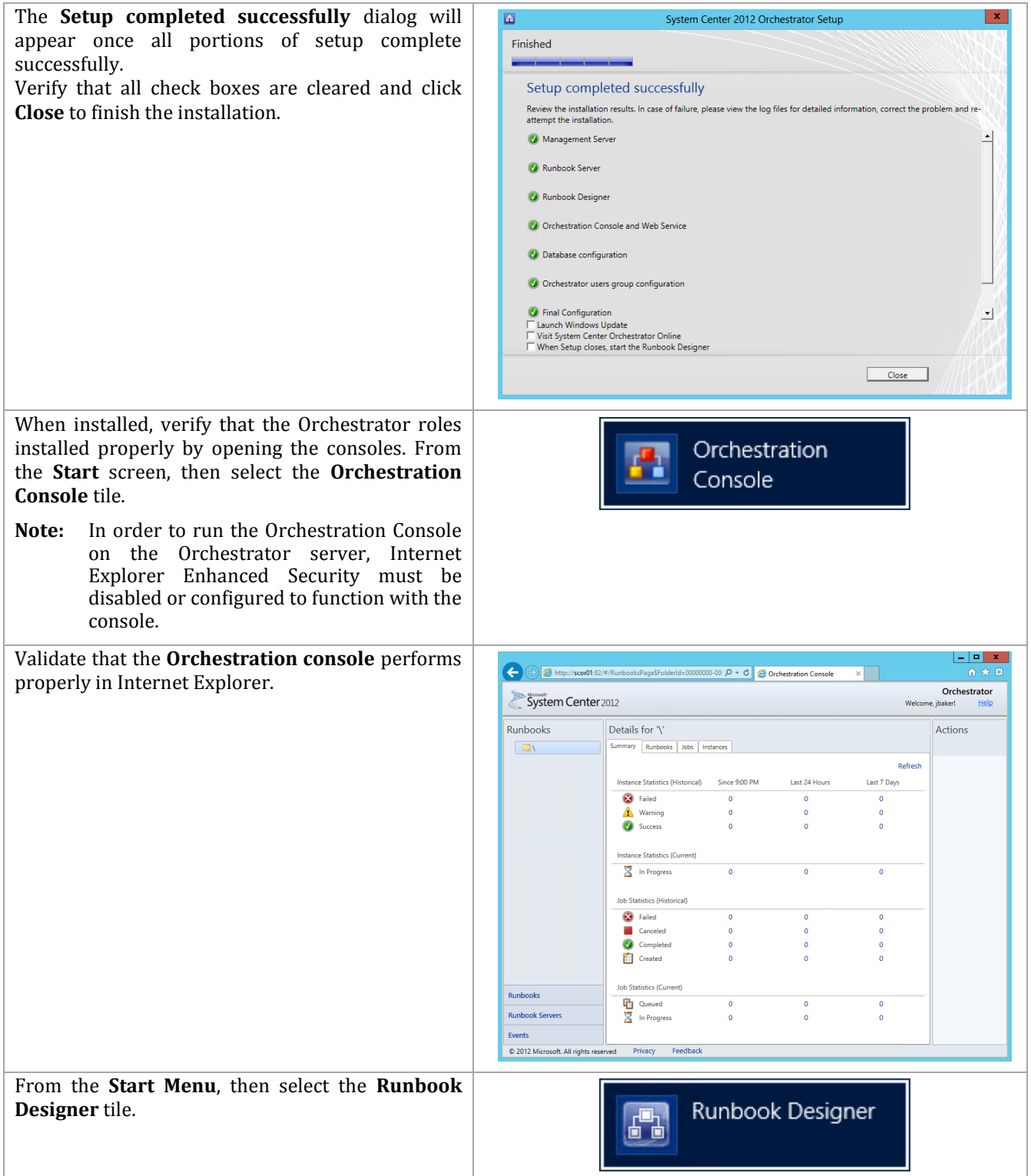

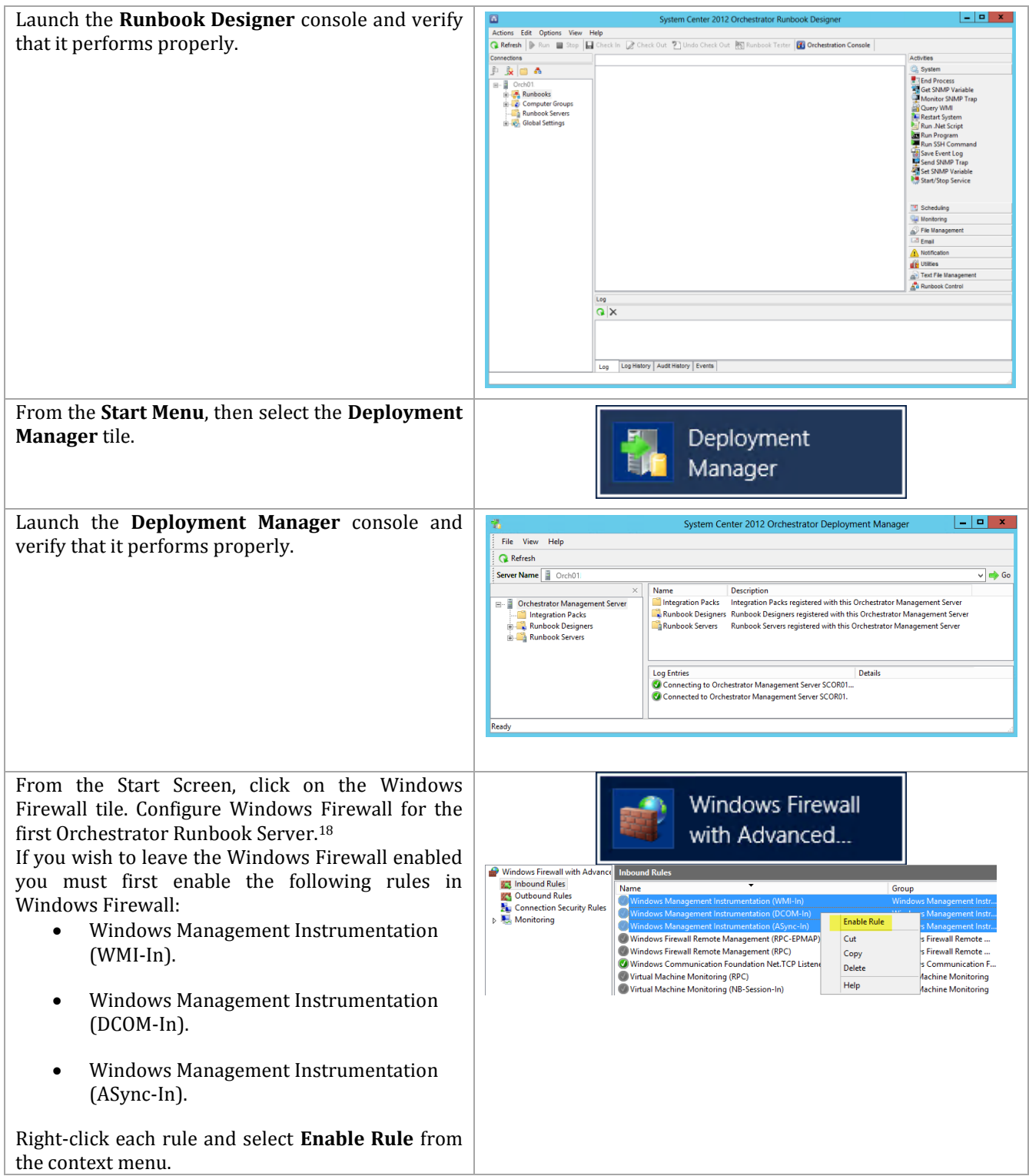

 $\overline{a}$ 

<sup>&</sup>lt;sup>18</sup> Orchestrator guidance is provided by the following TechNet resources: Using Windows Firewall with Orchestrator - <http://technet.microsoft.com/en-us/library/hh912321.aspx> and TCP Port Requirements [http://technet.microsoft.com/en-us/library/hh420382.aspx.](http://technet.microsoft.com/en-us/library/hh420382.aspx)

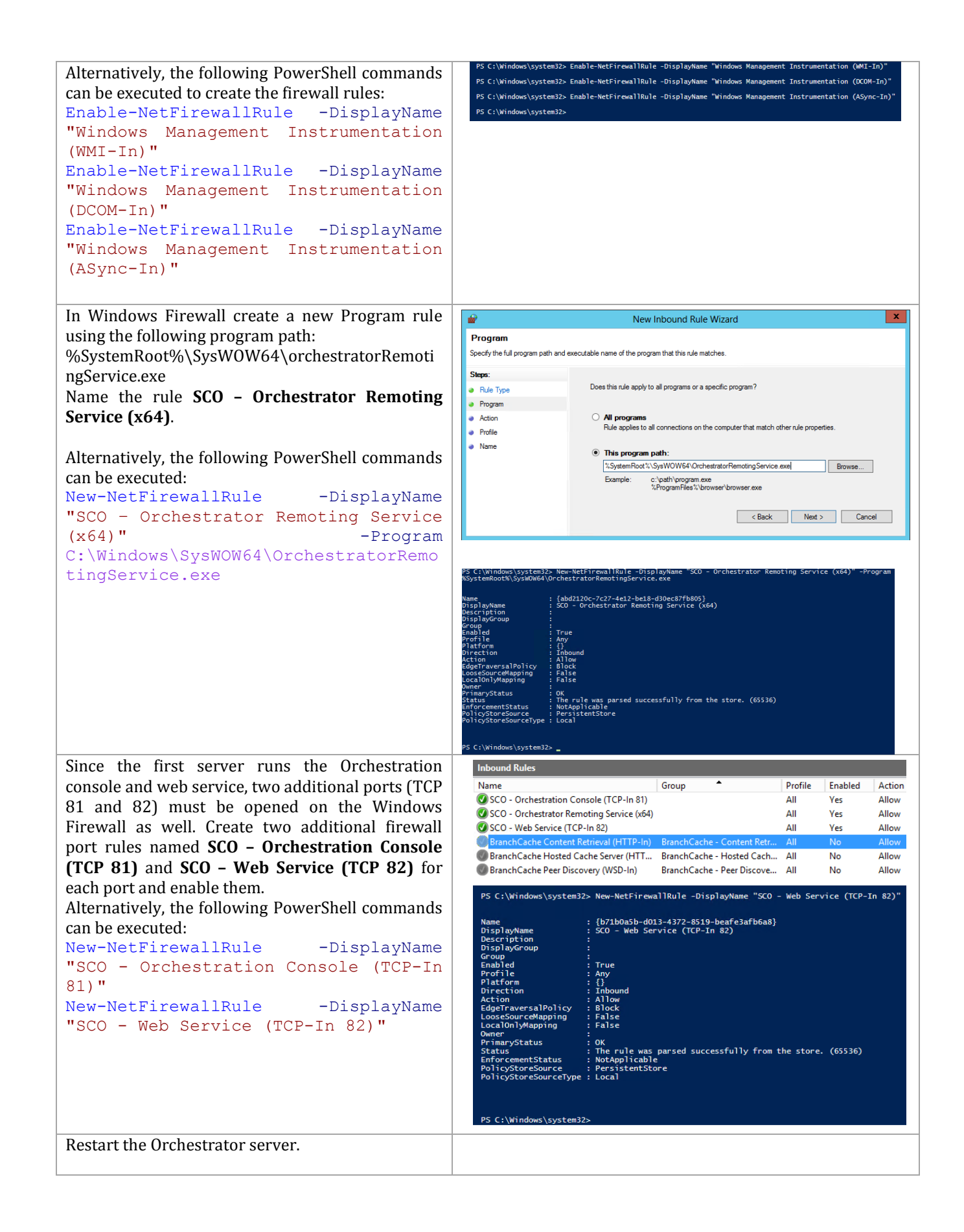

## **12.4 Install an Additional Orchestrator Runbook Server**

The following steps needs to be completed in order to install an additional Orchestrator Runbook Server.

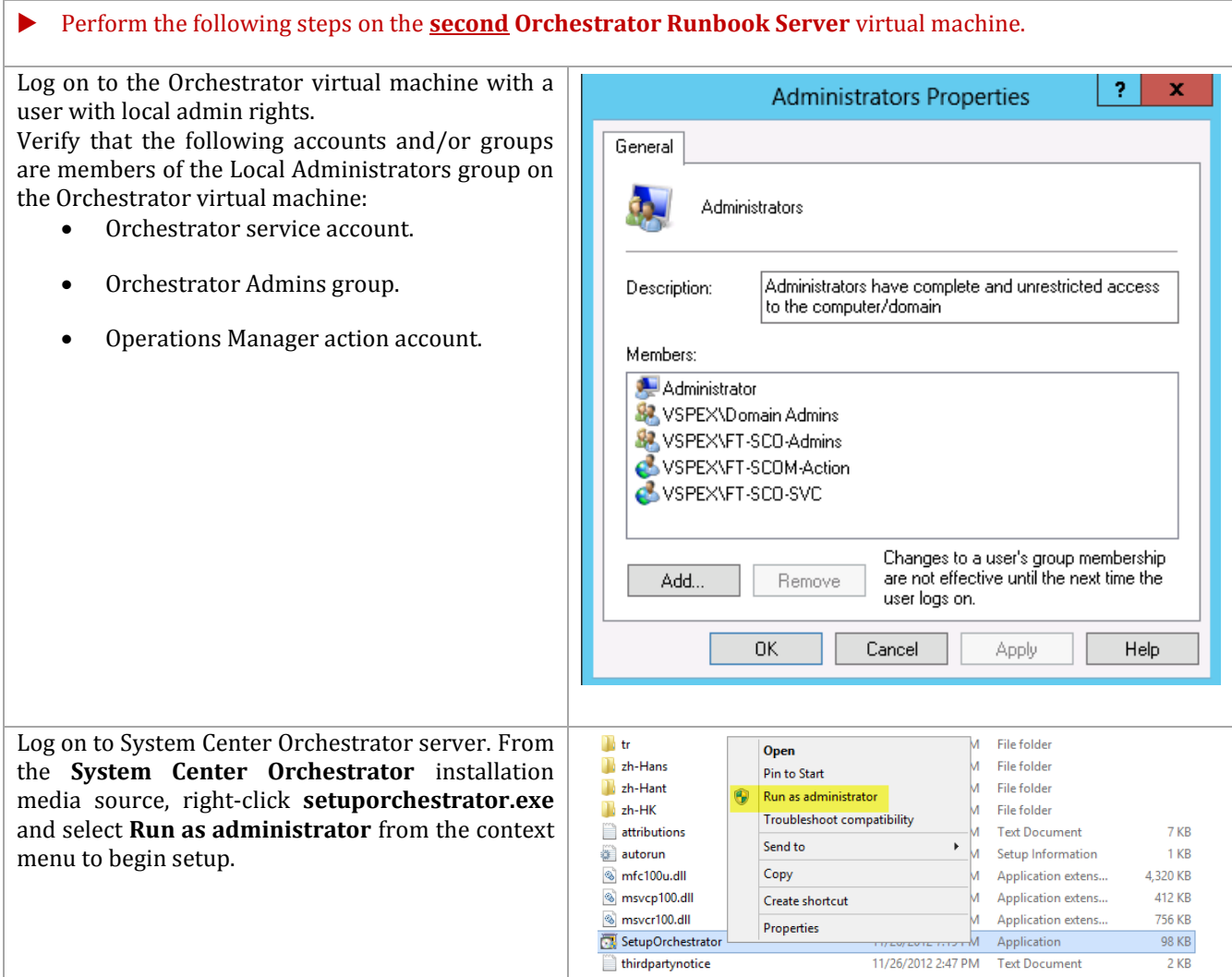

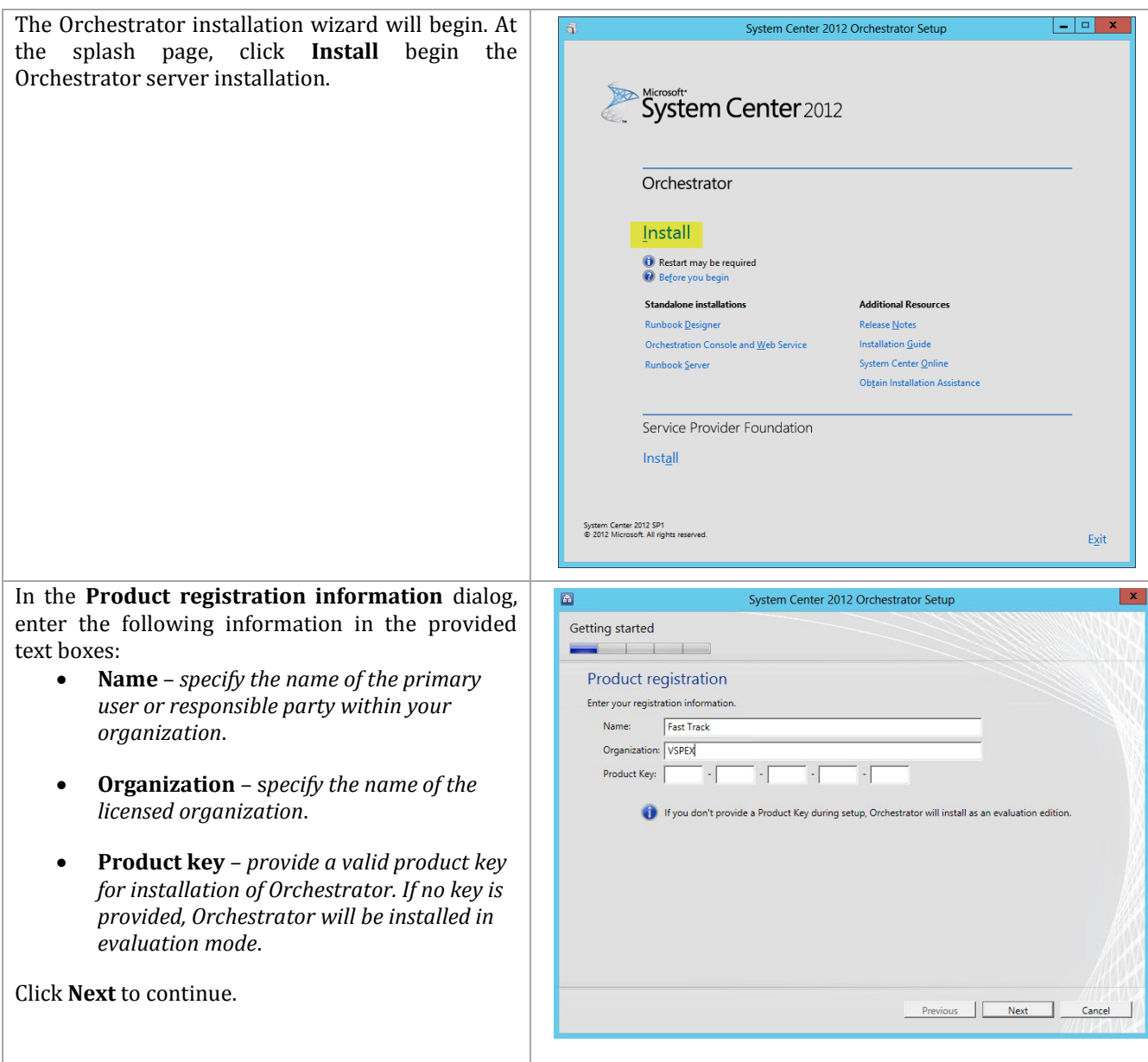

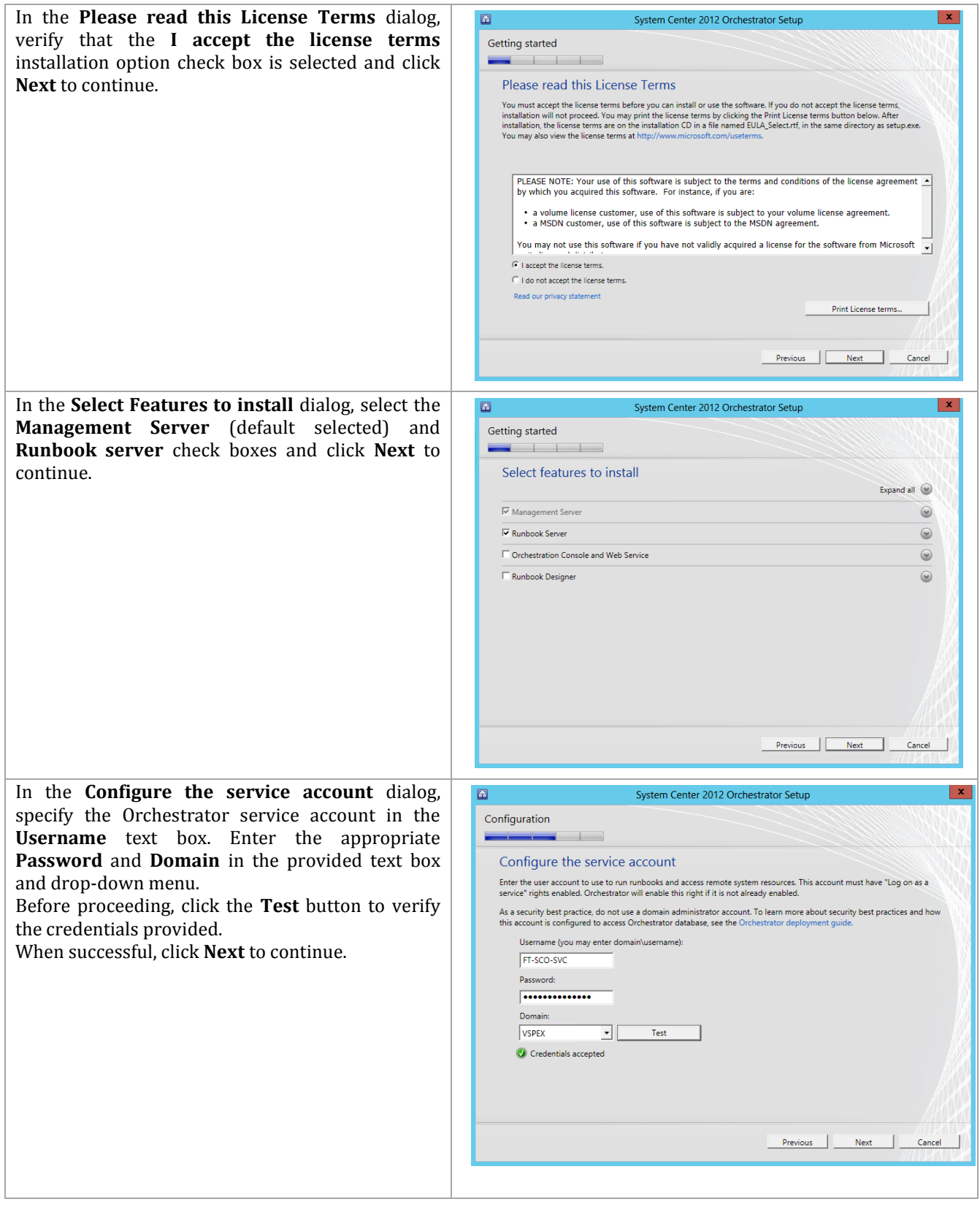

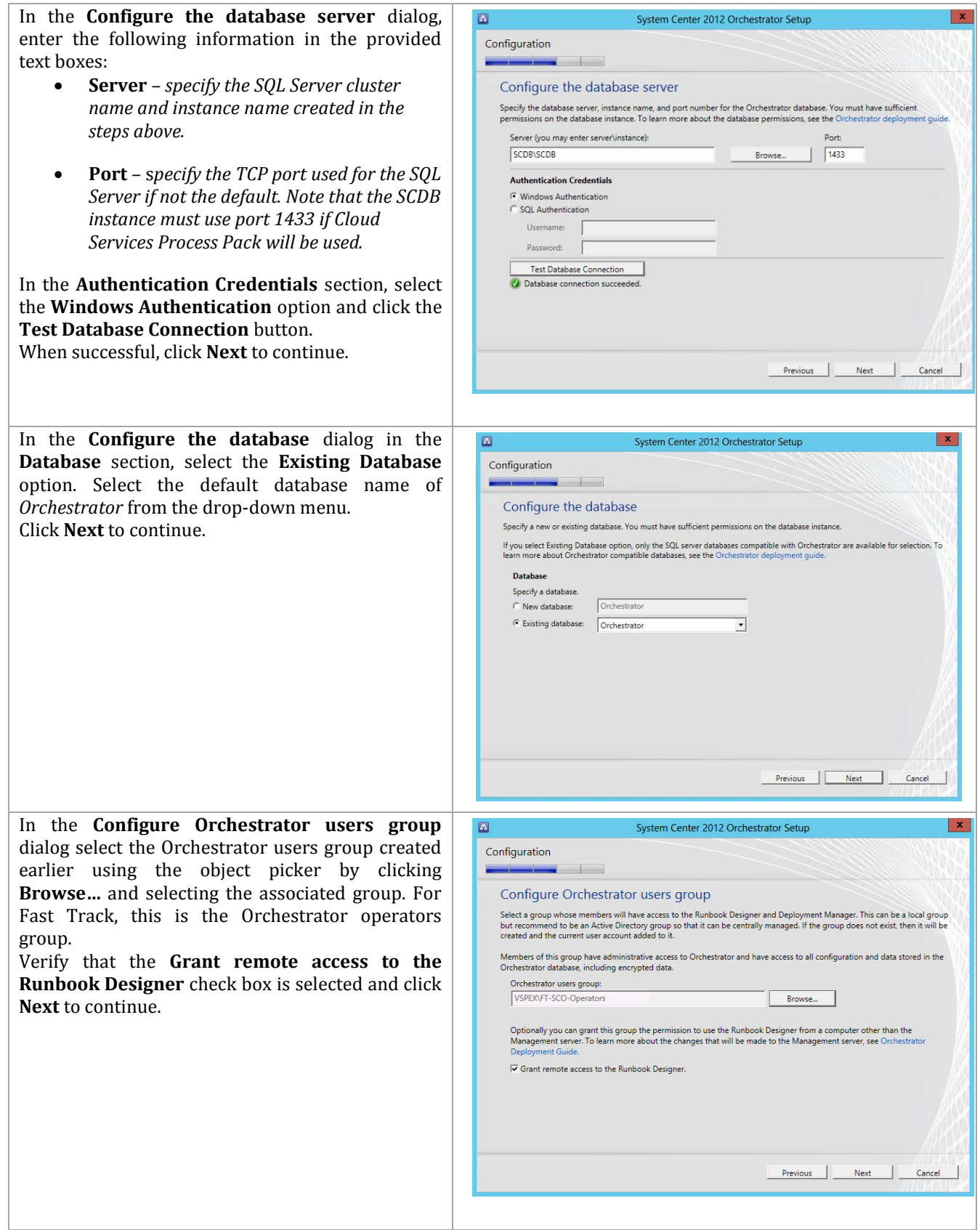

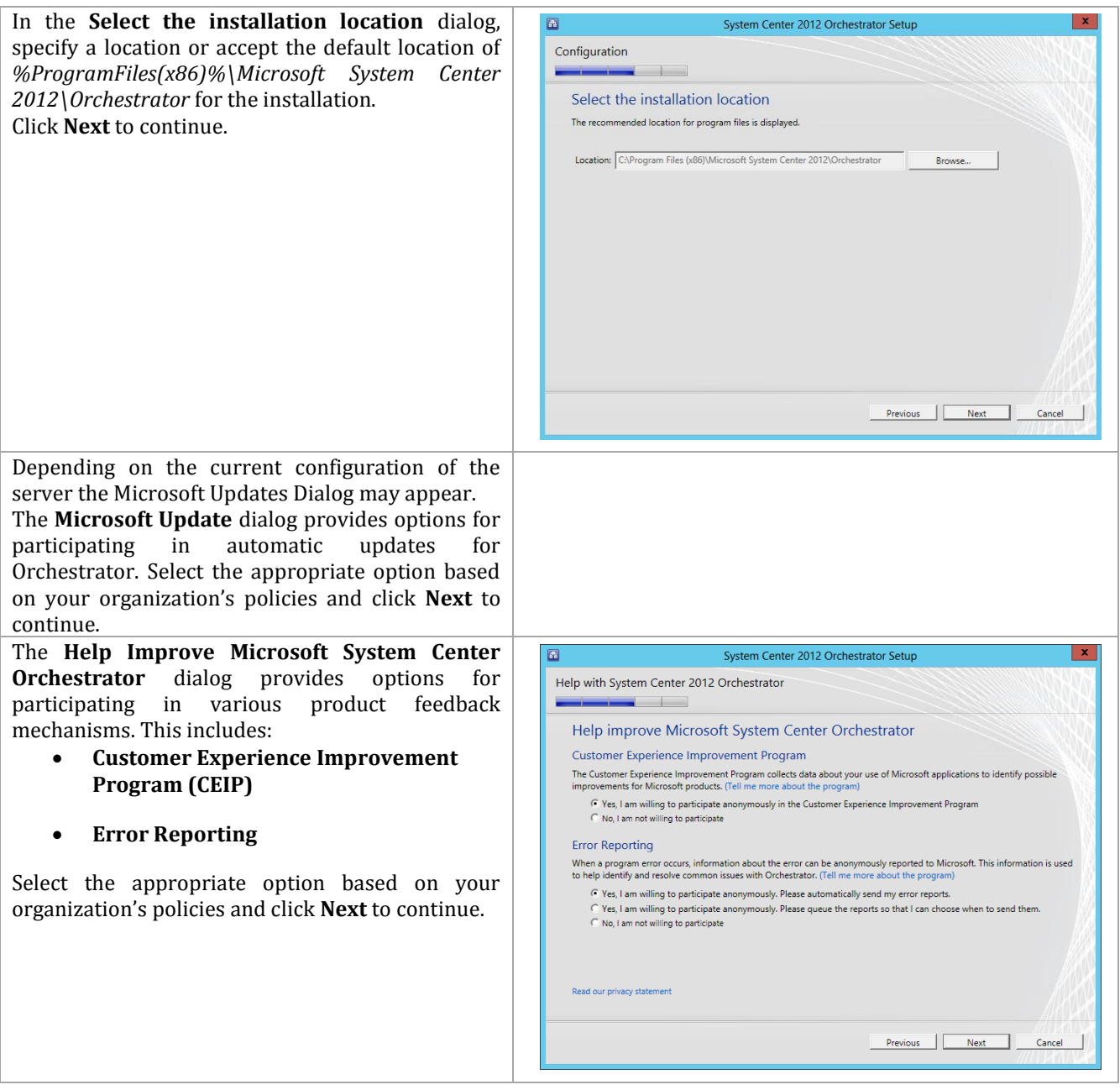

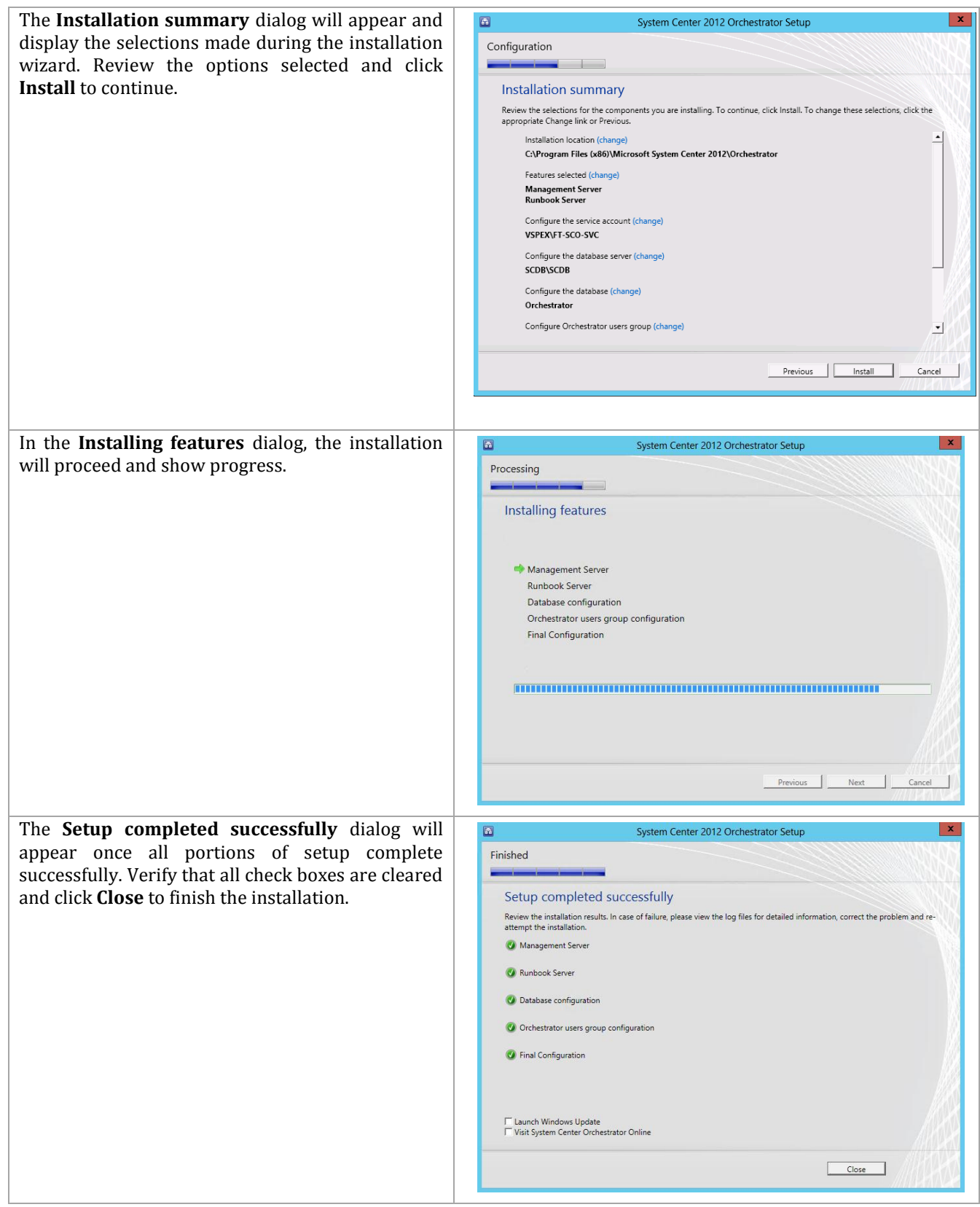

```
Configure Windows Firewall for the second 
                                                                                                Windows Firewall
Orchestrator Runbook Server.19
If you wish to leave the Windows Firewall enabled 
                                                                                                with Advanced...
you must first enable the following rules in 
                                                                   Windows Firewall with
Windows Firewall:
                                                                     Example 18<br>Example 18 Dubound Rules<br>Example 18 Outbound Rules
                                                                                                                             Group
      Windows Management Instrumentation 
                                                                     AL Connection Security Rules
                                                                                                                      Enable Rule
          (WMI-In).
                                                                                      Windows Firewall Remote Management (RPC-EPMA)
                                                                                                                      Cuts Firewall Remote.
                                                                                      Windows Firewall Remote Management (RPC)
                                                                                                                      Copy
                                                                                                                                 s Firewall Remote.
                                                                                      ● Windows Communication Foundation Net.TCP Liste<br>● Virtual Machine Monitoring (RPC)
                                                                                                                                 s Communication F..<br>Machine Monitoring
                                                                                                                      Delete
      Windows Management Instrumentation 
                                                                                                                      HelpVirtual Machine Monitoring (NB-Session-In)
                                                                                                                                 Machine Monitoring
          (DCOM-In).
                                                                                    יר<br>"N Enable-NetEirewallRule -DisolayName "Windows Management Instrumentation (WMI-In)"
                                                                      PS C:\Windows\system32> Enable-NetFirewallRule -DisplayName "Windows Managem
                                                                                                                         nt Instru
                                                                                                                                 ntation (DCOM-In)'
                                                                      PS C:\Windows\system32> Enable-NetFirewallRule -DisplayName "Windows Management Instrumentation (ASync-In)
      Windows Management Instrumentation 
                                                                      PS C:\Windows\system32>
          (ASync-In).
Right-click each rule and select Enable Rule from 
the context menu. 
Alternatively, the following PowerShell commands 
can be executed:
Enable-NetFirewallRule -DisplayName
"Windows Management Instrumentation 
(WMI-Tn)"
Enable-NetFirewallRule -DisplayName
"Windows Management Instrumentation 
(DCOM-In)"
Enable-NetFirewallRule -DisplayName
"Windows Management Instrumentation 
(ASync-In)"
```
 $\overline{a}$ 

<sup>19</sup> Orchestrator guidance is provided from the following TechNet resources: Using Windows Firewall with Orchestrator - <http://technet.microsoft.com/en-us/library/hh912321.aspx> and TCP Port Requirements [http://technet.microsoft.com/en-us/library/hh420382.aspx.](http://technet.microsoft.com/en-us/library/hh420382.aspx)

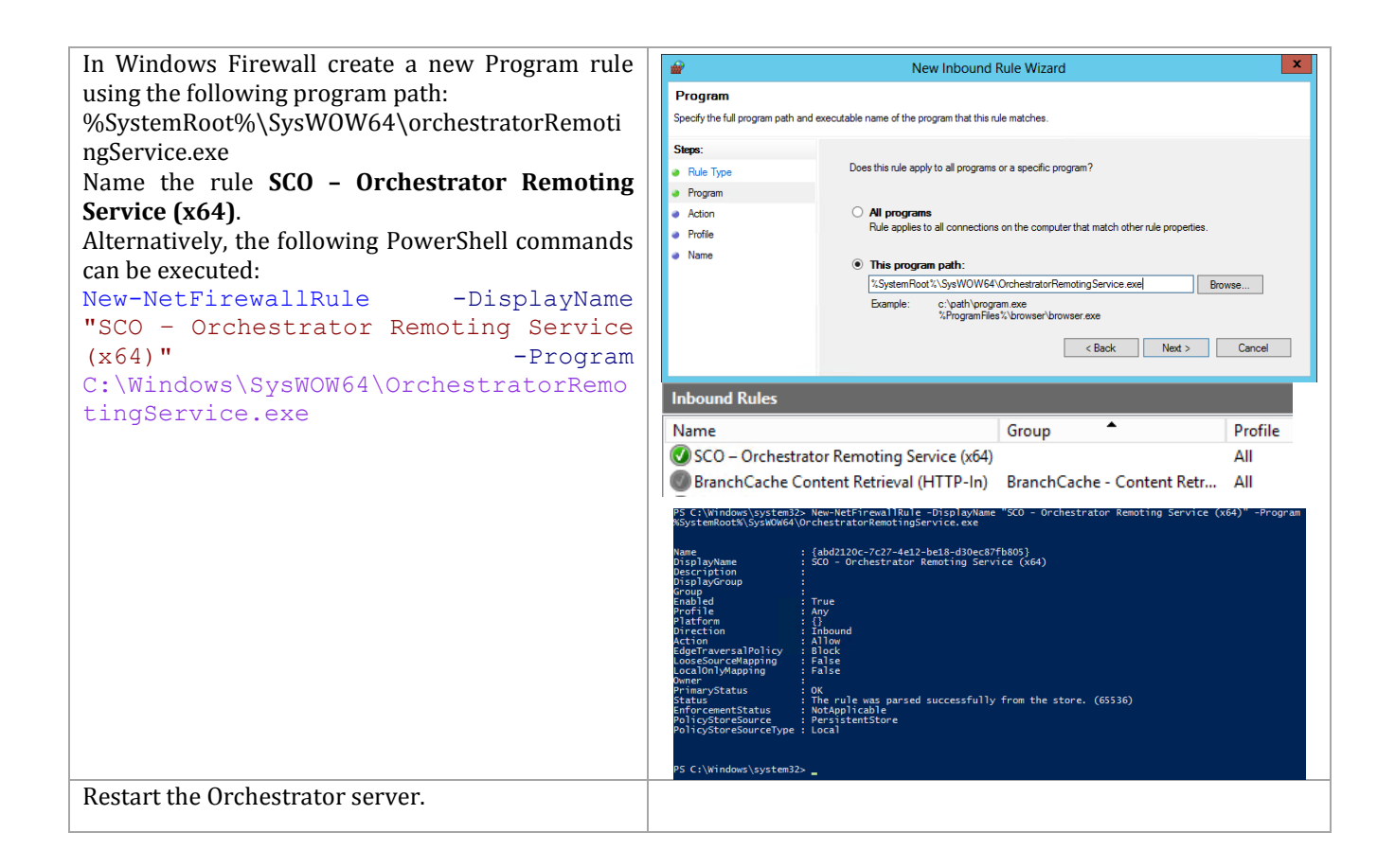

### **12.5 Post-Installation Tasks**

When the installation is complete, the installation and configuration of Orchestrator Integration Packs on the target runbook servers.

**Install the Virtual Machine Manager Console**

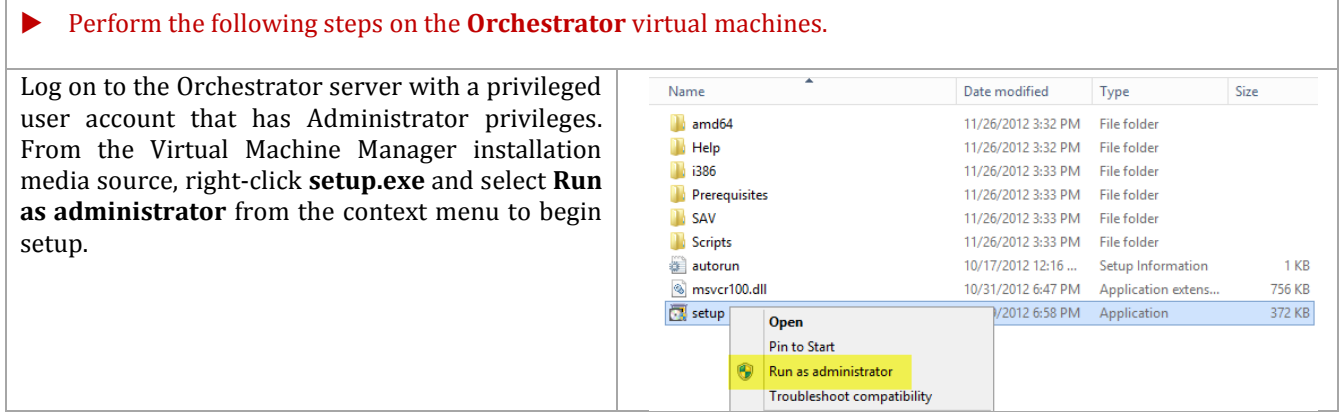

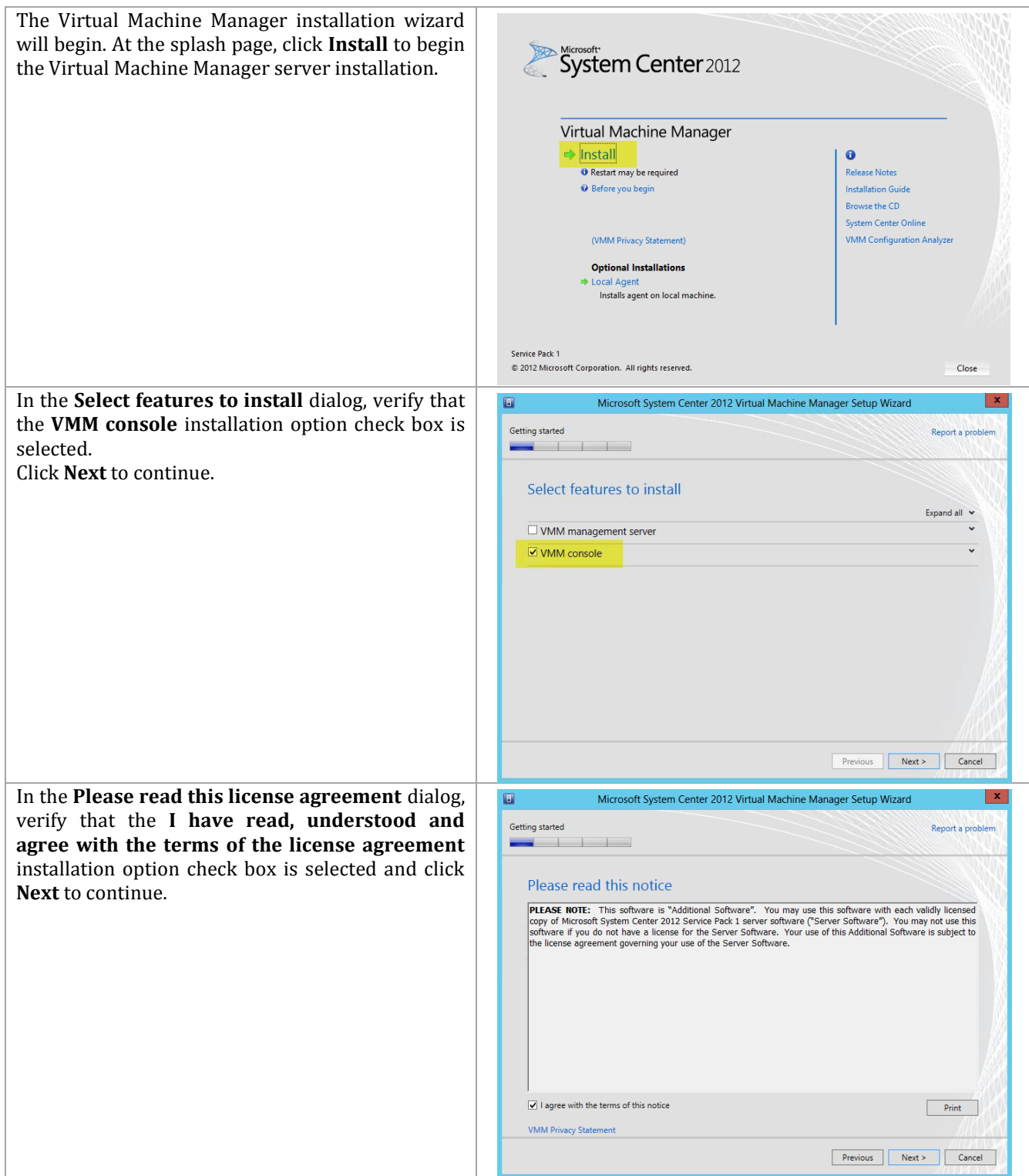

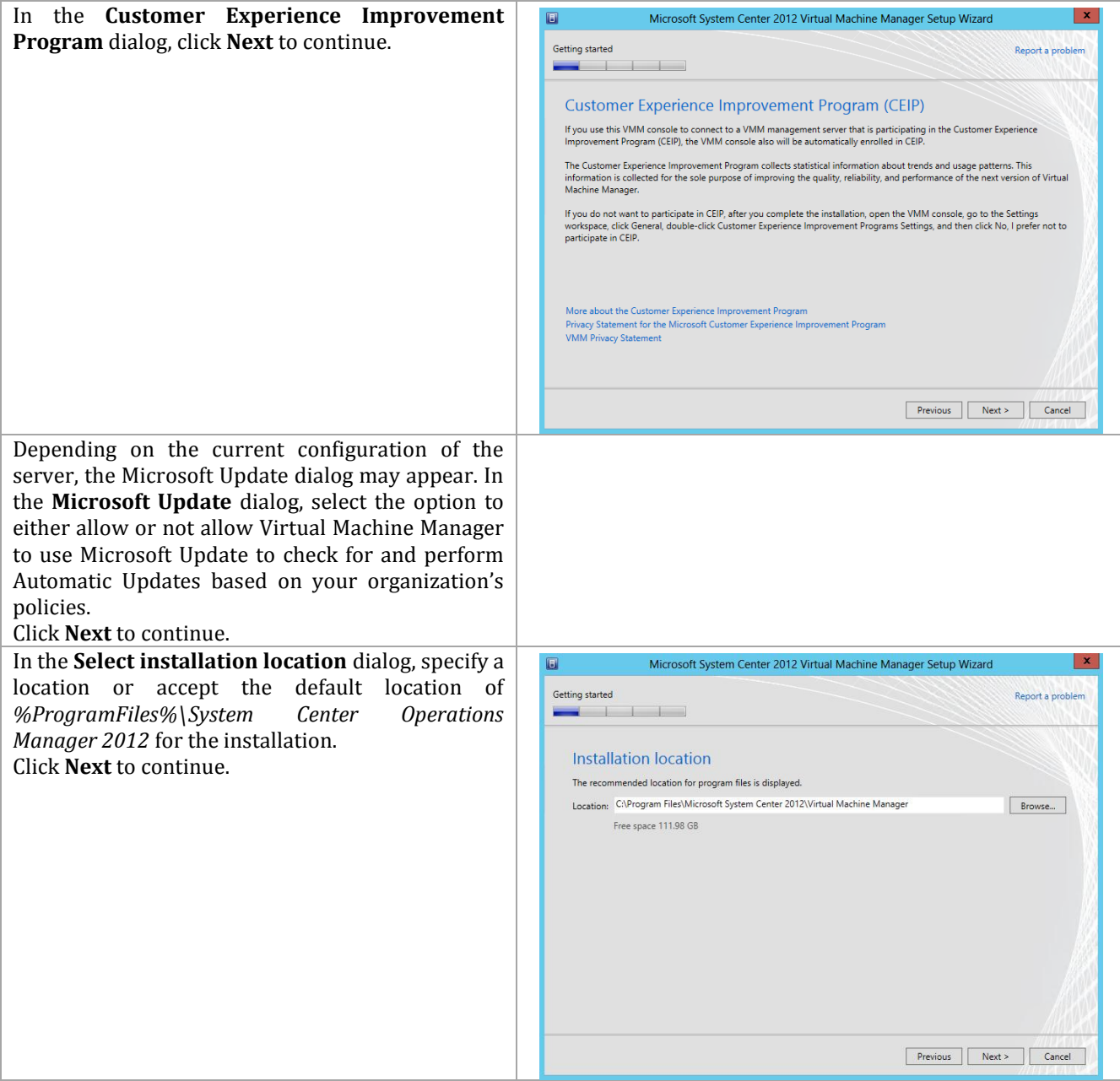

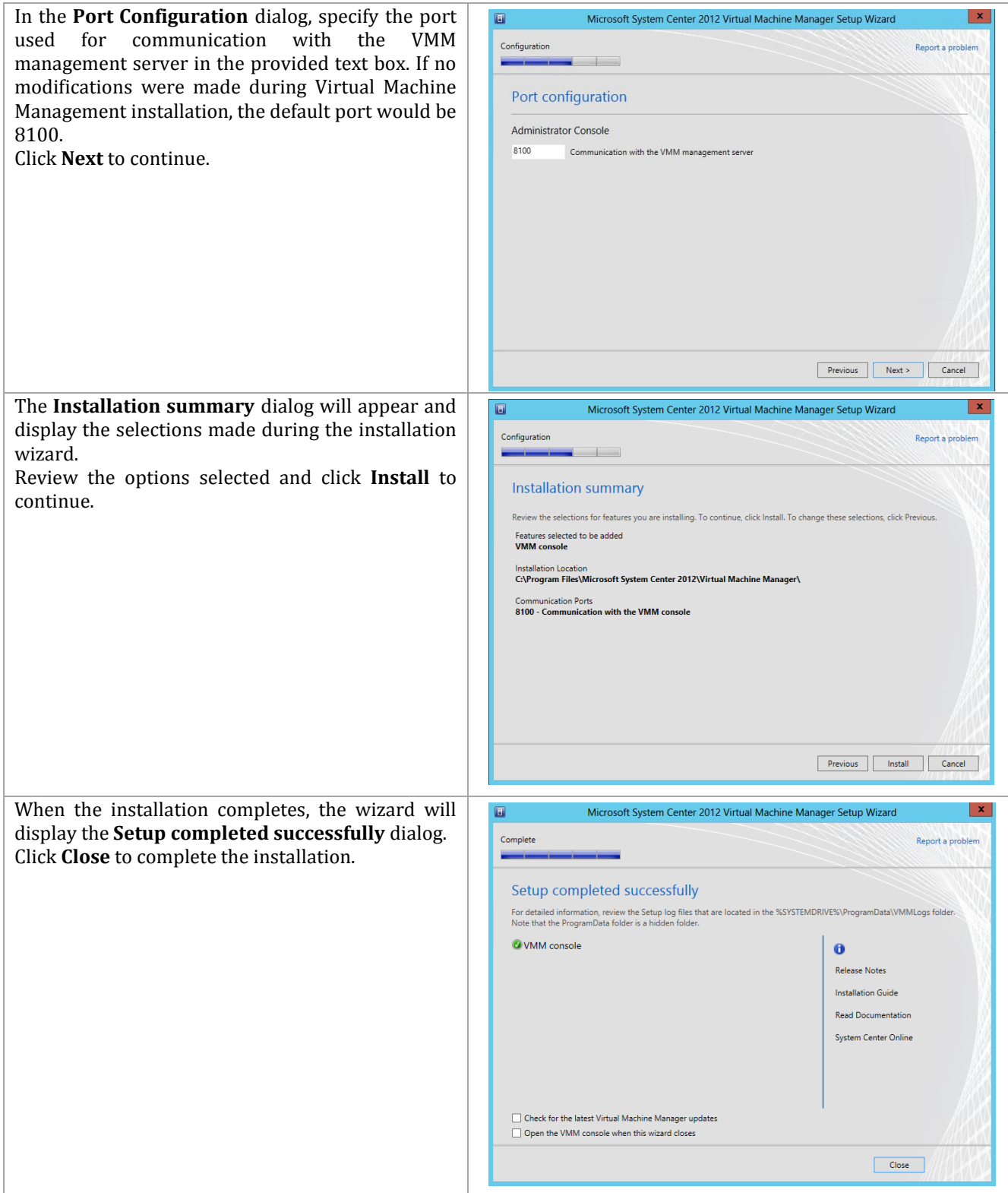

### **Install the Microsoft Report Viewer 2010 SP1**

Additionally, inside Orchestrator the Operations Manager console is required, but this also requires the Microsoft Report Viewer 2010 SP1 package be installed prior to installation. Follow the provided steps to install the SP1 package.

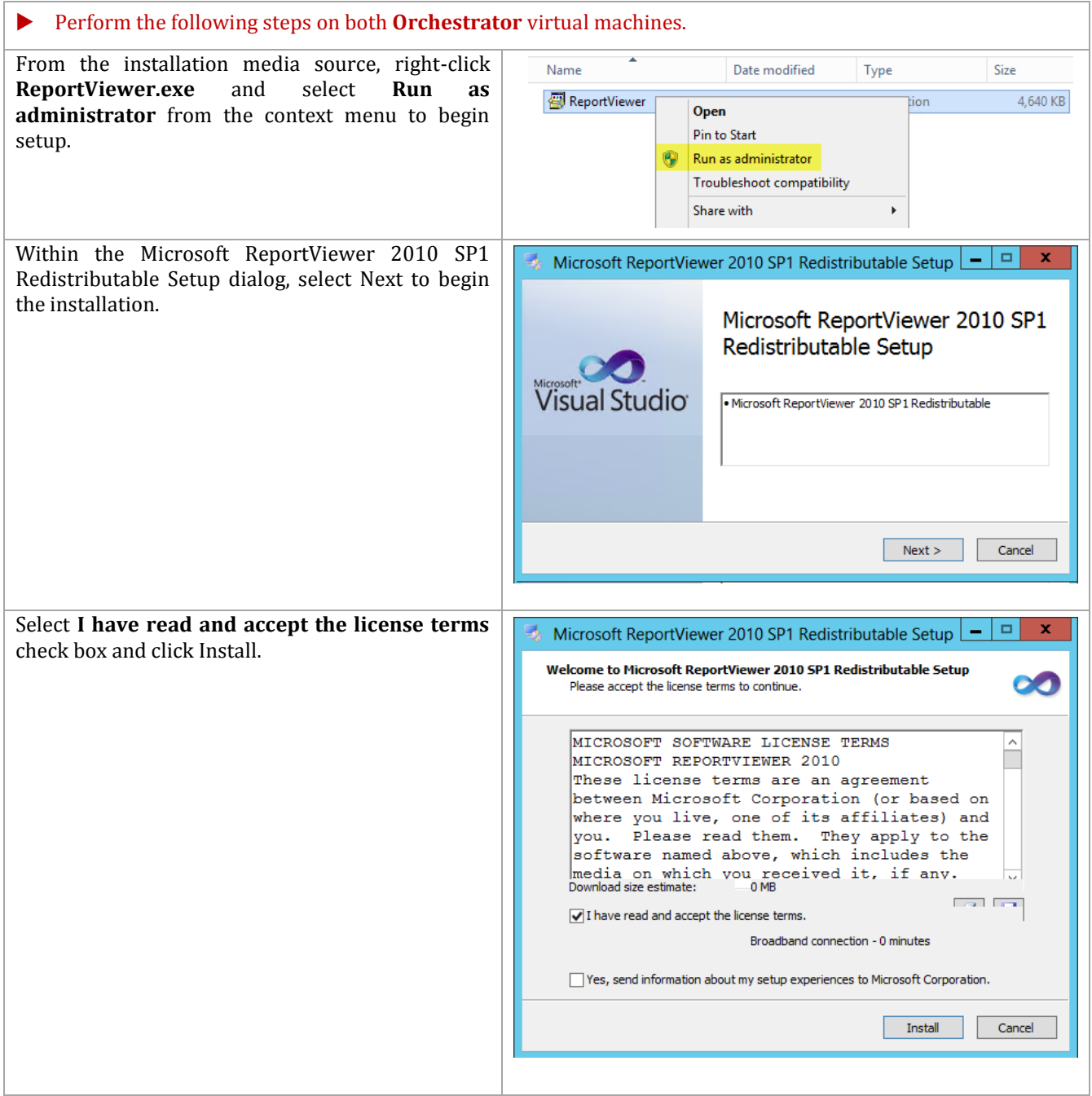

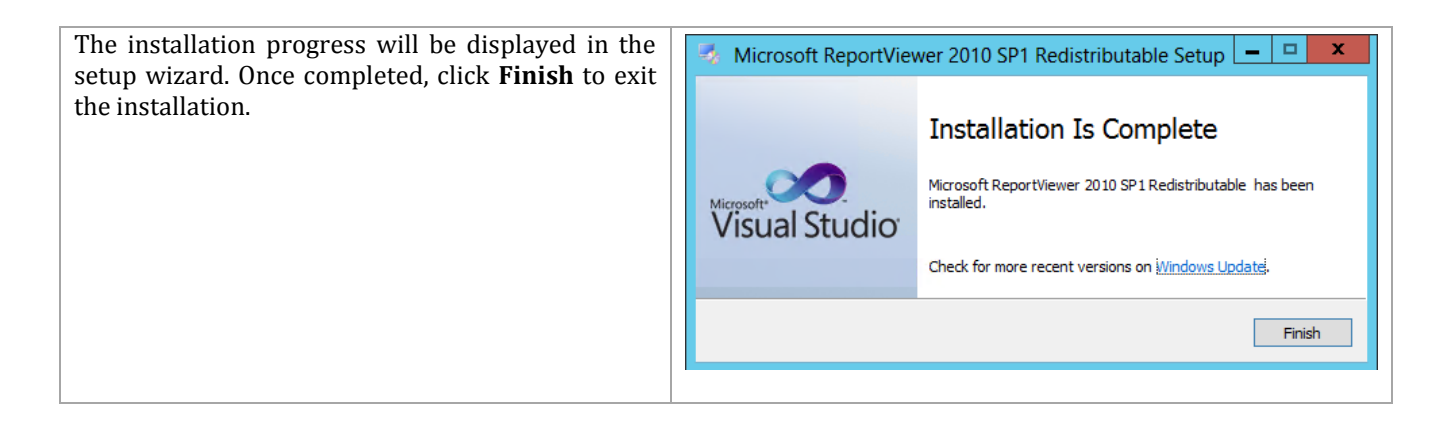

### **Install the Operations Manager Console**

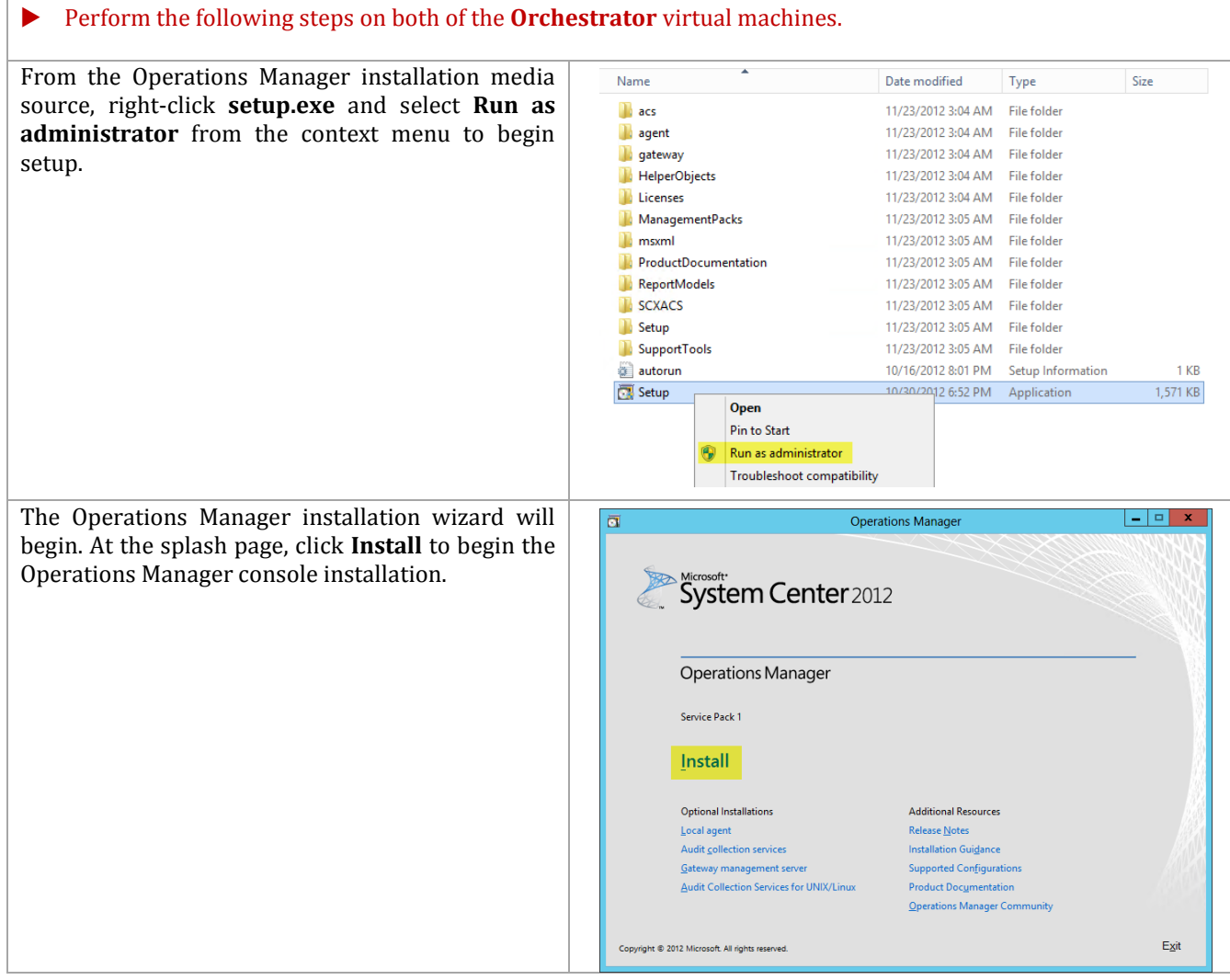

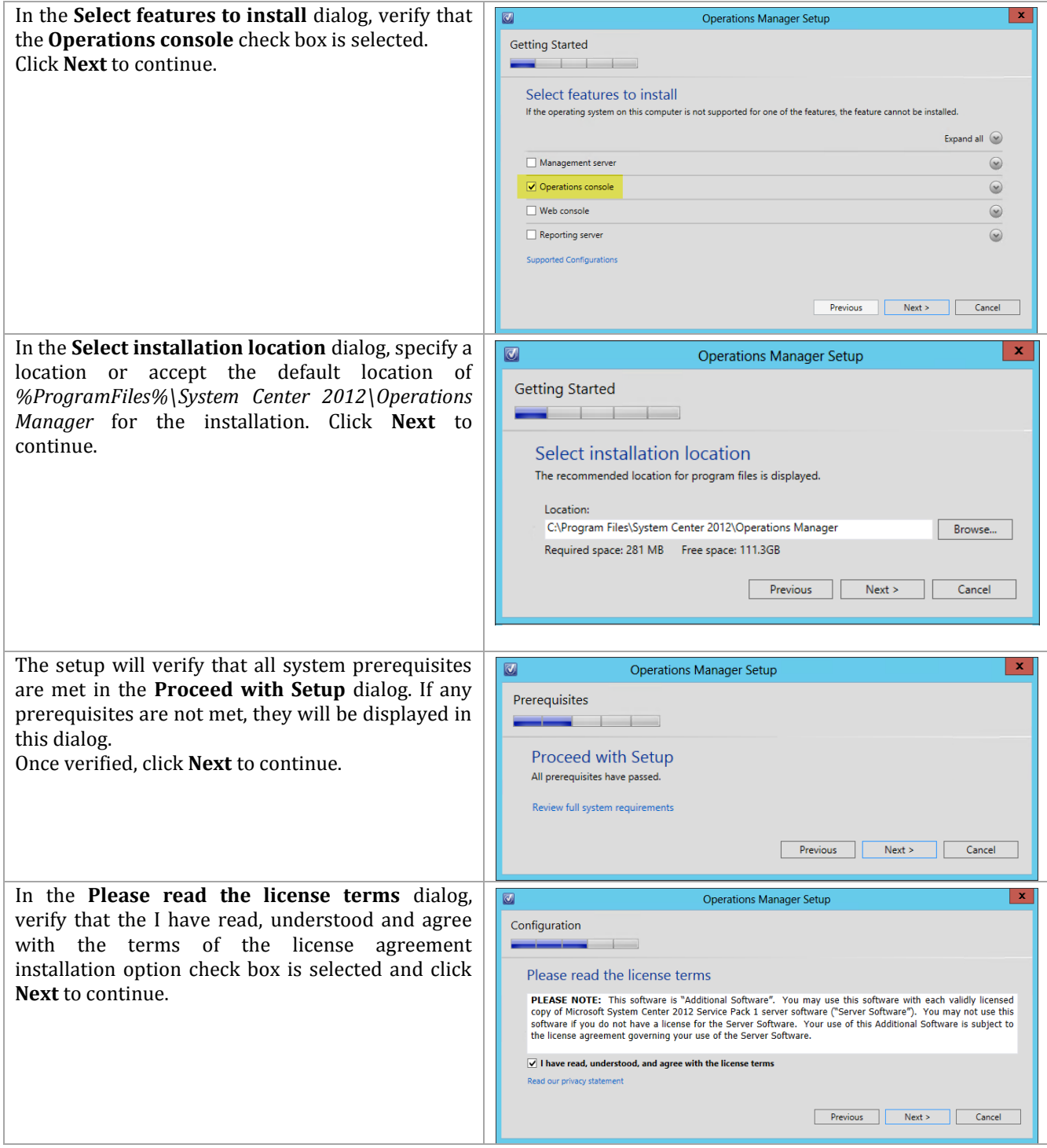

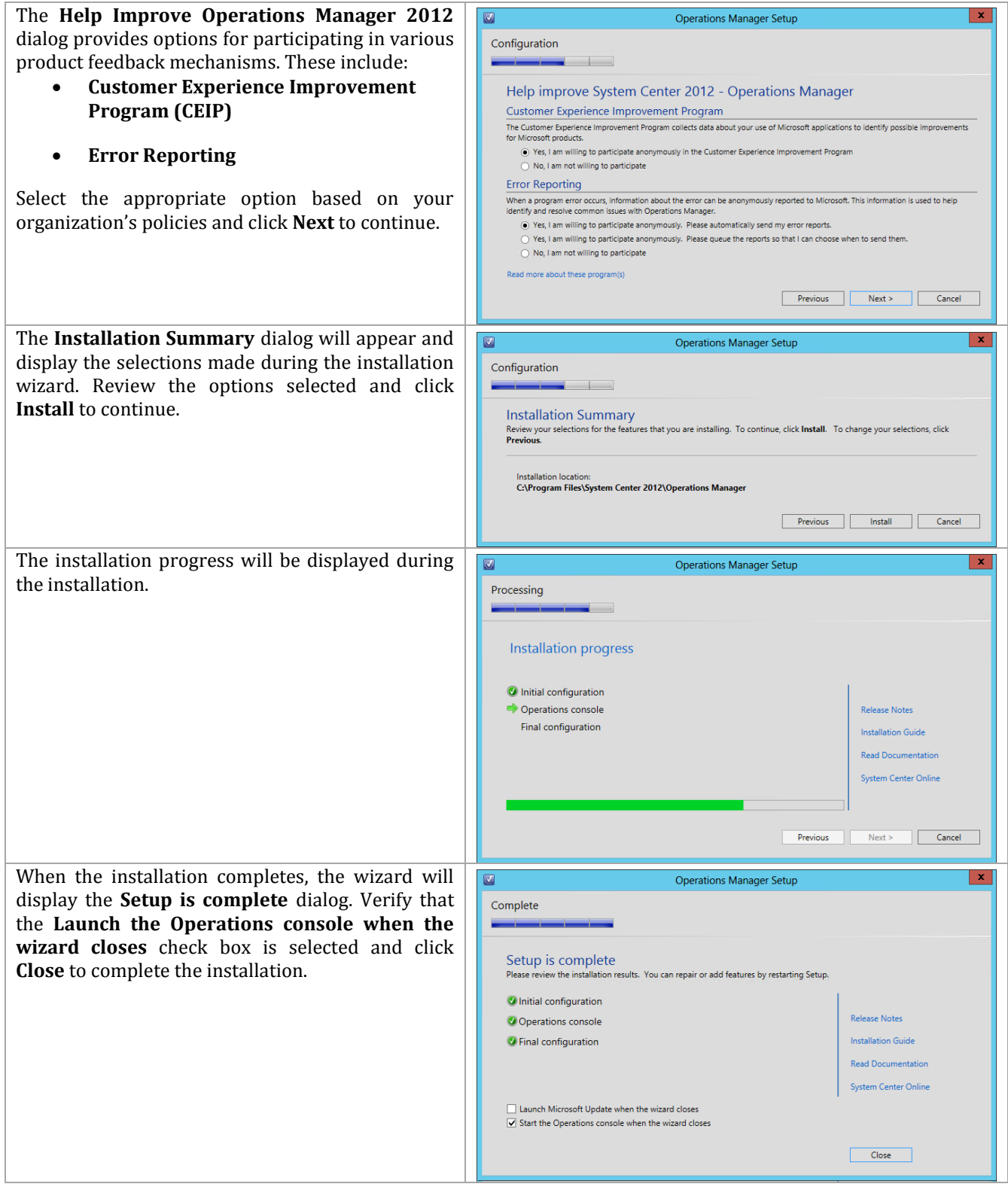

When completed, the Operations Manager console will open. From this console, the installation can be validated by reviewing the configuration and proper operation of the console.

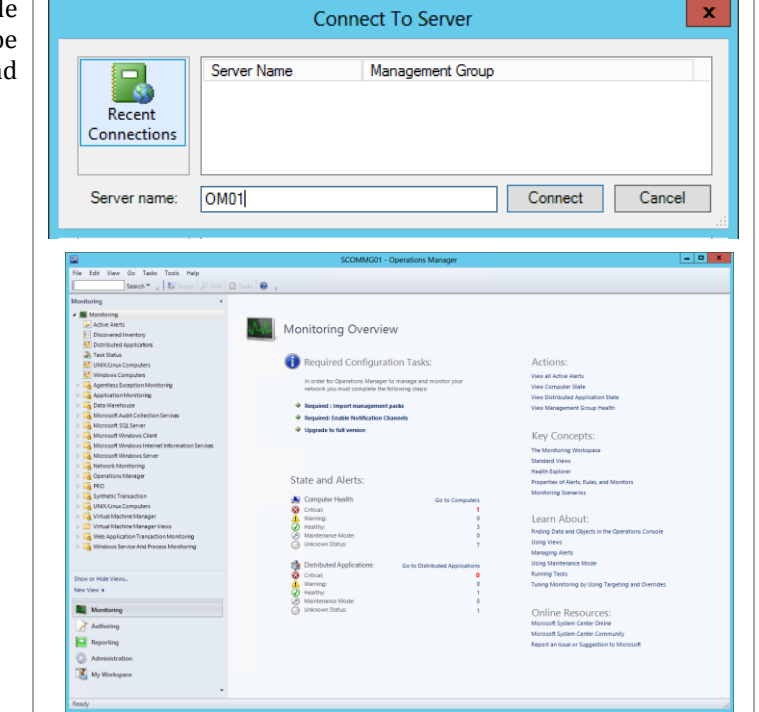

### **Install Integration Packs**

The following steps needs to be completed in order to install the Orchestrator Integration Packs.

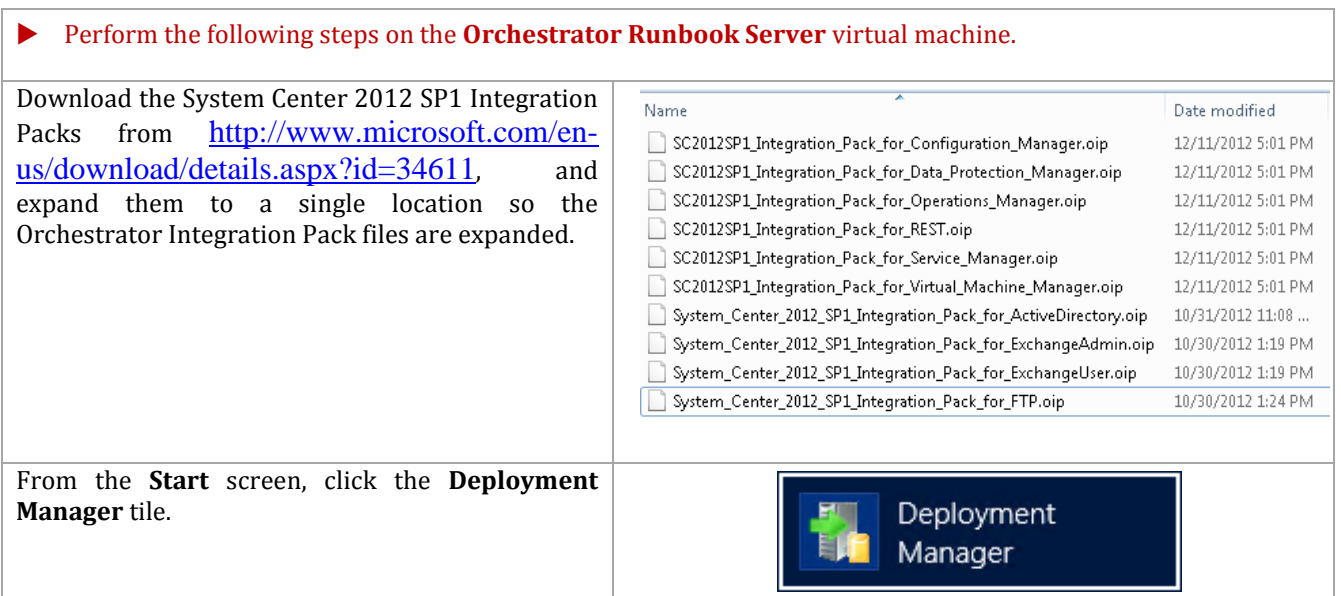

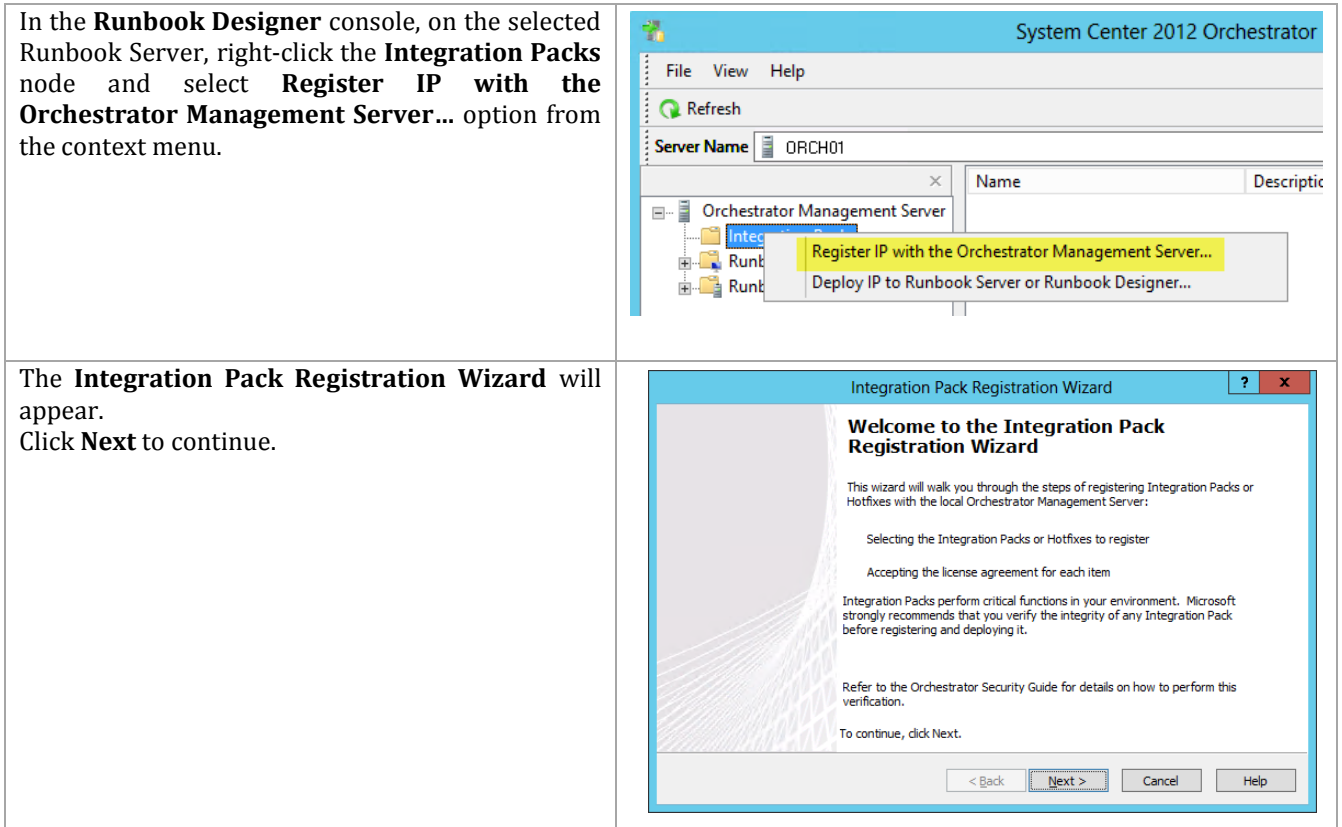

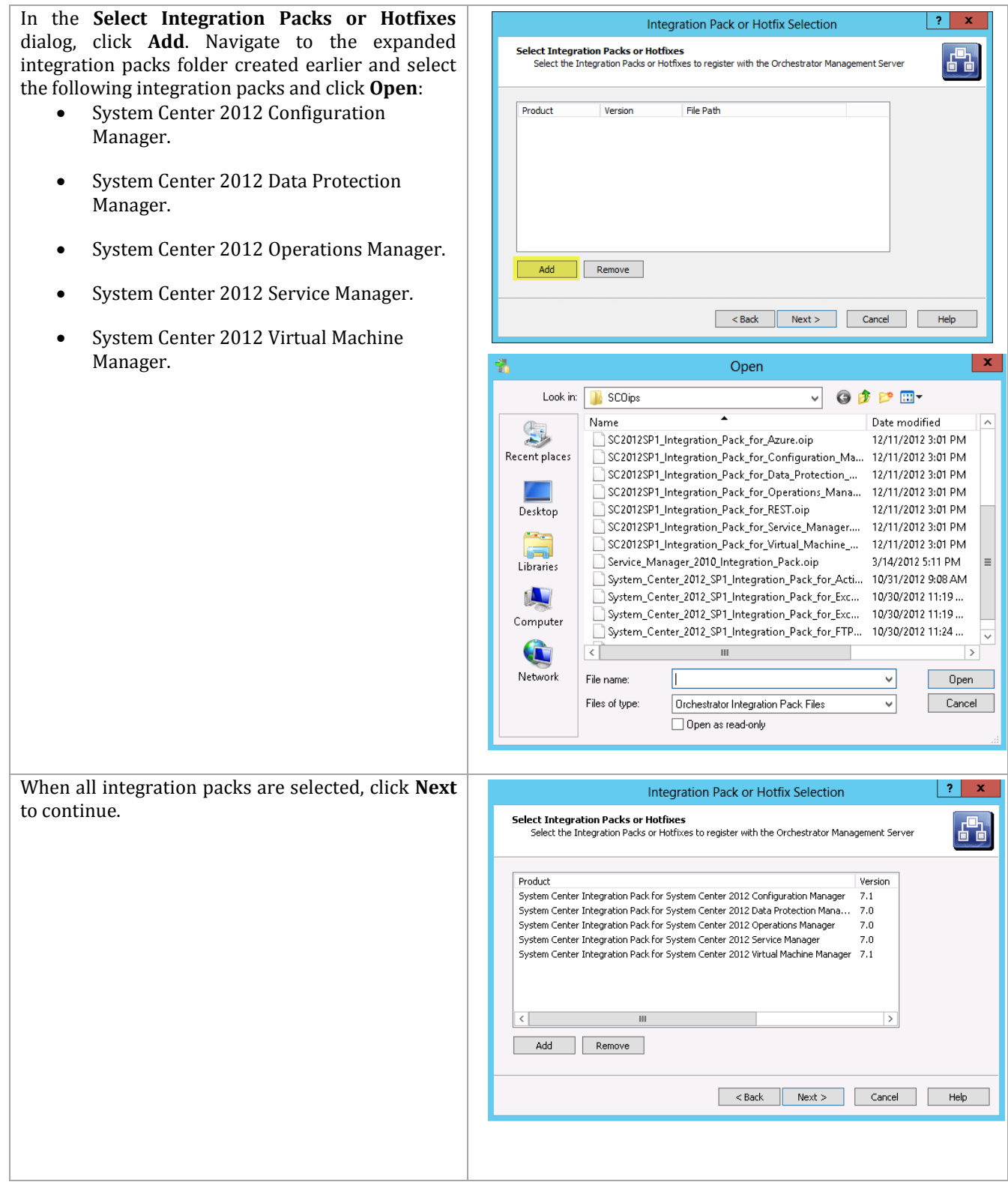

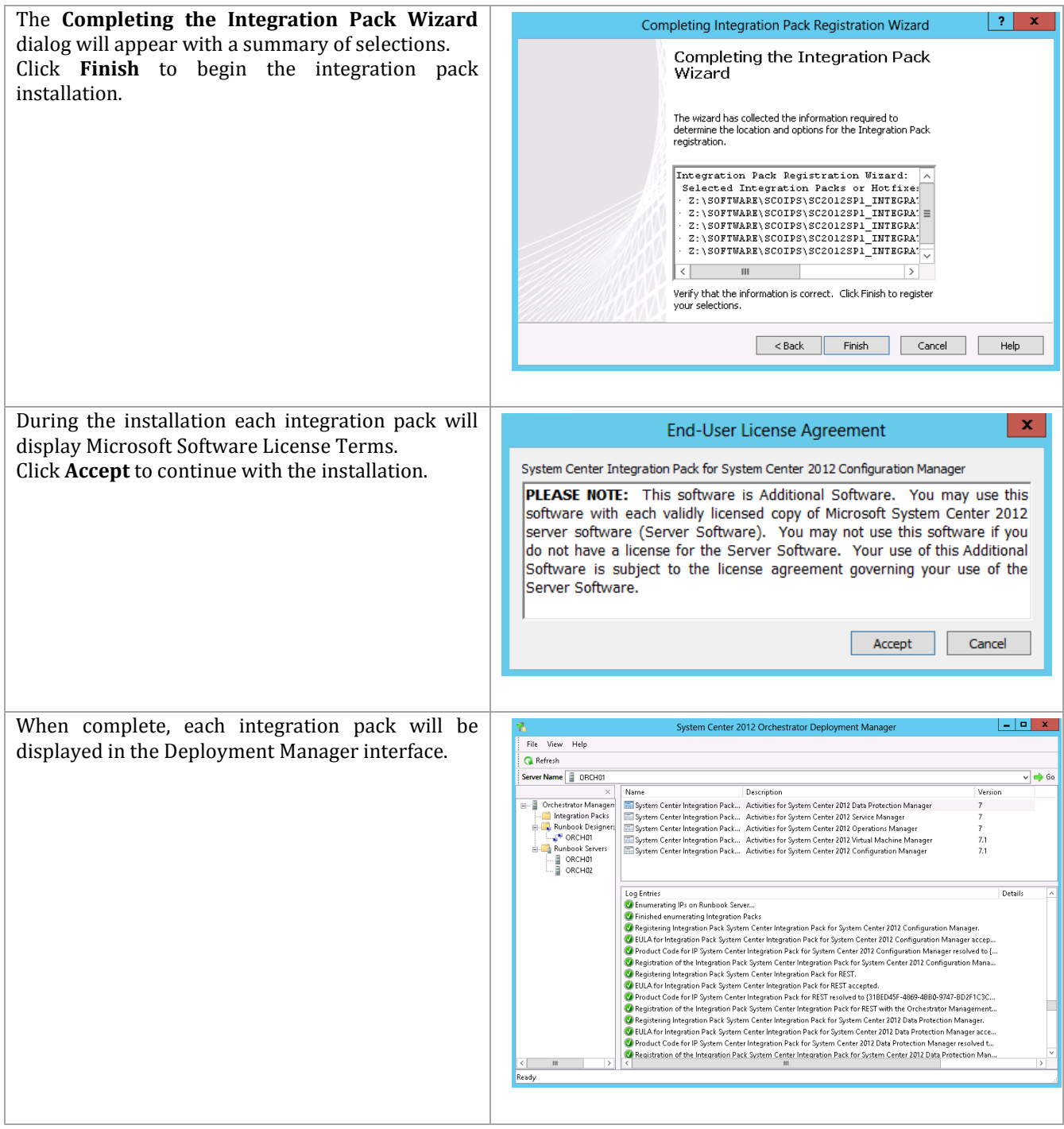

## **Deploy Integration Packs**

The following steps needs to be completed in order to deploy the Orchestrator Integration Packs.

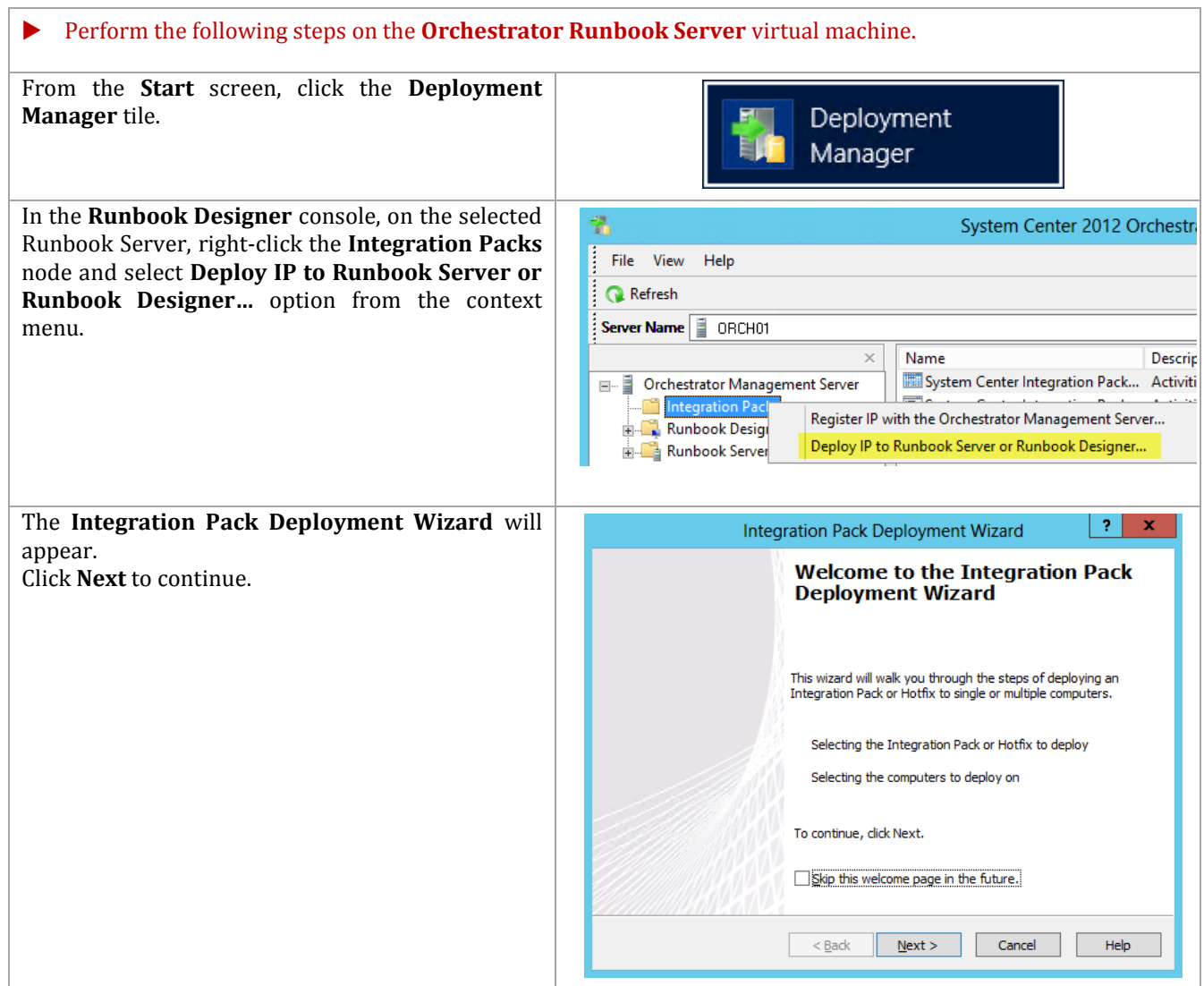

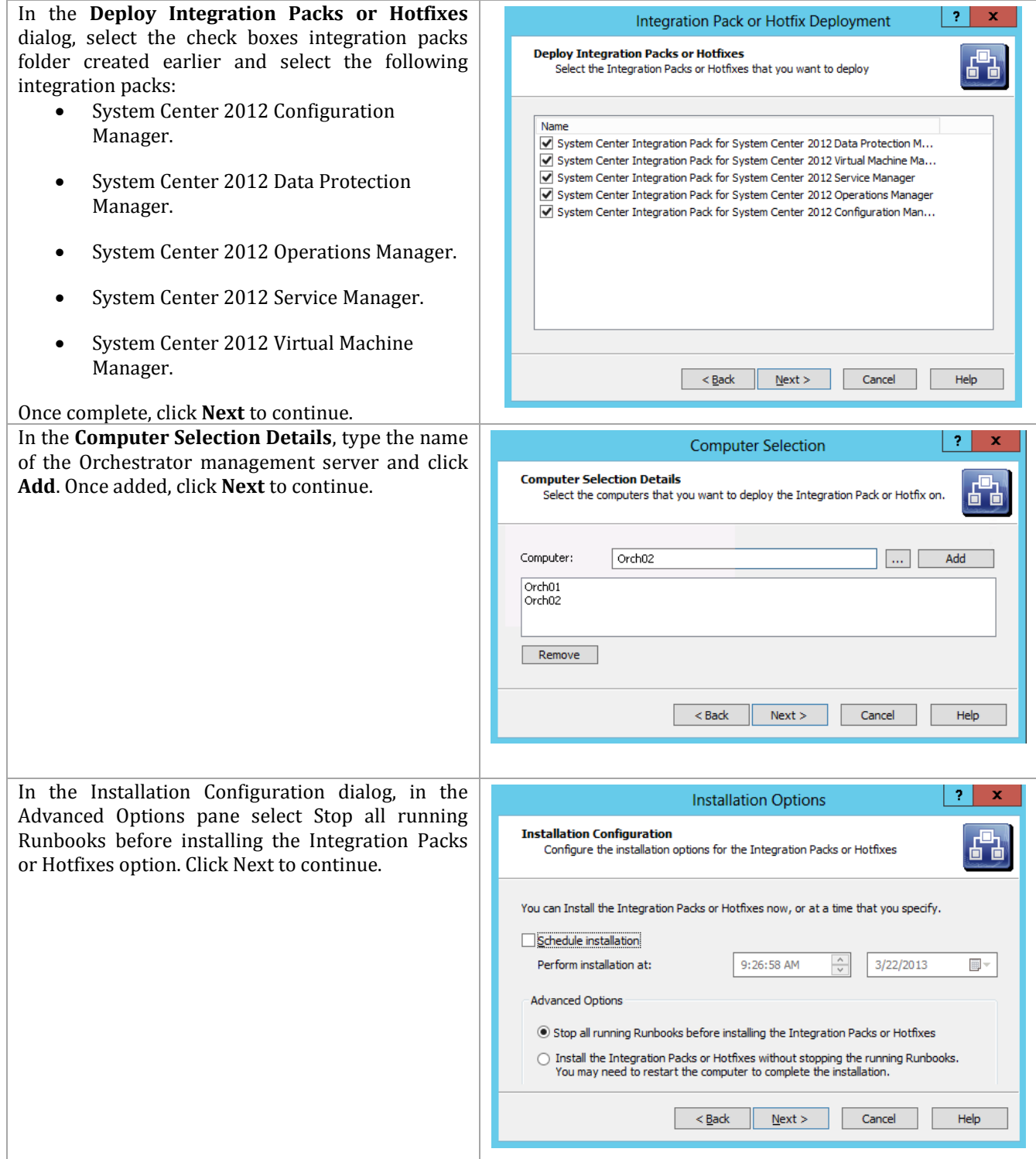

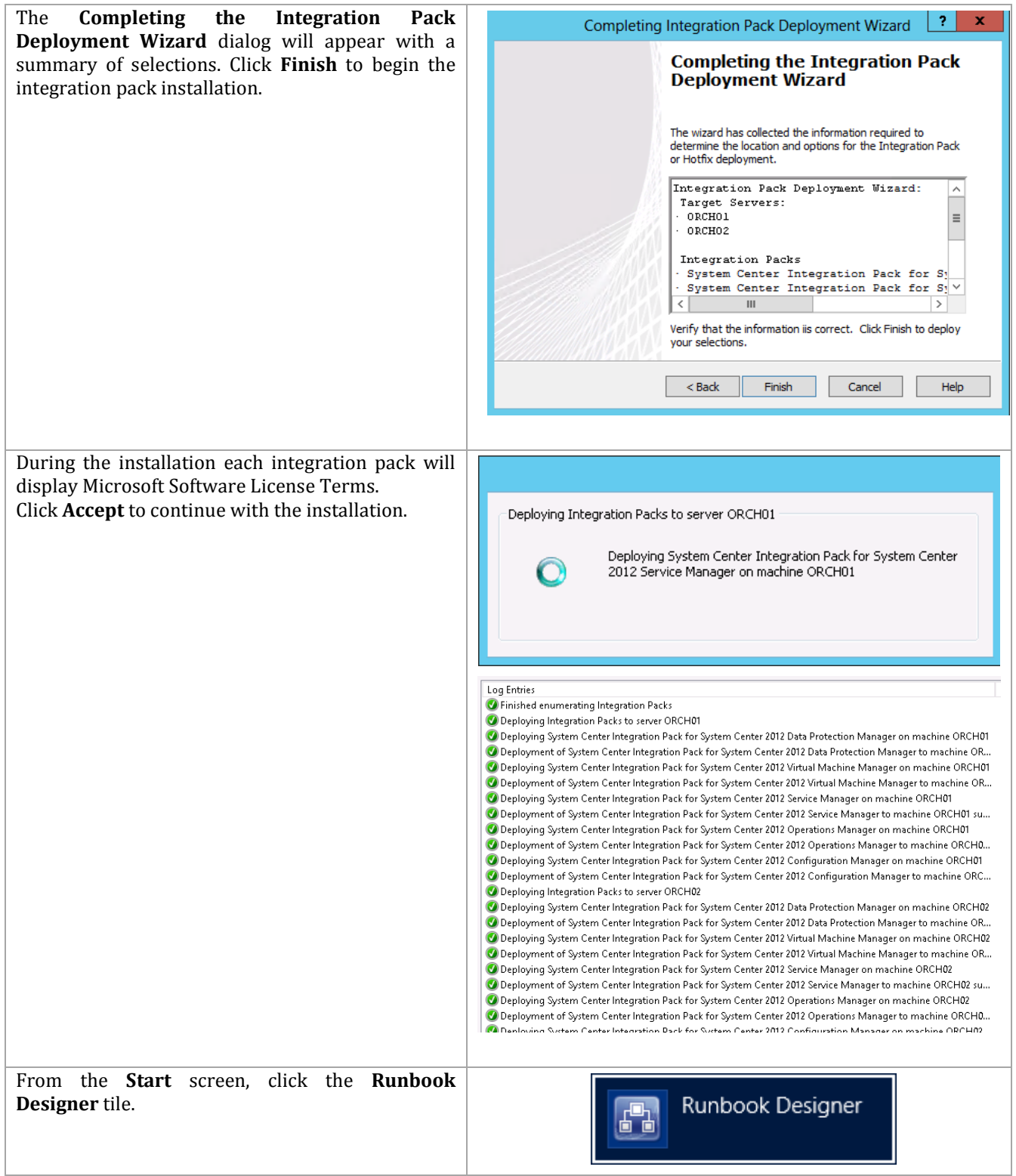
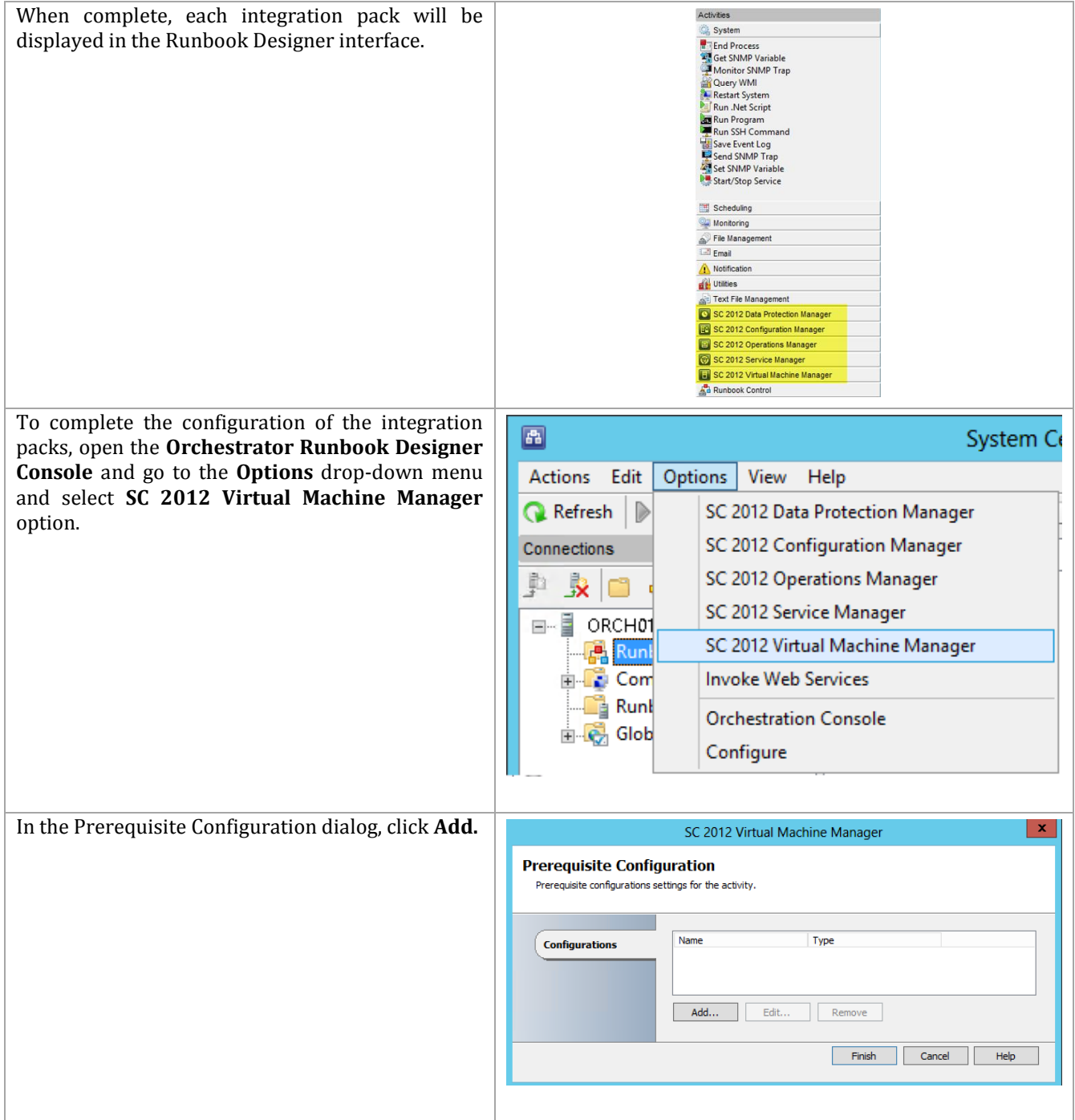

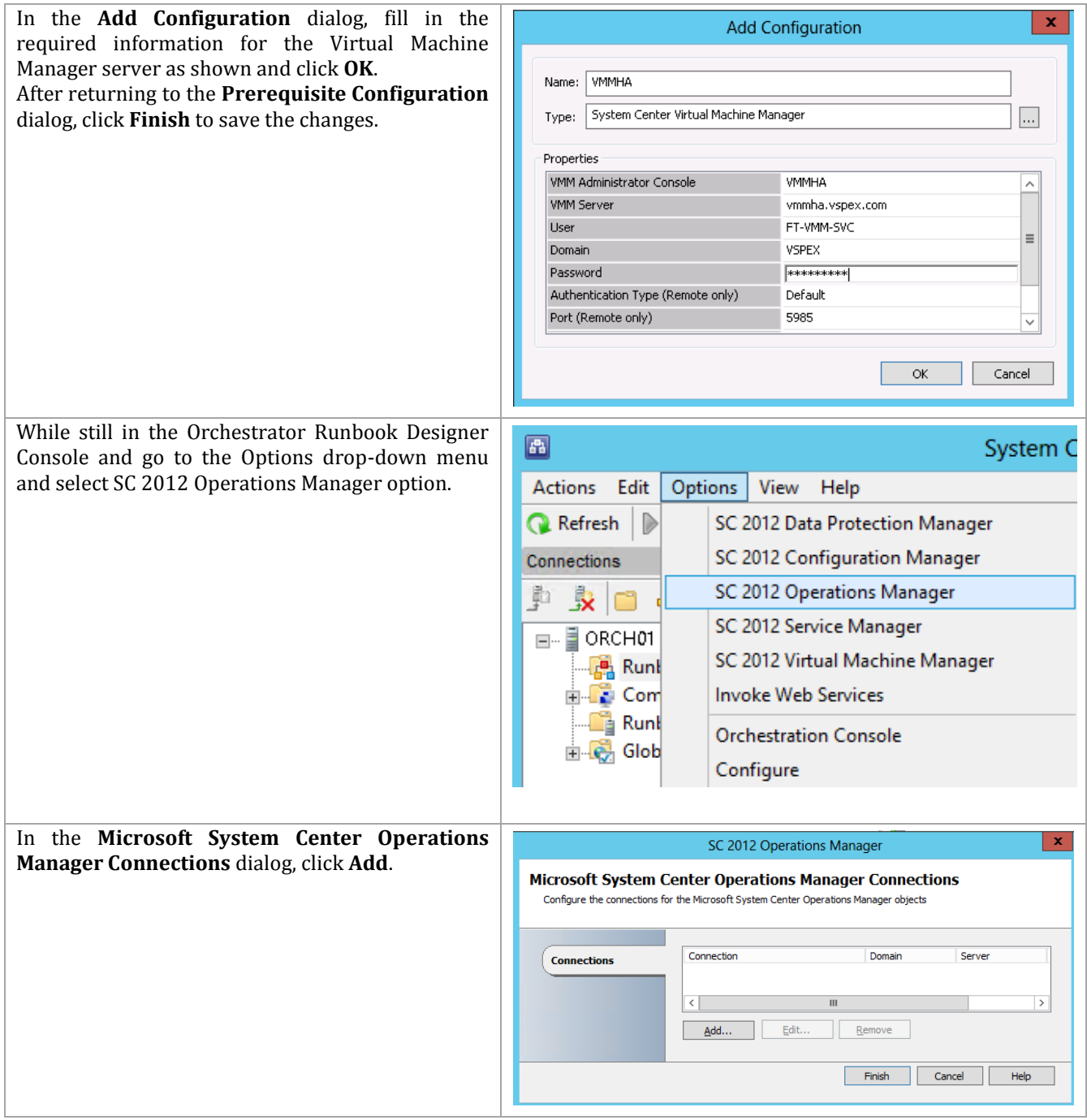

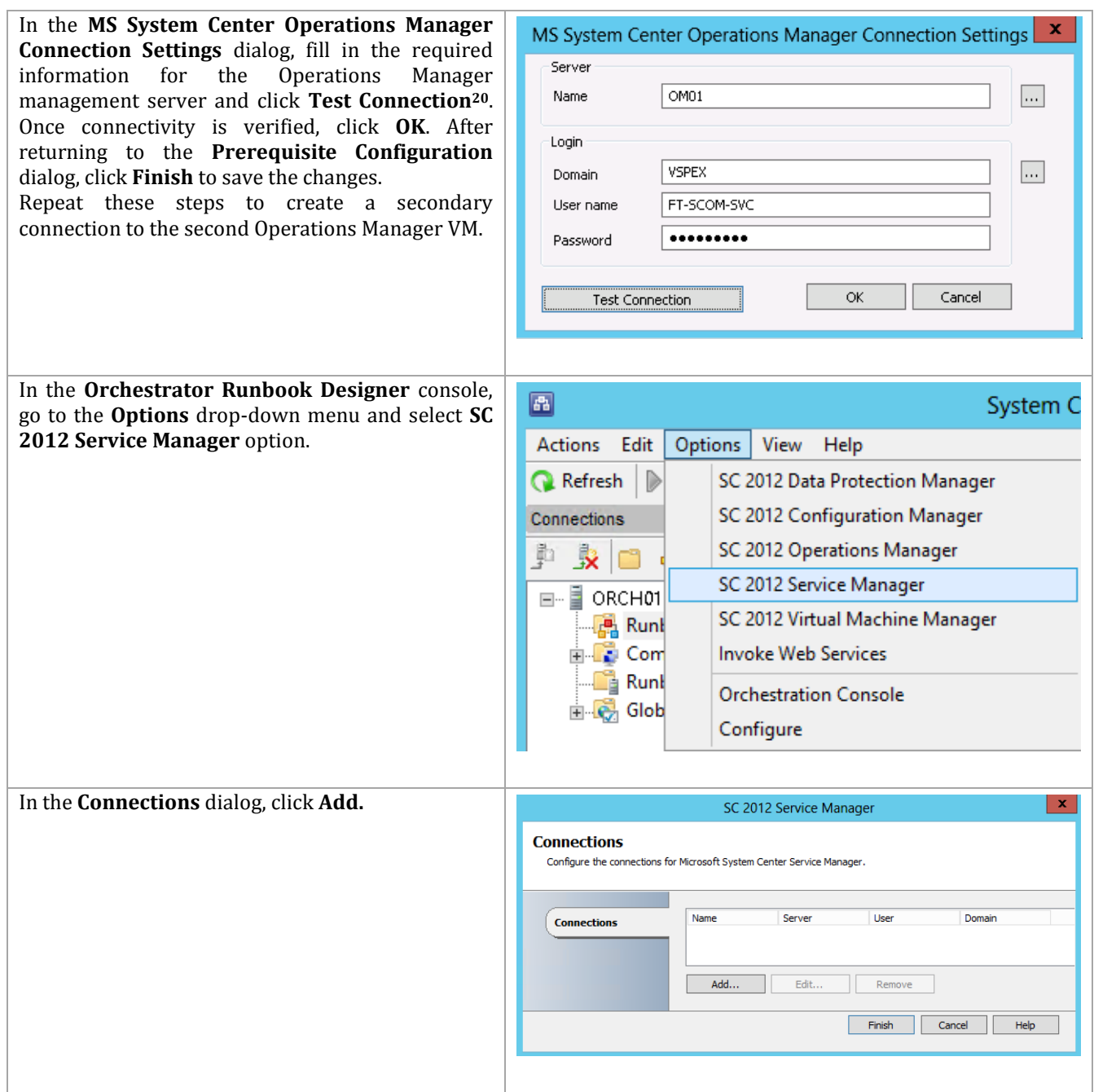

 $\overline{a}$ 

<sup>&</sup>lt;sup>20</sup> The use of the Administrator account is used as an example. Use account information that is applicable to your installation.

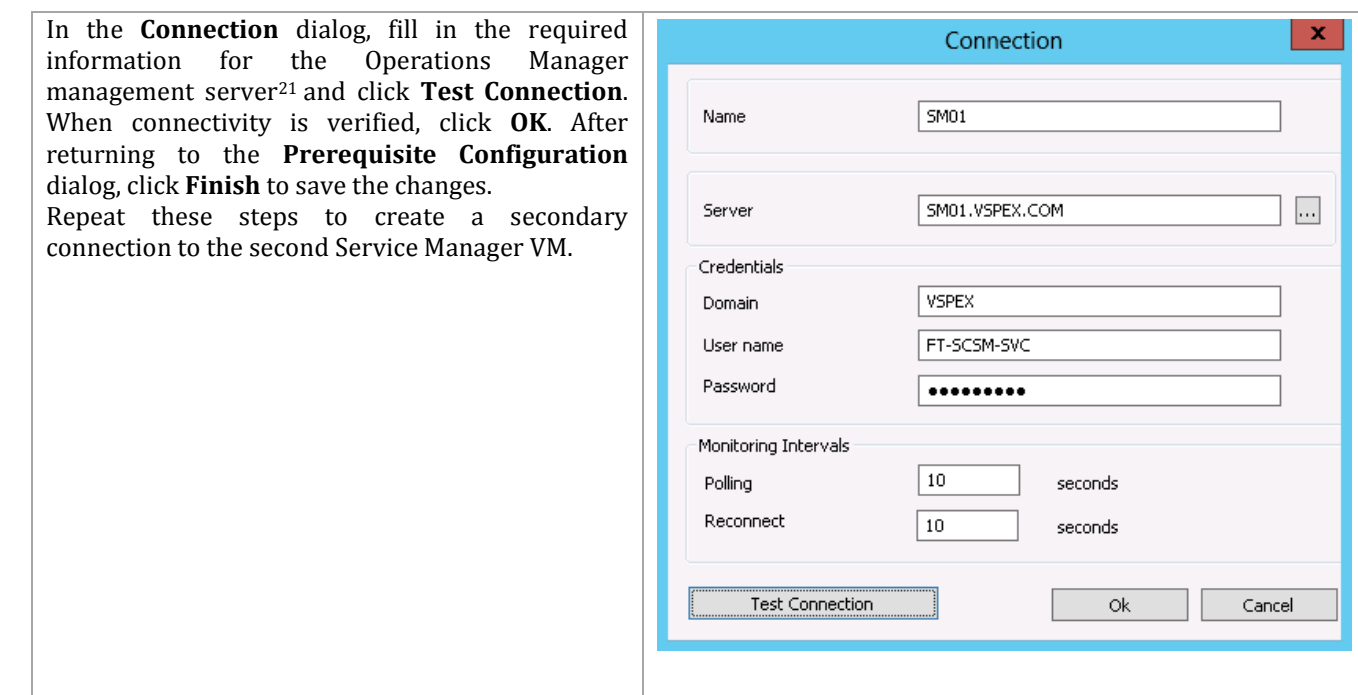

# **13 System Center App Controller**

 $\overline{a}$ 

The App Controller installation process is comprised of the following high-level steps:

<sup>21</sup> The use of the Administrator account is used as an example. Use account information that is applicable to your installation.

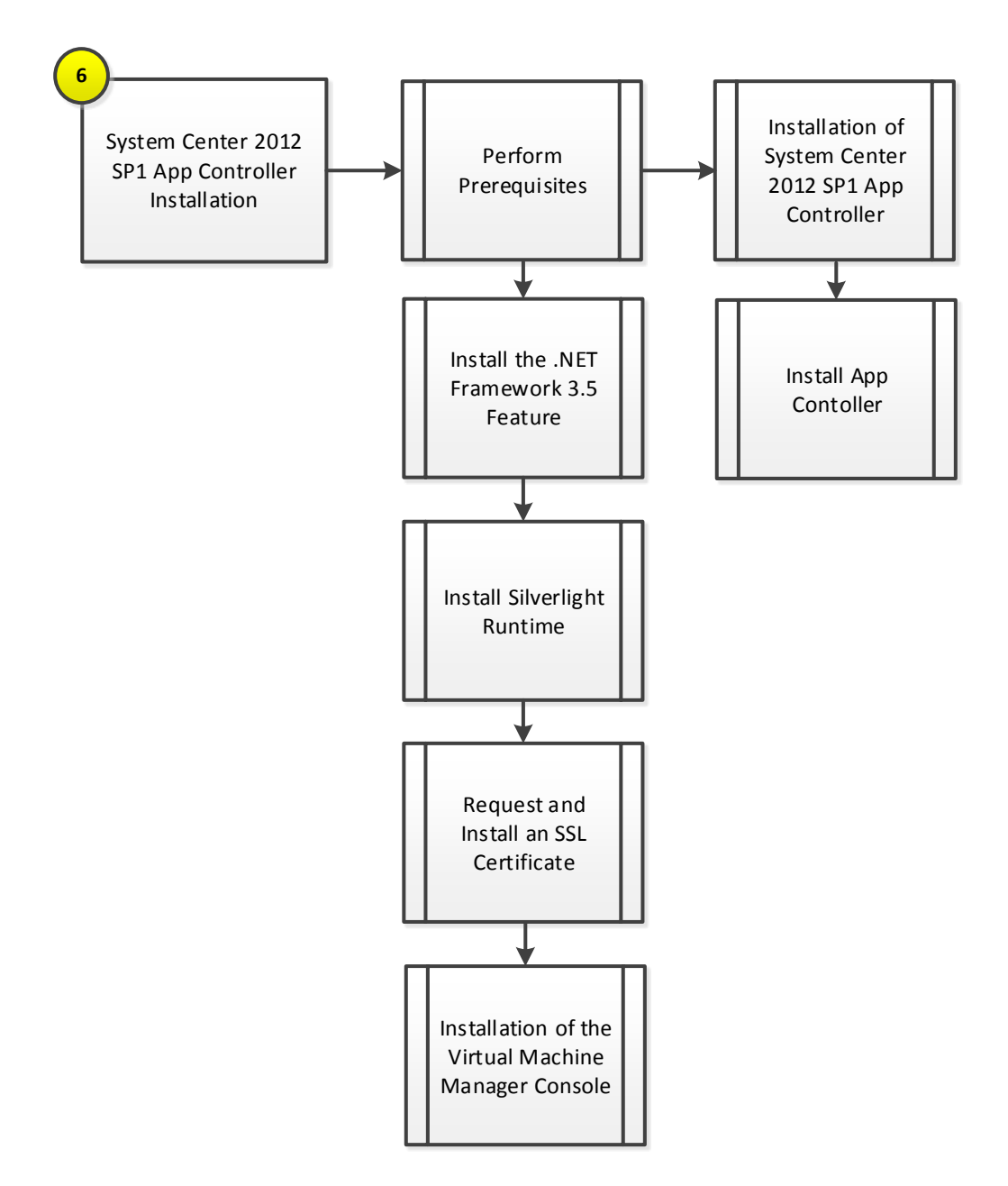

#### **13.1 Overview**

This section provides high-level walkthrough on how to setup App Controller. The following assumptions are made:

- A base virtual machine running Windows Server 2012 has been provisioned for App Controller.
- A SQL Server 2012 cluster with dedicated instance that has been established in previous steps for App Controller.
- The System Center Virtual Machine Manager console is installed
- The .NET Framework 3.5 Feature is installed.
- Microsoft Silverlight® Runtime is installed.

• A Trusted Server Authentication (SSL) Certificate (the CN field of the certificate must match server name) is installed.

#### **13.2 Prerequisites**

The following environment prerequisites must be met before proceeding.

#### **Accounts**

Verify that the following domain accounts have been created for App Controller:

**Table 35 Prerequisite Accounts**

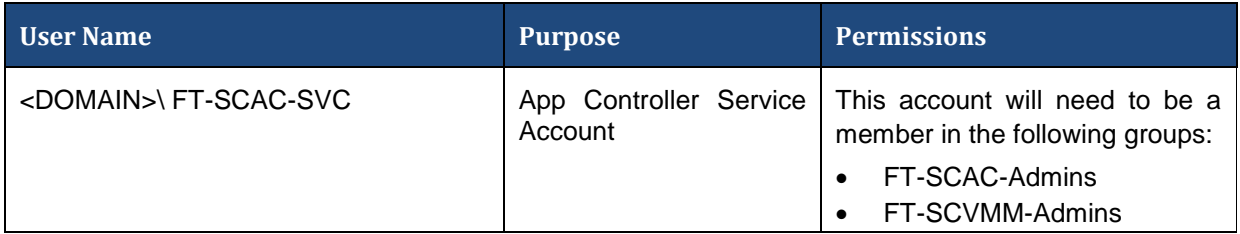

#### **Groups**

Verify that the following security groups have been created for App Controller:

**Table 36 Prerequisite Security Groups**

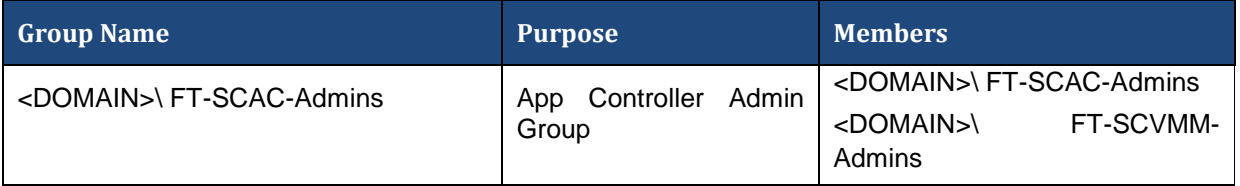

**Required Networks** VMaccess

#### **Add the .NET Framework 3.5 Feature**

The Orchestrator installation requires the .NET Framework 3.5 Feature be enabled to support installation. If you did not include this in your sysprepped image, follow the provided steps to enable the .NET Framework 3.5 Feature.

Perform the following steps on all **Operations Manager** virtual machines.

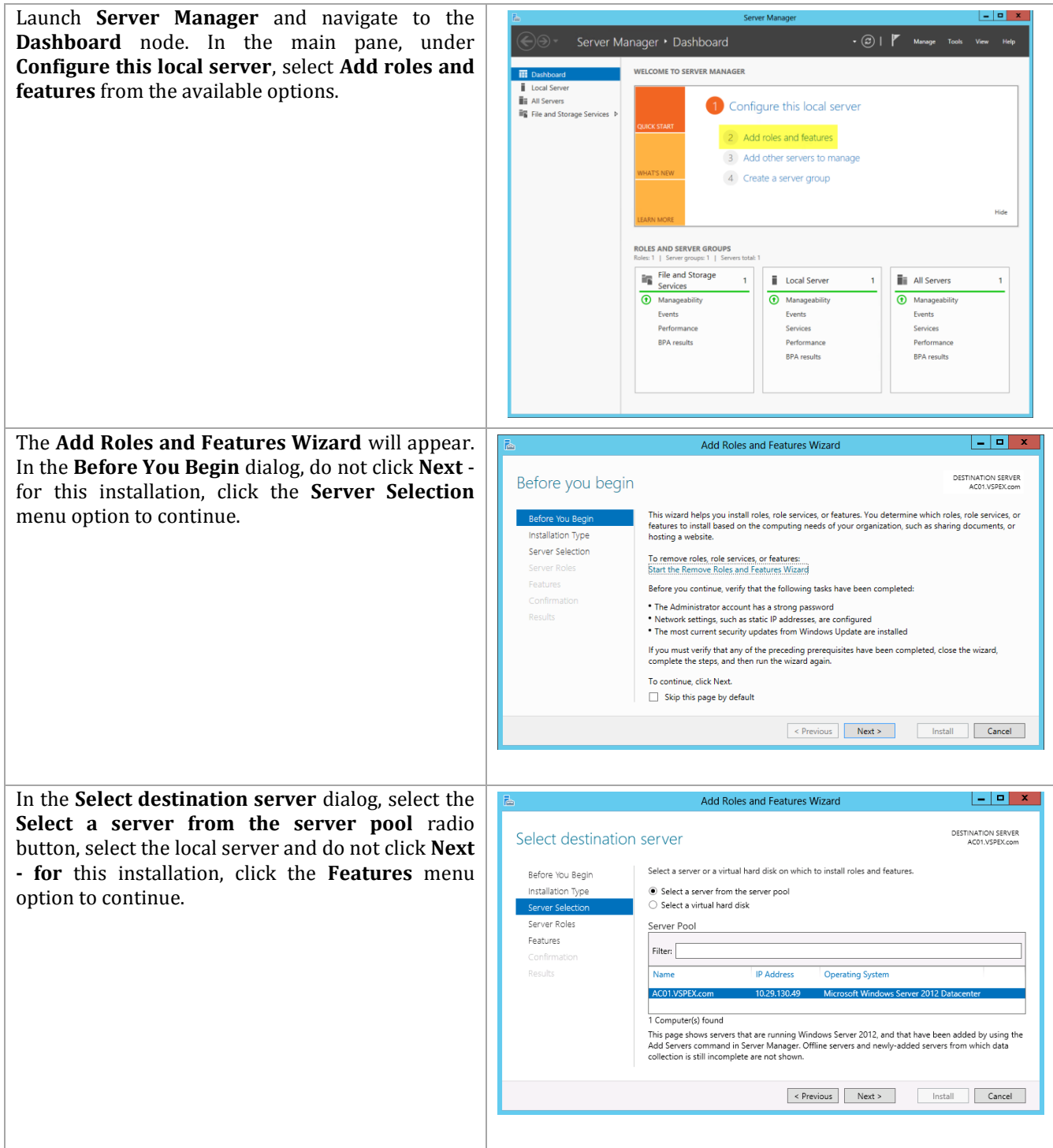

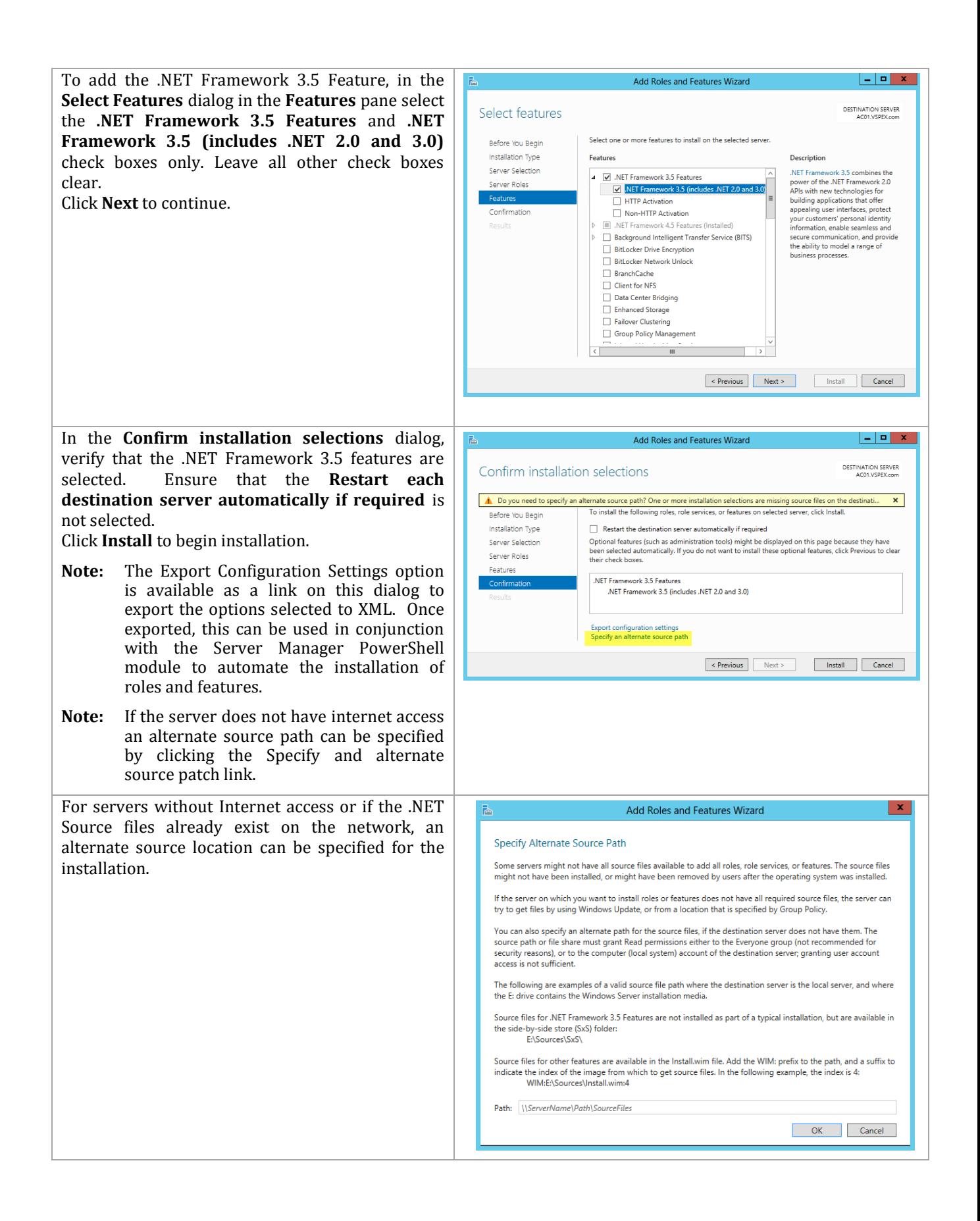

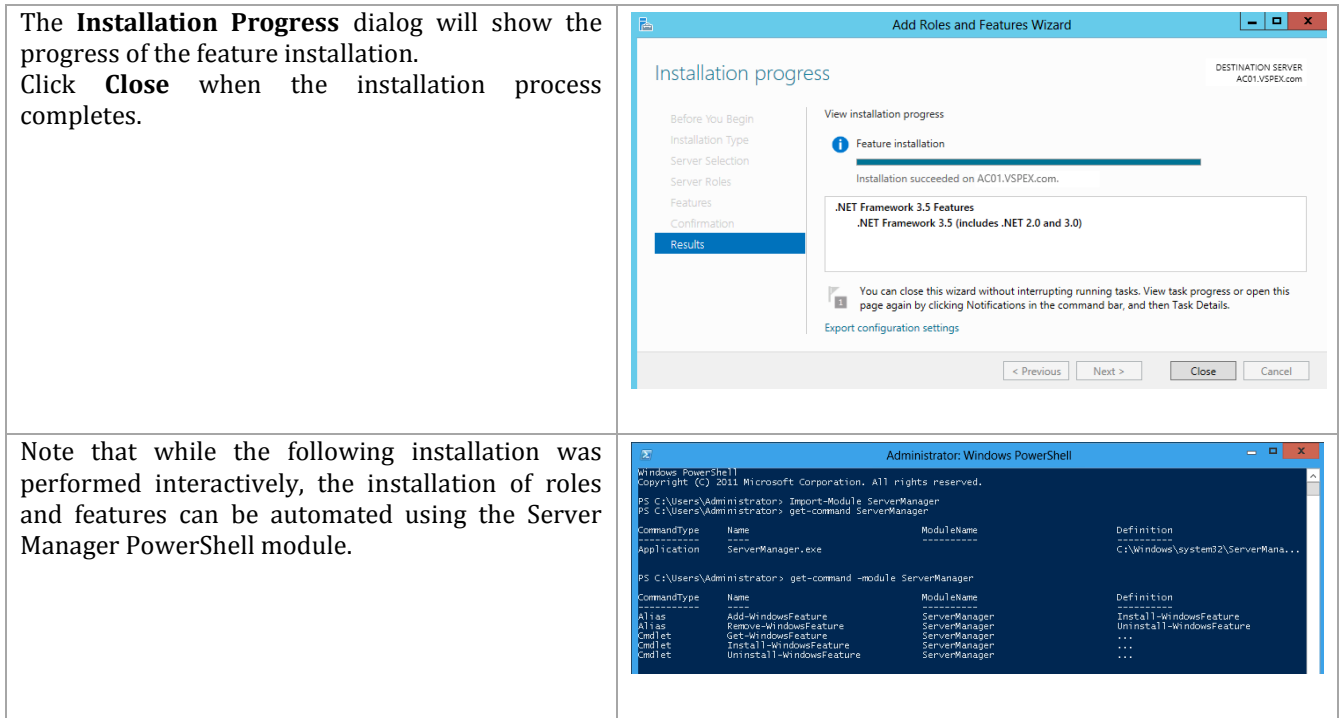

## **Install Silverlight Runtime**

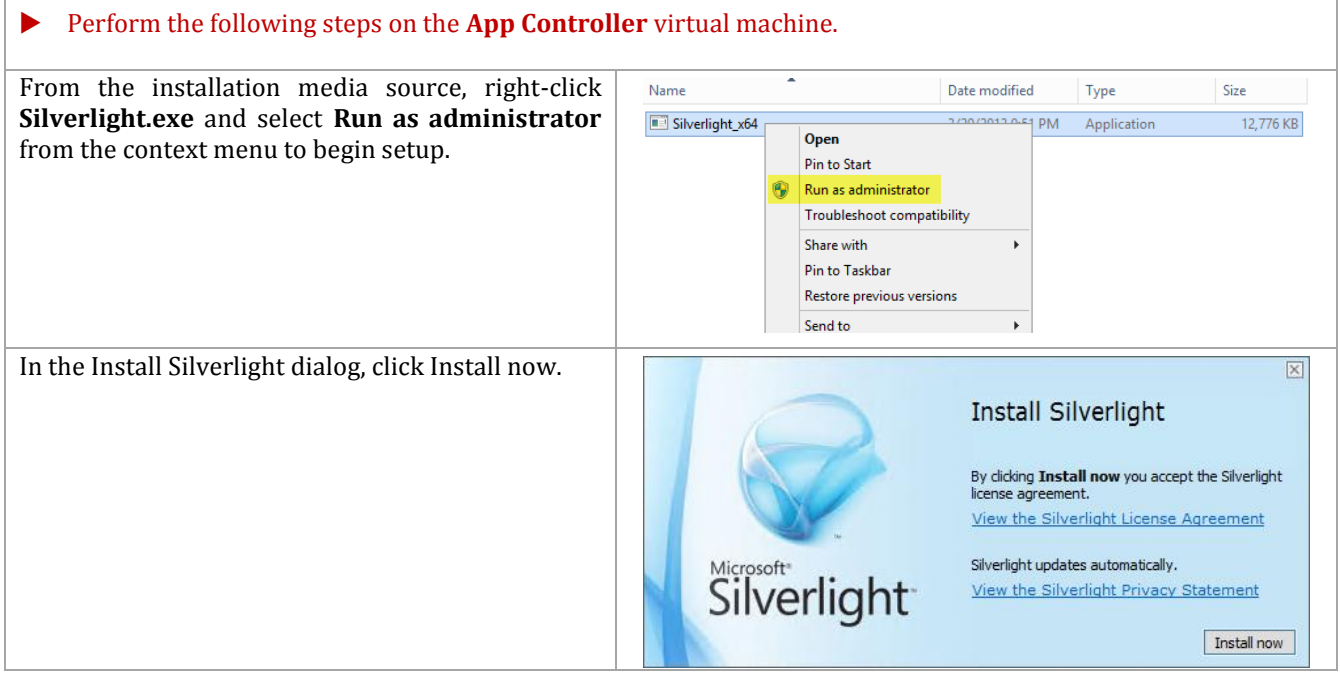

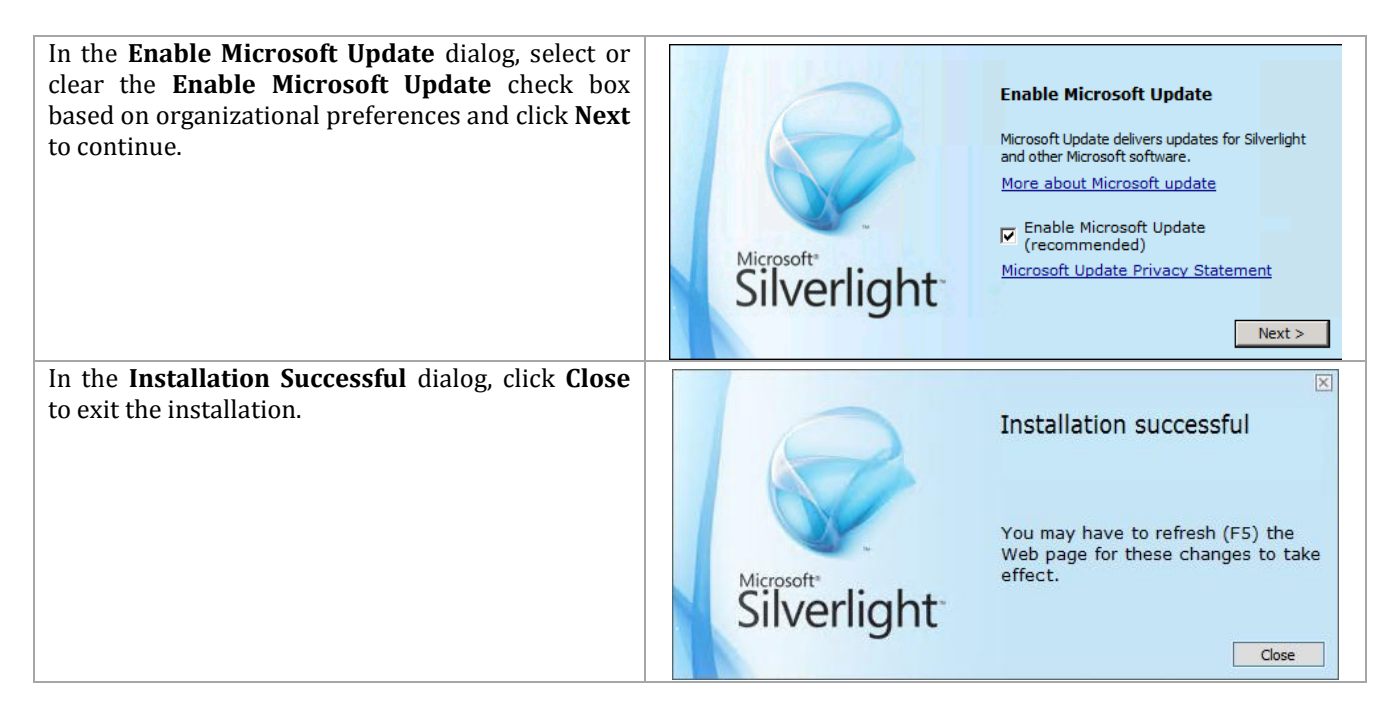

#### **Install the Virtual Machine Manager Console**

The following steps needs to be completed in order to install the Virtual Machine Manager console on the target App Controller virtual machine.

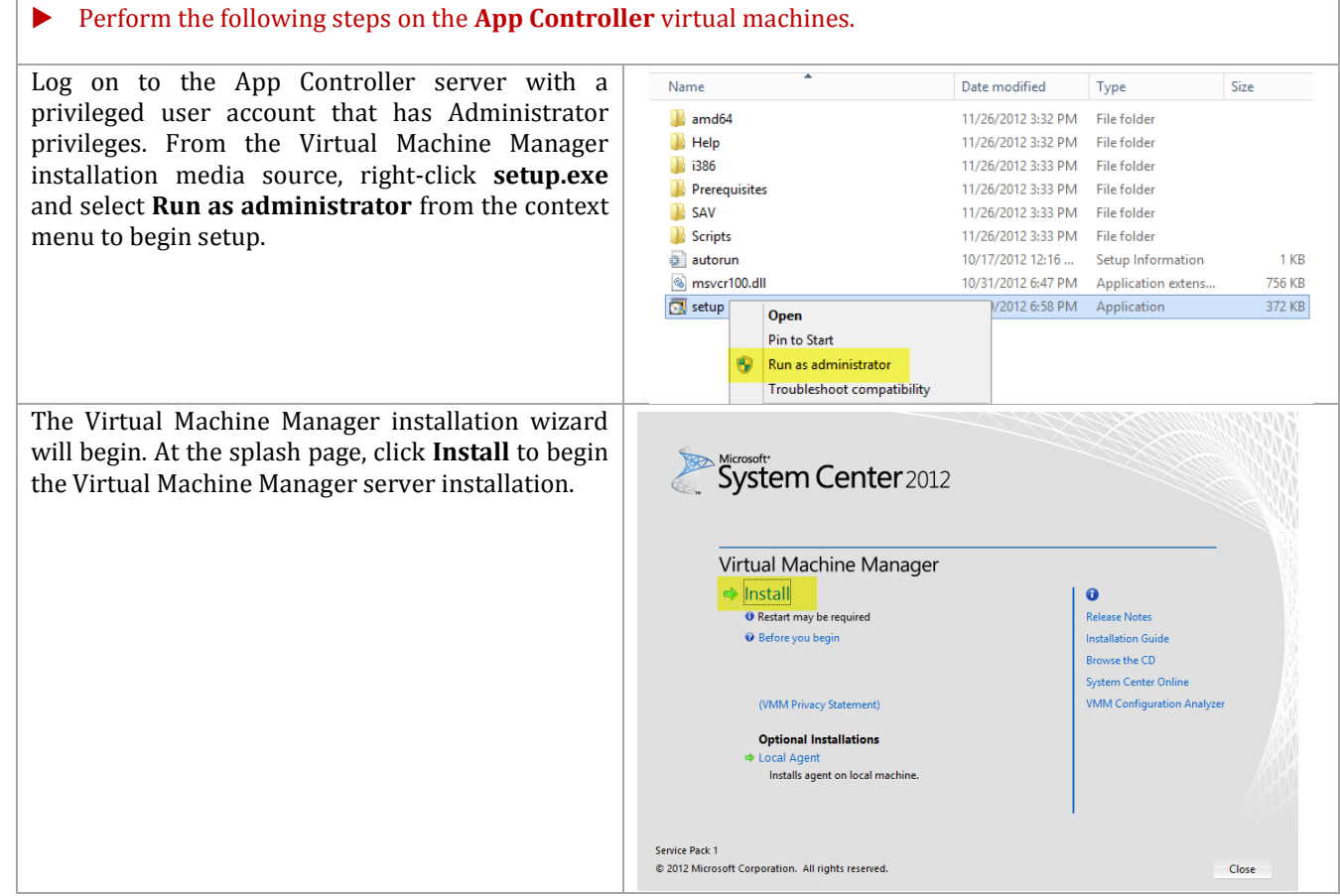

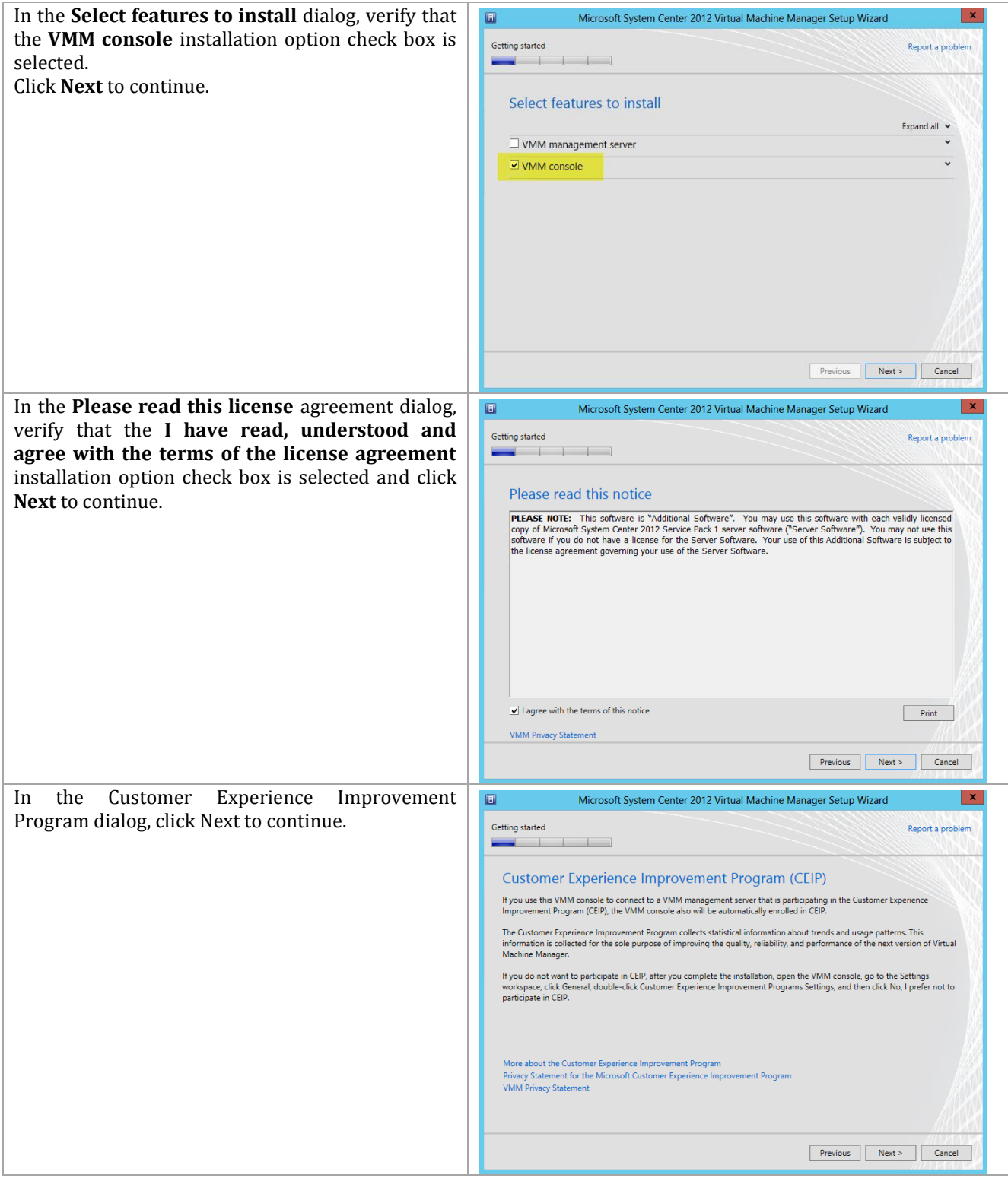

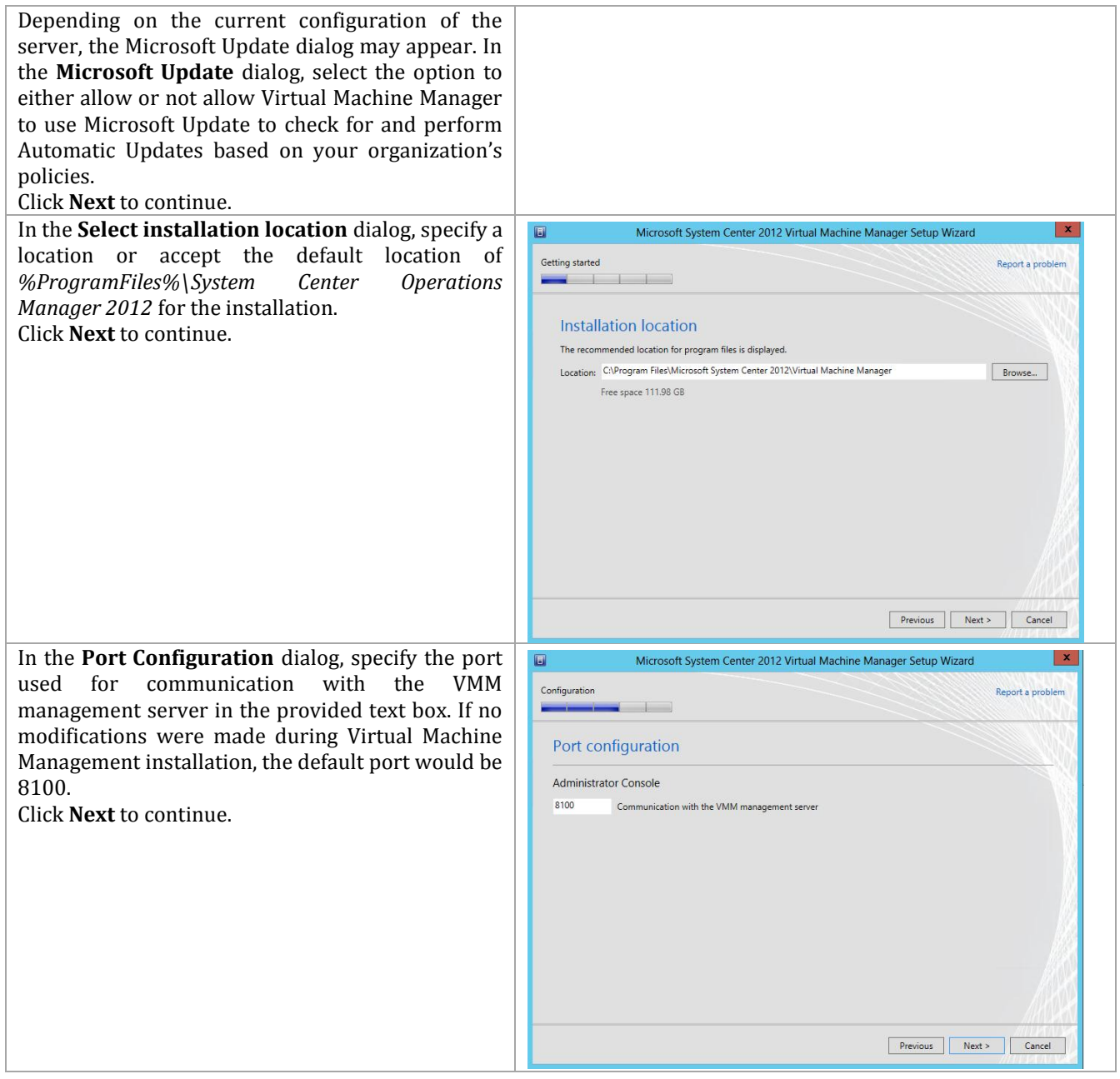

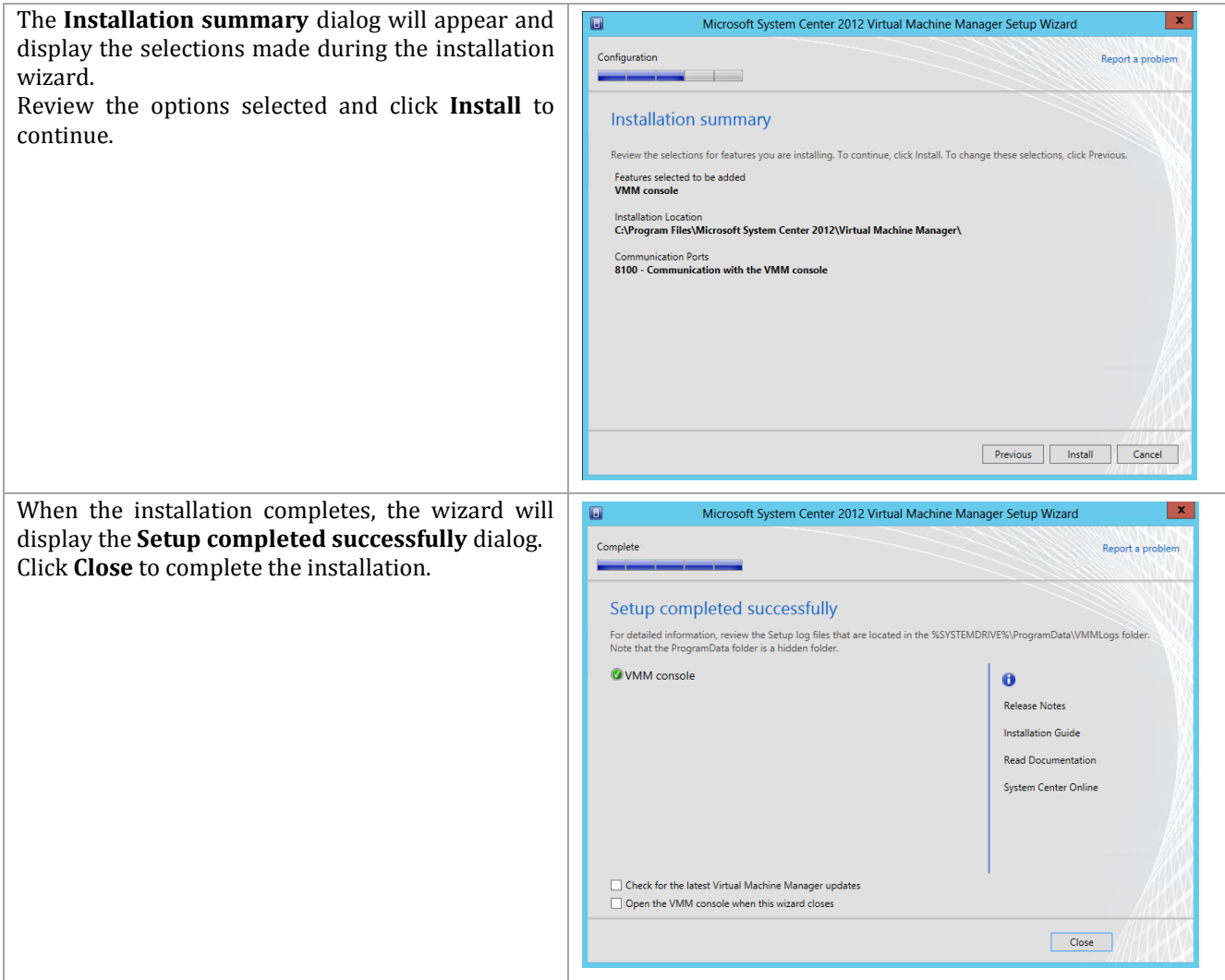

## **13.3 Installation**

## **Install the App Controller Portal Server**

The following steps needs to be completed in order to install App Controller.

Perform the following steps on the **App Controller** virtual machine.

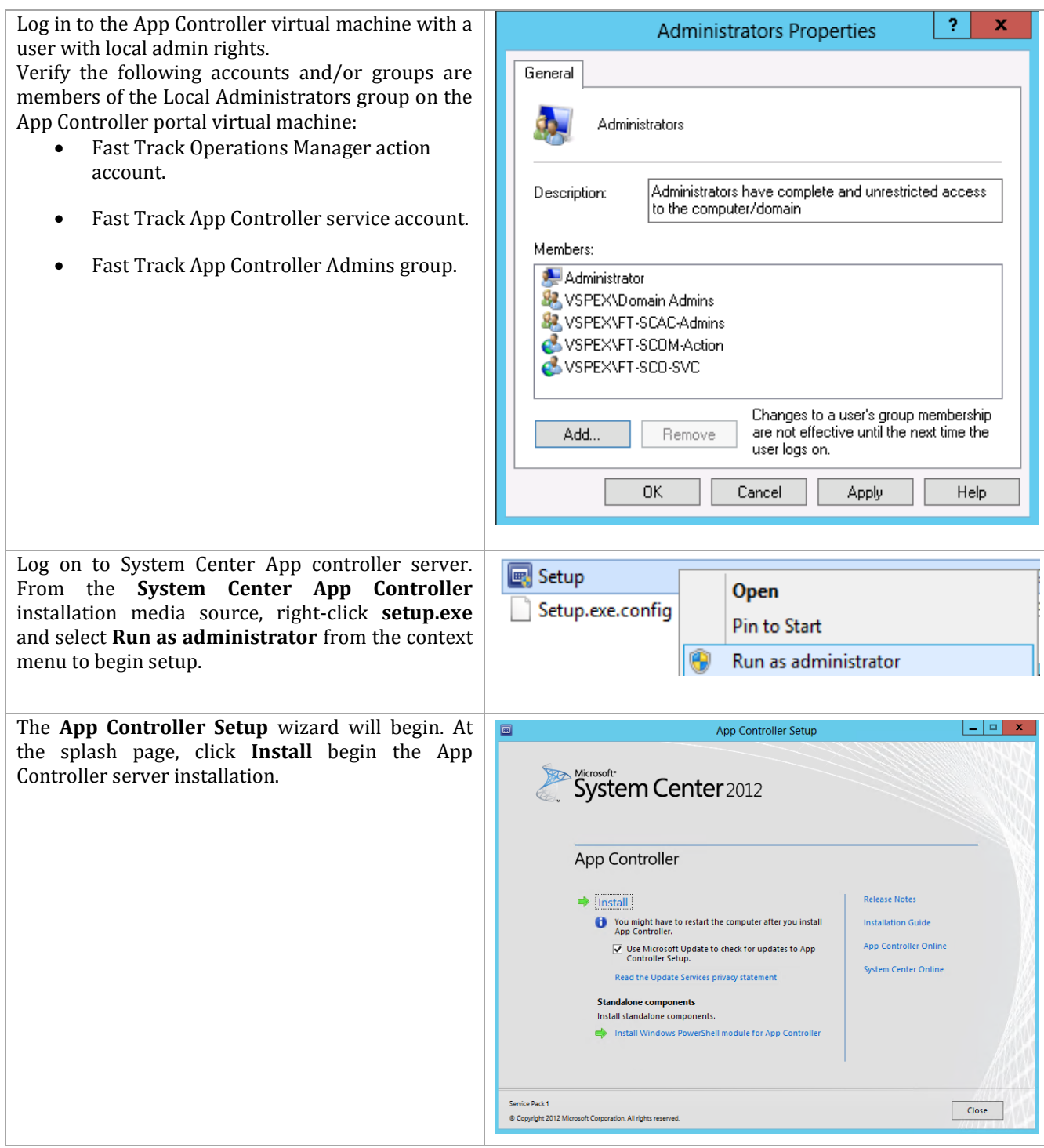

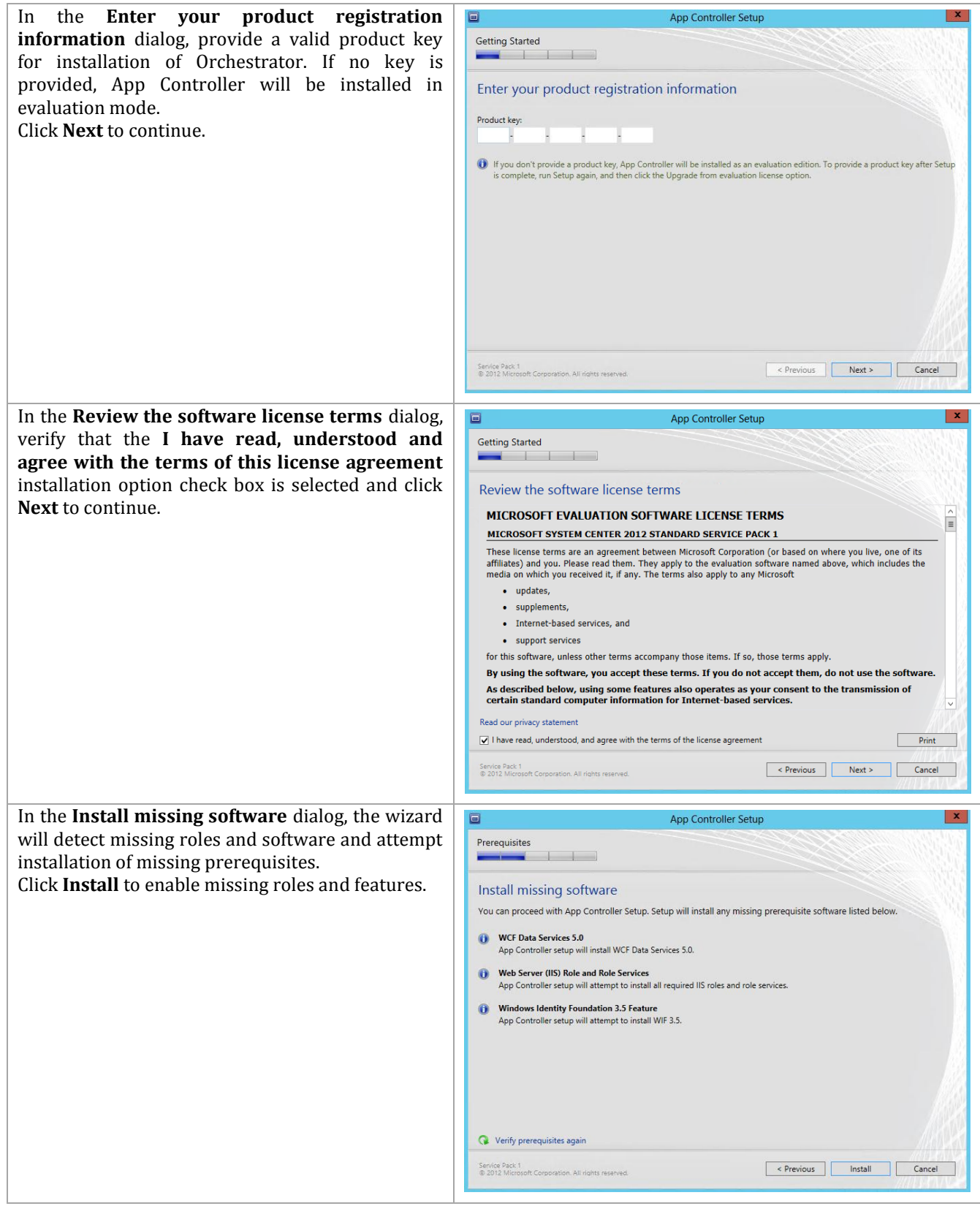

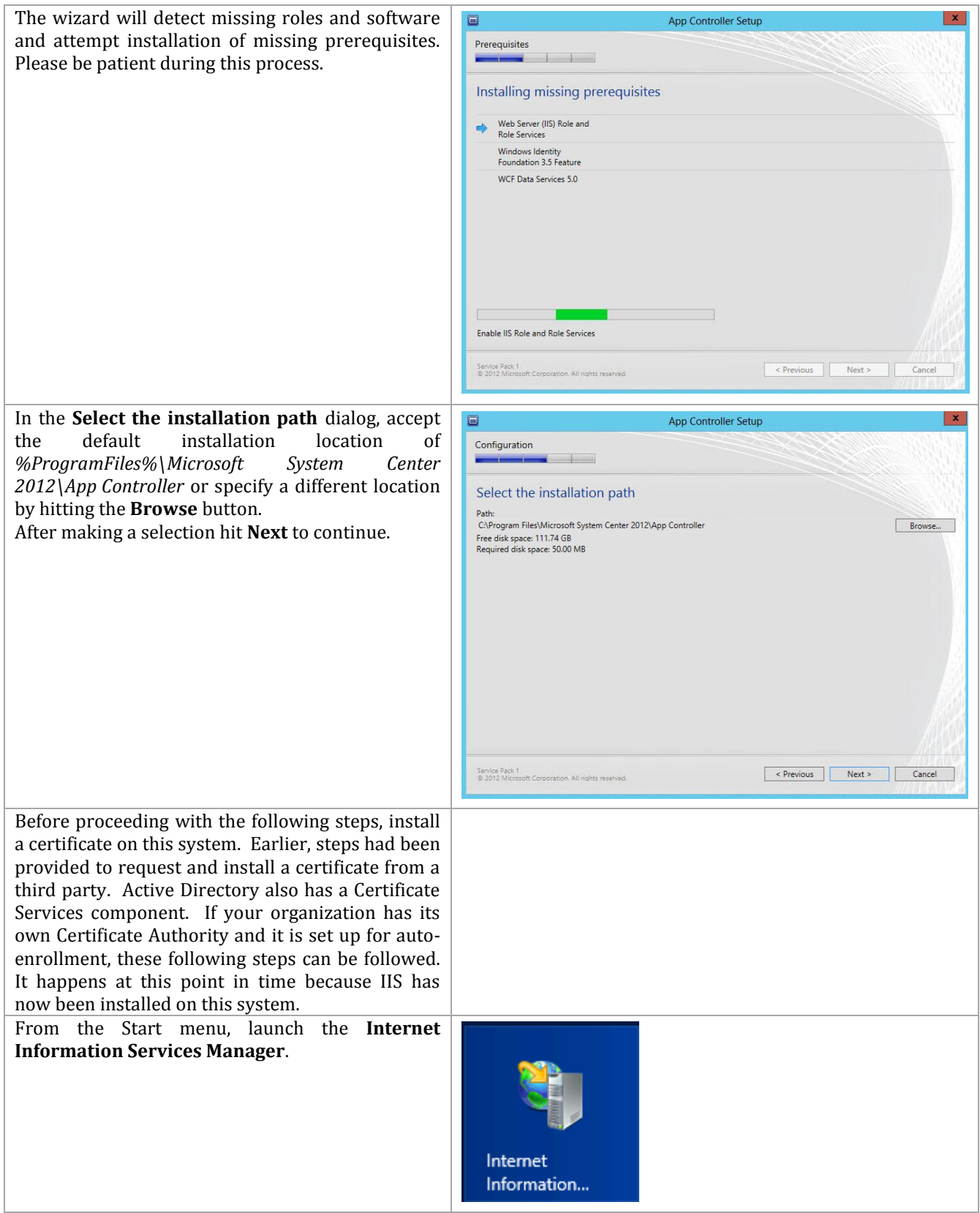

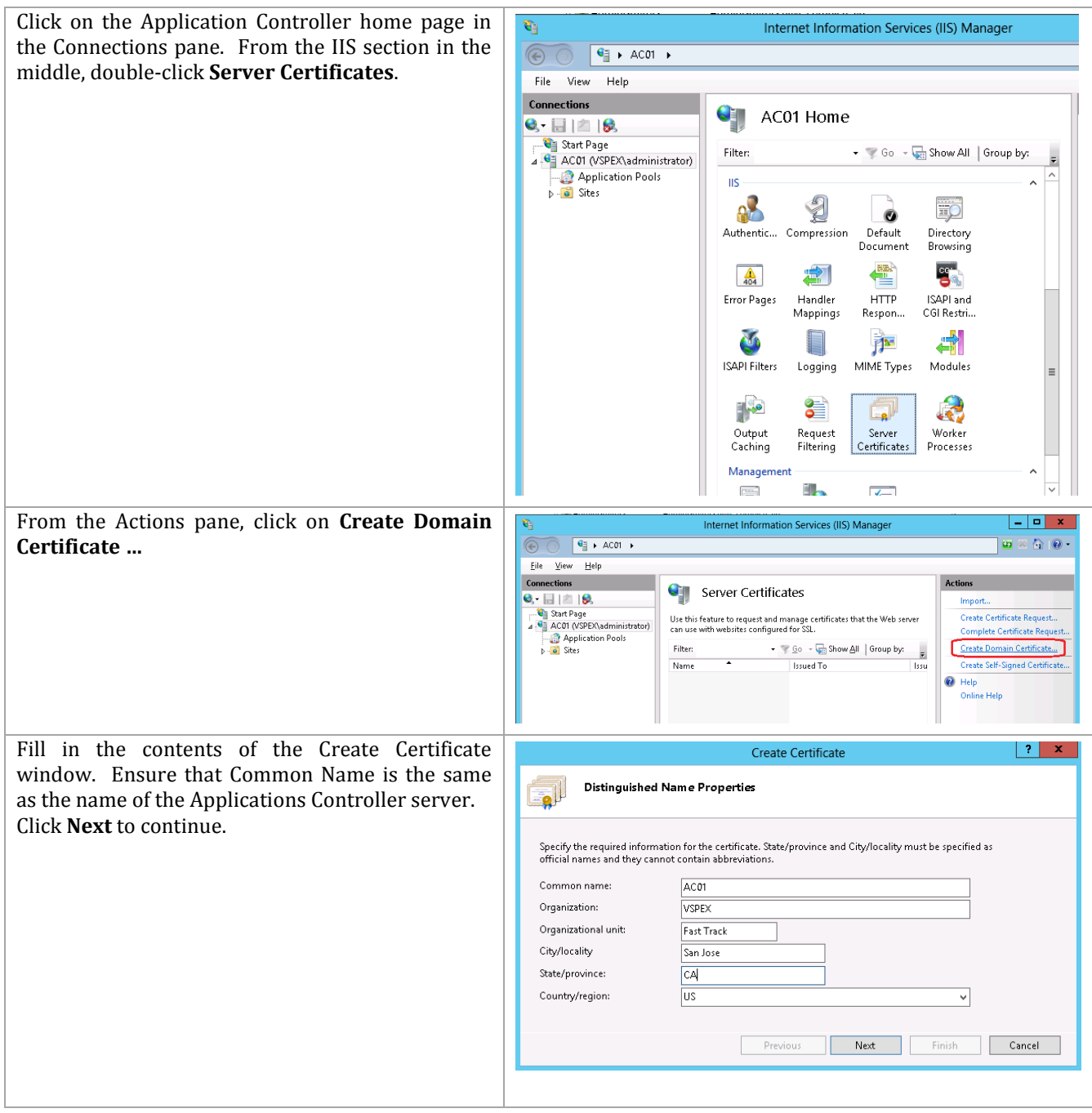

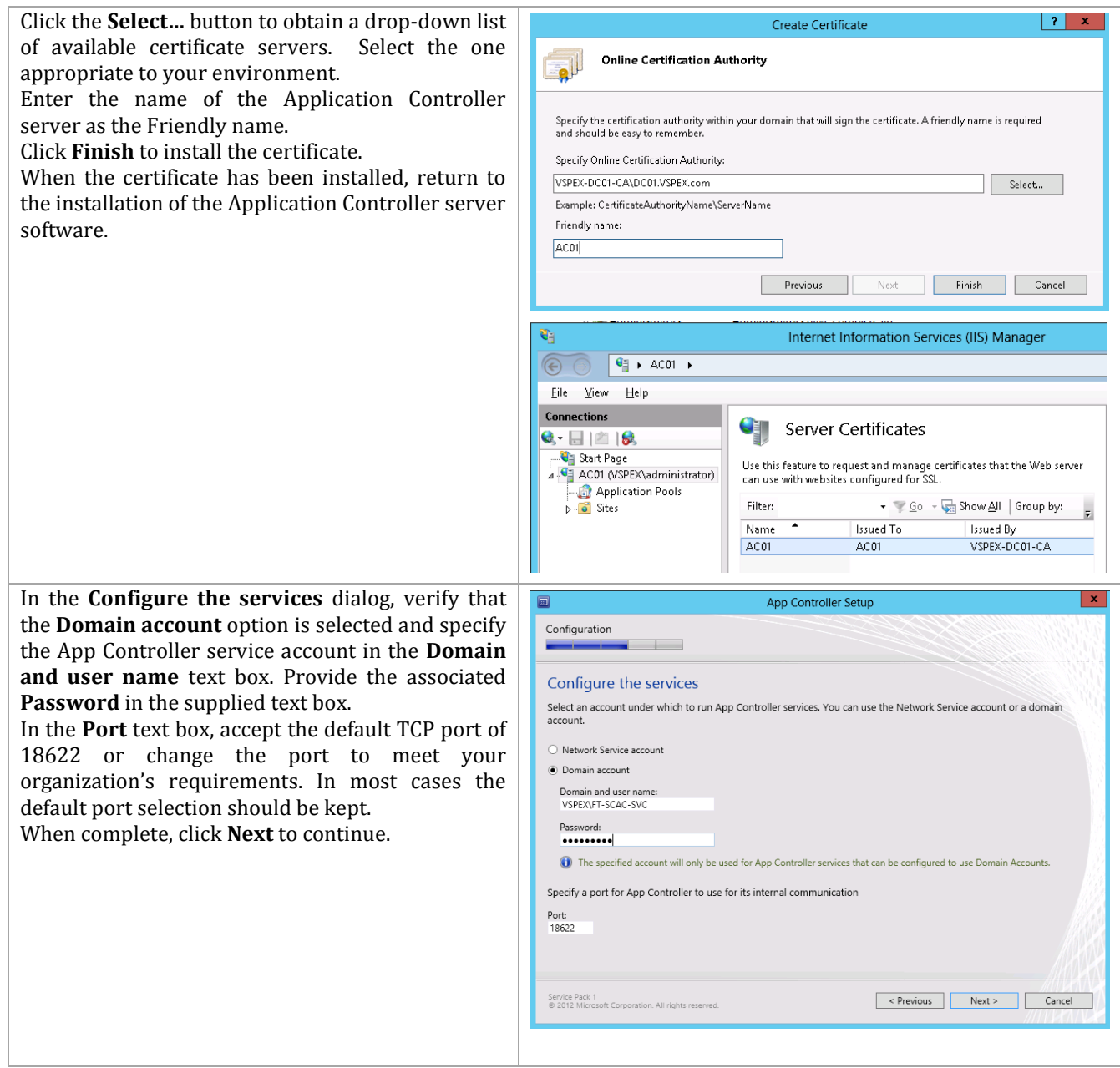

In the **Configure the website** dialog, provide the following information:

- Under Website, in **Type: HTTPS**, set the **IP address** drop-down menu to **All unassigned**. Set the **Port** value to **443**.
- Verify that the **Use existing certificate**  option is selected and select the proper Server Authentication certificate that installed within the virtual machine from the drop-down menu.

When complete, click **Next** to continue.

**Note:** While not recommended, if a Server Authentication certificate cannot be obtained and installed on the App Controller server, you may choose the **Generate self-signed certificate** option to satisfy installation requirements.

In the **Configure the SQL Server database** dialog, make the following selections install the App Controller database in the SCO instance (refer to the worksheet created earlier):

- **Server Name** *specify the cluster network name of the SQL Server failover cluster hosting the instance.*
- **Port** s*pecify the TCP port used for SQL Server connectivity. Note that the SCDB instance must use port 1433 if Cloud Services Process Pack is deployed.*
- **Instance name** *specify the instance name where the AppController database will be installed to (the SCDB instance).*
- **Database name** *specify the name of the App Controller database. In most cases the default value of AppController should be used.*

 $\mathbf{x}$ App Controller Setup Configuration Configure the website Specify the binding settings you want to use for the App Controller website. Type: IP address:<br>HTTPS | All unassigned  $\overline{|\bullet|}$  Ports  $\bigcirc$  Generate self-signed certificate  $\odot$  Use existing certificate: AC01  $\begin{tabular}{|c|c|c|c|} \hline \rule{0.2cm}{.2cm} \rule{0.2cm}{.2cm} \rule{0.2cm}{.$ Service Pack 1<br>© 2012 Microsoft Corporation. All rights reserved. Previous Next > Cancel

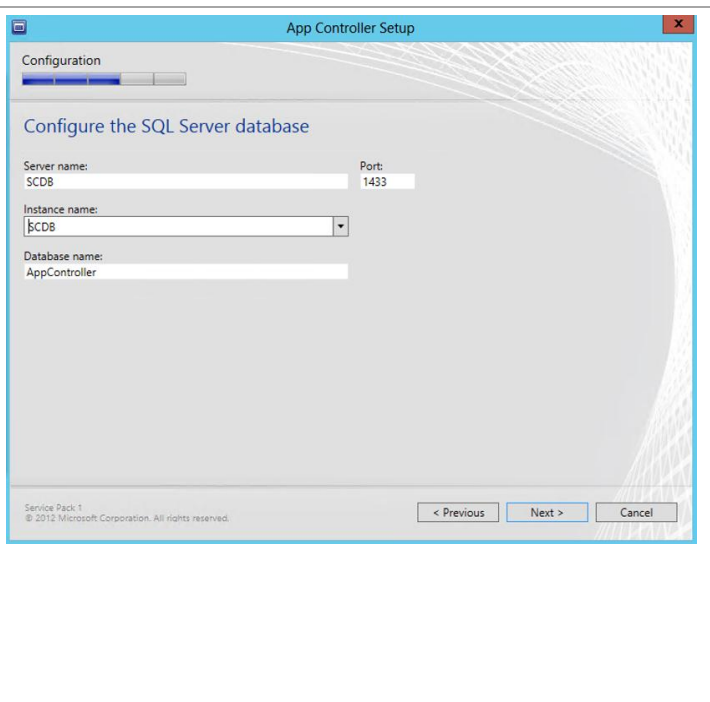

Click **Next** to continue.

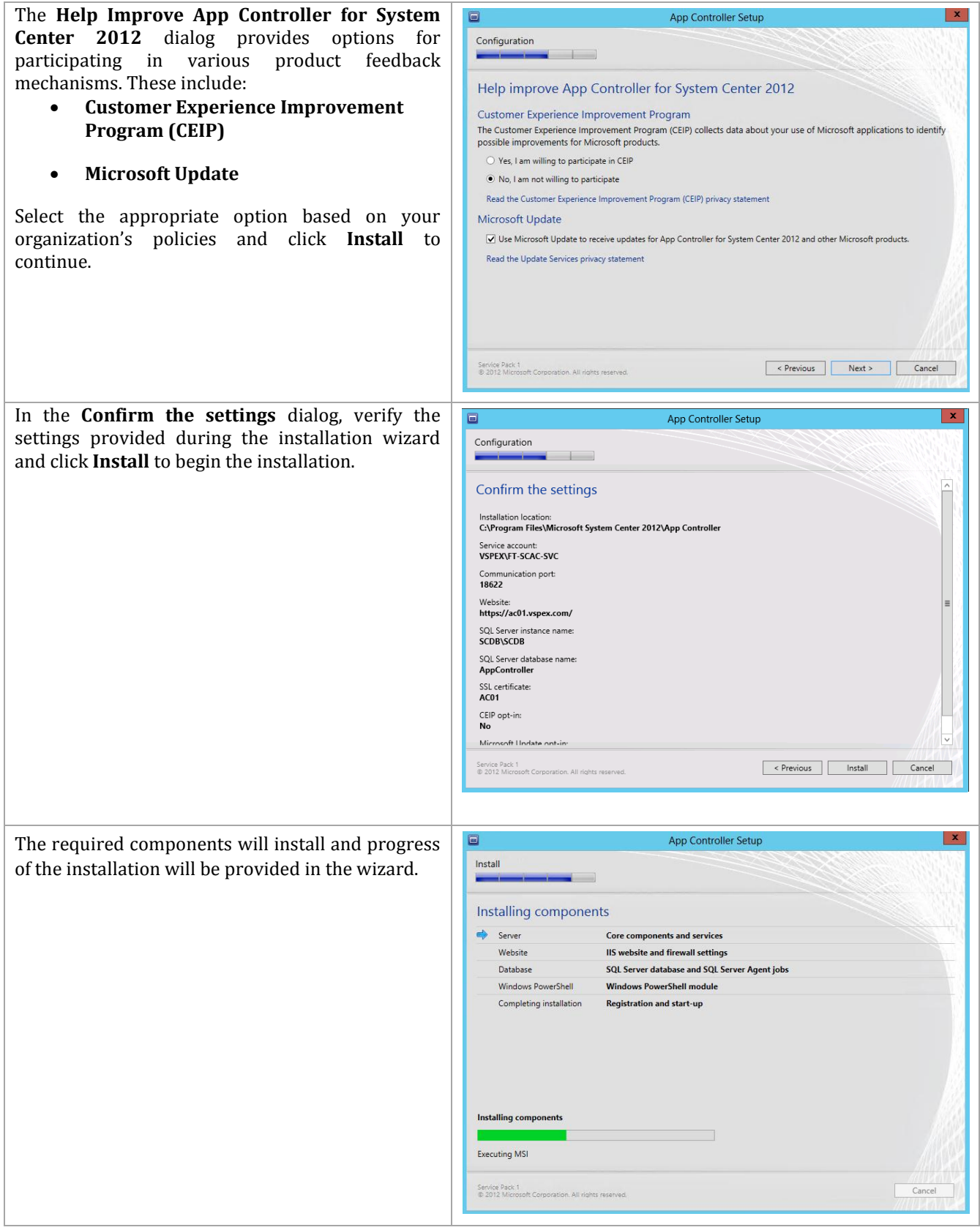

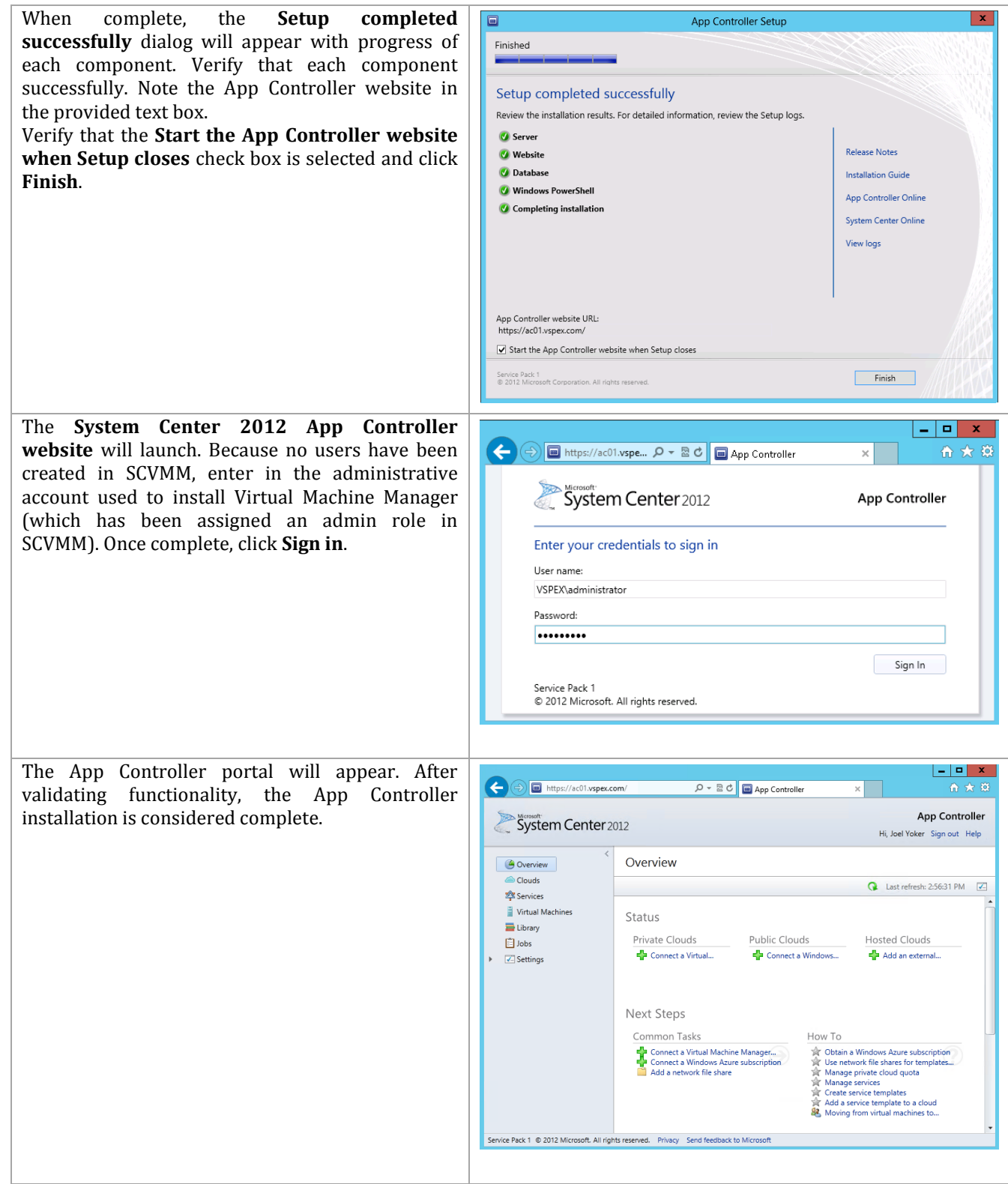

## **14 System Center Cloud Services Process Pack**

The Cloud Services Process Pack installation process includes the following high-level steps:

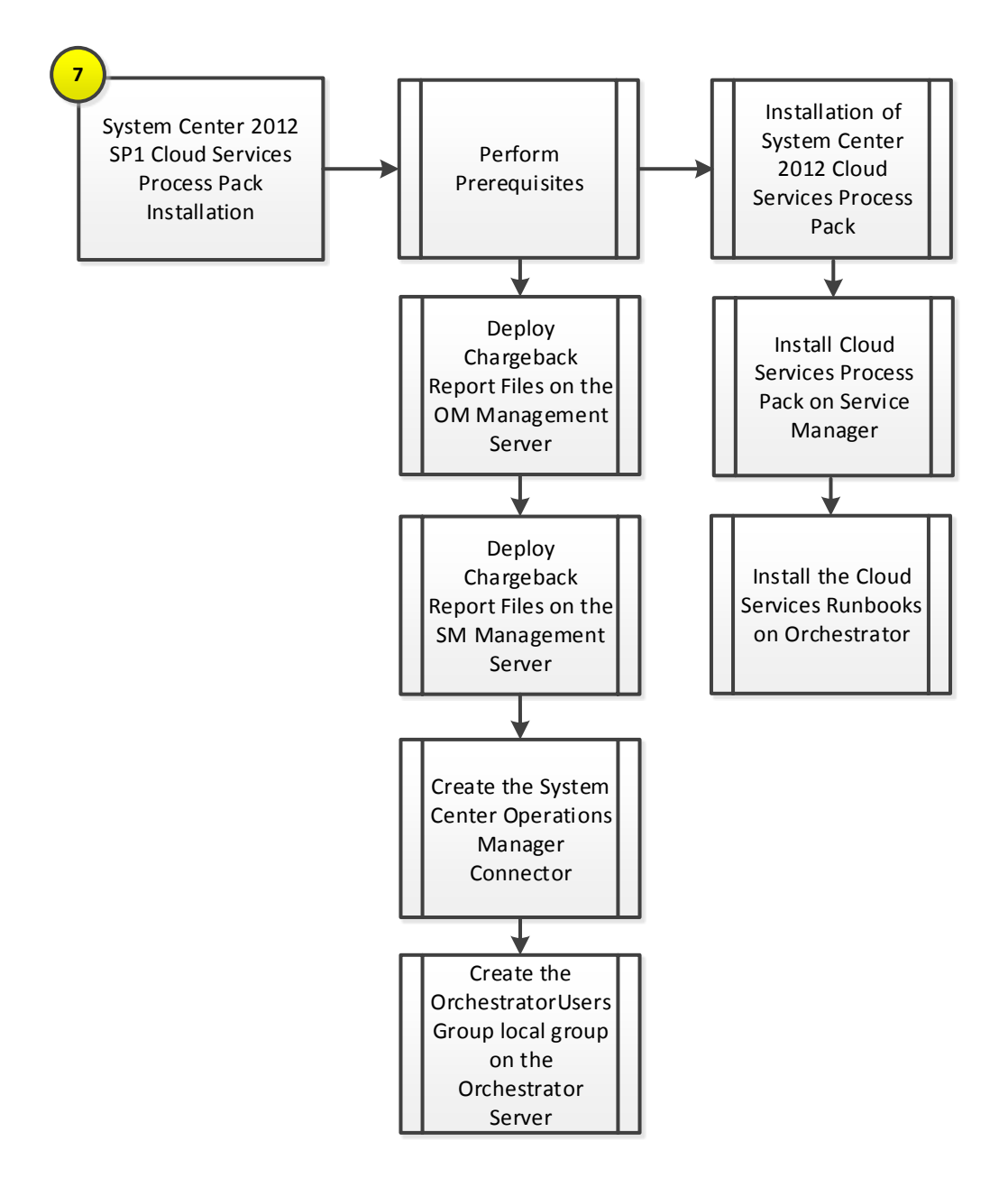

#### **14.1 Overview**

This section provides the setup procedure for the Cloud Services Process Pack into the Fast Track fabric management architecture. The following assumptions are made:

- The system center integration pack for System Center 2012 Service Manager needs to be imported into Orchestrator per previous steps.
- Operations Manager integration with Virtual Machine Manager should already be complete per previous steps.

System Center Cloud Services Process Pack is available at http://www.microsoft.com/enus/download/details.aspx?id=36497. IT organizations considering IaaS will need to examine and adapt their existing tools, processes, workflows, and automation to meet the requirements of an effective cloud services implementation. While it is critical that the underlying components (such as self-service portal, ticketing infrastructure, notifications, workflows, and automation) integrate well

with each other and account for industry-wide recommended practices, the work involved to implement an effective cloud service can be daunting and time consuming.

System Center Cloud Services Process Pack addresses these concerns by enabling IaaS while incorporating domain expertise and recommended practices from enterprises that have successfully deployed IaaS. These recommended practices are made available out-of-the box and are evident in all aspects of the Solution.

The potential benefits offered by System Center Cloud Services Process Pack for the enterprise include:

- Deep customization and extension of the cloud services experience that is natively supported by the System Center suite of products.
- Reduced cost, effort, and time to deploy cloud services to organizations that already utilizes the System Center platform.

The potential benefits offered by System Center Cloud Services Process Pack for consumers of IT within the enterprise include:

- Standardized and well-defined processes for requesting and managing cloud services, including the ability to define projects, capacity pools, and virtual machines.
- Natively supported request, approval, and notification to help enable businesses to effectively manage their own allocated infrastructure capacity pools.

The System Center Cloud Services Process Pack offers a self-service experience to facilitate private cloud capacity requests from your business unit IT application owners and end users, including the flexibility to request additional capacity as business demands increase.

### **14.2 Prerequisites**

The following environment prerequisites must be met before proceeding.

#### **Deploy Chargeback Report Files on the Operations Manager Management Server**

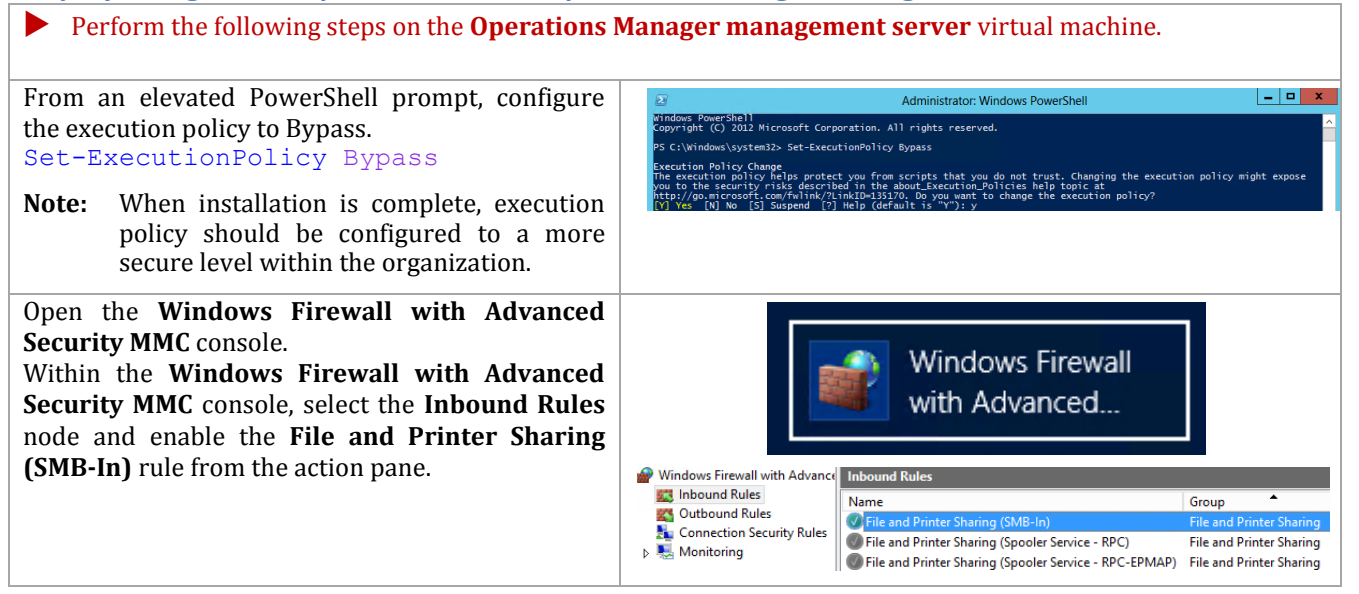

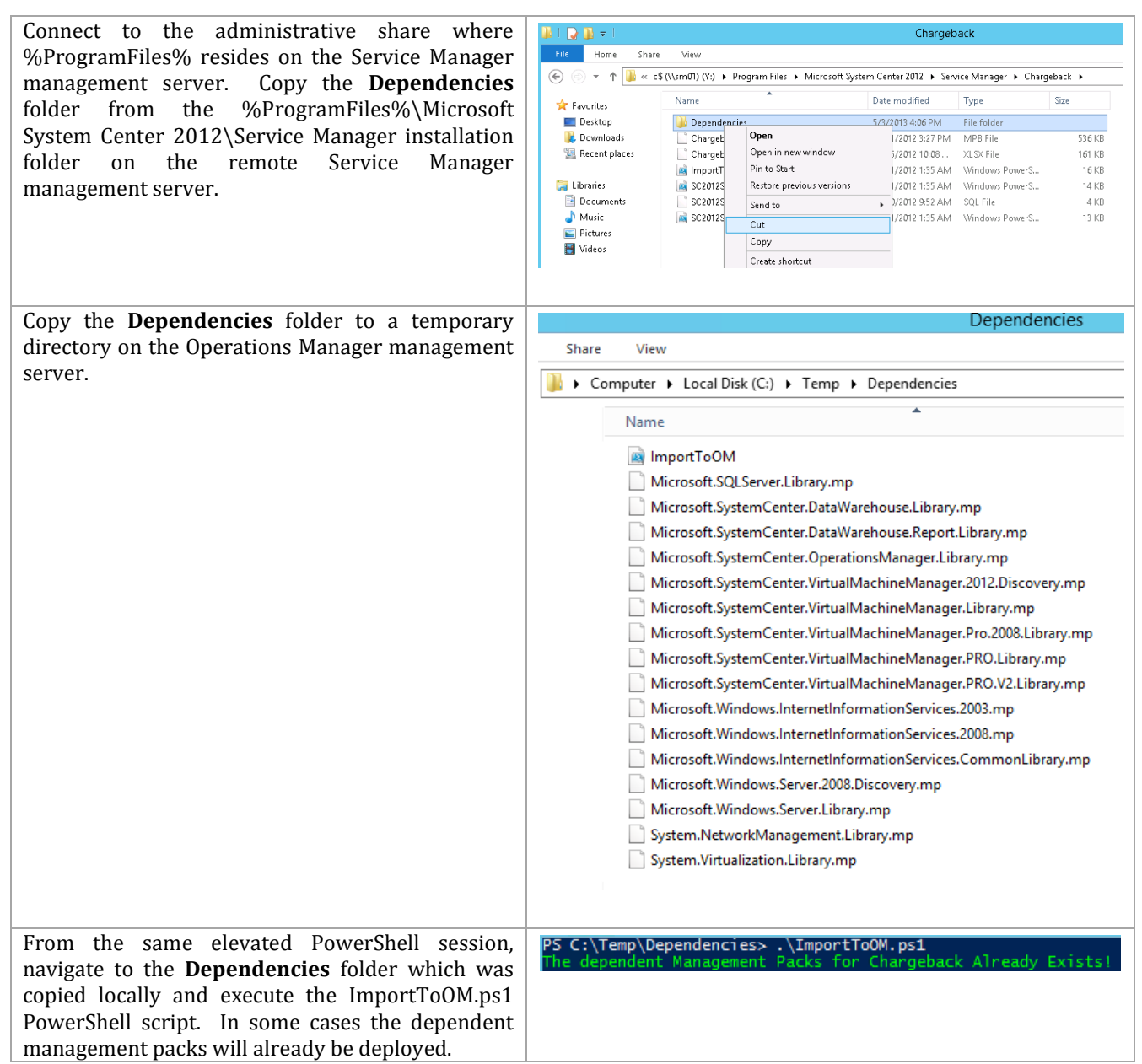

**Deploy Chargeback Report Files on the Service Manager Management Server**

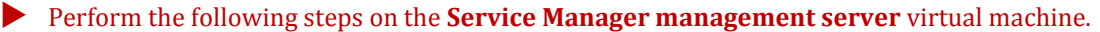

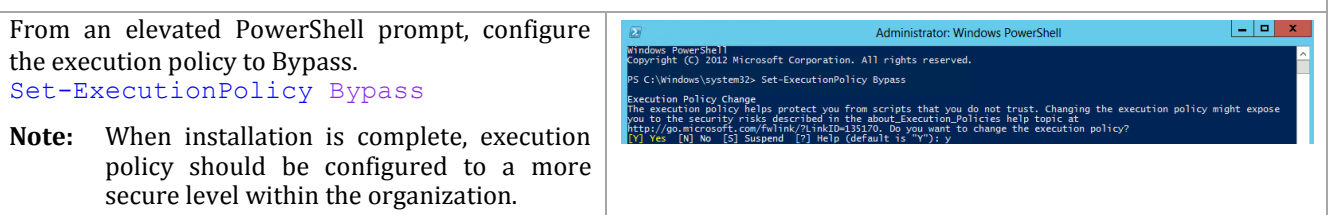

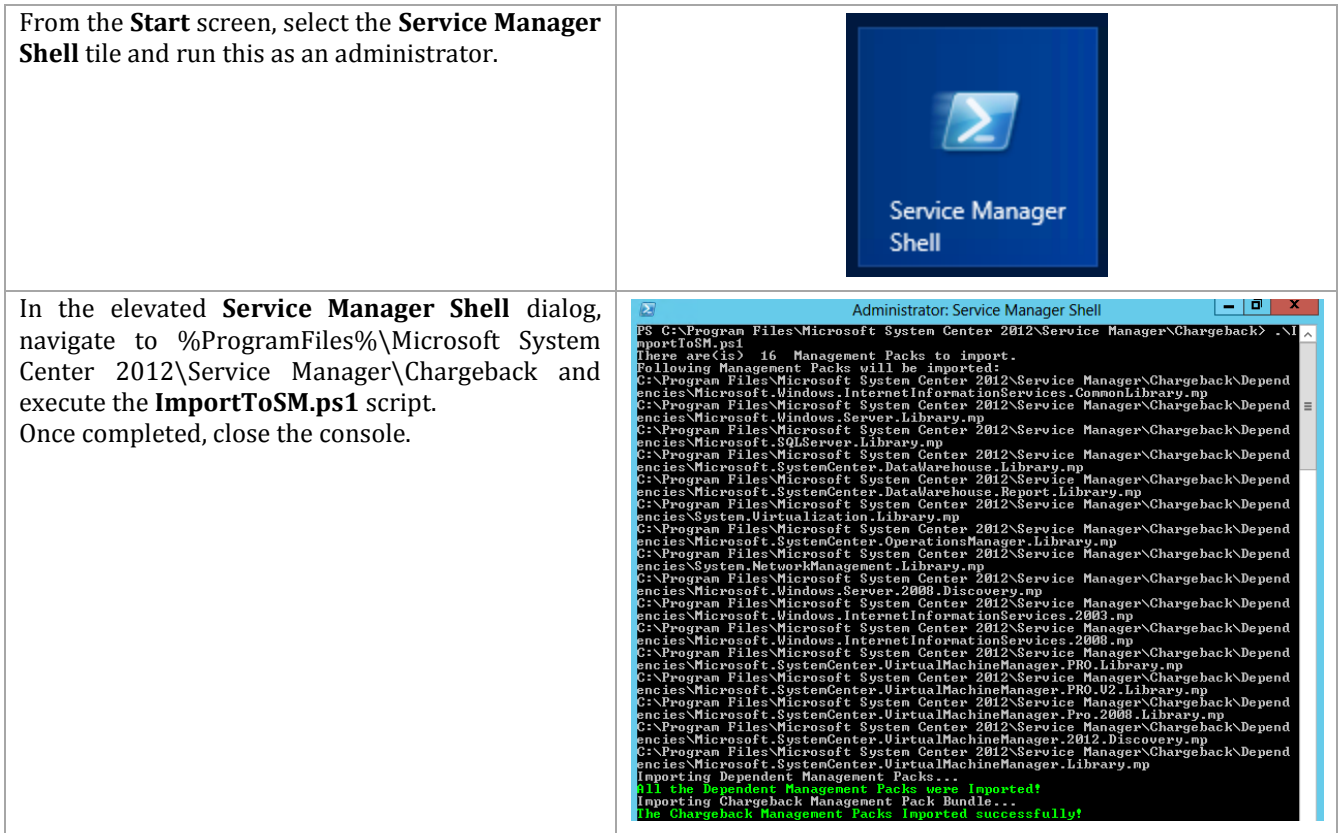

Within the **Service Manager console**, navigate to the **Data Warehouse Jobs** node and select the **MPSyncJob** data warehouse job. In the **Tasks** pane, select **Resume** to begin the synchronization task.

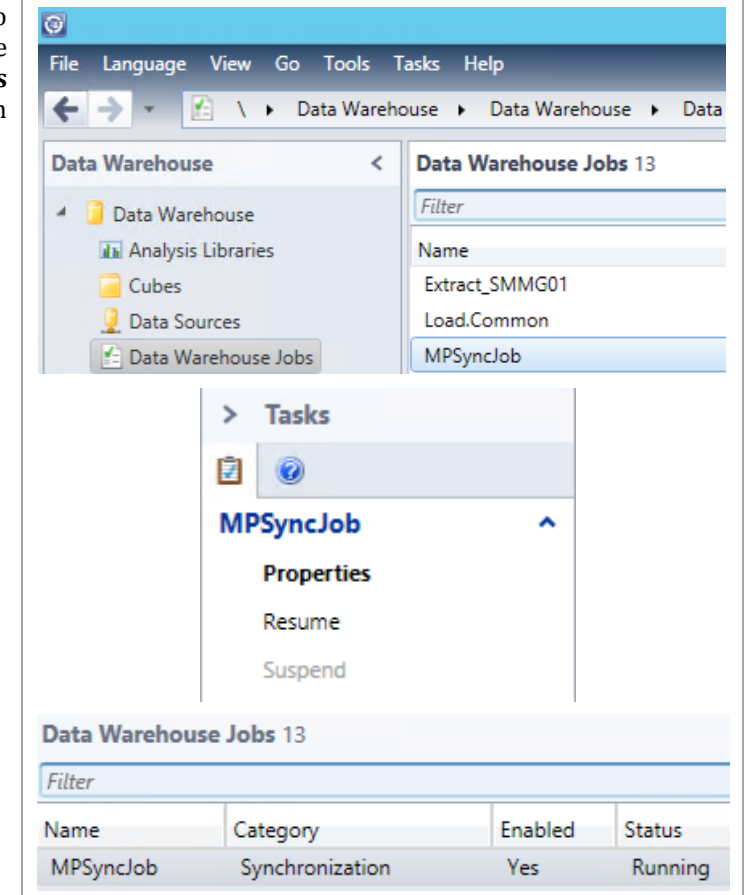

#### **Create the System Center Operations Manager Connector**

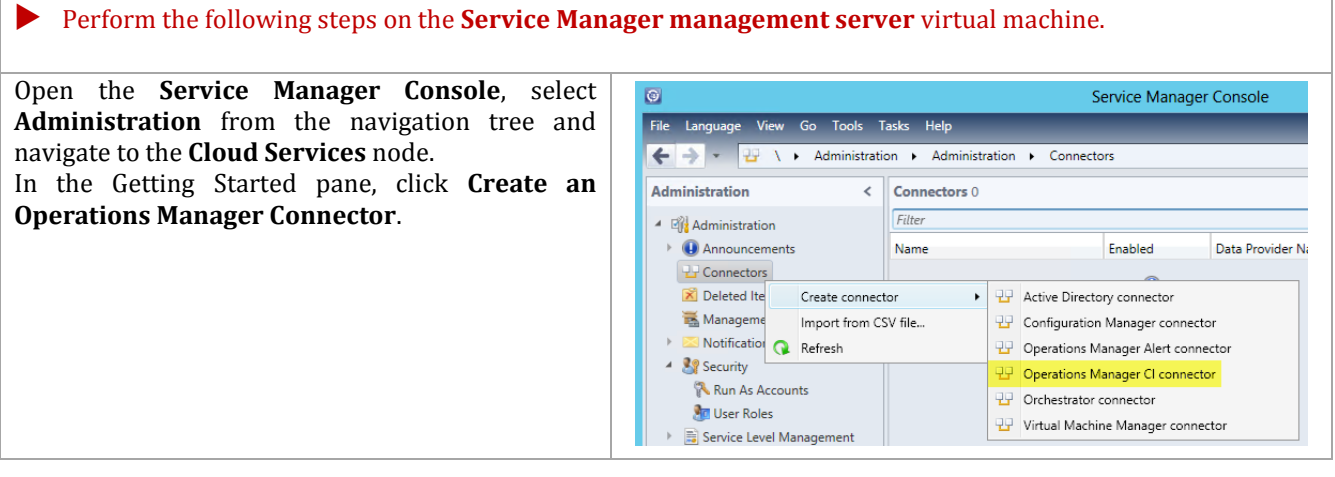

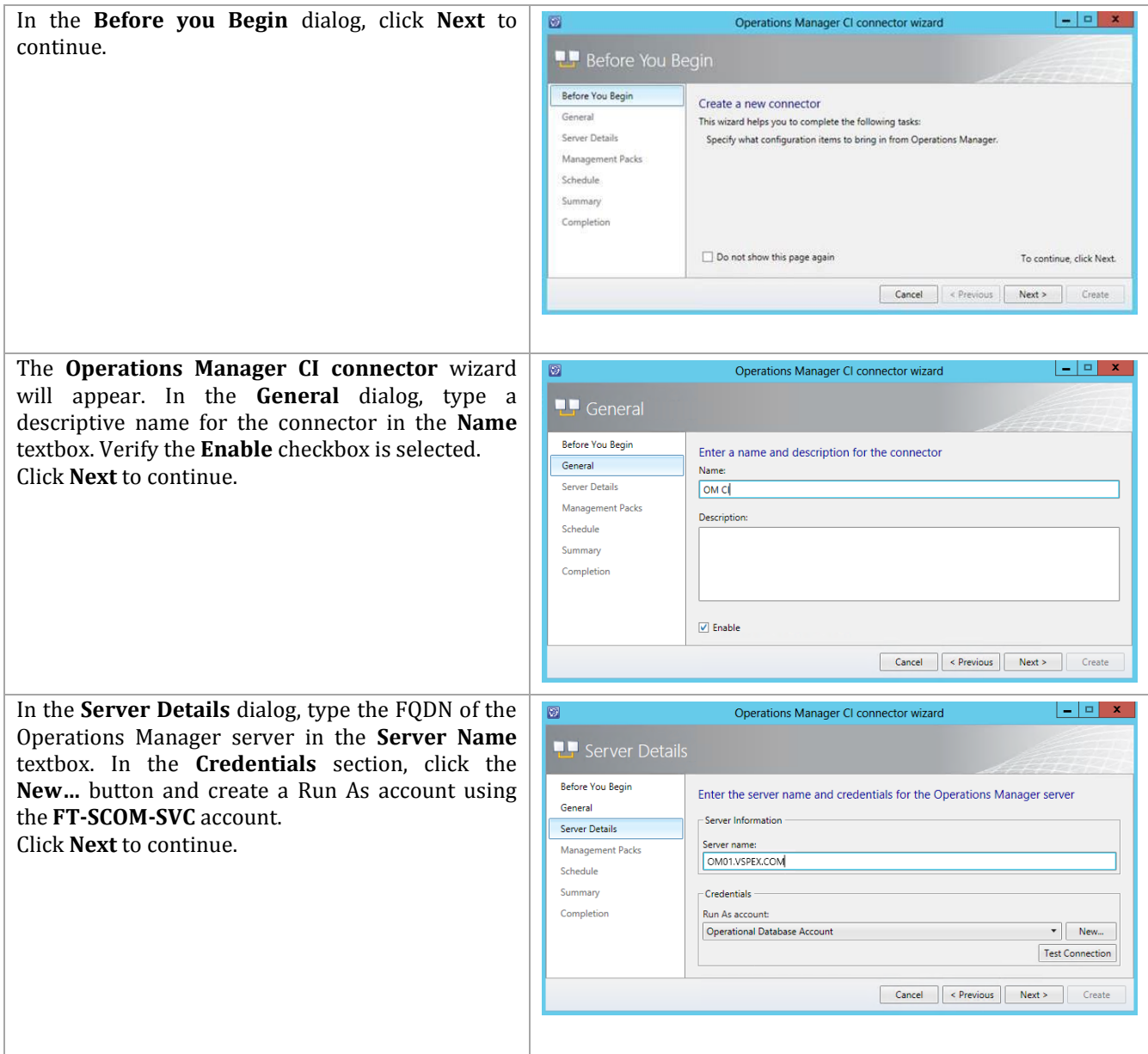

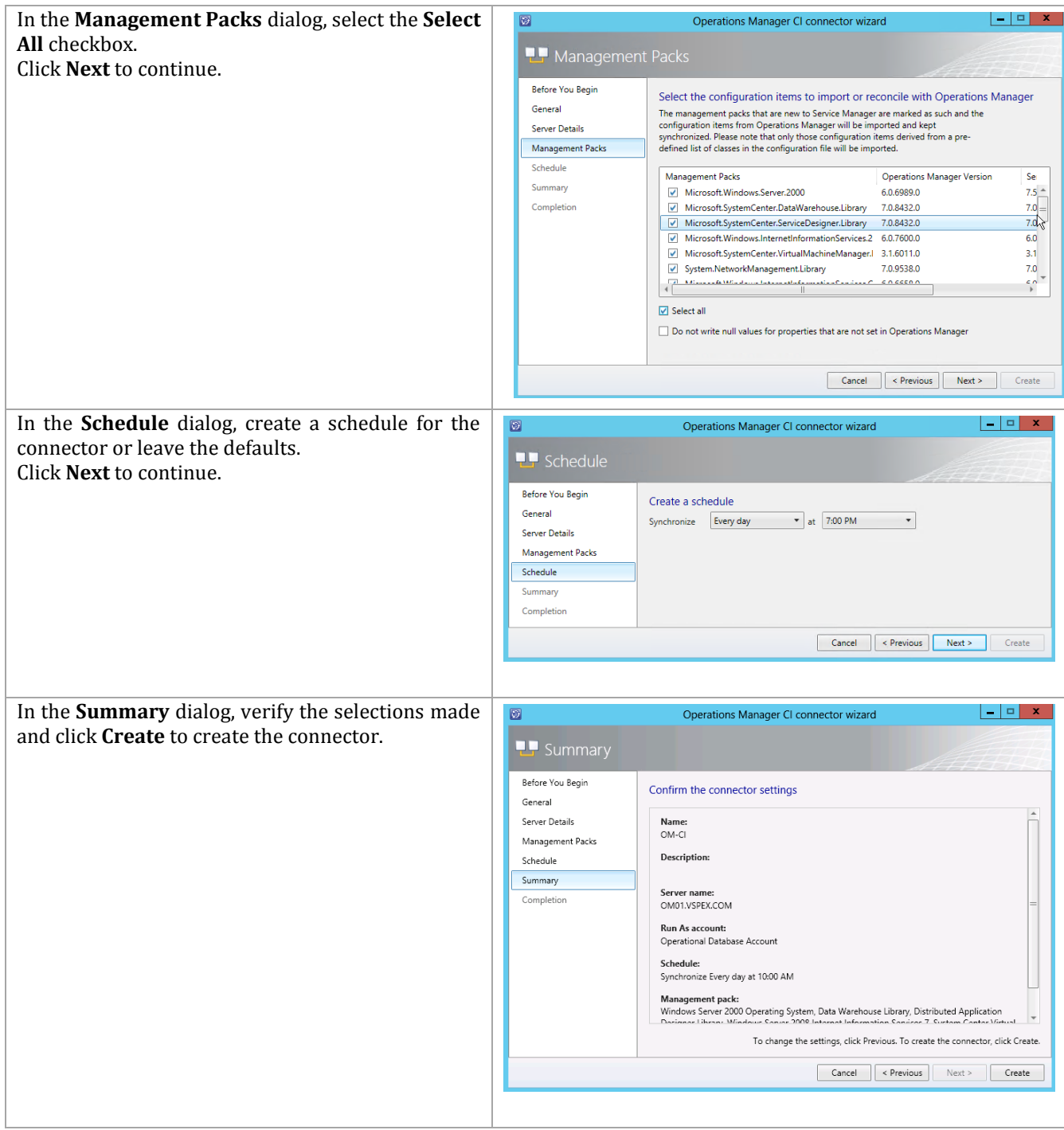

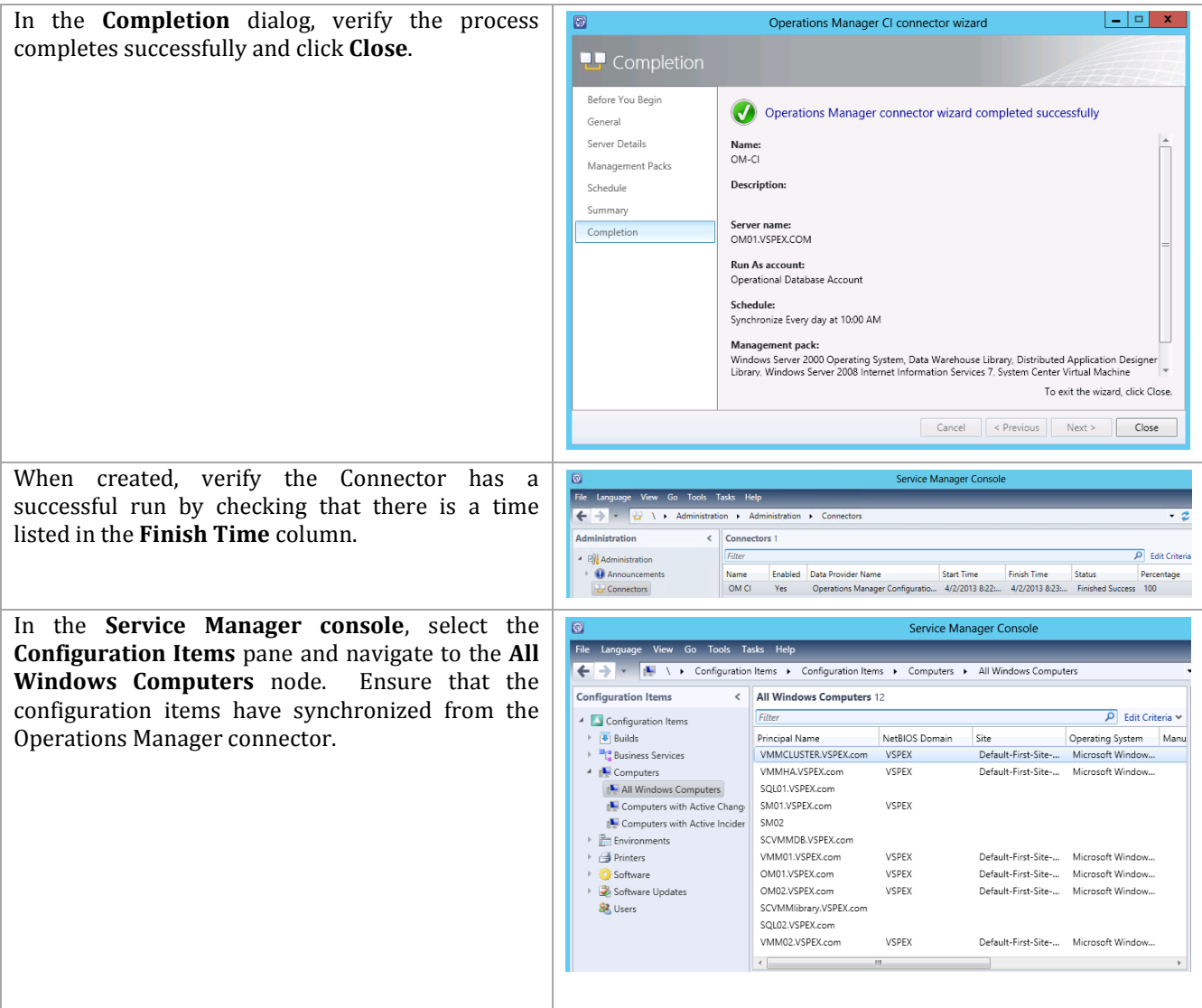

**Create the OrchestratorUsersGroup local group on the Orchestrator Server** Perform the following steps to avoid issues related to CSPP setup on Orchestrator.

Perform the following steps on both **Orchestrator** virtual machines.

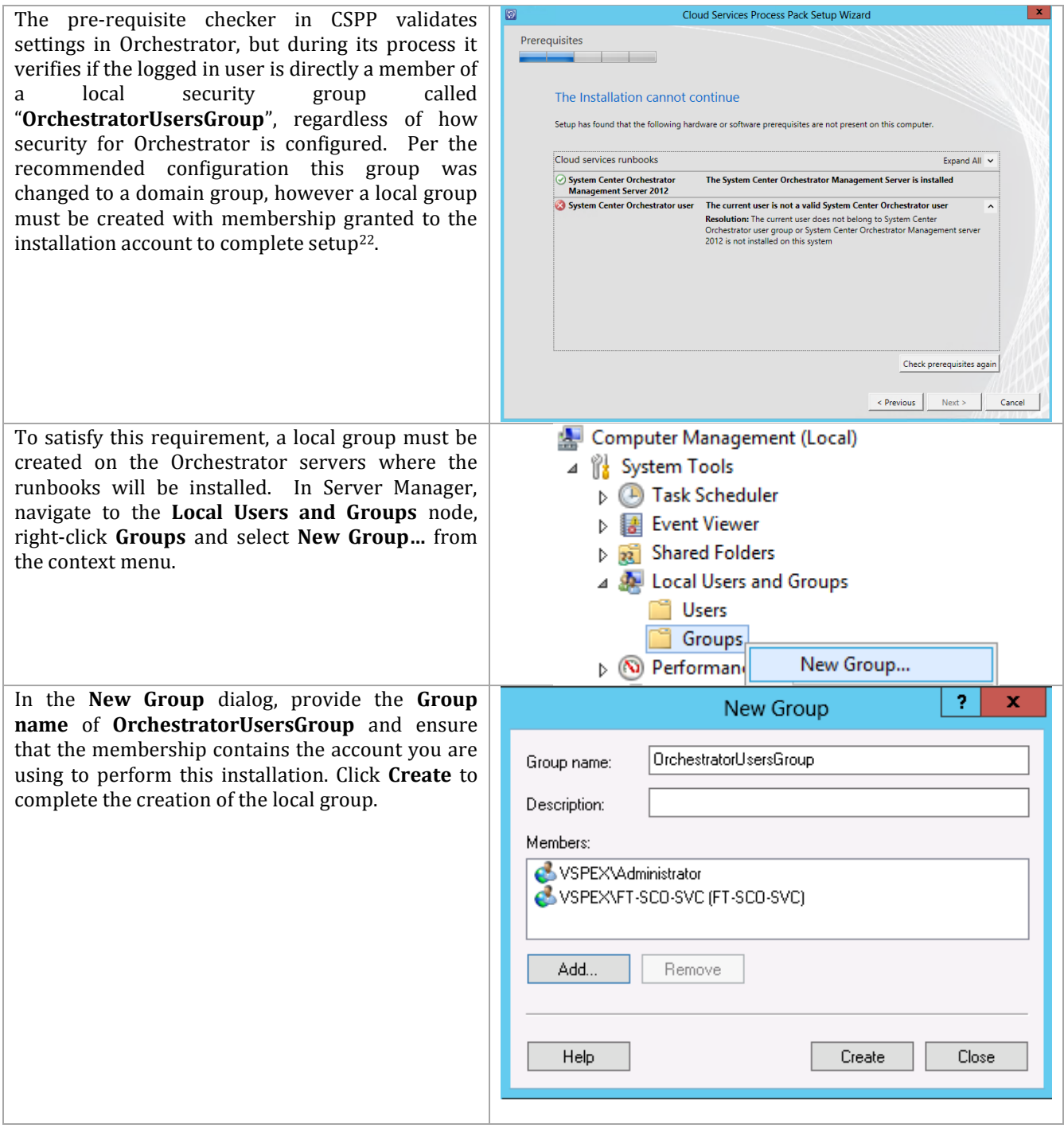

## **14.3 Installation**

#### **Install the Cloud Services Process Pack**

The following steps need to be completed in order to install the cloud Services Process Pack.

 $22$ <sup>22</sup> [http://blogs.technet.com/b/orchestrator/archive/2012/05/10/faq-cloud-service-mp-pre-req-error-the](http://blogs.technet.com/b/orchestrator/archive/2012/05/10/faq-cloud-service-mp-pre-req-error-the-current-user-is-not-a-valid-system-center-orchestrator-user.aspx)[current-user-is-not-a-valid-system-center-orchestrator-user.aspx](http://blogs.technet.com/b/orchestrator/archive/2012/05/10/faq-cloud-service-mp-pre-req-error-the-current-user-is-not-a-valid-system-center-orchestrator-user.aspx)

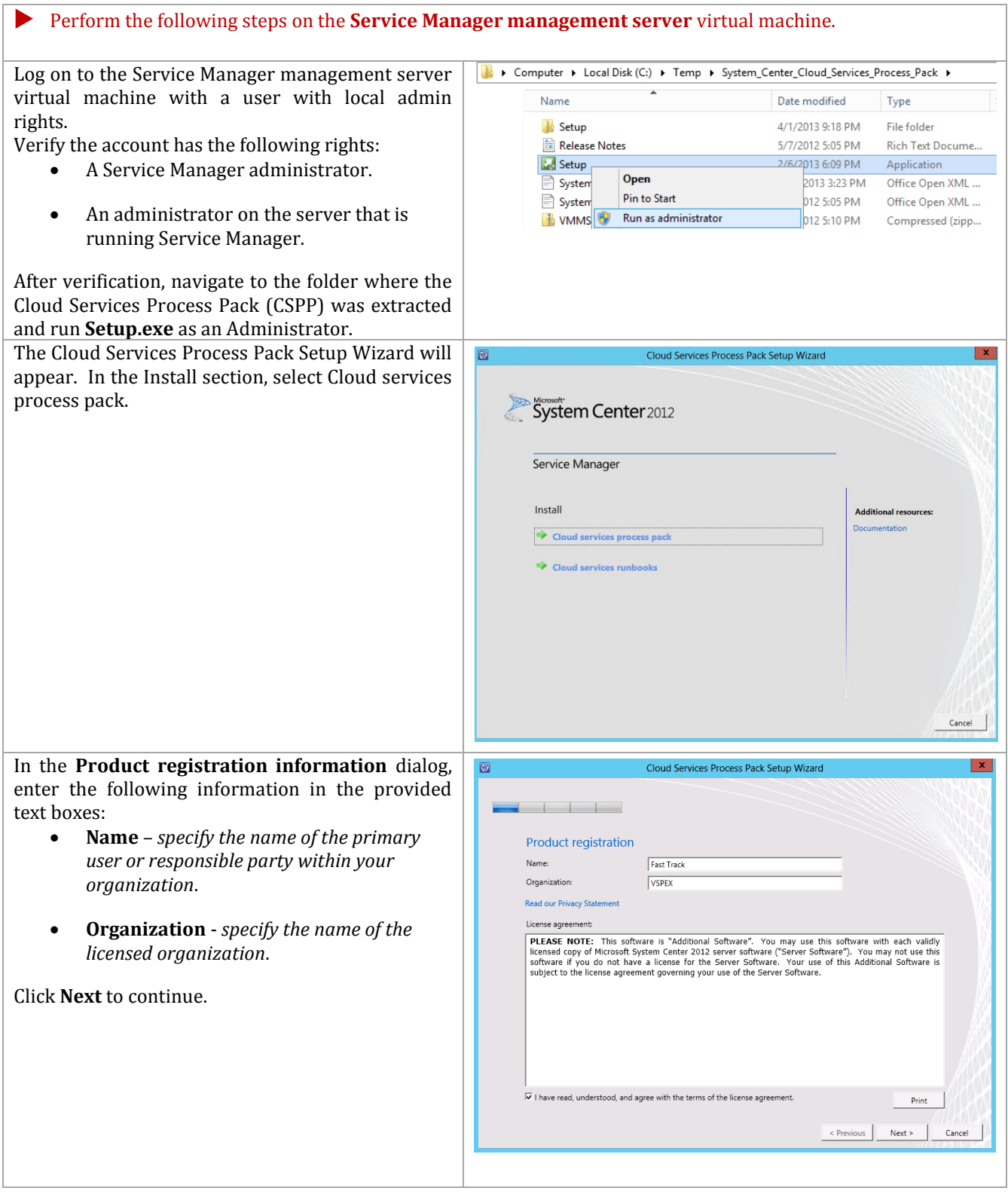

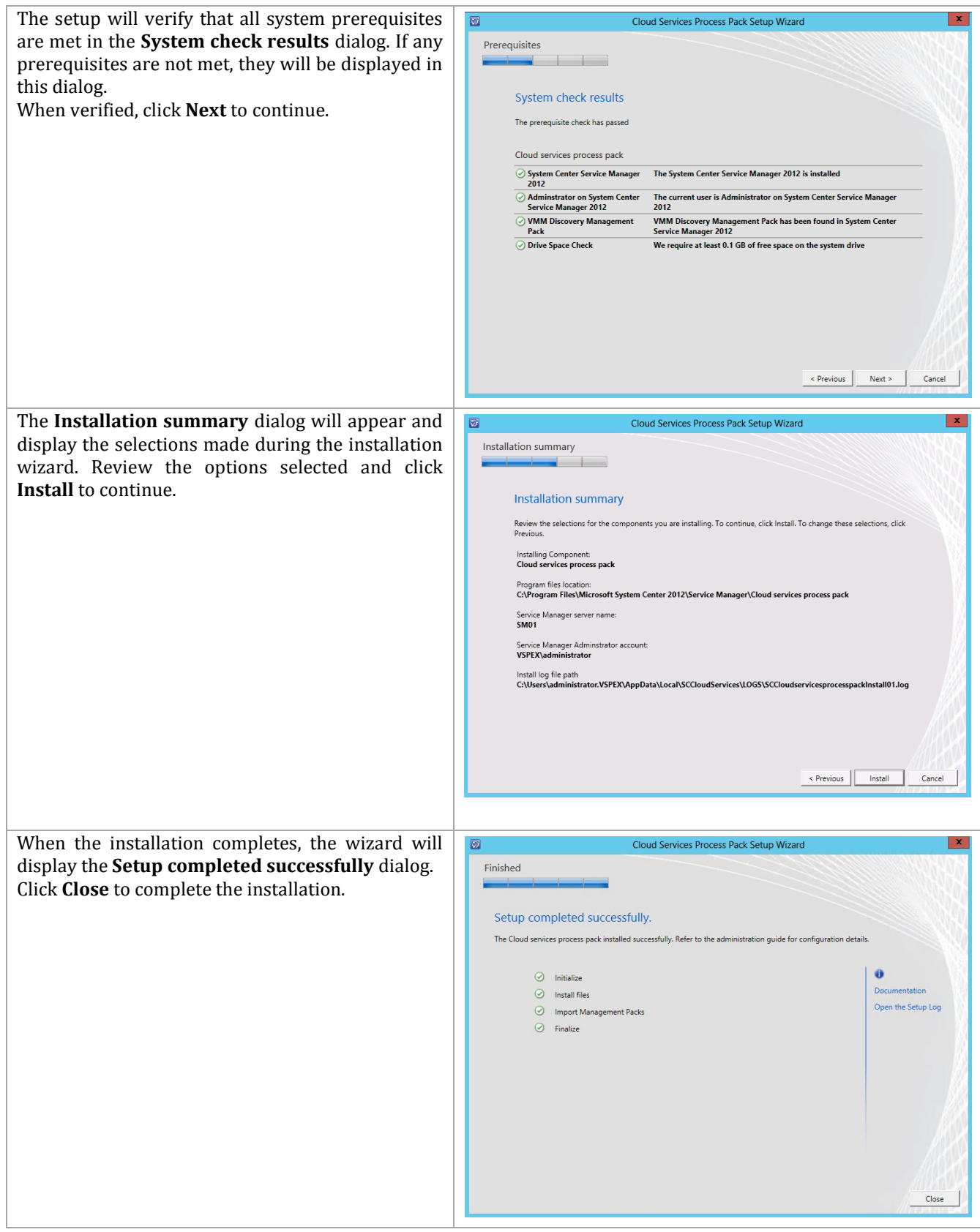

### **Install the Cloud Services Process Pack Runbooks**

The following steps needs to be completed in order to install the Cloud Services Process Pack Orchestrator runbooks.

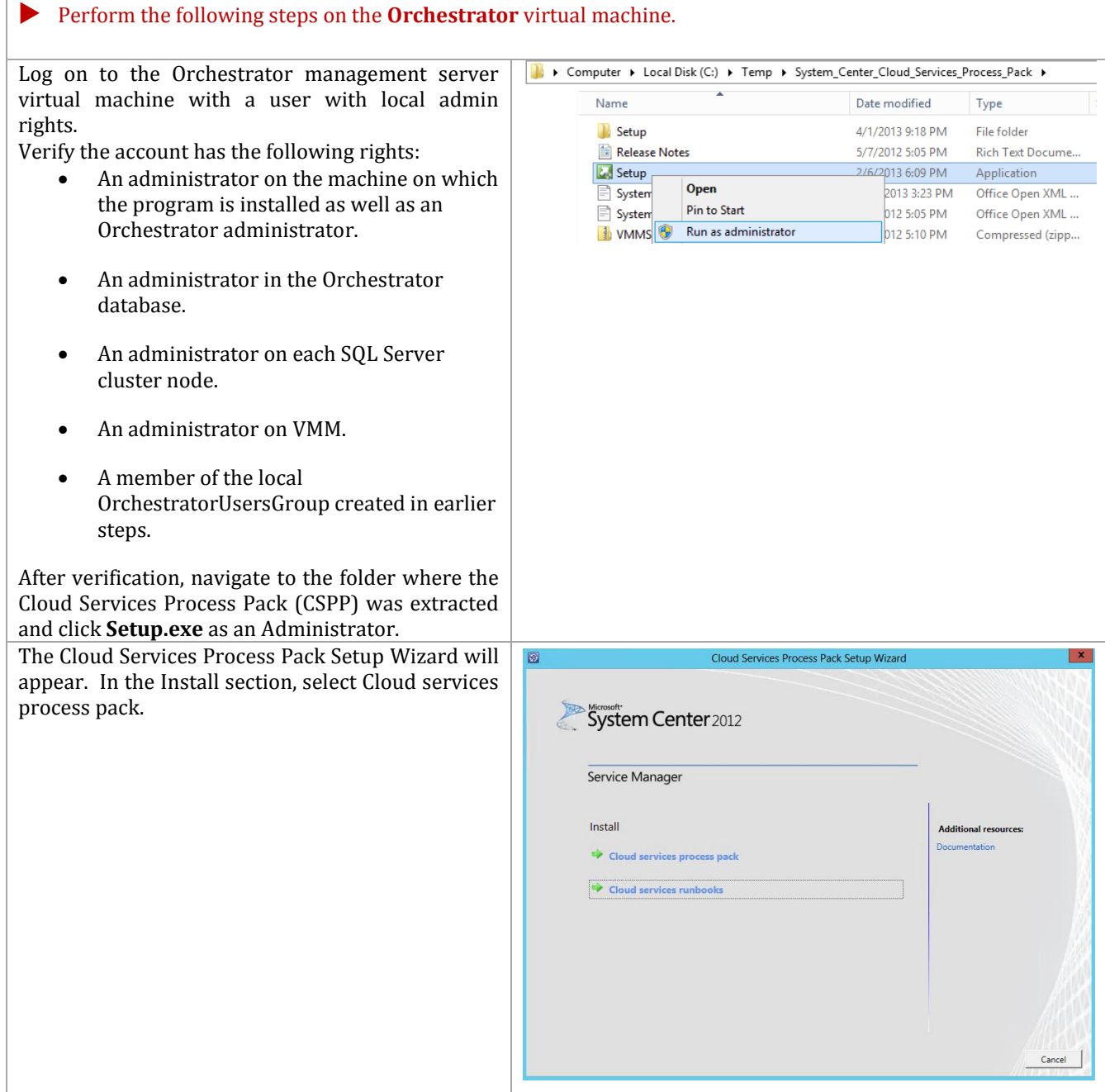

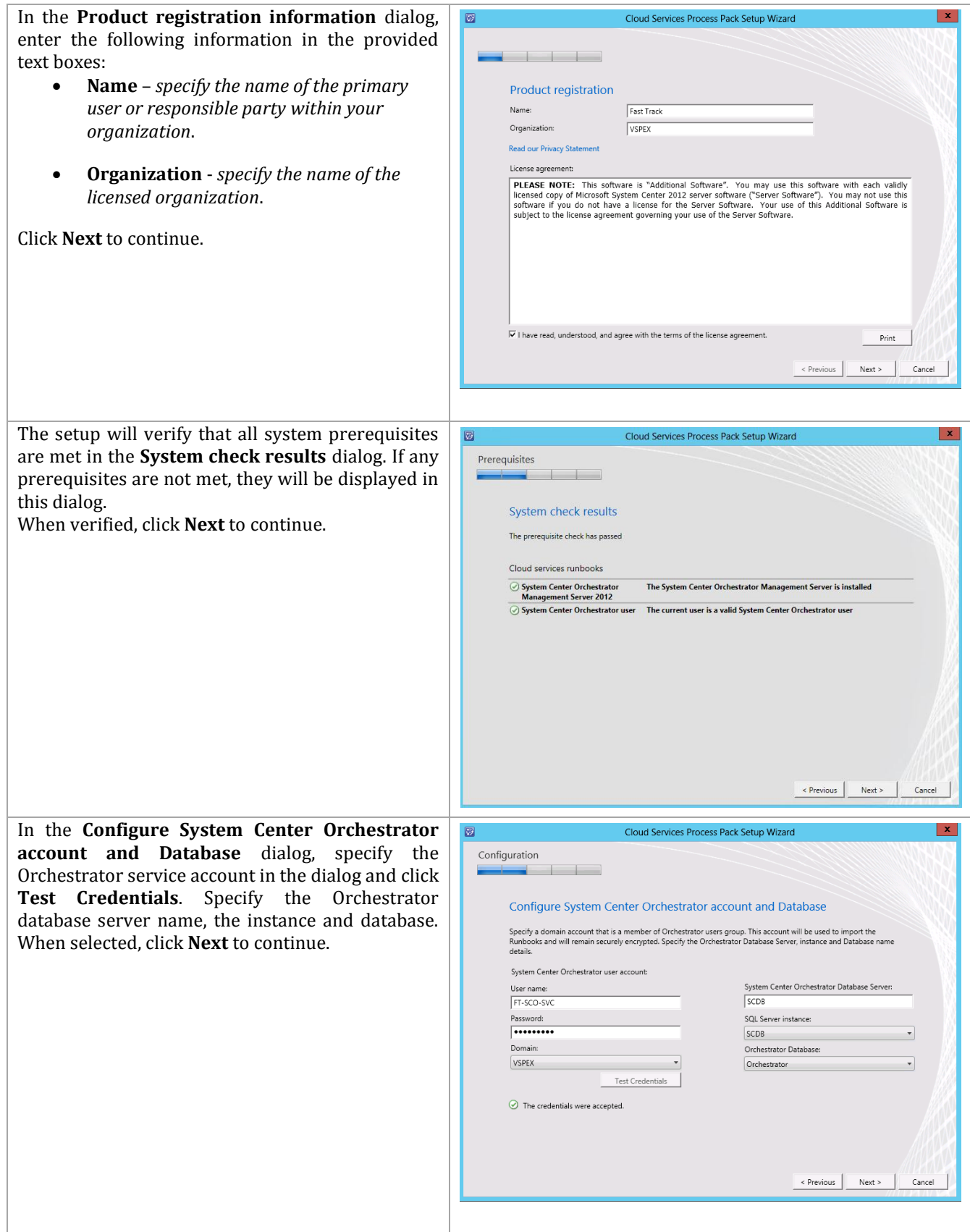

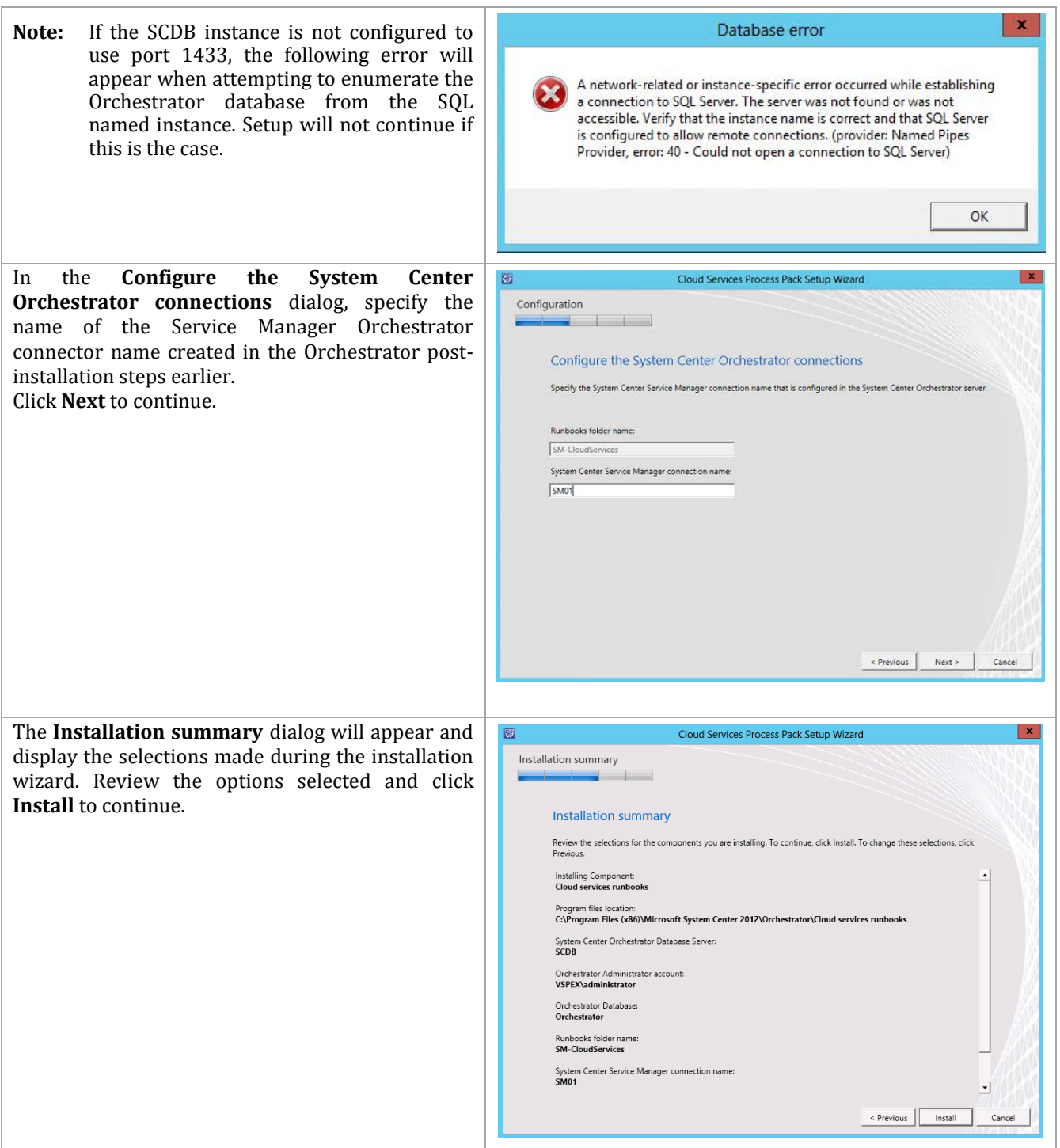

When the installation completes, the wizard will Cloud Services Process Pack Setup Wizard display the **Setup completed successfully** dialog. Install Click **Close** to complete the installation Installing Cloud services runbooks Importing Cloud services runbooks.  $\odot$  Initialize nstall files **Import Cloud services runbooks** Cancel

## **15 Cisco Integration Components**

Cisco has created several integration components to assist organizations in running the Microsoft Private Cloud on Cisco UCS environments.

- PowerTool
- Operations Manager Management Pack
- Orchestrator Integration Pack
- Virtual Machine Manager User Interface Extension
- Cisco Nexus 1000V

Check the Software Revision table (Table 2) for the location from which these components can be downloaded.

#### **15.1 Cisco UCS PowerTool**

The Cisco UCS PowerTool should be installed within the Virtual Machine Manager and must be installed on the Orchestrator runbook servers.

#### **Before You Begin**

- Ensure you have PowerShell v2.0 or above installed in your system (Windows Server 2012) and Windows 8 have PowerShell v3.0).
- Uninstall all versions of Cisco UCS Power Tool that are older than Cisco UCS PowerTool, Release 0.9.1.0.
- Close any instances of PowerShell running with the PowerTool module loaded.
#### **Install PowerTool**

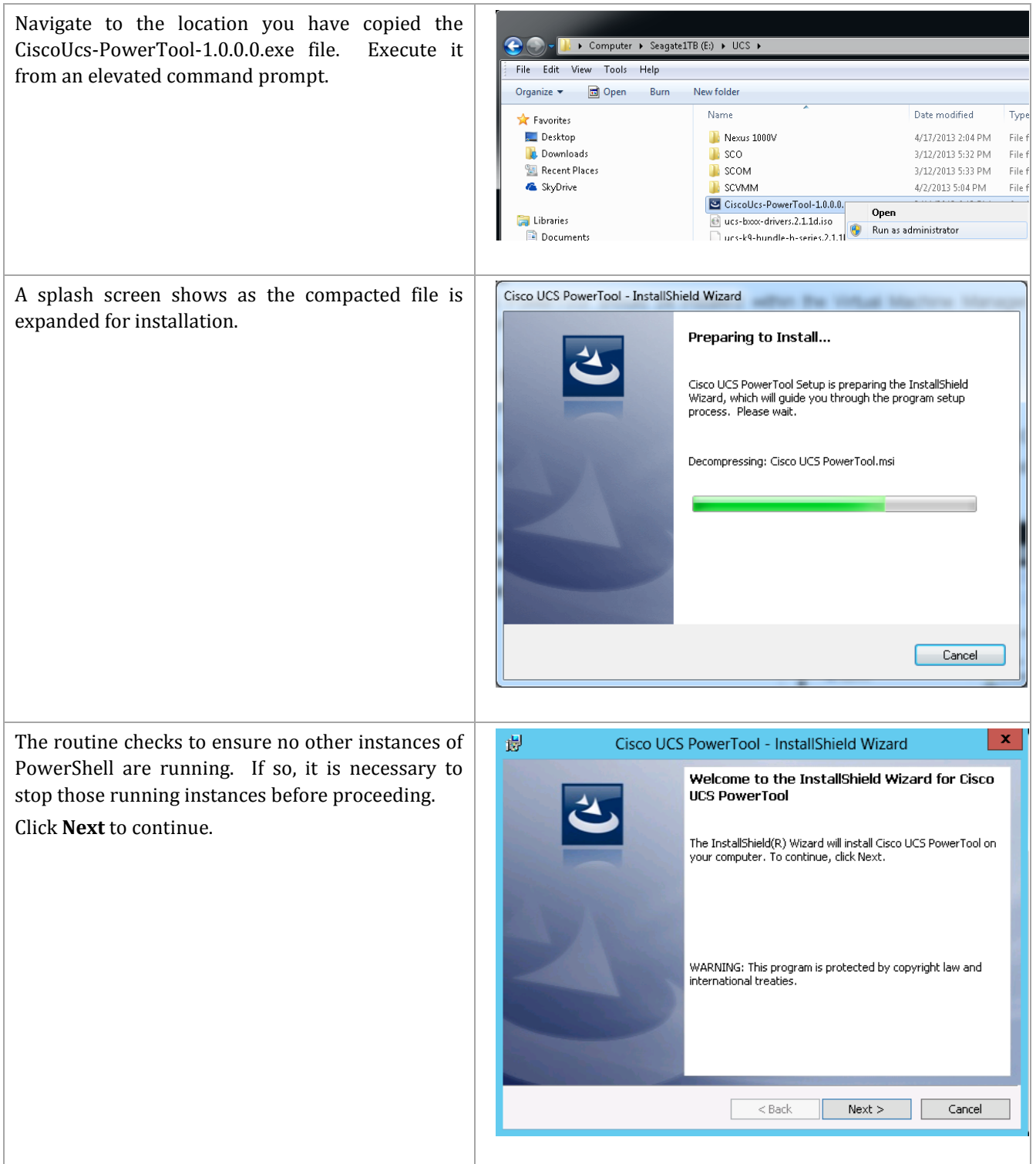

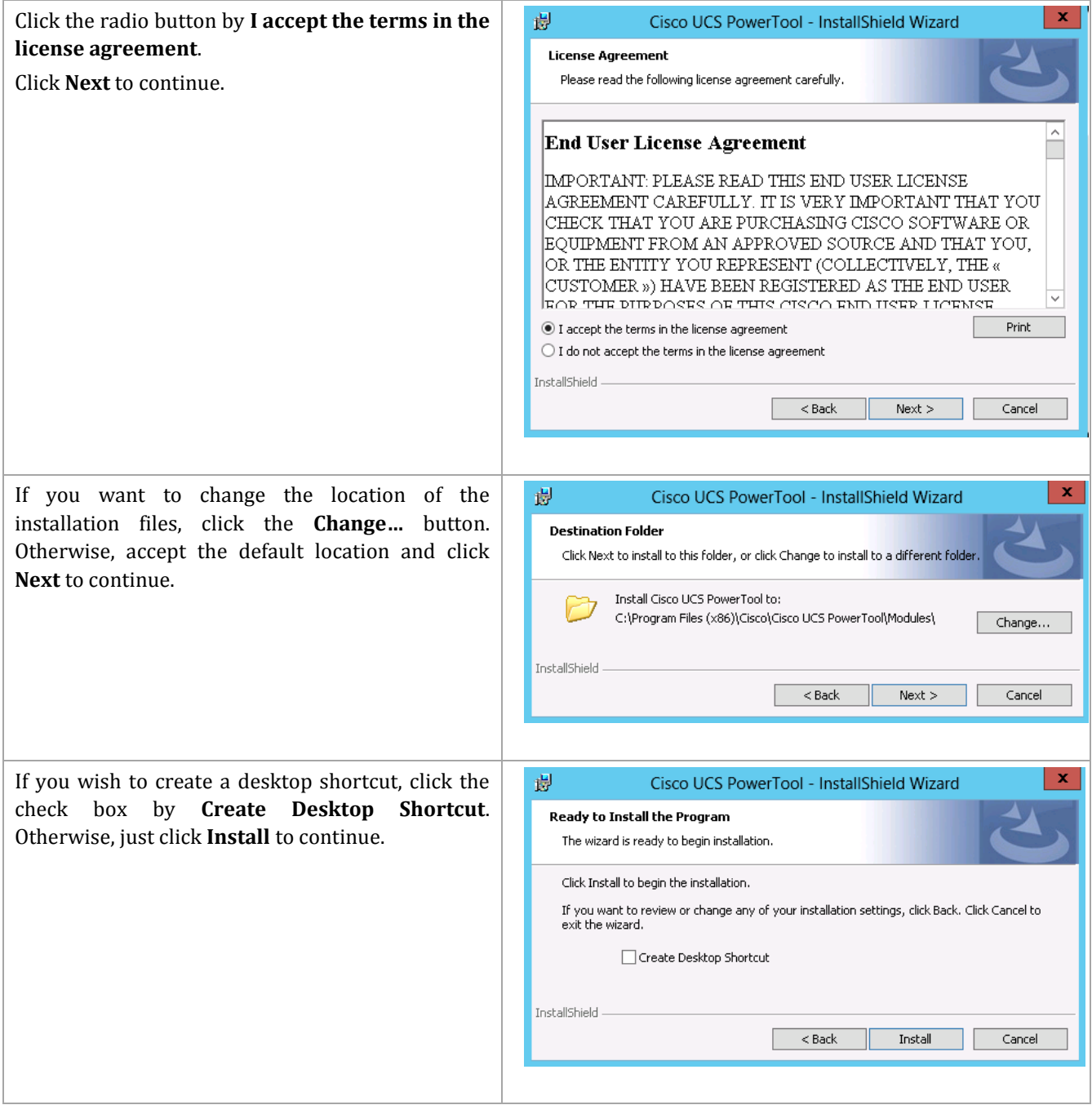

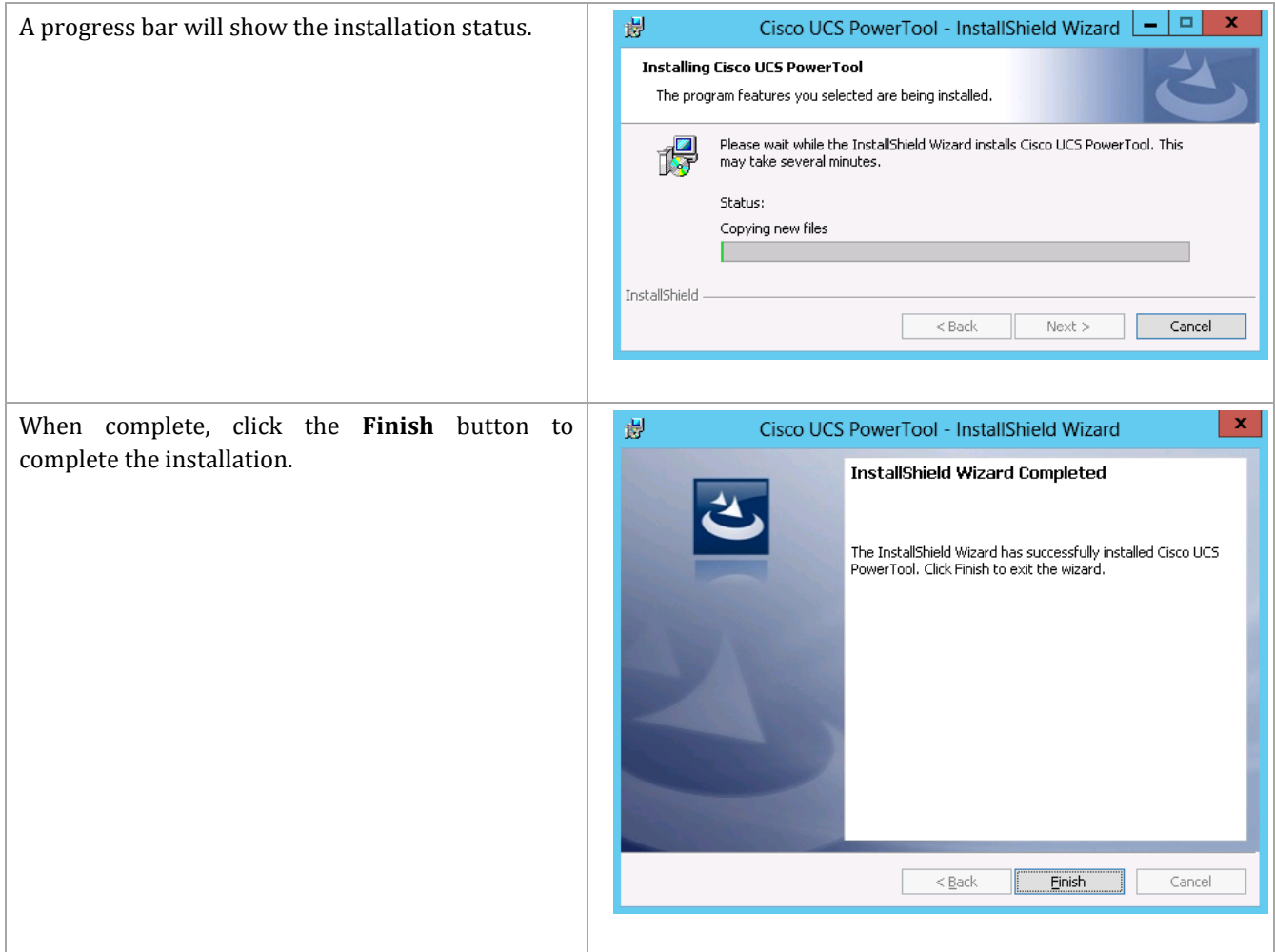

To manually load into a different PowerShell environment, such as Microsoft's ISE or PowerGUI, modify your PowerShell startup file, or manually import the module with the PowerShell command:

Import-Module CiscoUcsPs

To test the installation, from the PowerShell prompt enter the following commands:

Import-Module CiscoUcsPs

Connect-Ucs <FI cluster FQDN or IP>.

When prompted, enter admin for the user name, enter the administrative password, and click Login to log in to the Cisco UCS Manager software.

### **15.2 System Center 2012 SP1 Operations Manager Management Pack**

The Cisco UCS SCOM (System Center Operations Manager) Management Pack is a plug-in for System Center Operations Manager. It is used to monitor the health of the UCS system in the data center. With this plug-in, you can monitor chassis, blades, and service profiles across multiple UCS systems. Additionally, the Cisco UCS SCOM management pack enables correlation of faults and events between the Cisco UCS infrastructure and both bare-metal and virtualized operating systems already managed by SCOM.

The Cisco UCS Management Pack for Operations Manager installation and configuration processes are comprised of the following high-level steps:

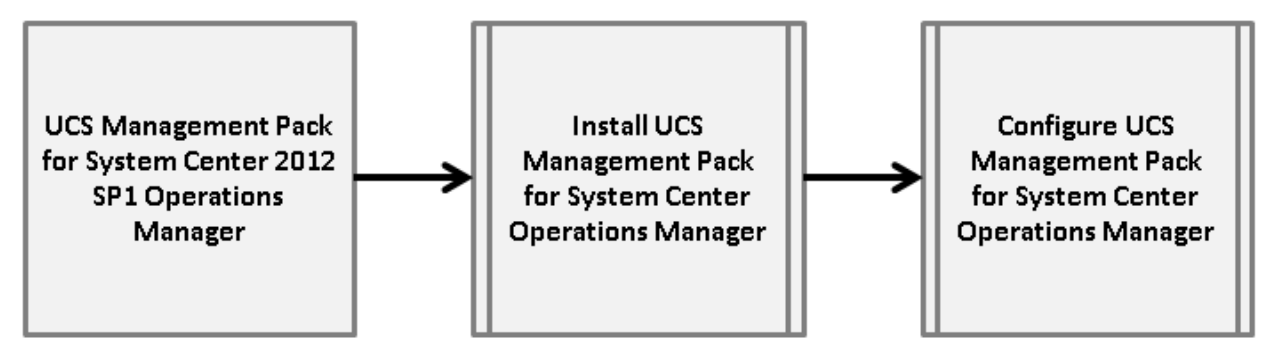

#### **Install the Management Pack**

Perform the following steps on the first System Center 2012 SP1 Operations Manager management **server** virtual machine.

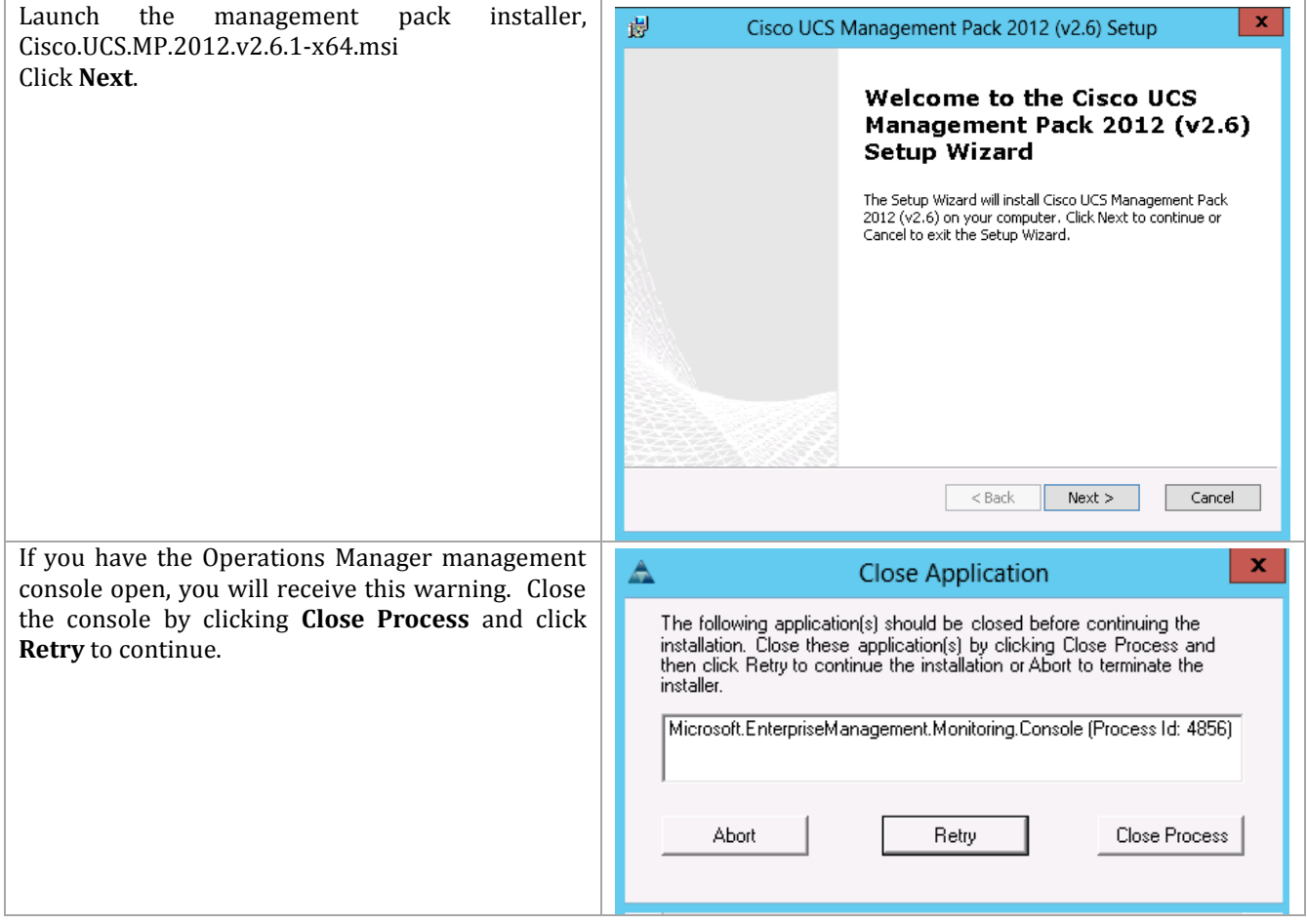

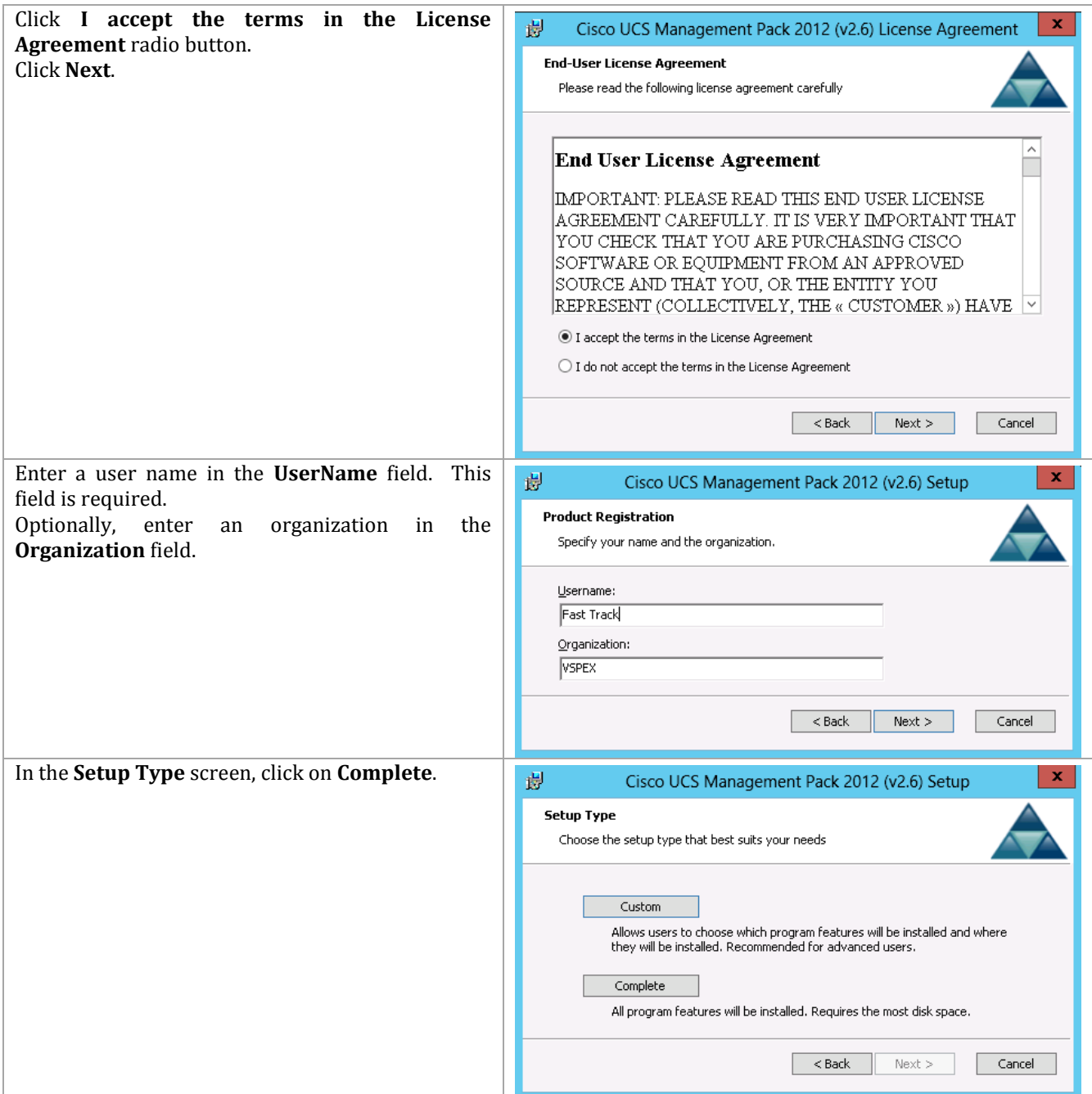

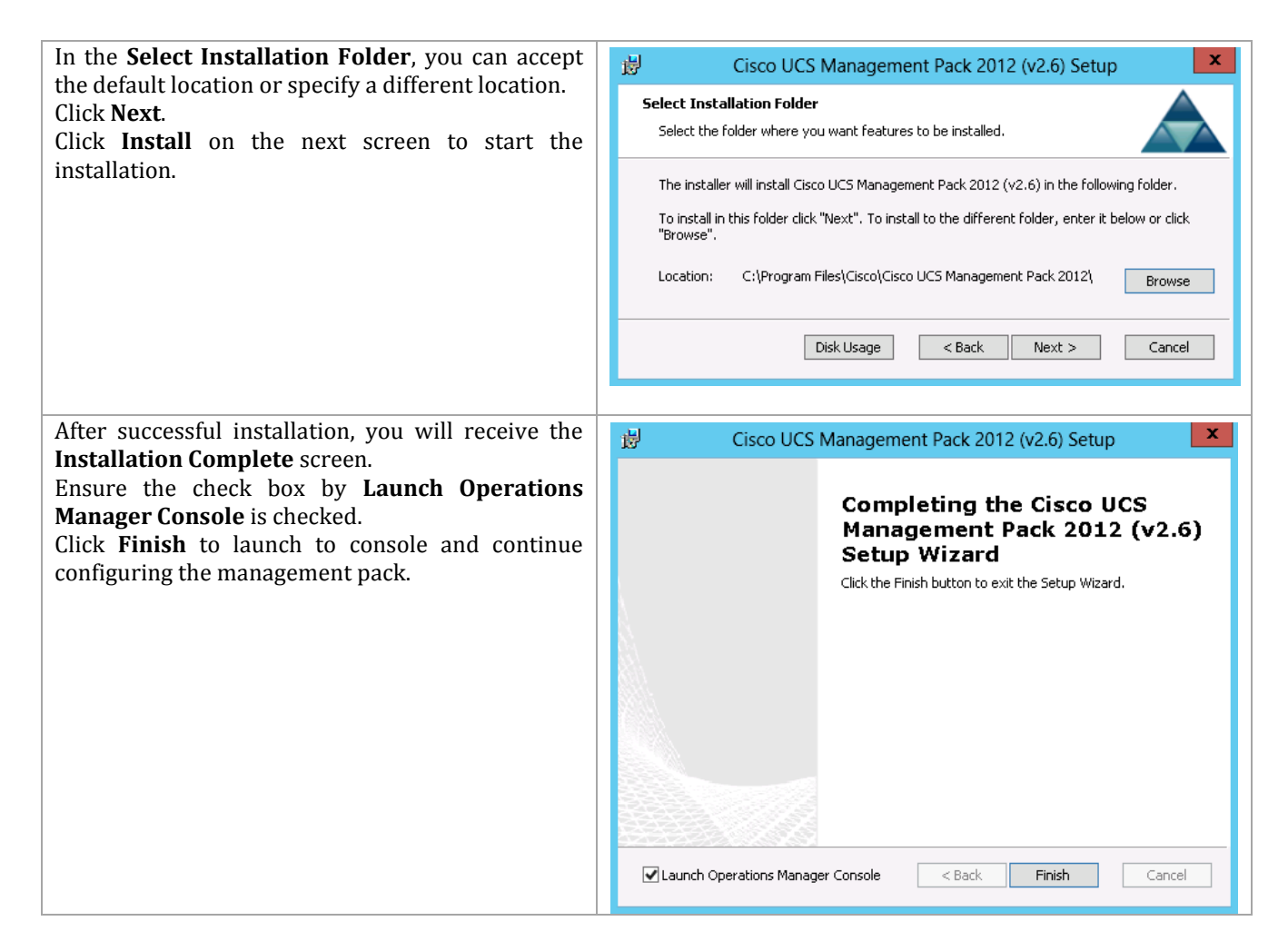

#### **Add Cisco UCS Domains to Operations Manager**

There are multiple combinations of how you may want to deploy the Cisco UCS management pack when deploying within an environment with multiple Operations Manager management servers. You can just deploy on the first management server, or you can deploy on both. These instructions provide the steps to deploy to the first management server.

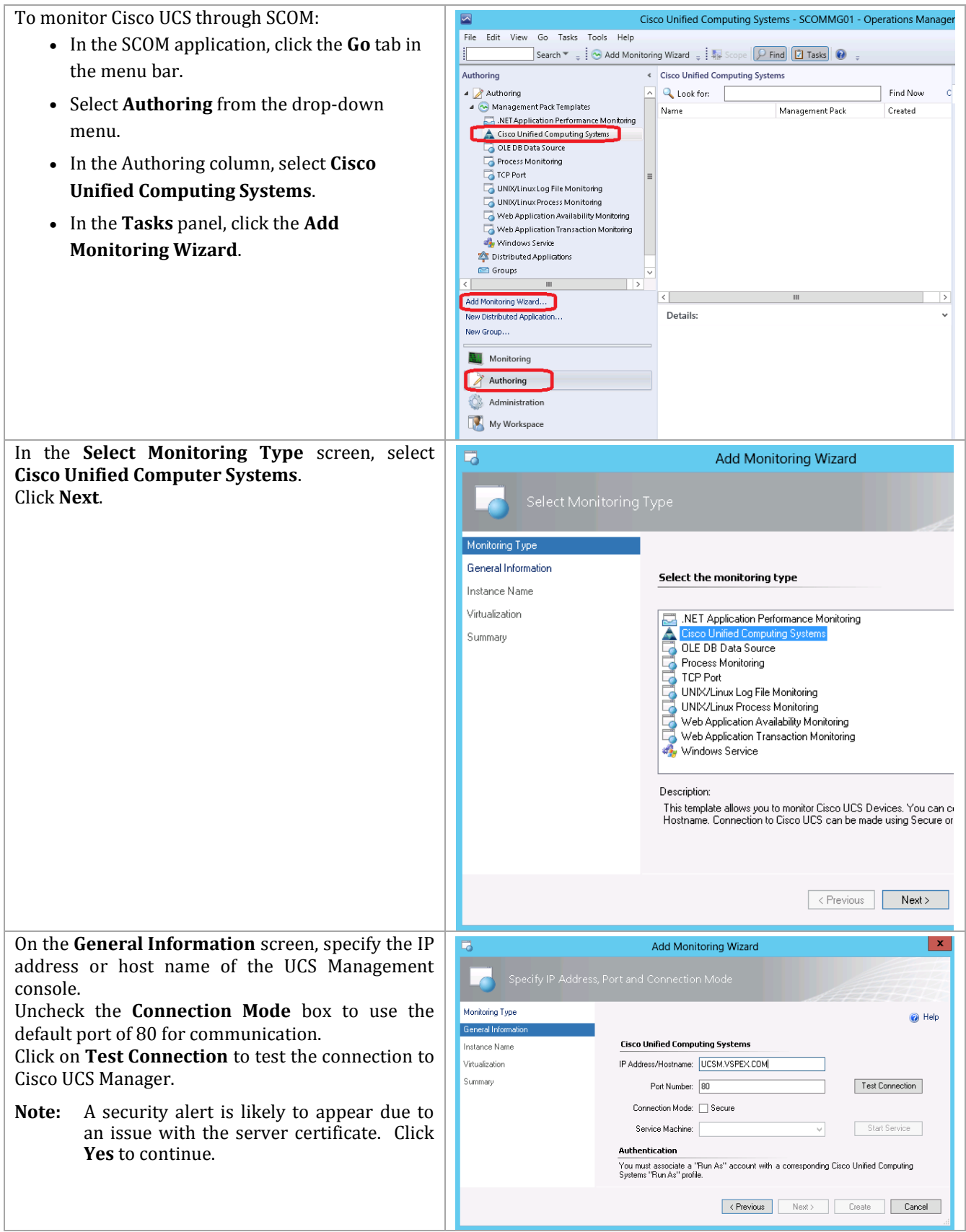

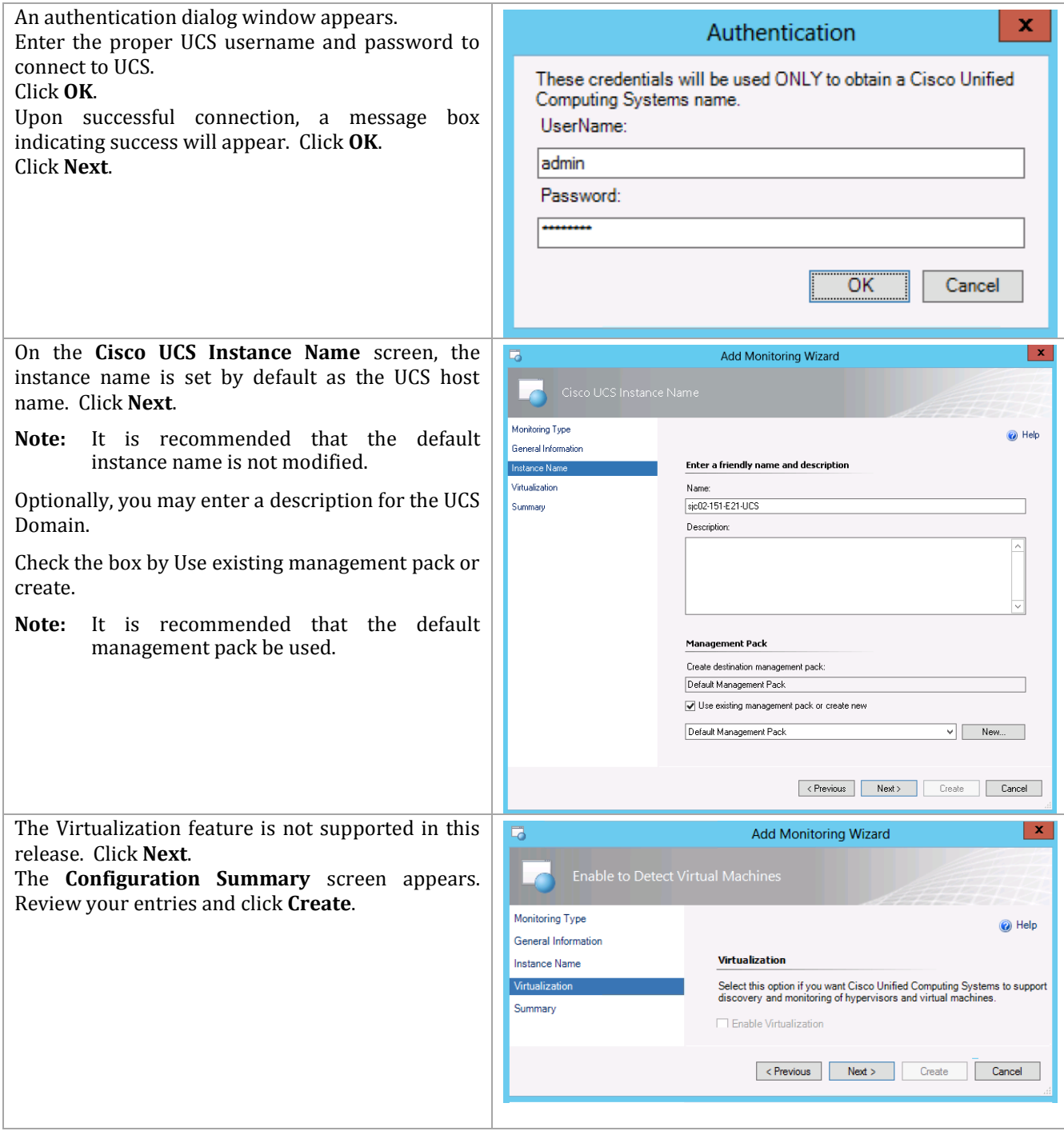

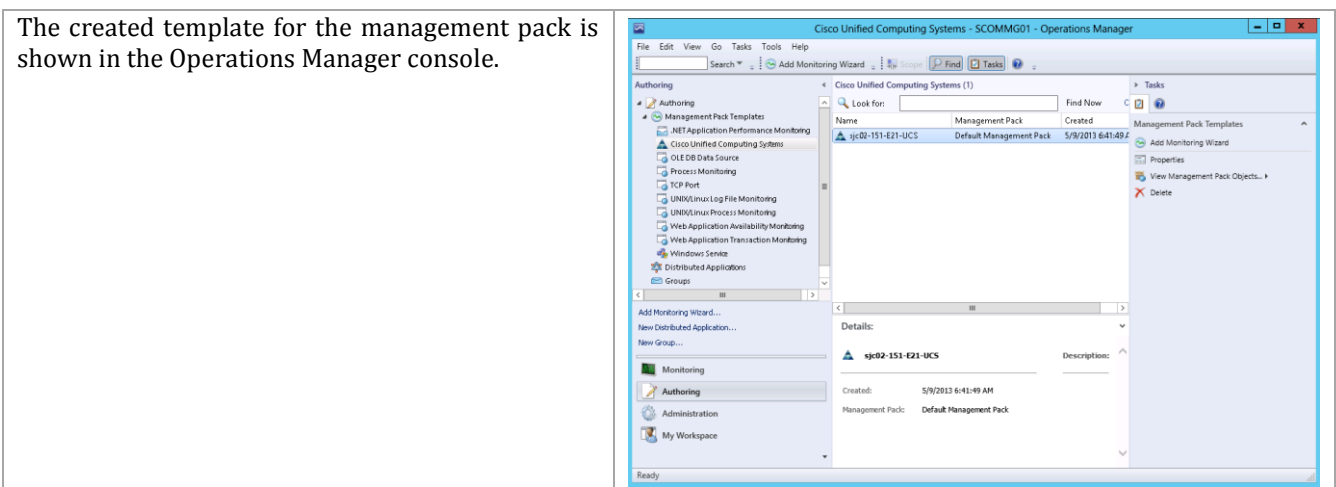

#### **Configure Administrator Account**

Operations Manager uses Run As accounts to establish a connection to a Cisco UCS domain. The Run As account must be an administrator account.

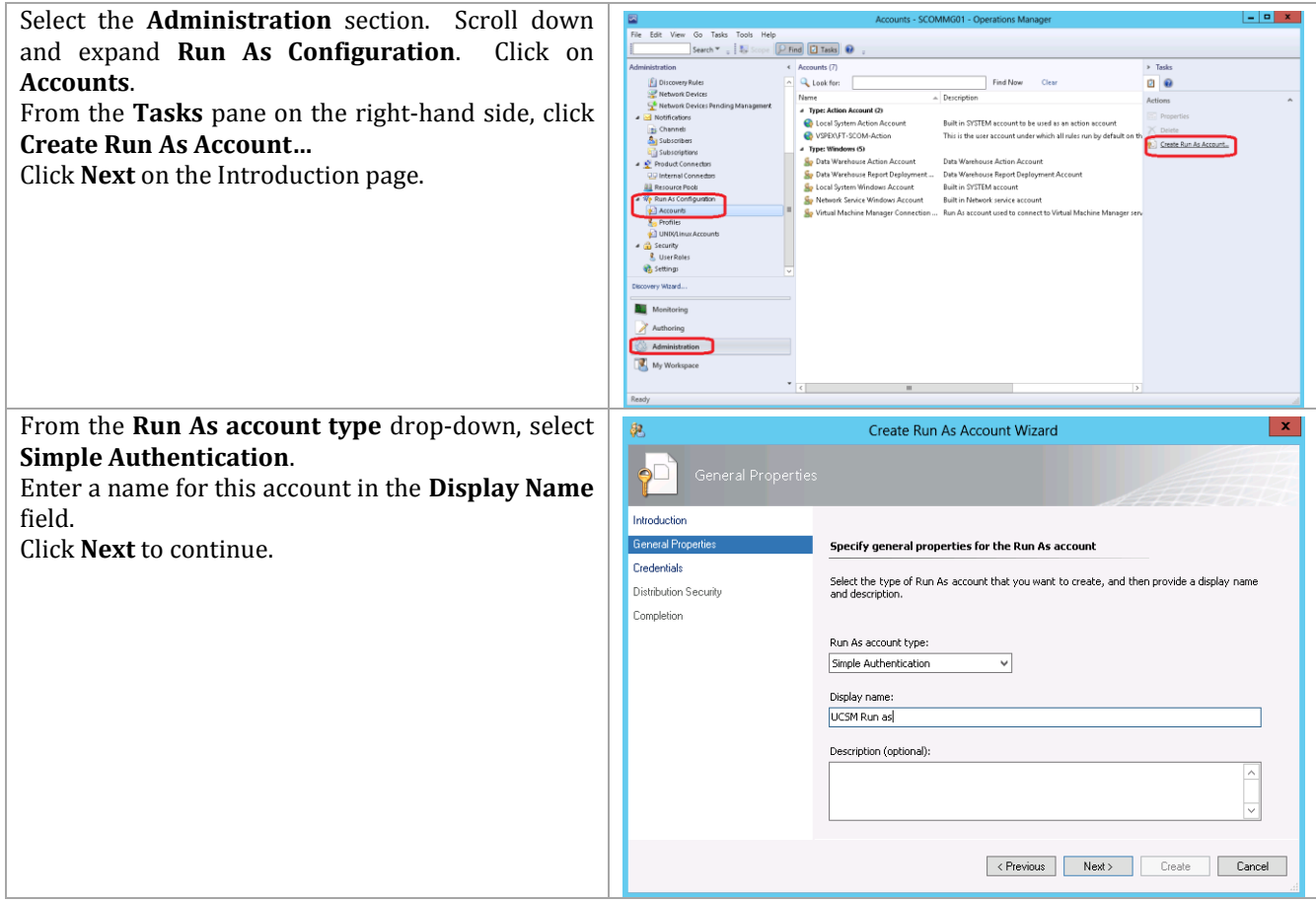

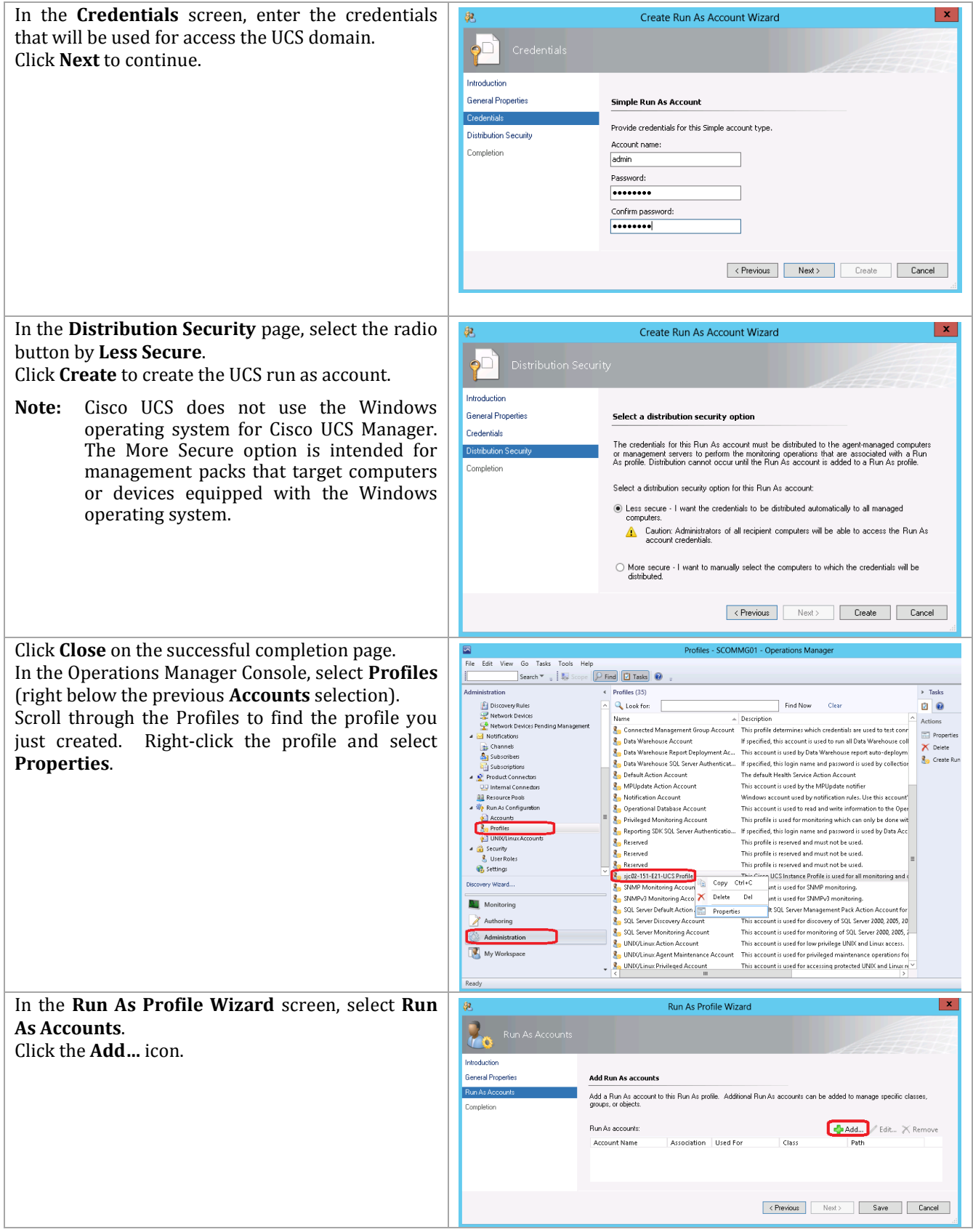

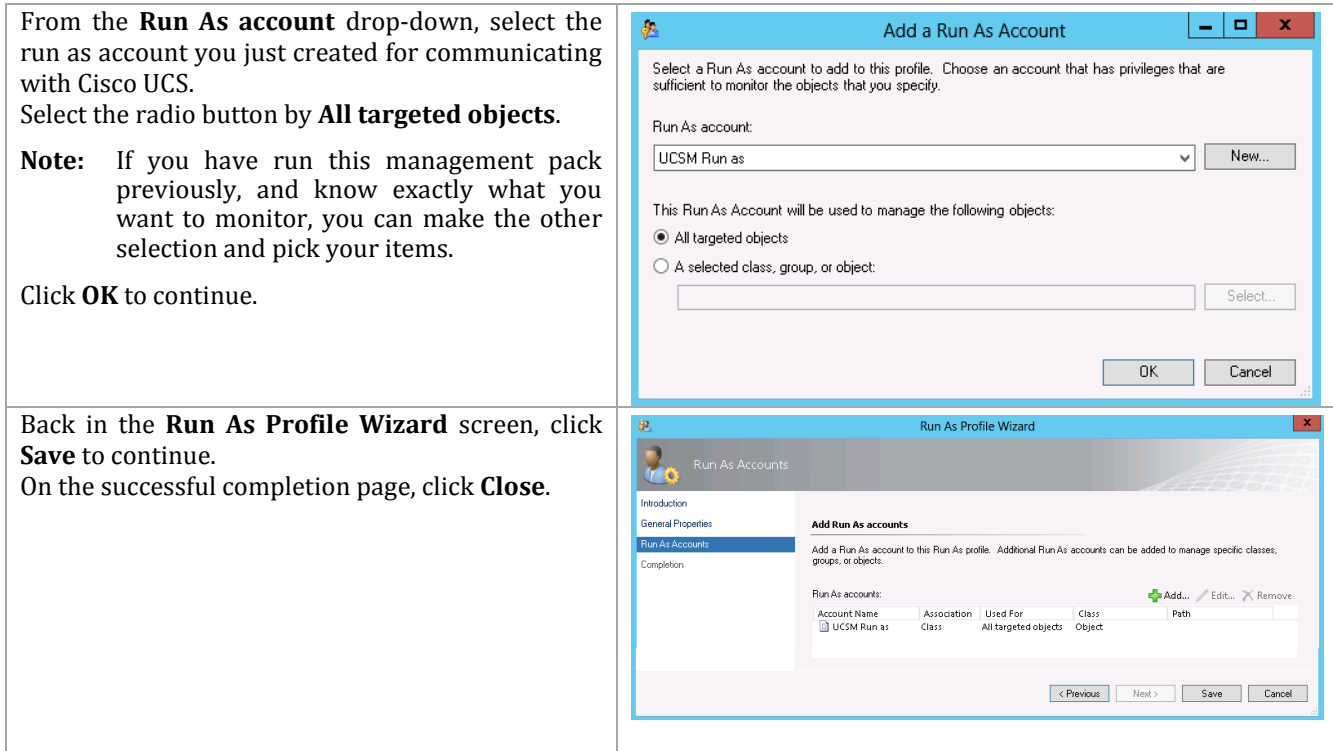

## **Configure Fault Acknowledgement**

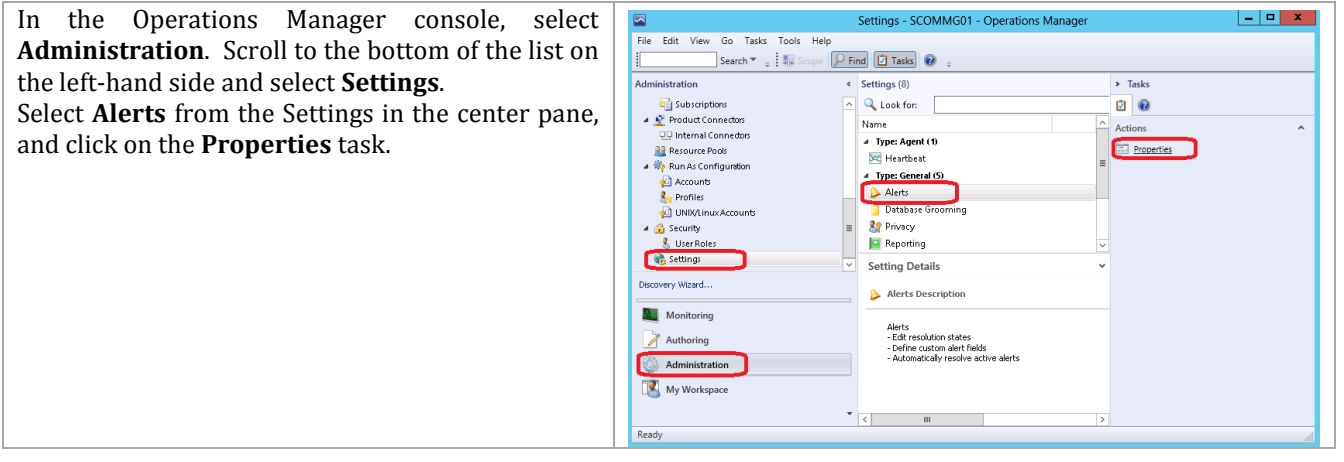

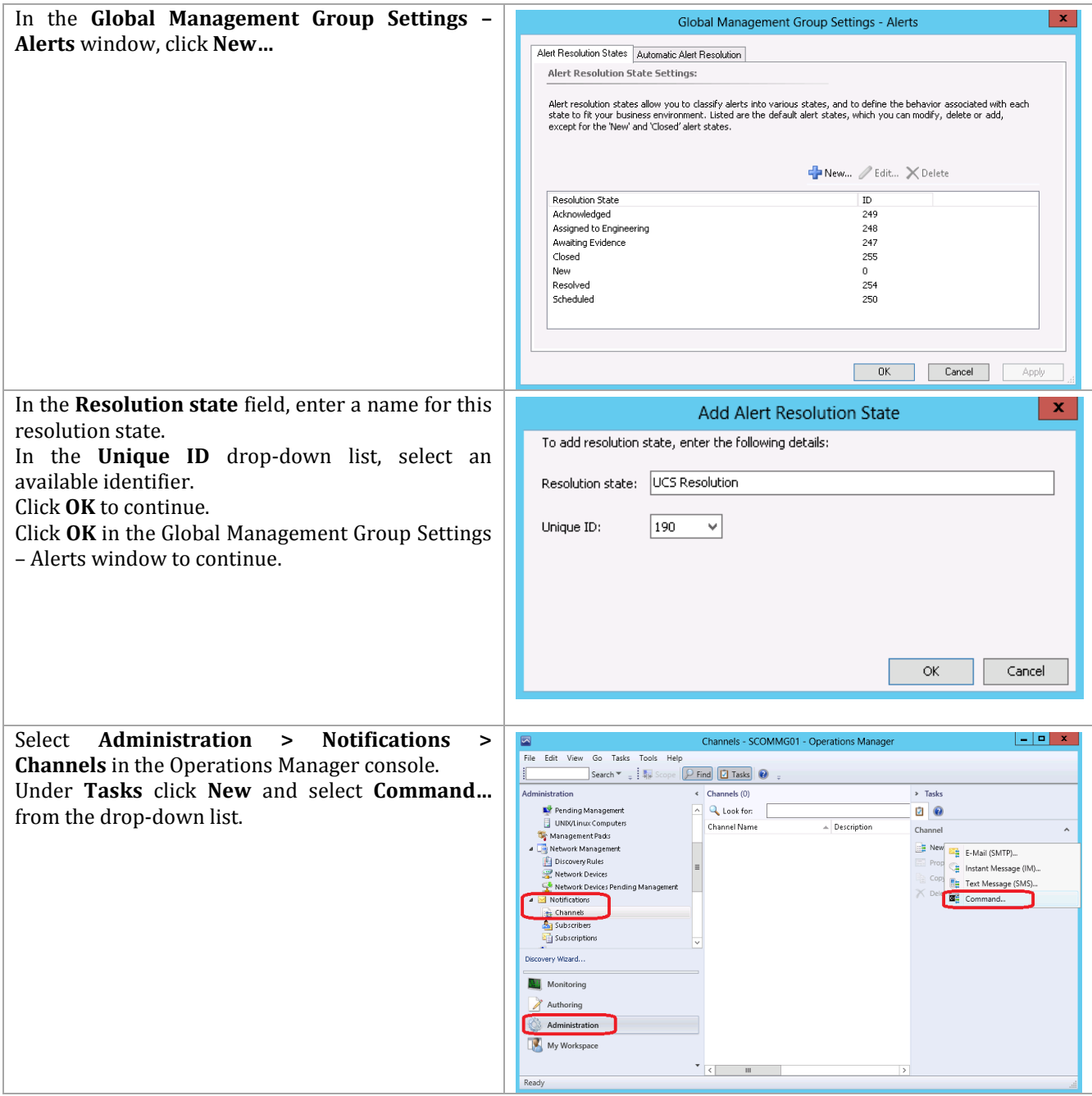

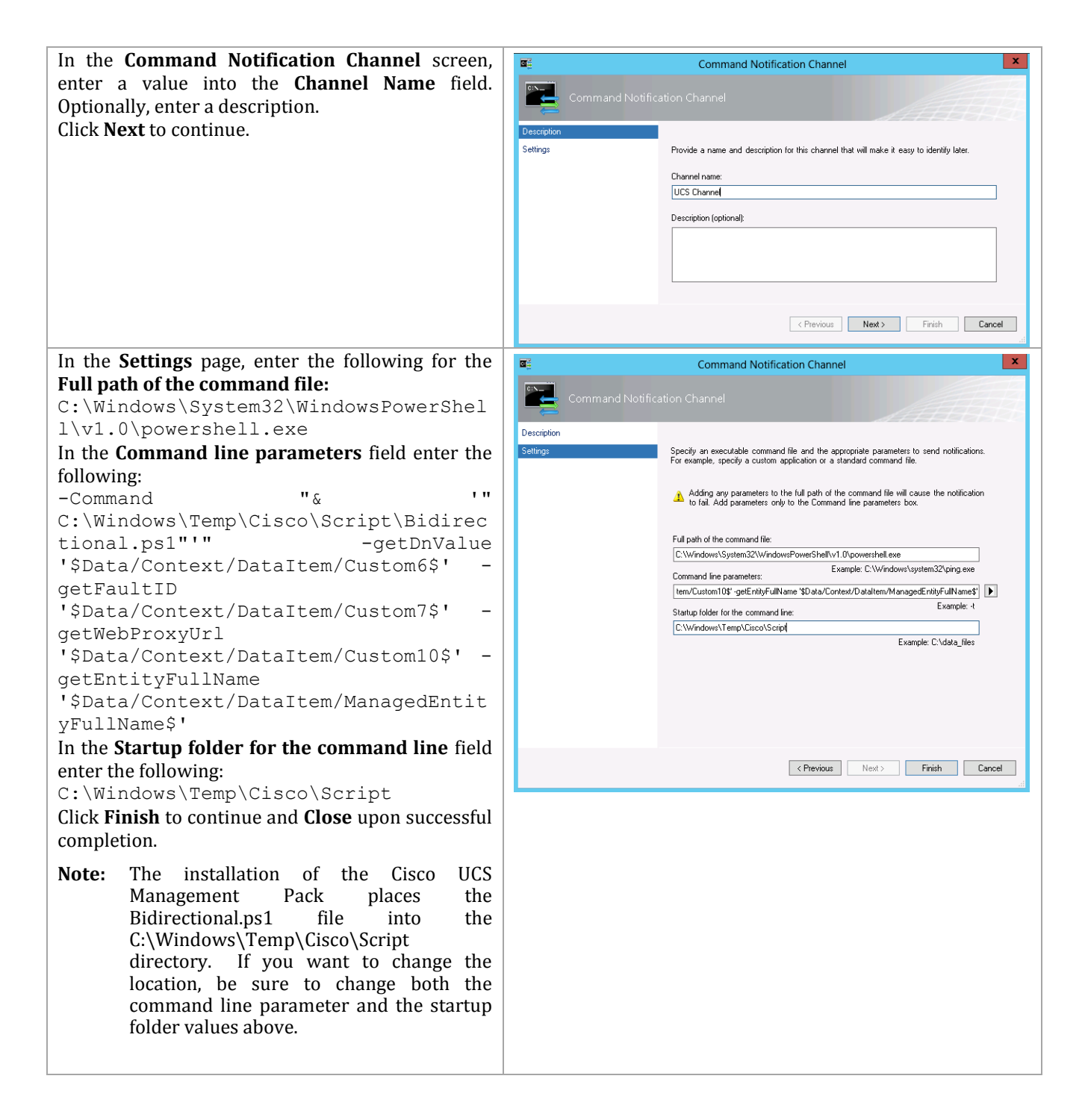

#### **Configure Cisco UCS Management Service**

For further information about the various configuration options that can be executed to tailor the monitoring to your environment, download the Cisco UCS Management Pack User Guide, Release 2.6 from

[http://www.cisco.com/en/US/partner/docs/unified\\_computing/ucs/sw/msft\\_tools/scom/scom\\_2.6](http://www.cisco.com/en/US/partner/docs/unified_computing/ucs/sw/msft_tools/scom/scom_2.6/scom_2.6_user_guide/scom_2_6_userguide.html) [/scom\\_2.6\\_user\\_guide/scom\\_2\\_6\\_userguide.html.](http://www.cisco.com/en/US/partner/docs/unified_computing/ucs/sw/msft_tools/scom/scom_2.6/scom_2.6_user_guide/scom_2_6_userguide.html) 

### **15.3 System Center 2012 SP1 Orchestrator Integration Pack**

The Cisco UCS OIP (Orchestrator Integration Pack) is a plug-in for System Center 2012 Orchestrator. It is used to develop runbooks for automating processes that need to read and modify information within UCSM.

The Cisco UCS Management Pack for Orchestrator registration and deployment processes are comprised of the following high-level steps:

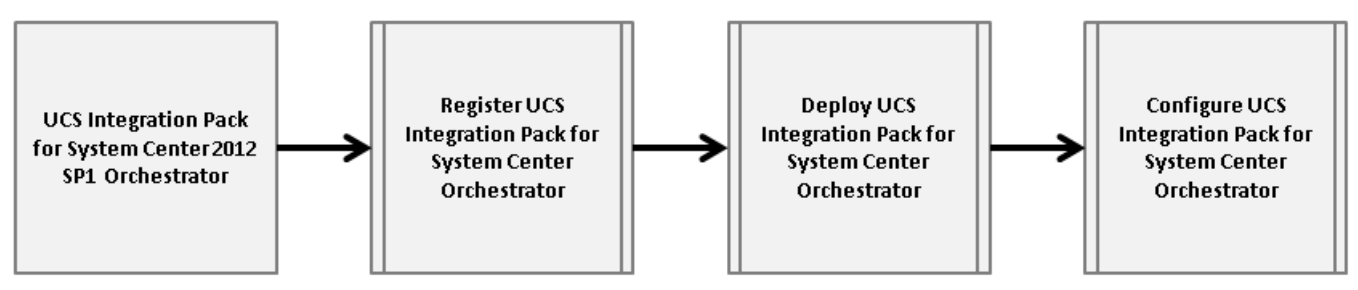

#### **Register the Cisco UCS OIP**

After downloading the Cisco UCS OIP, extract the installation file from the zip file. Ensure that Cisco UCS PowerTool has been installed on all Orchestrator management servers. Then perform the following steps on all Orchestrator management servers to register the integration pack.

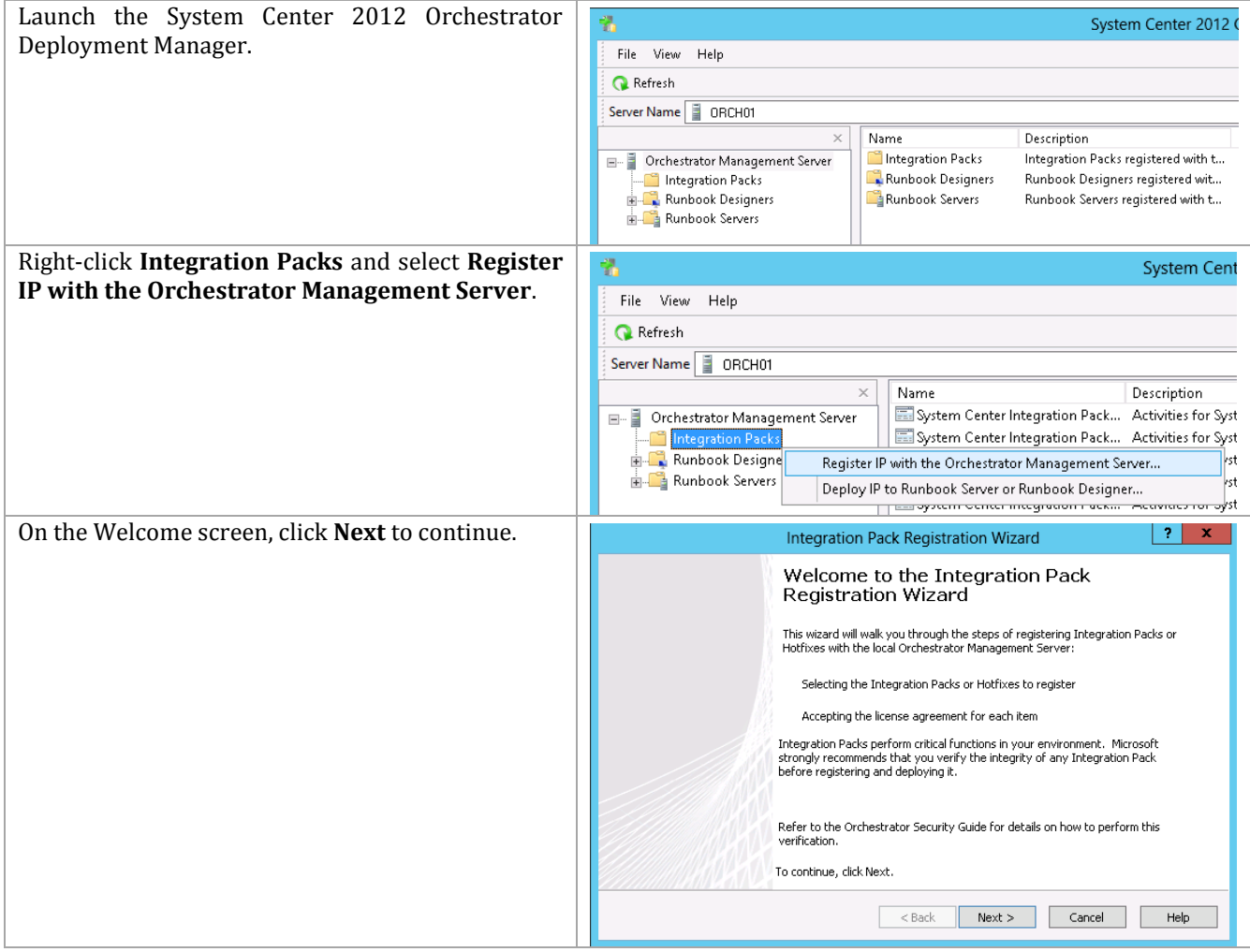

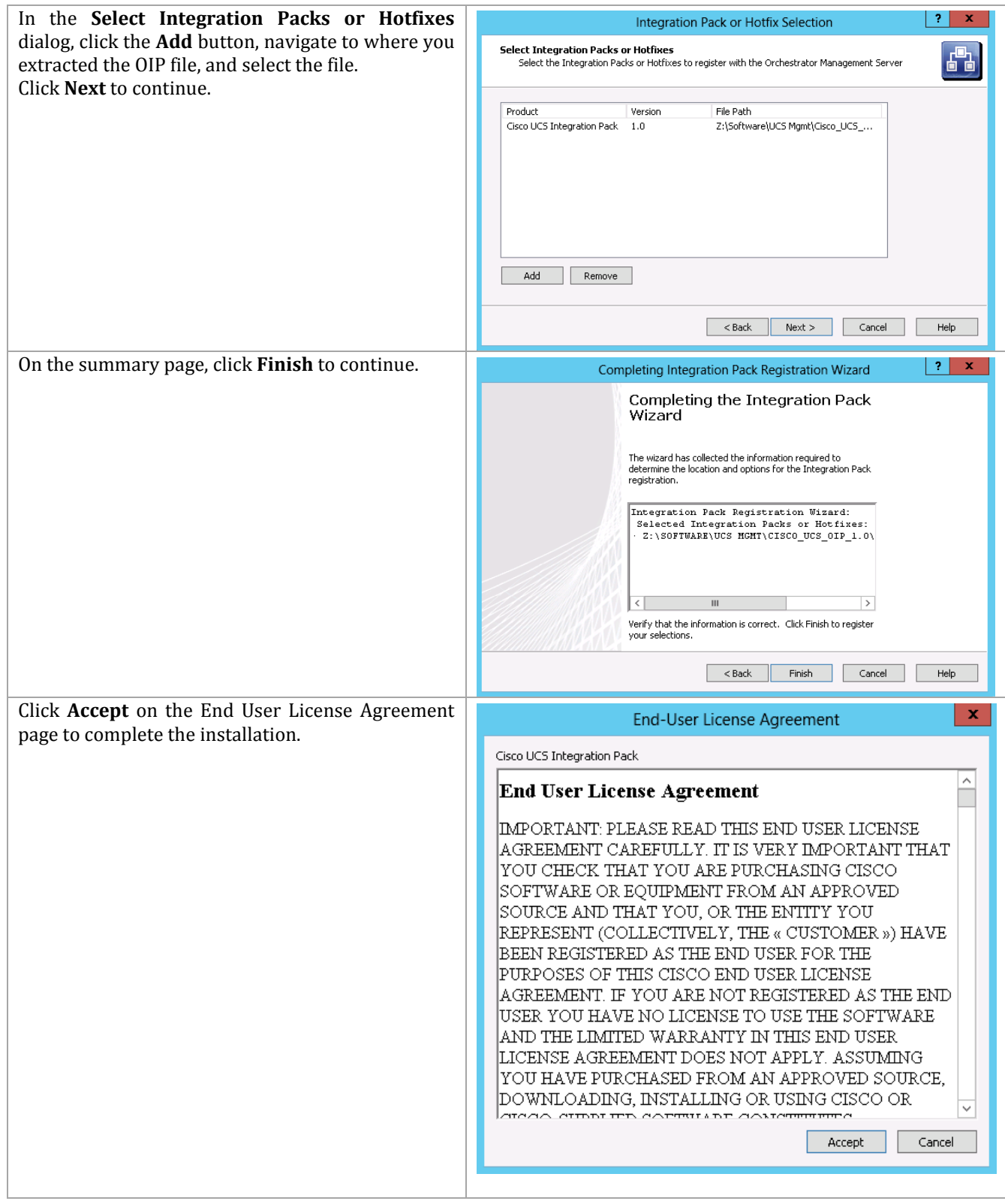

### **Deploy the Cisco UCS OIP**

On each Runbook Server or Runbook Designer system, deploy the Cisco UCS OIP.

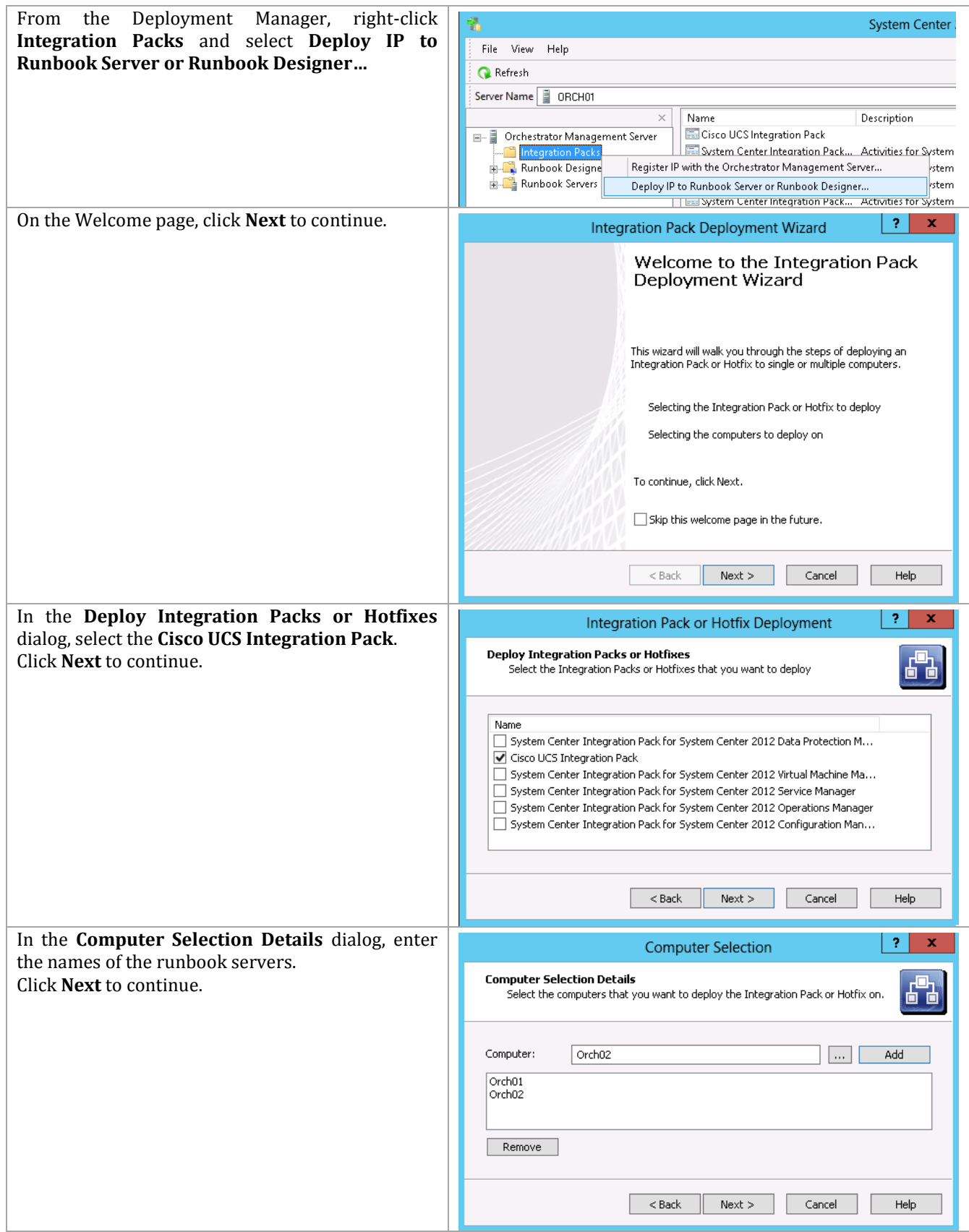

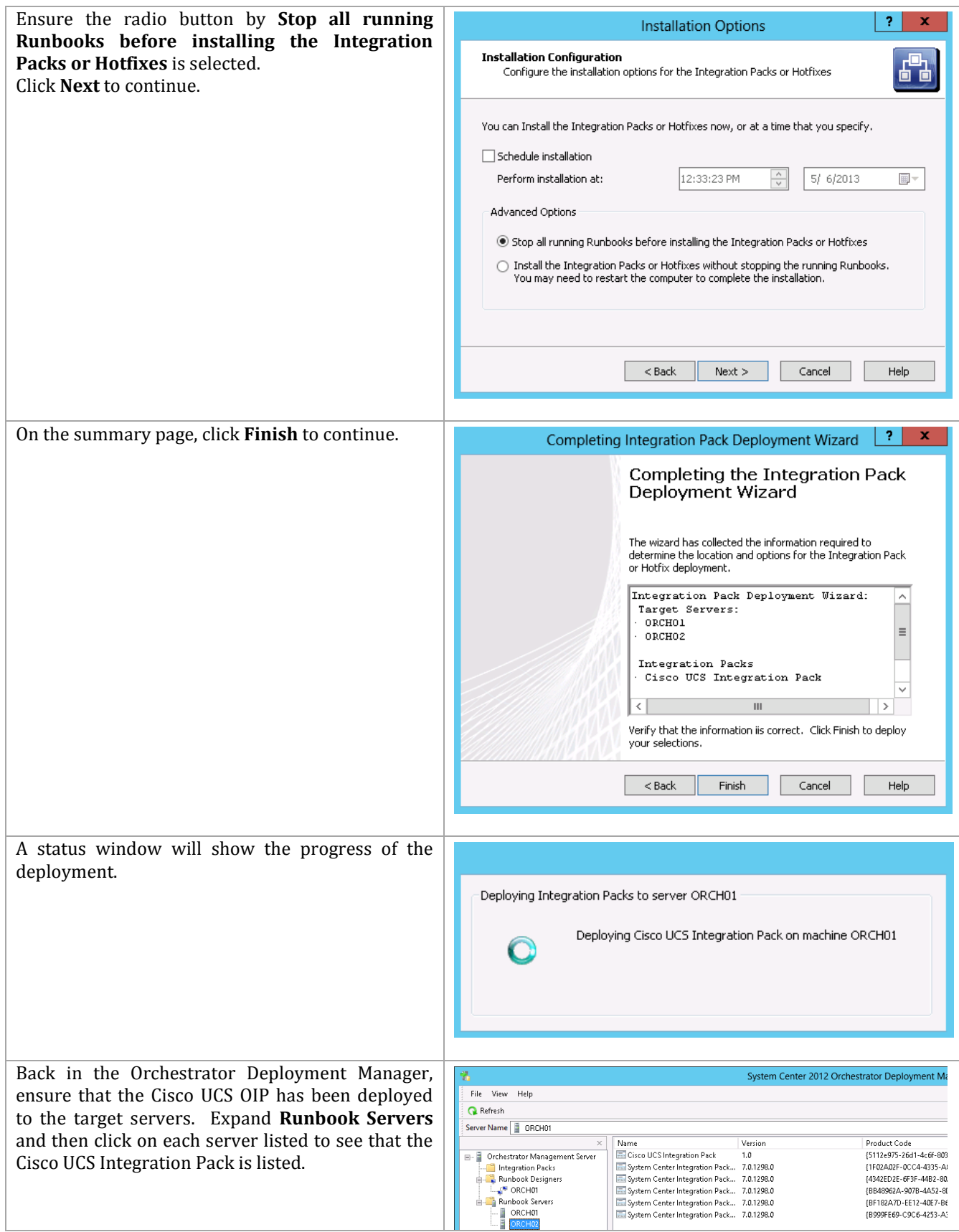

### **Configure the Cisco UCS OIP**

On each system running the Orchestrator Runbook Designer, configure the Cisco UCS OIP.

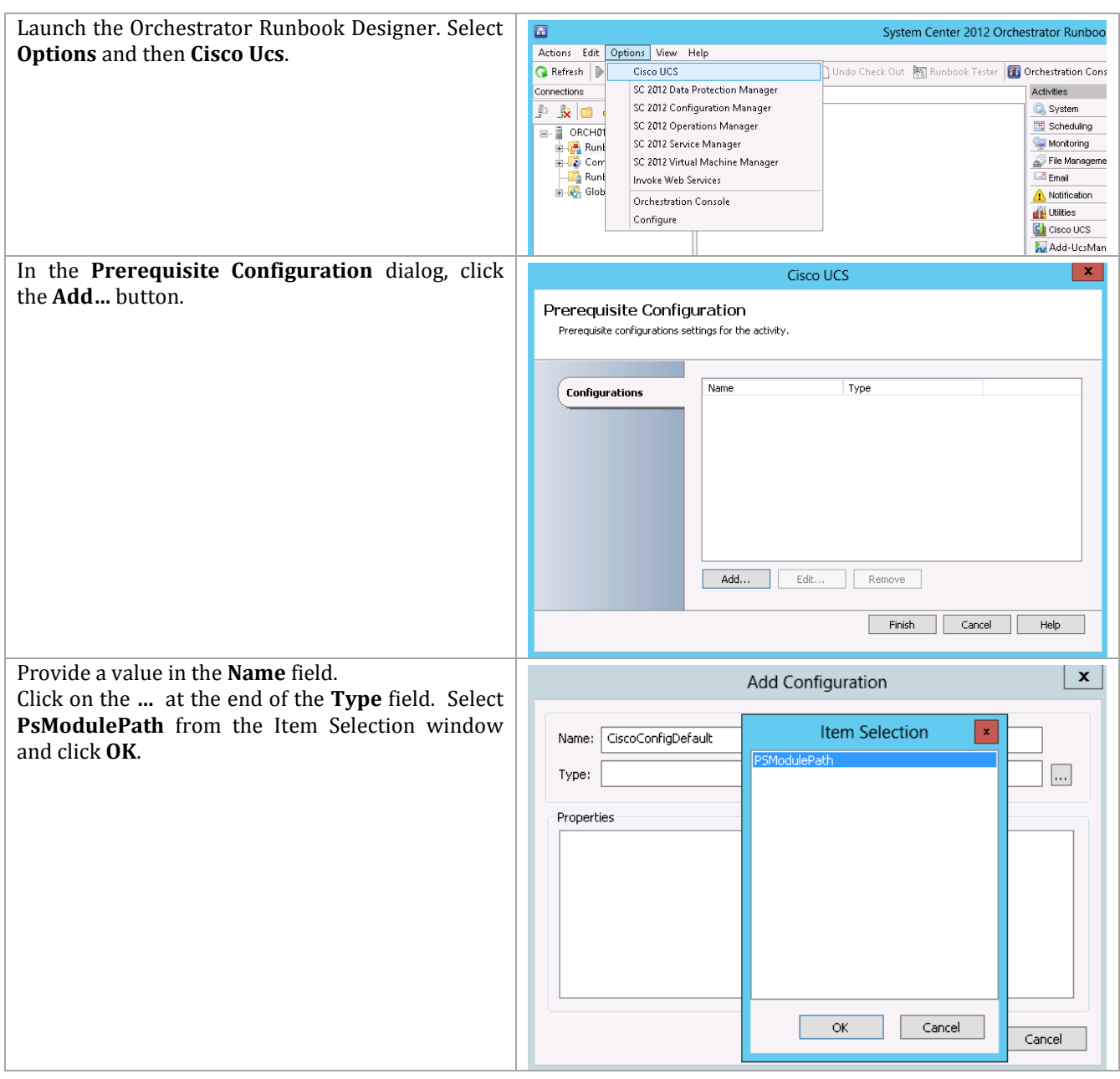

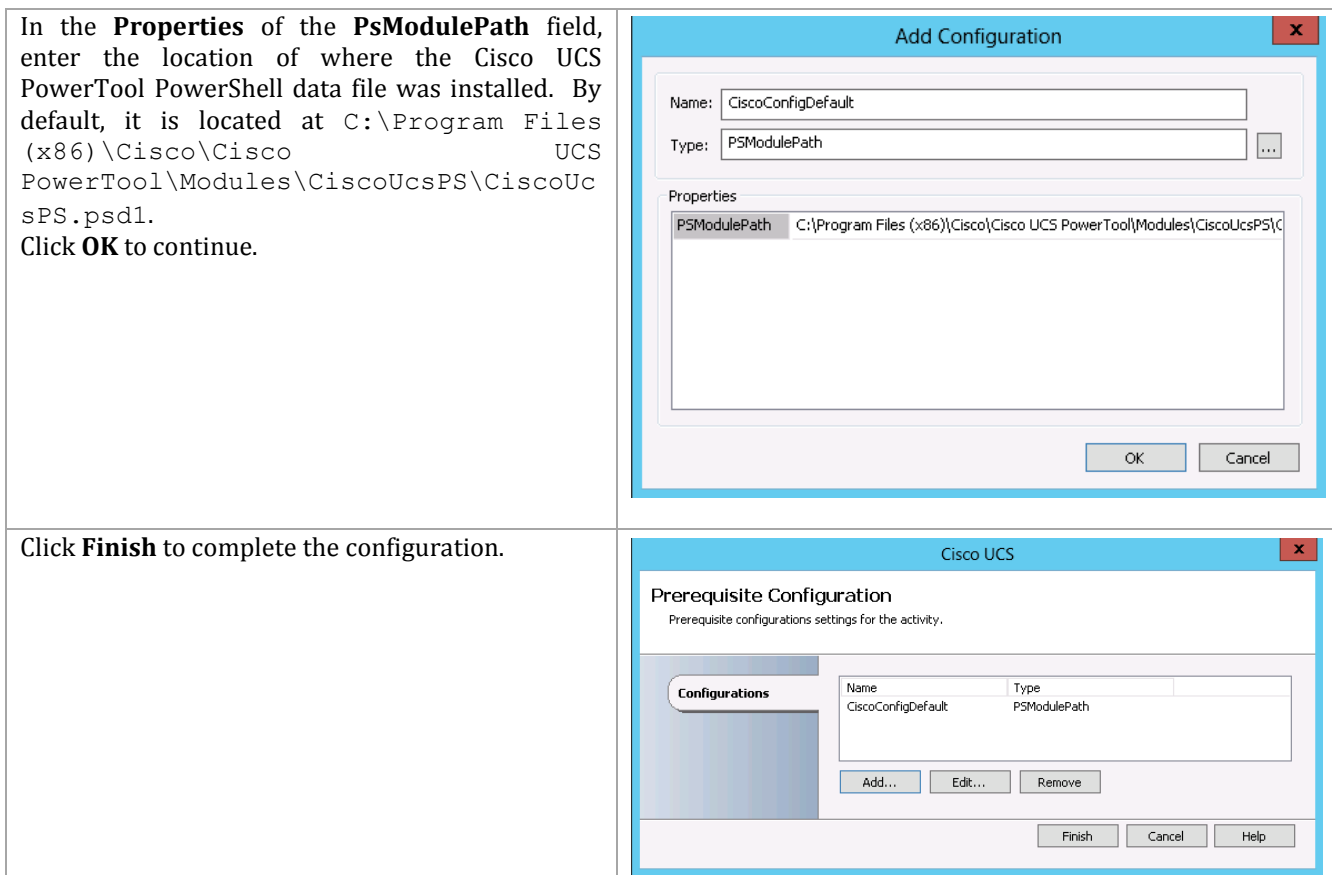

### **15.4 System Center 2012 SP1 Virtual Machine Manager UI Extension**

The Cisco UCS Add-in for Microsoft System Center 2012 Virtual Machine Manager enables management of Cisco UCS from within SCVMM.

Installation of this add-in requires that Cisco UCS PowerTool is already installed on the servers to which the UI extensions add-in will be added. The add-in needs to be installed on any VMM console from which you want to use the extensions.

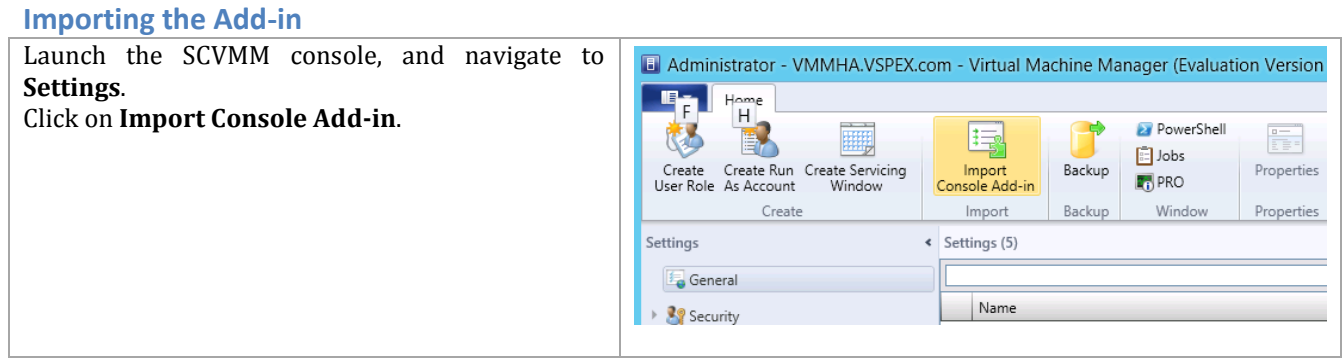

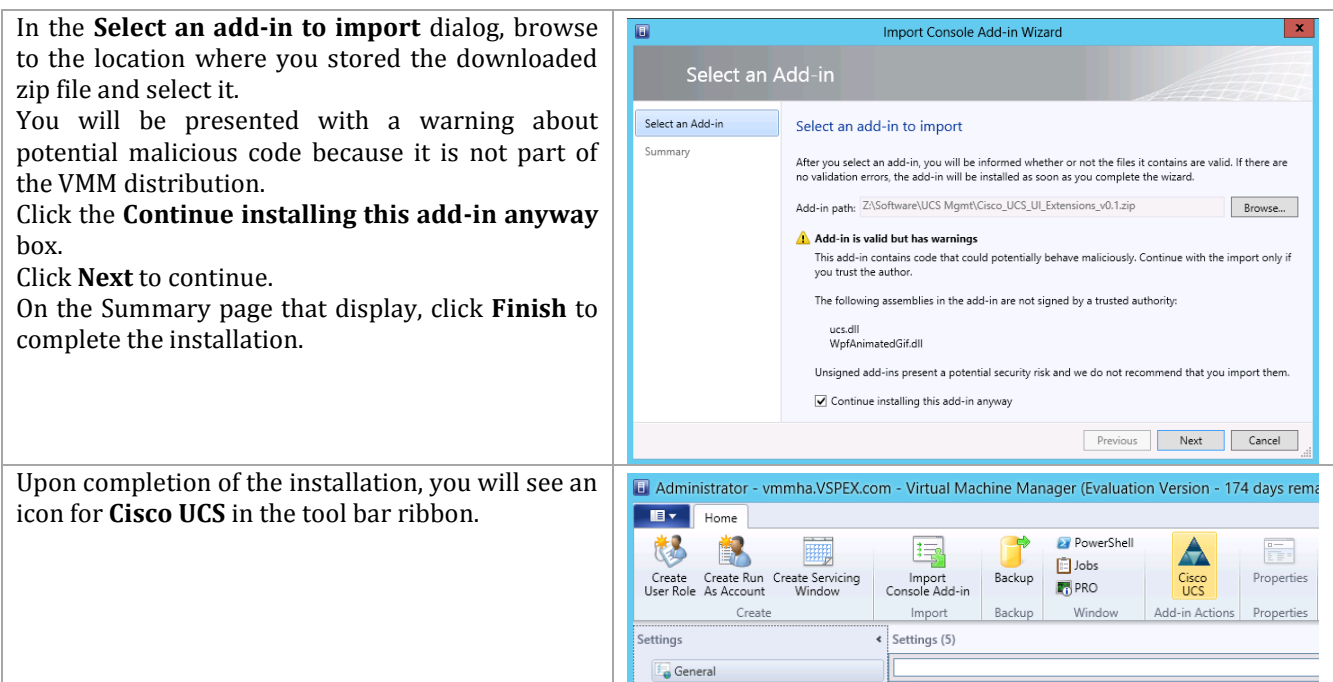

### **Configure and Use the Cisco UCS Add-in**

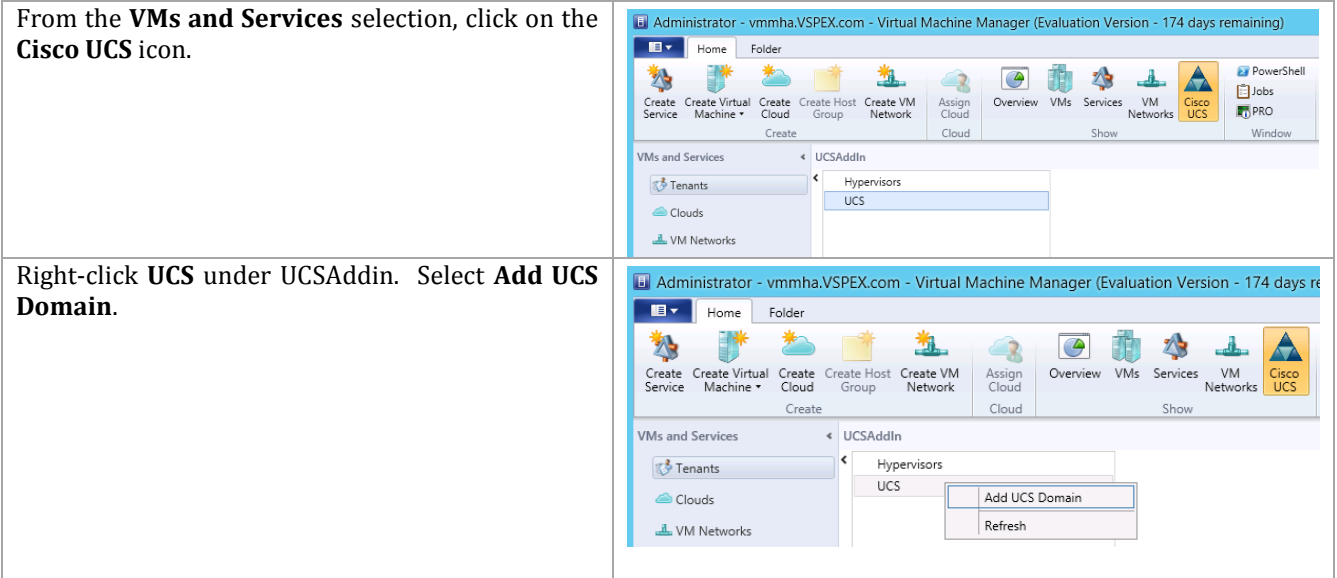

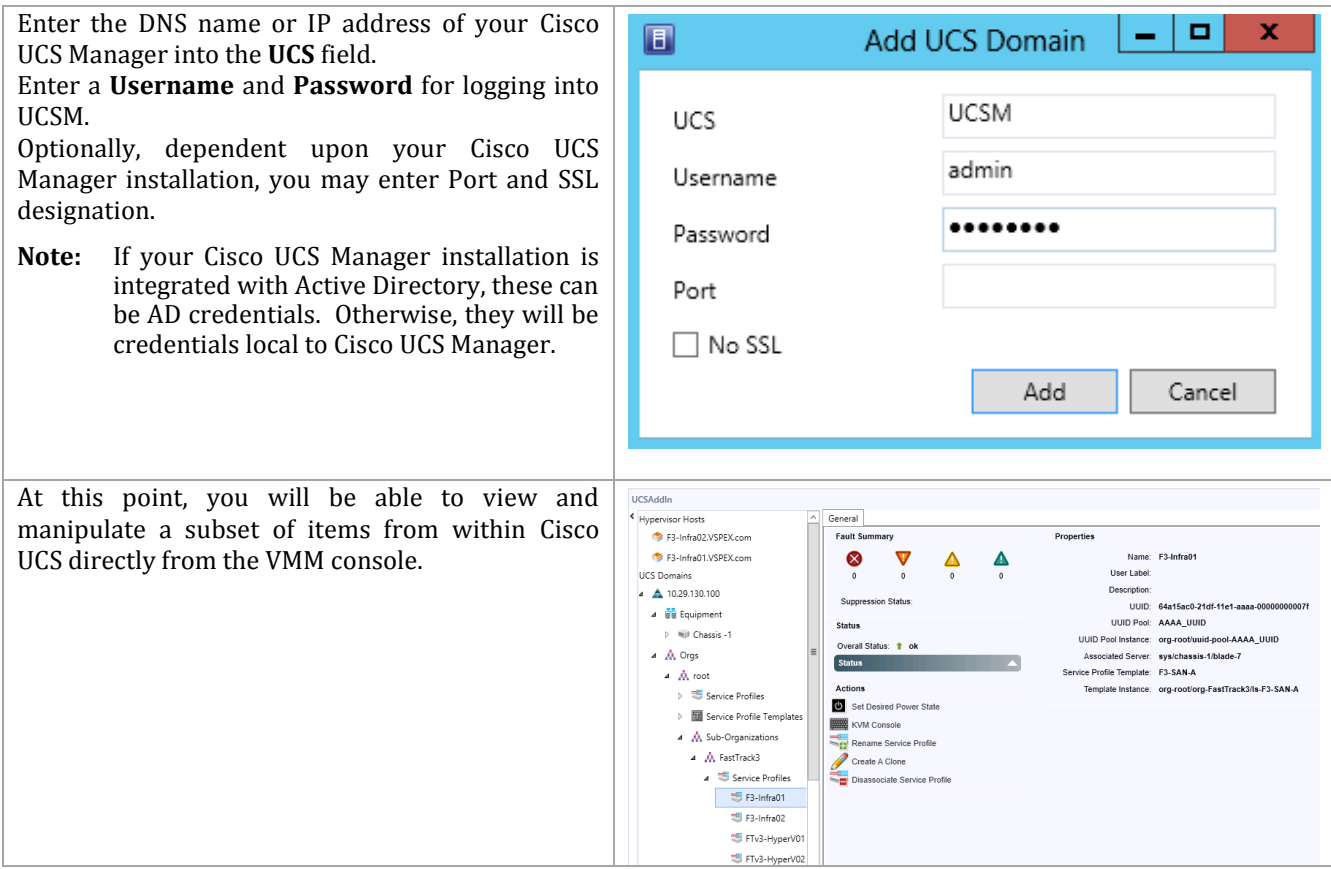

### **15.5 Cisco Nexus 1000V**

Cisco Nexus 1000V Series Switches provide a comprehensive and extensible architectural platform for virtual machine and cloud networking. The switches are designed to accelerate server virtualization and multi-tenant cloud deployments in a secure and operationally transparent manner for environments like Microsoft's Private Cloud. Download the distribution software from the location specified in the Software Revision table at the beginning of this document and expand it into a temporary directory.

#### **Create Two Virtual Supervisor Module VMs**

The Nexus 1000V runs as a pair of virtual machines for high availability purposes. The Nexus 1000V distribution contains an ISO file (nexus-1000v.5.2.1.SM1.5.1.iso) that is used in the creation of the virtual machines that will run the Nexus 1000V software. Copy it to the Virtual Machine Manager library. (The VMM library is a standard Windows share, so normal procedures for putting simple files into the share work.) Refresh the library location after the copy is completed.

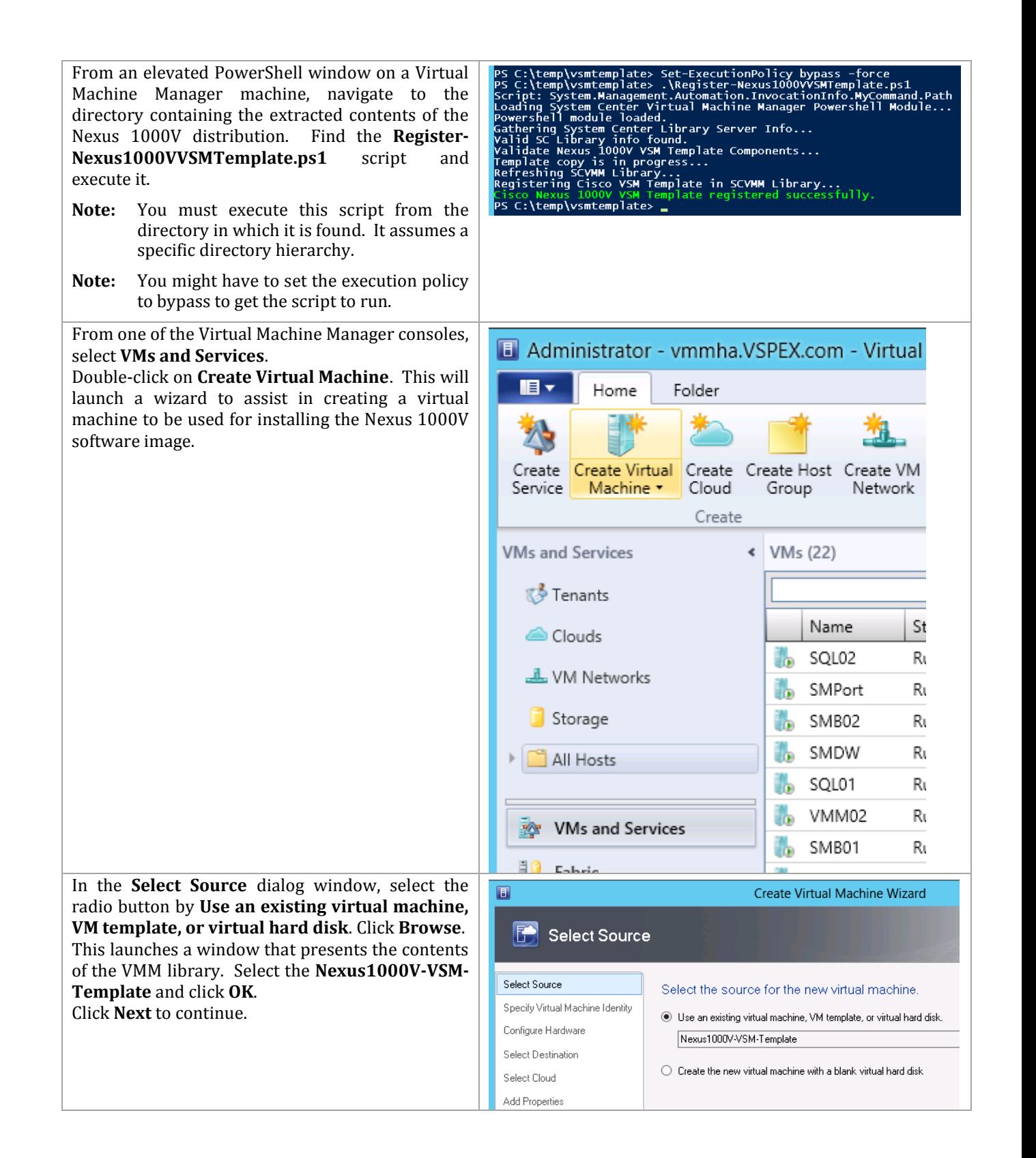

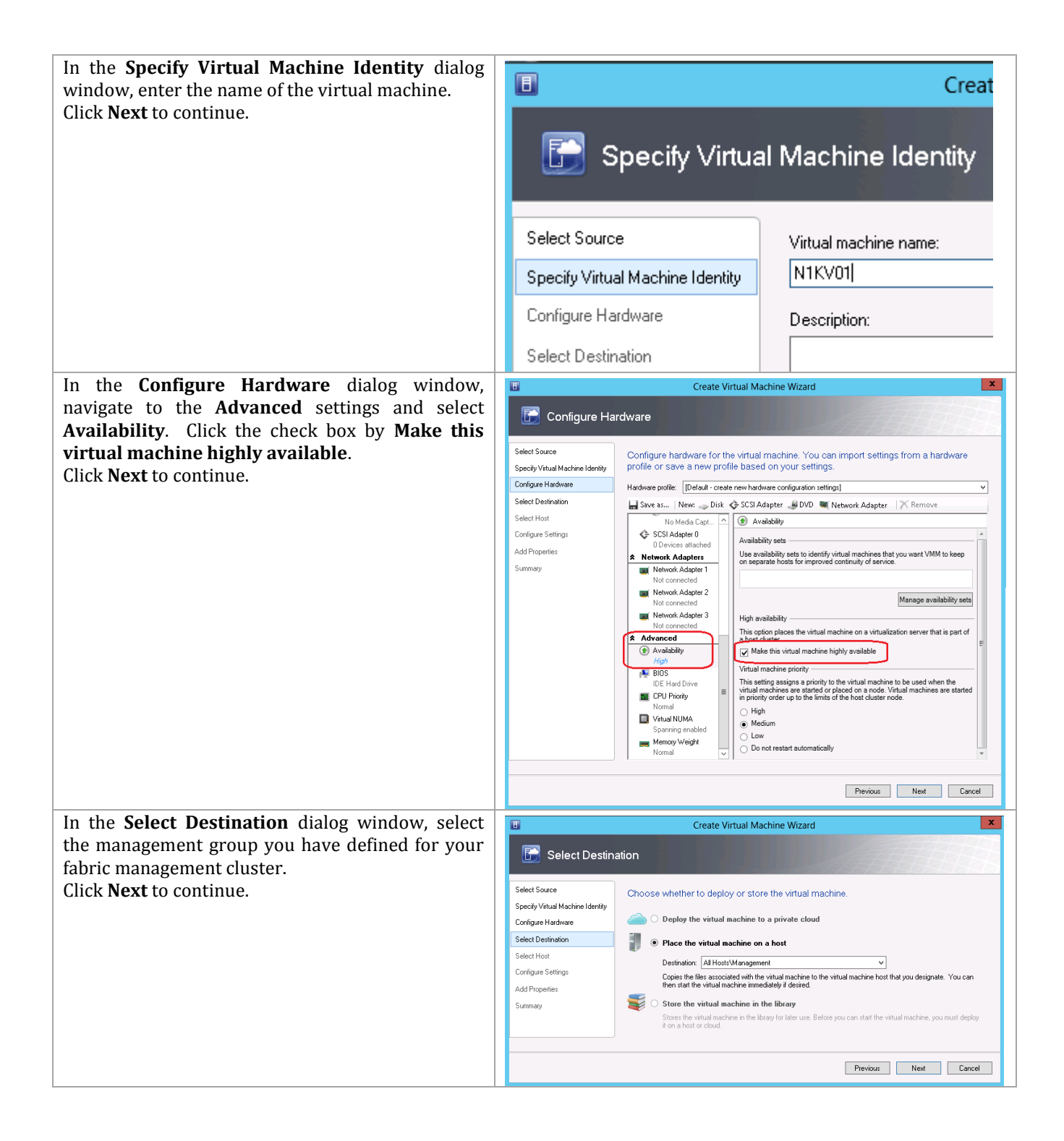

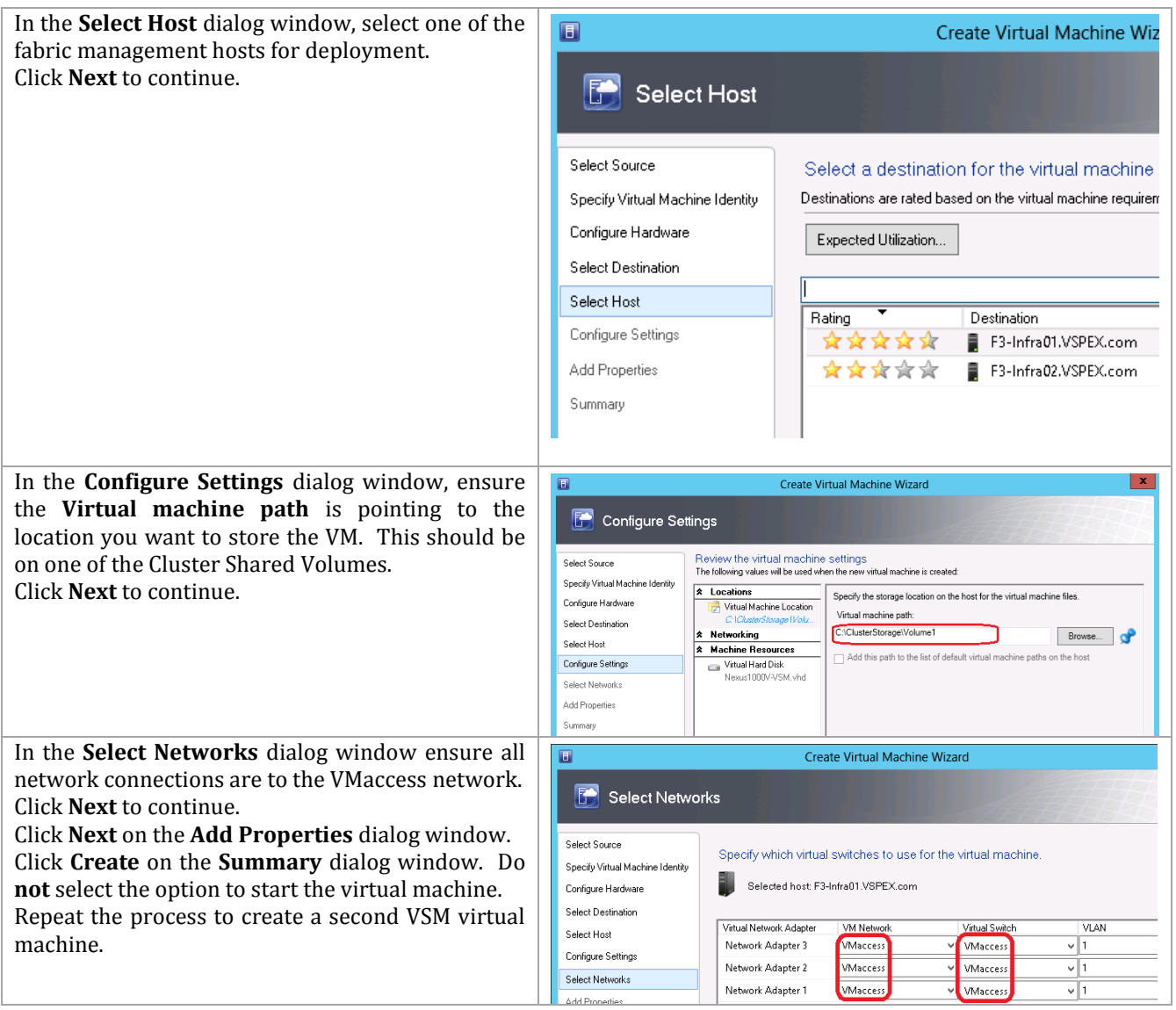

#### **Configure the VSM**

One of the components of the Nexus 1000V distribution media is an ISO file used for installing the software. As one of the first steps of this installation, you should have copied this ISO file to the VMM library.

**Note:** Ensure the name to be used as the switch name has a DNS and (optionally) an associated pointer (PTR) record in your DNS server. The switch name is a value entered during configuration, so it is not the name of the VMs. VMM uses DNS to find this VSM.

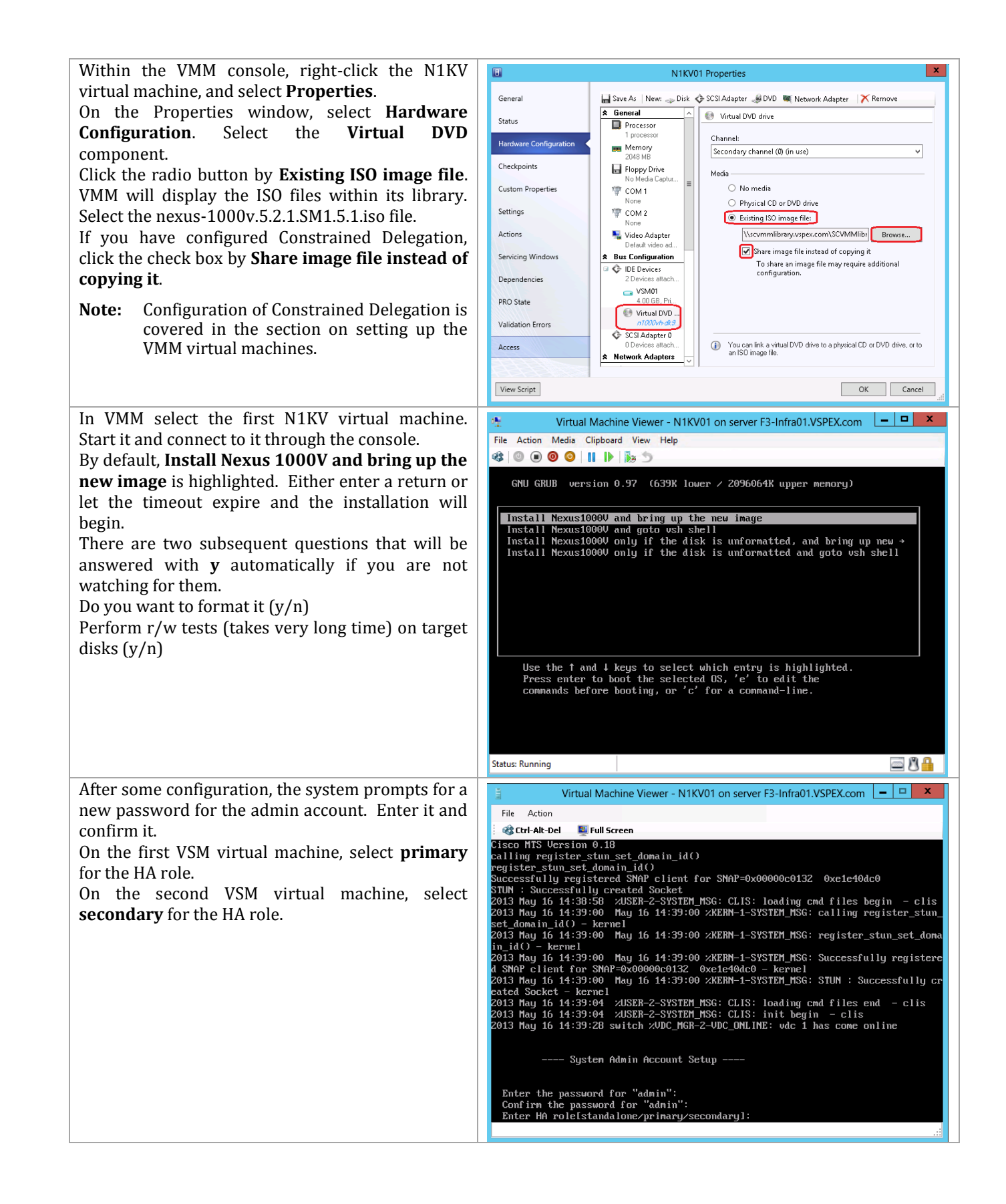

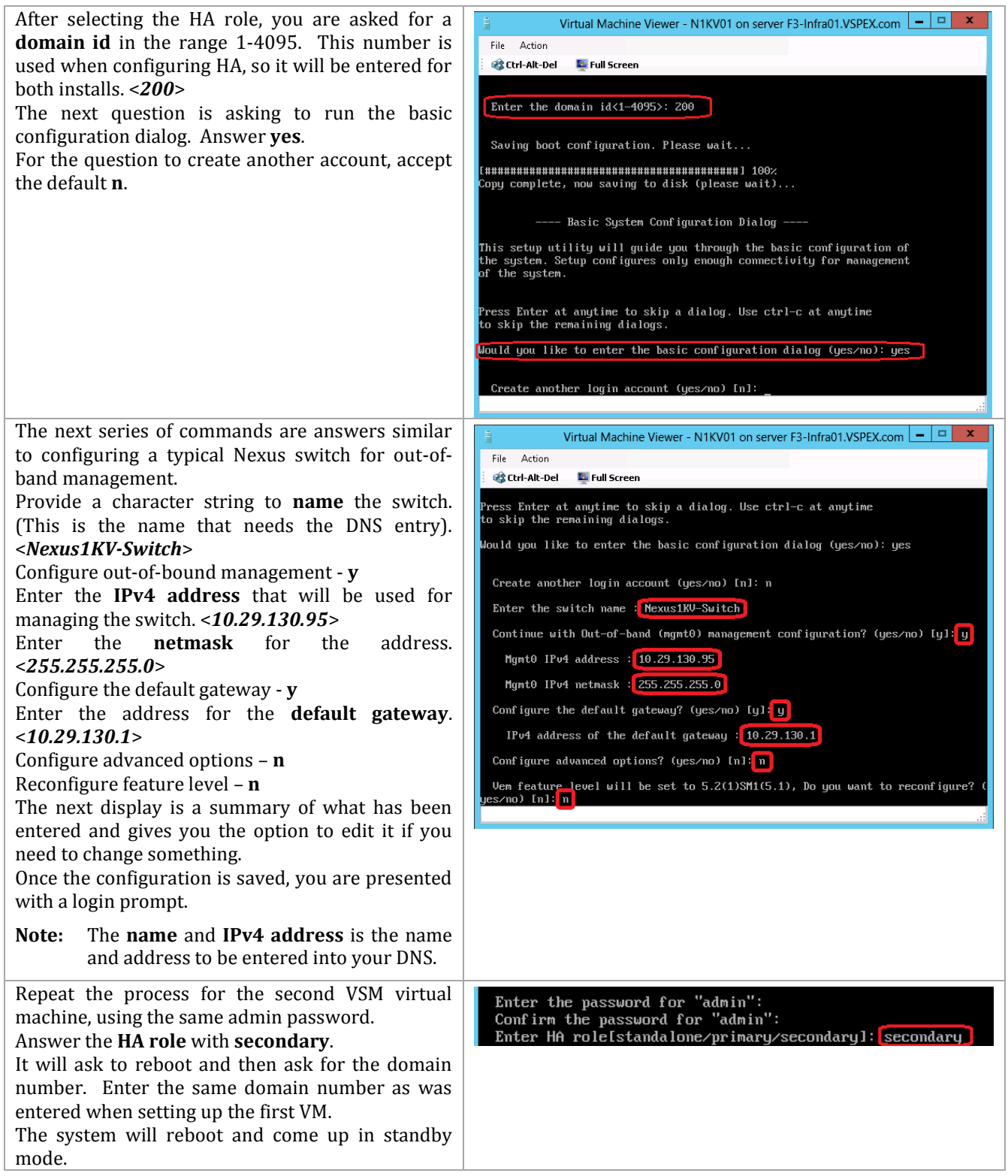

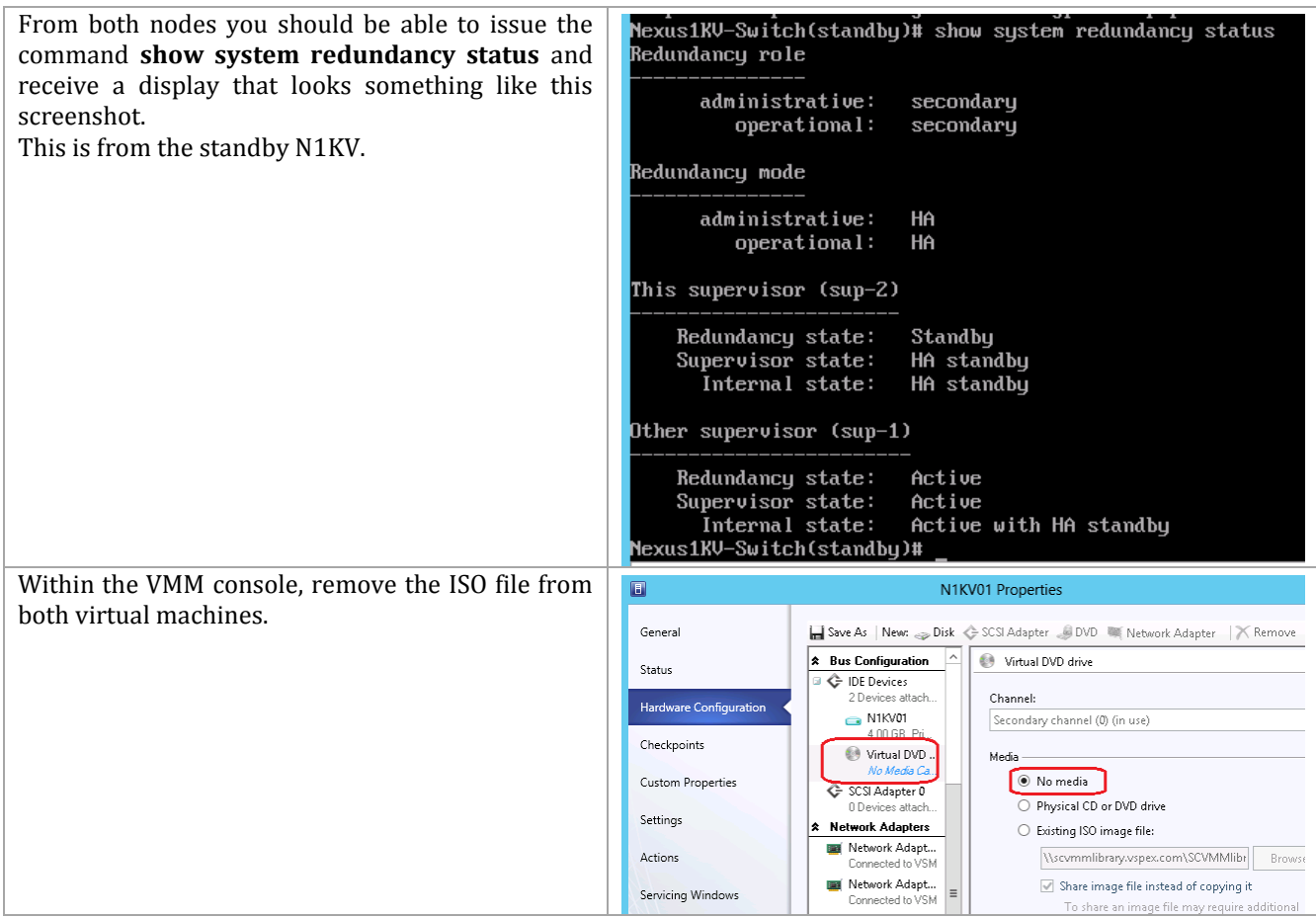

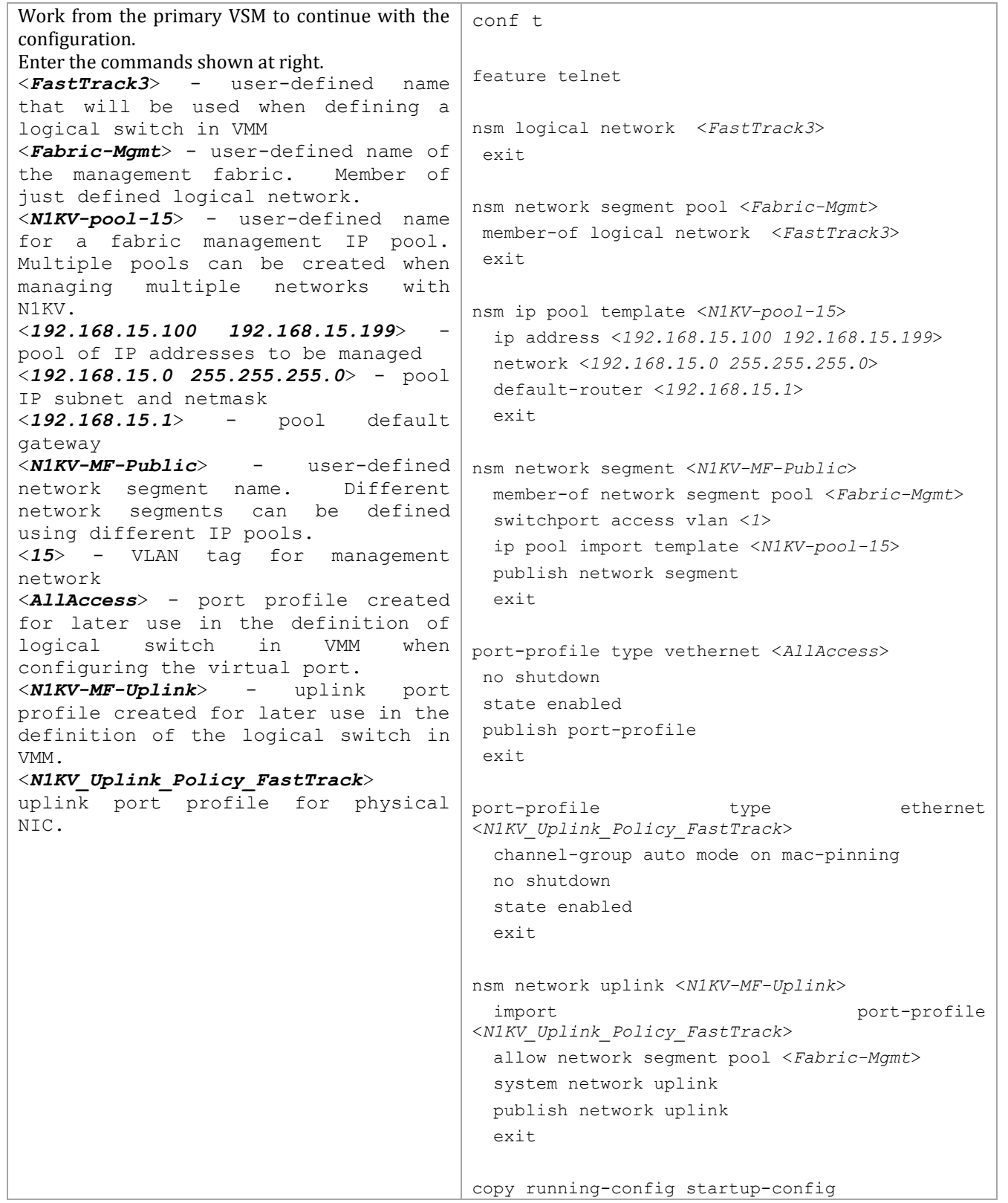

#### **Configure Virtual Switch Extension Manager in VMM**

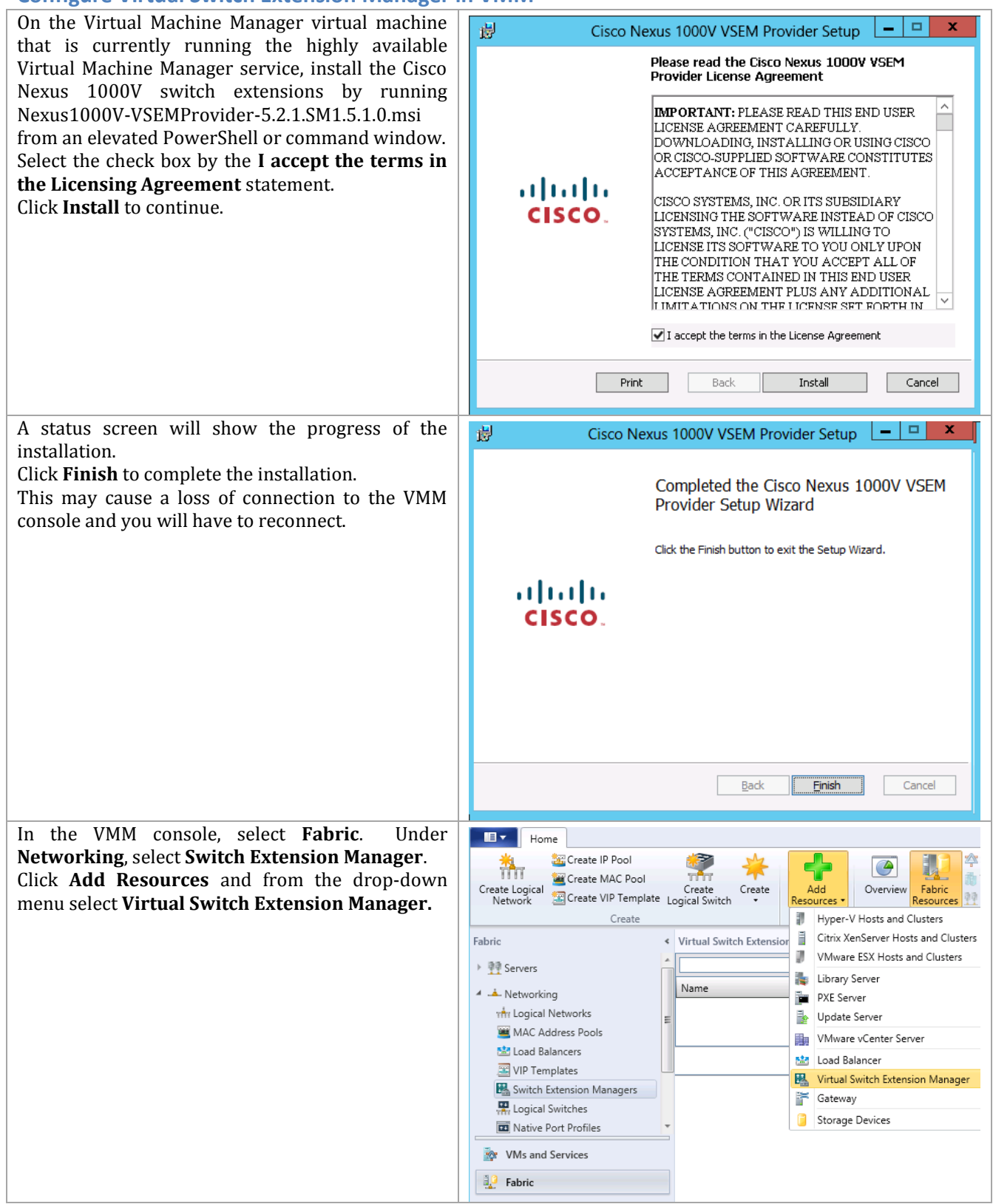

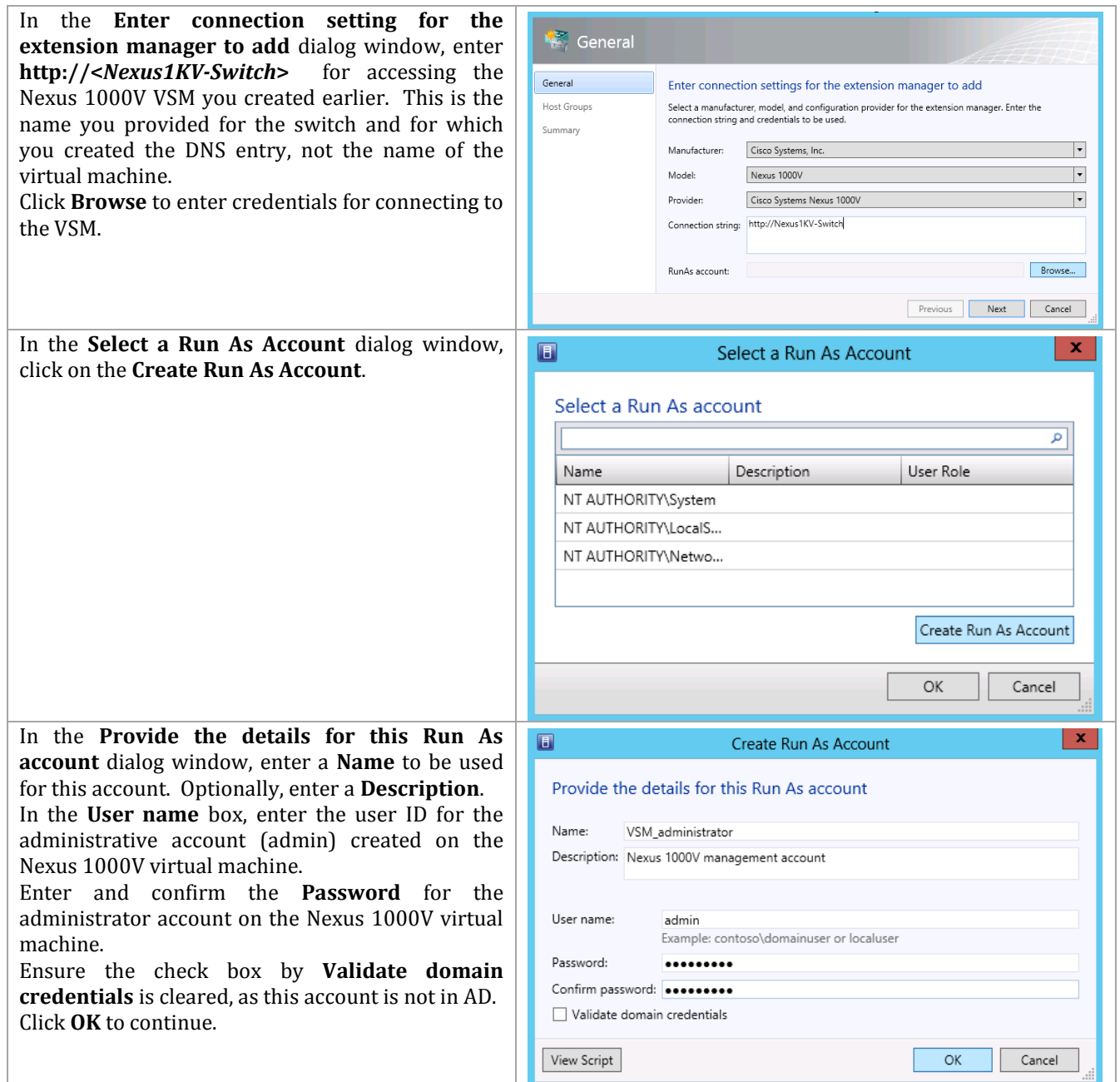

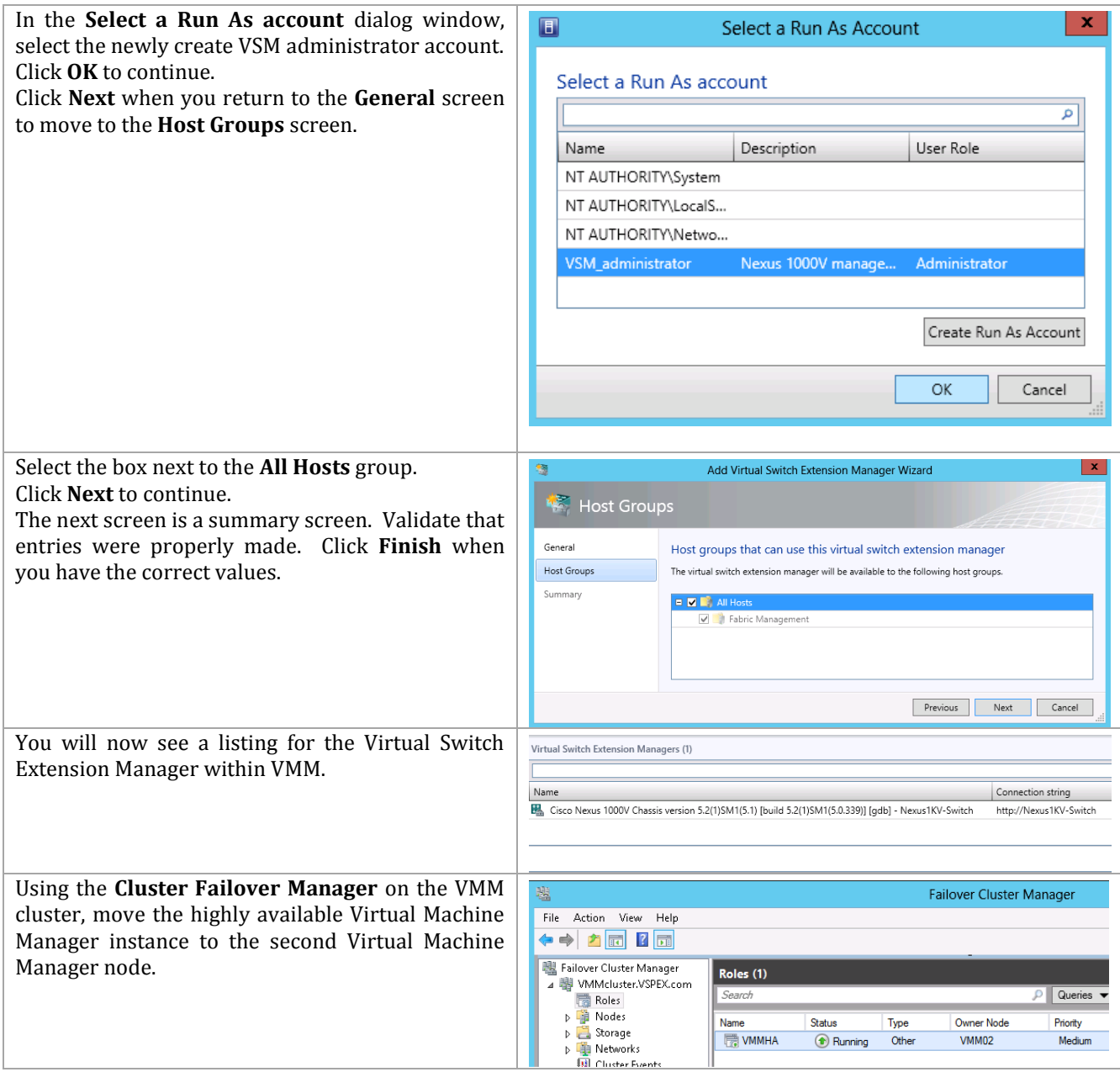

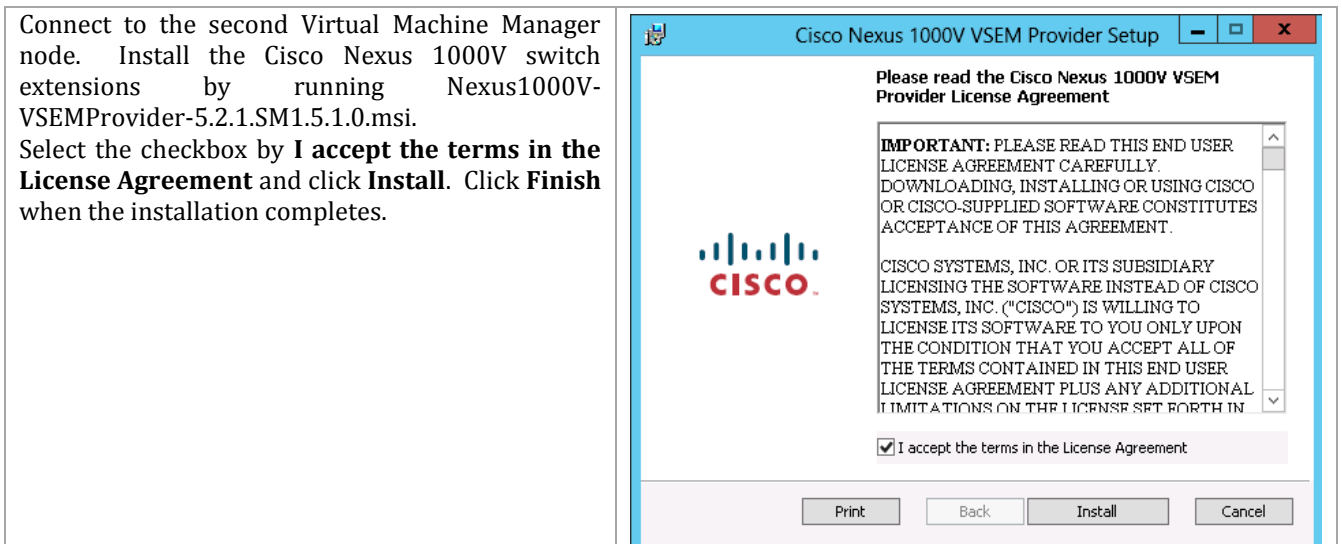

### **Copy Virtual Ethernet Module Installation Packager to the VMM Virtual Machines**

### Perform the following procedure on each Virtual Machine Manager node.

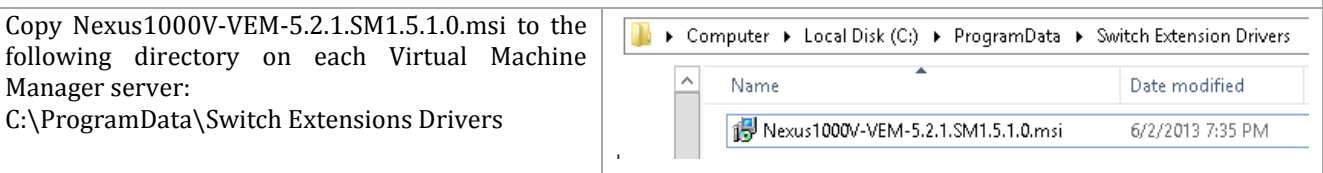

### **Configure a Logical Switch in VMM**

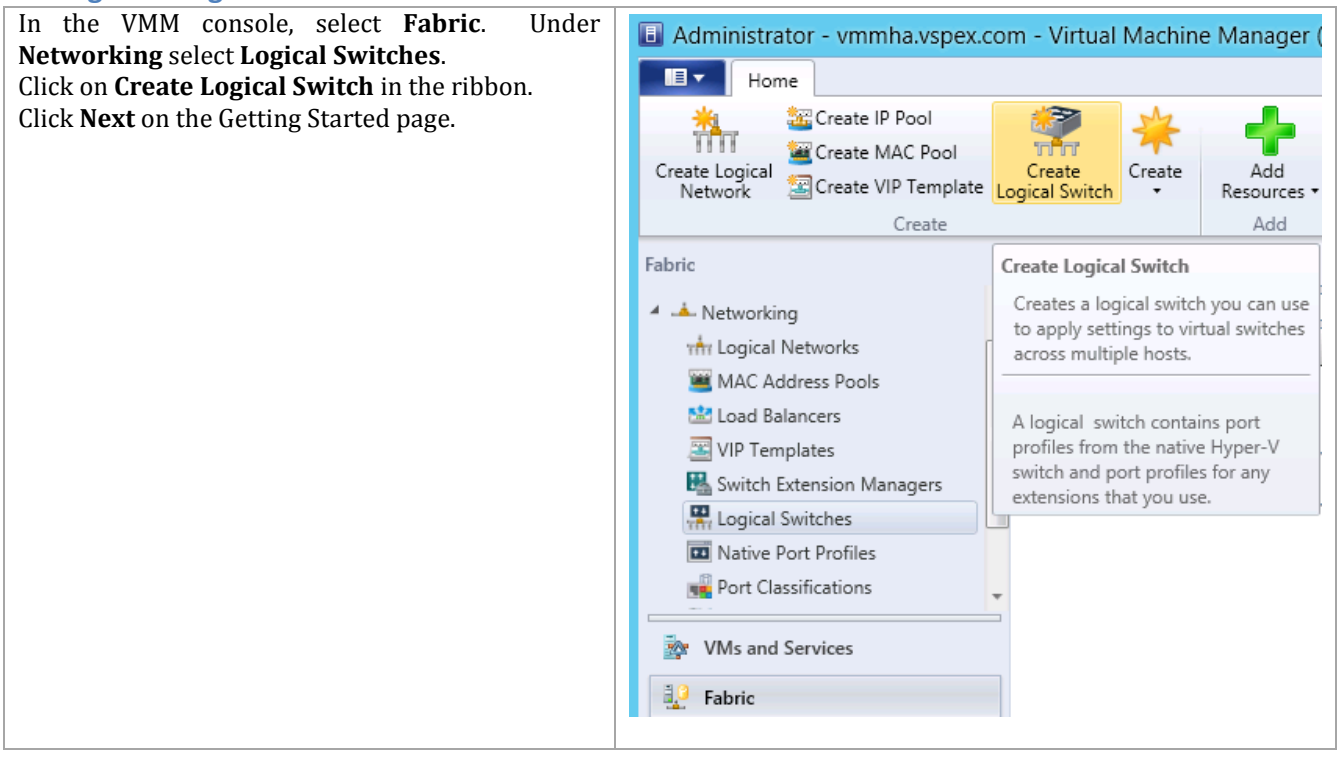

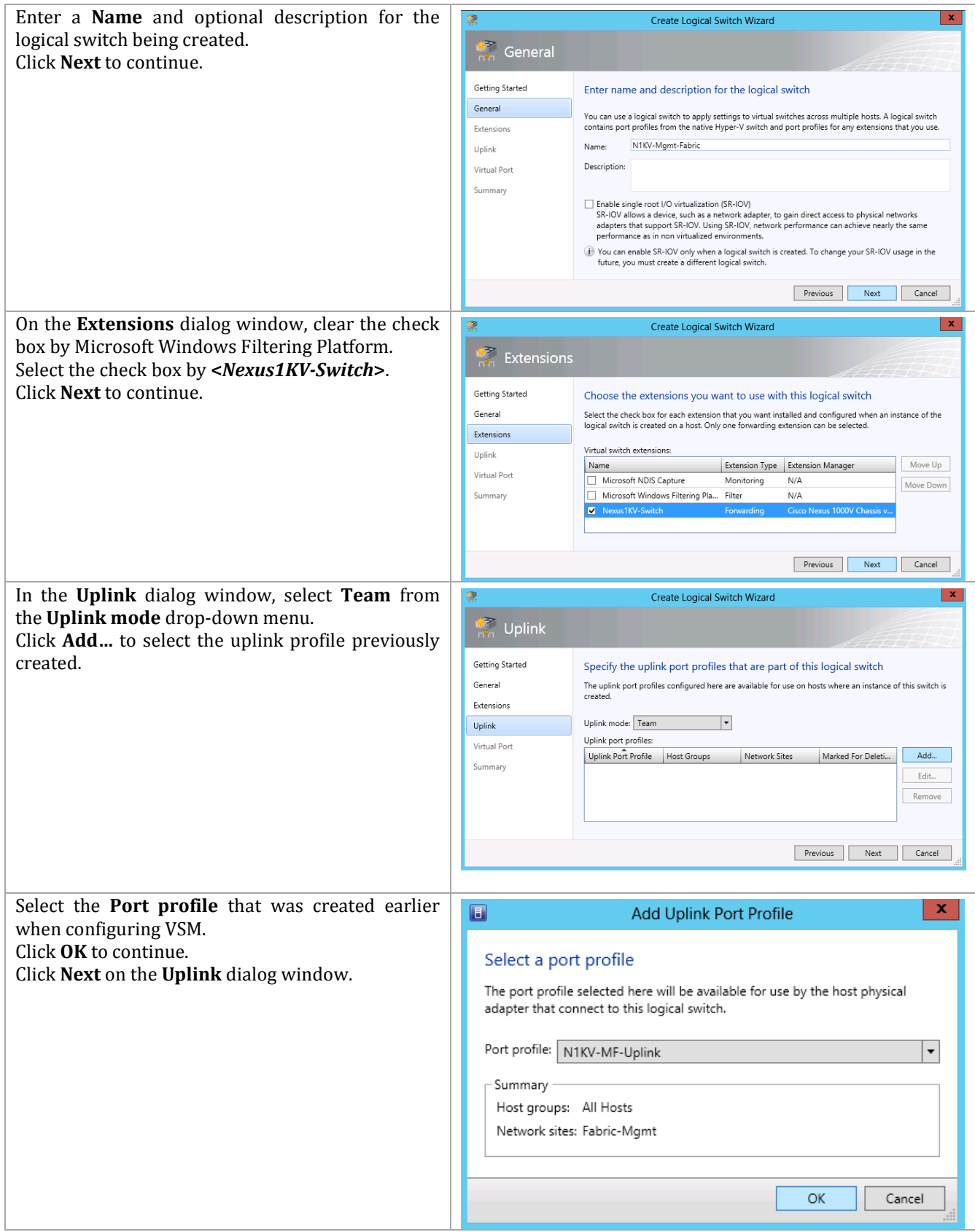

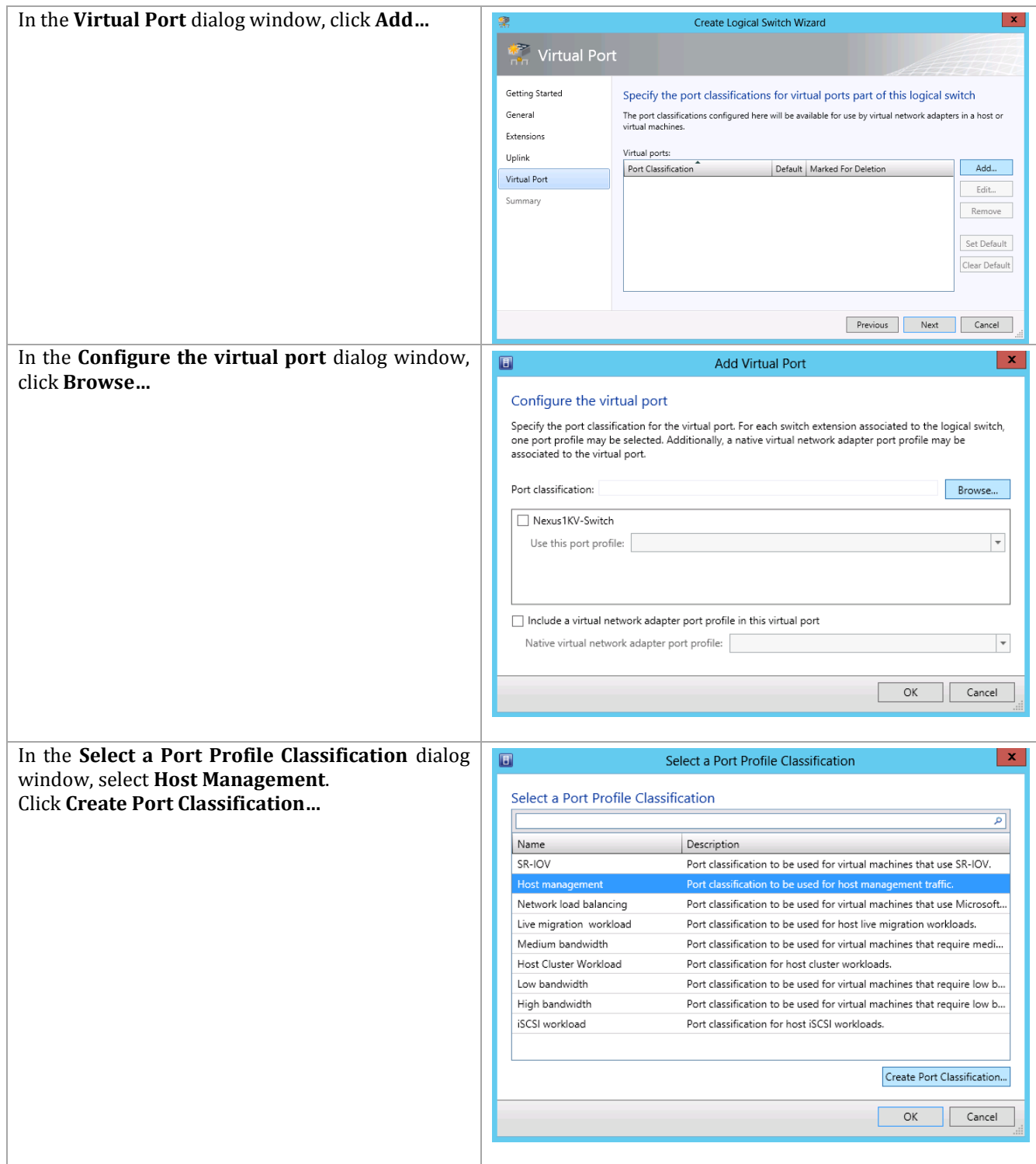

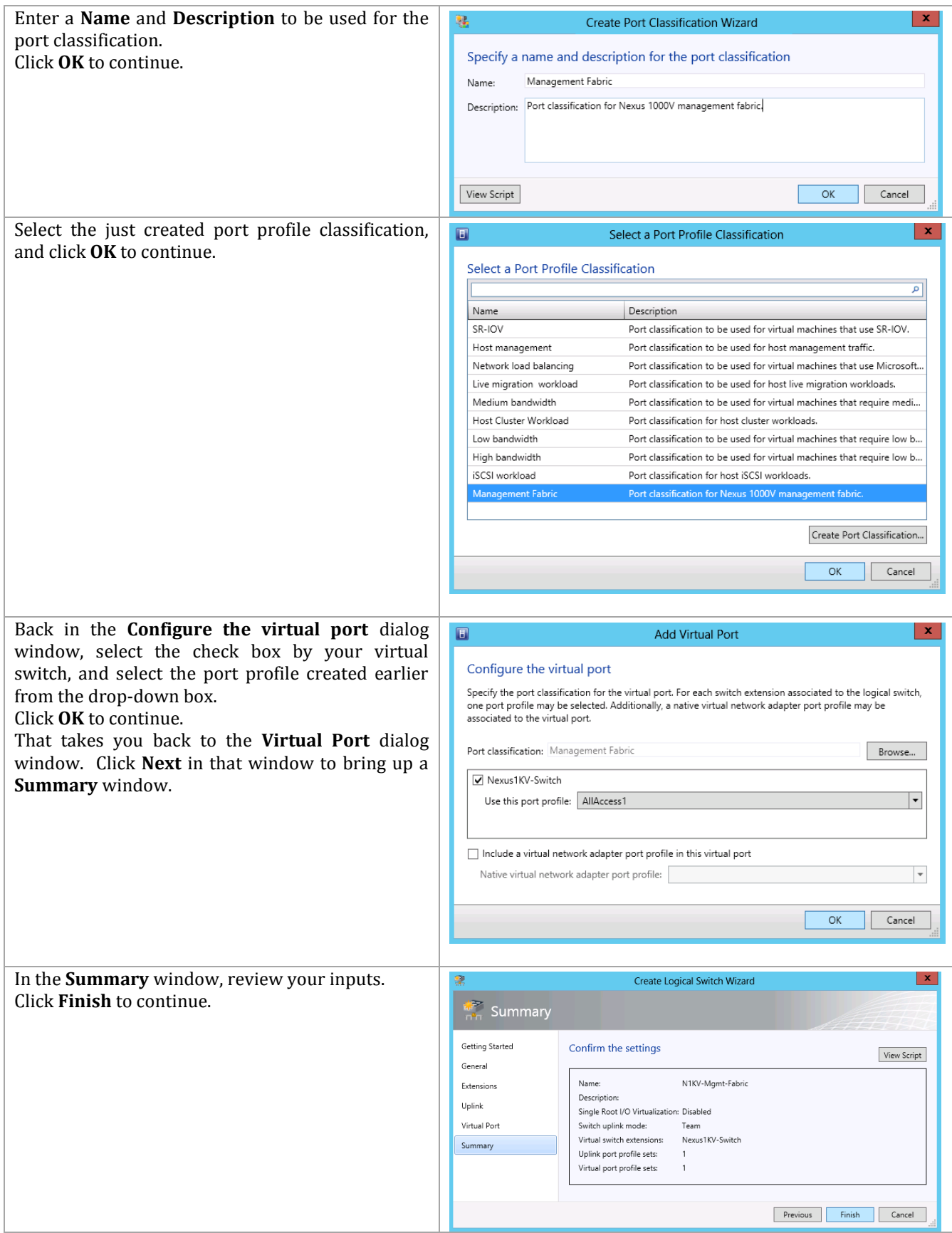

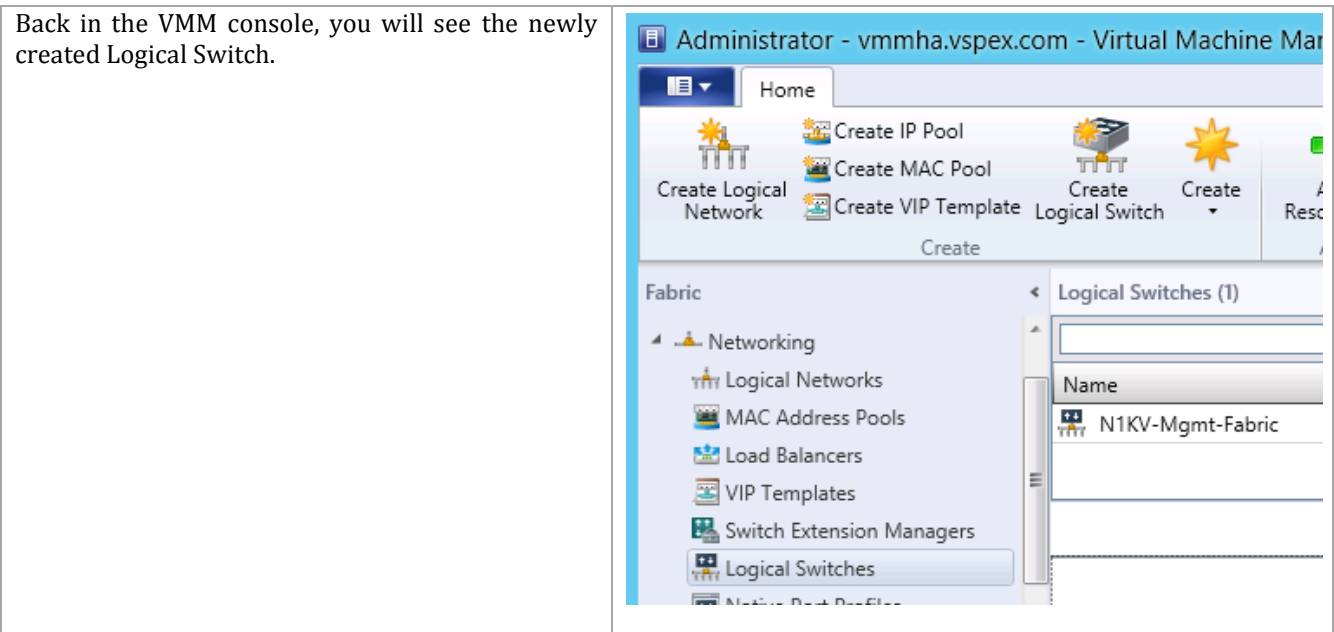

# **Create the Logical Switch on the Hyper-V Hosts**

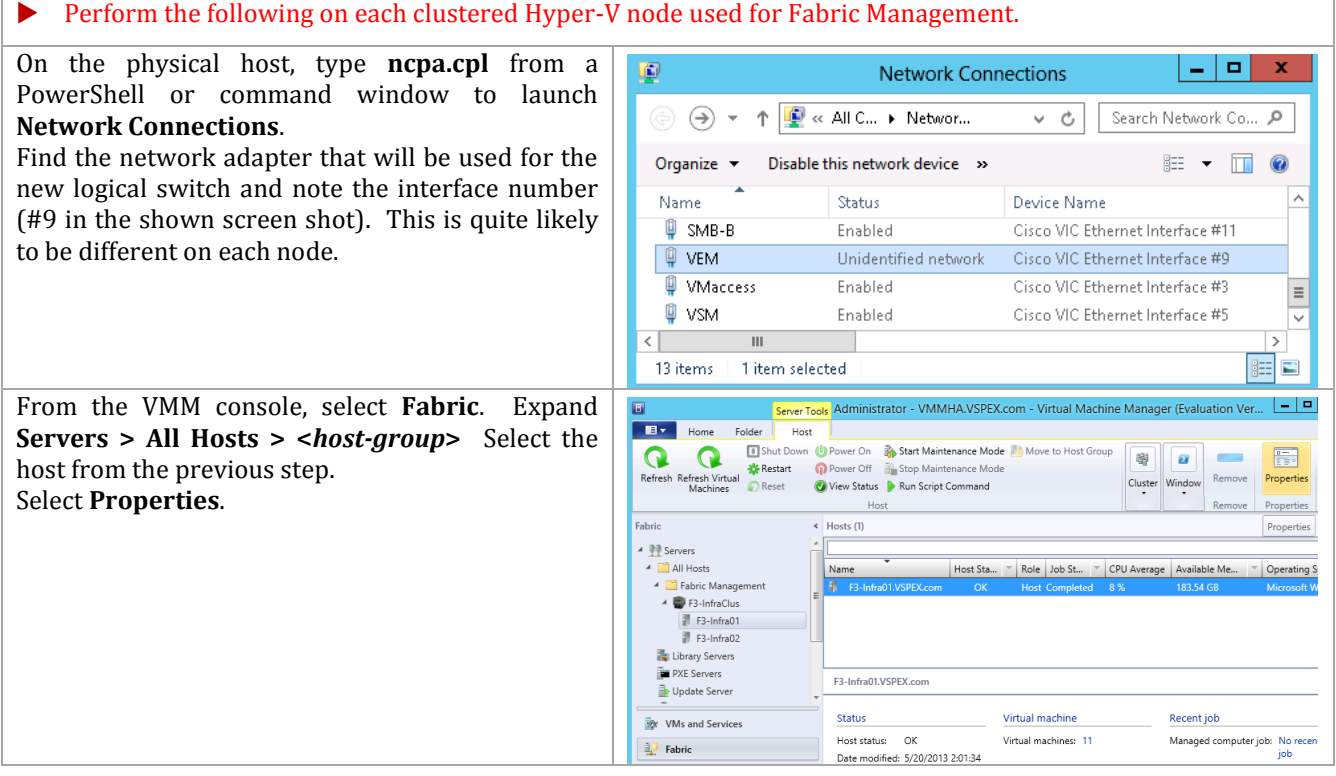
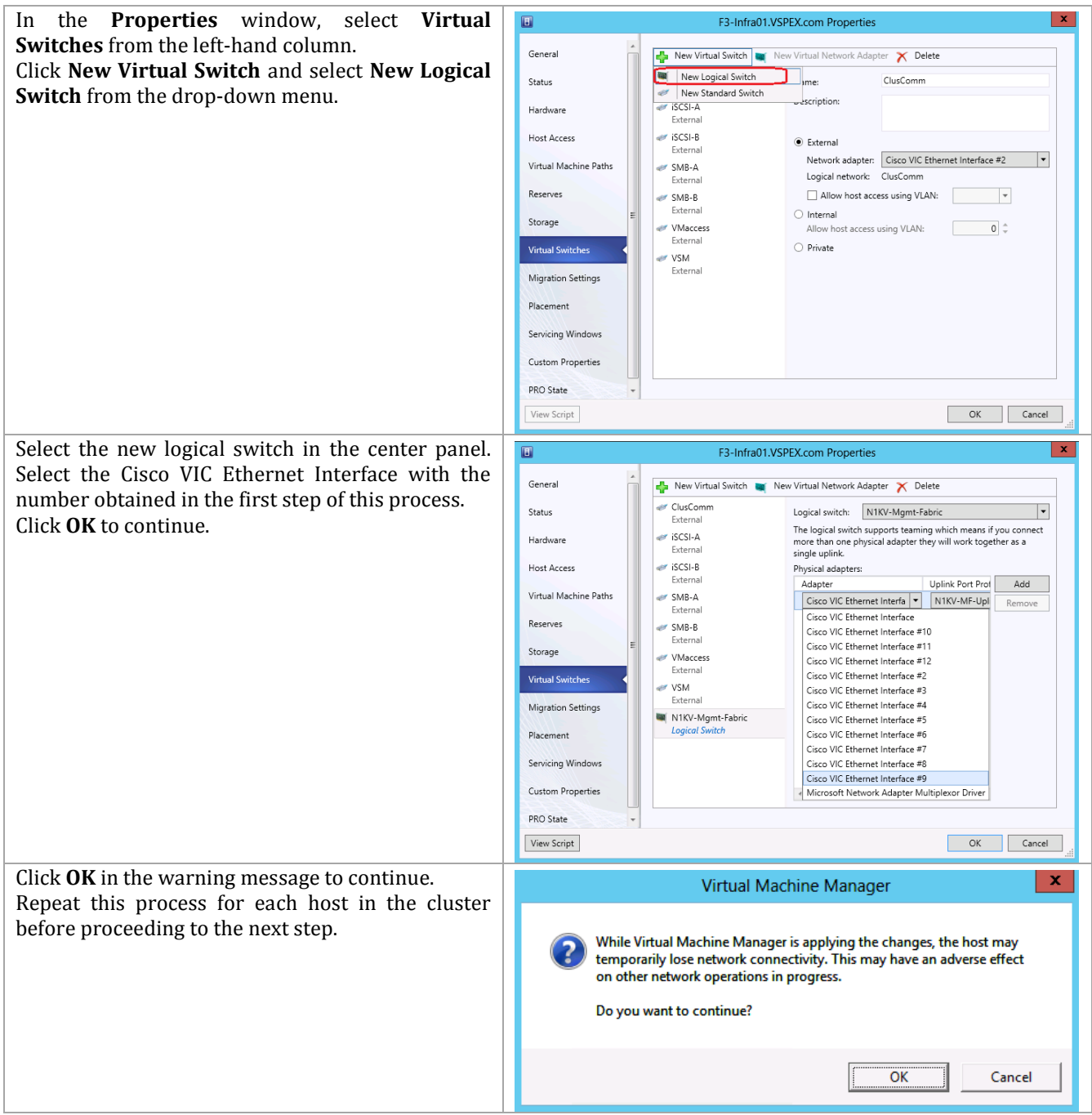

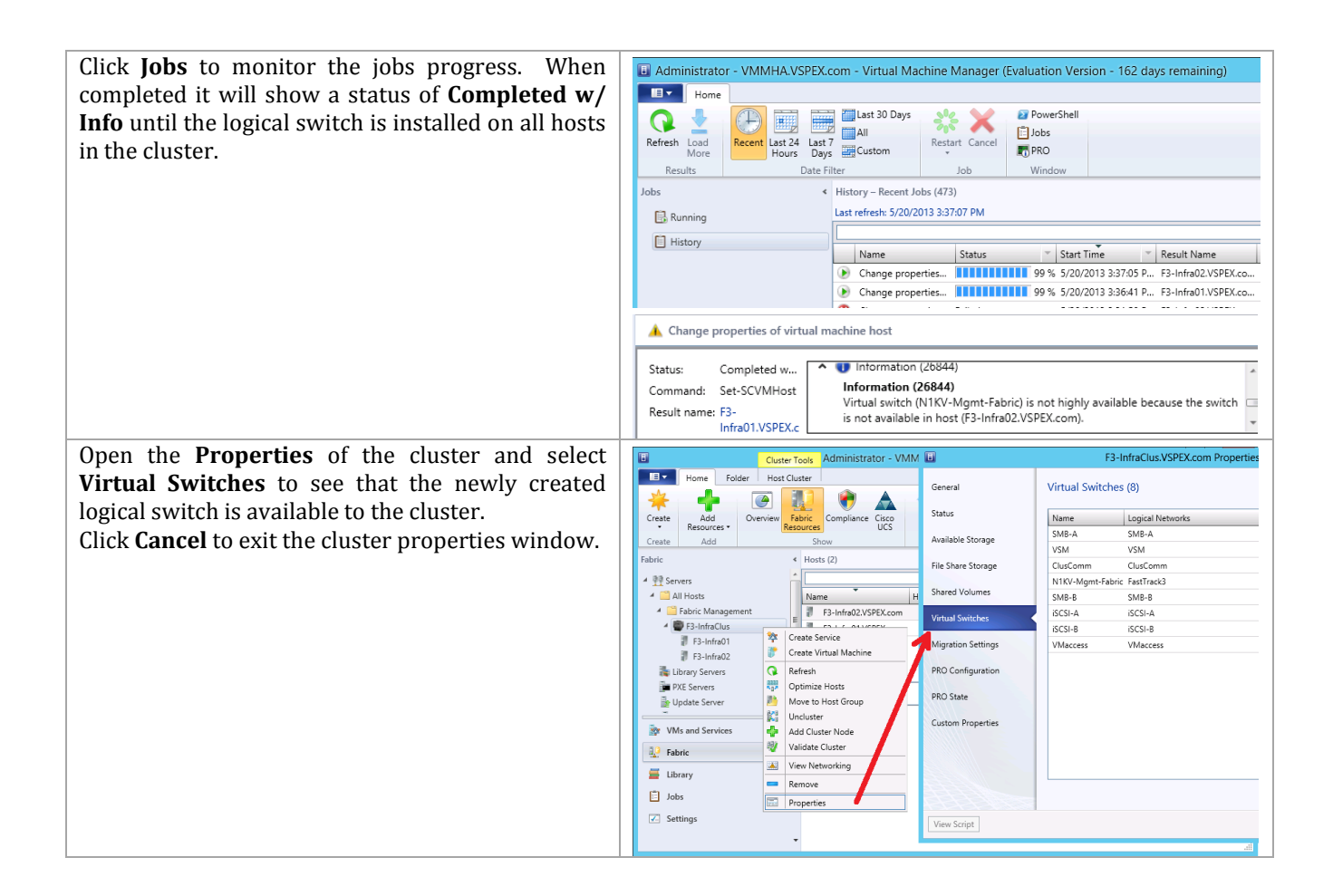

### **Create a VM Network**

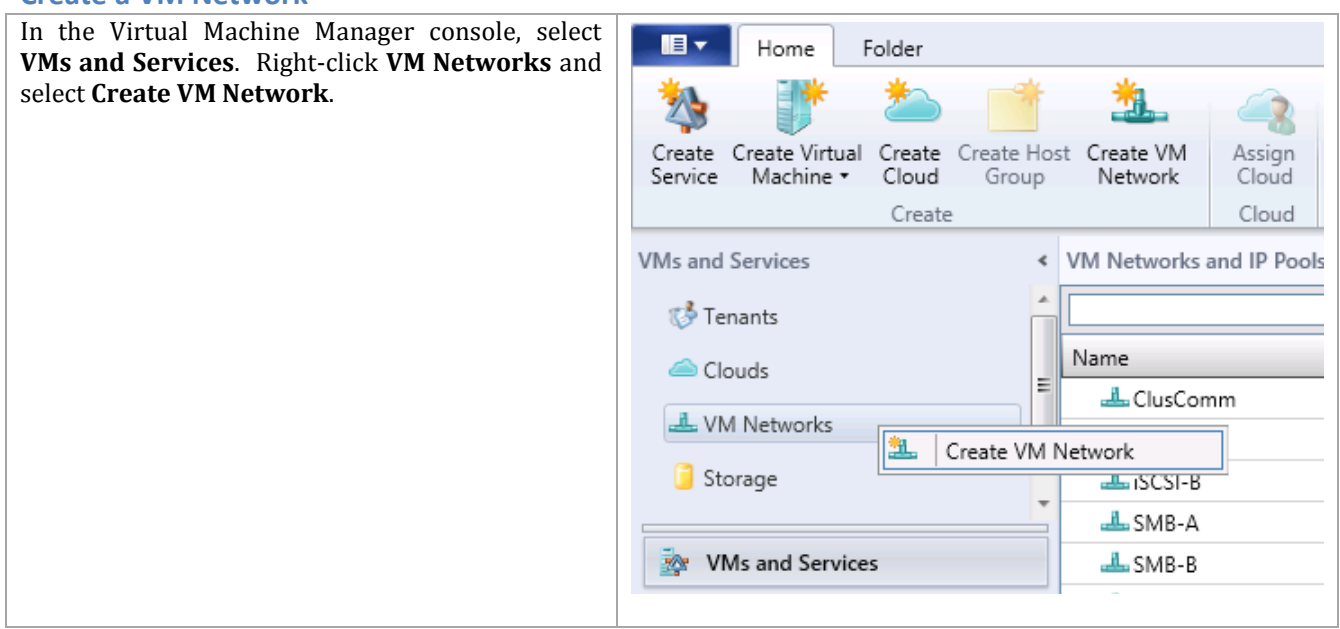

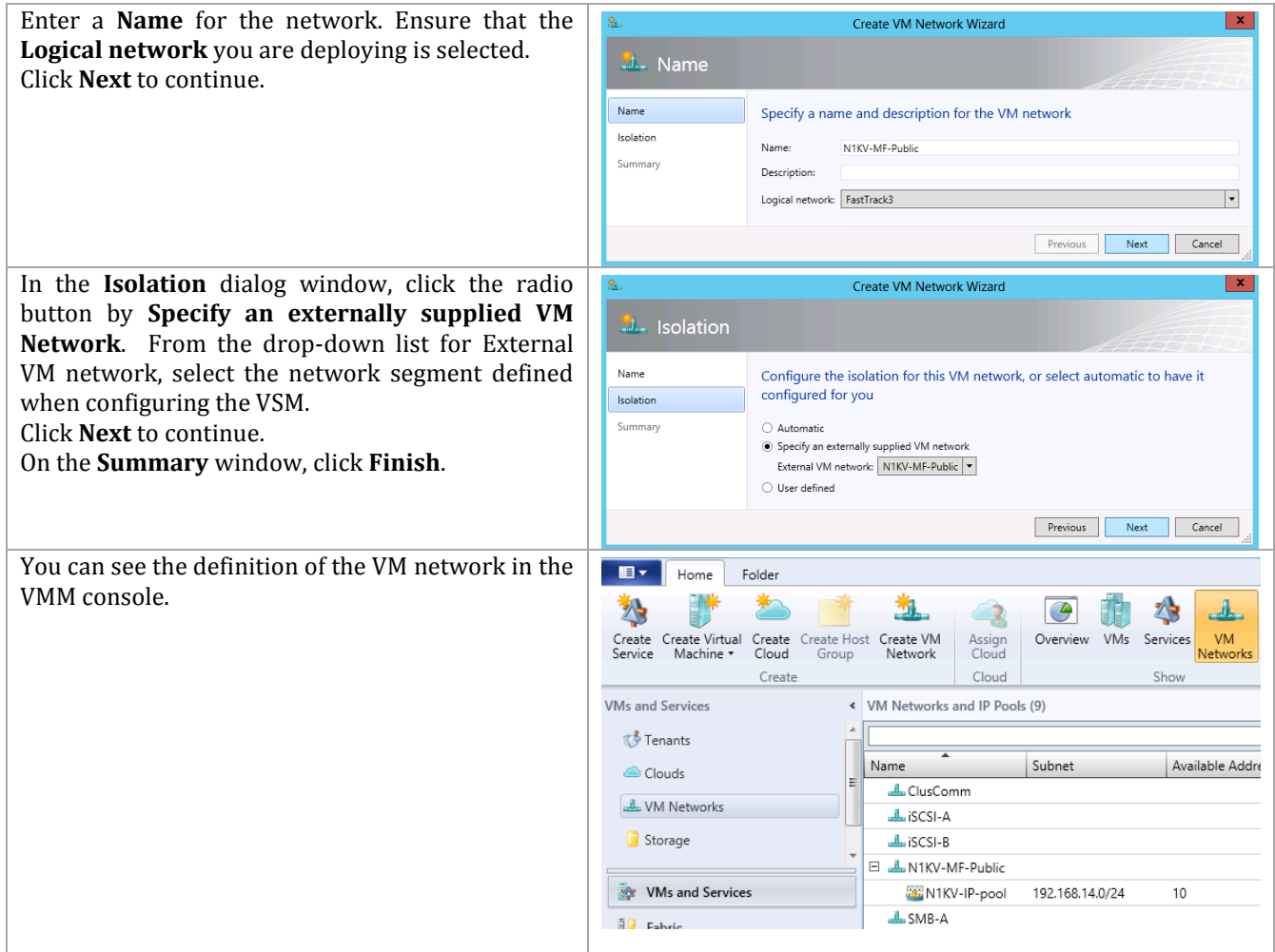

### **Configure the Virtual Machine Manager Virtual Machine Properties**

This example shows how to add the network managed by the Nexus 1000V to the VMM virtual machines. The same procedure would be used to add network adapters on this managed network to other virtual machines.

Login to the first Virtual Machine Manager virtual machine. Using Failover Cluster Manager console, identify the owner of the highly available Virtual Machine Manager instance. Move the Virtual Machine Manager instance to the second node, if it is owned by the first node, by right-clicking on the role, selecting **Move > Best Possible Node**.

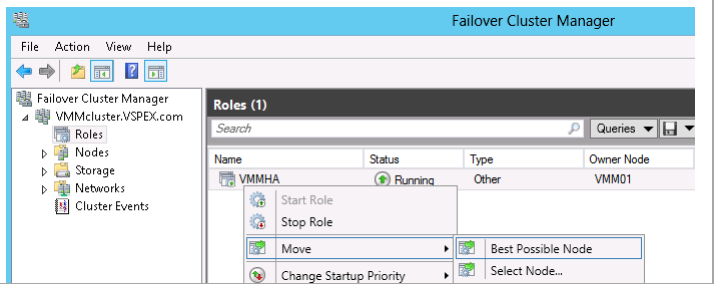

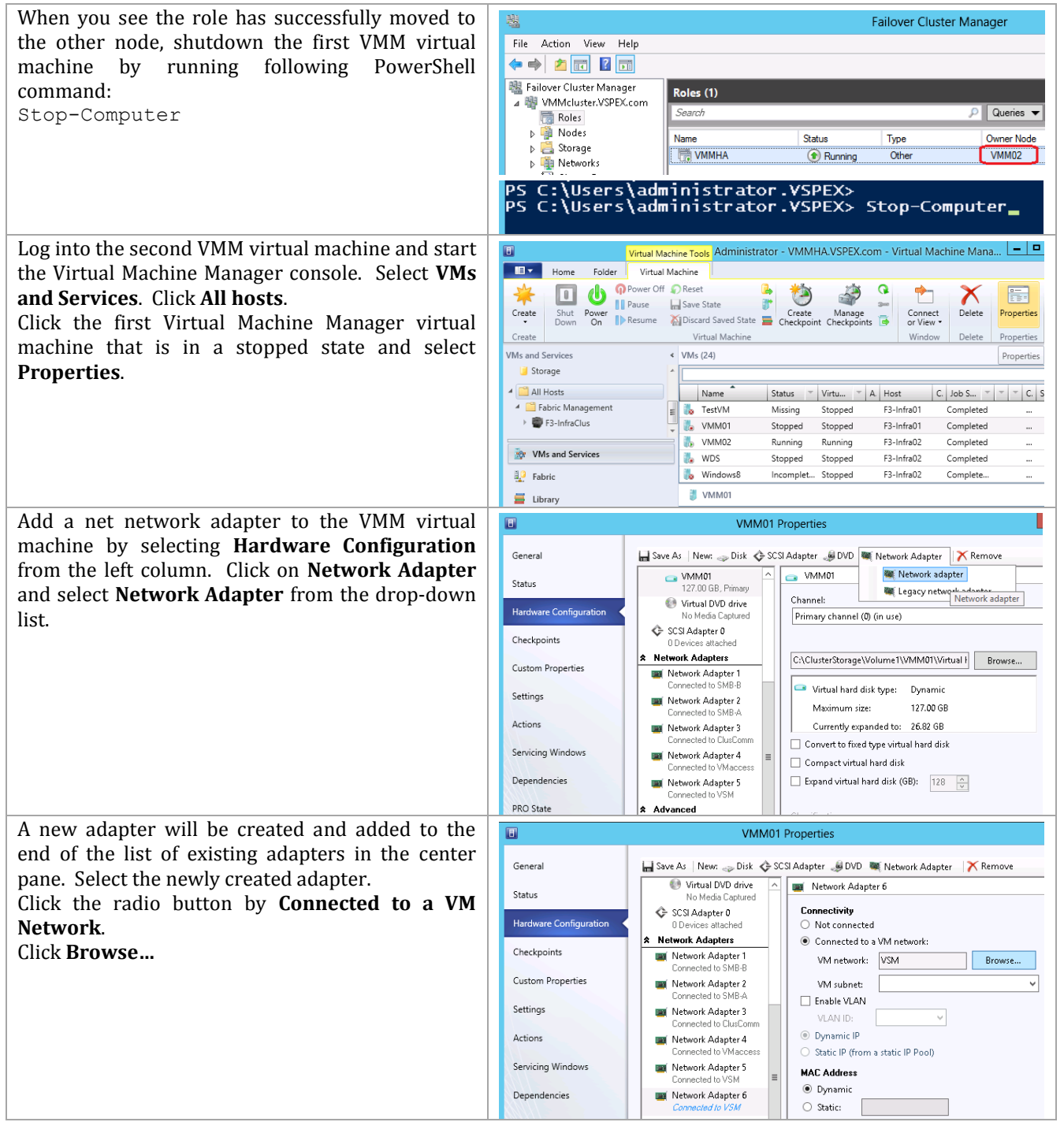

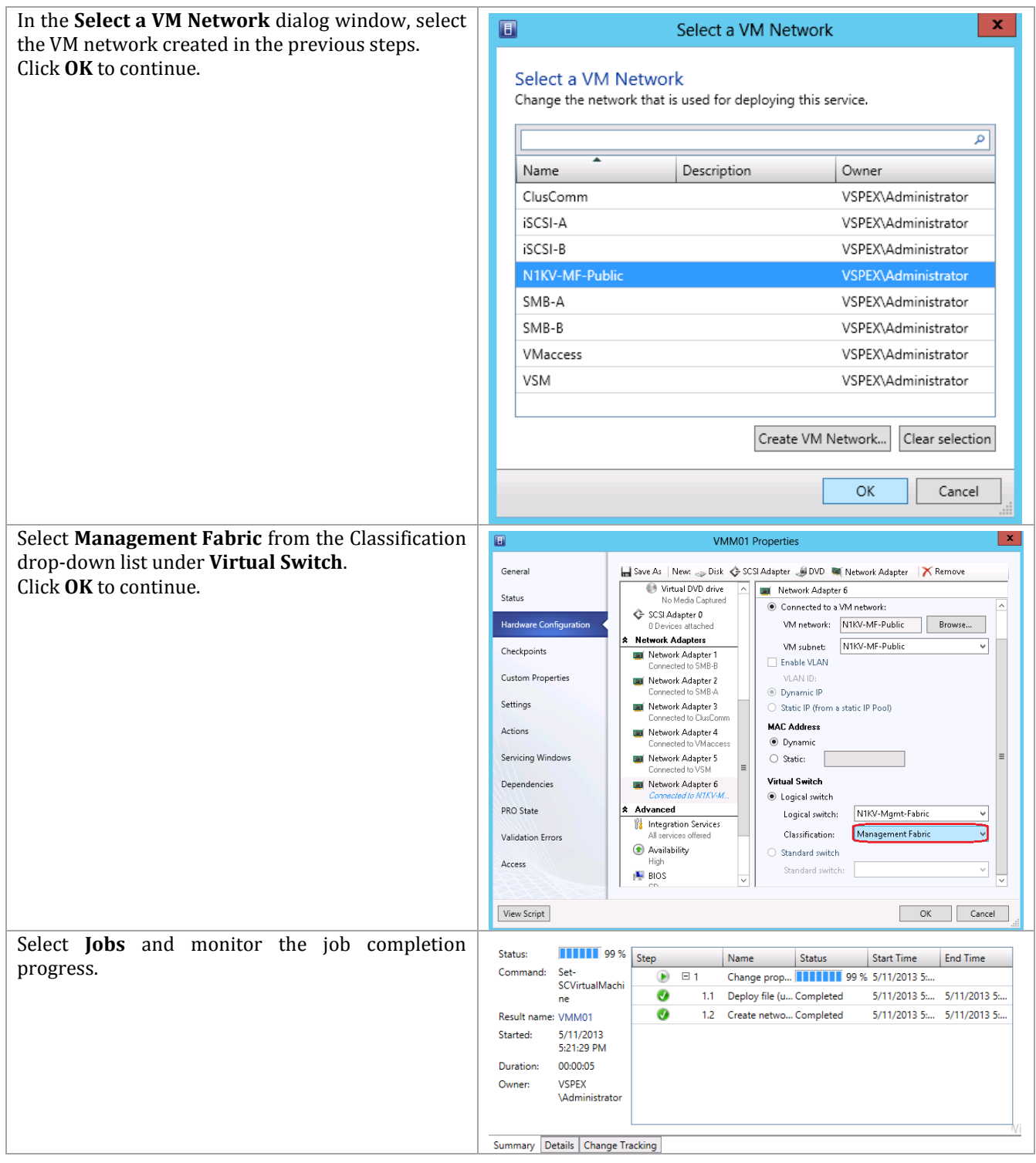

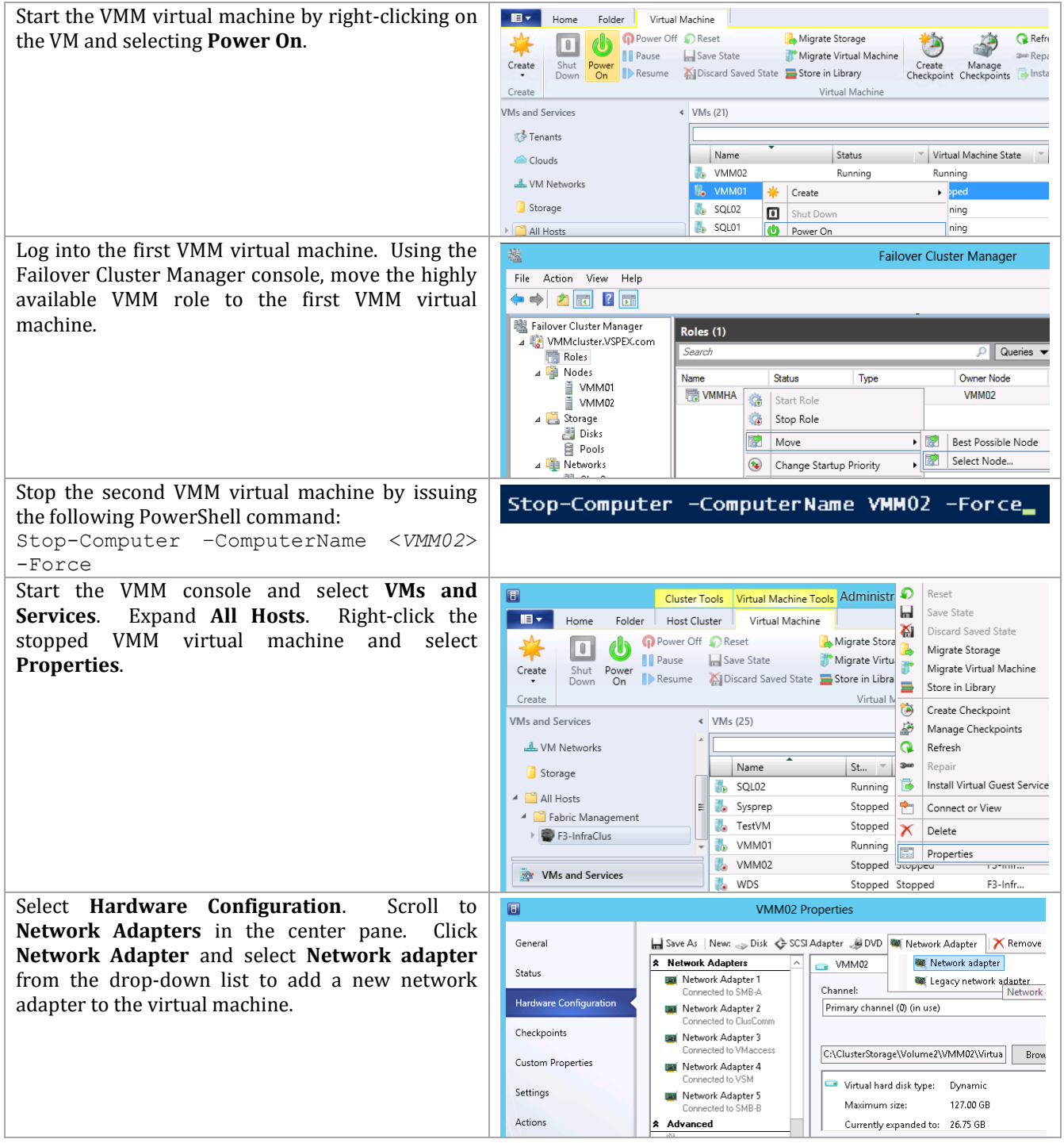

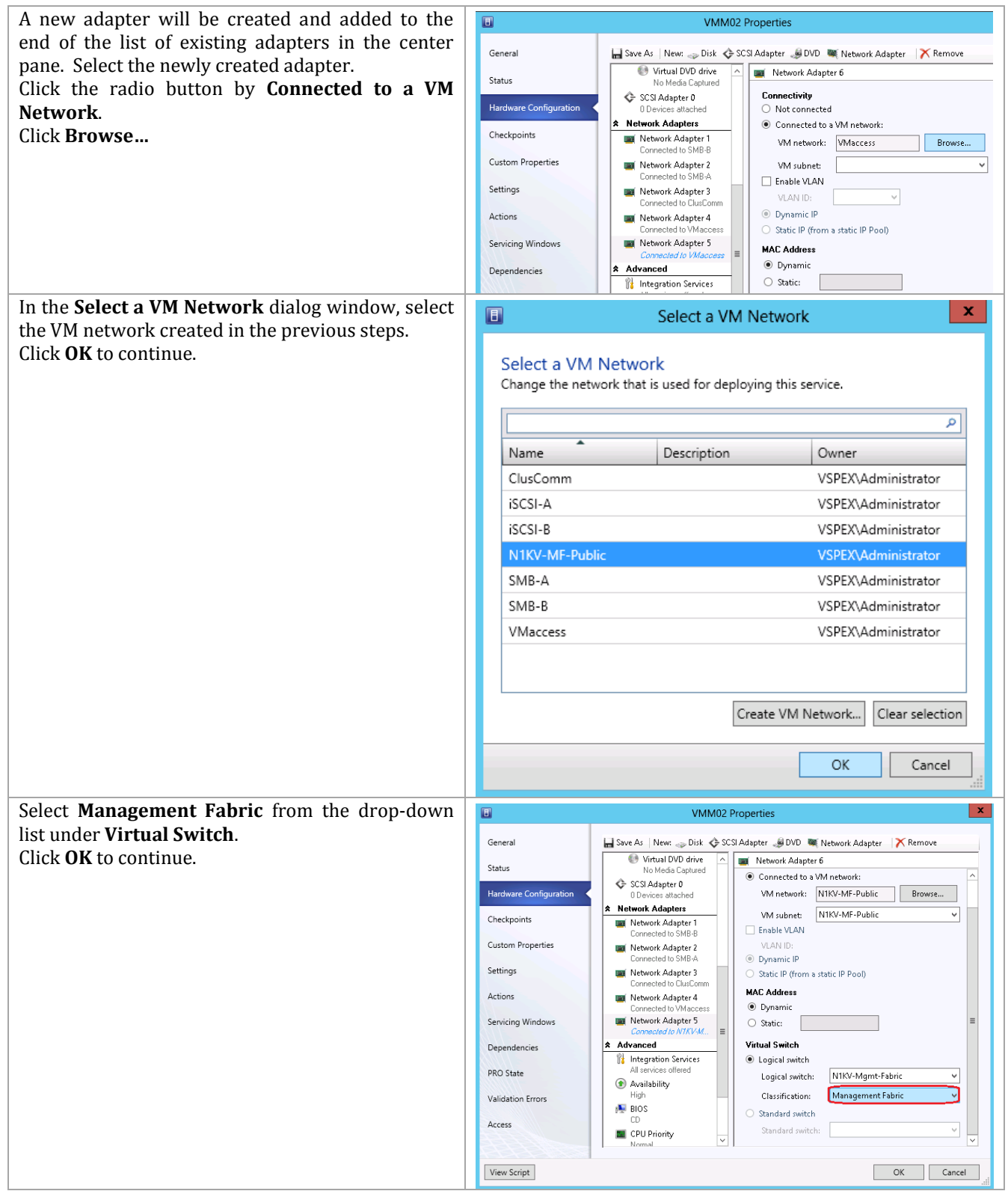

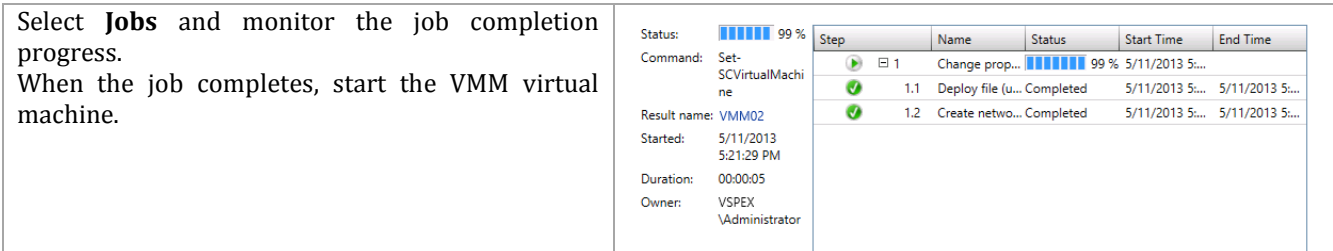

Summary Details Change Tracking

## **16 EMC Integration Components**

## **16.1 EMC Software Installation Locations**

There are several EMC management software components which are recommended to be installed in the Fast Track environment. Some of the components, specifically ESI PowerShell and Navisphere CLI can be installed on a configuration workstation to assist in the initial setup of the Fast Track infrastructure. After the initial deployment, a management VM can be configured to host all of the EMC software components. The list below outlines the components and their installation locations as tested during the Fast Track validation.

- EMC Navisphere CLI (naviseccli)
	- o Configuration Workstation
	- o EMC Management VM
- EMC Storage Integrator PowerShell Toolkit
	- o Configuration Workstation
	- o EMC Management VM
- EMC SMI-S Provider
	- o EMC Management VM
- EMC Storage Integrator Service
	- o EMC Management VM
- EMC System Center Operations Manager Management Packs
	- o SCOM Server

# **16.2 Install and Configure the EMC Storage Integrator Management Pack for System Center Operations Manager**

The EMC Storage Integrator System Center Operations Manager (ESI SCOM) Management Packs and the ESI Service work in conjunction with Microsoft System Center Operations Manager for centralized discovery and monitoring of supported EMC storage systems and storage-system components. The ESI Service views and reports information to SCOM regarding all registered EMC storage systems and storage-system components. The ESI SCOM Management Packs integrate EMC storage systems with SCOM by providing the following functionality:

- Consolidated and simplified dashboard view of storage entities
- Health status and events from the storage system
- Alerts for possible problems with disk drives, power supplies, storage pools and other types of physical and logical components in SCOM

The installation and configuration of ESI and the SCOM management pack includes several steps outlined below:

- Install the ESI Service and ESI Service PowerShell Toolkit
- Register the VNX array with the ESI Service
- Create an ESI Service user for the SCOM Management Pack RunAs Account
- Install the ESI SCOM Management Packs
- Import the ESI SCOM Management Packs
- Create an ESI RunAs Account and associating the account with a Profile
- Set Overrides for the EMC SI Service Discovery

Additional information can be found in the EMC Storage Integrator online help file, specifically the "ESI Service and ESI SCOM Management Packs" section.

## **16.3 Install the ESI Service and ESI Service PowerShell Toolkit**

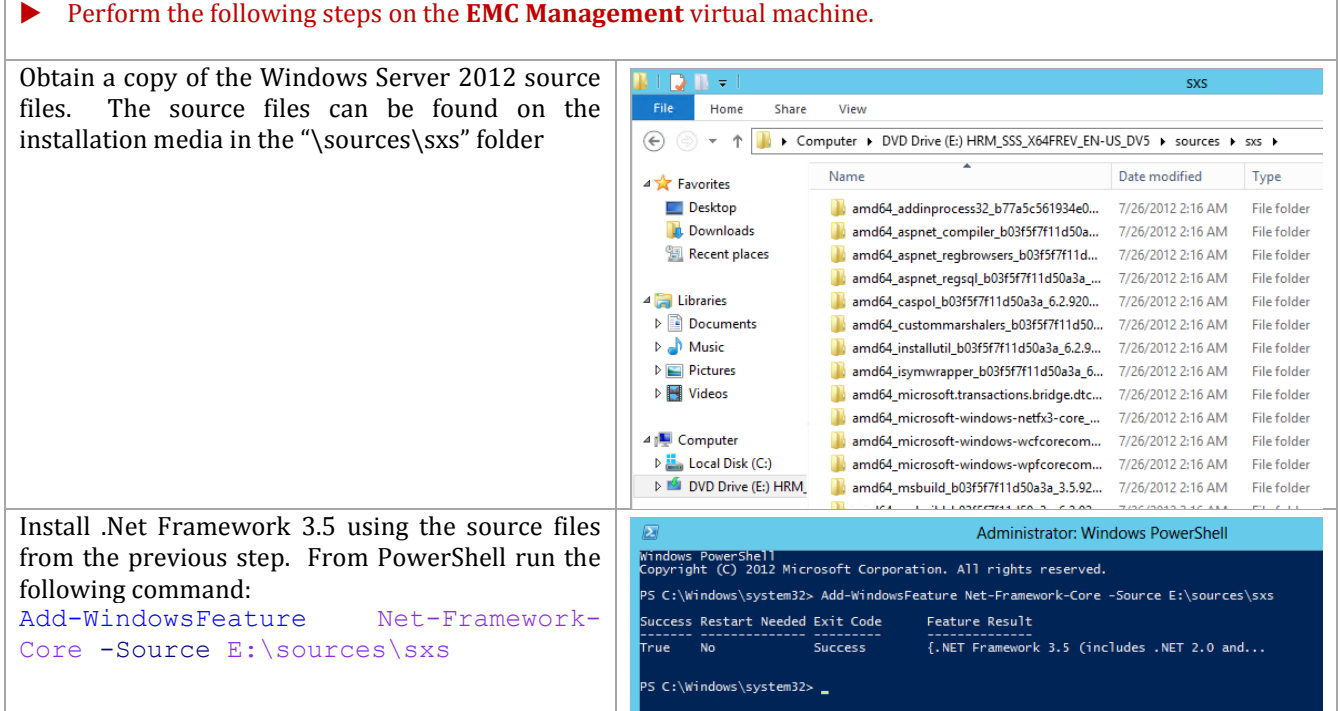

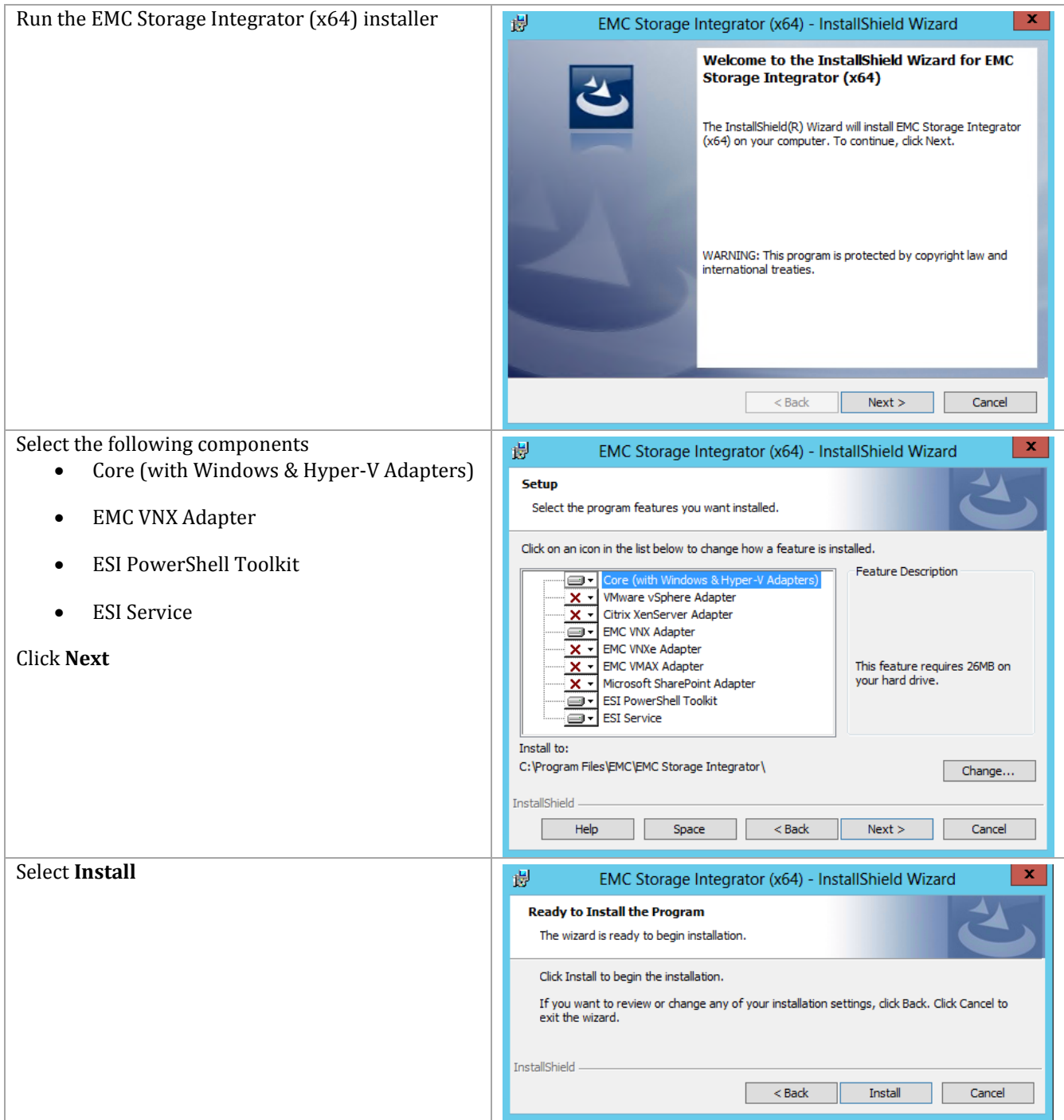

## **Register the VNX with the ESI Service**

Perform the following steps on the **EMC Management** virtual machine.

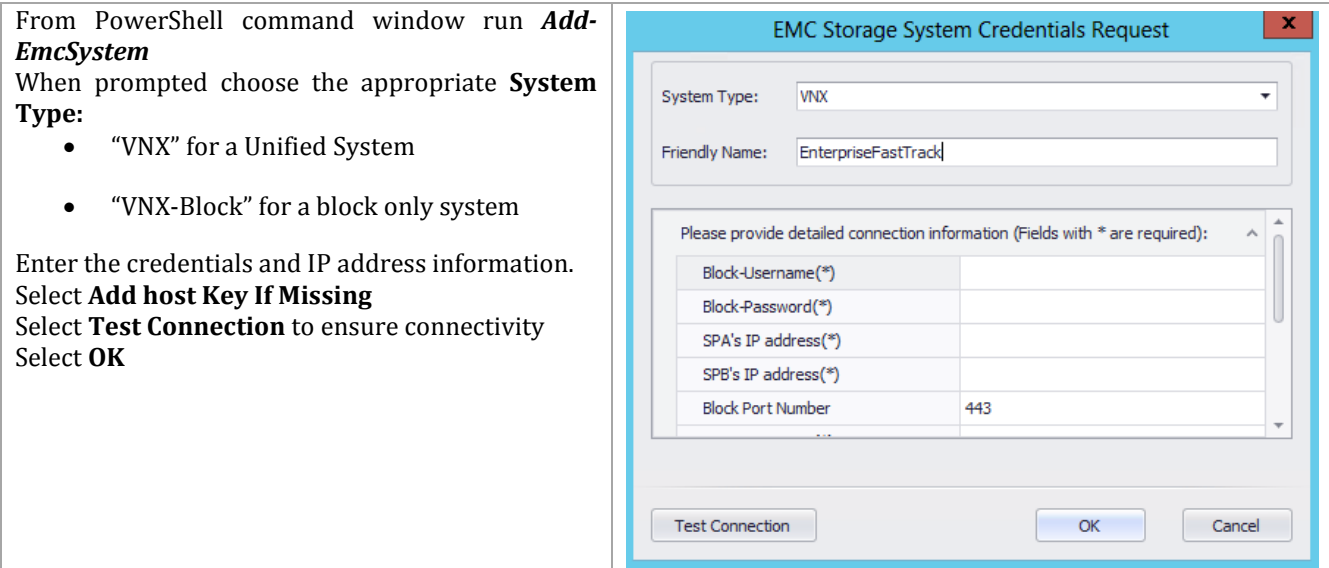

### **Create an ESI Service User for the SCOM Management Pack Run As Account**

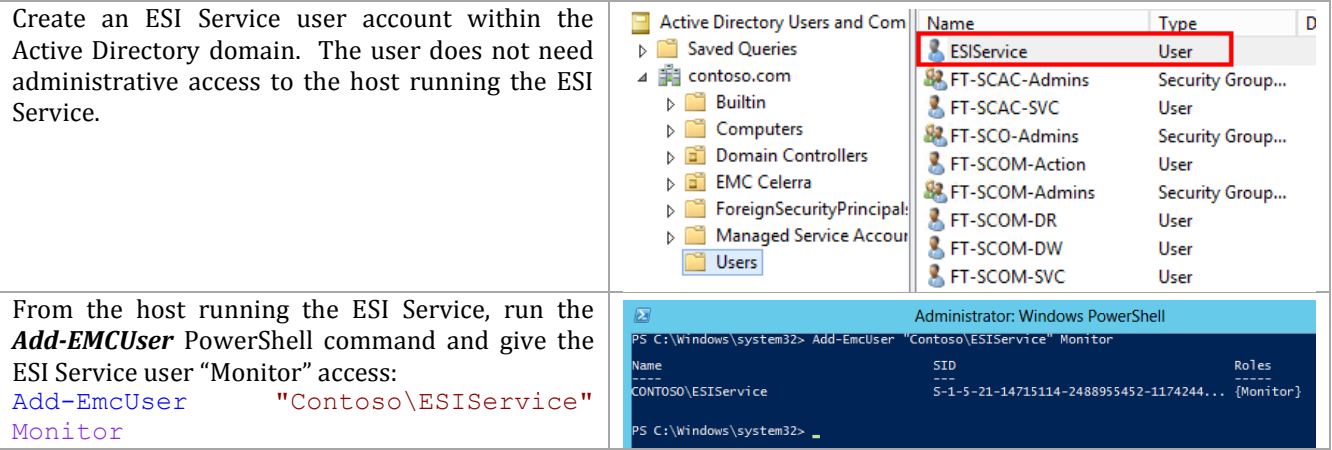

## **16.4 Install the ESI SCOM Management Packs**

Perform the following steps on the **SCOM** virtual machine.

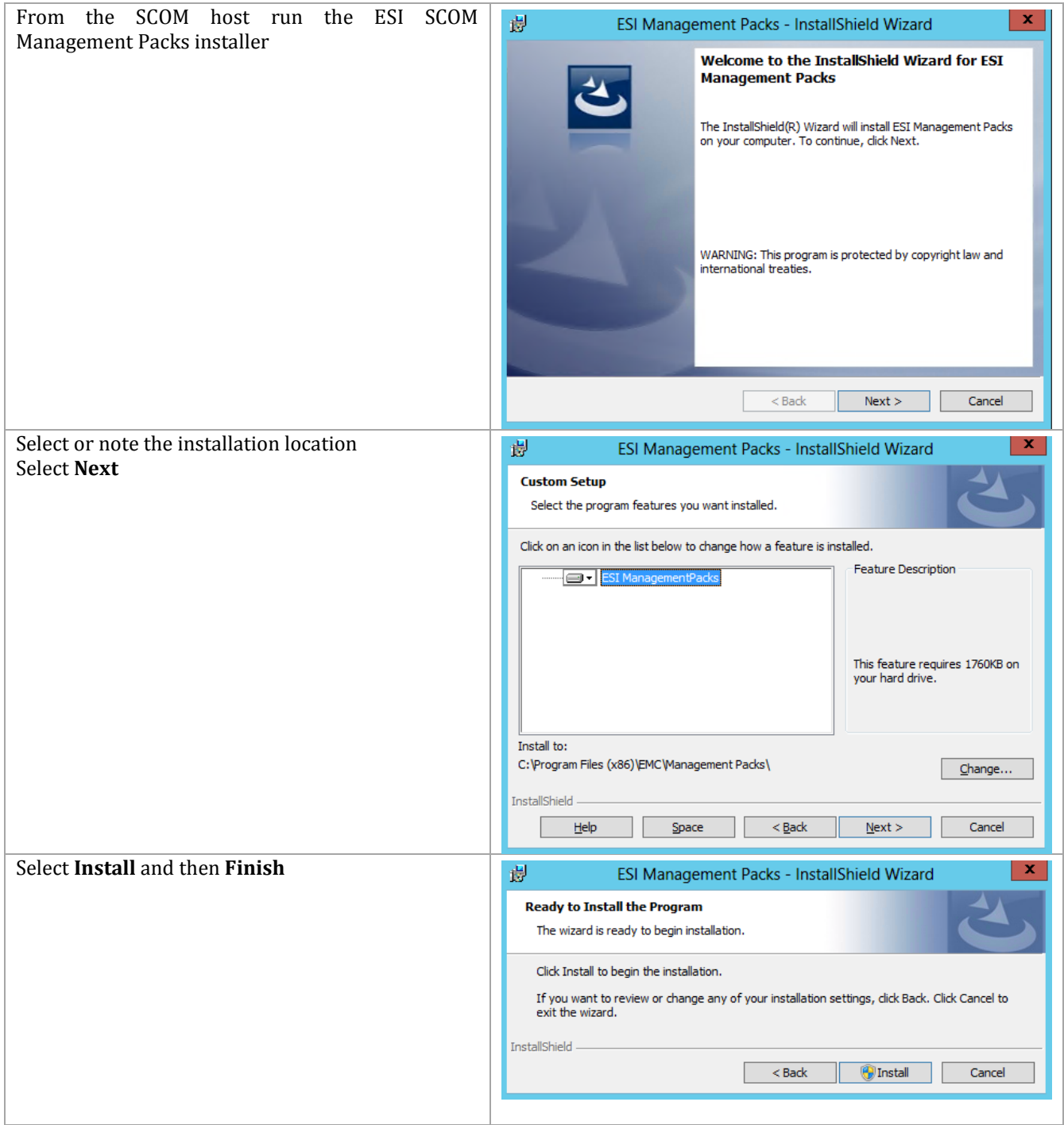

#### **Import the ESI SCOM Management Packs**

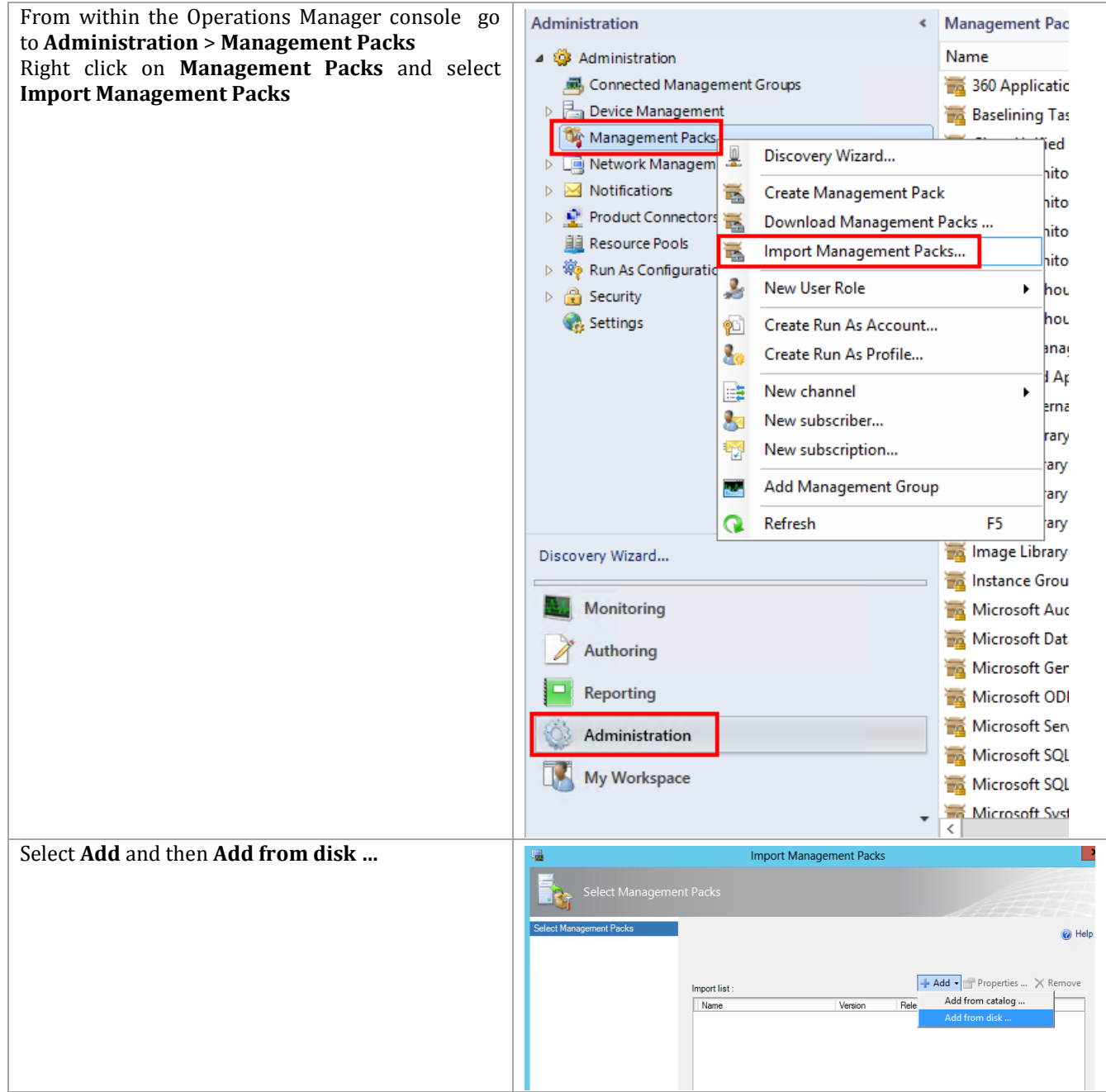

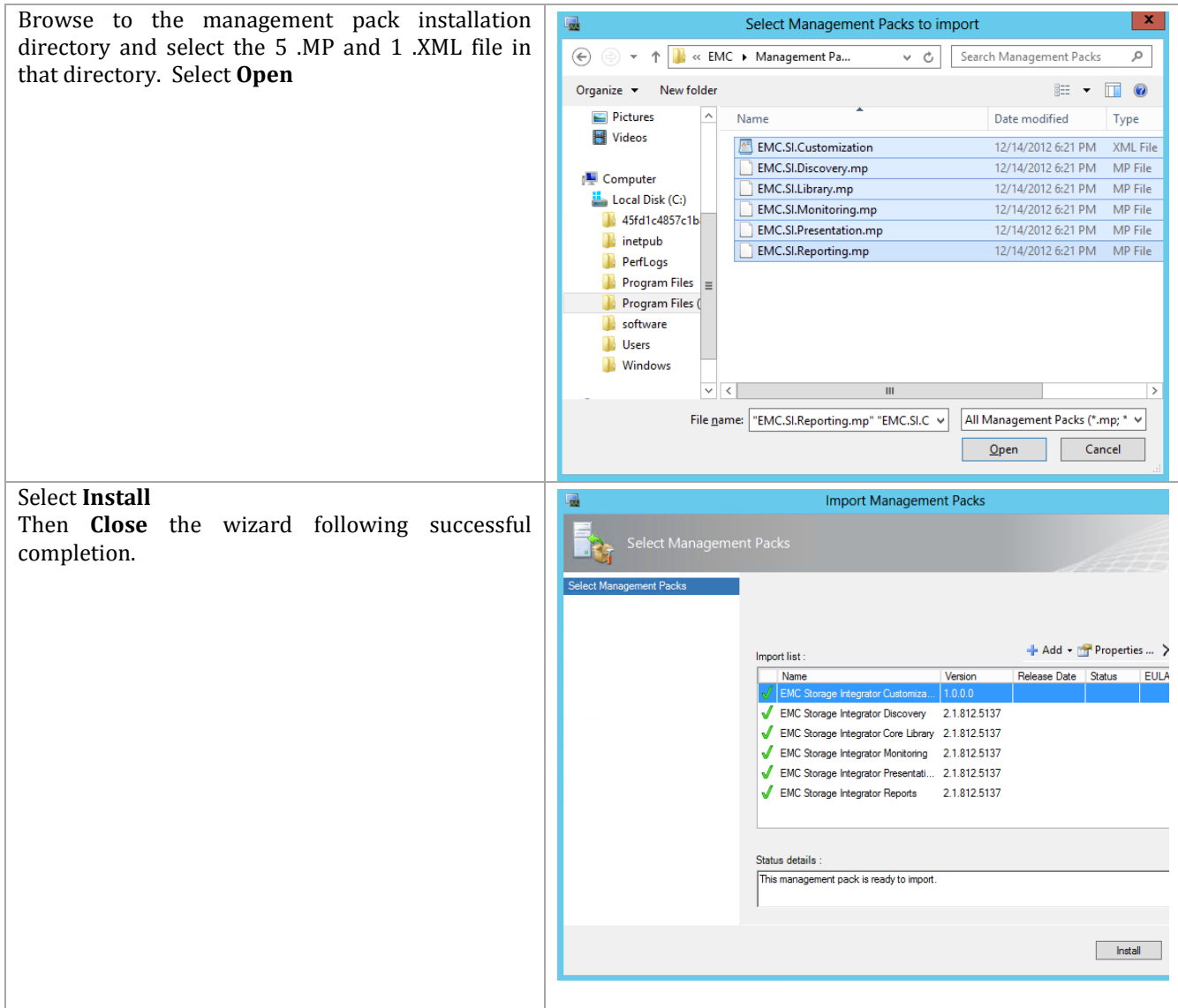

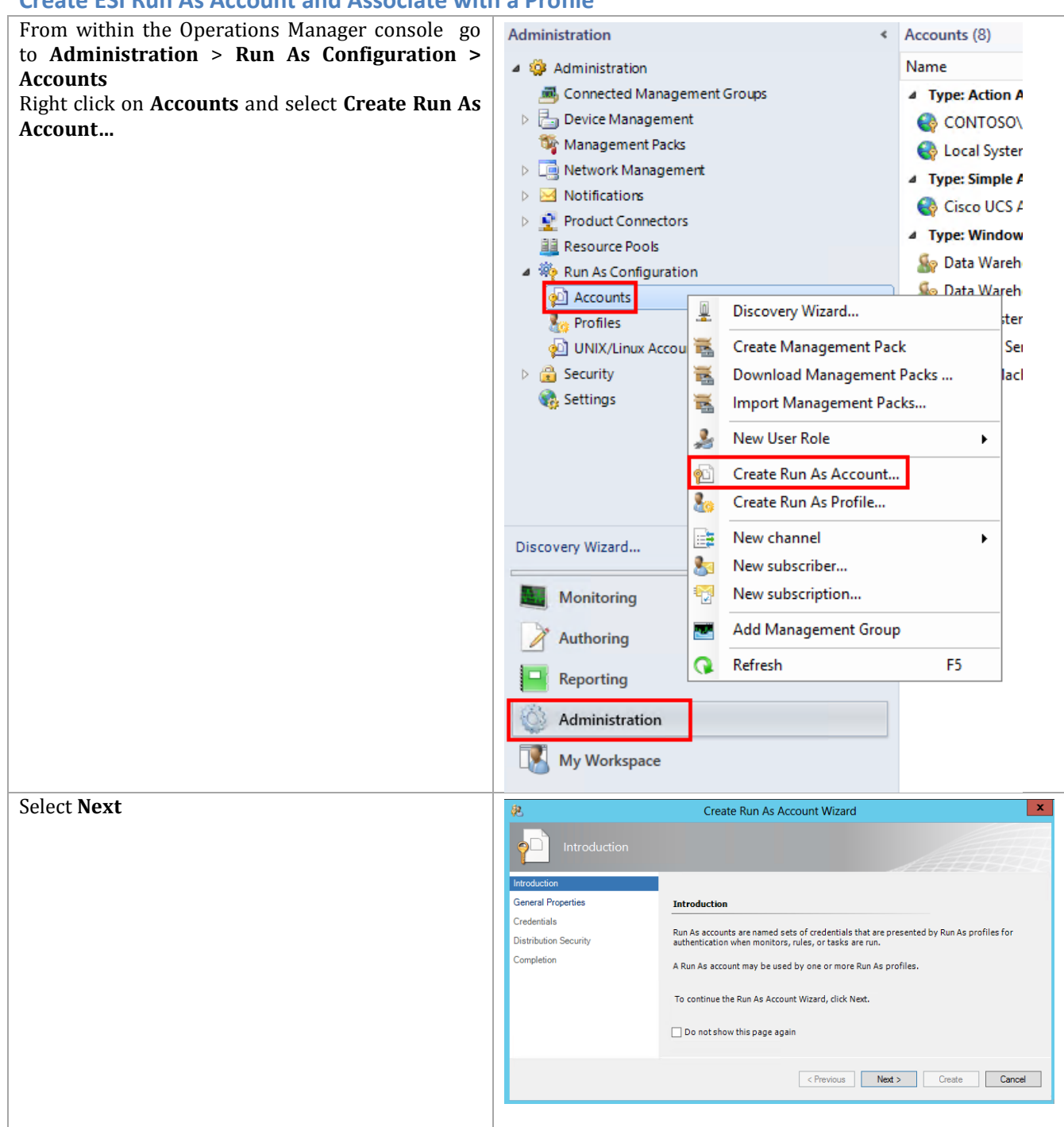

#### **Create ESI Run As Account and Associate with a Profile**

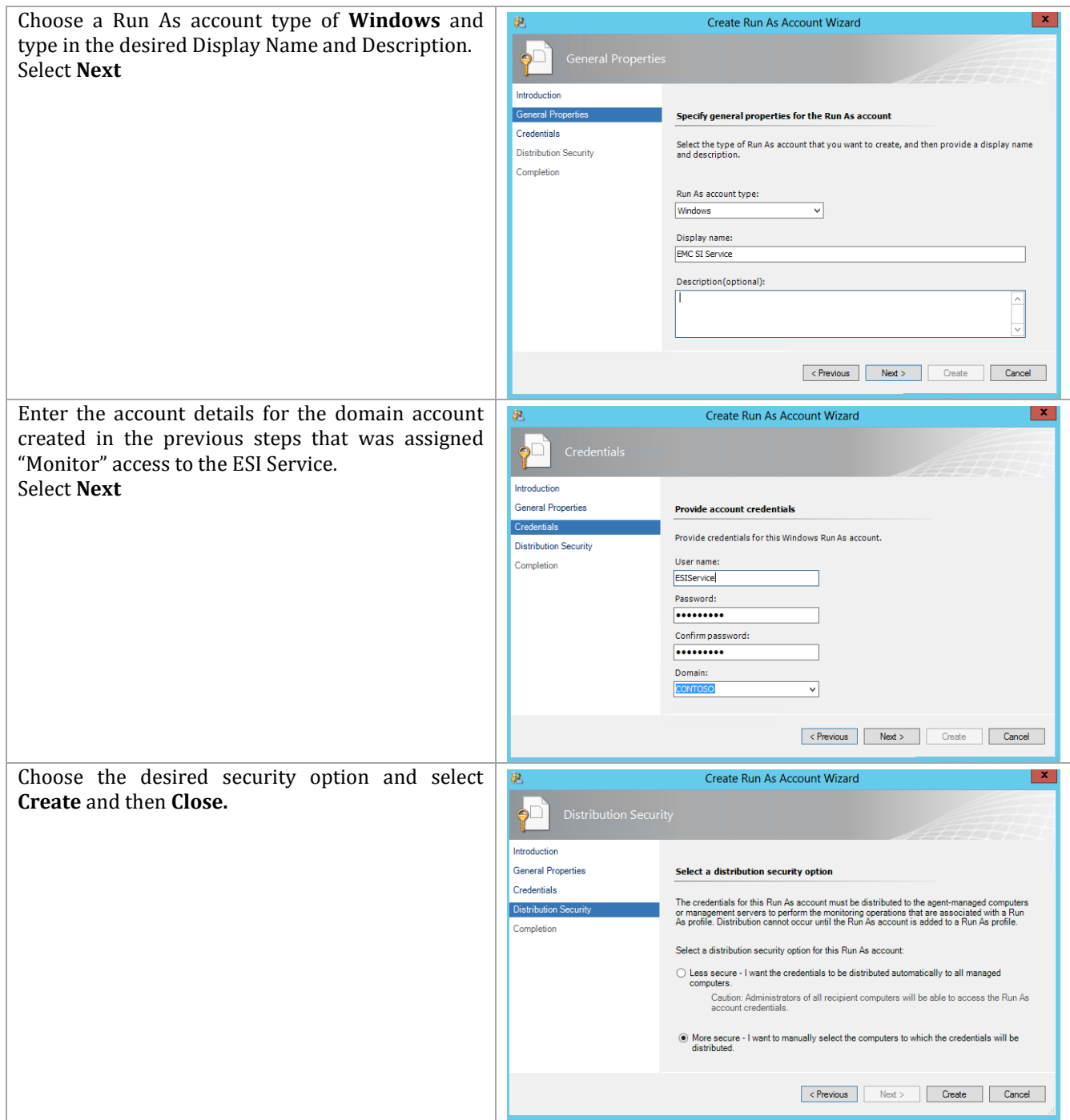

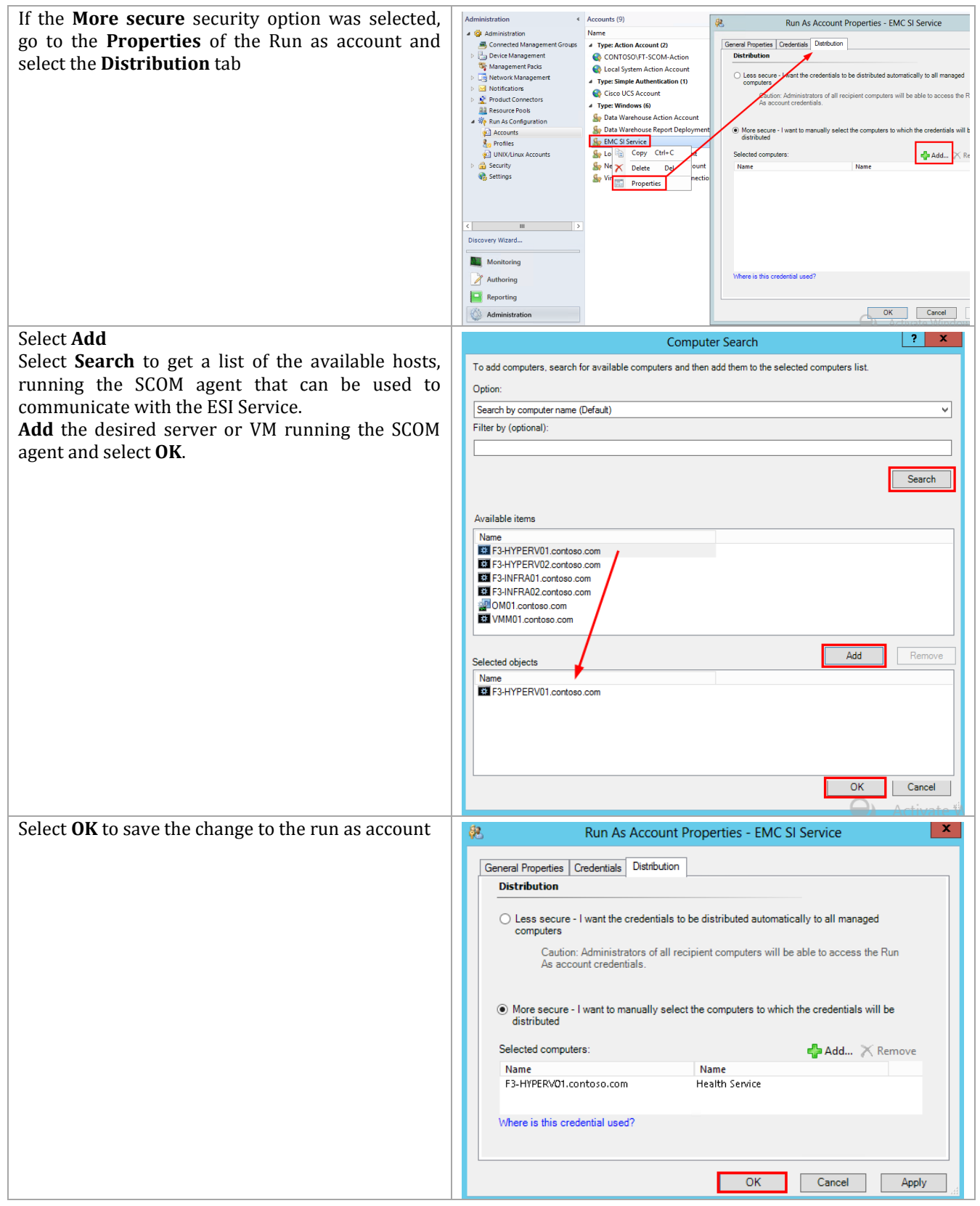

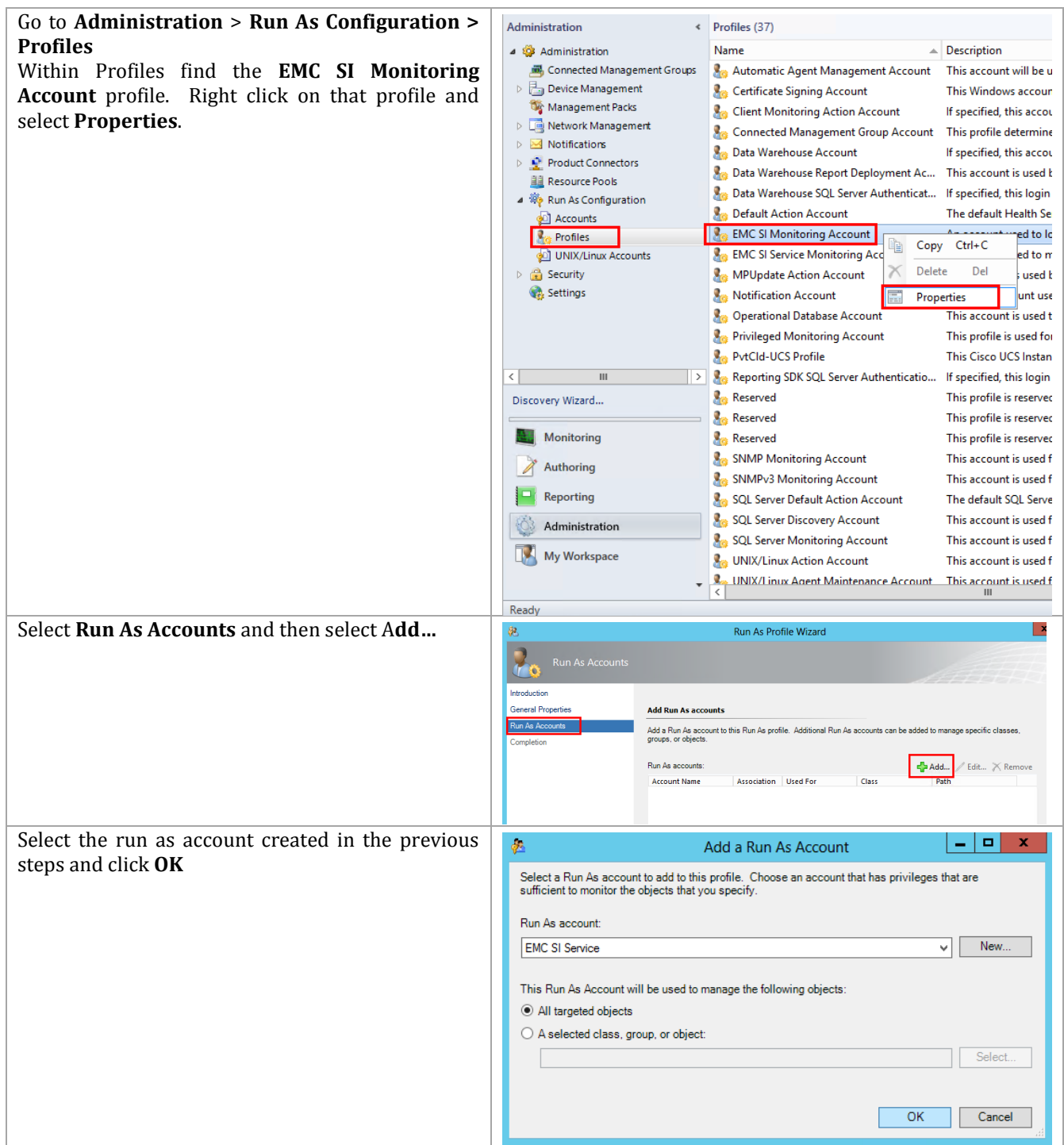

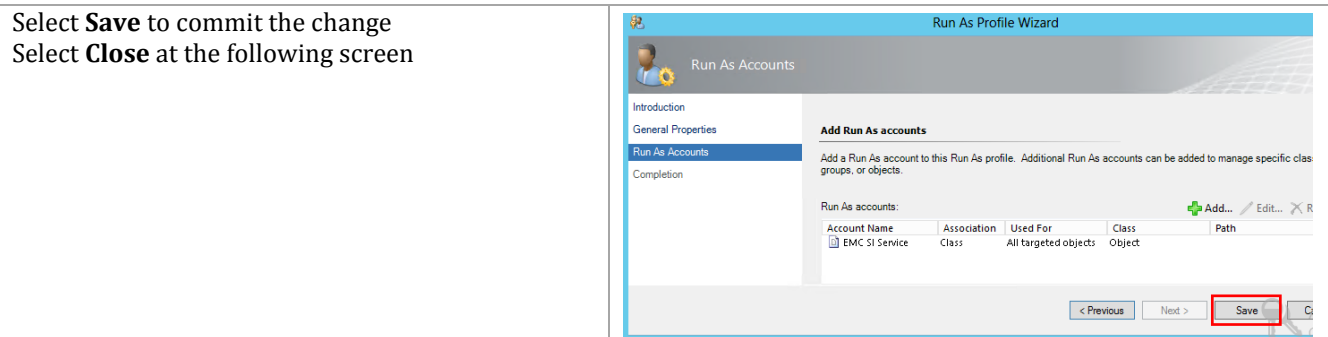

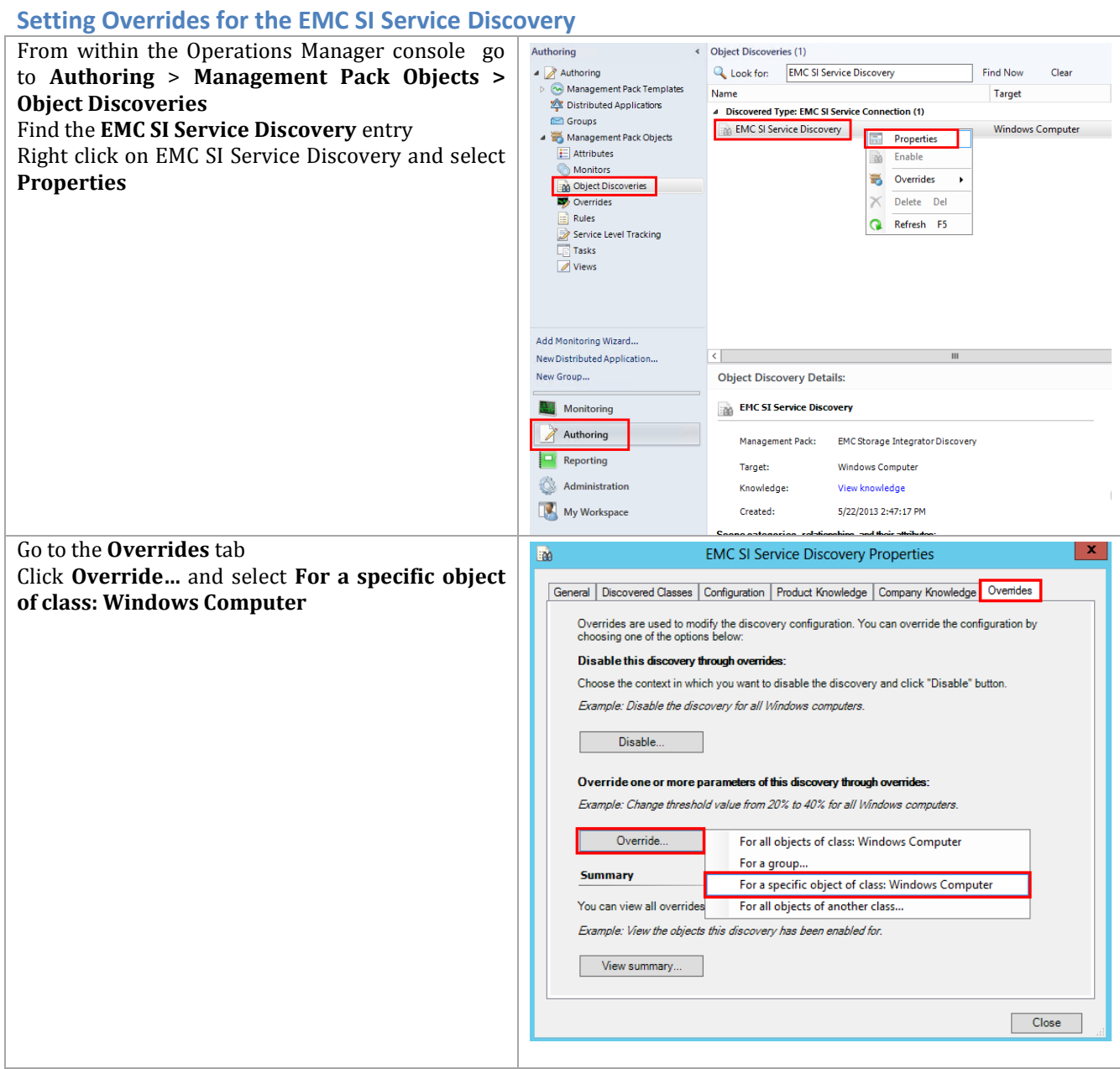

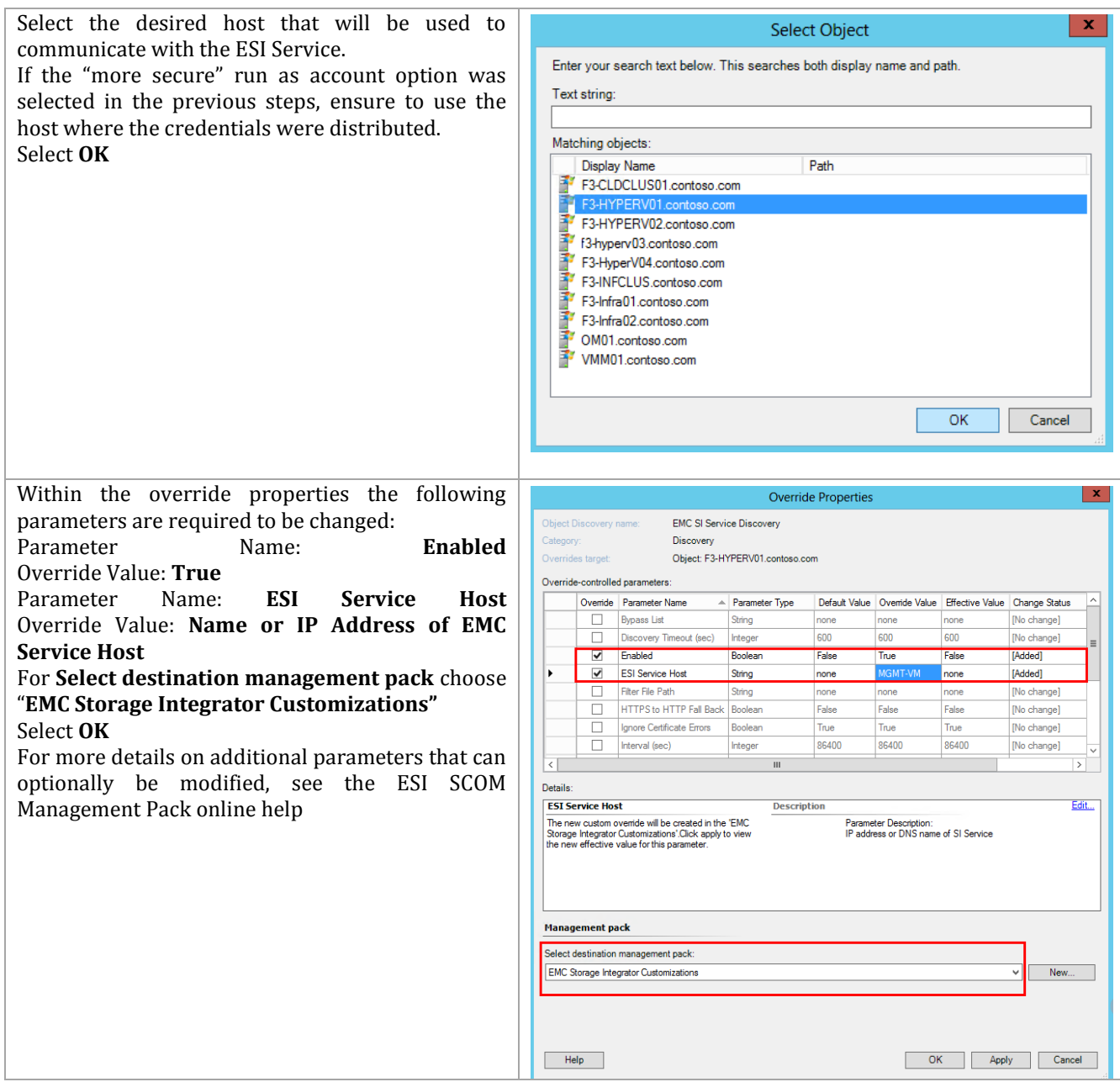

# **16.5 Install and Configure the EMC SMI-S Provider for System Center Virtual Machine Manager integration**

VMM storage integration requires an SMI-S provider instance to communicate with the VNX storage array. The following sections outline the minimum requirements for configuring the SMI-S provider and VMM environment to allow for VMM to manage VNX storage and perform rapid virtual machine deployment. At a high level the required steps include:

- Installing the EMC SMI-S Provider
- Registering the VNX with the Provider
- Creating the SMI-S user for the SCVMM run as account
- Creating the run as account within SCVMM
- Registering the EMC SMI-S provider with SCVMM
- Creating classifications and choosing storage pools for management
- Allocating Storage Pools to Host Groups
- Configuring the Library Server
- Creating a San Copy Capable Template
- Selecting the Rapid Provisioning Deployment Method

Additional information can be found in the document titled "Storage Automation with System Center 2012 and EMC Storage Systems using SMI-S" available at [https://support.emc.com](https://support.emc.com/)

#### **Install the EMC SMI-S Provider**

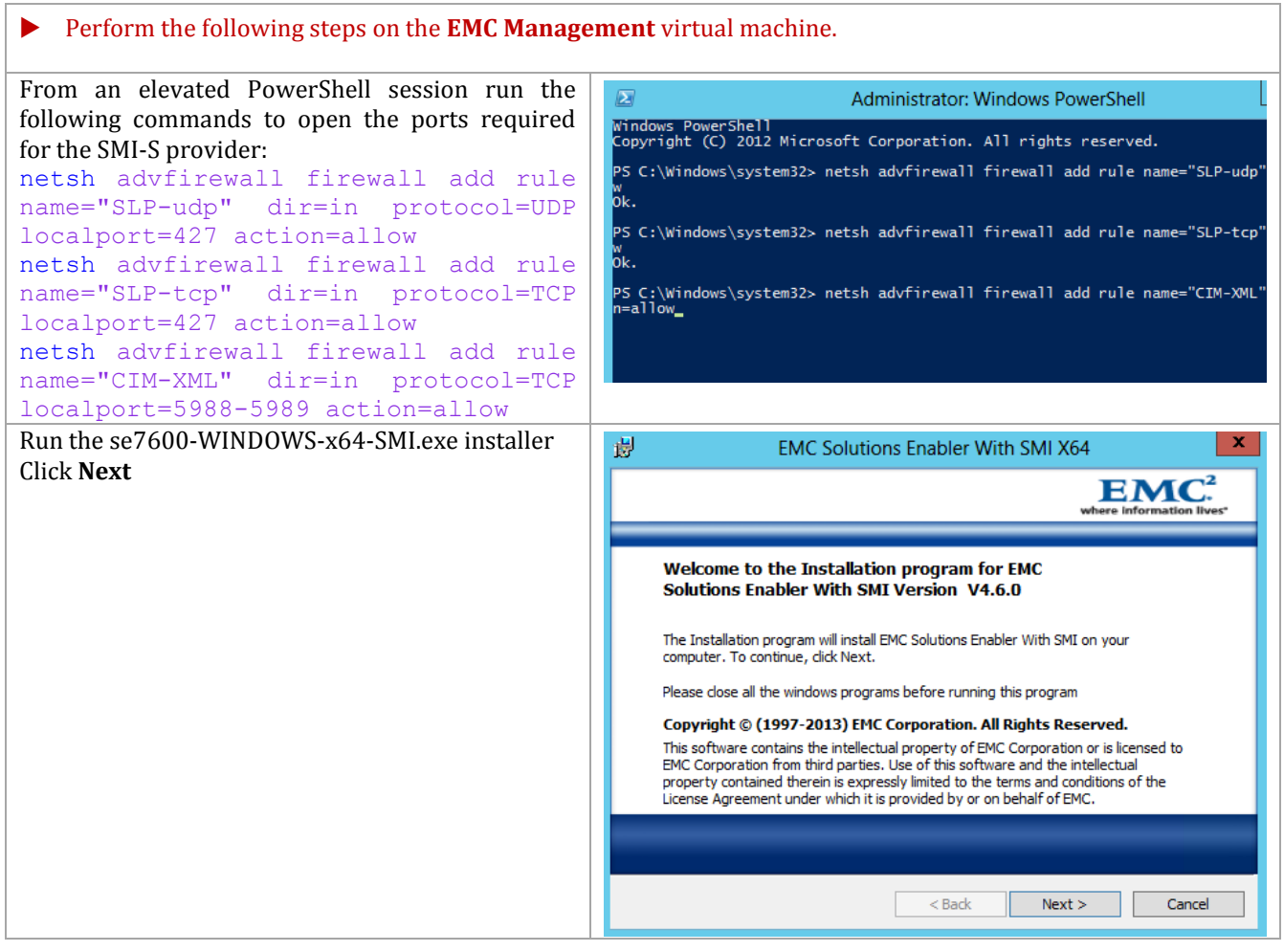

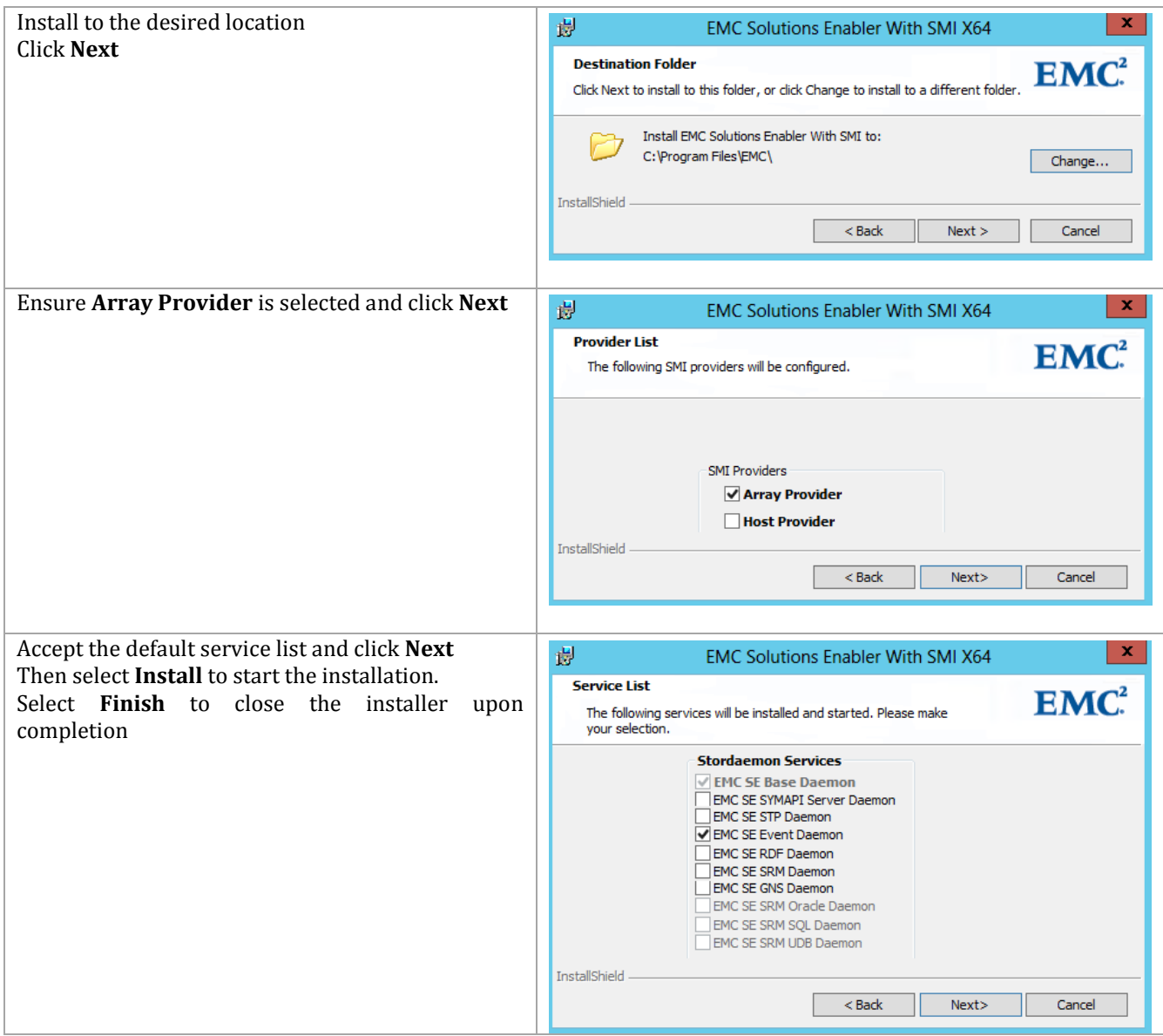

### **Register the VNX with the Provider**

Perform the following steps on the **EMC Management** virtual machine.

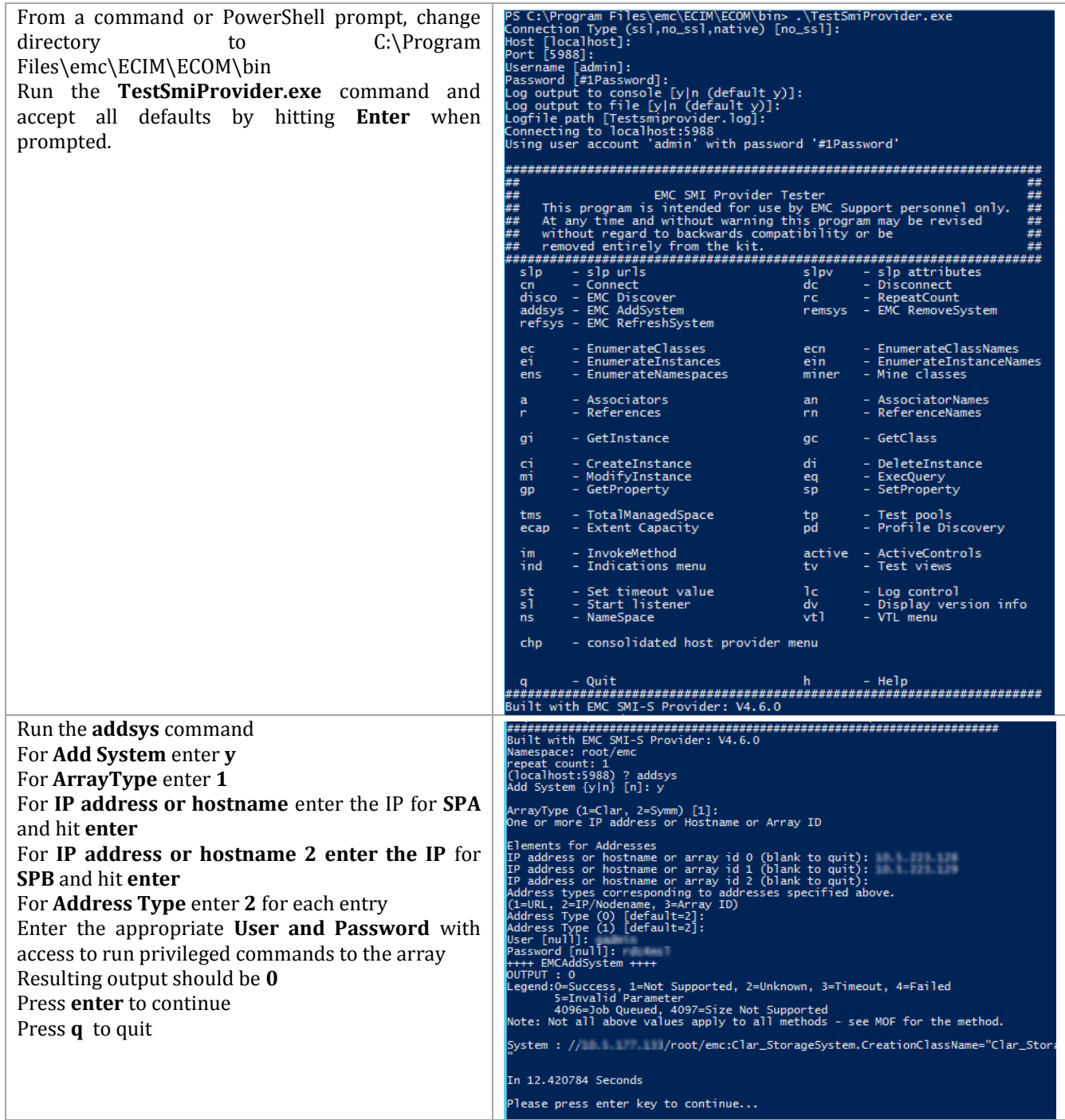

# **Create the SMI-S User for the SCVMM Run As Account**

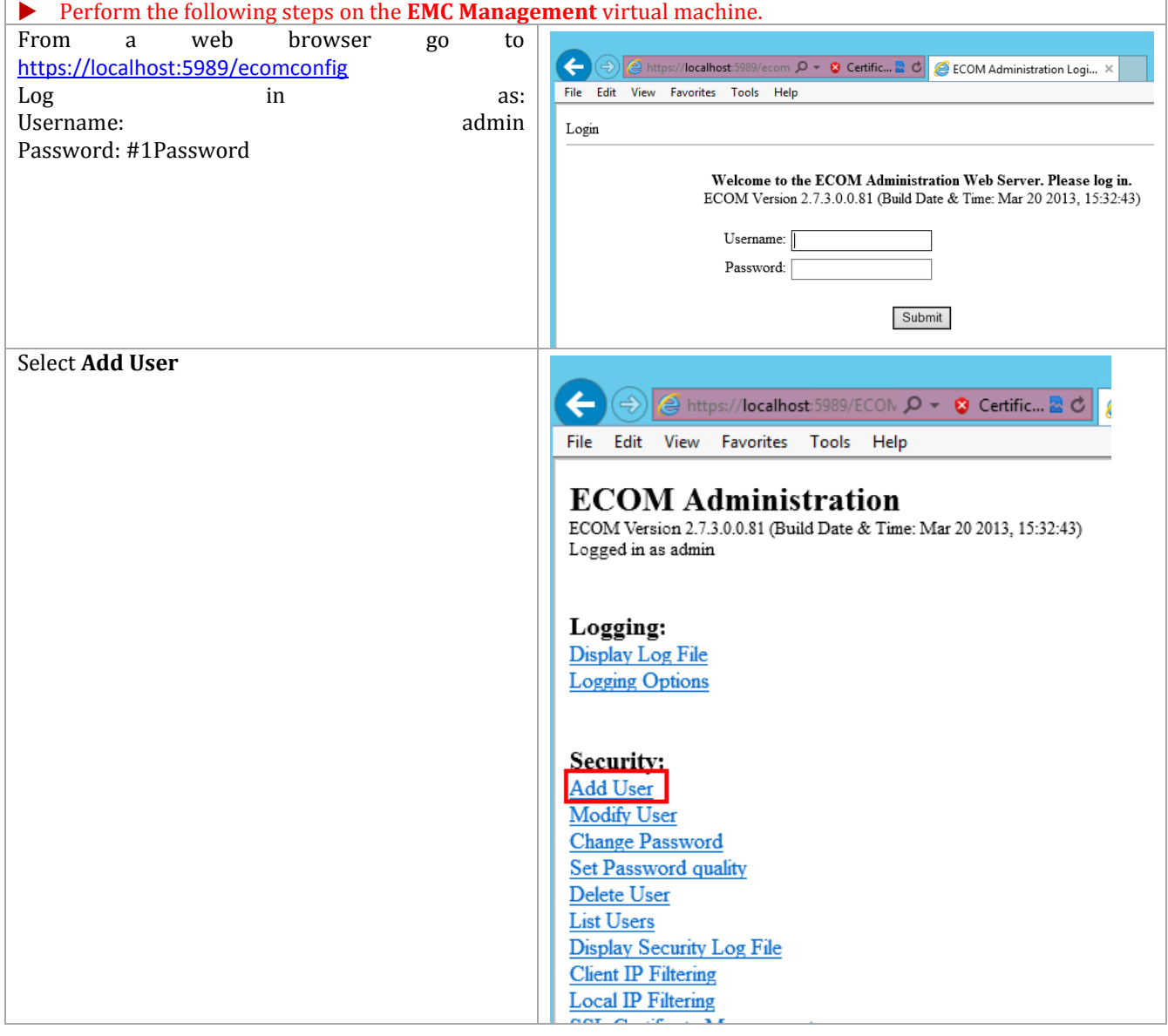

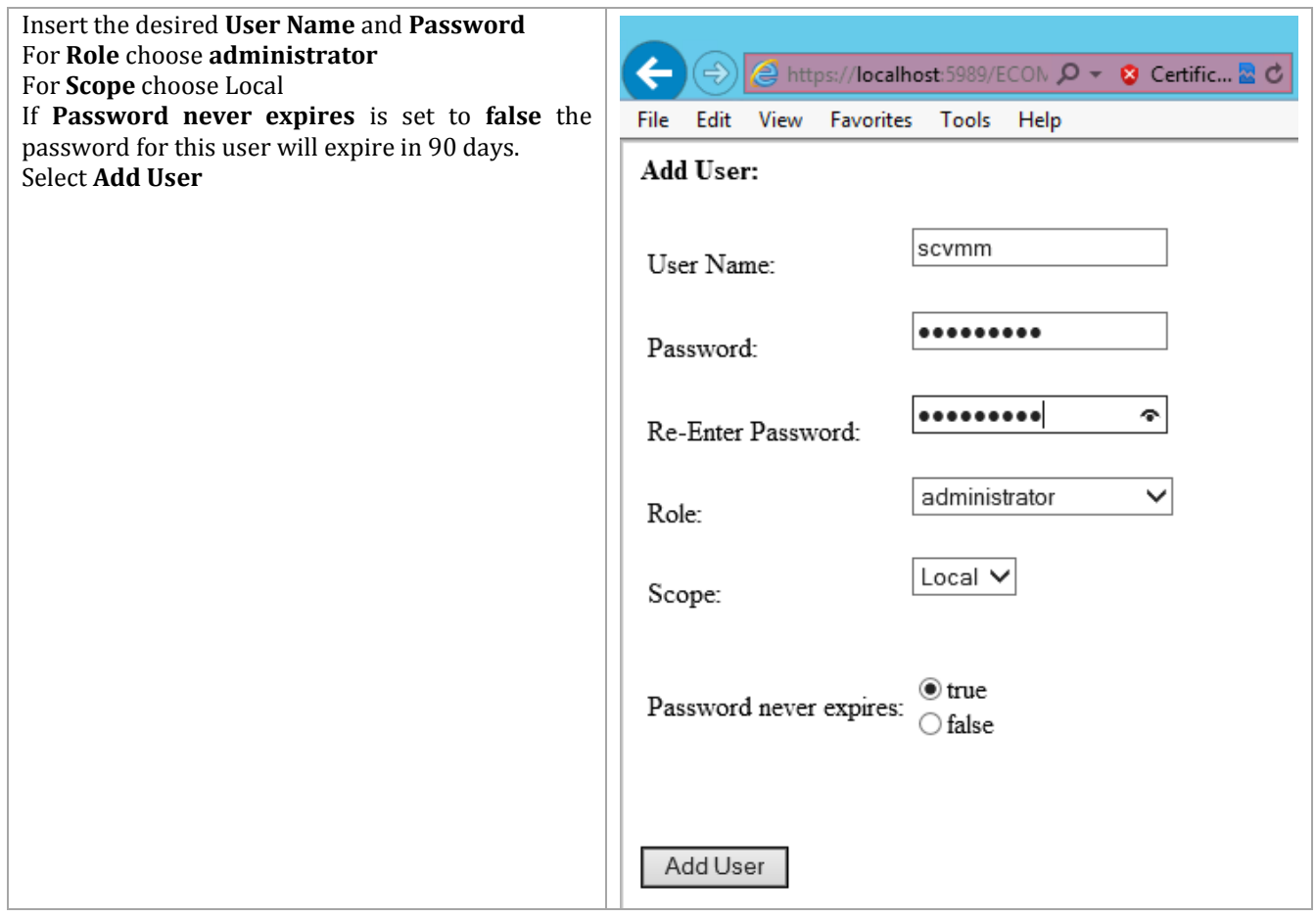

### **Create the Run As Account within SCVMM**

This section assumes that SCVMM has already been installed in the environment

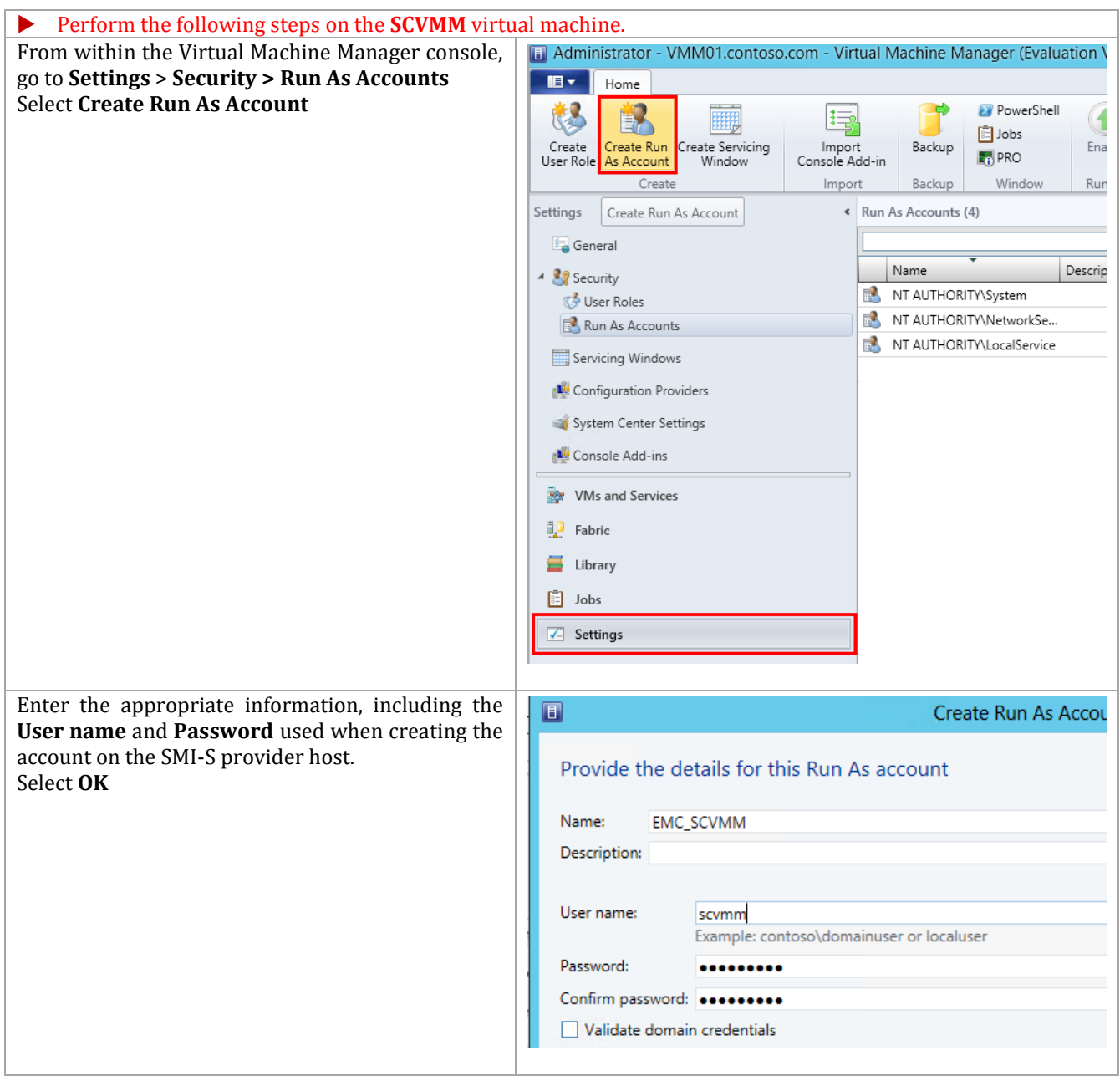

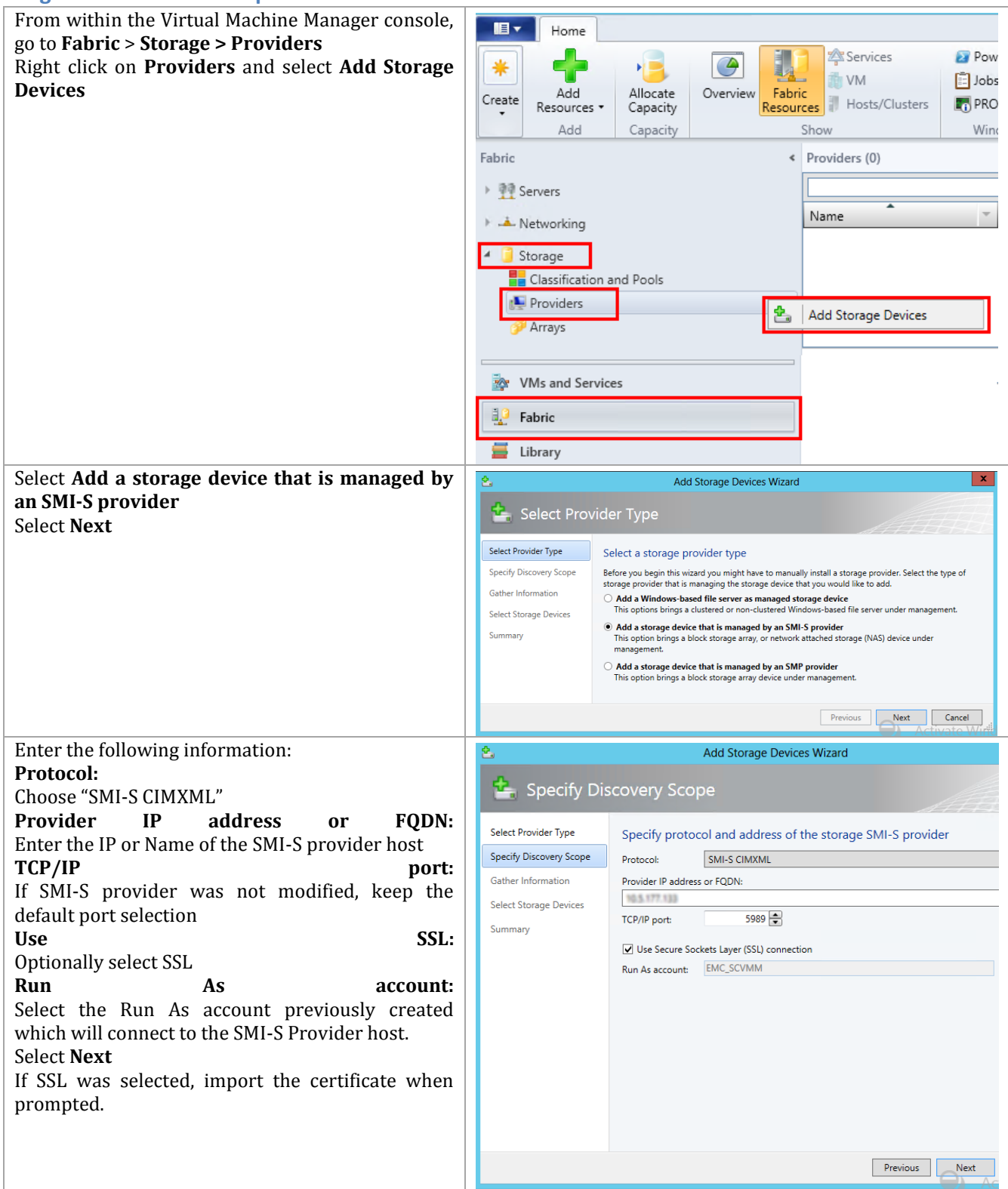

## **Register the EMC SMI-S provider with SCVMM**

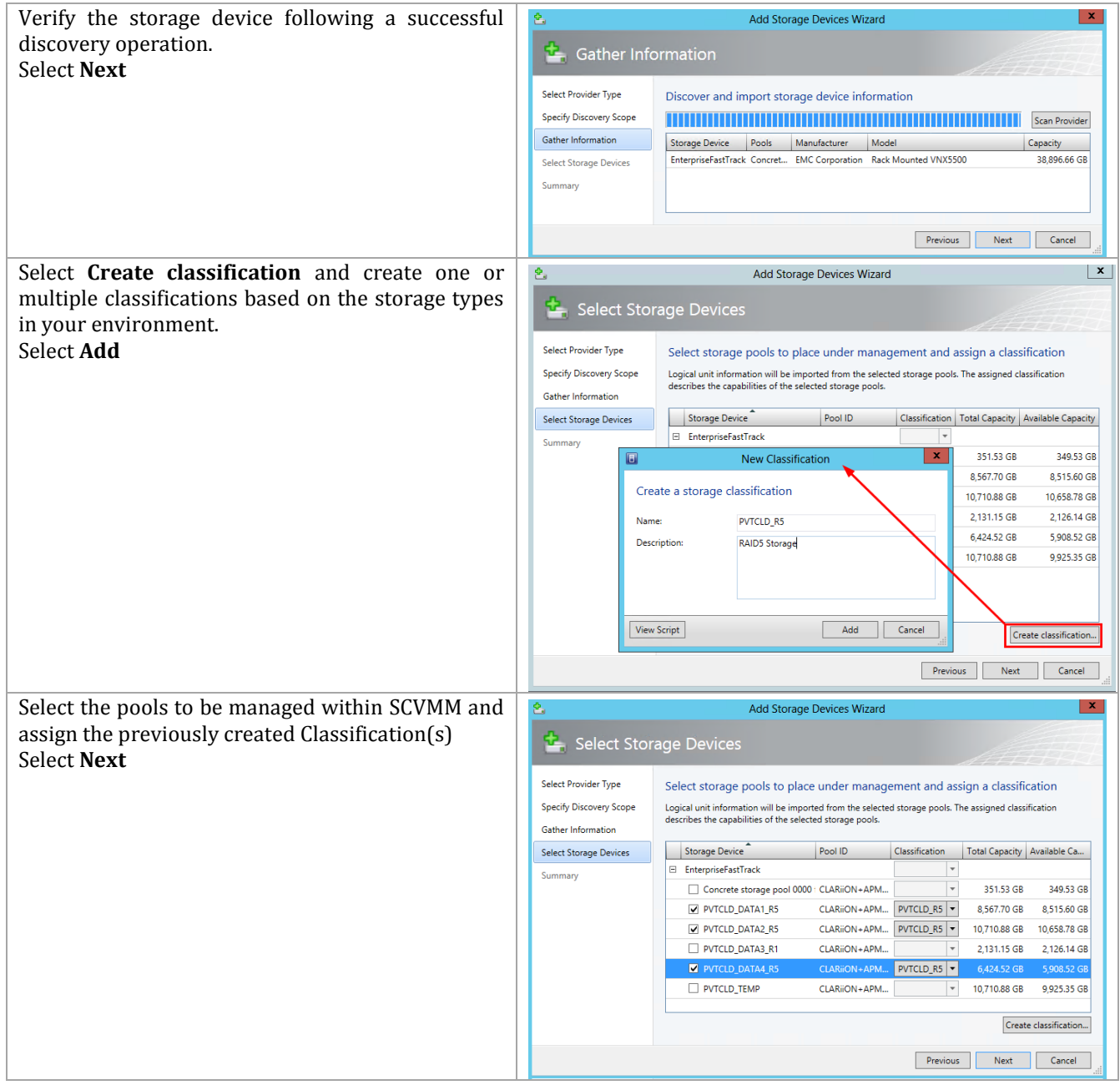

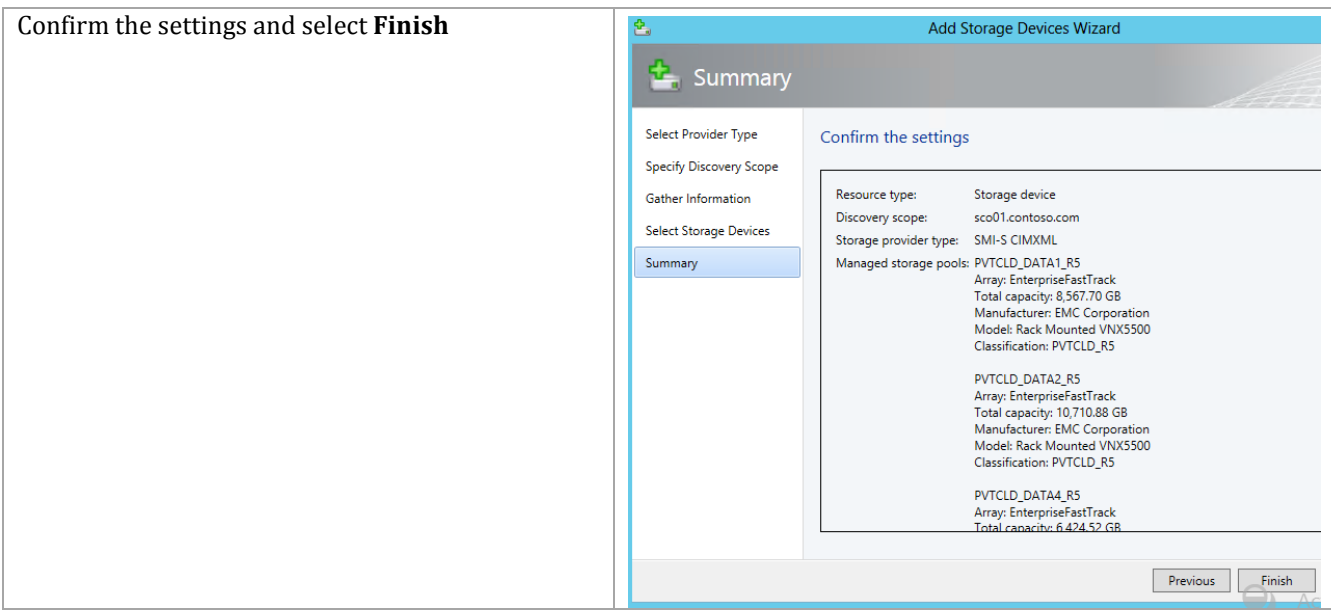

### **Allocate Storage Pools to Host Groups**

This section assumes that SCVMM has already been installed in the environment and physical hosts have been added to host groups within VMM. Allocating a storage pool to a VMM host group makes that storage pool available for use by the hosts or clusters within that group.

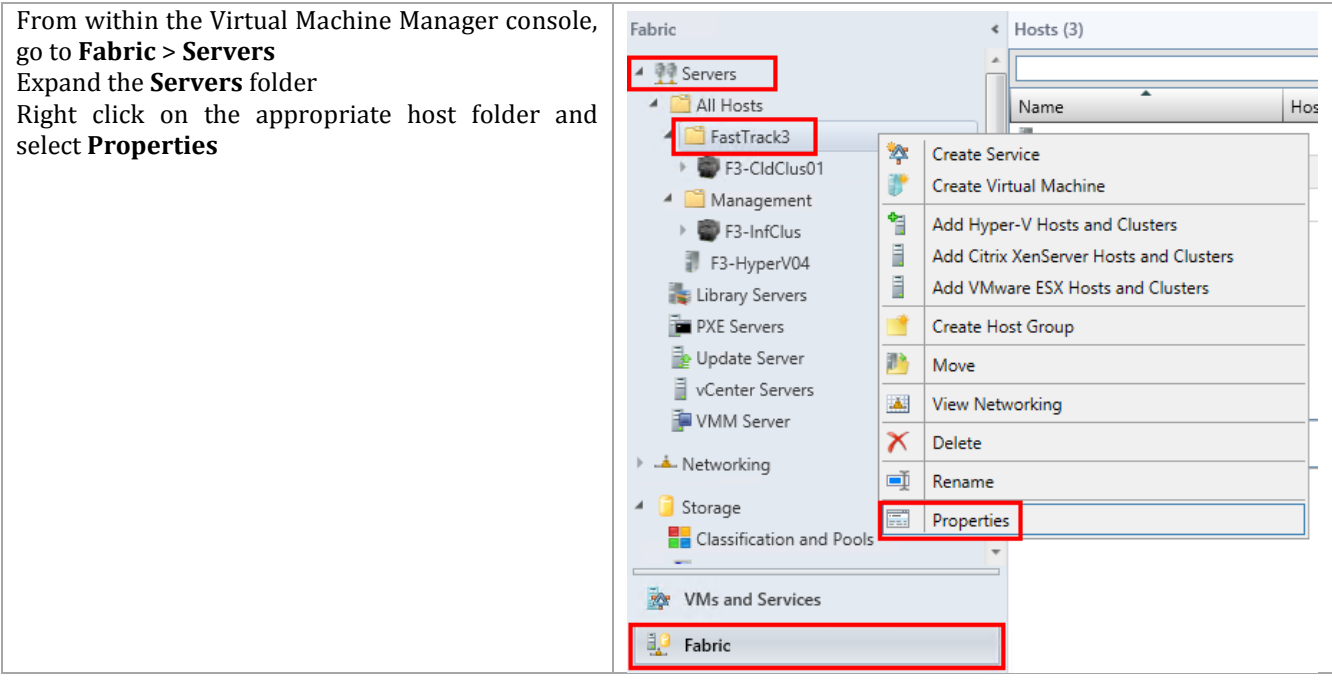

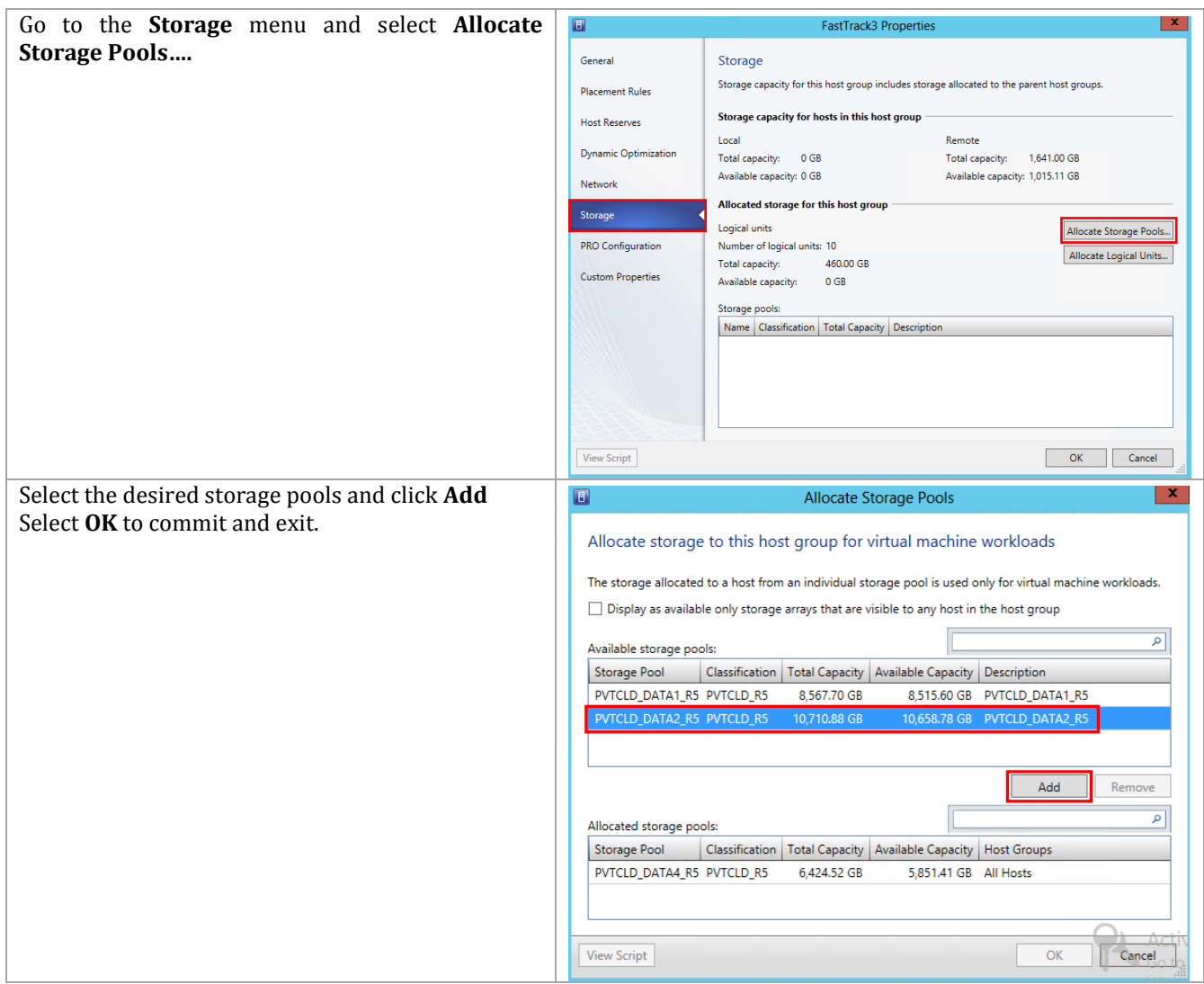

## **16.6 Configure the Library Server**

SCVMM supports rapid virtual machine deployment with the use of array snapshots or clones. To support this functionality a library server can be configured to support a "San Copy Capable" template as a source for the replicas. The library server must be hosted by a stand-alone Hyper-V host or VM, with a physical LUN presented over either FC, iSCSI or as a pass through disk. The LUN presented to the library server must contain a single virtual hard disk. If multiple virtual hard disks reside on the template LUN then it will not be considered San Copy Capable.

If iSCSI is used in the environment, it is recommended to configure the library server as a clustered virtual machine, with the template LUN presented over iSCSI. If iSCSI is not used, then a virtual machine with pass through storage can be used. The VM using pass through disks may be clustered, however, testing has shown problems with live migration where a clustered VM uses pass through storage.

**Note:** The LUN presented to the library server must be created in a pool which is managed by VMM. Also, the pool where this LUN resides must also be allocated to the appropriate host group where deployment is planned.

After the appropriate LUN is presented to the planned library server, execute the following steps:

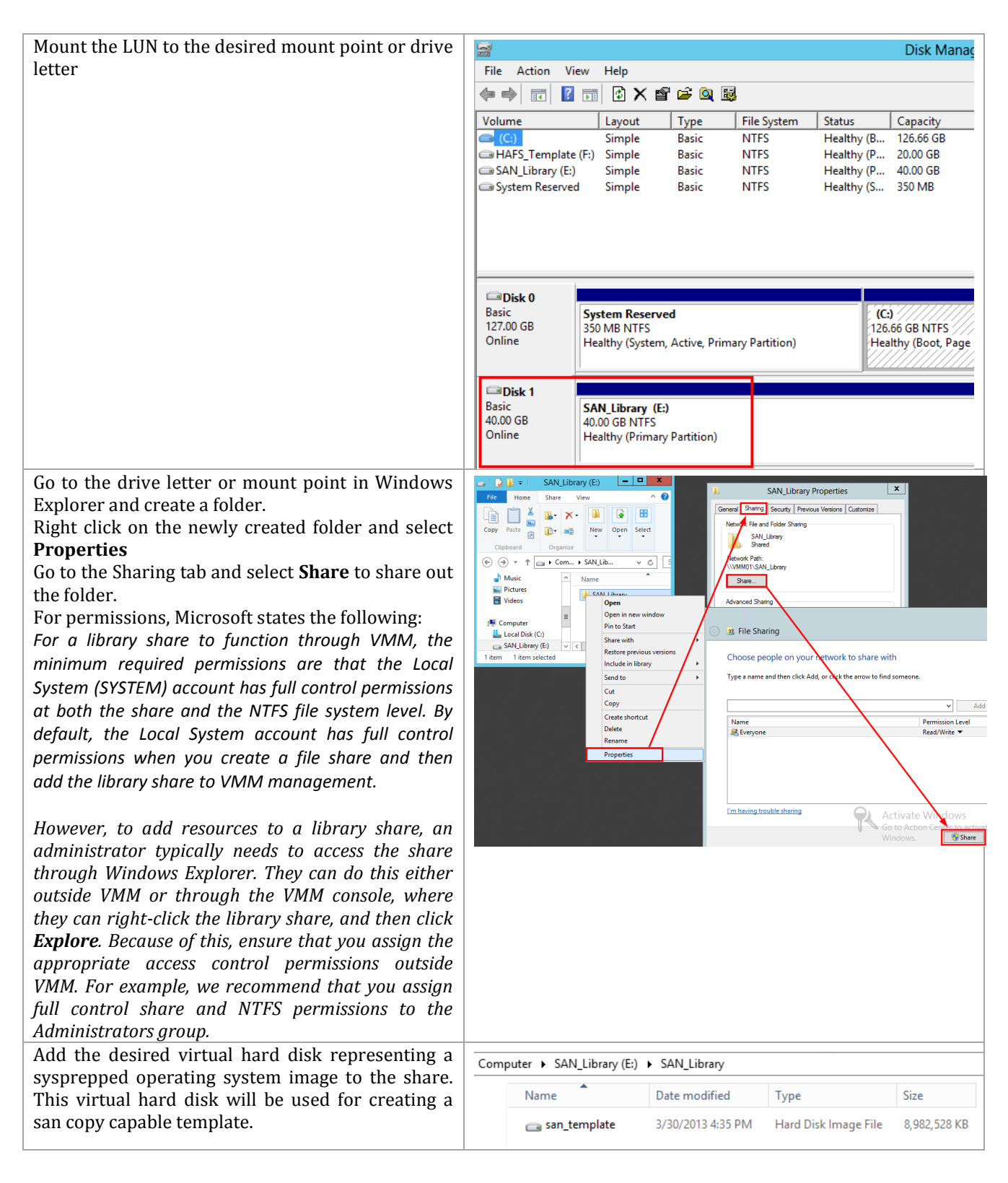

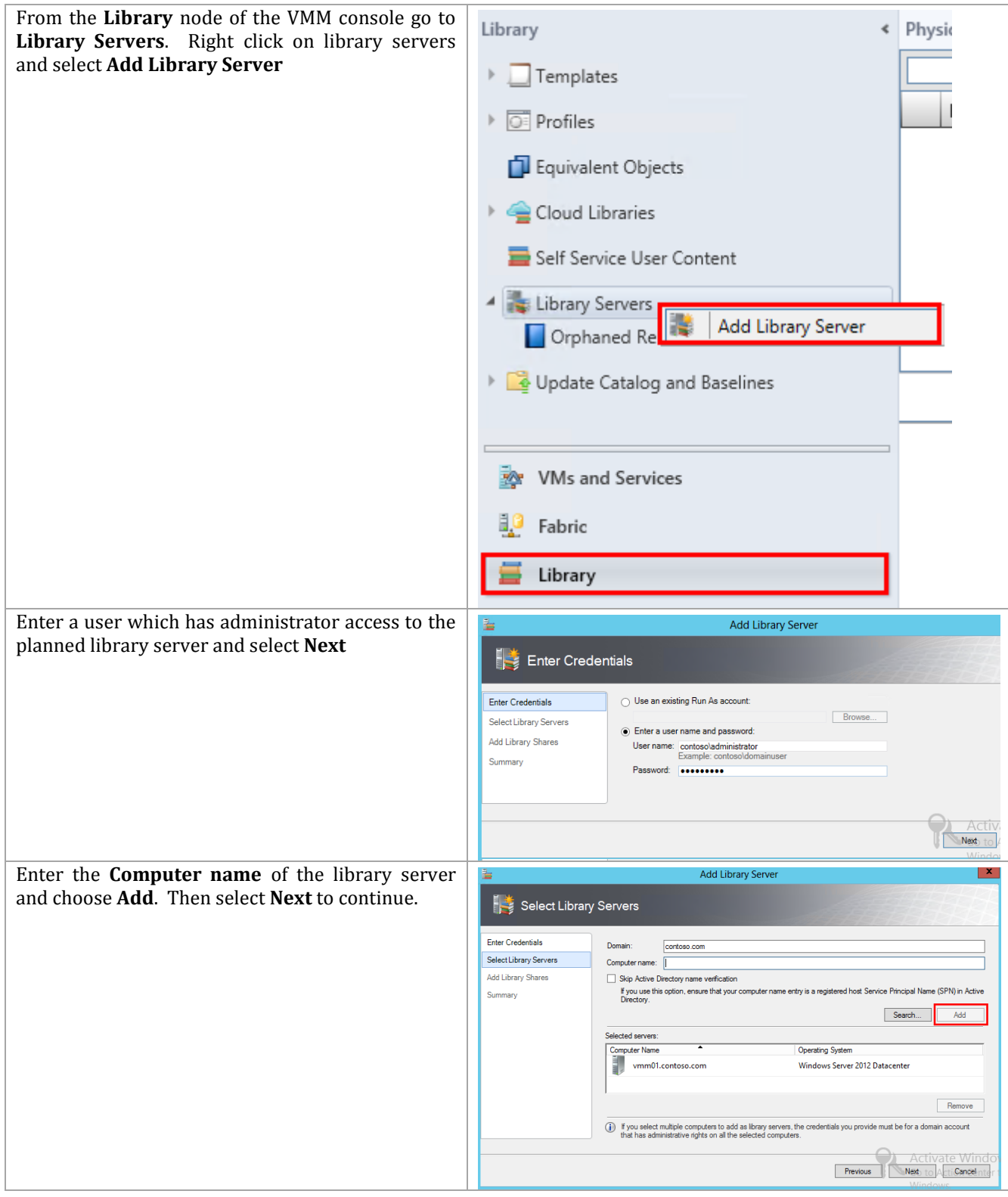

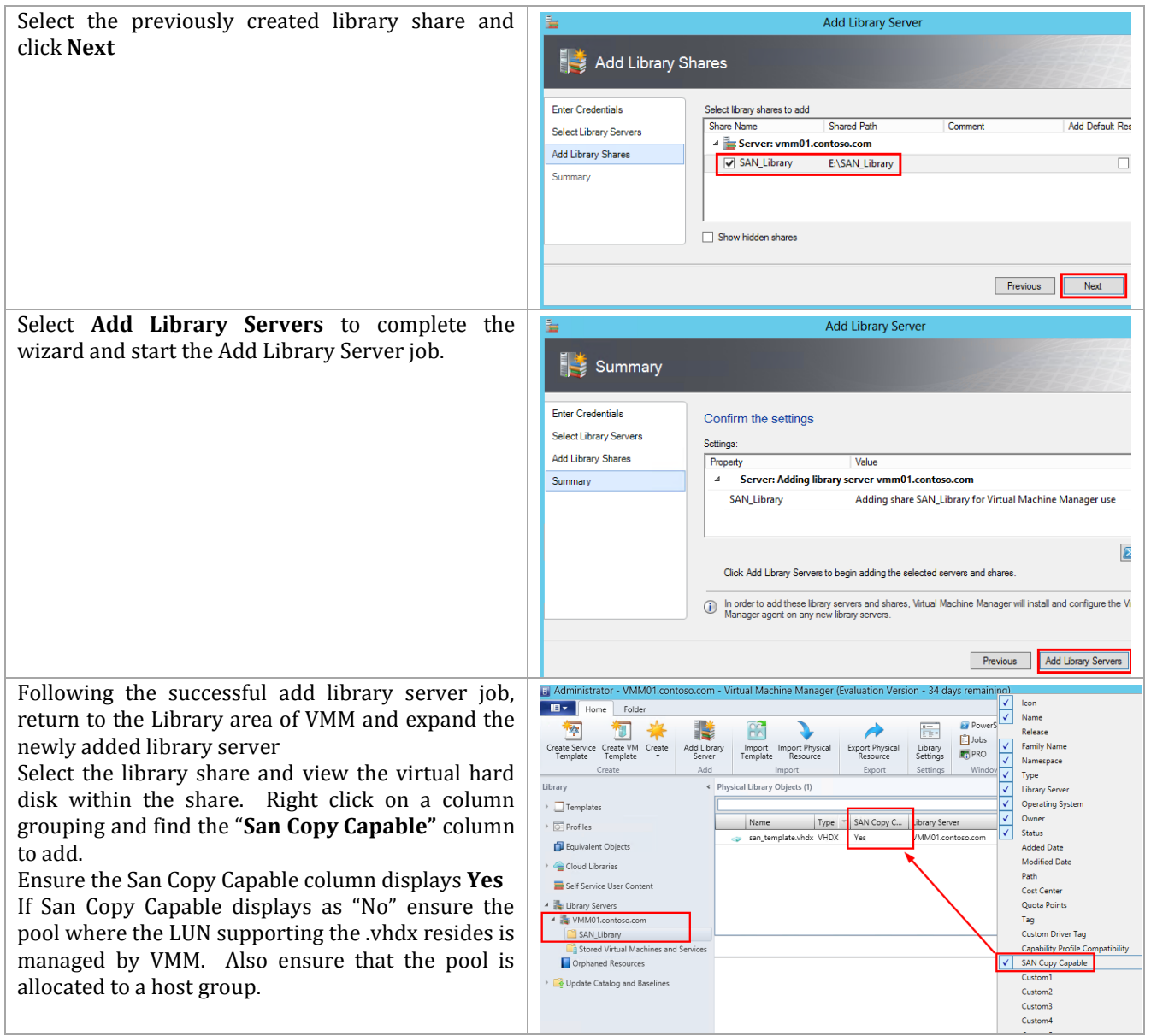

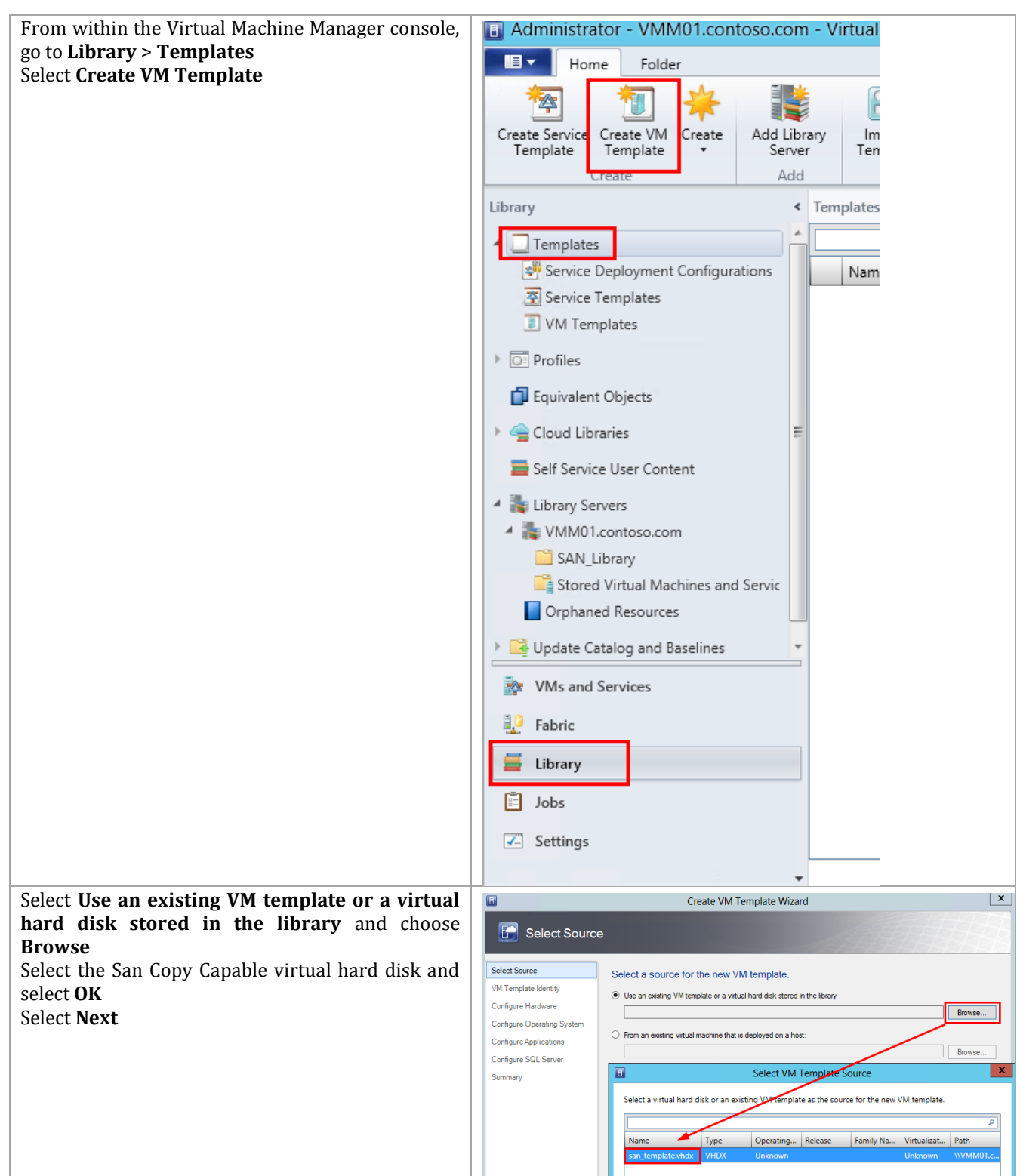

## **16.7 Create a SAN Copy Capable Template**

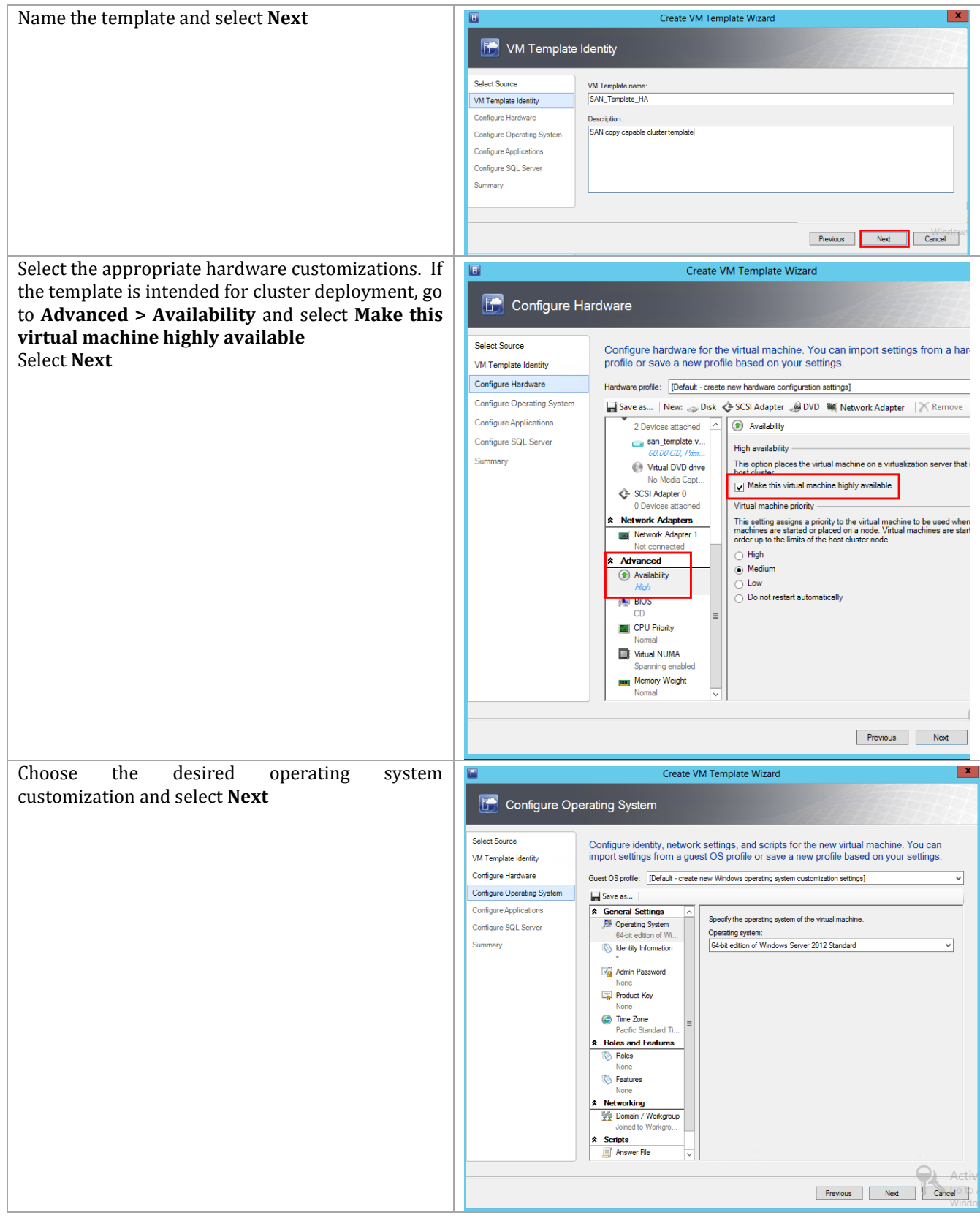

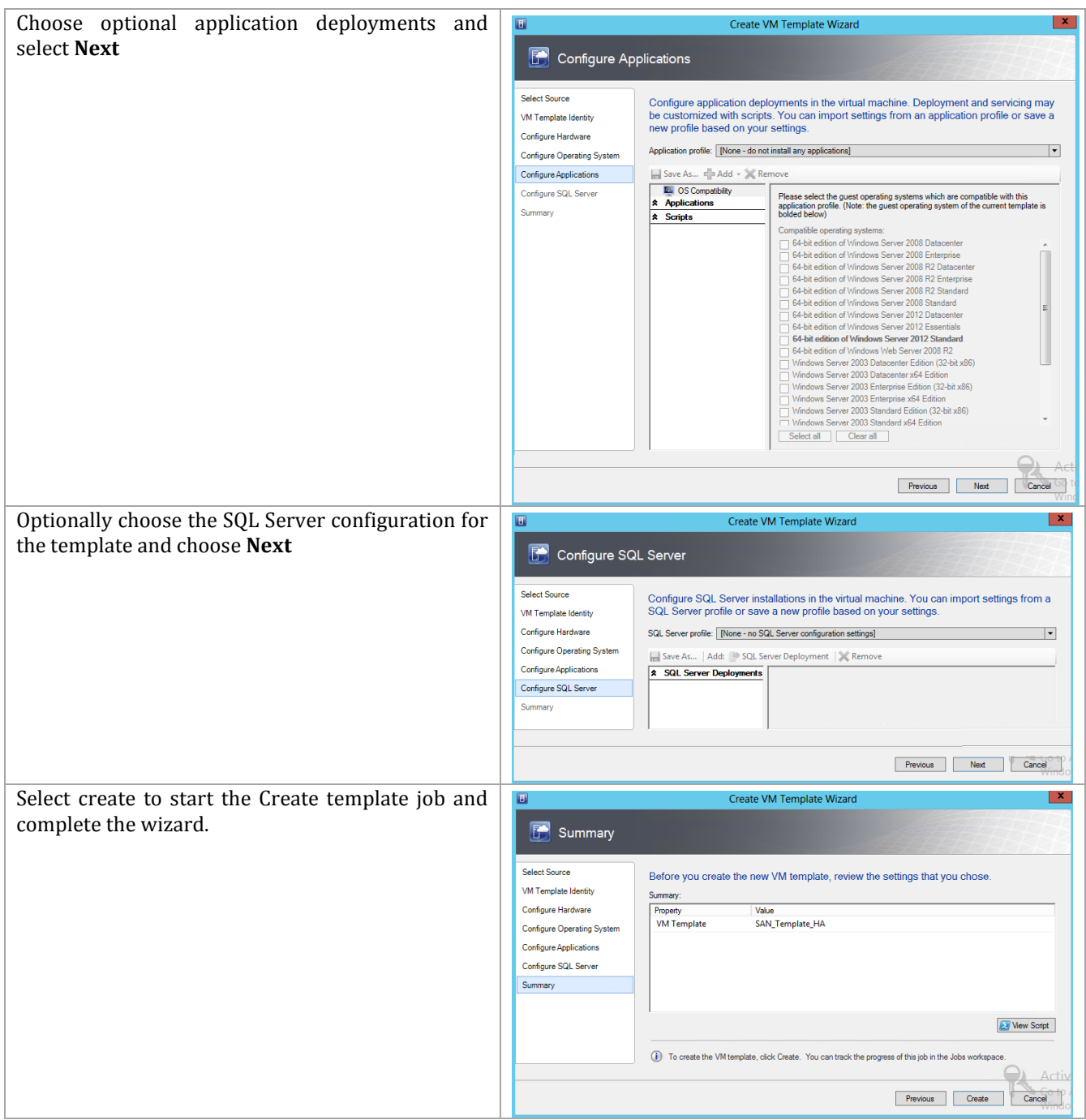

## **16.8 Select the Rapid Provisioning Deployment Method**

SCVMM supports both clones and snapshots for SAN Copy based deployments. The copy method can be changed via PowerShell or from the GUI. The following steps detail how to change this setting using either method.
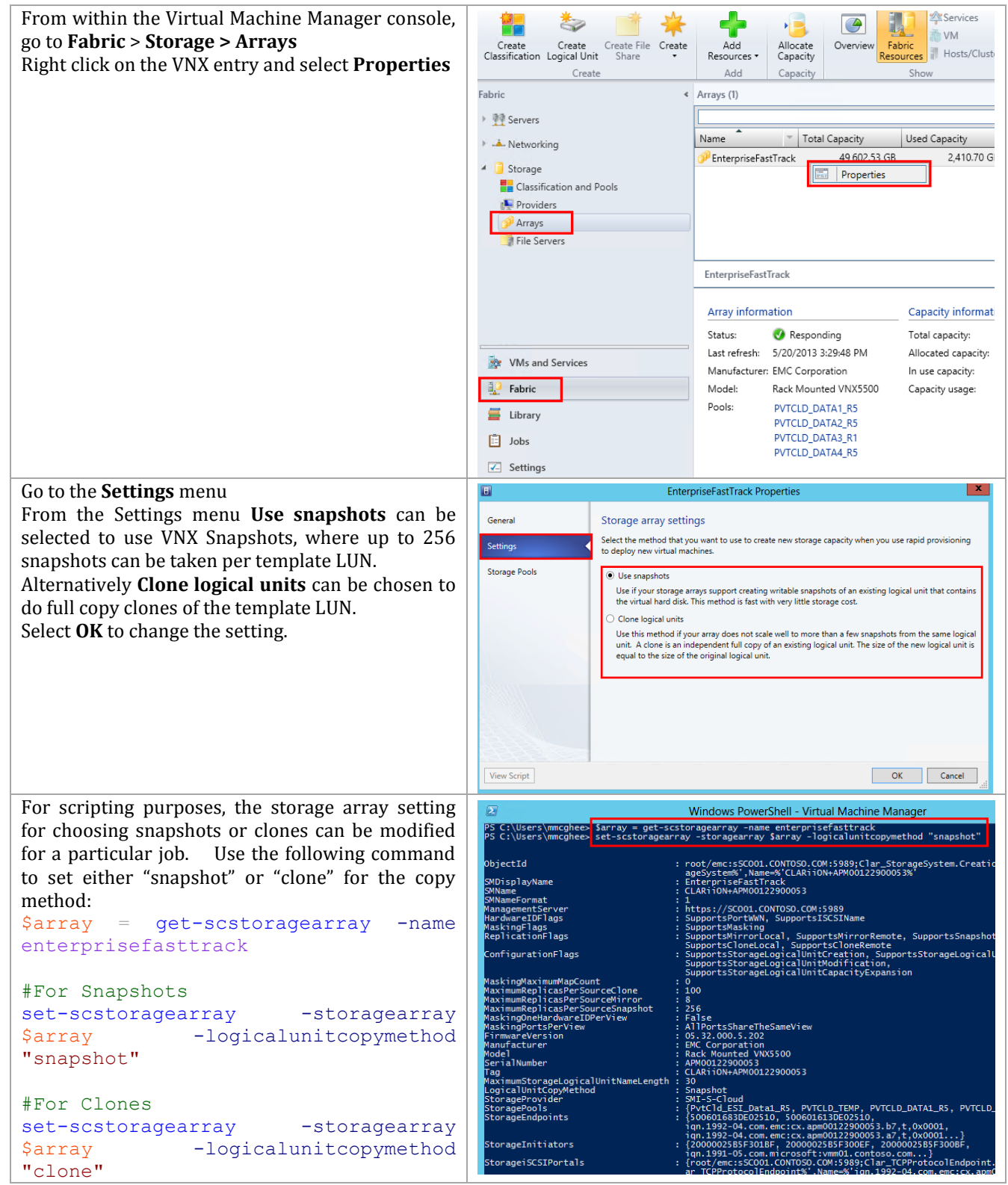

## **17 Appendix A: SQL Cluster Named Instance Worksheet**

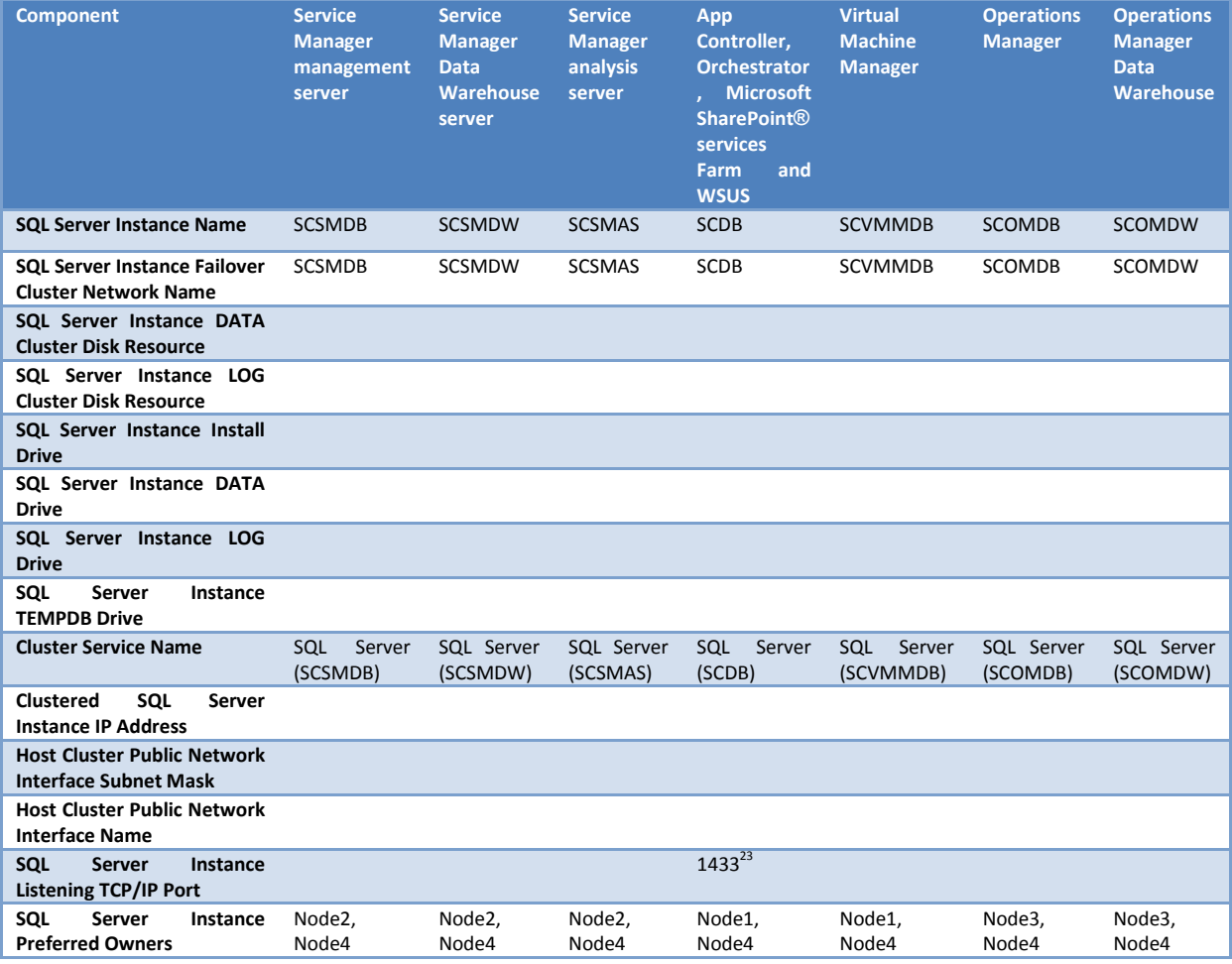

**Table 37 Example Customer Worksheet for Naming SQL Instances**

 $\overline{a}$ 

<sup>23</sup> Note that the SCDB instance must use port 1433 if the Cloud Services Process Pack will be used in the environment.

### **18 Appendix B: Sample PowerShell Scripts**

These are some sample PowerShell scripts and input files to create accounts and groups used by System Center 2012. These are for sample purposes only. They should be reviewed for compliance with customer policies and naming conventions. They were tested within the lab environment where this system was configured. Security in your environment may not allow these scripts to run in your environment. No warranty or support is implied by their inclusion within this document. They were included to provide you with a starting point if you want to automate some steps.

### **18.1 Populate Domain Accounts and Security Groups**

#### **Add-FTUsers.ps1**

 $<$ #

Simple script to add the Accounts required for the System Center installation. This script relies on a .csv file - AddFTUsers.csv - in a specific format. The .csv file can be changed to meet the customer requirements This simply adds the accounts. It does not put them into groups or assign specific permissions.  $#$ Import-Module ActiveDirectory \$Users = Import-Csv -Delimiter ";" -Path ".\AddFTUsers.csv" foreach (\$User in \$Users) { \$OU = \$User.OU \$Password = \$User.Password \$Name = \$User.Name \$Description = \$User.Description New-ADUser -Name \$Name -SamAccountName \$Name -UserPrincipalName \$Name -DisplayName \$Name -Surname \$Name -AccountPassword (ConvertTo-SecureString \$Password -AsPlainText -Force) -PasswordNeverExpires \$true -Enabled \$true -Path \$OU -Description \$Description }

#### **AddFTUsers.csv**

#### **Note:** You must change the OU definition to reflect your environment.

```
Name;Password;OU;Description
FT-SCAC-SVC;OEM@ftv3!;"OU=FastTrack,DC=VSPEX,DC=com";"AppController 
service account"
FT-SCInstall;OEM@ftv3!;"OU=FastTrack,DC=VSPEX,DC=com";"Optional for SC 
2012 install"
FT-SCOM-Action;OEM@ftv3!;"OU=FastTrack,DC=VSPEX,DC=com";"OM monitoring"
FT-SCOM-DR;OEM@ftv3!;"OU=FastTrack,DC=VSPEX,DC=com";"OM data reader for 
SQL SRS"
FT-SCOM-DW;OEM@ftv3!;"OU=FastTrack,DC=VSPEX,DC=com";"OM Data warehouse"
FT-SCOM-SVC;OEM@ftv3!;"OU=FastTrack,DC=VSPEX,DC=com";"OM service 
account"
```
FT-SCO-SVC;OEM@ftv3!;"OU=FastTrack,DC=VSPEX,DC=com";"Orchestrator service account" FT-SCSM-ADCI;OEM@ftv3!;"OU=FastTrack,DC=VSPEX,DC=com";"SM-AD connector" FT-SCSM-OCI;OEM@ftv3!;"OU=FastTrack,DC=VSPEX,DC=com";"SM-Orchestrator connector" FT-SCSM-OLAP;OEM@ftv3!;"OU=FastTrack,DC=VSPEX,DC=com";"SM SQL Analysis Services" FT-SCSM-OMAlert;OEM@ftv3!;"OU=FastTrack,DC=VSPEX,DC=com";"SM-OM alert connector" FT-SCSM-OMCI;OEM@ftv3!;"OU=FastTrack,DC=VSPEX,DC=com";"SM-OM connector" FT-SCSM-SSRS;OEM@ftv3!;"OU=FastTrack,DC=VSPEX,DC=com";"SM SQL SRS for datamart" FT-SCSM-SVC;OEM@ftv3!;"OU=FastTrack,DC=VSPEX,DC=com";"SM service account" FT-SCSM-Users;OEM@ftv3!;"OU=FastTrack,DC=VSPEX,DC=com";"SM users" FT-SCSM-VMMCI;OEM@ftv3!;"OU=FastTrack,DC=VSPEX,DC=com";"SM-VMM connector" FT-SCSM-WF;OEM@ftv3!;"OU=FastTrack,DC=VSPEX,DC=com";"SM workflows" FT-SQL-SVC;OEM@ftv3!;"OU=FastTrack,DC=VSPEX,DC=com";"SQL service account" FT-VMM-SVC;OEM@ftv3!;"OU=FastTrack,DC=VSPEX,DC=com";"VMM service account"

#### **Add-FTGroups.ps1**

 $<$ #

```
Simple script to add the AD security Groups required for the System 
Center installation.
This script relies on a .csv file - AddFTGroups.csv - in a specific 
format.
The .csv file can be changed to meet the customer requirements
This simply adds the groups.
#Import-Module ActiveDirectory
$Groups = Import-Csv -Delimiter ";" -Path ".\AddFTGroups.csv" 
foreach ($Group in $Groups) 
{ 
     $OU = $Group.OU
     $Name = $Group.Name
     $Scope = $Group.Scope
     $Description = $Group.Description
    New-ADGroup -Name $Name -DisplayName $Name -GroupCategory Security 
-GroupScope $Scope -Path $OU -Description $Description
}
```
#### **AddFTGroups.csv**

**Note:** You must change the OU definition to reflect your environment.

```
Name;OU;Scope;Description
FT-SCAC-Admins;"OU=FastTrack,DC=VSPEX,DC=com";Global;"Application 
Controller Admins"
```
FT-SC-Admins;"OU=FastTrack,DC=VSPEX,DC=com";Global;"Full Admins on all SC components" FT-SCO-Admins;"OU=FastTrack,DC=VSPEX,DC=com";Global;"Orchestrator Admins" FT-SCO-Operators;"OU=FastTrack,DC=VSPEX,DC=com";Global;"Orchestrator Operators" FT-SCOM-Admins;"OU=FastTrack,DC=VSPEX,DC=com";Global;"OM Administrators" FT-SCSM-Admins;"OU=FastTrack,DC=VSPEX,DC=com";Global;"SM Administrators" FT-SCVMM-Admins;"OU=FastTrack,DC=VSPEX,DC=com";Global;"VMM Administrators" FT-SCVMM-AppAdmins;"OU=FastTrack,DC=VSPEX,DC=com";Global;"VMM Application Administrators" FT-SCVMM-FabricAdmins;"OU=FastTrack,DC=VSPEX,DC=com";Global;"VMM Fabric Administrators" FT-SCVMM-ROAdmins;"OU=FastTrack,DC=VSPEX,DC=com";Global;"VMM Read-Only Administrators" FT-SCVMM-TenantAdmins;"OU=FastTrack,DC=VSPEX,DC=com";Global;"VMM Tenant Administrators" FT-SQL-Admins;"OU=FastTrack,DC=VSPEX,DC=com";Universal;"sysadmins on all SQL instances/local Admin on SQL nodes"

### **18.2 Add-UcsHyperVFeatures.ps1**

```
Write-Host ""
Write-Host "Install the MPIO and Failover Clustering features and the 
Hyper-V role"
Write-Host ""
Write-Host -ForegroundColor Yellow "Installing Hyper-V will cause the 
system to reboot"
Write-Host "" 
$srvr = Read-Host "Enter computer name of server on which to install 
MPIO"
Write-Host ""
Write-Host "Installing the MPIO feature"
Install-WindowsFeature -Name Multipath-IO -ComputerName $srvr -
IncludeManagementTools
Invoke-Command -ComputerName $srvr -ScriptBlock `
{
     Set-Service -Name MSiSCSI -StartupType Automatic
     Start-Service -Name MSiSCSI
     Write-Host "Add new vendor and product IDs for MPIO"
# Values for EMC VNX
     $trash = New-MSDSMSupportedHw -VendorId "DGC" -ProductId "LUNZ"
     $trash = New-MSDSMSupportedHw -VendorId "DGC" -ProductId "VDISK"
     $trash = New-MSDSMSupportedHw -VendorId "DGC" -ProductId "RAID 0"
     $trash = New-MSDSMSupportedHw -VendorId "DGC" -ProductId "RAID 1"
     $trash = New-MSDSMSupportedHw -VendorId "DGC" -ProductId "RAID 10"
     $trash = New-MSDSMSupportedHw -VendorId "DGC" -ProductId "RAID 5"
     $trash = New-MSDSMSupportedHw -VendorId "DGC" -ProductId "VRAID"
     Write-Host "List of configured vendor and product IDs"
     Get-MSDSMSupportedHW | Select VendorId, ProductId | ft
```

```
Write-Host ""
Write-Host "Installing the Failover Clustering feature"
Install-WindowsFeature -Name Failover-Clustering -ComputerName $Srvr -
IncludeManagementTools
Write-Host ""
Write-Host "Installing the Hyper-V role"
Install-WindowsFeature -Name Hyper-V -ComputerName $Srvr -
```
#### **18.3 Create-UcsFtVms.ps1**

IncludeManagementTools -Restart

 $<$ #

Build the VM definitions for the Private Cloud VMs

 W A R N I N G W A R N I N G W A R N I N G

Ensure that all the Cluster Shared Volumes are owned by the host on which this runs.

This script MUST be run from an elevated PowerShell environment.

The variables in this script should be modified to reflect the customer environment.

The VMs are built onto the cluster, so even though all are built on one host, they will be available to other nodes after the Failover Cluster refreshes.

The CSV volume on which each VM is created is alternated. The 'odd numbered' VMs are placed on C:\ClusterStorage\Volume1, and the 'even numbered' VMs are placed on C:\ClusterStorage\Volume2. Similarly, cluster nodes to which they are assigned are alternated. Therefore, for every other VM creation below, you will see a command to move it to a different host

NOTE: The Service Manager Portal VM is not created by this routine. This routine assumes a sysprepped Windows Server 2012 image, and the Portal server must run Windows Server 2008 R2 SP1.

 $#$ 

# Variables to be edited for the customer environment

# Virtual Switch Names

```
}
```

```
$VMaccess = "VMaccess"
$Mgmt = "Mgmt"
$ClusComm = "ClusComm"
$iSCSIA = "iSCSI-A"
$iSCSIB = "iSCSI-B"
# Corresponding VLAN IDs
$VMaccessVLAN = "10"
SMamtVLAN = "1"$ClusCommVLAN = "13"
$iSCSIAVLAN = "18"
$iSCSIBVLAN = "19"
$otherNode = "F3-Infra01"
$TemplateSource = "D:\VMs\Sysprep\Virtual Hard Disks\Sysprep.vhdx"
$VHD = "\Virtual Hard Disks\"
# Since good practice would have the sysprepped disk read-only,
# this variable is used to reset the file after copying.
New-Variable -Name read only -Value 1 -Option readonly
# Virtual Machine Names
$VMArray = @()$VMArray +=, ("SQL01", "C:\ClusterStorage\Volume1\", 16384MB, 8)
$VMArray +=, ("SQL02", "C:\ClusterStorage\Volume2\", 16384MB, 8)
$VMArray +=, ("VMM01", "C:\ClusterStorage\Volume1\", 8192MB, 4)
$VMArray +=, ("VMM02", "C:\ClusterStorage\Volume2\", 8192MB, 4)
$VMArray +=, ("Orch01", "C:\ClusterStorage\Volume1\", 8192MB, 4)
$VMArray +=, ("Orch02", "C:\ClusterStorage\Volume2\", 8192MB, 4)
$VMArray +=, ("SM01", "C:\ClusterStorage\Volume1\", 16384MB, 4)
$VMArray +=, ("SM02", "C:\ClusterStorage\Volume2\", 16384MB, 4)
$VMArray +=, ("SMDW", "C:\ClusterStorage\Volume1\", 16384MB, 8)
$VMArray +=, ("AC01", "C:\ClusterStorage\Volume2\", 8192MB, 4)
$VMArray +=, ("WDS", "C:\ClusterStorage\Volume1\", 4096MB, 2)
$VMArray +=, ("OM01", "C:\ClusterStorage\Volume2\", 16384MB, 8)
$VMArray +=, ("OM02", "C:\ClusterStorage\Volume1\", 16384MB, 8)
$VMArray +=, ("OMRS", "C:\ClusterStorage\Volume2\", 16384MB, 8)
$i = 0While ($i -1t $VMArray.length)
{
     $Element = $VMArray[$i]
    $VMName = $Element[0]$VMPath = $Element[1]$VMMem = $Element[2]$VMCpu = $Element[3] Write-Host "*********"
    Write-Host "*"
     Write-Host "* Creating:" $VMName "at" (Get-Date)
```

```
 Write-Host "*"
     Write-Host "*********"
    $Dest = $VMPath + $VMMame + $VHD + $VMMame + ".vhdx" $LocDir = $VMPath + $VMName + $VHD
     $vm = New-VM -Name $VMName -Path $VMPath -MemoryStartupBytes $VMMem
     $trash = New-Item -Path $LocDir -ItemType Directory
     copy $TemplateSource $Dest
     Get-ChildItem -Path $dest | Where-Object { $_.attributes -match 
'readonly' } |
      ForEach-Object \{\hat{S} .attributes = \hat{S} .attributes -Bxor $read only }
     $vm | Add-VMHardDiskDrive -ControllerType IDE -ControllerNumber 0 -
ControllerLocation 0 -Path $Dest
     $vm_1 = $vm | Get-VMNetworkAdapter
     $vm_1 | Remove-VMNetworkAdapter
     $vm | Add-VMNetworkAdapter -Name $VMaccess -SwitchName $VMaccess
     $vm_1 = $vm | Get-VMNetworkAdapter
     $vm_1 | Set-VMNetworkAdapterVlan -Access -VlanId $VMaccessVlan
     $vm | Set-VM -ProcessorCount $VMCpu 
     Add-ClusterVirtualMachineRole -VirtualMachine $VMName
 # When $i is an odd number, place on second node in cluster
     if ($i%2)
     { 
        Move-ClusterGroup -Name $VMName -Node $otherNode
 }
   $i++}
```

```
Write-Host "Completed at:" (Get-Date)
```
### **18.4 Set-UcsHyperVAdapters.ps1**

# Note that the \$ucsIP variable needs to be changed to reflect customer environment

```
$ucsIP = "192.168.14.100"if ((Get-Module | Where {$_.Name -ilike "CiscoUcsPS"}).Name -ine 
"CiscoUcsPS")
      {
     Write-Host "Loading Module: Cisco UCS PowerTool Module"
     Import-Module CiscoUcsPs
      }
$trash = set-ucspowertoolconfiguration -supportmultipledefaultucs 
$false
# Connect to UCSM
$ucsCreds = Get-Credential
$UCSMHandle = Connect-Ucs $UcsIP $ucsCreds
Write-Host ""
```

```
Write-Host -ForegroundColor Yellow "Entered name of host must match 
case of service profile name"
$srvr = Read-Host "Enter the name of the Hyper-V host to target"
Write-Host ""
[int]$hostNum = Read-Host "Enter a numeric value between 1-254 to use 
as the host number"
Write-Host ""
Write-Host "Not all NICs should have their IP address altered, e.g. 
Mgmt and iSCSI boot NICs"
$in = Read-Host "Enter a comma separated list of NICs to ignore"
$in2 = $in -replace " ",""
$ignoreNic = $in2 -split ","
Write-Host ""
$org = Read-Host "Enter Sub-Organization name of Service Profile, or 
'root'"
If ($org.Length -eq 0) {$org = "root"}
$orgLevel = Get-UcsOrg -Name $org
$svcProfile = $orgLevel.DN + "/" + $srvr
Write-Host ""
# Retrieve table of NICs from the UCS Profile
$ducsVnics = Get-UcsVnic -ServiceProfile $svcProfile
If ($ducsVnics.length -eq 0)
{
     Write-Host -ForegroundColor Red "Invalid Service Profile name -
$svcProfile"
     Disconnect-Ucs
     Exit
}
# This is a special check to remove the dyanmic virtual function vNICs 
created by having VM-FEX defined
$ucsVnics = @()Foreach ($d in $ducsVnics)
{
     If ($d.addr -ne "derived")
     {
        $ucsVnics +=, $d
     }
}
Write-Host "$srvr has the following vNICs"
$ucsVnics.Name
$vlans = Get-UcsLanCloud | Get-UcsVlan | Select Name, Id
$assignedIP = @()# Rename the NICs on the server to match the NIC name of the service 
profile
# If NIC is not one entered to be ignored, change the IP address
ForEach ($u in $UcsVnics) 
{
```

```
 $adapterConfig = (Get-WMIobject Win32_NetworkAdapterConfiguration -
namespace "root\CIMV2" -computername $srvr |
        Where-Object {$_.MACaddress -eq $u.Addr})
    $hostNic = (Get-WMIobject Win32_NetworkAdapter -computername $srvr 
| Where-Object {$_.Index -eq $adapterConfig.Index})
    If ($hostNic.NetconnectionID -ne $u.name) 
     {
       $tmp = $host</u>.C.NetconnectionID ; $tmp 1 = $u.Name Write-Host "Changing NIC $tmp to be named $tmp_1"
        $hostNic.NetconnectionID=$u.Name
        $trash = $hostNic.Put()
     }
    $check = $FALSE
    Foreach ($ig in $ignoreNic) 
     {
        If ($ig -eq $u.Name) {$check = $TRUE}
     }
    If (!$check)
     {
        Foreach ($v in $vlans)
\{ If ($v.Name -eq $u.name)
 {
                $adapterConfig.DHCPenabled = $False
                    $adapterConfig.SetDynamicDNSRegistration($false) | 
out-null
               $newIP = "192.168." + $v.Id + "." + $hostNum Foreach ($aIP in $assignedIP)
{
                    If ($newIP -eq $aIP)
                   {
                        $octets = ($newIP.split("."))
                        [int]$lastOctet = $octets[3]
                       $lastOctet++
                       $newip = $octets[0] + "." + $octets[1] + "." +$octets[2] + "." + $lastOctet
 }
 }
                $adapterConfig.enablestatic($newIP,"255.255.255.0") | 
out-null
                $assignedIP +=, $newIP
                Write-Host $u.Name "new IP > $newIP"
 }
        }
    }
}
```
#### **18.5 Set-UcsHyperVRemoteMgmt.ps1**

```
#
# Set-UcsHyperVRemoteMgmt.ps1
#
# This script works on a variety of settings that are easiest done from 
the
```
# local machine to make it remotely manageable by a management workstation. # Ensure Server Manager remoting is enabled Configure-SMRemoting.exe -Enable # Set some firewall rules # Enable ping requests in and out Set-NetFirewallRule –Name "FPS-ICMP4-ERQ-In" –Enabled True Set-NetFirewallRule –Name "FPS-ICMP6-ERQ-In" –Enabled True Set-NetFirewallRule –Name "FPS-ICMP4-ERQ-Out" –Enabled True Set-NetFirewallRule –Name "FPS-ICMP6-ERQ-Out" –Enabled True # Enable remote volume management - firewall rules need to be set on both # source and destination computers # \*\*\*NOTE\*\*\* Policy must also be set on system to "Allow remote access # to the Plug and Play interface" # This is done with gpedit.msc locally or gpedit for domain policy Set-NetFirewallRule –Name "RVM-VDS-In-TCP" –Enabled True Set-NetFirewallRule –Name "RVM-VDSLDR-In-TCP" –Enabled True Set-NetFirewallRule –Name "RVM-RPCSS-In-TCP" –Enabled True # Enable DCOM management requests in Set-NetFirewallRule –Name "ComPlusNetworkAccess-DCOM-In" –Enabled True # Enable remote service management Set-NetFirewallRule –Name "RemoteSvcAdmin-In-TCP" –Enabled True Set-NetFirewallRule –Name "RemoteSvcAdmin-NP-In-TCP" –Enabled True Set-NetFirewallRule –Name "RemoteSvcAdmin-RPCSS-In-TCP" –Enabled True # Enable Remote Event Log Management Set-NetFirewallRule –Name "RemoteEventLogSvc-In-TCP" –Enabled True Set-NetFirewallRule –Name "RemoteEventLogSvc-NP-In-TCP" –Enabled True Set-NetFirewallRule –Name "RemoteEventLogSvc-RPCSS-In-TCP" –Enabled True # Enable Remote Scheduled Tasks Management Set-NetFirewallRule –Name "RemoteTask-In-TCP" –Enabled True Set-NetFirewallRule –Name "RemoteTask-RPCSS-In-TCP" –Enabled True # Enable Windows Firewall Remote Management Set-NetFirewallRule –Name "RemoteFwAdmin-In-TCP" –Enabled True Set-NetFirewallRule –Name "RemoteFwAdmin-RPCSS-In-TCP" –Enabled True # Enable WMI management requests in Set-NetFirewallRule –Name "WMI-WINMGMT-In-TCP" –Enabled True # Enable Remote Shutdown Set-NetFirewallRule –Name "Wininit-Shutdown-In-Rule-TCP-RPC" –Enabled True # Set some services to automatically start and start them. Set-Service -Name PlugPlay -StartupType Automatic Start-Service PlugPlay Set-Service -Name RemoteRegistry -StartupType Automatic

```
Start-Service RemoteRegistry
Set-Service -Name vds -StartupType Automatic
Start-Service vds
```

```
# Enable Remote Desktop
(Get-WmiObject Win32 TerminalServiceSetting -Namespace
root\cimv2\TerminalServices).SetAllowTsConnections(1,1) | Out-Null
(Get-WmiObject -Class "Win32_TSGeneralSetting" -Namespace 
root\cimv2\TerminalServices -Filter "TerminalName='RDP-
tcp'").SetUserAuthenticationRequired(0) | Out-Null
```
### **18.6 Fast Track Software Download**

```
FastTrackDownloadSoftware.ps1
$downloadDirectory = "E:\Temp\"
$path = (Get-Location)
$validate = $True
Write-Host ""
Write-Host "Start time:" (Get-Date)
# Elevate
Write-Host "Checking for elevation... "
$currentUser = New-Object Security.Principal.WindowsPrincipal 
$([Security.Principal.WindowsIdentity]::GetCurrent())
if 
(($currentUser.IsInRole([Security.Principal.WindowsBuiltinRole]::Admini
strator)) -eq $False) 
{
     $validate = $False
    Write-Host "Script must be run from elevated account."
    Exit
}
# Check PS host
If ($Host.Name -ne 'ConsoleHost') 
{
   $valdate = $False Write-Host "FastTrackDownloadSoftware.ps1 should not be run from 
ISE" -ForegroundColor Red
}
If (Test-Path "$Path\FastTrackDownloads.xml") 
{
   try {$download = [XML] (Get-Content
"$Path\FastTrackDownloads.xml")} 
    catch {$validate = $false; Write-Host "Invalid 
FastTrackDownloads.xml" -ForegroundColor Red}
} 
    Else 
     {
        $validate = $False
        Write-Host "Missing FastTrackDownloads.xml" -ForegroundColor 
Red
     }
```

```
If (!$validate) {Exit}
$webClient = New-Object System.Net.WebClient
$softmax = @()$download.downloads.Item | ForEach-Object {
   $Item = $ $software += $Item
}
$software | ForEach-Object {
    $downloadName = $_.Name
   $downloadURL = $ .URL$downloadPath = \frac{1}{5}downloadDirectory + $. File
   $downloadedSize = 0# Get item download size
    $webRequest = [net.WebRequest]::Create($downloadURL)
    $webResponse = $webRequest.GetResponse()
    $downloadSize = $webResponse.ContentLength
    $webResponse.Close()
    $webRequest.Abort()
    $DownloadSizeInMB = 
[System.Math]::Round(($DownloadSize/1024/1024),2)
    If ($webClient.IsBusy) {Start-Sleep 1}
    try
     {
        $webCLient.DownloadFileAsync($downloadURL,$downloadPath)
     }
    Catch
     {
        Write-Host $Error
        }
   While (!(Test-Path $downloadPath)) {Start-Sleep 1}
   While ((Get-Item $downloadPath).Length -lt $downloadSize)
    {
        $downloadCurrentSize = (Get-Item $downloadPath).Length
        $downloadCurrentSizeinMB = 
[System.Math]::Round(($downloadCurrentSize/1024/1024),2)
 Write-Progress -id 1 -Activity "Downloading $downloadName" -
Status "$downloadCurrentSizeinMB of $downloadSizeInMB MB" -
PercentComplete (((Get-Item $downloadPath).Length / $downloadSize)*100)
    }
}
Write-Host "End time:" (Get-Date)
Write-Host ""
FastTrackDownloads.xml
<?xml version="1.0" encoding="utf-8"?>
<Downloads version="0.1">
    <Item>
```

```
 <Name>SystemCenter2012SP1OperationsManager </Name>
<URL>http://care.dlservice.microsoft.com/dl/download/0/3/F/03F1B876-
E7D7-45BE-8B0B-0BDBD02DD800/SC2012_SP1_SCOM_EN.exe </URL>
         <File>SC2012_SP1_SCOM_EN.exe </File>
    \langle/Item>
     <Item>
         <Name>SystemCenter2012SPVirtualMachineManager1 </Name>
<URL>http://care.dlservice.microsoft.com/dl/download/4/8/5/485D6D85-
5811-4E7E-83F5-84F9492D3234/SC2012_SP1_SCVMM.exe </URL>
         <File>SC2012_SP1_SCVMM.exe </File>
    \langle/Item>
     <Item>
         <Name>SystemCenter2012SP1Orchestrator </Name>
<URL>http://care.dlservice.microsoft.com/dl/download/9/9/4/99473D48-
B8E2-453D-9B34-33FEA42038F7/SC2012_SP1_SCO.exe </URL>
         <File>SC2012_SP1_SCO.exe </File>
    \langle/Item>
     <Item>
         <Name>SystemCenter2012SP1ServiceManager </Name>
<URL>http://care.dlservice.microsoft.com/dl/download/B/F/5/BF5B6A61-
D12C-41F3-B220-6A127E24C57F/SC2012_SP1_SCSM.exe </URL>
         <File>SC2012_SP1_SCSM.exe </File>
    \langle/Item>
    <Item> <Name>SystemCenter2012SP1AppController </Name>
<URL>http://care.dlservice.microsoft.com/dl/download/F/9/1/F916020F-
CCFF-427C-BF88-30318B72582F/SC2012_SP1_SCAC.exe </URL>
         <File>SC2012_SP1_SCAC.exe </File>
    \langleItem>
     <Item>
         <Name>SystemCenterCloudServicesProcessPack </Name>
         <URL>http://download.microsoft.com/download/2/A/4/2A495A01-
6016-4058-BC41-
CD07FE4D8C0A/System_Center_Cloud_Services_Process_Pack.zip </URL>
         <File>System_Center_Cloud_Services_Process_Pack.zip </File>
    \langle/Item>
    <Item> <Name>SystemCenter2012SP1IntegrationPacks </Name>
         <URL>http://download.microsoft.com/download/1/6/5/16536A3A-
DD03-4FE8-AD32-
6DDA091FDC03/System_Center_2012_SP1_Integration_Packs.EXE </URL>
         <File>System_Center_2012_SP1_Integration_Packs.EXE </File>
    \langle/Item>
     <Item>
<Name>SystemCenter2012ManagementPackMicrosoftWindowsServerLibrary</Name
>
         <URL>http://download.microsoft.com/download/f/7/b/f7b960c9-
7392-4c5a-bab4-efbb8a66ec2a/Microsoft.Windows.Server.Library.mp </URL>
         <File>Microsoft.Windows.Server.Library.mp </File>
    \langle/Item\rangle<Ttem>
```

```
<Name>SystemCenter2012ManagementPackMicrosoftWindowsServer2008Discovery 
</Name>
         <URL>http://download.microsoft.com/download/f/7/b/f7b960c9-
7392-4c5a-bab4-efbb8a66ec2a/Microsoft.Windows.Server.2008.Discovery.mp 
</URL>
         <File>Microsoft.Windows.Server.2008.Discovery.mp </File>
    \langle/Ttem\rangle <Item>
<Name>SystemCenter2012ManagementPackMicrosoftWindowsInternetInformation
ServicesCommonLibrary </Name>
         <URL>http://download.microsoft.com/download/F/F/1/FF13C2CF-
C955-4D3F-94EA-
4094AD0DBFF3/Microsoft.Windows.InternetInformationServices.CommonLibrar
y.mp </URL>
<File>Microsoft.Windows.InternetInformationServices.CommonLibrary.mp 
</File>
    \langle/Item>
     <Item>
<Name>SystemCenter2012ManagementPackMicrosoftWindowsInternetInformation
Services2003 </Name>
         <URL>http://download.microsoft.com/download/F/F/1/FF13C2CF-
C955-4D3F-94EA-
4094AD0DBFF3/Microsoft.Windows.InternetInformationServices.2003.mp 
</URL>
         <File>Microsoft.Windows.InternetInformationServices.2003.mp 
</File>
    \langle/Item>
     <Item>
<Name>SystemCenter2012ManagementPackMicrosoftWindowsInternetInformation
Services2008 </Name>
         <URL>http://download.microsoft.com/download/F/F/1/FF13C2CF-
C955-4D3F-94EA-
4094AD0DBFF3/Microsoft.Windows.InternetInformationServices.2008.mp 
</URL>
         <File>Microsoft.Windows.InternetInformationServices.2008.mp 
</File>
    \langle/Item>
    <Ttem> <Name>SystemCenter2012ManagementPackMicrosoftSQLServerLibrary 
\langle/Name\rangle <URL>http://download.microsoft.com/download/0/7/7/07714012-
3B7C-4691-9F2B-7ADE4188E552/Microsoft.SQLServer.Library.mp </URL>
         <File>Microsoft.SQLServer.Library.mp </File>
    \langle/Item>
    <Item> <Name>SQLServer2012SP1 </Name>
         <URL>http://download.microsoft.com/download/3/B/D/3BD9DD65-
D3E3-43C3-BB50-0ED850A82AD5/SQLServer2012SP1-FullSlipstream-ENU-x64.iso 
</URL>
         <File>SQLServer2012SP1-FullSlipstream-ENU-x64.iso </File>
    \langle/Item\rangle<Ttem>
```

```
 <Name>SQLServer2012AnalysisManagementObjects </Name>
         <URL>http://download.microsoft.com/download/4/B/1/4B1E9B0E-
A4F3-4715-B417-31C82302A70A/ENU/x64/SQL_AS_AMO.msi </URL>
         <File>SQL_AS_AMO.msi </File>
    \langle/Item>
     <Item>
         <Name>SQLServer2008R2SP1AnalysisManagementObjects </Name>
         <URL>http://go.microsoft.com/fwlink/?LinkID=188448 </URL>
         <File>SQLSERVER2008_ASAMO10.msi </File>
    \langle/Item>
    <Item> <Name>SQLServer2012SP1NativeClient </Name>
         <URL>http://download.microsoft.com/download/4/B/1/4B1E9B0E-
A4F3-4715-B417-31C82302A70A/ENU/x64/sqlncli.msi </URL>
         <File>sqlncli.msi </File>
    \langle/Ttem>
     <Item>
         <Name>MicrosoftReportViewer2010SP1 </Name>
         <URL>http://download.microsoft.com/download/5/B/9/5B95F704-
F7E3-440D-8C68-A88635EA4F87/ReportViewer.exe </URL>
         <File>ReportViewer2010.exe </File>
    \langle/Item>
     <Item>
         <Name>MicrosoftReportViewer2008SP1 </Name>
         <URL>http://download.microsoft.com/download/0/4/F/04F99ADD-
9E02-4C40-838E-76A95BCEFB8B/ReportViewer.exe </URL>
         <File>ReportViewer2008.exe </File>
    \langle/Item>
    (T+em) <Name>MicrosoftSharePointFoundation2010 </Name>
         <URL>http://download.microsoft.com/download/3/5/C/35C62B58-
0C29-4A8F-BC6B-D28CD1A6EEDD/SharePointFoundation.exe </URL>
         <File>SharePointFoundation.exe </File>
     </Item>
     <Item>
         <Name>MicrosoftSharePointFoundation2010SP1 </Name>
         <URL>http://download.microsoft.com/download/7/0/0/7002DFA1-
831C-414A-AE71-A5D18BEF1E32/sharepointfoundation2010sp1-kb2460058-x64-
fullfile-en-us.exe </URL>
         <File>sharepointfoundation2010sp1-kb2460058-x64-fullfile-en-
us.exe </File>
    \langle/Item>
     <Item>
         <Name>WindowsAssessmentandDeploymentKit </Name>
         <URL>http://download.microsoft.com/download/9/9/F/99F5E440-
5EB5-4952-9935-B99662C3DF70/adk/adksetup.exe </URL>
         <File>adksetup.exe </File>
    \langle/Item>
     <Item>
         <Name>Java7 </Name>
<URL>http://javadl.sun.com/webapps/download/AutoDL?BundleId=76862 
</URL>
         <File>jre-7u21-windows-x64.exe </File>
    \langle/Item>
     <Item>
         <Name>PuTTY </Name>
```

```
 <URL>http://the.earth.li/~sgtatham/putty/latest/x86/putty.exe 
\langle/URL>
         <File>putty.exe </File>
    \langleItem>
    <Ttem> <Name>PL2303USBtoSerialDriver </Name>
<URL>https://s3.amazonaws.com/plugable/bin/PL2303_Prolific_DriverInstal
ler v1.7.0.zip </URL>
         <File>PL2303_Prolific_DriverInstaller_v1.7.0.zip </File>
    \langle/Item>
</Downloads>
```
### **18.7 PowerShell Scripts for VNX5500 Management**

```
Create-EMCHyperVSparesClones.ps1
#Replace VNX management IP address in the next line 
$VNX="10.5.223.128"
#create raid group for clone private LUNs
naviseccli -h $VNX createrg 0 0_0_2 0_0_3
#create raid group and bind LUN for hot spares
naviseccli -h $VNX bind hs 4046 0_0_24
naviseccli -h $VNX bind hs 4047 0_1_23
naviseccli -h $VNX bind hs 4048 0_1_24
#bind clone private LUNs to raid group 0
Function bindcheck {
    Foreach ($lun in $lunarray) 
     {
         $bound = naviseccli -address $vnx getlun $lun -bind
        Foreach ($entry in $bound) 
\{ $newentry = $entry -split ":"
            Foreach ($sentry in $newentry[1])
 {
                $sentry = $sentry.trim()
                $lun
                naviseccli -address $vnx getlun $lun -state
                naviseccli -address $vnx getlun $lun -owner
                write-host $sentry "% bound for lun $lun"
                If ($sentry -ne "100")
{
                    Start-Sleep 20
                   bindcheck4044
 }
            }
       }
    }
}
naviseccli -h $VNX bind r1 4044 -rg 0 -cap 1 -sp a -sq gb
naviseccli -h $VNX bind r1 4045 -rg 0 -cap 1 -sp b -sq gb
$lunarray = 4044,4045
```
#### bindcheck

```
#add clone private luns 
naviseccli -h $VNX clone -allocatecpl -Spa 4044 -Spb 4045 -o
If ($LastEXITCODE -ne 0) 
{
     naviseccli -h $VNX clone -allocatecpl -Spa 4044 -Spb 4045 -o
     If ($LASTEXITCODE -EQ 0) 
     {
         Write-Host "Retry was successful"
     }
     else 
     {
        Write-Host "Retry failed"
     }
}
```
#### **PrepMasterBoot-AddViaWWPN.ps1**

```
#----------------------------------------------------------------------
------------
# Filename: PrepMasterBoot AddViaWWPN.ps1
# Description: Set up Cisco UCS ServiceProfile to do Boot from SAN 
from 
               # VNX5500
#----------------------------------------------------------------------
------------
#
# Uses an XML file with the following schema. This same schema is used 
by
# - PrepMastBoot-AddViaWWPN.ps1
# - Process Storage Requests.ps1
# - PostClone_AddViaWWPN.ps1
#
# <StorageParams>
# <Servers>
# <Server>
# <ServerName>F3-Infra01</ServerName>
# <IPAddress>192.168.11.150</IPAddress>
# <luns>
# <label>MASTER-BOOT-2012</label>
# <pool>PVTCLD_DATA1_R5</pool>
* <size>60GB</size>
# \langle/luns>
# </Server>
# </Servers>
# <Array>EnterpriseFastTrack</Array>
# <UCSAddress>10.5.177.10</UCSAddress>
# </StorageParams>
#
#----------------------------------------------------------------------
------------
$global:rootPath = Split-Path -Parent $MyInvocation.MyCommand.Path
```

```
$myxmlfile = $global:rootPath + "\CFG_STORAGE_LUNS.xml"
```

```
Function ReadStorageConfig ([String]$filename) {
    $xmlConfigFile = [xml](Get-Content $filename )
```

```
 $global:StorageConfig = 
$xmlConfigFile.SelectSingleNode( '/StorageParams' )
}
ReadStorageConfig $myxmlfile
Import-Module CiscoUcsPS
Import-Module ESIPSToolkit
Function LUNExists {
     param ($TGTLUN)
     $Val = Get-EmcLUN $TGTLUN -Silent
     if ($Val -eq $null) {return $false} else {return $true}
}
Function reghostexists {
    param ($tgthost)
    $val = Get-EmcStorageRegisteredHost $tgthost
    If ($Val -eq $null) {Return $false} 
    Else {Return $true}
}
$StorageArray = Get-EMCStorageSystem -ID $global:StorageConfig.Array -
Silent
If ($StorageArray -eq $null)
{
     Write-Host "ERROR: Array" $Array "is not known or registered 
under that name."
     Exit 1
}
Update-EmcSystem $StorageArray
# Prompt user for connection to UCS environment
If ($UCS -eq $null) {$UCS = Connect-Ucs
$global:StorageConfig.UCSAddress}
ForEach ($entry in $global:StorageConfig.Servers.Server) 
{
    ForEach ($lun in $entry.luns) 
    {
        Write-Host $entry.Servername, $lun.label
    }
}
# Check for pre-existing LUN
If (LUNExists $global:StorageConfig.Servers.Server.luns.label)
{ # We present the LUN
    $MyServiceProfile = Get-UcsServiceProfile | where {$_.Name -eq 
$global:StorageConfig.Servers.Server.ServerName}
     If ($MyServiceProfile -eq $null)
     {
          Write-Host "ERROR: Cannot find ServiceProfile" 
$global:StorageConfig.Servers.Server.ServerName
           exit 1
```

```
}
     Else
     {
#
# Extract out the WWPN initiator information for the Service Profile
#
           $MyvHBAs = Get-UcsVhba -ServiceProfile $MyServiceProfile
#
# Get the Gold Master that we plan to use
#
           $MasterLUN = qet-EMCLun -ID
$global:StorageConfig.Servers.Server.luns.label -BlockStorageSystem
$StorageArray
#
# Add all the initiators from the Service Profile to the Storage Group 
on the VNX
#
          ForEach ($vHBA in $MyvHBAs)
      {
               $HostRegistration = $vHBA.NodeAddr + ":" + $vHBA.Addr
            If (reghostexists 
$global:StorageConfig.Servers.Server.ServerName)
\{ $rg=get-emcstorageregisteredhost 
$global:StorageConfig.Servers.Server.ServerName
               Write-Host "New Init" $HostRegistration
               New-EmcStorageRegisteredInitiator -registeredhost $rg -
InitiatorIds $HostRegistration
 }
            Else 
\{ Write-Host "New Host" $HostRegistration
              New-EMCStorageRegisteredHost -StorageSystem
$StorageArray -HostName $global:StorageConfig.Servers.Server.ServerName
-IpAddress $global:StorageConfig. Server. IPAddressHostBusAdapterIds $HostRegistration
           }
        }
     }
     If (LUNExists $MasterLUN) 
    {
        Write-Host "unmask lun" $masterlun
        Set-EmcLunAccess -Lun $MasterLUN -InitiatorId $Hostregistration 
-HostName $g1obal:StorageConfig.Servers.Server.ServerNameHostIPAddress $global:StorageConfig.Servers.Server.IPAddress -Available
     }
     Else
     { # We Fail, because the LUN cannot be found
           Write-host "ERROR: Cannot find the LUN:" $MasterLUN
           Exit 1
     }
}
ProcessStorageRequests.ps1
#----------------------------------------------------------------------
------------
```

```
# Filename: ProcessStorageRequests.ps1
# Description: Create LUNs based on xml file 
# 
#----------------------------------------------------------------------
------------
#
# Uses an XML file with the following schema. This same schema is used 
by
# - PrepMastBoot-AddViaWWPN.ps1
# - Process Storage Requests.ps1
# - PostClone_AddViaWWPN.ps1
#
# <StorageParams>
# <Servers>
# <Server>
# <ServerName>F3-Infra01</ServerName>
# <IPAddress>192.168.11.150</IPAddress>
# <luns>
# <label>MASTER-BOOT-2012</label>
# <pool>PVTCLD_DATA1_R5</pool>
# <size>60GB</size> 
# </luns>
# </Server>
# </Servers>
# <Array>EnterpriseFastTrack</Array>
# <UCSAddress>10.5.177.10</UCSAddress>
# </StorageParams>
#
#----------------------------------------------------------------------
------------
$global:rootPath = Split-Path -Parent $MyInvocation.MyCommand.Path
$myxmlfile = $global:rootPath + "\CFG_STORAGE_LUNS.xml"
function ReadStorageConfig ([String]$filename) {
$xmlConfigFile = [xml](Get-Content $filename )
$global:StorageConfig = 
$xmlConfigFile.SelectSingleNode( '/StorageParams' )
}
ReadStorageConfig $myxmlfile
Import-Module ESIPSToolkit
function LUNExists {
    param ($TGTLUN)
    $Val = Get-EmcLUN $TGTLUN -Silent
    if ($Val -eq $null) {return $false} else {return $true}
}
$StorageArray = get-EMCStorageSystem -ID $global:StorageConfig.Array -
silent
if ($StorageArray -eq $null)
{
    Write-Host "ERROR: Array" $Array "is not known or registered under 
that name."
```

```
 exit 1
}
Update-EmcSystem $StorageArray
function createluns {
    foreach ($entry in $global:StorageConfig.Servers.Server) {
        foreach ($lun in $entry.luns) {
            IF (LUNExists $lun.label)
             { Write-Host "LUN" $lun.label "already exists."}
            else
           {
# We need to create the LUN
                write-host "Creating LUN" $lun.label
                $pool = get-emcstoragepool $lun.pool
                $Size = invoke-expression $lun.size
                $NewLUN = New-EmcLun -Pool $pool -Name $lun.label -
Capacity $Size -Description $lun.label
 }
 }
    }
}
```

```
createluns
```
#### **ProcessClones.ps1**

```
#----------------------------------------------------------------------
------------
# Filename: ProcessClones.ps1
# Description: Create Clones from Source LUN based on 
ProcessClones.xml file 
# 
#----------------------------------------------------------------------
------------
#
# Uses an XML file with the following schema
# <StorageParams>
# <SourceLUN>PVTCLD-MASTER-BOOT</SourceLUN>
# <TargetLUNs>
# <lun>PVTCLD-INFRA1-BOOT</lun>
# <lun>PVTCLD-INFRA2-BOOT</lun>
# <lun>PVTCLD-HYPERV1-BOOT</lun>
# <lun>PVTCLD-HYPERV2-BOOT</lun>
# <lun>PVTCLD-HYPERV3-BOOT</lun>
# <lun>PVTCLD-HYPERV4-BOOT</lun>
# <lun>PVTCLD-HYPERV5-BOOT</lun>
# <lun>PVTCLD-HYPERV6-BOOT</lun>
# </TargetLUNs>
# <CloneGroupName>Temp</CloneGroupName>
# <VNXBlockSPAAddress>10.5.223.128</VNXBlockSPAAddress>
# </StorageParams>
# 
#----------------------------------------------------------------------
------------
```

```
$global:rootPath = Split-Path -Parent $MyInvocation.MyCommand.Path
$myxmlfile = $global:rootPath + "\ProcessClones.xml"
function ReadStorageConfig ([String]$filename) {
    $xmlConfigFile = [xml](cat $filename )
    $global:StorageConfig = 
$xmlConfigFile.SelectSingleNode( '/StorageParams' )
    cls
    if ($global:StorageConfig.TargetLUNs.lun.count -gt "8") 
    {
        write-host "There are" $StorageConfig.TargetLUNs.lun.count 
"clone targets, only 8 are supported concurrently"
       start-sleep 10
        exit
    }
}
ReadStorageConfig $myxmlfile
write-host "Warning You are about to overwrite the following LUNs:" -
foregroundcolor Black -backgroundcolor Yellow
foreach ($entry in $global:StorageConfig.TargetLUNs.LUN) {
    write-host $entry
}
write-host "With the contents of LUN" $global:StorageConfig.SourceLUN
$prompt = Read-Host "Please type 'overwrite' to continue"
if ($prompt -ne "overwrite") 
\sqrt{2} write-host $prompt "is not valid, exiting"
    exit 1
} 
function CloneStart {
    $clonesource = get-emclun $global:StorageConfig.SourceLUN
   write-host "Creating Clone Group"
$global:StorageConfig.CloneGroupName 
    write-host "Adding Source LUN" $clonesource
    naviseccli -address $global:StorageConfig.VNXBlockSPAAddress clone 
-createclonegroup -name $global:StorageConfig.CloneGroupName -Luns 
$clonesource.ArrayLunID -o
    foreach ($entry in $global:StorageConfig.TargetLUNs.LUN)
    {
        $clonetarget=get-emclun $entry
        write-host "Adding Clone Target LUN" $clonetarget
       naviseccli -address $global:StorageConfig.VNXBlockSPAAddress 
clone -addclone -Name $global:StorageConfig.CloneGroupName -Luns 
$clonetarget.ArrayLunId -syncrate high -o
    }
}
function CloneSyncCheck {
    $synchronized=naviseccli -address 
$global:StorageConfig.VNXBlockSPAAddress clone -listclone -name 
$global:StorageConfig.CloneGroupName -percentsynced | select-string 
PercentSynced
    foreach ($entry in $synchronized)
```

```
 {
        $test=$entry -split ":"
        foreach ($sentry in $test[1])
\{ $sentry=$sentry.trim()
            write-host $sentry "% Copied per Clone target"
            if ($sentry -ne "100") 
\{ start-sleep 20
                CloneSyncCheck
 }
        }
    }
}
function CloneFracture {
   $fracture=naviseccli -address -address -address
$global:StorageConfig.VNXBlockSPAAddress clone -listclone -name 
$global:StorageConfig.CloneGroupName | select-string CloneID
     foreach ($entry in $fracture) 
     {
        $test=$entry -split ":"
        foreach ($sentry in $test[1])
\{ $sentry=$sentry.trim()
            write-host "Fracturing Clone Target" $sentry
           naviseccli - address - address - address - address - address - address - address - address - address - address
$global:StorageConfig.VNXBlockSPAAddress clone -fractureclone -Name 
$global:StorageConfig.CloneGroupName -CloneId $sentry -o
 }
     }
}
function CloneDelete {
   $cdelete=naviseccli -address -address -address
$global:StorageConfig.VNXBlockSPAAddress clone -listclone -name 
$global:StorageConfig.CloneGroupName | select-string CloneID
    foreach ($entry in $cdelete) 
     {
        $test=$entry -split ":"
        foreach ($sentry in $test[1])
\{ $sentry=$sentry.trim()
            write-host "Deleting Clone Target" $sentry
           naviseccli - address - address - address - address - address - address - address - address - address - address
$global:StorageConfig.VNXBlockSPAAddress clone -removeclone -Name 
$global:StorageConfig.CloneGroupName -CloneId $sentry -o
        }
    }
}
function CloneGroupDelete {
   write-host "Deleting Clone Group"
$global:StorageConfig.CloneGroupName
   $cdelete=naviseccli -address -address -address
$global:StorageConfig.VNXBlockSPAAddress clone -destroyclonegroup -name 
$global:StorageConfig.CloneGroupName -o
```

```
CloneStart
CloneSyncCheck
```
}

CloneFracture CloneDelete CloneGroupDelete

#### **PostClone\_AddViaWWPN.ps1**

```
#----------------------------------------------------------------------
------------
# Filename: PostClone AddViaWWPN.ps1
# Description: Set up Cisco UCS ServiceProfile to do Boot From SAN 
from 
# VNX5500
#----------------------------------------------------------------------
------------
#
# Uses an XML file with the following schema. This same schema is used 
by
# - PrepMastBoot-AddViaWWPN.ps1
# - Process Storage Requests.ps1
# - PostClone_AddViaWWPN.ps1
#
# <StorageParams>
# <Servers>
# <Server>
# <ServerName>F3-Infra01</ServerName>
# <IPAddress>192.168.11.150</IPAddress>
# <luns>
# <label>MASTER-BOOT-2012</label>
# <pool>PVTCLD_DATA1_R5</pool>
* <size>60GB</size>
# </luns>
# </Server>
# </Servers>
# <Array>EnterpriseFastTrack</Array>
# <UCSAddress>10.5.177.10</UCSAddress>
# </StorageParams>
#
#----------------------------------------------------------------------
------------
$global:rootPath = Split-Path -Parent $MyInvocation.MyCommand.Path
$myxmlfile = $global:rootPath + "\CFG_STORAGE_LUNS.xml"
function ReadStorageConfig ([String]$filename) {
    $xmlConfigFile = [xml](Get-Content $filename )
    $global:StorageConfig = 
$xmlConfigFile.SelectSingleNode( '/StorageParams' )
}
ReadStorageConfig $myxmlfile
Import-Module CiscoUcsPS
Import-Module ESIPSToolkit
```

```
function LUNExists {
    param ($TGTLUN)
    $Val = Get-EmcLUN $TGTLUN -Silent
    if ($Val -eq $null) {return $false} else {return $true}
}
function reghostexists {
    param ($tgthost)
    $val = get-emcstorageregisteredhost $tgthost
    if ($Val -eq $null) {return $false} else {return $true}
}
$StorageArray = get-EMCStorageSystem -ID $global:StorageConfig.Array -
silent
if ($StorageArray -eq $null)
{
    Write-Host "ERROR: Array" $Array "is not known or registered under 
that name."
   exit 1
}
Update-EmcSystem $StorageArray
# Prompt user for connection to UCS environment
if ($UCS -eq $null) {$UCS = connect-ucs
$global:StorageConfig.UCSAddress}
foreach ($entry in $global:StorageConfig.Servers.Server) {
    foreach ($lun in $entry.luns) {
        write-host $entry.Servername, $lun.label
# Check for pre-existing LUN
        IF (LUNExists $lun.label)
\{# We present the LUN
            $MyServiceProfile = Get-UcsServiceProfile | where {$_.Name 
-eq $entry.ServerName}
            if ($MyServiceProfile -eq $null)
\{ Write-Host "ERROR: Cannot find ServiceProfile" 
$global:StorageConfig.Servers.Server.ServerName
               exit 1
 }
            else
 {
#
# Extract out the WWPN initiator information for the Service Profile
#
               $MyvHBAs = Get-UcsVhba -ServiceProfile
$MyServiceProfile
#
# Get the Boot LUN that we plan to use
```

```
#
               $BootLUN = get-EMCLun -ID $lun.label -
BlockStorageSystem $StorageArray
#
# Add all the initiators from the Service Profile to the Storage Group 
on the VNX
#
               foreach ($vHBA in $MyvHBAs)
\{\} $HostRegistration = $vHBA.NodeAddr + ":" + 
$vHBA.Addr
                  if (reghostexists $entry.ServerName)
                 {
                     $rg=get-emcstorageregisteredhost 
$entry.ServerName
                     write-host "New Init" $HostRegistration
                     New-EmcStorageRegisteredInitiator -
registeredhost $rg -InitiatorIds $HostRegistration
 }
                 else 
                 {
                     write-host "New Host" $HostRegistration
                    New-EMCStorageRegisteredHost -StorageSystem
$StorageArray -HostName $entry.ServerName -IpAddress $entry.IPAddress -
HostBusAdapterIds $HostRegistration
 }
 }
 }
           if (LUNExists $BootLUN) 
\{ write-host "unmask lun" $BootLun
             Set-EmcLunAccess -Lun $BootLUN -InitiatorId
$Hostregistration -HostName $entry.ServerName -HostIPAddress 
$entry.IPAddress -unAvailable
 }
           else
 {
# We Fail, because the LUN cannot be found
              Write-host "ERROR: Cannot find the LUN:" $BootLUN
              exit 1
 }
        }
    }
}
```
# **19 Appendix C: VNX5500 SMB 3.0 Configuration**

## **19.1 Configure DNS and NTP**

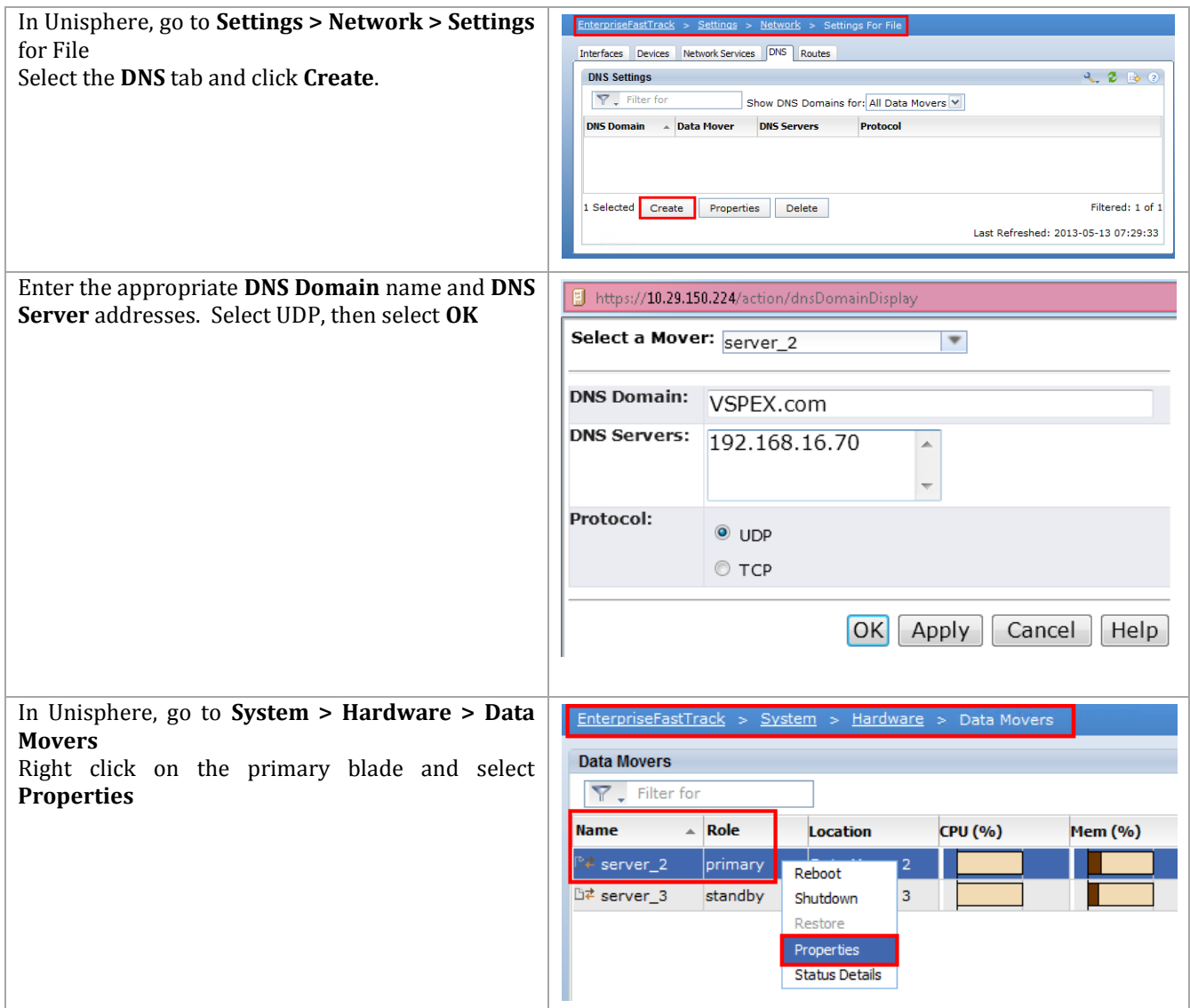

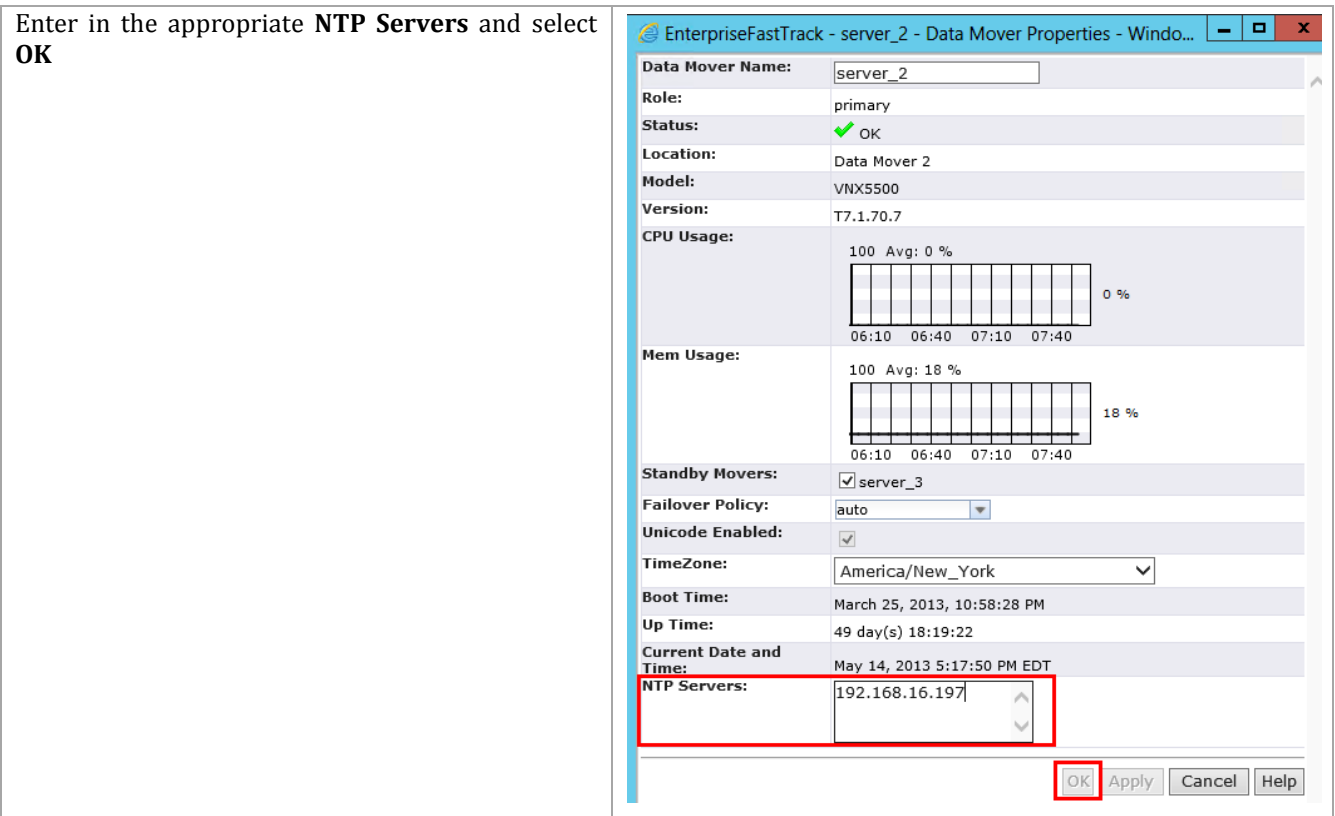

## **19.2 Configure Network Services**

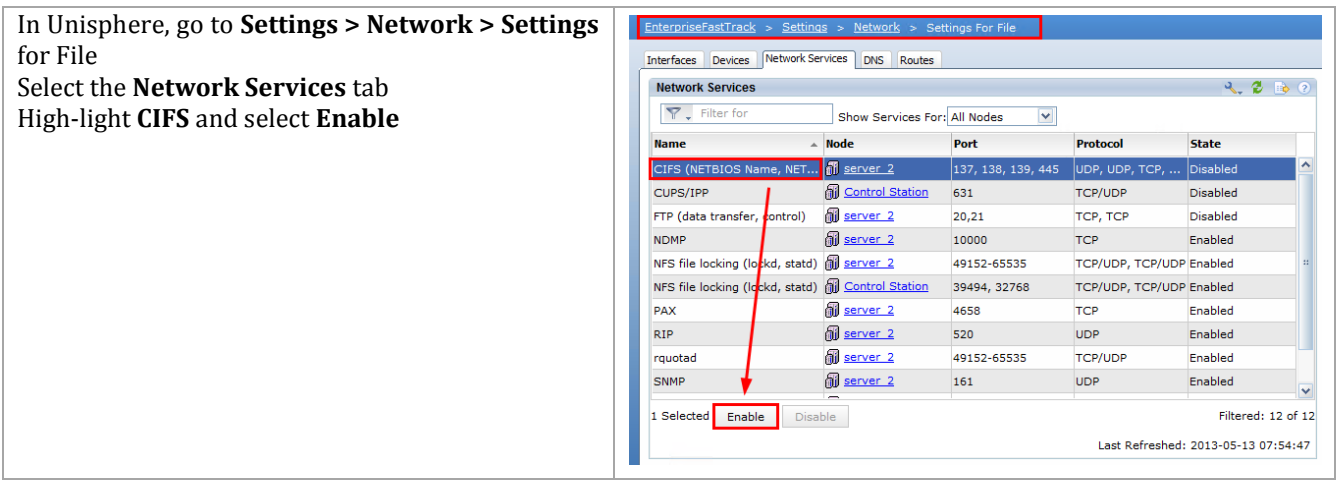

## **19.3 Configure Interfaces**

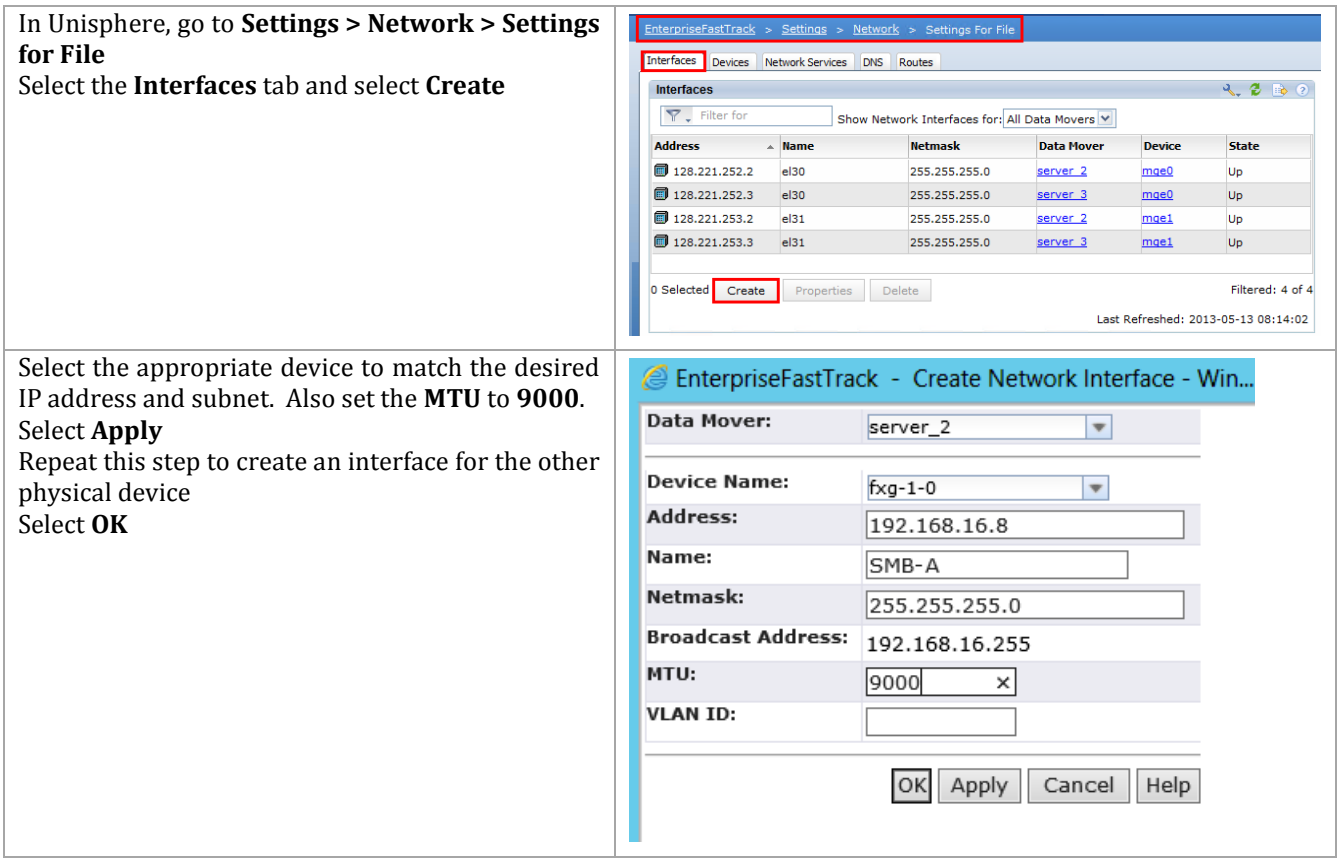

## **19.4 Configure Storage**

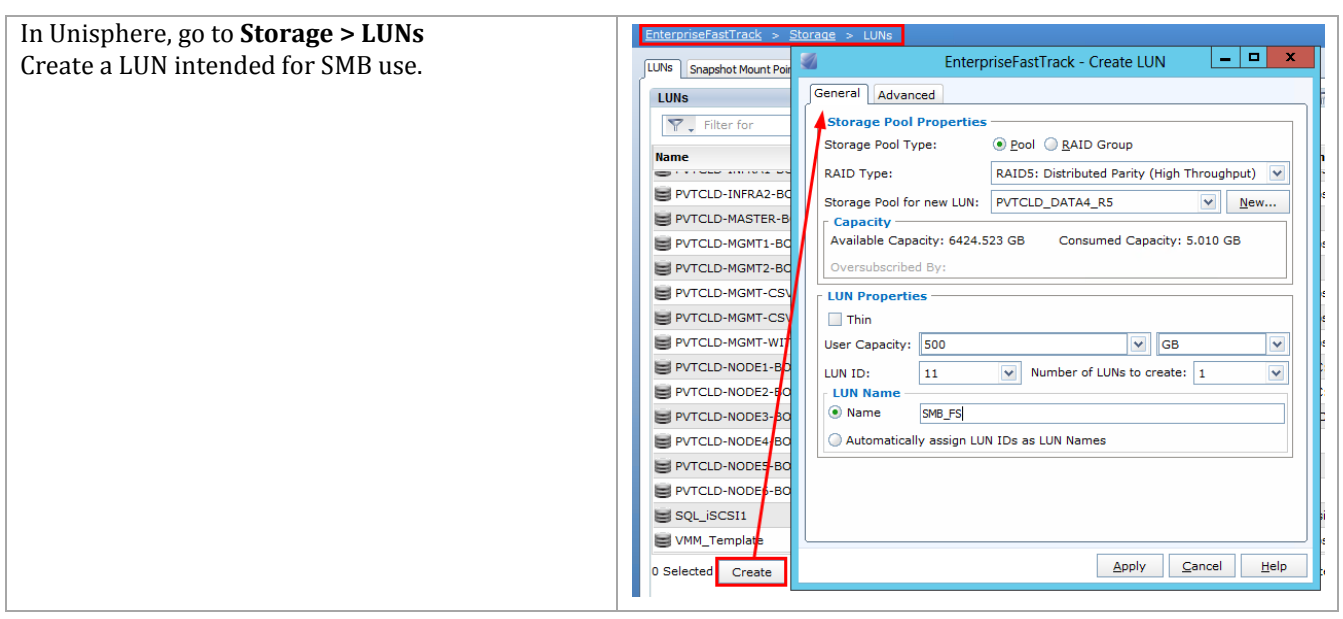

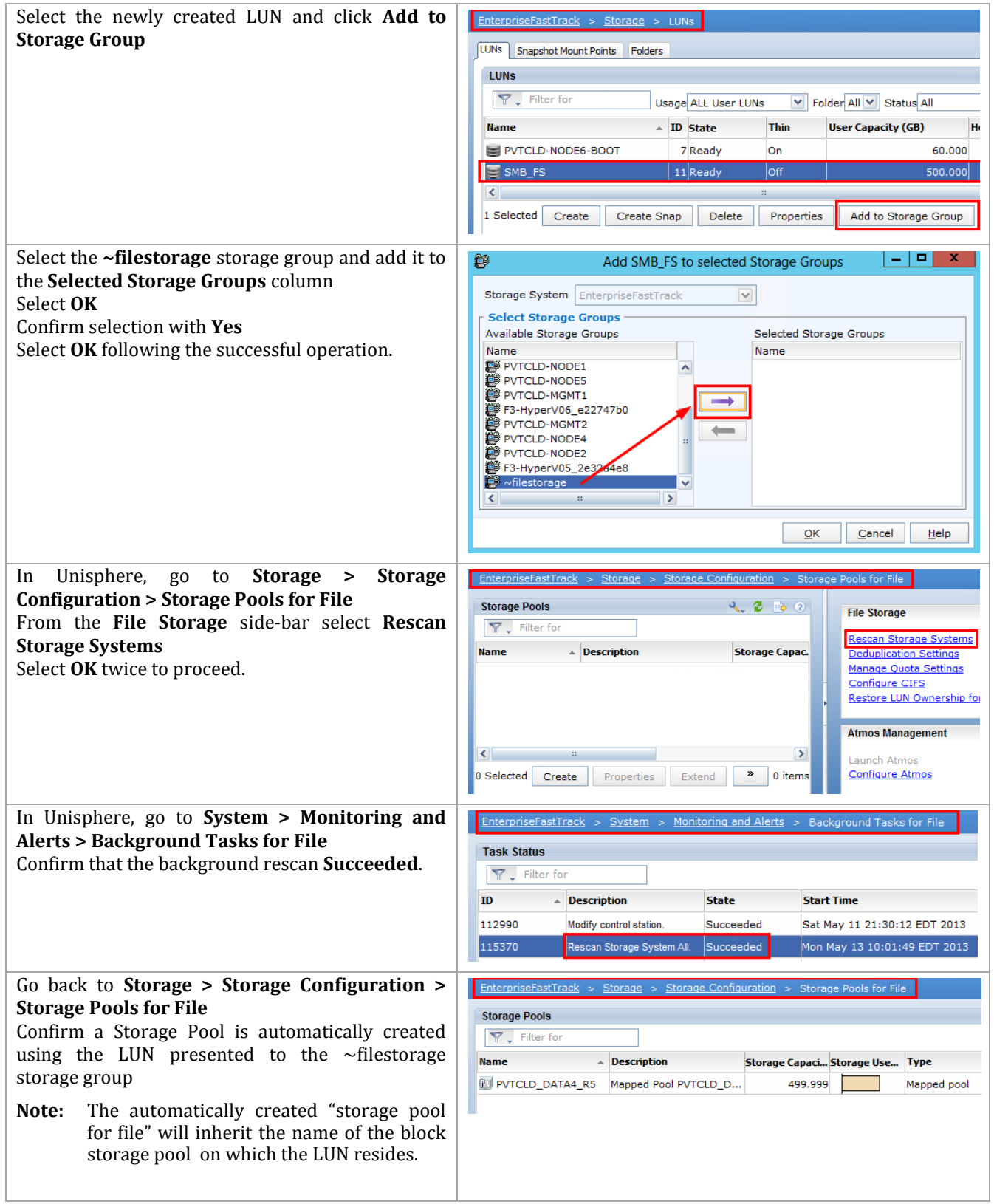

## **19.5 Configure SMB File Systems and Mounts**

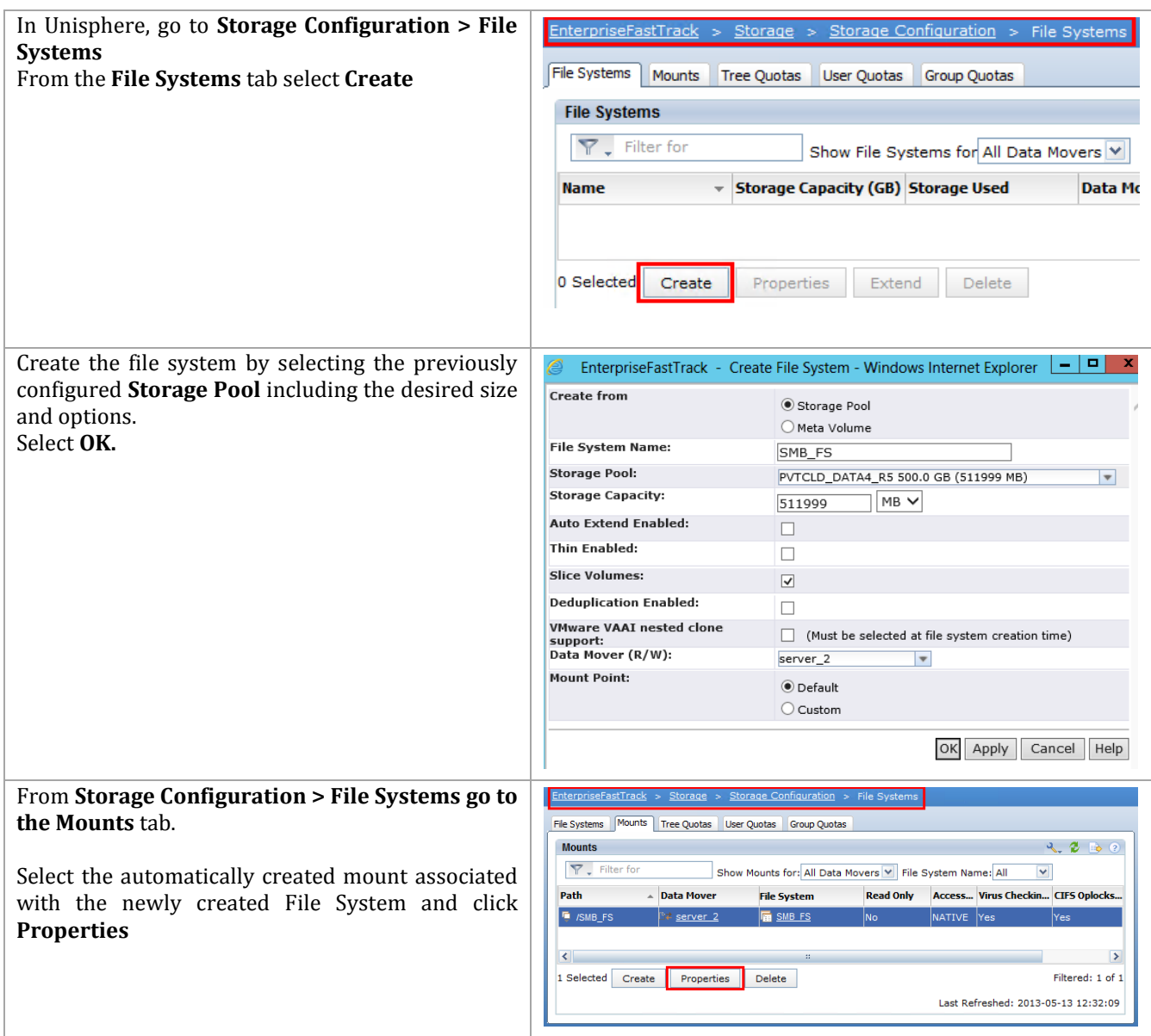

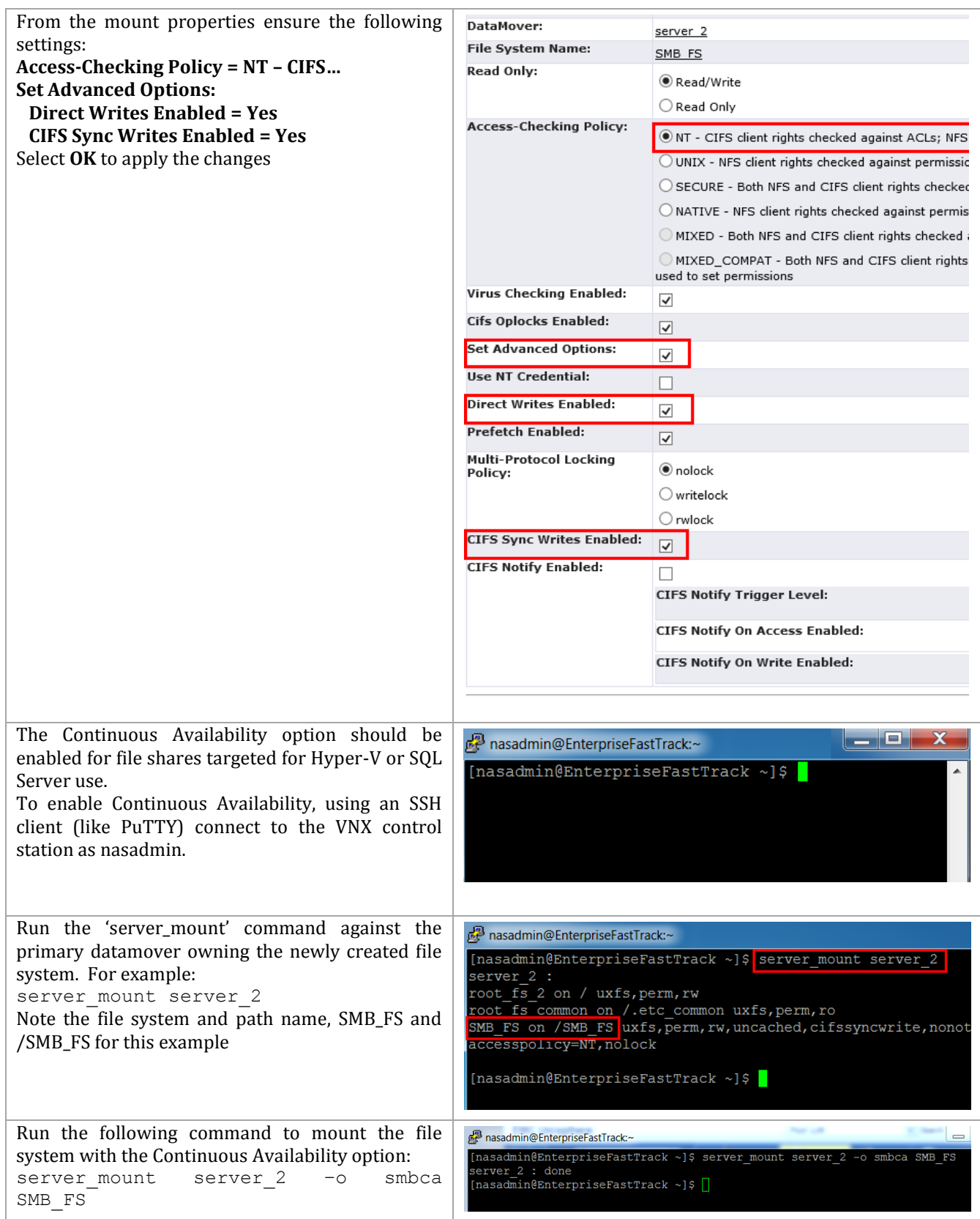

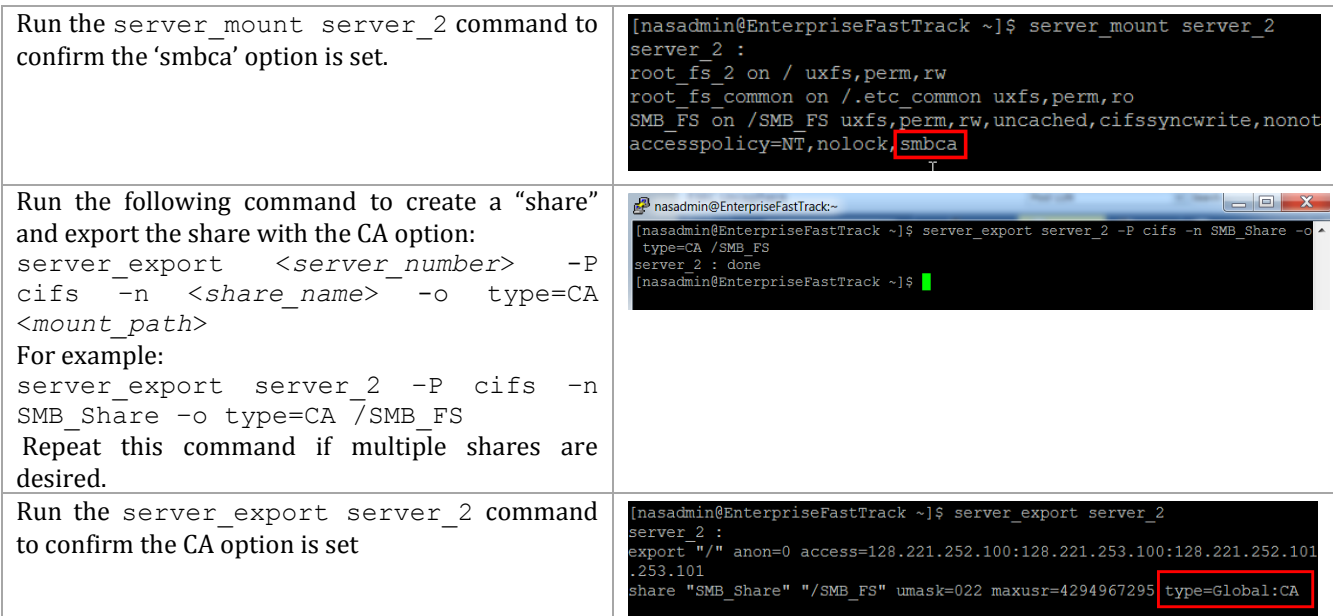

## **19.6 Configure VNX CIFS Servers and Associated Shares**

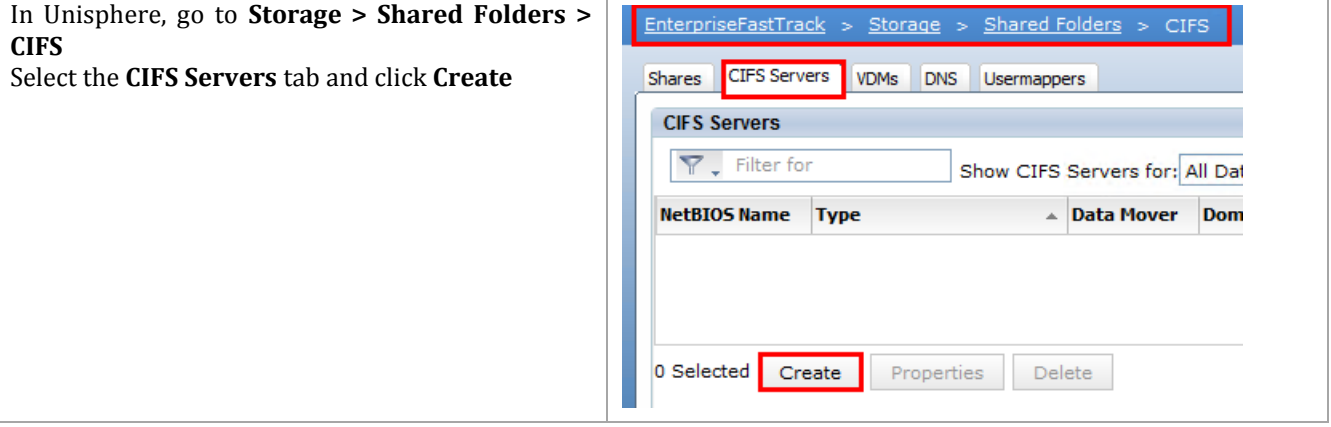

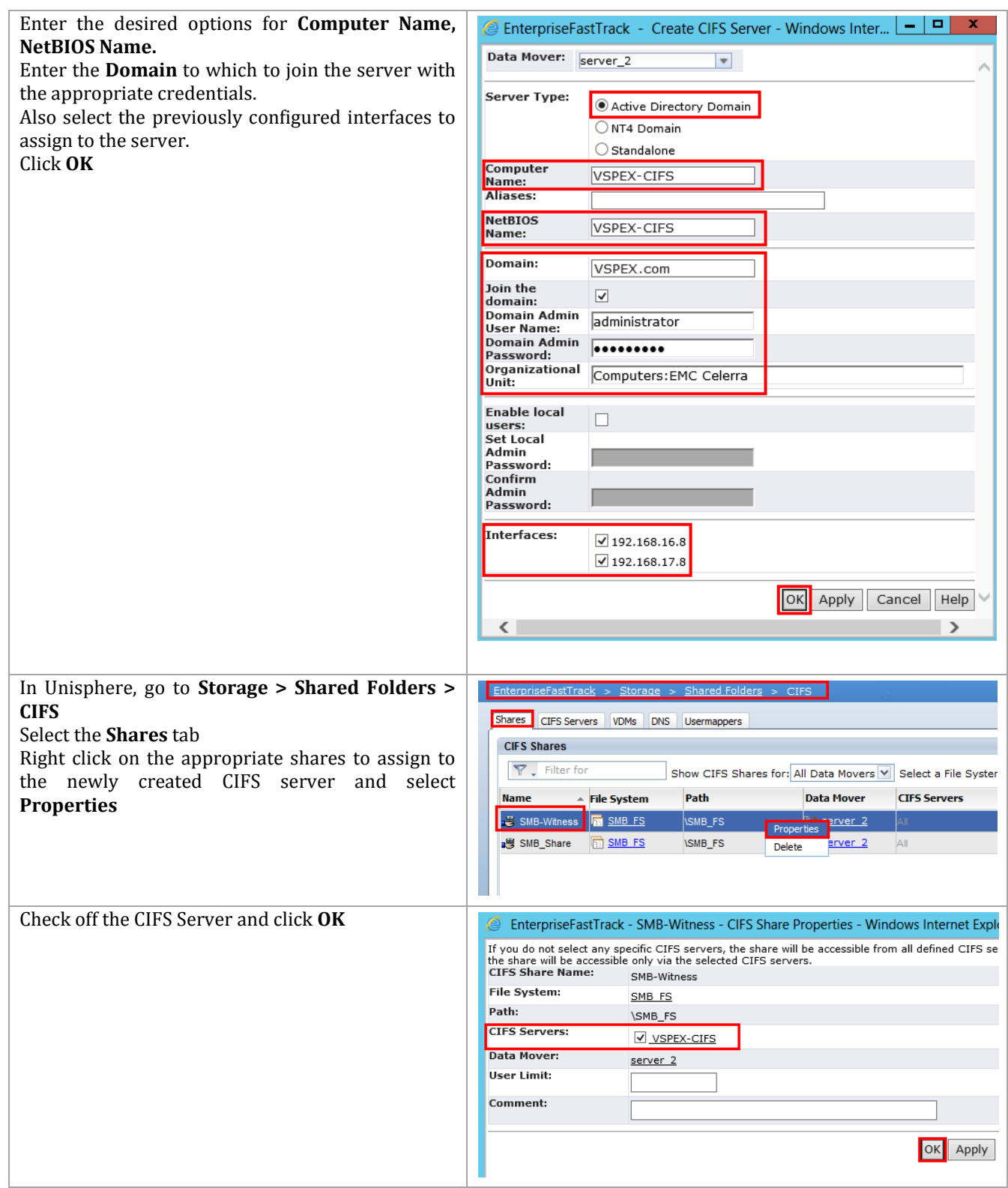

### **20 Appendix D: Sample SMB Cluster Configuration**

These steps detail the steps needed to create an SMB cluster using virtual machines. It assumes that the virtual machines have been configured with the Failover Clustering feature already added and are members of an Active Directory domain. This is an example to demonstrate what needs to be done. No specific cluster role has been added, but once the basic cluster is configured, it could readily for any clustered role that supports its storage on SMB shares.

### **20.1 Overview**

One of the benefits of SMB 3.0 storage for clusters is the simplicity of configuring it for cluster storage. Windows Server will automatically use any network it finds that is connecting the servers to the SMB 3.0 storage. This is known as 'multi-channel' IO. It does not require any configuration; it is just used. This contrasts with setting up either Fibre Channel or iSCSI storage. To set up that storage requires defining the paths to the storage and then installing and configuring the paths to support multipath IO, either with Microsoft's built-in MPIO software, or with EMC's PowerPath software.

The virtual machines used in this example each contain two NICs, labeled SMB-A and SMB-B. Each is on a separate network. The A network is 192.168.16.0/24, and the B network is 192.168.17.0/24. Similarly, the VNX5500 is configured with two NICs. One presents access to the SMB share via the 192.168.16.0/24 network, and the other presents the SMB share via the 192.168.17.0/24 network. The following figure provides a conceptual picture of this example configuration.

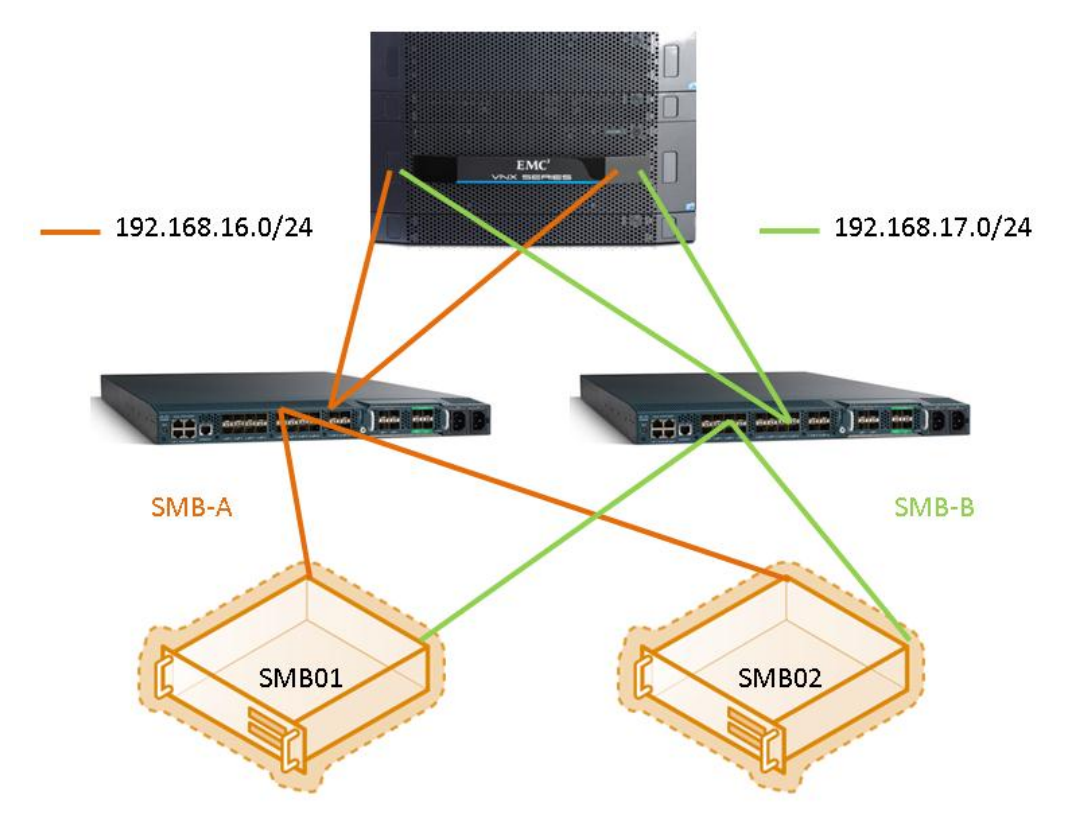

**Figure 14 Example SMB 3.0 Failover Cluster**

The VNX5500 SMB Datamover has an A side controller and a B side controller. Each side has two NICs. To provide high availability, a connection from each IP subnet is connected to each side. The connection is made directly from the Cisco UCS 6248 switches with a 10 GE fibre cable to ensure maximum throughput. With this configuration, the failure of any single component will not prevent
data access from continuing. When all components are running on 10 GE connections, the potential throughput is up to 20 Gbps to both VMs.

In addition to the two networks used for data communications, there are one or more networks used for the cluster. These networks could include a public network for accessing the role being clustered, a cluster communication network, and possibly more, depending on the configuration of the role. For simplicity in this example, only a single public network is configured, but it is not shown in the figure. Both public access and cluster communication will run on this single network. The following table shows the IP configuration for this example.

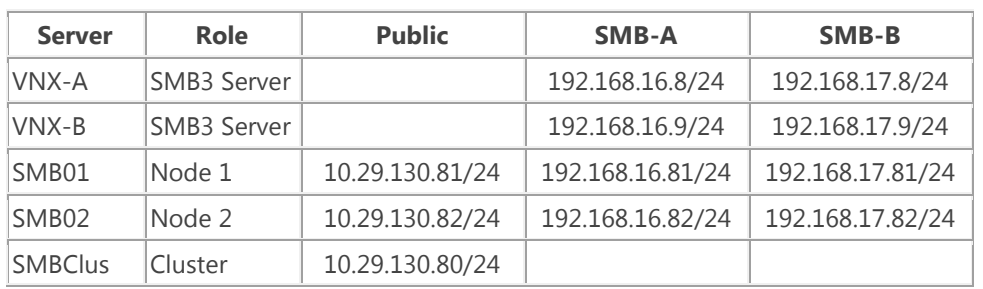

#### **Table 38 IP Configuration**

### **20.2 Create the Cluster**

The first thing that needs to be done is to form the cluster with no storage. This will create the computer account for the cluster which is needed before adding storage to the cluster.

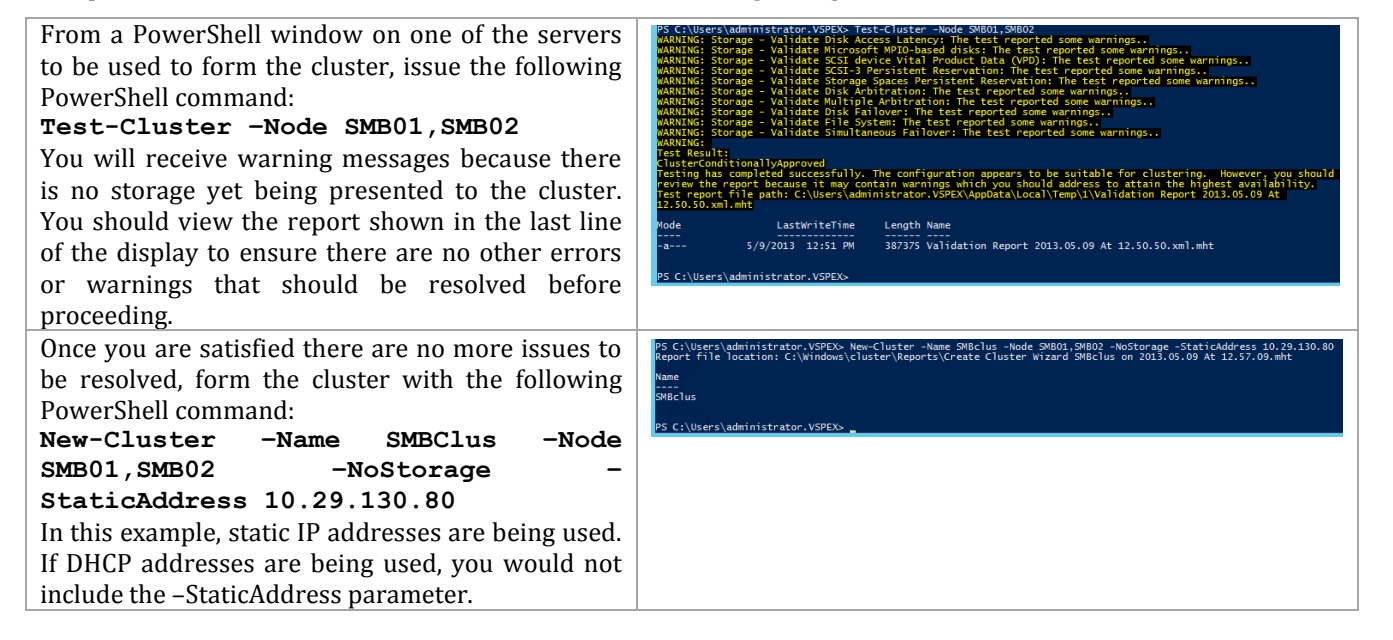

### **20.3 VNX5500 Share Preparation**

This sample assumes that the physical VNX5500 has been installed and provisioned for SMB 3.0.

A cluster requires a quorum model of some sort. A File Share Witness is one of the options for configuring the quorum. These steps will demonstrate how to provision a File Share Witness for a Failover Cluster.

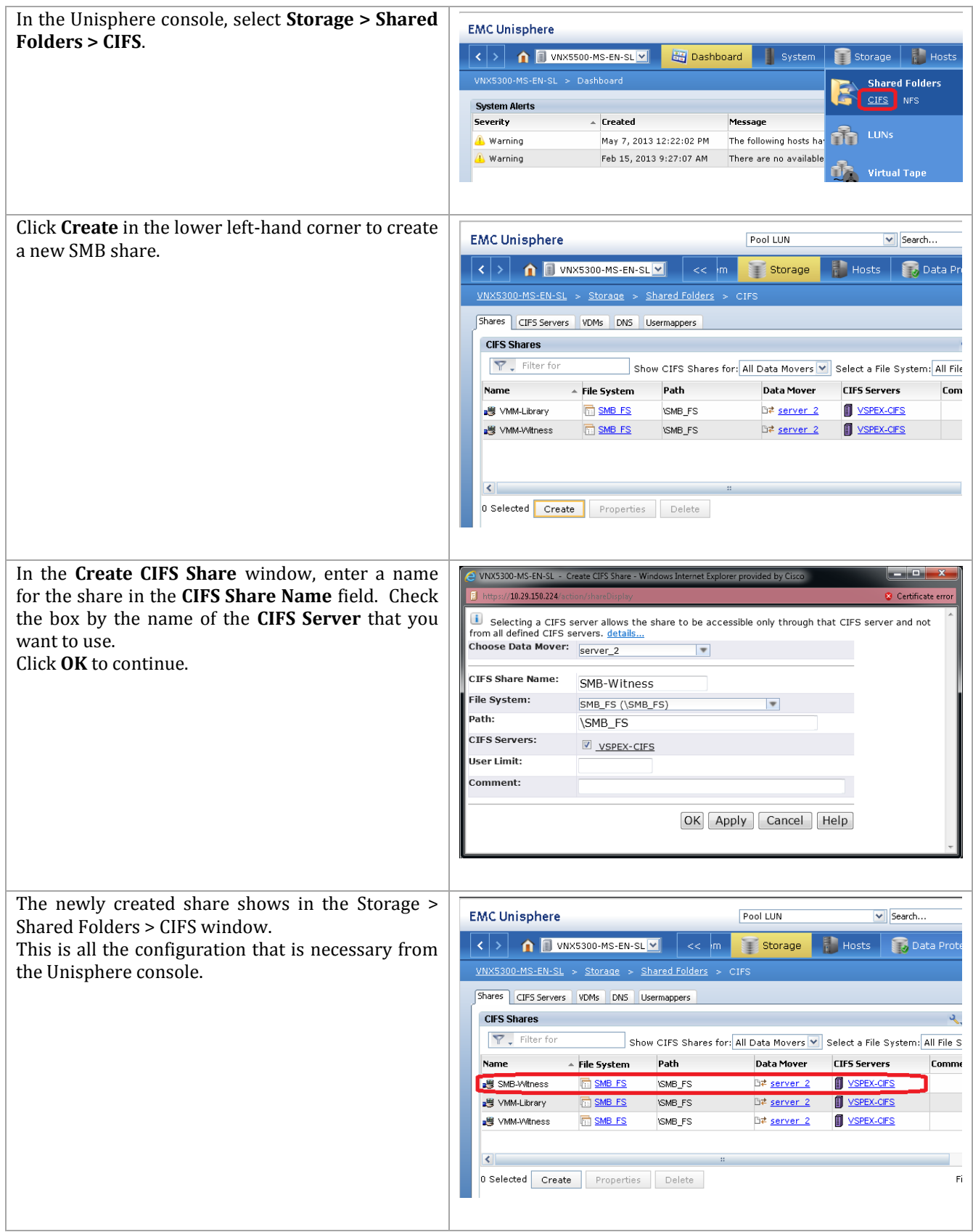

# **20.4 Set Share Permissions**

When the share is created through the Unisphere console, move to one of the servers that will be used for creating the cluster. (Actually, any Windows Server host will work.) Permissions for the share need to be set to full access.

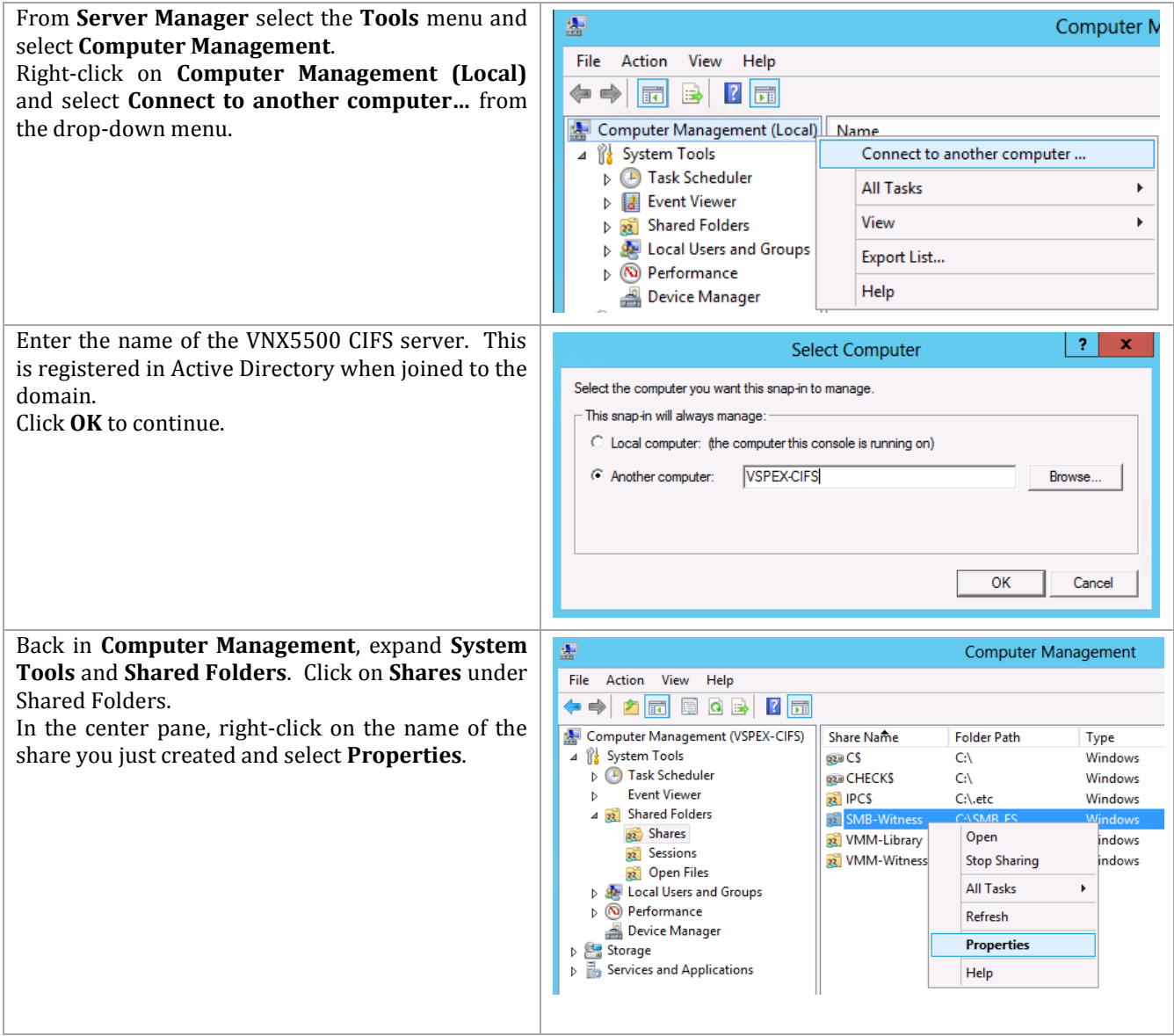

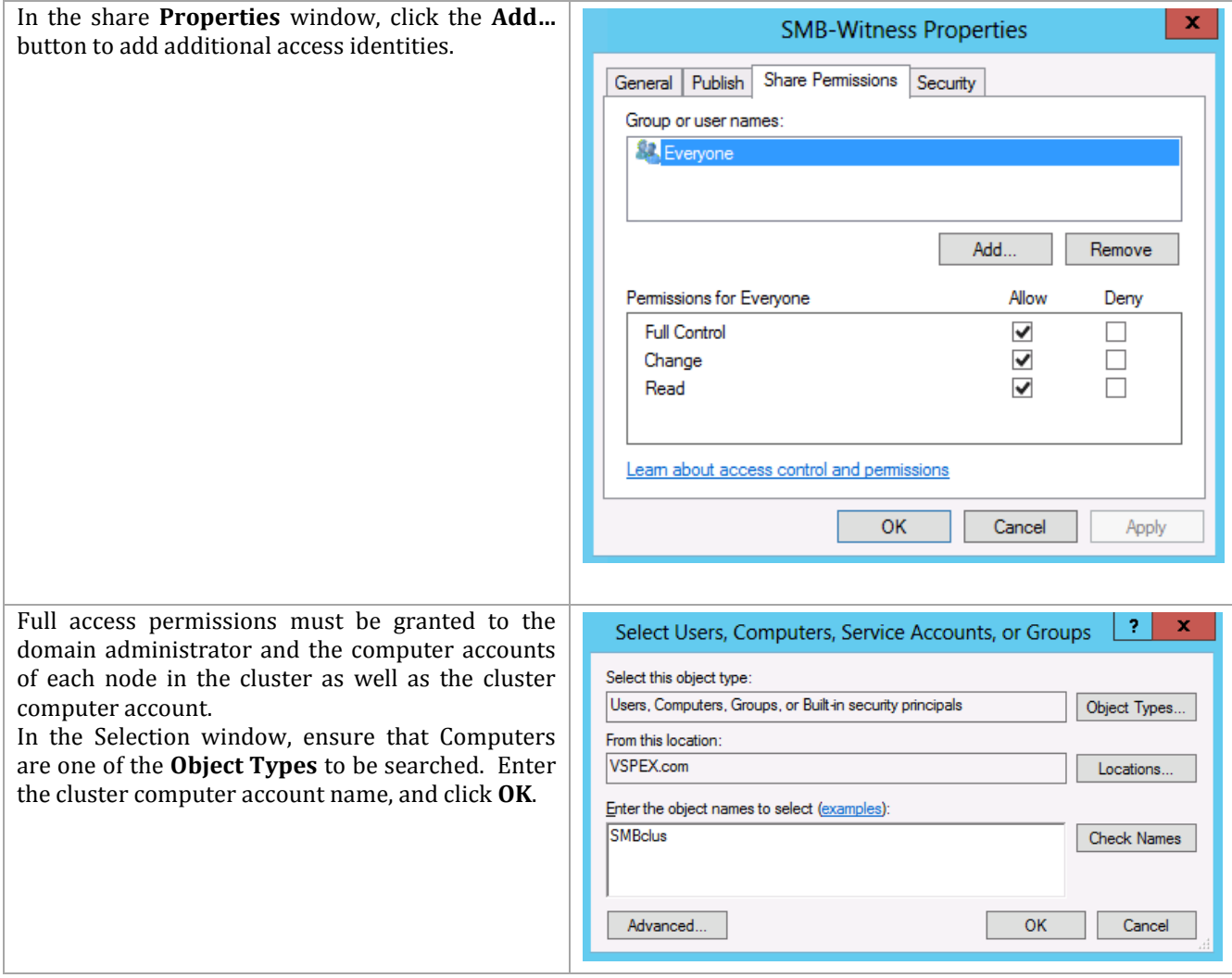

Click the check box for **Full Control** and click **OK**. Repeat for the node computer accounts and the domain administrator.

**Note:** Depending on the role being clustered, there may be additional security principals that need to be added. For example, when clustering SQL Server, the SQL Server service account must also be granted full permissions.

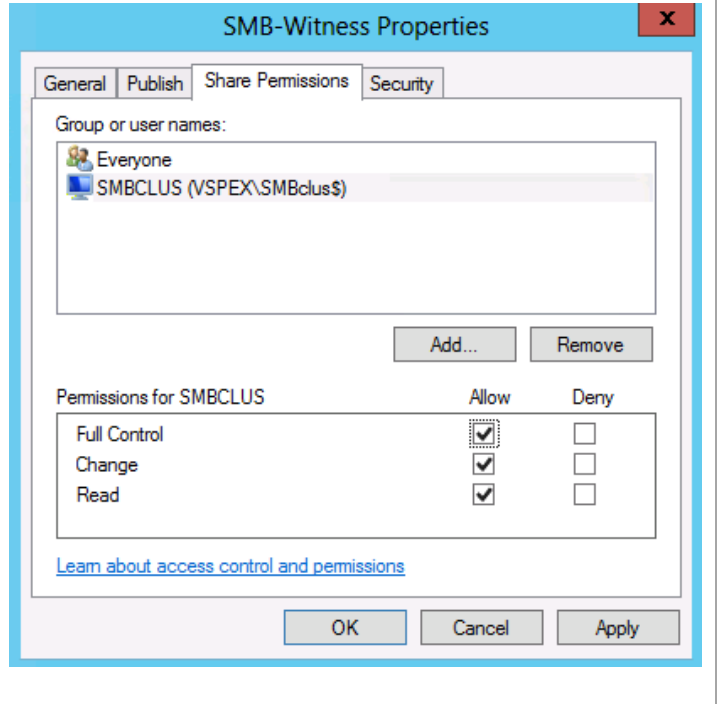

## **20.5 Complete the Cluster**

You are now ready to add this share to the cluster as the File Share witness. Enter the following PowerShell comand to add the share.

```
Set-ClusterQuorum –NodeAndFileShareMajority '\\VSPEX-CIFS\SMB-Witness' 
–Cluster SMBclus
```
Follow the steps above to provision and set the protection for any other VNX SMB 3.0 share that will be used in the cluster. Roles that can make use of this storage are those roles that can use SMB shares as their storage. The additional shares are not actually added to the cluster; the roles simply point to the created shares when they are provisioning their storage. For example, when SQL Server is defining its data paths for data and logs, it looks something like the following figure:

#### **Figure 15 Example SQL Server Storage with CIFS/SMB 3.0**

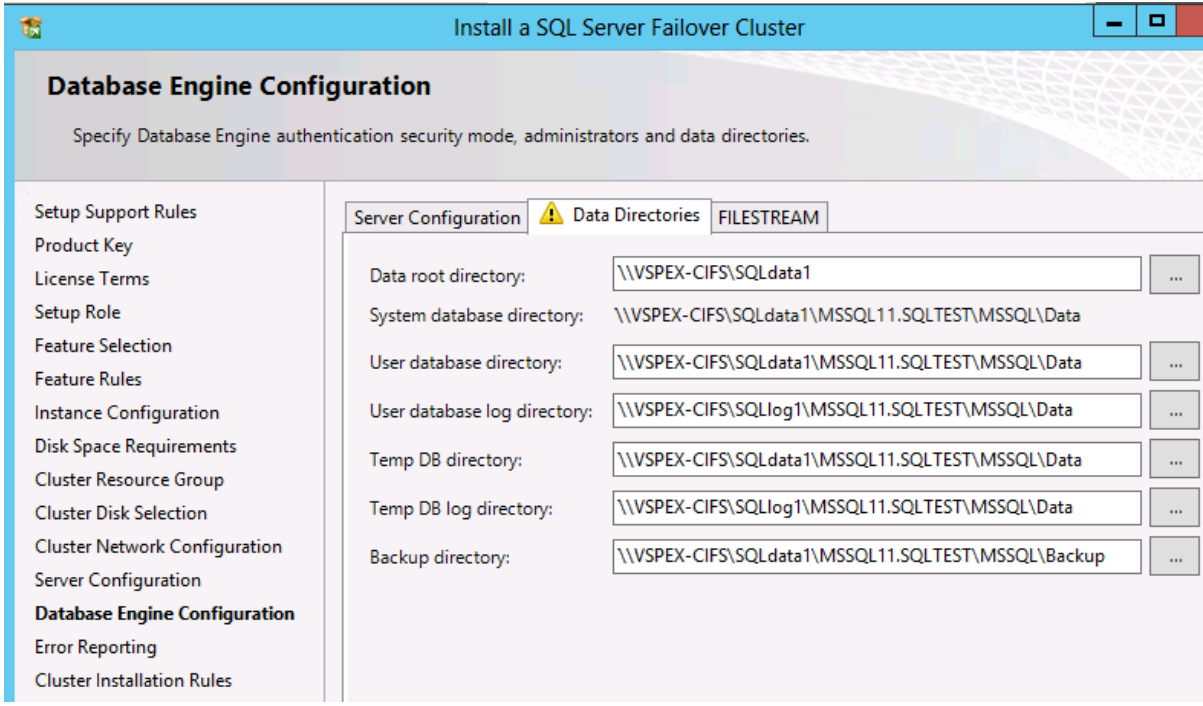

In this example, two shares were created on the VNX5500 – SQLdata1 and SQLlog1.